Guía del usuario

# AWS CodePipeline

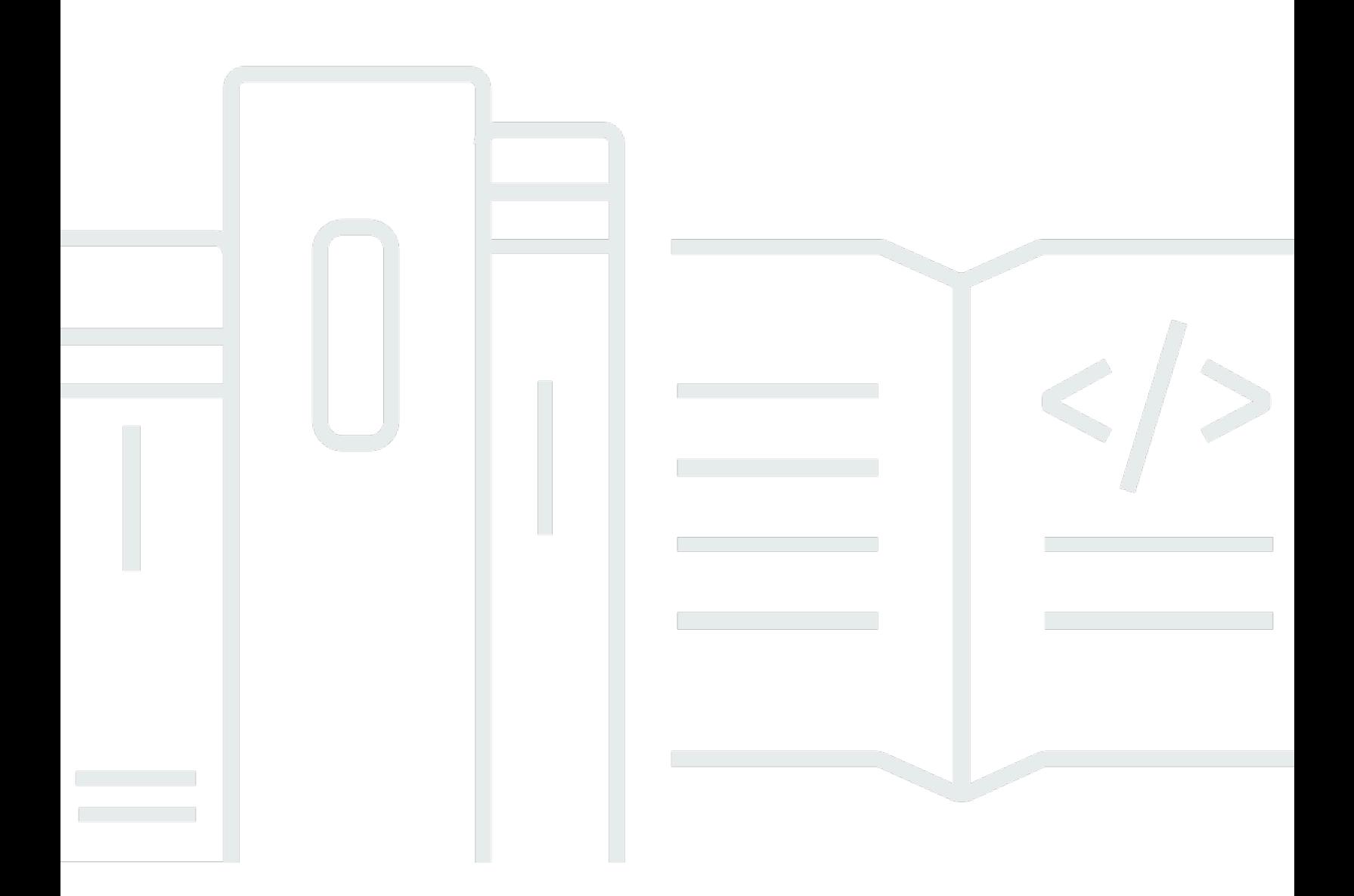

Versión de API 2015-07-09

Copyright © 2024 Amazon Web Services, Inc. and/or its affiliates. All rights reserved.

## AWS CodePipeline: Guía del usuario

Copyright © 2024 Amazon Web Services, Inc. and/or its affiliates. All rights reserved.

Las marcas comerciales y la imagen comercial de Amazon no se pueden utilizar en relación con ningún producto o servicio que no sea de Amazon de ninguna manera que pueda causar confusión entre los clientes y que menosprecie o desacredite a Amazon. Todas las demás marcas registradas que no son propiedad de Amazon son propiedad de sus respectivos propietarios, que pueden o no estar afiliados, conectados o patrocinados por Amazon.

#### Guía del usuario

## **Table of Contents**

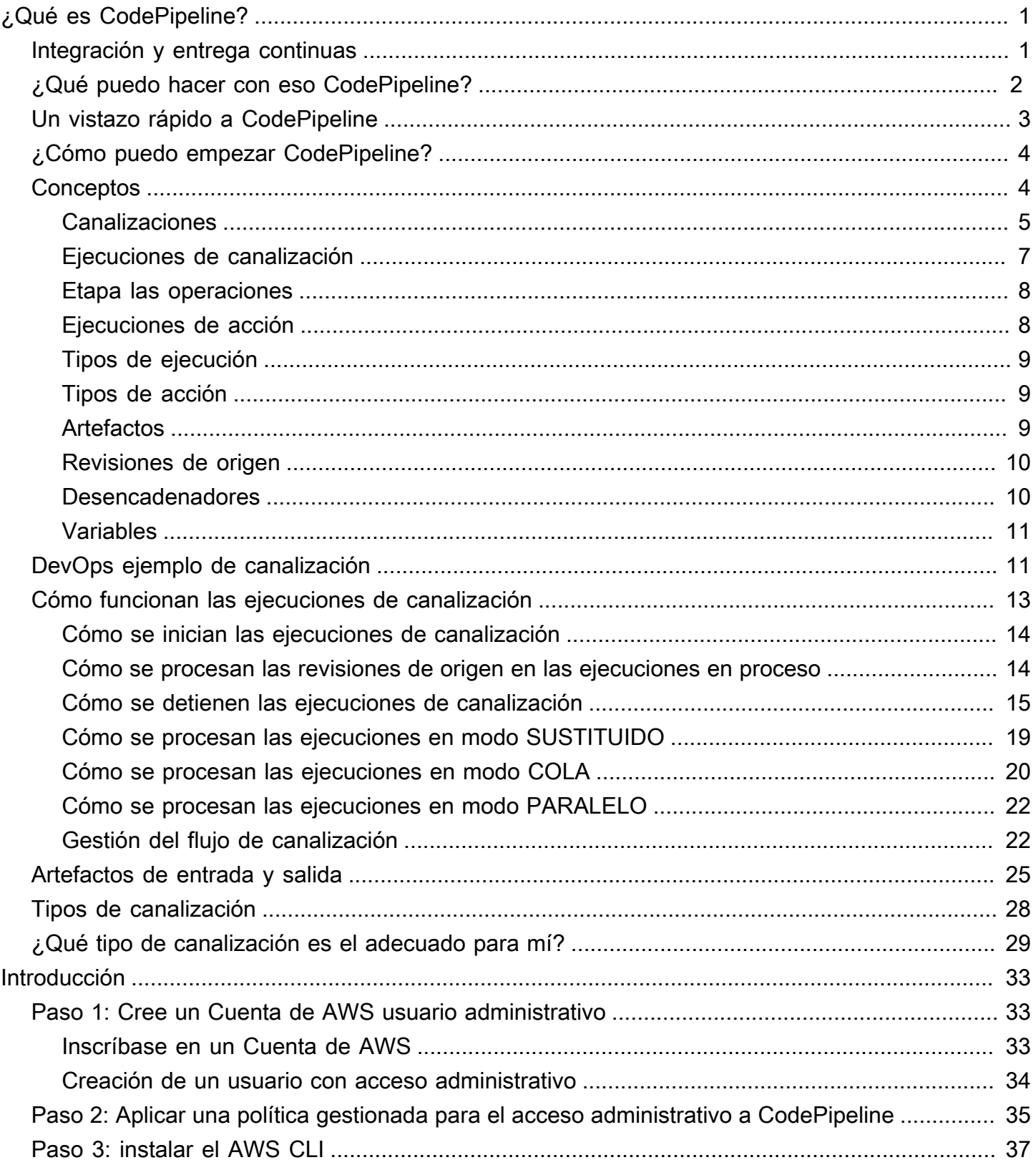

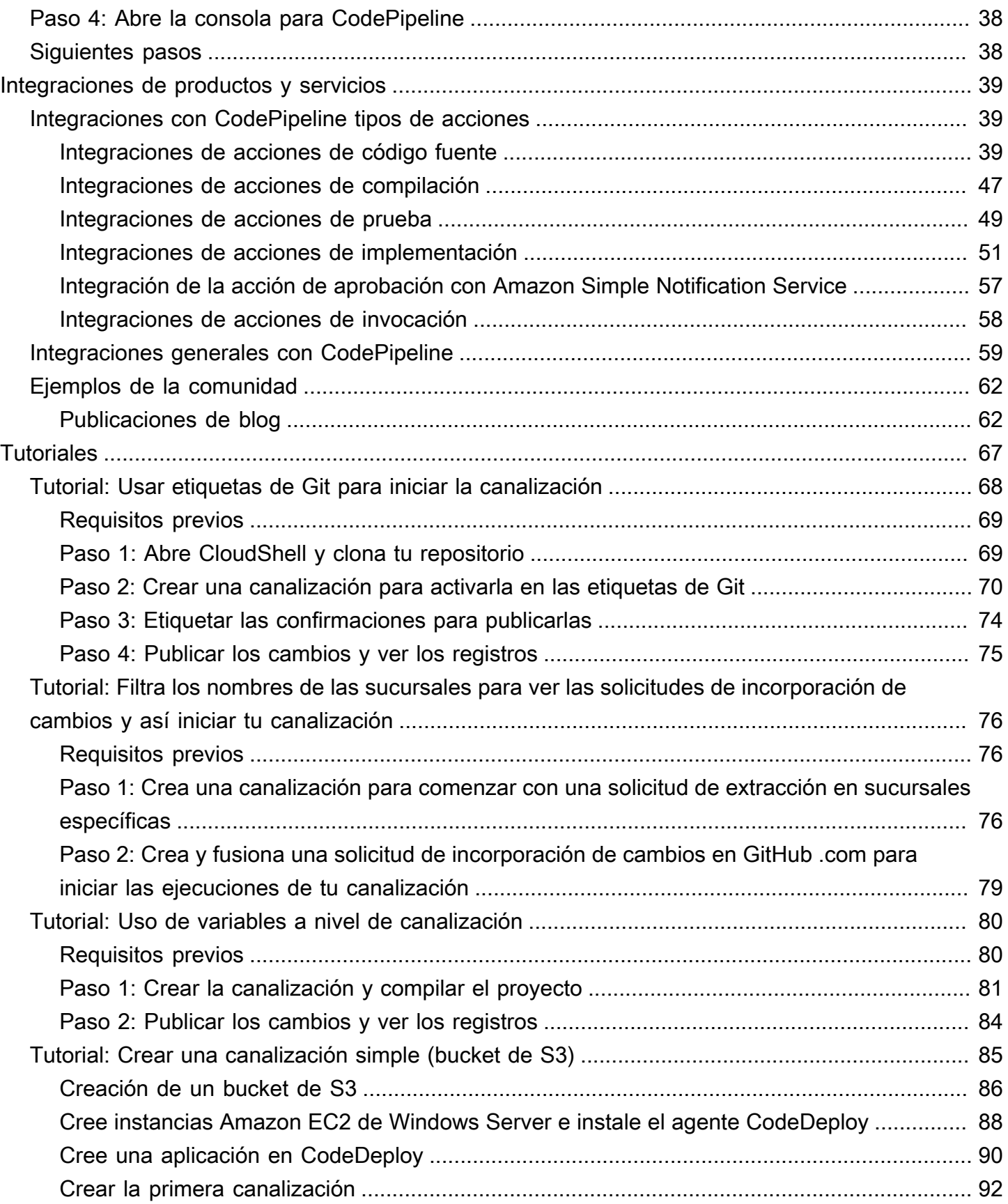

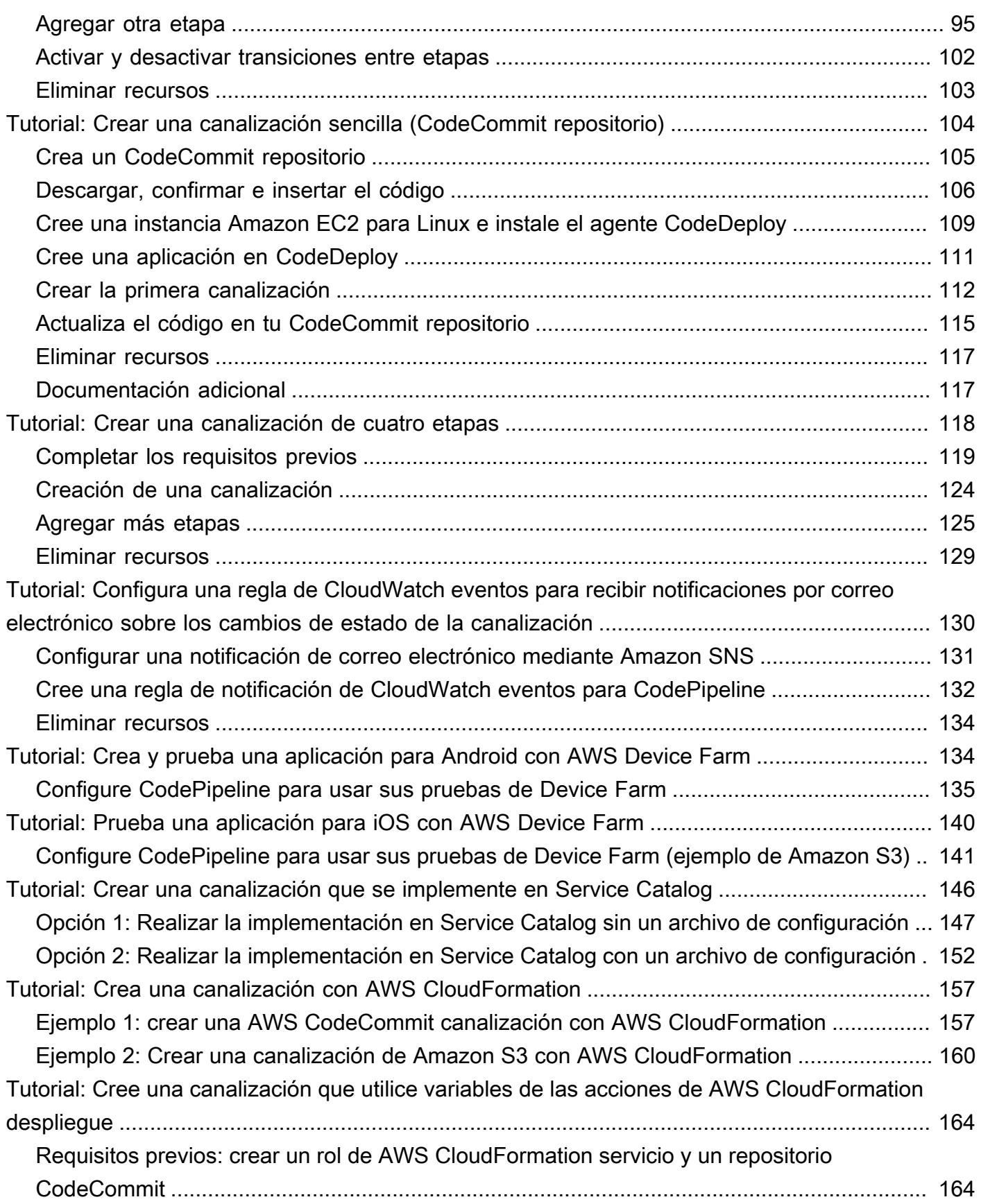

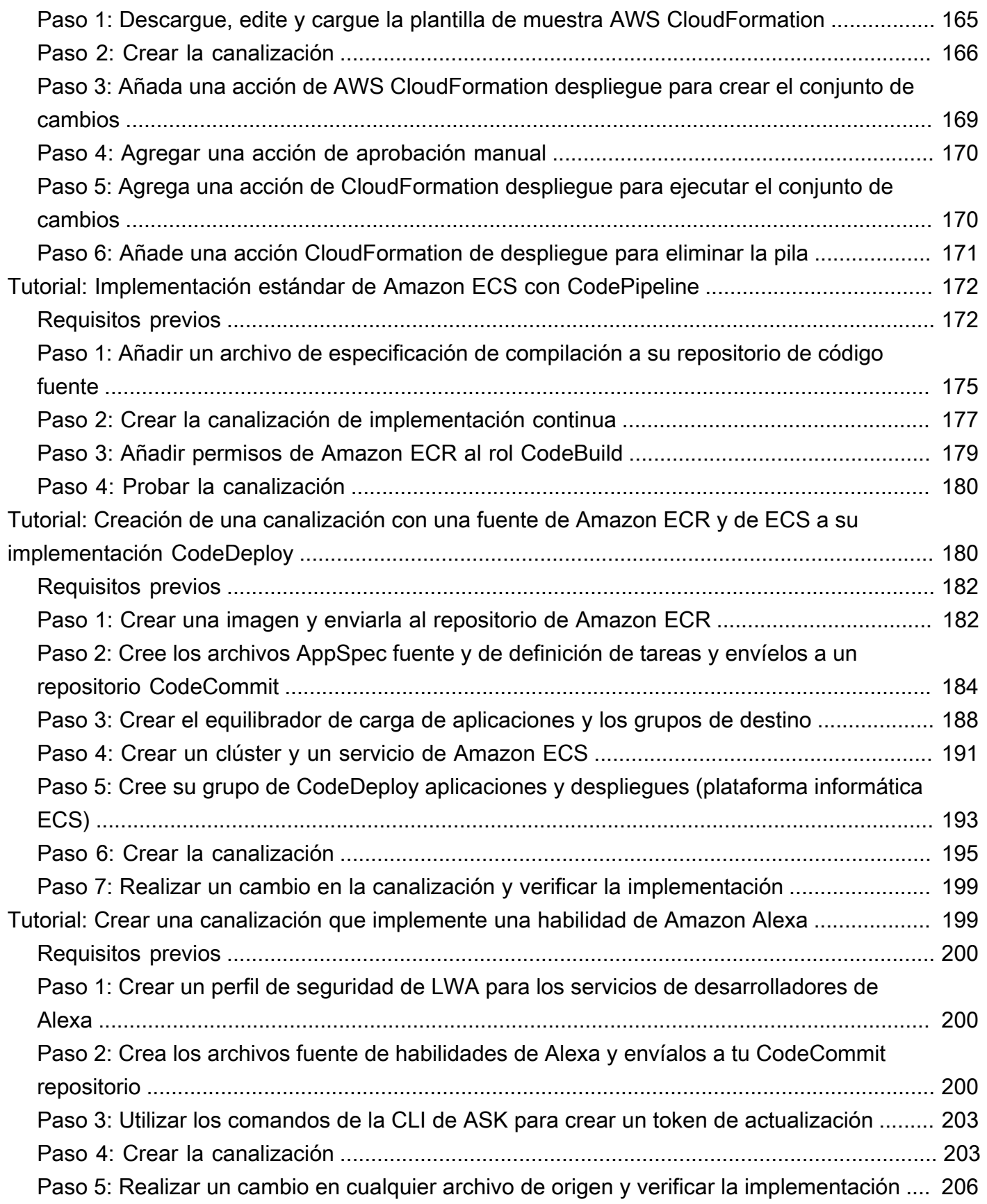

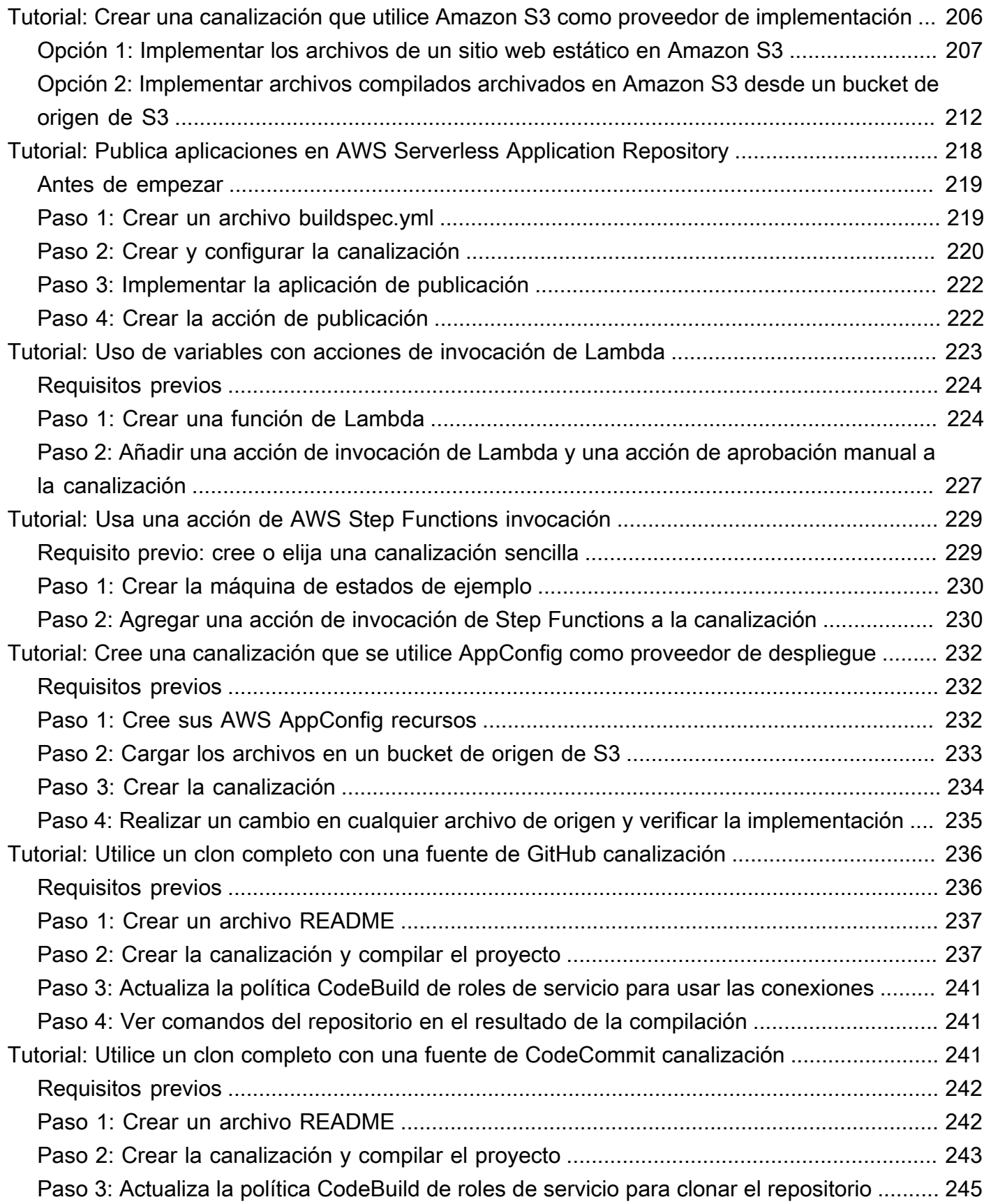

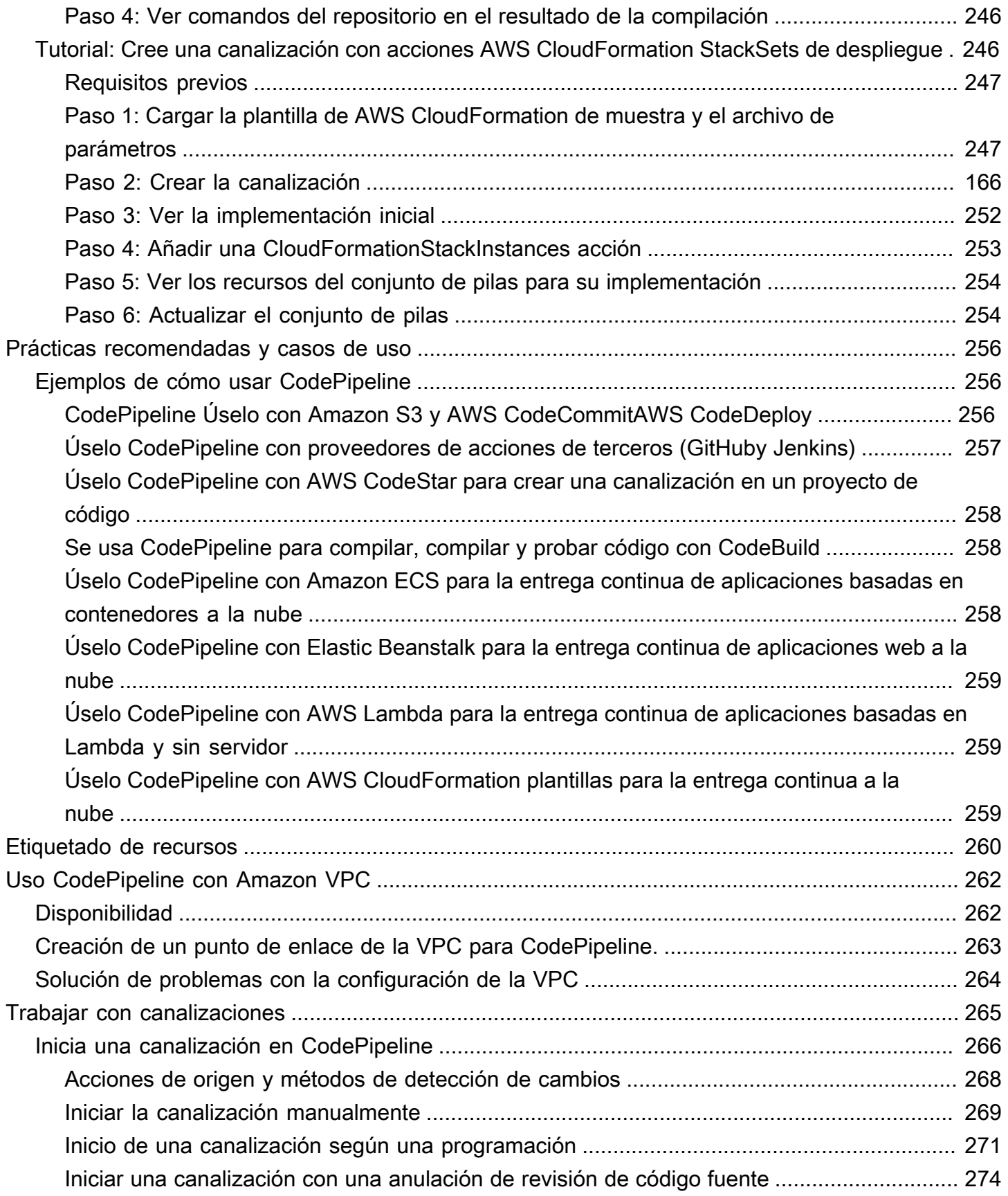

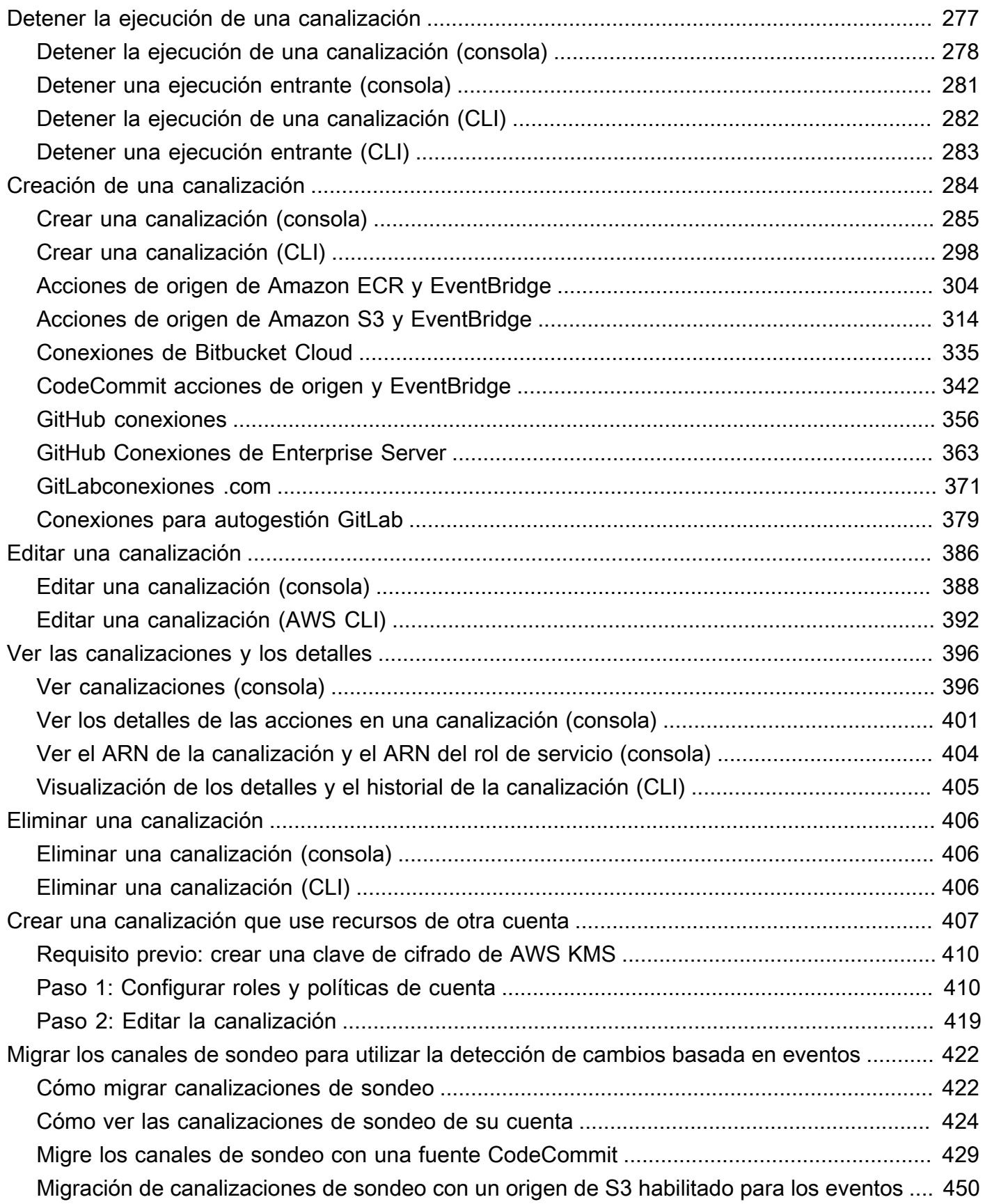

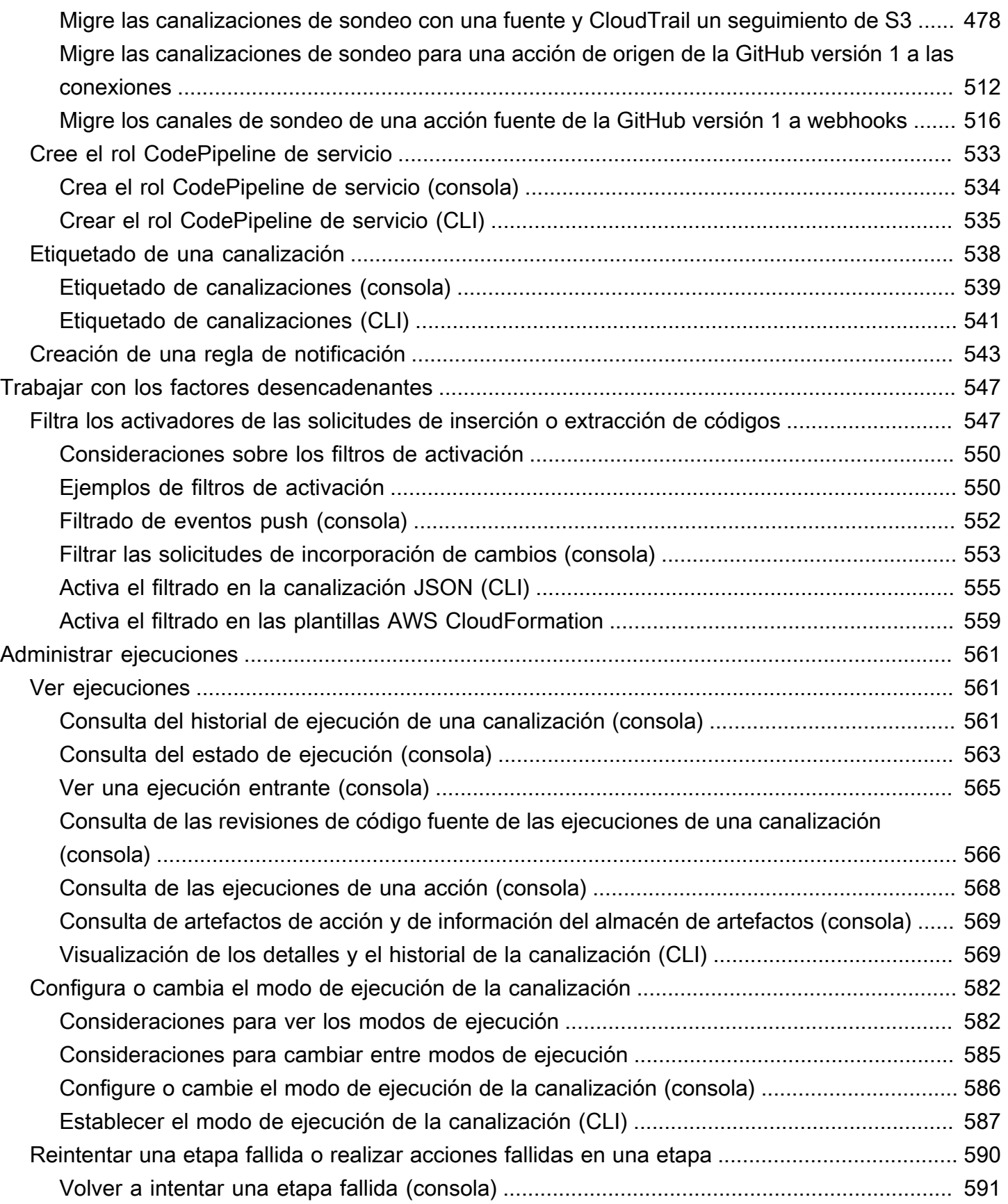

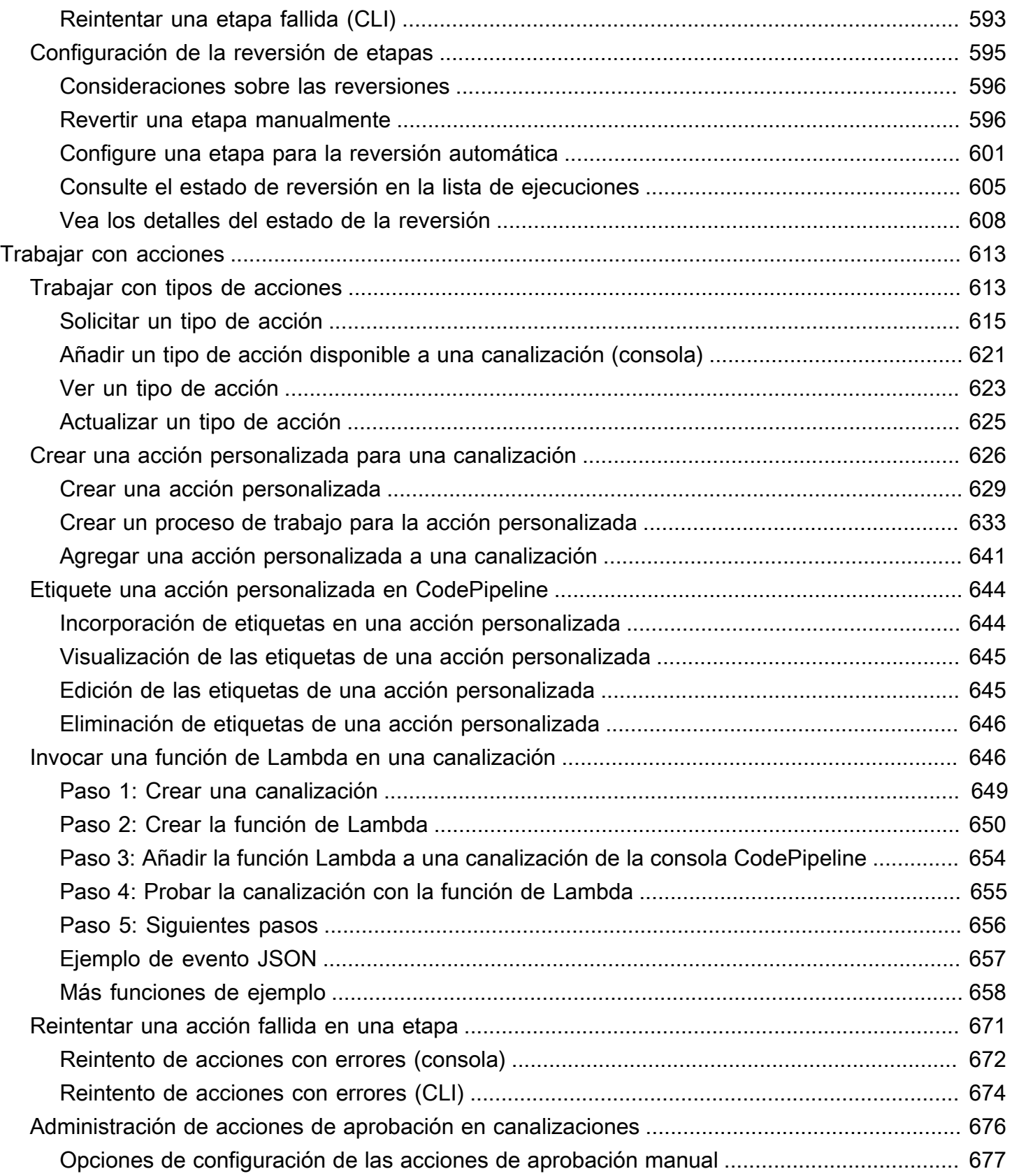

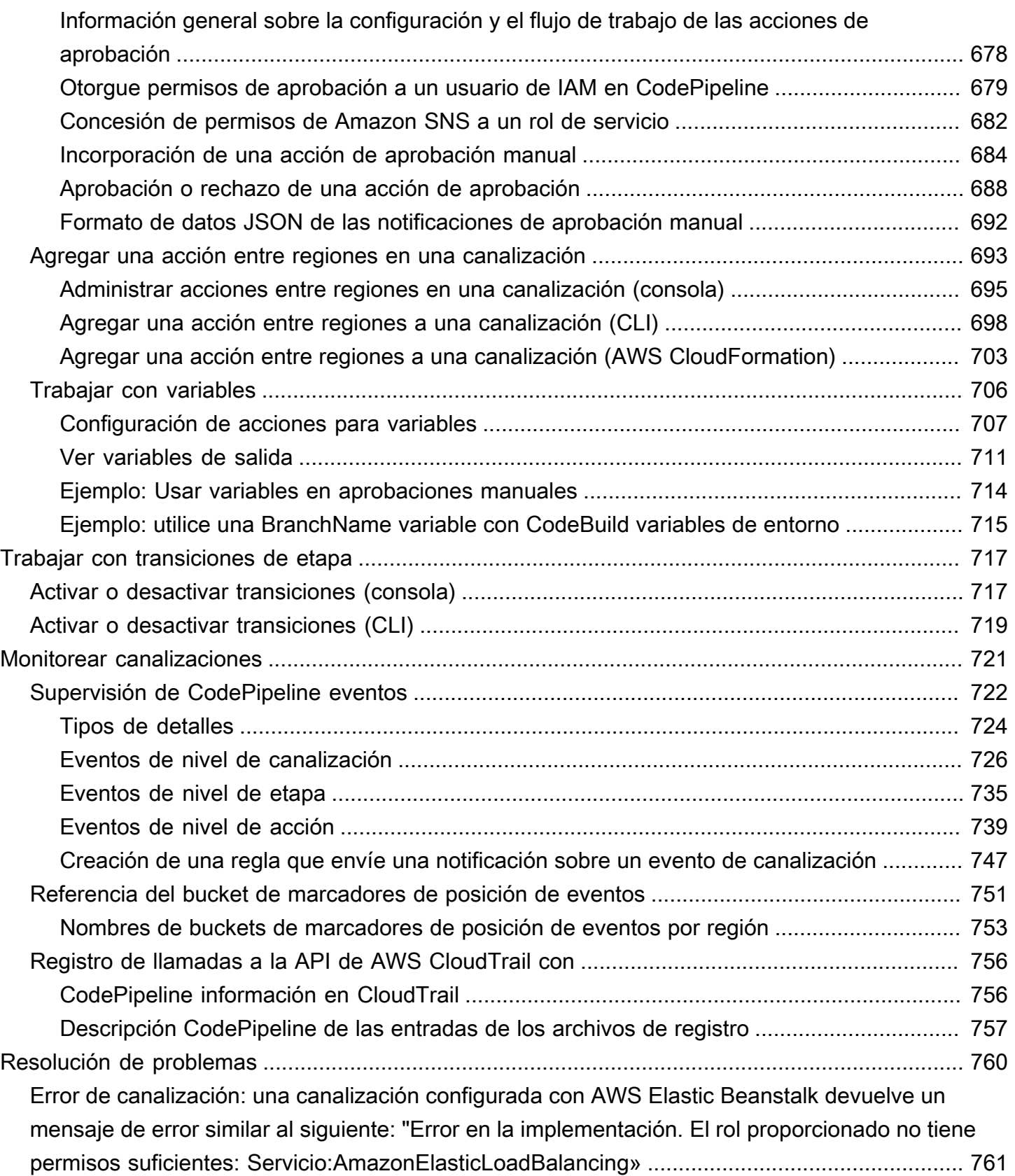

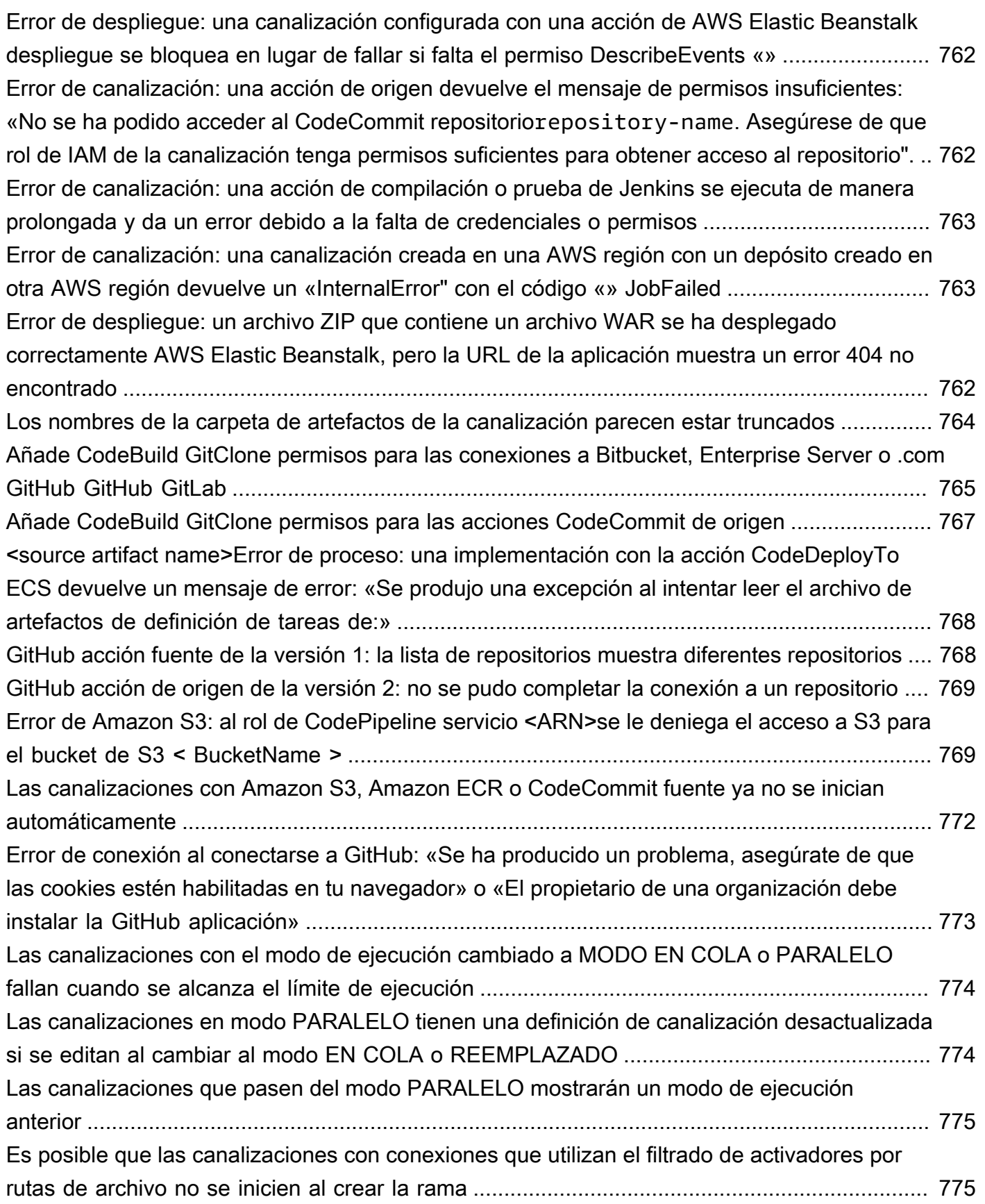

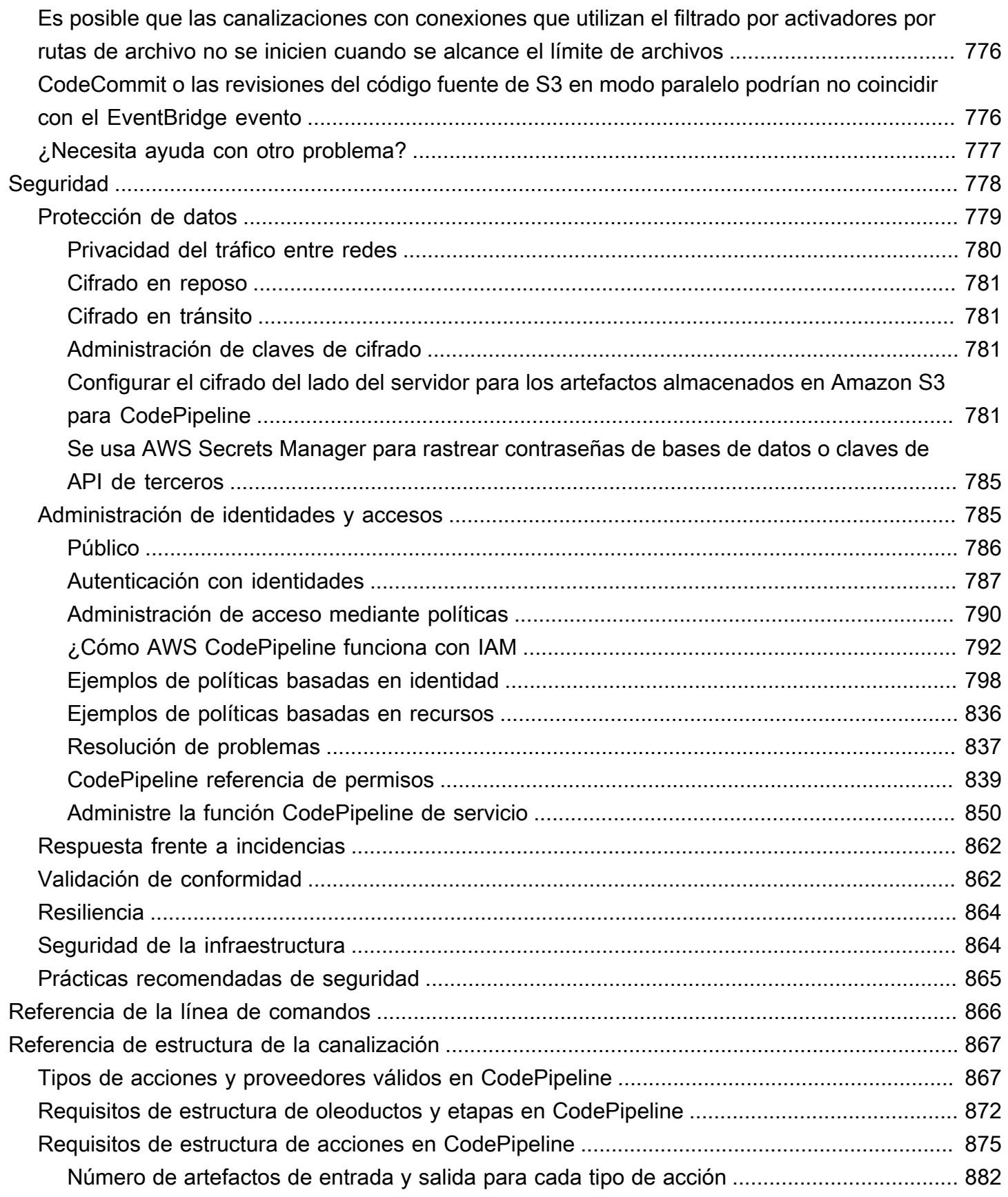

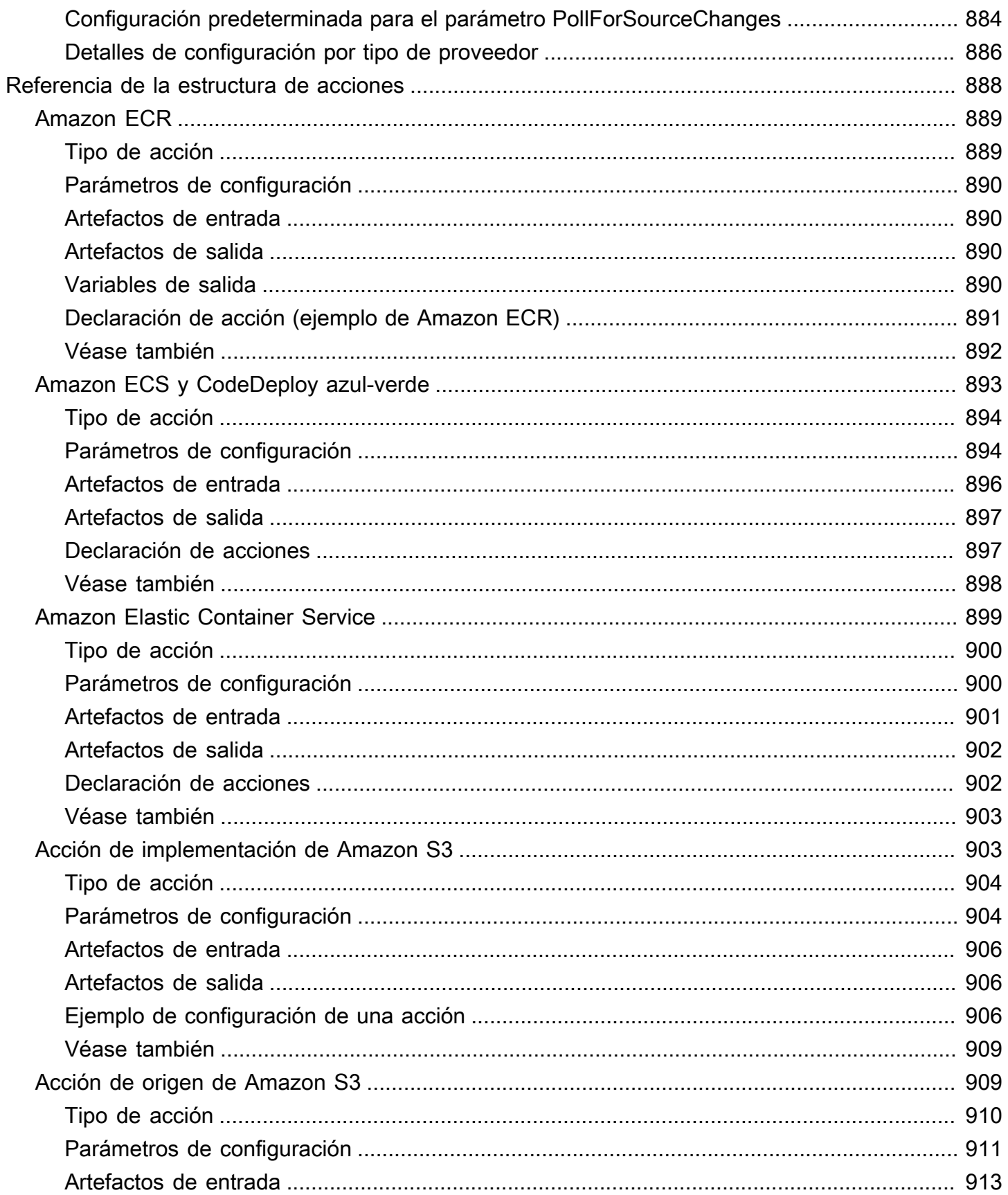

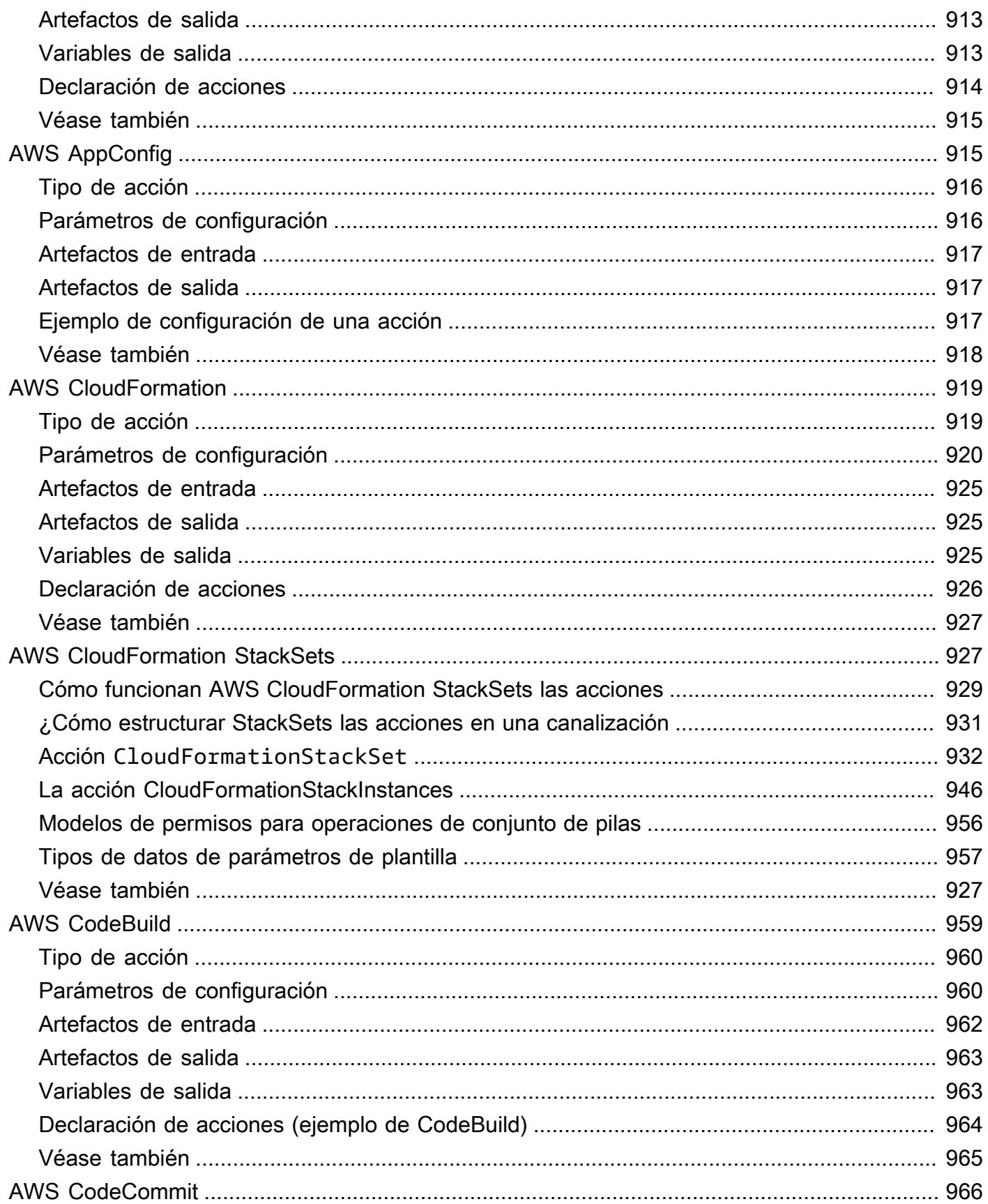

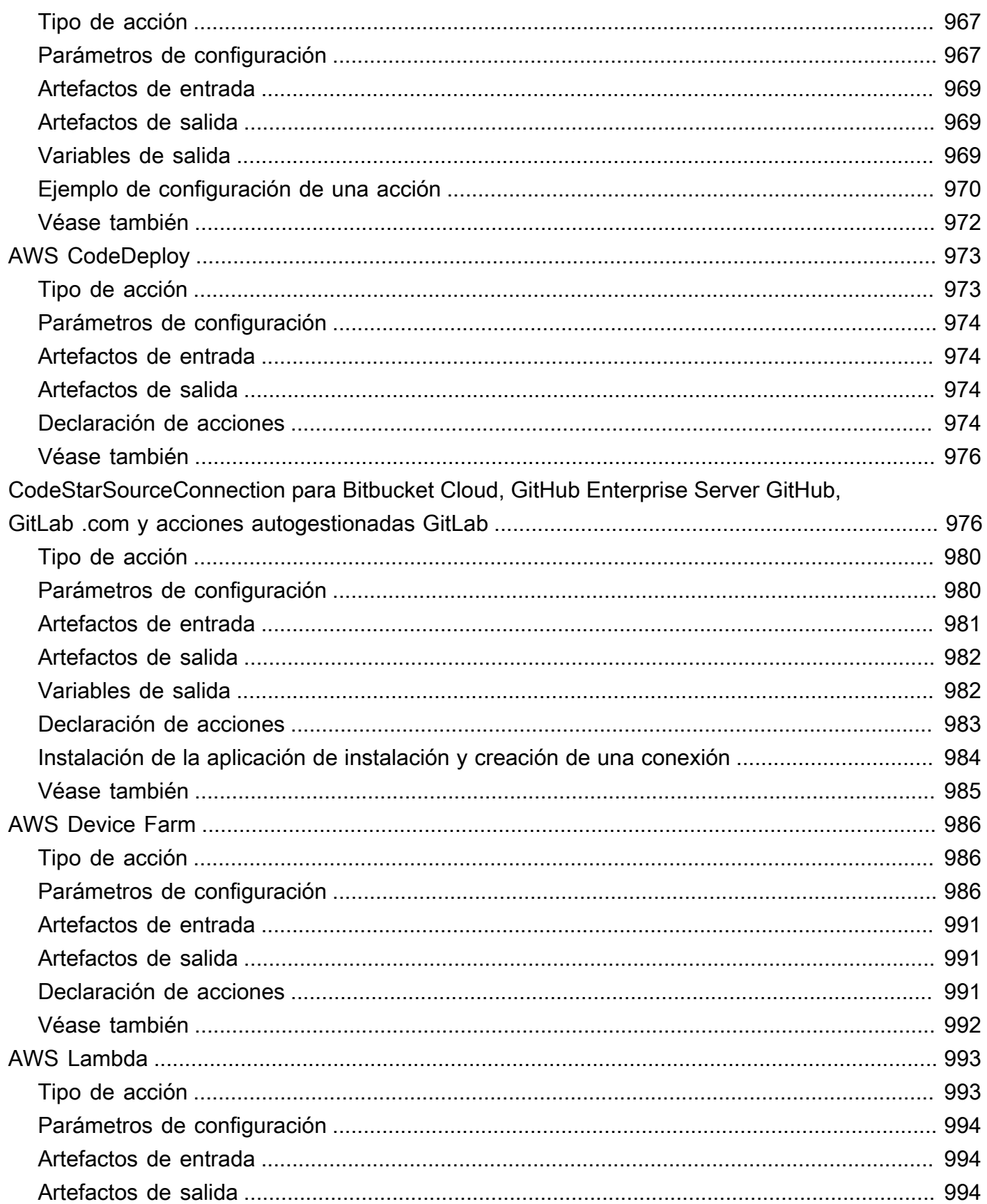

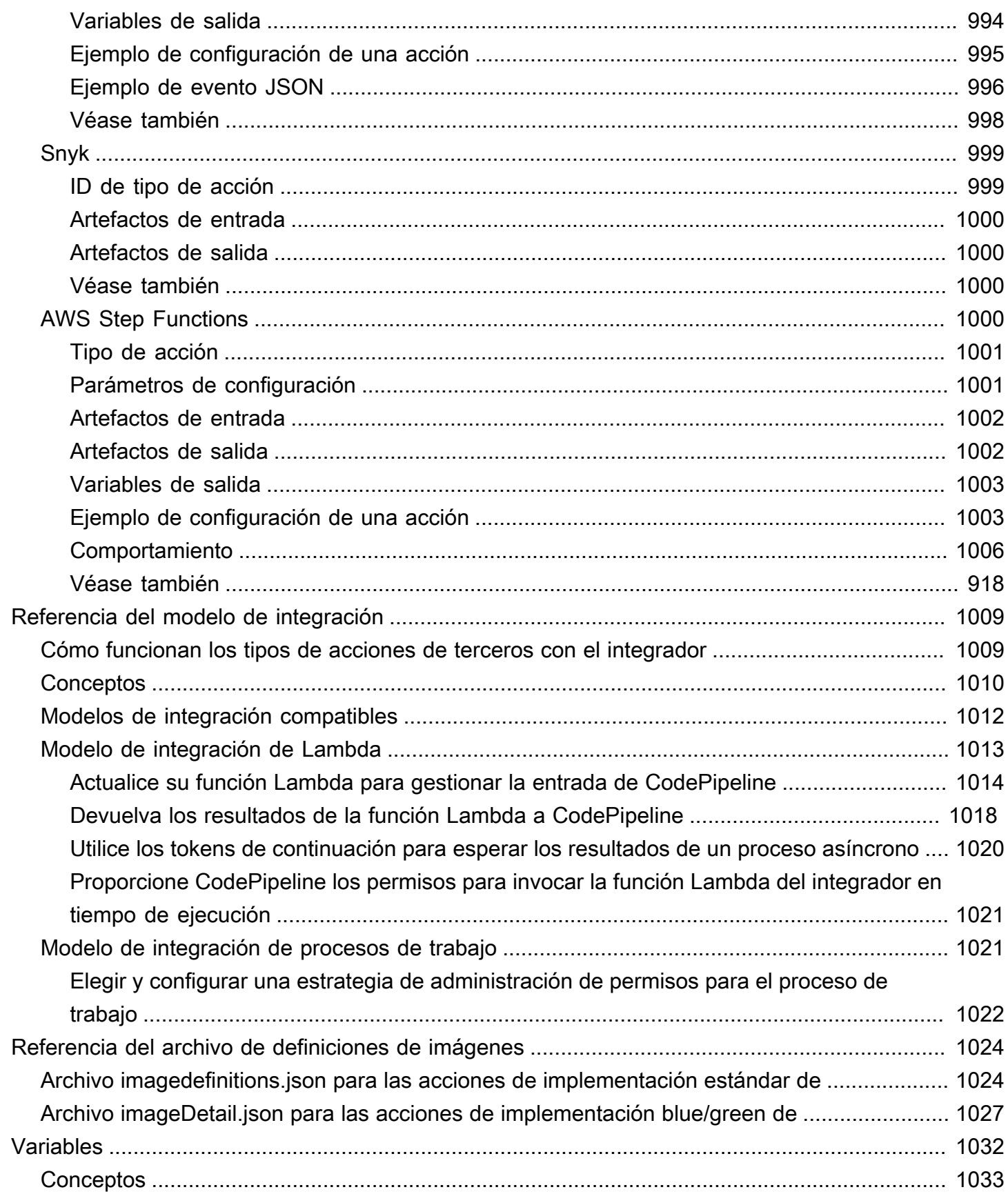

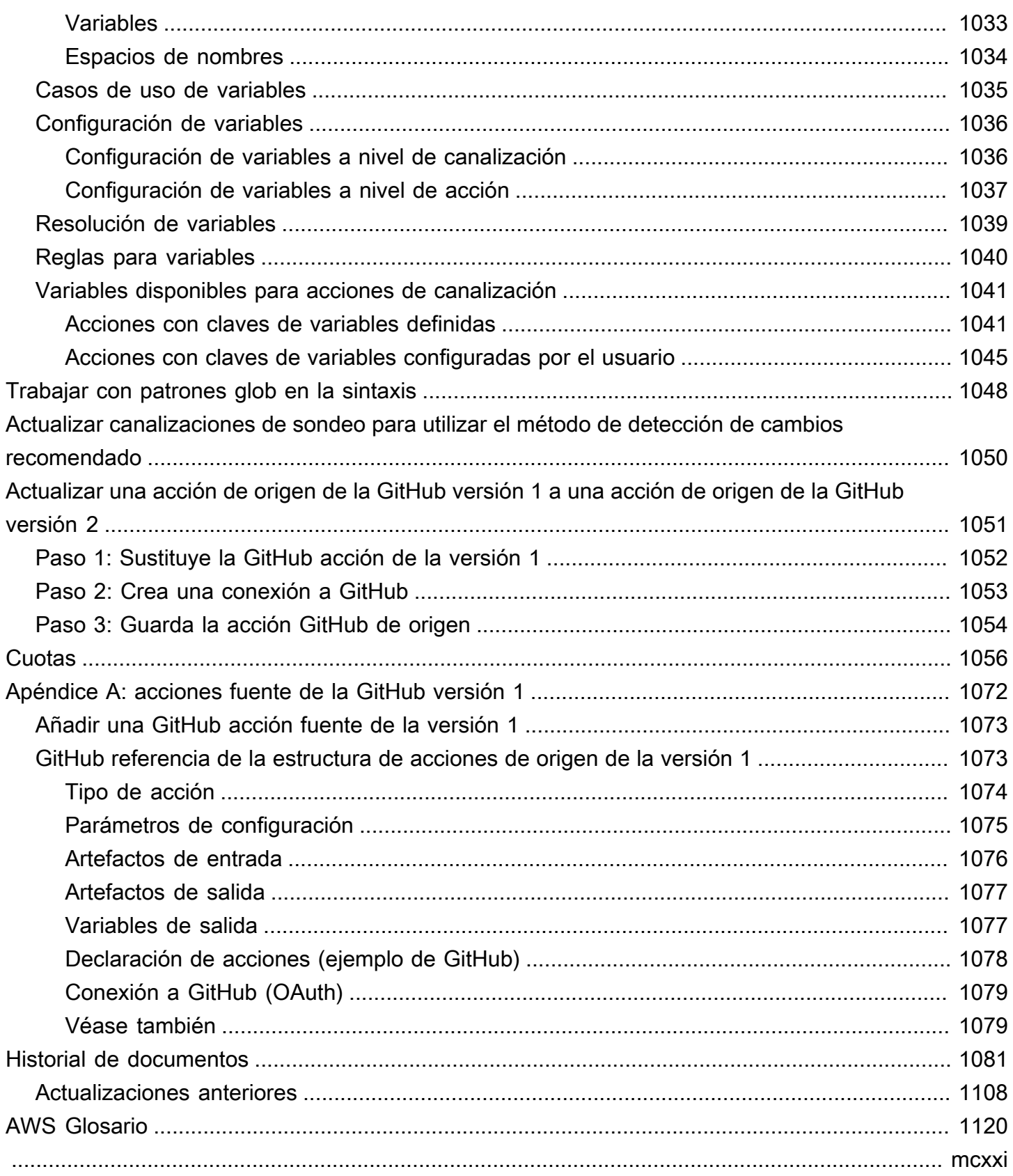

## <span id="page-19-0"></span>¿Qué es AWS CodePipeline?

AWS CodePipeline es un servicio de entrega continua que puede utilizar para modelar, visualizar y automatizar los pasos necesarios para lanzar su software. Puede modelar y configurar rápidamente las diferentes etapas de un proceso de lanzamiento de software. CodePipeline automatiza los pasos necesarios para publicar los cambios de software de forma continua. Para obtener información sobre los precios CodePipeline, consulte [Precios.](https://aws.amazon.com/codepipeline/pricing/)

#### Temas

- [Integración y entrega continuas](#page-19-1)
- [¿Qué puedo hacer con él? CodePipeline](#page-20-0)
- [Un vistazo rápido a CodePipeline](#page-21-0)
- [¿Cómo puedo empezar CodePipeline?](#page-22-0)
- [CodePipeline conceptos](#page-22-1)
- [DevOps ejemplo de canalización](#page-29-1)
- [Cómo funcionan las ejecuciones de canalización](#page-31-0)
- [Artefactos de entrada y salida](#page-43-0)
- [Tipos de canalización](#page-46-0)
- [¿Qué tipo de canalización es el adecuado para mí?](#page-47-0)

## <span id="page-19-1"></span>Integración y entrega continuas

CodePipeline es un servicio de entrega continua que automatiza la creación, las pruebas y el despliegue del software en producción.

La [entrega continua](https://aws.amazon.com/devops/continuous-delivery/) es una metodología de desarrollo de software en la que el proceso de lanzamiento está automatizado. Cualquier cambio en el software se compila, prueba e implementa en producción de forma automática. Antes del envío final a producción, una persona, una prueba automatizada o una regla de negocio deciden cuándo debe realizarse el envío final. Aunque todos los cambios realizados correctamente en el software pueden enviarse inmediatamente a producción con la entrega continua, no todos los cambios deben publicarse inmediatamente.

La [integración continua](https://aws.amazon.com/devops/continuous-integration/) es una práctica de desarrollo de software en la que los miembros de un equipo usan un sistema de control de versiones e integran frecuentemente su trabajo en la misma ubicación, como una ramificación principal. Cada cambio se compila y verifica para detectar los errores de integración lo antes posible. La integración continua consiste en la compilación y comprobación automáticas del código, mientras que la entrega continua consiste en automatizar todo el proceso de lanzamiento de software hasta producción.

Para obtener más información, consulte [Practicar la integración continua y la entrega continua en](https://d0.awsstatic.com/whitepapers/DevOps/practicing-continuous-integration-continuous-delivery-on-AWS.pdf) [AWS: acelerar la entrega de software con DevOps.](https://d0.awsstatic.com/whitepapers/DevOps/practicing-continuous-integration-continuous-delivery-on-AWS.pdf)

Puedes usar la CodePipeline consola, el AWS Command Line Interface (AWS CLI), los AWS SDK o cualquier combinación de estos para crear y administrar tus canalizaciones.

## <span id="page-20-0"></span>¿Qué puedo hacer con él? CodePipeline

Puede usarlo CodePipeline para ayudarlo a crear, probar e implementar automáticamente sus aplicaciones en la nube. En concreto, puede:

- Automatice sus procesos de lanzamiento: automatiza CodePipeline completamente su proceso de lanzamiento de principio a fin, empezando por el repositorio de origen y pasando por la creación, las pruebas y el despliegue. Puede impedir que los cambios pasen por una canalización incluyendo una acción de aprobación manual en cualquier etapa excepto en la etapa de código fuente. Puede lanzar el software cuando lo desee, de la forma que desee, en los sistemas de su elección y en una o varias instancias.
- Establezca un proceso de publicación coherente: defina un conjunto coherente de pasos para cada cambio de código. CodePipeline ejecuta cada etapa del lanzamiento de acuerdo con tus criterios.
- Agilizar la entrega y mejorar la calidad: puede automatizar su proceso de lanzamiento para permitir que sus desarrolladores prueben y publiquen código de manera incremental y agilicen el lanzamiento de nuevas características para los clientes.
- Usar sus herramientas favoritas: puede incorporar sus herramientas de código fuente, compilación e implementación existentes en la canalización. Para obtener una lista completa de Servicios de AWS las herramientas de terceros compatibles actualmente con CodePipeline ellas, consulte[Integraciones de productos y servicios con CodePipeline](#page-57-0).
- Ver el progreso de un simple vistazo: puede consultar el estado en tiempo real de sus canalizaciones, comprobar los detalles de todas las alertas, reintentar acciones o etapas que han producido un error, examinar las revisiones de origen usadas en la última ejecución de la canalización en cada etapa y volver a ejecutar manualmente cualquier canalización.

• Ver el detalle del historial de canalizaciones: puede ver los detalles acerca de las ejecuciones de una canalización, que incluyen las horas de inicio y finalización, la duración de la ejecución y los ID de ejecución.

## <span id="page-21-0"></span>Un vistazo rápido a CodePipeline

El siguiente diagrama muestra un ejemplo de proceso de lanzamiento que utiliza CodePipeline.

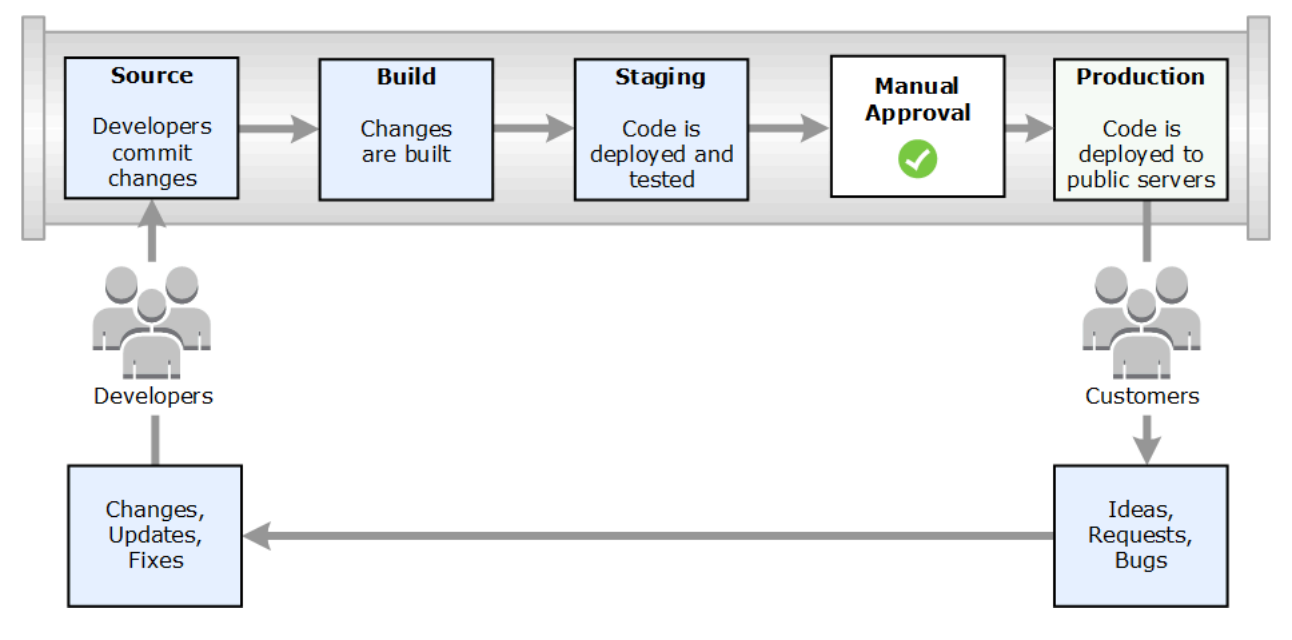

En este ejemplo, cuando los desarrolladores confirman cambios en un repositorio fuente, los detecta CodePipeline automáticamente. Esos cambios se compilan y, si se han configurado pruebas, se ejecutan esas pruebas. Una vez completadas las pruebas, el código compilado se implementa en servidores de ensayo para su comprobación. Desde el servidor provisional, CodePipeline ejecuta más pruebas, como pruebas de integración o de carga. Una vez finalizadas satisfactoriamente esas pruebas y una vez aprobada una acción de aprobación manual que se agregó a la cartera, CodePipeline implementa el código probado y aprobado en las instancias de producción.

CodePipeline puede implementar aplicaciones en instancias EC2 mediante CodeDeploy AWS Elastic Beanstalk, o. AWS OpsWorks Stacks CodePipeline también puede implementar aplicaciones basadas en contenedores en los servicios mediante Amazon ECS. Los desarrolladores también pueden usar los puntos de integración proporcionados CodePipeline para conectar otras herramientas o servicios, incluidos servicios de compilación, proveedores de pruebas u otros objetivos o sistemas de implementación.

Una canalización puede ser tan simple o compleja como requiera el proceso de lanzamiento.

## <span id="page-22-0"></span>¿Cómo puedo empezar CodePipeline?

Para empezar con CodePipeline:

- 1. Lea la [CodePipeline conceptos](#page-22-1) sección para obtener información sobre cómo CodePipeline funciona.
- 2. Prepárese para usarlo CodePipeline siguiendo los pasos que se indican en[Empezar con](#page-51-0) [CodePipeline.](#page-51-0)
- 3. Experimente CodePipeline siguiendo los pasos de los [CodePipeline tutoriales](#page-85-0) tutoriales.
- 4. Úselo CodePipeline para sus proyectos nuevos o existentes siguiendo los pasos que se indican en[Cree una canalización en CodePipeline.](#page-302-0)

## <span id="page-22-1"></span>CodePipeline conceptos

Modelar y configurar su proceso de publicación automática es más fácil si comprende los conceptos y términos utilizados en él AWS CodePipeline. Estos son algunos conceptos que debe conocer a medida que los utilice CodePipeline.

Para ver un ejemplo de DevOps canalización, consult[eDevOps ejemplo de canalización](#page-29-1).

Los siguientes términos se utilizan en CodePipeline:

#### Temas

- [Canalizaciones](#page-23-0)
- [Ejecuciones de canalización](#page-25-0)
- [Etapa las operaciones](#page-26-0)
- [Ejecuciones de acción](#page-26-1)
- [Tipos de ejecución](#page-27-0)
- [Tipos de acción](#page-27-1)
- **[Artefactos](#page-27-2)**
- [Revisiones de origen](#page-28-0)
- **[Desencadenadores](#page-28-1)**
- [Variables](#page-29-0)

<sup>¿</sup>Cómo puedo empezar CodePipeline? Versión de API 2015-07-09 4

### <span id="page-23-0"></span>Canalizaciones

Una canalización es una construcción de flujo de trabajo que describe cómo los cambios en el software pasan por el proceso de lanzamiento. Cada canalización se compone de una serie de etapas.

#### **Escenarios**

Una etapa es una unidad lógica que puede utilizar para aislar un entorno y limitar el número de cambios simultáneos en ese entorno. Cada etapa contiene acciones que se realizan en los [artefactos](https://docs.aws.amazon.com/codepipeline/latest/userguide/concepts.html#concepts-artifacts) de la aplicación. El código fuente es un ejemplo de un artefacto. Una etapa podría ser una etapa de compilación, donde se compila el código fuente y se ejecutan pruebas. También puede ser una etapa de implementación, donde el código se implementa en entornos de tiempo de ejecución. Cada etapa se compone de una serie de acciones en serie o en paralelo.

### **Transiciones**

Una transición es el punto en el que la ejecución de una canalización se mueve a la siguiente etapa de la canalización. Puede deshabilitar la transición entrante de una etapa para evitar que las ejecuciones entren en esa etapa y, a continuación, puede habilitar la transición para permitir que las ejecuciones continúen. Cuando llega más de una ejecución a una transición deshabilitada, solo la ejecución más reciente continúa hasta la siguiente etapa cuando se habilita la transición. Esto significa que las ejecuciones más recientes continúan sustituyendo a las ejecuciones en espera mientras la transición está deshabilitada y, a continuación, una vez habilitada la transición, la ejecución que continúa es la ejecución sustituida.

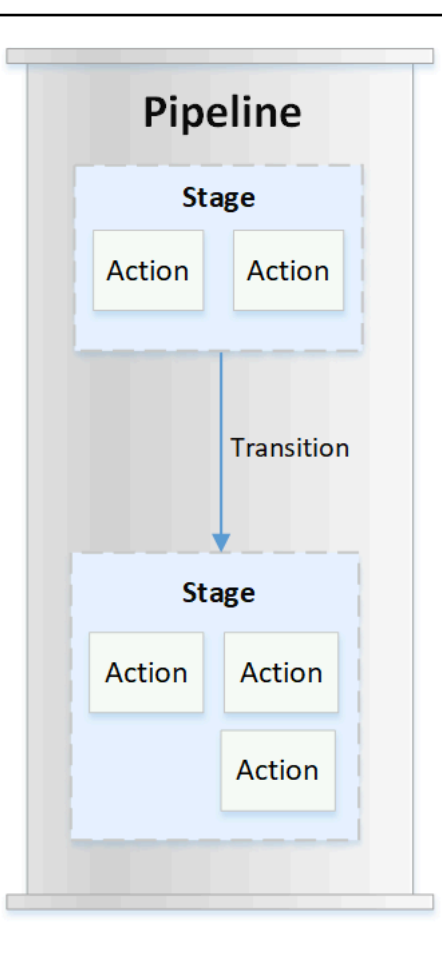

### Acciones

Una acción es un conjunto de operaciones realizadas en el código de la aplicación y configuradas para que las acciones se ejecuten en la canalización en un punto especificado. Esto puede incluir cosas como una acción de origen a partir de un cambio de código, una acción para implementar la aplicación en instancias, etc. Por ejemplo, una etapa de implementación puede contener una acción de implementación que implemente código en un servicio informático como Amazon EC2 o AWS Lambda.

Los tipos de CodePipeline acción válidos son source buildtest,deploy,approval, yinvoke. Para obtener una lista de los proveedores de acciones, consulte [Tipos de acciones y proveedores](#page-885-1)  [válidos en CodePipeline](#page-885-1) .

Las acciones se pueden ejecutar en serie o en paralelo. Para obtener información sobre las acciones en serie y paralelas en una etapa, consulte la información de runOrder en los [requisitos de la](https://docs.aws.amazon.com/codepipeline/latest/userguide/reference-pipeline-structure.html#action-requirements)  [estructura de acciones.](https://docs.aws.amazon.com/codepipeline/latest/userguide/reference-pipeline-structure.html#action-requirements)

## <span id="page-25-0"></span>Ejecuciones de canalización

Una ejecución es un conjunto de cambios lanzados por una canalización. Cada ejecución de canalización es única y tiene su propio ID. Una ejecución corresponde a un conjunto de cambios, como una confirmación combinada o una versión manual de la última confirmación. Dos ejecuciones pueden lanzar el mismo conjunto de cambios en diferentes momentos.

Mientras que una canalización puede procesar varias ejecuciones al mismo tiempo, una etapa de canalización procesa solo una ejecución a la vez. Para hacer esto, una etapa se bloquea mientras procesa una ejecución. Dos ejecuciones de una canalización no pueden ocupar la misma etapa al mismo tiempo. La ejecución que espera para entrar en la etapa ocupada se denomina ejecución entrante. Una ejecución entrante aún puede fallar, ser reemplazada o detenida manualmente. Para obtener más información sobre cómo funcionan las ejecuciones entrantes, consulte [Cómo funcionan](#page-43-1) [las ejecuciones entrantes](#page-43-1).

Las ejecuciones de canalizaciones atraviesan etapas de canalización en orden. Los estados válidos para las canalizaciones son InProgress, Stopping, Stopped, Succeeded, Superseded y Failed.

Para obtener más información, consulte [PipelineExecution.](https://docs.aws.amazon.com/codepipeline/latest/APIReference/API_PipelineExecution.html)

#### Ejecuciones detenidas

La ejecución de la canalización se puede detener manualmente para que la ejecución de la canalización en curso no continúe por la canalización. Si se detiene manualmente, una ejecución de canalización muestra un estado Stopping hasta que se detiene por completo. Después, muestra un estado Stopped. Se puede volver a intentar una ejecución de canalización Stopped.

Hay dos formas de detener una ejecución de canalización:

- Detener y esperar
- Detener y abandonar

Para obtener información sobre los casos de uso para detener una ejecución y detalles de la secuencia para estas opciones, consulte [Cómo se detienen las ejecuciones de canalización](#page-33-0).

#### Ejecuciones con error

Si una ejecución genera un error, se detiene y no atraviesa completamente la canalización. Su estado es FAILED y la etapa está desbloqueada. Una ejecución más reciente puede ponerse al día y entrar en la etapa desbloqueada y bloquearla. Puede volver a intentar una ejecución fallida a menos que la ejecución fallida haya sido sustituida o no se pueda volver a intentar. Puede revertir una etapa fallida a una ejecución anterior exitosa.

#### Modos de ejecución

Para entregar el último conjunto de cambios a través de una canalización, las ejecuciones más recientes pasan y sustituyen las ejecuciones menos recientes que ya se ejecutan a través de la canalización. Cuando esto ocurre, la ejecución más reciente sustituye a la ejecución anterior. Una ejecución más reciente puede sustituir una ejecución en un punto determinado, que es el punto entre etapas. SUPERSEDED es el modo de ejecución por defecto.

En el modo SUPERSEDED, si una ejecución está esperando para entrar en una fase bloqueada, una ejecución más reciente podría recuperarla y sustituirla. La ejecución más reciente ahora espera a que la etapa se desbloquee y la ejecución sustituida se detiene con un estado SUPERSEDED. Cuando se sustituye una ejecución de canalización, la ejecución se detiene y no atraviesa completamente la canalización. Ya no puede volver a intentar la ejecución sustituida después de que se haya reemplazado en esta etapa. Otros modos de ejecución disponibles son el modo paralelo o en cola.

Para obtener más información sobre los modos de ejecución y las etapas bloqueadas, consulte[Cómo](#page-37-0)  [se procesan las ejecuciones en modo SUSTITUIDO.](#page-37-0)

### <span id="page-26-0"></span>Etapa las operaciones

Cuando la ejecución de una canalización pasa por una etapa, ésta se encuentra en el proceso de completar todas las acciones incluidas en ella. Para obtener información sobre cómo funcionan las operaciones de las etapas e información sobre las etapas bloqueadas, consult[eCómo se procesan](#page-37-0) [las ejecuciones en modo SUSTITUIDO.](#page-37-0)

Los estados válidos para las etapas son InProgress, Stopping, Stopped, Succeeded y Failed. Puede volver a intentar una etapa fallida a menos que la etapa fallida no se pueda volver a intentar. Para obtener más información, consulte [StageExecution.](https://docs.aws.amazon.com/codepipeline/latest/APIReference/API_StageExecution.html) Puede hacer retroceder una etapa a una ejecución exitosa anterior especificada. Se puede configurar una etapa para que se revierta automáticamente en caso de fallo, tal y como se detalla en[Configuración de la reversión de etapas.](#page-613-0) Para obtener más información, consulte [RollbackStage.](https://docs.aws.amazon.com/codepipeline/latest/APIReference/API_RollbackStage.html)

### <span id="page-26-1"></span>Ejecuciones de acción

Una ejecución de acción es el proceso de completar una acción configurada que opera en [artefactos](https://docs.aws.amazon.com/codepipeline/latest/userguide/concepts.html#concepts-artifacts) designados. Estos pueden ser artefactos de entrada, artefactos de salida o ambos. Por ejemplo, una

acción de compilación podría ejecutar comandos de compilación en un artefacto de entrada, como compilar código fuente de la aplicación. Los detalles de ejecución de acciones incluyen un ID de ejecución de acción, el desencadenador de origen de ejecución de canalización relacionado y los artefactos de entrada y salida de la acción.

Los estados válidos para las acciones son InProgress, Abandoned, Succeeded o Failed. Para obtener más información, consulte [ActionExecution.](https://docs.aws.amazon.com/codepipeline/latest/APIReference/API_ActionExecution.html)

## <span id="page-27-0"></span>Tipos de ejecución

Una ejecución en canalización o fase puede ser una ejecución estándar o una ejecución inversa.

En el caso de los tipos estándar, la ejecución tiene un identificador único y es una ejecución en proceso completa. Una reversión en proceso tiene una etapa que debe revertirse y una ejecución exitosa como la ejecución objetivo a la que se debe retroceder. La ejecución del proceso objetivo se utiliza para recuperar las revisiones y variables de origen para que la etapa se vuelva a ejecutar.

## <span id="page-27-1"></span>Tipos de acción

Los tipos de acciones son acciones preconfiguradas que se pueden seleccionar en ellas. CodePipeline El tipo de acción se define mediante su propietario, proveedor, versión y categoría. El tipo de acción proporciona parámetros personalizados que se utilizan para completar las tareas de acción de una canalización.

Para obtener información sobre los productos Servicios de AWS y servicios de terceros que puedes integrar en tu proceso en función del tipo de acción, consult[aIntegraciones con tipos de CodePipeline](#page-57-1)  [acciones](#page-57-1).

Para obtener información sobre los modelos de integración compatibles con los tipos de acción CodePipeline, consulte[Referencia del modelo de integración](#page-1027-0).

Para obtener información sobre cómo los proveedores externos pueden configurar y gestionar los tipos de acciones CodePipeline, consulte[Trabajar con tipos de acciones](#page-631-1).

## <span id="page-27-2"></span>**Artefactos**

Los artefactos se refieren a la recopilación de datos, como el código fuente de la aplicación, las aplicaciones compiladas, las dependencias, los archivos de definiciones, las plantillas, etc., en los que se trabaja mediante acciones de canalización. Algunas acciones producen artefactos y otras los consumen. En una canalización, los artefactos pueden ser el conjunto de archivos en los que trabaja una acción (artefactos de entrada) o la salida actualizada de una acción completada (artefactos de salida).

Las acciones pasan el resultado a otra acción para su posterior procesamiento mediante el depósito de artefactos de canalización. CodePipeline copia los artefactos a la tienda de artefactos, donde la acción los recoge. Para obtener más información acerca de los artefactos, consulte [Artefactos de](#page-43-0)  [entrada y salida.](#page-43-0)

### <span id="page-28-0"></span>Revisiones de origen

Cuando se realiza un cambio de código fuente, se crea una nueva versión. Una revisión de código fuente es la versión de un cambio de código fuente que desencadena una ejecución de canalización. Una ejecución procesa las revisiones de la fuente. En el GitHub caso de CodeCommit los repositorios y repositorios, esta es la confirmación. Para acciones o buckets de S3, es la versión del objeto.

Puede iniciar la ejecución de una canalización con una revisión de código fuente, como una confirmación, que especifique. La ejecución procesará la revisión especificada y anulará la que hubiera sido la revisión utilizada para la ejecución. Para obtener más información, consulte [Iniciar](#page-292-0)  [una canalización con una anulación de revisión de código fuente](#page-292-0).

### <span id="page-28-1"></span>Desencadenadores

Los desencadenadores son eventos que inician tu canalización. Algunos desencadenadores, como el inicio manual de una canalización, están disponibles para todos los proveedores de acciones fuente de una canalización. Algunos desencadenadores dependen del proveedor de origen de la canalización. Por ejemplo, CloudWatch los eventos deben configurarse con recursos de eventos de Amazon a los CloudWatch que se haya agregado el ARN de la canalización como objetivo en la regla de eventos. Amazon CloudWatch Events es el activador recomendado para la detección automática de cambios en las canalizaciones con una acción de origen CodeCommit o S3. Los webhooks son un tipo de desencadenador que se configura para eventos de repositorios de terceros. Por ejemplo, WebHookV2 es un tipo de disparador que permite utilizar etiquetas de Git para iniciar canalizaciones con proveedores de fuentes de terceros, como GitHub .com, GitHub Enterprise Server, GitLab .com, GitLab self-managed o Bitbucket Cloud. En la configuración de canalización, puedes especificar un filtro para los activadores, como las solicitudes push o las pull request. Puedes filtrar los eventos de inserción de código en etiquetas, ramas o rutas de archivos de Git. Puedes filtrar los eventos de las solicitudes de extracción por eventos (abiertos, actualizados, cerrados), ramas o rutas de archivos.

Para obtener más información acerca de los disparadores, consulte [Iniciar una canalización](#page-284-0) [en CodePipeline](#page-284-0). Para ver un tutorial que te explica cómo usar las etiquetas de Git como desencadenadores de tu canalización, consulte [Tutorial: Usar etiquetas de Git para iniciar la](#page-86-0)  [canalización](#page-86-0).

### <span id="page-29-0"></span>Variables

La variable es un valor que puede utilizarse para configurar dinámicamente las acciones de su canalización. Las variables pueden declararse a nivel de canalización o emitirse mediante acciones en la canalización. Los valores de las variables se resuelven en el momento de la ejecución de la canalización y se pueden ver en el historial de ejecuciones. En el caso de las variables declaradas a nivel de canalización, puede definir los valores predeterminados en la configuración de la canalización o anularlos para una ejecución determinada. En el caso de las variables emitidas por una acción, el valor está disponible después de que la acción se complete correctamente. Para obtener más información, consulte [Variables.](#page-1050-0)

## <span id="page-29-1"></span>DevOps ejemplo de canalización

Como ejemplo de DevOps canalización, una canalización de dos etapas puede tener una etapa de origen llamada Source y una segunda etapa llamada Prod. En este ejemplo, la canalización está actualizando la aplicación con los últimos cambios e implementando de forma continua el último resultado. Antes de implementar la aplicación más reciente, la canalización compila y prueba la aplicación web. En este ejemplo, un grupo de desarrolladores ha configurado una plantilla de infraestructura y el código fuente de una aplicación web en un GitHub repositorio llamado. **MyRepository** 

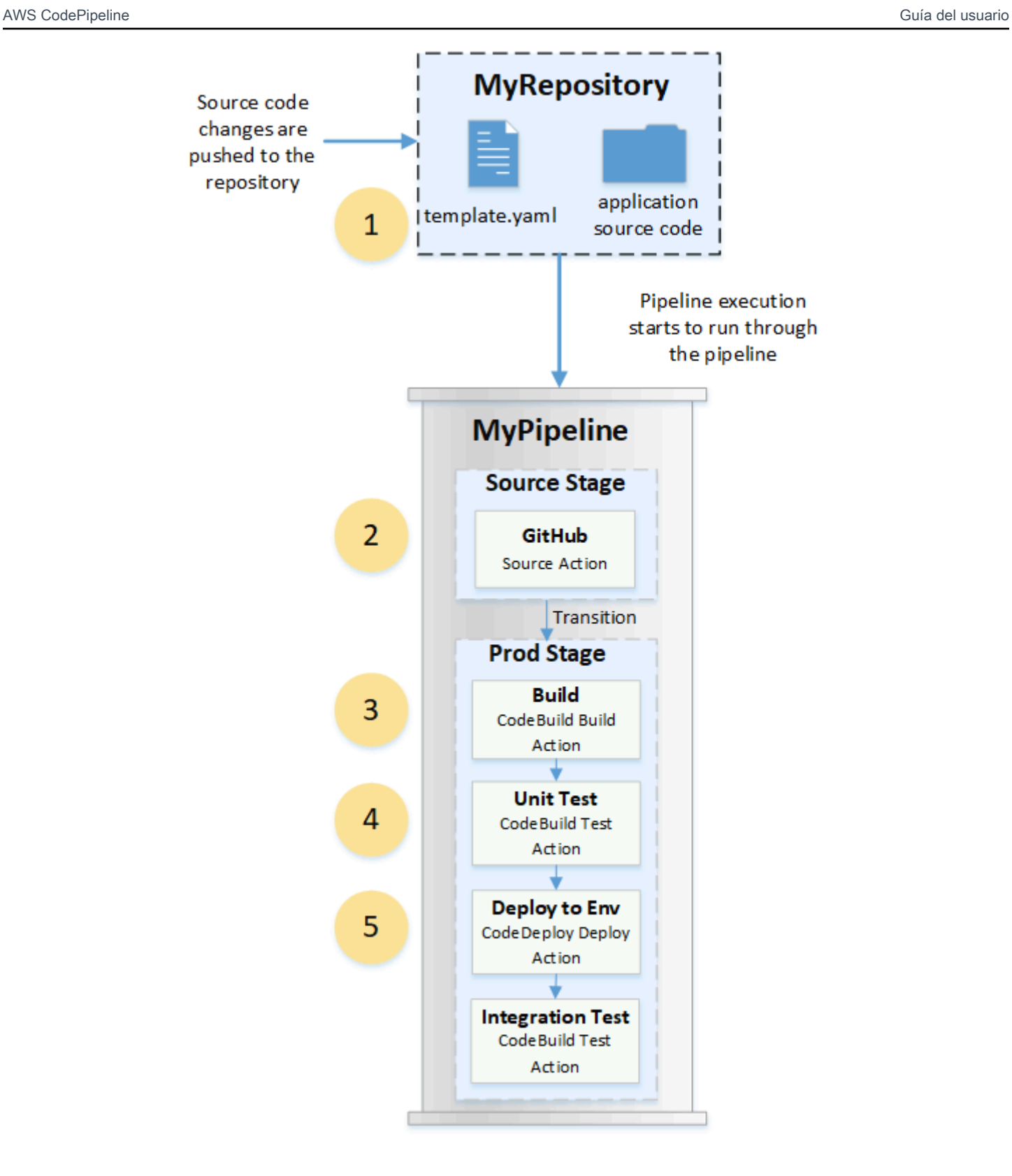

Por ejemplo, un desarrollador inserta una corrección en la página de índice de la aplicación web y ocurre lo siguiente:

- 1. El código fuente de la aplicación se mantiene en un repositorio configurado como una acción GitHub fuente en proceso. Cuando los desarrolladores envían las confirmaciones al repositorio, CodePipeline detectan el cambio realizado y la ejecución de la canalización comienza desde la fase de origen.
- 2. La acción de GitHub origen se completa correctamente (es decir, los cambios más recientes se han descargado y almacenado en el depósito de artefactos exclusivo de esa ejecución). Los artefactos de salida producidos por la acción de GitHub origen, que son los archivos de aplicación del repositorio, se utilizan luego como artefactos de entrada para que las acciones trabajen en ellos en la siguiente etapa.
- 3. La ejecución de la canalización pasa de la Source Stage (Etapa de código fuente) a la Prod Stage (Etapa de producción). La primera acción de la fase de producción ejecuta un proyecto de compilación creado CodeBuild y configurado como una acción de creación en proceso. La tarea de compilación extrae una imagen de entorno de compilación y crea la aplicación web en un contenedor virtual.
- 4. La siguiente acción de la fase de producción es un proyecto de prueba unitaria creado CodeBuild y configurado como una acción de prueba en proceso.
- 5. A continuación se trabaja con el código de unidad probado mediante una acción de implementación en la etapa de producción que implementa la aplicación en un entorno de producción. Una vez que la acción de despliegue se complete correctamente, la acción final de la etapa es un proyecto de pruebas de integración creado CodeBuild y configurado como una acción de prueba en proceso. La acción de prueba llama a scripts de shell que instalan y ejecutan una herramienta de prueba, como un comprobador de vínculos, en la aplicación web. Una vez completado con éxito, el resultado es una aplicación web compilada y un conjunto de resultados de prueba.

Los desarrolladores pueden agregar acciones a la canalización que implementen o seguir probando la aplicación después de compilarla y probarla para cada cambio.

<span id="page-31-0"></span>Para obtener más información, consulte [Cómo funcionan las ejecuciones de canalización](#page-31-0).

## Cómo funcionan las ejecuciones de canalización

En esta sección se proporciona una descripción general de la forma en que se CodePipeline procesa un conjunto de cambios. CodePipelinerealiza un seguimiento de cada ejecución de una canalización que se inicia cuando una canalización se inicia manualmente o se realiza un cambio en el código

fuente. CodePipeline utiliza los siguientes modos de ejecución para controlar el progreso de cada ejecución a lo largo de la canalización.

- Modo reemplazado: una ejecución más reciente puede reemplazar a una anterior. Esta es la opción predeterminada.
- Modo en cola: las ejecuciones se procesan una a una en el orden en que están en cola. Esto requiere el tipo de canalización V2.
- Modo PARALELO: en el modo PARALELO, las ejecuciones se ejecutan de forma simultánea e independiente unas de otras. Las ejecuciones no esperan a que se completen otras ejecuciones para empezar o finalizar. Esto requiere una canalización del tipo V2.

### <span id="page-32-0"></span>Cómo se inician las ejecuciones de canalización

Puedes iniciar una ejecución al cambiar el código fuente o iniciar la canalización manualmente. También puede activar una ejecución mediante una regla de Amazon CloudWatch Events que programe. Por ejemplo, cuando se envía un cambio de código fuente a un repositorio configurado como acción de origen de la canalización, la canalización detecta el cambio e inicia una ejecución.

#### **a** Note

Si una canalización contiene varias acciones de origen, todas ellas se vuelven a ejecutar aunque solo se detecte un cambio para una de ellas.

## <span id="page-32-1"></span>Cómo se procesan las revisiones de origen en las ejecuciones en proceso

Para cada ejecución en proceso que comience con cambios en el código fuente (revisiones del código fuente), las revisiones del código fuente se determinan de la siguiente manera.

• En el caso de las canalizaciones con una CodeCommit fuente, el HEAD se clona CodePipeline en el momento en que se envía la confirmación. Por ejemplo, se envía una confirmación, lo que inicia la canalización para la ejecución 1. En el momento en que se envía una segunda confirmación, se inicia el proceso de ejecución 2.

#### **a** Note

En el caso de las canalizaciones en modo PARALELO con una CodeCommit fuente, independientemente de la confirmación que haya desencadenado la ejecución de la

canalización, la acción fuente siempre clonará el HEAD en el momento en que se inicie. Para obtener más información, consulte [CodeCommit o las revisiones del código fuente de](#page-794-1)  [S3 en modo paralelo podrían no coincidir con el EventBridge evento](#page-794-1) .

• En el caso de las canalizaciones con una fuente de S3, se EventBridge utiliza el evento de la actualización del bucket de S3. Por ejemplo, el evento se genera cuando se actualiza un archivo en el bucket de origen, lo que inicia la canalización para la ejecución 1. En el momento en que se realiza el evento de una segunda actualización del bucket, se inicia el proceso de ejecución 2.

#### **a** Note

En el caso de las canalizaciones en modo PARALELO con una fuente S3, independientemente de la etiqueta de imagen que haya activado la ejecución, la acción de origen siempre empezará con la etiqueta de imagen más reciente. Para obtener más información, consulte [CodeCommit o las revisiones del código fuente de S3 en modo](#page-794-1)  [paralelo podrían no coincidir con el EventBridge evento](#page-794-1) .

• En el caso de las canalizaciones con una fuente de conexiones, como Bitbucket, el HEAD se clona CodePipeline en el momento en que se envía la confirmación. Por ejemplo, para una canalización en modo paralelo, se envía una confirmación, que inicia la canalización para la ejecución 1, y la segunda ejecución de la canalización utiliza la segunda confirmación.

### <span id="page-33-0"></span>Cómo se detienen las ejecuciones de canalización

Para utilizar la consola para detener una ejecución de canalización, puede seleccionar Stop execution (Detener la ejecución) en la página de visualización de canalización, en la página de historial de ejecución o en la página de historial detallado. Para utilizar la CLI para detener una ejecución de canalización, utilice el comando stop-pipeline-execution. Para obtener más información, consulte [Detenga la ejecución de una canalización en CodePipeline](#page-295-0).

Hay dos formas de detener una ejecución de canalización:

- Detener y esperar: todas las ejecuciones de acción en curso pueden completarse y las acciones posteriores no se inician. La ejecución de canalización no continúa en etapas posteriores. No puede utilizar esta opción en una ejecución que ya se encuentra en un estado Stopping.
- Detener y abandonar: todas las ejecuciones de acción en curso se abandonan y no se completan, y las acciones posteriores no se inician. La ejecución de canalización no continúa en etapas

posteriores. Puede utilizar esta opción en una ejecución que ya se encuentra en un estado Stopping.

#### **a** Note

Esta opción puede conducir a tareas con error o fuera de secuencia.

Cada opción da lugar a una secuencia diferente de fases de canalización y ejecución de acciones, como se indica a continuación.

Opción 1: Detener y esperar

Cuando elige detener y esperar, la ejecución seleccionada continúa hasta que se completen las acciones en curso. Por ejemplo, la siguiente ejecución de canalización se ha detenido mientras la acción de compilación estaba en curso.

1. En la vista de canalización, se muestra el banner del mensaje de realización correcta y la acción de compilación continúa hasta que se completa. El estado de ejecución de canalización es Stopping (Deteniéndose).

En la vista de historial, el estado de las acciones en curso, como la acción de compilación, es In progress (En curso) hasta que se completa la acción de compilación. Mientras las acciones están en curso, el estado de ejecución de canalización es Stopping (Deteniéndose).

2. La ejecución se detiene cuando el proceso de detención se completa. Si la acción de compilación se completa correctamente, su estado es Succeeded (Correcto) y la ejecución de canalización muestra un estado de Stopping (Deteniéndose). Las acciones posteriores no se inician. El botón Retry (Reintentar) está habilitado.

En la vista de historial, el estado de ejecución es Stopped (Detenido) después de completar la acción en curso.

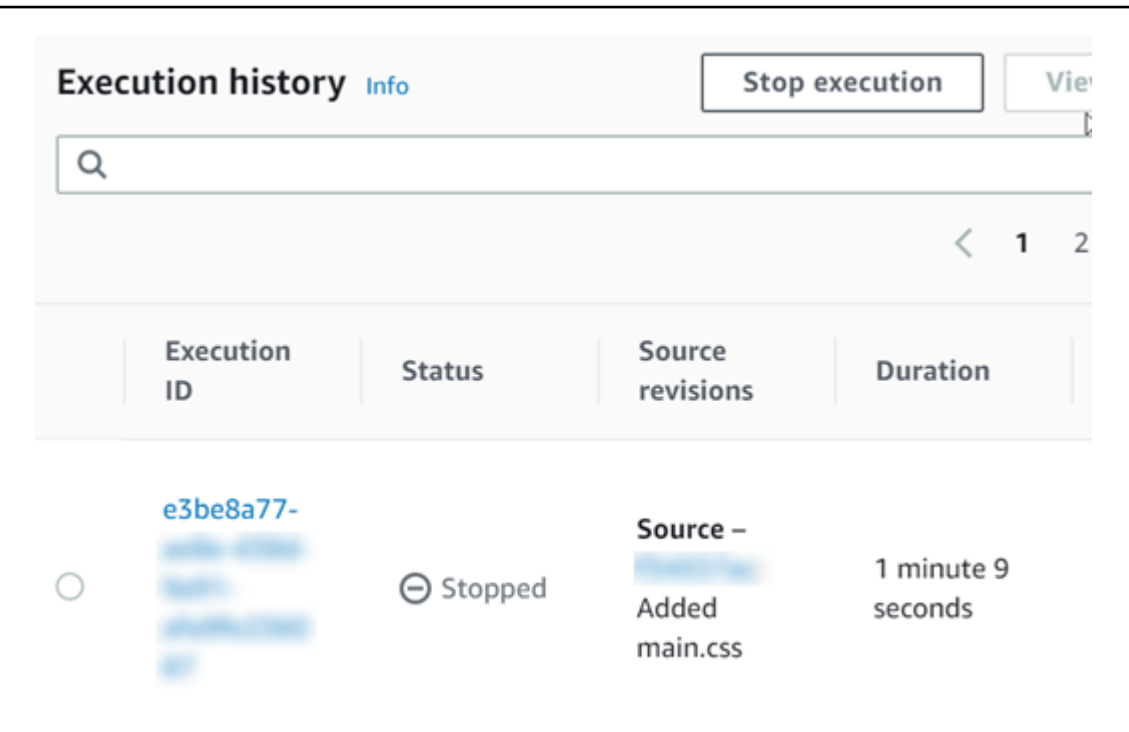

#### Opción 2: Detener y abandonar

Cuando elige detener y abandonar, la ejecución seleccionada no espera a que se completen las acciones en curso. Las acciones se abandonan. Por ejemplo, la siguiente ejecución de canalización se ha detenido y abandonado mientras la acción de compilación estaba en curso.

- 1. En la vista de canalización, se muestra el mensaje de banner de realización correcta, la acción de compilación muestra un estado de In progress (En curso) y la ejecución de canalización muestra un estado de Stopping (Deteniéndose).
- 2. Después de que la ejecución de canalización se detiene, la acción de compilación muestra un estado de Abandoned (Abandonado) y la ejecución de canalización muestra un estado de Stopped (Detenido). Las acciones posteriores no se inician. El botón Retry (Reintentar) está habilitado.
- 3. En la vista de historial, el estado de ejecución es Stopped (Detenido).
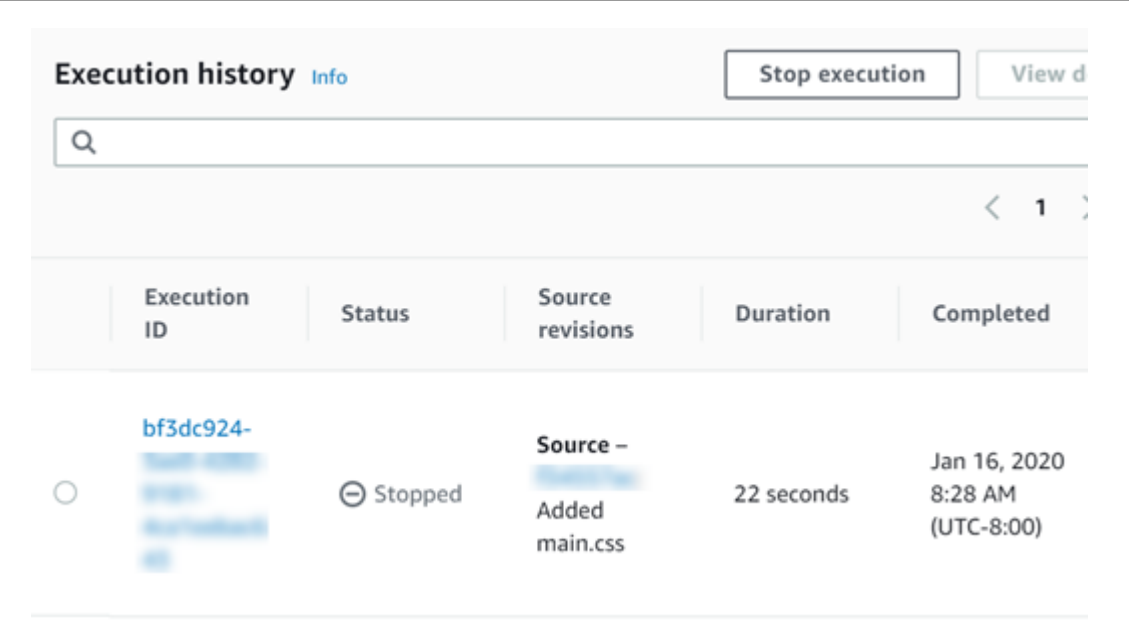

Casos de uso para detener una ejecución de canalización

Le recomendamos que utilice la opción de detener y esperar para detener una ejecución de canalización. Esta opción es más segura porque evita posibles errores o out-of-sequence tareas en proceso. Cuando se suspende una acción CodePipeline, el proveedor de la acción continúa con las tareas relacionadas con la acción. En el caso de una AWS CloudFormation acción, la acción de despliegue en proceso se suspende, pero la actualización de la pila podría continuar y provocar un error en la actualización.

Como ejemplo de acciones abandonadas que pueden dar lugar a out-of-sequence tareas, si implementa un archivo grande (1 GB) mediante una acción de implementación de S3 y decide detener y abandonar la acción mientras la implementación ya está en curso, la acción se suspende en Amazon S3 CodePipeline, pero continúa en Amazon S3. Amazon S3 no encuentra ninguna instrucción para cancelar la carga. A continuación, si inicia una nueva ejecución de canalización con un archivo muy pequeño, ahora hay dos implementaciones en curso. Debido a que el tamaño del archivo de la nueva ejecución es pequeño, la nueva implementación se completa mientras que la implementación anterior aún se está cargando. Cuando finaliza la implementación anterior, el archivo nuevo se sobrescribe con el anterior.

Es posible que desee utilizar la opción de detener y abandonar en el caso en que tenga una acción personalizada. Por ejemplo, puede abandonar una acción personalizada con un trabajo que no necesita terminarse antes de iniciar una nueva ejecución con una corrección de errores.

Cómo se detienen las ejecuciones de canalización Versión de API 2015-07-09 18

### Cómo se procesan las ejecuciones en modo SUSTITUIDO

El modo predeterminado para procesar las ejecuciones es el modo SUPERSEDED. Una ejecución consta de un conjunto de cambios recogidos y procesados por la ejecución. Las canalizaciones pueden procesar varias ejecuciones al mismo tiempo. Cada ejecución se ejecuta a través de la canalización por separado. La canalización procesa cada ejecución en orden y puede reemplazar una ejecución anterior por otra posterior. Las siguientes reglas se utilizan para procesar las ejecuciones en una canalización en el modo SUPERSEDED.

Regla 1: las etapas se bloquean cuando se está procesando una ejecución

Dado que cada etapa puede procesar solo una ejecución a la vez, la etapa se bloquea mientras está en curso. Cuando la ejecución completa una etapa, pasa a la siguiente etapa de la canalización.

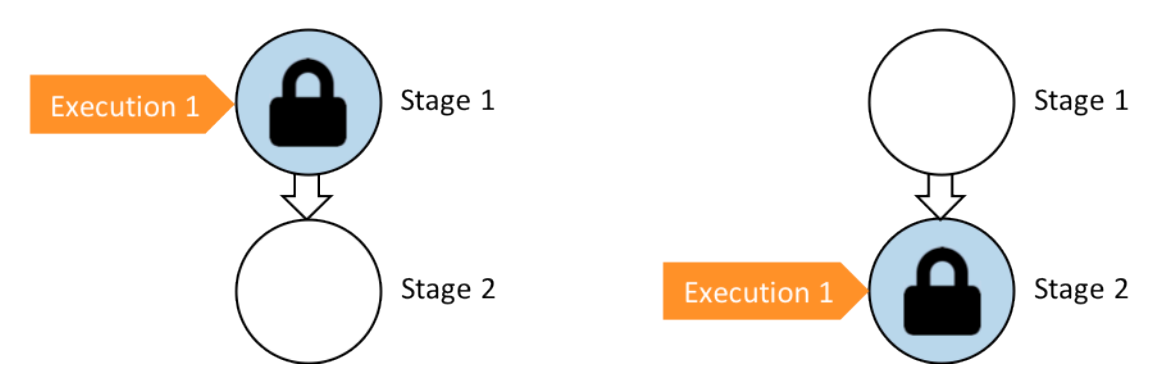

Antes: Stage 1 is locked as Execution 1 enters. Después: Stage 2 is locked as Execution 1 enters.

Regla 2: ejecuciones posteriores esperan a que se desbloquee la etapa

Mientras una etapa está bloqueada, las ejecuciones en espera se llevan a cabo delante de la etapa bloqueada. Todas las acciones configuradas para una etapa se deben completar correctamente para que la etapa se considere completada Un error libera el bloqueo en la etapa. Cuando se detiene una ejecución, esta no continúa en una etapa y la etapa se desbloquea.

#### **a** Note

Antes de detener una ejecución, le recomendamos que desactive la transición antes de la etapa. De esta forma, cuando la etapa se desbloquea debido a la ejecución detenida, la etapa no acepta una ejecución de canalización posterior.

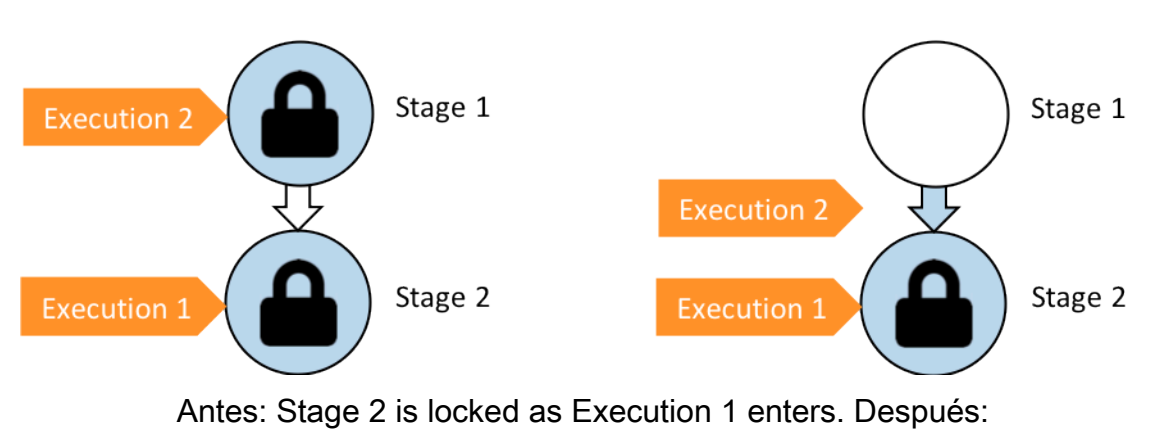

Execution 2 exits Stage 1 and waits between stages.

Regla 3: las ejecuciones en espera se sustituyen por ejecuciones más recientes

Las ejecuciones solo se sustituyen entre etapas. Una etapa bloqueada tiene una ejecución delante de la etapa a la espera de que la etapa se complete. Una ejecución más reciente adelanta a una ejecución en espera y continúa a la siguiente etapa tan pronto como se desbloquea la etapa. La ejecución sustituida no continúa. En este ejemplo, Ejecución 2 ha sido sustituido por Ejecución 3 mientras esperaba la etapa bloqueada. La ejecución 3 entra en la etapa siguiente.

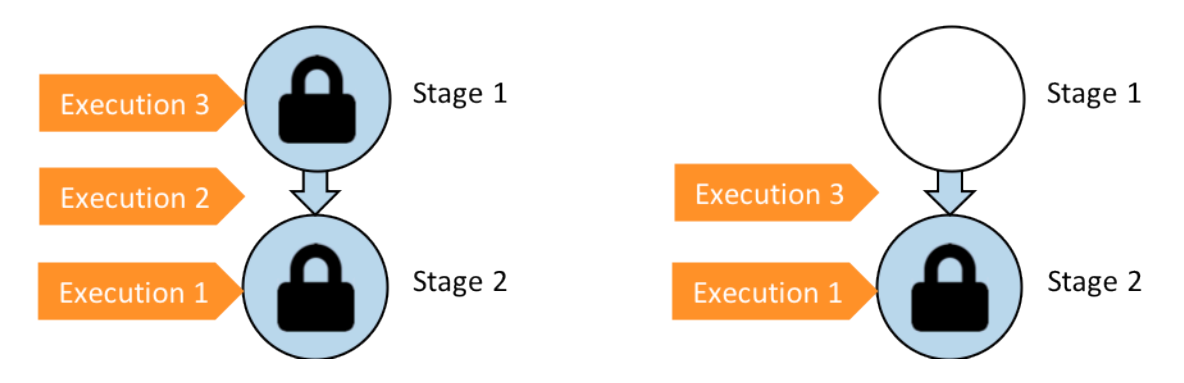

Antes: la ejecución 2 espera entre etapas mientras que la ejecución 3 entra en la etapa 1. Después: la ejecución 3 sale de la etapa 1. La ejecución 2 se sustituye por la ejecución 3.

Para obtener más información sobre las consideraciones relacionadas con la visualización y el cambio entre los modos de ejecución, consulte. [Establecer o cambiar el modo de ejecución](#page-600-0)  [de la canalización](#page-600-0) Para obtener más información sobre las cuotas con modos de ejecución, consulte[Cuotas en AWS CodePipeline.](#page-1074-0)

### Cómo se procesan las ejecuciones en modo COLA

En el caso de las canalizaciones en modo COLA, las etapas se bloquean cuando se procesa una ejecución; sin embargo, las ejecuciones en espera no sustituyen a las que ya se han iniciado.

Las ejecuciones en espera se agrupan en los puntos de entrada en fases bloqueadas en el orden en que llegan a la fase, formando una cola de ejecuciones en espera. Con el modo EN COLA, puedes tener varias colas en la misma canalización. Cuando una ejecución en cola entra en una fase, la fase se bloquea y no pueden entrar otras ejecuciones. Este comportamiento sigue siendo el mismo que en el modo SUPERSEDED. Cuando la ejecución finaliza la etapa, la etapa queda desbloqueada y lista para la siguiente ejecución.

El siguiente diagrama muestra cómo se ejecutan las etapas de un proceso de canalización en modo COLA. Por ejemplo, mientras la etapa de origen procesa la ejecución 5, las ejecuciones de la 6 y la 7 forman la cola #1 y esperan en el punto de entrada de la etapa. La siguiente ejecución de la cola se procesará una vez que se desbloquee la etapa.

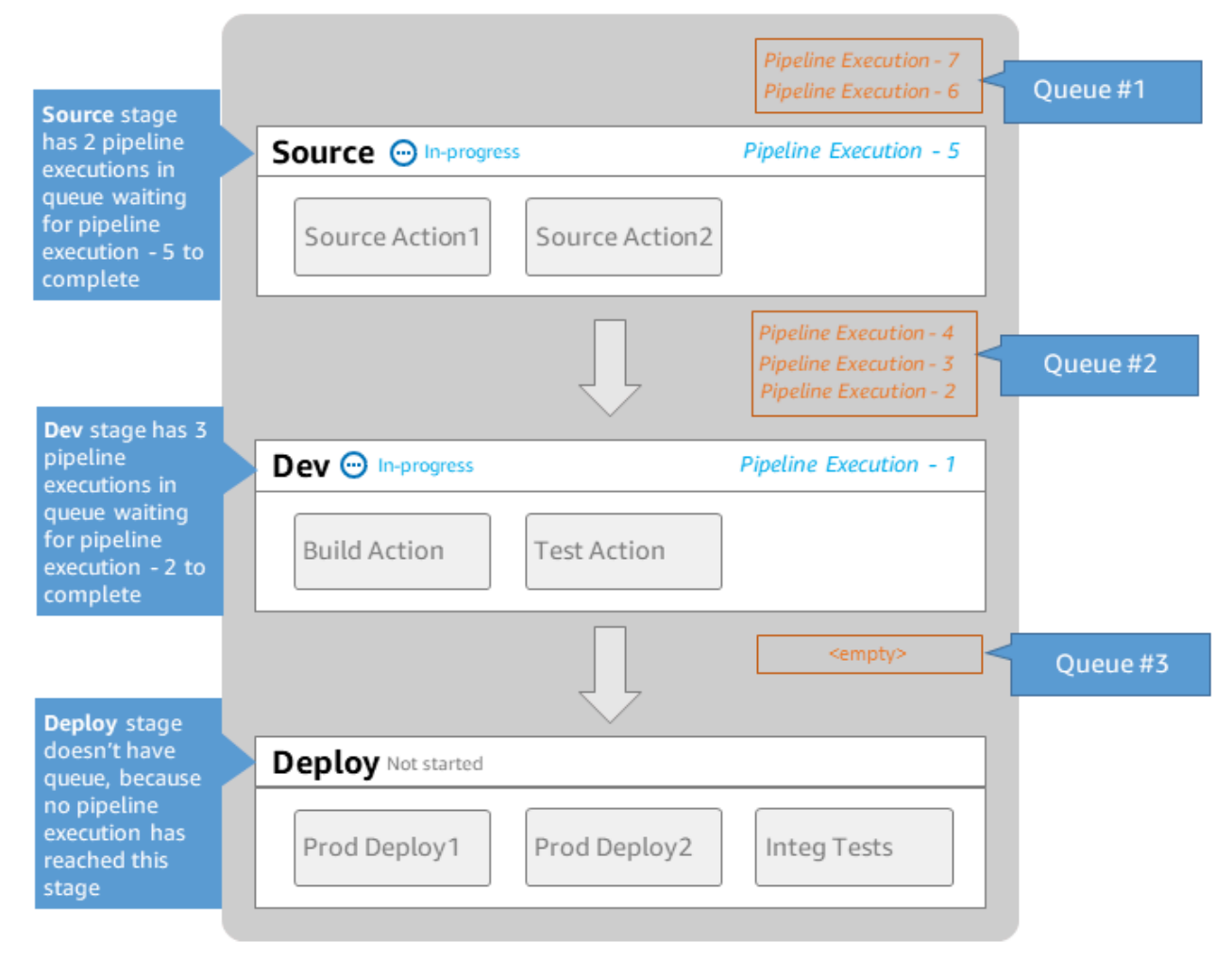

## **MyPipeline**

Note: maximum of 50 concurrent executions per pipeline

Para obtener más información sobre las consideraciones a la hora de ver los modos de ejecución y cambiar de uno a otro, consult[eEstablecer o cambiar el modo de ejecución de la canalización](#page-600-0). Para obtener más información sobre las cuotas con modos de ejecución, consult[eCuotas en AWS](#page-1074-0)  [CodePipeline](#page-1074-0).

### Cómo se procesan las ejecuciones en modo PARALELO

En el caso de las canalizaciones en modo PARALELO, las ejecuciones son independientes entre sí y no tienen que esperar a que se completen las demás para empezar. No hay colas. Para ver las ejecuciones paralelas en proceso, utilice la vista del historial de ejecuciones.

Utilice el modo PARALELO en entornos de desarrollo en los que cada función tiene su propia rama de funciones y se despliega en destinos que no comparten otros usuarios.

Para obtener más información sobre las consideraciones a la hora de ver los modos de ejecución y cambiar de uno a otro, consult[eEstablecer o cambiar el modo de ejecución de la canalización](#page-600-0). Para obtener más información sobre las cuotas con modos de ejecución, consult[eCuotas en AWS](#page-1074-0)  [CodePipeline](#page-1074-0).

### Gestión del flujo de canalización

El flujo de ejecuciones de canalización puede controlarse mediante:

• Una transición, que controla el flujo de ejecuciones en la etapa. Las transiciones se pueden habilitar o deshabilitar. Cuando una transición está deshabilitada, las ejecuciones de canalizaciones no pueden entrar en la etapa. La ejecución en canalización que espera entrar en una etapa en la que la transición está deshabilitada se denomina ejecución entrante. Después de habilitar la transición, una ejecución entrante se moverá a la etapa y la bloqueará.

Similar a las ejecuciones en espera de una etapa bloqueada, cuando una transición está deshabilitada, la ejecución que espera entrar en la etapa todavía puede ser sustituida por una nueva ejecución. Cuando se vuelve a habilitar una transición deshabilitada, entra en la etapa la ejecución más reciente, incluida la que sustituyó las ejecuciones anteriores mientras la transición estaba deshabilitada.

• Una acción de aprobación, que impide que una canalización pase a la siguiente acción hasta que se conceda permiso (por ejemplo, mediante la aprobación manual de una identidad autorizada). Puede utilizar una acción de aprobación si desea controlar el tiempo en que una canalización pasa a una etapa de producción final, por ejemplo.

#### **a** Note

Una etapa con una acción de aprobación se bloquea hasta que se apruebe o rechace la acción de aprobación o se haya agotado el tiempo de espera. Una acción de aprobación con tiempo de espera se procesa de la misma manera que una acción con error.

- Un error, cuando una acción en una etapa no se completa correctamente. La revisión no pasa a la siguiente acción de la etapa o a la siguiente etapa de la canalización. Puede ocurrir lo siguiente:
	- Se repite manualmente la etapa que contiene las acciones con error. Esto reanuda la ejecución (reintenta las acciones con error y, si tienen éxito, continúa en la etapa/canalización).
	- Otra ejecución entra en la etapa con error y sustituye a la ejecución con error. En este punto, la ejecución con error no se puede volver a intentar.

#### Estructura recomendada de canalizaciones

Al decidir cómo debe fluir un cambio de código a través de su canalización, lo mejor es agrupar acciones relacionadas dentro de una etapa para que, cuando la etapa se bloquee, todas las acciones procesen la misma ejecución. Puede crear una etapa para cada entorno de Región de AWS aplicación o zona de disponibilidad, etc. Una canalización con demasiadas etapas (es decir, demasiado detallada) puede permitir demasiados cambios simultáneos, mientras que una canalización con muchas acciones en una etapa grande (demasiado amplia) puede tardar demasiado en lanzar un cambio.

Por ejemplo, una acción de prueba después de una acción de implementación en la misma etapa está garantizada para probar el mismo cambio que se ha implementado. En este ejemplo, se implementa un cambio en un entorno de prueba, se prueba y, a continuación, se implementa el último cambio desde el entorno de prueba en un entorno de producción. En el ejemplo recomendado, el entorno de prueba y el entorno de producción son etapas separadas.

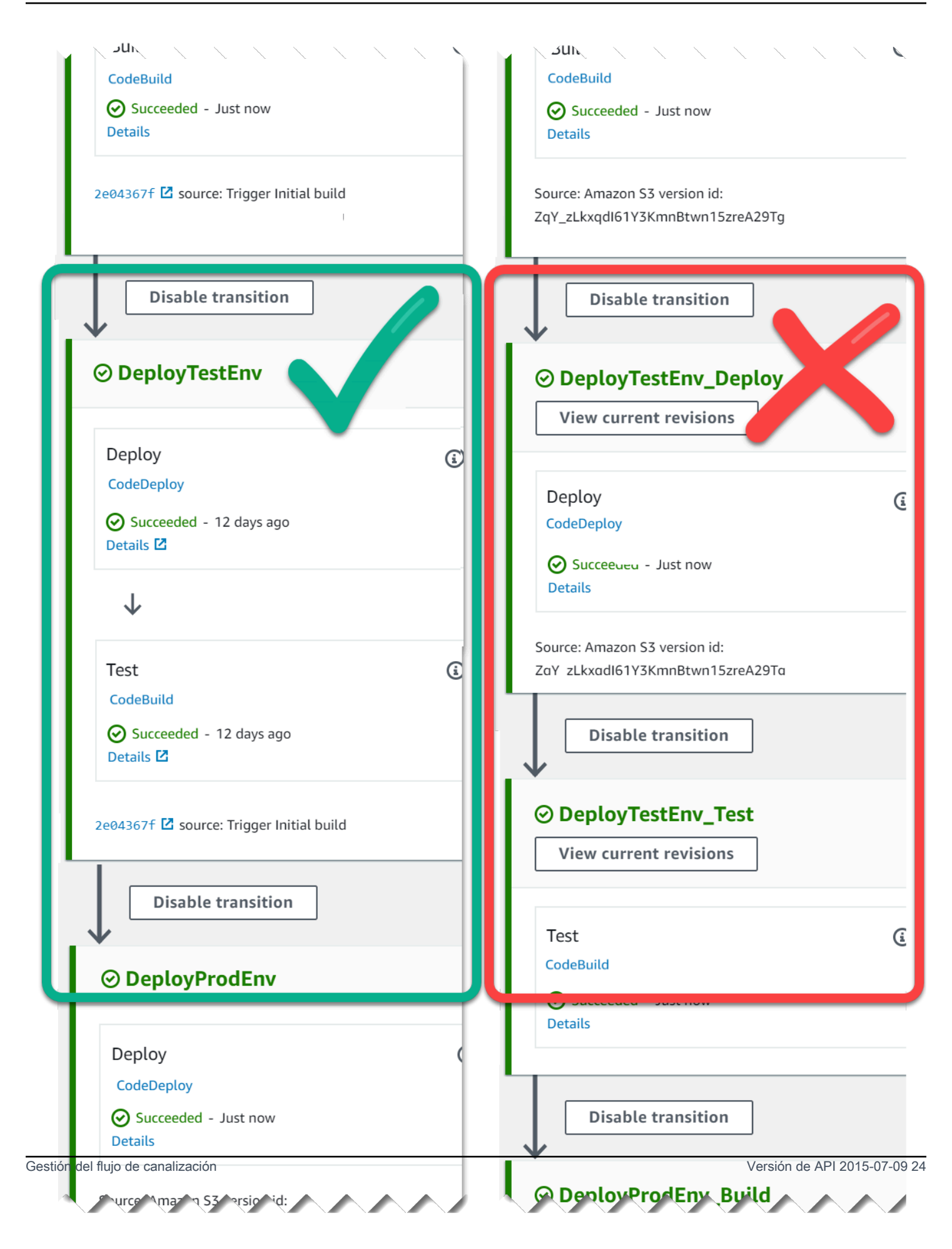

Izquierda: acciones relacionadas de prueba, implementación y aprobación agrupadas (recomendado). Derecha: acciones relacionadas en etapas separadas (no recomendado).

#### Cómo funcionan las ejecuciones entrantes

Una ejecución entrante es una ejecución que espera a que una etapa, transición o acción no disponible esté disponible antes de continuar. Es posible que la siguiente etapa, transición o acción no esté disponible porque:

- Otra ejecución ya ha entrado en la siguiente etapa y la ha bloqueado.
- La transición para entrar en la siguiente etapa está desactivada.

Puede deshabilitar una transición para detener una ejecución entrante si quiere controlar si una ejecución actual tiene tiempo de completarse en las etapas posteriores o si desea detener todas las acciones en un momento determinado. Para determinar si tiene una ejecución entrante, puede ver la canalización en la consola o ver el resultado desde el comando get-pipeline-state.

Las ejecuciones entrantes se realizan con las siguientes consideraciones:

- En cuanto la acción, la transición o la fase bloqueada estén disponibles, la ejecución entrante en curso entrará en la fase y continuará su proceso.
- Mientras la ejecución entrante está en espera, se puede detener manualmente. Una ejecución entrante puede tener un estado InProgress, Stopped o Failed.
- Cuando una ejecución entrante se detiene o se produce un error, no se puede volver a intentar porque no hay acciones fallidas que reintentar. Cuando se detiene una ejecución entrante y se habilita la transición, la ejecución entrante detenida no continúa en la fase.

Puede ver o detener una ejecución entrante.

### Artefactos de entrada y salida

CodePipeline se integra con las herramientas de desarrollo para comprobar si hay cambios en el código y, a continuación, crear e implementar todas las etapas del proceso de entrega continua. Los artefactos son los archivos en los que se trabaja mediante acciones en proceso, como archivos o carpetas con código de aplicación, archivos de páginas de índice, scripts, etc. Por ejemplo, el artefacto de acción de origen de Amazon S3 es un nombre de archivo (o ruta de archivo) en

el que se proporcionan los archivos de código fuente de la aplicación para la acción fuente de la canalización y, por lo general, los archivos se proporcionan como un archivo ZIP, como el siguiente nombre de artefacto de ejemplo: SampleApp \_Windows.zip. El artefacto de salida de la acción de origen, los archivos de código fuente de la aplicación, son el artefacto de salida de la acción de origen y también son el artefacto de entrada para la siguiente acción, como una acción de compilación. Como otro ejemplo, una acción de compilación puede ejecutar comandos de compilación que compilan el código fuente de la aplicación para un artefacto de entrada, que son los archivos de origen de la aplicación procedentes de la acción de origen Consulte la página de referencia de configuración de acciones para ver una acción específica para obtener detalles sobre los parámetros del artefacto, como [AWS CodeBuild](#page-977-0) los de la acción. CodeBuild

Las acciones utilizan artefactos de entrada y salida que se almacenan en el depósito de artefactos de Amazon S3 que eligió al crear la canalización. CodePipeline comprime y transfiere los archivos para los artefactos de entrada o salida, según corresponda al tipo de acción de la etapa.

#### **a** Note

El bucket de artefactos no es el mismo depósito que el bucket utilizado como ubicación del archivo de origen para una canalización en la que la acción de origen elegida es S3.

#### Por ejemplo:

- 1. CodePipeline activa tu canalización para que se ejecute cuando hay una confirmación en el repositorio fuente, y proporciona el artefacto de salida (cualquier archivo que se vaya a crear) de la etapa fuente.
- 2. El artefacto de salida (los archivos que compilar) del paso anterior se recibe como un artefacto de entrada en la etapa de compilación. Un artefacto de salida (la aplicación de compilación) de la etapa de compilación puede ser una aplicación actualizada o una imagen de Docker actualizada compilada en un contenedor.
- 3. El artefacto de salida del paso anterior (la aplicación de compilación) se acepta como artefacto de entrada de la etapa Implementación, como los entornos de ensayo o de producción de en la Nube de AWS. Puede implementar aplicaciones en una flota de implementación, o puede implementar aplicaciones basadas en contenedores en tareas que se ejecutan en clústeres de ECS.

Cuando crea o edita una acción, designa el artefacto o artefactos de entrada y salida para la acción. Por ejemplo, para una canalización de dos etapas con una etapa origen y Implementar en Editar

acción, elija el nombre de artefacto de la acción de origen para el artefacto de entrada para la acción de implementación.

• Cuando utilizas la consola para crear tu primera canalización, CodePipeline crea un bucket de Amazon S3 en la misma Cuenta de AWS y almacena Región de AWS los elementos de todas las canalizaciones. Cada vez que utilice la consola para crear otra canalización en esa región, CodePipeline crea una carpeta para esa canalización en el bucket. Utiliza esa carpeta para almacenar los artefactos de la canalización conforme se ejecuta el proceso de lanzamiento automático. Este depósito se denomina codepipeline- *region* - *12345EXAMPLE*, donde *region es la AWS región* en la que creaste la canalización y *12345EXAMPLE* es un número aleatorio de 12 dígitos que garantiza que el nombre del bucket sea único.

#### **a** Note

Si ya tienes un bucket que empiece por codepipeline- region, en la región en la que vas a crear el pipeline, CodePipeline lo usarás como el bucket predeterminado. También sigue un orden lexicográfico; por ejemplo, se elige codepipeline-region-abcexample antes de codepipeline-region-defexample.

CodePipeline trunca los nombres de los artefactos, lo que puede provocar que algunos nombres de cubos tengan un aspecto similar. Aunque el nombre del artefacto parezca truncado, se CodePipeline asigna al depósito de artefactos de una forma que no se ve afectada por los artefactos con nombres truncados. La canalización puede funcionar con normalidad. Esto no supone un problema con la carpeta ni con los artefactos. Los nombres de las canalizaciones tienen una longitud máxima de 100 caracteres. Aunque el nombre de la carpeta de artefactos parezca estar acortado, sigue siendo único para la canalización.

Al crear o editar una canalización, debes tener una cubeta de artefactos en la canalización Cuenta de AWS y Región de AWS debes tener una cubeta de artefactos por región en la que vayas a ejecutar una acción. Si utilizas la consola para crear una canalización o acciones entre regiones, los depósitos de artefactos predeterminados se configuran en las regiones CodePipeline en las que tienes las acciones.

Si lo usa AWS CLI para crear una canalización, puede almacenar los artefactos de esa canalización en cualquier bucket de Amazon S3 siempre que ese bucket esté en la misma canalización Cuenta de AWS y Región de AWS al mismo tiempo que la canalización. Podría utilizar este método si le preocupa sobrepasar los límites de los buckets de Amazon S3 permitidos

para su cuenta. Si lo utilizas AWS CLI para crear o editar una canalización y añades una acción interregional (una acción con un AWS proveedor en una región distinta de la tuya), debes proporcionar un depósito de artefactos para cada región adicional en la que tengas pensado ejecutar una acción.

- Cada acción tiene un tipo. En función del tipo, la acción podría tener alguno de estos elementos o ambos:
	- Un artefacto de entrada, que es el artefacto utilizado durante el curso de ejecución de la acción
	- Un artefacto de salida, que es la salida de la acción

Cada artefacto de salida de la canalización debe tener un nombre único. Cada artefacto de entrada de una acción debe coincidir con el artefacto de salida de una acción anterior en la canalización, tanto si la acción es inmediatamente anterior a la acción en una etapa como si se ha ejecutado varias etapas antes.

Varias acciones pueden trabajan en el mismo artefacto.

### Tipos de canalización

CodePipeline proporciona los siguientes tipos de canalización, que difieren en sus características y precios, para que pueda adaptar las características y el costo de la canalización a las necesidades de sus aplicaciones.

- Las canalizaciones de tipo V1 tienen una estructura JSON que contiene parámetros estándares de canalización, etapa y nivel de acción.
- Las canalizaciones de tipo V2 tienen la misma estructura que las de tipo V1, además de parámetros adicionales para la seguridad de liberación y la configuración de los desencadenadores.

Para obtener información sobre los precios CodePipeline, consulte [Precios.](https://aws.amazon.com/codepipeline/pricing/)

Consulte la página [CodePipeline referencia de estructura de tubería](#page-885-0) para obtener más información sobre los parámetros de cada tipo de canalización. Para obtener información sobre el tipo de canalización que debe elegir, consulte [¿Qué tipo de canalización es el adecuado para mí?.](#page-47-0)

# <span id="page-47-0"></span>¿Qué tipo de canalización es el adecuado para mí?

El tipo de canalización viene determinado por el conjunto de características y funciones compatibles con cada versión de canalización.

A continuación se presenta un resumen de los casos de uso y las características de que están disponibles para cada tipo de canalización.

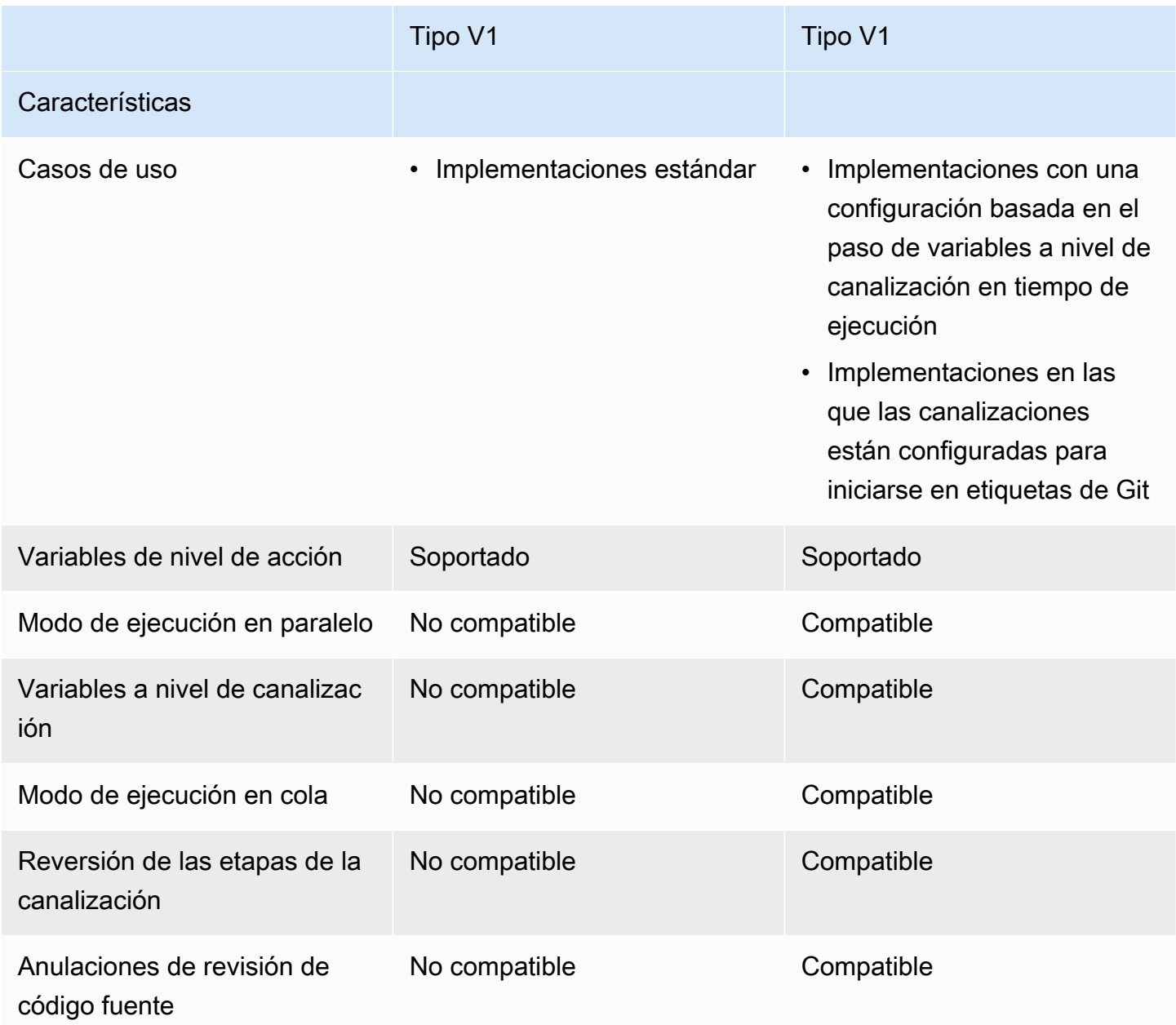

¿Qué tipo de canalización es el adecuado para mí? Versión de API 2015-07-09 29

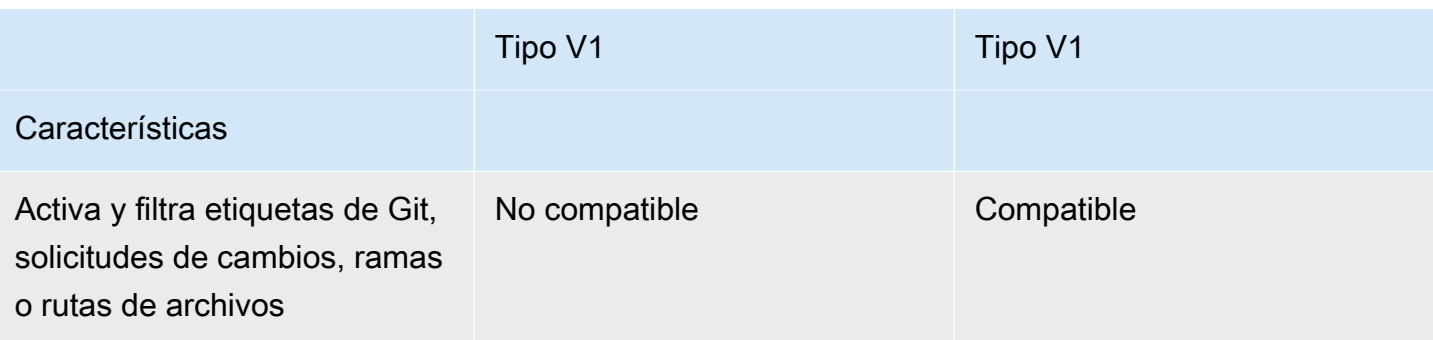

Para obtener información sobre los precios de CodePipeline, consulte [Precios.](https://aws.amazon.com/codepipeline/pricing/)

Utilice el siguiente script en una canalización de tipo V1 para analizar el coste de trasladar la canalización a una canalización de tipo V2.

Para ejecutar un análisis de costes para los tipos de canalización (script)

1. Abra una ventana de terminal. Ejecute el siguiente comando para crear un nuevo script de Python denominado PipelineCostAnalyzer.py.

vi PipelineCostAnalyzer.py

2. Copia y pega el siguiente código en el script PipelineCostAnalyzer.py.

```
import boto3
import sys
import math
from datetime import datetime, timedelta, timezone
if len(sys.argv) < 3:
     raise Exception("Please provide region name and pipeline name as arguments. 
  Example usage: python PipelineCostAnalyzer.py us-east-1 MyPipeline")
session = boto3.Session(profile_name='default', region_name=sys.argv[1])
pipeline = sys.argv[2]
codepipeline = session.client('codepipeline')
def analyze_cost_in_v2(pipeline_name): 
     if codepipeline.get_pipeline(name=pipeline)['pipeline']['pipelineType'] == 
  'V2': 
         raise Exception("Provided pipeline is already of type V2.") 
     total_action_executions = 0 
     total_blling_action_executions = 0 
     total_action_execution_minutes = 0
```

```
cost = 0.0 hasNextToken = True 
     nextToken = "" 
     while hasNextToken: 
         if nextToken=="": 
             response = 
  codepipeline.list_action_executions(pipelineName=pipeline_name) 
         else: 
             response = 
  codepipeline.list_action_executions(pipelineName=pipeline_name, 
  nextToken=nextToken) 
         if 'nextToken' in response: 
             nextToken = response['nextToken'] 
         else: 
             hasNextToken= False 
         for action_execution in response['actionExecutionDetails']: 
             start_time = action_execution['startTime'] 
             end_time = action_execution['lastUpdateTime'] 
             if (start_time < (datetime.now(timezone.utc) - timedelta(days=30))): 
                  hasNextToken= False 
                  continue 
             total_action_executions += 1 
             if (action_execution['status'] in ['Succeeded', 'Failed', 'Stopped']): 
                 action owner = action execution['input']['actionTypeId']['owner']
                  action_category = action_execution['input']['actionTypeId']
['category'] 
                  if (action_owner == 'Custom' or (action_owner == 'AWS' and 
 action_category == 'Approval')): 
                      continue 
                  total_blling_action_executions += 1 
                  action_execution_minutes = (end_time - 
  start_time).total_seconds()/60 
                  action_execution_cost = math.ceil(action_execution_minutes) * 0.02 
                  total_action_execution_minutes += action_execution_minutes 
                  cost = round(cost + action_execution_cost, 2) 
     print ("{:<40}".format('Activity in last 30 days:')) 
     print ("| {:<40} | {:<10}".format('___________________________________', 
               \qquad \qquad print ("| {:<40} | {:<10}".format('Total action executions:', 
 total action executions))
```

```
 print ("| {:<40} | {:<10}".format('Total billing action executions:', 
  total_blling_action_executions)) 
     print ("| {:<40} | {:<10}".format('Total billing action execution minutes:', 
  round(total_action_execution_minutes, 2))) 
    print ("| {: <40} | {: <10}". format ('Cost of moving to V2 in $:', cost - 1))
analyze_cost_in_v2(pipeline)
```
3. Ejecute el script según la canalización de V1 que elija en un momento dado Región de AWS.

Ejecute el siguiente comando para ejecutar el script de Python denominado PipelineCostAnalyzer.py. En este ejemplo, la región es us-west-2.

python3 PipelineCostAnalyzer.py us-west-2

4. En el siguiente ejemplo de resultado del script, podemos ver la lista de ejecuciones de acciones, la lista de ejecuciones de acciones que podían facturarse, el tiempo de ejecución total de estas ejecuciones de acciones y, por último, el coste de actualizar la canalización al tipo V2.

```
Activity in last 30 days: 
 | ___________________________________ | __________________ 
 | Total action executions: | 9 
 | Total billing action executions: | 9 
 | Total billing action execution minutes: | 5.59 
 | Cost of moving to V2 in $: | -0.76
```
#### **a** Note

En este ejemplo, el valor negativo de la última fila representa la cantidad que se ahorrará al pasar a canalizaciones de tipo V2.

# Empezar con CodePipeline

Si es la primera vez que lo usa CodePipeline, puede seguir los tutoriales de esta guía después de seguir los pasos de este capítulo para configurarlo.

La CodePipeline consola incluye información útil en un panel plegable que puede abrir desde el icono de información o desde cualquier enlace de información de la página.

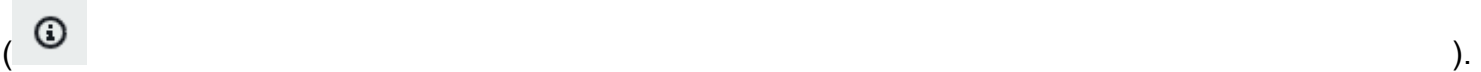

Puede cerrar este panel en cualquier momento.

La CodePipeline consola también te permite buscar rápidamente tus recursos, como repositorios, proyectos de compilación, aplicaciones de implementación y canalizaciones. Elija Ir a recurso o pulse la tecla / y, a continuación, escriba el nombre del recurso. Se muestran todas las coincidencias en la lista. En las búsquedas, no se distingue entre mayúsculas y minúsculas. Solo puede ver los recursos para los que tiene permiso. Para obtener más información, consulte [Visualización de recursos en la](#page-818-0)  [consola](#page-818-0).

Antes de poder utilizarlos AWS CodePipeline por primera vez, debe crear su propio usuario administrativo Cuenta de AWS y su primer usuario administrativo.

#### Temas

- [Paso 1: Cree un Cuenta de AWS usuario administrativo](#page-51-0)
- [Paso 2: Aplicar una política gestionada para el acceso administrativo a CodePipeline](#page-53-0)
- [Paso 3: instalar el AWS CLI](#page-55-0)
- [Paso 4: Abre la consola para CodePipeline](#page-56-0)
- [Siguientes pasos](#page-56-1)

### <span id="page-51-0"></span>Paso 1: Cree un Cuenta de AWS usuario administrativo

### Inscríbase en un Cuenta de AWS

Si no tiene uno Cuenta de AWS, complete los siguientes pasos para crearlo.

Para suscribirte a una Cuenta de AWS

1. Abra [https://portal.aws.amazon.com/billing/signup.](https://portal.aws.amazon.com/billing/signup)

2. Siga las instrucciones que se le indiquen.

Parte del procedimiento de registro consiste en recibir una llamada telefónica e indicar un código de verificación en el teclado del teléfono.

Cuando te registras en un Cuenta de AWS, Usuario raíz de la cuenta de AWSse crea un. El usuario raíz tendrá acceso a todos los Servicios de AWS y recursos de esa cuenta. Como práctica recomendada de seguridad, asigne acceso administrativo a un usuario y utilice únicamente el usuario raíz para realizar [tareas que requieren acceso de usuario raíz.](https://docs.aws.amazon.com/accounts/latest/reference/root-user-tasks.html)

AWS te envía un correo electrónico de confirmación una vez finalizado el proceso de registro. Puede ver la actividad de la cuenta y administrar la cuenta en cualquier momento entrando en [https://](https://aws.amazon.com/) [aws.amazon.com/](https://aws.amazon.com/) y seleccionando Mi cuenta.

#### Creación de un usuario con acceso administrativo

Después de crear un usuario administrativo Cuenta de AWS, asegúrelo Usuario raíz de la cuenta de AWS AWS IAM Identity Center, habilite y cree un usuario administrativo para no usar el usuario root en las tareas diarias.

Proteja su Usuario raíz de la cuenta de AWS

1. Inicie sesión [AWS Management Console](https://console.aws.amazon.com/)como propietario de la cuenta seleccionando el usuario root e introduciendo su dirección de Cuenta de AWS correo electrónico. En la siguiente página, escriba su contraseña.

Para obtener ayuda para iniciar sesión con el usuario raíz, consulte [Signing in as the root user](https://docs.aws.amazon.com/signin/latest/userguide/console-sign-in-tutorials.html#introduction-to-root-user-sign-in-tutorial) en la Guía del usuario de AWS Sign-In .

2. Active la autenticación multifactor (MFA) para el usuario raíz.

Para obtener instrucciones, consulte [Habilitar un dispositivo MFA virtual para el usuario Cuenta](https://docs.aws.amazon.com/IAM/latest/UserGuide/enable-virt-mfa-for-root.html)  [de AWS raíz \(consola\)](https://docs.aws.amazon.com/IAM/latest/UserGuide/enable-virt-mfa-for-root.html) en la Guía del usuario de IAM.

Creación de un usuario con acceso administrativo

1. Activar IAM Identity Center.

Consulte las instrucciones en [Activar AWS IAM Identity Center](https://docs.aws.amazon.com/singlesignon/latest/userguide/get-set-up-for-idc.html) en la Guía del usuario de AWS IAM Identity Center .

2. En IAM Identity Center, conceda acceso administrativo a un usuario.

Para ver un tutorial sobre su uso Directorio de IAM Identity Center como fuente de identidad, consulte [Configurar el acceso de los usuarios con la configuración predeterminada Directorio de](https://docs.aws.amazon.com/singlesignon/latest/userguide/quick-start-default-idc.html)  [IAM Identity Center en la](https://docs.aws.amazon.com/singlesignon/latest/userguide/quick-start-default-idc.html) Guía del AWS IAM Identity Center usuario.

Iniciar sesión como usuario con acceso de administrador

• Para iniciar sesión con el usuario de IAM Identity Center, utilice la URL de inicio de sesión que se envió a la dirección de correo electrónico cuando creó el usuario de IAM Identity Center.

Para obtener ayuda para iniciar sesión con un usuario del Centro de identidades de IAM, consulte [Iniciar sesión en el portal de AWS acceso](https://docs.aws.amazon.com/signin/latest/userguide/iam-id-center-sign-in-tutorial.html) en la Guía del AWS Sign-In usuario.

Concesión de acceso a usuarios adicionales

1. En IAM Identity Center, cree un conjunto de permisos que siga la práctica recomendada de aplicar permisos de privilegios mínimos.

Para conocer las instrucciones, consulte [Create a permission set](https://docs.aws.amazon.com/singlesignon/latest/userguide/get-started-create-a-permission-set.html) en la Guía del usuario de AWS IAM Identity Center .

2. Asigne usuarios a un grupo y, a continuación, asigne el acceso de inicio de sesión único al grupo.

Para conocer las instrucciones, consulte [Add groups](https://docs.aws.amazon.com/singlesignon/latest/userguide/addgroups.html) en la Guía del usuario de AWS IAM Identity Center .

# <span id="page-53-0"></span>Paso 2: Aplicar una política gestionada para el acceso administrativo a CodePipeline

Debe conceder permisos para interactuar con CodePipeline. El modo más rápido de hacerlo es aplicar la política administrada AWSCodePipeline\_FullAccess al usuario administrativo.

#### **a** Note

La AWSCodePipeline\_FullAccess política incluye permisos que permiten al usuario de la consola transferir una función de IAM a CodePipeline otra Servicios de AWS. Esto permite al servicio asumir el rol y ejecutar acciones en su nombre. Al asociar la política a un usuario, rol o grupo, se aplican los permisos de iam:PassRole. Asegúrese de que la política solo se aplica a usuarios de confianza. Cuando los usuarios con estos permisos utilizan la consola para crear o editar una canalización, están disponibles las siguientes opciones:

- Cree un rol CodePipeline de servicio o elija uno existente y transfiéralo a CodePipeline
- Puede optar por crear una regla de CloudWatch eventos para la detección de cambios y pasar la función del servicio de CloudWatch CloudWatch eventos a Events

Para obtener más información, consulte [Otorgar permisos a un usuario para transferir un rol](https://docs.aws.amazon.com/IAM/latest/UserGuide/id_roles_use_passrole.html)  [a un Servicio de AWS.](https://docs.aws.amazon.com/IAM/latest/UserGuide/id_roles_use_passrole.html)

#### **a** Note

La AWSCodePipeline\_FullAccess política proporciona acceso a todas CodePipeline las acciones y recursos a los que tiene acceso el usuario de IAM, así como a todas las acciones posibles al crear etapas en una canalización, como la creación de etapas que incluyan CodeDeploy Elastic Beanstalk o Amazon S3. Como práctica recomendada, debe conceder a las personas únicamente los permisos necesarios para llevar a cabo sus tareas. Para obtener más información sobre cómo restringir a los usuarios de IAM a un conjunto limitado de CodePipeline acciones y recursos, consulte. [Quitar permisos del rol de servicio de](#page-868-0)  **[CodePipeline](#page-868-0)** 

Para dar acceso, agregue permisos a los usuarios, grupos o roles:

• Usuarios y grupos en AWS IAM Identity Center:

Cree un conjunto de permisos. Siga las instrucciones de [Creación de un conjunto de permisos](https://docs.aws.amazon.com/singlesignon/latest/userguide/howtocreatepermissionset.html) en la Guía del usuario de AWS IAM Identity Center .

• Usuarios administrados en IAM a través de un proveedor de identidades:

Cree un rol para la federación de identidades. Siga las instrucciones descritas en [Creación de un](https://docs.aws.amazon.com/IAM/latest/UserGuide/id_roles_create_for-idp.html) [rol para un proveedor de identidad de terceros \(federación\)](https://docs.aws.amazon.com/IAM/latest/UserGuide/id_roles_create_for-idp.html) en la Guía del usuario de IAM.

• Usuarios de IAM:

- Cree un rol que el usuario pueda aceptar. Siga las instrucciones descritas en [Creación de un rol](https://docs.aws.amazon.com/IAM/latest/UserGuide/id_roles_create_for-user.html)  [para un usuario de IAM](https://docs.aws.amazon.com/IAM/latest/UserGuide/id_roles_create_for-user.html) en la Guía del usuario de IAM.
- (No recomendado) Adjunte una política directamente a un usuario o añada un usuario a un grupo de usuarios. Siga las instrucciones descritas en [Adición de permisos a un usuario](https://docs.aws.amazon.com/IAM/latest/UserGuide/id_users_change-permissions.html#users_change_permissions-add-console) [\(consola\)](https://docs.aws.amazon.com/IAM/latest/UserGuide/id_users_change-permissions.html#users_change_permissions-add-console) de la Guía del usuario de IAM.

## <span id="page-55-0"></span>Paso 3: instalar el AWS CLI

Para llamar a CodePipeline los comandos de la AWS CLI en una máquina de desarrollo local, debe instalar la AWS CLI. Este paso es opcional si desea empezar a utilizar únicamente los pasos de esta guía para la CodePipeline consola.

Para instalar y configurar el AWS CLI

1. En su máquina local, descargue e instale el AWS CLI. Esto le permitirá interactuar con él CodePipeline desde la línea de comandos. Para obtener más información, consulte [Cómo](https://docs.aws.amazon.com/cli/latest/userguide/cli-chap-getting-set-up.html)  [configurar la interfaz de línea de AWS comandos.](https://docs.aws.amazon.com/cli/latest/userguide/cli-chap-getting-set-up.html)

#### **a** Note

CodePipeline solo funciona con AWS CLI las versiones 1.7.38 y posteriores. Para determinar qué versión de la AWS CLI que puede haber instalado, ejecute el comando. aws --version Para actualizar una versión anterior AWS CLI a la versión más reciente, siga las instrucciones de [Desinstalar](https://docs.aws.amazon.com/cli/latest/userguide/cli-uninstall.html) el y AWS CLI, a continuación, siga las instrucciones de [Instalación del AWS Command Line Interface.](https://docs.aws.amazon.com/cli/latest/userguide/installing.html)

2. Configure AWS CLI con el configure comando, de la siguiente manera:

#### aws configure

Cuando se le solicite, especifique la clave de AWS acceso y la clave de acceso AWS secreta del usuario de IAM con CodePipeline el que vaya a utilizar. Cuando se le solicite el nombre predeterminado de la región, especifique la región en la que creará la canalización, como us-east-2. Cuando se le pregunte el formato de salida predeterminado, indique json. Por ejemplo:

AWS Access Key ID [None]: *Type your target AWS access key ID here, and then press Enter* AWS Secret Access Key [None]: *Type your target AWS secret access key here, and then press Enter* Default region name [None]: *Type* us-east-2 *here, and then press Enter* Default output format [None]: *Type* json *here, and then press Enter*

#### **a** Note

Para obtener más información sobre IAM, claves de acceso y claves secretas, consulte [Gestión de claves de acceso para usuarios de IAM](https://docs.aws.amazon.com/IAM/latest/UserGuide/ManagingCredentials.html) y [¿Cómo puedo obtener](https://docs.aws.amazon.com/IAM/latest/UserGuide/IAM_Introduction.html#IAM_SecurityCredentials) [credenciales?](https://docs.aws.amazon.com/IAM/latest/UserGuide/IAM_Introduction.html#IAM_SecurityCredentials) Para obtener más información sobre las regiones y los puntos de enlace disponibles CodePipeline, consulte [AWS CodePipeline puntos de enlace y cuotas.](https://docs.aws.amazon.com/general/latest/gr/codepipeline.html)

### <span id="page-56-0"></span>Paso 4: Abre la consola para CodePipeline

• Inicie sesión en la CodePipeline consola AWS Management Console y ábrala en [http://](https://console.aws.amazon.com/codesuite/codepipeline/home) [console.aws.amazon.com/codesuite/codepipeline/home.](https://console.aws.amazon.com/codesuite/codepipeline/home)

### <span id="page-56-1"></span>Siguientes pasos

Ha completado los requisitos previos. Puede empezar a utilizarla CodePipeline. Para empezar a trabajar con CodePipeline él, consulte la[CodePipeline tutoriales.](#page-85-0)

# <span id="page-57-2"></span>Integraciones de productos y servicios con CodePipeline

De forma predeterminada, AWS CodePipeline se integra con varios productos y servicios asociados. Servicios de AWS Utilice la información de las siguientes secciones como ayuda CodePipeline para configurar la integración con los productos y servicios que utiliza.

Los recursos relacionados siguientes pueden serle de ayuda cuando trabaje con este servicio.

#### Temas

- [Integraciones con tipos de CodePipeline acciones](#page-57-0)
- [Integraciones generales con CodePipeline](#page-77-0)
- [Ejemplos de la comunidad](#page-80-0)

### <span id="page-57-0"></span>Integraciones con tipos de CodePipeline acciones

La información sobre integraciones de este tema está organizada por tipo de CodePipeline acción.

#### Temas

- [Integraciones de acciones de código fuente](#page-57-1)
- [Integraciones de acciones de compilación](#page-65-0)
- [Integraciones de acciones de prueba](#page-67-0)
- [Integraciones de acciones de implementación](#page-69-0)
- [Integración de la acción de aprobación con Amazon Simple Notification Service](#page-75-0)
- [Integraciones de acciones de invocación](#page-76-0)

### <span id="page-57-1"></span>Integraciones de acciones de código fuente

La siguiente información está organizada por tipo de CodePipeline acción y puede ayudarle CodePipeline a configurar la integración con los siguientes proveedores de acciones de origen.

#### Temas

- [acciones de origen de Amazon ECR](#page-58-0)
- [acciones de origen de Amazon S3](#page-58-1)
- [Conexiones a Bitbucket Cloud GitHub \(versión 2\), GitHub Enterprise Server, GitLab .com y GitLab](#page-59-0) [autogestionables](#page-59-0)
- [CodeCommit acciones de origen](#page-64-0)
- [GitHub \(versión 1\): acciones de origen](#page-64-1)

#### <span id="page-58-0"></span>acciones de origen de Amazon ECR

[Amazon ECR](https://docs.aws.amazon.com/AmazonECR/latest/userguide/) es un servicio de repositorio de imágenes de AWS Docker. Puede utilizar Docker para enviar y extraer comandos para cargar imágenes de Docker en su repositorio. En las definiciones de tareas de Amazon ECS se utilizan un URI de repositorio de Amazon ECR y una imagen para hacer referencia a la información de la imagen de origen.

#### Más información:

- Para ver los parámetros de configuración y un fragmento de código JSON/YAML de ejemplo, consulte [Amazon ECR.](#page-907-0)
- [Cree una canalización en CodePipeline](#page-302-0)
- [Tutorial: Creación de una canalización con una fuente de Amazon ECR y de ECS a su](#page-198-0) [implementación CodeDeploy](#page-198-0)

#### <span id="page-58-1"></span>acciones de origen de Amazon S3

[Amazon S3](https://docs.aws.amazon.com/AmazonS3/latest/user-guide/) es un servicio de almacenamiento para Internet. Puede utilizar Amazon S3 para almacenar y recuperar cualquier cantidad de datos en cualquier momento y desde cualquier parte de la web. Puede configurarlo CodePipeline para usar un bucket de Amazon S3 versionado como acción fuente de su código.

#### **a** Note

También es posible incluir Amazon S3 en una canalización como una acción de implementación.

Más información:

• Para ver los parámetros de configuración y un fragmento de código JSON/YAML de ejemplo, consulte [Acción de origen de Amazon S3](#page-927-0).

- [Paso 1: Crear un bucket de S3 para la aplicación](#page-104-0)
- [Crear una canalización \(CLI\)](#page-316-0)
- CodePipeline usa Amazon EventBridge (anteriormente Amazon CloudWatch Events) para detectar cambios en el bucket de código fuente de Amazon S3. Consulte [Integraciones generales con](#page-77-0)  [CodePipeline](#page-77-0).

### <span id="page-59-0"></span>Conexiones a Bitbucket Cloud GitHub (versión 2), GitHub Enterprise Server, GitLab .com y GitLab autogestionables

Las conexiones (CodeStarSourceConnectionacciones) se utilizan para acceder a Bitbucket Cloud, GitHub Enterprise Server GitHub, GitLab .com o GitLab a un repositorio autogestionado de terceros.

#### **a** Note

Esta función no está disponible en las regiones Asia Pacífico (Hong Kong), Asia Pacífico (Hyderabad), Asia Pacífico (Yakarta), Asia Pacífico (Melbourne), Asia Pacífico (Osaka), África (Ciudad del Cabo), Oriente Medio (Bahréin), Oriente Medio (Emiratos Árabes Unidos), Europa (España), Europa (Zúrich), Israel (Tel Aviv) o AWS GovCloud (EE. UU. Oeste). Para hacer referencia a otras acciones disponibles, consulte [Integraciones de productos](#page-57-2)  [y servicios con CodePipeline](#page-57-2). Para ver consideraciones sobre esta acción en la región de Europa (Milán), consulte la nota que aparece en [CodeStarSourceConnection para Bitbucket](#page-994-0)  [Cloud GitHub, GitHub Enterprise Server, GitLab .com y acciones GitLab autogestionadas.](#page-994-0)

Bitbucket Cloud Puedes configurarlo CodePipeline para usar un repositorio de Bitbucket Cloud como fuente de tu código. Previamente debe haber creado una cuenta de Bitbucket y por lo menos un repositorio de Bitbucket Cloud. Puede añadir una acción de origen a su repositorio de Bitbucket Cloud creando una canalización o editando una existente.

#### **a** Note

Puede crear conexiones a un repositorio de Bitbucket Cloud. Los tipos de proveedores de Bitbucket instalados, como Bitbucket Server, no son compatibles.

Puede configurar recursos denominados conexiones para permitir que las canalizaciones obtengan acceso a repositorios de código de terceros. Cuando creas una conexión, instalas la AWS CodeStar aplicación con tu repositorio de código de terceros y, a continuación, la asocias a tu conexión.

Para Bitbucket Cloud, use la opción Bitbucket en la consola o la acción CodestarSourceConnection en la CLI. Consulte [Conexiones de](#page-353-0) [Bitbucket Cloud](#page-353-0).

Puede usar la opción Clonación completa para que esta acción haga referenci a a los metadatos de Git del repositorio, de modo que las acciones posterior es puedan ejecutar comandos de Git directamente. Esta opción solo la pueden utilizar las acciones CodeBuild posteriores.

#### Más información:

- Para ver los parámetros de configuración y un fragmento de código JSON/ YAML de ejemplo, consulte [CodeStarSourceConnection para Bitbucket](#page-994-0)  [Cloud GitHub, GitHub Enterprise Server, GitLab .com y acciones GitLab](#page-994-0)  [autogestionadas](#page-994-0).
- Para ver un tutorial de introducción que crea una canalización con una fuente de Bitbucket, consulte [Introducción a las conexiones.](https://docs.aws.amazon.com/dtconsole/latest/userguide/getting-started-connections.html)

GitHub o GitHub Enterprise Cloud Puede configurarlo CodePipeline para usar un GitHub repositorio como fuente de su código. Debes haber creado previamente una GitHub cuenta y al menos un GitHub repositorio. Puedes añadir una acción de origen a tu GitHub repositorio creando una canalización o editando una existente.

> Puede configurar recursos denominados conexiones para permitir que las canalizaciones obtengan acceso a repositorios de código de terceros. Cuando creas una conexión, instalas la AWS CodeStar aplicación con tu repositorio de código de terceros y, a continuación, la asocias a tu conexión.

Utilice la opción de proveedor GitHub (versión 2) en la consola o la CodestarSourceConnection acción en la CLI. Consulte [GitHub](#page-374-0) [conexiones](#page-374-0).

Puede usar la opción Clonación completa para que esta acción haga referenci a a los metadatos de Git del repositorio, de modo que las acciones posterior es puedan ejecutar comandos de Git directamente. Esta opción solo la pueden utilizar las acciones CodeBuild posteriores.

Más información:

- Para ver los parámetros de configuración y un fragmento de código JSON/ YAML de ejemplo, consulte [CodeStarSourceConnection para Bitbucket](#page-994-0)  [Cloud GitHub, GitHub Enterprise Server, GitLab .com y acciones GitLab](#page-994-0)  [autogestionadas](#page-994-0).
- Para ver un tutorial que muestra cómo conectarse a un GitHub repositorio y utilizar la opción de clonación completa, consulte[Tutorial: Utilice un clon](#page-254-0)  [completo con una fuente de GitHub canalización](#page-254-0).
- La GitHub acción actual es la acción fuente de la versión 2 GitHub. La GitHub acción de la versión 1 se gestiona con la autenticación mediante token de OAuth. Si bien no recomendamos usar la acción de la GitHub versión 1, las canalizaciones existentes con la acción de la GitHub versión 1 seguirán funcionando sin ningún impacto. Ahora puedes usar una acción de [CodeStarSourceConnection para Bitbucket Cloud GitHub, GitHub](#page-994-0)  [Enterprise Server, GitLab .com y acciones GitLab autogestionadas](#page-994-0) origen en tu canalización que gestione tu acción de GitHub origen con GitHub las aplicaciones. Si tienes una canalización que usa la GitHub acción de la versión 1, consulta los pasos para actualizarla y usar una GitHub acción de la versión 2[Actualizar una acción de origen de la GitHub versión 1 a una](#page-1069-0) [acción de origen de la GitHub versión 2](#page-1069-0).

GitHub Servidor empresarial Puede configurarlo CodePipeline para usar un repositorio de GitHub Enterpris e Server como fuente de su código. Debe haber creado previamente una GitHub cuenta y al menos un GitHub repositorio. Puede añadir una acción de origen para su repositorio de GitHub Enterprise Server creando una canalizac ión o editando una existente.

> Puede configurar recursos denominados conexiones para permitir que las canalizaciones obtengan acceso a repositorios de código de terceros. Cuando

creas una conexión, instalas la AWS CodeStar aplicación con tu repositorio de código de terceros y, a continuación, la asocias a tu conexión.

Utilice la opción GitHub Enterprise Server provider en la consola o la CodestarSourceConnection acción en la CLI. Consulte [GitHub](#page-381-0) [Conexiones de Enterprise Server.](#page-381-0)

#### A Important

AWS CodeStar Connections no es compatible con la versión 2.22.0 de GitHub Enterprise Server debido a un problema conocido en la versión. Para conectarse, actualice a la versión 2.22.1 o a la última versión disponible.

Puede usar la opción Clonación completa para que esta acción haga referenci a a los metadatos de Git del repositorio, de modo que las acciones posterior es puedan ejecutar comandos de Git directamente. Esta opción solo la pueden utilizar las acciones CodeBuild posteriores.

#### Más información:

- Para ver los parámetros de configuración y un fragmento de código JSON/ YAML de ejemplo, consulte [CodeStarSourceConnection para Bitbucket](#page-994-0)  [Cloud GitHub, GitHub Enterprise Server, GitLab .com y acciones GitLab](#page-994-0)  [autogestionadas](#page-994-0).
- Para ver un tutorial que muestra cómo conectarse a un GitHub repositorio y utilizar la opción de clonación completa, consulte[Tutorial: Utilice un clon](#page-254-0)  [completo con una fuente de GitHub canalización](#page-254-0).

GitLab.com Puedes configurarlo CodePipeline para usar un repositorio GitLab .com como fuente de tu código. Debes haber creado previamente una cuenta GitLab .com y al menos un repositorio GitLab .com. Puedes añadir una acción de origen a tu repositorio GitLab .com creando una canalización o editando una existente.

Utilice la opción GitLabde proveedor en la consola o la CodestarS ourceConnection acción con el GitLab proveedor en la CLI. Consulte [GitLabconexiones .com.](#page-389-0)

Más información:

• Para ver los parámetros de configuración y un fragmento de código JSON/ YAML de ejemplo, consulte [CodeStarSourceConnection para Bitbucket](#page-994-0)  [Cloud GitHub, GitHub Enterprise Server, GitLab .com y acciones GitLab](#page-994-0)  [autogestionadas](#page-994-0).

GitLab autogesti onado Puede configurarlo CodePipeline para utilizar una instalación GitLab autogesti onada como fuente del código. Debe haber creado previamente una GitLab cuenta y tener una suscripción autogestionada GitLab (Enterprise Edition o Community Edition). Puedes añadir una acción de origen a tu repositorio GitLab autogestionado creando una canalización o editando una existente.

> Puede configurar recursos denominados conexiones para permitir que las canalizaciones obtengan acceso a repositorios de código de terceros. Cuando creas una conexión, instalas la AWS CodeStar aplicación con tu repositorio de código de terceros y, a continuación, la asocias a tu conexión.

Utilice la opción de proveedor GitLab autogestionado en la consola o la CodestarSourceConnection acción en la CLI. Consulte [Conexiones](#page-397-0)  [para GitLab autogestión](#page-397-0).

Puede usar la opción Clonación completa para que esta acción haga referenci a a los metadatos de Git del repositorio, de modo que las acciones posterior es puedan ejecutar comandos de Git directamente. Esta opción solo la pueden utilizar las acciones CodeBuild posteriores.

Más información:

• Para ver los parámetros de configuración y un fragmento de código JSON/ YAML de ejemplo, consulte [CodeStarSourceConnection para Bitbucket](#page-994-0)  [Cloud GitHub, GitHub Enterprise Server, GitLab .com y acciones GitLab](#page-994-0)  [autogestionadas](#page-994-0).

• Para conocer los pasos para crear una conexión con este tipo de proveedor , consulte [Conexiones para GitLab autogestión.](#page-397-0)

#### <span id="page-64-0"></span>CodeCommit acciones de origen

[CodeCommite](https://docs.aws.amazon.com/codecommit/latest/userguide/)s un servicio de control de versiones que puede utilizar para almacenar y gestionar de forma privada activos (como documentos, código fuente y archivos binarios) en la nube. Puede configurarlo CodePipeline para usar una rama de un CodeCommit repositorio como fuente de su código. Cree el repositorio y asócielo a un directorio de trabajo de su equipo local. A continuación, puede crear una canalización que utilice la bifurcación como parte de una acción de origen en una etapa. Puedes conectarte al CodeCommit repositorio creando una canalización o editando una existente.

Puede usar la opción Clonación completa para que esta acción haga referencia a los metadatos de Git del repositorio, de modo que las acciones posteriores puedan ejecutar comandos de Git directamente. Esta opción solo la pueden utilizar las acciones CodeBuild posteriores.

#### Más información:

- Para ver los parámetros de configuración y un fragmento de código JSON/YAML de ejemplo, consulte [CodeCommit.](#page-984-0)
- [Tutorial: Crear una canalización sencilla \(CodeCommitrepositorio\)](#page-122-0)
- CodePipeline usa Amazon CloudWatch Events para detectar cambios en los CodeCommit repositorios que se utilizan como fuente para una canalización. Cada acción de código fuente tiene una regla de evento correspondiente. Esta regla de evento inicia la canalización cuando se produce un cambio en el repositorio. Consulte [Integraciones generales con CodePipeline](#page-77-0).

#### <span id="page-64-1"></span>GitHub (versión 1): acciones de origen

La acción de la GitHub versión 1 se gestiona con OAuth Apps. En las regiones disponibles, también puedes usar una acción de [CodeStarSourceConnection para Bitbucket Cloud GitHub, GitHub](#page-994-0)  [Enterprise Server, GitLab .com y acciones GitLab autogestionadas](#page-994-0) origen en tu proceso que gestione tu acción de GitHub origen con GitHub Apps. Si tienes una canalización que usa la acción de la GitHub versión 1, consulta los pasos para actualizarla y usar una acción de la GitHub versión 2[Actualizar una acción de origen de la GitHub versión 1 a una acción de origen de la GitHub versión](#page-1069-0)  [2.](#page-1069-0)

#### **a** Note

Si bien no recomendamos usar la acción de la GitHub versión 1, las canalizaciones existentes con la acción de la GitHub versión 1 seguirán funcionando sin ningún impacto.

Más información:

- Para obtener más información sobre el GitHub acceso basado en OAuth en comparación con el acceso basado en aplicaciones GitHub , consulte. [https://docs.github.com/en/developers/apps/](https://docs.github.com/en/developers/apps/differences-between-github-apps-and-oauth-apps) [differences-between-github-apps-and-oauth-apps](https://docs.github.com/en/developers/apps/differences-between-github-apps-and-oauth-apps)
- Para ver un apéndice que contiene los detalles de las GitHub acciones de la versión 1, consulte. [Apéndice A: acciones de origen de la GitHub versión 1](#page-1090-0)

### <span id="page-65-0"></span>Integraciones de acciones de compilación

La siguiente información está organizada por tipo de CodePipeline acción y puede ayudarle a configurarla CodePipeline para integrarse con los siguientes proveedores de acciones de compilación.

#### Temas

- [CodeBuild acciones de construcción](#page-65-1)
- [CloudBees acciones de construcción](#page-66-0)
- [Acciones de compilación Jenkins](#page-66-1)
- [TeamCity acciones de construcción](#page-67-1)

#### <span id="page-65-1"></span>CodeBuild acciones de construcción

[CodeBuild](https://aws.amazon.com/codebuild/)es un servicio de compilación totalmente gestionado que compila el código fuente, ejecuta pruebas unitarias y produce artefactos listos para su despliegue.

Puedes añadirla CodeBuild como acción de compilación a la fase de creación de una canalización. Para obtener más información, consulte la referencia de configuración de CodePipeline acciones par[aAWS CodeBuild.](#page-977-0)

#### **a** Note

CodeBuild también se puede incluir en una canalización como acción de prueba, con o sin un resultado de compilación.

Más información:

- Para ver los parámetros de configuración y un fragmento de código JSON/YAML de ejemplo, consulte [AWS CodeBuild.](#page-977-0)
- [¿Qué es CodeBuild?](https://docs.aws.amazon.com/codebuild/latest/userguide/)
- [CodeBuild— Servicio de construcción totalmente gestionado](https://aws.amazon.com/blogs/aws/aws-codebuild-fully-managed-build-service/)

#### <span id="page-66-0"></span>CloudBees acciones de construcción

Puedes configurarlo CodePipeline para usarlo [CloudBeesp](http://www.cloudbees.com)ara compilar o probar tu código en una o más acciones de una canalización.

Más información:

• [re:Invent 2017: Cloud First con AWS](https://www.cloudbees.com/blog/reinvent-2017-cloud-first-aws)

### <span id="page-66-1"></span>Acciones de compilación Jenkins

Puedes configurarlo CodePipeline para usar el [CI de Jenkins](https://jenkins-ci.org/) para compilar o probar tu código en una o más acciones de una canalización. Debes haber creado previamente un proyecto de Jenkins e instalado y configurado el CodePipeline complemento de Jenkins para ese proyecto. La conexión al proyecto Jenkins es posible mediante la creación de una nueva canalización o la modificación de una existente.

El acceso para Jenkins se configura según cada proyecto. Debe instalar el CodePipeline complemento para Jenkins en todas las instancias de Jenkins con las que desee utilizarlas. CodePipeline También debes configurar el CodePipeline acceso al proyecto de Jenkins. Proteja el proyecto Jenkins configurándolo para que acepte solo conexiones HTTPS/SSL. Si su proyecto de Jenkins está instalado en una instancia de Amazon EC2, considere la posibilidad de proporcionar AWS sus credenciales AWS CLI instalándolas en cada instancia. A continuación, configure un AWS perfil en esas instancias con las credenciales que desee usar para las conexiones. Esta es una alternativa a añadirlas y almacenarlas a través de la interfaz web de Jenkins.

#### Más información:

- [Accessing Jenkins](https://wiki.jenkins.io/display/JENKINS/Starting+and+Accessing+Jenkins)
- [Tutorial: Crear una canalización de cuatro etapas](#page-136-0)

#### <span id="page-67-1"></span>TeamCity acciones de construcción

Puedes configurarlo CodePipeline para usarlo [TeamCity](https://www.jetbrains.com/teamcity/)para compilar y probar tu código en una o más acciones de una canalización.

#### Más información:

• [TeamCity Complemento para CodePipeline](https://plugins.jetbrains.com/plugin/9213-aws-codepipeline)

### <span id="page-67-0"></span>Integraciones de acciones de prueba

La siguiente información está organizada por tipo de CodePipeline acción y puede ayudarle CodePipeline a configurar la integración con los siguientes proveedores de acciones de prueba.

#### Temas

- [CodeBuild acciones de prueba](#page-67-2)
- [AWS Device Farm acciones de prueba](#page-68-0)
- [Acciones de prueba de Ghost Inspector](#page-68-1)
- [OpenText LoadRunner Acciones de prueba en la nube](#page-69-1)

#### <span id="page-67-2"></span>CodeBuild acciones de prueba

[CodeBuild](https://aws.amazon.com/codebuild/)es un servicio de construcción en la nube totalmente gestionado. CodeBuild compila el código fuente, ejecuta pruebas unitarias y produce artefactos listos para su despliegue.

Puedes añadirlos CodeBuild a una canalización como acción de prueba. Para obtener más información, consulte la Referencia de configuración de CodePipeline acciones par[aAWS CodeBuild.](#page-977-0)

#### **a** Note

CodeBuild también se puede incluir en una canalización como una acción de construcción, con un artefacto de salida de compilación obligatorio.

#### Más información:

- Para ver los parámetros de configuración y un fragmento de código JSON/YAML de ejemplo, consulte [AWS CodeBuild.](#page-977-0)
- [¿Qué es? CodeBuild](https://docs.aws.amazon.com/codebuild/latest/userguide/)

#### <span id="page-68-0"></span>AWS Device Farm acciones de prueba

[AWS Device Farm](https://aws.amazon.com/devicefarm/) es un servicio de pruebas de aplicaciones que le permite probar sus aplicaciones Android, iOS y web e interactuar con ellas en teléfonos y tablets físicos reales. Puedes configurarlo CodePipeline AWS Device Farm para probarlo en una o más acciones de una canalización. AWS Device Farm te permite cargar tus propias pruebas o utilizar pruebas de compatibilidad integradas y sin scripts. Dado que las pruebas se realizan de forma automática en paralelo, en pocos minutos comienzan pruebas en varios dispositivos. Un informe de prueba que contiene resultados de alto nivel, registros de bajo nivel, pixel-to-pixel capturas de pantalla y datos de rendimiento se actualiza a medida que se completan las pruebas. AWS Device Farm permite probar aplicaciones nativas e híbridas de Android, iOS y Fire OS, incluidas las creadas con Titanium PhoneGap, Xamarin, Unity y otros marcos. Admite el acceso remoto de aplicaciones Android, lo que le permite interactuar directamente con los dispositivos de prueba.

#### Más información:

- Para ver los parámetros de configuración y un fragmento de código JSON/YAML de ejemplo, consulte [AWS Device Farm.](#page-1004-0)
- [¿Qué es? AWS Device Farm](https://docs.aws.amazon.com/devicefarm/latest/developerguide/)
- [Utilización AWS Device Farm en una fase CodePipeline de prueba](https://docs.aws.amazon.com/devicefarm/latest/developerguide/codepipeline.html)

#### <span id="page-68-1"></span>Acciones de prueba de Ghost Inspector

Puedes configurarlo CodePipeline para usar [Ghost Inspector](https://ghostinspector.com/) para probar tu código en una o más acciones de una canalización.

#### Más información:

• [Documentación de Ghost Inspector para la integración del servicio con CodePipeline](https://ghostinspector.com/docs/integration/aws-codepipeline/)

#### <span id="page-69-1"></span>OpenText LoadRunner Acciones de prueba en la nube

Puedes configurarlo CodePipeline para usar [OpenText LoadRunner Cloud](https://www.opentext.com/products/loadrunner-cloud) en una o más acciones de una canalización.

Más información:

• [LoadRunner Documentación en la nube para la integración con CodePipeline](https://admhelp.microfocus.com/lrc/en/24.1/Content/Storm/LoadTestWithAWSPipeline.htm)

### <span id="page-69-0"></span>Integraciones de acciones de implementación

La siguiente información está organizada por tipo de CodePipeline acción y puede ayudarle CodePipeline a configurar la integración con los siguientes proveedores de acciones de implementación.

#### Temas

- [Acción de implementación de Amazon S3](#page-69-2)
- [AWS AppConfig implementar acciones](#page-70-0)
- [AWS CloudFormation implementar acciones](#page-70-1)
- [AWS CloudFormation StackSets implementar acciones](#page-71-0)
- [Acciones de implementación de Amazon ECS](#page-71-1)
- [Acciones de implementación de Elastic Beanstalk](#page-72-0)
- [AWS OpsWorks implementar acciones](#page-73-0)
- [Acciones de implementación de Service Catalog](#page-73-1)
- [Acciones de implementación de Amazon Alexa](#page-74-0)
- [CodeDeploy implementar acciones](#page-75-1)
- [XebiaLabs implementar acciones](#page-75-2)

#### <span id="page-69-2"></span>Acción de implementación de Amazon S3

[Amazon S3](https://docs.aws.amazon.com/AmazonS3/latest/user-guide/) es un servicio de almacenamiento para Internet. Puede utilizar Amazon S3 para almacenar y recuperar cualquier cantidad de datos en cualquier momento y desde cualquier parte de la web. Puede añadir una acción a una canalización que use Amazon S3 como proveedor de implementación.

Integraciones de acciones de implementación Versión de API 2015-07-09 51

#### **a** Note

También es posible incluir Amazon S3 en una canalización como acción de origen.

Más información:

- [Cree una canalización en CodePipeline](#page-302-0)
- [Tutorial: Crear una canalización que utilice Amazon S3 como proveedor de implementación](#page-224-0)

#### <span id="page-70-0"></span>AWS AppConfig implementar acciones

AWS AppConfig es la capacidad de AWS Systems Manager crear, administrar e implementar rápidamente configuraciones de aplicaciones. Puede usarlo AppConfig con aplicaciones alojadas en instancias EC2 AWS Lambda, contenedores, aplicaciones móviles o dispositivos de IoT.

Más información:

- CodePipeline Referencia de configuración de acciones para [AWS AppConfig](#page-933-0)
- [Tutorial: Crear una canalización que se utilice AWS AppConfig como proveedor de despliegue](#page-250-0)

#### <span id="page-70-1"></span>AWS CloudFormation implementar acciones

[AWS CloudFormationo](https://docs.aws.amazon.com/AWSCloudFormation/latest/UserGuide/)frece a los desarrolladores y administradores de sistemas una forma sencilla de crear y gestionar un conjunto de AWS recursos relacionados mediante plantillas para aprovisionar y actualizar dichos recursos. Puede utilizar las plantillas de ejemplo del servicio o crear las suyas propias. Las plantillas describen los AWS recursos y cualquier dependencia o parámetro de tiempo de ejecución necesarios para ejecutar la aplicación.

El modelo de aplicaciones AWS sin servidor (AWS SAM) se amplía AWS CloudFormation para proporcionar una forma simplificada de definir e implementar aplicaciones sin servidor. AWS SAM admite las API de Amazon API Gateway, las funciones de AWS Lambda y las tablas de Amazon DynamoDB. Puede usarlo CodePipeline con AWS CloudFormation y el AWS SAM para entregar sus aplicaciones sin servidor de forma continua.

Puede añadir una acción a una canalización que se utilice AWS CloudFormation como proveedor de implementación. Si lo utilizas AWS CloudFormation como proveedor de despliegues, puedes tomar medidas sobre las AWS CloudFormation pilas y los conjuntos de cambios como parte de la

ejecución de una canalización. AWS CloudFormation puede crear, actualizar, reemplazar y eliminar pilas y conjuntos de cambios cuando se ejecuta una canalización. Como resultado, AWS los recursos personalizados se pueden crear, aprovisionar, actualizar o finalizar durante la ejecución de una canalización de acuerdo con las especificaciones que proporciones en las AWS CloudFormation plantillas y las definiciones de parámetros.

#### Más información:

- CodePipeline Referencia de configuración de acciones para [AWS CloudFormation](#page-937-0)
- [Entrega continua con CodePipeline](https://docs.aws.amazon.com/AWSCloudFormation/latest/UserGuide/continuous-delivery-codepipeline.html): aprenda a utilizarla CodePipeline para crear un flujo de trabajo de entrega continua para AWS CloudFormation.
- [Automatización de la implementación de aplicaciones basadas en Lambda: aprenda a usar el](https://docs.aws.amazon.com/lambda/latest/dg/automating-deployment.html)  [modelo de aplicaciones](https://docs.aws.amazon.com/lambda/latest/dg/automating-deployment.html) AWS sin servidor y a crear un flujo de trabajo de entrega continua AWS CloudFormation para su aplicación basada en Lambda.

### <span id="page-71-0"></span>AWS CloudFormation StackSets implementar acciones

[AWS CloudFormationl](https://docs.aws.amazon.com/AWSCloudFormation/latest/UserGuide/)e ofrece una forma de implementar recursos en varias cuentas y AWS regiones.

Puede utilizarla CodePipeline AWS CloudFormation para actualizar la definición del conjunto de pilas e implementar actualizaciones en sus instancias.

Puedes añadir las siguientes acciones a una canalización para utilizarlas AWS CloudFormation StackSets como proveedor de despliegues.

- CloudFormationStackSet
- CloudFormationStackInstances

#### Más información:

- CodePipeline Referencia de configuración de acciones para [AWS CloudFormation StackSets](#page-945-0)
- [Tutorial: Crear una canalización con acciones AWS CloudFormation StackSets de despliegue](#page-264-0)

#### <span id="page-71-1"></span>Acciones de implementación de Amazon ECS

Amazon ECS es un servicio de administración de contenedores de alto rendimiento y elevada escalabilidad que le permite ejecutar aplicaciones basadas en contenedores en la Nube de AWS.
Cuando cree una canalización, puede seleccionar Amazon ECS como proveedor de implementación. Un cambio en el código del repositorio de control de origen activa la canalización y esta crea una nueva imagen de Docker, la envía al registro de contenedores e implementa la imagen actualizada en Amazon ECS. También puede utilizar la acción del proveedor ECS (azul/verde) CodePipeline para enrutar e implementar el tráfico a Amazon ECS con. CodeDeploy

Más información:

- [¿Qué es Amazon ECS?](https://docs.aws.amazon.com/AmazonECS/latest/developerguide/)
- [Tutorial: Implementación continua con CodePipeline](https://docs.aws.amazon.com/AmazonECS/latest/developerguide/ecs-cd-pipeline.html)
- [Cree una canalización en CodePipeline](#page-302-0)
- [Tutorial: Creación de una canalización con una fuente de Amazon ECR y de ECS a su](#page-198-0) [implementación CodeDeploy](#page-198-0)

### Acciones de implementación de Elastic Beanstalk

[Elastic Beanstalk](https://docs.aws.amazon.com/elasticbeanstalk/latest/dg/) es un servicio para implementar y escalar servicios y aplicaciones web desarrollados con Java, .NET, PHP, Node.js, Python, Ruby, Go y Docker en servidores conocidos, como, por ejemplo, Apache, Nginx, Passenger e IIS. Puede configurar el uso CodePipeline de Elastic Beanstalk para implementar el código. Puede crear el entorno y la aplicación de Elastic Beanstalk que se usarán en una acción de implementación de una etapa, ya sea antes de crear la canalización o al usar el asistente Crear canalización.

### **a** Note

Esta característica no está disponible en las regiones de Asia-Pacífico (Hyderabad), Asia-Pacífico (Melbourne), Medio Oriente (EAU), Europa (España) o Europa (Zúrich). Para hacer referencia a otras acciones disponibles, consulte [Integraciones de productos y servicios con](#page-57-0)  [CodePipeline](#page-57-0).

#### Más información:

- [Introducción a Elastic Beanstalk](https://docs.aws.amazon.com/elasticbeanstalk/latest/dg/GettingStarted.Walkthrough.html)
- [Cree una canalización en CodePipeline](#page-302-0)

## AWS OpsWorks implementar acciones

AWS OpsWorks es un servicio de gestión de la configuración que le ayuda a configurar y operar aplicaciones de todas las formas y tamaños con Chef. Con AWS OpsWorks Stacksél, puede definir la arquitectura de la aplicación y las especificaciones de cada componente, incluida la instalación del paquete, la configuración del software y los recursos, como el almacenamiento. Puede configurarlo CodePipeline AWS OpsWorks Stacks para implementar su código junto con libros de cocina y aplicaciones personalizados de Chef. AWS OpsWorks

- Libros de cocina personalizados para Chef: AWS OpsWorks utiliza los libros de cocina de Chef para realizar tareas como la instalación y configuración de paquetes y el despliegue de aplicaciones.
- Aplicaciones: una AWS OpsWorks aplicación consiste en un código que se desea ejecutar en un servidor de aplicaciones. El código de aplicación se almacena en un repositorio, como un bucket de Amazon S3.

Antes de crear la canalización, debe crear la AWS OpsWorks pila y la capa. Puede crear la AWS OpsWorks aplicación para utilizarla en una acción de despliegue en una etapa antes de crear la canalización o cuando utilice el asistente Crear canalización.

CodePipeline Actualmente, el soporte para solo AWS OpsWorks está disponible en la región EE. UU. Este (Virginia del Norte) (us-east-1).

Más información:

- [Utilizándolo con CodePipeline AWS OpsWorks Stacks](https://docs.aws.amazon.com/opsworks/latest/userguide/other-services-cp.html)
- [Cookbooks and Recipes](https://docs.aws.amazon.com/opsworks/latest/userguide/workingcookbook.html)
- [AWS OpsWorks Apps \(Aplicaciones\)](https://docs.aws.amazon.com/opsworks/latest/userguide/workingapps.html)

## Acciones de implementación de Service Catalog

[Service Catalog](https://docs.aws.amazon.com/servicecatalog/latest/dg/) permite a las organizaciones crear y administrar catálogos de productos aprobados para su uso. AWS

#### **a** Note

Esta característica no está disponible en las regiones de Asia Pacífico (Hyderabad), Asia Pacífico (Yakarta), Asia Pacífico (Melbourne), Asia Pacífico (Osaka), Oriente Medio

(Emiratos Árabes Unidos), Europa (España), Europa (Zúrich), Israel (Tel Aviv). Para hacer referencia a otras acciones disponibles, consulte [Integraciones de productos y servicios con](#page-57-0)  [CodePipeline](#page-57-0).

Puede configurarlo CodePipeline para implementar actualizaciones y versiones de las plantillas de sus productos en Service Catalog. Puede crear el producto de Service Catalog que se utilizará en una acción de implementación y, a continuación, utilizar el asistente Crear canalización para crear la canalización.

Más información:

- [Tutorial: Crear una canalización que se implemente en Service Catalog](#page-164-0)
- [Cree una canalización en CodePipeline](#page-302-0)

Acciones de implementación de Amazon Alexa

[Amazon Alexa Skills Kit](https://developer.amazon.com/docs/custom-skills/use-the-alexa-skills-kit-samples.html) le permite crear y distribuir habilidades basadas en la nube para los usuarios de dispositivos compatibles con Alexa.

#### **a** Note

Esta característica no está disponible en las de regiones de Asia-Pacífico (Hong Kong) o Europa (Milán). Para utilizar otras acciones de implementación disponibles en esa región, consulte [Integraciones de acciones de implementación](#page-69-0).

Puede añadir una acción a una canalización que utilice Alexa Skills Kit como proveedor de implementación. La canalización detecta los cambios en el código fuente y, a continuación, implementa las actualizaciones de la habilidad de Alexa en el servicio Alexa.

Más información:

• [Tutorial: Crear una canalización que implemente una habilidad de Amazon Alexa](#page-217-0)

## CodeDeploy implementar acciones

[CodeDeploy](https://docs.aws.amazon.com/codedeploy/latest/userguide/)coordina las implementaciones de aplicaciones en instancias de Amazon EC2, instancias locales o ambas. Puede configurarlo CodePipeline para usarlo para CodeDeploy implementar su código. Puede crear la CodeDeploy aplicación, el despliegue y el grupo de despliegues para usarlos en una acción de despliegue en una fase, ya sea antes de crear la canalización o cuando utilice el asistente Crear canalización.

Más información:

- [Paso 3: Crea una aplicación en CodeDeploy](#page-108-0)
- [Tutorial: Crear una canalización sencilla \(CodeCommitrepositorio\)](#page-122-0)

### XebiaLabs implementar acciones

Puedes configurarlo CodePipeline para usarlo [XebiaLabsp](https://xebialabs.com/)ara implementar tu código en una o más acciones de una canalización.

Más información:

• [Uso de XL Deploy con CodePipeline](https://legacydocs.xebialabs.com/xl-deploy/how-to/using-xl-deploy-with-aws-codepipeline.html)

# Integración de la acción de aprobación con Amazon Simple Notification Service

[Amazon SNS](https://docs.aws.amazon.com/sns/latest/gsg/) es un servicio de notificaciones push rápido, flexible y totalmente administrado que le permite enviar mensajes individuales o distribuir mensajes a gran cantidad de destinatarios. Amazon SNS hace que enviar notificaciones push a usuarios de dispositivos móviles o destinatarios de correo electrónico, o incluso enviar mensajes a otros servicios distribuidos, resulte sencillo y rentable.

Al crear una solicitud de aprobación manual en CodePipeline, si lo desea, puede publicarla en un tema de Amazon SNS para que todos los usuarios de IAM suscritos a ella reciban una notificación de que la acción de aprobación está lista para ser revisada.

Más información:

- [¿Qué es Amazon SNS?](https://docs.aws.amazon.com/sns/latest/gsg/)
- [Conceder permisos de Amazon SNS a un rol de servicio CodePipeline](#page-700-0)

## Integraciones de acciones de invocación

La siguiente información está organizada por tipo de CodePipeline acción y puede ayudarle CodePipeline a configurar la integración con los siguientes proveedores de invocación de acciones.

#### Temas

- [Acciones de invocación de Lambda](#page-76-0)
- [Acciones de invocación de Snyk](#page-76-1)
- [Acciones de invocación de Step Functions](#page-77-0)

### <span id="page-76-0"></span>Acciones de invocación de Lambda

[Lambda](https://docs.aws.amazon.com/lambda/latest/dg/) le permite ejecutar código sin aprovisionar ni administrar servidores. Puede configurarlo CodePipeline para utilizar las funciones de Lambda a fin de añadir flexibilidad y funcionalidad a sus canalizaciones. Puede crear la función de Lambda para añadirla como una acción en una etapa, ya sea antes de crear la canalización o al usar el asistente Create Pipeline (Crear canalización).

#### Más información:

- CodePipeline Referencia de configuración de acciones para [AWS Lambda](#page-1011-0)
- [Invoca una AWS Lambda función en una canalización en CodePipeline](#page-664-0)

## <span id="page-76-1"></span>Acciones de invocación de Snyk

Puede configurar Snyk CodePipeline para mantener seguros sus entornos de código abierto detectando y corrigiendo las vulnerabilidades de seguridad y actualizando las dependencias en el código de la aplicación y las imágenes del contenedor. También puedes usar la acción Snyk CodePipeline para automatizar los controles de las pruebas de seguridad en tu proceso.

#### Más información:

- CodePipeline Referencia de configuración de acciones para [Referencia de la estructura de la](#page-1017-0) [acción Snyk](#page-1017-0)
- [Automatice la detección de vulnerabilidades AWS CodePipeline con Snyk](https://snyk.io/blog/automate-vulnerability-scanning-in-aws-codepipeline-with-snyk/)

## <span id="page-77-0"></span>Acciones de invocación de Step Functions

[Step Functions](https://docs.aws.amazon.com/step-functions/latest/dg/) le permite crear y configurar máquinas de estado. Puede configurar CodePipeline el uso de acciones de invocación de Step Functions para activar ejecuciones de máquinas de estado.

Más información:

- CodePipeline Referencia de configuración de acciones para [AWS Step Functions](#page-1018-0)
- [Tutorial: Usa una acción de AWS Step Functions invocación en una canalización](#page-247-0)

# Integraciones generales con CodePipeline

Las siguientes Servicio de AWS integraciones no se basan en tipos de CodePipeline acciones.

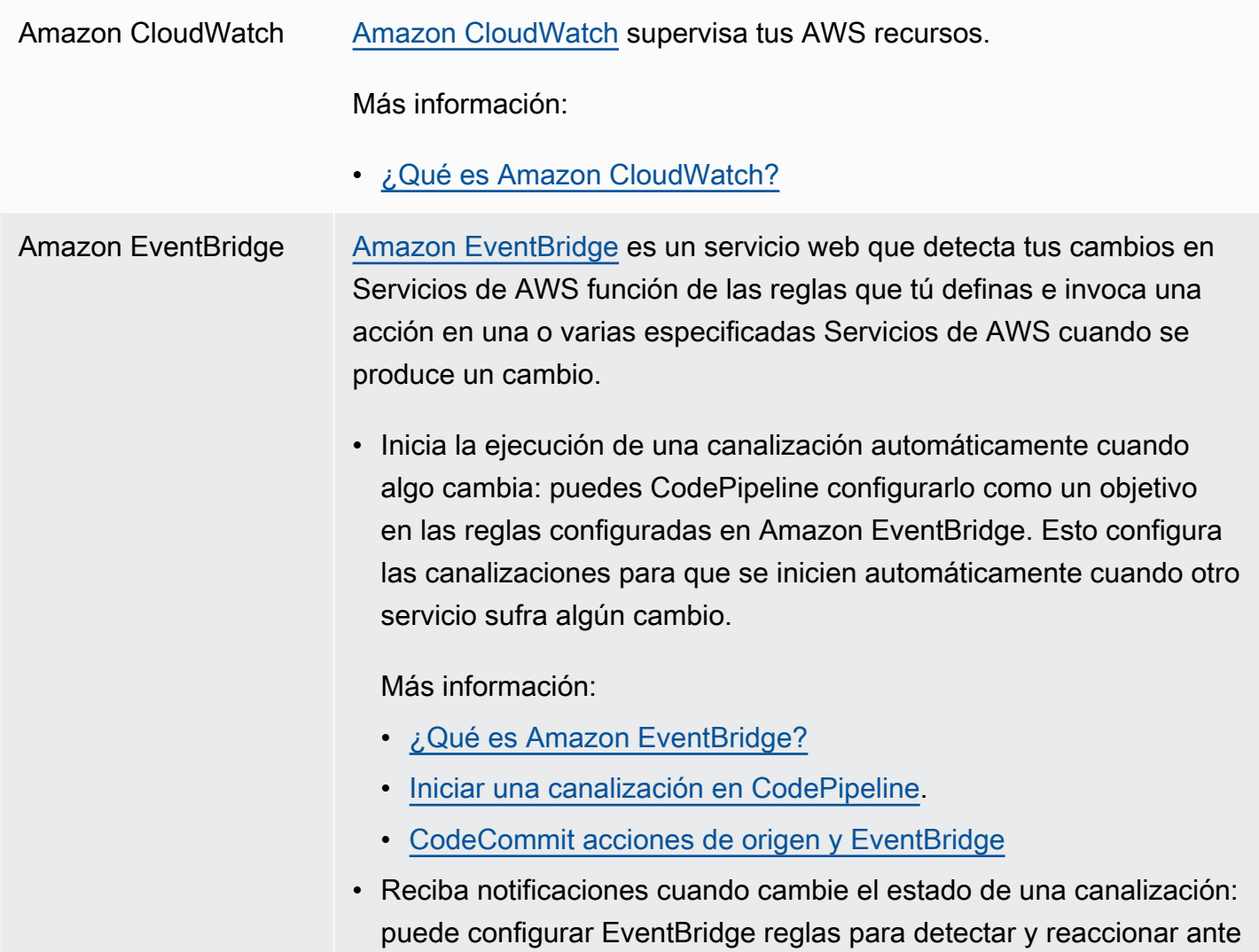

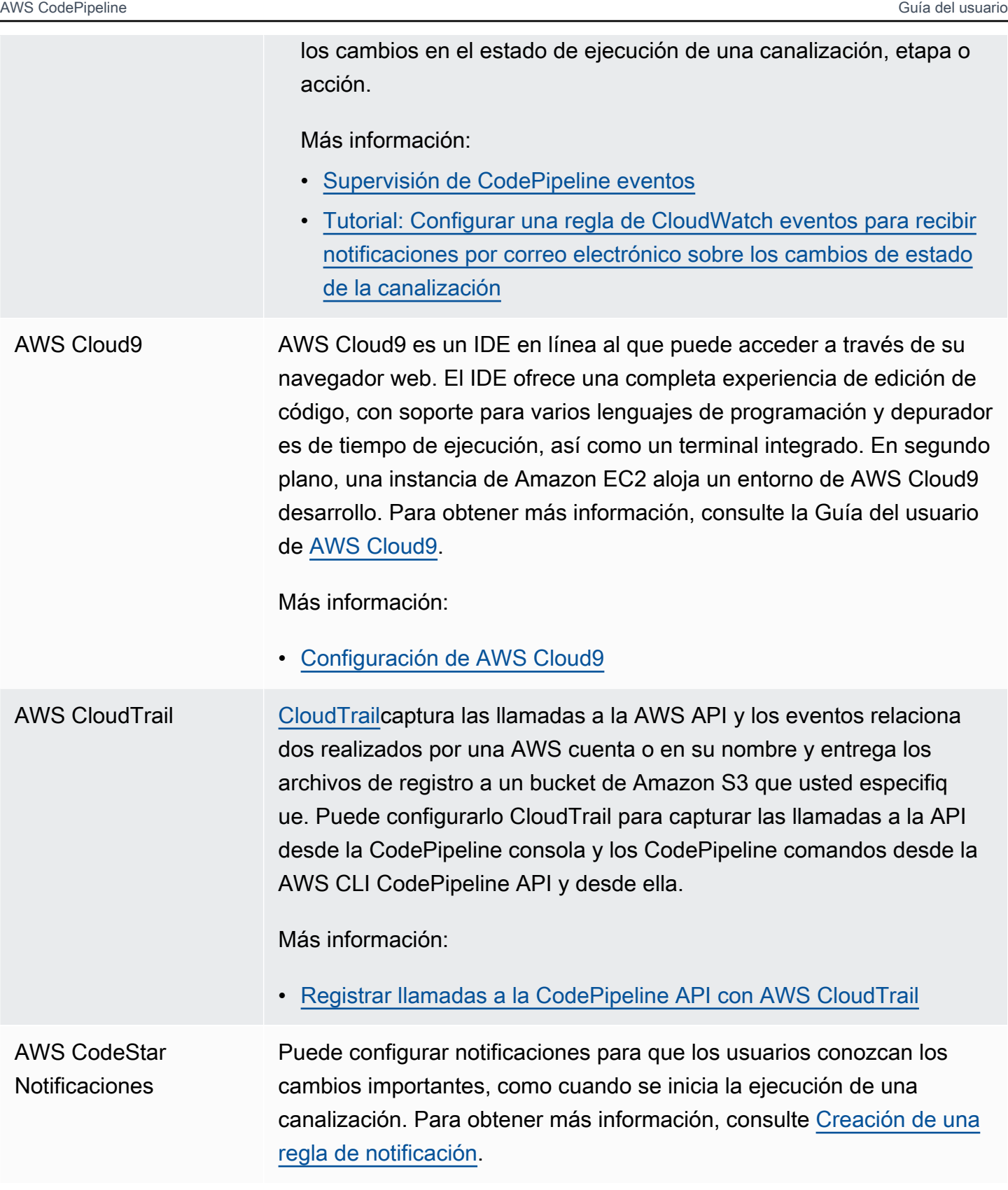

## AWS Key Managemen t Service

[AWS KMS](https://docs.aws.amazon.com/kms/latest/developerguide/) es un servicio administrado que le permite crear y controlar fácilmente las claves de cifrado que se utilizan para cifrar datos. De forma predeterminada, se CodePipeline utiliza AWS KMS para cifrar los artefactos de las canalizaciones almacenadas en los buckets de Amazon S3.

Más información:

- Para crear una canalización que utilice un bucket de origen, un bucket de artefactos y un rol de servicio de una AWS cuenta y CodeDeploy recursos de una AWS cuenta diferente, debe crear una clave de KMS administrada por el cliente, añadir la clave a la canalización y configurar las políticas y los roles de la cuenta para permitir el acceso entre cuentas. Para obtener más información, consulte [Crea una canalización CodePipeline que utilice recursos de](#page-425-0)  [otra AWS cuenta.](#page-425-0)
- Para crear una canalización a partir de una AWS cuenta que despliega una AWS CloudFormation pila en otra AWS cuenta, debes crear una clave de KMS administrada por el cliente, añadir la clave a la canalización y configurar las políticas y funciones de la cuenta para implementar la pila en otra AWS cuenta. Para obtener más informaci ón, consulta [¿Cómo puedo CodePipeline implementar una AWS](https://aws.amazon.com/premiumsupport/knowledge-center/codepipeline-deploy-cloudformation/) [CloudFormation pila en otra cuenta](https://aws.amazon.com/premiumsupport/knowledge-center/codepipeline-deploy-cloudformation/)?
- Para configurar el cifrado del lado del servidor para el depósito de artefactos de S3 de tu canalización, puedes usar la clave de KMS AWS administrada predeterminada o crear una clave de KMS administrada por el cliente y configurar la política del depósito para usar la clave de cifrado. Para obtener más información, consulte [Configurar el cifrado del lado del servidor para los artefactos](#page-799-0)  [almacenados en Amazon S3 para CodePipeline](#page-799-0).

Si se trata de una AWS KMS key, puede utilizar el ID de la clave, el ARN de la clave o el ARN del alias.

#### **a** Note

Los alias se reconocen únicamente en la cuenta que ha creado la clave de KMS. Para las acciones entre cuentas, solo puede utilizar el ID de clave o un ARN de clave para identificar la clave. Las acciones entre cuentas implican el uso del rol de la otra cuenta (AccountB), por lo que al especificar el ID de clave se utilizará la clave de la otra cuenta (AccountB).

# Ejemplos de la comunidad

En las siguientes secciones se incluyen enlaces a entradas de blogs, artículos y ejemplos proporcionados en la comunidad.

**a** Note

Estos enlaces se proporcionan únicamente con fines informativos y no deben considerarse una lista exhaustiva ni una aprobación del contenido de los ejemplos. AWS no es responsable del contenido o la precisión del contenido externo.

#### Temas

• [Ejemplos de integración: entradas de blogs](#page-80-0)

# <span id="page-80-0"></span>Ejemplos de integración: entradas de blogs

• [Seguimiento del estado de la AWS CodePipeline compilación desde el repositorio de Git de](https://aws.amazon.com/blogs/devops/aws-codepipeline-build-status-in-a-third-party-git-repository/)  [terceros](https://aws.amazon.com/blogs/devops/aws-codepipeline-build-status-in-a-third-party-git-repository/)

Aprenda a configurar recursos que muestren el estado de su proceso y de sus acciones de compilación en un repositorio de terceros, lo que permitirá al desarrollador realizar un seguimiento del estado sin tener que cambiar de contexto.

Fecha de publicación: marzo de 2021

• [Complete el CI/CD con AWS CodeCommit, AWS CodeBuild, y AWS CodeDeployAWS](https://aws.amazon.com/blogs/devops/complete-ci-cd-with-aws-codecommit-aws-codebuild-aws-codedeploy-and-aws-codepipeline/) **[CodePipeline](https://aws.amazon.com/blogs/devops/complete-ci-cd-with-aws-codecommit-aws-codebuild-aws-codedeploy-and-aws-codepipeline/)** 

Aprenda a configurar una canalización que utilice los CodeDeploy servicios CodeCommit, CodePipeline CodeBuild, y para compilar, crear e instalar una aplicación Java con control de versiones en un conjunto de instancias Linux de Amazon EC2.

Fecha de publicación: septiembre de 2020

• [Cómo implementar desde GitHub Amazon EC2 con CodePipeline](https://seanjziegler.com/deploying-code-from-github-to-aws-ec2-with-codepipeline/)

Aprenda a configurar CodePipeline desde cero el despliegue de las ramas de desarrollo, prueba y producción en grupos de implementación separados. Aprenda a usar y configurar las funciones de IAM, el CodeDeploy agente y CodeDeploy, junto con. CodePipeline

Fecha de publicación: abril de 2020

• [Prueba y creación de canalizaciones de CI/CD para Step Functions AWS](https://aws.amazon.com/blogs/devops/testing-and-creating-ci-cd-pipelines-for-aws-step-functions-using-aws-codepipeline-and-aws-codebuild/?nc1=b_rp)

Aprenda a configurar los recursos que coordinarán su máquina de estados de Step Functions y su canalización.

Fecha de publicación: marzo de 2020

• [Implementación mediante DevSecOps CodePipeline](https://aws.amazon.com/blogs/devops/implementing-devsecops-using-aws-codepipeline/)

Aprenda a utilizar una canalización de CI/CD CodePipeline para automatizar los controles de seguridad preventivos y de detección. En esta publicación, se explica cómo utilizar una canalización para crear un grupo de seguridad sencillo y realizar comprobaciones de seguridad durante las fases de origen, prueba y producción para mejorar la seguridad de sus AWS cuentas.

Fecha de publicación: marzo de 2017

• [Implementación continua en Amazon ECS mediante CodePipeline Amazon ECR y CodeBuild AWS](https://aws.amazon.com/blogs/compute/continuous-deployment-to-amazon-ecs-using-aws-codepipeline-aws-codebuild-amazon-ecr-and-aws-cloudformation/) **[CloudFormation](https://aws.amazon.com/blogs/compute/continuous-deployment-to-amazon-ecs-using-aws-codepipeline-aws-codebuild-amazon-ecr-and-aws-cloudformation/)** 

Aprenda a crear un canalización de implementación continua en Amazon Elastic Container Service (Amazon ECS). Las aplicaciones se entregan como contenedores Docker mediante CodePipeline Amazon ECR y. CodeBuild AWS CloudFormation

• Descargue una AWS CloudFormation plantilla de muestra e instrucciones para usarla para crear su propia canalización de implementación continua desde el repositorio [ECS Reference](https://github.com/awslabs/ecs-refarch-continuous-deployment)  [Architecture: Continuous Deployment](https://github.com/awslabs/ecs-refarch-continuous-deployment) en adelante. GitHub

Fecha de publicación: enero de 2017

• [Continuous Deployment for Serverless Applications](https://aws.amazon.com/blogs/compute/continuous-deployment-for-serverless-applications/)

Aprenda a usar una colección de Servicios de AWS para crear una canalización de despliegue continuo para sus aplicaciones sin servidor. Utilizará el modelo de aplicaciones sin servidor (SAM) para definir la aplicación y sus recursos y CodePipeline para organizar la implementación de la aplicación.

• [Vea una aplicación de ejemplo](https://gist.github.com/SAPessi/246b278b6b7502b157a9fbaf3981d103) escrita en Go con la plataforma Gin y un shim de proxy de API Gateway.

Fecha de publicación: diciembre de 2016

• [Escalar DevOps las implementaciones con Dynatrace CodePipeline](https://www.dynatrace.com/blog/scaling-devops-deployments-with-aws-codepipeline-dynatrace/)

Descubra cómo usar las soluciones de monitoreo de Dynatrace para escalar los procesos CodePipeline, analizar automáticamente las ejecuciones de las pruebas antes de que se ejecute el código y mantener los plazos de entrega óptimos.

Fecha de publicación: noviembre de 2016

• [Cree una canalización para su uso y AWS Elastic Beanstalk CodePipeline AWS CloudFormation](http://www.stelligent.com/automation/create-a-pipeline-for-elastic-beanstalk-in-codepipeline-using-cloudformation-and-codecommit/) [CodeCommit](http://www.stelligent.com/automation/create-a-pipeline-for-elastic-beanstalk-in-codepipeline-using-cloudformation-and-codecommit/)

Aprenda a implementar la entrega continua en una CodePipeline canalización para una aplicación en AWS Elastic Beanstalk. Todos los AWS recursos se aprovisionan automáticamente mediante el uso de una AWS CloudFormation plantilla. Este tutorial también incorpora CodeCommit y AWS Identity and Access Management (IAM).

Fecha de publicación: mayo de 2016

• [Automatiza CodeCommit y entra CodePipeline AWS CloudFormation](http://www.stelligent.com/automation/automate-codecommit-and-codepipeline-in-aws-cloudformation/)

Se utiliza AWS CloudFormation para automatizar el aprovisionamiento de AWS recursos para una canalización de entrega continua que utiliza CodeCommit, CodePipeline CodeDeploy, y AWS Identity and Access Management.

Fecha de publicación: abril de 2016

• [Cree una canalización multicuenta en AWS CodePipeline](http://www.stelligent.com/automation/create-a-cross-account-pipeline-in-aws-cloudformation/)

Aprenda a automatizar el aprovisionamiento del acceso entre cuentas a las canalizaciones en AWS CodePipeline mediante AWS Identity and Access Management. Incluye ejemplos en una AWS CloudFormation plantilla.

Fecha de publicación: marzo de 2016

#### • [Exploring ASP.NET Core Part 2: Continuous Delivery](https://blogs.aws.amazon.com/net/post/Tx2EHIJAM9LIW8G/Exploring-ASP-NET-Core-Part-2-Continuous-Delivery)

Aprenda a crear un sistema de entrega continua completo para una aplicación de ASP.NET Core mediante CodeDeploy y AWS CodePipeline.

Fecha de publicación: marzo de 2016

• [Cree una canalización mediante la consola AWS CodePipeline](http://www.stelligent.com/cloud/create-a-pipeline-using-the-aws-codepipeline-console/)

Aprenda a usar la AWS CodePipeline consola para crear una canalización de dos etapas en un tutorial basado en la. AWS CodePipeline [Tutorial: Crear una canalización de cuatro etapas](#page-136-0)

Fecha de publicación: marzo de 2016

• [Burlándose de Pipelines AWS CodePipeline con AWS Lambda](http://www.stelligent.com/automation/mocking-aws-codepipeline-pipelines-with-lambda/)

Aprenda a invocar una función Lambda que le permita visualizar las acciones y etapas de CodePipeline un proceso de entrega de software a medida que lo diseña, antes de que la canalización entre en funcionamiento. Mientras diseña la estructura de la canalización, puede usar la función de Lambda para probar si la canalización se completará correctamente.

Fecha de publicación: febrero de 2016

• [Ejecutar AWS Lambda funciones en uso CodePipeline AWS CloudFormation](http://www.stelligent.com/automation/aws-lambda-functions-aws-codepipeline-cloudformation/)

Aprenda a crear una AWS CloudFormation pila que aprovisione todos los AWS recursos utilizados en la tarea de la guía del usuario[Invoca una AWS Lambda función en una canalización en](#page-664-0)  [CodePipeline](#page-664-0).

Fecha de publicación: febrero de 2016

• [Aprovisionamiento de CodePipeline acciones personalizadas en AWS CloudFormation](http://www.stelligent.com/automation/provisioning-custom-codepipeline-actions-in-cloudformation/)

Aprenda a utilizar para AWS CloudFormation aprovisionar acciones personalizadas en CodePipeline.

Fecha de publicación: enero de 2016

• [Aprovisionamiento con CodePipeline AWS CloudFormation](http://www.stelligent.com/automation/provisioning-aws-codepipeline-with-cloudformation/)

Aprenda a aprovisionar una canalización básica de entrega continua CodePipeline con el uso AWS CloudFormation.

Fecha de publicación: diciembre de 2015<br>Publicaciones de blog

• [Implementar desde CodePipeline hasta AWS OpsWorks usar una acción personalizada y AWS](http://hipsterdevblog.com/blog/2015/07/28/deploying-from-codepipeline-to-opsworks-using-a-custom-action-and-lambda/)  [Lambda](http://hipsterdevblog.com/blog/2015/07/28/deploying-from-codepipeline-to-opsworks-using-a-custom-action-and-lambda/)

Aprenda a configurar su canalización y la AWS Lambda función que se debe implementar y AWS OpsWorks utilizar CodePipeline.

Fecha de publicación: julio de 2015

# CodePipeline tutoriales

Después de completar los paso[sEmpezar con CodePipeline](#page-51-0), puede probar uno de los AWS CodePipeline tutoriales de esta guía del usuario:

Quiero usar el asistente para crear una canalización que se utilice CodeDeploy para implementar una aplicación de muestra desde un bucket de Amazon S3 en instancias de Amazon EC2 que ejecuten Amazon Linux. Después de utilizar el asistente para crear la canalización de dos etapas, quiero agregar una tercera etapa.

Quiero crear una canalización de dos etapas que se utilice CodeDeploy para implement ar una aplicación de muestra desde un CodeCommit repositorio en una instancia de Amazon EC2 que ejecute Amazon Linux.

Quiero añadir una etapa de compilación a la canalización de tres etapas que he creado en el primer tutorial. La nueva etapa utiliza Jenkins para compilar la aplicación.

Quiero configurar una regla de CloudWatc h eventos que envíe notificaciones cada vez que se produzcan cambios en el estado de ejecución de mi canalización, etapa o acción.

Quiero crear una canalización con una GitHub fuente que cree y pruebe una aplicación de Android con CodeBuild y AWS Device Farm.

Quiero crear una canalización con origen en Amazon S3 que pruebe una aplicación de iOS con AWS Device Farm.

Consulte [Tutorial: Crear una canalización](#page-103-0)  [simple \(bucket de S3\).](#page-103-0)

Consulte [Tutorial: Crear una canalización](#page-122-0)  [sencilla \(CodeCommitrepositorio\)](#page-122-0).

Consulte [Tutorial: Crear una canalización de](#page-136-0) [cuatro etapas](#page-136-0).

Consulte [Tutorial: Configurar una regla de](#page-148-0) [CloudWatch eventos para recibir notificaciones](#page-148-0)  [por correo electrónico sobre los cambios de](#page-148-0) [estado de la canalización](#page-148-0).

Consulte [Tutorial: Crea una canalización que](#page-152-0) [compile y pruebe tu aplicación para Android](#page-152-0) [con AWS Device Farm](#page-152-0).

Consulte [Tutorial: Crea una canalización que](#page-158-0) [pruebe tu aplicación para iOS con AWS Device](#page-158-0) [Farm.](#page-158-0)

Tutorial: Usar etiquetas de Git para iniciar la canalización Versión de API 2015-07-09 68

Quiero crear una canalización que implemente mi plantilla de producto en Service Catalog.

Quiero usar plantillas de ejemplo para crear una canalización sencilla (con un Amazon S3 o una GitHub fuente) mediante la AWS CloudFormation consola. CodeCommit

Quiero crear una canalización de dos etapas que utilice Amazon ECS para el despliegue azul/verde de una imagen desde un repositorio de Amazon ECR a un clúster CodeDeploy y un servicio de Amazon ECS.

Quiero crear una canalización que publique continuamente mi aplicación sin servidor en el AWS Serverless Application Repository.

Consulte [Tutorial: Crear una canalización que](#page-164-0) [se implemente en Service Catalog](#page-164-0).

Consulte [Tutorial: Cree una canalización con](#page-175-0) [AWS CloudFormation.](#page-175-0)

Consulte [Tutorial: Creación de una canalizac](#page-198-0) [ión con una fuente de Amazon ECR y de ECS](#page-198-0) [a su implementación CodeDeploy](#page-198-0) .

Consulte [Tutorial: Cree una canalización que](#page-236-0) [publique su aplicación sin servidor en AWS](#page-236-0)  [Serverless Application Repository](#page-236-0).

Los siguientes tutoriales de otras guías de usuario proporcionan orientación para integrar otros Servicios de AWS en sus canalizaciones:

- [Crea una canalización que se utilice CodeBuild](https://docs.aws.amazon.com/codebuild/latest/userguide/how-to-create-pipeline.html#pipelines-create-console) en la Guía [AWS CodeBuild del usuario](https://docs.aws.amazon.com/codebuild/latest/userguide/)
- [Utilización CodePipeline con AWS OpsWorks Stacks](https://docs.aws.amazon.com/opsworks/latest/userguide/other-services-cp.html) en la [Guía AWS OpsWorks del usuario](https://docs.aws.amazon.com/opsworks/latest/userguide/)
- [Entrega continua con CodePipeline](https://docs.aws.amazon.com/AWSCloudFormation/latest/UserGuide/continuous-delivery-codepipeline.html) [guía AWS CloudFormation de usuario](https://docs.aws.amazon.com/AWSCloudFormation/latest/UserGuide/)
- [Introducción a Elastic Beanstalk](https://docs.aws.amazon.com/elasticbeanstalk/latest/dg/GettingStarted.html) en la [Guía para desarrolladores de AWS Elastic Beanstalk](https://docs.aws.amazon.com/elasticbeanstalk/latest/dg/)
- [Configure una canalización de despliegue continuo mediante CodePipeline](https://aws.amazon.com/getting-started/tutorials/continuous-deployment-pipeline/)

# <span id="page-86-0"></span>Tutorial: Usar etiquetas de Git para iniciar la canalización

En este tutorial, crearás una canalización que se conecte a tu GitHub repositorio donde la acción de origen esté configurada para el tipo de activador de etiquetas de Git. Cuando se crea una etiqueta Git en una confirmación, se inicia su canalización. En este ejemplo, se muestra cómo crear una canalización que permita filtrar las etiquetas en función de la sintaxis del nombre de la etiqueta. Para obtener más información acerca de filtros con patrones de glob, consulte [Trabajar con patrones glob](#page-1066-0) [en la sintaxis](#page-1066-0).

### Este tutorial se conecta a GitHub través del tipo de CodeStarSourceConnection acción.

#### **a** Note

Esta característica no está disponible en las regiones de Asia-Pacífico (Hong Kong), África (Ciudad del Cabo), Medio Oriente (Baréin), Europa (Zúrich). Para hacer referencia a otras acciones disponibles, consulte [Integraciones de productos y servicios con CodePipeline.](#page-57-0) Para ver consideraciones sobre esta acción en la región de Europa (Milán), consulte la nota que aparece en [CodeStarSourceConnection para Bitbucket Cloud GitHub, GitHub Enterprise](#page-994-0) [Server, GitLab .com y acciones GitLab autogestionadas.](#page-994-0)

#### Temas

- [Requisitos previos](#page-87-0)
- [Paso 1: Abre CloudShell y clona tu repositorio](#page-87-1)
- [Paso 2: Crear una canalización para activarla en las etiquetas de Git](#page-88-0)
- [Paso 3: Etiquetar las confirmaciones para publicarlas](#page-92-0)
- [Paso 4: Publicar los cambios y ver los registros](#page-93-0)

# <span id="page-87-0"></span>Requisitos previos

Antes de empezar, debe hacer lo siguiente:

- Crea un GitHub repositorio con tu GitHub cuenta.
- Ten tus GitHub credenciales preparadas. Cuando utilices el AWS Management Console para configurar una conexión, se te pedirá que inicies sesión con tus GitHub credenciales.

# <span id="page-87-1"></span>Paso 1: Abre CloudShell y clona tu repositorio

Puede usar una interfaz de línea de comandos para clonar su repositorio, realizar confirmaciones y añadir etiquetas. En este tutorial, se lanza una CloudShell instancia para la interfaz de línea de comandos.

- 1. Inicie sesión en AWS Management Console.
- 2. En la barra de navegación superior, selecciona el AWS icono. Se muestra la página principal de la AWS Management Console .

3. En la barra de navegación superior, selecciona el AWS CloudShell icono. CloudShell se abre. Espere a que se cree el CloudShell entorno.

### **a** Note

Si no ves el CloudShell icono, asegúrate de que estás en una [región compatible con](https://docs.aws.amazon.com/cloudshell/latest/userguide/faq-list.html#regions-available)  [CloudShell](https://docs.aws.amazon.com/cloudshell/latest/userguide/faq-list.html#regions-available). En este tutorial se da por sentado que está en la región de Oeste de EE. UU. (Oregón).

- 4. En GitHub, navega hasta tu repositorio. Elija Código, y a continuación, elija HTTPS. Copie la ruta. La dirección para clonar el repositorio Git se copia en el portapapeles.
- 5. Ejecute el siguiente comando para clonar el repositorio.

git clone https://github.com/<account>/MyGitHubRepo.git

6. Introduce tu GitHub cuenta Username y Password cuando se te pida. Para la entrada Password, debe usar un token creado por el usuario en lugar de la contraseña de su cuenta.

## <span id="page-88-0"></span>Paso 2: Crear una canalización para activarla en las etiquetas de Git

En esta sección, debe crear una canalización con las siguientes acciones:

- Una etapa de origen con una conexión a tu GitHub repositorio y a tu acción.
- Una etapa de creación con una acción de AWS CodeBuild creación.

Para crear una canalización con el asistente

- 1. Inicia sesión en la CodePipeline consola en [https://console.aws.amazon.com/codepipeline/.](https://console.aws.amazon.com/codepipeline/)
- 2. En la página Bienvenido, Introducción o en la página Canalizaciones, elija Crear canalización.
- 3. En Step 1: Choose pipeline settings (Paso 1: Elegir configuración de canalización), en Pipeline name (Nombre de canalización), escriba **MyGitHubTagsPipeline**.
- 4. En Tipo de canalización, mantenga la selección predeterminada en V2. Los tipos de canalización difieren en características y precio. Para obtener más información, consulte [Tipos de](#page-46-0)  [canalización](#page-46-0).
- 5. En Service role (Rol de servicio), elija New service role (Nuevo rol de servicio).

## **a** Note

Si opta por utilizar su función de CodePipeline servicio actual, asegúrese de haber añadido el permiso de codestar-connections:UseConnection IAM a su política de función de servicio. Para obtener instrucciones sobre la función de CodePipeline servicio, consulte [Añadir permisos a la función de CodePipeline servicio.](https://docs.aws.amazon.com/codepipeline/latest/userguide/security-iam.html#how-to-update-role-new-services)

6. Para Configuración avanzada deje los valores predeterminados. En Artifact store (Almacén de artefactos), elija Default location (Ubicación predeterminada) para utilizar el almacén de artefactos predeterminado, como el bucket de artefacto de Amazon S3 que se estableció como predeterminado, para la canalización en la región que seleccionó para esta.

#### **a** Note

Este no es el bucket de origen para su código fuente. Este es el almacén de artefactos de la canalización. Cada canalización debe tener su propio almacén de artefactos independiente, como un bucket de S3.

Elija Siguiente.

- 7. En la página Step 2: Add source stage (Paso 2: Agregar etapa de origen), agregue una etapa de origen:
	- a. En Proveedor de origen, elija GitHub (versión 2).
	- b. En Conexión, seleccione una conexión existente o cree una nueva. Para crear o administrar una conexión para la acción GitHub de origen, consulte[GitHub conexiones](#page-374-0).
	- c. En Nombre del repositorio, elige el nombre de tu GitHub repositorio.
	- d. En Desencadenador de canalización, seleccione Etiquetas Git.

En el campo Incluir, introduzca release\*.

En la Ramificación predeterminada, elige la ramificación que quiere especificar cuando la canalización se inicie manualmente o con un evento de origen que no sea una etiqueta de Git. Si la fuente del cambio no es el desencadenador o si la ejecución de una canalización se inició manualmente, el cambio utilizado será la confirmación de HEAD desde la ramificación predeterminada.

### **A** Important

Las canalizaciones que comiencen con un tipo de desencadenador de etiquetas Git se configurarán para los eventos de WebHookV2 y no utilizarán el evento Webhook (detección de cambios en todos los eventos push) para iniciar la canalización.

Elija Siguiente.

- 8. En Add build stage (Añadir etapa de compilación), añada una etapa de compilación:
	- a. En Build provider (Proveedor de compilación), elija AWS CodeBuild. En el campo Region (Región) conserve el valor predeterminado de la región de la canalización.
	- b. Elija Crear proyecto.
	- c. En Project name (Nombre de proyecto), escriba un nombre para este proyecto de compilación.
	- d. En Environment image (Imagen de entorno), elija Managed image (Imagen administrada). En Operating system (Sistema operativo), elija Ubuntu.
	- e. En Runtime, elija Standard (Estándar). En Imagen, elija aws/codebuild/standard:5.0.
	- f. En Service role (Rol de servicio), elija New service role (Nuevo rol de servicio).

#### **a** Note

Anote el nombre de su función CodeBuild de servicio. Necesitará el nombre del rol para el paso final de este tutorial.

g. En Buildspec, para Build specifications (Especificaciones de la compilación), elija Insert build commands (Insertar comandos de compilación). Elija Cambiar a editor y pegue lo siguiente en Comandos de compilación:

```
version: 0.2
#env: 
   #variables: 
      # key: "value" 
      # key: "value" 
   #parameter-store: 
      # key: "value" 
      # key: "value"
```

```
 #git-credential-helper: yes
phases: 
   install: 
     #If you use the Ubuntu standard image 2.0 or later, you must specify 
  runtime-versions. 
     #If you specify runtime-versions and use an image other than Ubuntu 
  standard image 2.0, the build fails. 
     runtime-versions: 
       nodejs: 12 
     #commands: 
       # - command 
       # - command 
   #pre_build: 
     #commands: 
       # - command 
       # - command 
   build: 
     commands: 
- 1990 - Paul
   #post_build: 
     #commands: 
       # - command 
       # - command
artifacts: 
   files: 
     - '*'
     # - location 
   name: $(date +%Y-%m-%d) 
   #discard-paths: yes 
   #base-directory: location
#cache: 
   #paths: 
     # - paths
```
- h. Selecciona Continuar a CodePipeline. Esto vuelve a la CodePipeline consola y crea un CodeBuild proyecto que utiliza los comandos de compilación para la configuración. El proyecto de compilación usa un rol de servicio para administrar Servicio de AWS los permisos. Es posible que este paso tarde un par de minutos.
- i. Elija Siguiente.
- 9. En la página Step 4: Add deploy stage (Paso 4: Añadir etapa de implementación), elija Skip deploy stage (Omitir etapa de implementación) y, a continuación, acepte el mensaje de advertencia eligiendo Skip (Omitir) una vez más. Elija Siguiente.

10. En Step 5: Review (Paso 5: Revisar), seleccione Create pipeline (Crear canalización).

## <span id="page-92-0"></span>Paso 3: Etiquetar las confirmaciones para publicarlas

Después de crear tu canalización y especificar las etiquetas de Git, puedes etiquetar las confirmaciones en tu GitHub repositorio. En estos pasos, etiquetará una confirmación con la etiqueta release-1. Cada confirmación de un repositorio de Git debe tener una etiqueta Git única. Si elige la confirmación y la etiqueta, podrá incorporar los cambios de distintas ramificaciones a la implementación de su canalización. Ten en cuenta que el nombre de la etiqueta release no se aplica al concepto de lanzamiento en GitHub.

1. Haga referencia a los ID de confirmación copiados que desea etiquetar. Para ver las confirmaciones en cada rama, en la CloudShell terminal, ingresa el siguiente comando para capturar los ID de confirmación que deseas etiquetar:

git log

2. En la CloudShell terminal, introduce el comando para etiquetar tu confirmación y envíala al origen. Después de etiquetar la confirmación, use el comando de inclusión git para enviar la etiqueta al origen. En el siguiente ejemplo, introduzca el siguiente comando para usar la etiqueta release-1 en la segunda confirmación con ID 49366bd. Esta etiqueta se filtrará mediante el filtro de etiquetas release\* de la canalización e iniciará la canalización.

git tag release-1 49366bd

git push origin release-1

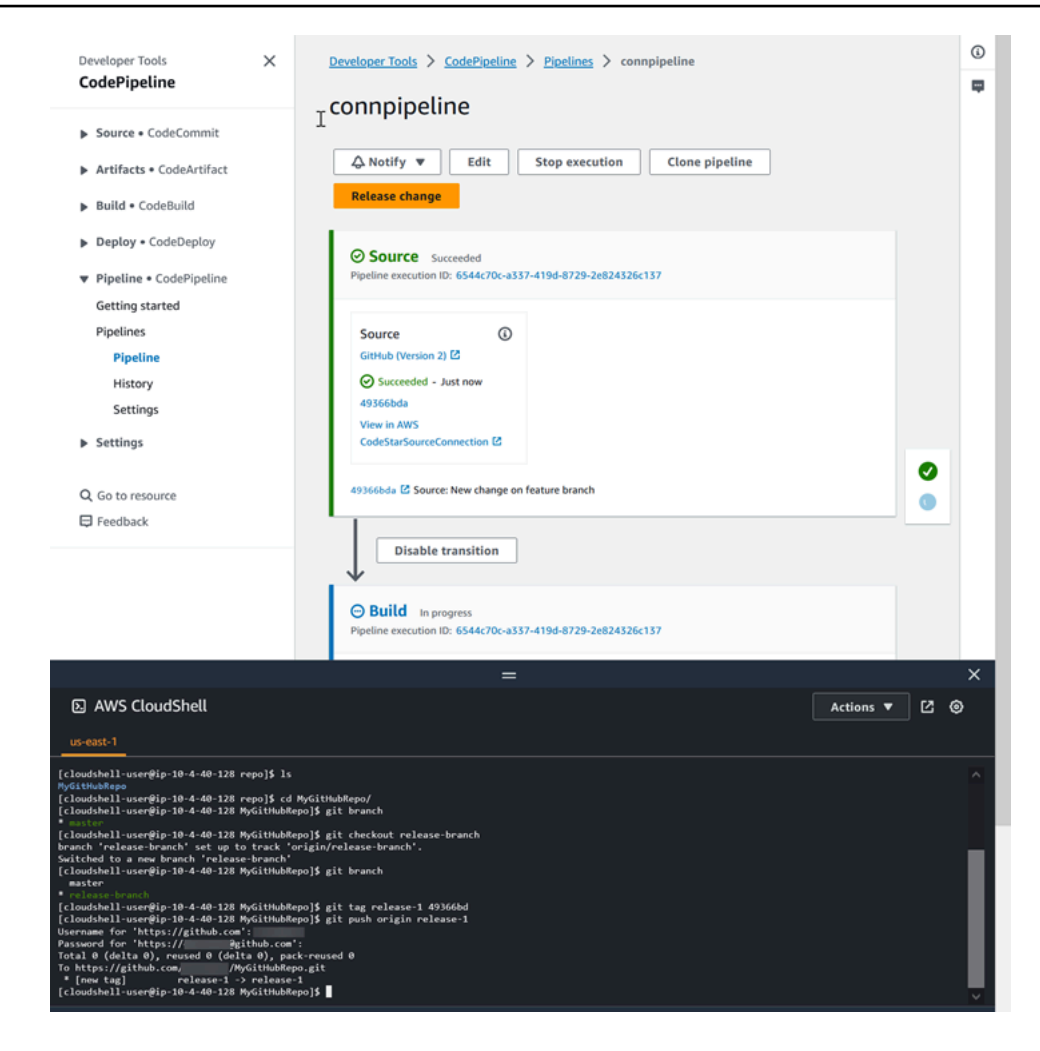

# <span id="page-93-0"></span>Paso 4: Publicar los cambios y ver los registros

1. Después de que la canalización se ejecute correctamente, en la etapa de implementación, elija Ver registro.

En Registros, consulta el resultado de la CodeBuild compilación. Los comandos muestran el valor de la variable introducida.

2. En la página Historial, consulte la columna Desencadenadores. Consulta el tipo de disparador GitTag : release-1.

# Tutorial: Filtra los nombres de las sucursales para obtener solicitudes de incorporación de cambios para iniciar tu canalización

En este tutorial, crearás una canalización que se conecte a tu repositorio GitHub .com, donde se configura la acción de origen para iniciar la canalización con una configuración de activación que filtra las solicitudes de incorporación de cambios. Cuando se produce un evento de solicitud de extracción específico para una rama específica, se inicia tu canalización. En este ejemplo, se muestra cómo crear una canalización que permita filtrar los nombres de las sucursales. Para obtener más información sobre cómo trabajar con activadores, consulte[Activa el filtrado en la canalización](#page-573-0)  [JSON \(CLI\).](#page-573-0) Para obtener más información sobre el filtrado con patrones de expresiones regulares en formato global, consulte. [Trabajar con patrones glob en la sintaxis](#page-1066-0)

Este tutorial se conecta a GitHub .com a través del CodeStarSourceConnection tipo de acción.

#### Temas

- [Requisitos previos](#page-94-0)
- [Paso 1: Crea una canalización para comenzar con una solicitud de extracción en sucursales](#page-94-1)  [específicas](#page-94-1)
- [Paso 2: Crea y fusiona una solicitud de incorporación de cambios en GitHub .com para iniciar las](#page-97-0) [ejecuciones de tu canalización](#page-97-0)

# <span id="page-94-0"></span>Requisitos previos

Antes de empezar, debe hacer lo siguiente:

- Crea un repositorio GitHub .com con tu cuenta GitHub .com.
- Ten tus GitHub credenciales preparadas. Cuando utilices el AWS Management Console para configurar una conexión, se te pedirá que inicies sesión con tus GitHub credenciales.

# <span id="page-94-1"></span>Paso 1: Crea una canalización para comenzar con una solicitud de extracción en sucursales específicas

En esta sección, debe crear una canalización con las siguientes acciones:

- Una etapa de origen con una conexión a tu repositorio y acción de GitHub .com.
- Una etapa de creación con una acción de AWS CodeBuild creación.

Para crear una canalización con el asistente

- 1. Inicia sesión en la CodePipeline consola en [https://console.aws.amazon.com/codepipeline/.](https://console.aws.amazon.com/codepipeline/)
- 2. En la página Bienvenido, Introducción o en la página Canalizaciones, elija Crear canalización.
- 3. En Step 1: Choose pipeline settings (Paso 1: Elegir configuración de canalización), en Pipeline name (Nombre de canalización), escriba **MyFilterBranchesPipeline**.
- 4. En Tipo de canalización, mantenga la selección predeterminada en V2. Los tipos de canalización difieren en características y precio. Para obtener más información, consulte [Tipos de](#page-46-0)  [canalización](#page-46-0).
- 5. En Service role (Rol de servicio), elija New service role (Nuevo rol de servicio).

### **a** Note

Si opta por utilizar su función de CodePipeline servicio actual, asegúrese de haber añadido el permiso de codeconnections:UseConnection IAM a su política de función de servicio. Para obtener instrucciones sobre la función de CodePipeline servicio, consulte [Añadir permisos a la función de CodePipeline servicio.](https://docs.aws.amazon.com/codepipeline/latest/userguide/security-iam.html#how-to-update-role-new-services)

6. Para Configuración avanzada deje los valores predeterminados. En Artifact store (Almacén de artefactos), elija Default location (Ubicación predeterminada) para utilizar el almacén de artefactos predeterminado, como el bucket de artefacto de Amazon S3 que se estableció como predeterminado, para la canalización en la región que seleccionó para esta.

### **a** Note

Este no es el bucket de origen para su código fuente. Este es el almacén de artefactos de la canalización. Cada canalización debe tener su propio almacén de artefactos independiente, como un bucket de S3.

Elija Siguiente.

- 7. En la página Step 2: Add source stage (Paso 2: Agregar etapa de origen), agregue una etapa de origen:
	- a. En Proveedor de origen, elija GitHub (versión 2).
	- b. En Conexión, seleccione una conexión existente o cree una nueva. Para crear o administrar una conexión para la acción GitHub de origen, consulte[GitHub conexiones](#page-374-0).
- c. En Nombre del repositorio, elige el nombre de tu GitHub repositorio.com.
- d. En Tipo de activador, selecciona Especificar filtro.

En Tipo de evento, selecciona Solicitud de extracción. Selecciona todos los eventos de la solicitud de extracción para que el evento se produzca en el caso de las solicitudes de extracción creadas, actualizadas o cerradas.

En Sucursales, en el campo Incluir, ingresamain\*.

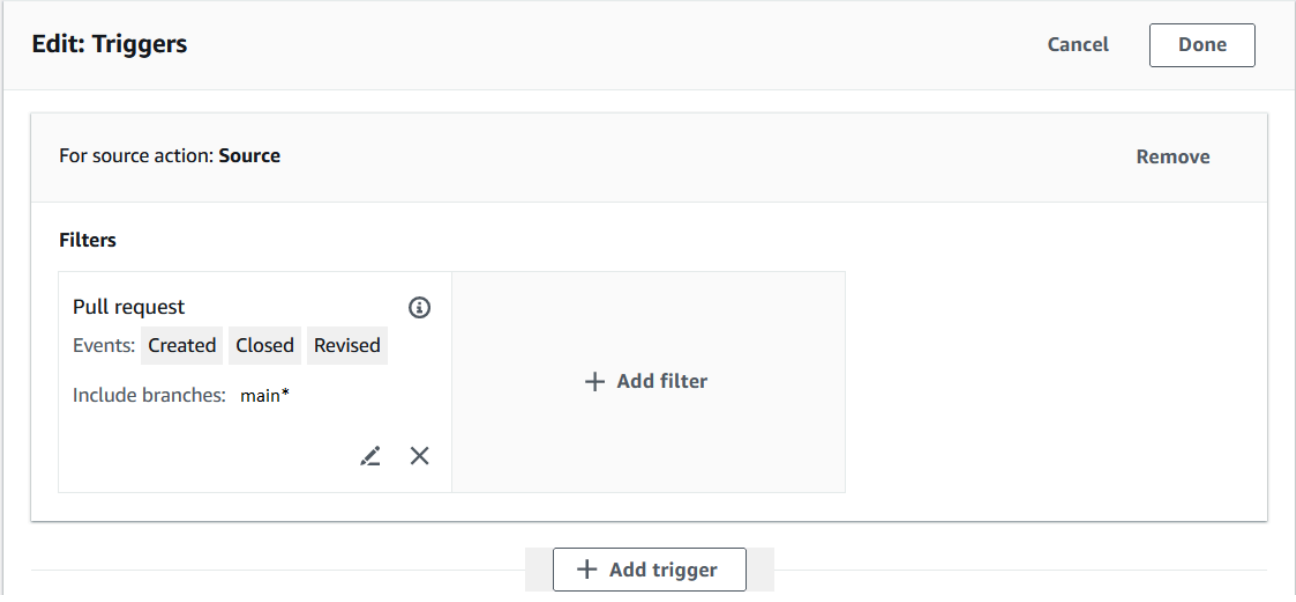

#### **A** Important

Las canalizaciones que comiencen con este tipo de activador se configurarán para los eventos de WebHookV2 y no utilizarán el evento de Webhook (detección de cambios en todos los eventos push) para iniciar la canalización.

#### Elija Siguiente.

8. En Agregar etapa de compilación, en Proveedor de compilación, elija. AWS CodeBuild En el campo Region (Región) conserve el valor predeterminado de la región de la canalización. Elija o cree el proyecto de construcción como se indica en[Tutorial: Usar etiquetas de Git para iniciar la](#page-86-0)  [canalización](#page-86-0). Esta acción solo se usará en este tutorial como la segunda etapa necesaria para crear tu canalización.

in 1

- 9. En la página Step 4: Add deploy stage (Paso 4: Añadir etapa de implementación), elija Skip deploy stage (Omitir etapa de implementación) y, a continuación, acepte el mensaje de advertencia eligiendo Skip (Omitir) una vez más. Elija Siguiente.
- 10. En Step 5: Review (Paso 5: Revisar), seleccione Create pipeline (Crear canalización).

# <span id="page-97-0"></span>Paso 2: Crea y fusiona una solicitud de incorporación de cambios en GitHub .com para iniciar las ejecuciones de tu canalización

En esta sección, creas y fusionas una solicitud de extracción. Esto inicia tu proceso, con una ejecución para la solicitud de extracción abierta y una ejecución para la solicitud de extracción cerrada.

Para crear una solicitud de extracción e iniciar tu canalización

- 1. En GitHub .com, crea una solicitud de extracción haciendo un cambio en el archivo README.md de una rama de funciones y enviando una solicitud de extracción a esa rama. main Confirma el cambio con un mensaje como. Update README.md for PR
- 2. El proceso comienza con la revisión de la fuente, que muestra el mensaje fuente de la solicitud de cambios como Update README.md for PR.

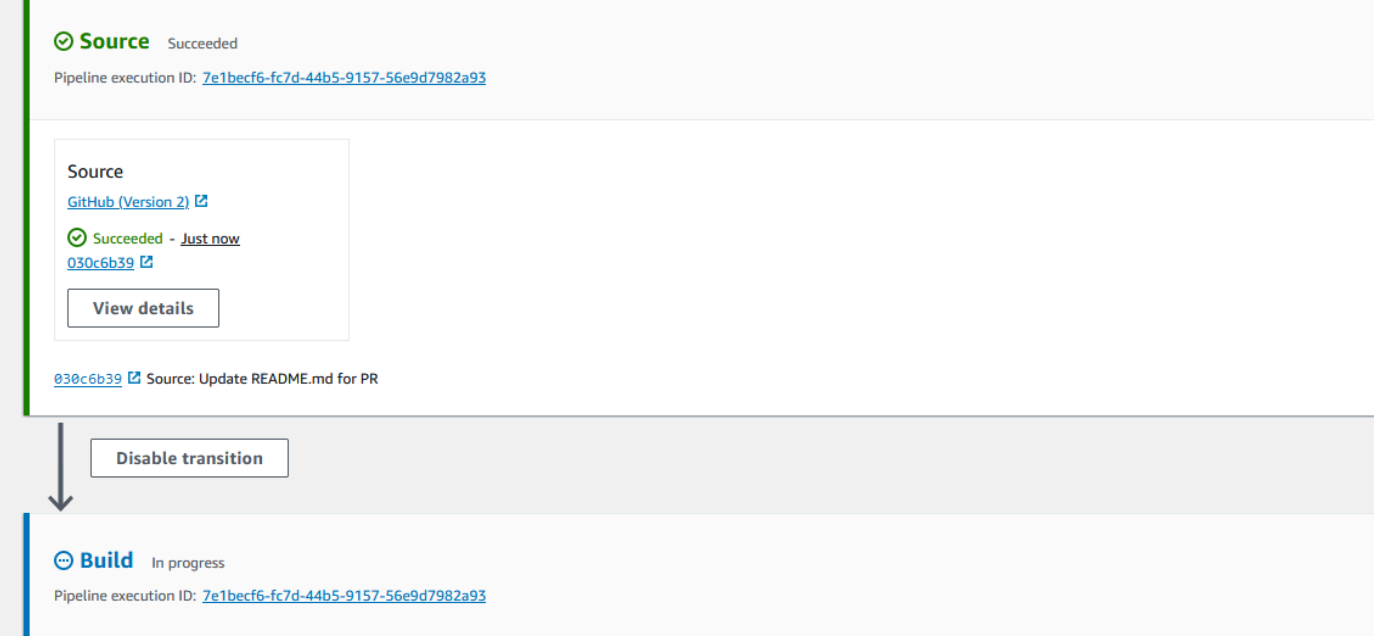

3. Elija History (Historial). En el historial de ejecuciones de la canalización, consulta los eventos de estado de las solicitudes de extracción CREADAS y MERGED que iniciaron las ejecuciones de la canalización.

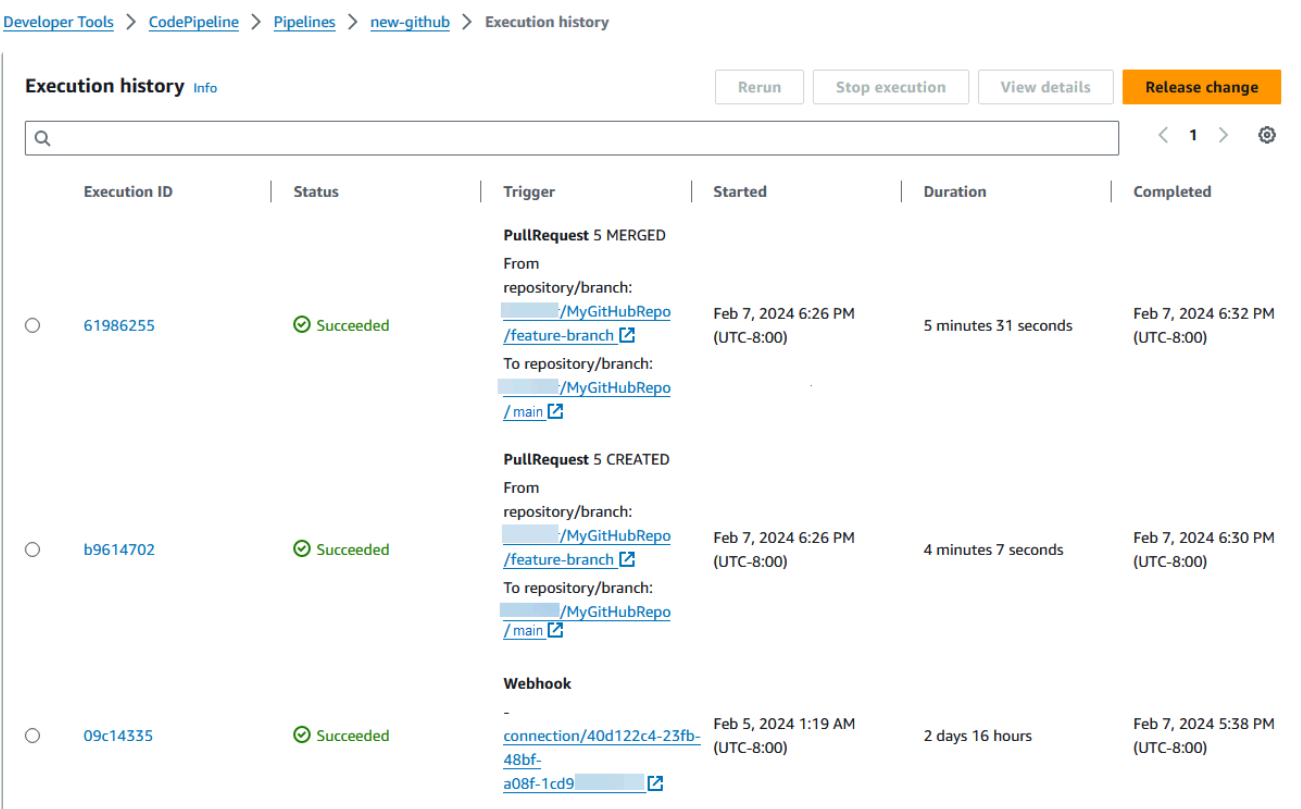

# Tutorial: Uso de variables a nivel de canalización

En este tutorial, crearás una canalización en la que añadirás una variable a nivel de canalización y ejecutarás una acción de CodeBuild creación que generará el valor de la variable.

#### Temas

- [Requisitos previos](#page-98-0)
- [Paso 1: Crear la canalización y compilar el proyecto](#page-99-0)
- [Paso 2: Publicar los cambios y ver los registros](#page-102-0)

## <span id="page-98-0"></span>Requisitos previos

Antes de empezar, debe hacer lo siguiente:

- Crea un CodeCommit repositorio.
- Añada un archivo .txt al repositorio.

# <span id="page-99-0"></span>Paso 1: Crear la canalización y compilar el proyecto

En esta sección, debe crear una canalización con las siguientes acciones:

- Una etapa de origen con una conexión a tu CodeCommit repositorio.
- Una etapa de creación con una acción de AWS CodeBuild creación.

Para crear una canalización con el asistente

- 1. Inicia sesión en la CodePipeline consola en [https://console.aws.amazon.com/codepipeline/.](https://console.aws.amazon.com/codepipeline/)
- 2. En la página Bienvenido, Introducción o en la página Canalizaciones, elija Crear canalización.
- 3. En Step 1: Choose pipeline settings (Paso 1: Elegir configuración de canalización), en Pipeline name (Nombre de canalización), escriba **MyVariablesPipeline**.
- 4. En Tipo de canalización, mantenga la selección predeterminada en V2. Los tipos de canalización difieren en características y precio. Para obtener más información, consulte [Tipos de](#page-46-0)  [canalización](#page-46-0).
- 5. En Service role (Rol de servicio), elija New service role (Nuevo rol de servicio).

#### **a** Note

Si opta por utilizar su función de CodePipeline servicio actual, asegúrese de haber añadido el permiso de codeconnections:UseConnection IAM a su política de función de servicio. Para obtener instrucciones sobre la función de CodePipeline servicio, consulte [Añadir permisos a la función de CodePipeline servicio.](https://docs.aws.amazon.com/codepipeline/latest/userguide/security-iam.html#how-to-update-role-new-services)

6. En Variables, seleccione Añadir variable. En Name (Nombre), escriba timeout. En Predeterminado, escriba 1000. En la descripción, introduzca la siguiente descripción: **Timeout**.

Esto creará una variable en la que podrá declarar el valor cuando comience la ejecución de la canalización. Los nombres de las variables deben coincidir con [A-Za-z0-9@\-\_]+ y pueden ser cualquier cosa excepto una cadena vacía.

7. Para Configuración avanzada deje los valores predeterminados. En Artifact store (Almacén de artefactos), elija Default location (Ubicación predeterminada) para utilizar el almacén de artefactos predeterminado, como el bucket de artefacto de Amazon S3 que se estableció como predeterminado, para la canalización en la región que seleccionó para esta.

### **a** Note

Este no es el bucket de origen para su código fuente. Este es el almacén de artefactos de la canalización. Cada canalización debe tener su propio almacén de artefactos independiente, como un bucket de S3.

Elija Siguiente.

- 8. En la página Step 2: Add source stage (Paso 2: Agregar etapa de origen), agregue una etapa de origen:
	- a. En Source provider (Proveedor de código fuente), elija AWS CodeCommit.
	- b. En Nombre del repositorio y Nombre de la ramificación, elija su repositorio y ramificación.

Elija Siguiente.

- 9. En Add build stage (Añadir etapa de compilación), añada una etapa de compilación:
	- a. En Build provider (Proveedor de compilación), elija AWS CodeBuild. En el campo Region (Región) conserve el valor predeterminado de la región de la canalización.
	- b. Elija Crear proyecto.
	- c. En Project name (Nombre de proyecto), escriba un nombre para este proyecto de compilación.
	- d. En Environment image (Imagen de entorno), elija Managed image (Imagen administrada). En Operating system (Sistema operativo), elija Ubuntu.
	- e. En Runtime, elija Standard (Estándar). En Imagen, elija aws/codebuild/standard:5.0.
	- f. En Service role (Rol de servicio), elija New service role (Nuevo rol de servicio).

### **a** Note

Anote el nombre de su función CodeBuild de servicio. Necesitará el nombre del rol para el paso final de este tutorial.

g. En Buildspec, para Build specifications (Especificaciones de la compilación), elija Insert build commands (Insertar comandos de compilación). Elija Cambiar a editor y pegue lo siguiente en Comandos de compilación: En la especificación de compilación, se utilizará la variable de cliente \$CUSTOM\_VAR1 para generar la variable de canalización en el registro de compilación. En el siguiente paso, creará la variable de salida \$CUSTOM\_VAR1 como variable de entorno.

```
version: 0.2
#env: 
   #variables: 
      # key: "value" 
      # key: "value" 
   #parameter-store: 
      # key: "value" 
      # key: "value" 
   #git-credential-helper: yes
phases: 
   install: 
     #If you use the Ubuntu standard image 2.0 or later, you must specify 
  runtime-versions. 
     #If you specify runtime-versions and use an image other than Ubuntu 
  standard image 2.0, the build fails. 
     runtime-versions: 
       nodejs: 12 
     #commands: 
       # - command 
       # - command 
   #pre_build: 
     #commands: 
       # - command 
       # - command 
   build: 
     commands: 
       - echo $CUSTOM_VAR1 
   #post_build: 
     #commands: 
       # - command 
       # - command
artifacts: 
   files: 
     - '*'
     # - location 
   name: $(date +%Y-%m-%d) 
   #discard-paths: yes 
   #base-directory: location
#cache:
```
 #paths: # - paths

- h. Selecciona Continuar a CodePipeline. Esto vuelve a la CodePipeline consola y crea un CodeBuild proyecto que utiliza los comandos de compilación para la configuración. El proyecto de compilación usa un rol de servicio para administrar Servicio de AWS los permisos. Es posible que este paso tarde un par de minutos.
- i. En Variables de entorno (opcional), para crear una variable de entorno como variable de entrada para la acción de creación que resolverá la variable a nivel de canalización, elija Añadir variable de entorno. Esto creará la variable especificada en la especificación de compilación como \$CUSTOM\_VAR1. En Name (Nombre), escriba CUSTOM\_VAR1. En Valor, escriba #{variables.timeout}. En Tipo, elija Plaintext.

El valor  $\#\{\text{variable}.\text{timeout}\}\$  de la variable de entorno se basa en el espacio de nombres de la variable de nivel de canalización variables y en la variable de nivel de canalización timeout creada para la canalización en el paso 5.

- j. Elija Siguiente.
- 10. En la página Step 4: Add deploy stage (Paso 4: Añadir etapa de implementación), elija Skip deploy stage (Omitir etapa de implementación) y, a continuación, acepte el mensaje de advertencia eligiendo Skip (Omitir) una vez más. Elija Siguiente.
- 11. En Step 5: Review (Paso 5: Revisar), seleccione Create pipeline (Crear canalización).

## <span id="page-102-0"></span>Paso 2: Publicar los cambios y ver los registros

1. Después de que la canalización se ejecute correctamente, en la etapa de implementación, elija Ver detalles.

En la página de detalles, elija la pestaña Registros. Vea el resultado de la CodeBuild compilación. Los comandos muestran el valor de la variable introducida.

2. En el panel de navegación de la izquierda, elija Historial.

Elija la ejecución reciente y, a continuación, elija la pestaña Variables. Vea el valor resuelto de la variable de canalización.

# <span id="page-103-0"></span>Tutorial: Crear una canalización simple (bucket de S3)

La forma más sencilla de crear una canalización es usar el asistente de creación de canalización de la AWS CodePipeline consola.

En este tutorial, creará una canalización de dos etapas que utiliza un bucket de S3 versionado y lanzará una CodeDeploy aplicación de muestra.

#### **a** Note

Si Amazon S3 es el proveedor de origen de la canalización, debe comprimir los archivos de origen en un solo archivo.zip y cargarlo en el bucket de origen. También puede cargar un archivo sin comprimir; sin embargo, se producirá un error en las acciones posteriores que esperan un archivo.zip.

Una vez creada esta canalización simple, le agregará otra etapa para después deshabilitar y volver a habilitar la transición entre etapas.

#### **A** Important

Muchas de las acciones que se añaden a la canalización en este procedimiento implican AWS recursos que hay que crear antes de crear la canalización. AWS Los recursos para las acciones de origen siempre deben crearse en la misma AWS región en la que se creó la canalización. Por ejemplo, si creas tu canalización en la región EE.UU. Este (Ohio), tu CodeCommit repositorio debe estar en la región EE.UU. Este (Ohio). Puedes añadir acciones entre regiones al crear tu canalización. AWS los recursos para las acciones entre regiones deben estar en la misma AWS región en la que planeas ejecutar la acción. Para obtener más información, consulte [Añadir una acción interregional en](#page-711-0) [CodePipeline](#page-711-0).

Antes de comenzar, debe completar los requisitos previos de [Empezar con CodePipeline](#page-51-0).

#### Temas

- [Paso 1: Crear un bucket de S3 para la aplicación](#page-104-0)
- [Paso 2: Crear instancias Windows de Amazon EC2 e instalar el agente CodeDeploy](#page-106-0)
- [Paso 3: Crea una aplicación en CodeDeploy](#page-108-0)
- [Paso 4: Crea tu primera canalización en CodePipeline](#page-110-0)
- [\(Opcional\) Paso 5: Agregar otra etapa a la canalización](#page-113-0)
- [\(Opcional\) Paso 6: Desactivar y activar las transiciones entre etapas en CodePipeline](#page-120-0)
- [Paso 7: Limpiar recursos](#page-121-0)

# <span id="page-104-0"></span>Paso 1: Crear un bucket de S3 para la aplicación

Puede almacenar sus aplicaciones o archivos de código fuente en cualquier ubicación con control de versiones. En este tutorial, va a crear un bucket de S3 para los archivos de la aplicación de ejemplo y a habilitar en él el control de versiones. Una vez habilitado el control de versiones, copiará las aplicaciones de ejemplo a ese bucket.

Para crear un bucket de S3

- 1. Inicie sesión en la consola en AWS Management Console. Abra la consola de S3.
- 2. Elija Crear bucket.
- 3. En Bucket Name (Nombre del bucket), escriba el nombre del bucket (por ejemplo: **awscodepipeline-demobucket-example-date**).

#### **a** Note

Como todos los nombres de bucket en Amazon S3 deben ser únicos, elija un nombre que no sea el que aparece en el ejemplo. Puede cambiar el nombre del ejemplo simplemente añadiéndole la fecha. Anote este nombre, ya que lo necesitará durante el resto de este tutorial.

En Región, elija la región en la que quiere crear la canalización (por ejemplo, Oeste de EE. UU. (Oregón)) y elija Crear bucket.

- 4. Una vez creado el bucket, aparecerá un banner donde se indicará que la operación se ha realizado correctamente. Elija Go to bucket details (Acceder a los detalles del bucket).
- 5. En la pestaña Properties (Propiedades), elija Versioning (Control de versiones). Elija Enable versioning (Habilitar control de versiones) y haga clic en Save (Guardar).

Cuando se habilita este control de versiones, Amazon S3 guarda todas las versiones de cada objeto en el bucket.

- 6. En la pestaña Permissions (Permisos), deje los valores predeterminados. Para obtener más información sobre los permisos de los objetos y los buckets de S3, consulte [Especificación de](https://docs.aws.amazon.com/AmazonS3/latest/dev/using-with-s3-actions.html)  [permisos en una política.](https://docs.aws.amazon.com/AmazonS3/latest/dev/using-with-s3-actions.html)
- 7. A continuación, descargue un ejemplo y guárdelo en una carpeta o directorio del equipo local.
	- a. Elija una de las siguientes opciones. Elija SampleApp\_Windows.zip si desea seguir los pasos de este tutorial en instancias de Windows Server.
		- Si desea realizar la implementación en instancias de Amazon Linux mediante CodeDeploy, descargue la aplicación de muestra aquí: [SampleApp\\_Linux.zip](samples/SampleApp_Linux.zip).
		- Si desea realizar la implementación en instancias de Windows Server mediante CodeDeploy, descargue la aplicación de muestra aquí: [SampleApp\\_Windows.zip.](samples/SampleApp_Windows.zip)

La aplicación de ejemplo contiene los siguientes archivos para realizar la implementación con CodeDeploy:

- appspec.yml— El archivo de especificaciones de la aplicación (AppSpecarchivo) es un archivo con formato [YAML](http://www.yaml.org) que se utiliza CodeDeploy para gestionar una implementación. Para obtener más información sobre el AppSpec archivo, consulte la [referencia al](https://docs.aws.amazon.com/codedeploy/latest/userguide/reference-appspec-file.html)  [CodeDeploy AppSpec archivo](https://docs.aws.amazon.com/codedeploy/latest/userguide/reference-appspec-file.html) en la Guía del AWS CodeDeploy usuario.
- index.html: el archivo de índice contiene la página de inicio de la aplicación de ejemplo implementada.
- LICENSE.txt: el archivo de licencia contiene la información de licencia de la aplicación de ejemplo.
- Archivos para scripts: la aplicación de ejemplo usa scripts para escribir archivos de texto en una ubicación de la instancia. Se escribe un archivo para cada uno de los diversos eventos del ciclo de vida de la CodeDeploy implementación, de la siguiente manera:
	- (Solo ejemplos de Linux) Carpeta scripts: la carpeta contiene los siguientes scripts de intérprete de comandos para instalar las dependencias e iniciar y detener la aplicación de ejemplo para la implementación automatizada: install\_dependencies, start\_server y stop\_server.
	- (Solo ejemplo de Windows) before-install.bat: se trata de un script por lotes para el evento de ciclo de vida de implementación, que se ejecutará para eliminar los archivos antiguos escritos durante implementaciones anteriores de este ejemplo y crear una ubicación en su instancia en la que escribir los archivos nuevos.
- b. Descargue el archivo comprimido (en zip). No descomprima el archivo.
- 8. En la consola de Amazon S3, para su bucket suba el archivo:
	- a. Seleccione Cargar.
	- b. Arrastre y suelte el archivo o elija Add files (Agregar archivos) y busque el archivo.
	- c. Seleccione Cargar.

# <span id="page-106-0"></span>Paso 2: Crear instancias Windows de Amazon EC2 e instalar el agente **CodeDeploy**

### **a** Note

Este tutorial contiene ejemplos de los pasos necesarios para crear instancias de Amazon EC2 de Windows. Si desea ver los pasos de ejemplo para crear instancias de Amazon EC2 para Linux, consulte [Paso 3: Crear una instancia Linux Amazon EC2 e instalar el agente](#page-127-0) [CodeDeploy](#page-127-0) . Cuando le pidan el número de instancias que se van a crear, especifique 2 instancias.

En este paso, va a crear instancias de Amazon EC2 de Windows Server en las que implementará una aplicación de ejemplo. Como parte de este proceso, se crea un rol de instancia con políticas que permiten instalar y administrar el CodeDeploy agente en las instancias. El CodeDeploy agente es un paquete de software que permite utilizar una instancia en CodeDeploy las implementaciones. También debe adjuntar políticas que permiten a la instancia recuperar los archivos que el CodeDeploy agente utiliza para implementar la aplicación y permitir que SSM administre la instancia.

Para crear un rol de instancia

- 1. Abra la consola de IAM en [https://console.aws.amazon.com/iam/.](https://console.aws.amazon.com/iam/)
- 2. En el panel de la consola, elija Roles.
- 3. Elija Crear rol.
- 4. En Seleccionar el tipo de entidad de confianza, seleccione Servicio de AWS. En Choose a use case (Elija un caso de uso), seleccione EC2 y Next: Permissions (Siguiente: Permisos).
- 5. Busque y seleccione la política denominada **AmazonEC2RoleforAWSCodeDeploy**.
- 6. Busque y seleccione la política denominada **AmazonSSMManagedInstanceCore**. Elija Siguiente: Etiquetas.
- 7. Elija Siguiente: Revisar. Escriba el nombre del rol (por ejemplo, **EC2InstanceRole**).

#### **a** Note

Anote el nombre del rol para utilizarlo en el siguiente paso. Tendrá que elegir este rol cuando cree la instancia.

Elija Crear rol.

Para lanzar las instancias

- 1. Abra la consola de Amazon EC2 en<https://console.aws.amazon.com/ec2/>.
- 2. En la barra de navegación lateral, elija Instancias y seleccione Lanzar instancias en la parte superior de la página.
- 3. En Nombre y etiquetas, en Nombre, introduzca **MyCodePipelineDemo**. Esto asigna a las instancias una clave de etiqueta **Name** y un valor de etiqueta **MyCodePipelineDemo**. Más adelante, se crea una CodeDeploy aplicación que despliega la aplicación de muestra en las instancias. CodeDeployselecciona las instancias que se van a implementar en función de las etiquetas.
- 4. En Imágenes de aplicaciones y sistema operativo (imagen de máquina de Amazon), elija Windows. (Esta AMI se describe como Microsoft Windows Server 2019 Base y tiene la etiqueta "Free tier eligible" (Apta para el nivel gratuito) y se encuentra en Inicio rápido).
- 5. En Tipo de instancia, elija el tipo t2.micro apto para la capa gratuita como configuración de hardware de la instancia.
- 6. En Par de claves (inicio de sesión), seleccione un par de claves o cree uno.

Puede elegir Continuar sin un par de claves.

#### **a** Note

A efectos de este tutorial, puede continuar sin utilizar un par de claves. Si desea usar SSH para conectarse a sus instancias, cree o use un par de claves.
7. En Configuración de red, haga lo siguiente:

En Asignar automáticamente IP pública, asegúrese de que el estado sea Activar.

- Junto a Assign a security group (Asignar un grupo de seguridad), elija Create a new security group (Crear un nuevo grupo de seguridad).
- En la fila de SSH, en Tipo de origen, elija Mi IP.
- Elija Añadir grupo de seguridad, HTTP y en Tipo de origen, elija Mi IP.
- 8. Amplíe Advanced details (Detalles avanzados). En Perfil de instancia de IAM, elija el rol de IAM que creó en el procedimiento anterior (por ejemplo, **EC2InstanceRole**).
- 9. En Resumen, en Número de instancias, introduzca 2.
- 10. Seleccione Iniciar instancia.
- 11. Elija Ver todas las instancias para cerrar la página de confirmación y volver a la consola.
- 12. Puede ver el estado del lanzamiento en la página Instances. Al lanzar una instancia, su estado inicial es pending. Una vez iniciada la instancia, el estado cambia a running y recibe un nombre de DNS público. (Si la columna Public DNS no se muestra, haga clic en el icono Show/ Hide y después seleccione Public DNS.)
- 13. Puede que transcurran unos minutos hasta que la instancia esté lista para conectarse. Verifique que su instancia ha pasado las comprobaciones de estado. Puede ver esta información en la columna Status Checks (Comprobaciones de estado).

# Paso 3: Crea una aplicación en CodeDeploy

En CodeDeploy, una aplicación es un identificador, en forma de nombre, del código que se quiere implementar. CodeDeploy usa este nombre para garantizar que se haga referencia a la combinación correcta de revisión, configuración de implementación y grupo de implementación durante una implementación. Seleccione el nombre de la CodeDeploy aplicación que cree en este paso cuando cree la canalización más adelante en este tutorial.

Primero debe crear un rol de servicio CodeDeploy para usarlo. Si ya ha creado un rol de servicio, no necesita crear otro.

Para crear un rol CodeDeploy de servicio

- 1. Abra la consola de IAM en [https://console.aws.amazon.com/iam/.](https://console.aws.amazon.com/iam/)
- 2. En el panel de la consola, elija Roles.
- 3. Elija Crear rol.
- 4. En Seleccionar entidad de confianza, elija Servicio de AWS. En Use case (Caso de uso), elija CodeDeploy. Elija una CodeDeployde las opciones que aparecen en la lista. Elija Siguiente. La política administrada AWSCodeDeployRole ya está asociada al rol.
- 5. Elija Siguiente.
- 6. Especifique un nombre para el rol (por ejemplo, **CodeDeployRole**) y elija Create role (Crear rol).

Para crear una aplicación en CodeDeploy

- 1. Abra la CodeDeploy consola en [https://console.aws.amazon.com/codedeploy.](https://console.aws.amazon.com/codedeploy)
- 2. Si la página Aplicaciones no aparece, en el AWS CodeDeploy menú, seleccione Aplicaciones.
- 3. Elija Crear aplicación.
- 4. En Application name (Nombre de aplicación), escriba MyDemoApplication.
- 5. En Plataforma de informática, elija EC2/On-Premises.
- 6. Elija Crear aplicación.

Para crear un grupo de despliegues en CodeDeploy

- 1. En la página que muestra su aplicación, elija Create deployment group (Crear grupo de implementaciones).
- 2. En Nombre de grupo de implementación, escriba **MyDemoDeploymentGroup**.
- 3. En Rol de servicio, elija el rol de servicio de que creó anteriormente. Debe usar un rol de servicio que confíe, como mínimo, AWS CodeDeploy con la confianza y los permisos descritos en [Crear](https://docs.aws.amazon.com/codedeploy/latest/userguide/getting-started-create-service-role.html) [un rol de servicio para CodeDeploy](https://docs.aws.amazon.com/codedeploy/latest/userguide/getting-started-create-service-role.html). Para obtener el ARN del rol de servicio, consulte [Obtención](https://docs.aws.amazon.com/codedeploy/latest/userguide/how-to-create-service-role.html#getting-started-get-service-role-console)  [del ARN del rol de servicio \(consola\).](https://docs.aws.amazon.com/codedeploy/latest/userguide/how-to-create-service-role.html#getting-started-get-service-role-console)
- 4. En Deployment type (Tipo de implementación), elija In-place (In situ).
- 5. En Environment configuration (Configuración de entorno), elija Amazon EC2 Instances (Instancias de Amazon EC2). Elija Name (Nombre) en el campo Key (Clave) y, en el campo Value (Valor), escriba **MyCodePipelineDemo**.

## **A** Important

En la clave Nombre, debe elegir el mismo valor que asignó a la instancia EC2 cuando la creó. Si etiquetó la instancia con un término distinto de **MyCodePipelineDemo**, asegúrese de usarlo aquí.

- 6. En Configuración del agente con AWS Systems Manager, seleccione Ahora y programe las actualizaciones. Primero, instale el agente en la instancia. La instancia de Windows ya está configurada con el agente SSM y ahora se actualizará con el CodeDeploy agente.
- 7. En Configuración de implementación, elija CodeDeployDefault.OneAtaTime.
- 8. En Equilibrador de carga, asegúrese de que no esté seleccionado el cuadro Habilitar equilibrio de carga. No es necesario configurar un balanceador de carga ni elegir un grupo de destino para este ejemplo. Tras anular la selección de la casilla de verificación, no se muestran las opciones del equilibrador de carga.
- 9. En la sección Avanzado, deje los valores predeterminados.
- 10. Elija Crear grupo de implementación.

# Paso 4: Crea tu primera canalización en CodePipeline

En esta parte del tutorial se crea la canalización. El ejemplo se ejecuta automáticamente en la canalización.

Para crear un proceso de publicación CodePipeline automatizado

- 1. Inicie sesión en la CodePipeline consola AWS Management Console y ábrala en [http://](https://console.aws.amazon.com/codesuite/codepipeline/home) [console.aws.amazon.com/codesuite/codepipeline/home.](https://console.aws.amazon.com/codesuite/codepipeline/home)
- 2. En la página Bienvenido, Introducción o Canalizaciones, elija Crear canalización.
- 3. En Step 1: Choose pipeline settings (Paso 1: Elegir configuración de canalización), en Pipeline name (Nombre de canalización), escriba **MyFirstPipeline**.

### **a** Note

Si elige otro nombre para la canalización, utilícelo en lugar de **MyFirstPipeline** durante el resto de este tutorial. Después de crear una canalización, no podrá cambiar el nombre. Los nombres de canalizaciones están sujetos a algunas limitaciones. Para obtener más información, consulte [Cuotas en AWS CodePipeline.](#page-1074-0)

- 4. En Tipo de canalización, elija V1 para los fines de este tutorial. También puede elegir V2; sin embargo, tenga en cuenta que los tipos de canalización difieren en cuanto a características y precio. Para obtener más información, consulte [Tipos de canalización.](#page-46-0)
- 5. En Service role (Rol de servicio), realice una de las operaciones siguientes:
	- Elija Nueva función de servicio para CodePipeline poder crear una nueva función de servicio en IAM.
	- Elija Existing service role (Rol de servicio existente) para utilizar un rol de servicio que ya se ha creado en IAM. En Role name (Nombre del rol), elija el nombre del rol de servicio en la lista.
- 6. En Advanced settings (Configuración avanzada), deje los valores predeterminados y elija Next (Siguiente).
- 7. En el Step 2: Add source stage (Paso 2: Añadir una etapa de código fuente), en Source provider (Proveedor de código fuente), elija Amazon S3. En Bucket, escriba el nombre del bucket de S3·que creó en [Paso 1: Crear un bucket de S3 para la aplicación](#page-104-0). En la clave del objeto de S3, escriba la clave del objeto con o sin una ruta de archivo y recuerde incluir la extensión de archivo. Por ejemplo, en SampleApp\_Windows.zip, escriba el nombre del archivo de ejemplo tal y como aparece en este ejemplo:

SampleApp\_Windows.zip

Elija Next Step (Paso siguiente).

En Change detection options, deje los valores predeterminados. Esto permite CodePipeline usar Amazon CloudWatch Events para detectar cambios en el bucket de origen.

Elija Siguiente.

- 8. En Step 3: Add build stage (Paso 3: Añadir etapa de compilación), elija Skip build stage (Omitir etapa de compilación) y, a continuación, acepte el mensaje de advertencia eligiendo Skip (Omitir) una vez más. Elija Siguiente.
- 9. En el paso 4: Añadir la fase de despliegue, en Proveedor de despliegue, seleccione CodeDeploy . El campo Región tiene el mismo valor predeterminado Región de AWS que tu canalización. En Application name (Nombre de la aplicación), escriba MyDemoApplication o haga clic en

el botón Refresh (Actualizar) y, a continuación, elija el nombre de la aplicación en la lista. En Deployment group (Grupo de implementación), escriba **MyDemoDeploymentGroup** o elija un grupo de la lista. A continuación, elija Next (Siguiente).

### **a** Note

El nombre "Deploy" (Implementación) es el que se asigna de forma predeterminada a la etapa creada en Step 4: Add deploy stage (Paso 4: Agregar la etapa de implementación), mientras que "Source" (Código fuente) es el nombre que recibe la primera etapa de la canalización.

- 10. En Step 5: Review, revise la información y después elija Create pipeline.
- 11. La canalización comienza a ejecutarse. Puede ver los mensajes de progreso y de éxito y fracaso a medida que en el CodePipeline ejemplo se despliega una página web en CodeDeploy cada una de las instancias de Amazon EC2 de la implementación.

¡Enhorabuena! Acaba de crear una canalización sencilla en. CodePipeline La canalización tiene dos etapas:

- Una etapa denominada Source (Código fuente), que detecta los cambios en la aplicación de ejemplo con control de versiones almacenada en el bucket de S3 y los transfiere a la canalización.
- Una etapa de implementación que implementa esos cambios en las instancias de EC2 con. **CodeDeploy**

Ahora compruebe los resultados.

Para comprobar que la canalización se ha ejecutado correctamente

- 1. Vea el progreso inicial de la canalización. El estado de cada etapa cambia de No executions yet (Sin ejecuciones) a In Progress (En curso) y después a Succeeded (Realizado correctamente) o Failed (Error). La canalización debería completar la primera ejecución en unos minutos.
- 2. Cuando el estado de la acción aparezca como Realizado correctamente, en el área de estado de la etapa Implementar, elija Detalles. Esto abre la CodeDeploy consola.
- 3. En la pestaña Grupo de implementaciones de la sección Eventos del ciclo de vida de la implementación, elija el ID de la instancia. Se abrirá la consola de EC2.

4. En la pestaña Description (Descripción), en Public DNS (DNS público), copie la dirección y después péguela en la barra de direcciones de su explorador web. Vea la página de índice de la aplicación de ejemplo que cargó en el bucket de S3.

La página web muestra la aplicación de ejemplo que cargó en el bucket de S3.

Para obtener más información sobre las etapas, las acciones y cómo funcionan las canalizaciones, consulte [CodePipeline conceptos .](#page-22-0)

# (Opcional) Paso 5: Agregar otra etapa a la canalización

Ahora añada otra fase al proceso de implementación para pasar de los servidores de almacenamiento a los servidores de producción utilizando CodeDeploy. En primer lugar, debe crear otro grupo de despliegue CodePipelineDemoApplication en CodeDeploy el. A continuación tiene que añadir una etapa con una acción que utilice ese grupo de implementaciones. Para añadir otra etapa, utilice la CodePipeline consola o la AWS CLI para recuperar y editar manualmente la estructura de la canalización en un archivo JSON y, a continuación, ejecute el update-pipeline comando para actualizar la canalización con los cambios.

### Temas

- [Cree un segundo grupo de despliegues en CodeDeploy](#page-113-0)
- [Agregar el grupo de implementación como otra etapa de la canalización](#page-114-0)

# <span id="page-113-0"></span>Cree un segundo grupo de despliegues en CodeDeploy

## **a** Note

En esta parte del tutorial, va a crear un segundo grupo de implementaciones, pero la implementación se hará en las mismas instancias de Amazon EC2 usadas anteriormente. Esto solo se hace con fines ilustrativos. Está diseñado a propósito para no mostrarle cómo se muestran los errores. CodePipeline

Para crear un segundo grupo de despliegues en CodeDeploy

- 1. Abra la CodeDeploy consola en [https://console.aws.amazon.com/codedeploy.](https://console.aws.amazon.com/codedeploy)
- 2. Elija Applications (Aplicaciones) y, en la lista de aplicaciones, elija MyDemoApplication.
- 3. Elija la pestaña Deployment groups (Grupos de implementaciones) y , a continuación, Create deployment group (Crear grupo de implementaciones).
- 4. En la página Create deployment group (Crear grupo de implementaciones), en Deployment group name (Nombre de grupo de implementaciones), escriba un nombre para el segundo grupo de implementaciones, como **CodePipelineProductionFleet**.
- 5. En Función de servicio, elija la misma función de CodeDeploy servicio que utilizó para la implementación inicial (no la función de CodePipeline servicio).
- 6. En Deployment type (Tipo de implementación), elija In-place (In situ).
- 7. En Environment configuration (Configuración de entorno), elija Amazon EC2 Instances (Instancias de Amazon EC2). Elija Name (Nombre) el cuadro Key (Clave) y en el cuadro Value (Valor), seleccione MyCodePipelineDemo de la lista. Mantenga la configuración predeterminada de Deployment settings (Ajustes de implementación).
- 8. En Deployment configuration (Configuración de implementación), elija CodeDeployDefault.OneAtaTime.
- 9. En Load Balancer (Balanceador de carga), anule la selección de Enable load balancing (Habilitar balanceo de carga).
- 10. Elija Crear grupo de implementación.

# <span id="page-114-0"></span>Agregar el grupo de implementación como otra etapa de la canalización

Ahora que tiene otro grupo de implementación, puede agregar una etapa que lo utilice para realizar la implementación en las mismas instancias EC2 que usamos antes. Puede usar la CodePipeline consola o la AWS CLI para agregar esta etapa.

#### Temas

- [Crear una tercera etapa \(consola\)](#page-114-1)
- [Crear una tercera etapa \(CLI\)](#page-117-0)

<span id="page-114-1"></span>Crear una tercera etapa (consola)

Puede utilizar la CodePipeline consola para añadir una nueva etapa que utilice el nuevo grupo de despliegue. Como este grupo de implementación utiliza las instancias EC2 que ya habíamos empleado, la acción de implementación en esta etapa produce un error.

- 1. Inicie sesión en la CodePipeline consola AWS Management Console y ábrala en [http://](https://console.aws.amazon.com/codesuite/codepipeline/home) [console.aws.amazon.com/codesuite/codepipeline/home.](https://console.aws.amazon.com/codesuite/codepipeline/home)
- 2. En Nombre, elige el nombre de la canalización que has creado, MyFirstPipeline.
- 3. En la página de detalles de la canalización, elija Edit.
- 4. En la página Edit (Editar), elija + Add stage (Añadir etapa) para añadir una etapa inmediatamente después de la etapa Deploy (Implementar).

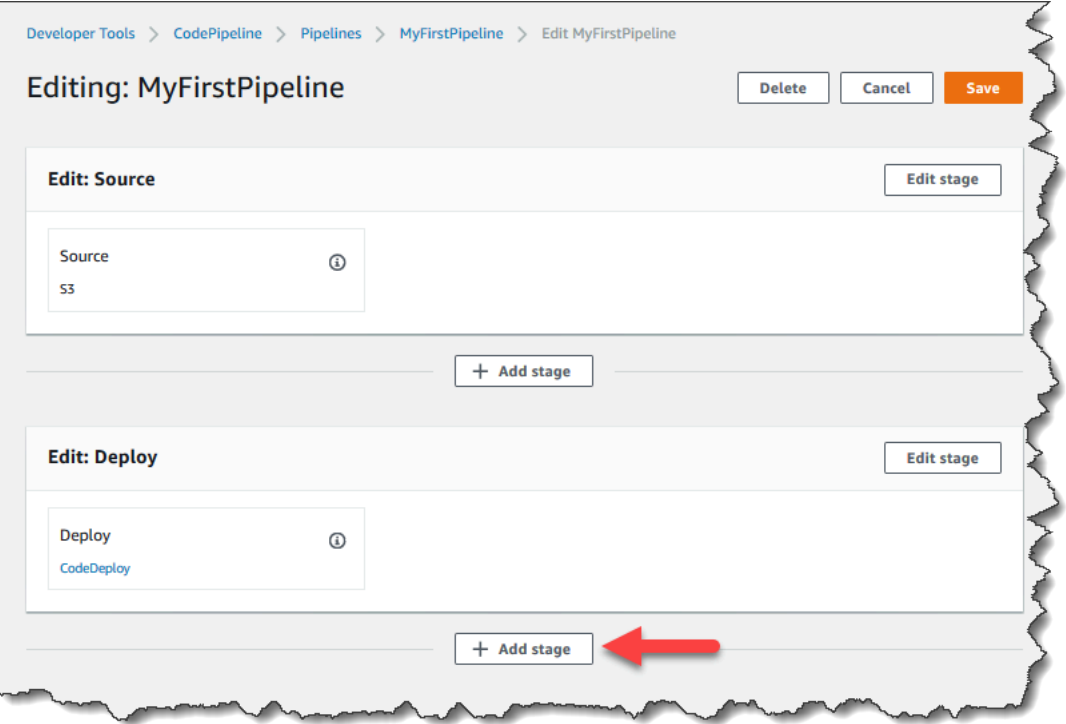

- 5. En Add stage (Añadir etapa), in Stage name (Nombre de etapa), escriba **Production**. Elija Add stage (Añadir etapa).
- 6. En la nueva etapa, elija +Add action group (+Añadir grupo de acciones).
- 7. En Edit action (Editar acción), en Action name (Nombre de acción), escriba **Deploy-Second-Deployment**. En Proveedor de acciones, en Implementar, elija CodeDeploy.
- 8. En la CodeDeploy sección, en Nombre de la aplicación, elige una opción MyDemoApplication de la lista desplegable, tal y como hiciste cuando creaste la canalización. En Deployment group (Grupo de implementación), elija el grupo de implementaciones que acaba de crear, **CodePipelineProductionFleet**. En Input artifacts (Artefactos de entrada), elija el artefacto de entrada de la acción de origen. Seleccione Guardar.
- 9. En la página Edit (Editar), elija Save (Guardar). En Save pipeline changes (Guardar los cambios de la canalización), elija Save (Guardar).

10. Aunque se ha añadido la nueva etapa a la canalización, aparece el estado No executions yet (Sin ejecuciones) porque no se han producido cambios que activen otra ejecución de la canalización. Tiene que volver a ejecutar manualmente la última revisión para ver cómo se ejecuta la canalización editada. En la página de detalles de canalización, elija Liberar cambio y, a continuación, elija Liberar cuando se le solicite. Esto ejecuta la revisión más reciente disponible en cada ubicación de código fuente especificada en una acción de código fuente a través de la canalización.

Como alternativa, para volver AWS CLI a ejecutar la canalización, desde una terminal de tu máquina Linux, macOS o Unix local, o desde una línea de comandos de tu máquina Windows local, ejecuta el start-pipeline-execution comando especificando el nombre de la canalización. De este modo se ejecuta por segunda vez la aplicación del bucket de código fuente en la canalización.

aws codepipeline start-pipeline-execution --name MyFirstPipeline

Este comando devuelve un objeto pipelineExecutionId.

11. Vuelve a la CodePipeline consola y, en la lista de canalizaciones, selecciona MyFirstPipelineabrir la página de visualización.

La canalización muestra tres etapas y el estado del artefacto en ejecución a lo largo de esas tres etapas. Pueden que transcurran cinco minutos hasta que el proceso de canalización se ejecute en todas las etapas. Verá las implementaciones en las primeras dos etapas, tal como antes, pero la etapa Production (Producción) mostrará que la acción Deploy-Second-Deployment no se ha realizado correctamente.

12. En la acción Deploy-Second-Deployment, elija Details. Se le redirigirá a la página de la CodeDeploy implementación. En este caso, el error se ha producido porque el primer grupo de instancias se ha implementado en todas las instancias EC2 y no han quedado instancias para el segundo grupo de implementación.

#### **a** Note

Se trata de un error de diseño, para mostrar lo que ocurre cuando se produce un error en una etapa de la canalización.

<span id="page-117-0"></span>Crear una tercera etapa (CLI)

Aunque utilizar la AWS CLI para añadir una fase a la canalización es más complejo que utilizar la consola, proporciona una mayor visibilidad de la estructura de la canalización.

Para crear una tercera etapa en la canalización

1. Abra una sesión de terminal en su máquina Linux, macOS o Unix local o a través del símbolo del sistema en su equipo Windows local y ejecute el comando para mostrar la estructura de la canalización que acaba de crear. Para **MyFirstPipeline**, debería escribir el siguiente comando:

```
aws codepipeline get-pipeline --name "MyFirstPipeline"
```
Este comando devuelve la estructura de MyFirstPipeline. La primera parte del resultado debería tener un aspecto similar al siguiente:

```
{ 
     "pipeline": { 
          "roleArn": "arn:aws:iam::80398EXAMPLE:role/AWS-CodePipeline-Service", 
          "stages": [ 
     ...
```
La última parte de la salida incluye los metadatos de la canalización y debería tener un aspecto similar al siguiente:

```
 ... 
          ], 
          "artifactStore": { 
              "type": "S3" 
              "location": "codepipeline-us-east-2-250656481468", 
          }, 
          "name": "MyFirstPipeline", 
          "version": 4 
     }, 
     "metadata": { 
          "pipelineArn": "arn:aws:codepipeline:us-
east-2:80398EXAMPLE:MyFirstPipeline", 
          "updated": 1501626591.112, 
          "created": 1501626591.112 
     }
```
}

2. Copie y pegue esta estructura en un editor de texto sin formato y guarde el archivo como **pipeline.json**. Para su comodidad, guarde este archivo en el mismo directorio en el que ejecuta los comandos aws codepipeline.

### **a** Note

Puede enviar JSON directamente a un archivo con el comando get-pipeline del modo siguiente:

aws codepipeline get-pipeline --name *MyFirstPipeline* >*pipeline.json*

- 3. Copie la sección de la etapa Implementar y péguela después de las primeras dos etapas. Al ser una etapa de implementación, al igual que la etapa Implementar, la utilizará como plantilla de la tercera etapa.
- 4. Cambie el nombre de la etapa y los detalles del grupo de implementación.

En el siguiente ejemplo, se muestra el archivo JSON que se va a agregar al archivo pipeline.json después de la etapa Implementar. Edite los elementos resaltados con valores nuevos. No olvide incluir una coma para separar las definiciones de las etapas Implementar y Producción.

```
,
{ 
     "name": "Production", 
      "actions": [ 
          { 
           "inputArtifacts": [ 
\overline{\mathcal{L}} "name": "MyApp" 
 } 
             ], 
            "name": "Deploy-Second-Deployment", 
            "actionTypeId": { 
                 "category": "Deploy", 
                 "owner": "AWS", 
                 "version": "1", 
                 "provider": "CodeDeploy" 
                }, 
           "outputArtifacts": [],
```

```
 "configuration": { 
                 "ApplicationName": "CodePipelineDemoApplication", 
                 "DeploymentGroupName": "CodePipelineProductionFleet" 
                  }, 
           "runOrder": 1 
          } 
    \mathbf{I}}
```
5. Si está trabajando con la estructura de la canalización recuperada mediante el comando getpipeline, debe eliminar las líneas metadata del archivo JSON. De lo contrario, el comando update-pipeline no puede utilizarlo. Elimine las líneas "metadata": { } y los campos "updated", "created" y "pipelineARN".

Por ejemplo, quite las siguientes líneas de la estructura:

```
"metadata": { 
   "pipelineArn": "arn:aws:codepipeline:region:account-ID:pipeline-name", 
   "created": "date", 
   "updated": "date" 
   }
```
Guarde el archivo.

6. Ejecute el comando update-pipeline, especificando el archivo JSON de la canalización, de forma similar a como se muestra a continuación:

aws codepipeline update-pipeline --cli-input-json file://pipeline.json

Este comando devuelve la estructura completa de la canalización actualizada.

**A** Important

Asegúrese de incluir file:// antes del nombre de archivo. Es obligatorio en este comando.

7. Ejecute el comando start-pipeline-execution y especifique el nombre de la canalización. De este modo se ejecuta por segunda vez la aplicación del bucket de código fuente en la canalización.

aws codepipeline start-pipeline-execution --name MyFirstPipeline

Este comando devuelve un objeto pipelineExecutionId.

8. Abra la CodePipeline consola y elija una opción MyFirstPipelinede la lista de canalizaciones.

La canalización muestra tres etapas y el estado del artefacto en ejecución a lo largo de esas tres etapas. Pueden que transcurran cinco minutos hasta que el proceso de canalización se ejecute en todas las etapas. Aunque la implementación se realiza correctamente en las primeras dos etapas, tal como antes, la etapa Production muestra que se ha producido un error en la acción de Deploy-Second-Deployment.

9. En la acción Deploy-Second-Deployment, elija Details para ver los detalles del error. Se le redirigirá a la página de detalles de la CodeDeploy implementación. En este caso, el error se ha producido porque el primer grupo de instancias se ha implementado en todas las instancias EC2 y no han quedado instancias para el segundo grupo de implementación.

### **a** Note

Se trata de un error de diseño, para mostrar lo que ocurre cuando se produce un error en una etapa de la canalización.

# (Opcional) Paso 6: Desactivar y activar las transiciones entre etapas en **CodePipeline**

La transición entre las etapas de una canalización puede habilitarse y deshabilitarse. Deshabilitar una transición entre etapas permite controlar manualmente las transiciones entre una etapa y otra. Por ejemplo, puede ser conveniente ejecutar las dos primeras etapas de una canalización, pero deshabilitar las transiciones a la tercera hasta que esté listo para implementar en la producción, o mientras investiga un problema o un error en esa etapa.

Para deshabilitar y habilitar las transiciones entre las etapas de una CodePipeline canalización

- 1. Abre la CodePipeline consola y elige una opción MyFirstPipelinede la lista de canalizaciones.
- 2. En la página de detalles de la canalización, elija el botón Deshabilitar la transición situado entre la segunda etapa, Implementar y la tercera etapa que agregó en la sección anterior (Producción).
- 3. En el cuadro de diálogo Disable transition (Deshabilitar transición), escriba un motivo para deshabilitar la transición entre las etapas y después elija Disable (Deshabilitar).

La flecha entre etapas muestra un icono y cambia de color, y aparece el botón Enable transition (Habilitar transición).

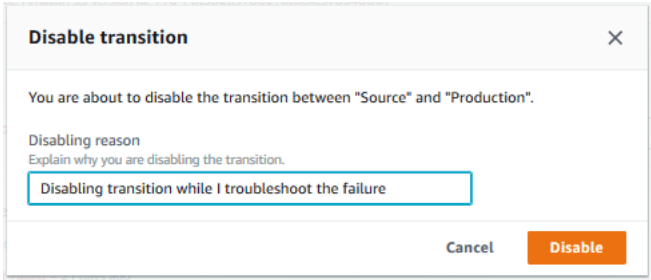

- 4. Cargue nuevamente la muestra en el bucket de S3. Como el bucket tiene varias versiones, este cambio inicia la canalización.
- 5. Vuelva a la página de detalles de la canalización y observe el estado de las etapas. La vista de canalización cambia para mostrar el progreso y el éxito de las primeras dos etapas, pero no se realizan cambios en la tercera etapa. Este proceso puede tardar unos minutos.
- 6. Habilite la transición eligiendo el botón Enable transition (Habilitar transición) entre las dos etapas. En el cuadro de diálogo Enable transition, elija Enable. La etapa comienza a ejecutarse en unos minutos e intenta procesar el artefacto que ya se ha ejecutado en las dos primeras etapas de la canalización.

#### **a** Note

Si desea que esta tercera etapa se lleve a cabo correctamente, edite el grupo de CodePipelineProductionFleet despliegues antes de habilitar la transición y especifique un conjunto diferente de instancias de EC2 en las que se despliegue la aplicación. Para obtener más información acerca de cómo hacerlo, consulte [Cambio en la configuración](https://docs.aws.amazon.com/codedeploy/latest/userguide/how-to-change-deployment-group-settings.html) [de un grupo de implementaciones.](https://docs.aws.amazon.com/codedeploy/latest/userguide/how-to-change-deployment-group-settings.html) Si crea más instancias EC2, se podrían generar costos adicionales.

# Paso 7: Limpiar recursos

Puede reutilizar algunos de los recursos que ha creado aquí en [Tutorial: Crear una canalización](#page-136-0) [de cuatro etapas](#page-136-0). Por ejemplo, puede reutilizar la CodeDeploy aplicación y el despliegue. Puede configurar una acción de compilación con un proveedor, por ejemplo CodeBuild, un servicio de compilación totalmente gestionado en la nube. También puede configurar una acción de compilación que utilice un proveedor con un servidor o un sistema de compilación, como Jenkins.

Sin embargo, una vez completado este o cualquier otro tutorial, debe eliminar la canalización y los recursos que utiliza para que no se le cobre por el uso continuado de esos recursos. En primer lugar, elimine la canalización, después la CodeDeploy aplicación y sus instancias de Amazon EC2 asociadas y, por último, el bucket de S3.

Para limpiar los recursos usados en este tutorial

- 1. Para limpiar sus CodePipeline recursos, siga las instrucciones de [Eliminar una canalización en](#page-424-0) [AWS CodePipeline.](#page-424-0)
- 2. Para limpiar CodeDeploy los recursos, sigue las instrucciones de [Para limpiar los recursos](https://docs.aws.amazon.com/codedeploy/latest/userguide/tutorials-wordpress-clean-up.html#tutorials-wordpress-clean-up-console)  [\(consola\)](https://docs.aws.amazon.com/codedeploy/latest/userguide/tutorials-wordpress-clean-up.html#tutorials-wordpress-clean-up-console).
- 3. Para eliminar el bucket de S3, siga las instrucciones que se especifican en [Eliminar o vaciar un](https://docs.aws.amazon.com/AmazonS3/latest/dev/delete-or-empty-bucket.html) [bucket de S3.](https://docs.aws.amazon.com/AmazonS3/latest/dev/delete-or-empty-bucket.html) Si no tiene intención de crear más canalizaciones, elimine el bucket de S3 creado para almacenar los artefactos de la canalización. Para obtener más información acerca de este bucket, consulte [CodePipeline conceptos .](#page-22-0)

# <span id="page-122-0"></span>Tutorial: Crear una canalización sencilla (CodeCommitrepositorio)

En este tutorial, se utiliza CodePipeline para implementar el código mantenido en un CodeCommit repositorio en una única instancia de Amazon EC2. Su canalización se activa cuando introduce un cambio en el CodeCommit repositorio. La canalización implementa los cambios en una instancia de Amazon EC2 como servicio CodeDeploy de implementación.

La canalización tiene dos etapas:

- Una etapa de origen (Fuente) para la acción de CodeCommit origen.
- Una etapa de despliegue (Despliegue) para la acción CodeDeploy de despliegue.

La forma más sencilla de empezar AWS CodePipeline es utilizar el asistente Create Pipeline de la CodePipeline consola.

### **G** Note

Antes de empezar, asegúrate de haber configurado tu cliente Git para que funcione con él CodeCommit. Para obtener instrucciones, consulta [Cómo configurar para CodeCommit](https://docs.aws.amazon.com/codecommit/latest/userguide/setting-up.html).

# <span id="page-123-0"></span>Paso 1: Crear un CodeCommit repositorio

En primer lugar, se crea un repositorio en CodeCommit. Su canalización obtendrá el código fuente de este repositorio cuando se ejecute. También se crea un repositorio local en el que se mantiene y actualiza el código antes de enviarlo al CodeCommit repositorio.

Para crear un CodeCommit repositorio

- 1. Abra la CodeCommit consola en <https://console.aws.amazon.com/codecommit/>.
- 2. En el selector de regiones, elige Región de AWS dónde quieres crear el repositorio y la canalización. Para obtener más información, consulte [Puntos de conexión y Regiones de AWS.](https://docs.aws.amazon.com/general/latest/gr/rande.html)
- 3. En la página Repositorios, seleccione Crear repositorio.
- 4. En la página Create repository (Crear repositorio), en Repository name (Nombre del repositorio), escriba un nombre para el repositorio (por ejemplo, **MyDemoRepo**).
- 5. Seleccione Crear.

## **a** Note

El resto de los pasos de este tutorial se utilizan **MyDemoRepo** para el nombre del CodeCommit repositorio. Si elige otro nombre, asegúrese de utilizarlo durante todo el tutorial.

### Para configurar un repositorio local

En este paso, configurarás un repositorio local para conectarlo a tu CodeCommit repositorio remoto.

### **a** Note

No es necesario configurar un repositorio local. También puede usar la consola para cargar archivos, tal y como se describe en [Paso 2: Agrega un código de muestra a tu CodeCommit](#page-124-0)  [repositorio](#page-124-0).

1. Con el nuevo repositorio abierto en la consola, elija Clone URL (Clonar URL) en la parte superior derecha de la página y, a continuación, elija Clone SSH (Clonar SSH). La dirección para clonar el repositorio Git se copia en el portapapeles.

- 2. En el terminal o en la línea de comandos, acceda a un directorio local en el que desea que se almacene el repositorio local. En este tutorial, utilizamos /tmp.
- 3. Ejecute el siguiente comando para clonar el repositorio, sustituyendo la dirección SSH por la que ha copiado en el paso anterior. Este comando crea un directorio denominado MyDemoRepo. Copie una aplicación de ejemplo en este directorio.

git clone ssh://git-codecommit.us-west-2.amazonaws.com/v1/repos/MyDemoRepo

# <span id="page-124-0"></span>Paso 2: Agrega un código de muestra a tu CodeCommit repositorio

En este paso, descarga el código de una aplicación de muestra que se creó para un tutorial de CodeDeploy ejemplo y lo añadirá a su CodeCommit repositorio.

- 1. A continuación, descargue un ejemplo y guárdelo en una carpeta o directorio del equipo local.
	- a. Elija una de las siguientes opciones. Elija SampleApp\_Linux.zip si desea seguir los pasos de este tutorial en instancias de Linux.
		- Si desea realizar la implementación en instancias de Amazon Linux mediante CodeDeploy, descargue la aplicación de muestra aquí: [SampleApp\\_Linux.zip](samples/SampleApp_Linux.zip).
		- Si desea realizar la implementación en instancias de Windows Server mediante CodeDeploy, descargue la aplicación de muestra aquí: [SampleApp\\_Windows.zip.](samples/SampleApp_Windows.zip)

La aplicación de ejemplo contiene los siguientes archivos para realizar la implementación con CodeDeploy:

- appspec.yml— El archivo de especificaciones de la aplicación (AppSpecarchivo) es un archivo con formato [YAML](http://www.yaml.org) que se utiliza CodeDeploy para gestionar una implementación. Para obtener más información sobre el AppSpec archivo, consulte la [referencia al](https://docs.aws.amazon.com/codedeploy/latest/userguide/reference-appspec-file.html)  [CodeDeploy AppSpec archivo](https://docs.aws.amazon.com/codedeploy/latest/userguide/reference-appspec-file.html) en la Guía del AWS CodeDeploy usuario.
- index.html: el archivo de índice contiene la página de inicio de la aplicación de ejemplo implementada.
- LICENSE.txt: el archivo de licencia contiene la información de licencia de la aplicación de ejemplo.
- Archivos para scripts: la aplicación de ejemplo usa scripts para escribir archivos de texto en una ubicación de la instancia. Se escribe un archivo para cada uno de los diversos eventos del ciclo de vida de la CodeDeploy implementación, de la siguiente manera:
	- (Solo ejemplos de Linux) Carpeta scripts: la carpeta contiene los siguientes scripts de intérprete de comandos para instalar las dependencias e iniciar y detener la aplicación de ejemplo para la implementación automatizada: install\_dependencies, start\_server y stop\_server.
	- (Solo ejemplo de Windows) before-install.bat: se trata de un script por lotes para el evento de ciclo de vida de implementación, que se ejecutará para eliminar los archivos antiguos escritos durante implementaciones anteriores de este ejemplo y crear una ubicación en su instancia en la que escribir los archivos nuevos.
- b. Descargue el archivo comprimido (en zip).
- 2. Descomprima los archivos de [SampleApp\\_Linux.zip](samples/SampleApp_Linux.zip) en el directorio local que creó anteriormente (por ejemplo, /tmp/MyDemoRepo oc:\temp\MyDemoRepo).

Asegúrese de colocar los archivos directamente en su repositorio local. No incluya una carpeta SampleApp Linux. En la máquina Linux, macOS o Unix local, por ejemplo, su directorio y la jerarquía de archivos deberían verse así:

```
/tmp 
    #-- MyDemoRepo 
         #-- appspec.yml 
         #-- index.html 
         #-- LICENSE.txt 
         #-- scripts 
             #-- install_dependencies 
             #-- start_server 
             #-- stop_server
```
- 3. Para cargar archivos en el repositorio, utilice alguno de los métodos siguientes.
	- a. Para usar la CodeCommit consola para cargar los archivos:
		- i. Abre la CodeCommit consola y elige tu repositorio en la lista de repositorios.
		- ii. Elija Add file (Añadir archivo) y, a continuación, Upload file (Cargar archivo).
		- iii. Seleccione Choose file (Elegir archivo) y, a continuación, busque el archivo. Para añadir un archivo a una carpeta, seleccione Crear archivo y, a continuación,

introduce el nombre de la carpeta con el nombre del archivo, por ejemplo scripts/ install dependencies. Peque los siguientes contenidos en el nuevo archivo.

Para confirmar el cambio, introduzca su nombre de usuario y la dirección de correo electrónico.

Seleccione Confirmar cambios.

iv. Repita este paso para cada archivo.

El contenido del repositorio debería ser similar al siguiente:

```
 #-- appspec.yml 
 #-- index.html 
 #-- LICENSE.txt 
 #-- scripts 
     #-- install_dependencies 
     #-- start_server 
     #-- stop_server
```
- b. Para usar los comandos de git para cargar sus archivos:
	- i. Cambiar los directorios a su repositorio local:

```
(For Linux, macOS, or Unix) cd /tmp/MyDemoRepo
(For Windows) cd c:\temp\MyDemoRepo
```
ii. Ejecute el siguiente comando para preparar todos los archivos de una vez:

git add -A

iii. Ejecute el siguiente comando para confirmar los archivos con un mensaje de confirmación:

git commit -m "Add sample application files"

iv. Ejecuta el siguiente comando para enviar los archivos de tu repositorio local a tu CodeCommit repositorio:

git push

4. Los archivos que descargaste y agregaste a tu repositorio local ya se han agregado a la main rama de tu CodeCommit MyDemoRepo repositorio y están listos para ser incluidos en una canalización.

# Paso 3: Crear una instancia Linux Amazon EC2 e instalar el agente **CodeDeploy**

En este paso, va a crear una instancia de Amazon EC2 en la que va a implementar una aplicación de ejemplo. Como parte de este proceso, cree un rol de instancia que permita instalar y administrar el CodeDeploy agente en la instancia. El CodeDeploy agente es un paquete de software que permite utilizar una instancia en CodeDeploy las implementaciones. También debe adjuntar políticas que permiten a la instancia recuperar los archivos que el CodeDeploy agente utiliza para implementar la aplicación y permitir que SSM administre la instancia.

Para crear un rol de instancia

- 1. Abra la consola de IAM en [https://console.aws.amazon.com/iam/.](https://console.aws.amazon.com/iam/)
- 2. En el panel de la consola, elija Roles.
- 3. Elija Crear rol.
- 4. En Seleccionar el tipo de entidad de confianza, seleccione Servicio de AWS. En Elegir un caso de uso, seleccione EC2. En Select your use case (Seleccionar su caso de uso), elija EC2. Elija Siguiente: permisos.
- 5. Busque y seleccione la política denominada **AmazonEC2RoleforAWSCodeDeploy**.
- 6. Busque y seleccione la política denominada **AmazonSSMManagedInstanceCore**. Elija Siguiente: Etiquetas.
- 7. Elija Siguiente: Revisar. Escriba el nombre del rol (por ejemplo, **EC2InstanceRole**).

### **a** Note

Anote el nombre del rol para utilizarlo en el siguiente paso. Tendrá que elegir este rol cuando cree la instancia.

Elija Crear rol.

Cree una instancia Amazon EC2 para Linux e instale el agente CodeDeploy Versión de API 2015-07-09 109

#### Para lanzar una instancia

- 1. Abra la consola de Amazon EC2 en<https://console.aws.amazon.com/ec2/>.
- 2. En la barra de navegación lateral, elija Instancias y seleccione Lanzar instancias en la parte superior de la página.
- 3. En Name (Nombre), escriba **MyCodePipelineDemo**. Esto asigna a la instancia una clave de etiqueta **Name** y un valor de etiqueta **MyCodePipelineDemo**. Más adelante, se crea una CodeDeploy aplicación que despliega la aplicación de ejemplo en esta instancia. CodeDeployselecciona las instancias que se van a implementar en función de las etiquetas.
- 4. En Imágenes de aplicaciones y sistemas operativos (Amazon Machine Image), busque la opción AMI de Amazon Linux con el AWS logotipo y asegúrese de que esté seleccionada. (Esta AMI se describe como AMI de Amazon Linux 2 (HVM) y se denomina "Free tier eligible" (Apta para capa gratuita).)
- 5. En Tipo de instancia, elija el tipo t2.micro apto para la capa gratuita como configuración de hardware de la instancia.
- 6. En Par de claves (inicio de sesión), seleccione un par de claves o cree uno.

Puede elegir Continuar sin un par de claves.

#### **a** Note

A efectos de este tutorial, puede continuar sin utilizar un par de claves. Si desea usar SSH para conectarse a sus instancias, cree o use un par de claves.

7. En Configuración de red, haga lo siguiente:

En Asignar automáticamente IP pública, asegúrese de que el estado sea Activar.

- Junto a Assign a security group (Asignar un grupo de seguridad), elija Create a new security group (Crear un nuevo grupo de seguridad).
- En la fila de SSH, en Tipo de origen, elija Mi IP.
- Elija Añadir grupo de seguridad, HTTP y en Tipo de origen, elija Mi IP.
- 8. Amplíe Advanced details (Detalles avanzados). En Perfil de instancia de IAM, elija el rol de IAM que creó en el procedimiento anterior (por ejemplo, **EC2InstanceRole**).
- 9. En Resumen, en Número de instancias, introduzca 1.
- 10. Seleccione Iniciar instancia.

11. Puede ver el estado del lanzamiento en la página Instances. Al lanzar una instancia, su estado inicial es pending. Una vez iniciada la instancia, el estado cambia a running y recibe un nombre de DNS público. (Si la columna Public DNS no se muestra, haga clic en el icono Show/ Hide y después seleccione Public DNS.)

# Paso 4: Cree una aplicación en CodeDeploy

En CodeDeploy, una [aplicación](https://docs.aws.amazon.com/codedeploy/latest/userguide/applications.html) es un recurso que contiene la aplicación de software que desea implementar. Más adelante, utilizará esta aplicación CodePipeline para automatizar las implementaciones de la aplicación de muestra en su instancia de Amazon EC2.

En primer lugar, debe crear un rol que permita CodeDeploy realizar las implementaciones. A continuación, debe crear una aplicación de CodeDeploy .

Para crear un rol de CodeDeploy servicio

- 1. Abra la consola de IAM en [https://console.aws.amazon.com/iam/.](https://console.aws.amazon.com/iam/)
- 2. En el panel de la consola, elija Roles.
- 3. Elija Crear rol.
- 4. En Seleccionar entidad de confianza, elija Servicio de AWS. En Use case (Caso de uso), elija CodeDeploy. Elija una CodeDeployde las opciones de la lista. Elija Siguiente. La política administrada AWSCodeDeployRole ya está asociada al rol.
- 5. Elija Siguiente.
- 6. Especifique un nombre para el rol (por ejemplo, **CodeDeployRole**) y elija Create role (Crear rol).

Para crear una aplicación en CodeDeploy

- 1. Abra la CodeDeploy consola en [https://console.aws.amazon.com/codedeploy.](https://console.aws.amazon.com/codedeploy)
- 2. Si la página Aplicaciones no aparece, en el menú, elija Aplicaciones.
- 3. Elija Crear aplicación.
- 4. En Application name (Nombre de aplicación), escriba **MyDemoApplication**.
- 5. En Plataforma de informática, elija EC2/On-Premises.
- 6. Elija Crear aplicación.

Para crear un grupo de despliegue en CodeDeploy

Un [grupo de implementación](https://docs.aws.amazon.com/codedeploy/latest/userguide/deployment-groups.html) es un recurso que define la configuración relacionada con la implementación, como las instancias que implementar y con qué rapidez implementarlas.

- 1. En la página que muestra su aplicación, elija Create deployment group (Crear grupo de implementaciones).
- 2. En Nombre de grupo de implementación, escriba **MyDemoDeploymentGroup**.
- 3. En Rol de servicio, elija el ARN del rol de servicio que creó anteriormente (por ejemplo, **arn:aws:iam::***account\_ID***:role/CodeDeployRole**).
- 4. En Deployment type (Tipo de implementación), elija In-place (In situ).
- 5. En Environment configuration (Configuración de entorno), elija Amazon EC2 Instances (Instancias de Amazon EC2). En el campo Clave, introduzca **Name**. En el campo Valor, escriba el nombre que utilizó para etiquetar la instancia (por ejemplo, **MyCodePipelineDemo**).
- 6. En Configuración del agente con AWS Systems Manager, seleccione Ahora y programe las actualizaciones. Primero, instale el agente en la instancia. La instancia de Linux ya está configurada con el agente SSM y ahora se actualizará con el CodeDeploy agente.
- 7. En Deployment configuration (Configuración de implementación), elija CodeDeployDefault.OneAtaTime.
- 8. En Equilibrador de carga, asegúrese de que no esté seleccionada la opción Habilitar equilibrio de carga. No es necesario configurar un balanceador de carga ni elegir un grupo de destino para este ejemplo.
- 9. Elija Crear grupo de implementación.

# Paso 5: Crea tu primera canalización en CodePipeline

Ya está preparado para crear y ejecutar su primera canalización. En este paso, crearás una canalización que se ejecutará automáticamente cuando el código se inserte en tu CodeCommit repositorio.

Para crear una CodePipeline canalización

1. Inicie sesión en la CodePipeline consola AWS Management Console y ábrala en [http://](https://console.aws.amazon.com/codesuite/codepipeline/home) [console.aws.amazon.com/codesuite/codepipeline/home.](https://console.aws.amazon.com/codesuite/codepipeline/home)

Abre la CodePipeline consola en<https://console.aws.amazon.com/codepipeline/>.

- 2. Seleccione Create pipeline.
- 3. En Step 1: Choose pipeline settings (Paso 1: Elegir configuración de canalización), en Pipeline name (Nombre de canalización), escriba **MyFirstPipeline**.
- 4. En Tipo de canalización, elija V1 para los fines de este tutorial. También puede elegir V2; sin embargo, tenga en cuenta que los tipos de canalización difieren en cuanto a características y precio. Para obtener más información, consulte [Tipos de canalización.](#page-46-0)
- 5. En Función de servicio, elija Nueva función de servicio CodePipeline para poder crear una función de servicio en IAM.
- 6. En Advanced settings (Configuración avanzada), deje los valores predeterminados y elija Next (Siguiente).
- 7. En el paso 2: Añadir la etapa de origen, en Proveedor de origen, elija CodeCommit. En Nombre del repositorio, elige el nombre del CodeCommit repositorio en el que lo creaste[Paso 1: Crear](#page-123-0)  [un CodeCommit repositorio.](#page-123-0) En Branch name (Nombre de la ramificación), elija main y, a continuación, elija Next step (Paso siguiente).

Tras seleccionar el nombre y la sucursal del repositorio, aparecerá un mensaje con la regla de Amazon CloudWatch Events que se va a crear para esta canalización.

En Change detection options, deje los valores predeterminados. Esto permite CodePipeline utilizar Amazon CloudWatch Events para detectar cambios en el repositorio de origen.

Elija Siguiente.

8. En Step 3: Add build stage (Paso 3: Añadir etapa de compilación), elija Skip build stage (Omitir etapa de compilación) y, a continuación, acepte el mensaje de advertencia eligiendo Skip (Omitir) una vez más. Elija Siguiente.

### **a** Note

En este tutorial, va a implementar código que no requiere ningún servicio de compilación, por lo que puede omitir este paso. Sin embargo, si es necesario compilar el código fuente antes de implementarlo en las instancias, puede configurarlo [CodeBuilde](https://aws.amazon.com/codebuild/)n este paso.

9. En el paso 4: Agregar la etapa de implementación, en Proveedor de implementación, elija CodeDeploy. En Application name (Nombre de aplicación), escriba **MyDemoApplication**. En Deployment group (Grupo de implementación), elija **MyDemoDeploymentGroup** y, a continuación, elija Next step (Paso siguiente).

- 10. En Step 5: Review, revise la información y después elija Create pipeline.
- 11. La canalización comienza a ejecutarse después de crearla. Descarga el código del CodeCommit repositorio y crea un CodeDeploy despliegue en la instancia de EC2. Puede ver los mensajes de progreso y de éxito y error a medida que en el CodePipeline ejemplo se implementa la página web en CodeDeploy la instancia de Amazon EC2 de la implementación.

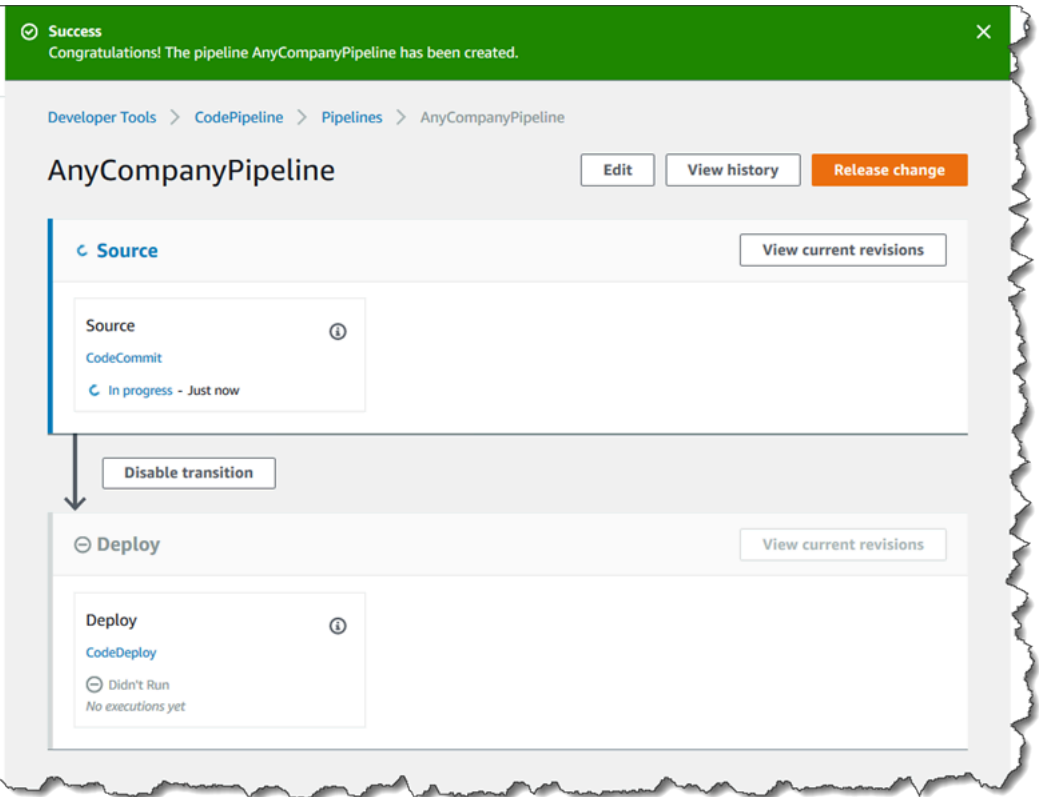

¡Enhorabuena! Acabas de crear una canalización sencilla en CodePipeline.

A continuación, podrá verificar los resultados.

Para comprobar que la canalización se ha ejecutado correctamente

- 1. Vea el progreso inicial de la canalización. El estado de cada etapa cambia de No executions yet (Sin ejecuciones) a In Progress (En curso) y después a Succeeded (Realizado correctamente) o Failed (Error). La canalización debería completar la primera ejecución en unos minutos.
- 2. Cuando aparezca Sucessed en el estado de la canalización, en el área de estado de la etapa de despliegue, seleccione CodeDeploy. Esto abre la CodeDeploy consola. Si no se muestra Succeeded (Correcto) consulte [Solución de problemas CodePipeline](#page-778-0).
- 3. En la pestaña Implementaciones, elija el ID de la implementación. En la página de la implementación, en la sección Eventos del ciclo de vida de la implementación, elija el ID de la instancia. Se abrirá la consola de EC2.
- 4. En la pestaña Description (Descripción), en Public DNS (DNS público), copie la dirección (por ejemplo, ec2-192-0-2-1.us-west-2.compute.amazonaws.com) y después péguela en la barra de direcciones de su explorador web.

Aparece la página web de la aplicación de muestra que descargaste e insertaste en tu CodeCommit repositorio.

Para obtener más información sobre las etapas, las acciones y cómo funcionan las canalizaciones, consulte [CodePipeline conceptos .](#page-22-0)

# Paso 6: Modifica el código de tu CodeCommit repositorio

Tu canalización está configurada para ejecutarse siempre que se realicen cambios de código en tu CodeCommit repositorio. En este paso, realizarás cambios en el archivo HTML que forma parte de la CodeDeploy aplicación de ejemplo del CodeCommit repositorio. Cuando envíe estos cambios, la canalización se ejecuta de nuevo y los cambios que realice estarán visibles en la dirección web a la que accedió anteriormente.

1. Cambiar los directorios a su repositorio local:

```
(For Linux, macOS, or Unix) cd /tmp/MyDemoRepo
(For Windows) cd c:\temp\MyDemoRepo
```
2. Use un editor de texto para modificar el archivo index.html:

```
(For Linux or Unix)gedit index.html
(For OS X)open –e index.html
(For Windows)notepad index.html
```
3. Revise el contenido del archivo index.html para cambiar el color de fondo y parte del texto de la página web y, a continuación, guarde el archivo.

```
<!DOCTYPE html>
<html><head> 
   <title>Updated Sample Deployment</title>
```
AWS CodePipeline Guía del usuario

```
 <style> 
     body { 
       color: #000000; 
       background-color: #CCFFCC; 
       font-family: Arial, sans-serif; 
       font-size:14px; 
     } 
    h1 {
       font-size: 250%; 
       font-weight: normal; 
       margin-bottom: 0; 
     } 
    h2 \{ font-size: 175%; 
       font-weight: normal; 
       margin-bottom: 0; 
     } 
   </style>
</head>
<body> 
   <div align="center"><h1>Updated Sample Deployment</h1></div> 
   <div align="center"><h2>This application was updated using CodePipeline, 
 CodeCommit, and CodeDeploy.</h2></div> 
   <div align="center"> 
     <p>Learn more:</p> 
     <p><a href="https://docs.aws.amazon.com/codepipeline/latest/
userguide/">CodePipeline User Guide</a></p> 
     <p><a href="https://docs.aws.amazon.com/codecommit/latest/
userguide/">CodeCommit User Guide</a></p> 
     <p><a href="https://docs.aws.amazon.com/codedeploy/latest/
userguide/">CodeDeploy User Guide</a></p> 
   </div>
</body>
</html>
```
4. Confirme e inserte los cambios en su CodeCommit repositorio ejecutando los siguientes comandos, uno a la vez:

git commit -am "Updated sample application files"

git push

Para comprobar que la canalización se ha ejecutado correctamente

- 1. Vea el progreso inicial de la canalización. El estado de cada etapa cambia de No executions yet (Sin ejecuciones) a In Progress (En curso) y después a Succeeded (Realizado correctamente) o Failed (Error). La ejecución de la canalización debería completarse en unos minutos.
- 2. Cuando aparezca Succeeded (Correcto) en el estado de la acción, actualice la página de demostración a la que ha accedido anteriormente en el navegador.

En la página web actualizada se mostrará:

# Paso 7: Limpiar recursos

Puede utilizar algunos de los recursos que ha creado en este tutorial para otros tutoriales de esta guía. Por ejemplo, puedes reutilizar la CodeDeploy aplicación y el despliegue. Sin embargo, una vez completado este o cualquier otro tutorial, debe eliminar la canalización y los recursos que utiliza para que no se le cobre por el uso continuado de esos recursos. En primer lugar, elimine la canalización, después la CodeDeploy aplicación y su instancia de Amazon EC2 asociada y, por último, el CodeCommit repositorio.

Para limpiar los recursos usados en este tutorial

- 1. Para limpiar sus CodePipeline recursos, siga las instrucciones de [Eliminar una canalización en](#page-424-0) [AWS CodePipeline.](#page-424-0)
- 2. Para limpiar sus CodeDeploy recursos, siga las instrucciones del [tutorial sobre cómo limpiar los](https://docs.aws.amazon.com/codedeploy/latest/userguide/tutorials-simple-s3alkthrough.html#tutorials-simple-s3alkthrough-clean-up) [recursos de Deployment](https://docs.aws.amazon.com/codedeploy/latest/userguide/tutorials-simple-s3alkthrough.html#tutorials-simple-s3alkthrough-clean-up).
- 3. Para eliminar el CodeCommit repositorio, siga las instrucciones de [Eliminar un CodeCommit](https://docs.aws.amazon.com/codecommit/latest/userguide/how-to-delete-repository.html)  [repositorio](https://docs.aws.amazon.com/codecommit/latest/userguide/how-to-delete-repository.html).

# Paso 8: Documentación adicional

Más información sobre cómo CodePipeline funciona:

- Para obtener más información sobre las etapas, las acciones y cómo funcionan las canalizaciones, consulte [CodePipeline conceptos .](#page-22-0)
- Para obtener información sobre las acciones que puede realizar con ellas CodePipeline, consulte[Integraciones con tipos de CodePipeline acciones](#page-57-0).
- Pruebe este tutorial más avanzado, [Tutorial: Crear una canalización de cuatro etapas.](#page-136-0) Crea una canalización de varias etapas que incluye un paso que compila código antes de implementarlo.

# <span id="page-136-0"></span>Tutorial: Crear una canalización de cuatro etapas

Ahora que ha creado su primera canalización en [Tutorial: Crear una canalización simple \(bucket](#page-103-0) [de S3\)](#page-103-0) o [Tutorial: Crear una canalización sencilla \(CodeCommitrepositorio\),](#page-122-0) puede comenzar a crear canalizaciones más complejas. En este tutorial, se explica cómo crear una canalización de cuatro etapas que utiliza un GitHub repositorio para el código fuente, un servidor de compilación Jenkins para crear el proyecto y una CodeDeploy aplicación para implementar el código creado en un servidor provisional. En el siguiente diagrama se muestra la canalización inicial de tres etapas.

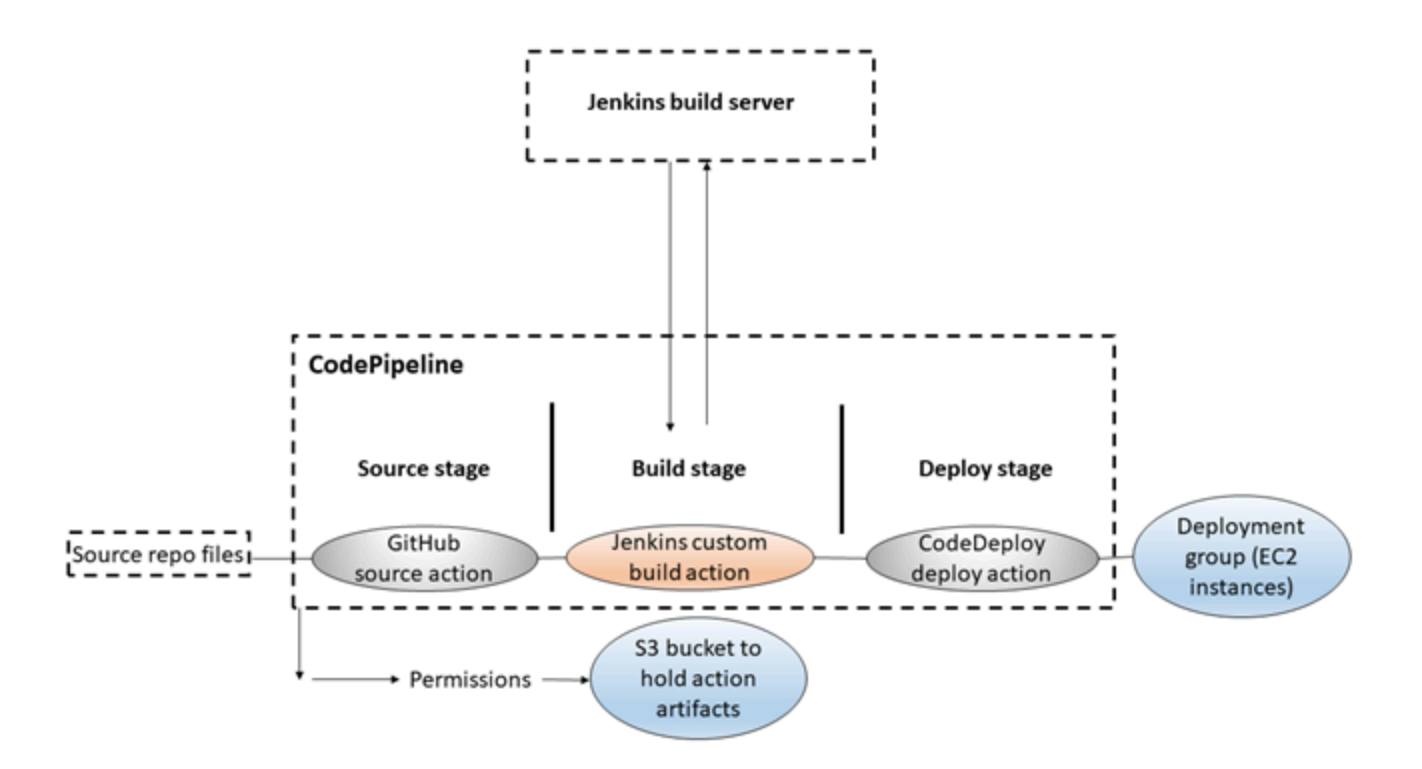

Una vez creada la canalización, la editará para añadir una etapa con una acción de prueba para probar el código, utilizando Jenkins también.

Para crear esta canalización, primero debe configurar los recursos necesarios. Por ejemplo, si quieres usar un GitHub repositorio para tu código fuente, debes crear el repositorio antes de poder añadirlo a una canalización. Este tutorial le ayudará a configurar Jenkins en una instancia EC2 con fines demostrativos.

### **A** Important

Muchas de las acciones que añadas a la canalización en este procedimiento implican AWS recursos que debes crear antes de crear la canalización. AWS Los recursos para las acciones de origen siempre deben crearse en la misma AWS región en la que se creó la canalización. Por ejemplo, si creas tu canalización en la región EE.UU. Este (Ohio), tu CodeCommit repositorio debe estar en la región EE.UU. Este (Ohio). Puedes añadir acciones entre regiones al crear tu canalización. AWS los recursos para las acciones entre regiones deben estar en la misma AWS región en la que planeas ejecutar la acción. Para obtener más información, consulte [Añadir una acción interregional en](#page-711-0) [CodePipeline](#page-711-0).

Antes de empezar este tutorial, debe haber completado los requisitos previos generales indicados en [Empezar con CodePipeline](#page-51-0).

### Temas

- [Paso 1: completar los requisitos previos de](#page-137-0)
- [Paso 2: Crea una canalización en CodePipeline](#page-142-0)
- [Paso 3: Agregar otra etapa a la canalización](#page-143-0)
- [Paso 4: limpie los recursos](#page-147-0)

# <span id="page-137-0"></span>Paso 1: completar los requisitos previos de

Para realizar la integración con Jenkins, es AWS CodePipeline necesario que instales el CodePipeline complemento de Jenkins en cualquier instancia de Jenkins con la que quieras usarlo. CodePipeline También debes configurar un usuario o rol de IAM dedicado para usarlos como permisos entre tu proyecto de Jenkins y. CodePipeline La forma más sencilla de integrar Jenkins CodePipeline es instalar Jenkins en una instancia de EC2 que utilice un rol de instancia de IAM que haya creado para la integración de Jenkins. Para que los enlaces de la canalización de acciones de Jenkins se conecten correctamente, debe configurar las opciones del proxy y del firewall del

servidor o de la instancia EC2 de forma que permitan las conexiones entrantes en el puerto que el proyecto de Jenkins utiliza. Asegúrese de que ha configurado Jenkins para autenticar a los usuarios y aplicar el control de acceso antes de permitir conexiones en esos puertos (por ejemplo, 443 y 8443 si ha configurado Jenkins para que solo use conexiones HTTPS, o 80 y 8080 si permite conexiones HTTP). Para obtener más información, consulte [Securing Jenkins.](https://wiki.jenkins.io/display/JENKINS/Securing+Jenkins)

#### **a** Note

En este tutorial se usa un ejemplo de código y se configuran los pasos de compilación necesarios para convertir el ejemplo de Haml a HTML. Puede descargar el código de ejemplo de código abierto desde el GitHub repositorio siguiendo los pasos que se indican en. [Copia](#page-138-0)  [o clona la muestra en un repositorio GitHub](#page-138-0) Necesitarás toda la muestra en tu GitHub repositorio, no solo el archivo.zip.

En este tutorial también se supone lo siguiente:

- Está familiarizado con la instalación y administración de Jenkins y con la creación de proyectos de Jenkins.
- Ha instalado Rake y la gema Haml para Ruby en el mismo equipo o la misma instancia que aloja el proyecto de Jenkins.
- Ha establecido las variables de entorno del sistema necesarias para poder ejecutar comandos de Rake desde la línea de comandos o el terminal (por ejemplo, en sistemas Windows, se modifica la variable PATH para incluir el directorio donde se instaló Rake).

### Temas

- [Copia o clona la muestra en un repositorio GitHub](#page-138-0)
- [Creación de un rol de IAM para usar en la integración de Jenkins](#page-139-0)
- [Instale y configure Jenkins y el CodePipeline complemento para Jenkins](#page-140-0)

# <span id="page-138-0"></span>Copia o clona la muestra en un repositorio GitHub

Para clonar la muestra y enviarla a un GitHub repositorio

1. Descargue el código de muestra del GitHub repositorio o clone los repositorios en su ordenador local. Existen dos muestras de paquetes:

- Si va a implementar la muestra en instancias de Amazon Linux, RHEL o Ubuntu Server, elija [codepipeline-jenkins-aws-codedeploy\\_linux.zip.](https://github.com/awslabs/aws-codepipeline-jenkins-aws-codedeploy_linux)
- Si va a implementar la muestra en instancias de Windows Server, elija [CodePipeline-Jenkins](https://github.com/awslabs/AWSCodePipeline-Jenkins-AWSCodeDeploy_windows) - .zip. AWSCodeDeploy\_Windows
- 2. Desde el repositorio, elija Fork para clonar el repositorio de muestra en su cuenta de Github. [Para obtener más información, consulte la documentación. GitHub](https://help.github.com/articles/create-a-repo/)

# <span id="page-139-0"></span>Creación de un rol de IAM para usar en la integración de Jenkins

Como práctica recomendada, considere lanzar una instancia EC2 para alojar el servidor Jenkins y utilizar un rol de IAM para conceder a la instancia los permisos necesarios para interactuar con ella. **CodePipeline** 

- 1. [Inicie sesión en la consola de IAM AWS Management Console y ábrala en https://](https://console.aws.amazon.com/iam/) [console.aws.amazon.com/iam/.](https://console.aws.amazon.com/iam/)
- 2. En la consola de IAM, en el panel de navegación, seleccione Roles y Crear rol.
- 3. En Select type of trusted entity (Seleccionar el tipo de entidad de confianza), elija Servicio de AWS. En Choose the service that will use this role (Elegir el servicio que utilizará este rol), elija EC2. En Select your use case (Seleccionar su caso de uso), elija EC2.
- 4. Elija Siguiente: permisos. En la página Attach permissions policies (Asociar políticas de permisos), seleccione la política administrada AWSCodePipelineCustomActionAccess y, a continuación, elija Next: Tags (Siguiente: etiquetas). Elija Siguiente: Revisar.
- 5. En la página de revisión, en Nombre del rol, introduzca el nombre del rol que desee crear específicamente para la integración con Jenkins (por ejemplo, *JenkinsAccess*) y, a continuación, seleccione Crear rol.

Cuando cree la instancia de EC2 en la que instalará Jenkins, en el paso 3: Configurar los detalles de la instancia, asegúrese de elegir el rol de la instancia (por ejemplo,). *JenkinsAccess*

Para obtener más información sobre los roles de instancia y Amazon EC2, consulte [Roles de IAM](https://docs.aws.amazon.com/AWSEC2/latest/UserGuide/iam-roles-for-amazon-ec2.html) [para Amazon EC2,](https://docs.aws.amazon.com/AWSEC2/latest/UserGuide/iam-roles-for-amazon-ec2.html) [Uso de un rol de IAM para conceder permisos a aplicaciones que se ejecutan en](https://docs.aws.amazon.com/IAM/latest/UserGuide/roles-usingrole-ec2instance.html) [instancias de Amazon EC2](https://docs.aws.amazon.com/IAM/latest/UserGuide/roles-usingrole-ec2instance.html) y [Creación de un rol para delegar permisos en un Servicio de AWS.](https://docs.aws.amazon.com/IAM/latest/UserGuide/roles-creatingrole-service.html)

# <span id="page-140-0"></span>Instale y configure Jenkins y el CodePipeline complemento para Jenkins

Para instalar Jenkins y el CodePipeline complemento para Jenkins

1. Cree una instancia de EC2 en la que vaya a instalar Jenkins y, en el paso 3: Configurar los detalles de la instancia, asegúrese de elegir el rol de instancia que creó (por ejemplo,). *JenkinsAccess* Para obtener más información sobre la creación de instancias EC2, consulte [Lanzamiento de una instancia de Amazon EC2](https://docs.aws.amazon.com/AWSEC2/latest/UserGuide/ec2-launch-instance_linux.html) en la Guía del usuario de Amazon EC2.

### **a** Note

Si ya posee los recursos de Jenkins que desea usar, puede hacerlo, pero debe crear un usuario de IAM especial, aplicar la política administrada AWSCodePipelineCustomActionAccess a ese usuario y configurar y usar las credenciales de acceso de dicho usuario en su recurso de Jenkins. Si desea usar la interfaz de usuario de Jenkins para proporcionar las credenciales, configure Jenkins para que solo permita HTTPS. Para obtener más información, consulte [Solución de](#page-778-0) [problemas CodePipeline.](#page-778-0)

- 2. Instale Jenkins en la instancia EC2. Para obtener más información, consulte la documentación de Jenkins para [instalar Jenkins](https://www.jenkins.io/doc/book/installing/linux/) y [comenzar y obtener acceso a Jenkins,](https://wiki.jenkins.io/JENKINS/Starting-and-Accessing-Jenkins.html) además de [details of](#page-66-0)  [integration with Jenkins](#page-66-0) en [Integraciones de productos y servicios con CodePipeline.](#page-57-1)
- 3. Lance Jenkins y en la página de inicio, elija Manage Jenkins.
- 4. En la página Manage Jenkins, elija Manage Plugins.
- 5. Elija la pestaña Available (Disponible) y, en el cuadro de búsqueda Filter (Filtrar), escriba **AWS CodePipeline**. Elija el CodePipeline complemento para Jenkins de la lista y elija Descargar ahora e instalar después de reiniciar.
- 6. En la página Installing Plugins/Upgrades, seleccione Restart Jenkins when installation is complete and no jobs are running.
- 7. Elija Back to Dashboard.
- 8. En la página de inicio, elija New Item.
- 9. En Nombre del elemento, introduce un nombre para el proyecto de Jenkins (por ejemplo, *MyDemoProject*). Elija Freestyle project y después haga clic en OK.

## **a** Note

Asegúrese de que el nombre de su proyecto cumpla con los requisitos para CodePipeline. Para obtener más información, consulte [Cuotas en AWS CodePipeline](#page-1074-0).

- 10. En la página de configuración del proyecto, seleccione la casilla Execute concurrent builds if necessary. En Source Code Management (Administración de código fuente), elija AWS CodePipeline. Si ha instalado Jenkins en una instancia de EC2 y la ha configurado AWS CLI con el perfil del usuario de IAM que creó para la integración entre Jenkins CodePipeline y Jenkins, deje todos los demás campos vacíos.
- 11. Elija Avanzado y, en Proveedor, introduzca un nombre para el proveedor de la acción tal y como aparecerá CodePipeline (por ejemplo,). *MyJenkinsProviderName* Asegúrese de que el nombre es único y fácil de recordar. Lo usará cuando añada una acción de compilación a la canalización más adelante en este tutorial y nuevamente cuando añada una acción de prueba.

**a** Note

El nombre de esta acción debe cumplir los requisitos de denominación de las acciones de CodePipeline. Para obtener más información, consulte [Cuotas en AWS CodePipeline.](#page-1074-0)

12. En Build Triggers, desmarque las casillas marcadas y seleccione Poll SCM. En Schedule (Programación), escriba cinco asteriscos separados por espacios, de la siguiente manera:

\* \* \* \* \*

Esto sondea CodePipeline cada minuto.

13. En Build, elija Add build step. Elija Ejecutar intérprete de comandos (Amazon Linux, RHEL o Ubuntu Server) Ejecutar el comando por lotes (Windows Server) y, a continuación, introduzca lo siguiente:

rake

### **a** Note

Asegúrese de que el entorno está configurado con las variables y los valores obligatorios para ejecutar rake; de lo contrario, la compilación presentará errores.

- 14. Selecciona Añadir acción posterior a la creación y, a continuación, selecciona AWS CodePipeline Publicador. Elija Añadir y, en Ubicaciones de salida de compilación, deje la ubicación en blanco. Esta configuración es la predeterminada. Creará un archivo comprimido al final del proceso de compilación.
- 15. Elija Save para guardar su proyecto de Jenkins.

# <span id="page-142-0"></span>Paso 2: Crea una canalización en CodePipeline

En esta parte del tutorial, va a crear una canalización utilizando el asistente Create Pipeline (Crear canalización).

Para crear un proceso de publicación CodePipeline automatizado

- 1. Inicie sesión en la CodePipeline consola AWS Management Console y ábrala en [http://](https://console.aws.amazon.com/codesuite/codepipeline/home) [console.aws.amazon.com/codesuite/codepipeline/home.](https://console.aws.amazon.com/codesuite/codepipeline/home)
- 2. Si es necesario, use el selector de regiones para cambiar a la región en la que se encuentran los recursos de canalización. Por ejemplo, si ha creado recursos para el tutorial anterior en useast-2, asegúrese de que el selector de regiones esté establecido en Este de EE. UU. (Ohio).

Para obtener más información sobre las regiones y los puntos de conexión disponibles CodePipeline, consulte [AWS CodePipeline puntos de conexión y cuotas](https://docs.aws.amazon.com/general/latest/gr/codepipeline.html).

- 3. En la página Bienvenido, Introducción o Canalizaciones, elija Crear canalización.
- 4. En la página Step 1: Choose pipeline settings (Paso 1: Elegir configuración de canalización), en Pipeline name (Nombre de canalización), escriba el nombre de la canalización.
- 5. En Tipo de canalización, elija V1 para los fines de este tutorial. También puede elegir V2; sin embargo, tenga en cuenta que los tipos de canalización difieren en cuanto a características y precio. Para obtener más información, consulte [Tipos de canalización.](#page-46-0)
- 6. En Función de servicio, elija Nueva función de servicio para poder CodePipeline crear una función de servicio en IAM.
- 7. En Advanced settings (Configuración avanzada), deje los valores predeterminados y elija Next (Siguiente).
- 8. En la página Paso 2: Añadir la fase de origen, en Proveedor de origen, elija GitHub.
- 9. En Conexión, seleccione una conexión existente o cree una nueva. Para crear o gestionar una conexión para la acción GitHub de origen, consult[eGitHub conexiones.](#page-374-0)
- 10. En Step 3: Add build stage (Paso 3: Añadir etapa de compilación), elija Add Jenkins (Añadir Jenkins). En Nombre del proveedor, introduce el nombre de la acción que proporcionaste en el CodePipeline complemento de Jenkins (por ejemplo *MyJenkinsProviderName*). Este nombre debe coincidir exactamente con el nombre del CodePipeline complemento de Jenkins. En Server URL (URL del servidor), escriba la URL de la instancia EC2 en la que se ha instalado Jenkins. En Nombre del proyecto, introduce el nombre del proyecto que creaste en Jenkins, por ejemplo *MyDemoProject*, y luego selecciona Siguiente.
- 11. En el paso 4: Añadir la fase de despliegue, reutilice la CodeDeploy aplicación y el grupo de despliegue en [Tutorial: Crear una canalización simple \(bucket de S3\)](#page-103-0) los que creó. En Deploy provider (Proveedor de implementación), elija CodeDeploy. En Nombre de la aplicación, escriba **CodePipelineDemoApplication** o haga clic en el botón de actualización y elija el nombre de la aplicación en la lista. En Deployment group (Grupo de implementación), escriba **CodePipelineDemoFleet** o elija un grupo de la lista. A continuación, elija Next (Siguiente).

### **a** Note

Puede utilizar sus propios CodeDeploy recursos o crear otros nuevos, pero puede incurrir en costes adicionales.

- 12. En Step 5: Review, revise la información y después elija Create pipeline.
- 13. La canalización se inicia automáticamente y ejecuta la muestra en la canalización. Puede ver los mensajes de progreso y éxito y fracaso a medida que la canalización crea el ejemplo de Haml en HTML y lo despliega en una página web en cada una de las instancias de Amazon EC2 de la implementación. CodeDeploy

# <span id="page-143-0"></span>Paso 3: Agregar otra etapa a la canalización

Ahora, agregará una etapa de prueba y, después, agregará a esa etapa una acción de prueba que use la prueba de Jenkins del ejemplo para determinar si la página web tiene contenido. Esta prueba solo tiene fines ilustrativos.
#### **a** Note

Si no quisiese añadir otra etapa a la canalización, podría añadir una acción de prueba a la etapa de ensayo de la canalización, antes o después de la acción de implementación.

### Agregar una etapa de prueba a la canalización

#### Temas

- [Buscar la dirección IP de una instancia](#page-144-0)
- [Crear un proyecto de Jenkins para probar la implementación](#page-144-1)
- [Crear una cuarta etapa](#page-146-0)

<span id="page-144-0"></span>Buscar la dirección IP de una instancia

Para comprobar la dirección IP de una instancia en la que ha implementado el código

- 1. Cuando el estado de canalización aparezca como Succeeded en el área de estado de la etapa Staging (Ensayo), elija Details.
- 2. En la sección Deployment Details, en Instance ID, elija el ID de instancia de una de las instancias implementadas correctamente.
- 3. Copie la dirección IP de la instancia (por ejemplo, *192.168.0.4*). Usará esta dirección IP en la prueba de Jenkins.

<span id="page-144-1"></span>Crear un proyecto de Jenkins para probar la implementación

Para crear el proyecto de Jenkins

- 1. En la instancia en la que ha instalado Jenkins, abra Jenkins y en la página principal, elija New Item.
- 2. En Nombre del elemento, introduzca un nombre para el proyecto de Jenkins (por ejemplo,). *MyTestProject* Elija Freestyle project y después haga clic en OK.

#### **a** Note

Asegúrese de que el nombre del proyecto cumpla con los CodePipeline requisitos. Para obtener más información, consulte [Cuotas en AWS CodePipeline.](#page-1074-0)

3. En la página de configuración del proyecto, seleccione la casilla Execute concurrent builds if necessary. En Source Code Management (Administración de código fuente), elija AWS CodePipeline. Si ha instalado Jenkins en una instancia de EC2 y la ha configurado AWS CLI con el perfil del usuario de IAM que creó para la integración entre Jenkins CodePipeline y Jenkins, deje todos los demás campos vacíos.

#### **A** Important

Si está configurando un proyecto de Jenkins y no está instalado en una instancia de Amazon EC2, o está instalado en una instancia EC2 que ejecuta un sistema operativo Windows, complete los campos requeridos por la configuración del puerto y el host del proxy, y proporcione las credenciales del usuario o rol de IAM que configuró para la integración entre Jenkins y. CodePipeline

- 4. Elija Avanzado y en Categoría, elija Prueba.
- 5. En Provider, introduzca el mismo nombre que utilizó para el proyecto de compilación (por ejemplo,). *MyJenkinsProviderName* Usará este nombre cuando añada la acción de prueba a la canalización más adelante en este tutorial.

#### **G** Note

Este nombre debe cumplir los requisitos de CodePipeline denominación para las acciones. Para obtener más información, consulte [Cuotas en AWS CodePipeline](#page-1074-0).

6. En Build Triggers, desmarque las casillas marcadas y seleccione Poll SCM. En Schedule (Programación), escriba cinco asteriscos separados por espacios, de la siguiente manera:

\* \* \* \* \*

Esto sondea CodePipeline cada minuto.

7. En Build, elija Add build step. Si va a realizar la implementación en instancias de Amazon Linux, RHEL, o Ubuntu Server, elija Ejecutar intérprete de comandos. A continuación, escriba lo siguiente, donde la dirección IP será la dirección de la instancia EC2 que copió anteriormente:

TEST\_IP\_ADDRESS=*192.168.0.4* rake test

Si va a realizar la implementación en instancias de Windows Server, elija Ejecutar comando por lotes y escriba la siguiente información, donde la dirección IP es la dirección de la instancia EC2 que copió anteriormente:

set TEST\_IP\_ADDRESS=*192.168.0.4* rake test

#### **a** Note

La prueba adopta el puerto 80 como puerto predeterminado. Si desea especificar un puerto diferente, añada una indicación de puerto de prueba, tal y como se indica a continuación:

TEST\_IP\_ADDRESS=*192.168.0.4* TEST\_PORT=*8000* rake test

- 8. Selecciona Añadir acción posterior a la creación y, a continuación, selecciona AWS CodePipeline Publicador. No elija Add.
- 9. Elija Save para guardar su proyecto de Jenkins.

#### <span id="page-146-0"></span>Crear una cuarta etapa

Para añadir una etapa a la canalización que incluya la acción de prueba de Jenkins

- 1. Inicie sesión en la CodePipeline consola AWS Management Console y ábrala en [http://](https://console.aws.amazon.com/codesuite/codepipeline/home) [console.aws.amazon.com/codesuite/codepipeline/home.](https://console.aws.amazon.com/codesuite/codepipeline/home)
- 2. En Nombre, elige el nombre de la canalización que has creado, MySecondPipeline.
- 3. En la página de detalles de la canalización, elija Edit.
- 4. En la página Edit (Editar), elija + Stage (+ Etapa) para añadir una etapa inmediatamente después de la etapa de compilación.
- 5. En el campo de nombre de la etapa nueva, escriba un nombre (por ejemplo, **Testing**) y elija + Add action group (Agregar grupo de acciones).

6. En Nombre de la acción, escriba *MyJenkinsTest-Action*. En Proveedor de pruebas, elija el nombre del proveedor que especificó en Jenkins (por ejemplo, *MyJenkinsProviderName*). En Nombre del proyecto, ingresa el nombre del proyecto que creaste en Jenkins (por ejemplo, *MyTestProject*). En Artefactos de entrada, elige el artefacto de la versión de Jenkins cuyo nombre predeterminado es y *BuildArtifact*, a continuación, selecciona Listo.

#### **a** Note

Dado que la acción de prueba de Jenkins opera en la aplicación integrada en el paso de compilación de Jenkins, utilice el artefacto de compilación para el artefacto de entrada de la acción de prueba.

Para obtener más información acerca de los artefactos de entrada y salida y de la estructura de las canalizaciones, consulte [CodePipeline referencia de estructura de tubería.](#page-885-0)

- 7. En la página Edit, elija Save pipeline changes. En el cuadro de diálogo Save pipeline changes, elija Save and continue.
- 8. Aunque se ha añadido la nueva etapa a la canalización, el estado No executions yet aparece en esa etapa porque no se han producido cambios que activen otra ejecución de la canalización. Para ejecutar la muestra en la canalización revisada, elija Liberar cambio en la página de detalles de la canalización.

La vista de canalización muestra las etapas y acciones de su canalización y el estado de la revisión que se ejecuta en esas cuatro etapas. El tiempo que tarde en ejecutarse la canalización en todas las etapas dependerá del tamaño de los artefactos, la complejidad de la compilación y las acciones de prueba y otros factores.

### Paso 4: limpie los recursos

Una vez completado este tutorial, debe eliminar la canalización y los recursos que utiliza para que no se le cobre por el uso continuado de esos recursos. Si no tiene intención de seguir utilizándola CodePipeline, elimine la canalización, luego la CodeDeploy aplicación y sus instancias de Amazon EC2 asociadas y, por último, el bucket de Amazon S3 que se utiliza para almacenar artefactos. También debería considerar la posibilidad de eliminar otros recursos, como el GitHub repositorio, si no tiene intención de seguir utilizándolos.

#### Para limpiar los recursos usados en este tutorial

1. Abra una sesión de terminal en su máquina Linux, macOS o Unix local o en un símbolo del sistema en su máquina Windows local y ejecute el comando delete-pipeline para eliminar la canalización creada. En **MySecondPipeline**, debería escribir el siguiente comando:

aws codepipeline delete-pipeline --name "MySecondPipeline"

Este comando no devuelve nada.

- 2. Para limpiar CodeDeploy los recursos, sigue las instrucciones de [Cleaning Up.](https://docs.aws.amazon.com/codedeploy/latest/userguide/getting-started-walkthrough.html#getting-started-walkthrough-clean-up)
- 3. Para limpiar los recursos de la instancia, elimine la instancia EC2 en la que instaló Jenkins. Para obtener más información, consulte [Eliminación de la instancia.](https://docs.aws.amazon.com/AWSEC2/latest/UserGuide/ec2-clean-up-your-instance.html)
- 4. Si no tiene intención de crear más canalizaciones o CodePipeline volver a utilizarlas, elimine el bucket de Amazon S3 que se utiliza para almacenar los artefactos de su canalización. Para eliminar el bucket, siga las instrucciones que se indican en [Eliminar un bucket](https://docs.aws.amazon.com/AmazonS3/latest/UG/DeletingaBucket.html).
- 5. Si no tiene intención de volver a usar los demás recursos de esta canalización, plantéese eliminarlos siguiendo las instrucciones de la guía de ese recurso específico. Por ejemplo, si desea eliminar el GitHub repositorio, siga las instrucciones de [Eliminar un repositorio](https://help.github.com/articles/deleting-a-repository/) en el sitio GitHub web.

# Tutorial: Configurar una regla de CloudWatch eventos para recibir notificaciones por correo electrónico sobre los cambios de estado de la canalización

Después de configurar una canalización AWS CodePipeline, puede configurar una regla de CloudWatch eventos para enviar notificaciones siempre que se produzcan cambios en el estado de ejecución de las canalizaciones o en las etapas o acciones de las canalizaciones. Para obtener más información sobre el uso de CloudWatch Events para configurar las notificaciones de los cambios de estado de las canalizaciones, consulta. [Supervisión de CodePipeline eventos](#page-740-0)

En este tutorial, va a configurar una notificación para enviar un correo electrónico cuando el estado de una canalización cambie a FAILED. En este tutorial, se utiliza un método de transformación de entrada al crear la regla de CloudWatch eventos. Transforma los detalles del esquema del mensaje para entregarlo en un formato legible.

#### **a** Note

Al crear los recursos para este tutorial, como la notificación de Amazon SNS y la regla de CloudWatch eventos, asegúrate de que los recursos se creen en la misma AWS región que tu canalización.

#### Temas

- [Paso 1: Configurar una notificación de correo electrónico mediante Amazon SNS](#page-149-0)
- [Paso 2: Crear una regla y agregar el tema de SNS como destino](#page-150-0)
- [Paso 3: Limpiar recursos](#page-152-0)

### <span id="page-149-0"></span>Paso 1: Configurar una notificación de correo electrónico mediante Amazon SNS

Amazon SNS coordina el uso de temas para entregar mensajes a clientes o puntos de conexión de suscripción. Utilice Amazon SNS para crear un tema de notificación y, a continuación, suscríbase al tema con su dirección de correo electrónico. El tema Amazon SNS se añadirá como objetivo a tu regla de CloudWatch eventos. Para obtener más información, consulte la [Guía para desarrolladores](https://docs.aws.amazon.com/sns/latest/dg/) [de Amazon Simple Notification Service.](https://docs.aws.amazon.com/sns/latest/dg/)

Cree o identifique un tema en Amazon SNS. CodePipeline utilizará CloudWatch Events para enviar notificaciones sobre este tema a través de Amazon SNS. Para crear un tema:

- 1. [Abra la consola de Amazon SNS en https://console.aws.amazon.com/sns.](https://console.aws.amazon.com/sns)
- 2. Elija Crear nuevo tema.
- 3. En el cuadro de diálogo Create new topic (Crear un nuevo tema), en Topic name (Nombre del tema), escriba un nombre para el tema (por ejemplo, **PipelineNotificationTopic**).

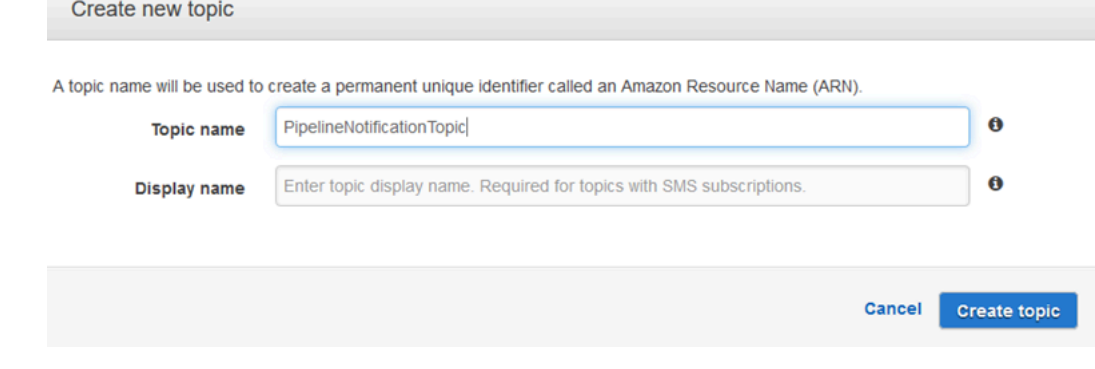

4. Elija Crear nuevo tema.

Para obtener más información, consulte [Crear un tema](https://docs.aws.amazon.com/sns/latest/dg/CreateTopic.html) en la Guía para desarrolladores de Amazon SNS.

Suscriba a uno o varios destinatarios al tema para que reciban notificaciones por correo electrónico. Para suscribir a un destinatario a un tema:

- 1. En la consola de Amazon SNS, en la lista Temas, seleccione la casilla situada junto al tema nuevo. Elija Acciones, Suscribirse a tema.
- 2. En el cuadro de diálogo Create subscription, compruebe que aparece un ARN en Topic ARN.
- 3. En Protocolo, elija Correo electrónico.
- 4. En Endpoint, escriba la dirección de correo electrónico completa del destinatario.
- 5. Elija Create subscription (Crear suscripción).
- 6. Amazon SNS envía un correo electrónico de confirmación de suscripción al destinatario. Para recibir notificaciones por correo electrónico, el destinatario debe utilizar el enlace Confirm subscription de este correo electrónico. Cuando el destinatario hace clic en el enlace, si se ha suscrito correctamente, Amazon SNS muestra un mensaje de confirmación en el navegador web.

Para obtener más información, consulte [Suscribirse a un tema](https://docs.aws.amazon.com/sns/latest/dg/SubscribeTopic.html) en la Guía del desarrollador de Amazon SNS.

### <span id="page-150-0"></span>Paso 2: Crear una regla y agregar el tema de SNS como destino

Cree una regla de notificación de CloudWatch eventos con CodePipeline como fuente de eventos.

- 1. Abra la CloudWatch consola en [https://console.aws.amazon.com/cloudwatch/.](https://console.aws.amazon.com/cloudwatch/)
- 2. En el panel de navegación, elija Events (Eventos).
- 3. Elija Crear regla. En Event source (Origen de eventos), elija AWS CodePipeline. Como Event Type, elija Pipeline Execution State Change.
- 4. Seleccione Specific state(s) (Estado[s] específico[s]) y, a continuación, elija **FAILED**.
- 5. Elija Edit para abrir el editor de JSON para el panel Event Pattern Preview. Añada el parámetro **pipeline** con el nombre de la canalización, tal y como se muestra en el siguiente ejemplo para una canalización denominada "myPipeline".

Puede copiar el patrón de eventos aquí y pegarlo en la consola:

```
{ 
   "source": [ 
      "aws.codepipeline" 
   ], 
   "detail-type": [ 
      "CodePipeline Pipeline Execution State Change" 
   ], 
   "detail": { 
      "state": [ 
        "FAILED" 
      ], 
      "pipeline": [ 
        "myPipeline" 
      ] 
   }
}
```
- 6. En Targets, seleccione Add target.
- 7. En la lista de destinos, elija SNS topic. En Topic, introduzca el tema que ha creado.
- 8. Expanda Configure input, a continuación, elija Input Transformer.
- 9. En el cuadro Input Path, escriba los siguientes pares clave-valor.

{ "pipeline" : "\$.detail.pipeline" }

En el cuadro Input Template, escriba lo siguiente:

"The Pipeline <pipeline> has failed."

- 10. Seleccione Configurar los detalles.
- 11. En la página Configure rule details, escriba un nombre y una descripción opcional. Para State, deje seleccionado el cuadro Enabled.
- 12. Elija Crear regla.
- 13. Confirma que ahora CodePipeline está enviando notificaciones de compilación. Por ejemplo, compruebe si hay correos electrónicos de notificación de compilación en su bandeja de entrada.

14. Para cambiar el comportamiento de una regla, en la CloudWatch consola, elija la regla y, a continuación, elija Acciones y Editar. Edite la regla, elija Configurar detalles y, a continuación, elija Actualizar regla.

Para dejar de usar una regla para enviar notificaciones de compilación, en la CloudWatch consola, elige la regla y, a continuación, selecciona Acciones, deshabilitar.

Para eliminar una regla, en la CloudWatch consola, selecciónela y, a continuación, elija Acciones y Eliminar.

### <span id="page-152-0"></span>Paso 3: Limpiar recursos

Una vez completado este tutorial, debe eliminar la canalización y los recursos que utiliza para que no se le cobre por el uso continuado de esos recursos.

Para obtener información sobre cómo limpiar la notificación de SNS y eliminar la regla de Amazon CloudWatch Events, consulte [Limpiar \(cancelar la suscripción a un tema de Amazon SNS\)](https://docs.aws.amazon.com/sns/latest/dg/CleanUp.html) y consulte la referencia en la DeleteRule referencia de la API de [CloudWatch Amazon Events](https://docs.aws.amazon.com/AmazonCloudWatchEvents/latest/APIReference/).

# Tutorial: Crea una canalización que compile y pruebe tu aplicación para Android con AWS Device Farm

Puedes usarlo AWS CodePipeline para configurar un flujo de integración continuo en el que tu aplicación se compila y se prueba cada vez que se envía una confirmación. En este tutorial, se muestra cómo crear y configurar una canalización para compilar y probar tu aplicación de Android con el código fuente en un GitHub repositorio. La canalización detecta la llegada de una nueva GitHub confirmación y, a continuación, se utiliza [CodeBuildp](https://docs.aws.amazon.com/codebuild/latest/userguide/welcome.html)ara compilar la aplicación y [Device Farm](https://docs.aws.amazon.com/devicefarm/latest/developerguide/welcome.html) para probarla.

#### **A** Important

Muchas de las acciones que añades a la canalización en este procedimiento implican AWS recursos que debes crear antes de crear la canalización. AWS Los recursos para las acciones de origen siempre deben crearse en la misma AWS región en la que se creó la canalización. Por ejemplo, si creas tu canalización en la región EE.UU. Este (Ohio), tu CodeCommit repositorio debe estar en la región EE.UU. Este (Ohio). Puedes añadir acciones entre regiones al crear tu canalización. AWS los recursos para las acciones entre regiones deben estar en la misma AWS región en la que planeas ejecutar

la acción. Para obtener más información, consulte [Añadir una acción interregional en](#page-711-0) [CodePipeline](#page-711-0).

Puede probarlo con su aplicación Android actual y las definiciones de prueba, o usar la [aplicación de](https://github.com/aws-samples/aws-device-farm-sample-app-for-android) [muestra y las definiciones de prueba que proporciona Device Farm.](https://github.com/aws-samples/aws-device-farm-sample-app-for-android)

**a** Note

Antes de empezar

- 1. Inicia sesión en la AWS Device Farm consola y selecciona Crear un proyecto nuevo.
- 2. Elija el proyecto. En el navegador, copie la URL de su nuevo proyecto. La dirección URL contiene el ID del proyecto.
- 3. Copie y conserve este ID de proyecto. La usas al crear tu canalización CodePipeline.

Aquí mostramos una URL de ejemplo para un proyecto. Para extraer el ID del proyecto, copie el valor detrás de projects/. En este ejemplo, el ID del proyecto es eec4905f-98f8-40aa-9afc-4c1cfexample.

https://<region-URL>/devicefarm/home?region=us-west-2#/projects/ eec4905f-98f8-40aa-9afc-4c1cfexample/runs

### Configure CodePipeline para usar sus pruebas de Device Farm

1.

Agrega y confirma un archivo llamado [buildspec.yml](https://docs.aws.amazon.com/codebuild/latest/userguide/build-spec-ref.html)raíz del código de tu aplicación y envíalo a tu repositorio. CodeBuild usa este archivo para ejecutar los comandos y acceder a los artefactos necesarios para compilar tu aplicación.

```
version: 0.2
phases: 
   build: 
     commands: 
        - chmod +x ./gradlew
```

```
 - ./gradlew assembleDebug
artifacts: 
   files: 
      - './android/app/build/outputs/**/*.apk' 
   discard-paths: yes
```
2. (Opcional) Si usa [Calabash o Appium para probar su aplicación,](https://docs.aws.amazon.com/devicefarm/latest/developerguide/test-types-intro.html) añada el archivo de definición de prueba al repositorio. Después podrá configurar CodeBuild para usar las definiciones con el fin de llevar a cabo el conjunto de pruebas.

Si utiliza las pruebas de Device Farm incorporadas, puede omitir este paso.

- 3. Para crear la canalización y añadir una etapa de código fuente, haga lo siguiente:
	- a. Inicie sesión AWS Management Console y abra la CodePipeline consola en https:// [console.aws.amazon.com/codepipeline/](https://console.aws.amazon.com/codepipeline/).
	- b. Seleccione Create pipeline. En la página Step 1: Choose pipeline settings (Paso 1: Elegir configuración de canalización), en Pipeline name (Nombre de canalización), escriba el nombre de la canalización.
	- c. En Tipo de canalización, elija V1 para los fines de este tutorial. También puede elegir V2; sin embargo, tenga en cuenta que los tipos de canalización difieren en cuanto a características y precio. Para obtener más información, consulte [Tipos de canalización.](#page-46-0)
	- d. En Service role (Rol de servicio), deje la opción New service role (Nuevo rol de servicio) seleccionada y no haga ningún cambio en Role name (Nombre de rol). También puede usar un rol de servicio que haya creado anteriormente.

#### **a** Note

Si utilizas un rol de CodePipeline servicio que se creó antes de julio de 2018, tendrás que añadir permisos para Device Farm. Para ello, abra la consola de IAM, busque el rol y, a continuación, añada los siguientes permisos a la política del rol. Para obtener más información, consulte [Agregar permisos al rol de servicio de](#page-869-0)  [CodePipeline](#page-869-0).

```
{ 
      "Effect": "Allow", 
      "Action": [ 
          "devicefarm:ListProjects", 
          "devicefarm:ListDevicePools", 
          "devicefarm:GetRun",
```

```
 "devicefarm:GetUpload", 
          "devicefarm:CreateUpload", 
          "devicefarm:ScheduleRun" 
      ], 
      "Resource": "*"
}
```
- e. En Advanced settings (Configuración avanzada), deje los valores predeterminados y elija Next (Siguiente).
- f. En la página Paso 2: Agregar la etapa de origen, en Proveedor de fuentes, elija GitHub.
- g. En Conexión, seleccione una conexión existente o cree una nueva. Para crear o gestionar una conexión para la acción GitHub de origen, consulte[GitHub conexiones](#page-374-0).
- h. En Repository (Repositorio), elija el repositorio de código fuente.
- i. En Branch (Ramificación), elija la ramificación que desea utilizar.
- j. Deje los valores predeterminados restantes para la acción de origen. Elija Siguiente.
- 4. En Add build stage (Añadir etapa de compilación), añada una etapa de compilación:
	- a. En Build provider (Proveedor de compilación), elija AWS CodeBuild. En el campo Region (Región) conserve el valor predeterminado de la región de la canalización.
	- b. Elija Crear proyecto.
	- c. En Project name (Nombre de proyecto), escriba un nombre para este proyecto de compilación.
	- d. En Environment image (Imagen de entorno), elija Managed image (Imagen administrada). En Operating system (Sistema operativo), elija Ubuntu.
	- e. En Runtime, elija Standard (Estándar). En Imagen, elija aws/codebuild/standard:5.0.

CodeBuild usa esta imagen del sistema operativo, que tiene instalado Android Studio, para compilar tu aplicación.

- f. En Rol de servicio, elige tu rol de CodeBuild servicio actual o crea uno nuevo.
- g. En Build specifications (Especificaciones de compilación), elija Use a buildspec file (Usar un archivo buildspec).
- h. Selecciona Continuar a CodePipeline. Esto vuelve a la CodePipeline consola y crea un CodeBuild proyecto que utiliza el contenido del buildspec.yml repositorio para la configuración. El proyecto de compilación utiliza un rol de servicio para administrar los
- i. Elija Siguiente.
- 5. En la página Step 4: Add deploy stage (Paso 4: Añadir etapa de implementación), elija Skip deploy stage (Omitir etapa de implementación) y, a continuación, acepte el mensaje de advertencia eligiendo Skip (Omitir) una vez más. Elija Siguiente.
- 6. En Step 5: Review (Paso 5: Revisar), seleccione Create pipeline (Crear canalización). Debe ver un diagrama que muestra las etapas de código fuente y de compilación.
- 7. Añada una acción de prueba de Device Farm a su canalización:
	- a. En la parte superior derecha, elija Edit (Editar).
	- b. En la parte inferior del diagrama, seleccione + Add stage (Añadir etapa). En Nombre de la etapa, escriba un nombre; por ejemplo, **Test**.
	- c. Elija + Add action group (Añadir grupo de acciones).
	- d. En Nombre de la acción, escriba un nombre.
	- e. En Proveedor de la acción, elija AWS Device Farm. En el campo Region (Región) conserve el valor predeterminado de la región de la canalización.
	- f. En Input artifacts (Artefactos de entrada), elija el artefacto de entrada que coincida con el artefacto de salida de la etapa anterior a la de prueba, como BuildArtifact.

En la AWS CodePipeline consola, puedes encontrar el nombre del artefacto de salida de cada etapa pasando el ratón por encima del icono de información del diagrama de canalización. Si tu proceso de procesamiento prueba tu aplicación directamente desde la etapa de origen, elige. SourceArtifact Si la canalización incluye una etapa de compilación, elige BuildArtifact.

- g. En ProjectId, introduce tu ID de proyecto de Device Farm. Siga los pasos que se indican al principio de este tutorial para recuperar el ID del proyecto.
- h. En DevicePoolArn, introduzca el ARN del grupo de dispositivos. Para obtener los ARN del grupo de dispositivos disponibles para el proyecto, incluido el ARN de los principales dispositivos, utilice la AWS CLI para introducir el siguiente comando:

```
aws devicefarm list-device-pools --arn arn:aws:devicefarm:us-
west-2:account_ID:project:project_ID
```
i. En AppType, ingresa Android.

La siguiente es una lista de valores válidos para AppType:

- iOS
- Android
- Web
- j. En App (Aplicación), escriba la ruta del paquete de la aplicación compilado. La ruta es relativa a la raíz del artefacto de entrada de la etapa de prueba. Típicamente, esta ruta es similar a app-release.apk.
- k. En TestType, introduzca el tipo de prueba y, a continuación, en Prueba, introduzca la ruta del archivo de definición de la prueba. La ruta es relativa a la raíz del artefacto de entrada de la prueba.

La siguiente es una lista de valores válidos para TestType:

- APPIUM\_JAVA\_JUNIT
- APPIUM\_JAVA\_TESTNG
- APPIUM\_NODE
- APPIUM\_RUBY
- APPIUM\_PYTHON
- APPIUM\_WEB\_JAVA\_JUNIT
- APPIUM WEB JAVA TESTNG
- APPIUM WEB NODE
- APPIUM\_WEB\_RUBY
- APPIUM WEB PYTHON
- BUILTIN\_FUZZ
- INSTRUMENTATION
- XCTEST
- XCTEST\_UI

#### **a** Note

No se admiten los nodos de entorno personalizados.

l. En los campos restantes, proporcione la configuración que sea adecuada para su prueba y

- m. (Opcional) En Advanced (Avanzado), proporcione información acerca de la configuración en la ejecución de prueba.
- n. Seleccione Guardar.
- o. En la etapa que está editando, elija Done (Listo). En el panel de AWS CodePipeline , elija Save (Guardar) y, a continuación, elija Save (Guardar) cuando aparezca el mensaje de advertencia.
- p. Para enviar los cambios y comenzar una compilación de canalización, seleccione Publicar modificación y, a continuación, Publicar.

# Tutorial: Crea una canalización que pruebe tu aplicación para iOS con AWS Device Farm

Puede usarlo AWS CodePipeline para configurar fácilmente un flujo de integración continuo en el que su aplicación se pruebe cada vez que cambie el bucket de origen. En este tutorial se muestra cómo crear y configurar una canalización para probar su aplicación iOS compilada desde un bucket de S3. La canalización detecta la llegada de un cambio guardado a través de Amazon CloudWatch Events y, a continuación, utiliza [Device Farm](https://docs.aws.amazon.com/devicefarm/latest/developerguide/welcome.html) para probar la aplicación creada.

#### **A** Important

Muchas de las acciones que se añaden a la canalización en este procedimiento implican AWS recursos que hay que crear antes de crear la canalización. AWS Los recursos para las acciones de origen siempre deben crearse en la misma AWS región en la que se creó la canalización. Por ejemplo, si creas tu canalización en la región EE.UU. Este (Ohio), tu CodeCommit repositorio debe estar en la región EE.UU. Este (Ohio). Puedes añadir acciones entre regiones al crear tu canalización. AWS los recursos para acciones entre regiones deben estar en la misma AWS región en la que planeas ejecutar la acción. Para obtener más información, consulte [Añadir una acción interregional en](#page-711-0)

[CodePipeline](#page-711-0).

Puede probarlo con la [aplicación iOS de muestra](samples/s3-ios-test-1.zip) o usar la suya.

**a** Note

Antes de empezar

- 1. Inicia sesión en la AWS Device Farm consola y selecciona Crear un proyecto nuevo.
- 2. Elija el proyecto. En el navegador, copie la URL de su nuevo proyecto. La dirección URL contiene el ID del proyecto.
- 3. Copie y conserve este ID de proyecto. La usas al crear tu canalización CodePipeline.

Aquí mostramos una URL de ejemplo para un proyecto. Para extraer el ID del proyecto, copie el valor detrás de projects/. En este ejemplo, el ID del proyecto es eec4905f-98f8-40aa-9afc-4c1cfexample.

https://<region-URL>/devicefarm/home?region=us-west-2#/projects/ eec4905f-98f8-40aa-9afc-4c1cfexample/runs

## Configure CodePipeline para usar sus pruebas de Device Farm (ejemplo de Amazon S3)

- 1. Cree o utilice un bucket de S3 con el control de versiones habilitado. Puede seguir las instrucciones de [Paso 1: Crear un bucket de S3 para la aplicación](#page-104-0) para crear un bucket de S3.
- 2. En la consola de Amazon S3 para su bucket, elija Cargar y siga las instrucciones para cargar el archivo .zip.

La aplicación compilada de muestra debe estar empaquetada en un archivo .zip.

- 3. Para crear la canalización y añadir una etapa de código fuente, haga lo siguiente:
	- a. Inicie sesión en la CodePipeline consola AWS Management Console y ábrala en [https://](https://console.aws.amazon.com/codepipeline/)  [console.aws.amazon.com/codepipeline/](https://console.aws.amazon.com/codepipeline/).
	- b. Seleccione Create pipeline. En la página Step 1: Choose pipeline settings (Paso 1: Elegir configuración de canalización), en Pipeline name (Nombre de canalización), escriba el nombre de la canalización.
- c. En Tipo de canalización, elija V1 para los fines de este tutorial. También puede elegir V2; sin embargo, tenga en cuenta que los tipos de canalización difieren en cuanto a características y precio. Para obtener más información, consulte [Tipos de canalización.](#page-46-0)
- d. En Service role (Rol de servicio), deje la opción New service role (Nuevo rol de servicio) seleccionada y no haga ningún cambio en Role name (Nombre de rol). También puede usar un rol de servicio que haya creado anteriormente.

#### **a** Note

Si usa un rol de CodePipeline servicio que se creó antes de julio de 2018, debe añadir permisos para Device Farm. Para ello, abra la consola de IAM, busque el rol y, a continuación, añada los siguientes permisos a la política del rol. Para obtener más información, consulte [Agregar permisos al rol de servicio de CodePipeline.](#page-869-0)

```
{ 
      "Effect": "Allow", 
      "Action": [ 
          "devicefarm:ListProjects", 
          "devicefarm:ListDevicePools", 
          "devicefarm:GetRun", 
          "devicefarm:GetUpload", 
          "devicefarm:CreateUpload", 
          "devicefarm:ScheduleRun" 
      ], 
      "Resource": "*"
}
```
- e. En Advanced settings (Configuración avanzada), deje los valores predeterminados y elija Next (Siguiente).
- f. En la página Step 2: Add source stage (Paso 2: Añadir etapa de código fuente), en Source provider (Proveedor de código fuente), elija Amazon S3.
- g. En Ubicación de Amazon S3, escriba el bucket, como my-storage-bucket y la clave de objeto, como s3-ios-test-1.zip para su archivo .zip.
- h. Elija Siguiente.
- 4. En Build (Compilar), cree una etapa de compilación de marcador de posición para su canalización. De este modo puede crear la canalización en el asistente. Después de usar el asistente para crear su canalización de dos etapas, no se necesita más esta etapa de

compilación de marcador de posición. Una vez completada la canalización, se elimina esta segunda etapa y se añade la nueva etapa de prueba en el paso 5.

- a. En Build provider (Proveedor de compilación), elija Add Jenkins (Añadir Jenkins). Esta selección de compilación es un marcador de posición. No se utiliza.
- b. En Provider name (Nombre del proveedor), escriba un nombre. El nombre es un marcador de posición. No se utiliza.
- c. En Server URL (URL del servidor), escriba el texto. El texto es un marcador de posición. No se utiliza.
- d. En Project name (Nombre del proyecto), escriba un nombre. El nombre es un marcador de posición. No se utiliza.
- e. Elija Siguiente.
- f. En la página Step 4: Add deploy stage (Paso 4: Añadir etapa de implementación), elija Skip deploy stage (Omitir etapa de implementación) y, a continuación, acepte el mensaje de advertencia eligiendo Skip (Omitir) una vez más.
- g. En Step 5: Review (Paso 5: Revisar), seleccione Create pipeline (Crear canalización). Debe ver un diagrama que muestra las etapas de código fuente y de compilación.

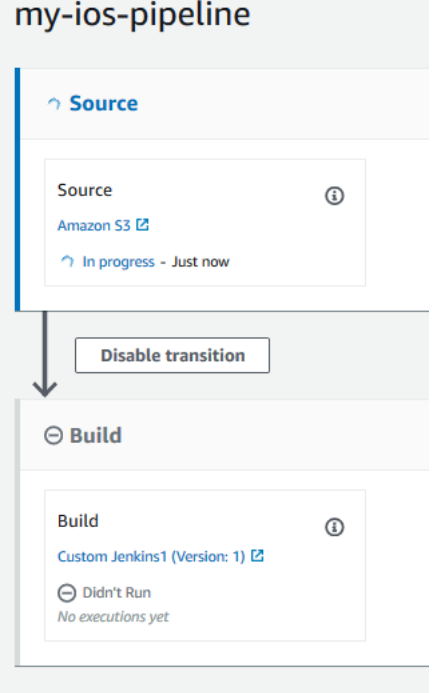

5. Añada una acción de prueba de Device Farm a su canalización del siguiente modo:

- a. En la parte superior derecha, elija Edit (Editar).
- b. Elija Edit stage (Editar etapa). Elija Eliminar. Esto elimina la etapa de marcador de posición ahora que ya no la necesita para la creación de canalizaciones.
- c. En la parte inferior del diagrama, seleccione + Add stage (Añadir etapa).
- d. En Stage name (Nombre de la etapa), escriba un nombre para esta, por ejemplo, Test, y, a continuación, elija Add stage (Añadir etapa).
- e. Elija + Add action group (Añadir grupo de acciones).
- f. En Nombre de acción, introduzca un nombre, como DeviceFarmTest.
- g. En Proveedor de la acción, elija AWS Device Farm. En el campo Region (Región) conserve el valor predeterminado de la región de la canalización.
- h. En Input artifacts (Artefactos de entrada), elija el artefacto de entrada que coincida con el artefacto de salida de la etapa anterior a la de prueba, como SourceArtifact.

En la AWS CodePipeline consola, para encontrar el nombre del artefacto de salida de cada etapa, coloca el cursor sobre el icono de información del diagrama de canalización. Si tu proceso de procesamiento prueba tu aplicación directamente desde la etapa de origen, elige. SourceArtifact Si la canalización incluye una etapa de compilación, elige BuildArtifact.

- i. En ProjectId, elige tu ID de proyecto de Device Farm. Siga los pasos que se indican al principio de este tutorial para recuperar el ID del proyecto.
- j. En DevicePoolArn, introduzca el ARN del grupo de dispositivos. Para obtener los ARN del grupo de dispositivos disponibles para el proyecto, incluido el ARN de los principales dispositivos, utilice la AWS CLI para introducir el siguiente comando:

```
aws devicefarm list-device-pools --arn arn:aws:devicefarm:us-
west-2:account_ID:project:project_ID
```
k. En AppType, ingresa iOS.

La siguiente es una lista de valores válidos para AppType:

- iOS
- Android
- Web
- l. En App (Aplicación), escriba la ruta del paquete de la aplicación compilado. La ruta es relativa a la raíz del artefacto de entrada de la etapa de prueba. Típicamente, esta ruta es similar a ios-test.ipa.
- m. En TestType, introduzca el tipo de prueba y, a continuación, en Prueba, introduzca la ruta del archivo de definición de la prueba. La ruta es relativa a la raíz del artefacto de entrada de la prueba.

Si utiliza una de las pruebas de Device Farm integradas, escriba el tipo de prueba que ha configurado en el proyecto de Device Farm, por ejemplo BUILTIN\_FUZZ. En FuzzEventCount, introduzca un tiempo en milisegundos, como 6000. En FuzzEventThrottle, introduzca un tiempo en milisegundos, como 50.

Si no utiliza una de las pruebas de Device Farm integradas, escriba el tipo de prueba y, en Prueba, escriba la ruta del archivo de definición de prueba. La ruta es relativa a la raíz del artefacto de entrada de la prueba.

La siguiente es una lista de valores válidos para TestType:

- APPIUM\_JAVA\_JUNIT
- APPIUM\_JAVA\_TESTNG
- APPIUM\_NODE
- APPIUM\_RUBY
- APPIUM\_PYTHON
- APPIUM\_WEB\_JAVA\_JUNIT
- APPIUM\_WEB\_JAVA\_TESTNG
- APPIUM\_WEB\_NODE
- APPIUM\_WEB\_RUBY
- APPIUM\_WEB\_PYTHON
- BUILTIN\_FUZZ
- INSTRUMENTATION
- XCTEST
- XCTEST\_UI

**a** Note

No se admiten los nodos de entorno personalizados.

- n. En los campos restantes, proporcione la configuración que sea adecuada para su prueba y tipo de aplicación.
- o. (Opcional) En Advanced (Avanzado), proporcione información acerca de la configuración en la ejecución de prueba.
- p. Seleccione Guardar.
- q. En la etapa que está editando, elija Done (Listo). En el AWS CodePipeline panel, seleccione Guardar y, a continuación, seleccione Guardar en el mensaje de advertencia.
- r. Para enviar los cambios y comenzar una ejecución de la canalización, elija Release change (Publicar modificación) y, a continuación, Release (Publicar).

# Tutorial: Crear una canalización que se implemente en Service Catalog

Service Catalog le permite crear y aprovisionar productos a partir de AWS CloudFormation plantillas. Este tutorial le muestra cómo crear y configurar una canalización para implementar la plantilla de producto en Service Catalog y entregar los cambios que haya realizado en su repositorio de origen (ya creado en GitHub Amazon S3 o Amazon S3). CodeCommit

#### **a** Note

Cuando Amazon S3 es el proveedor de origen de la canalización, debe cargar en el bucket todos los archivos de origen empaquetados como un solo archivo .zip. De lo contrario, la acción de origen dará error.

En primer lugar, debe crear un producto en Service Catalog y, a continuación, crear una canalización en AWS CodePipeline. Este tutorial proporciona dos opciones para la configuración de la implementación:

• Crear un producto en Service Catalog y cargar un archivo de plantilla en el repositorio de origen. Proporcione la versión del producto y la configuración de implementación en la CodePipeline

consola (sin un archivo de configuración independiente). Consulte [Opción 1: Realizar la](#page-165-0) [implementación en Service Catalog sin un archivo de configuración](#page-165-0).

#### **a** Note

El archivo de plantilla se puede crear en formato YAML o JSON.

• Crear un producto en Service Catalog y cargar un archivo de plantilla en el repositorio de origen. Proporcione la versión del producto y la configuración de implementación en un archivo de configuración distinto. Consulte [Opción 2: Realizar la implementación en Service Catalog con un](#page-170-0)  [archivo de configuración](#page-170-0).

## <span id="page-165-0"></span>Opción 1: Realizar la implementación en Service Catalog sin un archivo de configuración

En este ejemplo, carga el archivo de AWS CloudFormation plantilla de muestra para un bucket de S3 y, a continuación, crea el producto en Service Catalog. A continuación, crea la canalización y especifica la configuración de despliegue en la CodePipeline consola.

Paso 1: Cargar un archivo de plantilla de ejemplo en un repositorio de código fuente

1. Abra un editor de texto. Cree una plantilla de ejemplo pegando lo siguiente en el archivo. Guarde el archivo como S3\_template.json.

```
{ 
   "AWSTemplateFormatVersion": "2010-09-09", 
   "Description": "CloudFormation Sample Template S3_Bucket: Sample template showing 
  how to create a privately accessible S3 bucket. **WARNING** This template creates 
  an S3 bucket. You will be billed for the resources used if you create a stack from 
 this template.", 
   "Resources": { 
     "S3Bucket": { 
       "Type": "AWS::S3::Bucket", 
       "Properties": {} 
     } 
   }, 
   "Outputs": { 
     "BucketName": { 
       "Value": { 
         "Ref": "S3Bucket"
```

```
 }, 
        "Description": "Name of Amazon S3 bucket to hold website content" 
     } 
   }
}
```
Esta plantilla permite AWS CloudFormation crear un bucket de S3 que Service Catalog puede utilizar.

2. Cargue el archivo S3\_template.json en el repositorio de AWS CodeCommit .

#### Paso 2: Crear un producto en Service Catalog

- 1. Como administrador de TI, inicie sesión en la consola de Service Catalog., visite la página Productos y, a continuación, elija Cargar nuevo producto.
- 2. En la página Upload new product (Cargar nuevo producto), complete lo siguiente:
	- a. En Product name (Nombre del producto), introduzca el nombre que desea usar para el nuevo producto.
	- b. En Description (Descripción), escriba la descripción del catálogo de productos. Esta descripción se muestra en el listado de productos para ayudar al usuario a elegir el producto correcto.
	- c. En Provided by (Proporcionado por), escriba el nombre del departamento de TI o del administrador.
	- d. Elija Siguiente.
- 3. (Opcional) En Enter support details (Introducir detalles de soporte), escriba la información de contacto de soporte del producto y elija Next (Siguiente).
- 4. En Version details (Detalles de la versión), realice lo siguiente:
	- a. Elija Upload a template file (Cargar un archivo de plantilla). Busque su archivo S3\_template.json y cárguelo.
	- b. En Version title (Título de versión), escriba el nombre de la versión del producto (por ejemplo, **devops S3 v2**).
	- c. En Description (Descripción), escriba detalles que distingan esta versión de otras versiones.
	- d. Elija Siguiente.
- 5. En la página Review (Revisar), compruebe que la información es correcta y, a continuación, elija Create (Crear).
- 6. En la página Products (Productos), en el navegador, copie la URL de su nuevo producto. Contiene el ID del producto. Copie y conserve este ID de producto. La usas al crear tu canalización en CodePipeline.

A continuación se muestra la dirección URL de un producto llamado my-product. Para extraer el ID del producto, copie el valor entre el signo igual (=) y el signo ampersand (&). En este ejemplo, el ID del producto es prod-example123456.

https://<region-URL>/servicecatalog/home?region=<region>#/admin-products? productCreated=prod-example123456&createdProductTitle=my-product

#### **a** Note

Copie la dirección URL de su producto antes de salir de la página. Una vez que salga de esta página, debe utilizar la CLI para obtener el ID del producto.

Transcurridos unos segundos, el producto aparecerá en la página Products (Productos). Puede que necesite actualizar el navegador para ver el producto en la lista.

#### Paso 3: Crear la canalización

- 1. Para asignar un nombre a la canalización y seleccionar los parámetros para la canalización, haga lo siguiente:
	- a. Inicia sesión AWS Management Console y abre la CodePipeline consola en https:// [console.aws.amazon.com/codepipeline/](https://console.aws.amazon.com/codepipeline/).
	- b. Elija Empezar. Elija Crear canalización y, a continuación, escriba un nombre para su canalización.
	- c. En Tipo de canalización, elija V1 para los fines de este tutorial. También puede elegir V2; sin embargo, tenga en cuenta que los tipos de canalización difieren en cuanto a características y precio. Para obtener más información, consulte [Tipos de canalización.](#page-46-0)
	- d. En Función de servicio, elija Nueva función de servicio CodePipeline para poder crear una función de servicio en IAM.
- e. En Advanced settings (Configuración avanzada), deje los valores predeterminados y elija Next (Siguiente).
- 2. Para añadir una etapa de código fuente, haga lo siguiente:
	- a. En Source provider (Proveedor de código fuente), elija AWS CodeCommit.
	- b. En Repository name (Nombre de repositorio) y Branch name (Nombre de ramificación), escriba el repositorio y la ramificación que desea utilizar para su acción de código fuente.
	- c. Elija Siguiente.
- 3. En Add build stage (Añadir etapa de compilación), elija Skip build stage (Omitir etapa de compilación) y, a continuación, acepte el mensaje de advertencia eligiendo Skip (Omitir) una vez más.
- 4. En Add deploy stage (Añadir etapa de implementación), lleve a cabo lo siguiente:
	- a. En Deploy provider (Proveedor de implementación), elija AWS Service Catalog.
	- b. Para la configuración de implementación, elija Enter deployment configuration (Especificar configuración de implementación).
	- c. En ID de producto, pegue el ID de producto copiado de la consola de Service Catalog.
	- d. En Template file, path (Ruta de archivo de plantilla), escriba la ruta relativa donde se almacena el archivo de plantilla.
	- e. En Tipo de producto, elija la plantilla de AWS CloudFormation .
	- f. En Nombre de versión de producto, escriba el nombre de la versión del producto que ha especificado en Service Catalog. Si desea implementar el cambio de plantilla en una nueva versión de producto, escriba un nombre de versión del producto que no se haya utilizado en cualquier versión de producto anterior en el mismo producto.
	- g. Para Input artifact (Artefacto de entrada), elija el artefacto de entrada de código fuente.
	- h. Elija Siguiente.
- 5. En Review (Revisar), revise la configuración de la canalización y después elija Create (Crear).
- 6. Después de que la canalización se ejecute correctamente, en la etapa de implementación, elija Details (Detalles). Esto abre el producto en Service Catalog.

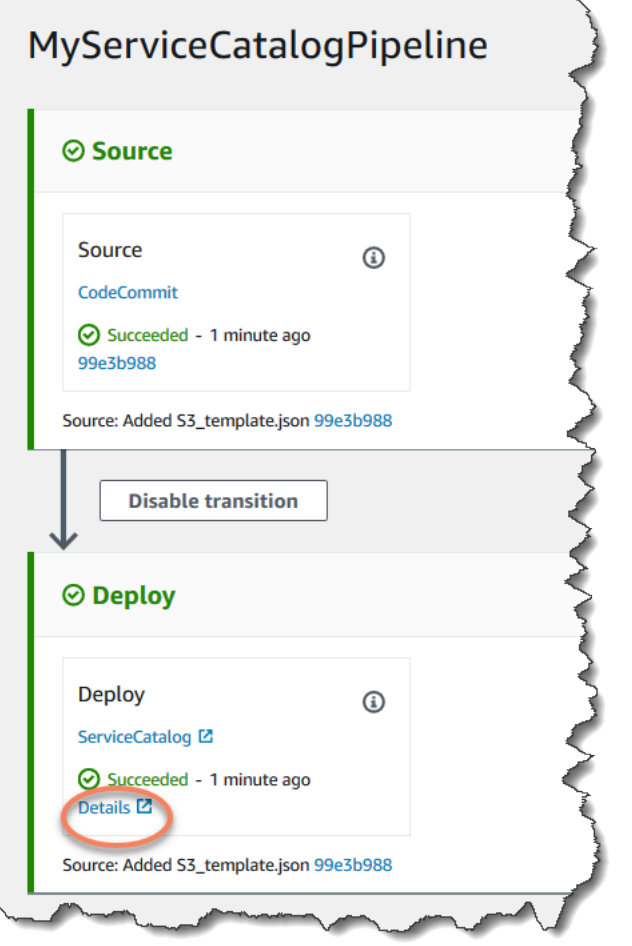

7. En su información del producto, seleccione el nombre de la versión para abrir la plantilla del producto. Vea la implementación de la plantilla.

Paso 4: Enviar un cambio y verificar el producto en Service Catalog

1. Consulta tu canalización en la CodePipeline consola y, en la fase de origen, selecciona Detalles. El AWS CodeCommit repositorio fuente se abre en la consola. Elija Edit (Editar) y haga un cambio en el archivo (por ejemplo, en la descripción).

"Description": "Name of Amazon S3 bucket to hold and version website content"

- 2. Confirme y envíe el cambio. La canalización comienza después de enviar el cambio. Cuando la ejecución de la canalización se haya completado, en la etapa de implementación, elija Detalles para abrir su producto en Service Catalog.
- 3. En su información del producto, seleccione el nuevo nombre de la versión para abrir la plantilla del producto. Vea el cambio de plantilla implementado.

## <span id="page-170-0"></span>Opción 2: Realizar la implementación en Service Catalog con un archivo de configuración

En este ejemplo, carga el archivo de AWS CloudFormation plantilla de muestra para un bucket de S3 y, a continuación, crea el producto en Service Catalog. También puede cargar un archivo de configuración distinto que especifique la configuración de implementación. A continuación, cree la canalización y especifique la ubicación del archivo de configuración.

Paso 1: Cargar un archivo de plantilla de ejemplo en un repositorio de código fuente

1. Abra un editor de texto. Cree una plantilla de ejemplo pegando lo siguiente en el archivo. Guarde el archivo como S3\_template.json.

```
{ 
   "AWSTemplateFormatVersion": "2010-09-09", 
   "Description": "CloudFormation Sample Template S3_Bucket: Sample template showing 
  how to create a privately accessible S3 bucket. **WARNING** This template creates 
  an S3 bucket. You will be billed for the resources used if you create a stack from 
 this template.", 
   "Resources": { 
     "S3Bucket": { 
       "Type": "AWS::S3::Bucket", 
       "Properties": {} 
     } 
   }, 
   "Outputs": { 
     "BucketName": { 
       "Value": { 
         "Ref": "S3Bucket" 
       }, 
       "Description": "Name of Amazon S3 bucket to hold website content" 
     } 
   }
}
```
Esta plantilla permite AWS CloudFormation crear un bucket de S3 que Service Catalog puede utilizar.

2. Cargue el archivo S3\_template.json en el repositorio de AWS CodeCommit .

#### Paso 2: Crear el archivo de configuración de implementación del producto

1. Abra un editor de texto. Cree el archivo de configuración para su producto. El archivo de configuración se utiliza para definir los parámetros/preferencias de implementación de Service Catalog. Utilice este archivo al crear la canalización.

Este ejemplo proporciona un ProductVersionName de "devops S3 v2" y un ProductVersionDescription de MyProductVersionDescription. Si desea implementar el cambio de plantilla en una nueva versión de producto, escriba un nombre de versión del producto que no se haya utilizado en ninguna versión de producto anterior en el mismo producto.

Guarde el archivo como sample\_config.json.

```
{ 
     "SchemaVersion": "1.0", 
     "ProductVersionName": "devops S3 v2", 
     "ProductVersionDescription": "MyProductVersionDescription", 
     "ProductType": "CLOUD_FORMATION_TEMPLATE", 
     "Properties": { 
          "TemplateFilePath": "/S3_template.json" 
     }
}
```
Este archivo crea la información de versión del producto cada vez que se ejecute la canalización.

2. Cargue el archivo sample\_config.json en el repositorio de AWS CodeCommit . Asegúrese de cargar este archivo en el repositorio de código fuente.

#### Paso 3: Crear un producto en Service Catalog

- 1. Como administrador de TI, inicie sesión en la consola de Service Catalog., visite la página Productos y, a continuación, elija Cargar nuevo producto.
- 2. En la página Upload new product (Cargar nuevo producto), complete lo siguiente:
	- a. En Product name (Nombre del producto), introduzca el nombre que desea usar para el nuevo producto.
- b. En Description (Descripción), escriba la descripción del catálogo de productos. Esta descripción aparece en el listado de productos para ayudar al usuario a elegir el producto correcto.
- c. En Provided by (Proporcionado por), escriba el nombre del departamento de TI o del administrador.
- d. Elija Siguiente.
- 3. (Opcional) En Enter support details (Introducir detalles de soporte), escriba la información de contacto de soporte del producto y elija Next (Siguiente).
- 4. En Version details (Detalles de la versión), realice lo siguiente:
	- a. Elija Upload a template file (Cargar un archivo de plantilla). Busque su archivo S3 template.json y cárguelo.
	- b. En Version title (Título de versión), escriba el nombre de la versión del producto (por ejemplo, "devops S3 v2").
	- c. En Description (Descripción), escriba detalles que distingan esta versión de otras versiones.
	- d. Elija Siguiente.
- 5. En la página Review (Revisar), compruebe que la información es correcta y, a continuación, elija Confirm and upload (Confirmar y cargar).
- 6. En la página Products (Productos), en el navegador, copie la URL de su nuevo producto. Contiene el ID del producto. Copie y conserve este ID de producto. La usas cuando creas tu canalización en CodePipeline.

A continuación se muestra la dirección URL de un producto llamado my-product. Para extraer el ID del producto, copie el valor entre el signo igual (=) y el signo ampersand (&). En este ejemplo, el ID del producto es prod-example123456.

https://<region-URL>/servicecatalog/home?region=<region>#/admin-products? productCreated=prod-example123456&createdProductTitle=my-product

#### **a** Note

Copie la dirección URL de su producto antes de salir de la página. Una vez que salga de esta página, debe utilizar la CLI para obtener el ID del producto.

Transcurridos unos segundos, el producto aparecerá en la página Products (Productos). Puede que necesite actualizar el navegador para ver el producto en la lista.

Paso 4: Crear la canalización

- 1. Para asignar un nombre a la canalización y seleccionar los parámetros para la canalización, haga lo siguiente:
	- a. Inicia sesión AWS Management Console y abre la CodePipeline consola en [https://](https://console.aws.amazon.com/codepipeline/)  [console.aws.amazon.com/codepipeline/](https://console.aws.amazon.com/codepipeline/).
	- b. Elija Empezar. Elija Crear canalización y, a continuación, escriba un nombre para su canalización.
	- c. En Función de servicio, elija Nueva función de servicio CodePipeline para poder crear una función de servicio en IAM.
	- d. En Advanced settings (Configuración avanzada), deje los valores predeterminados y elija Next (Siguiente).
- 2. Para añadir una etapa de código fuente, haga lo siguiente:
	- a. En Source provider (Proveedor de código fuente), elija AWS CodeCommit.
	- b. En Repository name (Nombre de repositorio) y Branch name (Nombre de ramificación), escriba el repositorio y la ramificación que desea utilizar para su acción de código fuente.
	- c. Elija Siguiente.
- 3. En Add build stage (Añadir etapa de compilación), elija Skip build stage (Omitir etapa de compilación) y, a continuación, acepte el mensaje de advertencia eligiendo Skip (Omitir) una vez más.
- 4. En Add deploy stage (Añadir etapa de implementación), lleve a cabo lo siguiente:
	- a. En Deploy provider (Proveedor de implementación), elija AWS Service Catalog.
	- b. Elija Use configuration file (Usar un archivo de configuración).
	- c. En ID de producto, pegue el ID de producto copiado de la consola de Service Catalog.
	- d. En Configuration file path (Ruta de archivo de configuración), escriba la ruta del archivo de configuración en el repositorio.
	- e. Elija Siguiente.
- 5. En Review (Revisar), revise la configuración de la canalización y después elija Create (Crear).
- 6. Después de que la canalización se ejecute correctamente, en su etapa de implementación, elija Detalles para abrir el producto en Service Catalog.

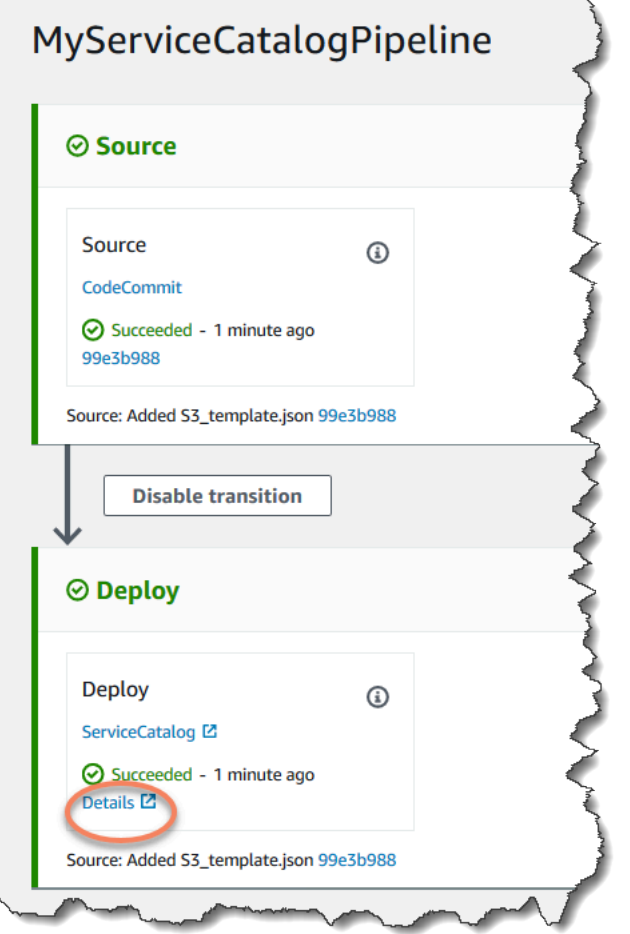

7. En su información del producto, seleccione el nombre de la versión para abrir la plantilla del producto. Vea la implementación de la plantilla.

Paso 5: Enviar un cambio y verificar el producto en Service Catalog

1. Consulta tu canalización en la CodePipeline consola y, en la fase de origen, selecciona Detalles. El AWS CodeCommit repositorio fuente se abre en la consola. Elija Edit (Editar) y, a continuación, haga un cambio en el archivo (por ejemplo, en la descripción).

"Description": "Name of Amazon S3 bucket to hold and version website content"

- 2. Confirme y envíe el cambio. La canalización comienza después de enviar el cambio. Cuando la ejecución de la canalización se haya completado, en la etapa de implementación, elija Detalles para abrir su producto en Service Catalog.
- 3. En su información del producto, seleccione el nuevo nombre de la versión para abrir la plantilla del producto. Vea el cambio de plantilla implementado.

## Tutorial: Cree una canalización con AWS CloudFormation

En los ejemplos se proporcionan plantillas de muestra que puede utilizar AWS CloudFormation para crear una canalización que despliegue la aplicación en las instancias cada vez que se modifique el código fuente. La plantilla de ejemplo crea una canalización que se puede visualizar en AWS CodePipeline. La canalización detecta la llegada de un cambio guardado a través de Amazon CloudWatch Events.

#### Temas

- [Ejemplo 1: crear una AWS CodeCommit canalización con AWS CloudFormation](#page-175-0)
- [Ejemplo 2: Crear una canalización de Amazon S3 con AWS CloudFormation](#page-178-0)

## <span id="page-175-0"></span>Ejemplo 1: crear una AWS CodeCommit canalización con AWS CloudFormation

En este tutorial, se muestra cómo usar la AWS CloudFormation consola para crear una infraestructura que incluya una canalización conectada a un repositorio de CodeCommit origen. En este tutorial, utilizarás el archivo de plantilla de ejemplo proporcionado para crear tu pila de recursos, que incluye el almacén de artefactos, la canalización y los recursos de detección de cambios, como la regla de Amazon CloudWatch Events. Una vez que hayas creado tu pila de recursos AWS CloudFormation, podrás ver tu canalización en la consola. AWS CodePipeline La canalización es una canalización de dos etapas: una etapa CodeCommit de origen y una etapa de CodeDeploy implementación.

Requisitos previos:

Debe haber creado los siguientes recursos para usarlos con la plantilla de AWS CloudFormation ejemplo:

• Debe haber creado un repositorio de origen. Puede usar el AWS CodeCommit repositorio en el que creó[Tutorial: Crear una canalización sencilla \(CodeCommitrepositorio\).](#page-122-0)

- Debe haber creado un grupo de CodeDeploy aplicaciones y despliegues. Puede usar los CodeDeploy recursos en los que cre[óTutorial: Crear una canalización sencilla](#page-122-0)  [\(CodeCommitrepositorio\).](#page-122-0)
- [Elige uno de estos enlaces para descargar el archivo de AWS CloudFormation plantilla de ejemplo](samples/codepipeline-codecommit-events-json.zip)  [para crear una canalización:](samples/codepipeline-codecommit-events-json.zip) [YAML | JSON](samples/codepipeline-codecommit-events-yaml.zip)

Descomprima el archivo y colóquelo en su equipo local.

• Descarga el archivo de aplicación de ejemplo SampleApp Linux.zip.

Crea tu canalización en AWS CloudFormation

- 1. Descomprime los archivos de [SampleApp\\_Linux.zip](samples/SampleApp_Linux.zip) y súbelos a tu AWS CodeCommit repositorio. Debe cargar los archivos descomprimidos en el directorio raíz del repositorio. Puede seguir las instrucciones en [Paso 2: Agrega un código de muestra a tu CodeCommit repositorio](#page-124-0) para enviar los archivos a su repositorio.
- 2. Abre la AWS CloudFormation consola y selecciona Create Stack. Elija With new resources (standard) (Con nuevos recursos [estándar]).
- 3. En Especificar plantilla, elija Cargar una plantilla. Seleccione Elegir un archivo y luego seleccione el archivo de plantilla desde el equipo local. Elija Siguiente.
- 4. En Stack Name (Nombre de pila), escriba el nombre de la canalización. Se muestran los parámetros especificados en la plantilla de muestra. Introduzca los siguientes parámetros:
	- a. En ApplicationName, introduce el nombre de tu CodeDeploy aplicación.
	- b. En BetaFleet, introduzca el nombre de su grupo de CodeDeploy implementación.
	- c. En BranchName, introduzca la rama del repositorio que desee usar.
	- d. En RepositoryName, introduce el nombre del repositorio de CodeCommit origen.
- 5. Elija Siguiente. Acepte los valores predeterminados en la siguiente página y, a continuación, elija Next (Siguiente).
- 6. En Capacidades, seleccione Acepto que AWS CloudFormation podría crear recursos de IAM y, a continuación, elija Crear pila.
- 7. Una vez creada la pila, consulte la lista de eventos para comprobar si hay errores.

Solución de problemas

Es posible que el usuario de IAM que está creando la canalización AWS CloudFormation necesite permisos adicionales para crear recursos para la canalización. La política requiere los siguientes permisos para poder AWS CloudFormation crear los recursos de Amazon CloudWatch Events necesarios para la CodeCommit canalización:

```
{ 
      "Effect": "Allow", 
      "Action": [ 
          "events:PutRule", 
          "events:PutEvents", 
          "events:PutTargets", 
          "events:DeleteRule", 
          "events:RemoveTargets", 
          "events:DescribeRule" 
      ], 
      "Resource": "resource_ARN"
}
```
8. Inicie sesión en la CodePipeline consola AWS Management Console y ábrala en https:// [console.aws.amazon.com/codepipeline/](https://console.aws.amazon.com/codepipeline/).

En Canalizaciones, elija la canalización y luego Ver. El diagrama muestra las etapas de código fuente e implementación de la canalización.

#### **a** Note

Para ver la canalización que se creó, busque la columna ID lógico en la pestaña Recursos para su pila en AWS CloudFormation. Anote el nombre de la canalización en la columna ID físico. En CodePipeline ella, podrás ver la canalización con el mismo ID físico (nombre de la canalización) de la región en la que creaste la pila.

9. En el repositorio de origen, confirme y envíe un cambio. Sus recursos de detección de cambios recogen el cambio y se inicia la canalización.

## <span id="page-178-0"></span>Ejemplo 2: Crear una canalización de Amazon S3 con AWS CloudFormation

En este tutorial, se muestra cómo utilizar la AWS CloudFormation consola para crear una infraestructura que incluya una canalización conectada a un bucket de origen de Amazon S3. En este tutorial, utilizarás el archivo de plantilla de ejemplo proporcionado para crear tu pila de recursos, que incluye el depósito de origen, el almacén de artefactos, la canalización y los recursos de detección de cambios, como la regla y el seguimiento de Amazon CloudWatch Events. CloudTrail Una vez que haya creado su pila de recursos AWS CloudFormation, podrá ver su canalización en la consola. AWS CodePipeline La canalización es una canalización de dos etapas con una etapa de origen de Amazon S3 y una etapa de CodeDeploy implementación.

Requisitos previos:

Debe disponer de los siguientes recursos para utilizarlos con la plantilla de AWS CloudFormation ejemplo:

- Debe haber creado las instancias de Amazon EC2, donde instaló el CodeDeploy agente en las instancias. Debe haber creado un grupo de CodeDeploy aplicaciones y despliegues. Utilice Amazon EC2 y CodeDeploy los recursos en los que creó. [Tutorial: Crear una canalización sencilla](#page-122-0)  [\(CodeCommitrepositorio\)](#page-122-0)
- Seleccione los siguientes enlaces para descargar los archivos de AWS CloudFormation plantilla de ejemplo para crear una canalización con una fuente de Amazon S3:
	- Descargue la plantilla de ejemplo para su canalización: [YAML](samples/codepipeline-s3-events-yaml.zip) | [JSON](samples/codepipeline-s3-events-json.zip)
	- [Descarga la plantilla de muestra para tu CloudTrail bucket y ruta: Y](samples/codepipeline-s3-cloudtrail-json.zip)[AML | JSON](samples/codepipeline-s3-cloudtrail-yaml.zip)
	- Descomprima los archivos y colóquelos en su equipo local.
- Descarga la aplicación de muestra desde [SampleApp\\_Linux.zip.](samples/SampleApp_Linux.zip)

Guarde el archivo .zip en su equipo local. Debe cargar el archivo .zip una vez que se haya creado la pila.

Crea tu canalización en AWS CloudFormation

- 1. Abre la AWS CloudFormation consola y selecciona Create Stack. Elija With new resources (standard) (Con nuevos recursos [estándar]).
- 2. En Elegir una plantilla, elija Cargar una plantilla. Seleccione Elegir un archivo y luego seleccione el archivo de plantilla desde el equipo local. Elija Siguiente.
- 3. En Stack Name (Nombre de pila), escriba el nombre de la canalización. Se muestran los parámetros especificados en la plantilla de muestra. Introduzca los siguientes parámetros:
	- a. En ApplicationName, introduce el nombre de tu CodeDeploy aplicación. Puede reemplazar el nombre predeterminado DemoApplication.
	- b. En BetaFleet, introduzca el nombre de su grupo de CodeDeploy implementación. Puede reemplazar el nombre predeterminado DemoFleet.
	- c. En SourceObjectKey, introduzcaSampleApp\_Linux.zip. Puede cargar este archivo en el bucket después de que la plantilla cree el bucket y la canalización.
- 4. Elija Siguiente. Acepte los valores predeterminados en la siguiente página y, a continuación, elija Next (Siguiente).
- 5. En Capacidades, seleccione Acepto que AWS CloudFormation podría crear recursos de IAM y, a continuación, elija Crear pila.
- 6. Una vez creada la pila, consulte la lista de eventos para comprobar si hay errores.

#### Solución de problemas

El usuario de IAM que está creando la canalización AWS CloudFormation puede necesitar permisos adicionales para crear recursos para la canalización. La política requiere los siguientes permisos para poder crear los recursos de Amazon CloudWatch Events necesarios para la canalización de Amazon S3: AWS CloudFormation

```
{ 
      "Effect": "Allow", 
      "Action": [ 
          "events:PutRule", 
          "events:PutEvents", 
          "events:PutTargets", 
          "events:DeleteRule", 
          "events:RemoveTargets", 
          "events:DescribeRule" 
      ], 
      "Resource": "resource_ARN"
}
```
7. En AWS CloudFormation la pestaña Recursos de su pila, consulte los recursos que se crearon para su pila.
### **a** Note

Para ver la canalización que se creó, busque la columna ID lógico en la pestaña Recursos para su pila en AWS CloudFormation. Anote el nombre de la canalización en la columna ID físico. En CodePipeline, puedes ver la canalización con el mismo ID físico (nombre de la canalización) de la región en la que creaste la pila.

Elija el bucket de S3 con una etiqueta sourcebucket en el nombre, como s3-cfncodepipeline-sourcebucket-y04EXAMPLE.. No elija el bucket del artefacto de la canalización.

El bucket de origen está vacío porque AWS CloudFormation ha creado recientemente el recurso. Abra la consola de Amazon S3 y localice su bucket de sourcebucket. Elija Upload (Cargar) y siga las instrucciones para cargar el archivo .zip SampleApp\_Linux.zip.

### **a** Note

Cuando Amazon S3 es el proveedor de origen de la canalización, debe cargar en el bucket todos los archivos de origen empaquetados como un solo archivo .zip. De lo contrario, la acción de origen dará error.

8. Inicia sesión en la CodePipeline consola AWS Management Console y ábrela en [https://](https://console.aws.amazon.com/codepipeline/)  [console.aws.amazon.com/codepipeline/](https://console.aws.amazon.com/codepipeline/).

En Canalizaciones, elija la canalización y luego Ver. El diagrama muestra las etapas de código fuente e implementación de la canalización.

9. Complete los pasos del siguiente procedimiento para crear sus recursos de AWS CloudTrail .

Crea tus AWS CloudTrail recursos en AWS CloudFormation

- 1. Abre la AWS CloudFormation consola y selecciona Create Stack.
- 2. En Elegir una plantilla, elija Subir una plantilla en Amazon S3. Elija Examinar y, a continuación, seleccione el archivo de plantilla para los AWS CloudTrail recursos de su ordenador local. Elija Siguiente.
- 3. En Stack name (Nombre de pila), escriba un nombre para la pila de recursos. Se muestran los parámetros especificados en la plantilla de muestra. Introduzca los siguientes parámetros:
	- En SourceObjectKey, acepte el valor predeterminado del archivo zip de la aplicación de ejemplo.
- 4. Elija Siguiente. Acepte los valores predeterminados en la siguiente página y, a continuación, elija Next (Siguiente).
- 5. En Capacidades, seleccione Acepto que AWS CloudFormation podría crear recursos de IAM y, a continuación, elija Crear.
- 6. Una vez creada la pila, consulte la lista de eventos para comprobar si hay errores.

La política requiere los siguientes permisos para poder crear AWS CloudFormation los CloudTrail recursos necesarios para la canalización de Amazon S3:

```
{ 
      "Effect": "Allow", 
      "Action": [ 
          "cloudtrail:CreateTrail", 
          "cloudtrail:DeleteTrail", 
          "cloudtrail:StartLogging", 
          "cloudtrail:StopLogging", 
          "cloudtrail:PutEventSelectors" 
      ], 
      "Resource": "resource_ARN"
}
```
7. Inicie sesión en la CodePipeline consola AWS Management Console y ábrala en [https://](https://console.aws.amazon.com/codepipeline/)  [console.aws.amazon.com/codepipeline/](https://console.aws.amazon.com/codepipeline/).

En Canalizaciones, elija la canalización y luego Ver. El diagrama muestra las etapas de código fuente e implementación de la canalización.

8. En el bucket de origen, confirme y envíe un cambio. Sus recursos de detección de cambios recogen el cambio y se inicia la canalización.

# Tutorial: Crear una canalización que utilice variables de las acciones de AWS CloudFormation despliegue

En este tutorial, utilizarás la AWS CodePipeline consola para crear una canalización con una acción de despliegue. Cuando se ejecuta la canalización, la plantilla crea una pila y también crea un archivo outputs. Los resultados generados por la plantilla de pila son las variables generadas por la AWS CloudFormation acción en CodePipeline.

En la acción en la que se crea la pila a partir de la plantilla, se designa un espacio de nombres variable. Acciones posteriores pueden consumir las variables producidas por el archivo outputs. En este ejemplo, se crea un conjunto de cambios basado en la StackName variable producida por la AWS CloudFormation acción. Después de una aprobación manual, ejecute el conjunto de cambios y, a continuación, cree una acción de eliminación de pila que elimine la pila en función de la variable StackName.

### Temas

- [Requisitos previos: crear un rol de AWS CloudFormation servicio y un repositorio CodeCommit](#page-182-0)
- [Paso 1: Descargue, edite y cargue la plantilla de muestra AWS CloudFormation](#page-183-0)
- [Paso 2: Crear la canalización](#page-184-0)
- [Paso 3: Añada una acción de AWS CloudFormation despliegue para crear el conjunto de cambios](#page-187-0)
- [Paso 4: Agregar una acción de aprobación manual](#page-188-0)
- [Paso 5: Agrega una acción de CloudFormation despliegue para ejecutar el conjunto de cambios](#page-188-1)
- [Paso 6: Añade una acción CloudFormation de despliegue para eliminar la pila](#page-189-0)

# <span id="page-182-0"></span>Requisitos previos: crear un rol de AWS CloudFormation servicio y un repositorio CodeCommit

Debe disponer de lo siguiente:

- Un CodeCommit repositorio. Puede usar el AWS CodeCommit repositorio en el que cre[óTutorial:](#page-122-0)  [Crear una canalización sencilla \(CodeCommitrepositorio\)](#page-122-0).
- En este ejemplo se crea una pila de Amazon DocumentDB a partir de una plantilla. Debe usar AWS Identity and Access Management (IAM) para crear un rol de AWS CloudFormation servicio con los siguientes permisos para Amazon DocumentDB.

```
"rds:DescribeDBClusters",
"rds:CreateDBCluster",
"rds:DeleteDBCluster",
"rds:CreateDBInstance"
```
# <span id="page-183-0"></span>Paso 1: Descargue, edite y cargue la plantilla de muestra AWS **CloudFormation**

Descarga el archivo de AWS CloudFormation plantilla de muestra y súbelo a tu CodeCommit repositorio.

- 1. Desplácese hasta la página de la plantilla de ejemplo de su región. Por ejemplo, la página de us-west-2 está en [https://docs.aws.amazon.com/AWSCloudFormation/latest/UserGuide/sample](https://docs.aws.amazon.com/AWSCloudFormation/latest/UserGuide/sample-templates-services-us-west-2.html)[templates-services-us-west-2.html.](https://docs.aws.amazon.com/AWSCloudFormation/latest/UserGuide/sample-templates-services-us-west-2.html) En Amazon DocumentDB, descargue la plantilla para un clúster de Amazon DocumentDB. El nombre de archivo es documentdb\_full\_stack.yaml.
- 2. Descomprima el archivo documentdb\_full\_stack.yaml y ábralo en un editor de texto. Realice los siguientes cambios.
	- a. Para este ejemplo, agregue el siguiente parámetro Purpose: a la sección Parameters de la plantilla.

```
 Purpose: 
   Type: String 
   Default: testing 
   AllowedValues: 
     - testing 
     - production 
   Description: The purpose of this instance.
```
b. Para este ejemplo, agregue el siguiente resultado StackName a la sección Outputs: de la plantilla.

```
 StackName: 
   Value: !Ref AWS::StackName
```
3. Sube el archivo de plantilla a tu AWS CodeCommit repositorio. Debe cargar el archivo de plantilla descomprimido y editado en el directorio raíz de su repositorio.

Para usar la CodeCommit consola para cargar tus archivos:

- a. Abre la CodeCommit consola y elige tu repositorio en la lista de repositorios.
- b. Elija Add file (Añadir archivo) y, a continuación, Upload file (Cargar archivo).
- c. Seleccione Choose file (Elegir archivo) y, a continuación, busque el archivo. Para confirmar el cambio, introduzca su nombre de usuario y la dirección de correo electrónico. Seleccione Confirmar cambios.

Su archivo debe tener un aspecto similar a este en el nivel raíz de su repositorio:

documentdb\_full\_stack.yaml

## <span id="page-184-0"></span>Paso 2: Crear la canalización

En esta sección, debe crear una canalización con las siguientes acciones:

- Una etapa de origen con una CodeCommit acción en la que el artefacto fuente es tu archivo de plantilla.
- Una etapa de despliegue con una acción AWS CloudFormation de despliegue.

A cada acción de las fases de origen e implementación creadas por el asistente se le asigna un espacio de nombres variable, SourceVariables y DeployVariables, respectivamente. Debido a que las acciones tienen asignado un espacio de nombres, las variables configuradas en este ejemplo están disponibles para las acciones posteriores. Para obtener más información, consulte [Variables.](#page-1050-0)

Para crear una canalización con el asistente

- 1. Inicie sesión en la CodePipeline consola AWS Management Console y ábrala en [http://](https://console.aws.amazon.com/codesuite/codepipeline/home) [console.aws.amazon.com/codesuite/codepipeline/home.](https://console.aws.amazon.com/codesuite/codepipeline/home)
- 2. En la página Bienvenido, Introducción o en la página Canalizaciones, elija Crear canalización.
- 3. En Step 1: Choose pipeline settings (Paso 1: Elegir configuración de canalización), en Pipeline name (Nombre de canalización), escriba **MyCFNDeployPipeline**.
- 4. En Tipo de canalización, elija V1 para los fines de este tutorial. También puede elegir V2; sin embargo, tenga en cuenta que los tipos de canalización difieren en cuanto a características y precio. Para obtener más información, consulte [Tipos de canalización.](#page-46-0)
- 5. En Service role (Rol de servicio), realice una de las operaciones siguientes:
	- Elija Nueva función de servicio para CodePipeline permitir la creación de una función de servicio en IAM.
	- Elija Existing service role (Rol de servicio existente) En Role name (Nombre del rol), elija el nombre del rol de servicio en la lista.
- 6. En Artifact store (Almacén de artefactos):
	- a. Seleccione Ubicación predeterminada para utilizar con la canalización el almacén de artefactos predeterminado (por ejemplo, el bucket de Amazon S3 que se estableció como predeterminado) que esté en la región que seleccionó para la canalización.
	- b. Elija Ubicación personalizada si ya dispone de un almacén de artefactos (por ejemplo, un bucket de artefactos de Amazon S3) en la misma región que la canalización.

### **a** Note

Este no es el bucket de origen para su código fuente. Este es el almacén de artefactos de la canalización. Cada canalización debe tener su propio almacén de artefactos independiente, como un bucket de S3. Al crear o editar una canalización, debes tener un depósito de artefactos en la región de la canalización y un depósito de artefactos por AWS región en la que ejecutes una acción.

Para obtener más información, consulte [Artefactos de entrada y salida](#page-43-0) y [CodePipeline](#page-885-0)  [referencia de estructura de tubería.](#page-885-0)

Elija Siguiente.

- 7. En Paso 2: Agregar una fase de origen:
	- a. En Source provider (Proveedor de código fuente), elija AWS CodeCommit.
	- b. En Nombre del repositorio, elige el nombre del CodeCommit repositorio en el que lo creaste. [Paso 1: Crear un CodeCommit repositorio](#page-123-0)
	- c. En Nombre de ramificación, elija el nombre de la ramificación que incluye la última actualización del código.

Tras seleccionar el nombre y la sucursal del repositorio, se muestra la regla de Amazon CloudWatch Events que se va a crear para esta canalización.

Elija Siguiente.

8. En Step 3: Add build stage (Paso 3: Añadir etapa de compilación), elija Skip build stage (Omitir etapa de compilación) y, a continuación, acepte el mensaje de advertencia eligiendo Skip (Omitir) una vez más.

Elija Siguiente.

- 9. En Step 4: Add deploy stage (Paso 4: Añadir una etapa de implementación):
	- a. En Nombre de acción, elija Implementar. En Deploy provider (Proveedor de implementación), elija CloudFormation.
	- b. En Modo acción, elija Crear o actualizar una pila.
	- c. En Nombre de la pila, escriba un nombre para la pila. Este es el nombre de la pila que creará la plantilla.
	- d. En Nombre del archivo de salida, escriba un nombre para el archivo de salida, como **outputs**. Este es el nombre del archivo que la acción creará después de que se cree la pila.
	- e. Expanda Advanced (Avanzadas). En Sobrescritura de parámetros, especifique las invalidaciones de la plantilla como pares de clave-valor. Por ejemplo, esta plantilla requiere las siguientes invalidaciones.

```
{
"DBClusterName": "MyDBCluster",
"DBInstanceName": "MyDBInstance",
"MasterUser": "UserName",
"MasterPassword": "Password",
"DBInstanceClass": "db.r4.large",
"Purpose": "testing"}
```
Si no especifica las invalidaciones, la plantilla crea una pila con valores predeterminados.

- f. Elija Siguiente.
- g. Seleccione Create pipeline. Permita que su canalización se ejecute. Su canalización de dos etapas está completa y lista para agregar las etapas adicionales.

# <span id="page-187-0"></span>Paso 3: Añada una acción de AWS CloudFormation despliegue para crear el conjunto de cambios

Cree una siguiente acción en su proceso que permita AWS CloudFormation crear el conjunto de cambios antes de la acción de aprobación manual.

1. Abre la CodePipeline consola en<https://console.aws.amazon.com/codepipeline/>.

En Canalizaciones, elija la canalización y luego Ver. El diagrama muestra las etapas de código fuente e implementación de la canalización.

- 2. Elija editar la canalización o continuar mostrando la canalización en el modo Editar.
- 3. Elija editar la etapa Implementación.
- 4. Agregue una acción de implementación que creará un conjunto de cambios para la pila que se creó en la acción anterior. Esta acción se añade después de la acción existente en la etapa.
	- a. En Nombre de la acción, escriba Change\_Set. En Proveedor de acción, seleccione AWS CloudFormation .
	- b. En Artefacto de entrada, elija SourceArtifact.
	- c. En Action mode (Modo acción), elija Create or replace a change set (Crear o reemplazar un conjunto de cambios).
	- d. En Nombre de la pila, escriba la sintaxis de la variable como se muestra. Este es el nombre de la pila para la que se crea el conjunto de cambios, donde se asigna el espacio de nombres predeterminado DeployVariables a la acción.

```
#{DeployVariables.StackName}
```
e. En Nombre del conjunto de cambios, escriba el nombre del conjunto de cambios.

```
my-changeset
```
f. En Sobrescritura de parámetros, cambie el parámetro Purpose de testing a production.

```
{
"DBClusterName": "MyDBCluster",
"DBInstanceName": "MyDBInstance",
"MasterUser": "UserName",
```

```
"MasterPassword": "Password",
"DBInstanceClass": "db.r4.large",
"Purpose": "production"}
```
g. Elija Listo para guardar la acción.

## <span id="page-188-0"></span>Paso 4: Agregar una acción de aprobación manual

Cree una acción de aprobación manual en la canalización.

- 1. Elija editar la canalización o continuar mostrando la canalización en el modo Editar.
- 2. Elija editar la etapa Implementación.
- 3. Agregue una acción de aprobación manual después de la acción de implementación que crea el conjunto de cambios. Esta acción le permite verificar el conjunto de cambios de recursos creado AWS CloudFormation antes de que la canalización ejecute el conjunto de cambios.

# <span id="page-188-1"></span>Paso 5: Agrega una acción de CloudFormation despliegue para ejecutar el conjunto de cambios

Cree una acción siguiente en su proceso que AWS CloudFormation permita ejecutar el conjunto de cambios después de la acción de aprobación manual.

1. Abre la CodePipeline consola en<https://console.aws.amazon.com/codepipeline/>.

En Canalizaciones, elija la canalización y luego Ver. El diagrama muestra las etapas de código fuente e implementación de la canalización.

- 2. Elija editar la canalización o continuar mostrando la canalización en el modo Editar.
- 3. Elija editar la etapa Implementación.
- 4. Agregue una acción de implementación que ejecutará el conjunto de cambios aprobado en la acción manual anterior:
	- a. En Nombre de la acción, escriba Execute\_Change\_Set. En Proveedor de acción, seleccione AWS CloudFormation.
	- b. En Artefacto de entrada, elija SourceArtifact.
- c. En Action mode (Modo de acción), elija Execute a change set (Ejecutar un conjunto de cambios).
- d. En Nombre de la pila, escriba la sintaxis de la variable como se muestra. Este es el nombre de la pila para la que se crea el conjunto de cambios.

```
#{DeployVariables.StackName}
```
e. En Nombre del conjunto de cambios, escriba el nombre del conjunto de cambios que creó en la acción anterior.

my-changeset

- f. Elija Listo para guardar la acción.
- g. Continúe la ejecución de la canalización.

## <span id="page-189-0"></span>Paso 6: Añade una acción CloudFormation de despliegue para eliminar la pila

Crea una acción final en tu canalización que permita AWS CloudFormation obtener el nombre de la pila a partir de la variable del archivo de resultados y eliminar la pila.

1. Abre la CodePipeline consola en<https://console.aws.amazon.com/codepipeline/>.

En Canalizaciones, elija la canalización y luego Ver. El diagrama muestra las etapas de código fuente e implementación de la canalización.

- 2. Elija esta opción para editar la canalización.
- 3. Elija editar la etapa Implementación.
- 4. Agregue una acción de implementación que eliminará la pila:
	- a. En Nombre de la acción, elija DeleteStack. En Deploy provider (Proveedor de implementación), elija CloudFormation.
	- b. En Modo acción, elija Eliminar una pila.
	- c. En Nombre de la pila, escriba la sintaxis de la variable como se muestra. Este es el nombre de la pila que la acción eliminará.
	- d. Elija Listo para guardar la acción.

e. Elija Guardar para guardar la canalización.

La canalización se ejecuta cuando se guarda.

# <span id="page-190-1"></span>Tutorial: Implementación estándar de Amazon ECS con **CodePipeline**

Este tutorial le ayuda a crear una canalización de despliegue end-to-end continuo (CD) completa con Amazon ECS con CodePipeline.

#### **a** Note

Este tutorial es para la acción de implementación estándar de Amazon ECS para CodePipeline. Para ver un tutorial en el que se utiliza Amazon ECS para realizar una acción de implementación CodeDeploy azul/verde CodePipeline, consulte. [Tutorial: Creación de una](#page-198-0)  [canalización con una fuente de Amazon ECR y de ECS a su implementación CodeDeploy](#page-198-0)

## <span id="page-190-0"></span>Requisitos previos

Para poder usar este tutorial para crear su propia canalización de implementación continua debe tener instalados algunos recursos. Esto es lo que necesita para empezar:

**a** Note

Todos estos recursos deben crearse en la misma AWS región.

- Un repositorio de control de código fuente (se utiliza en este tutorial CodeCommit) con el Dockerfile y el código fuente de la aplicación. Para obtener más información, consulte [Crear un CodeCommit](https://docs.aws.amazon.com/codecommit/latest/userguide/how-to-create-repository.html)  [repositorio](https://docs.aws.amazon.com/codecommit/latest/userguide/how-to-create-repository.html) en la Guía del AWS CodeCommit usuario.
- Un repositorio de imágenes de Docker (este tutorial utiliza Amazon ECR) que contenga una imagen que haya creado desde el origen de Dockerfile y de la aplicación. Para obtener más información, consulte [Creación de un repositorio](https://docs.aws.amazon.com/AmazonECR/latest/userguide/repository-create.html) e [Inserción de una imagen](https://docs.aws.amazon.com/AmazonECR/latest/userguide/docker-push-ecr-image.html) en la Guía del usuario de Amazon Elastic Container Registry.

• Una definición de tarea de Amazon ECS que haga referencia a la imagen de Docker alojada en su repositorio de imágenes. Para obtener más información, consulte [Creación de una definición de](https://docs.aws.amazon.com/AmazonECS/latest/developerguide/create-task-definition.html)  [tarea](https://docs.aws.amazon.com/AmazonECS/latest/developerguide/create-task-definition.html) en la Guía para desarrolladores de Amazon Elastic Container Service.

### **A** Important

La acción de despliegue estándar de Amazon ECS CodePipeline crea su propia revisión de la definición de la tarea en función de la revisión utilizada por el servicio Amazon ECS. Si crea nuevas revisiones para la definición de la tarea sin actualizar el servicio Amazon ECS, la acción de implementación ignorará esas revisiones.

A continuación, se muestra un ejemplo de definición de tarea utilizada en este tutorial. El valor que utiliza para name y family se utilizará en el siguiente paso del archivo de especificaciones de compilación.

```
{ 
   "ipcMode": null, 
   "executionRoleArn": "role_ARN", 
   "containerDefinitions": [ 
     { 
        "dnsSearchDomains": null, 
        "environmentFiles": null, 
        "logConfiguration": { 
          "logDriver": "awslogs", 
          "secretOptions": null, 
          "options": { 
            "awslogs-group": "/ecs/hello-world", 
            "awslogs-region": "us-west-2", 
            "awslogs-stream-prefix": "ecs" 
          } 
        }, 
        "entryPoint": null, 
        "portMappings": [ 
\overline{\mathcal{L}} "hostPort": 80, 
            "protocol": "tcp", 
            "containerPort": 80 
          } 
        ], 
        "command": null,
```

```
 "linuxParameters": null, 
     "cpu": 0, 
     "environment": [], 
     "resourceRequirements": null, 
     "ulimits": null, 
     "dnsServers": null, 
     "mountPoints": [], 
     "workingDirectory": null, 
     "secrets": null, 
     "dockerSecurityOptions": null, 
     "memory": null, 
     "memoryReservation": 128, 
     "volumesFrom": [], 
     "stopTimeout": null, 
     "image": "image_name", 
     "startTimeout": null, 
     "firelensConfiguration": null, 
     "dependsOn": null, 
     "disableNetworking": null, 
     "interactive": null, 
     "healthCheck": null, 
     "essential": true, 
     "links": null, 
     "hostname": null, 
     "extraHosts": null, 
     "pseudoTerminal": null, 
     "user": null, 
     "readonlyRootFilesystem": null, 
     "dockerLabels": null, 
     "systemControls": null, 
     "privileged": null, 
     "name": "hello-world" 
   } 
 ], 
 "placementConstraints": [], 
 "memory": "2048", 
 "taskRoleArn": null, 
 "compatibilities": [ 
   "EC2", 
   "FARGATE" 
 ], 
 "taskDefinitionArn": "ARN", 
 "family": "hello-world", 
 "requiresAttributes": [],
```

```
 "pidMode": null, 
   "requiresCompatibilities": [ 
     "FARGATE" 
   ], 
   "networkMode": "awsvpc", 
   "cpu": "1024", 
   "revision": 1, 
   "status": "ACTIVE", 
   "inferenceAccelerators": null, 
   "proxyConfiguration": null, 
   "volumes": []
}
```
• Un clúster de Amazon ECS que ejecute un servicio que utilice la definición de tarea mencionada anteriormente. Para obtener más información, consulte [Creación de un clúster](https://docs.aws.amazon.com/AmazonECS/latest/developerguide/create_cluster.html) y [Creación de un](https://docs.aws.amazon.com/AmazonECS/latest/developerguide/create-service.html)  [servicio](https://docs.aws.amazon.com/AmazonECS/latest/developerguide/create-service.html) en la Guía para desarrolladores de Amazon Elastic Container Service.

Una vez satisfechos estos requisitos previos, puede continuar con el tutorial y crear su canalización de implementación continua.

# Paso 1: Añadir un archivo de especificación de compilación a su repositorio de código fuente

Este tutorial se utiliza CodeBuild para crear su imagen de Docker y enviarla a Amazon ECR. Añada un buildspec.yml archivo a su repositorio de código fuente para saber CodeBuild cómo hacerlo. La siguiente especificación de compilación de ejemplo hace lo siguiente:

- Etapa previa a la compilación:
	- Inicie sesión en Amazon ECR.
	- Establece el URI del repositorio en la imagen de ECR y añade una etiqueta de imagen con los siete primeros caracteres del ID de confirmación de Git del código fuente.
- Etapa de compilación:
	- Crea la imagen de Docker y etiqueta la imagen como latest y con el ID de confirmación de Git.
- Etapa posterior a la compilación:
	- Inserta la imagen en el repositorio de ECR con ambas etiquetas.
	- Escribe un archivo denominado imagedefinitions.json en la raíz de la compilación con el nombre del contenedor del servicio de Amazon ECS y la imagen y la etiqueta. La etapa de implementación de la canalización de implementación continua utiliza esta información para

crear una nueva revisión de la definición de tarea del servicio y, a continuación, actualiza el servicio para usar la nueva definición de tarea. El archivo imagedefinitions.json es necesario para el proceso de trabajo de ECS.

Peque este texto de ejemplo para crear el archivo buildspec. yml y sustituya los valores de la imagen y la definición de la tarea. En este texto, se utiliza el ID de cuenta de ejemplo 111122223333.

```
version: 0.2
phases: 
   pre_build: 
     commands: 
       - echo Logging in to Amazon ECR... 
       - aws --version 
       - aws ecr get-login-password --region $AWS_DEFAULT_REGION | docker login --
username AWS --password-stdin 111122223333.dkr.ecr.us-west-2.amazonaws.com 
       - REPOSITORY_URI=012345678910.dkr.ecr.us-west-2.amazonaws.com/hello-world 
       - COMMIT_HASH=$(echo $CODEBUILD_RESOLVED_SOURCE_VERSION | cut -c 1-7) 
       - IMAGE_TAG=${COMMIT_HASH:=latest} 
   build: 
     commands: 
       - echo Build started on `date` 
       - echo Building the Docker image... 
       - docker build -t $REPOSITORY_URI:latest . 
       - docker tag $REPOSITORY_URI:latest $REPOSITORY_URI:$IMAGE_TAG 
   post_build: 
     commands: 
       - echo Build completed on `date` 
       - echo Pushing the Docker images... 
       - docker push $REPOSITORY_URI:latest 
       - docker push $REPOSITORY_URI:$IMAGE_TAG 
       - echo Writing image definitions file... 
       - printf '[{"name":"hello-world","imageUri":"%s"}]' $REPOSITORY_URI:$IMAGE_TAG > 
  imagedefinitions.json
artifacts: 
     files: imagedefinitions.json
```
La especificación de compilación se ha creado para el siguiente ejemplo de definición de tarea proporcionada en [Requisitos previos,](#page-190-0) usada por el servicio de Amazon ECS para este tutorial. El valor de REPOSITORY\_URI se corresponde con el repositorio image (sin etiquetas de imagen) y el valor *hello-world* situado cerca del final del archivo se corresponde con el nombre de contenedor de la definición de tarea.

Para añadir un archivo **buildspec.yml** a su repositorio de código fuente

- 1. Abra un editor de texto y copie y pegue la especificación de compilación anterior en un nuevo archivo.
- 2. Sustituya el valor de REPOSITORY\_URI (*012345678910.dkr.ecr.uswest-2.amazonaws.com/hello-world*) por el URI de su repositorio de Amazon ECR (sin etiquetas de imagen) para la imagen de Docker. Sustituya *hello-world* por el nombre de contenedor de la definición de tarea del servicio que hace referencia a la imagen de Docker.
- 3. Confirme la operación e inserte el archivo buildspec.yml en el repositorio de código fuente.
	- a. Añada el archivo.

**git add .**

b. Valide el cambio con.

**git commit -m "Adding build specification."**

c. Envíe la confirmación.

**git push**

## Paso 2: Crear la canalización de implementación continua

Usa el CodePipeline asistente para crear las etapas de la canalización y conectar el repositorio de origen a tu servicio de ECS.

Para crear la canalización

- 1. Abra la CodePipeline consola en<https://console.aws.amazon.com/codepipeline/>.
- 2. En la página Welcome, elija Create pipeline.

Si es la primera vez que la utiliza CodePipeline, aparecerá una página de introducción en lugar de Bienvenida. Seleccione Get Started Now.

- 3. En la página Paso 1: Nombre, en Nombre de la canalización, escribe el nombre de la canalización. En este tutorial, el nombre de la canalización es hello-world.
- 4. En Tipo de canalización, elija V1 para los fines de este tutorial. También puede elegir V2; sin embargo, tenga en cuenta que los tipos de canalización difieren en cuanto a características y precio. Para obtener más información, consulte [Tipos de canalización.](#page-46-0) Seleccione Siguiente.
- 5. En la página Paso 2: Añadir etapa de origen, en Proveedor de origen, elija AWS CodeCommit.
	- a. En Nombre del repositorio, elige el nombre del CodeCommit repositorio que quieres usar como ubicación de origen de tu canalización.
	- b. En Branch name (Nombre de ramificación), elija la ramificación que desea usar y seleccione Next (Siguiente).
- 6. En la página Paso 3: Agregar una fase de compilación, de Proveedor de compilación, elija AWS CodeBuild y, a continuación, seleccione Crear proyecto.
	- a. En Project name, elija un nombre exclusivo para su proyecto de compilación. En este tutorial, el nombre del proyecto es hello-world.
	- b. En Environment image (Imagen de entorno), elija Managed image (Imagen administrada).
	- c. En Operating system (Sistema operativo), elija Amazon Linux 2.
	- d. En Runtime(s) (Tiempo de ejecución), elija Standard (Estándar).
	- e. Para Imagen, elija **aws/codebuild/amazonlinux2-x86\_64-standard:3.0**.
	- f. En Image version (Versión de imagen) y Environment type (Tipo de entorno), utilice los valores predeterminados.
	- g. Seleccione Enable this flag if you want to build Docker images or want your builds to get elevated privileges (Habilite este indicador si desea compilar imágenes de Docker o que sus compilaciones tengan privilegios elevados).
	- h. Deselecciona los CloudWatch registros. Puede que tengas que expandir Avanzado.
	- i. Selecciona Continuar a. CodePipeline
	- j. Elija Siguiente.

### **a** Note

El asistente crea un rol de CodeBuild servicio para tu proyecto de compilación, denominado codebuild- *build-project-name*-service-role. Anote este nombre de rol, ya que le añadirá los permisos de Amazon ECR más adelante.

- 7. En la página Paso 4: Agregar una fase de implementación, en Proveedor de implementación, elija Amazon ECS.
	- a. En Nombre del clúster, elija el clúster de en el que se ejecuta el servicio. En este tutorial, el clúster es default.
	- b. En Service name (Nombre de servicio), elija el servicio que desea actualizar y seleccione Next (Siguiente). En este tutorial, el nombre del servicio es hello-world.
- 8. En la página Paso 5: Revisar, revise la configuración de la canalización y elija Crear canalización para crear la canalización.

### **a** Note

Ahora que se ha creado la canalización, intenta ejecutarse a través de las diferentes etapas de canalización. Sin embargo, el CodeBuild rol predeterminado creado por el asistente no tiene permisos para ejecutar todos los comandos contenidos en el buildspec.yml archivo, por lo que se produce un error en la etapa de compilación. En la siguiente sección se añaden los permisos para la etapa de compilación.

## Paso 3: Añadir permisos de Amazon ECR al rol CodeBuild

El CodePipeline asistente creó un rol de IAM para el proyecto de compilación, denominado CodeBuild codebuild - -service-role. *build-project-name* En este tutorial, el nombre es -role. codebuild-hello-world-service Dado que el archivo buildspec.yml realiza llamadas a operaciones de la API de Amazon ECR, el rol debe tener una política que conceda permisos para realizar estas llamadas a Amazon ECR. El siguiente procedimiento le ayuda a asociar los permisos adecuados al rol.

Para añadir permisos de Amazon ECR al rol CodeBuild

- 1. Abra la consola de IAM en [https://console.aws.amazon.com/iam/.](https://console.aws.amazon.com/iam/)
- 2. En el panel de navegación izquierdo, seleccione Roles.
- 3. En el cuadro de búsqueda, escriba codebuild- y elija el rol que creó el CodePipeline asistente. En este tutorial, el nombre del rol es codebuild-hello-world-service-role.
- 4. En la página Summary (Resumen), elija Attach policies (Asociar políticas).
- 5. Seleccione la casilla situada a la izquierda de la política de AmazonEC2 y elija Adjuntar ContainerRegistryPowerUser política.

# Paso 4: Probar la canalización

Su proceso debe tener todo lo necesario para ejecutar una implementación AWS continua end-toend nativa. Ahora, pruebe su funcionalidad enviando un cambio de código al repositorio de código fuente.

Para probar la canalización

- 1. Realice una modificación del código en el repositorio de código fuente configurado, valide y envíe el cambio.
- 2. Abra la CodePipeline consola en<https://console.aws.amazon.com/codepipeline/>.
- 3. Seleccione su canalización de la lista.
- 4. Vea el progreso en la canalización a través de sus etapas. Su canalización debería completarse y el servicio de Amazon ECS debería ejecutar la imagen de Docker que se creó a partir de la modificación del código.

# <span id="page-198-0"></span>Tutorial: Creación de una canalización con una fuente de Amazon ECR y de ECS a su implementación CodeDeploy

En este tutorial, configurará una canalización AWS CodePipeline que despliegue aplicaciones contenedoras mediante una implementación azul/verde compatible con imágenes de Docker. En una implementación blue/green, puede lanzar la versión nueva de la aplicación junto con la versión antigua y probar la versión nueva antes de redirigir el tráfico. También puede monitorizar el proceso de implementación y revertirlo rápidamente si hay algún problema.

### **a** Note

Este tutorial es para la acción de implementación de Amazon ECS a CodeDeploy azul/verde. CodePipeline Para ver un tutorial que utiliza la acción de despliegue estándar de Amazon ECS en CodePipeline, consult[eTutorial: Implementación estándar de Amazon ECS con](#page-190-1) [CodePipeline](#page-190-1).

La canalización completada detecta los cambios en la imagen, que se almacena en un repositorio de imágenes como Amazon ECR y se utiliza CodeDeploy para enrutar e implementar el tráfico a un clúster y un balanceador de carga de Amazon ECS. CodeDeploy utiliza un detector para redirigir

el tráfico al puerto del contenedor actualizado especificado en el archivo. AppSpec Para obtener información sobre cómo se utilizan el equilibrador de carga, el agente de escucha de producción, los grupos de destino y la aplicación de en una implementación azul/verde, consulte [Tutorial:](https://docs.aws.amazon.com/codedeploy/latest/userguide/tutorial-ecs-deployment.html) [Implementación de un Amazon ECS Service.](https://docs.aws.amazon.com/codedeploy/latest/userguide/tutorial-ecs-deployment.html)

La canalización también está configurada para usar una ubicación de origen, por ejemplo CodeCommit, donde se almacena la definición de tareas de Amazon ECS. En este tutorial, configurará cada uno de estos AWS recursos y, a continuación, creará su canalización con etapas que contengan acciones para cada recurso.

La canalización de entrega continua compilará e implementará automáticamente las imágenes de contenedor cada vez que cambie el código fuente o se cargue una nueva imagen base en Amazon ECR.

Este flujo utiliza los siguientes artefactos:

- Un archivo de imagen de Docker que especifica el nombre del contenedor y el URI de su repositorio de imágenes de Amazon ECR.
- Una definición de tareas de Amazon ECS que muestra el nombre de la imagen de Docker, el nombre del contenedor, el nombre del servicio de Amazon ECS y la configuración del equilibrador de carga.
- CodeDeploy AppSpec Archivo que especifica el nombre del archivo de definición de tareas de Amazon ECS, el nombre del contenedor de la aplicación actualizada y el puerto del contenedor donde se CodeDeploy redirige el tráfico de producción. También puede especificar la configuración de red opcional y funciones de Lambda que puede ejecutar durante enlaces de eventos del ciclo de vida de implementación.

### **a** Note

Cuando se confirma un cambio en el repositorio de imágenes de Amazon ECR, la acción de origen de la canalización crea un archivo imageDetail.json para dicha confirmación. Para obtener más información sobre el archivo imageDetail.json, consulte Archivo [imageDetail.json para las acciones de implementación blue/green de](#page-1045-0) .

Al crear o editar la canalización y actualizar o especificar artefactos de código fuente para la etapa de implementación, asegúrese de que apunte a los artefactos de código fuente con el nombre

y la versión más recientes que desee utilizar. Después de configurar la canalización, a medida que realiza cambios en su imagen o definición de tareas, es posible que tenga que actualizar los archivos de artefactos de código fuente en sus repositorios y, a continuación, editar la etapa de implementación en la canalización.

### Temas

- [Requisitos previos](#page-200-0)
- [Paso 1: Crear una imagen y enviarla al repositorio de Amazon ECR](#page-200-1)
- [Paso 2: Cree los archivos AppSpec fuente y de definición de tareas y envíelos a un repositorio](#page-202-0)  [CodeCommit](#page-202-0)
- [Paso 3: Crear el equilibrador de carga de aplicaciones y los grupos de destino](#page-206-0)
- [Paso 4: Crear un clúster y un servicio de Amazon ECS](#page-209-0)
- [Paso 5: Cree su grupo de CodeDeploy aplicaciones y despliegues \(plataforma informática ECS\)](#page-211-0)
- [Paso 6: Crear la canalización](#page-213-0)
- [Paso 7: Realizar un cambio en la canalización y verificar la implementación](#page-217-0)

### <span id="page-200-0"></span>Requisitos previos

Debe de haber creado los siguientes recursos:

- Un CodeCommit repositorio. Puedes usar el AWS CodeCommit repositorio en el que lo creast[eTutorial: Crear una canalización sencilla \(CodeCommitrepositorio\)](#page-122-0).
- Lance una instancia de Linux de Amazon EC2 e instale Docker para crear una imagen, tal y como se muestra en este tutorial. Puede omitir este requisito previo si ya dispone de una imagen que desea utilizar.

## <span id="page-200-1"></span>Paso 1: Crear una imagen y enviarla al repositorio de Amazon ECR

En esta sección, utiliza Docker para crear una imagen y, a continuación, utiliza el AWS CLI para crear un repositorio de Amazon ECR y enviar la imagen al repositorio.

**a** Note

Puede omitir este paso si ya dispone de una imagen que desea utilizar.

Para crear una imagen

1. Inicie sesión en la instancia de Linux en la que se ha instalado Docker.

Despliegue una imagen de nginx. Este comando proporciona la imagen de nginx:latest:

docker pull nginx

2. Ejecute docker images. Debería ver la imagen en la lista.

```
docker images
```
Para crear un repositorio de Amazon ECR y enviar la imagen

1. Cree un repositorio de Amazon ECR para almacenar la imagen . Anote el repositoryUri en la salida.

aws ecr create-repository --repository-name nginx

Salida:

```
{ 
     "repository": { 
         "registryId": "aws_account_id", 
         "repositoryName": "nginx", 
         "repositoryArn": "arn:aws:ecr:us-east-1:aws_account_id:repository/nginx", 
         "createdAt": 1505337806.0, 
         "repositoryUri": "aws_account_id.dkr.ecr.us-east-1.amazonaws.com/nginx" 
     }
}
```
2. Etiquete la imagen con el valor de repositoryUri del paso anterior.

docker tag nginx:latest *aws\_account\_id*.dkr.ecr.*us-east-1*.amazonaws.com/nginx:latest

3. Ejecute el comando aws ecr get-login-password, tal como se muestra en este ejemplo de la región de us-west-2 y el ID de cuenta 111122223333.

```
aws ecr get-login-password --region us-west-2 | docker login --username AWS --
password-stdin 111122223333.dkr.ecr.us-west-2.amazonaws.com/nginx
```
4. Envíe la imagen a Amazon ECR utilizando el repositoryUri del paso anterior.

docker push 111122223333.dkr.ecr.*us-east-1*.amazonaws.com/nginx:latest

# <span id="page-202-0"></span>Paso 2: Cree los archivos AppSpec fuente y de definición de tareas y envíelos a un repositorio CodeCommit

En esta sección, debe crear un archivo JSON de definición de tareas y registrarlo en Amazon ECS. A continuación, crea un AppSpec archivo CodeDeploy y utiliza su cliente Git para enviar los archivos a su CodeCommit repositorio.

Para crear una definición de tareas para la imagen

1. Cree un archivo denominado taskdef.json con el siguiente contenido. En image, introduzca el nombre de su imagen, por ejemplo nginx. Este valor se actualiza cuando se ejecuta la canalización.

#### **a** Note

Asegúrese de que el rol de ejecución especificado en la definición de la tarea contiene AmazonECSTaskExecutionRolePolicy. Para obtener más información, consulte [Rol de IAM de ejecución de tareas de Amazon ECS](https://docs.aws.amazon.com/AmazonECS/latest/developerguide/task_execution_IAM_role.html) en la Guía para desarrolladores de Amazon ECS.

```
{ 
     "executionRoleArn": "arn:aws:iam::account_ID:role/ecsTaskExecutionRole", 
     "containerDefinitions": [ 
         { 
             "name": "sample-website", 
             "image": "nginx", 
             "essential": true, 
             "portMappings": [ 
\overline{a} "hostPort": 80, 
                     "protocol": "tcp", 
                     "containerPort": 80 
 }
```
}

```
 ] 
         } 
     ], 
     "requiresCompatibilities": [ 
         "FARGATE" 
     ], 
     "networkMode": "awsvpc", 
     "cpu": "256", 
     "memory": "512", 
     "family": "ecs-demo"
```
2. Registre la definición de tareas con el archivo taskdef.json.

```
aws ecs register-task-definition --cli-input-json file://taskdef.json
```
3. Después de registrar la definición de tareas, edite el archivo para eliminar el nombre de la imagen e incluya el texto del marcador de posición <IMAGE1\_NAME> en el campo de la imagen.

```
{ 
     "executionRoleArn": "arn:aws:iam::account_ID:role/ecsTaskExecutionRole", 
     "containerDefinitions": [ 
         { 
             "name": "sample-website", 
             "image": "<IMAGE1_NAME>", 
             "essential": true, 
             "portMappings": [ 
\overline{a} "hostPort": 80, 
                      "protocol": "tcp", 
                      "containerPort": 80 
 } 
 ] 
         } 
     ], 
     "requiresCompatibilities": [ 
         "FARGATE" 
     ], 
     "networkMode": "awsvpc", 
     "cpu": "256", 
     "memory": "512", 
     "family": "ecs-demo"
}
```
### Para crear un AppSpec archivo

• El AppSpec archivo se utiliza para CodeDeploy las implementaciones. El archivo, que incluye campos opcionales, utiliza este formato:

```
version: 0.0
Resources: 
   - TargetService: 
       Type: AWS::ECS::Service 
       Properties: 
         TaskDefinition: "task-definition-ARN" 
         LoadBalancerInfo: 
           ContainerName: "container-name" 
           ContainerPort: container-port-number
# Optional properties 
         PlatformVersion: "LATEST" 
         NetworkConfiguration: 
             AwsvpcConfiguration: 
               Subnets: ["subnet-name-1", "subnet-name-2"] 
               SecurityGroups: ["security-group"] 
               AssignPublicIp: "ENABLED"
Hooks:
- BeforeInstall: "BeforeInstallHookFunctionName"
- AfterInstall: "AfterInstallHookFunctionName"
- AfterAllowTestTraffic: "AfterAllowTestTrafficHookFunctionName"
- BeforeAllowTraffic: "BeforeAllowTrafficHookFunctionName"
- AfterAllowTraffic: "AfterAllowTrafficHookFunctionName"
```
Para obtener más información sobre el AppSpec archivo, incluidos ejemplos, consulte la [referencia CodeDeploy AppSpec del archivo](https://docs.aws.amazon.com/codedeploy/latest/userguide/reference-appspec-file.html).

Cree un archivo denominado appspec.yaml con el siguiente contenido. Para TaskDefinition, no cambie el texto del marcador de posición <TASK\_DEFINITION>. Este valor se actualiza cuando se ejecuta la canalización.

```
version: 0.0
Resources: 
   - TargetService: 
       Type: AWS::ECS::Service 
       Properties: 
          TaskDefinition: <TASK_DEFINITION> 
         LoadBalancerInfo:
```
 ContainerName: "sample-website" ContainerPort: 80

Para enviar archivos a tu CodeCommit repositorio

1. Envía o sube los archivos a tu CodeCommit repositorio. Estos archivos son el artefacto fuente creado por el asistente de creación de canalizaciones para la acción de despliegue en CodePipeline ella. Sus archivos deberían ser parecidos a estos en su directorio local:

```
/tmp 
   |my-demo-repo 
     |-- appspec.yaml 
     |-- taskdef.json
```
- 2. Elija el método que desea usar para cargar los archivos:
	- a. Para utilizar la línea de comandos de Git desde un repositorio clonado en el equipo local:
		- i. Cambie los directorios a su repositorio local:

```
(For Linux, macOS, or Unix) cd /tmp/my-demo-repo
(For Windows) cd c:\temp\my-demo-repo
```
ii. Ejecute el siguiente comando para preparar todos los archivos de una vez:

```
git add -A
```
iii. Ejecute el siguiente comando para confirmar los archivos con un mensaje de confirmación:

git commit -m "Added task definition files"

iv. Ejecuta el siguiente comando para enviar los archivos de tu repositorio local a tu CodeCommit repositorio:

git push

- b. Para usar la CodeCommit consola para cargar tus archivos:
	- i. Abre la CodeCommit consola y elige tu repositorio en la lista de repositorios.
- ii. Elija Add file (Añadir archivo) y, a continuación, Upload file (Cargar archivo).
- iii. Elija Choose file (Elegir archivo) y luego busque el archivo. Para confirmar el cambio, introduzca su nombre de usuario y la dirección de correo electrónico. Seleccione Confirmar cambios.
- iv. Repita este paso para cada archivo que desee cargar.

# <span id="page-206-0"></span>Paso 3: Crear el equilibrador de carga de aplicaciones y los grupos de destino

En esta sección, va a crear un Equilibrador de carga de aplicación de Amazon EC2. Más tarde, utilizará los nombres de subred y los valores del grupo de destino que se crean con el equilibrador de carga al crear el servicio de Amazon ECS. Puede crear un equilibrador de carga de aplicación o un equilibrador de carga de red. El equilibrador de carga debe utilizar una VPC con dos subredes públicas en diferentes zonas de disponibilidad. En estos pasos, confirmará la VPC predeterminada, creará un equilibrador de carga y, a continuación, creará dos grupos de destino para el equilibrador de carga. Para obtener más información, consulte [Grupos de destino de los Network Load Balancers.](https://docs.aws.amazon.com/elasticloadbalancing/latest/network/load-balancer-target-groups.html)

Para verificar la VPC predeterminada y las subredes públicas

- 1. [Inicie sesión en la consola de Amazon VPC AWS Management Console y ábrala en https://](https://console.aws.amazon.com/vpc/) [console.aws.amazon.com/vpc/.](https://console.aws.amazon.com/vpc/)
- 2. Compruebe la VPC predeterminada que se va a utilizar. En el panel de navegación, elija Your VPCs (Sus VPC). Fíjese en qué VPC muestra Yes (Sí) en la columna Default VPC (VPC predeterminada). Esta es la VPC predeterminada. Contiene subredes predeterminadas para que pueda seleccionarlas.
- 3. Elija Subnets (Subredes). Elija dos subredes que muestren Yes (Sí) en la columna Default subnet (Subred predeterminada).

### **a** Note

Anote los ID de subred. Los necesitará más adelante en este tutorial.

4. Elija las subredes y, a continuación, elija la pestaña Description (Descripción). Compruebe que las subredes que desea utilizar se encuentran en diferentes zonas de disponibilidad.

Paso 3: Crear el equilibrador de carga de aplicaciones y los grupos de destino Versión de API 2015-07-09 188

5. Elija las subredes y, a continuación, elija la pestaña Route Table (Tabla de ruteo). Para verificar que cada subred que desea utilizar es una subred pública, confirme que se haya incluido una fila con el gateway en la tabla de ruteo.

Para crear un Equilibrador de carga de aplicación de Amazon EC2

- 1. [Inicie sesión en la consola Amazon EC2 AWS Management Console y ábrala en https://](https://console.aws.amazon.com/ec2/) [console.aws.amazon.com/ec2/.](https://console.aws.amazon.com/ec2/)
- 2. En el panel de navegación, seleccione Equilibradores de carga.
- 3. Elija Create Load Balancer (Crear equilibrador de carga).
- 4. Elija Equilibrador de carga de aplicación y a continuación, Crear.
- 5. En Nombre, especifique el nombre del equilibrador de carga.
- 6. En Scheme (Esquema), elija Internet-facing (Expuesto a Internet).
- 7. En IP address type (Tipo de dirección IP), elija ipv4.
- 8. Configure dos puertos de agentes de escucha para su equilibrador de carga:
	- a. En Protocolo de equilibrador de carga, elija HTTP. En Puerto del equilibrador de carga, escriba **80**.
	- b. Elija Añadir oyente.
	- c. En Protocolo de equilibrador de carga del segundo agente de escucha, elija HTTP. En Puerto del equilibrador de carga, escriba **8080**.
- 9. En Availability Zones (Zonas de disponibilidad), en VPC, elija la VPC predeterminada. A continuación, seleccione las dos subredes predeterminadas que desea utilizar.
- 10. Elija Next: Configure Security Settings (Siguiente: Establecer la configuración de seguridad).
- 11. Elija Next: Configure Security Groups (Siguiente: configurar grupos de seguridad).
- 12. Elija Select an existing security group (Seleccionar un grupo de seguridad existente) y tome nota del ID del grupo de seguridad.
- 13. Elija Next: Configure Routing (Siguiente: Configuración del enrutamiento).
- 14. En Target group (Grupo de destino), elija New target group (Nuevo grupo de destino) y configure su primer grupo de destino:
	- a. En Name (Nombre), introduzca un nombre de grupo de destino (por ejemplo, **targetgroup-1**).
- b. En Target type (Tipo de destino), elija IP.
- c. En Protocol (Protocolo), elija HTTP. En Port (Puerto), introduzca **80**.
- d. Elija Next: Register Targets (Siguiente: Registrar destinos).
- 15. Elija Next: Review (Siguiente: análisis) y, a continuación, seleccione Create (Crear).

Para crear un segundo grupo de destino para el equilibrador de carga

- 1. Después de aprovisionar el equilibrador de carga, abra la consola de Amazon EC2. En el panel de navegación, elija Target Groups.
- 2. Elija Crear grupo de destino.
- 3. En Name (Nombre), introduzca un nombre de grupo de destino (por ejemplo, **targetgroup-2**).
- 4. En Target type (Tipo de destino), elija IP.
- 5. En Protocol (Protocolo), elija HTTP. En Port (Puerto), introduzca **8080**.
- 6. En VPC, elija la VPC predeterminada.
- 7. Seleccione Crear.

### **a** Note

Para que la implementación se ejecute, debe tener dos grupos de destino creados para el equilibrador de carga. Solo tiene que tomar nota del ARN de su primer grupo de destino. Este ARN se utiliza en el archivo JSON de create-service en el siguiente paso.

Para actualizar el equilibrador de carga para incluir el segundo grupo de destino

- 1. Abra la consola de Amazon EC2. En el panel de navegación, seleccione Equilibradores de carga.
- 2. Elija el equilibrador de carga y, a continuación, elija la pestaña Agentes de escucha. Elija el agente de escucha con el puerto 8080 y, a continuación, elija Edit (Editar).
- 3. Elija el icono del lápiz que aparece junto a Forward to (Reenviar a). Elija su segundo grupo de destino y, a continuación, elija la marca de verificación. Elija Update (Actualizar) para guardar las actualizaciones.

## <span id="page-209-0"></span>Paso 4: Crear un clúster y un servicio de Amazon ECS

En esta sección, creará un clúster y un servicio de Amazon ECS que CodeDeploy enrute el tráfico durante la implementación (a un clúster de Amazon ECS en lugar de a instancias de EC2). Para crear el servicio de Amazon ECS, debe utilizar los nombres de las subredes, el grupo de seguridad y el valor del grupo de destino que creó con el equilibrador de carga para crear el servicio.

#### **a** Note

Cuando sigue estos pasos para crear su clúster de Amazon ECS, utiliza la plantilla de clúster solo para redes, que aprovisiona los AWS contenedores Fargate. AWS Fargate es una tecnología que administra su infraestructura de instancias de contenedores por usted. No necesita seleccionar o crear de forma manual instancias de Amazon EC2 para su clúster de Amazon ECS.

### Para crear un clúster de Amazon ECS

- 1. Abra la consola clásica de Amazon ECS en [https://console.aws.amazon.com/ecs/.](https://console.aws.amazon.com/ecs/)
- 2. En el panel de navegación, seleccione Clusters (Clústeres).
- 3. Elija Create cluster.
- 4. Elija la plantilla de clúster Solo redes que utiliza AWS Fargate y, a continuación, elija Paso siguiente.
- 5. Escriba un nombre de clúster en la página Configure cluster (Configurar el clúster), Puede añadir una etiqueta opcional al recurso. Seleccione Crear.

Para crear un servicio de Amazon ECS

Úselo AWS CLI para crear su servicio en Amazon ECS.

1. Cree un archivo JSON y asígnele el nombre create-service.json. Pegue lo siguiente en el archivo JSON.

En el campo taskDefinition, cuando se registra una definición de tarea en Amazon ECS, se le asigna una familia. Esto es similar a un nombre para las distintas versiones de la definición de tarea, que se especifican con un número de revisión. En este ejemplo, utilice ecs-demo:1 con la familia y el número de revisión del archivo. Utilice los nombres de subred, el grupo de

seguridad y el valor del grupo de destino que creó con el equilibrador de carga en el [Paso 3:](#page-206-0)  [Crear el equilibrador de carga de aplicaciones y los grupos de destino .](#page-206-0)

### **a** Note

Debe incluir el ARN del grupo de destino en este archivo. Abra la consola de Amazon EC2 y, desde el panel de navegación, en LOAD BALANCING (equilibrador de carga), elija Grupos de destino. Elija su primer grupo de destino. Copie el ARN desde la pestaña Description (Descripción).

```
{ 
     "taskDefinition": "family:revision-number", 
     "cluster": "my-cluster", 
     "loadBalancers": [ 
          { 
              "targetGroupArn": "target-group-arn", 
              "containerName": "sample-website", 
               "containerPort": 80 
          } 
     ], 
     "desiredCount": 1, 
     "launchType": "FARGATE", 
     "schedulingStrategy": "REPLICA", 
     "deploymentController": { 
          "type": "CODE_DEPLOY" 
     }, 
     "networkConfiguration": { 
          "awsvpcConfiguration": { 
              "subnets": [ 
                   "subnet-1", 
                   "subnet-2" 
              ], 
              "securityGroups": [ 
                   "security-group" 
              ], 
              "assignPublicIp": "ENABLED" 
          } 
     }
}
```
2. Ejecute el comando create-service y especifique el archivo JSON:

### **A** Important

Asegúrese de incluir file:// antes del nombre de archivo. Es obligatorio en este comando.

En este ejemplo, se crea un servicio denominado my-service.

a Note

Este comando de ejemplo crea un servicio denominado my-service. Si ya tiene un servicio con este nombre, el comando devuelve un error.

```
aws ecs create-service --service-name my-service --cli-input-json file://create-
service.json
```
La salida devuelve los campos de descripción de su servicio.

3. Ejecute el comando describe-services para comprobar que se ha creado el servicio.

aws ecs describe-services --cluster *cluster-name* --services *service-name*

# <span id="page-211-0"></span>Paso 5: Cree su grupo de CodeDeploy aplicaciones y despliegues (plataforma informática ECS)

Al crear una CodeDeploy aplicación y un grupo de implementaciones para la plataforma informática Amazon ECS, la aplicación se utiliza durante una implementación para hacer referencia al grupo de implementación, los grupos de destino, los oyentes y el comportamiento de redireccionamiento del tráfico correctos.

Para crear una aplicación CodeDeploy

- 1. Abra la CodeDeploy consola y elija Crear aplicación.
- 2. En Application name (Nombre de aplicación), escriba el nombre que desea utilizar.
- 3. En Compute platform (Plataforma de computación), elija Amazon ECS.

4. Elija Crear aplicación.

Para crear un grupo CodeDeploy de despliegue

- 1. En la página de la aplicación, en la pestaña Deployment groups (Grupos de implementaciones), elija Create deployment group (Crear grupo de implementaciones).
- 2. En Nombre de grupo de implementación, introduzca un nombre que describa el grupo de implementación.
- 3. En Función de servicio, elija una función de servicio que conceda CodeDeploy acceso a Amazon ECS. Para crear un nuevo rol de servicio, siga estos pasos:
	- a. Abra la consola de IAM en [https://console.aws.amazon.com/iam/.](https://console.aws.amazon.com/iam/)
	- b. En el panel de la consola, elija Roles.
	- c. Elija Crear rol.
	- d. En Seleccionar el tipo de entidad de confianza, seleccione Servicio de AWS. En Elija un caso de uso, seleccione CodeDeploy. En Selecciona tu caso de uso, selecciona CodeDeploy - ECS. Elija Siguiente: permisos. La política administrada AWSCodeDeployRoleForECS ya está asociada al rol.
	- e. Elija Next: Tags (Siguiente: Etiquetas) y Next: Review (Siguiente: Revisar).
	- f. Especifique un nombre para el rol (por ejemplo, **CodeDeployECSRole**) y elija Create role (Crear rol).
- 4. En Configuración de entorno, elija el nombre del clúster y el nombre del servicio de Amazon ECS.
- 5. En Equilibradores de carga), seleccione el nombre del equilibrador de carga que sirve el tráfico a su servicio de Amazon ECS.
- 6. En Production listener port (Puerto del agente de escucha de producción), elija el puerto y el protocolo del agente de escucha que sirve el tráfico de producción a su servicio ECS de Amazon. En Test listener port (Puerto de agente de escucha de prueba), elija y el puerto y el protocolo del agente de escucha de prueba.
- 7. En Target group 1 name (Nombre de grupo de destino 1) y Target group 2 name (Nombre de grupo de destino 2), elija los grupos de destino utilizados para dirigir el tráfico durante su implementación. Asegúrese de que se trata de los grupos de destino que ha creado para el equilibrador de carga.
- 8. Elija Redirigir el tráfico inmediatamente para determinar cuánto tiempo debe transcurrir después de una implementación correcta antes de redirigir el tráfico hacia la tarea de Amazon ECS actualizada.
- 9. Elija Crear grupo de implementación.

## <span id="page-213-0"></span>Paso 6: Crear la canalización

En esta sección, debe crear una canalización con las siguientes acciones:

- Una CodeCommit acción en la que los artefactos de origen son la definición de la tarea y el AppSpec archivo.
- Una etapa de origen con una acción de origen de Amazon ECR donde el artefacto de código de fuente es el archivo de imagen.
- Etapa de despliegue con una acción de despliegue de Amazon ECS en la que el despliegue se ejecuta con una CodeDeploy aplicación y un grupo de despliegues.

Para crear una canalización de dos etapas con el asistente

- 1. Inicie sesión en la CodePipeline consola AWS Management Console y ábrala en [http://](https://console.aws.amazon.com/codesuite/codepipeline/home) [console.aws.amazon.com/codesuite/codepipeline/home.](https://console.aws.amazon.com/codesuite/codepipeline/home)
- 2. En la página Bienvenido, Introducción o Canalizaciones, elija Crear canalización.
- 3. En Step 1: Choose pipeline settings (Paso 1: Elegir configuración de canalización), en Pipeline name (Nombre de canalización), escriba **MyImagePipeline**.
- 4. En Tipo de canalización, elija V1 para los fines de este tutorial. También puede elegir V2; sin embargo, tenga en cuenta que los tipos de canalización difieren en cuanto a características y precio. Para obtener más información, consulte [Tipos de canalización.](#page-46-0)
- 5. En Función de servicio, elija Nueva función de servicio CodePipeline para poder crear una función de servicio en IAM.
- 6. En Advanced settings (Configuración avanzada), deje los valores predeterminados y elija Next (Siguiente).
- 7. En el Step 2: Add source stage (Paso 2: Añadir etapa de código fuente), en Source provider (Proveedor de código fuente), elija AWS CodeCommit. En Nombre del repositorio, elija el nombre del CodeCommit repositorio en [Paso 1: Crear un CodeCommit repositorio](#page-123-0) el que lo creó. En Nombre de ramificación, elija el nombre de la ramificación que incluye la última actualización del código.

Elija Siguiente.

- 8. En Step 3: Add build stage (Paso 3: Añadir etapa de compilación), elija Skip build stage (Omitir etapa de compilación) y, a continuación, acepte el mensaje de advertencia eligiendo Skip (Omitir) una vez más. Elija Siguiente.
- 9. En Step 4: Add deploy stage (Paso 4: Añadir una etapa de implementación):
	- a. En Deploy provider (Proveedor de implementación), elija Amazon ECS (Blue/Green) (Amazon ECS (azul/verde)). En Application name (Nombre de aplicación), elija el nombre de la aplicación en la lista como, por ejemplo, codedeployapp. En Deployment group (Grupo de implementación), escriba o elija el nombre de un grupo de implementaciones en la lista como, por ejemplo, codedeploydeplgroup.

**a** Note

El nombre "Deploy" es el nombre predeterminado de la etapa creada en el paso Step 4: Deploy (Paso 4: Implementar) y "Source" es el nombre que recibe la primera etapa de la canalización.

- b. En la definición de tareas de Amazon ECS, elija SourceArtifact. En el campo, introduzca **taskdef.json**.
- c. En AWS CodeDeploy AppSpec Archivo, elija SourceArtifact. En el campo, introduzca **appspec.yaml**.
	- **a** Note

En este momento, no rellene ninguna información en Dynamically update task definition image (Actualizar dinámicamente imagen de definición de tareas).

- d. Elija Siguiente.
- 10. En Step 5: Review, revise la información y después elija Create pipeline.

Para añadir una acción de origen de Amazon ECR a la canalización

Vea la canalización y añada una acción de origen de Amazon ECR a la canalización.

1. Elija la canalización. En la parte superior izquierda, elija Editar.

- 2. En la etapa de código fuente, elija Edit stage (Editar etapa).
- 3. Para añadir una acción paralela, selecciona + Añadir acción junto a la acción CodeCommit de origen.
- 4. En Nombre de la acción, escriba un nombre (por ejemplo, **Image**).
- 5. En Action provider (Proveedor de acción), elija Amazon ECR.

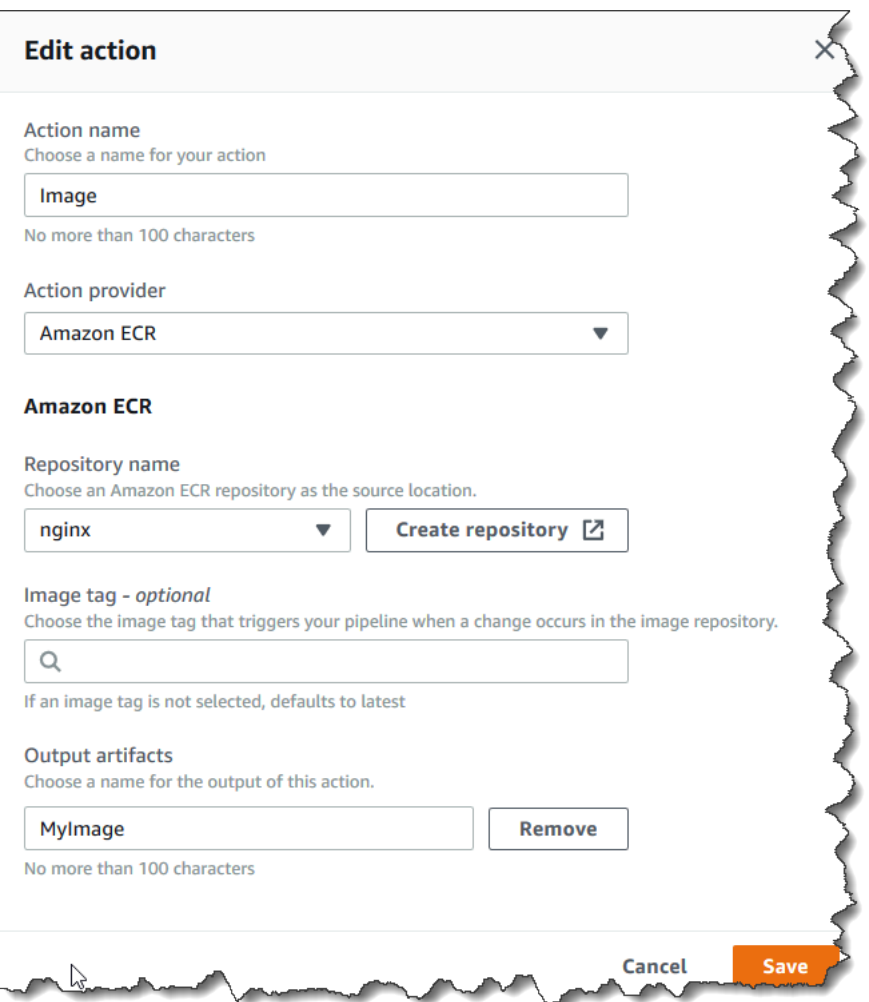

- 6. En Nombre de repositorio, elija el nombre de su repositorio de Amazon ECR.
- 7. En Image tag (Etiqueta de imagen), especifique el nombre de la imagen y la versión, si es diferente de la última.
- 8. En Output artifacts (Artefactos de salida), elija el valor predeterminado del artefacto de salida (por ejemplo, MyImage), que contiene el nombre de la imagen y la información del URI del repositorio que desea que utilice la siguiente etapa.
9. Elija Save (Guardar) en la pantalla de acciones. Elija Done (Listo) en la pantalla de etapas. Elija Save (Guardar) en la canalización. Un mensaje muestra la regla de Amazon CloudWatch Events que se va a crear para la acción fuente de Amazon ECR.

Para conectar los artefactos de código fuente con la acción de implementación

- 1. Elija Editar en la etapa de implementación y elija el icono para editar la acción de Amazon ECS (azul/verde).
- 2. Desplácese hasta el final del panel. En Input artifacts (Artefactos de entrada), elija Add (Añadir). Añada el artefacto de origen desde su nuevo repositorio de Amazon ECR (por ejemplo, MyImage).
- 3. En Definición de tarea, elija y SourceArtifact, a continuación, verifique que **taskdef.json** se haya introducido.
- 4. En AWS CodeDeploy AppSpec Archivo, elija y SourceArtifact, a continuación, compruebe que **appspec.yaml** se ha introducido.
- 5. En Actualizar dinámicamente la imagen de definición de tarea, en Artefacto de entrada con URI de imagen, elija y MyImage, a continuación, introduzca el texto del marcador de posición que se utiliza en el taskdef.json archivo:. **IMAGE1\_NAME** Seleccione Guardar.
- 6. En el AWS CodePipeline panel, selecciona Guardar cambio de canalización y, a continuación, selecciona Guardar cambio. Consulte la canalización actualizada.

Después de crear esta canalización de ejemplo, la configuración de la acción de las entradas de la consola aparece en la estructura de la canalización tal y como se indica a continuación:

```
"configuration": { 
   "AppSpecTemplateArtifact": "SourceArtifact", 
   "AppSpecTemplatePath": "appspec.yaml", 
   "TaskDefinitionTemplateArtifact": "SourceArtifact", 
   "TaskDefinitionTemplatePath": "taskdef.json", 
   "ApplicationName": "codedeployapp", 
   "DeploymentGroupName": "codedeploydeplgroup", 
   "Image1ArtifactName": "MyImage", 
   "Image1ContainerName": "IMAGE1_NAME"
},
```
- 7. Para enviar los cambios y comenzar una compilación de canalización, seleccione Publicar modificación y, a continuación, Publicar.
- 8. Elija la acción de despliegue para verla CodeDeploy y ver el progreso del cambio de tráfico.

### **a** Note

Es posible que vea un paso de implementación que muestre un tiempo de espera opcional. De forma predeterminada, CodeDeploy espera una hora después de una implementación exitosa antes de finalizar el conjunto de tareas original. Puede utilizar este tiempo para revertir o terminar la tarea, pero la implementación se completa cuando finaliza el conjunto de tareas.

## Paso 7: Realizar un cambio en la canalización y verificar la implementación

Realice un cambio en la imagen y luego envíe ese cambio al repositorio de Amazon ECR. Esto desencadena la ejecución de la canalización. Compruebe que el cambio del código fuente de la imagen se ha implementado.

# Tutorial: Crear una canalización que implemente una habilidad de Amazon Alexa

En este tutorial, puede configurar una canalización que enviará constantemente la habilidad de Alexa mediante Alexa Skills Kit como proveedor de implementación en la etapa de implementación. La canalización completa detecta cambios en la habilidad cuando se realiza un cambio en los archivos de código fuente en el repositorio de código fuente. Esto hace que la canalización utilice Alexa Skills Kit para realizar la implementación en la etapa de desarrollo de la habilidad de Alexa.

#### **a** Note

Esta característica no está disponible en las regiones de Asia Pacífico (Hong Kong) ni Europa (Milán). Para utilizar otras acciones de implementación disponibles en esa región, consulte [Integraciones de acciones de implementación](#page-69-0).

Para crear una habilidad personalizada como una función Lambda, consulte [Hospedar una habilidad](https://developer.amazon.com/docs/custom-skills/host-a-custom-skill-as-an-aws-lambda-function.html)  [personalizada como una función Lambda AWS](https://developer.amazon.com/docs/custom-skills/host-a-custom-skill-as-an-aws-lambda-function.html). También puede crear una canalización que utilice archivos fuente de Lambda y un CodeBuild proyecto para implementar cambios en Lambda que se ajusten a sus habilidades. Por ejemplo, para crear una nueva habilidad y la función de Lambda relacionada, puede crear un proyecto de AWS CodeStar . Consulte [Crear un proyecto](https://docs.aws.amazon.com/codestar/latest/userguide/alexa-tutorial.html)

Paso 7: Realizar un cambio en la canalización y verificar la implementación versión versión de API 2015-07-09 199

[de una habilidad de Alexa en AWS CodeStar](https://docs.aws.amazon.com/codestar/latest/userguide/alexa-tutorial.html) Para esa opción, la canalización incluye una tercera etapa de creación con una CodeBuild acción y una acción en la etapa de implementación. AWS **CloudFormation** 

### Requisitos previos

Debe disponer de lo siguiente:

- Un CodeCommit repositorio. Puedes usar el AWS CodeCommit repositorio en el que lo creast[eTutorial: Crear una canalización sencilla \(CodeCommitrepositorio\)](#page-122-0).
- Una cuenta de desarrollador de Amazon. Esta cuenta es la propietaria de las habilidades de Alexa. Puede crear una cuenta de forma gratuita en [Alexa Skills Kit.](https://developer.amazon.com/alexa-skills-kit)
- Una habilidad de Alexa. Puede crear una habilidad de ejemplo mediante el tutorial que describe [cómo obtener código de muestra de habilidades personalizadas](https://developer.amazon.com/docs/custom-skills/use-the-alexa-skills-kit-samples.html).
- Instale la CLI de ASK y configúrela utilizando ask init con sus credenciales de AWS . Consulte [Install and initialize ASK CLI.](https://developer.amazon.com/docs/smapi/quick-start-alexa-skills-kit-command-line-interface.html#install-initialize)

## Paso 1: Crear un perfil de seguridad de LWA para los servicios de desarrolladores de Alexa

En esta sección, debe crear un perfil de seguridad para utilizarlo con Login with Amazon (LWA). Si ya tiene un perfil, puede omitir este paso.

- Siga los pasos que se indican [generate-lwa-tokensa](https://developer.amazon.com/docs/smapi/ask-cli-command-reference.html#generate-lwa-tokens) continuación para crear un perfil de seguridad.
- Después de crear el perfil, anote el Client ID (ID de cliente) y el Client Secret (Secreto de cliente).
- Asegúrese de especificar las Allowed Return URLs (URL de retorno permitidas) tal como se indica en las instrucciones. Las URL permiten al comando de la CLI de ASK redirigir solicitudes de token de actualización.

## Paso 2: Crea los archivos fuente de habilidades de Alexa y envíalos a tu CodeCommit repositorio

En esta sección, debe crear y enviar los archivos de código fuente de la habilidad de Alexa al repositorio que utiliza la canalización para la etapa de código fuente. Para la habilidad que ha creado en la consola para desarrolladores de Amazon, debe crear y enviar lo siguiente:

- Un archivo skill.json
- Una carpeta interactionModel/custom

#### **a** Note

Esta estructura de directorios cumple con los requisitos de formato del paquete de habilidades de Alexa Skills Kit, tal y como se describe en [Skill package format](https://developer.amazon.com/docs/smapi/skill-package-api-reference.html#skill-package-format). Si la estructura de directorios no utiliza el formato de paquete de habilidades correcto, los cambios no se implementan correctamente en la consola de Alexa Skills Kit.

Para crear los archivos de código fuente de la habilidad

1. Recupere el ID de habilidad de la consola para desarrolladores de Alexa Skills Kit. Utilice este comando:

ask api list-skills

Localice la habilidad por su nombre y a continuación, copie el ID asociado en el campo skillId.

2. Genere un archivo skill.json que contenga los detalles de la habilidad. Utilice este comando:

```
ask api get-skill -s skill-ID > skill.json
```
3. (Opcional) Cree una carpeta interactionModel/custom.

Utilice este comando para generar el archivo del modelo de interacción en la carpeta. Para la configuración regional, este tutorial utiliza en-US como configuración regional del nombre de archivo.

```
ask api get-model --skill-id skill-ID --locale locale > 
     ./interactionModel/custom/locale.json
```
Para enviar archivos a tu CodeCommit repositorio

1. Envía o sube los archivos a tu CodeCommit repositorio. Estos archivos son el artefacto de código fuente creado por el asistente Create Pipeline (Crear canalización) para la acción de implementación en AWS CodePipeline. Sus archivos deberían ser parecidos a estos en su directorio local:

```
skill.json
/interactionModel 
   /custom 
     |en-US.json
```
- 2. Elija el método que desea usar para cargar los archivos:
	- a. Para utilizar la línea de comandos de Git desde un repositorio clonado en el equipo local:
		- i. Ejecute el siguiente comando para preparar todos los archivos de una vez:

```
git add -A
```
ii. Ejecute el siguiente comando para confirmar los archivos con un mensaje de confirmación:

git commit -m "Added Alexa skill files"

iii. Ejecuta el siguiente comando para enviar los archivos de tu repositorio local a tu CodeCommit repositorio:

git push

- b. Para usar la CodeCommit consola para cargar tus archivos:
	- i. Abre la CodeCommit consola y elige tu repositorio en la lista de repositorios.
	- ii. Elija Add file (Añadir archivo) y, a continuación, Upload file (Cargar archivo).
	- iii. Elija Choose file (Elegir archivo) y luego busque el archivo. Para confirmar el cambio, introduzca su nombre de usuario y la dirección de correo electrónico. Seleccione Confirmar cambios.
	- iv. Repita este paso para cada archivo que desee cargar.

## Paso 3: Utilizar los comandos de la CLI de ASK para crear un token de actualización

CodePipeline utiliza un token de actualización basado en el ID de cliente y el secreto de tu cuenta de desarrollador de Amazon para autorizar las acciones que realiza en tu nombre. En esta sección, se utiliza la CLI de ASK para crear el token. Estas credenciales se utilizan al usar el asistente Create Pipeline (Crear canalización).

Para crear un token de actualización con las credenciales de una cuenta de desarrollador de Amazon

1. Utilice el siguiente comando:

```
ask util generate-lwa-tokens
```
2. Cuando se le solicite, introduzca el ID y el secreto del cliente, tal y como se muestra en este ejemplo:

```
? Please type in the client ID:
amzn1.application-client.example112233445566
? Please type in the client secret:
example112233445566
```
- 3. El navegador muestra la página de inicio de sesión. Inicie sesión con las credenciales de su cuenta de desarrollador de Amazon.
- 4. Vuelva a la pantalla de la línea de comandos. El token de acceso y el token de actualización se generan en la salida. Copie el token de actualización que se devuelven en la salida.

## Paso 4: Crear la canalización

En esta sección, debe crear una canalización con las siguientes acciones:

- Una fase de origen con una CodeCommit acción en la que los artefactos de origen son los archivos de habilidades de Alexa que respaldan tu habilidad.
- Una etapa de implementación con una acción de implementación de Alexa Skills Kit.

#### Para crear una canalización con el asistente

- 1. Inicia sesión en la CodePipeline consola AWS Management Console y ábrela en [http://](https://console.aws.amazon.com/codesuite/codepipeline/home) [console.aws.amazon.com/codesuite/codepipeline/home.](https://console.aws.amazon.com/codesuite/codepipeline/home)
- 2. Elija la AWS región en la que desea crear el proyecto y sus recursos. El tiempo de ejecución de la habilidad de Alexa está disponible solo en las siguientes regiones:
	- Asia-Pacífico (Tokio)
	- Europa (Irlanda)
	- Este de EE. UU. (Norte de Virginia)
	- Oeste de EE. UU. (Oregón)
- 3. En la página Bienvenido, Introducción o Canalizaciones, elija Crear canalización.
- 4. En Step 1: Choose pipeline settings (Paso 1: Elegir configuración de canalización), en Pipeline name (Nombre de canalización), escriba **MyAlexaPipeline**.
- 5. En Tipo de canalización, elija V1 para los fines de este tutorial. También puede elegir V2; sin embargo, tenga en cuenta que los tipos de canalización difieren en cuanto a características y precio. Para obtener más información, consulte [Tipos de canalización.](#page-46-0)
- 6. En Función de servicio, elija Nueva función de servicio CodePipeline para poder crear una función de servicio en IAM.
- 7. En Advanced settings (Configuración avanzada), deje los valores predeterminados y elija Next (Siguiente).
- 8. En el Step 2: Add source stage (Paso 2: Añadir etapa de código fuente), en Source provider (Proveedor de código fuente), elija AWS CodeCommit. En Nombre del repositorio, elija el nombre del CodeCommit repositorio en [Paso 1: Crear un CodeCommit repositorio](#page-123-0) el que lo creó. En Nombre de ramificación, elija el nombre de la ramificación que incluye la última actualización del código.

Tras seleccionar el nombre y la sucursal del repositorio, aparecerá un mensaje con la regla de Amazon CloudWatch Events que se va a crear para esta canalización.

Elija Siguiente.

9. En Step 3: Add build stage (Paso 3: Añadir etapa de compilación), elija Skip build stage (Omitir etapa de compilación) y, a continuación, acepte el mensaje de advertencia eligiendo Skip (Omitir) una vez más.

Elija Siguiente.

10. En Step 4: Add deploy stage (Paso 4: Añadir una etapa de implementación):

- a. En Deploy provider (Proveedor de implementación), elija Alexa Skills Kit.
- b. En Alexa skill ID (ID de habilidad de Alexa), especifique el ID de habilidad asignado a la habilidad en la consola para desarrolladores de Alexa Skills Kit.
- c. En Client ID (ID de cliente), especifique el ID de la aplicación que ha registrado.
- d. En Client secret (Secreto de cliente), especifique el secreto de cliente que eligió cuando se registró.
- e. En Refresh token (Token de actualización), especifique el token que ha generado en el paso 3.

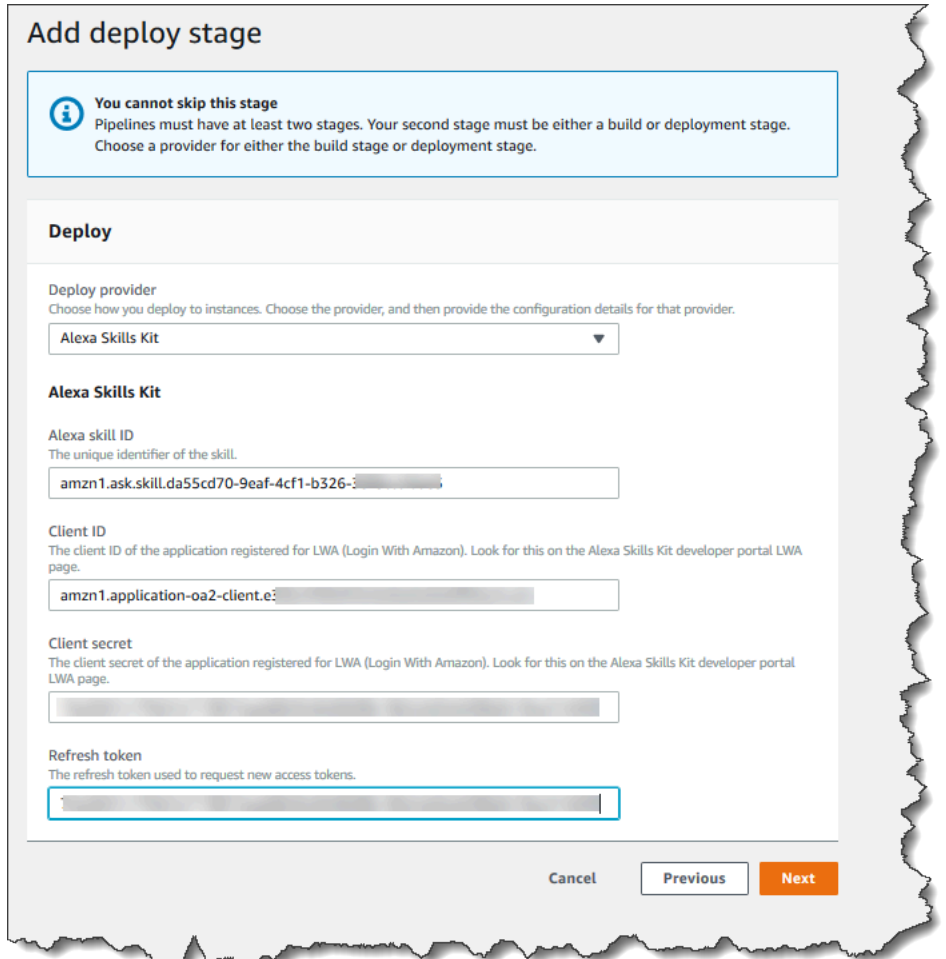

- f. Elija Siguiente.
- 11. En Step 5: Review, revise la información y después elija Create pipeline.

## Paso 5: Realizar un cambio en cualquier archivo de origen y verificar la implementación

Realice un cambio en la habilidad y, a continuación, envíe ese cambio al repositorio. Esto desencadena la ejecución de la canalización. Compruebe que la habilidad se actualiza en la [consola](https://developer.amazon.com/alexa/console/ask)  [para desarrolladores de Alexa Skills Kit.](https://developer.amazon.com/alexa/console/ask)

# Tutorial: Crear una canalización que utilice Amazon S3 como proveedor de implementación

En este tutorial, va a configurar una canalización que enviará constantemente archivos utilizando Amazon S3 como proveedor de acciones de implementación en la etapa de implementación. La canalización completa detecta cambios cuando se realiza un cambio en los archivos de código fuente en el repositorio de código fuente. Esto hace que la canalización utilice Amazon S3 para implementar los archivos en el bucket. Cada vez que modifique o añada los archivos del sitio web en su ubicación de origen, la implementación creará el sitio web con los archivos más recientes.

#### **a** Note

Incluso si elimina archivos del repositorio de origen, la acción de implementación de S3 no elimina los objetos de S3 correspondientes a los archivos eliminados.

En este tutorial, encontrará dos opciones:

- Puede crear una canalización que implemente un sitio web estático en un bucket público de S3. En este ejemplo, se crea una canalización con una acción de AWS CodeCommit origen y una acción de despliegue de Amazon S3. Consulte [Opción 1: Implementar los archivos de un sitio web](#page-225-0) [estático en Amazon S3](#page-225-0).
- Cree una canalización que compile el TypeScript código de muestra JavaScript y despliegue el artefacto de CodeBuild salida en su bucket de S3 para su archivado. En este ejemplo, se crea una canalización con una acción de origen de Amazon S3, una acción de CodeBuild compilación y una acción de despliegue de Amazon S3. Consulte [Opción 2: Implementar archivos compilados](#page-230-0)  [archivados en Amazon S3 desde un bucket de origen de S3](#page-230-0).

#### **A** Important

Muchas de las acciones que añada a la canalización en este procedimiento implican AWS recursos que debe crear antes de crear la canalización. AWS Los recursos para las acciones de origen siempre deben crearse en la misma AWS región en la que se creó la canalización. Por ejemplo, si creas tu canalización en la región EE.UU. Este (Ohio), tu CodeCommit repositorio debe estar en la región EE.UU. Este (Ohio).

Puedes añadir acciones entre regiones al crear tu canalización. AWS los recursos para las acciones entre regiones deben estar en la misma AWS región en la que planeas ejecutar la acción. Para obtener más información, consulte [Añadir una acción interregional en](#page-711-0) [CodePipeline](#page-711-0).

## <span id="page-225-0"></span>Opción 1: Implementar los archivos de un sitio web estático en Amazon S3

En este ejemplo, descarga el archivo de plantilla de sitio web estático de ejemplo, carga los archivos en su AWS CodeCommit repositorio, crea su depósito y lo configura para el alojamiento. A continuación, utilice la AWS CodePipeline consola para crear su canalización y especificar una configuración de despliegue de Amazon S3.

#### Requisitos previos

Debe disponer de lo siguiente:

- Un CodeCommit repositorio. Puedes usar el AWS CodeCommit repositorio en el que lo creast[eTutorial: Crear una canalización sencilla \(CodeCommitrepositorio\)](#page-122-0).
- Archivos de código fuente del sitio web estático. Utilice este enlace para descargar un [ejemplo de](samples/sample-website.zip)  [sitio web estático](samples/sample-website.zip). La descarga de sample-website.zip produce los siguientes archivos:
	- Un archivo index.html
	- Un archivo main.css
	- Un archivo graphic.jpg
- Un bucket de S3 configurado para alojar sitios web. Consulte [Alojamiento de un sitio web estático](https://docs.aws.amazon.com/AmazonS3/latest/dev/WebsiteHosting.html)  [en Amazon S3.](https://docs.aws.amazon.com/AmazonS3/latest/dev/WebsiteHosting.html) No olvide que el bucket debe crearse en la misma región que la canalización.

#### **a** Note

Para alojar un sitio web, el bucket debe tener acceso de lectura público, lo que concede acceso a todo el mundo. Salvo en el caso del alojamiento de sitios web, debe dejar la configuración de acceso predeterminada que bloquea el acceso público a los buckets de S3.

#### Paso 1: Envía los archivos fuente a tu CodeCommit repositorio

En esta sección, debe enviar los archivos de código fuente al repositorio que utiliza la canalización para la etapa de código fuente.

Para enviar archivos a tu CodeCommit repositorio

- 1. Extraiga los archivos de ejemplo que ha descargado. No cargue el archivo ZIP en el repositorio.
- 2. Envía o sube los archivos a tu CodeCommit repositorio. Estos archivos son el artefacto fuente creado por el asistente Create Pipeline para tu acción de despliegue en CodePipeline él. Sus archivos deberían ser parecidos a estos en su directorio local:

index.html main.css graphic.jpg

- 3. Puedes usar Git o la CodeCommit consola para cargar tus archivos:
	- a. Para utilizar la línea de comandos de Git desde un repositorio clonado en el equipo local:
		- i. Ejecute el siguiente comando para preparar todos los archivos de una vez:

git add -A

ii. Ejecute el siguiente comando para confirmar los archivos con un mensaje de confirmación:

git commit -m "Added static website files"

iii. Ejecuta el siguiente comando para enviar los archivos de tu repositorio local a tu CodeCommit repositorio:

git push

- b. Para usar la CodeCommit consola para cargar tus archivos:
	- i. Abre la CodeCommit consola y elige tu repositorio en la lista de repositorios.
	- ii. Elija Add file (Añadir archivo) y, a continuación, Upload file (Cargar archivo).
	- iii. Seleccione Choose file (Elegir archivo) y, a continuación, busque el archivo. Para confirmar el cambio, introduzca su nombre de usuario y la dirección de correo electrónico. Seleccione Confirmar cambios.
	- iv. Repita este paso para cada archivo que desee cargar.

#### Paso 2: Crear la canalización

En esta sección, debe crear una canalización con las siguientes acciones:

- Una etapa de origen con una CodeCommit acción en la que los artefactos de origen son los archivos de tu sitio web.
- Una etapa de implementación con una acción de implementación de Amazon S3.

Para crear una canalización con el asistente

- 1. Inicie sesión en la CodePipeline consola AWS Management Console y ábrala en [http://](https://console.aws.amazon.com/codesuite/codepipeline/home) [console.aws.amazon.com/codesuite/codepipeline/home.](https://console.aws.amazon.com/codesuite/codepipeline/home)
- 2. En la página Bienvenido, Introducción o en la página Canalizaciones, elija Crear canalización.
- 3. En Step 1: Choose pipeline settings (Paso 1: Elegir configuración de canalización), en Pipeline name (Nombre de canalización), escriba **MyS3DeployPipeline**.
- 4. En Tipo de canalización, elija V1 para los fines de este tutorial. También puede elegir V2; sin embargo, tenga en cuenta que los tipos de canalización difieren en cuanto a características y precio. Para obtener más información, consulte [Tipos de canalización.](#page-46-0)
- 5. En Función de servicio, elija Nueva función de servicio CodePipeline para poder crear una función de servicio en IAM.
- 6. En Advanced settings (Configuración avanzada), deje los valores predeterminados y elija Next (Siguiente).
- 7. En el Step 2: Add source stage (Paso 2: Añadir etapa de código fuente), en Source provider (Proveedor de código fuente), elija AWS CodeCommit. En Nombre del repositorio, elija el

Opción 1: Implementar los archivos de un sitio web estático en Amazon S3 Versión de API 2015-07-09 209

nombre del CodeCommit repositorio en [Paso 1: Crear un CodeCommit repositorio](#page-123-0) el que lo creó. En Nombre de ramificación, elija el nombre de la ramificación que incluye la última actualización del código. A menos que haya creado otra ramificación, solo estará disponible main.

Tras seleccionar el nombre y la sucursal del repositorio, se muestra la regla de Amazon CloudWatch Events que se va a crear para esta canalización.

Elija Siguiente.

8. En Step 3: Add build stage (Paso 3: Añadir etapa de compilación), elija Skip build stage (Omitir etapa de compilación) y, a continuación, acepte el mensaje de advertencia eligiendo Skip (Omitir) una vez más.

Elija Siguiente.

- 9. En Step 4: Add deploy stage (Paso 4: Añadir una etapa de implementación):
	- a. En Deploy provider (Proveedor de implementación), elija Amazon S3.
	- b. En Bucket, especifique el nombre del bucket público.
	- c. Seleccione Extract file before deploy (Extraer el archivo antes de la implementación).

#### **a** Note

Si no selecciona Extraer el archivo antes de la implementación, se produce un error en la implementación. Esto se debe a que la AWS CodeCommit acción de la canalización comprime los artefactos de origen y el archivo es un archivo ZIP.

Cuando se selecciona Extract file before deploy (Extraer el archivo antes de la implementación), se muestra Deployment path (Ruta de implementación). Especifique el nombre de la ruta que desea utilizar. Esto crea una estructura de carpetas en Amazon S3 en la que se extraen los archivos. Para este tutorial, deje en blanco este campo.

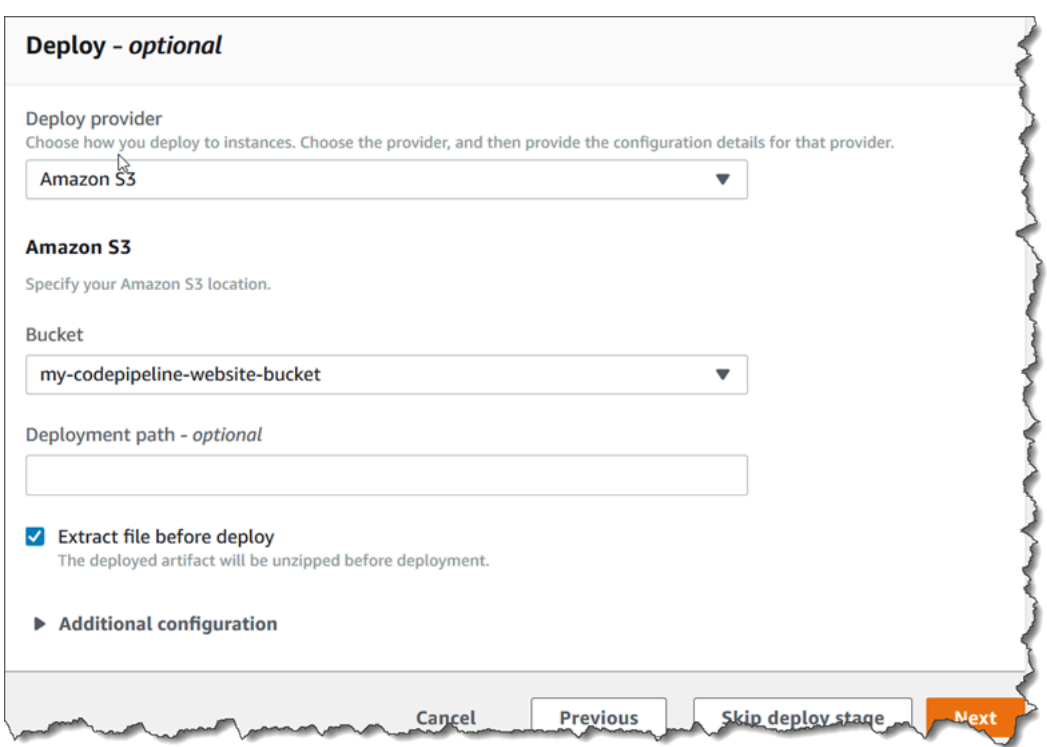

- d. (Opcional) En Canned ACL puede aplicar un conjunto de garantías predefinidas, conocido como una [ACL predefinida](https://docs.aws.amazon.com/AmazonS3/latest/dev/acl-overview.html#canned-acl) a los artefactos cargados.
- e. (Opcional) En Cache control (Control del caché) introduzca los parámetros de caché. Puede establecerlo para controlar el comportamiento del caché para las solicitudes/ respuestas. Para valores válidos, consulte el [Cache-Control](http://www.w3.org/Protocols/rfc2616/rfc2616-sec14.html#sec14.9)campo del encabezado para las operaciones HTTP
- f. Elija Siguiente.
- 10. En Step 5: Review, revise la información y después elija Create pipeline.
- 11. Después de la canalización se ejecute correctamente, abra la consola de Amazon S3 y compruebe que los archivos aparecen en el bucket público, tal como se muestra a continuación:

```
index.html
main.css
graphic.jpg
```
12. Obtenga acceso al punto de enlace para probar el sitio web. El punto de enlace tiene este formato: http://*bucket-name*.s3-website-*region*.amazonaws.com/.

Ejemplo de punto de enlace: http://my-bucket.s3-website-uswest-2.amazonaws.com/.

Aparece la siguiente página web de muestra.

## Paso 3: Realizar un cambio en cualquier archivo de código fuente y verificar la implementación

Realice un cambio en los archivos código fuente y, a continuación, envíe ese cambio al repositorio. Esto desencadena la ejecución de la canalización. Compruebe que el sitio web se actualiza.

## <span id="page-230-0"></span>Opción 2: Implementar archivos compilados archivados en Amazon S3 desde un bucket de origen de S3

En esta opción, los comandos de compilación de la fase de compilación compilan el TypeScript código en JavaScript código e implementan el resultado en el bucket de destino de S3 en una carpeta independiente con fecha y hora. En primer lugar, crea el TypeScript código y un archivo buildspec.yml. Tras combinar los archivos fuente en un archivo ZIP, se carga el archivo ZIP de origen en el bucket de origen de S3 y se utiliza un CodeBuild escenario para implementar un archivo ZIP de aplicación creado en el bucket de destino de S3. El código compilado se conserva en formato comprimido en el bucket de destino.

#### Requisitos previos

Debe disponer de lo siguiente:

- Un bucket de origen de S3. Puede utilizar el bucket que creó en [Tutorial: Crear una canalización](#page-103-0)  [simple \(bucket de S3\).](#page-103-0)
- Un bucket de destino de S3. Consulte [Alojamiento de un sitio web estático en Amazon S3](https://docs.aws.amazon.com/AmazonS3/latest/dev/WebsiteHosting.html). Asegúrese de crear su bucket de la Región de AWS misma manera que la canalización que desea crear.

#### **a** Note

En este ejemplo, se muestra la implementación de archivos en un bucket privado. No habilite el bucket de destino para el alojamiento de sitios web ni le asocie políticas que lo conviertan en un bucket público.

Paso 1: Crear y cargar los archivos de código fuente en un bucket de código fuente de S3

En esta sección, debe crear y cargar los archivos de código fuente en el bucket que utiliza la canalización para la etapa de código fuente. En esta sección, se proporcionan instrucciones para la creación de los siguientes archivos de código fuente:

- Un buildspec.yml archivo que se utiliza para proyectos de CodeBuild construcción.
- Un archivo index.ts.

Para crear un archivo buildspec.yml

• Cree un archivo denominado buildspec.yml con el siguiente contenido. Estos comandos de compilación instalan TypeScript y utilizan el TypeScript compilador para reescribir el código en index.ts código. JavaScript

```
version: 0.2
phases: 
   install: 
     commands: 
        - npm install -g typescript 
   build: 
     commands: 
        - tsc index.ts
artifacts: 
   files: 
     - index.js
```
Para crear un archivo index.ts

Cree un archivo denominado index.ts con el siguiente contenido.

```
interface Greeting { 
     message: string;
}
class HelloGreeting implements Greeting { 
     message = "Hello!";
```
}

```
function greet(greeting: Greeting) { 
     console.log(greeting.message);
}
let greeting = new HelloGreeting();
greet(greeting);
```
Para cargar los archivos en un bucket de código fuente de S3

1. Sus archivos deberían ser parecidos a estos en su directorio local:

```
buildspec.yml
index.ts
```
Comprima los archivos y asigne al archivo el nombre source.zip.

- 2. En la consola de Amazon S3, para el bucket de origen, elija Cargar. Elija Add files (Añadir archivos), a continuación, busque el archivo ZIP que ha creado.
- 3. Seleccione Cargar. Estos archivos son el artefacto fuente creado por el asistente Create Pipeline para la acción de despliegue en ellos. CodePipeline El archivo debería aparecer así en el bucket:

source.zip

### Paso 2: Crear la canalización

En esta sección, debe crear una canalización con las siguientes acciones:

- Una etapa de origen con una acción de Amazon S3 en la que los artefactos de origen son los archivos de la aplicación descargable.
- Una etapa de implementación con una acción de implementación de Amazon S3.

#### Para crear una canalización con el asistente

- 1. Inicie sesión en la CodePipeline consola AWS Management Console y ábrala en [http://](https://console.aws.amazon.com/codesuite/codepipeline/home) [console.aws.amazon.com/codesuite/codepipeline/home.](https://console.aws.amazon.com/codesuite/codepipeline/home)
- 2. En la página Bienvenido, Introducción o en la página Canalizaciones, elija Crear canalización.
- 3. En Step 1: Choose pipeline settings (Paso 1: Elegir configuración de canalización), en Pipeline name (Nombre de canalización), escriba **MyS3DeployPipeline**.
- 4. En Función de servicio, elija Nueva función de servicio CodePipeline para poder crear una función de servicio en IAM.
- 5. En Advanced settings (Configuración avanzada), deje los valores predeterminados y elija Next (Siguiente).
- 6. En el Step 2: Add source stage (Paso 2: Añadir una etapa de código fuente), en Source provider (Proveedor de código fuente), elija Amazon S3. En Bucket, elija el nombre del bucket de código fuente. En S3 object key (Clave de objeto de S3), escriba el nombre del archivo ZIP de código fuente. Asegúrese de incluir la extensión de archivo .zip.

Elija Siguiente.

- 7. En Step 3: Add build stage (Paso 3: Agregar una etapa de compilación):
	- a. En Build provider (Proveedor de compilación), elija CodeBuild.
	- b. Elija Crear el proyecto de compilación. En la página Create project (Crear proyecto):
	- c. En Project name (Nombre de proyecto), escriba un nombre para este proyecto de compilación.
	- d. En Environment (Entorno), elija Managed image (Imagen administrada). En Operating system (Sistema operativo), elija Ubuntu.
	- e. En Runtime, elija Standard (Estándar). En Runtime version (Versión de tiempo de ejecución), elija aws/codebuild/standard:1.0.
	- f. En Image version (Version de la imagen), elija Always use the latest image for this runtime version (Utilizar siempre la imagen más reciente para esta versión del tiempo de ejecución).
	- g. En Función de servicio, elija su función CodeBuild de servicio o cree una.
	- h. En Build specifications (Especificaciones de compilación), elija Use a buildspec file (Usar un archivo buildspec).
	- i. Selecciona Continuar a CodePipeline. Se muestra un mensaje si el proyecto se ha creado correctamente.
- j. Elija Siguiente.
- 8. En Step 4: Add deploy stage (Paso 4: Añadir una etapa de implementación):
	- a. En Deploy provider (Proveedor de implementación), elija Amazon S3.
	- b. En Bucket, especifique el nombre del bucket de destino de S3.
	- c. Asegúrese de que no está seleccionada la opción Extract file before deploy (Extraer el archivo antes de la implementación).

Cuando no está seleccionada la opción Extract file before deploy (Extraer el archivo antes de la implementación), se muestra S3 object key (Clave de objeto de S3). Especifique el nombre de la ruta que desea utilizar: js-application/{datetime}.zip.

Esto crea una carpeta js-application en Amazon S3 en la que se extraen los archivos. En esta carpeta, la variable {datetime} crea una marca de tiempo en cada archivo de salida cuando se ejecuta la canalización.

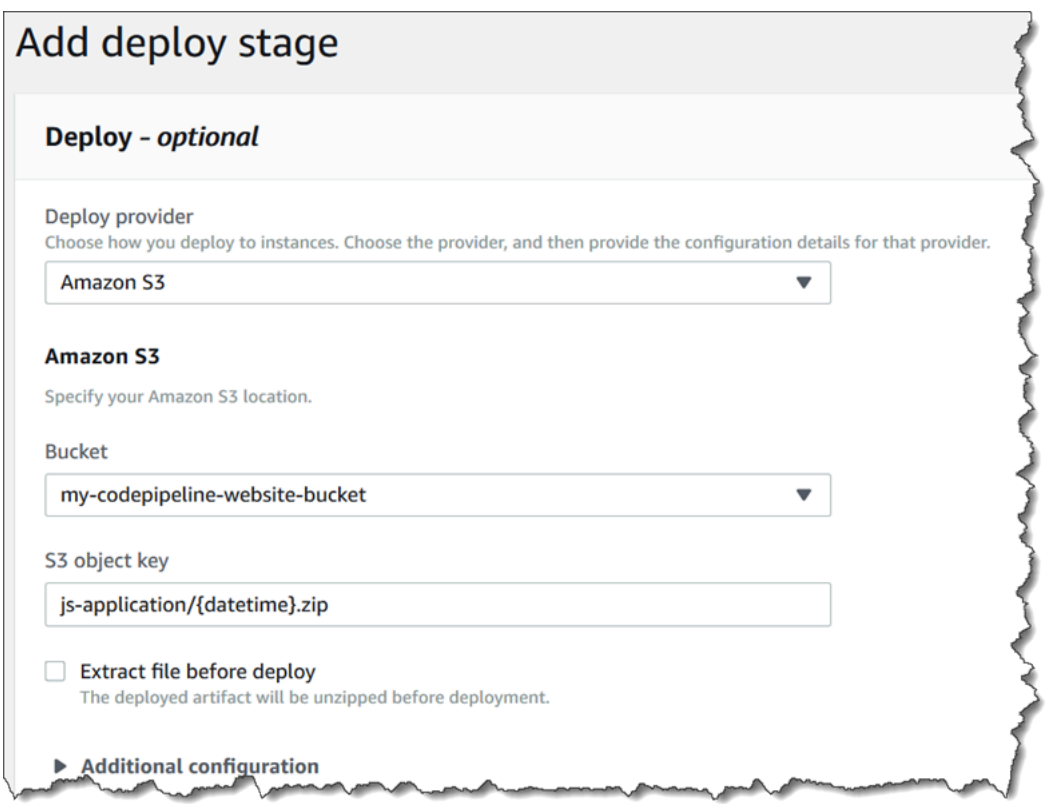

- d. (Opcional) En Canned ACL puede aplicar un conjunto de garantías predefinidas, conocido como una [ACL predefinida](https://docs.aws.amazon.com/AmazonS3/latest/dev/acl-overview.html#canned-acl) a los artefactos cargados.
- e. (Opcional) En Cache control (Control del caché) introduzca los parámetros de caché. Puede establecerlo para controlar el comportamiento del caché para las solicitudes/

respuestas. Para valores válidos, consulte el [Cache-Control](http://www.w3.org/Protocols/rfc2616/rfc2616-sec14.html#sec14.9)campo del encabezado para las operaciones HTTP

- f. Elija Siguiente.
- 9. En Step 5: Review, revise la información y después elija Create pipeline.
- 10. Después de que la canalización se ejecute correctamente, visualice el bucket en la consola de Amazon S3. Compruebe que el archivo ZIP implementado se muestre en el bucket de destino en la carpeta js-application. El JavaScript archivo contenido en el archivo ZIP debe serindex.js. El archivo index.js contiene la salida siguiente:

```
var HelloGreeting = /* @class */ (function () {
     function HelloGreeting() { 
         this.message = "Hello!"; 
     } 
     return HelloGreeting;
}());
function greet(greeting) { 
     console.log(greeting.message);
}
var greeting = new HelloGreeting();
greet(greeting);
```
Paso 3: Realizar un cambio en cualquier archivo de código fuente y verificar la implementación

Realice un cambio en los archivos de código fuente y, a continuación, cárguelos en el bucket de código fuente. Esto desencadena la ejecución de la canalización. Visualice el bucket de destino y verifique que los archivos de salida implementados estén disponibles en la carpeta jsapplication, tal y como se muestra a continuación:

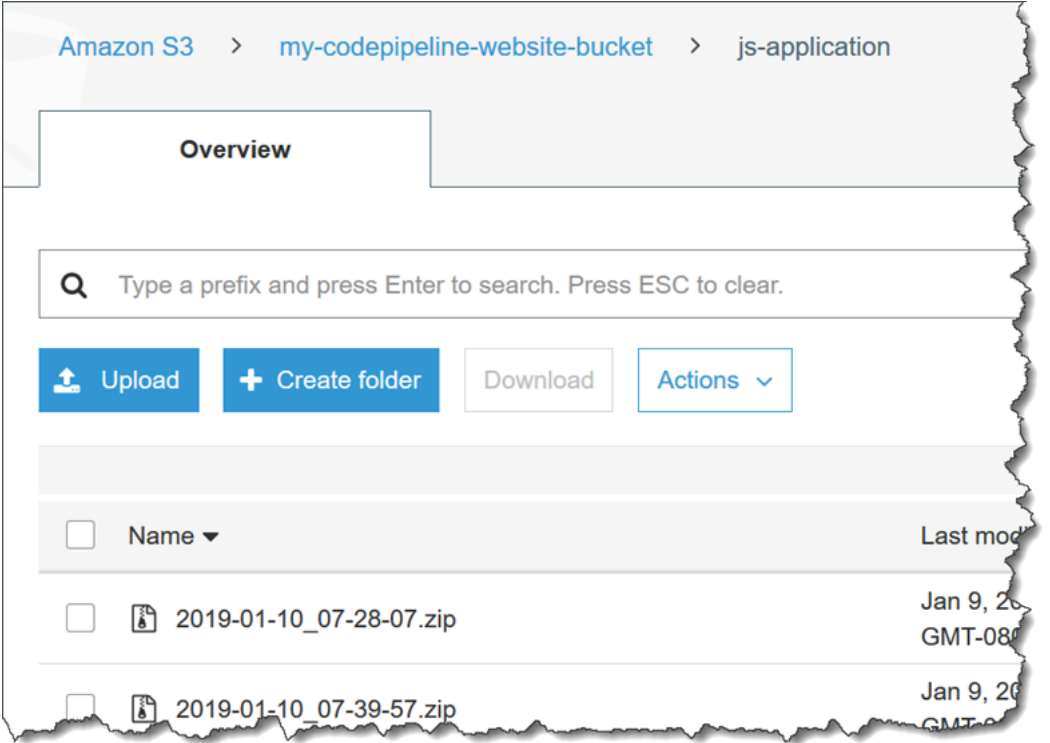

# Tutorial: Cree una canalización que publique su aplicación sin servidor en AWS Serverless Application Repository

Puede utilizarla AWS CodePipeline para entregar continuamente su aplicación AWS SAM sin servidor al. AWS Serverless Application Repository

En este tutorial se muestra cómo crear y configurar una canalización para crear una aplicación sin servidor alojada en ella GitHub y publicarla en ella automáticamente. AWS Serverless Application Repository La canalización GitHub se utiliza como proveedor de código fuente y CodeBuild como proveedor de compilación. Para publicar su aplicación sin servidor en AWS Serverless Application Repository, debe implementar una [aplicación](https://serverlessrepo.aws.amazon.com/applications/arn:aws:serverlessrepo:us-east-1:077246666028:applications~aws-serverless-codepipeline-serverlessrepo-publish) (desde AWS Serverless Application Repository) y asociar la función Lambda creada por esa aplicación como un proveedor de acciones de invocación en su canalización. De este modo, podrá enviar actualizaciones de la aplicación de forma continua a AWS Serverless Application Repository, sin necesidad de escribir ningún código.

#### **A** Important

Muchas de las acciones que añada a la canalización en este procedimiento implican AWS recursos que debe crear antes de crear la canalización. AWS Los recursos para las acciones de origen siempre deben crearse en la misma AWS región en la que se creó la canalización. Por ejemplo, si creas tu canalización en la región EE.UU. Este (Ohio), tu CodeCommit repositorio debe estar en la región EE.UU. Este (Ohio). Puedes añadir acciones entre regiones al crear tu canalización. AWS los recursos para las acciones entre regiones deben estar en la misma AWS región en la que planeas ejecutar la acción. Para obtener más información, consulte [Añadir una acción interregional en](#page-711-0) [CodePipeline](#page-711-0).

## Antes de empezar

En este tutorial, se presupone lo siguiente.

- Está familiarizado con [AWS Serverless Application Model \(AWS SAM\)](https://docs.aws.amazon.com/serverless-application-model/latest/developerguide/) y con el [AWS Serverless](https://docs.aws.amazon.com/serverlessrepo/latest/devguide/) [Application Repository](https://docs.aws.amazon.com/serverlessrepo/latest/devguide/).
- Tiene alojada una aplicación sin servidor GitHub que ha publicado en ella AWS Serverless Application Repository mediante la AWS SAM CLI. Para publicar una aplicación de ejemplo en la AWS Serverless Application Repository, consulte [Inicio rápido: publicación de aplicaciones](https://docs.aws.amazon.com/serverlessrepo/latest/devguide/serverlessrepo-quick-start.html) en la Guía para AWS Serverless Application Repository desarrolladores. Para publicar su propia aplicación en AWS Serverless Application Repository, consulte [Publicar aplicaciones mediante la](https://docs.aws.amazon.com/serverless-application-model/latest/developerguide/serverless-sam-template-publishing-applications.html)  [AWS SAM CLI](https://docs.aws.amazon.com/serverless-application-model/latest/developerguide/serverless-sam-template-publishing-applications.html) en la Guía para AWS Serverless Application Model desarrolladores.

## Paso 1: Crear un archivo buildspec.yml

Cree un buildspec.yml archivo con el siguiente contenido y agréguelo al GitHub repositorio de su aplicación sin servidor. Sustituya *template.yml* por la AWS SAM plantilla de su aplicación y el *nombre* de bucket por el depósito de S3 en el que se almacena la aplicación empaquetada.

```
version: 0.2
phases: 
   install: 
     runtime-versions: 
         python: 3.8 
   build: 
     commands: 
       - sam package --template-file template.yml --s3-bucket bucketname --output-
template-file packaged-template.yml
artifacts:
```
#### files:

- packaged-template.yml

## Paso 2: Crear y configurar la canalización

Siga estos pasos para crear su canalización en el Región de AWS lugar donde desee publicar la aplicación sin servidor.

- 1. Inicia sesión en la CodePipeline consola AWS Management Console y ábrela en [https://](https://console.aws.amazon.com/codepipeline/)  [console.aws.amazon.com/codepipeline/](https://console.aws.amazon.com/codepipeline/).
- 2. Si es necesario, cambie al Región de AWS lugar en el que desee publicar la aplicación sin servidor.
- 3. Seleccione Create pipeline. En la página Choose pipeline settings (Elegir configuración de canalización), en Pipeline name (Nombre de canalización), escriba el nombre de la canalización.
- 4. En Tipo de canalización, elija V1 para los fines de este tutorial. También puede elegir V2; sin embargo, tenga en cuenta que los tipos de canalización difieren en cuanto a características y precio. Para obtener más información, consulte [Tipos de canalización.](#page-46-0)
- 5. En Función de servicio, elija Nueva función de servicio CodePipeline para permitir la creación de una función de servicio en IAM.
- 6. En Advanced settings (Configuración avanzada), deje los valores predeterminados y elija Next (Siguiente).
- 7. En la página Añadir etapa de origen, en Proveedor de origen, elija GitHub.
- 8. En Conexión, seleccione una conexión existente o cree una nueva. Para crear o gestionar una conexión para la acción GitHub de origen, consult[eGitHub conexiones.](#page-374-0)
- 9. En Repositorio, elige tu repositorio GitHub de origen.
- 10. En Branch, elige tu GitHub sucursal.
- 11. Deje los valores predeterminados restantes para la acción de origen. Elija Siguiente.
- 12. En la página Add build stage (Añadir etapa de compilación), añada una etapa de compilación:
	- a. En Build provider (Proveedor de compilación), elija AWS CodeBuild. En Region (Región), utilice la región de la canalización.
	- b. Elija Crear proyecto.
	- c. En Project name (Nombre de proyecto), escriba un nombre para este proyecto de compilación.
- d. En Environment image (Imagen de entorno), elija Managed image (Imagen administrada). En Operating system (Sistema operativo), elija Ubuntu.
- e. En Runtime (Tiempo de ejecución) y Runtime version (Versión de tiempo de ejecución), elija el tiempo de ejecución y la versión necesarios para la aplicación sin servidor.
- f. En Service role (Rol de servicio), elija New service role (Nuevo rol de servicio).
- g. En Build specifications (Especificaciones de compilación), elija Use a buildspec file (Usar un archivo buildspec).
- h. Selecciona Continuar a CodePipeline. De este modo, se abre la CodePipeline consola y se crea un CodeBuild proyecto que lo utiliza buildspec.yml en su repositorio para la configuración. El proyecto de compilación usa un rol de servicio para administrar Servicio de AWS los permisos. Es posible que este paso tarde un par de minutos.
- i. Elija Siguiente.
- 13. En la página Add deploy stage (Añadir etapa de implementación), elija Skip deploy stage (Omitir etapa de implementación) y, a continuación, acepte el mensaje de advertencia eligiendo Skip (Omitir) una vez más. Elija Siguiente.
- 14. Seleccione Create pipeline. Debe ver un diagrama que muestra las etapas de código fuente y de compilación.
- 15. Conceda permiso al rol de CodeBuild servicio para acceder al bucket de S3 donde está almacenada la aplicación empaquetada.
	- a. En la etapa de creación de su nueva canalización, elija CodeBuild.
	- b. Elija la pestaña Build details (Detalles de compilación).
	- c. En Entorno, elija la función CodeBuild de servicio para abrir la consola de IAM.
	- d. Amplíe la selección para CodeBuildBasePolicy y elija Edit policy (Editar política).
	- e. Elija JSON.
	- f. Añada una instrucción de política nueva con el siguiente contenido. La declaración permite CodeBuild colocar objetos en el depósito de S3 donde se almacena la aplicación empaquetada. Sustituya *bucketname* por el nombre del bucket de S3.

```
 { 
      "Effect": "Allow", 
      "Resource": [ 
          "arn:aws:s3:::bucketname/*" 
     ], 
      "Action": [
```
 "s3:PutObject" ] }

- g. Elija Revisar política.
- h. Elija Guardar cambios.

## Paso 3: Implementar la aplicación de publicación

Siga estos pasos para implementar la aplicación que contiene la función de Lambda que lleva a cabo la publicación en el AWS Serverless Application Repository. Esta aplicación es aws-serverlesscodepipeline-serverlessrepo-publish.

**a** Note

Debes implementar la aplicación en el mismo lugar Región de AWS que tu canalización.

- 1. Vaya a la página de la [aplicación](https://serverlessrepo.aws.amazon.com/applications/arn:aws:serverlessrepo:us-east-1:077246666028:applications~aws-serverless-codepipeline-serverlessrepo-publish) y elija Deploy (Implementar).
- 2. Seleccione I acknowledge that this app creates custom IAM roles (Confirmo que esta aplicación puede crear roles de IAM personalizados).
- 3. Elija Implementar.
- 4. Selecciona View AWS CloudFormation Stack para abrir la AWS CloudFormation consola.
- 5. Amplíe la sección Resources (Recursos). Verás ServerlessRepoPublish, que es de ese tipo AWS::Lambda::Function. Anote el ID físico de este recurso para el siguiente paso. Este identificador físico se utiliza al crear la nueva acción de publicación en CodePipeline.

## Paso 4: Crear la acción de publicación

Siga estos pasos para crear la acción de publicación en la canalización.

- 1. Abre la CodePipeline consola en<https://console.aws.amazon.com/codepipeline/>.
- 2. En la sección de navegación izquierda, elija la canalización que desea editar.
- 3. Elija Editar.

Paso 3: Implementar la aplicación de publicación Versión de API 2015-07-09 222

- 4. Después de la última etapa de la canalización actual, elija + Add stage (Añadir etapa). En Stage name (Nombre de etapa), escriba un nombre, por ejemplo **Publish**, y elija Add stage (Añadir etapa).
- 5. En la nueva etapa, elija +Add action group (+Añadir grupo de acciones).
- 6. Introduzca un nombre para la acción. En Action provider (Proveedor de acción), en Invoke (Invocar), elija AWS Lambda.
- 7. En Artefactos de entrada, elija BuildArtifact.
- 8. En Nombre de función, elija el ID físico de la función de Lambda que ha anotado en el paso anterior.
- 9. Elija Save (Guardar) para la acción.
- 10. Elija Done (Listo) para la etapa.
- 11. En la parte superior derecha, elija Save (Guardar).
- 12. Para verificar tu canalización, realiza un cambio en tu aplicación en GitHub. Por ejemplo, cambia la descripción de la aplicación en la Metadata sección del archivo de AWS SAM plantilla. Confirma el cambio y envíalo a tu GitHub sucursal. Esto desencadena la ejecución de la canalización. Cuando la canalización esté completa, compruebe que la aplicación se ha actualizado con el cambio en el [AWS Serverless Application Repository.](https://console.aws.amazon.com/serverlessrepo/home)

## Tutorial: Uso de variables con acciones de invocación de Lambda

Una acción de invocación de Lambda puede usar variables de otra acción como parte de su entrada y devolver nuevas variables junto con su salida. Para obtener información sobre las variables de las acciones en CodePipeline, consult[eVariables](#page-1050-0).

Al final de este tutorial, tendrá:

- Una acción de invocación de Lambda que:
	- Consume la CommitId variable de una acción CodeCommit de origen
	- Da como resultado tres nuevas variables: dateTime, testRunId y region
- Una acción de aprobación manual que consume las nuevas variables de la acción de invocación de Lambda para proporcionar una URL de prueba y un ID de ejecución de prueba
- Una canalización actualizada con las nuevas acciones

#### Temas

- [Requisitos previos](#page-242-0)
- [Paso 1: Crear una función de Lambda](#page-242-1)
- [Paso 2: Añadir una acción de invocación de Lambda y una acción de aprobación manual a la](#page-245-0) [canalización](#page-245-0)

### <span id="page-242-0"></span>Requisitos previos

Antes de comenzar, debe disponer de lo siguiente:

- Puede crear o utilizar la canalización con la CodeCommit fuente integrada[Tutorial: Crear una](#page-122-0)  [canalización sencilla \(CodeCommitrepositorio\).](#page-122-0)
- Edita tu canalización existente para que la acción CodeCommit de origen tenga un espacio de nombres. Asigne el espacio de nombres SourceVariables a la acción.

### <span id="page-242-1"></span>Paso 1: Crear una función de Lambda

Realice los pasos siguientes para crear una función de Lambda y un rol de ejecución de Lambda. Agregue la acción de Lambda a la canalización después de crear la función de Lambda.

Crear una función de Lambda y rol de ejecución

- 1. [Inicia sesión AWS Management Console y abre la AWS Lambda consola en https://](https://console.aws.amazon.com/lambda/) [console.aws.amazon.com/lambda/.](https://console.aws.amazon.com/lambda/)
- 2. Elija Crear función. Deje seleccionado Author from scratch (Crear desde cero).
- 3. En Function name (Nombre de la función), escriba el nombre de la función, como **myInvokeFunction**. En Runtime (Motor de ejecución), deje seleccionada la opción predeterminada.
- 4. Expanda Choose or create an execution role (Elegir o crear un rol de ejecución). Elija Create a new role with basic Lambda permissions (Crear un nuevo rol con permisos básicos de Lambda).
- 5. Elija Crear función.
- 6. Para usar una variable de otra acción, tendrá que pasar UserParameters a la configuración de acción de invocación de Lambda. Va a configurar la acción en nuestra canalización más adelante en el tutorial, pero agregará el código asumiendo que la variable se pasará.

```
const commitId =
```

```
event["CodePipeline.job"].data.actionConfiguration.configuration.UserParameters;
```
Para producir nuevas variables, establezca una propiedad llamada outputVariables en la entrada a putJobSuccessResult. Tenga en cuenta que no puede producir variables como parte de putJobFailureResult.

```
const successInput = \{ jobId: jobId, 
   outputVariables: { 
     testRunId: Math.floor(Math.random() * 1000).toString(), 
     dateTime: Date(Date.now()).toString(), 
     region: lambdaRegion 
   }
};
```
En su nueva función, deje la opción Edit code-inline (Editar código insertado) seleccionada y pegue el siguiente código de ejemplo en index.js.

```
var AWS = require('aws-sdk');
exports.handler = function(event, context) { 
     var codepipeline = new AWS.CodePipeline(); 
    // Retrieve the Job ID from the Lambda action 
     var jobId = event["CodePipeline.job"].id; 
    // Retrieve the value of UserParameters from the Lambda action configuration in 
 CodePipeline, 
    // in this case it is the Commit ID of the latest change of the pipeline. 
     var params = 
 event["CodePipeline.job"].data.actionConfiguration.configuration.UserParameters; 
    // The region from where the lambda function is being executed. 
     var lambdaRegion = process.env.AWS_REGION; 
    // Notify CodePipeline of a successful job 
     var putJobSuccess = function(message) { 
        var params = \{ jobId: jobId, 
             outputVariables: { 
                 testRunId: Math.floor(Math.random() * 1000).toString(), 
                 dateTime: Date(Date.now()).toString(),
```

```
 region: lambdaRegion 
 } 
         }; 
         codepipeline.putJobSuccessResult(params, function(err, data) { 
              if(err) { 
                  context.fail(err); 
             } else { 
                  context.succeed(message); 
 } 
         }); 
     }; 
     // Notify CodePipeline of a failed job 
     var putJobFailure = function(message) { 
         var params = { 
              jobId: jobId, 
             failureDetails: { 
                  message: JSON.stringify(message), 
                  type: 'JobFailed', 
                  externalExecutionId: context.invokeid 
              } 
         }; 
         codepipeline.putJobFailureResult(params, function(err, data) { 
              context.fail(message); 
         }); 
     }; 
    var sendResult = function() {
         try { 
              console.log("Testing commit - " + params); 
             // Your tests here 
              // Succeed the job 
              putJobSuccess("Tests passed."); 
         } catch (ex) { 
              // If any of the assertions failed then fail the job 
              putJobFailure(ex); 
         } 
     }; 
     sendResult();
};
```
- 7. Seleccione Guardar.
- 8. Copie el nombre de recurso de Amazon (ARN) en la parte superior de la pantalla.
- 9. Como último paso, abre la consola AWS Identity and Access Management (IAM) en https:// [console.aws.amazon.com/iam/.](https://console.aws.amazon.com/iam/) Modifique la función de ejecución de Lambda para añadir la siguiente política:. [AWSCodePipelineCustomActionAccess](https://console.aws.amazon.com/iam/home?region=us-west-2#/policies/arn%3Aaws%3Aiam%3A%3Aaws%3Apolicy%2FAWSCodePipelineCustomActionAccess) Para consultar los pasos necesarios para crear un rol de ejecución de Lambda o modificar la política de rol, consulte [Paso 2: Crear la](#page-668-0)  [función de Lambda](#page-668-0).

## <span id="page-245-0"></span>Paso 2: Añadir una acción de invocación de Lambda y una acción de aprobación manual a la canalización

En este paso, agregue una acción de invocación de Lambda a la canalización. Agregue la acción como parte de una etapa denominada Test (Prueba). El tipo de acción es una acción de invocación. A continuación, agregue una acción de aprobación manual después de la acción de invocación.

Para agregar una acción de Lambda y una acción de aprobación manual a la canalización

1. Abra la CodePipeline consola en<https://console.aws.amazon.com/codepipeline/>.

Se muestran los nombres de todas las canalizaciones asociadas a tu AWS cuenta. Elija la canalización en la que desea agregar la acción.

- 2. Agregue la acción de prueba de Lambda a su canalización.
	- a. Para editar la canalización, elija Edit (Editar). Agregue una etapa después de la acción de origen en la canalización existente. Escriba un nombre para la etapa, por ejemplo **Test**.
	- b. En la nueva etapa, elija el icono para agregar una acción. En Action name (Nombre de la acción), escriba el nombre de la acción de invocación, como **Test\_Commit**.
	- c. En Proveedor de acción, seleccione AWS Lambda.
	- d. En Input artifacts (Artefactos de entrada), elija el nombre del artefacto de salida de la acción de origen, como SourceArtifact.
	- e. En Nombre de la función, elija el nombre de la función de Lambda que ha creado.
	- f. En Parámetros de usuario, introduce la sintaxis de la variable para el ID de CodeCommit confirmación. Esto crea la variable de salida que se resuelve en la confirmación que se va a revisar y aprobar cada vez que se ejecuta la canalización.

#{SourceVariables.CommitId}

- g. En el Variable namespace (Espacio de nombres de la variable), agregue el nombre del espacio de nombres, como **TestVariables**.
- h. Seleccione Listo.
- 3. Agregue la acción de aprobación manual a la canalización.
	- a. Con la canalización todavía en modo de edición, agregue una etapa después de la acción de invocación. Escriba un nombre para la etapa, por ejemplo **Approval**.
	- b. En la nueva etapa, elija el icono para agregar una acción. En Action name (Nombre de la acción), escriba el nombre de la acción de aprobación, como **Change\_Approval**.
	- c. En Action provider (Proveedor de acciones), elija Manual approval (Aprobación manual).
	- d. En URL for review (URL para revisión), cree la URL agregando la sintaxis de variable para la variable region y la variable CommitId. Asegúrese de utilizar los espacios de nombres asignados a las acciones que proporcionan las variables de salida.

En este ejemplo, la URL con la sintaxis variable de una CodeCommit acción tiene el espacio de nombres SourceVariables predeterminado. La variable de salida de región de Lambda tiene el espacio de nombres TestVariables. La URL tiene el siguiente aspecto.

https://#{TestVariables.region}.console.aws.amazon.com/codesuite/codecommit/ repositories/MyDemoRepo/commit/#{SourceVariables.CommitId}

En Comments (Comentarios), cree el texto del mensaje de aprobación agregando la sintaxis de la variable para la variable testRunId. Para este ejemplo, la dirección URL con la sintaxis de variable para la variable de salida de Lambda testRunId tiene el espacio de nombres TestVariables. Escriba el siguiente mensaje.

Make sure to review the code before approving this action. Test Run ID: #{TestVariables.testRunId}

4. Elija Done (Listo) para cerrar la pantalla de edición de la acción y, a continuación, elija Done (Listo) para cerrar la pantalla de edición de la etapa. Para guardar la canalización, elija Done (Listo). La canalización completada ahora contiene una estructura con etapas de origen, prueba, aprobación e implementación.

Elija Release change (Publicar modificación) para ejecutar el último cambio a través de la estructura de la canalización.

- 5. Cuando la canalización llegue a la etapa de aprobación manual, elija Review (Revisar). Las variables resueltas aparecen como la URL del ID de confirmación. El aprobador puede elegir la URL para consultar la confirmación.
- 6. Después de que la canalización se ejecute de forma satisfactoria, también puede consultar los valores de las variables en la página del historial de ejecución de acciones.

# Tutorial: Usa una acción de AWS Step Functions invocación en una canalización

Se puede utilizar AWS Step Functions para crear y configurar máquinas de estado. En este tutorial, se muestra cómo se agrega una acción de invocación a una canalización que activa las ejecuciones de máquinas de estados desde la canalización.

En este tutorial, va a realizar las siguientes tareas:

- Cree una máquina de estados estándar en AWS Step Functions.
- Escribir directamente la entrada JSON de la máquina de estados. También puede cargar el archivo de entrada de la máquina de estados en un bucket de Amazon Simple Storage Service (Amazon S3).
- Actualizar la canalización agregando la acción de la máquina de estados.

#### Temas

- [Requisito previo: cree o elija una canalización sencilla](#page-247-0)
- [Paso 1: Crear la máquina de estados de ejemplo](#page-248-0)
- [Paso 2: Agregar una acción de invocación de Step Functions a la canalización](#page-248-1)

## <span id="page-247-0"></span>Requisito previo: cree o elija una canalización sencilla

En este tutorial, va a agregar una acción de invocación a una canalización existente. Puede utilizar la canalización que creó en [Tutorial: Crear una canalización simple \(bucket de S3\)](#page-103-0) o [Tutorial: Crear una](#page-122-0)  [canalización sencilla \(CodeCommitrepositorio\).](#page-122-0)

Va a utilizar una canalización existente con una acción de origen y al menos una estructura de dos etapas, pero no se utilizan artefactos de origen en este ejemplo.

#### **a** Note

Es posible que tenga que actualizar el rol de servicio que se utiliza en la canalización con otros permisos necesarios para ejecutar esta acción. Para ello, abra la consola AWS Identity and Access Management (IAM), busque el rol y, a continuación, añada los permisos a la política del rol. Para obtener más información, consulte [Agregar permisos al rol de servicio de](#page-869-0) [CodePipeline](#page-869-0).

## <span id="page-248-0"></span>Paso 1: Crear la máquina de estados de ejemplo

En la consola de Step Functions, cree una máquina de estados utilizando la plantilla de ejemplo HelloWorld. Para obtener instrucciones, consulte [Crea una máquina de estadose](https://docs.aws.amazon.com/step-functions/latest/dg/getting-started.html#create-state-machine)n la Guía para desarrolladores de AWS Step Functions .

## <span id="page-248-1"></span>Paso 2: Agregar una acción de invocación de Step Functions a la canalización

Agregue una acción de invocación de Step Functions a la canalización del siguiente modo:

1. Inicie sesión en la CodePipeline consola AWS Management Console y ábrala en [http://](https://console.aws.amazon.com/codesuite/codepipeline/home) [console.aws.amazon.com/codesuite/codepipeline/home.](https://console.aws.amazon.com/codesuite/codepipeline/home)

Se muestran los nombres de todas las canalizaciones asociadas a tu AWS cuenta.

- 2. En Nombre, elija el nombre de la canalización que desea editar. Esto abre una vista detallada de la canalización, que incluye el estado de cada una de las acciones en cada etapa de la canalización.
- 3. En la página de detalles de la canalización, elija Edit.
- 4. En la segunda etapa de la canalización sencilla, elija Editar la etapa. Elija Eliminar. De este modo, eliminará la segunda etapa, ahora que ya no la necesita.
- 5. En la parte inferior del diagrama, seleccione + Add stage (Añadir etapa).
- 6. En Nombre de la etapa, escriba un nombre, por ejemplo, **Invoke**, y elija Agregar la etapa.
- 7. Elija + Add action group (Añadir grupo de acciones).
- 8. En Nombre de la acción, escriba un nombre; por ejemplo, **Invoke**.
- 9. En Proveedor de acción, elija AWS Step Functions. En el campo Region (Región) conserve el valor predeterminado de la región de la canalización.
- 10. En Artefactos de entrada, elija SourceArtifact.
- 11. En ARN de máquina de estado, elija el nombre de recurso de Amazon (ARN) de la máquina de estados que creó anteriormente.
- 12. (Opcional) En Prefijo de nombre de ejecución, escriba un prefijo para agregarlo al ID de ejecución de la máquina de estados.
- 13. En Tipo de entrada, elija Literal.
- 14. En Entrada, especifique el JSON de entrada que la máquina de estados del ejemplo HelloWorld espera usar.

#### **a** Note

La entrada a la ejecución de la máquina de estados es diferente del término utilizado CodePipeline para describir los artefactos de entrada para las acciones.

En este ejemplo, especifique el siguiente JSON:

```
{"IsHelloWorldExample": true}
```
- 15. Seleccione Listo.
- 16. En la etapa que está editando, elija Listo. En el panel de AWS CodePipeline , elija Save (Guardar) y, a continuación, elija Save (Guardar) cuando aparezca el mensaje de advertencia.
- 17. Para enviar los cambios y comenzar una ejecución de la canalización, elija Release change (Publicar modificación) y, a continuación, Release (Publicar).
- 18. En la canalización completada, elija AWS Step Functions en la acción de invocación. En la AWS Step Functions consola, consulta el identificador de ejecución de la máquina de estado. El ID indica el nombre de la máquina de estados HelloWorld y el ID de ejecución con el prefijo myprefix.

```
arn:aws:states:us-west-2:account-ID:execution:HelloWorld:my-
prefix-0d9a0900-3609-4ebc-925e-83d9618fcca1
```
# Tutorial: Crear una canalización que se utilice AWS AppConfig como proveedor de despliegue

En este tutorial, configurará una canalización que entregue archivos de configuración de forma continua AWS AppConfig utilizándolos como proveedor de acciones de despliegue en la fase de despliegue.

Temas

- [Requisitos previos](#page-250-0)
- [Paso 1: Cree sus AWS AppConfig recursos](#page-250-1)
- [Paso 2: Cargar los archivos en un bucket de origen de S3](#page-251-0)
- [Paso 3: Crear la canalización](#page-252-0)
- [Paso 4: Realizar un cambio en cualquier archivo de origen y verificar la implementación](#page-253-0)

## <span id="page-250-0"></span>Requisitos previos

Debe seguir los siguientes pasos antes de comenzar:

• En este ejemplo, se utiliza un origen de S3 para la canalización. Cree o utilice un bucket de Amazon S3 con el control de versiones habilitado. Puede seguir las instrucciones de [Paso 1: Crear](#page-104-0)  [un bucket de S3 para la aplicación](#page-104-0) para crear un bucket de S3.

## <span id="page-250-1"></span>Paso 1: Cree sus AWS AppConfig recursos

En esta sección, se crean los recursos siguientes.

- Una aplicación AWS AppConfig es una unidad lógica de código que proporciona funciones a sus clientes.
- Un entorno AWS AppConfig es un grupo de AppConfig objetivos de despliegue lógico, como aplicaciones en un entorno beta o de producción.
- Un perfil de configuración es un conjunto de opciones que influyen en el comportamiento de la aplicación. El perfil de configuración permite acceder AWS AppConfig a la configuración en su ubicación almacenada.

• (Opcional) Una estrategia de implementación AWS AppConfig define el comportamiento de una implementación de configuración, por ejemplo, qué porcentaje de clientes deben recibir la nueva configuración implementada en un momento dado durante una implementación.

Para crear una aplicación, un entorno, un perfil de configuración y una estrategia de implementación

- 1. Inicie sesión en AWS Management Console.
- 2. Siga los pasos de los siguientes temas para crear sus recursos en AWS AppConfig.
	- [Crear una aplicación](https://docs.aws.amazon.com/systems-manager/latest/userguide/appconfig-creating-application.html).
	- [Crear un entorno.](https://docs.aws.amazon.com/systems-manager/latest/userguide/appconfig-creating-environment.html)
	- [Cree un perfil AWS CodePipeline de configuración.](https://docs.aws.amazon.com/systems-manager/latest/userguide/appconfig-creating-configuration-and-profile.html)
	- (Opcional) [Elegir una estrategia de implementación predefinida o crear una propia.](https://docs.aws.amazon.com/systems-manager/latest/userguide/appconfig-creating-deployment-strategy.html)

### <span id="page-251-0"></span>Paso 2: Cargar los archivos en un bucket de origen de S3

En esta sección, cree su archivo o archivos de configuración. A continuación, comprima y coloque los archivos fuente en el bucket que la canalización utiliza para la etapa de origen.

Para crear archivos de configuración

1. Cree un archivo configuration.json para cada configuración de cada región. Incluya los siguientes contenidos:

```
Hello World!
```
2. Siga estos pasos para comprimir y cargar los archivos de configuración.

#### Para comprimir y cargar los archivos fuente

1. Cree un archivo .zip con los archivos y asigne un nombre al archivo .zip configurationfiles.zip. Por ejemplo, el archivo.zip puede usar la siguiente estructura:

```
.
### appconfig-configurations 
     ### MyConfigurations 
         ### us-east-1 
             ### configuration.json
```
```
 ### us-west-2 
     ### configuration.json
```
2. En la consola de Amazon S3 para su bucket, elija Cargar y siga las instrucciones para cargar el archivo .zip.

### Paso 3: Crear la canalización

En esta sección, debe crear una canalización con las siguientes acciones:

- Una etapa de origen con una acción de Amazon S3 en la que los artefactos de origen son los archivos para su configuración.
- Una etapa de despliegue con una acción AppConfig de despliegue.

Para crear una canalización con el asistente

- 1. Inicie sesión en la CodePipeline consola AWS Management Console y ábrala en [http://](https://console.aws.amazon.com/codesuite/codepipeline/home) [console.aws.amazon.com/codesuite/codepipeline/home.](https://console.aws.amazon.com/codesuite/codepipeline/home)
- 2. En la página Bienvenido, Introducción o en la página Canalizaciones, elija Crear canalización.
- 3. En Step 1: Choose pipeline settings (Paso 1: Elegir configuración de canalización), en Pipeline name (Nombre de canalización), escriba **MyAppConfigPipeline**.
- 4. En Tipo de canalización, elija V1 para los fines de este tutorial. También puede elegir V2; sin embargo, tenga en cuenta que los tipos de canalización difieren en cuanto a características y precio. Para obtener más información, consulte [Tipos de canalización.](#page-46-0)
- 5. En Función de servicio, elija Nueva función de servicio CodePipeline para poder crear una función de servicio en IAM.
- 6. En Advanced settings (Configuración avanzada), deje los valores predeterminados y elija Next (Siguiente).
- 7. En el Step 2: Add source stage (Paso 2: Añadir una etapa de código fuente), en Source provider (Proveedor de código fuente), elija Amazon S3. En Bucket, elija el nombre del bucket de origen de S3.

En Clave de objeto de S3, escriba el nombre del archivo .zip: configuration-files.zip.

Elija Siguiente.

8. En Step 3: Add build stage (Paso 3: Añadir etapa de compilación), elija Skip build stage (Omitir etapa de compilación) y, a continuación, acepte el mensaje de advertencia eligiendo Skip (Omitir) una vez más.

Elija Siguiente.

- 9. En Step 4: Add deploy stage (Paso 4: Añadir una etapa de implementación):
	- a. En Deploy provider (Proveedor de implementación), elija AWS AppConfig.
	- b. En Aplicación, elija el nombre de la aplicación en AWS AppConfig la que creó. El campo muestra el ID de la aplicación.
	- c. En Entorno, elija el nombre del entorno en el que creó AWS AppConfig. El campo muestra el ID de su entorno.
	- d. En Perfil de configuración, elija el nombre del perfil de configuración en el que creó AWS AppConfig. El campo muestra el ID de su perfil de configuración.
	- e. En Estrategia de implementación, elija el nombre de su estrategia de implementación. Puede ser una estrategia de despliegue que haya creado AppConfig o una que haya elegido entre las estrategias de despliegue predefinidas AppConfig. El campo muestra el ID de su estrategia de implementación.
	- f. En Ruta de configuración del artefacto de entrada, introduzca la ruta del archivo. Asegúrese de que la ruta de configuración del artefacto de entrada coincida con la estructura de directorios del archivo.zip del bucket de S3. En este ejemplo, especifique la siguiente ruta de archivo: appconfig-configurations/MyConfigurations/us-west-2/ configuration.json.
	- g. Elija Siguiente.
- 10. En Step 5: Review, revise la información y después elija Create pipeline.

## Paso 4: Realizar un cambio en cualquier archivo de origen y verificar la implementación

Realice un cambio en los archivos fuente y, a continuación, cárguelos en el bucket. Esto desencadena la ejecución de la canalización. Compruebe que la configuración esté disponible consultando la versión.

# Tutorial: Utilice un clon completo con una fuente de GitHub canalización

Puedes elegir la opción de clonación completa para tu acción GitHub fuente en CodePipeline. Usa esta opción para ejecutar CodeBuild comandos para los metadatos de Git en la acción de creación de tu canalización.

En este tutorial, crearás una canalización que se conecte a tu GitHub repositorio, utilice la opción de clonación completa para los datos de origen y ejecutará una CodeBuild compilación que clone tu repositorio y ejecute los comandos de Git para el repositorio.

### **a** Note

Esta función no está disponible en las regiones de Asia Pacífico (Hong Kong), África (Ciudad del Cabo), Oriente Medio (Bahréin), Europa (Zúrich) o AWS GovCloud (EE. UU. Oeste). Para hacer referencia a otras acciones disponibles, consulte [Integraciones de productos](#page-57-0)  [y servicios con CodePipeline](#page-57-0). Para ver consideraciones sobre esta acción en la región de Europa (Milán), consulte la nota que aparece en [CodeStarSourceConnection para Bitbucket](#page-994-0)  [Cloud GitHub, GitHub Enterprise Server, GitLab .com y acciones GitLab autogestionadas.](#page-994-0)

#### Temas

- [Requisitos previos](#page-254-0)
- [Paso 1: Crear un archivo README](#page-255-0)
- [Paso 2: Crear la canalización y compilar el proyecto](#page-255-1)
- [Paso 3: Actualiza la política CodeBuild de roles de servicio para usar las conexiones](#page-259-0)
- [Paso 4: Ver comandos del repositorio en el resultado de la compilación](#page-259-1)

### <span id="page-254-0"></span>Requisitos previos

Antes de empezar, debe hacer lo siguiente:

- Crea un GitHub repositorio con tu GitHub cuenta.
- Ten tus GitHub credenciales preparadas. Cuando utilices el AWS Management Console para configurar una conexión, se te pedirá que inicies sesión con tus GitHub credenciales.

## <span id="page-255-0"></span>Paso 1: Crear un archivo README

Tras crear el GitHub repositorio, sigue estos pasos para añadir un archivo README.

- 1. Inicia sesión en tu GitHub repositorio y elige tu repositorio.
- 2. Para crear un nuevo archivo, seleccione Añadir archivo > Crear archivo nuevo. Asigne un nombre al archivo README.md. y añada el siguiente texto.

This is a GitHub repository!

3. Seleccione Confirmar cambios.

Asegúrese de que el archivo README.md está en el nivel raíz del repositorio.

### <span id="page-255-1"></span>Paso 2: Crear la canalización y compilar el proyecto

En esta sección, debe crear una canalización con las siguientes acciones:

- Una etapa de origen con una conexión a tu GitHub repositorio y a tu acción.
- Una etapa de creación con una acción de AWS CodeBuild creación.

Para crear una canalización con el asistente

- 1. Inicie sesión en la CodePipeline consola en [https://console.aws.amazon.com/codepipeline/.](https://console.aws.amazon.com/codepipeline/)
- 2. En la página Bienvenido, Introducción o en la página Canalizaciones, elija Crear canalización.
- 3. En Step 1: Choose pipeline settings (Paso 1: Elegir configuración de canalización), en Pipeline name (Nombre de canalización), escriba **MyGitHubPipeline**.
- 4. En Tipo de canalización, elija V1 para los fines de este tutorial. También puede elegir V2; sin embargo, tenga en cuenta que los tipos de canalización difieren en cuanto a características y precio. Para obtener más información, consulte [Tipos de canalización.](#page-46-0)
- 5. En Service role (Rol de servicio), elija New service role (Nuevo rol de servicio).

#### **a** Note

Si opta por utilizar su función de CodePipeline servicio actual, asegúrese de haber añadido el permiso de codeconnections:UseConnection IAM a su política de función de servicio. Para obtener instrucciones sobre la función de CodePipeline servicio, consulte [Añadir permisos a la función de CodePipeline servicio.](https://docs.aws.amazon.com/codepipeline/latest/userguide/security-iam.html#how-to-update-role-new-services)

6. Para Configuración avanzada deje los valores predeterminados. En Artifact store (Almacén de artefactos), elija Default location (Ubicación predeterminada) para utilizar el almacén de artefactos predeterminado, como el bucket de artefacto de Amazon S3 que se estableció como predeterminado, para la canalización en la región que seleccionó para esta.

### **a** Note

Este no es el bucket de origen para su código fuente. Este es el almacén de artefactos de la canalización. Cada canalización debe tener su propio almacén de artefactos independiente, como un bucket de S3.

Elija Siguiente.

- 7. En la página Step 2: Add source stage (Paso 2: Agregar etapa de origen), agregue una etapa de origen:
	- a. En Proveedor de origen, elija GitHub (versión 2).
	- b. En Conexión, seleccione una conexión existente o cree una nueva. Para crear o administrar una conexión para la acción GitHub de origen, consulte[GitHub conexiones](#page-374-0).
	- c. En Nombre del repositorio, elige el nombre de tu GitHub repositorio.
	- d. En Nombre de ramificación, elija la ramificación de repositorio que desea utilizar.
	- e. Asegúrese de que la opción Start the pipeline on source code change (Iniciar la canalización en el cambio del código fuente) está seleccionada.
	- f. En Formato de artefacto de salida, seleccione Clonación completa para habilitar la opción de clonación de Git para el repositorio de origen. Solo las acciones proporcionadas por CodeBuild pueden usar la opción de clonación de Git. [Paso 3: Actualiza la política](#page-259-0)  [CodeBuild de roles de servicio para usar las conexionesE](#page-259-0)n este tutorial, utilizarás esta opción para actualizar los permisos de tu rol de servicio de CodeBuild proyectos.

Elija Siguiente.

8. En Add build stage (Añadir etapa de compilación), añada una etapa de compilación:

- a. En Build provider (Proveedor de compilación), elija AWS CodeBuild. En el campo Region (Región) conserve el valor predeterminado de la región de la canalización.
- b. Elija Crear proyecto.
- c. En Project name (Nombre de proyecto), escriba un nombre para este proyecto de compilación.
- d. En Environment image (Imagen de entorno), elija Managed image (Imagen administrada). En Operating system (Sistema operativo), elija Ubuntu.
- e. En Runtime, elija Standard (Estándar). En Imagen, elija aws/codebuild/standard:5.0.
- f. En Service role (Rol de servicio), elija New service role (Nuevo rol de servicio).

### **a** Note

Anote el nombre de su función CodeBuild de servicio. Necesitará el nombre del rol para el paso final de este tutorial.

g. En Buildspec, para Build specifications (Especificaciones de la compilación), elija Insert build commands (Insertar comandos de compilación). Elija Cambiar a editor y pegue lo siguiente en Comandos de compilación:

### **a** Note

En la sección env de la especificación de compilación, asegúrese de que el ayudante de credenciales para los comandos de git esté habilitado, como se muestra en este ejemplo.

```
version: 0.2
env: 
   git-credential-helper: yes
phases: 
   install: 
     #If you use the Ubuntu standard image 2.0 or later, you must specify 
  runtime-versions. 
     #If you specify runtime-versions and use an image other than Ubuntu 
  standard image 2.0, the build fails. 
     runtime-versions:
```

```
 nodejs: 12 
        # name: version 
     #commands: 
        # - command 
       # - command 
   pre_build: 
     commands: 
        - ls -lt 
       - cat README.md 
   build: 
     commands: 
       - git log | head -100 
       - git status 
        - ls 
        - git archive --format=zip HEAD > application.zip 
   #post_build: 
     #commands: 
       # - command 
       # - command
artifacts: 
   files: 
     - application.zip 
     # - location 
   #name: $(date +%Y-%m-%d) 
   #discard-paths: yes 
   #base-directory: location
#cache: 
   #paths: 
     # - paths
```
- h. Selecciona Continuar a CodePipeline. Esto vuelve a la CodePipeline consola y crea un CodeBuild proyecto que utiliza los comandos de compilación para la configuración. El proyecto de compilación usa un rol de servicio para administrar Servicio de AWS los permisos. Es posible que este paso tarde un par de minutos.
- i. Elija Siguiente.
- 9. En la página Step 4: Add deploy stage (Paso 4: Añadir etapa de implementación), elija Skip deploy stage (Omitir etapa de implementación) y, a continuación, acepte el mensaje de advertencia eligiendo Skip (Omitir) una vez más. Elija Siguiente.
- 10. En Step 5: Review (Paso 5: Revisar), seleccione Create pipeline (Crear canalización).

## <span id="page-259-0"></span>Paso 3: Actualiza la política CodeBuild de roles de servicio para usar las conexiones

La ejecución inicial de la canalización fallará porque la función de CodeBuild servicio debe actualizarse con permisos para usar las conexiones. Añada el permiso de IAM de codeconnections:UseConnection a la política de roles de servicio. Para obtener instrucciones sobre cómo actualizar la política en la consola de IAM, consulte [Añade CodeBuild GitClone permisos](#page-783-0)  [para las conexiones a Bitbucket, Enterprise Server o .com GitHub GitHub GitLab.](#page-783-0)

### <span id="page-259-1"></span>Paso 4: Ver comandos del repositorio en el resultado de la compilación

- 1. Cuando tu rol de servicio se haya actualizado correctamente, selecciona Reintentar en la CodeBuild fase fallida.
- 2. Después de que la canalización se ejecute correctamente, en la etapa de implementación, elija Ver detalles.

En la página de detalles, elija la pestaña Registros. Vea el resultado de la CodeBuild compilación. Los comandos muestran el valor de la variable introducida.

Los comandos muestran el contenido del archivo README.md, muestran los archivos en el directorio, clonan el repositorio, visualizan el registro y archivan el repositorio como un archivo ZIP.

# Tutorial: Utilice un clon completo con una fuente de CodeCommit canalización

Puedes elegir la opción de clonación completa para tu acción CodeCommit fuente en CodePipeline. Usa esta opción para permitir el acceso CodeBuild a los metadatos de Git en la acción de creación de tu canalización.

En este tutorial, crearás una canalización que acceda a tu CodeCommit repositorio, usará la opción de clonación completa para los datos de origen y ejecutará una CodeBuild compilación que clona tu repositorio y ejecutará comandos de Git para el repositorio.

### **G** Note

CodeBuild las acciones son las únicas acciones posteriores que admiten el uso de los metadatos de Git disponibles con la opción de clonación de Git. Además, aunque tu canalización puede contener acciones multicuenta, la CodeCommit acción y la CodeBuild acción deben estar en la misma cuenta para que la opción de clonación completa funcione correctamente.

### Temas

- [Requisitos previos](#page-260-0)
- [Paso 1: Crear un archivo README](#page-260-1)
- [Paso 2: Crear la canalización y compilar el proyecto](#page-261-0)
- [Paso 3: Actualiza la política CodeBuild de roles de servicio para clonar el repositorio](#page-263-0)
- [Paso 4: Ver comandos del repositorio en el resultado de la compilación](#page-264-0)

## <span id="page-260-0"></span>Requisitos previos

Antes de empezar, debes crear un CodeCommit repositorio en la misma AWS cuenta y región que tu canalización.

## <span id="page-260-1"></span>Paso 1: Crear un archivo README

Siga estos pasos para añadir un archivo README a su repositorio de origen. El archivo README proporciona un ejemplo de archivo fuente para que lo lea la acción CodeBuild descendente.

### Para añadir un archivo README

- 1. Inicie sesión en su repositorio y elija su repositorio.
- 2. Para crear un nuevo archivo, seleccione Añadir archivo > Crear archivo. Asigne un nombre al archivo README.md. y añada el siguiente texto.

This is a CodeCommit repository!

3. Seleccione Confirmar cambios.

Asegúrese de que el archivo README.md está en el nivel raíz del repositorio.

## <span id="page-261-0"></span>Paso 2: Crear la canalización y compilar el proyecto

En esta sección, debe crear una canalización con las siguientes acciones:

- Una etapa de origen con una acción de CodeCommit origen.
- Una etapa de construcción con una acción de AWS CodeBuild construcción.

### Para crear una canalización con el asistente

- 1. Inicia sesión en la CodePipeline consola en [https://console.aws.amazon.com/codepipeline/.](https://console.aws.amazon.com/codepipeline/)
- 2. En la página Bienvenido, Introducción o en la página Canalizaciones, elija Crear canalización.
- 3. En Step 1: Choose pipeline settings (Paso 1: Elegir configuración de canalización), en Pipeline name (Nombre de canalización), escriba **MyCodeCommitPipeline**.
- 4. En Tipo de canalización, elija V1 para los fines de este tutorial. También puede elegir V2; sin embargo, tenga en cuenta que los tipos de canalización difieren en cuanto a características y precio. Para obtener más información, consulte [Tipos de canalización.](#page-46-0)
- 5. En Service role (Rol de servicio), realice una de las operaciones siguientes:
	- Elija Existing service role (Rol de servicio existente)
	- Elija su función CodePipeline de servicio actual. El rol debe tener el permiso de IAM de codecommit:GetRepository para la política de rol de servicio. Consulte [Añadir](https://docs.aws.amazon.com/codepipeline/latest/userguide/security-iam.html#how-to-update-role-new-services)  [permisos al rol CodePipeline de servicio](https://docs.aws.amazon.com/codepipeline/latest/userguide/security-iam.html#how-to-update-role-new-services).
- 6. Para Configuración avanzada deje los valores predeterminados. Elija Siguiente.
- 7. En la página Paso 2: Agregar una fase de origen, realice una de las siguientes operaciones:
	- a. En Source provider (Proveedor de código fuente), elija CodeCommit.
	- b. En Nombre de repositorio, elija el nombre de su repositorio.
	- c. En Nombre de ramificación, elija el nombre de su ramificación.
	- d. Asegúrese de que la opción Start the pipeline on source code change (Iniciar la canalización en el cambio del código fuente) está seleccionada.
	- e. En Formato de artefacto de salida, seleccione Clonación completa para habilitar la opción de clonación de Git para el repositorio de origen. Solo las acciones proporcionadas por CodeBuild pueden usar la opción de clonación de Git.

Elija Siguiente.

Paso 2: Crear la canalización y compilar el proyecto Versión de API 2015-07-09 243

- 8. En Añadir etapa de compilación, haga lo siguiente:
	- a. En Build provider (Proveedor de compilación), elija AWS CodeBuild. En el campo Region (Región) conserve el valor predeterminado de la región de la canalización.
	- b. Elija Crear proyecto.
	- c. En Project name (Nombre de proyecto), escriba un nombre para este proyecto de compilación.
	- d. En Environment image (Imagen de entorno), elija Managed image (Imagen administrada). En Operating system (Sistema operativo), elija Ubuntu.
	- e. En Runtime, elija Standard (Estándar). En Imagen, elija aws/codebuild/standard:5.0.
	- f. En Service role (Rol de servicio), elija New service role (Nuevo rol de servicio).

#### **a** Note

Anote el nombre de su función CodeBuild de servicio. Necesitará el nombre del rol para el paso final de este tutorial.

g. En Buildspec, para Build specifications (Especificaciones de la compilación), elija Insert build commands (Insertar comandos de compilación). Elija Cambiar a editor y en Comandos de compilación pegue el código siguiente:

```
version: 0.2
env: 
   git-credential-helper: yes
phases: 
   install: 
     #If you use the Ubuntu standard image 2.0 or later, you must specify 
  runtime-versions. 
     #If you specify runtime-versions and use an image other than Ubuntu 
  standard image 2.0, the build fails. 
     runtime-versions: 
       nodejs: 12 
       # name: version 
     #commands: 
       # - command 
       # - command 
   pre_build: 
     commands:
```

```
 - ls -lt 
        - cat README.md 
   build: 
     commands: 
        - git log | head -100 
        - git status 
        - ls 
        - git describe --all 
   #post_build: 
     #commands: 
        # - command 
        # - command
#artifacts: 
   #files: 
     # - location 
   #name: $(date +%Y-%m-%d) 
   #discard-paths: yes 
   #base-directory: location
#cache: 
   #paths: 
     # - paths
```
- h. Selecciona Continuar a CodePipeline. De este modo, volverá a la CodePipeline consola y se creará un CodeBuild proyecto que utilizará los comandos de compilación para la configuración. El proyecto de compilación utiliza un rol de servicio para administrar los permisos del Servicio de AWS . Es posible que este paso tarde un par de minutos.
- i. Elija Siguiente.
- 9. En la página Step 4: Add deploy stage (Paso 4: Añadir etapa de implementación), elija Skip deploy stage (Omitir etapa de implementación) y, a continuación, acepte el mensaje de advertencia eligiendo Skip (Omitir) una vez más. Elija Siguiente.
- 10. En Step 5: Review (Paso 5: Revisar), seleccione Create pipeline (Crear canalización).

## <span id="page-263-0"></span>Paso 3: Actualiza la política CodeBuild de roles de servicio para clonar el repositorio

La ejecución inicial de la canalización fallará porque tendrás que actualizar la función de CodeBuild servicio con permisos para extraerla de tu repositorio.

Añada el permiso de IAM de codecommit:GitPull a la política de roles de servicio. Para obtener instrucciones sobre cómo actualizar la política en la consola de IAM, consulte [Añade CodeBuild](#page-785-0)  [GitClone permisos para las acciones CodeCommit de origen.](#page-785-0)

### <span id="page-264-0"></span>Paso 4: Ver comandos del repositorio en el resultado de la compilación

Para ver el resultado de la compilación

- 1. Cuando tu rol de servicio se haya actualizado correctamente, selecciona Reintentar en la CodeBuild fase fallida.
- 2. Después de que la canalización se ejecute correctamente, en la etapa de implementación, elija Ver detalles.

En la página de detalles, elija la pestaña Registros. Vea el resultado de la CodeBuild compilación. Los comandos muestran el valor de la variable introducida.

Los comandos muestran el contenido del archivo README.md, muestran los archivos en el directorio, clonan el repositorio, visualizan el registro y ejecutan git describe --all.

# Tutorial: Crear una canalización con acciones AWS CloudFormation StackSets de despliegue

En este tutorial, utilizará la AWS CodePipeline consola para crear una canalización con acciones de despliegue para crear un conjunto de pilas y crear instancias de pila. Cuando se ejecuta la canalización, la plantilla crea un conjunto de pilas y también crea y actualiza las instancias en las que se implementa el conjunto de pilas.

Hay dos formas de gestionar los permisos de un conjunto apilado: las funciones de IAM autogestionadas y las AWS gestionadas. En este tutorial, se proporcionan ejemplos con permisos autoadministrados.

Para utilizar Stacksets de la forma más eficaz posible CodePipeline, debes tener una idea clara de los conceptos subyacentes AWS CloudFormation StackSets y de cómo funcionan. Consulta [StackSets los conceptos](https://docs.aws.amazon.com/AWSCloudFormation/latest/UserGuide/stacksets-concepts.html) en la Guía del AWS CloudFormation usuario.

Temas

- [Requisitos previos](#page-265-0)
- [Paso 1: Cargar la plantilla de AWS CloudFormation de muestra y el archivo de parámetros](#page-265-1)
- [Paso 2: Crear la canalización](#page-184-0)
- [Paso 3: Ver la implementación inicial](#page-270-0)
- [Paso 4: Añadir una CloudFormationStackInstances acción](#page-271-0)
- [Paso 5: Ver los recursos del conjunto de pilas para su implementación](#page-272-0)
- [Paso 6: Actualizar el conjunto de pilas](#page-272-1)

### <span id="page-265-0"></span>Requisitos previos

Para las operaciones de conjuntos apilados, se utilizan dos cuentas diferentes: una cuenta de administración y una cuenta de destino. Los conjuntos de pilas se crean en la cuenta de administrador. Se crean pilas individuales que pertenecen a un conjunto de pilas de la cuenta de destino.

Para crear un rol de administrador con su cuenta de administrador

• Siga las instrucciones de [Configuración de permisos básicos para operaciones con conjuntos de](https://docs.aws.amazon.com/AWSCloudFormation/latest/UserGuide/stacksets-prereqs-self-managed.html#stacksets-prereqs-accountsetup)  [pilas.](https://docs.aws.amazon.com/AWSCloudFormation/latest/UserGuide/stacksets-prereqs-self-managed.html#stacksets-prereqs-accountsetup) Su rol debe llamarse **AWSCloudFormationStackSetAdministrationRole**.

Para crear el rol de servicio en la cuenta de destino

• Cree un rol de servicio en la cuenta de destino que confíe en la cuenta de administrador. Siga las instrucciones de [Configuración de permisos básicos para operaciones con conjuntos de](https://docs.aws.amazon.com/AWSCloudFormation/latest/UserGuide/stacksets-prereqs-self-managed.html#stacksets-prereqs-accountsetup) [pilas.](https://docs.aws.amazon.com/AWSCloudFormation/latest/UserGuide/stacksets-prereqs-self-managed.html#stacksets-prereqs-accountsetup) Su rol debe llamarse **AWSCloudFormationStackSetExecutionRole**.

## <span id="page-265-1"></span>Paso 1: Cargar la plantilla de AWS CloudFormation de muestra y el archivo de parámetros

Cree un bucket de origen para los archivos de parámetros y plantillas del conjunto de pilas. Descargue el archivo de AWS CloudFormation plantilla de ejemplo, configure un archivo de parámetros y, a continuación, comprima los archivos antes de cargarlos en su depósito de código fuente de S3.

#### **G** Note

Asegúrese de comprimir los archivos de origen antes de subirlos a su bucket de origen de S3, incluso si el único archivo fuente es la plantilla.

Para crear un bucket de origen de S3

- 1. Inicie sesión en la consola de Amazon S3 AWS Management Console y ábrala en [https://](https://console.aws.amazon.com/s3/) [console.aws.amazon.com/s3/](https://console.aws.amazon.com/s3/).
- 2. Elija Crear bucket.
- 3. En Nombre del bucket, escriba un nombre para el bucket.

En Región la región en la que desea crear la canalización. Elija Crear bucket.

- 4. Una vez creado el bucket, aparecerá un banner donde se indicará que la operación se ha realizado correctamente. Elija Go to bucket details (Acceder a los detalles del bucket).
- 5. En la pestaña Properties (Propiedades), elija Versioning (Control de versiones). Elija Enable versioning (Habilitar control de versiones) y haga clic en Save (Guardar).

Para crear el archivo AWS CloudFormation de plantilla

- 1. Descargue el siguiente archivo de plantilla de ejemplo para generar la CloudTrail configuración de los conjuntos de pilas:[https://s3.amazonaws.com/cloudformation-stackset-sample-templates](https://s3.amazonaws.com/cloudformation-stackset-sample-templates-us-east-1/EnableAWSCloudtrail.yml)[us-east-1/EnableAWSCloudtrail.yml.](https://s3.amazonaws.com/cloudformation-stackset-sample-templates-us-east-1/EnableAWSCloudtrail.yml)
- 2. Guarde el archivo como template.yml.

Para crear el archivo parameters.txt

1. Cree un archivo con los parámetros para la implementación. Los parámetros son valores que desea actualizar en su pila en tiempo de ejecución. El siguiente archivo de ejemplo actualiza los parámetros de la plantilla del conjunto de pilas para permitir la validación del registro y los eventos globales.

```
\Gamma { 
      "ParameterKey": "EnableLogFileValidation",
```

```
 "ParameterValue": "true" 
   }, 
   { 
      "ParameterKey": "IncludeGlobalEvents", 
      "ParameterValue": "true" 
   }
\mathbf{I}
```
2. Guarde el archivo como parameters.txt.

Para crear el archivo accounts.txt

1. Cree un archivo con las cuentas en las que desee crear las instancias, como se muestra en el siguiente archivo de ejemplo.

```
\Gamma "111111222222","333333444444"
\mathbf{I}
```
2. Guarde el archivo como accounts, txt.

Para crear y cargar los archivos de origen

1. Combine los archivos .zip en un solo archivo ZIP. Sus archivos deberían aparecer así en el archivo ZIP.

```
template.yml
parameters.txt
accounts.txt
```
2. Cargue el archivo ZIP en el bucket de S3. Este archivo es el artefacto de origen creado por el asistente Create Pipeline para su acción de implementación en CodePipeline.

### Paso 2: Crear la canalización

En esta sección, debe crear una canalización con las siguientes acciones:

• Una fase de origen con una acción de origen de S3 en la que el artefacto de origen es el archivo de plantilla y cualquier archivo de origen de respaldo.

- Una etapa de despliegue con una acción de despliegue del conjunto de AWS CloudFormation pilas que crea el conjunto de pilas.
- Una etapa de despliegue con una acción de despliegue de instancias AWS CloudFormation apiladas que crea las pilas e instancias dentro de las cuentas de destino.

Para crear una canalización con una acción CloudFormationStackSet

- 1. Inicia sesión en la CodePipeline consola AWS Management Console y ábrela en [http://](https://console.aws.amazon.com/codesuite/codepipeline/home) [console.aws.amazon.com/codesuite/codepipeline/home.](https://console.aws.amazon.com/codesuite/codepipeline/home)
- 2. En la página Bienvenido, Introducción o en la página Canalizaciones, elija Crear canalización.
- 3. En Step 1: Choose pipeline settings (Paso 1: Elegir configuración de canalización), en Pipeline name (Nombre de canalización), escriba **MyStackSetsPipeline**.
- 4. En Tipo de canalización, elija V1 para los fines de este tutorial. También puede elegir V2; sin embargo, tenga en cuenta que los tipos de canalización difieren en cuanto a características y precio. Para obtener más información, consulte [Tipos de canalización.](#page-46-0)
- 5. En Función de servicio, elija Nueva función de servicio CodePipeline para poder crear una función de servicio en IAM.
- 6. En Almacén de artefactos, deje los valores predeterminados.

#### **a** Note

Este no es el bucket de origen para su código fuente. Este es el almacén de artefactos de la canalización. Cada canalización debe tener su propio almacén de artefactos independiente, como un bucket de S3. Al crear o editar una canalización, debes tener una cubeta de artefactos en la región de la canalización y una cubeta de artefactos por cada AWS región en la que ejecutes una acción.

Para obtener más información, consulte [Artefactos de entrada y salida](#page-43-0) y [CodePipeline](#page-885-0)  [referencia de estructura de tubería.](#page-885-0)

Elija Siguiente.

7. En la página Step 2: Add source stage (Paso 2: Añadir etapa de código fuente), en Source provider (Proveedor de código fuente), elija Amazon S3.

- 8. En Bucket, introduzca el bucket de origen de S3 creado para este tutorial, por ejemplo BucketName. En S3 object key (Clave de objeto de S3), escriba la ruta del archivo y el nombre de archivo de su archivo ZIP, como MyFiles.zip.
- 9. Elija Siguiente.
- 10. En Step 3: Add build stage (Paso 3: Añadir etapa de compilación), elija Skip build stage (Omitir etapa de compilación) y, a continuación, acepte el mensaje de advertencia eligiendo Skip (Omitir) una vez más.

Elija Siguiente.

- 11. En Step 4: Add deploy stage (Paso 4: Añadir una etapa de implementación):
	- a. En Proveedor de implementación, elija Conjunto de pilas de AWS CloudFormation ).
	- b. En Nombre de conjunto de pilas, escriba un nombre para el conjunto de pilas. Este es el nombre del conjunto de pilas que crea la plantilla.

**a** Note

Anote el nombre del conjunto de pilas. Lo usarás cuando añadas la segunda acción de StackSets despliegue a tu canalización.

c. En Ruta de plantilla, introduzca el nombre del artefacto y la ruta del archivo donde subió el archivo de plantilla. Por ejemplo, introduzca lo siguiente utilizando el el nombre del artefacto de origen por defecto SourceArtifact.

SourceArtifact::template.yml

d. En Destinos de implementación, introduzca el nombre del artefacto y la ruta del archivo donde subió el archivo de cuentas. Por ejemplo, introduzca lo siguiente utilizando el el nombre del artefacto de origen por defecto SourceArtifact.

SourceArtifact::accounts.txt

- e. En Destino de despliegue Regiones de AWS, introduce una región para el despliegue de tu instancia de pila inicial, por ejemplous-east-1.
- f. Expanda Opciones de implementación. En Parámetros, introduzca el nombre del artefacto y la ruta del archivo donde cargó el archivo de parámetros. Por ejemplo, introduzca lo siguiente utilizando el el nombre del artefacto de origen por defecto SourceArtifact.

SourceArtifact::parameters.txt

Para introducir los parámetros como una entrada literal en lugar de como una ruta de archivo, introduzca lo siguiente:

ParameterKey=EnableLogFileValidation,ParameterValue=true ParameterKey=IncludeGlobalEvents,ParameterValue=true

- g. En Capacidades, elija CAPABILITY\_IAM y CAPABILITY\_NAMED\_IAM.
- h. En Modelo de permiso, elija SELF\_MANAGED.
- i. En Porcentaje de tolerancia a errores, introduzca 20.
- j. En Porcentaje máximo simultáneo, introduzca 25.
- k. Elija Siguiente.
- l. Seleccione Create pipeline. Aparece su canalización.
- m. Permita que su canalización se ejecute.

### <span id="page-270-0"></span>Paso 3: Ver la implementación inicial

Vea los recursos y el estado de su implementación inicial. Tras comprobar que la implementación ha creado correctamente el conjunto de pilas, puede añadir la segunda acción a la fase Deploy / Implementación).

Para ver los recursos

- 1. Abre la CodePipeline consola en<https://console.aws.amazon.com/codepipeline/>.
- 2. En Canalizaciones, elija la canalización y luego Ver. El diagrama muestra las etapas de código fuente e implementación de la canalización.
- 3. Elige la AWS CloudFormation acción de la CloudFormationStackSetacción de tu proceso. La plantilla, los recursos y los eventos de tu conjunto de pilas se muestran en la AWS CloudFormation consola.
- 4. En el panel de navegación izquierdo, selecciona StackSets. En la lista, elija el nuevo conjunto de pilas.
- 5. Elija la pestaña Instancias de la pila. Verifique que se haya creado una instancia de pila para cada cuenta que haya proporcionado en la región us-east-1. Compruebe que el estado de cada instancia de pila sea CURRENT.

## <span id="page-271-0"></span>Paso 4: Añadir una CloudFormationStackInstances acción

Crea una siguiente acción en tu proceso que permita AWS CloudFormation StackSets crear las instancias de la pila restantes.

Para crear una acción siguiente en su canalización

1. [Abre la CodePipeline consola en https://console.aws.amazon.com/codepipeline/.](https://console.aws.amazon.com/codepipeline/)

En Canalizaciones, elija la canalización y luego Ver. El diagrama muestra las etapas de código fuente e implementación de la canalización.

- 2. Elija esta opción para editar la canalización. La canalización se muestra en modo de edición.
- 3. En la etapa Implementar, elija Editar.
- 4. En la acción de implementación de Conjunto de pilas de AWS CloudFormation CloudFormation, seleccione Añadir grupo de acciones.
- 5. En la página Editar acción, añada los detalles de la acción:
	- a. En Nombre de la acción, escriba un nombre para la acción.
	- b. En Proveedor de acciones, elija Instancias de pila de AWS CloudFormation ).
	- c. En Artefactos de entrada, elija SourceArtifact.
	- d. En Nombre de conjunto de pilas, introduzca el nombre para el conjunto de pilas. Este es el nombre del conjunto de pilas proporcionado en la primera acción.
	- e. En Destinos de implementación, introduzca el nombre del artefacto y la ruta del archivo donde subió el archivo de cuentas. Por ejemplo, introduzca lo siguiente utilizando el el nombre del artefacto de origen por defecto SourceArtifact.

```
SourceArtifact::accounts.txt
```
f. En Destino de despliegue Regiones de AWS, introduce las regiones en las que se desplegarán las instancias de pila restantes, eu-central-1 como us-east-2 las siguientes:

```
us-east2, eu-central-1
```
- g. En Porcentaje de tolerancia a errores, introduzca 20.
- h. En Porcentaje máximo simultáneo, introduzca 25.
- i. Seleccione Guardar.

j. Publica un cambio manualmente. La canalización actualizada se muestra con dos acciones en la etapa de implementación.

### <span id="page-272-0"></span>Paso 5: Ver los recursos del conjunto de pilas para su implementación

Puede ver los recursos y el estado de su implementación del conjunto de pilas.

Para ver los recursos

- 1. Abra la CodePipeline consola en<https://console.aws.amazon.com/codepipeline/>.
- 2. En Canalizaciones, elija la canalización y luego Ver. El diagrama muestra las etapas de código fuente e implementación de la canalización.
- 3. Elige la AWS CloudFormation acción de la **AWS CloudFormation Stack Instances**acción de tu proceso. La plantilla, los recursos y los eventos de tu conjunto de pilas se muestran en la AWS CloudFormation consola.
- 4. En el panel de navegación izquierdo, selecciona StackSets. En la lista, elija el conjunto de pilas.
- 5. Elija la pestaña Instancias de la pila. Compruebe que todas las instancias de pila restantes de cada cuenta que haya proporcionado se hayan creado o actualizado en las regiones esperadas. Compruebe que el estado de cada instancia de pila sea CURRENT.

## <span id="page-272-1"></span>Paso 6: Actualizar el conjunto de pilas

Actualice su conjunto de pilas e impleméntela en las instancias. En este ejemplo, también cambia los objetivos de implementación que desea designar para la actualización. Las instancias que no forman parte de la actualización pasan a un estado desactualizado.

- 1. Abre la CodePipeline consola en<https://console.aws.amazon.com/codepipeline/>.
- 2. En Canalizaciones, elija la canalización y luego Editar. En la etapa Implementar, elija Editar.
- 3. Elija editar la acción Conjunto de pila de AWS CloudFormation ) en su canalización. En Descripción, sobrescriba la descripción existente por una nueva descripción para el conjunto de pilas.
- 4. Elija editar la acción Instancias de pila de AWS CloudFormation ) en su canalización. En Deployment target Regiones de AWS, elimina el us-east-2 valor que se introdujo al crear la acción.
- 5. Guarde los cambios. Elija Publicar modificación para ejecutar su canalización.
- 6. Abra su acción en AWS CloudFormation. Selecciona la pestaña de StackSet información. En la StackSet descripción, compruebe que se muestra la nueva descripción.
- 7. Elija la pestaña Instancias de la pila. En Estado, verifique que el estado de las instancias de la pila en us-east-2 sea OUTDATED.

# CodePipeline prácticas recomendadas y casos de uso

En las siguientes secciones se describen las mejores prácticas para CodePipeline.

#### Temas

• [Casos de uso para CodePipeline](#page-274-0)

# <span id="page-274-0"></span>Casos de uso para CodePipeline

Puede crear canalizaciones que se integren con otras Servicios de AWS. Pueden ser Servicios de AWS, como Amazon S3, o productos de terceros, como GitHub. En esta sección se proporcionan ejemplos CodePipeline para automatizar las versiones de código mediante distintas integraciones de productos. Para obtener una lista completa de las integraciones CodePipeline organizadas por tipo de acción, consulte. [CodePipeline referencia de estructura de tubería](#page-885-0)

#### Temas

- [CodePipeline Úselo con Amazon S3 y AWS CodeCommitAWS CodeDeploy](#page-274-1)
- [Úselo CodePipeline con proveedores de acciones de terceros \(GitHuby Jenkins\)](#page-275-0)
- [Úselo CodePipeline con AWS CodeStar para crear una canalización en un proyecto de código](#page-276-0)
- [Se usa CodePipeline para compilar, compilar y probar código con CodeBuild](#page-276-1)
- [Úselo CodePipeline con Amazon ECS para la entrega continua de aplicaciones basadas en](#page-276-2) [contenedores a la nube](#page-276-2)
- [Úselo CodePipeline con Elastic Beanstalk para la entrega continua de aplicaciones web a la nube](#page-277-0)
- [Úselo CodePipeline con AWS Lambda para la entrega continua de aplicaciones basadas en](#page-277-1) [Lambda y sin servidor](#page-277-1)
- [Úselo CodePipeline con AWS CloudFormation plantillas para la entrega continua a la nube](#page-277-2)

## <span id="page-274-1"></span>CodePipeline Úselo con Amazon S3 y AWS CodeCommitAWS CodeDeploy

Cuando crea una canalización, CodePipeline se integra con AWS productos y servicios que actúan como proveedores de acciones en cada etapa de la canalización. Cuando elija etapas en el asistente, debe elegir una etapa de origen y al menos una etapa de compilación o implementación. El asistente crea las etapas automáticamente con nombres predeterminados que no se pueden

cambiar. Estos son los nombres de etapa creados al configurar una canalización completa de tres etapas en el asistente:

- Una etapa de acción de origen con un nombre predeterminado de "Source".
- Una etapa de acción de compilación con un nombre predeterminado de "Build".
- Una etapa de acción de implementación con un nombre predeterminado de "Staging" (Ensayo).

Puede utilizar los tutoriales de esta guía para crear canalizaciones y especificar etapas:

- Los pasos en [Tutorial: Crear una canalización simple \(bucket de S3\)](#page-103-0) le ayudan a utilizar el asistente para crear una canalización con dos etapas predeterminadas: "Source" (origen) y "Staging" (Ensayo), donde su repositorio de Amazon S3 es el proveedor de origen. En este tutorial se crea una canalización que se utiliza AWS CodeDeploy para implementar una aplicación de muestra desde un bucket de Amazon S3 en instancias de Amazon EC2 que ejecutan Amazon Linux.
- Los pasos que se indican le [Tutorial: Crear una canalización sencilla \(CodeCommitrepositorio\)](#page-122-0) ayudan a usar el asistente para crear una canalización con una etapa de «código fuente» que utilice su AWS CodeCommit repositorio como proveedor de código fuente. En este tutorial se crea una canalización que se utiliza AWS CodeDeploy para implementar una aplicación de muestra desde un AWS CodeCommit repositorio en una instancia de Amazon EC2 que ejecute Amazon Linux.

## <span id="page-275-0"></span>Úselo CodePipeline con proveedores de acciones de terceros (GitHuby Jenkins)

Puedes crear canalizaciones que se integren con productos de terceros, como Jenkins GitHub . Los pasos de [Tutorial: Crear una canalización de cuatro etapas](#page-136-0) le muestran cómo crear una canalización que:

- Obtiene el código fuente de un repositorio, GitHub
- Utilice Jenkins para crear y probar el código fuente,
- Se utiliza AWS CodeDeploy para implementar el código fuente creado y probado en instancias de Amazon EC2 que ejecutan Amazon Linux o Microsoft Windows Server.

## <span id="page-276-0"></span>Úselo CodePipeline con AWS CodeStar para crear una canalización en un proyecto de código

AWS CodeStar es un servicio basado en la nube que proporciona una interfaz de usuario unificada para gestionar proyectos de desarrollo de software en AWS. AWS CodeStar funciona CodePipeline para combinar AWS recursos en una cadena de herramientas de desarrollo de proyectos. Puedes usar tu AWS CodeStar panel de control para crear automáticamente la canalización, los repositorios, el código fuente, los archivos de especificaciones de compilación, el método de implementación y las instancias de alojamiento o las instancias sin servidor necesarias para un proyecto de código completo.

Para crear tu AWS CodeStar proyecto, eliges el lenguaje de programación y el tipo de aplicación que deseas implementar. Puede crear los siguientes tipos de proyectos: una aplicación web, un servicio web o una habilidad de Alexa.

En cualquier momento, puede integrar el IDE que prefiera en su AWS CodeStar panel de control. También puede añadir y quitar miembros del equipo y administrar permisos para miembros del equipo en su proyecto. Para ver un tutorial que muestra cómo crear una canalización de muestra para una aplicación sin servidor, consulte el [tutorial: Creación y administración de un proyecto sin](https://docs.aws.amazon.com/codestar/latest/userguide/sam-tutorial.html)  [servidor](https://docs.aws.amazon.com/codestar/latest/userguide/sam-tutorial.html) en. AWS CodeStar AWS CodeStar

## <span id="page-276-1"></span>Se usa CodePipeline para compilar, compilar y probar código con **CodeBuild**

CodeBuild es un servicio de compilación gestionado en la nube que le permite crear y probar su código sin necesidad de un servidor o un sistema. Úselo CodePipeline con CodeBuild para automatizar la ejecución de revisiones durante el proceso de entrega continua de compilaciones de software siempre que se produzca un cambio en el código fuente. Para obtener más información, consulte [Usar CodePipeline con CodeBuild para probar el código y ejecutar compilaciones.](https://docs.aws.amazon.com/codebuild/latest/userguide/how-to-create-pipeline.html)

## <span id="page-276-2"></span>Úselo CodePipeline con Amazon ECS para la entrega continua de aplicaciones basadas en contenedores a la nube

Amazon ECS es un servicio de administración de contenedores que le permite implementar aplicaciones basadas en contenedor en instancias de Amazon ECS en la nube. Úselo CodePipeline con Amazon ECS para automatizar la ejecución de revisiones a lo largo del proceso para el despliegue continuo de aplicaciones basadas en contenedores siempre que se produzca un

cambio en el repositorio de imágenes de origen. Para obtener más información, consulte el [tutorial:](https://docs.aws.amazon.com/AmazonECS/latest/developerguide/ecs-cd-pipeline.html)  [Implementación continua](https://docs.aws.amazon.com/AmazonECS/latest/developerguide/ecs-cd-pipeline.html) con. CodePipeline

## <span id="page-277-0"></span>Úselo CodePipeline con Elastic Beanstalk para la entrega continua de aplicaciones web a la nube

Elastic Beanstalk es un servicio informático que le permite implementar servicios y aplicaciones web para servidores web. Úselo CodePipeline con Elastic Beanstalk para el despliegue continuo de aplicaciones web en su entorno de aplicaciones. También se puede utilizar AWS CodeStar para crear una canalización con una acción de despliegue de Elastic Beanstalk.

## <span id="page-277-1"></span>Úselo CodePipeline con AWS Lambda para la entrega continua de aplicaciones basadas en Lambda y sin servidor

[Puede usarlo AWS Lambda con CodePipeline para invocar una AWS Lambda función, como se](https://docs.aws.amazon.com/lambda/latest/dg/automating-deployment.html) [describe en Implementación de aplicaciones sin servidor.](https://docs.aws.amazon.com/lambda/latest/dg/automating-deployment.html) También puede usar AWS Lambda y AWS CodeStar crear una canalización para implementar aplicaciones sin servidor.

## <span id="page-277-2"></span>Úselo CodePipeline con AWS CloudFormation plantillas para la entrega continua a la nube

Se puede utilizar AWS CloudFormation con CodePipeline para la entrega continua y la automatización. Para obtener más información, consulte [Entrega continua con CodePipeline.](https://docs.aws.amazon.com/AWSCloudFormation/latest/UserGuide/continuous-delivery-codepipeline.html) AWS CloudFormation también se utiliza para crear las plantillas de las canalizaciones creadas en AWS CodeStar.

# Etiquetado de recursos

Una etiqueta es una etiqueta de atributo personalizada que usted o AWS asigna a un AWS recurso. Cada AWS etiqueta consta de dos partes:

- Una clave de etiqueta (por ejemplo, CostCenter, Environment, Project o Secret). Las claves de etiqueta distinguen entre mayúsculas y minúsculas.
- Un campo opcional que se denomina valor de etiqueta (por ejemplo, 111122223333 o Productiono el nombre de un equipo). Omitir el valor de etiqueta es lo mismo que utilizar una cadena vacía. Al igual que las claves de etiqueta, los valores de etiqueta distinguen entre mayúsculas y minúsculas.

En conjunto, se conocen como pares clave-valor.

Las etiquetas ayudan a identificar y organizar AWS los recursos. Muchas Servicios de AWS admiten el etiquetado, por lo que puede asignar la misma etiqueta a los recursos de distintos servicios para indicar que los recursos están relacionados. Por ejemplo, puede asignar a una canalización la misma etiqueta que tiene un bucket de origen de Amazon S3.

Para obtener sugerencias acerca del uso de etiquetas, consulte la publicación sobre [Estrategias de](https://aws.amazon.com/answers/account-management/aws-tagging-strategies/)  [etiquetado de AWS](https://aws.amazon.com/answers/account-management/aws-tagging-strategies/) en el blog de respuestas de AWS .

Puede etiquetar los siguientes tipos de recursos en CodePipeline:

- [Etiquetar una canalización CodePipeline](#page-556-0)
- [Etiquete una acción personalizada en CodePipeline](#page-662-0)

Puedes usar las AWS CLI CodePipeline API o AWS los SDK para:

- Añadir etiquetas a una canalización, una acción personalizada o un webhook al crearlos.
- Añadir, administrar y quitar etiquetas de una canalización, una acción personalizada o un webhook.

También puede utilizar la consola para añadir, administrar y quitar etiquetas de una canalización.

Además de utilizar etiquetas para identificar, organizar y realizar el seguimiento de un recurso, puede utilizarlas en políticas de IAM para ayudar a controlar quién puede ver el recurso e interactuar con

él. Para ver ejemplos de políticas de acceso basadas en etiquetas, consulte [Uso de etiquetas para](#page-824-0)  [controlar el acceso a los recursos CodePipeline](#page-824-0).

# Úselo CodePipeline con Amazon Virtual Private Cloud

AWS CodePipeline ahora es compatible con los puntos de conexión [Amazon Virtual Private](https://aws.amazon.com/vpc/) [Cloud \(Amazon VPC\)](https://aws.amazon.com/vpc/) con la tecnología de. [AWS PrivateLink](https://aws.amazon.com/about-aws/whats-new/2017/11/introducing-aws-privatelink-for-aws-services/) Esto significa que puede conectarse directamente a CodePipeline través de un punto final privado en su VPC, manteniendo todo el tráfico dentro de su VPC y de la red. AWS

Amazon VPC es una Servicio de AWS que puede utilizar para lanzar AWS recursos en una red virtual que usted defina. Con una VPC, tiene control sobre los ajustes de red, como por ejemplo:

- Rango de direcciones IP
- Subredes
- Tablas de enrutamiento
- Gateways de red

Los puntos finales de VPC de interfaz cuentan con una AWS tecnología que facilita la comunicación privada entre el Servicios de AWS uso de una interfaz de red elástica con direcciones IP privadas. AWS PrivateLink Para conectar su VPC CodePipeline, debe definir un punto final de VPC de interfaz para. CodePipeline Este tipo de punto de conexión le permite conectar su VPC a servicios de Servicios de AWS. El punto final proporciona una conectividad fiable y escalable CodePipeline sin necesidad de una puerta de enlace a Internet, una instancia de traducción de direcciones de red (NAT) ni una conexión VPN. Para obtener más información acerca de cómo configurar una VPC, consulte la [Guía del usuario de VPC](https://docs.aws.amazon.com/vpc/latest/userguide/VPC_Introduction.html).

## Disponibilidad

CodePipeline actualmente admite puntos finales de VPC en los siguientes aspectos: Regiones de AWS

- US East (Ohio)
- Este de EE. UU. (Norte de Virginia)
- Oeste de EE. UU. (Norte de California)
- Oeste de EE. UU. (Oregón)
- Canadá (centro)
- Europa (Fráncfort)
- Europa (Irlanda)
- Europa (Londres)
- Europa (Milán)\*
- Europa (París)
- Europa (Estocolmo)
- Asia-Pacífico (Hong Kong)\*
- Asia-Pacífico (Bombay)
- Asia-Pacífico (Tokio)
- Asia-Pacífico (Seúl)
- Asia-Pacífico (Singapur)
- Asia-Pacífico (Sídney)
- América del Sur (São Paulo)
- AWS GovCloud (EE. UU.-Oeste)

\* Debe habilitar esta región antes de poder utilizarla.

## Creación de un punto de enlace de la VPC para CodePipeline.

Puede utilizar la consola de Amazon VPC para crear el punto de conexión de VPC com.amazonaws.*region*.codepipeline En la consola, la *región* es el identificador de región Región de AWS compatible con CodePipeline, por ejemplo, la región EE.UU. Este (Ohio). us-east-2 Para obtener más información, consulte [Creación de un punto de conexión de tipo interfaz](https://docs.aws.amazon.com/vpc/latest/userguide/vpce-interface.html#create-interface-endpoint) en la Guía del usuario de Amazon VPC.

El punto de conexión ya contiene la región que especificó al iniciar sesión en AWS. Si inicia sesión en otra región, el punto de enlace de la VPC se actualizará con la nueva región.

**a** Note

Otras Servicios de AWS que ofrecen compatibilidad con VPC y con las que se integran, por ejemplo CodePipeline CodeCommit, podrían no admitir el uso de puntos de enlace de Amazon VPC para esa integración. Por ejemplo, el tráfico entre CodePipeline y CodeCommit no se puede restringir al rango de subredes de la VPC.

# Solución de problemas con la configuración de la VPC

Al solucionar problemas con la VPC, utilice la información que aparece en los mensajes de error sobre la conexión a Internet para ayudarle a identificar, diagnosticar y resolver los problemas.

- 1. [Asegúrese de que la gateway de Internet está asociada a su VPC.](https://docs.aws.amazon.com/vpc/latest/userguide/VPC_Internet_Gateway.html#Add_IGW_Attach_Gateway)
- 2. [Asegúrese de que la tabla de enrutamiento de su subred pública apunta a la gateway de](https://docs.aws.amazon.com/vpc/latest/userguide/VPC_Route_Tables.html#route-tables-internet-gateway)  [Internet.](https://docs.aws.amazon.com/vpc/latest/userguide/VPC_Route_Tables.html#route-tables-internet-gateway)
- 3. [Asegúrese de que las ACL de red permiten el tráfico.](https://docs.aws.amazon.com/vpc/latest/userguide/VPC_ACLs.html#ACLRules)
- 4. [Asegúrese de que los grupos de seguridad permiten el tráfico](https://docs.aws.amazon.com/vpc/latest/userguide/VPC_SecurityGroups.html#SecurityGroupRules).
- 5. [Asegúrese de que la tabla de enrutamiento de las subredes privadas apunta a la puerta de](https://docs.aws.amazon.com/vpc/latest/userguide/VPC_Route_Tables.html#route-tables-nat)  [enlace privada virtual](https://docs.aws.amazon.com/vpc/latest/userguide/VPC_Route_Tables.html#route-tables-nat).
- 6. Asegúrese de que la función de servicio utilizada por CodePipeline tenga los permisos adecuados. Por ejemplo, si CodePipeline no tiene los permisos de Amazon EC2 necesarios para trabajar con una Amazon VPC, es posible que reciba un mensaje de error que diga: «Error de EC2 inesperado:». UnauthorizedOperation

# Trabajar con canalizaciones en CodePipeline

Para definir un proceso de publicación automatizado AWS CodePipeline, debe crear una canalización, que es una construcción de flujo de trabajo que describe cómo los cambios de software pasan por un proceso de publicación. Una canalización se compone de etapas y acciones que usted configura.

#### **a** Note

Al añadir etapas de compilación, implementación, prueba o invocación, además de las opciones predeterminadas incluidas CodePipeline, puede elegir acciones personalizadas que ya haya creado para usarlas con sus canalizaciones. Las acciones personalizadas se pueden utilizar para tareas como ejecutar un proceso de creación desarrollado internamente o un conjunto de pruebas. Se incluyen identificadores de versión para ayudarle a diferenciar las distintas versiones de una acción personalizada en las listas de proveedores. Para obtener más información, consulte [Crear y añadir una acción personalizada en CodePipeline](#page-644-0).

Para crear una canalización, primero debe completar los pasos descritos en [Empezar con](#page-51-0)  [CodePipeline](#page-51-0).

Para obtener más información sobre las canalizaciones, consulte [CodePipeline conceptos](#page-22-0) [CodePipeline tutoriales](#page-85-0), y, si quiere utilizarlas AWS CLI para crear una canalización,. [CodePipeline](#page-885-0)  [referencia de estructura de tubería](#page-885-0) Para ver una lista de canalizaciones, consulte [Vea las](#page-414-0)  [canalizaciones y los detalles en CodePipeline.](#page-414-0)

#### Temas

- [Iniciar una canalización en CodePipeline](#page-284-0)
- [Detenga la ejecución de una canalización en CodePipeline](#page-295-0)
- [Cree una canalización en CodePipeline](#page-302-0)
- [Editar una canalización en CodePipeline](#page-404-0)
- [Vea las canalizaciones y los detalles en CodePipeline](#page-414-0)
- [Eliminar una canalización en CodePipeline](#page-424-0)
- [Crea una canalización CodePipeline que utilice recursos de otra AWS cuenta](#page-425-0)
- [Migrar los canales de sondeo para utilizar la detección de cambios basada en eventos](#page-440-0)
- [Crear el rol CodePipeline de servicio](#page-551-0)
- [Etiquetar una canalización CodePipeline](#page-556-0)
- [Creación de una regla de notificación](#page-561-0)

## <span id="page-284-0"></span>Iniciar una canalización en CodePipeline

Cada ejecución de la canalización se puede iniciar según un desencadenador diferente. Cada ejecución de la canalización puede tener un tipo de desencadenador diferente, en función de cómo se inicie la canalización. El tipo de desencadenador de cada ejecución se muestra en el historial de ejecuciones de una canalización. Los tipos de desencadenadores pueden depender del proveedor de la acción de origen, de la siguiente manera:

#### **a** Note

No puede especificar más de un desencadenador por acción de origen.

- Creación de canalización: cuando se crea una canalización, la ejecución de una canalización se inicia automáticamente. Este es el tipo de desencadenador CreatePipeline en el historial de ejecuciones.
- Cambios en los objetos revisados: esta categoría representa el tipo de desencadenador PutActionRevision en el historial de ejecuciones.
- Detección de cambios en la ramificación y confirmación de una inserción de código: esta categoría representa el tipo de desencadenador CloudWatchEvent en el historial de ejecuciones. Cuando se detecta un cambio en una confirmación de origen y en una ramificación del repositorio de origen, se inicia la canalización. Este tipo de desencadenador utiliza la detección automática de cambios. Los proveedores de acciones de origen que utilizan este tipo de disparador son S3 y CodeCommit. Este tipo también se usa para un cronograma que inicia su canalización. Consulte [Inicio de una canalización según una programación](#page-289-0).
- Sondeo para detectar cambios en la fuente: esta categoría representa el tipo de desencadenador PollForSourceChanges en el historial de ejecuciones. Cuando se detecta un cambio en una confirmación de origen y se ramifica en el repositorio de origen mediante un sondeo, se inicia la canalización. No se recomienda este tipo de desencadenador y se debe migrar para utilizar la detección automática de cambios. Los proveedores de acciones de origen que utilizan este tipo de activador son S3 y CodeCommit.
- Eventos de Webhook para orígenes de terceros: esta categoría representa el tipo de desencadenador Webhook en el historial de ejecuciones. Cuando un evento de webhook detecta un cambio, se inicia su canalización. Este tipo de desencadenador utiliza la detección automática de cambios. Los proveedores de acciones de origen que utilizan este tipo de activador son conexiones configuradas para la inserción de código (Bitbucket Cloud GitHub, GitHub Enterprise Server, GitLab .com y GitLab autogestionadas).
- Eventos de WebhookV2 para orígenes de terceros: esta categoría representa el tipo de desencadenador WebhookV2 en el historial de ejecuciones. Este tipo es para las ejecuciones que se activan en función de los desencadenadores definidos en la definición de canalización. Cuando se detecta un lanzamiento con una etiqueta de Git específica, se inicia su proceso. Puede utilizar una etiqueta de Git para marcar una confirmación con un nombre u otro identificador que ayude a otros usuarios a comprender su importancia. También puede utilizar etiquetas de Git para identificar una determinada confirmación en el historial de un repositorio. Este tipo de desencadenador desactiva la detección automática de cambios. Los proveedores de acciones de origen que utilizan este tipo de activador son conexiones configuradas para etiquetas Git (Bitbucket Cloud GitHub, GitHub Enterprise Server y GitLab .com).
- Iniciar una canalización manualmente: esta categoría representa el tipo de desencadenador **StartPipelineExecution** en el historial de ejecuciones. Puedes usar la consola o la AWS CLI para iniciar una canalización manualmente. Para obtener más información, consulte [Iniciar la](#page-287-0)  [canalización manualmente](#page-287-0).
- RollbackStage: Esta categoría representa el tipo de RollbackStage disparador en el historial de ejecuciones. Puede utilizar la consola o la AWS CLI para hacer retroceder una etapa de forma manual o automática. Para obtener más información, consulte [Configuración de la reversión de](#page-613-0)  [etapas](#page-613-0).

Cuando agrega una acción de origen a una canalización que utiliza tipos de desencadenadores de detección automática de cambios, las acciones funcionan con recursos adicionales. La creación de cada acción de origen se detalla en secciones independientes, gracias a estos recursos adicionales para la detección de cambios. Para obtener más información sobre los recursos de detección de cambios que se aplican a cada proveedor de origen, consulte [Acciones de origen y métodos de](#page-286-0)  [detección de cambios](#page-286-0).

#### Temas

- [Acciones de origen y métodos de detección de cambios](#page-286-0)
- [Iniciar la canalización manualmente](#page-287-0)
- [Inicio de una canalización según una programación](#page-289-0)
- [Iniciar una canalización con una anulación de revisión de código fuente](#page-292-0)

### <span id="page-286-0"></span>Acciones de origen y métodos de detección de cambios

Cuando añade una acción de origen a su canalización, las acciones funcionan con los recursos adicionales que se describen en la tabla.

#### **a** Note

Las acciones de origen CodeCommit y las de S3 requieren un recurso de detección de cambios configurado (una EventBridge regla) o utilizar la opción de sondear el repositorio en busca de cambios de origen. En el caso de las canalizaciones con una acción fuente de Bitbucket o GitHub Enterprise Server, no es necesario configurar un webhook ni utilizar el sondeo de forma predeterminada. GitHub La acción de conexiones administra la detección de cambios por usted.

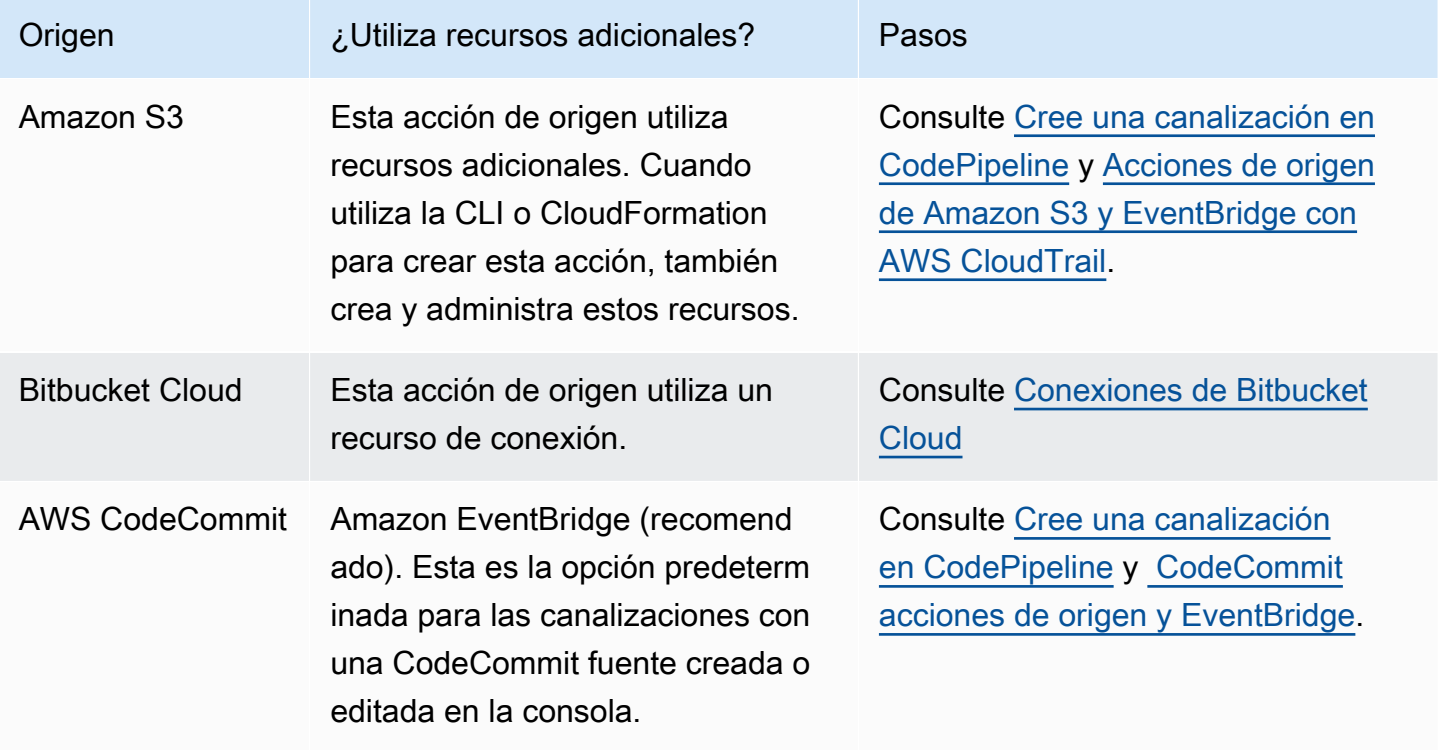

AWS CodePipeline Guía del usuario

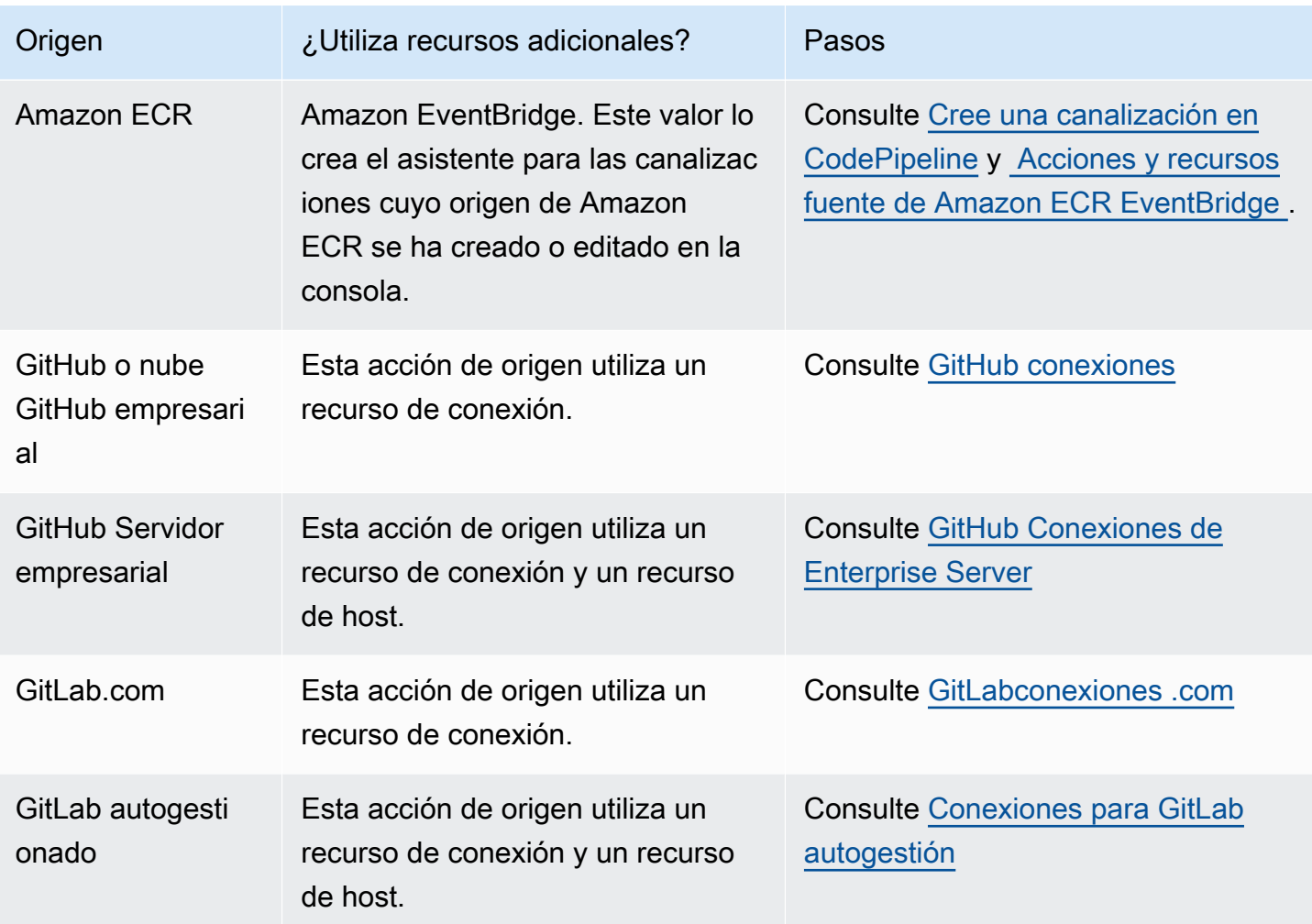

Si tiene una canalización que utiliza sondeos, puede actualizarla para utilizar el método de detección recomendado. Para obtener más información, consulte [Actualizar canalizaciones de sondeo para](#page-1068-0)  [utilizar el método de detección de cambios recomendado](#page-1068-0).

Si desea desactivar la detección de cambios para una acción de origen que utiliza conexiones, consulte [CodeStarSourceConnection para Bitbucket Cloud GitHub, GitHub Enterprise Server,](#page-994-0)  [GitLab .com y acciones GitLab autogestionadas.](#page-994-0)

### <span id="page-287-0"></span>Iniciar la canalización manualmente

De forma predeterminada, las canalizaciones se inician automáticamente al crearlas y, después, cada vez que se realiza un cambio en un repositorio de código fuente. Sin embargo, puede que desee ejecutar otra vez la revisión más reciente en la canalización. Puedes usar la CodePipeline consola o el start-pipeline-execution comando AWS CLI and para volver a ejecutar manualmente la revisión más reciente en tu proceso.
#### Temas

- [Iniciar manualmente una canalización \(consola\)](#page-288-0)
- [Iniciar manualmente una canalización \(CLI\)](#page-288-1)

## <span id="page-288-0"></span>Iniciar manualmente una canalización (consola)

Para iniciar manualmente una canalización y ejecutar la revisión más reciente a través de una canalización

- 1. Inicia sesión en la CodePipeline consola AWS Management Console y ábrela en [http://](https://console.aws.amazon.com/codesuite/codepipeline/home) [console.aws.amazon.com/codesuite/codepipeline/home.](https://console.aws.amazon.com/codesuite/codepipeline/home)
- 2. En Name, elija el nombre de la canalización que desea iniciar.
- 3. En la página de detalles de la canalización, elija Liberar cambio. Si la canalización está configurada para transmitir parámetros (variables de canalización), al seleccionar Liberar cambio se abre la ventana Liberar cambio. En Variables de canalización, en el campo o campos de las variables a nivel de canalización, introduzca el valor o los valores que desea transferir para la ejecución de esta canalización. Para obtener más información, consulte [Variables.](#page-1050-0)

Esto inicia la revisión más reciente disponible en cada ubicación de código fuente especificada en una acción de código fuente a través de la canalización.

## <span id="page-288-1"></span>Iniciar manualmente una canalización (CLI)

Para iniciar manualmente una canalización y ejecutar la versión más reciente de un artefacto a través de una canalización

1. Abra un terminal (Linux, macOS o Unix) o el símbolo del sistema (Windows) y utilice la AWS CLI para ejecutar el comando start-pipeline-execution, especificando el nombre de la canalización que desea iniciar. Por ejemplo, para empezar a ejecutar el último cambio a través de una canalización llamada *MyFirstPipeline*:

aws codepipeline start-pipeline-execution --name *MyFirstPipeline*

Para iniciar una canalización en la que las variables estén configuradas a nivel de canalización, utilice el comando start-pipeline-execution con el argumento opcional --variables para iniciar la

Iniciar la canalización manualmente Versión de API 2015-07-09 270

canalización y añada las variables que se utilizarán en la ejecución. Por ejemplo, para añadir una variable var1 con un valor de 1, utilice el siguiente comando:

```
aws codepipeline start-pipeline-execution --name MyFirstPipeline --variables 
  name=var1,value=1
```
2. Para comprobar que la ejecución se ha realizado correctamente, vea el objeto que se devuelve. Este comando devuelve un ID de ejecución, similar al siguiente:

```
{ 
     "pipelineExecutionId": "c53dbd42-This-Is-An-Example"
}
```
## **a** Note

Una vez iniciada la canalización, puedes supervisar su progreso en la CodePipeline consola o ejecutando el get-pipeline-state comando. Para obtener más información, consulte [Ver canalizaciones \(consola\)](#page-414-0) y [Visualización de los detalles y el historial de la](#page-423-0)  [canalización \(CLI\)](#page-423-0).

# Inicio de una canalización según una programación

Puedes configurar una regla EventBridge para iniciar una canalización según un cronograma.

Crea una EventBridge regla que programe el inicio de tu canalización (consola)

Para crear una EventBridge regla con una programación como origen del evento

- 1. Abre la EventBridge consola de Amazon en<https://console.aws.amazon.com/events/>.
- 2. En el panel de navegación, seleccione Reglas.
- 3. Elija Crear regla y, a continuación, en Detalle de regla, elija Programación.
- 4. Configure la programación utilizando un intervalo o una expresión establecidos. Para obtener más información, consulte [Programar expresiones para reglas.](https://docs.aws.amazon.com/AmazonCloudWatch/latest/events/ScheduledEvents.html)
- 5. En Targets, elija CodePipeline.
- 6. Introduzca el ARN de canalización para la ejecución de la canalización.

## **a** Note

Puede encontrar el ARN de la canalización en Configuración de la consola. Consulte [Ver](#page-422-0)  [el ARN de la canalización y el ARN del rol de servicio \(consola\).](#page-422-0)

- 7. Elija una de las siguientes opciones para crear o especificar un rol de servicio de IAM que EventBridge otorgue permisos para invocar el destino asociado a su EventBridge regla (en este caso, el objetivo es CodePipeline).
	- Seleccione Crear un nuevo rol para este recurso específico para crear un rol de servicio que otorgue EventBridge permisos para iniciar las ejecuciones de su canalización.
	- Selecciona Usar el rol existente para introducir un rol de servicio que otorgue EventBridge permisos para iniciar las ejecuciones de tu canalización.
- 8. Seleccione Configurar los detalles.
- 9. En la página Configure rule details (Configurar detalles de regla), escriba un nombre y una descripción para la regla y, a continuación, elija State (Estado) para habilitarla.
- 10. Si está satisfecho con la regla, elija Create rule (Crear regla).

Crea una EventBridge regla que programe el inicio de tu canalización (CLI)

Para usar la AWS CLI para crear una regla, ejecuta el put-rule comando y especifica:

- Un nombre que identifique de forma inequívoca la regla que está creando. Este nombre debe ser único en todas las canalizaciones que crees CodePipeline asociadas a tu AWS cuenta.
- La expresión de programación para la regla.

Para crear una EventBridge regla con un cronograma como origen del evento

1. Llame al comando put-rule e incluya los parámetros --name y --schedule-expression.

Ejemplos:

El siguiente comando de ejemplo se utiliza --schedule-expression para crear una regla denominada MyRule2 que filtra EventBridge según una programación.

```
aws events put-rule --schedule-expression 'cron(15 10 ? * 6L 2002-2005)' --name 
 MyRule2
```
- 2. Otorgue permisos EventBridge para utilizarlos CodePipeline para invocar la regla. Para obtener más información, consulta [Uso de políticas basadas en recursos para Amazon](https://docs.aws.amazon.com/eventbridge/latest/userguide/eb-use-resource-based.html). EventBridge
	- a. Utilice el siguiente ejemplo para crear la política de confianza que permita EventBridge asumir la función de servicio. Denomínelo trustpolicyforEB.json.

```
{ 
     "Version": "2012-10-17", 
     "Statement": [ 
         \{ "Effect": "Allow", 
               "Principal": { 
                    "Service": "events.amazonaws.com" 
               }, 
               "Action": "sts:AssumeRole" 
          } 
     ]
}
```
b. Utilice el comando para crear el rol Role-for-MyRule y asocie la política de confianza.

```
aws iam create-role --role-name Role-for-MyRule --assume-role-policy-document 
 file://trustpolicyforEB.json
```
c. Cree el JSON de la política de permisos tal y como se muestra en este ejemplo para la canalización denominada MyFirstPipeline. Ponga un nombre a la política de permisos permissionspolicyforEB.json.

```
{ 
     "Version": "2012-10-17", 
     "Statement": [ 
         \mathcal{L} "Effect": "Allow", 
              "Action": [ 
                   "codepipeline:StartPipelineExecution" 
              ], 
               "Resource": [ 
                    "arn:aws:codepipeline:us-west-2:80398EXAMPLE:MyFirstPipeline"
```
 ] } ] }

d. Utilice el siguiente comando para asociar la nueva política de permisos CodePipeline-Permissions-Policy-for-EB al rol Role-for-MyRule que ha creado.

```
aws iam put-role-policy --role-name Role-for-MyRule --policy-name CodePipeline-
Permissions-Policy-For-EB --policy-document file://permissionspolicyforCWE.json
```
# Iniciar una canalización con una anulación de revisión de código fuente

Puede usar las anulaciones para iniciar una canalización con un identificador de revisión de código fuente específico que proporcione para la ejecución de la canalización. Por ejemplo, si quieres iniciar una canalización que procese un ID de confirmación específico de tu CodeCommit fuente, puedes añadir el ID de confirmación como sustitutivo al iniciar la canalización.

Existen cuatro tipos de revisión de fuentes pararevisionType:

- COMMIT\_ID
- IMAGE\_DIGEST
- S3\_OBJECT\_VERSION\_ID
- S3\_OBJECT\_OBJECT\_KEY
	- **a** Note

Para los IMAGE\_DIGEST tipos COMMIT\_ID y tipos de revisiones de origen, el ID de revisión de origen se aplica a todo el contenido del repositorio, en todas las sucursales.

#### **a** Note

Para las revisiones de la fuente S3\_OBJECT\_VERSION\_ID y S3\_OBJECT\_KEY los tipos, se puede usar cualquiera de los tipos de forma independiente o se pueden usar juntos para anular la fuente con un ID de versión específico ObjectKey .

#### Temas

- [Iniciar una canalización con una anulación de revisión de código fuente \(consola\)](#page-293-0)
- [Iniciar una canalización con una anulación de revisión de código fuente \(CLI\)](#page-294-0)

<span id="page-293-0"></span>Iniciar una canalización con una anulación de revisión de código fuente (consola)

Para iniciar manualmente una canalización y ejecutar la revisión más reciente a través de una canalización

- 1. [Inicie sesión en la CodePipeline consola AWS Management Console y ábrala en http://](https://console.aws.amazon.com/codesuite/codepipeline/home) [console.aws.amazon.com/codesuite/codepipeline/home.](https://console.aws.amazon.com/codesuite/codepipeline/home)
- 2. En Name, elija el nombre de la canalización que desea iniciar.
- 3. En la página de detalles de la canalización, elija Liberar cambio. Si selecciona Cambio de versión, se abre la ventana Cambio de versión. Para Anular la revisión del código fuente, elija la flecha para ampliar el campo. En Fuente, introduzca el ID de revisión del código fuente. Por ejemplo, si tu canalización tiene una CodeCommit fuente, elige el ID de confirmación del campo que quieres usar.

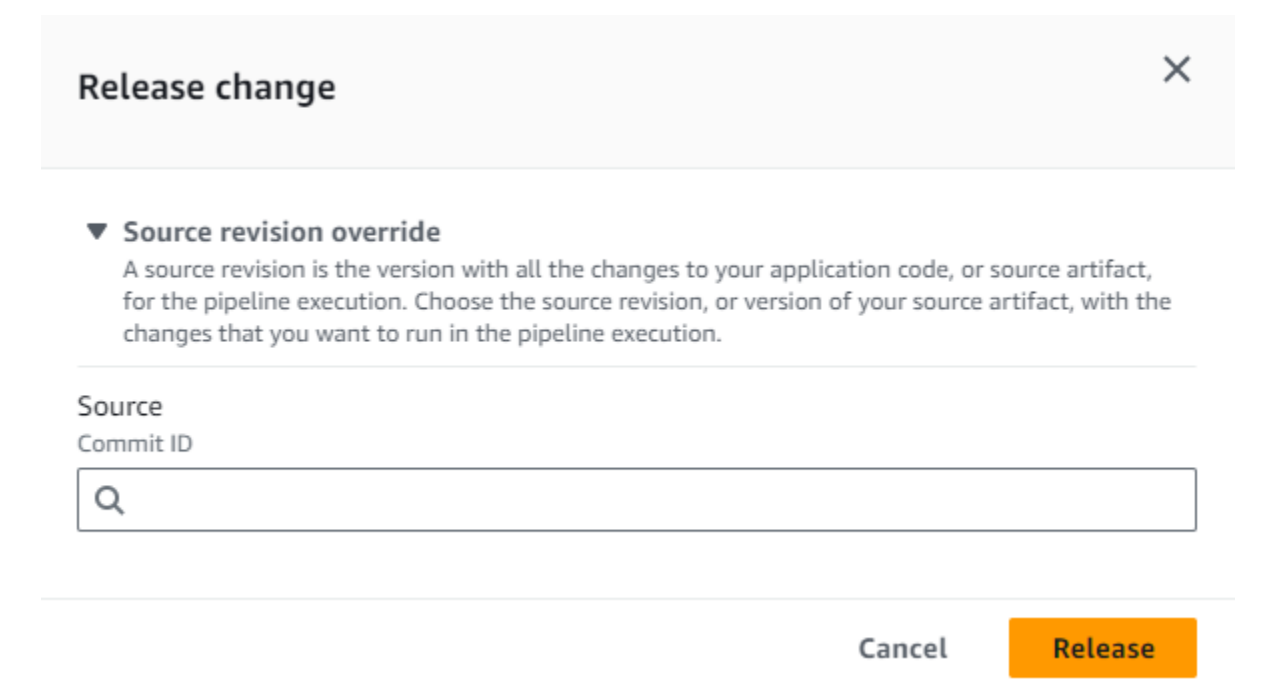

<span id="page-294-0"></span>Iniciar una canalización con una anulación de revisión de código fuente (CLI)

Para iniciar una canalización manualmente y ejecutar el ID de revisión de código fuente especificado para un artefacto a través de una canalización

1. Abra un terminal (Linux, macOS o Unix) o el símbolo del sistema (Windows) y utilice la AWS CLI para ejecutar el comando start-pipeline-execution, especificando el nombre de la canalización que desea iniciar. También utiliza el argumento --source-revisions para proporcionar el ID de revisión de código fuente. La revisión del código fuente se compone de actionName, revisionType y revisionValue. Los valores de revisionType válidos son COMMIT\_ID | IMAGE\_DIGEST | S3\_OBJECT\_VERSION\_ID | S3\_OBJECT\_KEY.

En el siguiente ejemplo, para empezar a ejecutar el cambio especificado a través de una canalización denominada codecommit-pipeline, el siguiente comando especifica el nombre de la acción de código fuente de Fuente, un tipo de revisión de COMMIT\_ID y un ID de confirmación de 78a25c18755ccac3f2a9eec099dEXAMPLE.

```
aws codepipeline start-pipeline-execution --name codecommit-pipeline --source-
revisions 
  actionName=Source,revisionType=COMMIT_ID,revisionValue=78a25c18755ccac3f2a9eec099dEXAMPLE 
  --region us-west-1
```
2. Para comprobar que la ejecución se ha realizado correctamente, vea el objeto que se devuelve. Este comando devuelve un ID de ejecución, similar al siguiente:

```
{ 
     "pipelineExecutionId": "c53dbd42-This-Is-An-Example"
}
```
## **a** Note

Una vez iniciada la canalización, puede supervisar su progreso en la CodePipeline consola o ejecutando el get-pipeline-state comando. Para obtener más información, consulte [Ver canalizaciones \(consola\)](#page-414-0) y [Visualización de los detalles y el historial de la](#page-423-0)  [canalización \(CLI\)](#page-423-0).

# Detenga la ejecución de una canalización en CodePipeline

Cuando una ejecución de canalización comienza a ejecutarse por una canalización, entra en una etapa cada vez y bloquea la etapa mientras se están ejecutando todas las ejecuciones de acciones de la etapa. Estas acciones en curso se deben controlar de tal manera que, cuando se detenga la ejecución de la canalización, se permita que las acciones se completen o se abandonen.

Hay dos formas de detener una ejecución de canalización:

• Detener y esperar: AWS CodePipeline espera para detener la ejecución hasta que se hayan completado todas las acciones en curso (es decir, las acciones tengan un Failed estado Succeeded o). Esta opción conserva las acciones en curso. La ejecución se encuentra en un estado Stopping hasta que se completen las acciones en curso. A continuación, la ejecución se encuentra en un estado Stopped. La etapa se desbloquea después de completar las acciones.

Si elige detener y esperar, y cambia de opinión mientras la ejecución se encuentra todavía en estado Stopping, puede elegir abandonar.

• Detener y abandonar: AWS CodePipeline detiene la ejecución sin esperar a que se completen las acciones en curso. La ejecución se encuentra en un estado Stopping durante un tiempo muy corto mientras que las acciones en curso se abandonan. Después de que la ejecución se detenga, la ejecución de la acción se encuentra en un estado Abandoned mientras que la ejecución de la canalización se encuentra en un estado Stopped. La etapa se desbloquea.

En el caso de una ejecución de canalización en un estado Stopped, se pueden reintentar las acciones en la etapa en la que se detuvo la ejecución.

## **A** Warning

Esta opción puede conducir a tareas con error o fuera de secuencia.

#### Temas

- [Detener la ejecución de una canalización \(consola\)](#page-296-0)
- [Detener una ejecución entrante \(consola\)](#page-299-0)
- [Detener la ejecución de una canalización \(CLI\)](#page-300-0)
- [Detener una ejecución entrante \(CLI\)](#page-301-0)

# <span id="page-296-0"></span>Detener la ejecución de una canalización (consola)

Puede utilizar la consola para detener la ejecución de una canalización. Elija una ejecución y, a continuación, elija el método para detener la ejecución de la canalización.

## **a** Note

También puede detener una ejecución de canalización que sea una ejecución entrante. Para obtener más información sobre cómo detener una ejecución entrante, consulte [Detener una](#page-299-0) [ejecución entrante \(consola\).](#page-299-0)

- 1. Inicie sesión en la CodePipeline consola AWS Management Console y ábrala en [http://](https://console.aws.amazon.com/codesuite/codepipeline/home) [console.aws.amazon.com/codesuite/codepipeline/home.](https://console.aws.amazon.com/codesuite/codepipeline/home)
- 2. Realice una de las siguientes acciones siguientes:

## **a** Note

Antes de detener una ejecución, le recomendamos que desactive la transición antes de la etapa. De esta manera, cuando la etapa se desbloquea debido a la ejecución detenida, la etapa no acepta una ejecución de canalización posterior.

- En Name (Nombre), elija el nombre de la canalización con la ejecución que desea detener. En la página de detalles de canalización, elija Stop execution (Detener ejecución).
- Elija Ver historial. En la página de historial, elija Stop execution (Detener ejecución).
- 3. En la página Stop execution (Detener ejecución) en Select execution (Seleccionar ejecución), elija la ejecución que desea detener.

## **a** Note

La ejecución solo se muestra si todavía está en curso. No se muestran las ejecuciones que ya están completadas.

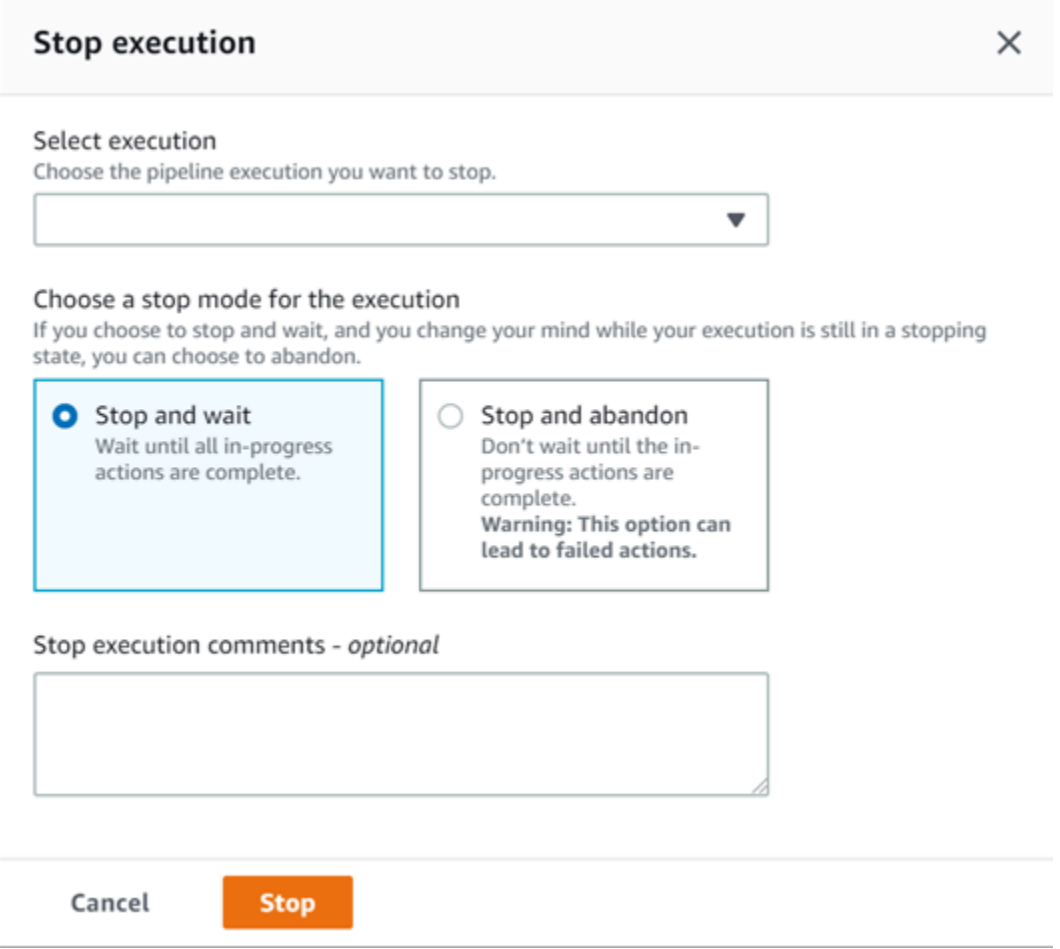

- 4. En Select an action to apply to execution (Seleccione una acción para aplicar a la ejecución), elija una de las opciones siguientes:
	- Para asegurarse de que la ejecución no se detiene hasta que se hayan completado todas las acciones en curso, elija Stop and wait (Detener y esperar).

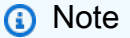

No puede optar por detener y esperar si la ejecución ya está en un estado Stopping (Deteniéndose), pero puede optar por detener y abandonar.

• Para detener sin esperar a que se completen las acciones en curso, elija Stop and abandon (Detener y abandonar).

## **A** Warning

Esta opción puede conducir a tareas con error o fuera de secuencia.

- 5. (Opcional) Escriba comentarios. Estos comentarios, junto con el estado de ejecución, se muestran en la página de historial de la ejecución.
- 6. Elija Detener.

## **A** Important

Esta acción no se puede deshacer.

- 7. Vea el estado de ejecución en la visualización de canalizaciones de la siguiente manera:
	- Si elige detener y esperar, la ejecución seleccionada continúa hasta que se completen las acciones en curso.
		- El mensaje de banner correcto se muestra en la parte superior de la consola.
		- En la etapa actual, las acciones en curso continúan en un estado InProgress. Mientras las acciones están en curso, la ejecución de la canalización se encuentra en un estado Stopping.

Después de que las acciones se completan (es decir, la acción se realiza correcta o incorrectamente), la ejecución de canalización cambia a un estado Stopped y la acción cambia a un estado Failed o Succeeded. También puede ver el estado de la acción en la página de detalles de ejecución. Puede ver el estado de ejecución en la página de historial de ejecución o en la página de detalles de ejecución.

- La ejecución de canalización cambia a un estado Stopping brevemente y, a continuación, cambia a un estado Stopped. Puede ver el estado de ejecución en la página de historial de ejecución o en la página de detalles de ejecución.
- Si elige detener y abandonar, la ejecución no espera a que se completen las acciones en curso.
	- El mensaje de banner correcto se muestra en la parte superior de la consola.
	- En la etapa actual, las acciones en curso cambian a un estado de Abandoned. También puede ver el estado de la acción en la página de detalles de ejecución.

• La ejecución de canalización cambia a un estado Stopping brevemente y, a continuación, cambia a un estado Stopped. Puede ver el estado de ejecución en la página de historial de ejecución o en la página de detalles de ejecución.

Puede ver el estado de ejecución de canalización en la vista de historial de ejecución y en la vista de historial detallado.

# <span id="page-299-0"></span>Detener una ejecución entrante (consola)

Puede utilizar la consola para detener una ejecución entrante. Una ejecución entrante es una ejecución en proceso que espera entrar en una fase en la que la transición se ha desactivado. Cuando la transición está habilitada, una ejecución entrante InProgress continúa ingresando a la etapa. Una ejecución entrante que Stopped no ingresa en la fase.

a Note

Una vez detenida una ejecución entrante, no se puede volver a intentar.

Si no ve ninguna ejecución entrante, significa que no hay ninguna ejecución pendiente en una fase de transición desactivada.

1. Inicie sesión en la CodePipeline consola AWS Management Console y ábrala en [http://](https://console.aws.amazon.com/codesuite/codepipeline/home) [console.aws.amazon.com/codesuite/codepipeline/home.](https://console.aws.amazon.com/codesuite/codepipeline/home)

Aparecerán los nombres de todas las canalizaciones asociadas a tu AWS cuenta.

- 2. Elija el nombre de la canalización para la que quiere detener la ejecución entrante. Realice una de las siguientes acciones:
	- En la vista de canalización, elija el ID de ejecución entrante y, a continuación, elija detener la ejecución.
	- Seleccione la canalización y elija Ver historial. En el historial de ejecuciones, elija el identificador de ejecución entrante y, a continuación, elija detener la ejecución.
- 3. En el modo de detener la ejecución, siga los pasos de la sección anterior para seleccionar el ID de ejecución y especificar el método de detención.

Utilice el comando get-pipeline-state para ver el estado de la ejecución entrante.

# <span id="page-300-0"></span>Detener la ejecución de una canalización (CLI)

Para utilizar el AWS CLI para detener manualmente una canalización, utilice el stop-pipelineexecution comando con los siguientes parámetros:

- ID de ejecución (obligatorio)
- Comentarios (opcional)
- Nombre de canalización (obligatorio)
- Indicador de abandono (opcional, el valor predeterminado es false)

Formato de comando:

```
aws codepipeline stop-pipeline-execution --pipeline-name Pipeline_Name –-pipeline-
execution-id Execution_ID [--abandon | --no-abandon] [--reason STOP_EXECUTION_REASON]
```
- 1. Abra un terminal (Linux, macOS o Unix) o un símbolo del sistema (Windows).
- 2. Para detener la ejecución de canalización, elija una de las opciones siguientes:
	- Para asegurarse de que la ejecución no se detiene hasta que se hayan completado todas las acciones en curso, elija detener y esperar. Puede hacerlo si incluye el parámetro no-abandon. Si no especifica el parámetro, el comando es detener y esperar de forma predeterminada. Utilice el AWS CLI para ejecutar el stop-pipeline-execution comando, especificando el nombre de la canalización y el ID de ejecución. Por ejemplo, para detener una canalización cuyo nombre *MyFirstPipeline*incluya la opción de detener y esperar especificada:

```
aws codepipeline stop-pipeline-execution --pipeline-name MyFirstPipeline --
pipeline-execution-id d-EXAMPLE --no-abandon
```
Por ejemplo, para detener una canalización llamada *MyFirstPipeline*, usar de forma predeterminada la opción detener y esperar y elegir incluir comentarios:

```
aws codepipeline stop-pipeline-execution --pipeline-name MyFirstPipeline --
pipeline-execution-id d-EXAMPLE --reason "Stopping execution after the build 
  action is done"
```
## a Note

No puede elegir detener y esperar si la ejecución ya se encuentra en un estado Stopping (Deteniéndose). Puede optar por detener y abandonar una ejecución que ya se encuentra en un estado Stopping (Deteniéndose).

• Para detener sin esperar a que se completen las acciones en curso, elija detener y abandonar. Incluya el parámetro abandon. Use AWS CLI para ejecutar el stop-pipeline-execution comando, especificando el nombre de la canalización y el ID de ejecución.

Por ejemplo, para detener una canalización llamada *MyFirstPipeline*, especificar la opción de abandono y elegir incluir comentarios:

```
aws codepipeline stop-pipeline-execution --pipeline-name MyFirstPipeline --
pipeline-execution-id d-EXAMPLE --abandon --reason "Stopping execution for a bug 
  fix"
```
# <span id="page-301-0"></span>Detener una ejecución entrante (CLI)

Puede utilizar la CLI para detener una ejecución entrante. Una ejecución entrante es una ejecución en proceso que espera entrar en una fase en la que la transición se ha desactivado. Cuando la transición está habilitada, una ejecución entrante InProgress continúa ingresando a la etapa. Una ejecución entrante que Stopped no ingresa en la fase.

## **a** Note

Una vez detenida una ejecución entrante, no se puede volver a intentar.

Si no ve ninguna ejecución entrante, significa que no hay ninguna ejecución pendiente en una fase de transición desactivada.

Para utilizar el AWS CLI para detener manualmente una ejecución entrante, utilice el stop-pipelineexecution comando con los siguientes parámetros:

- ID de ejecución entrante(obligatorio)
- Comentarios (opcional)
- Nombre de canalización (obligatorio)
- Indicador de abandono (opcional, el valor predeterminado es false)

#### Formato de comando:

```
aws codepipeline stop-pipeline-execution --pipeline-name Pipeline_Name –-
pipeline-execution-id Inbound_Execution_ID [--abandon | --no-abandon] [--
reason STOP_EXECUTION_REASON]
```
Siga los pasos del procedimiento anterior para introducir el comando y especificar el método de detención.

Utilice el comando get-pipeline-state para ver el estado de la ejecución entrante.

# Cree una canalización en CodePipeline

Puede utilizar la AWS CodePipeline consola o la AWS CLI para crear una canalización. Las canalizaciones deben tener dos etapas como mínimo. La primera etapa de una canalización debe ser una etapa de origen. La canalización debe tener al menos otra etapa que sea una etapa de compilación o implementación.

Puedes añadir acciones a tu canalización que estén en una AWS región distinta de la tuya. Una acción interregional es aquella en la que un Servicio de AWS es el proveedor de una acción y el tipo de acción o el tipo de proveedor se encuentra en una AWS región diferente a la de tu cartera. Para obtener más información, consulte [Añadir una acción interregional en CodePipeline](#page-711-0).

También puede crear canalizaciones que creen e implementen aplicaciones basadas en contenedores utilizando Amazon ECS como proveedor de implementación. Antes de crear una canalización que implemente aplicaciones basadas en contenedores con Amazon ECS, debe crear un archivo de definiciones de imágenes, tal y como se describe en [Referencia del archivo de](#page-1042-0) [definiciones de imágenes](#page-1042-0).

CodePipeline utiliza métodos de detección de cambios para iniciar tu canalización cuando se introduce un cambio en el código fuente. Estos métodos de detección se basan en el tipo de código fuente:

• CodePipeline usa Amazon CloudWatch Events para detectar cambios en el repositorio y la rama de CodeCommit origen o en el bucket de código fuente de S3.

## **a** Note

Si utiliza la consola para crear o editar una canalización, los recursos de detección de cambios se crean automáticamente. Si usa la AWS CLI para crear la canalización, debe crear los recursos adicionales usted mismo. Para obtener más información, consulte [CodeCommit acciones de origen y EventBridge.](#page-360-0)

## Temas

- [Crear una canalización \(consola\)](#page-303-0)
- [Crear una canalización \(CLI\)](#page-316-0)
- [Acciones y recursos fuente de Amazon ECR EventBridge](#page-322-0)
- [Acciones de origen de Amazon S3 y EventBridge con AWS CloudTrail](#page-332-0)
- [Conexiones de Bitbucket Cloud](#page-353-0)
- [CodeCommit acciones de origen y EventBridge](#page-360-0)
- [GitHub conexiones](#page-374-0)
- [GitHub Conexiones de Enterprise Server](#page-381-0)
- [GitLabconexiones .com](#page-389-0)
- [Conexiones para GitLab autogestión](#page-397-0)

# <span id="page-303-0"></span>Crear una canalización (consola)

Para crear una canalización en la consola, necesita proporcionar la ubicación del archivo de código fuente e información acerca de los proveedores que utilizará para las acciones.

Cuando se usa la consola para crear una canalización, se debe incluir una etapa de código fuente y una de las siguientes etapas, o ambas:

- Una etapa de compilación.
- Una etapa de implementación.

Cuando utiliza el asistente de canalización, CodePipeline crea los nombres de las etapas (fuente, compilación, puesta en escena). Estos nombres no se pueden cambiar. Puede usar nombres más específicos (por ejemplo, BuildToGamma o DeployToProd) para las etapas que añada más adelante.

#### Paso 1: Crear la canalización y asignarle un nombre

- 1. Inicie sesión en la CodePipeline consola AWS Management Console y ábrala en [http://](https://console.aws.amazon.com/codesuite/codepipeline/home) [console.aws.amazon.com/codesuite/codepipeline/home.](https://console.aws.amazon.com/codesuite/codepipeline/home)
- 2. En la página Welcome, elija Create pipeline.

Si es la primera vez que la usas CodePipeline, selecciona Comenzar.

3. En la página Step 1: Choose pipeline settings (Paso 1: Elegir configuración de canalización), en Pipeline name (Nombre de canalización), escriba el nombre de la canalización.

En una sola AWS cuenta, cada canalización que crees en una AWS región debe tener un nombre único. Los nombres se pueden reutilizar para canalizaciones de regiones diferentes.

#### **a** Note

Después de crear una canalización, no podrá cambiar el nombre. Para obtener información acerca de otras limitaciones, consulte [Cuotas en AWS CodePipeline.](#page-1074-0)

- 4. En Tipo de canalización, elija una de las siguientes opciones: Los tipos de canalización difieren en características y precio. Para obtener más información, consulte [Tipos de canalización.](#page-46-0)
	- Las canalizaciones de tipo V1 tienen una estructura JSON que contiene parámetros estándares de canalización, etapa y nivel de acción.
	- Las canalizaciones de tipo V2 tienen la misma estructura que las de tipo V1, además de compatibilidad con parámetros adicionales, como los desencadenadores en las etiquetas de Git y las variables a nivel de canalización.
- 5. En Service role (Rol de servicio), realice una de las operaciones siguientes:
	- Elija Nueva función de servicio para CodePipeline poder crear una nueva función de servicio en IAM.
	- Elija Existing service role (Rol de servicio existente) para utilizar un rol de servicio que ya se ha creado en IAM. En Role ARN (ARN del rol), elija en la lista el ARN del rol de servicio.

## **a** Note

En función de cuándo se creó el rol de servicio, es posible que tenga que actualizar sus permisos para admitir otros Servicios de AWS. Para obtener más información, consulte [Agregar permisos al rol de servicio de CodePipeline.](#page-869-0)

Para obtener más información acerca del rol de servicio y su instrucción de política, consulte [Administre la función CodePipeline de servicio.](#page-868-0)

6. (Opcional) En Variables, seleccione Añadir variable para añadir variables a nivel de canalización.

Para obtener más información acerca de las variables a nivel de canalización, consulte [Variables](#page-1050-0). Para ver un tutorial con una variable a nivel de canalización que se transfiere en el momento de la ejecución de la canalización, consulte [Tutorial: Uso de variables a nivel de](#page-98-0)  [canalización](#page-98-0).

## **a** Note

Si bien es opcional añadir variables a nivel de canalización, en el caso de una canalización especificada con variables a nivel de canalización en la que no se proporcionen valores, la ejecución de la canalización fallará.

- 7. (Opcional) Expanda Advanced settings (Configuración avanzada).
- 8. En Artifact store (Almacén de artefactos), ejecute una de estas acciones:
	- a. Elige la ubicación predeterminada para usar el almacén de artefactos predeterminado, como el depósito de artefactos de S3 designado como predeterminado, para tu canalización en la Región de AWS que hayas seleccionado para tu canalización.
	- b. Elija Custom location (Ubicación personalizada) si ya dispone de un almacén de artefactos (por ejemplo, un bucket de artefactos de S3) en la misma región que la canalización. En Bucket, elija el nombre del bucket.

## **a** Note

Este no es el bucket de origen para su código fuente. Este es el almacén de artefactos de la canalización. Cada canalización debe tener su propio almacén de artefactos independiente, como un bucket de S3. Al crear o editar una canalización, debes tener una cubeta de artefactos en la región de la canalización y una cubeta de artefactos por cada AWS región en la que vayas a ejecutar una acción.

Para obtener más información, consulte [Artefactos de entrada y salida](#page-43-0) y [CodePipeline](#page-885-0)  [referencia de estructura de tubería.](#page-885-0)

- 9. (Opcional) En Encryption key (Clave de cifrado), realice una de las siguientes operaciones:
	- a. Para usar el CodePipeline valor predeterminado AWS KMS key para cifrar los datos del almacén de artefactos de la canalización (depósito S3), elige la clave gestionada predeterminada. AWS
	- b. Si desea utilizar su clave administrada por el cliente para cifrar los datos del almacén de artefactos de canalización (bucket de S3), elija Clave administrada por el cliente. Elija el ID de clave, el ARN de clave o el ARN de alias.
- 10. Elija Siguiente.

Paso 2: Crear una etapa de código fuente

- En la página Step 2: Add source stage (Paso 2: Añadir etapa de código fuente), en Source provider (Proveedor de código fuente), elija el tipo de repositorio en el que se almacena el código fuente, especifique las opciones obligatorias y, a continuación, elija Next step (Paso siguiente).
	- Para Bitbucket Cloud GitHub (versión 2), GitHub Enterprise Server, GitLab .com o autogestionado: GitLab
		- 1. En Conexión, seleccione una conexión existente o cree una nueva. Para crear o gestionar una conexión para tu acción de GitHub origen, consulta. [GitHub conexiones](#page-374-0)
		- 2. Elija el repositorio que desea usar como ubicación de origen para la canalización.

Elige añadir un activador o filtrar los tipos de activadores para iniciar tu canalización. Para obtener más información sobre cómo trabajar con activadores, consulte[Filtra los](#page-565-0) [activadores en las solicitudes de inserción o extracción de código.](#page-565-0) Para obtener más información acerca de filtros con patrones de glob, consulte [Trabajar con patrones glob en](#page-1066-0) [la sintaxis](#page-1066-0).

- 3. En Formato del artefacto de salida, debe elegir el formato de los artefactos.
	- Para almacenar los artefactos de salida de la GitHub acción mediante el método predeterminado, elija CodePipelinedefault. La acción accede a los archivos del GitHub repositorio y almacena los artefactos en un archivo ZIP en el almacén de artefactos de Pipeline.
	- Para almacenar un archivo JSON que contiene una referencia URL al repositorio de manera que las acciones posteriores puedan ejecutar comandos Git directamente, elija Clonación completa. Esta opción solo la pueden utilizar las acciones CodeBuild posteriores.

Si elige esta opción, tendrá que actualizar los permisos de su función de servicio de CodeBuild proyectos, tal y como se muestra en [Solución de problemas CodePipeline](#page-778-0) la siguiente. Para ver un tutorial que muestra cómo utilizar la opción Clonación completa, consulte [Tutorial: Utilice un clon completo con una fuente de GitHub canalización](#page-254-0).

- Para Amazon S3:
	- 1. En Amazon S3 location (Ubicación de Amazon S3), proporcione el nombre del bucket de S3 y la ruta del objeto de un bucket con control de versiones habilitado. El formato del nombre de bucket y la ruta tiene un aspecto similar a este:

s3://*bucketName*/*folderName*/*objectName*

## **a** Note

Si Amazon S3 es el proveedor de origen de la canalización, debe comprimir los archivos de origen en un solo archivo.zip y cargarlo en el bucket de origen. También puede cargar un archivo sin comprimir; sin embargo, se producirá un error en las acciones posteriores que esperan un archivo.zip.

2. Tras elegir el bucket de origen de S3, CodePipeline crea la regla de Amazon CloudWatch Events y la AWS CloudTrail ruta que se va a crear para esta canalización. En Change detection options, deje los valores predeterminados. Esto te CodePipeline permite usar Amazon CloudWatch Events y AWS CloudTrail detectar cambios en tu nueva canalización. Elija Siguiente.

- En AWS CodeCommit:
	- En Nombre del repositorio, elige el nombre del CodeCommit repositorio que quieres usar como ubicación de origen de tu canalización. En Branch name, en la lista desplegable, elija la ramificación que desee usar.
	- En Formato del artefacto de salida, debe elegir el formato de los artefactos.
		- Para almacenar los artefactos de salida de la CodeCommit acción mediante el método predeterminado, selecciona CodePipelinepredeterminado. La acción accede a los archivos del CodeCommit repositorio y almacena los artefactos en un archivo ZIP en el almacén de artefactos de Pipeline.
		- Para almacenar un archivo JSON que contiene una referencia URL al repositorio de manera que las acciones posteriores puedan ejecutar comandos Git directamente, elija Clonación completa. Esta opción solo la pueden utilizar las acciones CodeBuild posteriores.

Si elige esta opción, tendrá que añadir el codecommit:GitPull permiso a su función de CodeBuild servicio, tal y como se muestra en [Añade CodeBuild GitClone permisos](#page-785-0) [para las acciones CodeCommit de origen](#page-785-0) la siguiente. También tendrá que añadir los codecommit:GetRepository permisos a su función de CodePipeline servicio, como se muestra en[Agregar permisos al rol de servicio de CodePipeline.](#page-869-0) Para ver un tutorial que muestra cómo utilizar la opción Clonación completa, consulte [Tutorial: Utilice un clon](#page-254-0) [completo con una fuente de GitHub canalización](#page-254-0).

- Tras elegir el nombre y la sucursal del CodeCommit repositorio, aparece un mensaje en las opciones de detección de cambios que muestra la regla de Amazon CloudWatch Events que se va a crear para esta canalización. En Change detection options, deje los valores predeterminados. Esto te CodePipeline permite usar Amazon CloudWatch Events para detectar cambios en tu nueva canalización.
- Para Amazon ECR:
	- En Nombre de repositorio, elija el nombre de su repositorio de Amazon ECR.
	- En Image tag (Etiqueta de imagen), especifique el nombre de la imagen y la versión, si es diferente de LATEST.
	- En Output Artifacts, elija el artefacto de salida predeterminado, por ejemplo MyApp, el que contenga el nombre de la imagen y la información del URI del repositorio que desee utilizar en la siguiente etapa.

Para ver un tutorial sobre cómo crear una canalización para Amazon ECS con implementaciones CodeDeploy azul-verde que incluya una etapa de origen de Amazon ECR, consulte. [Tutorial: Creación de una canalización con una fuente de Amazon ECR y de](#page-198-0)  [ECS a su implementación CodeDeploy](#page-198-0)

Cuando se incluye una etapa de origen de Amazon ECR en la canalización, la acción de origen genera un archivo imageDetail.json como artefacto de salida al confirmar un cambio. Para obtener más información sobre el archivo imageDetail. json, consulte [Archivo imageDetail.json para las acciones de implementación blue/green de .](#page-1045-0)

## **a** Note

El objeto y el tipo de archivo deben ser compatibles con el sistema de despliegue que vaya a utilizar (por ejemplo, Elastic Beanstalk o). CodeDeploy Algunos tipos de archivos compatibles son .zip, .tar, y .tgz. Para obtener más información acerca de los tipos de contenedores compatibles con Elastic Beanstalk, consulte [Personalización y](https://docs.aws.amazon.com/elasticbeanstalk/latest/dg/customize-containers.html) [configuración de entornos](https://docs.aws.amazon.com/elasticbeanstalk/latest/dg/customize-containers.html) y [Plataformas compatibles.](https://docs.aws.amazon.com/elasticbeanstalk/latest/dg/concepts.platforms.html) [Para obtener más información](https://docs.aws.amazon.com/codedeploy/latest/userguide/how-to-prepare-revision.html) [sobre cómo implementar las revisiones con CodeDeploy, consulte C](https://docs.aws.amazon.com/codedeploy/latest/userguide/how-to-prepare-revision.html)[argar la revisión de](https://docs.aws.amazon.com/codedeploy/latest/userguide/deployment-steps.html#deployment-steps-uploading-your-app) [su aplicación y Preparar una revisión](https://docs.aws.amazon.com/codedeploy/latest/userguide/deployment-steps.html#deployment-steps-uploading-your-app)[.](https://docs.aws.amazon.com/codedeploy/latest/userguide/how-to-prepare-revision.html)

## Paso 3: Crear una etapa de compilación

Este paso es opcional si tiene previsto crear una etapa de implementación.

- En la página Step 3: Add build stage (Paso 3: Añadir etapa de compilación), realice una de las siguientes acciones y después elija Next (Siguiente):
	- Elija Skip build stage (Omitir etapa de compilación) si tiene previsto crear una etapa de implementación.
	- En Build provider (Proveedor de compilación), elija el proveedor de acciones personalizadas de servicios de compilación y proporcione los detalles de la configuración para ese proveedor. Si desea ver un ejemplo de cómo añadir Jenkins como proveedor de compilación, consulte [Tutorial: Crear una canalización de cuatro etapas.](#page-136-0)
	- En Build provider (Proveedor de compilación), elija AWS CodeBuild.

En Región, elija la AWS región en la que se encuentra el recurso. El campo Región designa dónde se crean los AWS recursos para este tipo de acción y tipo de proveedor. Este campo solo se muestra en el caso de las acciones en las que el proveedor de la acción es un Servicio de AWS. El campo Región se establece de forma predeterminada en la misma AWS región que tu canalización.

En Project name (Nombre del proyecto), elija el proyecto de compilación. Si ya ha creado un proyecto de construcción en CodeBuild, elíjalo. O bien, puede crear un proyecto de construcción CodeBuild y, a continuación, volver a esta tarea. Siga las instrucciones de la Guía del CodeBuild usuario sobre cómo [crear una canalización que utilice CodeBuild](https://docs.aws.amazon.com/codebuild/latest/userguide/how-to-create-pipeline.html#pipelines-create-console).

En Variables de entorno, para añadir variables de CodeBuild entorno a la acción de compilación, selecciona Añadir variable de entorno. Cada variable se compone de tres entradas:

- En Name (Nombre), escriba el nombre de la clave o de la variable de entorno.
- En Value (Valor), escriba el valor de la variable de entorno. Si elige Parámetro para el tipo de variable, asegúrese de que este valor sea el nombre de un parámetro que ya haya almacenado en el Almacén de parámetros de AWS Systems Manager.

## **a** Note

Se desaconseja encarecidamente el uso de variables de entorno para almacenar valores confidenciales, especialmente AWS las credenciales. Cuando utiliza la CodeBuild consola o la AWS CLI, las variables de entorno se muestran en texto plano. Para valores confidenciales, se recomienda utilizar el tipo Parameter (Parámetro) en su lugar.

• (Opcional) En Type (Tipo), especifique el tipo de variable de entorno. Los valores válidos son Texto sin formato o Parámetro. El valor predeterminado es Texto sin formato.

(Opcional) En Tipo de compilación, seleccione una de las siguientes opciones:

- Para ejecutar cada compilación en una sola ejecución de acción de compilación, elija Compilación única.
- Para ejecutar varias compilaciones en la misma ejecución de acción de compilación, elija Compilación por lote.

(Opcional) Si opta por ejecutar compilaciones por lotes, puede elegir Combinar todos los artefactos del lote en una sola ubicación para colocar todos los artefactos de compilación en un único artefacto de salida.

Paso 4: Crear una etapa de implementación

Este paso es opcional si ya ha creado una etapa de compilación.

- En la página Step 4: Add deploy stage (Paso 4: Añadir etapa de implementación), realice una de las siguientes acciones y después elija Next (Siguiente):
	- Elija Skip deploy stage (Omitir etapa de implementación) si ha creado una etapa de compilación en el paso anterior.

**a** Note

Esta opción no aparece si ya ha omitido la etapa de compilación.

• En Deploy provider (Proveedor de implementación), elija una acción personalizada que haya creado para un proveedor de implementación.

En Región, solo para acciones entre regiones, elija la AWS región en la que se crea el recurso. El campo Región designa dónde se crean los recursos de AWS para este tipo de acción y de proveedor. Este campo solo se muestra en el caso de las acciones en las que el proveedor de la acción es un Servicio de AWS. El campo Región se establece de forma predeterminada en la misma AWS región que tu canalización.

- En Deploy provider (Proveedor de implementación), hay campos disponibles para los proveedores predeterminados, tal como se indica a continuación:
	- CodeDeploy

En Nombre de la aplicación, ingresa o elige el nombre de una CodeDeploy aplicación existente. En Deployment group (Grupo de implementaciones), escriba el nombre de un grupo de implementaciones para la aplicación. Elija Siguiente. También puede crear una aplicación, un grupo de implementación o ambos en la CodeDeploy consola.

• AWS Elastic Beanstalk

En Nombre de aplicación, escriba o seleccione el nombre de una aplicación de Elastic Beanstalk disponible. En Environment name (Nombre de entorno), especifique un entorno para la aplicación. Elija Siguiente. También puede crear una aplicación, un entorno o ambas cosas en la consola de Elastic Beanstalk.

• AWS OpsWorks Stacks

En Stack (Pila), escriba o elija el nombre de la pila que desea utilizar. En Layer, elija la capa a la que pertenecen las instancias de destino. En Aplicación, elija la aplicación que desea actualizar e implementar. Si necesita crear una aplicación, elija Crear una nueva en AWS OpsWorks.

Para obtener información sobre cómo añadir una aplicación a una pila y a una capa AWS OpsWorks, consulte [Añadir aplicaciones](https://docs.aws.amazon.com/opsworks/latest/userguide/workingapps-creating.html) en la Guía del AWS OpsWorks usuario.

Para ver un end-to-end ejemplo de cómo utilizar una canalización simple CodePipeline como fuente del código que se ejecuta en AWS OpsWorks capas, consulte [Utilización](https://docs.aws.amazon.com/opsworks/latest/userguide/other-services-cp.html)  [CodePipeline con AWS OpsWorks Stacks](https://docs.aws.amazon.com/opsworks/latest/userguide/other-services-cp.html).

• AWS CloudFormation

Realice una de las siguientes acciones siguientes:

- En el modo Acción, elija Crear o actualizar una pila, introduzca un nombre de pila y un nombre de archivo de plantilla y, a continuación, elija el nombre del rol que AWS CloudFormation desee asumir. Si lo prefiere, escriba el nombre de un archivo de configuración y elija una opción de capacidad de IAM.
- En el modo Acción, elija Crear o reemplazar un conjunto de cambios, introduzca un nombre de pila y un nombre de conjunto de cambios y, a continuación, elija el nombre del rol que AWS CloudFormation desee asumir. Si lo prefiere, escriba el nombre de un archivo de configuración y elija una opción de capacidad de IAM.

Para obtener información sobre la integración de AWS CloudFormation funciones en una canalización CodePipeline, consulte [Continuous Delivery with CodePipeline](https://docs.aws.amazon.com/AWSCloudFormation/latest/UserGuide/continuous-delivery-codepipeline.html) en la Guía del AWS CloudFormation usuario.

• Amazon ECS

En Nombre de clúster, escriba o seleccione el nombre de un clúster de Amazon ECS disponible. En Service name (Nombre de servicio), escriba o elija el nombre del servicio que se ejecuta en el clúster. También puede crear un clúster y un servicio. En Image filename

(Nombre de archivo de imagen), escriba el nombre del archivo de definiciones de imágenes que describe el contenedor y la imagen de su servicio.

## **a** Note

La acción de implementación de Amazon ECS requiere un archivo imagedefinitions.json como entrada. El nombre predeterminado del archivo es imagedefinitions.json. Si decide utilizar otro nombre de archivo, debe especificarlo al crear la canalización etapa de implementación. Para obtener más información, consulte [Archivo imagedefinitions.json para las acciones de](#page-1042-1) [implementación estándar de](#page-1042-1) .

## Seleccione Siguiente.

**a** Note

Asegúrese de que su clúster de Amazon ECS se ha configurado con dos o más instancias. Los clústeres de Amazon ECS deben incluir al menos dos instancias para poder mantener una como la instancia principal y usar la otra para alojar las nuevas implementaciones.

Para ver un tutorial sobre cómo implementar aplicaciones basadas en contenedores con su canalización, consulte el [tutorial: Implementación continua](https://docs.aws.amazon.com/AmazonECS/latest/developerguide/ecs-cd-pipeline.html) con. CodePipeline

• Amazon ECS (Blue/Green) (Amazon ECS (azul/verde))

Introduzca el grupo de CodeDeploy aplicaciones y despliegues, la definición de la tarea de Amazon ECS y la información AppSpec del archivo y, a continuación, seleccione Siguiente.

**a** Note

La acción Amazon ECS (Blue/Green) (Amazon ECS (azul/verde)) requiere un archivo imageDetail.json como artefacto de entrada de la acción de implementación. Dado que la acción de origen de Amazon ECR crea este archivo, no es necesario que las canalizaciones con una acción de origen de Amazon ECR proporcionen

un archivo imageDetail. json. Para obtener más información, consulte Archivo [imageDetail.json para las acciones de implementación blue/green de](#page-1045-0) .

Para ver un tutorial sobre cómo crear una canalización para las implementaciones azulverde en un clúster de Amazon ECS con CodeDeploy, consulte. [Tutorial: Creación de una](#page-198-0)  [canalización con una fuente de Amazon ECR y de ECS a su implementación CodeDeploy](#page-198-0)

• AWS Service Catalog

Elija Enter deployment configuration (Especificar configuración de implementación) si desea utilizar campos de la consola para especificar la configuración, o elija Configuration file (Archivo de configuración) si tiene un archivo de configuración. Especifique la información de configuración y del producto y, a continuación, elija Next (Siguiente).

Si desea ver un tutorial sobre la implementación de cambios de producto en con la canalización, consulte [Tutorial: Crear una canalización que se implemente en Service](#page-164-0)  [Catalog](#page-164-0).

• Alexa Skills Kit

En Alexa Skill ID (ID de habilidad de Alexa), escriba el ID de habilidad para la habilidad de Alexa. En Client ID (ID de cliente) y en Client secret (Secreto de cliente), escriba las credenciales generadas con un perfil de seguridad de Login with Amazon (LWA). En Refresh token (Token de actualización), especifique el token de actualización que ha generado mediante el comando de la CLI de ASK para recuperar un token de actualización. Elija Siguiente.

Si desea ver un tutorial sobre la implementación de habilidades de Alexa con una canalización y sobre cómo generar las credenciales de LWA, consulte [Tutorial: Crear una](#page-217-0)  [canalización que implemente una habilidad de Amazon Alexa.](#page-217-0)

• Amazon S3

En Bucket, escriba el nombre del bucket de S3 que desea utilizar. Elija Extract file before deploy (Extraer el archivo antes de la implementación) si el artefacto de entrada a la etapa de implementación es un archivo ZIP. Si selecciona Extract file before deploy (Extraer el archivo antes de la implementación), es posible que también pueda introducir un valor para la Deployment path (Ruta de la implementación) en la que se descomprimirá el archivo ZIP. Si no selecciona dicha opción, deberá introducir un valor en S3 object key (Clave de objeto de S3).

## **a** Note

La mayoría de los artefactos de salida de las etapas de código fuente y compilación están comprimidos. Todos los proveedores de origen de la canalización excepto Amazon S3 comprimirán los archivos de origen antes de suministrárselos al artefacto de entrada de la siguiente acción.

(Opcional) En ACL predefinida, introduzca la [ACL predefinida](https://docs.aws.amazon.com/AmazonS3/latest/dev/acl-overview.html#canned-acl) para aplicarla al objeto que se implementa en Amazon S3.

**a** Note

La aplicación de una ACL predefinida sobrescribe cualquier ACL existente aplicada al objeto.

(Opcional) En Cache control (Control de caché), especifique los parámetros de control de caché de las solicitudes para descargar objetos del bucket. Para una lista de valores válidos, consulte el [Cache-Control](http://www.w3.org/Protocols/rfc2616/rfc2616-sec14.html#sec14.9)campo del encabezado para las operaciones HTTP Para introducir varios valores en CacheControl, utilice una coma entre cada valor. Puede añadir un espacio después de cada coma (opcional), tal y como se muestra en este ejemplo.

> Cache control - optional et cache control for objects requested from your Amazon S3 bucket public, max-age=0, no-transform

La entrada de ejemplo anterior se muestra en la CLI de la siguiente manera:

"CacheControl": "public, max-age=0, no-transform"

Elija Siguiente.

Para obtener un tutorial que explica cómo crear una canalización con un proveedor de acción de implementación de Amazon S3, consulte [Tutorial: Crear una canalización que](#page-224-0)  [utilice Amazon S3 como proveedor de implementación.](#page-224-0)

#### Paso 5: Revisar la canalización

• En la página Paso 5: Revisar, revise la configuración de su canalización y elija Crear canalización para crear la canalización o Anterior para retroceder y modificar las opciones que ha elegido. Para salir del asistente sin crear una canalización, elija Cancel.

Ahora que ha creado su canalización, puede verla en la consola. La canalización comienza a ejecutarse una vez creada. Para obtener más información, consulte [Vea las canalizaciones y los](#page-414-1)  [detalles en CodePipeline.](#page-414-1) Para obtener más información acerca de cómo realizar cambios en la canalización, consulte [Editar una canalización en CodePipeline](#page-404-0).

# <span id="page-316-0"></span>Crear una canalización (CLI)

Para utilizarla AWS CLI para crear una canalización, debe crear un archivo JSON para definir la estructura de la canalización y, a continuación, ejecutar el create-pipeline comando con el --cliinput-json parámetro.

## **A** Important

No puedes usar el AWS CLI para crear una canalización que incluya las acciones de los socios. En su lugar, debes usar la CodePipeline consola.

Para obtener más información sobre la estructura de la canalización, consulta [CodePipeline](#page-885-0)  [referencia de estructura de tubería](#page-885-0) y [create-pipeline](https://docs.aws.amazon.com/cli/latest/reference/codepipeline/create-pipeline.html) en la referencia de la CodePipeline [API.](https://docs.aws.amazon.com/cli/latest/reference/codepipeline)

Para crear un archivo JSON, utilice el archivo JSON de canalización de ejemplo, edítelo y, a continuación, llame a ese archivo cuando ejecute el comando create-pipeline.

Requisitos previos:

Necesita el ARN del rol de servicio para CodePipeline el que creó. [Empezar con CodePipeline](#page-51-0) Al ejecutar el comando, se utiliza el ARN del rol de CodePipeline servicio en el archivo JSON de canalización. create-pipeline Para obtener más información sobre cómo crear un rol de servicio, consulte [Crear el rol CodePipeline de servicio.](#page-551-0) A diferencia de la consola, al ejecutar el createpipeline comando en el AWS CLI no existe la opción de crear el rol de CodePipeline servicio automáticamente. El rol de servicio debe existir previamente.

Necesita el nombre de un bucket de S3 donde se almacenarán los artefactos de la canalización. Este bucket debe estar en la misma región que la canalización. El nombre del bucket se utiliza en el archivo JSON de la canalización al ejecutar el comando create-pipeline. A diferencia de la consola, al ejecutar el create-pipeline comando en la AWS CLI no se crea un depósito de S3 para almacenar artefactos. El bucket debe existir previamente.

## **a** Note

También puede usar el comando get-pipeline para obtener una copia de la estructura JSON de esa canalización y, después, modificar esa estructura en un editor de texto sin formato.

## Para crear el archivo JSON

- 1. En un terminal (Linux, macOS o Unix) o en el símbolo del sistema (Windows), cree un nuevo archivo de texto en un directorio local.
- 2. (Opcional) Puede agregar una o varias variables a nivel de canalización. Puede hacer referencia a este valor en la configuración de CodePipeline las acciones. Puede añadir los nombres y valores de las variables al crear la canalización, y también puede optar por asignar valores al iniciar la canalización en la consola.

## **a** Note

Si bien es opcional añadir variables a nivel de canalización, en el caso de una canalización especificada con variables a nivel de canalización en la que no se proporcionen valores, la ejecución de la canalización fallará.

Una variable a nivel de canalización se resuelve en el tiempo de ejecución de la canalización. Todas las variables son inmutables, lo que significa que no se pueden actualizar después de asignar un valor. Las variables a nivel de canalización con valores resueltos se mostrarán en el historial de cada ejecución.

Las variables se proporcionan a nivel de canalización mediante el atributo de variables de la estructura de canalización. En el siguiente ejemplo, la variable Variable1 tiene un valor de Value1.

```
 "variables": [ 
             { 
                 "name": "Timeout", 
                 "defaultValue": "1000", 
                 "description": "description" 
 } 
         ]
```
Agrega esta estructura al JSON de su canalización o al JSON de ejemplo en el siguiente paso. Para obtener más información acerca de las variables, incluida la información de los espacios de nombres, consulte [Variables](#page-1050-0).

- 3. Abra el archivo en un editor de texto sin formato y edite los valores para que reflejen la estructura que desea crear. Como mínimo, deberá cambiar el nombre de la canalización. Considere también la posibilidad de cambiar:
	- El bucket de S3 en el que se almacenan los artefactos de esta canalización.
	- La ubicación de código fuente del código.
	- El proveedor de implementación.
	- Cómo desea implementar el código.
	- Las etiquetas de la canalización.

La siguiente estructura de canalización de dos etapas refleja los valores que debería plantearse modificar en la canalización. Probablemente, su canalización tenga más de dos etapas:

```
{ 
     "pipeline": { 
         "roleArn": "arn:aws:iam::80398EXAMPLE::role/AWS-CodePipeline-Service", 
         "stages": [ 
\{\hspace{.1cm} \} "name": "Source", 
                 "actions": [ 
\{ \} "inputArtifacts": [],
```

```
 "name": "Source", 
                      "actionTypeId": { 
                          "category": "Source", 
                          "owner": "AWS", 
                          "version": "1", 
                          "provider": "S3" 
\}, \{ "outputArtifacts": [ 
\{ "name": "MyApp" 
 } 
, and the contract of \mathbf{I}, \mathbf{I} "configuration": { 
                          "S3Bucket": "awscodepipeline-demobucket-example-date", 
                          "S3ObjectKey": "ExampleCodePipelineSampleBundle.zip", 
                          "PollForSourceChanges": "false" 
\}, \{ "runOrder": 1 
1999 1999 1999 1999 1999
 ] 
           }, 
\{\hspace{.1cm} \} "name": "Staging", 
               "actions": [ 
\{ "inputArtifacts": [ 
\{ "name": "MyApp" 
 } 
, and the contract of \mathbf{I}, \mathbf{I} "name": "Deploy-CodeDeploy-Application", 
                      "actionTypeId": { 
                          "category": "Deploy", 
                          "owner": "AWS", 
                          "version": "1", 
                          "provider": "CodeDeploy" 
\}, \{ "outputArtifacts": [], 
                      "configuration": { 
                          "ApplicationName": "CodePipelineDemoApplication", 
                          "DeploymentGroupName": "CodePipelineDemoFleet" 
\}, \{ "runOrder": 1 
1999 1999 1999 1999 1999
```

```
 ] 
 } 
          ], 
          "artifactStore": { 
              "type": "S3", 
              "location": "codepipeline-us-east-2-250656481468" 
         }, 
          "name": "MyFirstPipeline", 
          "version": 1, 
          "variables": [ 
\{\hspace{.1cm} \} "name": "Timeout", 
                   "defaultValue": "1000", 
                   "description": "description" 
              } 
            ] 
          }, 
          "triggers": [ 
              { 
                   "providerType": "CodeStarSourceConnection", 
                   "gitConfiguration": { 
                       "sourceActionName": "Source", 
                       "push": [ 
 { 
                                "tags": { 
                                     "includes": [ 
"v1"\sim 1, \sim 1, \sim 1, \sim "excludes": [ 
 "v2" 
) and the contract of the contract \mathbf{I} } 
 } 
\sim 100 \sim 100 \sim 100 \sim 100 \sim 100 \sim 100 \sim 100 \sim 100 \sim 100 \sim 100 \sim 100 \sim 100 \sim 100 \sim 100 \sim 100 \sim 100 \sim 100 \sim 100 \sim 100 \sim 100 \sim 100 \sim 100 \sim 100 \sim 100 \sim 
 } 
              } 
          ] 
     "metadata": { 
          "pipelineArn": "arn:aws:codepipeline:us-
east-2:80398EXAMPLE:MyFirstPipeline", 
          "updated": 1501626591.112, 
          "created": 1501626591.112 
     }, 
     "tags": [{
```

```
 "key": "Project", 
        "value": "ProjectA" 
     }]
}
```
Este ejemplo etiqueta la canalización incluyendo la clave de etiqueta Project y el valor ProjectA en la canalización. Para obtener más información sobre cómo etiquetar recursos CodePipeline, consulte[Etiquetado de recursos](#page-278-0).

Asegúrese de que el parámetro PollForSourceChanges del archivo JSON se ha establecido de la siguiente manera:

"PollForSourceChanges": "false",

CodePipeline usa Amazon CloudWatch Events para detectar cambios en el repositorio y la rama de CodeCommit origen o en el bucket de código fuente de S3. El siguiente paso incluye instrucciones para crear manualmente estos recursos para la canalización. Al definir la marca como false, se deshabilitan las comprobaciones periódicas, que no son necesarias cuando se utilizan los métodos de detección de cambios recomendados.

- 4. Para crear una acción de compilación, prueba o implementación en una región diferente a la de la canalización, debe añadir lo siguiente a la estructura de canalización. Para ver instrucciones, consulte [Añadir una acción interregional en CodePipeline.](#page-711-0)
	- Añada el parámetro Region a la estructura de la canalización de su acción.
	- Utilice el artifactStores parámetro para especificar un depósito de artefactos para cada AWS región en la que tenga una acción.
- 5. Cuando esté satisfecho con la estructura, guarde el archivo con un nombre como **pipeline.json**.

Para crear una canalización

1. Ejecute el comando create-pipeline y use el parámetro --cli-input-json para especificar el archivo JSON creado anteriormente.

Para crear una canalización *MySecondPipeline*con el nombre de un archivo JSON denominado pipeline.json que incluya el nombre «*MySecondPipeline*» como valor name en el JSON, el comando tendría el siguiente aspecto:

aws codepipeline create-pipeline --cli-input-json file://pipeline.json

#### **A** Important

Asegúrese de incluir file:// antes del nombre de archivo. Es obligatorio en este comando.

Este comando devuelve la estructura de toda la canalización que ha creado.

- 2. Para ver la canalización, abre la CodePipeline consola y selecciónela de la lista de canalizaciones, o usa el comando. get-pipeline-state Para obtener más información, consulte [Vea las canalizaciones y los detalles en CodePipeline](#page-414-1).
- 3. Si utiliza la CLI para crear una canalización, debe crear manualmente los recursos de detección de cambios recomendados para la canalización:
	- En el caso de una canalización con un CodeCommit repositorio, debe crear manualmente la regla de CloudWatch eventos, tal y como se describe en[Crear una EventBridge regla para una](#page-363-0)  [CodeCommit fuente \(CLI\).](#page-363-0)
	- Para una canalización con una fuente de Amazon S3, debe crear manualmente la regla y el seguimiento de CloudWatch eventos, AWS CloudTrail tal y como se describe en[Acciones de](#page-332-0)  [origen de Amazon S3 y EventBridge con AWS CloudTrail.](#page-332-0)

## <span id="page-322-0"></span>Acciones y recursos fuente de Amazon ECR EventBridge

Para añadir una acción de origen de Amazon ECR CodePipeline, puede elegir entre las siguientes opciones:

- Utilice el asistente de creación de canalización de la CodePipeline consola ([Crear una canalización](#page-303-0)  [\(consola\)](#page-303-0)) o la página de acciones de edición para elegir la opción de proveedor de Amazon ECR. La consola crea una EventBridge regla que inicia la canalización cuando cambia la fuente.
- Utilice la CLI para agregar la configuración de la acción ECR y crear recursos adicionales de la siguiente manera:
	- Utilice el ejemplo de configuración de acciones ECR en [Amazon ECR](#page-907-0) para crear su acción, como se muestra en [Crear una canalización \(CLI\).](#page-316-0)

Acciones de origen de Amazon ECR y EventBridge Versión de API 2015-07-09 304

• El método de detección de cambios consiste de forma predeterminada en iniciar la canalización sondeando el origen. Debe deshabilitar las comprobaciones periódicas y crear la regla de detección de cambios manualmente. Utilice uno de los siguientes métodos: [Crear una](#page-323-0) [EventBridge regla para una fuente de Amazon ECR \(consola\),](#page-323-0) [Crear una EventBridge regla para](#page-325-0)  [una fuente de Amazon ECR \(CLI\)](#page-325-0) o [Crear una EventBridge regla para una fuente de Amazon](#page-327-0)  [ECR \(AWS CloudFormation plantilla\) .](#page-327-0)

Temas

- [Crear una EventBridge regla para una fuente de Amazon ECR \(consola\)](#page-323-0)
- [Crear una EventBridge regla para una fuente de Amazon ECR \(CLI\)](#page-325-0)
- [Crear una EventBridge regla para una fuente de Amazon ECR \(AWS CloudFormation plantilla\)](#page-327-0)

<span id="page-323-0"></span>Crear una EventBridge regla para una fuente de Amazon ECR (consola)

Para crear una EventBridge regla para utilizarla en CodePipeline las operaciones (fuente de Amazon ECR)

- 1. Abre la EventBridge consola de Amazon en<https://console.aws.amazon.com/events/>.
- 2. En el panel de navegación, elija Events (Eventos).
- 3. Elija Crear regla y, a continuación, en Origen de evento, en Nombre del servicio, elija Elastic Container Registry (ECR).
- 4. En Origen de evento, elija Patrón de eventos.

Elija Editar y, a continuación, pegue el siguiente patrón de eventos de ejemplo en la ventana Origen de evento para un repositorio eb-test con una etiqueta de imagen de cli-testing:

```
{ 
      "detail-type": [ 
           "ECR Image Action" 
      ], 
      "source": [ 
           "aws.ecr" 
      ], 
      "detail": { 
           "action-type": [ 
                "PUSH" 
           ],
```
}

```
 "image-tag": [ 
            "latest" 
      ], 
      "repository-name": [ 
            "eb-test" 
      ], 
      "result": [ 
            "SUCCESS" 
     \mathbf{I} }
```
### **a** Note

Para ver el patrón de eventos completo compatible con los eventos de Amazon ECR, consulte [Amazon ECR Events o EventBridge Amazon](https://docs.aws.amazon.com/AmazonECR/latest/userguide/ecr-eventbridge.html) [Elastic Container Registry](https://docs.aws.amazon.com/eventbridge/latest/userguide/event-types.html#ecr-event-types) Events.

5. Seleccione Guardar.

En el panel Event Pattern Preview, visualice la regla.

- 6. En Targets, elija. CodePipeline
- 7. Introduzca el ARN de la canalización que iniciará esta regla.

### **a** Note

Puede encontrar el ARN de la canalización en la salida de metadatos después de ejecutar el comando get-pipeline. El ARN de canalización se crea con el siguiente formato:

arn:aws:codepipeline:*región*:*cuenta*:*nombre-canalización*

ARN de canalización de muestra:

```
arn:aws:codepipeline:us-east-2:80398EXAMPLE:MyFirstPipeline
```
- 8. Cree o especifique un rol de servicio de IAM que conceda EventBridge permisos para invocar el destino asociado a su EventBridge regla (en este caso, el objetivo es CodePipeline).
	- Elija Crear una nueva función para este recurso específico a fin de crear una función de servicio que le dé EventBridge permisos para iniciar las ejecuciones de su canalización.
	- Selecciona Usar el rol existente para introducir un rol de servicio que te dé EventBridge permisos para iniciar las ejecuciones de tu canalización.
- 9. Revise la configuración de la regla para asegurarse de que se ajusta a sus necesidades.
- 10. Seleccione Configurar los detalles.
- 11. En la página Configure rule details (Configurar detalles de regla), escriba un nombre y una descripción para la regla y, a continuación, elija State (Estado) para habilitarla.
- 12. Si está satisfecho con la regla, elija Create rule (Crear regla).

# Crear una EventBridge regla para una fuente de Amazon ECR (CLI)

Ejecute el comando put-rule especificando lo siguiente:

- Un nombre que identifique de forma inequívoca la regla que está creando. Este nombre debe ser único en todas las canalizaciones que cree CodePipeline asociadas a su AWS cuenta.
- El patrón de eventos para el origen y los campos de detalles utilizados por la regla. Para obtener más información, consulta [Amazon EventBridge y Event Patterns.](https://docs.aws.amazon.com/eventbridge/latest/userguide/eb-events.html)

Para crear una EventBridge regla con Amazon ECR como origen y destino CodePipeline del evento

- 1. Añada los permisos EventBridge para utilizarlos CodePipeline para invocar la regla. Para obtener más información, consulta [Uso de políticas basadas en recursos para Amazon](https://docs.aws.amazon.com/eventbridge/latest/userguide/eb-use-resource-based.html). **EventBridge** 
	- a. Utilice el siguiente ejemplo para crear la política de confianza que permita EventBridge asumir la función de servicio. Ponga un nombre a la política de confianza trustpolicyforEB.json.

```
{ 
     "Version": "2012-10-17", 
     "Statement": [ 
          { 
               "Effect": "Allow", 
               "Principal": { 
                    "Service": "events.amazonaws.com" 
               }, 
               "Action": "sts:AssumeRole" 
          } 
     ]
}
```
b. Utilice el comando para crear el rol Role-for-MyRule y asocie la política de confianza.

```
aws iam create-role --role-name Role-for-MyRule --assume-role-policy-document 
  file://trustpolicyforEB.json
```
c. Cree el JSON de la política de permisos, tal y como se muestra en este ejemplo para la canalización denominada MyFirstPipeline. Ponga un nombre a la política de permisos permissionspolicyforEB.json.

```
{ 
     "Version": "2012-10-17", 
     "Statement": [ 
         { 
              "Effect": "Allow", 
              "Action": [ 
                  "codepipeline:StartPipelineExecution" 
              ], 
              "Resource": [ 
                  "arn:aws:codepipeline:us-west-2:80398EXAMPLE:MyFirstPipeline" 
 ] 
         } 
     ]
}
```
d. Utilice el siguiente comando para asociar la política de permisos CodePipeline-Permissions-Policy-for-EB al rol Role-for-MyRule.

¿Por qué voy a hacer este cambio? Al agregar esta política al rol, se crean permisos para EventBridge.

```
aws iam put-role-policy --role-name Role-for-MyRule --policy-name CodePipeline-
Permissions-Policy-For-EB --policy-document file://permissionspolicyforEB.json
```
2. Llame al comando put-rule e incluya los parámetros --name, --event-pattern y --rolearn.

¿Por qué voy a hacer este cambio? Debe crear un evento con una regla que especifique cómo se debe hacer una inserción de imagen, y un objetivo que indique el nombre de la canalización que va a iniciar el evento.

El siguiente comando de ejemplo crea una regla llamada MyECRRepoRule.

aws events put-rule --name "MyECRRepoRule" --event-pattern "{\"detail-type\":[\"ECR Image Action\"],\"source\":[\"aws.ecr\"],\"detail\":{\"action-type\":[\"PUSH\"], \"image-tag\":[\"latest\"],\"repository-name\":[\"eb-test\"],\"result\":[\"SUCCESS \"]}}}" --role-arn "arn:aws:iam::*ACCOUNT\_ID*:role/Role-for-MyRule"

#### **a** Note

Para ver el patrón de eventos completo compatible con los eventos de Amazon ECR, consulte [Amazon ECR Events o EventBridge Amazon](https://docs.aws.amazon.com/AmazonECR/latest/userguide/ecr-eventbridge.html) [Elastic Container Registry](https://docs.aws.amazon.com/eventbridge/latest/userguide/event-types.html#ecr-event-types) Events.

- 3. Para añadirlo CodePipeline como destino, put-targets ejecute el comando e incluya los siguientes parámetros:
	- El parámetro --rule se usa con el rule\_name que creó con el comando put-rule.
	- El parámetro --targets se usa con el Id del destino de la lista de destinos y el ARN de la canalización de destino.

El siguiente comando de muestra especifica que, para la regla denominada MyECRRepoRule, el destino Id se compone del número uno, lo que indica que, en lo que puede ser una lista de destinos de la regla, se trata del destino 1. El comando de ejemplo también especifica un Arn de ejemplo para la canalización y el RoleArn de ejemplo para la regla. La canalización se inicia cuando se produce algún cambio en el repositorio.

```
aws events put-targets --rule MyECRRepoRule --targets 
 Id=1,Arn=arn:aws:codepipeline:us-
west-2:80398EXAMPLE:TestPipeline,RoleArn=arn:aws:iam::80398EXAMPLE:role/Role-for-
MyRule
```
Crear una EventBridge regla para una fuente de Amazon ECR (AWS CloudFormation plantilla)

AWS CloudFormation Para crear una regla, utilice el fragmento de plantilla que se muestra aquí.

Para actualizar tu AWS CloudFormation plantilla de canalización y crear una regla EventBridge

- 1. En la plantilla, en la secciónResources, usa el AWS::IAM::Role AWS CloudFormation recurso para configurar la función de IAM que permite que tu evento inicie tu canalización. Esta entrada crea un rol que utiliza dos políticas:
	- La primera política permite asumir el rol.
	- La segunda política concede permisos para iniciar la canalización.

¿Por qué voy a hacer este cambio? Debes crear una función que pueda ser asumida EventBridge para iniciar una ejecución en nuestra canalización.

YAML

```
 EventRole: 
      Type: AWS::IAM::Role 
      Properties: 
         AssumeRolePolicyDocument: 
            Version: 2012-10-17 
            Statement: 
- 1990 - 1990 - 1990<br>1990 - 1990 - 1990 - 1990 - 1990 - 1990 - 1990 - 1990 - 1990 - 1990 - 1990 - 1990 - 1990 - 1990 - 1990 - 1990
                 Effect: Allow 
                 Principal: 
                    Service: 
                       - events.amazonaws.com 
                 Action: sts:AssumeRole 
         Path: / 
         Policies: 
- 1990 - Paul
               PolicyName: eb-pipeline-execution 
               PolicyDocument: 
                 Version: 2012-10-17 
                 Statement: 
- All Angeles Angeles Angel
                       Effect: Allow 
                       Action: codepipeline:StartPipelineExecution 
                       Resource: !Sub arn:aws:codepipeline:${AWS::Region}:
${AWS::AccountId}:${AppPipeline}
```
#### **JSON**

```
{ 
    "EventRole": { 
        "Type": "AWS::IAM::Role", 
        "Properties": { 
           "AssumeRolePolicyDocument": { 
               "Version": "2012-10-17", 
               "Statement": [ 
\{ "Effect": "Allow", 
                      "Principal": { 
                         "Service": [ 
                             "events.amazonaws.com" 
) and the contract of the contract \mathbf{J}_{\mathbf{r}}\}, \{ "Action": "sts:AssumeRole" 
1 1 1 1 1 1 1
 ] 
           }, 
           "Path": "/", 
           "Policies": [ 
\overline{a} "PolicyName": "eb-pipeline-execution", 
                  "PolicyDocument": { 
                      "Version": "2012-10-17", 
                      "Statement": [ 
\{ "Effect": "Allow", 
                             "Action": "codepipeline:StartPipelineExecution", 
                             "Resource": { 
                                "Fn::Sub": "arn:aws:codepipeline:
${AWS::Region}:${AWS::AccountId}:${AppPipeline}" 
 } 
 } 
\blacksquare1 1 1 1 1 1 1
 } 
           ] 
       } 
    }
}
```
...

2. En la plantilla, enResources, utilice el AWS::Events::Rule AWS CloudFormation recurso para añadir una EventBridge regla para la fuente de Amazon ECR. Este patrón de eventos crea un evento que monitoriza las confirmaciones en su repositorio. Cuando EventBridge detecta un cambio en el estado del repositorio, la regla se invoca StartPipelineExecution en la canalización de destino.

¿Por qué voy a hacer este cambio? Debe crear un evento con una regla que especifique cómo se debe hacer una inserción de imagen, y un objetivo que indique el nombre de la canalización que va a iniciar el evento.

Este fragmento utiliza una imagen denominada eb-test con una etiqueta latest.

YAML

```
EventRule: 
   Type: 'AWS::Events::Rule' 
   Properties: 
     EventPattern: 
       detail: 
         action-type: [PUSH] 
         image-tag: [latest] 
         repository-name: [eb-test] 
         result: [SUCCESS] 
       detail-type: [ECR Image Action] 
       source: [aws.ecr] 
     Targets: 
       - Arn: !Sub arn:aws:codepipeline:${AWS::Region}:${AWS::AccountId}:
${AppPipeline} 
         RoleArn: !GetAtt 
            - EventRole 
            - Arn 
         Id: codepipeline-AppPipeline
```
JSON

```
{ 
     "EventRule": { 
          "Type": "AWS::Events::Rule", 
          "Properties": {
```

```
 "EventPattern": { 
                     "detail": { 
                           "action-type": [ 
                                "PUSH" 
 ], 
                           "image-tag": [ 
                               "latest" 
                          ], 
                           "repository-name": [ 
                               "eb-test" 
                         \mathbf{1},
                          "result": [ 
                               "SUCCESS" 
\sim 100 \sim 100 \sim 100 \sim 100 \sim 100 \sim 100 \sim 100 \sim 100 \sim 100 \sim 100 \sim 100 \sim 100 \sim 100 \sim 100 \sim 100 \sim 100 \sim 100 \sim 100 \sim 100 \sim 100 \sim 100 \sim 100 \sim 100 \sim 100 \sim 
                     }, 
                     "detail-type": [ 
                          "ECR Image Action" 
                     ], 
                     "source": [ 
                          "aws.ecr" 
 ] 
                }, 
                "Targets": [ 
\overline{a} "Arn": { 
                                "Fn::Sub": "arn:aws:codepipeline:${AWS::Region}:
${AWS::AccountId}:${AppPipeline}" 
\}, \{ "RoleArn": { 
                                "Fn::GetAtt": [ 
                                     "EventRole", 
                                     "Arn" 
\blacksquare\}, \{ "Id": "codepipeline-AppPipeline" 
 } 
 ] 
           } 
      }
},
```
## **a** Note

Para ver el patrón de eventos completo compatible con los eventos de Amazon ECR, consulte [Amazon ECR Events o EventBridge Amazon](https://docs.aws.amazon.com/AmazonECR/latest/userguide/ecr-eventbridge.html) [Elastic Container Registry](https://docs.aws.amazon.com/eventbridge/latest/userguide/event-types.html#ecr-event-types) Events.

- 3. Guarde la plantilla actualizada en el equipo local y luego abra la consola de AWS CloudFormation .
- 4. Seleccione la pila y luego elija Create Change Set for Current Stack (Crear conjuntos de cambios para la pila actual).
- 5. Cargue la plantilla y, a continuación, consulte los cambios indicados en AWS CloudFormation. Estos son los cambios que se realizan en la pila. Debería ver los nuevos recursos en la lista.
- 6. Elija Ejecutar.

# Acciones de origen de Amazon S3 y EventBridge con AWS CloudTrail

Para añadir una acción de origen de Amazon S3 CodePipeline, puede elegir entre las siguientes opciones:

- Utilice el asistente de creación de canalización de la CodePipeline consola ([Crear una canalización](#page-303-0)  [\(consola\)](#page-303-0)) o la página de edición de acciones para elegir la opción de proveedor de S3. La consola crea una EventBridge regla y un CloudTrail registro que inician la canalización cuando cambia la fuente.
- AWS CLI Utilícela para añadir la configuración de la S3 acción y crear recursos adicionales de la siguiente manera:
	- Utilice el ejemplo de configuración de acciones S3 en [Acción de origen de Amazon S3](#page-927-0) para crear su acción, como se muestra en [Crear una canalización \(CLI\).](#page-316-0)
	- El método de detección de cambios consiste de forma predeterminada en iniciar la canalización sondeando el origen. Debe deshabilitar las comprobaciones periódicas y crear la regla de detección de cambios manualmente. Utilice uno de los siguientes métodos: [Crear una](#page-333-0) [EventBridge regla para una fuente de Amazon S3 \(consola\)](#page-333-0), [Crear una EventBridge regla para](#page-336-0) [una fuente de Amazon S3 \(CLI\)](#page-336-0) o [Crear una EventBridge regla para una fuente de Amazon S3](#page-341-0) [\(AWS CloudFormation plantilla\)](#page-341-0) .

AWS CloudTrail es un servicio que registra y filtra los eventos en su bucket de origen de Amazon S3. El registro envía los cambios filtrados en la fuente a la EventBridge regla. La EventBridge regla detecta el cambio de origen y, a continuación, inicia la canalización.

Requisitos:

- Si no va a crear una ruta, utilice una AWS CloudTrail ruta existente para registrar los eventos en su bucket de origen de Amazon S3 y enviar los eventos filtrados a la EventBridge regla.
- Cree o utilice un bucket de S3 existente donde AWS CloudTrail pueda almacenar sus archivos de registro. AWS CloudTrail debe tener los permisos necesarios para entregar archivos de registro a un bucket de Amazon S3. El bucket no se puede configurar como un bucket de [pago](https://docs.aws.amazon.com/AmazonS3/latest/dev/RequesterPaysBuckets.html)  [por solicitante.](https://docs.aws.amazon.com/AmazonS3/latest/dev/RequesterPaysBuckets.html) Cuando crea un bucket de Amazon S3 como parte de la creación o actualización de una ruta en la consola, le AWS CloudTrail asigna los permisos necesarios a un bucket. Para obtener más información, consulte la [Política de buckets de Amazon S3 para CloudTrail](https://docs.aws.amazon.com/awscloudtrail/latest/userguide/create-s3-bucket-policy-for-cloudtrail.html).

# <span id="page-333-0"></span>Crear una EventBridge regla para una fuente de Amazon S3 (consola)

Antes de configurar una regla EventBridge, debe crear una AWS CloudTrail ruta. Para obtener más información, consulte [Creación de un registro de seguimiento en la consola.](https://docs.aws.amazon.com/awscloudtrail/latest/userguide/cloudtrail-create-a-trail-using-the-console-first-time.html)

#### **A** Important

Si utilizas la consola para crear o editar tu canalización, la EventBridge regla y la AWS CloudTrail ruta se crearán automáticamente.

Para crear un registro de seguimiento

- 1. Abre la AWS CloudTrail consola.
- 2. En el panel de navegación, seleccione Trails.
- 3. Elija Create Trail (Crear registro de seguimiento). En Trail name (Nombre de registro de seguimiento), escriba un nombre para el registro de seguimiento.
- 4. En Storage location (Ubicación de almacenamiento), cree o especifique el bucket que se utilizará para almacenar los archivos de log. De forma predeterminada, los buckets y los objetos de Amazon S3 son privados. Solo el propietario del recurso (la AWS cuenta que creó el depósito) puede acceder al depósito y a sus objetos. El depósito debe tener una política de recursos que permita AWS CloudTrail obtener permisos para acceder a los objetos del depósito.
- 5. En Bucket y carpeta de registro de seguimiento, especifique un bucket de Amazon S3 y el prefijo del objeto (nombre de la carpeta) para registrar los eventos de datos de todos los objetos de la carpeta. Puede agregar hasta 250 objetos de Amazon S3 a cada registro de seguimiento. Complete la información de la clave de cifrado requerida y seleccione Siguiente.
- 6. En Tipo de evento, elija Eventos de administración.
- 7. En Eventos de administración, elija Escribir. El registro de seguimiento consigna la actividad de la API para cada objeto de Amazon S3 (por ejemplo, GetObject y PutObject) con el bucket y el prefijo especificados.
- 8. Elija Write (Escribir).
- 9. Si está satisfecho con el registro de seguimiento, elija Crear registro de seguimiento.

Para crear una EventBridge regla que se dirija a su canalización con una fuente de Amazon S3

- 1. Abre la EventBridge consola de Amazon en<https://console.aws.amazon.com/events/>.
- 2. En el panel de navegación, seleccione Reglas. Deje el bus predeterminado seleccionado o elija un bus de eventos. Elija Crear regla.
- 3. En Nombre, introduzca un nombre para la regla.
- 4. En Tipo de regla, elija Regla con un patrón de evento. Elija Siguiente.
- 5. En Fuente del evento, selecciona AWS eventos o eventos EventBridge asociados.
- 6. En Ejemplo de tipo de evento, seleccione Eventos de AWS .
- 7. En Ejemplos de eventos, escriba S3 como palabra clave para filtrar. Elige AWS API call via CloudTrail.
- 8. En Método de creación, elija Patrón de cliente (JSON editor).

Pegue el patrón de eventos que se muestra a continuación. Asegúrese de agregar el nombre del bucket y la clave de objeto S3 (o el nombre de clave) que identifica de forma única al objeto en el bucket como requestParameters. En este ejemplo, se crea una regla para un bucket denominado my-bucket y una clave de objeto de my-files.zip. Cuando se utiliza la ventana Edit (Editar) para especificar los recursos, la regla se actualiza para utilizar un patrón de eventos personalizado.

A continuación se muestra un patrón de eventos de muestra para copiar y pegar:

"source": [

{

```
 "aws.s3" 
     ], 
     "detail-type": [ 
          "AWS API Call via CloudTrail" 
     ], 
     "detail": { 
          "eventSource": [ 
              "s3.amazonaws.com" 
          ], 
          "eventName": [ 
              "CopyObject", 
               "CompleteMultipartUpload", 
              "PutObject" 
          ], 
          "requestParameters": { 
               "bucketName": [ 
                   "my-bucket" 
              ], 
             "key": [
                   "my-files.zip" 
 ] 
          } 
     }
```
9. Elija Siguiente.

}

- 10. En Tipos de destino, elija Servicio de AWS .
- 11. En Seleccione un objetivo, elija CodePipeline. En ARN de canalización, Introduzca el ARN de la canalización que se iniciará cuando la active esta regla.

#### **a** Note

Para obtener el ARN de la canalización, ejecute el comando get-pipeline. El ARN de la canalización aparece en la salida. Se crea con el siguiente formato: arn:aws:codepipeline:*región*:*cuenta*:*nombre-canalización* ARN de canalización de muestra: arn:aws:codepipeline:us-east- 2:80398 EJEMPLO: MyFirstPipeline

12. Para crear o especificar una función de servicio de IAM que conceda EventBridge permisos para invocar el destino asociado a la regla (en este caso, el objetivo es): EventBridge CodePipeline

- Seleccione Crear una nueva función para este recurso específico a fin de crear una función de servicio que le dé EventBridge permisos para iniciar las ejecuciones de su canalización.
- Selecciona Usar el rol existente para introducir un rol de servicio que te dé EventBridge permisos para iniciar las ejecuciones de tu canalización.
- 13. Elija Siguiente.
- 14. En la página Etiquetas, elija Siguiente:
- 15. En la página Revisar y crear, revise la configuración de la regla. Si está satisfecho con la regla, elija Create rule (Crear regla).

<span id="page-336-0"></span>Crear una EventBridge regla para una fuente de Amazon S3 (CLI)

Para crear un AWS CloudTrail rastro y habilitar el registro

Para usar el AWS CLI para crear un rastro, ejecute el create-trail comando y especifique:

- El nombre del registro de seguimiento.
- El bucket al que ya haya aplicado la política de bucket para AWS CloudTrail.

Para obtener más información, consulte [Crear una ruta con la interfaz de línea de AWS comandos.](https://docs.aws.amazon.com/awscloudtrail/latest/userguide/cloudtrail-create-and-update-a-trail-by-using-the-aws-cli.html)

1. Llame al comando create-trail e incluya los parámetros --name y --s3-bucket-name.

¿Por qué voy a hacer este cambio? Esto crea el CloudTrail rastro necesario para su bucket de origen de S3.

El comando siguiente utiliza --name y --s3-bucket-name para crear un registro de seguimiento llamado my-trail y un bucket llamado myBucket.

aws cloudtrail create-trail --name my-trail --s3-bucket-name myBucket

2. Use el comando start-logging e incluya el parámetro --name.

¿Por qué voy a hacer este cambio? Este comando inicia el CloudTrail registro del bucket de origen y envía los eventos a EventBridge.

Ejemplo:

El siguiente comando utiliza --name para iniciar el registro en un registro de seguimiento llamado my-trail.

aws cloudtrail start-logging --name my-trail

3. Llame al comando put-event-selectors e incluya los parámetros --trail-name y --eventselectors. Utilice los selectores de eventos para especificar que desea que su ruta registre los eventos de datos del bucket de origen y los envíe a la EventBridge regla.

¿Por qué voy a hacer este cambio? Este comando filtra eventos.

Ejemplo:

El siguiente comando utiliza --trail-name y --event-selectors para especificar eventos de datos para un bucket de origen y un prefijo llamados myBucket/myFolder.

```
aws cloudtrail put-event-selectors --trail-name my-trail --event-selectors 
  '[{ "ReadWriteType": "WriteOnly", "IncludeManagementEvents":false, 
  "DataResources": [{ "Type": "AWS::S3::Object", "Values": ["arn:aws:s3:::myBucket/
myFolder/file.zip"] }] }]'
```
Para crear una EventBridge regla con Amazon S3 como origen y CodePipeline destino del evento y aplicar la política de permisos

- 1. Otorgue permisos EventBridge para utilizarlos CodePipeline para invocar la regla. Para obtener más información, consulta [Uso de políticas basadas en recursos para Amazon](https://docs.aws.amazon.com/eventbridge/latest/userguide/eb-use-resource-based.html). EventBridge
	- a. Utilice el siguiente ejemplo para crear la política de confianza que permita EventBridge asumir la función de servicio. Denomínelo trustpolicyforEB.json.

```
{ 
     "Version": "2012-10-17", 
     "Statement": [ 
          { 
               "Effect": "Allow", 
               "Principal": { 
                   "Service": "events.amazonaws.com" 
              }, 
               "Action": "sts:AssumeRole"
```
 ] }

}

b. Utilice el comando para crear el rol Role-for-MyRule y asocie la política de confianza.

¿Por qué voy a hacer este cambio? Al agregar esta política de confianza al rol, se crean permisos para EventBridge.

```
aws iam create-role --role-name Role-for-MyRule --assume-role-policy-document 
  file://trustpolicyforEB.json
```
c. Cree el JSON de la política de permisos tal y como se muestra aquí para la canalización denominada MyFirstPipeline. Ponga un nombre a la política de permisos permissionspolicyforEB.json.

```
{ 
     "Version": "2012-10-17", 
     "Statement": [ 
         { 
              "Effect": "Allow", 
              "Action": [ 
                  "codepipeline:StartPipelineExecution" 
              ], 
              "Resource": [ 
                  "arn:aws:codepipeline:us-west-2:80398EXAMPLE:MyFirstPipeline" 
 ] 
         } 
     ]
}
```
d. Utilice el siguiente comando para asociar la nueva política de permisos CodePipeline-Permissions-Policy-for-EB al rol Role-for-MyRule que ha creado.

```
aws iam put-role-policy --role-name Role-for-MyRule --policy-name CodePipeline-
Permissions-Policy-For-EB --policy-document file://permissionspolicyforEB.json
```
2. Llame al comando put-rule e incluya los parámetros --name, --event-pattern y --rolearn.

El siguiente comando de ejemplo crea una regla denominada MyS3SourceRule.

aws events put-rule --name "MyS3SourceRule" --event-pattern "{\"source\": [\"aws.s3\"],\"detail-type\":[\"AWS API Call via CloudTrail\"],\"detail\": {\"eventSource\":[\"s3.amazonaws.com\"],\"eventName\":[\"CopyObject\",\"PutObject \",\"CompleteMultipartUpload\"],\"requestParameters\":{\"bucketName\":[\"my-bucket \"],\"key\":[\"my-key\"]}}} --role-arn "arn:aws:iam::*ACCOUNT\_ID*:role/Role-for-MyRule"

3. Para añadirlo CodePipeline como destino, ejecuta el put-targets comando e incluye los - targets parámetros --rule y.

El siguiente comando especifica que, para la regla denominada MyS3SourceRule, el destino Id se compone del número uno, lo que indica que, en lo que puede ser una lista de destinos de la regla, se trata del destino 1. El comando también especifica un ARN de ejemplo para la canalización. La canalización se inicia cuando se produce algún cambio en el repositorio.

```
aws events put-targets --rule MyS3SourceRule --targets 
  Id=1,Arn=arn:aws:codepipeline:us-west-2:80398EXAMPLE:TestPipeline
```
Para editar el PollForSourceChanges parámetro de tu canalización

#### **A** Important

Al crear una canalización con este método, el parámetro PollForSourceChanges se establece en true de forma predeterminada si no se establece explícitamente en false. Al añadir la detección de cambios basada en eventos, debe añadir el parámetro a la salida y establecerlo en false para deshabilitar el sondeo. De lo contrario, la canalización comienza dos veces para un único cambio en el código fuente. Para obtener más detalles, consulte [Configuración predeterminada para el parámetro PollForSourceChanges](#page-902-0) .

1. Ejecute el comando get-pipeline para copiar la estructura de canalización en un archivo JSON. Por ejemplo, para una canalización denominada MyFirstPipeline, escriba el siguiente comando:

aws codepipeline get-pipeline --name *MyFirstPipeline* >*pipeline.json*

Este comando no devuelve nada, pero el archivo creado debería aparecer en el directorio en el que se ejecutó el comando.

2. Abra el archivo JSON en cualquier editor de texto sin formato y edite la etapa de código fuente cambiando el parámetro PollForSourceChanges del bucket denominado storage-bucket a false, tal y como se muestra en este ejemplo.

¿Por qué voy a hacer este cambio? Al establecer este parámetro en false, se desactivan las comprobaciones periódicas, por lo que únicamente puede utilizar la detección de cambios basada en eventos.

```
"configuration": { 
     "S3Bucket": "storage-bucket", 
     "PollForSourceChanges": "false",
     "S3ObjectKey": "index.zip"
},
```
3. Si está trabajando con la estructura de la canalización recuperada mediante el comando getpipeline, debe eliminar las líneas metadata del archivo JSON. De lo contrario, el comando update-pipeline no puede utilizarlo. Elimine las líneas "metadata": { } y los campos "updated", "created" y "pipelineARN".

Por ejemplo, quite las siguientes líneas de la estructura:

```
"metadata": { 
     "pipelineArn": "arn:aws:codepipeline:region:account-ID:pipeline-name", 
     "created": "date", 
     "updated": "date"
},
```
Guarde el archivo.

4. Para aplicar los cambios, ejecute el comando update-pipeline especificando el archivo JSON:

### **A** Important

Asegúrese de incluir file:// antes del nombre de archivo. Es obligatorio en este comando.

aws codepipeline update-pipeline --cli-input-json file://*pipeline.json*

Este comando devuelve la estructura completa de la canalización editada.

## **a** Note

El comando update-pipeline detiene la canalización. Si se está ejecutando una revisión en la canalización al ejecutar el comando update-pipeline, dicha ejecución se detiene. Debe iniciar manualmente la canalización para ejecutar dicha revisión en la canalización actualizada. Utilice el comando start-pipeline-execution para iniciar manualmente la canalización.

<span id="page-341-0"></span>Crear una EventBridge regla para una fuente de Amazon S3 (AWS CloudFormation plantilla)

AWS CloudFormation Para crear una regla, actualice la plantilla como se muestra aquí.

Para crear una EventBridge regla con Amazon S3 como origen y CodePipeline destino del evento y aplicar la política de permisos

- 1. En la plantilla, enResources, utilice el AWS::IAM::Role AWS CloudFormation recurso para configurar la función de IAM que le permitirá a su evento iniciar su canalización. Esta entrada crea un rol que utiliza dos políticas:
	- La primera política permite asumir el rol.
	- La segunda política concede permisos para iniciar la canalización.

¿Por qué voy a hacer este cambio? Añadir AWS::IAM::Role un recurso permite AWS CloudFormation crear permisos para EventBridge. Este recurso se añade a tu AWS CloudFormation pila.

YAML

 EventRole: Type: AWS::IAM::Role

```
 Properties: 
          AssumeRolePolicyDocument: 
             Version: 2012-10-17 
             Statement: 
- 1990 - 1990 - 1990 - 1990 - 1990 - 1990 - 1990 - 1990 - 1990 - 1990 - 1990 - 1990 - 1990 - 1990 - 1990 - 199
                   Effect: Allow 
                   Principal: 
                       Service: 
                          - events.amazonaws.com 
                   Action: sts:AssumeRole 
          Path: / 
          Policies: 
- 1990 - 1990 - 1990<br>1990 - 1990 - 1990 - 1990 - 1990 - 1990 - 1990 - 1990 - 1990 - 1990 - 1990 - 1990 - 1990 - 1990 - 1990 - 1990
                PolicyName: eb-pipeline-execution 
                PolicyDocument: 
                   Version: 2012-10-17 
                   Statement: 
- All and State State
                          Effect: Allow 
                          Action: codepipeline:StartPipelineExecution 
                          Resource: !Join [ '', [ 'arn:aws:codepipeline:', !Ref 
 'AWS::Region', ':', !Ref 'AWS::AccountId', ':', !Ref AppPipeline ] ]
...
```
**JSON** 

```
 "EventRole": { 
     "Type": "AWS::IAM::Role", 
     "Properties": { 
       "AssumeRolePolicyDocument": { 
         "Version": "2012-10-17", 
         "Statement": [ 
           { 
              "Effect": "Allow", 
             "Principal": { 
                "Service": [ 
                  "events.amazonaws.com" 
 ] 
             }, 
              "Action": "sts:AssumeRole" 
           }
```

```
 ] 
            }, 
            "Path": "/", 
            "Policies": [ 
              \mathcal{L} "PolicyName": "eb-pipeline-execution", 
                    "PolicyDocument": { 
                       "Version": "2012-10-17", 
                       "Statement": [ 
\overline{a} "Effect": "Allow", 
                               "Action": "codepipeline:StartPipelineExecution", 
                               "Resource": { 
                                   "Fn::Join": [ 
                                       "", 
the contract of the contract of the contract of the contract of the contract of the contract of the contract of
                                           "arn:aws:codepipeline:", 
\{ \} "Ref": "AWS::Region" 
\}, \}, \}, \}, \}, \}, \}, \}, \}, \}, \}, \}, \}, \}, \}, \}, \}, \}, \}, \}, \}, \}, \}, \}, \}, \}, \}, \}, \}, \}, \}, \}, \}, \}, \}, \}, \},
                                           ":", 
\{ \} "Ref": "AWS::AccountId" 
                                          }, 
                                           ":", 
\{ \} "Ref": "AppPipeline" 
 } 
\sim 100 \sim 100 \sim 100 \sim 100 \sim 100 \sim 100 \sim 100 \sim 100 \sim 100 \sim 100 \sim 100 \sim 100 \sim 100 \sim 100 \sim 100 \sim 100 \sim 100 \sim 100 \sim 100 \sim 100 \sim 100 \sim 100 \sim 100 \sim 100 \sim 
de la construcción de la construcción de la construcción de la construcción de la construcción de la construcc
...
```
2. Usa el AWS:: Events:: Rule AWS CloudFormation recurso para añadir una EventBridge regla. Este patrón de eventos crea un evento que monitoriza CopyObject, PutObject y CompleteMultipartUpload en el bucket de origen de Amazon S3. Además, incluya un objetivo de la canalización. Cuando se produce CopyObject, PutObject o CompleteMultipartUpload, esta regla invoca StartPipelineExecution en la canalización de destino.

¿Por qué voy a hacer este cambio? Añadir el AWS::Events::Rule recurso AWS CloudFormation permite crear el evento. Este recurso se añade a tu AWS CloudFormation pila.

## YAML

```
 EventRule: 
      Type: AWS::Events::Rule 
      Properties: 
        EventPattern: 
           source: 
             - aws.s3
           detail-type: 
              - 'AWS API Call via CloudTrail' 
           detail: 
              eventSource: 
                 - s3.amazonaws.com 
              eventName: 
                 - CopyObject 
                 - PutObject 
                 - CompleteMultipartUpload 
              requestParameters: 
                 bucketName: 
                    - !Ref SourceBucket 
                 key: 
                   - !Ref SourceObjectKey 
        Targets: 
- 1990 - 1990 - 1990<br>1990 - 1990 - 1990 - 1990 - 1990 - 1990 - 1990 - 1990 - 1990 - 1990 - 1990 - 1990 - 1990 - 1990 - 1990 - 1990
              Arn: 
                 !Join [ '', [ 'arn:aws:codepipeline:', !Ref 'AWS::Region', ':', !Ref 
 'AWS::AccountId', ':', !Ref AppPipeline ] ]
              RoleArn: !GetAtt EventRole.Arn 
              Id: codepipeline-AppPipeline
...
```
### **JSON**

```
 "EventRule": { 
   "Type": "AWS::Events::Rule", 
   "Properties": { 
     "EventPattern": { 
       "source": [ 
          "aws.s3"
```

```
 ], 
         "detail-type": [ 
            "AWS API Call via CloudTrail" 
         ], 
         "detail": { 
            "eventSource": [ 
              "s3.amazonaws.com" 
           ], 
            "eventName": [ 
              "CopyObject", 
              "PutObject", 
              "CompleteMultipartUpload" 
           ], 
            "requestParameters": { 
              "bucketName": [ 
\overline{a} "Ref": "SourceBucket" 
                } 
              ], 
              "key": [ 
\overline{a} "Ref": "SourceObjectKey" 
 } 
 ] 
           } 
         } 
       }, 
       "Targets": [ 
         { 
            "Arn": { 
              "Fn::Join": [ 
                "", 
\blacksquare [ \blacksquare "arn:aws:codepipeline:", 
\overline{a} "Ref": "AWS::Region" 
                  }, 
                  ":", 
                  { 
                    "Ref": "AWS::AccountId" 
                  }, 
                  ":", 
                  { 
                     "Ref": "AppPipeline"
```

```
 } 
 ] 
 ] 
         }, 
         "RoleArn": { 
           "Fn::GetAtt": [ 
             "EventRole", 
             "Arn" 
 ] 
         }, 
         "Id": "codepipeline-AppPipeline" 
        } 
      ] 
    } 
  }
},
...
```
3. Añada este fragmento a su primera plantilla para permitir la funcionalidad de pila cruzada:

YAML

```
Outputs: 
   SourceBucketARN: 
     Description: "S3 bucket ARN that Cloudtrail will use" 
     Value: !GetAtt SourceBucket.Arn 
     Export: 
       Name: SourceBucketARN
```
**JSON** 

```
 "Outputs" : { 
     "SourceBucketARN" : { 
       "Description" : "S3 bucket ARN that Cloudtrail will use", 
       "Value" : { "Fn::GetAtt": ["SourceBucket", "Arn"] }, 
       "Export" : { 
         "Name" : "SourceBucketARN" 
       } 
     }
...
```
- 4. Guarde la plantilla actualizada en su ordenador local y abra la AWS CloudFormation consola.
- 5. Seleccione la pila y luego elija Create Change Set for Current Stack (Crear conjuntos de cambios para la pila actual).
- 6. Cargue su plantilla actualizada y, a continuación, consulte los cambios indicados en AWS CloudFormation. Estos son los cambios que se realizarán en la pila. Debería ver los nuevos recursos en la lista.
- 7. Elija Ejecutar.

Para editar el PollForSourceChanges parámetro de tu canalización

## **A** Important

Al crear una canalización con este método, el parámetro PollForSourceChanges se establece en true de forma predeterminada si no se establece explícitamente en false. Al añadir la detección de cambios basada en eventos, debe añadir el parámetro a la salida y establecerlo en false para deshabilitar el sondeo. De lo contrario, la canalización comienza dos veces para un único cambio en el código fuente. Para obtener más detalles, consulte [Configuración predeterminada para el parámetro PollForSourceChanges](#page-902-0) .

• En la plantilla, cambie PollForSourceChanges por false. Si no ha incluido PollForSourceChanges en la definición de la canalización, añádalo y establézcalo en false.

¿Por qué voy a hacer este cambio? Al cambiar PollForSourceChanges a false, se desactivan las comprobaciones periódicas, por lo que únicamente puede utilizar la detección de cambios basada en eventos.

### YAML

```
 Name: Source 
              Actions: 
- All Street Advised Association
                   Name: SourceAction 
                   ActionTypeId: 
                      Category: Source 
                      Owner: AWS 
                      Version: 1 
                      Provider: S3
```

```
 OutputArtifacts: 
   - Name: SourceOutput 
 Configuration: 
   S3Bucket: !Ref SourceBucket 
   S3ObjectKey: !Ref SourceObjectKey 
   PollForSourceChanges: false
 RunOrder: 1
```
## JSON

```
 { 
    "Name": "SourceAction", 
    "ActionTypeId": { 
       "Category": "Source", 
       "Owner": "AWS", 
       "Version": 1, 
       "Provider": "S3" 
    }, 
    "OutputArtifacts": [ 
      { 
         "Name": "SourceOutput" 
      } 
    ], 
    "Configuration": { 
       "S3Bucket": { 
         "Ref": "SourceBucket" 
      }, 
       "S3ObjectKey": { 
         "Ref": "SourceObjectKey" 
      }, 
       "PollForSourceChanges": false
    }, 
    "RunOrder": 1 
  }
```
Para crear una segunda plantilla para los CloudTrail recursos de su canalización de Amazon S3

• En una plantilla independiente, enResources, utilice los AWS:: CloudTrail:: Trail AWS CloudFormation recursos AWS::S3::BucketAWS::S3::BucketPolicy, y para proporcionar una definición de bucket y un seguimiento sencillos CloudTrail.

¿Por qué voy a hacer este cambio? Dado el límite actual de cinco senderos por cuenta, el CloudTrail sendero debe crearse y administrarse por separado. (Consulte [los límites en AWS](https://docs.aws.amazon.com/awscloudtrail/latest/userguide/WhatIsCloudTrail-Limits.html) [CloudTrail.](https://docs.aws.amazon.com/awscloudtrail/latest/userguide/WhatIsCloudTrail-Limits.html)) Sin embargo, puede incluir muchos buckets de Amazon S3 en un único registro de seguimiento, por lo que puede crear el registro de seguimiento una vez y, a continuación, añadir buckets de Amazon S3 para otras canalizaciones según sea necesario. Pegue lo siguiente en el segundo archivo de plantilla de ejemplo.

#### YAML

```
###################################################################################
# Prerequisites: 
# - S3 SourceBucket and SourceObjectKey must exist
###################################################################################
Parameters: 
   SourceObjectKey: 
      Description: 'S3 source artifact' 
      Type: String 
      Default: SampleApp_Linux.zip
Resources: 
   AWSCloudTrailBucketPolicy: 
      Type: AWS::S3::BucketPolicy 
      Properties: 
         Bucket: !Ref AWSCloudTrailBucket 
         PolicyDocument: 
           Version: 2012-10-17 
           Statement: 
- 1990 - 1990 - 1990 - 1990 - 1990 - 1990 - 1990 - 1990 - 1990 - 1990 - 1990 - 1990 - 1990 - 1990 - 1990 - 199
                 Sid: AWSCloudTrailAclCheck 
                 Effect: Allow 
                 Principal: 
                    Service: 
                      - cloudtrail.amazonaws.com 
                 Action: s3:GetBucketAcl 
                 Resource: !GetAtt AWSCloudTrailBucket.Arn 
- 1990 - 1990 - 1990 - 1990 - 1990 - 1990 - 1990 - 1990 - 1990 - 1990 - 1990 - 1990 - 1990 - 1990 - 1990 - 199
                 Sid: AWSCloudTrailWrite 
                 Effect: Allow 
                 Principal: 
                    Service: 
                      - cloudtrail.amazonaws.com
```
AWS CodePipeline Guía del usuario

```
 Action: s3:PutObject 
                Resource: !Join [ '', [ !GetAtt AWSCloudTrailBucket.Arn, '/
AWSLogs/', !Ref 'AWS::AccountId', '/*' ] ] 
                Condition: 
                   StringEquals: 
                     s3:x-amz-acl: bucket-owner-full-control 
   AWSCloudTrailBucket: 
      Type: AWS::S3::Bucket 
      DeletionPolicy: Retain 
   AwsCloudTrail: 
      DependsOn: 
         - AWSCloudTrailBucketPolicy 
      Type: AWS::CloudTrail::Trail 
      Properties: 
         S3BucketName: !Ref AWSCloudTrailBucket 
        EventSelectors: 
- 1990 - 1990 - 1990<br>1990 - 1990 - 1990 - 1990 - 1990 - 1990 - 1990 - 1990 - 1990 - 1990 - 1990 - 1990 - 1990 - 1990 - 1990 - 1990
              DataResources: 
- All Street Advised Association
                   Type: AWS::S3::Object 
                   Values: 
                      - !Join [ '', [ !ImportValue SourceBucketARN, '/', !Ref 
  SourceObjectKey ] ] 
              ReadWriteType: WriteOnly 
              IncludeManagementEvents: false 
        IncludeGlobalServiceEvents: true 
        IsLogging: true 
        IsMultiRegionTrail: true
...
```
### **JSON**

```
{ 
   "Parameters": { 
     "SourceObjectKey": { 
       "Description": "S3 source artifact", 
       "Type": "String", 
       "Default": "SampleApp_Linux.zip" 
     } 
   }, 
   "Resources": {
```

```
 "AWSCloudTrailBucket": { 
      "Type": "AWS::S3::Bucket", 
        "DeletionPolicy": "Retain" 
    }, 
    "AWSCloudTrailBucketPolicy": { 
      "Type": "AWS::S3::BucketPolicy", 
      "Properties": { 
        "Bucket": { 
           "Ref": "AWSCloudTrailBucket" 
        }, 
        "PolicyDocument": { 
           "Version": "2012-10-17", 
          "Statement": [ 
            { 
               "Sid": "AWSCloudTrailAclCheck", 
               "Effect": "Allow", 
               "Principal": { 
                "Service": [ 
                   "cloudtrail.amazonaws.com" 
 ] 
               }, 
               "Action": "s3:GetBucketAcl", 
               "Resource": { 
                "Fn::GetAtt": [ 
                   "AWSCloudTrailBucket", 
                  "Arn" 
 ] 
 } 
            }, 
\{\hspace{.1cm} \} "Sid": "AWSCloudTrailWrite", 
              "Effect": "Allow", 
               "Principal": { 
                "Service": [ 
                   "cloudtrail.amazonaws.com" 
 ] 
              }, 
               "Action": "s3:PutObject", 
               "Resource": { 
                 "Fn::Join": [ 
                   "", 
 [ 
\{ "Fn::GetAtt": [
```

```
 "AWSCloudTrailBucket", 
                        "Arn" 
\blacksquare\}, \{ "/AWSLogs/", 
\{ "Ref": "AWS::AccountId" 
                    }, 
                    "/*" 
 ] 
 ] 
              }, 
              "Condition": { 
                "StringEquals": { 
                  "s3:x-amz-acl": "bucket-owner-full-control" 
 } 
 } 
            } 
          ] 
        } 
      } 
    }, 
    "AwsCloudTrail": { 
      "DependsOn": [ 
        "AWSCloudTrailBucketPolicy" 
      ], 
      "Type": "AWS::CloudTrail::Trail", 
      "Properties": { 
        "S3BucketName": { 
          "Ref": "AWSCloudTrailBucket" 
        }, 
        "EventSelectors": [ 
          { 
            "DataResources": [ 
\overline{a} "Type": "AWS::S3::Object", 
                "Values": [ 
\{ "Fn::Join": [ 
                      "", 
the contract of the contract of the contract of the contract of the contract of the contract of the contract of
 { 
                          "Fn::ImportValue": "SourceBucketARN" 
\}, \{
```
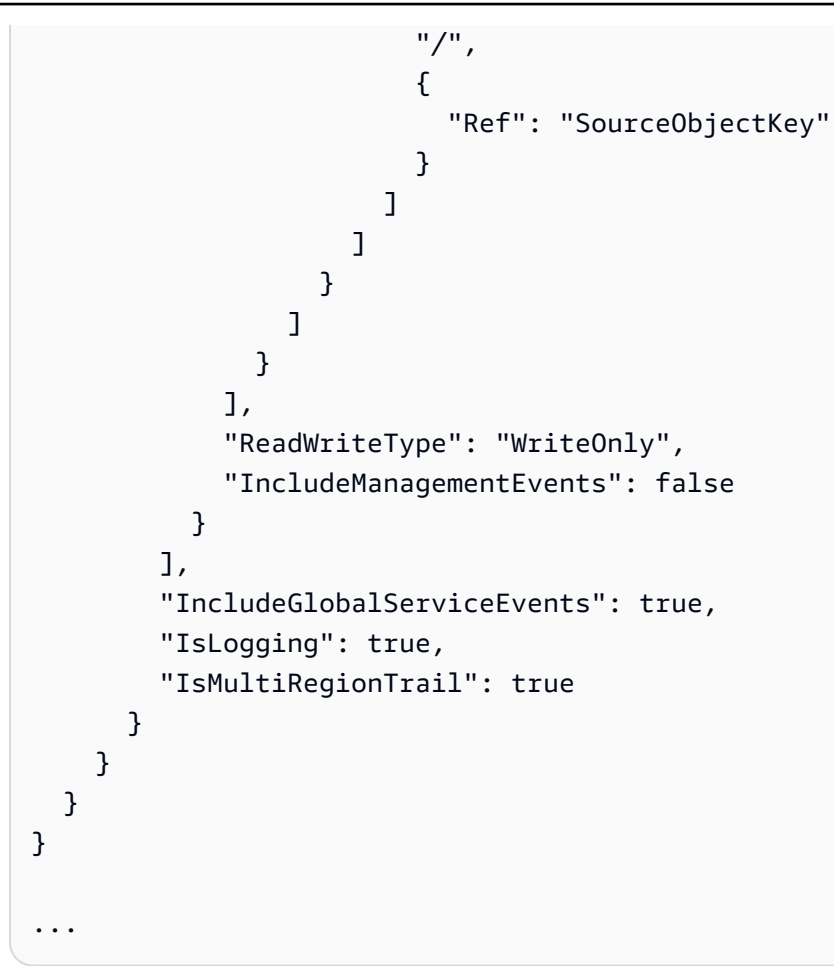

# Conexiones de Bitbucket Cloud

Las conexiones te permiten autorizar y establecer configuraciones que asocien a tu proveedor externo con tus AWS recursos. Para asociar su repositorio de terceros como origen de su canalización, debe usar una conexión.

## **a** Note

Esta función no está disponible en las regiones Asia Pacífico (Hong Kong), Asia Pacífico (Hyderabad), Asia Pacífico (Yakarta), Asia Pacífico (Melbourne), Asia Pacífico (Osaka), África (Ciudad del Cabo), Oriente Medio (Bahréin), Oriente Medio (Emiratos Árabes Unidos), Europa (España), Europa (Zúrich), Israel (Tel Aviv) o AWS GovCloud (EE. UU. Oeste). Para hacer referencia a otras acciones disponibles, consulte [Integraciones de productos](#page-57-0)  [y servicios con CodePipeline](#page-57-0). Para ver consideraciones sobre esta acción en la región de

Europa (Milán), consulte la nota que aparece en [CodeStarSourceConnection para Bitbucket](#page-994-0)  [Cloud GitHub, GitHub Enterprise Server, GitLab .com y acciones GitLab autogestionadas.](#page-994-0)

Para añadir una acción fuente de Bitbucket Cloud CodePipeline, puedes elegir entre las siguientes opciones:

• Usa el asistente de creación de canalizaciones de la CodePipeline consola o la página de edición de acciones para elegir la opción de proveedor de Bitbucket. Consulte [Creación de una conexión](#page-355-0) [a Bitbucket Cloud \(consola\)](#page-355-0) para añadir la acción. La consola le ayuda a crear un recurso de conexiones.

#### **a** Note

Puede crear conexiones a un repositorio de Bitbucket Cloud. Los tipos de proveedores de Bitbucket instalados, como Bitbucket Server, no son compatibles.

- Use la CLI para agregar la configuración de acción para la acción CreateSourceConnection con el proveedor Bitbucket de la siguiente manera:
	- Para crear sus recursos de conexiones, consulte [Creación de una conexión a Bitbucket Cloud](#page-358-0) [\(CLI\)](#page-358-0) para crear un recurso de conexiones con la CLI.
	- Utilice el ejemplo CreateSourceConnection de configuración de acciones en [CodeStarSourceConnection para Bitbucket Cloud GitHub, GitHub Enterprise Server,](#page-994-0)  [GitLab .com y acciones GitLab autogestionadas](#page-994-0) para añadir la acción, como se muestra en [Crear una canalización \(CLI\).](#page-316-0)

## **a** Note

También puede crear una conexión mediante la consola de Herramientas para desarrolladores, en Configuración. Consulte [Crear una conexión](https://docs.aws.amazon.com/dtconsole/latest/userguide/connections-create.html).

#### Antes de empezar

- Debe haber creado una cuenta con el proveedor del repositorio de terceros, como Bitbucket Cloud.
- Debe haber creado un repositorio de código de terceros, como un repositorio de Bitbucket Cloud.

## **a** Note

Las conexiones de Bitbucket Cloud solo proporcionan acceso a los repositorios que son propiedad de la cuenta de Bitbucket Cloud que se utilizó para crear la conexión. Si la aplicación se va a instalar en un espacio de trabajo de Bitbucket Cloud, necesita permisos Administrar espacio de trabajo. De lo contrario, no se mostrará la opción de instalar la aplicación.

### Temas

- [Creación de una conexión a Bitbucket Cloud \(consola\)](#page-355-0)
- [Creación de una conexión a Bitbucket Cloud \(CLI\)](#page-358-0)

# <span id="page-355-0"></span>Creación de una conexión a Bitbucket Cloud (consola)

Sigue estos pasos para usar la CodePipeline consola y añadir una acción de conexión a tu repositorio de Bitbucket.

#### **a** Note

Puede crear conexiones a un repositorio de Bitbucket Cloud. Los tipos de proveedores de Bitbucket instalados, como Bitbucket Server, no son compatibles.

Paso 1: Crear o editar la canalización

Para crear o editar la canalización

- 1. Inicia sesión en la CodePipeline consola.
- 2. Elija una de las siguientes opciones.
	- Elija Crear canalización. Siga los pasos de Crear una canalización para completar la primera pantalla y seleccione Siguiente. En la página origen, en Proveedor de origen, seleccione Bitbucket.
	- Elija editar una canalización existente. Elija Editar y, a continuación, elija Editar etapa. Elija añadir o editar su acción de origen. En la página Editar acción, en Nombre de la acción, introduzca el nombre de la acción. En Proveedor de acciones, seleccione Bitbucket.
- 3. Realice una de las siguientes acciones siguientes:
	- En Conexión, si aún no ha creado una conexión con su proveedor, seleccione Conectar a Bitbucket. Continúe con el Paso 2: Crear una conexión a Bitbucket.
	- En Conexión, si ya ha creado una conexión con su proveedor, seleccione la conexión. Continúe con el Paso 3: Guardar la acción de origen para la conexión.

Paso 2: Crear una conexión a Bitbucket Cloud

Para crear una conexión a Bitbucket Cloud

1. En la página de configuración de Conectar a Bitbucket, introduzca el nombre de su conexión y seleccione Conectar a Bitbucket.

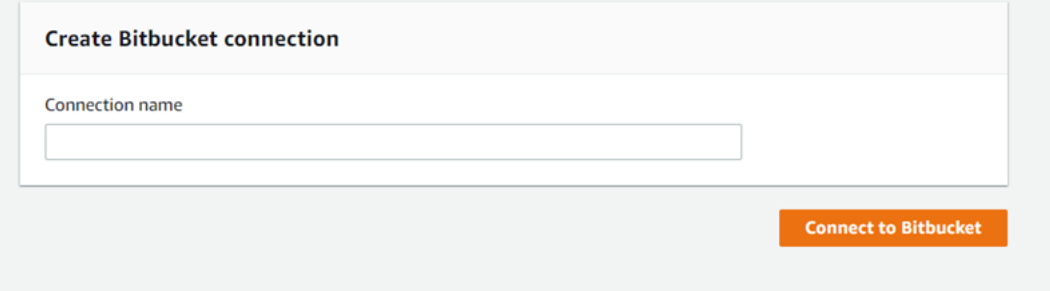

Aparece el campo Aplicaciones de Bitbucket.

2. En Bitbucket apps (Aplicaciones de Bitbucket), elija la instalación de una aplicación o elija Install a new app (Instalar una aplicación nueva) para crear una.

## **a** Note

Solo instale la aplicación una vez para cada espacio de trabajo o cuenta de Bitbucket Cloud. Si ya ha instalado la aplicación de Bitbucket, elíjala y diríjase al paso 4.

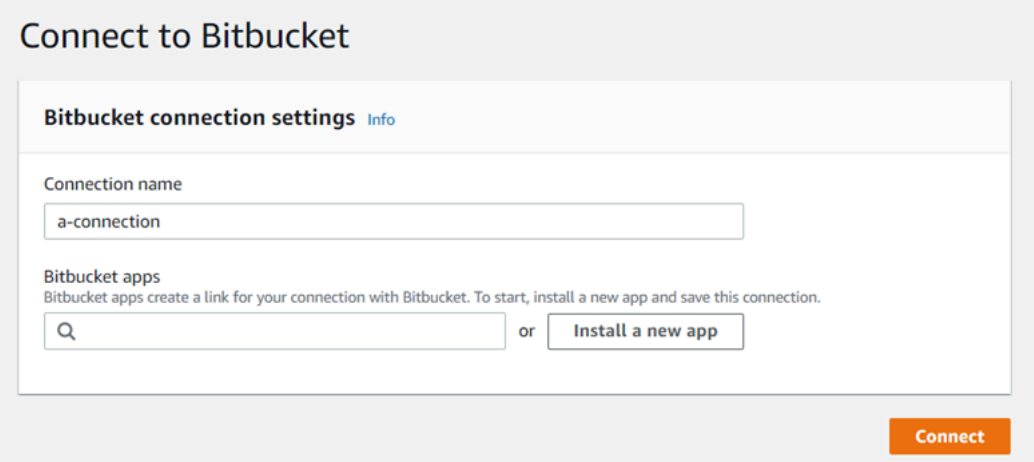

- 3. Si se muestra la página de inicio de sesión de Bitbucket Cloud, inicie sesión con sus credenciales y luego elija continuar.
- 4. En la página de instalación de la aplicación, aparece un mensaje que indica que la AWS CodeStar aplicación está intentando conectarse a tu cuenta de Bitbucket.

Si utiliza un espacio de trabajo de Bitbucket, cambie la opción Authorize for (Autorizar para) para el espacio de trabajo. Solo se mostrarán los espacios de trabajo en los que tenga acceso de administrador.

Elija Grant access (Conceder acceso).

5. En Bitbucket apps (Aplicaciones de Bitbucket), se muestra el ID de conexión de la instalación nueva. Elija Conectar. La conexión creada se muestra en la lista de conexiones.

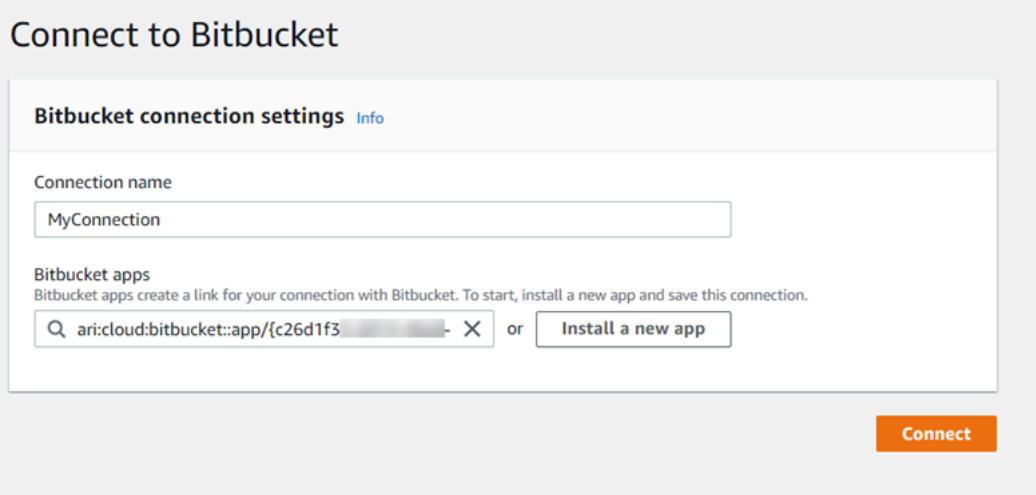

#### Paso 3: Guardar la acción origen de Bitbucket Cloud

Siga estos pasos del asistente o de la página de Editar acción para guardar la acción de origen con la información de conexión.

Para completar y guardar la acción de origen con la conexión

- 1. En Repository name (Nombre del repositorio), elija el nombre del repositorio de terceros.
- 2. En los activadores de Pipeline, puedes añadir activadores si tu acción es una CodeConnections acción. Para configurar la configuración de los activadores de canalización y, de forma opcional, filtrar con activadores, consulta más información e[nFiltra los activadores en las solicitudes de](#page-565-0)  [inserción o extracción de código](#page-565-0).
- 3. En Output artifact format (Formato del artefacto de salida), debe elegir el formato de los artefactos.
	- Para almacenar los artefactos de salida de la acción de Bitbucket Cloud mediante el método predeterminado, selecciona CodePipeline predeterminado. La acción obtiene acceso a los archivos del repositorio de Bitbucket Cloud y almacena los artefactos en un archivo ZIP en el almacén de artefactos de canalización.
	- Para almacenar un archivo JSON que contiene una referencia URL al repositorio de manera que las acciones posteriores puedan ejecutar comandos Git directamente, elija Clonación completa. Esta opción solo la pueden utilizar las acciones CodeBuild posteriores.

Si elige esta opción, tendrá que actualizar los permisos de su función de servicio de CodeBuild proyectos, tal y como se muestra en [Añade CodeBuild GitClone permisos para las conexiones](#page-783-0) [a Bitbucket, Enterprise Server o .com GitHub GitHub GitLab](#page-783-0) la siguiente.

4. Seleccione Siguiente en el asistente o Guardar en la página Editar acción.

# <span id="page-358-0"></span>Creación de una conexión a Bitbucket Cloud (CLI)

Puedes usar AWS Command Line Interface (AWS CLI) para crear una conexión.

## **a** Note

Puede crear conexiones a un repositorio de Bitbucket Cloud. Los tipos de proveedores de Bitbucket instalados, como Bitbucket Server, no son compatibles.

#### Para ello, utilice el comando create-connection.

## **A** Important

Una conexión creada a través del AWS CLI o AWS CloudFormation está en PENDING estado de forma predeterminada. Después de crear una conexión con la CLI o AWS CloudFormation, utilice la consola para editar la conexión y establecer su estadoAVAILABLE.

#### Para crear una conexión

1. Abra un terminal (Linux, macOS o Unix) o un símbolo del sistema (Windows). Utilice el AWS CLI para ejecutar el create-connection comando, especificando el --provider-type y - connection-name para la conexión. En este ejemplo, el nombre del proveedor de terceros es Bitbucket y el nombre especificado para la conexión es MyConnection.

```
aws codestar-connections create-connection --provider-type Bitbucket --connection-
name MyConnection
```
Si se ejecuta correctamente, este comando devuelve la información del ARN de la conexión, que será similar a lo siguiente.

```
{ 
     "ConnectionArn": "arn:aws:codestar-connections:us-west-2:account_id:connection/
aEXAMPLE-8aad-4d5d-8878-dfcab0bc441f"
}
```
- 2. Utilice la consola para completar la conexión. Para obtener más información, consulte [Actualización de una conexión pendiente](https://docs.aws.amazon.com/dtconsole/latest/userguide/connections-update.html).
- 3. De forma predeterminada, la canalización detecta los cambios al enviar el código al repositorio de origen de conexión. Para configurar la configuración del desencadenador de canalización para la publicación manual o para las etiquetas de Git, realiza una de las siguientes acciones:
	- Para configurar la configuración de los desencadenadores de canalización para que comience únicamente con una versión manual, añade la siguiente línea a la configuración:

```
"DetectChanges": "false",
```
• Para configurar la configuración de los activadores de canalización para filtrar con activadores, consulte más detalles en[Filtra los activadores en las solicitudes de inserción o extracción de](#page-565-0) [código](#page-565-0). Por ejemplo, lo siguiente añade etiquetas Git al nivel de canalización de la definición de JSON de canalización. En este ejemplo, release-v0 y release-v1 son las etiquetas de Git que se deben incluir y release-v2 es la etiqueta de Git que se debe excluir.

```
"triggers": [ 
\{\hspace{.8cm},\hspace{.8cm}\} "providerType": "CodeStarSourceConnection", 
              "gitConfiguration": { 
                 "sourceActionName": "Source", 
                 "push": [ 
{
                       "tags": { 
                           "includes": [ 
                              "release-v0", "release-v1" 
\sim 1.
                           "excludes": [ 
                              "release-v2" 
) and the contract of the contract \mathbf{I} } 
 } 
 ] 
 } 
          } 
       ]
```
# CodeCommit acciones de origen y EventBridge

Para añadir una acción CodeCommit de origen CodePipeline, puedes elegir entre las siguientes opciones:

- Utilice el asistente de creación de canalizaciones de la CodePipeline consola ([Crear una](#page-303-0) [canalización \(consola\)\)](#page-303-0) o la página de edición de acciones para elegir la opción CodeCommitde proveedor. La consola crea una EventBridge regla que inicia la canalización cuando cambia la fuente.
- AWS CLI Utilícela para añadir la configuración de la CodeCommit acción y crear recursos adicionales de la siguiente manera:
- Utilice el ejemplo de configuración de acciones CodeCommit en [CodeCommit](#page-984-0) para crear su acción, como se muestra en [Crear una canalización \(CLI\).](#page-316-0)
- El método de detección de cambios consiste de forma predeterminada en iniciar la canalización sondeando el origen. Debe deshabilitar las comprobaciones periódicas y crear la regla de detección de cambios manualmente. Utilice uno de los siguientes métodos: [Cree una](#page-361-0) [EventBridge regla para una CodeCommit fuente \(consola\),](#page-361-0) [Crear una EventBridge regla para](#page-363-0)  [una CodeCommit fuente \(CLI\)](#page-363-0) o [Crea una EventBridge regla para una CodeCommit fuente](#page-367-0)  [\(AWS CloudFormation plantilla\)](#page-367-0) .

#### Temas

- [Cree una EventBridge regla para una CodeCommit fuente \(consola\)](#page-361-0)
- [Crear una EventBridge regla para una CodeCommit fuente \(CLI\)](#page-363-0)
- [Crea una EventBridge regla para una CodeCommit fuente \(AWS CloudFormation plantilla\)](#page-367-0)

## <span id="page-361-0"></span>Cree una EventBridge regla para una CodeCommit fuente (consola)

**A** Important

Si utilizas la consola para crear o editar tu canalización, la EventBridge regla se crea automáticamente.

Para crear una EventBridge regla para utilizarla en CodePipeline las operaciones

- 1. Abre la EventBridge consola de Amazon en<https://console.aws.amazon.com/events/>.
- 2. En el panel de navegación, seleccione Reglas. Deje el bus predeterminado seleccionado o elija un bus de eventos. Elija Crear regla.
- 3. En Nombre, introduzca un nombre para la regla.
- 4. En Tipo de regla, elija Regla con un patrón de evento. Elija Siguiente.
- 5. En Fuente del evento, selecciona AWS eventos o eventos EventBridge asociados.
- 6. En Ejemplo de tipo de evento, seleccione Eventos de AWS .
- 7. En Ejemplos de eventos, escribe CodeCommit la palabra clave por la que quieres filtrar. Elija Cambiar el estado del CodeCommit repositorio.
- 8. En Método de creación, elija Patrón de cliente (JSON editor).

Pegue el patrón de eventos que se muestra a continuación. El siguiente es un ejemplo de patrón de CodeCommit eventos en la ventana de eventos de un MyTestRepo repositorio con una rama denominadamain:

```
{ 
   "source": [ 
     "aws.codecommit" 
   ], 
   "detail-type": [ 
     "CodeCommit Repository State Change" 
   ], 
   "resources": [ 
     "arn:aws:codecommit:us-west-2:80398EXAMPLE:MyTestRepo" 
   ], 
   "detail": { 
     "referenceType": [ 
        "branch" 
     ], 
     "referenceName": [ 
        "main" 
     ] 
   }
}
```
- 9. En Targets, elija CodePipeline.
- 10. Introduzca el ARN de la canalización que iniciará esta regla.

#### **a** Note

Puede encontrar el ARN de la canalización en la salida de metadatos después de ejecutar el comando get-pipeline. El ARN de canalización se crea con el siguiente formato:

arn:aws:codepipeline:*región*:*cuenta*:*nombre-canalización*

ARN de canalización de muestra:

arn:aws:codepipeline:us-east-2:80398EXAMPLE:MyFirstPipeline

11. Para crear o especificar un rol de servicio de IAM que conceda EventBridge permisos para invocar el destino asociado a la EventBridge regla (en este caso, el objetivo es CodePipeline):

- Seleccione Crear una nueva función para este recurso específico a fin de crear una función de servicio que le dé EventBridge permisos para iniciar las ejecuciones de su canalización.
- Selecciona Usar el rol existente para introducir un rol de servicio que te dé EventBridge permisos para iniciar las ejecuciones de tu canalización.
- 12. Elija Siguiente.
- 13. En la página Etiquetas, elija Siguiente:
- 14. En la página Revisar y crear, revise la configuración de la regla. Si está satisfecho con la regla, elija Create rule (Crear regla).

<span id="page-363-0"></span>Crear una EventBridge regla para una CodeCommit fuente (CLI)

Ejecute el comando put-rule especificando lo siguiente:

- Un nombre que identifique de forma inequívoca la regla que está creando. Este nombre debe ser único en todas las canalizaciones que crees CodePipeline asociadas a tu AWS cuenta.
- El patrón de eventos para el origen y los campos de detalles utilizados por la regla. Para obtener más información, consulta [Amazon EventBridge y Event Patterns.](https://docs.aws.amazon.com/eventbridge/latest/userguide/eb-events.html)

Para crear una EventBridge CodeCommit regla con el origen y CodePipeline el destino del evento

- 1. Agregue los permisos EventBridge para utilizarlos CodePipeline para invocar la regla. Para obtener más información, consulta [Uso de políticas basadas en recursos para Amazon](https://docs.aws.amazon.com/eventbridge/latest/userguide/eb-use-resource-based.html). **EventBridge** 
	- a. Utilice el siguiente ejemplo para crear la política de confianza que permita EventBridge asumir la función de servicio. Ponga un nombre a la política de confianza trustpolicyforEB.json.

```
{ 
     "Version": "2012-10-17", 
     "Statement": [ 
         \{ "Effect": "Allow", 
              "Principal": { 
                   "Service": "events.amazonaws.com" 
              }, 
              "Action": "sts:AssumeRole"
```
 ] }

}

b. Utilice el comando para crear el rol Role-for-MyRule y asocie la política de confianza.

```
aws iam create-role --role-name Role-for-MyRule --assume-role-policy-document 
  file://trustpolicyforEB.json
```
c. Cree el JSON de la política de permisos, tal y como se muestra en este ejemplo para la canalización denominada MyFirstPipeline. Ponga un nombre a la política de permisos permissionspolicyforEB.json.

```
{ 
     "Version": "2012-10-17", 
     "Statement": [ 
         { 
              "Effect": "Allow", 
              "Action": [ 
                   "codepipeline:StartPipelineExecution" 
              ], 
              "Resource": [ 
                   "arn:aws:codepipeline:us-west-2:80398EXAMPLE:MyFirstPipeline" 
 ] 
         } 
    \mathbf{I}}
```
d. Utilice el siguiente comando para asociar la política de permisos CodePipeline-Permissions-Policy-for-EB al rol Role-for-MyRule.

¿Por qué voy a hacer este cambio? Al agregar esta política al rol, se crean permisos para EventBridge.

```
aws iam put-role-policy --role-name Role-for-MyRule --policy-name CodePipeline-
Permissions-Policy-For-EB --policy-document file://permissionspolicyforEB.json
```
2. Llame al comando put-rule e incluya los parámetros --name, --event-pattern y --rolearn.

¿Por qué voy a hacer este cambio? Este comando permite que AWS CloudFormation cree el evento.

El siguiente comando de ejemplo crea una regla llamada MyCodeCommitRepoRule.

```
aws events put-rule --name "MyCodeCommitRepoRule" --event-pattern "{\"source\":
[\"aws.codecommit\"],\"detail-type\":[\"CodeCommit Repository State Change\"],
\"resources\":[\"repository-ARN\"],\"detail\":{\"referenceType\":[\"branch\"],
\"referenceName\":[\"main\"]}}" --role-arn "arn:aws:iam::ACCOUNT_ID:role/Role-for-
MyRule"
```
- 3. Para añadirlo CodePipeline como destino, ejecuta el put-targets comando e incluye los siguientes parámetros:
	- El parámetro --rule se usa con el rule\_name que creó con el comando put-rule.
	- El parámetro --targets se usa con el Id del destino de la lista de destinos y el ARN de la canalización de destino.

El siguiente comando de muestra especifica que, para la regla denominada MyCodeCommitRepoRule, el destino Id se compone del número uno, lo que indica que, en lo que puede ser una lista de destinos de la regla, se trata del destino 1. El comando de muestra también especifica un ARN de ejemplo para la canalización. La canalización se inicia cuando se produce algún cambio en el repositorio.

```
aws events put-targets --rule MyCodeCommitRepoRule --targets 
  Id=1,Arn=arn:aws:codepipeline:us-west-2:80398EXAMPLE:TestPipeline
```
Para editar el PollForSourceChanges parámetro de tu canalización

#### **A** Important

Al crear una canalización con este método, el parámetro PollForSourceChanges se establece en true de forma predeterminada si no se establece explícitamente en false. Al añadir la detección de cambios basada en eventos, debe añadir el parámetro a la salida y establecerlo en false para deshabilitar el sondeo. De lo contrario, la canalización comienza dos veces para un único cambio en el código fuente. Para obtener más detalles, consulte [Configuración predeterminada para el parámetro PollForSourceChanges](#page-902-0) .

1. Ejecute el comando get-pipeline para copiar la estructura de canalización en un archivo JSON. Por ejemplo, para una canalización denominada MyFirstPipeline, escriba el siguiente comando:

aws codepipeline get-pipeline --name *MyFirstPipeline* >*pipeline.json*

Este comando no devuelve nada, pero el archivo creado debería aparecer en el directorio en el que se ejecutó el comando.

2. Abra el archivo JSON en cualquier editor de texto sin formato y edite la etapa de origen cambiando el parámetro PollForSourceChanges por false, tal y como se muestra en este ejemplo.

¿Por qué voy a hacer este cambio? Al cambiar este parámetro a false, se desactivan las comprobaciones periódicas, por lo que únicamente puede utilizar la detección de cambios basada en eventos.

```
"configuration": { 
     "PollForSourceChanges": "false",
     "BranchName": "main", 
     "RepositoryName": "MyTestRepo"
},
```
3. Si está trabajando con la estructura de la canalización recuperada mediante el comando getpipeline, elimine las líneas metadata del archivo JSON. De lo contrario, el comando updatepipeline no puede utilizarlo. Elimine las líneas "metadata": { } y los campos "updated", "created" y "pipelineARN".

Por ejemplo, quite las siguientes líneas de la estructura:

```
"metadata": { 
     "pipelineArn": "arn:aws:codepipeline:region:account-ID:pipeline-name", 
     "created": "date", 
     "updated": "date"
},
```
Guarde el archivo.

4. Para aplicar los cambios, ejecute el comando update-pipeline especificando el archivo JSON:

## **A** Important

Asegúrese de incluir file:// antes del nombre de archivo. Es obligatorio en este comando.

aws codepipeline update-pipeline --cli-input-json file://*pipeline.json*

Este comando devuelve la estructura completa de la canalización editada.

#### **a** Note

El comando update-pipeline detiene la canalización. Si se está ejecutando una revisión en la canalización al ejecutar el comando update-pipeline, dicha ejecución se detiene. Debe iniciar manualmente la canalización para ejecutar dicha revisión en la canalización actualizada. Utilice el comando **start-pipeline-execution** para iniciar manualmente la canalización.

<span id="page-367-0"></span>Crea una EventBridge regla para una CodeCommit fuente (AWS CloudFormation plantilla)

AWS CloudFormation Para crear una regla, actualiza la plantilla como se muestra aquí.

Para actualizar tu AWS CloudFormation plantilla de canalización y crear una EventBridge regla

- 1. En la plantilla, en la secciónResources, usa el AWS::IAM::Role AWS CloudFormation recurso para configurar la función de IAM que permite que tu evento inicie tu canalización. Esta entrada crea un rol que utiliza dos políticas:
	- La primera política permite asumir el rol.
	- La segunda política concede permisos para iniciar la canalización.

¿Por qué voy a hacer este cambio? Añadir el AWS::IAM::Role recurso permite AWS CloudFormation crear permisos para EventBridge. Este recurso se añade a tu AWS CloudFormation pila.

#### YAML

```
 EventRole: 
     Type: AWS::IAM::Role 
     Properties: 
        AssumeRolePolicyDocument: 
           Version: 2012-10-17 
           Statement: 
- 1990 - 1990 - 1990 - 1990 - 1990 - 1990 - 1990 - 1990 - 1990 - 1990 - 1990 - 1990 - 1990 - 1990 - 1990 - 199
                Effect: Allow 
                Principal: 
                   Service: 
                      - events.amazonaws.com 
                Action: sts:AssumeRole 
        Path: / 
        Policies: 
- 1990 - Paul
             PolicyName: eb-pipeline-execution 
             PolicyDocument: 
                Version: 2012-10-17 
                Statement: 
- All and State State
                     Effect: Allow 
                     Action: codepipeline:StartPipelineExecution 
                     Resource: !Join [ '', [ 'arn:aws:codepipeline:', !Ref 
 'AWS::Region', ':', !Ref 'AWS::AccountId', ':', !Ref AppPipeline ] ]
```
**JSON** 

```
"EventRole": { 
   "Type": "AWS::IAM::Role", 
   "Properties": { 
     "AssumeRolePolicyDocument": { 
       "Version": "2012-10-17", 
       "Statement": [ 
         { 
           "Effect": "Allow", 
           "Principal": { 
              "Service": [ 
                "events.amazonaws.com" 
 ] 
           },
```

```
 "Action": "sts:AssumeRole" 
         } 
       ] 
     }, 
     "Path": "/", 
     "Policies": [ 
       { 
         "PolicyName": "eb-pipeline-execution", 
         "PolicyDocument": { 
           "Version": "2012-10-17", 
           "Statement": [ 
\{\hspace{.1cm} \} "Effect": "Allow", 
                "Action": "codepipeline:StartPipelineExecution", 
                "Resource": { 
                  "Fn::Join": [ 
                    "", 
 [ 
                      "arn:aws:codepipeline:", 
\{ "Ref": "AWS::Region" 
\}, \{ ":", 
\{ "Ref": "AWS::AccountId" 
\}, \{ ":", 
\{ "Ref": "AppPipeline" 
1999 1999 1999 1999 1999
and the contract of the contract of the contract of the contract of the contract of the contract of the contract of
...
```
2. En la plantilla, enResources, usa el AWS::Events::Rule AWS CloudFormation recurso para agregar una EventBridge regla. Este patrón de eventos crea un evento que monitoriza la introducción de cambios en su repositorio. Cuando EventBridge detecta un cambio en el estado del repositorio, la regla se invoca StartPipelineExecution en la canalización de destino.

¿Por qué voy a hacer este cambio? Añadir el AWS::Events::Rule recurso permite AWS CloudFormation crear el evento. Este recurso se añade a tu AWS CloudFormation pila.

## YAML

```
 EventRule: 
     Type: AWS::Events::Rule 
     Properties: 
       EventPattern: 
         source: 
           - aws.codecommit 
         detail-type: 
            - 'CodeCommit Repository State Change' 
         resources: 
            - !Join [ '', [ 'arn:aws:codecommit:', !Ref 'AWS::Region', ':', !Ref 
 'AWS::AccountId', ':', !Ref RepositoryName ] ]
         detail: 
           event: 
              - referenceCreated 
              - referenceUpdated 
           referenceType: 
              - branch 
           referenceName: 
              - main 
       Targets: 
- 1990 - Paul
           Arn: 
              !Join [ '', [ 'arn:aws:codepipeline:', !Ref 'AWS::Region', ':', !Ref 
'AWS::AccountId', ':', !Ref AppPipeline ] ]
           RoleArn: !GetAtt EventRole.Arn 
           Id: codepipeline-AppPipeline
```
**JSON** 

```
"EventRule": { 
   "Type": "AWS::Events::Rule", 
   "Properties": { 
     "EventPattern": { 
        "source": [ 
          "aws.codecommit" 
       ], 
        "detail-type": [ 
          "CodeCommit Repository State Change" 
       ],
```

```
 "resources": [ 
          { 
            "Fn::Join": [ 
               "", 
              \Gamma "arn:aws:codecommit:", 
                 { 
                   "Ref": "AWS::Region" 
                 }, 
                 ":", 
                 { 
                   "Ref": "AWS::AccountId" 
                 }, 
                 ":", 
                 { 
                   "Ref": "RepositoryName" 
 } 
               ] 
            ] 
          } 
        ], 
        "detail": { 
          "event": [ 
            "referenceCreated", 
            "referenceUpdated" 
          ], 
          "referenceType": [ 
            "branch" 
          ], 
          "referenceName": [ 
            "main" 
          ] 
       } 
     }, 
     "Targets": [ 
       { 
          "Arn": { 
            "Fn::Join": [ 
               "", 
              \Gamma "arn:aws:codepipeline:", 
\overline{a} "Ref": "AWS::Region" 
                 },
```

```
 ":", 
\overline{a} "Ref": "AWS::AccountId" 
               }, 
               ":", 
\overline{a} "Ref": "AppPipeline" 
 } 
 ] 
 ] 
         }, 
         "RoleArn": { 
           "Fn::GetAtt": [ 
             "EventRole", 
             "Arn" 
           ] 
         }, 
         "Id": "codepipeline-AppPipeline" 
       } 
     ] 
   }
},
```
- 3. Guarde la plantilla actualizada en el equipo local y luego abra la consola de AWS CloudFormation .
- 4. Seleccione la pila y luego elija Create Change Set for Current Stack (Crear conjuntos de cambios para la pila actual).
- 5. Cargue la plantilla y, a continuación, consulte los cambios indicados en AWS CloudFormation. Estos son los cambios que se realizan en la pila. Debería ver los nuevos recursos en la lista.
- 6. Elija Ejecutar.

Para editar el PollForSourceChanges parámetro de tu canalización

**A** Important

En muchos casos, el parámetro PollForSourceChanges es true de forma predeterminada al crear una canalización. Al añadir la detección de cambios basada en eventos, debe añadir el parámetro a la salida y establecerlo en false para deshabilitar el sondeo. De lo contrario, la canalización comienza dos veces para un único cambio en el código fuente.

Para obtener más detalles, consulte [Configuración predeterminada para el parámetro](#page-902-0)  [PollForSourceChanges](#page-902-0) .

• En la plantilla, cambie PollForSourceChanges por false. Si no ha incluido PollForSourceChanges en la definición de la canalización, añádalo y establézcalo en false.

¿Por qué voy a hacer este cambio? Al cambiar este parámetro a false, se desactivan las comprobaciones periódicas, por lo que únicamente puede utilizar la detección de cambios basada en eventos.

YAML

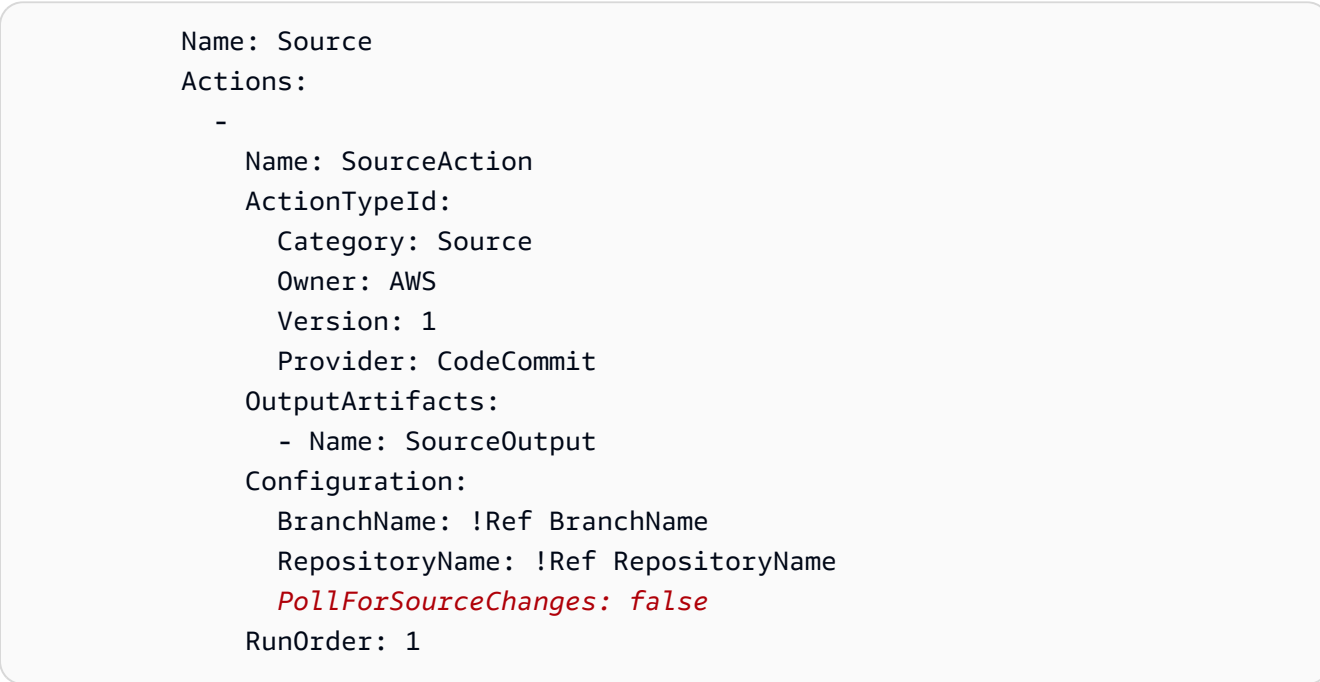

**JSON** 

```
{ 
   "Name": "Source", 
   "Actions": [ 
     { 
        "Name": "SourceAction", 
        "ActionTypeId": { 
          "Category": "Source", 
          "Owner": "AWS", 
          "Version": 1,
```

```
 "Provider": "CodeCommit" 
        }, 
        "OutputArtifacts": [ 
           { 
             "Name": "SourceOutput" 
           } 
        ], 
        "Configuration": { 
           "BranchName": { 
             "Ref": "BranchName" 
           }, 
           "RepositoryName": { 
             "Ref": "RepositoryName" 
           }, 
           "PollForSourceChanges": false
        }, 
        "RunOrder": 1 
      } 
  \mathbf{I}},
```
# GitHub conexiones

Utiliza las conexiones para autorizar y establecer configuraciones que asocien a su proveedor externo con sus AWS recursos.

#### **a** Note

Esta función no está disponible en las regiones Asia Pacífico (Hong Kong), Asia Pacífico (Hyderabad), Asia Pacífico (Yakarta), Asia Pacífico (Melbourne), Asia Pacífico (Osaka), África (Ciudad del Cabo), Oriente Medio (Bahréin), Oriente Medio (Emiratos Árabes Unidos), Europa (España), Europa (Zúrich), Israel (Tel Aviv) o AWS GovCloud (EE. UU. Oeste). Para hacer referencia a otras acciones disponibles, consulte [Integraciones de productos](#page-57-0)  [y servicios con CodePipeline](#page-57-0). Para ver consideraciones sobre esta acción en la región de Europa (Milán), consulte la nota que aparece en [CodeStarSourceConnection para Bitbucket](#page-994-0)  [Cloud GitHub, GitHub Enterprise Server, GitLab .com y acciones GitLab autogestionadas.](#page-994-0)

Para añadir una acción de origen para tu repositorio GitHub o para tu repositorio de GitHub Enterprise Cloud CodePipeline, puedes elegir entre las siguientes opciones:

• Usa el asistente de creación de canalizaciones de la CodePipeline consola o la página de edición de acciones para elegir la opción de proveedor GitHub (versión 2). Consulte [Cree una conexión a](#page-382-0) [GitHub Enterprise Server \(consola\)](#page-382-0) para añadir la acción. La consola le ayuda a crear un recurso de conexiones.

**a** Note

Para ver un tutorial que explica cómo añadir una GitHub conexión y utilizar la opción de clonación completa en la canalización, consulte[Tutorial: Utilice un clon completo con una](#page-254-0)  [fuente de GitHub canalización.](#page-254-0)

• Utilice la CLI para agregar la configuración de acciones para la acción CodeStarSourceConnection con el proveedor GitHub con los pasos de la CLI que se muestran en [Crear una canalización \(CLI\).](#page-316-0)

## **a** Note

También puede crear una conexión mediante la consola de Herramientas para desarrolladores, en Configuración. Consulte [Crear una conexión](https://docs.aws.amazon.com/dtconsole/latest/userguide/connections-create.html).

#### Antes de empezar

- Debes haber creado una cuenta con GitHub.
- Debe haber creado ya un repositorio GitHub de código.
- Si su función de CodePipeline servicio se creó antes del 18 de diciembre de 2019, es posible que deba actualizar sus permisos codestar-connections:UseConnection para utilizarla en AWS CodeStar las conexiones. Para ver instrucciones, consulte [Agregar permisos al rol de servicio de](#page-869-0)  [CodePipeline](#page-869-0).

Para crear la conexión, debes ser el propietario de la GitHub organización. Para los repositorios que no pertenecen a una organización, debe ser el propietario del repositorio.

## Temas

- [Crea una conexión a GitHub \(consola\)](#page-376-0)
- [Crear una conexión a GitHub \(CLI\)](#page-379-0)

## <span id="page-376-0"></span>Crea una conexión a GitHub (consola)

Siga estos pasos para usar la CodePipeline consola y añadir una acción de conexión para su repositorio GitHub o el de GitHub Enterprise Cloud.

#### **a** Note

En estos pasos, puedes seleccionar repositorios específicos en Acceso al repositorio. Los repositorios que no estén seleccionados no serán accesibles ni visibles para. CodePipeline

Paso 1: Crear o editar la canalización

- 1. Inicie sesión en la CodePipeline consola.
- 2. Elija una de las siguientes opciones.
	- Elija Crear canalización. Siga los pasos de Crear una canalización para completar la primera pantalla y seleccione Siguiente. En la página de origen, en Proveedor de código fuente, elija GitHub (versión 2).
	- Elija editar una canalización existente. Elija Editar y, a continuación, elija Editar etapa. Elija añadir o editar su acción de origen. En la página Editar acción, en Nombre de la acción, introduzca el nombre de la acción. En Action provider, elija GitHub (versión 2).
- 3. Realice una de las siguientes acciones siguientes:
	- En Conexión, si aún no ha creado una conexión con su proveedor, elija Conectar a GitHub. Continúe con el paso 2: Crear una conexión a GitHub.
- En Conexión, si ya ha creado una conexión con su proveedor, seleccione la conexión. Continúe con el Paso 3: Guardar la acción de origen para la conexión.
- Paso 2: Crea una conexión a GitHub

Una vez que haya decidido crear la conexión, aparecerá la GitHub página Conectar a.

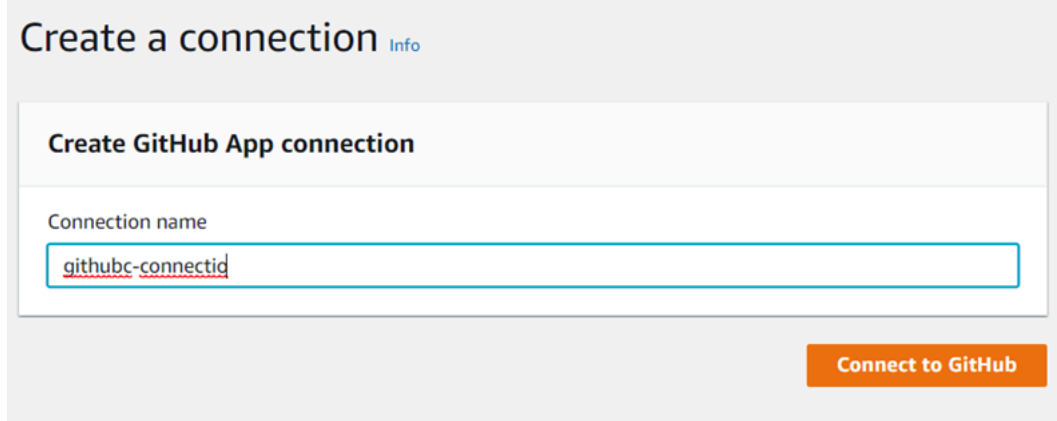

Para crear una conexión a GitHub

- 1. En la configuración de la GitHub conexión, el nombre de la conexión aparece en Nombre de la conexión. Selecciona Conectar a GitHub. Aparece la página de solicitud de acceso.
- 2. Elija Autorizar AWS conector para GitHub. Aparece la página de conexión y muestra el campo GitHub Aplicaciones.

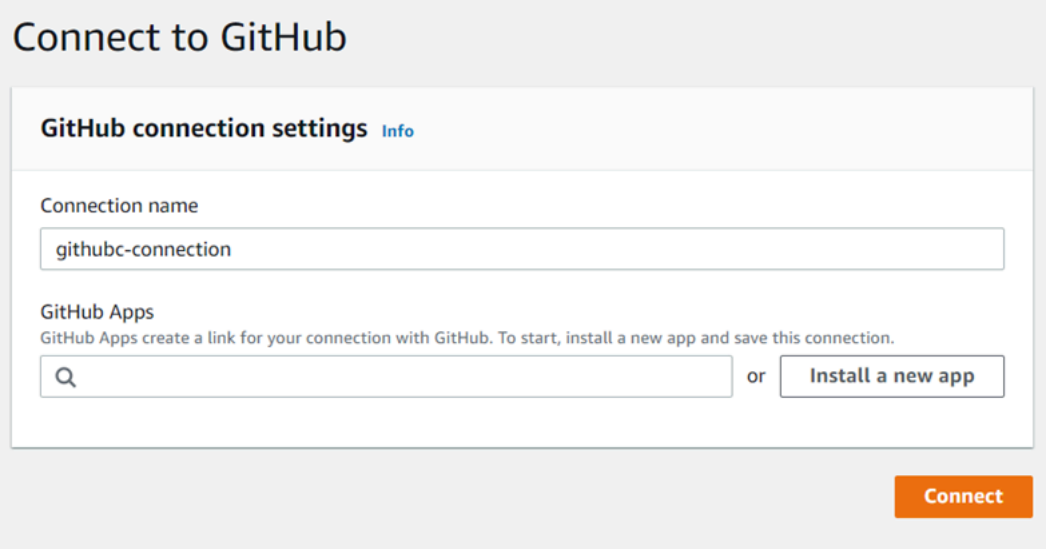

3. En GitHub Aplicaciones, selecciona la instalación de una aplicación o selecciona Instalar una nueva aplicación para crear una.

Se instala una aplicación para todas las conexiones a un proveedor en particular. Si ya ha instalado el AWS conector para la GitHub aplicación, elíjalo y omita este paso.

4. En la GitHub página Instalar el AWS conector para, elige la cuenta en la que quieres instalar la aplicación.

## **a** Note

Solo instalas la aplicación una vez para cada GitHub cuenta. Si instaló la aplicación previamente, puede elegir Configurar para dirigirse a una página de modificación para la instalación de la aplicación o puede utilizar el botón Atrás para volver a la consola.

- 5. En la GitHub página Instalar el AWS conector para, deja los valores predeterminados y selecciona Instalar.
- 6. En la GitHub página Conectar a, el ID de conexión de la nueva instalación aparece en GitHub Aplicaciones. Elija Conectar.

Paso 3: guarda la acción GitHub de origen

Siga estos pasos de la página de Editar acción para guardar la acción de origen con la información de conexión.

Para guardar la acción GitHub de origen

- 1. En Repository name (Nombre del repositorio), elija el nombre del repositorio de terceros.
- 2. En los activadores de Pipeline, puedes añadir activadores si tu acción es una CodeConnections acción. Para configurar la configuración de los activadores de canalización y, de forma opcional, filtrar con activadores, consulta más información e[nFiltra los activadores en las solicitudes de](#page-565-0)  [inserción o extracción de código](#page-565-0).
- 3. En Output artifact format (Formato del artefacto de salida), debe elegir el formato de los artefactos.
	- Para almacenar los artefactos de salida de la GitHub acción mediante el método predeterminado, elija CodePipeline default. La acción accede a los archivos del GitHub

repositorio y almacena los artefactos en un archivo ZIP en el almacén de artefactos de Pipeline.

• Para almacenar un archivo JSON que contiene una referencia URL al repositorio de manera que las acciones posteriores puedan ejecutar comandos Git directamente, elija Clonación completa. Esta opción solo la pueden utilizar las acciones CodeBuild posteriores.

Si elige esta opción, tendrá que actualizar los permisos de su función de servicio de CodeBuild proyectos, tal y como se muestra en [Añade CodeBuild GitClone permisos para las conexiones](#page-783-0) [a Bitbucket, Enterprise Server o .com GitHub GitHub GitLab](#page-783-0) la siguiente. Para ver un tutorial que muestra cómo utilizar la opción Clonación completa, consulte [Tutorial: Utilice un clon](#page-254-0) [completo con una fuente de GitHub canalización](#page-254-0).

4. Seleccione Siguiente en el asistente o Guardar en la página Editar acción.

## <span id="page-379-0"></span>Crear una conexión a GitHub (CLI)

Puede usar AWS Command Line Interface (AWS CLI) para crear una conexión.

Para ello, utilice el comando create-connection.

## **A** Important

Una conexión creada a través del AWS CLI o AWS CloudFormation está en PENDING estado de forma predeterminada. Después de crear una conexión con la CLI o AWS CloudFormation, utilice la consola para editar la conexión y establecer su estadoAVAILABLE.

#### Para crear una conexión

1. Abra un terminal (Linux, macOS o Unix) o un símbolo del sistema (Windows). Utilice el AWS CLI para ejecutar el create-connection comando, especificando el --provider-type y - connection-name para la conexión. En este ejemplo, el nombre del proveedor de terceros es GitHub y el nombre especificado para la conexión es MyConnection.

```
aws codestar-connections create-connection --provider-type GitHub --connection-name 
 MyConnection
```
Si se ejecuta correctamente, este comando devuelve la información del ARN de la conexión, que será similar a lo siguiente.

```
{ 
     "ConnectionArn": "arn:aws:codestar-connections:us-west-2:account_id:connection/
aEXAMPLE-8aad-4d5d-8878-dfcab0bc441f"
}
```
- 2. Utilice la consola para completar la conexión. Para obtener más información, consulte [Actualización de una conexión pendiente](https://docs.aws.amazon.com/dtconsole/latest/userguide/connections-update.html).
- 3. De forma predeterminada, la canalización detecta los cambios al enviar el código al repositorio de origen de conexión. Para configurar la configuración del desencadenador de canalización para la publicación manual o para las etiquetas de Git, realiza una de las siguientes acciones:
	- Para configurar la configuración de los desencadenadores de canalización para que comience únicamente con una versión manual, añade la siguiente línea a la configuración:

```
"DetectChanges": "false",
```
• Para configurar la configuración de los activadores de canalización para filtrar con activadores, consulte más detalles en[Filtra los activadores en las solicitudes de inserción o extracción de](#page-565-0) [código](#page-565-0). Por ejemplo, lo siguiente se suma al nivel de canalización de la definición de JSON de canalización. En este ejemplo, release-v0 y release-v1 son las etiquetas de Git que se deben incluir y release-v2 es la etiqueta de Git que se debe excluir.

```
"triggers": [ 
\{\hspace{.8cm},\hspace{.8cm}\} "providerType": "CodeStarSourceConnection", 
             "gitConfiguration": { 
                 "sourceActionName": "Source", 
                 "push": [ 
{
                       "tags": { 
                          "includes": [ 
                             "release-v0", "release-v1" 
\sim 1.
                          "excludes": [ 
                             "release-v2" 
) and the contract of the contract \mathbf{I} } 
 } 
 ] 
 }
```
 } ]

# GitHub Conexiones de Enterprise Server

Las conexiones le permiten autorizar y establecer configuraciones que asocian a su proveedor externo con sus AWS recursos. Para asociar su repositorio de terceros como origen de su canalización, debe usar una conexión.

#### **a** Note

Esta función no está disponible en las regiones Asia Pacífico (Hong Kong), Asia Pacífico (Hyderabad), Asia Pacífico (Yakarta), Asia Pacífico (Melbourne), Asia Pacífico (Osaka), África (Ciudad del Cabo), Oriente Medio (Bahréin), Oriente Medio (Emiratos Árabes Unidos), Europa (España), Europa (Zúrich), Israel (Tel Aviv) o AWS GovCloud (EE. UU. Oeste). Para hacer referencia a otras acciones disponibles, consulte [Integraciones de productos](#page-57-0)  [y servicios con CodePipeline](#page-57-0). Para ver consideraciones sobre esta acción en la región de Europa (Milán), consulte la nota que aparece en [CodeStarSourceConnection para Bitbucket](#page-994-0)  [Cloud GitHub, GitHub Enterprise Server, GitLab .com y acciones GitLab autogestionadas.](#page-994-0)

Para añadir una acción de origen a GitHub Enterprise Server CodePipeline, puedes elegir entre las siguientes opciones:

- Utilice el asistente de creación de canalización de la CodePipeline consola o la página de acciones de edición para elegir la opción de proveedor de GitHub Enterprise Server. Consulte [Cree una](#page-382-0)  [conexión a GitHub Enterprise Server \(consola\)](#page-382-0) para añadir la acción. La consola le ayuda a crear un recurso de host y un recurso de conexiones.
- Use la CLI para agregar la configuración de acciones para la acción CreateSourceConnection con el proveedor GitHubEnterpriseServer y crear sus recursos:
	- Para crear sus recursos de conexiones, consulte [Crear un host y una conexión a GitHub](#page-386-0)  [Enterprise Server \(CLI\)](#page-386-0) para crear un recurso de host y un recurso de conexiones con la CLI.
	- Utilice el ejemplo CreateSourceConnection de configuración de acciones en [CodeStarSourceConnection para Bitbucket Cloud GitHub, GitHub Enterprise Server,](#page-994-0)  [GitLab .com y acciones GitLab autogestionadas](#page-994-0) para añadir la acción, como se muestra en [Crear una canalización \(CLI\).](#page-316-0)

También puede crear una conexión mediante la consola de Herramientas para desarrolladores, en Configuración. Consulte [Crear una conexión](https://docs.aws.amazon.com/dtconsole/latest/userguide/connections-create.html).

Antes de empezar

• Debe haber creado una cuenta con GitHub Enterprise Server e instalado la instancia de GitHub Enterprise Server en su infraestructura.

#### **a** Note

Cada VPC solo se puede asociar a un host (instancia de GitHub Enterprise Server) a la vez.

• Debe haber creado ya un repositorio de código con GitHub Enterprise Server.

#### Temas

- [Cree una conexión a GitHub Enterprise Server \(consola\)](#page-382-0)
- [Crear un host y una conexión a GitHub Enterprise Server \(CLI\)](#page-386-0)

<span id="page-382-0"></span>Cree una conexión a GitHub Enterprise Server (consola)

Siga estos pasos para usar la CodePipeline consola y añadir una acción de conexión al repositorio de GitHub Enterprise Server.

## **a** Note

GitHub Las conexiones de Enterprise Server solo proporcionan acceso a los repositorios propiedad de la cuenta de GitHub Enterprise Server que se utilizó para crear la conexión.

#### Antes de empezar

Para establecer una conexión de host a GitHub Enterprise Server, debe haber completado los pasos para crear un recurso de host para su conexión. Consulte [Administrar hosts para conexiones](https://docs.aws.amazon.com/dtconsole/latest/userguide/connections-hosts.html).

Paso 1: Crear o editar la canalización

Para crear o editar la canalización

- 1. Inicie sesión en la CodePipeline consola.
- 2. Elija una de las siguientes opciones.
	- Elija Crear canalización. Siga los pasos de Crear una canalización para completar la primera pantalla y seleccione Siguiente. En la página de origen, en Proveedor de origen, selecciona GitHub Enterprise Server.
	- Elija editar una canalización existente. Elija Editar y, a continuación, elija Editar etapa. Elija añadir o editar su acción de origen. En la página Editar acción, en Nombre de la acción, introduzca el nombre de la acción. En Action provider, elija GitHub Enterprise Server.
- 3. Realice una de las siguientes acciones siguientes:
	- En Conexión, si aún no ha creado una conexión con su proveedor, elija Connect to GitHub Enterprise Server. Continúe con el paso 2: cree una conexión a GitHub Enterprise Server.
	- En Conexión, si ya ha creado una conexión con su proveedor, seleccione la conexión. Continúe con el Paso 3: Guardar la acción de origen para la conexión.

Cree una conexión a GitHub Enterprise Server

Después de elegir crear la conexión, se muestra la página Connect to GitHub Enterprise Server.

**A** Important

AWS CodeConnections no es compatible con la versión 2.22.0 de GitHub Enterprise Server debido a un problema conocido en la versión. Para conectarse, actualice a la versión 2.22.1 o a la última versión disponible.

Para conectarse a Enterprise Server GitHub

- 1. En Connection name (Nombre de la conexión), ingrese el nombre para la conexión.
- 2. En URL, ingrese el punto de conexión para el servidor.

Si la URL proporcionada ya se ha utilizado para configurar un servidor GitHub empresarial para una conexión, se le pedirá que elija el ARN del recurso de host que se creó anteriormente para ese punto final.

- 3. Si lanzó su servidor en una Amazon VPC y desea conectarse a su VPC, elija Use a VPC (Utilizar una VPC) y complete lo siguiente.
	- a. En VPC ID (ID de la VPC), elija el ID de su VPC. Asegúrese de elegir la VPC para la infraestructura en la que está instalada la instancia de GitHub Enterprise Server o una VPC con acceso a la instancia de GitHub Enterprise Server a través de VPN o Direct Connect.
	- b. En Subnet ID (ID de la subred), elija Add (Agregar). En el campo, elija el ID de la subred que desea utilizar para el alojamiento. Puede elegir hasta 10 subredes.

Asegúrese de elegir la subred para la infraestructura en la que está instalada la instancia de GitHub Enterprise Server o una subred con acceso a la instancia de GitHub Enterprise Server instalada a través de VPN o Direct Connect.

c. En Security group IDs (ID del grupo de seguridad), elija Add (Agregar). En el campo, elija el grupo de seguridad que desea utilizar para el alojamiento. Puede elegir hasta 10 grupos de seguridad.

Asegúrese de elegir el grupo de seguridad para la infraestructura en la que está instalada la instancia de GitHub Enterprise Server o un grupo de seguridad con acceso a la instancia de GitHub Enterprise Server instalada a través de VPN o Direct Connect.

d. Si tiene configurada una VPC privada y ha configurado su instancia de GitHub Enterprise Server para realizar la validación de TLS mediante una entidad de certificación no pública, introduzca su ID de certificado en el certificado TLS. El valor del certificado TLS debe ser la clave pública del certificado.

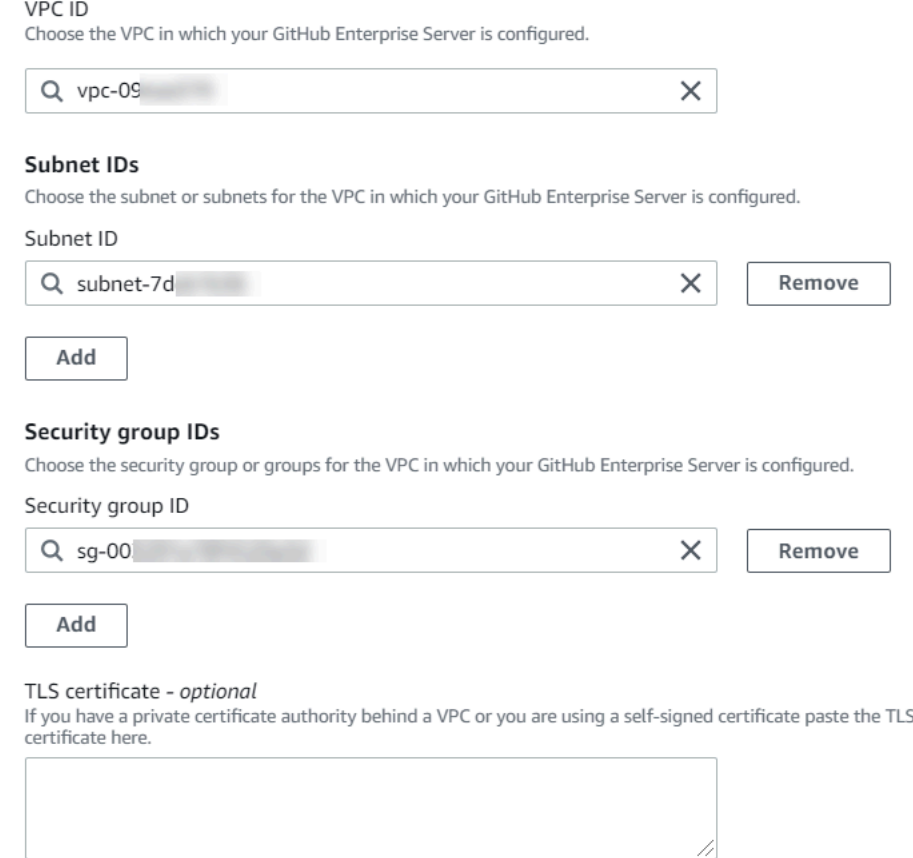

- 4. Elija Connect to GitHub Enterprise Server. La conexión creada se muestra con un estado Pendiente. Se crea un recurso de alojamiento para la conexión con la información del servidor que usted proporcionó. Se utiliza la URL para el nombre del alojamiento.
- 5. Elija Update pending connection (Actualizar conexión pendiente).
- 6. Si se le solicita, en la página de inicio de sesión GitHub empresarial, inicie sesión con sus credenciales GitHub empresariales.
- 7. En la página Crear GitHub aplicación, elige un nombre para la aplicación.
- 8. En la página de GitHub autorización, selecciona Autorizar<app-name>.
- 9. En la página de instalación de la aplicación, aparece un mensaje que indica que la aplicación del conector está lista para instalarse. Si tiene varias organizaciones, es posible que deba elegir la organización en la que desea instalar la aplicación.

Elija la configuración del repositorio donde desea instalar la aplicación. Elija Instalar.

10. La página de conexión muestra la conexión creada en un estado Disponible.

#### Paso 3: Guarde la acción fuente de GitHub Enterprise Server

Siga estos pasos del asistente o de la página de Editar acción para guardar la acción de origen con la información de conexión.

Para completar y guardar la acción de origen con la conexión

- 1. En Repository name (Nombre del repositorio), elija el nombre del repositorio de terceros.
- 2. En los activadores de Pipeline, puede añadir activadores si su acción es una CodeConnections acción. Para configurar la configuración de los activadores de canalización y, de forma opcional, filtrar con activadores, consulta más información e[nFiltra los activadores en las solicitudes de](#page-565-0)  [inserción o extracción de código](#page-565-0).
- 3. En Output artifact format (Formato del artefacto de salida), debe elegir el formato de los artefactos.
	- Para almacenar los artefactos de salida de la acción de GitHub Enterprise Server mediante el método predeterminado, seleccione CodePipelinedefault. La acción accede a los archivos del repositorio de GitHub Enterprise Server y almacena los artefactos en un archivo ZIP en el almacén de artefactos de Pipeline.
	- Para almacenar un archivo JSON que contiene una referencia URL al repositorio de manera que las acciones posteriores puedan ejecutar comandos Git directamente, elija Clonación completa. Esta opción solo la pueden utilizar las acciones CodeBuild posteriores.
- 4. Seleccione Siguiente en el asistente o Guardar en la página Editar acción.

<span id="page-386-0"></span>Crear un host y una conexión a GitHub Enterprise Server (CLI)

Puede usar AWS Command Line Interface (AWS CLI) para crear una conexión.

Para ello, utilice el comando create-connection.

**A** Important

Una conexión creada a través del AWS CLI o AWS CloudFormation está en PENDING estado de forma predeterminada. Después de crear una conexión con la CLI o AWS CloudFormation, utilice la consola para editar la conexión y establecer su estadoAVAILABLE. Puede usar AWS Command Line Interface (AWS CLI) para crear un host para las conexiones instaladas.

#### **a** Note

Solo puede crear un host una vez por cuenta de GitHub Enterprise Server. Todas las conexiones a una cuenta específica de GitHub Enterprise Server utilizarán el mismo host.

Se utiliza un alojamiento para representar el punto de conexión de la infraestructura donde está instalado el proveedor de terceros. Tras completar la creación del host con la CLI, el host pasa a tener el estado Pendiente. A continuación, configure o registre el host para que pase a un estado Disponible. Una vez que el alojamiento esté disponible, complete los pasos para crear una conexión.

Para ello, utilice el comando create-host.

**A** Important

Un host creado a través de AWS CLI está en Pending estado de forma predeterminada. Después de crear un host con la CLI, utilice la consola o la CLI para configurar el host de manera que su estado cambie a Available.

#### Para crear un alojamiento

1. Abra un terminal (Linux, macOS o Unix) o un símbolo del sistema (Windows). Utilice el AWS CLI para ejecutar el create-host comando, especificando el --name--provider-type, y - provider-endpoint para la conexión. En este ejemplo, el nombre del proveedor de terceros es GitHubEnterpriseServer y el punto de conexión es my-instance.dev.

aws codestar-connections create-host --name MyHost --provider-type GitHubEnterpriseServer --provider-endpoint "https://my-instance.dev"

Si se ejecuta correctamente, este comando devuelve la información del nombre de recurso de Amazon (ARN) del alojamiento, que será similar a lo siguiente.

```
 "HostArn": "arn:aws:codestar-connections:us-west-2:account_id:host/My-
Host-28aef605"
```
{

}

Después de este paso, el alojamiento se encuentra en estado PENDING.

2. Utilice la consola para completar la configuración del alojamiento y que el estado del alojamiento cambie a Available.

Para crear una conexión a GitHub Enterprise Server

1. Abra un terminal (Linux, macOS o Unix) o un símbolo del sistema (Windows). Utilice el AWS CLI para ejecutar el create-connection comando, especificando el --host-arn y --connectionname para la conexión.

```
aws codestar-connections create-connection --host-arn arn:aws:codestar-
connections:us-west-2:account_id:host/MyHost-234EXAMPLE --connection-name 
 MyConnection
```
Si se ejecuta correctamente, este comando devuelve la información del ARN de la conexión, que será similar a lo siguiente.

```
{ 
     "ConnectionArn": "arn:aws:codestar-connections:us-west-2:account_id:connection/
aEXAMPLE-8aad"
}
```
- 2. Utilice la consola para configurar la conexión pendiente.
- 3. De forma predeterminada, la canalización detecta los cambios al enviar el código al repositorio de origen de conexión. Para configurar la configuración del desencadenador de canalización para la publicación manual o para las etiquetas de Git, realiza una de las siguientes acciones:
	- Para configurar la configuración de los desencadenadores de canalización para que comience únicamente con una versión manual, añade la siguiente línea a la configuración:

```
"DetectChanges": "false",
```
• Para configurar la configuración de los activadores de canalización para filtrar con activadores, consulte más detalles en[Filtra los activadores en las solicitudes de inserción o extracción de](#page-565-0) [código](#page-565-0). Por ejemplo, lo siguiente se suma al nivel de canalización de la definición de JSON de

canalización. En este ejemplo, release-v0 y release-v1 son las etiquetas de Git que se deben incluir y release-v2 es la etiqueta de Git que se debe excluir.

```
"triggers": [ 
\{\hspace{.8cm},\hspace{.8cm}\} "providerType": "CodeStarSourceConnection", 
              "gitConfiguration": { 
                 "sourceActionName": "Source", 
                 "push": [ 
{
                        "tags": { 
                           "includes": [ 
                              "release-v0", "release-v1" 
\sim 1.
                           "excludes": [ 
                              "release-v2" 
) and the contract of the contract \mathbf{I} } 
 } 
 ] 
 } 
          } 
      \mathbf{I}
```
## GitLabconexiones .com

Las conexiones le permiten autorizar y establecer configuraciones que asocian a su proveedor externo con sus AWS recursos. Para asociar su repositorio de terceros como origen de su canalización, debe usar una conexión.

#### **a** Note

Esta función no está disponible en las regiones Asia Pacífico (Hong Kong), Asia Pacífico (Hyderabad), Asia Pacífico (Yakarta), Asia Pacífico (Melbourne), Asia Pacífico (Osaka), África (Ciudad del Cabo), Oriente Medio (Bahréin), Oriente Medio (Emiratos Árabes Unidos), Europa (España), Europa (Zúrich), Israel (Tel Aviv) o AWS GovCloud (EE. UU. Oeste). Para hacer referencia a otras acciones disponibles, consulte [Integraciones de productos](#page-57-0)  [y servicios con CodePipeline](#page-57-0). Para ver consideraciones sobre esta acción en la región de

Europa (Milán), consulte la nota que aparece en [CodeStarSourceConnection para Bitbucket](#page-994-0)  [Cloud GitHub, GitHub Enterprise Server, GitLab .com y acciones GitLab autogestionadas.](#page-994-0)

Para añadir una acción de código fuente en GitLab .com CodePipeline, puedes elegir entre las siguientes opciones:

- Usa el asistente de creación de canalizaciones de la CodePipeline consola o la página de edición de acciones para elegir la opción GitLabde proveedor. Consulte [Cree una conexión a GitLab .com](#page-391-0)  [\(consola\)](#page-391-0) para añadir la acción. La consola le ayuda a crear un recurso de conexiones.
- Use la CLI para agregar la configuración de acción para la CreateSourceConnection acción con el proveedor GitLab de la siguiente manera:
	- Para crear sus recursos de conexiones, consulte [Crear una conexión con GitLab .com \(CLI\)](#page-395-0) para crear un recurso de conexiones con la CLI.
	- Utilice el ejemplo CreateSourceConnection de configuración de acciones en [CodeStarSourceConnection para Bitbucket Cloud GitHub, GitHub Enterprise Server,](#page-994-0)  [GitLab .com y acciones GitLab autogestionadas](#page-994-0) para añadir la acción, como se muestra en [Crear una canalización \(CLI\).](#page-316-0)

#### **a** Note

También puede crear una conexión mediante la consola de Herramientas para desarrolladores, en Configuración. Consulte [Crear una conexión](https://docs.aws.amazon.com/dtconsole/latest/userguide/connections-create.html).

#### **a** Note

Al autorizar la instalación de esta conexión en GitLab .com, concedes a nuestro servicio permisos para procesar tus datos accediendo a tu cuenta, y puedes revocar los permisos en cualquier momento desinstalando la aplicación.

#### Antes de empezar

• Debe haber creado ya una cuenta en .com. GitLab

Las conexiones solo dan acceso a los repositorios que pertenecen a la cuenta que se utilizó para crear y autorizar la conexión.

#### **a** Note

Puede crear conexiones a un repositorio en el que tenga el rol de propietario y GitLab, a continuación, la conexión se puede utilizar con el repositorio con recursos como CodePipeline: En el caso de los repositorios en grupos, no es necesario que sea el propietario del grupo.

• Para especificar una fuente para la canalización, debe haber creado ya un repositorio en gitlab.com.

#### Temas

- [Cree una conexión a GitLab .com \(consola\)](#page-391-0)
- [Crear una conexión con GitLab .com \(CLI\)](#page-395-0)

## <span id="page-391-0"></span>Cree una conexión a GitLab .com (consola)

Sigue estos pasos para usar la CodePipeline consola y añadir una acción de conexión para tu proyecto (repositorio) en GitLab.

Para crear o editar la canalización

- 1. Inicia sesión en la CodePipeline consola.
- 2. Elija una de las siguientes opciones.
	- Elija Crear canalización. Siga los pasos de Crear una canalización para completar la primera pantalla y seleccione Siguiente. En la página de origen, en Proveedor de código fuente, selecciona GitLab.
	- Elija editar una canalización existente. Elija Editar y, a continuación, elija Editar etapa. Elija añadir o editar su acción de origen. En la página Editar acción, en Nombre de la acción, introduzca el nombre de la acción. En Proveedor de acción, seleccione GitLab.
- 3. Realice una de las siguientes acciones siguientes:
	- En Conexión, si aún no ha creado una conexión con su proveedor, elija Conectar a GitLab. Continúe con el paso 4 para crear la conexión.
	- En Conexión, si ya ha creado una conexión con su proveedor, seleccione la conexión. Continúe con el paso 9.

Si cierra la ventana emergente antes de que se cree una conexión GitLab .com, tendrá que actualizar la página.

4. Para crear una conexión a un GitLab repositorio.com, en Seleccione un proveedor, elija GitLab. En Nombre de la conexión, introduzca el nombre de la conexión que desea crear. Selecciona Conectar a GitLab.

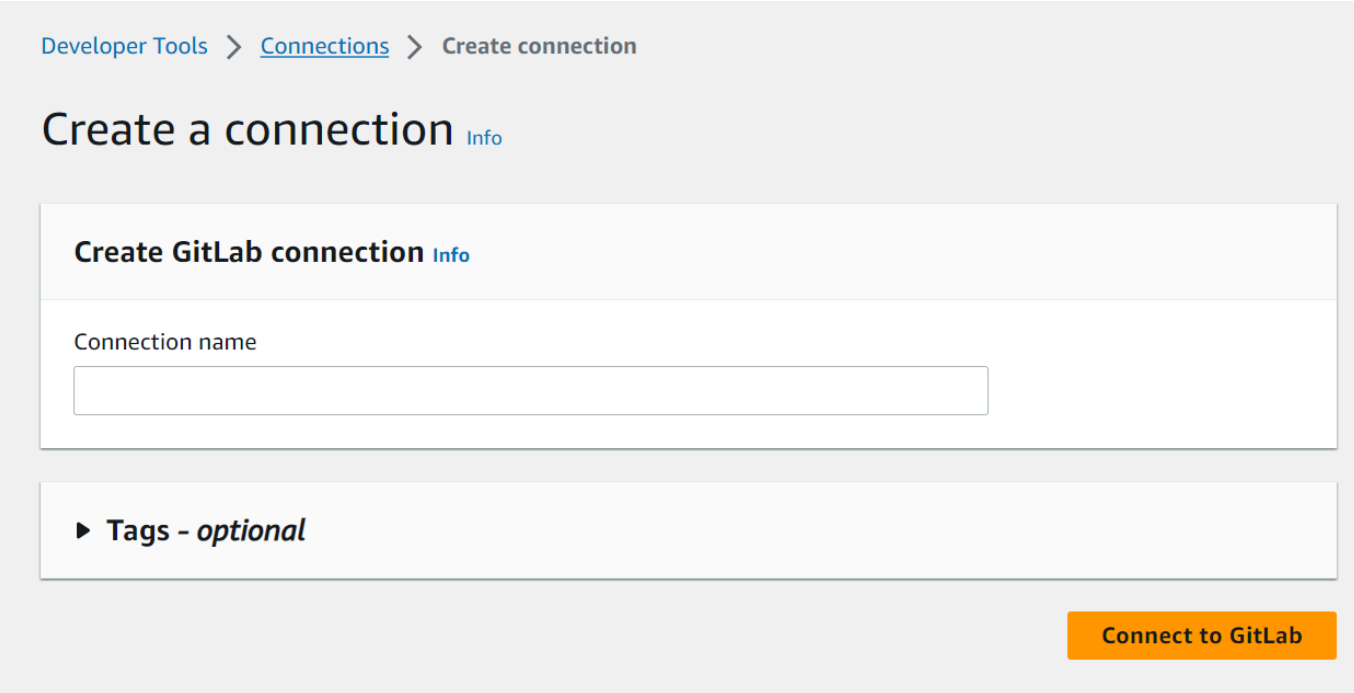

- 5. Cuando aparezca la página de inicio de sesión de GitLab .com, inicia sesión con tus credenciales y, a continuación, selecciona Iniciar sesión.
- 6. Si es la primera vez que autorizas la conexión, aparecerá una página de autorización con un mensaje solicitando la autorización de la conexión para acceder a tu cuenta de GitLab .com.

Seleccione Autorizar.

## Authorize codestar-connections to use your account?

An application called codestar-connections is requesting access to your GitLab account. This application was created by Amazon AWS. Please note that this application is not provided by GitLab and you should verify its authenticity before allowing access.

This application will be able to:

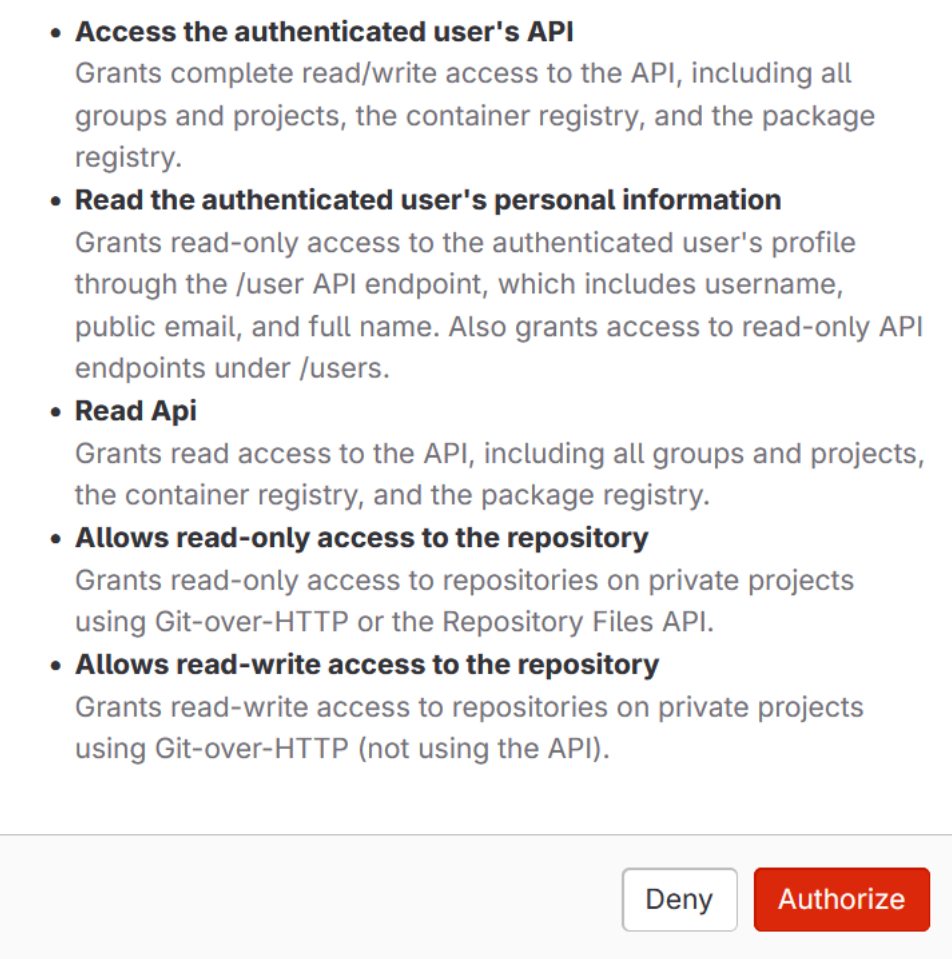

- 7. El navegador vuelve a la página de la consola de conexiones. En Crear GitLab conexión, la nueva conexión se muestra en el nombre de la conexión.
- 8. Selecciona Conectar a GitLab.

Volverá a la CodePipeline consola.

Cuando se haya creado correctamente una conexión GitLab .com, aparecerá un aviso de éxito en la ventana principal.

Si no ha iniciado sesión anteriormente GitLab en la máquina actual, tendrá que cerrar manualmente la ventana emergente.

9. En Nombre del repositorio, elija el nombre de su proyecto GitLab especificando la ruta del proyecto con el espacio de nombres. Por ejemplo, para un repositorio a nivel de grupo, introduzca el nombre del repositorio en el siguiente formato: group-name/repositoryname. [Para obtener más información sobre la ruta y el espacio de nombres, consulta el](https://docs.gitlab.com/ee/api/projects.html#get-single-project) path\_with\_namespace [campo en https://docs.gitlab.com/ee/api/projects.html #. get-single](https://docs.gitlab.com/ee/api/projects.html#get-single-project)[project](https://docs.gitlab.com/ee/api/projects.html#get-single-project) [Para obtener más información sobre el espacio de nombres en GitLab, consulte https://](https://docs.gitlab.com/ee/user/namespace/) [docs.gitlab.com/ee/user/namespace/.](https://docs.gitlab.com/ee/user/namespace/)

## **a** Note

Para los grupos de GitLab, debe especificar manualmente la ruta del proyecto con el espacio de nombres. Por ejemplo, para un repositorio con el nombre myrepo en un grupo mygroup, introduzca lo siguiente: mygroup/myrepo. Puedes encontrar la ruta del proyecto con el espacio de nombres en la URL de. GitLab

- 10. En los activadores de Pipeline, puedes añadir activadores si tu acción es una CodeConnections acción. Para configurar la configuración de los activadores de canalización y, de forma opcional, filtrar con activadores, consulta más información e[nFiltra los activadores en las solicitudes de](#page-565-0)  [inserción o extracción de código](#page-565-0).
- 11. En Nombre de ramificación, elija la ramificación en la que desea que la canalización detecte los cambios de origen.

#### **a** Note

Si el nombre de la rama no se completa automáticamente, significa que no tienes acceso de propietario al repositorio. El nombre del proyecto no es válido o la conexión utilizada no tiene acceso al proyecto/repositorio.

12. En Output artifact format (Formato del artefacto de salida), debe elegir el formato de los artefactos.

- Para almacenar los artefactos de salida de la acción GitLab .com mediante el método predeterminado, selecciona CodePipeline default. La acción accede a los archivos del repositorio GitLab .com y almacena los artefactos en un archivo ZIP en el almacén de artefactos de Pipeline.
- Para almacenar un archivo JSON que contiene una referencia URL al repositorio de manera que las acciones posteriores puedan ejecutar comandos Git directamente, elija Clonación completa. Esta opción solo la pueden utilizar las acciones CodeBuild posteriores.

Si elige esta opción, tendrá que actualizar los permisos de su función de servicio de CodeBuild proyectos, tal y como se muestra en [Añade CodeBuild GitClone permisos para las conexiones](#page-783-0) [a Bitbucket, Enterprise Server o .com GitHub GitHub GitLab](#page-783-0) la siguiente. Para ver un tutorial que muestra cómo utilizar la opción Clonación completa, consulte [Tutorial: Utilice un clon](#page-254-0) [completo con una fuente de GitHub canalización](#page-254-0).

13. Seleccione guardar la acción de origen y continuar.

<span id="page-395-0"></span>Crear una conexión con GitLab .com (CLI)

Puede usar el AWS Command Line Interface (AWS CLI) para crear una conexión.

Para ello, utilice el comando create-connection.

#### **A** Important

Una conexión creada a través del AWS CLI o AWS CloudFormation está en PENDING estado de forma predeterminada. Después de crear una conexión con la CLI o AWS CloudFormation, utilice la consola para editar la conexión y establecer su estadoAVAILABLE.

## Para crear una conexión

1. Abra un terminal (Linux, macOS o Unix) o un símbolo del sistema (Windows). Utilice el AWS CLI para ejecutar el create-connection comando, especificando el --provider-type y - connection-name para la conexión. En este ejemplo, el nombre del proveedor de terceros es GitLab y el nombre especificado para la conexión es MyConnection.

aws codestar-connections create-connection --provider-type GitLab --connection-name MyConnection
Si se ejecuta correctamente, este comando devuelve la información del ARN de la conexión, que será similar a lo siguiente.

```
{ 
     "ConnectionArn": "arn:aws:codestar-connections:us-west-2:account_id:connection/
aEXAMPLE-8aad-4d5d-8878-dfcab0bc441f"
}
```
- 2. Utilice la consola para completar la conexión. Para obtener más información, consulte [Actualización de una conexión pendiente](https://docs.aws.amazon.com/dtconsole/latest/userguide/connections-update.html).
- 3. De forma predeterminada, la canalización detecta los cambios al enviar el código al repositorio de origen de conexión. Para configurar la configuración del desencadenador de canalización para la publicación manual o para las etiquetas de Git, realiza una de las siguientes acciones:
	- Para configurar la configuración de los desencadenadores de canalización para que comience únicamente con una versión manual, añade la siguiente línea a la configuración:

```
"DetectChanges": "false",
```
• Para configurar la configuración de los activadores de canalización para filtrar con activadores, consulte más detalles en[Filtra los activadores en las solicitudes de inserción o extracción de](#page-565-0) [código](#page-565-0). Por ejemplo, lo siguiente se suma al nivel de canalización de la definición de JSON de canalización. En este ejemplo, release-v0 y release-v1 son las etiquetas de Git que se deben incluir y release-v2 es la etiqueta de Git que se debe excluir.

```
"triggers": [ 
\{\hspace{.8cm},\hspace{.8cm}\} "providerType": "CodeStarSourceConnection", 
               "gitConfiguration": { 
                   "sourceActionName": "Source", 
                   "push": [ 
{
                           "tags": { 
                              "includes": [ 
                                  "release-v0", "release-v1" 
\sim 1.
                              "excludes": [ 
                                  "release-v2" 
) and the contract of the contract \mathbf{I} }
```
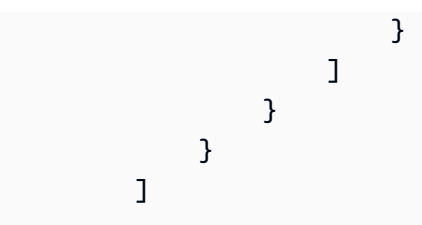

# Conexiones para GitLab autogestión

Las conexiones le permiten autorizar y establecer configuraciones que asocian a su proveedor externo con sus AWS recursos. Para asociar su repositorio de terceros como origen de su canalización, debe usar una conexión.

### **a** Note

Esta función no está disponible en las regiones Asia Pacífico (Hong Kong), Asia Pacífico (Hyderabad), Asia Pacífico (Yakarta), Asia Pacífico (Melbourne), Asia Pacífico (Osaka), África (Ciudad del Cabo), Oriente Medio (Bahréin), Oriente Medio (Emiratos Árabes Unidos), Europa (España), Europa (Zúrich), Israel (Tel Aviv) o AWS GovCloud (EE. UU. Oeste). Para hacer referencia a otras acciones disponibles, consulte [Integraciones de productos](#page-57-0)  [y servicios con CodePipeline](#page-57-0). Para ver consideraciones sobre esta acción en la región de Europa (Milán), consulte la nota que aparece en [CodeStarSourceConnection para Bitbucket](#page-994-0)  [Cloud GitHub, GitHub Enterprise Server, GitLab .com y acciones GitLab autogestionadas.](#page-994-0)

Para añadir una acción de origen GitLab autogestionada CodePipeline, puedes elegir entre las siguientes opciones:

- Usa el asistente de creación de canalizaciones de la CodePipeline consola o la página de edición de acciones para elegir la opción de proveedor GitLabautogestionado. Consulte [Cree una](#page-399-0)  [conexión a una consola GitLab autogestionada](#page-399-0) para añadir la acción. La consola le ayuda a crear un recurso de host y un recurso de conexiones.
- Use la CLI para agregar la configuración de acciones para la acción CreateSourceConnection con el proveedor GitLabSelfManaged y crear sus recursos:
	- Para crear sus recursos de conexiones, consulte [Cree un host y una conexión a la red GitLab](#page-402-0) [autogestionada \(CLI\)](#page-402-0) para crear un recurso de host y un recurso de conexiones con la CLI.
	- Utilice el ejemplo CreateSourceConnection de configuración de acciones en [CodeStarSourceConnection para Bitbucket Cloud GitHub, GitHub Enterprise Server,](#page-994-0)

[GitLab .com y acciones GitLab autogestionadas](#page-994-0) para añadir la acción, como se muestra en [Crear una canalización \(CLI\).](#page-316-0)

### **a** Note

También puede crear una conexión mediante la consola de Herramientas para desarrolladores, en Configuración. Consulte [Crear una conexión](https://docs.aws.amazon.com/dtconsole/latest/userguide/connections-create.html).

#### Antes de empezar

• Debe haber creado ya una cuenta GitLab y disponer de GitLab Enterprise Edition o GitLab Community Edition con una instalación autogestionada. Para obtener más información, consulte [https://docs.gitlab.com/ee/subscriptions/self\\_managed/.](https://docs.gitlab.com/ee/subscriptions/self_managed/)

**a** Note

Las conexiones solo dan acceso a la cuenta que se utilizó para crear y autorizar la conexión.

### **a** Note

Puede crear conexiones a un repositorio en el que tenga el rol de propietario y GitLab, a continuación, utilizar la conexión con recursos como CodePipeline: En el caso de los repositorios en grupos, no es necesario que sea el propietario del grupo.

• Debe haber creado ya un token de acceso GitLab personal (PAT) únicamente con el siguiente permiso limitado: api. Para obtener más información, consulte [https://docs.gitlab.com/ee/user/](https://docs.gitlab.com/ee/user/profile/personal_access_tokens.html)  [profile/personal\\_access\\_tokens.html.](https://docs.gitlab.com/ee/user/profile/personal_access_tokens.html) Debe ser administrador para crear y usar la PAT.

#### **a** Note

Su PAT se utiliza para autorizar el host y las conexiones no la almacenan ni lo utilizan de ningún otro modo. Para configurar un host, puede crear un PAT temporal y, después de configurar el host, puede eliminarlo.

• Puede elegir configurar el host con antelación. Puede configurar un host con y sin VPC. Para obtener detalles sobre la configuración de la VPC e información adicional sobre la creación de un host, consulte [Crear un host.](https://docs.aws.amazon.com/dtconsole/latest/userguide/connections-host-create.html)

#### Temas

- [Cree una conexión a una consola GitLab autogestionada](#page-399-0)
- [Cree un host y una conexión a la red GitLab autogestionada \(CLI\)](#page-402-0)

<span id="page-399-0"></span>Cree una conexión a una consola GitLab autogestionada

Sigue estos pasos para usar la CodePipeline consola y añadir una acción de conexión a tu repositorio GitLab autogestionado.

#### **a** Note

GitLab Las conexiones autogestionadas solo proporcionan acceso a los repositorios propiedad de la cuenta GitLab autogestionada que se utilizó para crear la conexión.

#### Antes de empezar

Para que una conexión de host se GitLab administre automáticamente, debe haber completado los pasos para crear un recurso de host para su conexión. Consulte [Administrar hosts para conexiones.](https://docs.aws.amazon.com/dtconsole/latest/userguide/connections-hosts.html)

Paso 1: Crear o editar la canalización

Para crear o editar la canalización

- 1. Inicie sesión en la CodePipeline consola.
- 2. Elija una de las siguientes opciones.
	- Elija Crear canalización. Siga los pasos de Crear una canalización para completar la primera pantalla y seleccione Siguiente. En la página Fuente, en Proveedor de fuentes, selecciona GitLab Autogestionable.
	- Elija editar una canalización existente. Elija Editar y, a continuación, elija Editar etapa. Elija añadir o editar su acción de origen. En la página Editar acción, en Nombre de la acción, introduzca el nombre de la acción. En el proveedor de acciones, elige GitLab autogestionado.
- 3. Realice una de las siguientes acciones siguientes:
	- En Conexión, si aún no ha creado una conexión con su proveedor, elija Conectar para GitLab autogestionarse. Continúe con el paso 2: cree una conexión para GitLab autogestionarse.
	- En Conexión, si ya ha creado una conexión con su proveedor, seleccione la conexión. Continúe con el Paso 3: Guardar la acción de origen para la conexión.

Cree una conexión para autogestionarse GitLab

Una vez que haya decidido crear la conexión, aparecerá la página GitLabConectarse a la autogestión.

Para conectarse a la red autogestionada GitLab

- 1. En Connection name (Nombre de la conexión), ingrese el nombre para la conexión.
- 2. En URL, ingrese el punto de conexión para el servidor.

#### **a** Note

Si la dirección URL proporcionada ya se utilizó para configurar un host para una conexión, se le pedirá que elija el ARN del recurso de host que se creó previamente para ese punto de conexión.

- 3. Si lanzó su servidor en una Amazon VPC y desea conectarse a su VPC, elija Utilizar una VPC y complete la siguiente información para la VPC.
- 4. Elige Conectar para GitLab autogestionarse. La conexión creada se muestra con un estado Pendiente. Se crea un recurso de alojamiento para la conexión con la información del servidor que usted proporcionó. Se utiliza la URL para el nombre del alojamiento.
- 5. Elija Update pending connection (Actualizar conexión pendiente).
- 6. Si se abre una página con un mensaje de redireccionamiento para confirmar que desea continuar con el proveedor, seleccione Continuar. Introduzca la autorización del proveedor.
- 7. Aparece la página Configurar *host\_name*. En Proporcionar un token de acceso personal, proporcione a su GitLab PAT únicamente el siguiente permiso limitado:. api

#### **a** Note

Solo un administrador puede crear y usar la PAT.

#### Elija Continuar.

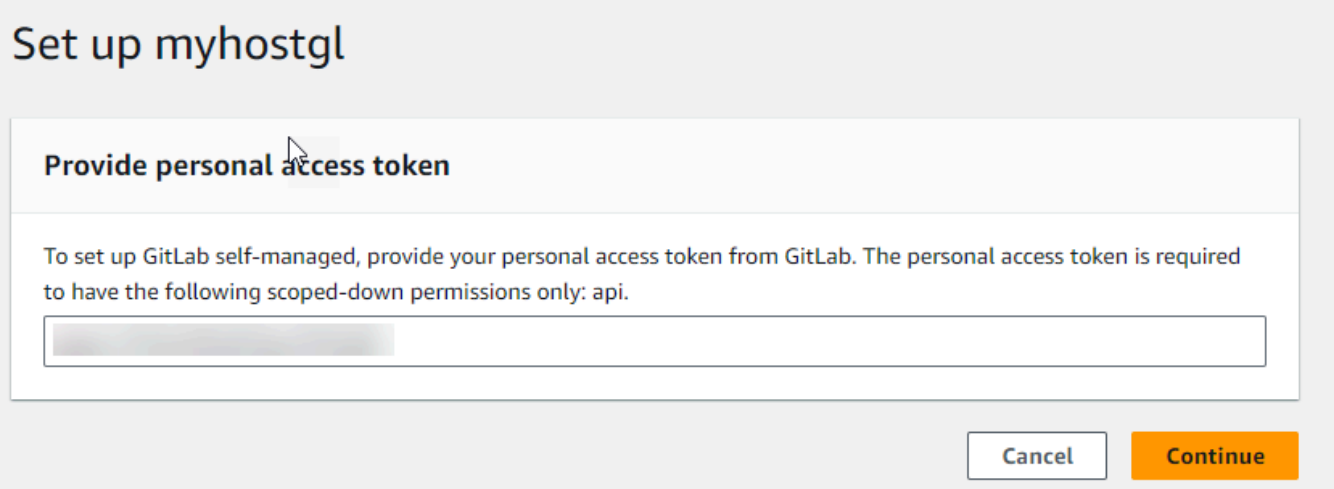

8. La página de conexión muestra la conexión creada en un estado Disponible.

Paso 3: Guarda tu acción de origen GitLab autogestionada

Siga estos pasos del asistente o de la página de Editar acción para guardar la acción de origen con la información de conexión.

Para completar y guardar la acción de origen con la conexión

- 1. En Repository name (Nombre del repositorio), elija el nombre del repositorio de terceros.
- 2. En los activadores de Pipeline, puedes añadir activadores si tu acción es una CodeConnections acción. Para configurar la configuración de los activadores de canalización y, de forma opcional, filtrar con activadores, consulta más información e[nFiltra los activadores en las solicitudes de](#page-565-0)  [inserción o extracción de código](#page-565-0).
- 3. En Output artifact format (Formato del artefacto de salida), debe elegir el formato de los artefactos.
	- Para almacenar los artefactos de salida de la acción GitLab autogestionada mediante el método predeterminado, elija CodePipelinedefault. La acción obtiene acceso a los archivos del repositorio y almacena los artefactos en un archivo ZIP en el almacén de artefactos de canalización.
- Para almacenar un archivo JSON que contiene una referencia URL al repositorio de manera que las acciones posteriores puedan ejecutar comandos Git directamente, elija Clonación completa. Esta opción solo la pueden utilizar las acciones CodeBuild posteriores.
- 4. Seleccione Siguiente en el asistente o Guardar en la página Editar acción.

## <span id="page-402-0"></span>Cree un host y una conexión a la red GitLab autogestionada (CLI)

Puede usar el AWS Command Line Interface (AWS CLI) para crear una conexión.

Para ello, utilice el comando create-connection.

### **A** Important

Una conexión creada a través del AWS CLI o AWS CloudFormation está en PENDING estado de forma predeterminada. Después de crear una conexión con la CLI o AWS CloudFormation, utilice la consola para editar la conexión y establecer su estadoAVAILABLE.

Puede usar el AWS Command Line Interface (AWS CLI) para crear un host para las conexiones instaladas.

Se utiliza un alojamiento para representar el punto de conexión de la infraestructura donde está instalado el proveedor de terceros. Tras completar la creación del host con la CLI, el host pasa a tener el estado Pendiente. A continuación, configure o registre el host para que pase a un estado Disponible. Una vez que el alojamiento esté disponible, complete los pasos para crear una conexión.

Para ello, utilice el comando create-host.

#### **A** Important

Un host creado a través de AWS CLI está en Pending estado de forma predeterminada. Después de crear un host con la CLI, utilice la consola o la CLI para configurar el host de manera que su estado cambie a Available.

Para crear un alojamiento

1. Abra un terminal (Linux, macOS o Unix) o un símbolo del sistema (Windows). Utilice el AWS CLI para ejecutar el create-host comando, especificando el --name--provider-type, y -- provider-endpoint para la conexión. En este ejemplo, el nombre del proveedor de terceros es GitLabSelfManaged y el punto de conexión es my-instance.dev.

```
aws codestar-connections create-host --name MyHost --provider-type 
 GitLabSelfManaged --provider-endpoint "https://my-instance.dev"
```
Si se ejecuta correctamente, este comando devuelve la información del nombre de recurso de Amazon (ARN) del alojamiento, que será similar a lo siguiente.

```
{ 
     "HostArn": "arn:aws:codestar-connections:us-west-2:account_id:host/My-
Host-28aef605"
}
```
Después de este paso, el alojamiento se encuentra en estado PENDING.

2. Utilice la consola para completar la configuración del alojamiento y que el estado del alojamiento cambie a Available.

Para crear una conexión GitLab autogestionada

1. Abra un terminal (Linux, macOS o Unix) o un símbolo del sistema (Windows). Utilice el AWS CLI para ejecutar el create-connection comando, especificando el --host-arn y --connectionname para la conexión.

```
aws codestar-connections create-connection --host-arn arn:aws:codestar-
connections:us-west-2:account_id:host/MyHost-234EXAMPLE --connection-name 
 MyConnection
```
Si se ejecuta correctamente, este comando devuelve la información del ARN de la conexión, que será similar a lo siguiente.

```
{ 
     "ConnectionArn": "arn:aws:codestar-connections:us-west-2:account_id:connection/
aEXAMPLE-8aad"
}
```
2. Utilice la consola para configurar la conexión pendiente.

- 3. De forma predeterminada, la canalización detecta los cambios al enviar el código al repositorio de origen de conexión. Para configurar la configuración del desencadenador de canalización para la publicación manual o para las etiquetas de Git, realiza una de las siguientes acciones:
	- Para configurar la configuración de los desencadenadores de canalización para que comience únicamente con una versión manual, añade la siguiente línea a la configuración:

```
"DetectChanges": "false",
```
• Para configurar la configuración de los activadores de canalización para filtrar con activadores, consulte más detalles en[Filtra los activadores en las solicitudes de inserción o extracción de](#page-565-0) [código](#page-565-0). Por ejemplo, lo siguiente se suma al nivel de canalización de la definición de JSON de canalización. En este ejemplo, release-v0 y release-v1 son las etiquetas de Git que se deben incluir y release-v2 es la etiqueta de Git que se debe excluir.

```
"triggers": [ 
\{\hspace{.8cm},\hspace{.8cm}\} "providerType": "CodeStarSourceConnection", 
             "gitConfiguration": { 
                 "sourceActionName": "Source", 
                 "push": [ 
{
                       "tags": { 
                          "includes": [ 
                              "release-v0", "release-v1" 
\sim 1.
                          "excludes": [ 
                              "release-v2" 
) and the contract of the contract \mathbf{I} } 
 } 
 ] 
 } 
 } 
      \mathbf{I}
```
# Editar una canalización en CodePipeline

Una canalización describe el proceso de publicación que quieres AWS CodePipeline seguir, incluidas las etapas y acciones que debes completar. Puede editar una canalización para añadir o eliminar

dichos elementos. Sin embargo, al editar una canalización, ciertos valores como, por ejemplo, el nombre o los metadatos de la canalización no pueden modificarse.

Puede editar el tipo de canalización, las variables y los desencadenadores mediante la página de edición de la canalización. También puede agregar o cambiar etapas y acciones de la canalización.

A diferencia de lo que sucede al crearla, cuando se edita una canalización no se vuelve a ejecutar en ella la revisión más reciente. Si desea ejecutar la versión más reciente en una canalización que acaba de editar, tendrá que volver a ejecutarla manualmente. De lo contrario, la canalización editada se ejecuta la próxima vez que realice un cambio en una ubicación de origen configurada en la etapa de origen. Para obtener más información, consulte [Iniciar la canalización manualmente.](#page-287-0)

Puedes añadir acciones a tu canalización que estén en una AWS región distinta de la tuya. Cuando un Servicio de AWS es el proveedor de una acción y este tipo de acción o proveedor se encuentra en una AWS región diferente a la de tu cartera, se trata de una acción interregional. Para obtener más información sobre las acciones entre regiones, consulte [Añadir una acción interregional en](#page-711-0) [CodePipeline](#page-711-0).

CodePipeline utiliza métodos de detección de cambios para iniciar tu canalización cuando se introduce un cambio en el código fuente. Estos métodos de detección se basan en el tipo de código fuente:

• CodePipeline usa Amazon CloudWatch Events para detectar cambios en el repositorio de CodeCommit origen o en el bucket de código fuente de Amazon S3.

**a** Note

Los recursos de detección de cambios se crean automáticamente cuando se utiliza la consola. Si utiliza la consola para crear o editar una canalización, los recursos adicionales se crean automáticamente. Si utilizas el AWS CLI para crear la canalización, debes crear los recursos adicionales tú mismo. Para obtener más información sobre la creación o actualización de una CodeCommit canalización, consult[eCrear una EventBridge regla](#page-363-0) [para una CodeCommit fuente \(CLI\)](#page-363-0). Para obtener más información acerca de la creación o actualización de una canalización de Amazon S3 mediante la CLI, consulte [Crear una](#page-336-0)  [EventBridge regla para una fuente de Amazon S3 \(CLI\).](#page-336-0)

#### Temas

- [Editar una canalización \(consola\)](#page-406-0)
- [Editar una canalización \(AWS CLI\)](#page-410-0)

# <span id="page-406-0"></span>Editar una canalización (consola)

Puede utilizar la CodePipeline consola para añadir, editar o eliminar etapas de una canalización y para añadir, editar o eliminar acciones de una etapa.

Al actualizar una canalización, se completan CodePipeline correctamente todas las acciones en ejecución y, a continuación, se produce un error en las etapas y ejecuciones de la canalización en las que se completaron las acciones en ejecución. Cuando se actualice una canalización, tendrá que volver a ejecutarla. Para obtener más información sobre la ejecución de una canalización, consulte [Iniciar la canalización manualmente](#page-287-0).

#### Para editar una canalización

1. Inicia sesión en la CodePipeline consola AWS Management Console y ábrela en [http://](https://console.aws.amazon.com/codesuite/codepipeline/home) [console.aws.amazon.com/codesuite/codepipeline/home.](https://console.aws.amazon.com/codesuite/codepipeline/home)

Se muestran los nombres de todas las canalizaciones asociadas a tu AWS cuenta.

- 2. En Nombre, elija el nombre de la canalización que desea editar. Esto abre una vista detallada de la canalización, que incluye el estado de cada una de las acciones en cada etapa de la canalización.
- 3. En la página de detalles de la canalización, elija Edit.
- 4. Para editar el tipo de canalización, elija Editar en la tarjeta Propiedades de Editar: canalización. Elija una de las siguientes opciones y, a continuación, elija Listo.
	- Las canalizaciones de tipo V1 tienen una estructura JSON que contiene parámetros estándares de canalización, etapa y nivel de acción.
	- Las canalizaciones de tipo V2 tienen la misma estructura que las de tipo V1, además de compatibilidad con parámetros adicionales, como los desencadenadores y las variables a nivel de canalización.

Los tipos de canalización difieren en características y precio. Para obtener más información, consulte [Tipos de canalización](#page-46-0).

5. Para editar las variables de la canalización, seleccione Editar variables en la tarjeta Editar: variables. Agregue o cambie variables para el nivel de canalización y, a continuación, seleccione Listo.

Para obtener más información acerca de las variables a nivel de canalización, consulte [Variables](#page-1050-0). Para ver un tutorial con una variable a nivel de canalización que se transfiere en el momento de la ejecución de la canalización, consulte [Tutorial: Uso de variables a nivel de](#page-98-0)  [canalización](#page-98-0).

### **a** Note

Si bien es opcional añadir variables a nivel de canalización, en el caso de una canalización especificada con variables a nivel de canalización en la que no se proporcionen valores, la ejecución de la canalización fallará.

6. Para editar los desencadenadores de la canalización, elija Editar desencadenadores en la tarjeta Editar: desencadenadores. Agregue o cambie los desencadenadores y, a continuación, seleccione Listo.

Para obtener más información sobre cómo añadir activadores, consulta los pasos para crear una conexión a Bitbucket Cloud GitHub (versión 2), GitHub Enterprise Server, GitLab .com o GitLab autogestionada, como. [GitHub conexiones](#page-374-0)

- 7. Para editar las etapas y las acciones en la página Editar, realice una de las siguientes operaciones:
	- Para editar una etapa, elija Edit stage (Editar etapa) Puede añadir acciones en serie y en paralelo con las acciones existentes:

También puede editar las acciones en esta vista eligiendo el icono de edición correspondiente. Para eliminar una acción, elija el icono de eliminación de esa acción.

- Para editar una acción, elija el icono de edición de dicha acción y modifique los valores que desee en Edit action. Los elementos marcados con un asterisco (\*) son obligatorios.
	- Para el nombre y la rama del CodeCommit repositorio, aparece un mensaje que muestra la regla de Amazon CloudWatch Events que se va a crear para esta canalización. Si eliminas la CodeCommit fuente, aparecerá un mensaje en el que se indica la regla de Amazon CloudWatch Events que se va a eliminar.
- En el caso de un bucket de origen de Amazon S3, aparece un mensaje que muestra la regla y el seguimiento de Amazon CloudWatch AWS CloudTrail Events que se van a crear para esta canalización. Si elimina la fuente de Amazon S3, aparecerá un mensaje con la regla y el registro de Amazon CloudWatch Events AWS CloudTrail que se van a eliminar. Si otras canalizaciones utilizan el AWS CloudTrail rastro, no se elimina el rastro y se elimina el evento de datos.
- Para añadir una etapa, elija + Add stage (Añadir etapa) en el lugar de la canalización en el que desea añadirla. Dé un nombre a la etapa y después añada al menos una acción. Los elementos marcados con un asterisco (\*) son obligatorios.
- Para eliminar una etapa, elija el icono de eliminación en esa etapa. Se eliminan la etapa y todas sus acciones.
- Para configurar una etapa para que se revierta automáticamente en caso de fallo, seleccione Editar etapa y, a continuación, seleccione la casilla Configurar la reversión automática en caso de fallo de la etapa.

Por ejemplo, si desea agregar una acción en serie a una etapa de una canalización:

- 1. En la etapa a la que desee añadir la acción, elija Edit stage (Editar etapa) y, a continuación, añádala haciendo clic en + Add action group (Añadir grupo de acciones).
- 2.

En el cuadro emergente Edit action (Editar acción), en Action name (Nombre de acción), escriba el nombre de la acción. En la lista Action provider (Proveedor de acciones) se muestran opciones organizadas por categoría. Identifique la categoría que quiera, por ejemplo, Deploy (Implementación). Una vez allí, elija el proveedor que quiera, (por ejemplo, AWS CodeDeploy). En Región, elija la región de AWS en la que se crea o tiene previsto crear el recurso. El campo Región designa dónde se crean los AWS recursos para este tipo de acción y tipo de proveedor. Este campo solo se muestra en el caso de las acciones en las que el proveedor de la acción es un Servicio de AWS. El campo Región se establece de forma predeterminada en la misma AWS región que tu canalización.

Para obtener más información sobre los requisitos para las acciones en CodePipeline, incluidos los nombres de los artefactos de entrada y salida y su uso, consult[eRequisitos de](#page-893-0)  [estructura de acciones en CodePipeline](#page-893-0). Para ver ejemplos de la adición de proveedores de acciones y del uso de campos predeterminados para cada uno, consulte [Crear una](#page-303-0) [canalización \(consola\)](#page-303-0).

Para añadir CodeBuild una acción de compilación o una acción de prueba a un escenario, consulte [Utilización CodePipeline con CodeBuild para probar código y ejecutar compilaciones](https://docs.aws.amazon.com/codebuild/latest/userguide/how-to-create-pipeline.html) en la Guía del CodeBuild usuario.

### **a** Note

Algunos proveedores de acciones, por ejemplo GitHub, requieren que te conectes al sitio web del proveedor para poder completar la configuración de la acción. Al conectarse al sitio web de un proveedor, asegúrese de usar las credenciales correspondientes a dicho sitio web. No utilice sus AWS credenciales.

3. Cuando haya terminado de configurar la acción, elija Save (Guardar).

#### **a** Note

No puede cambiar el nombre de una etapa en la vista de la consola. Puede agregar una etapa con el nombre que desea cambiar y, después, eliminar la antigua. Asegúrese de añadir las acciones con las que desea contar en esa etapa antes de eliminar las antiguas.

8. Cuando haya terminado de editar la canalización, elija Save (Guardar) para volver a la página de resumen.

### **A** Important

Una vez guardados los cambios, estos no se pueden deshacer. Deberá volver a editar la canalización. Si se ejecuta una revisión en la canalización al guardar los cambios, dicha ejecución no se completa. Si desea una confirmación específica o cambiar la ejecución en la canalización editada, deberá ejecutarla manualmente en la canalización. De lo contrario, la siguiente confirmación o cambio se ejecuta automáticamente en la canalización.

9. Para probar la acción, seleccione Liberar cambio para procesar la confirmación a través de la canalización y confirmar un cambio en la fuente especificada en la etapa de origen de la canalización. O sigue los pasos que se indican [Iniciar la canalización manualmente](#page-287-0) a continuación para utilizar el AWS CLI para publicar un cambio de forma manual.

# <span id="page-410-0"></span>Editar una canalización (AWS CLI)

Puede usar el comando update-pipeline para editar una canalización.

Al actualizar una canalización, CodePipeline completa correctamente todas las acciones en ejecución y, a continuación, falla en las etapas y ejecuciones de la canalización en las que se completaron las acciones en ejecución. Cuando se actualice una canalización, tendrá que volver a ejecutarla. Para obtener más información sobre la ejecución de una canalización, consulte [Iniciar la](#page-287-0)  [canalización manualmente](#page-287-0).

#### **A** Important

Aunque puedes usarlo AWS CLI para editar canalizaciones que incluyen acciones de socios, no debes editar manualmente el JSON de una acción de un socio. De lo contrario, la acción del socio produce un error al actualizar la canalización.

#### Para editar una canalización

1. Abra una sesión de terminal (Linux, macOS o Unix) o un símbolo del sistema (Windows) y ejecute el comando get-pipeline para copiar la estructura de canalización en un archivo JSON. Por ejemplo, para una canalización llamada **MyFirstPipeline**, escriba el siguiente comando:

aws codepipeline get-pipeline --name *MyFirstPipeline* >*pipeline.json*

Este comando no devuelve nada, pero el archivo creado debería aparecer en el directorio en el que se ejecutó el comando.

2. Abra el archivo JSON en cualquier editor de texto sin formato y modifique la estructura del archivo para que refleje los cambios que desea hacer en la canalización. Por ejemplo, puede añadir o eliminar etapas, o añadir otra acción a una etapa existente.

El siguiente ejemplo muestra cómo añadir otra etapa de implementación en el archivo pipeline.json. Esta etapa se ejecuta después de la primera etapa de implementación denominada *Staging (Ensayo)*.

### **a** Note

Esto es solo un fragmento del archivo, no toda la estructura. Para obtener más información, consulte [CodePipeline referencia de estructura de tubería](#page-885-0).

```
\mathbf{r} { 
          "name": "Staging", 
          "actions": [ 
\{ \} "inputArtifacts": [ 
\{ "name": "MyApp" 
 } 
, and the contract of \mathbf{I}, the contract of \mathbf{I} "name": "Deploy-CodeDeploy-Application", 
                    "actionTypeId": { 
                       "category": "Deploy", 
                       "owner": "AWS", 
                       "version": "1", 
                       "provider": "CodeDeploy" 
\},
                    "outputArtifacts": [], 
                    "configuration": { 
                       "ApplicationName": "CodePipelineDemoApplication", 
                       "DeploymentGroupName": "CodePipelineDemoFleet" 
\},
                    "runOrder": 1 
 } 
 ] 
           }, 
       { 
          "name": "Production", 
          "actions": [ 
 { 
                    "inputArtifacts": [ 
 { 
                          "name": "MyApp" 
 } 
 ],
```
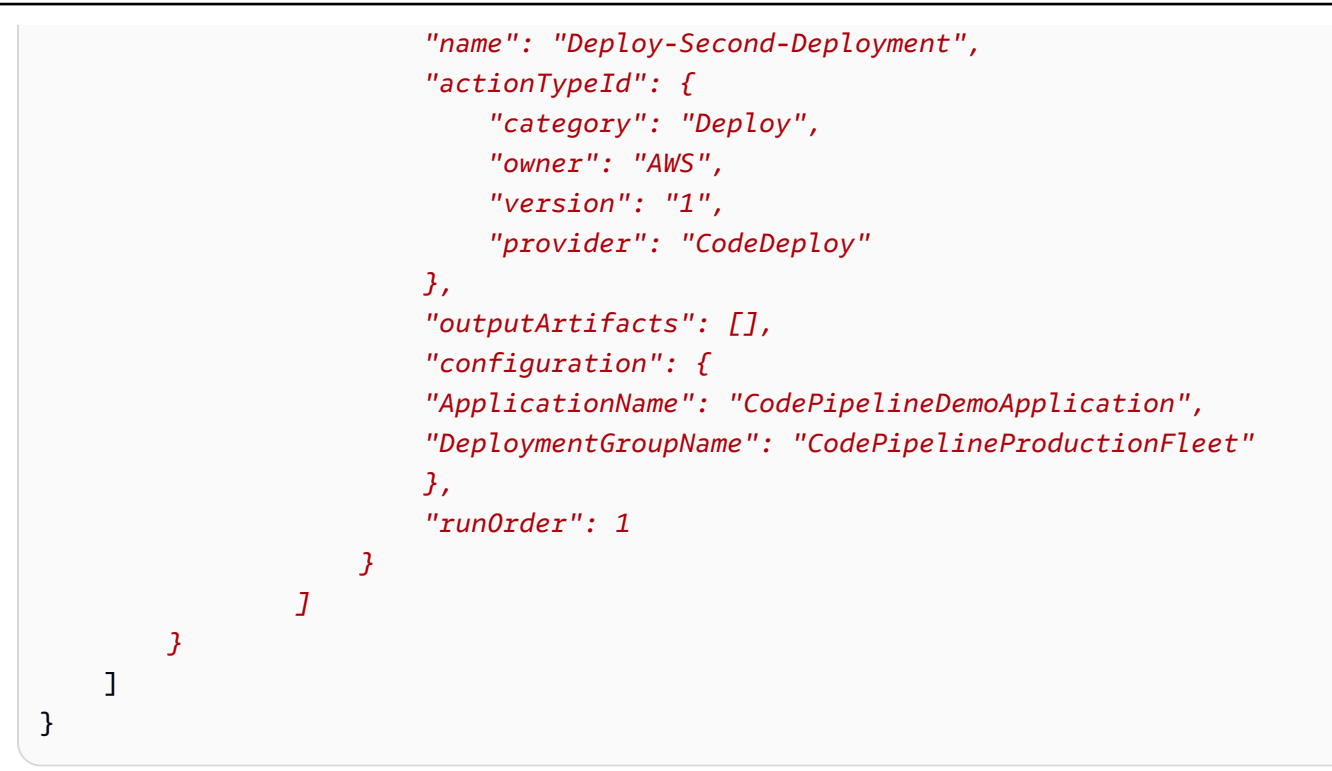

Para obtener información sobre el modo utilizar la CLI para añadir una acción de aprobación a una canalización, consulte [Añada una acción de aprobación manual a una canalización en](#page-702-0) [CodePipeline .](#page-702-0)

Asegúrese de que el parámetro PollForSourceChanges del archivo JSON se ha establecido de la siguiente manera:

"PollForSourceChanges": "false",

CodePipeline utiliza Amazon CloudWatch Events para detectar cambios en el repositorio y la sucursal de CodeCommit origen o en el bucket de origen de Amazon S3. El siguiente paso incluye instrucciones para crear estos recursos manualmente. Al definir la marca como false, se deshabilitan las comprobaciones periódicas, que no son obligatorias cuando utiliza los métodos de detección de cambios recomendados.

- 3. Para añadir una acción de prueba, compilación o implementación en una región diferente a la de la canalización, debe añadir lo siguiente a su estructura de la canalización. Para obtener instrucciones detalladas, consulte [Añadir una acción interregional en CodePipeline](#page-711-0).
	- Añada el parámetro Region a la estructura de la canalización de su acción.
	- Utilice el parámetro artifactStores para especificar un bucket de artefactos para cada región en la que tenga una acción.

4. Si está trabajando con la estructura de la canalización recuperada mediante el comando getpipeline, debe modificar la estructura del archivo JSON. Debe eliminar las líneas metadata del archivo para que el comando update-pipeline pueda utilizarlo. Quite la sección de la estructura de canalizaciones del archivo JSON (las líneas "metadata": { } y los campos "created", "pipelineARN" y "updated" que contenga).

Por ejemplo, quite las siguientes líneas de la estructura:

```
"metadata": { 
   "pipelineArn": "arn:aws:codepipeline:region:account-ID:pipeline-name", 
   "created": "date", 
   "updated": "date" 
   }
```
Guarde el archivo.

- 5. Si utiliza la CLI para editar una canalización, debe administrar manualmente los recursos de detección de cambios recomendados para dicha canalización:
	- Para un CodeCommit repositorio, debe crear la regla de CloudWatch eventos, tal y como se describe e[nCrear una EventBridge regla para una CodeCommit fuente \(CLI\).](#page-363-0)
	- Para una fuente de Amazon S3, debe crear la regla y el registro de CloudWatch eventos, AWS CloudTrail tal y como se describe en[Acciones de origen de Amazon S3 y EventBridge con](#page-332-0)  [AWS CloudTrail](#page-332-0).
- 6. Para aplicar los cambios, ejecute el comando update-pipeline especificando el archivo JSON:

### **A** Important

Asegúrese de incluir file:// antes del nombre de archivo. Es obligatorio en este comando.

aws codepipeline update-pipeline --cli-input-json file://*pipeline.json*

Este comando devuelve la estructura completa de la canalización editada.

### **a** Note

El comando update-pipeline detiene la canalización. Si se está ejecutando una revisión en la canalización al ejecutar el comando update-pipeline, dicha ejecución se detiene. Debe comenzar la canalización actualizada manualmente para ejecutar dicha revisión en ella.

7. Abre la CodePipeline consola y elige la canalización que acabas de editar.

La canalización muestra los cambios. La próxima vez que haga un cambio en la ubicación de origen, la canalización ejecuta dicha revisión a través de la estructura revisada de la canalización.

8. Para ejecutar manualmente la última revisión a través de la estructura revisada de la canalización, ejecute el comando start-pipeline-execution. Para obtener más información, consulte [Iniciar la canalización manualmente](#page-287-0).

Para obtener más información sobre la estructura de una canalización y los valores previstos, consulte [CodePipeline referencia de estructura de tubería](#page-885-0) y [AWS CodePipeline API Reference.](https://docs.aws.amazon.com/codepipeline/latest/APIReference)

# Vea las canalizaciones y los detalles en CodePipeline

Puedes usar la AWS CodePipeline consola o la AWS CLI para ver los detalles de las canalizaciones asociadas a tu AWS cuenta.

#### Temas

- [Ver canalizaciones \(consola\)](#page-414-0)
- [Ver los detalles de las acciones en una canalización \(consola\)](#page-419-0)
- [Ver el ARN de la canalización y el ARN del rol de servicio \(consola\)](#page-422-0)
- [Visualización de los detalles y el historial de la canalización \(CLI\)](#page-423-0)

# <span id="page-414-0"></span>Ver canalizaciones (consola)

Puede ver el estado, las transiciones y las actualizaciones de los artefactos de una canalización.

#### **a** Note

Al cabo de una hora, la vista detallada de una canalización deja de actualizarse automáticamente en el navegador. Para ver la información actual, actualice la página.

Para ver canalizaciones

1. Inicia sesión en la CodePipeline consola AWS Management Console y ábrela en [http://](https://console.aws.amazon.com/codesuite/codepipeline/home) [console.aws.amazon.com/codesuite/codepipeline/home.](https://console.aws.amazon.com/codesuite/codepipeline/home)

Aparece la página Canalizaciones. Se muestra una lista de todas las canalizaciones de esa región.

Se muestran el nombre, el tipo, el estado, la versión, la fecha de creación y la fecha de la última modificación de todas las canalizaciones asociadas a tu AWS cuenta, junto con la hora de ejecución iniciada más recientemente.

2. Se muestra el estado de las cinco ejecuciones más recientes.

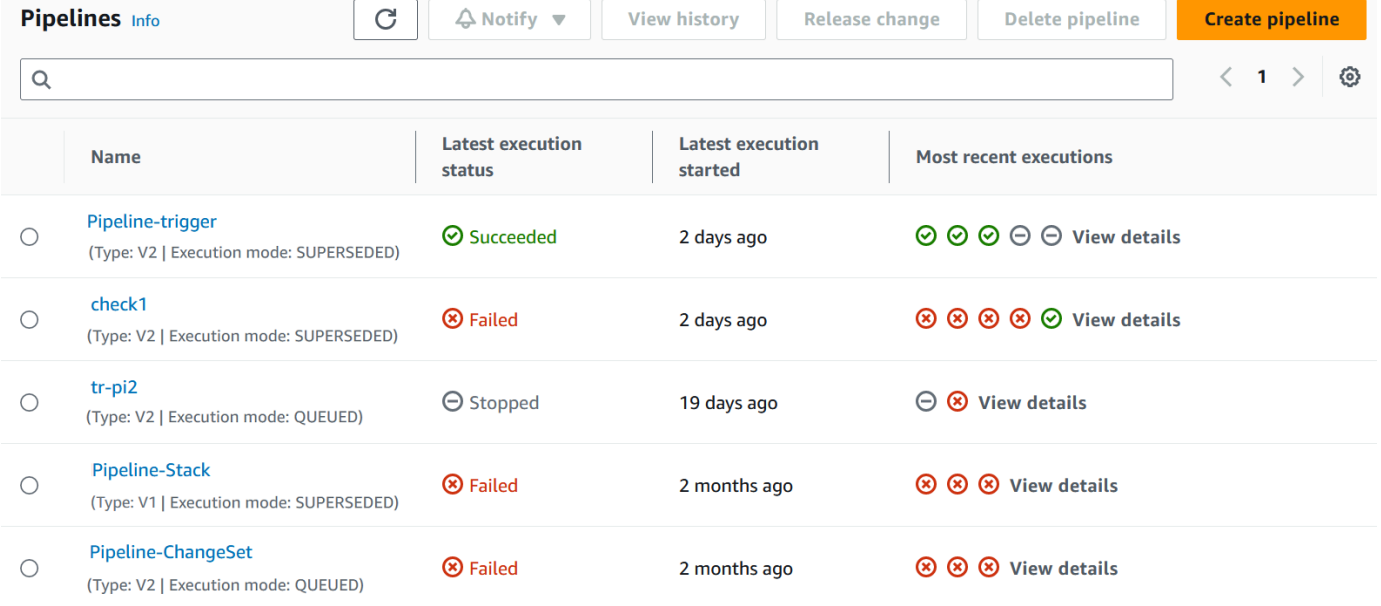

Elija Ver detalles junto a una fila específica para mostrar un cuadro de diálogo de detalles con las ejecuciones más recientes.

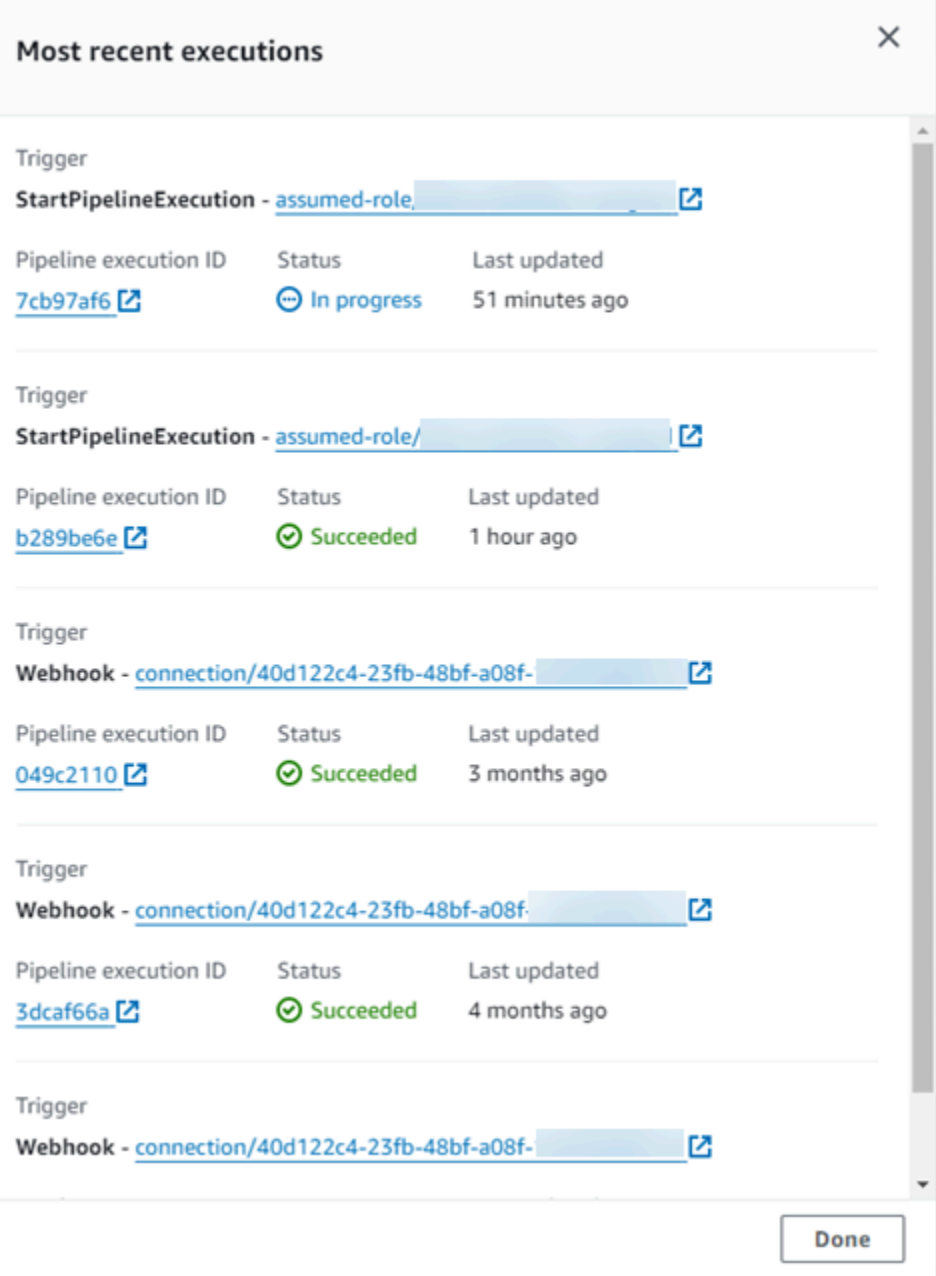

Para ver detalles acerca de las ejecuciones más recientes de la canalización, elija View history (Ver historial). En el caso de las ejecuciones anteriores, puede ver los detalles de las revisiones asociados con los artefactos de origen, como ID de ejecución, estado, horas de inicio y finalización, duración e ID de confirmaciones y mensajes.

## **a** Note

En el caso de una canalización en modo de ejecución paralela, la vista principal de la canalización no muestra la estructura de la canalización ni las ejecuciones en curso. En el caso de una canalización en modo de ejecución PARALELA, se accede a la estructura de la canalización seleccionando el ID de la ejecución que se quiere ver en la página del historial de ejecuciones. Elija Historial en el menú de navegación de la izquierda, elija el ID de ejecución para la ejecución paralela y, a continuación, consulte la canalización en la pestaña Visualización.

3. Para ver los detalles de una canalización, elíjala en Name. Se muestra una vista detallada de la canalización, incluido el estado de cada acción en cada etapa y el estado de las transiciones.

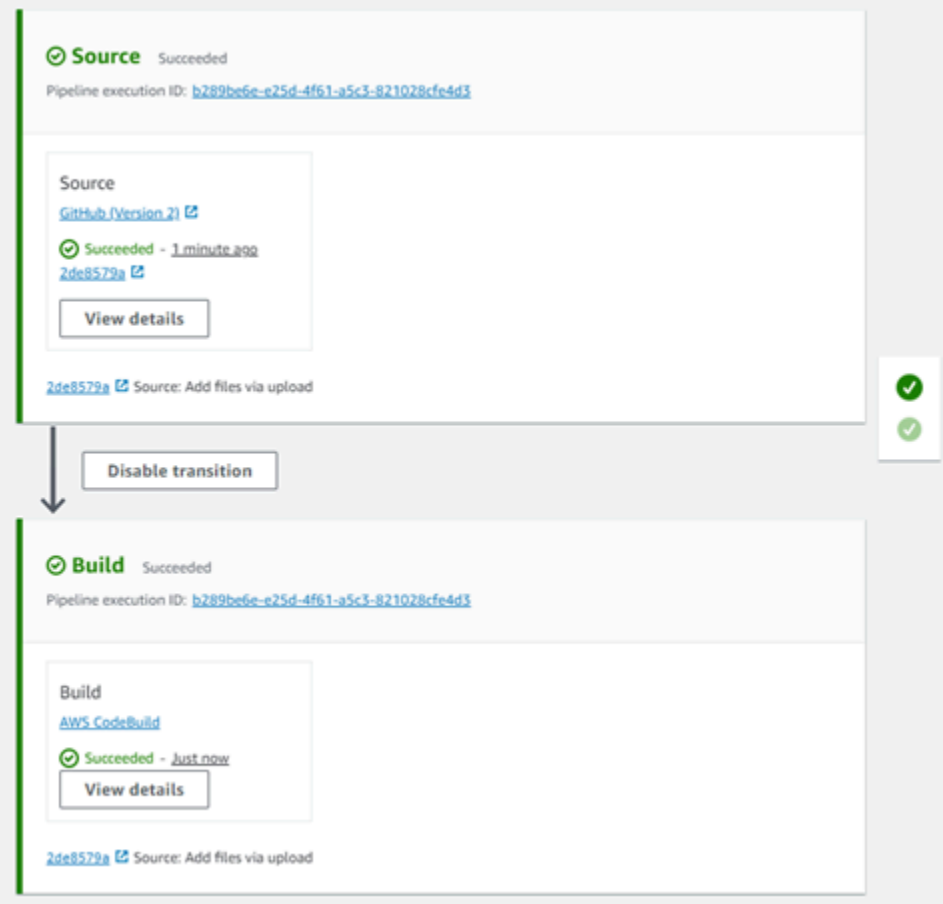

La vista gráfica muestra la siguiente información para cada etapa:

- El nombre de la etapa
- Las acciones configuradas para la etapa.
- El estado de las transiciones entre etapas (habilitadas o deshabilitadas), que se indica mediante el aspecto de la flecha entre etapas. Una transición habilitada se indica con una flecha con un botón Disable transition (Deshabilitar transición) junto a ella. Las transiciones

deshabilitadas tienen una flecha con un tachado y un botón Enable transition (Habilitar transición) al lado.

- Una barra de color que indica el estado de la etapa:
	- Gris: sin ejecuciones
	- Azul: en progreso
	- Verde: se realizó correctamente
	- Rojo: error

La vista gráfica también muestra la siguiente información acerca de las acciones en cada etapa:

- El nombre de la acción.
- El proveedor de la acción, por ejemplo CodeDeploy.
- Cuando se ejecutó por última vez la acción.
- Si la acción se ha realizado correctamente o si se ha producido un error.
- Enlaces a otros detalles acerca de la última ejecución de la acción, si están disponibles.
- Detalles sobre las revisiones de origen que se están ejecutando durante la última ejecución de la fase o, en el caso de las CodeDeploy implementaciones, las últimas revisiones de fuente que se implementaron en las instancias de destino.
- Un botón Ver detalles que abre un cuadro de diálogo con detalles sobre la ejecución de la acción, los registros y la configuración de la acción.

#### **a** Note

La pestaña Registros está disponible para AWS CloudFormation las acciones que se han ejecutado en la cuenta de la canalización CodeBuild y las acciones que se han ejecutado en ella.

- 4. Para ver los detalles del proveedor de la acción, elija al proveedor. Por ejemplo, en el ejemplo anterior de la canalización, si selecciona CodeDeploy la fase de preparación o la fase de producción, se mostrará la página de CodeDeploy consola del grupo de despliegue configurado para esa fase.
- 5. Para ver el progreso de una acción mostrado junto a una acción en curso (se indica con el mensaje En curso). Si la acción se está realizando, verá el progreso y los pasos o las acciones a medida que se producen.
- 6. Para aprobar o rechazar las acciones que se han configurado para la aprobación manual, elija Review.
- 7. Para volver a intentar acciones en una etapa que no se completó correctamente, elija Retry.
- 8. El estado desde la última vez que se ejecutó la acción, incluidos los resultados de dicha acción, Realizados correctamente o No realizados.

# <span id="page-419-0"></span>Ver los detalles de las acciones en una canalización (consola)

Puede ver los detalles de una canalización, incluidos los detalles de las acciones en cada etapa.

#### **a** Note

Al cabo de una hora, la vista detallada de una canalización deja de actualizarse automáticamente en el navegador. Para ver la información actual, actualice la página.

Ver los detalles de las acciones en una canalización

1. Inicie sesión en la CodePipeline consola AWS Management Console y ábrala en [http://](https://console.aws.amazon.com/codesuite/codepipeline/home) [console.aws.amazon.com/codesuite/codepipeline/home.](https://console.aws.amazon.com/codesuite/codepipeline/home)

Aparece la página Canalizaciones.

2. En cualquier acción, elija Ver detalles para abrir un cuadro de diálogo con detalles sobre la ejecución de la acción, los registros y la configuración de la acción.

#### **a** Note

La pestaña Registros está disponible para AWS CloudFormation realizar acciones CodeBuild y acciones.

3. Para ver el resumen de una acción en una etapa de una canalización, elija Ver detalles de la acción y, a continuación, elija la pestaña Resumen.

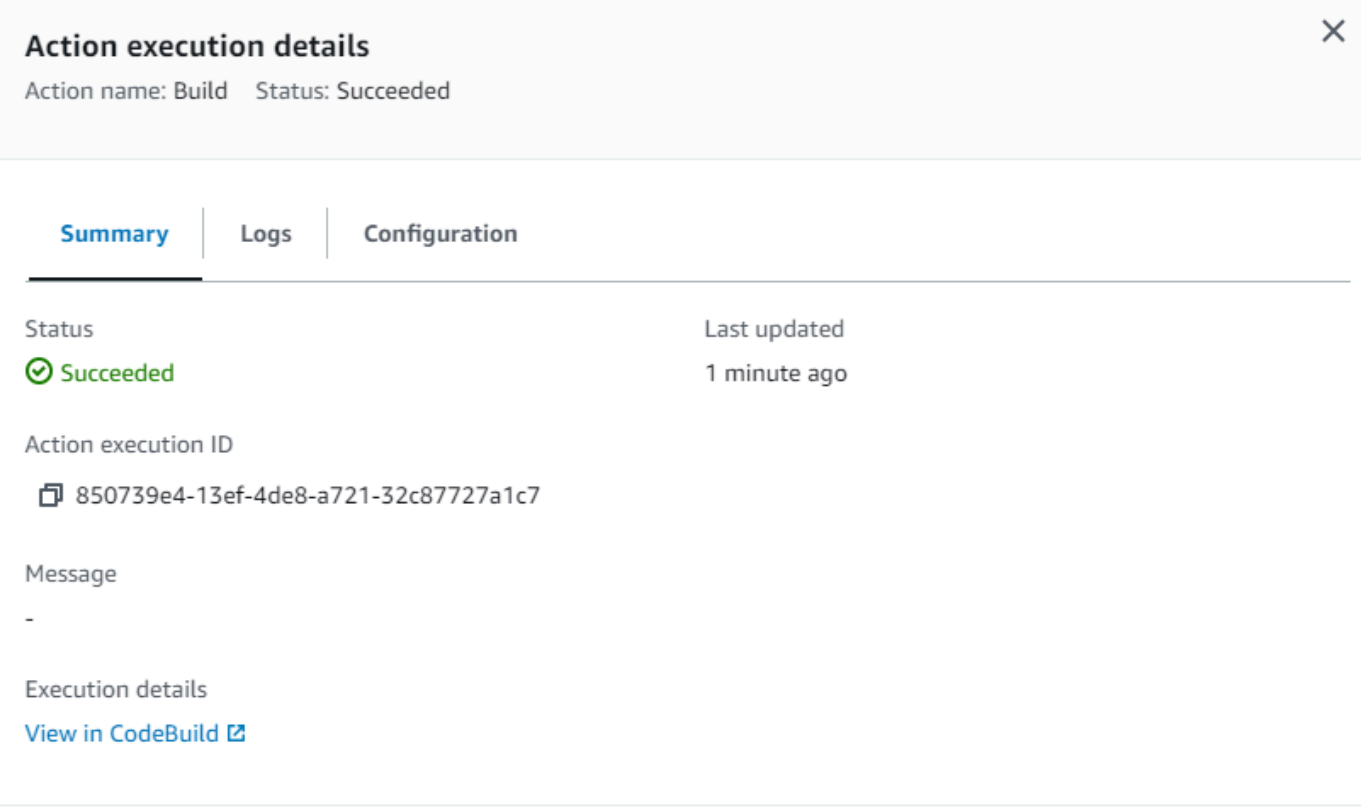

**Done** 

4. Para ver los registros de acciones de una acción con registros, elija Ver detalles de la acción y, a continuación, elija la pestaña Registros.

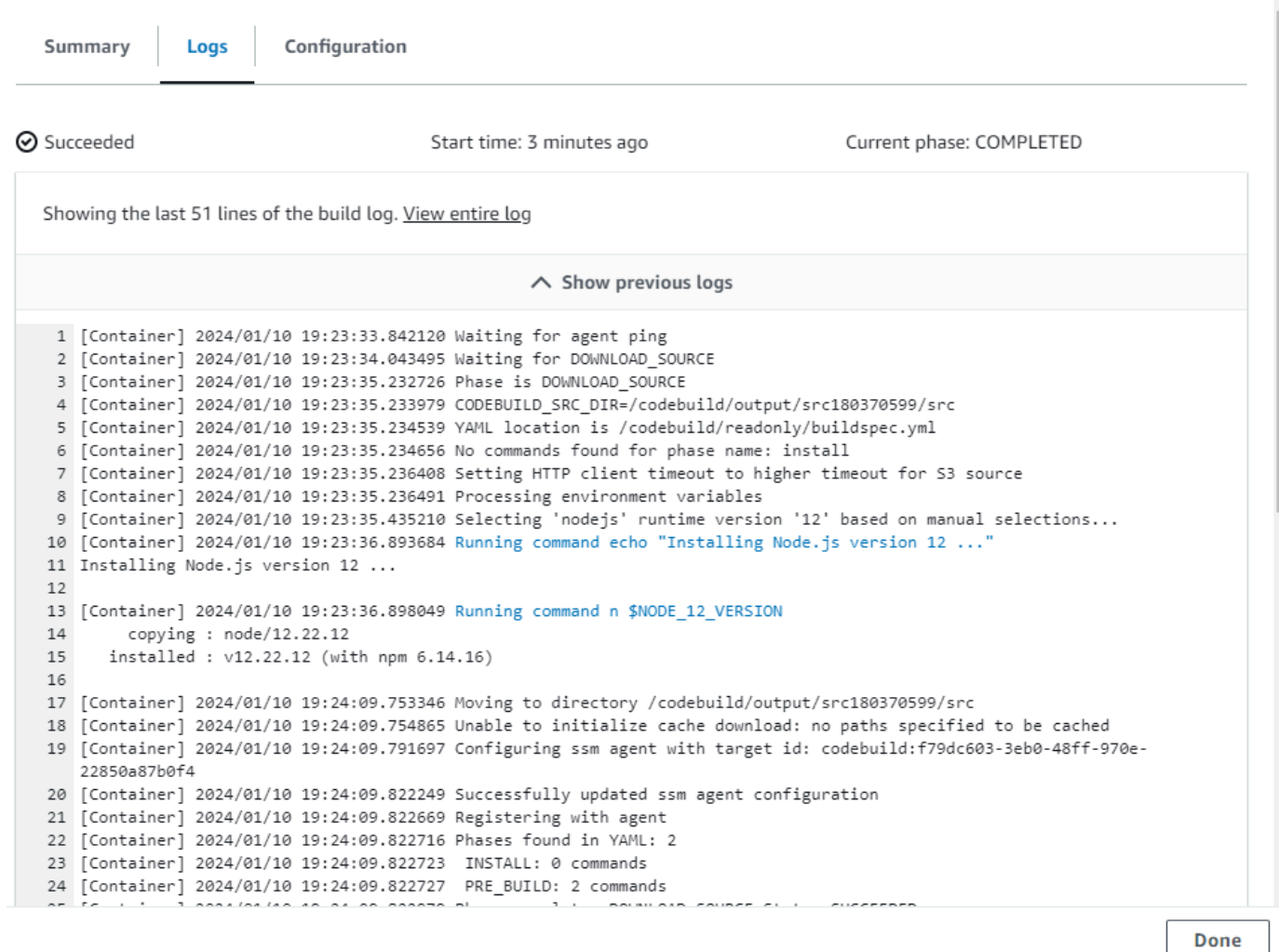

5. Para ver los detalles de configuración de una acción, elija la pestaña Configuración.

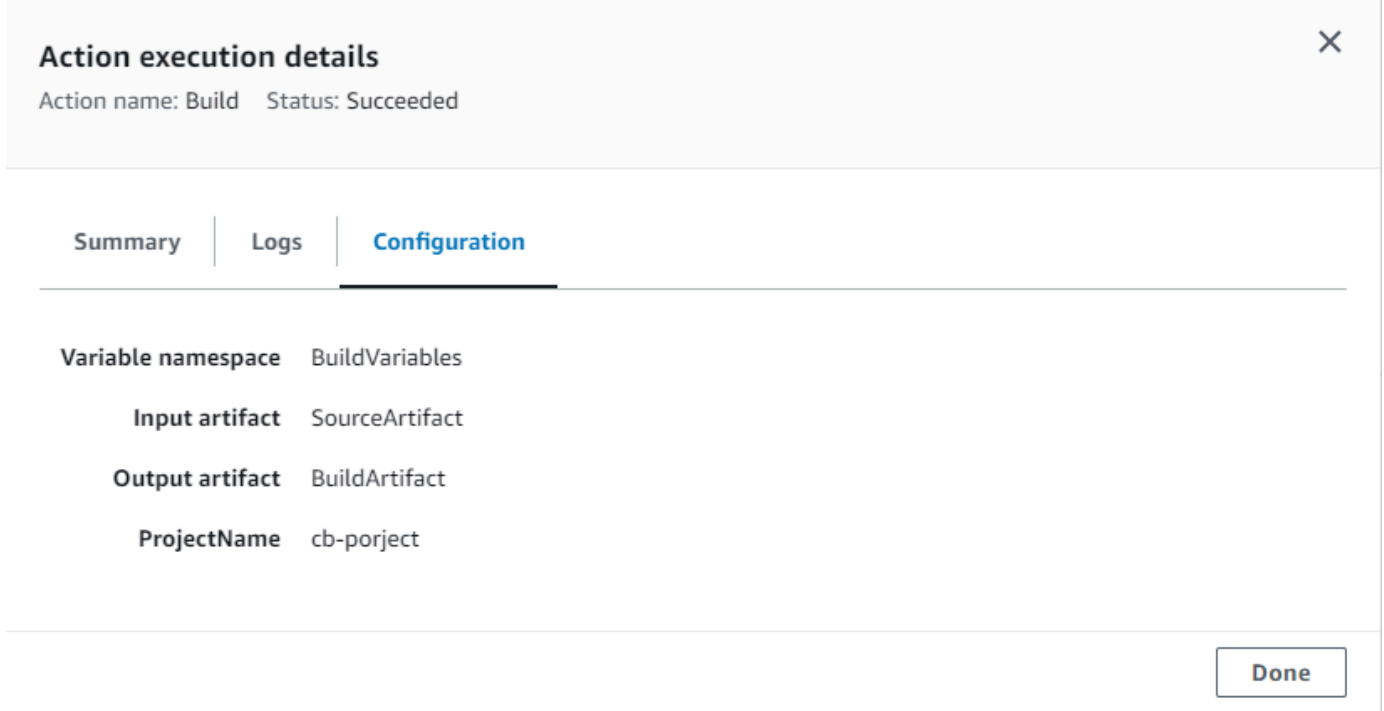

# <span id="page-422-0"></span>Ver el ARN de la canalización y el ARN del rol de servicio (consola)

Puede usar la consola para ver la configuración de la canalización, como el ARN de la canalización, el ARN del rol de servicio y el almacén de artefactos de la canalización.

1. Inicie sesión en la CodePipeline consola AWS Management Console y ábrala en [http://](https://console.aws.amazon.com/codesuite/codepipeline/home) [console.aws.amazon.com/codesuite/codepipeline/home.](https://console.aws.amazon.com/codesuite/codepipeline/home)

Aparecerán los nombres de todas las canalizaciones asociadas a tu AWS cuenta.

- 2. En el panel de navegación izquierdo, elija Configuración. La página muestra lo siguiente:
	- El nombre de la canalización.
	- El nombre de recurso de Amazon (ARN) .

El ARN de canalización se crea con el siguiente formato:

arn:aws:codepipeline:*región*:*cuenta*:*nombre-canalización*

ARN de canalización de muestra:

arn:aws:codepipeline:us-east-2:80398EXAMPLE:MyFirstPipeline

• El ARN del rol de CodePipeline servicio de tu canalización

- La versión de la canalización.
- El nombre y la ubicación del almacén de artefactos de la canalización

## <span id="page-423-0"></span>Visualización de los detalles y el historial de la canalización (CLI)

Puede ejecutar los siguientes comandos para ver los detalles acerca de sus canalizaciones y las ejecuciones de canalizaciones:

- list-pipelinescomando para ver un resumen de todas las canalizaciones asociadas a tu AWS cuenta.
- get-pipeline para repasar los detalles de una canalización individual.
- list-pipeline-executions para ver resúmenes de las ejecuciones más recientes de una canalización.
- get-pipeline-execution para ver información sobre la ejecución de una canalización, como los detalles de los artefactos, el ID de ejecución de la canalización y el nombre, la versión y el estado de la canalización.
- get-pipeline-state para ver el estado de la canalización, de las etapas y de las acciones.
- list-action-executions para ver los detalles de ejecución de las acciones de una canalización.
- 1. Abre una terminal (Linux, macOS o Unix) o una línea de comandos (Windows) y usa el comando AWS CLI para ejecutar el [list-pipelines](https://docs.aws.amazon.com/cli/latest/reference/codepipeline/list-pipelines.html) comando:

aws codepipeline list-pipelines

Este comando devuelve una lista de todas las canalizaciones asociadas a su cuenta de AWS .

2. Para ver los detalles acerca de una canalización, ejecute el comando [get-pipeline](https://docs.aws.amazon.com/cli/latest/reference/codepipeline/get-pipeline.html) especificando el nombre único de la canalización. Por ejemplo, para ver los detalles de una canalización denominada *MyFirstPipeline*, introduce lo siguiente:

aws codepipeline get-pipeline --name *MyFirstPipeline*

Este comando devuelve la estructura de la canalización.

# Eliminar una canalización en CodePipeline

Siempre puede editar una canalización para cambiar su funcionalidad, pero también puede estimar conveniente eliminarla. Puede utilizar la AWS CodePipeline consola o el delete-pipeline comando de AWS CLI para eliminar una canalización.

#### Temas

- [Eliminar una canalización \(consola\)](#page-424-0)
- [Eliminar una canalización \(CLI\)](#page-424-1)

# <span id="page-424-0"></span>Eliminar una canalización (consola)

### Cómo eliminar una canalización

1. Inicie sesión en la CodePipeline consola AWS Management Console y ábrala en [http://](https://console.aws.amazon.com/codesuite/codepipeline/home) [console.aws.amazon.com/codesuite/codepipeline/home.](https://console.aws.amazon.com/codesuite/codepipeline/home)

Se muestran los nombres y el estado de todas las canalizaciones asociadas a tu AWS cuenta.

- 2. En Name, elija el nombre de la canalización que desea eliminar.
- 3. En la página de detalles de la canalización, elija Edit.
- 4. En la página Edit, elija Delete.
- 5. Escriba **delete** en el campo para confirmar y, a continuación, elija Delete (Eliminar).

#### **A** Important

Esta acción no se puede deshacer.

# <span id="page-424-1"></span>Eliminar una canalización (CLI)

Para usar el comando delete-pipeline AWS CLI para eliminar manualmente una canalización, usa el comando [delete-pipeline.](https://docs.aws.amazon.com/cli/latest/reference/codepipeline/delete-pipeline.html)

#### **A** Important

La eliminación de una canalización es irreversible. No hay un cuadro de diálogo de confirmación. Una vez ejecutado el comando, la canalización se habrá eliminado, pero todos los recursos utilizados en ella seguirán existiendo. De este modo es más sencillo crear una nueva canalización que use esos recursos para automatizar la publicación de su software.

Cómo eliminar una canalización

1. Abre un terminal (Linux, macOS o Unix) o una línea de comandos (Windows) y usa el AWS CLI para ejecutar el delete-pipeline comando, especificando el nombre de la canalización que deseas eliminar. Por ejemplo, para eliminar una canalización llamada *MyFirstPipeline*:

aws codepipeline delete-pipeline --name *MyFirstPipeline*

Este comando no devuelve nada.

2. Elimine los recursos que ya no necesite.

#### **a** Note

Al eliminar una canalización, no se eliminan los recursos utilizados en la canalización, como la aplicación CodeDeploy o Elastic Beanstalk que utilizó para implementar el código o, si creó la canalización CodePipeline desde la consola, el bucket de Amazon CodePipeline S3 creado para almacenar los artefactos de las canalizaciones. Asegúrese de eliminar los recursos que ya no necesite para que no se le cobren en el futuro. Por ejemplo, cuando utiliza la consola para crear una canalización por primera vez, CodePipeline crea un bucket de Amazon S3 para almacenar todos los artefactos de todas las canalizaciones. Si ha eliminado todas sus canalizaciones, siga los pasos en [Eliminar un bucket.](https://docs.aws.amazon.com/AmazonS3/latest/user-guide/DeletingaBucket.html)

# Crea una canalización CodePipeline que utilice recursos de otra AWS cuenta

Puede ser conveniente crear una canalización que use recursos creados o administrados por otra cuenta de AWS . Por ejemplo, es posible que desees usar una cuenta para tu canalización y otra para tus CodeDeploy recursos.

#### **a** Note

Al crear una canalización con acciones de varias cuentas, debe configurar sus acciones para que puedan obtener acceso a los artefactos en las limitaciones de las canalizaciones entre cuentas. Las siguientes limitaciones se aplican a las acciones entre cuentas:

- En general, una acción solo puede consumir un artefacto si:
	- La acción está en la misma cuenta que la cuenta de canalización, o
	- El artefacto se creó en la cuenta de la canalización para una acción en otra cuenta, o
	- El artefacto se produjo por una acción anterior en la misma cuenta que la acción

En otras palabras, no puede pasar un artefacto de una cuenta a otra si ninguna de las dos cuentas es la de canalización.

- No se admiten las acciones entre cuentas para los siguientes tipos de acción:
	- Acciones de compilación Jenkins

Para este ejemplo, debes crear una clave AWS Key Management Service (AWS KMS) para usarla, añadir la clave a la canalización y configurar políticas y roles de cuenta para permitir el acceso entre cuentas. Para una clave AWS KMS, puede usar el ID de clave, el ARN de clave o el alias ARN.

#### **a** Note

Los alias se reconocen únicamente en la cuenta que ha creado la clave de KMS. Para las acciones entre cuentas, solo puede utilizar el ID de clave o un ARN de clave para identificar la clave. Las acciones entre cuentas implican el uso del rol de la otra cuenta (AccountB), por lo que al especificar el ID de clave se utilizará la clave de la otra cuenta (AccountB).

En esta guía y sus ejemplos, *AccountA* es la cuenta utilizada originalmente para crear la canalización. Tiene acceso al bucket de Amazon S3 que se utiliza para almacenar los artefactos de la canalización y a la función de servicio que utiliza AWS CodePipeline. *AccountB* es la cuenta que se usó originalmente para crear la CodeDeploy aplicación, el grupo de implementación y el rol de servicio utilizados por. CodeDeploy

*Para que AccountA edite una canalización para usar la CodeDeploy aplicación creada por AccountB, AccountA debe:*

- Solicitar el ARN o ID de cuenta de *AccountB* (en esta guía, el ID de *AccountB* es *012ID\_ACCOUNT\_B*).
- *Crea o usa una clave administrada por el AWS KMS cliente en la región para la canalización y otorga permisos para usar esa clave al rol de servicio (CodePipeline\_Service\_Role) y a AccountB.*
- Crea una política de bucket de Amazon S3 que conceda a *AccountB* acceso al bucket de Amazon S3 (por ejemplo, *codepipeline-us-east-2-1234567890*).
- *Cree una política que permita a AccountA asumir un rol configurado por AccountB y adjunte esa política al rol de servicio (\_Service\_Role). CodePipeline*
- Edite la canalización para usar la AWS KMS clave administrada por el cliente en lugar de la clave predeterminada.

Para que *AccountB* permita el acceso a sus recursos a una canalización creada en *AccountA*, *AccountB* debe hacer lo siguiente:

- Solicitar el ARN o ID de cuenta de *AccountA* (en esta guía, el ID de *AccountA* es *012ID\_ACCOUNT\_A*).
- Cree una política que se aplique al [rol de instancia de Amazon EC2](https://docs.aws.amazon.com/codedeploy/latest/userguide/how-to-create-iam-instance-profile.html) configurado para CodeDeploy el acceso al bucket de Amazon S3 (*codepipeline-us-east-2-1234567890*).
- *Cree una política que se aplique al [rol de instancia de Amazon EC2](https://docs.aws.amazon.com/codedeploy/latest/userguide/how-to-create-iam-instance-profile.html) configurado para el acceso a la clave administrada por el AWS KMS cliente CodeDeploy que se utiliza para cifrar los artefactos de la canalización en AccountA.*
- Configure y asocie un rol de IAM (*CrossAccount\_Role*) con una política de relación de confianza que permita que el rol de CodePipeline servicio en AccountA *asuma el rol*.
- *Cree una política que permita el acceso a los recursos de despliegue necesarios para la canalización y adjúntela a \_Role. CrossAccount*
- *Cree una política que permita el acceso al bucket de Amazon S3 (codepipeline-us-east-2-1234567890) y adjúntela a \_Role. CrossAccount*

#### Temas

- [Requisito previo: crear una clave de cifrado de AWS KMS](#page-428-0)
- [Paso 1: Configurar roles y políticas de cuenta](#page-428-1)

• [Paso 2: Editar la canalización](#page-437-0)

## <span id="page-428-0"></span>Requisito previo: crear una clave de cifrado de AWS KMS

Las claves administradas por el cliente son específicas de una región, al igual que todas las claves. AWS KMS Debes crear tu AWS KMS clave gestionada por el cliente en la misma región en la que se creó la canalización (por ejemplo,us-east-2).

Para crear una clave gestionada por el cliente en AWS KMS

- 1. Inicia sesión en AWS Management Console with *AccountA y abre* la AWS KMS consola.
- 2. A la izquierda, seleccione Claves administradas por el cliente.
- 3. Elija Create key. En la Configurar clave, deje el valor predeterminado Simétrico seleccionado y elija Siguiente.
- 4. En Alias, introduce un alias para usar con esta clave (por ejemplo, *PipelineName-Key*). Opcionalmente, proporcione una descripción y las etiquetas de esta clave; después, elija Paso siguiente.
- 5. En Definir permisos de administración de claves, elija su usuario de y cualesquiera otros usuarios o grupos que desee que actúen como administradores de esta clave y, a continuación, elija Siguiente.
- 6. En Definir permisos de uso de claves, en Esta cuenta, seleccione el nombre del rol de servicio para la canalización (por ejemplo, CodePipeline \_Service\_Role). En Otras AWS cuentas, selecciona Añadir otra cuenta. AWS Escriba el ID de *AccountB* para completar el ARN y elija Siguiente.
- 7. En Revisar y editar política de claves, revise la política y, después, elija Terminar.
- 8. En la lista de claves, elija el alias de la clave y copie su ARN (por ejemplo, *arn:aws:kms:useast-2:012ID\_ACCOUNT\_A:key/2222222-3333333-4444-556677EXAMPLE*). Lo necesitará cuando edite la canalización y configure las políticas.

# <span id="page-428-1"></span>Paso 1: Configurar roles y políticas de cuenta

Después de crear la AWS KMS clave, debes crear y adjuntar políticas que permitan el acceso entre cuentas. Esto requiere acciones tanto desde *AccountA* como desde *AccountB*.

Temas

Requisito previo: crear una clave de cifrado de AWS KMS Versión de API 2015-07-09 410

- [Configurar políticas y roles en la cuenta donde se va a crear la canalización \(AccountA\)](#page-429-0)
- [Configurar políticas y funciones en la cuenta propietaria del AWS recurso \(AccountB\)](#page-432-0)

<span id="page-429-0"></span>Configurar políticas y roles en la cuenta donde se va a crear la canalización (*AccountA*)

Para crear una canalización que utilice CodeDeploy los recursos asociados a otra AWS cuenta, *AccountA debe configurar* políticas tanto para el bucket de Amazon S3 que se utiliza para almacenar artefactos como para la función de servicio. CodePipeline

Para crear una política para el bucket de Amazon S3 que concede acceso a AccountB (consola)

- 1. [Inicie sesión en AWS Management Console with](https://console.aws.amazon.com/s3/) *AccountA y abra* la consola de Amazon S3 [en https://console.aws.amazon.com/s3/.](https://console.aws.amazon.com/s3/)
- 2. En la lista de buckets de Amazon S3, elija el bucket de Amazon S3 en el que se almacenan los artefactos para la canalización. *Se llama este depósitocodepipeline-region-1234567EXAMPLE, donde region es la AWS región en la que se creó la canalización y 1234567EXAMPLE es un número aleatorio de diez dígitos que garantiza que el nombre del bucket sea único (por ejemplo, -2-1234567890). codepipeline-us-east*
- 3. En la página de detalles del bucket de Amazon S3, elija Propiedades.
- 4. En el panel de propiedades, expanda Permisos y después elija Añadir política de bucket.

#### **a** Note

Si ya hay una política asociada al bucket de Amazon S3, elija Editar política de bucket. A continuación, puede añadir las instrucciones del siguiente ejemplo a la política. Para añadir una política nueva, elija el enlace y siga las instrucciones del generador de políticas. AWS Para obtener más información, consulte [Información general de las](https://docs.aws.amazon.com/IAM/latest/UserGuide/policies_overview.html)  [políticas de IAM](https://docs.aws.amazon.com/IAM/latest/UserGuide/policies_overview.html).

5. En la ventana Editor de políticas e bucket, escriba la siguiente política. Esto permitirá el acceso de *AccountB* a los artefactos de canalización y brindará a *AccountB* la posibilidad de añadir artefactos de salida si una acción, como una fuente personalizada o acción de compilación, los crea.

En el siguiente ejemplo, el ARN de *Cuenta B* es *012ID\_ACCOUNT\_B*. *El ARN del bucket de Amazon S3 es codepipeline-us-east -2-1234567890.* Sustituya estos ARN con el ARN de la cuenta a la que desea permitir el acceso y el ARN del bucket de Amazon S3:

```
 { 
  "Version": "2012-10-17", 
  "Id": "SSEAndSSLPolicy", 
  "Statement": [ 
 { 
   "Sid": "DenyUnEncryptedObjectUploads", 
   "Effect": "Deny", 
   "Principal": "*", 
   "Action": "s3:PutObject", 
   "Resource": "arn:aws:s3:::codepipeline-us-east-2-1234567890/*", 
   "Condition": { 
  "StringNotEquals": { 
  "s3:x-amz-server-side-encryption": "aws:kms" 
  } 
    } 
  }, 
 { 
   "Sid": "DenyInsecureConnections", 
   "Effect": "Deny", 
   "Principal": "*", 
   "Action": "s3:*", 
   "Resource": "arn:aws:s3:::codepipeline-us-east-2-1234567890/*", 
   "Condition": { 
  "Bool": { 
     "aws:SecureTransport": false 
   } 
  } 
   }, 
 { 
   "Sid": "", 
   "Effect": "Allow", 
   "Principal": { 
  "AWS": "arn:aws:iam::012ID_ACCOUNT_B:root" 
  }, 
   "Action": [ 
             "s3:Get*", 
             "s3:Put*" 
         ],
```

```
 "Resource": "arn:aws:s3:::codepipeline-us-east-2-1234567890/*" 
  }, 
  { 
    "Sid": "", 
    "Effect": "Allow", 
    "Principal": { 
         "AWS": "arn:aws:iam::012ID_ACCOUNT_B:root" 
    }, 
    "Action": "s3:ListBucket", 
    "Resource": "arn:aws:s3:::codepipeline-us-east-2-1234567890" 
  } 
   \mathbf{I}}
```
- 6. Elija Guardar y, a continuación, cierre el editor de políticas.
- 7. Elija Guardar para guardar los permisos para el bucket de Amazon S3.

Para crear una política para el rol de servicio de (consola) CodePipeline

- 1. [Inicie sesión en AWS Management Console with](https://console.aws.amazon.com/iam/) *AccountA* y abra la consola de IAM en https:// [console.aws.amazon.com/iam/.](https://console.aws.amazon.com/iam/)
- 2. Seleccione Roles en el panel de navegación.
- 3. En la lista de funciones, en Nombre de la función, elija el nombre de la función de servicio. **CodePipeline**
- 4. En la pestaña Permisos, elija Añadir política en línea.
- 5. Seleccione la pestaña JSON e introduzca la siguiente política para permitir que *AccountB* asuma el rol. En el siguiente ejemplo, *012ID\_ACCOUNT\_B* es el ARN de *AccountB*:

```
{ 
    "Version": "2012-10-17", 
    "Statement": { 
         "Effect": "Allow", 
         "Action": "sts:AssumeRole", 
         "Resource": [ 
              "arn:aws:iam::012ID_ACCOUNT_B:role/*" 
         ] 
    } 
  }
```
6. Elija Revisar política.

Paso 1: Configurar roles y políticas de cuenta Versión de API 2015-07-09 413
7. En Name (Nombre), introduzca un nombre para esta política. Elija Crear política.

#### Configurar políticas y funciones en la cuenta propietaria del AWS recurso (*AccountB*)

Al crear una aplicación, una implementación y un grupo de implementaciones en CodeDeploy, también crea una función de [instancia de Amazon EC2.](https://docs.aws.amazon.com/codedeploy/latest/userguide/how-to-create-iam-instance-profile.html) (Este rol se crea automáticamente cuando se usa el asistente para ejecutar la implementación, pero también puede crearlo manualmente). Para que una canalización creada en *AccountA* utilice CodeDeploy los recursos creados en *AccountB, debes:*

- Configurar una política para el rol de instancia que le permita el acceso al bucket de Amazon S3 donde se almacenan los artefactos de la canalización.
- Crear un segundo rol en *AccountB* configurado para el acceso entre cuentas.

Esta segunda función no solo debe tener acceso al bucket de Amazon S3 en *AccountA*, sino que también debe contener una política que permita el acceso a los CodeDeploy recursos y una política de relación de confianza que permita que la función de CodePipeline servicio en AccountA *asuma esa función*.

#### **a** Note

Estas políticas son específicas para configurar CodeDeploy los recursos que se utilizarán en una canalización creada con una cuenta diferente AWS . Otros AWS recursos requerirán políticas específicas para sus necesidades de recursos.

Para crear una política para el rol de instancia de Amazon EC2 configurado para CodeDeploy (consola)

- 1. [Inicie sesión en AWS Management Console with](https://console.aws.amazon.com/iam/) *AccountB* y abra la consola de IAM en https:// [console.aws.amazon.com/iam/.](https://console.aws.amazon.com/iam/)
- 2. Seleccione Roles en el panel de navegación.
- 3. En la lista de funciones, en Nombre de función, elija el nombre de la función de servicio utilizada como función de instancia de Amazon EC2 para la CodeDeploy aplicación. El nombre de este rol puede variar, y un grupo de implementaciones puede usar más de un rol de instancia. Para obtener más información, consulte [Crear un perfil de instancia de IAM para sus instancias de](https://docs.aws.amazon.com/codedeploy/latest/userguide/how-to-create-iam-instance-profile.html)  [Amazon EC2.](https://docs.aws.amazon.com/codedeploy/latest/userguide/how-to-create-iam-instance-profile.html)
- 4. En la pestaña Permisos, elija Añadir política en línea.
- 5. *Selecciona la pestaña JSON e introduce la siguiente política para conceder acceso al bucket de Amazon S3 que AccountA usa para almacenar artefactos para canalizaciones (en este ejemplo, codepipeline-us-east -2-1234567890):*

```
{ 
    "Version": "2012-10-17", 
    "Statement": [ 
       { 
         "Effect": "Allow", 
         "Action": [ 
            "s3:Get*" 
         ], 
         "Resource": [ 
            "arn:aws:s3:::codepipeline-us-east-2-1234567890/*" 
        \mathbf{I} }, 
       { 
         "Effect": "Allow", 
         "Action": [ 
           "s3:ListBucket" 
         ], 
         "Resource": [ 
            "arn:aws:s3:::codepipeline-us-east-2-1234567890" 
         ] 
       } 
    ] 
  }
```
- 6. Elija Revisar política.
- 7. En Name (Nombre), introduzca un nombre para esta política. Elija Crear política.
- 8. *Cree una segunda política para determinar AWS KMS dónde arn:aws:kms:useast-1:012ID\_ACCOUNT\_A:key/2222222-3333333-4444-556677EXAMPLE está el ARN de la clave gestionada por el cliente creada en AccountA y configurada para permitir que AccountB la utilice:*

```
{ 
      "Version": "2012-10-17", 
      "Statement": [ 
        {
```

```
 "Effect": "Allow", 
          "Action": [ 
             "kms:DescribeKey", 
             "kms:GenerateDataKey*", 
             "kms:Encrypt", 
             "kms:ReEncrypt*", 
             "kms:Decrypt" 
           ], 
          "Resource": [ 
             "arn:aws:kms:us-
east-1:012ID_ACCOUNT_A:key/2222222-3333333-4444-556677EXAMPLE" 
 ] 
       } 
    ]
}
```
#### **A** Important

Debe usar el ID de cuenta de *AccountA en* esta política como parte del ARN del recurso para la AWS KMS clave, como se muestra aquí, o la política no funcionará.

- 9. Elija Revisar política.
- 10. En Name (Nombre), introduzca un nombre para esta política. Elija Crear política.

Ahora cree un rol de IAM para usarlo en el acceso entre cuentas y configúrelo para que el rol de CodePipeline servicio en AccountA pueda asumir ese *rol*. Esta función debe contener políticas que permitan el acceso a los CodeDeploy recursos y al bucket de Amazon S3 que se utiliza para almacenar artefactos en *AccountA*.

Para configurar el rol de acceso entre cuentas en IAM

- 1. [Inicie sesión en AWS Management Console with](https://console.aws.amazon.com/iam) *AccountB* y abra la consola de IAM en https:// [console.aws.amazon.com/iam.](https://console.aws.amazon.com/iam)
- 2. Seleccione Roles en el panel de navegación. Elija Crear rol.
- 3. En Seleccione el tipo de entidad de confianza, elija Otra cuenta de AWS ). En Especificar las cuentas que pueden usar este rol, en ID de cuenta, ingresa el ID de AWS cuenta de la cuenta que creará la canalización en CodePipeline (*AccountA) y, a* continuación, selecciona Next: Permissions.

### **A** Important

Este paso crea la política de relación de confianza entre *AccountB* y *AccountA*. Sin embargo, esto otorga acceso de nivel raíz a la cuenta y se CodePipeline recomienda limitarlo a la función de CodePipeline servicio en AccountA*.* Sigue el paso 16 para restringir los permisos.

4. En Adjuntar políticas de permisos, selecciona AmazonS3 yReadOnlyAccess, a continuación, selecciona Siguiente: etiquetas.

#### **a** Note

Esta no es la política que usará. Debe elegir una política para completar el asistente.

- 5. Elija Siguiente: Revisar. Escriba un nombre para este rol en Nombre del rol (por ejemplo, *CrossAccount\_Role*). Puede dar a este rol el nombre que desee, siempre y cuando siga las convenciones de nomenclatura de IAM. Considere dar al rol un nombre que indique claramente su finalidad. Elija Crear rol.
- 6. En la lista de roles, elija el rol que acaba de crear (por ejemplo, *CrossAccount\_Role) para abrir la página de resumen de ese rol*.
- 7. En la pestaña Permisos, elija Añadir política en línea.
- 8. Elija la pestaña JSON e introduzca la siguiente política para permitir el acceso a CodeDeploy los recursos:

```
{ 
   "Version": "2012-10-17", 
   "Statement": [ 
     { 
        "Effect": "Allow", 
        "Action": [ 
          "codedeploy:CreateDeployment", 
          "codedeploy:GetDeployment", 
          "codedeploy:GetDeploymentConfig", 
          "codedeploy:GetApplicationRevision", 
          "codedeploy:RegisterApplicationRevision" 
       ], 
        "Resource": "*" 
     }
```
}

]

- 9. Elija Revisar política.
- 10. En Name (Nombre), introduzca un nombre para esta política. Elija Crear política.
- 11. En la pestaña Permisos, elija Añadir política en línea.
- 12. Elija la pestaña JSON, e introduzca la siguiente política para que este rol recupere artefactos de entrada e introduzca los artefactos de salida en el bucket de Amazon S3 en *AccountA*:

```
{ 
    "Version": "2012-10-17", 
    "Statement": [ 
       { 
         "Effect": "Allow", 
         "Action": [ 
           "s3:GetObject*", 
           "s3:PutObject", 
           "s3:PutObjectAcl" 
         ], 
         "Resource": [ 
           "arn:aws:s3:::codepipeline-us-east-2-1234567890/*" 
         ] 
      } 
    ]
}
```
- 13. Elija Revisar política.
- 14. En Name (Nombre), introduzca un nombre para esta política. Elija Crear política.
- 15. En la pestaña Permisos, busque AmazonS3 ReadOnlyAccess en la lista de políticas que aparece debajo del nombre de la política y elija el icono de eliminación (X) situado junto a la política. Cuando se le pregunte, elija Separar.
- 16. Seleccione la pestaña Relación de confianza y, a continuación, elija Editar política de confianza. Elija la opción Añadir un principal en la columna de la izquierda. *En el tipo principal, elija Funciones de IAM y, a continuación, proporcione el ARN para CodePipeline la función de servicio en AccountA.* Elimine **arn:aws:iam::Account\_A:root** de la lista de AWS directores y, a continuación, seleccione Actualizar política.

# Paso 2: Editar la canalización

No puedes usar la CodePipeline consola para crear o editar una canalización que utilice recursos asociados a otra AWS cuenta. Sin embargo, puedes usar la consola para crear la estructura general de la canalización y, AWS CLI a continuación, usarla para editarla y añadir esos recursos. Como alternativa, puede usar la estructura de una canalización existente y agregarle los recursos manualmente.

Para añadir los recursos asociados a otra AWS cuenta (AWS CLI)

1. En un terminal (Linux, macOS o Unix) o el símbolo del sistema (Windows), ejecute el comando get-pipeline para la canalización a la que desea añadir recursos. Copie el resultado del comando a un archivo JSON. Por ejemplo, en el caso de una canalización denominada MyFirstPipeline, escribirías algo parecido a lo siguiente:

aws codepipeline get-pipeline --name *MyFirstPipeline* >*pipeline.json*

El resultado se envía al archivo *pipeline.json*.

2. Abra el archivo JSON en cualquier editor de texto sin formato. Después, "type": "S3" en el almacén de artefactos, añada la clave de cifrado de KMS, el ID y escriba la información, *codepipeline-us-eastdonde* -2-1234567890 es el nombre del depósito de Amazon S3 que se utiliza para almacenar los artefactos de la *arn:aws:kms:useast-1:012ID\_ACCOUNT\_A:key/2222222-3333333-4444-556677EXAMPLE* canalización y es el ARN de la clave administrada por el cliente que acaba de crear:

```
{ 
   "artifactStore": { 
     "location": "codepipeline-us-east-2-1234567890", 
     "type": "S3", 
     "encryptionKey": { 
       "id": "arn:aws:kms:us-
east-1:012ID_ACCOUNT_A:key/2222222-3333333-4444-556677EXAMPLE", 
       "type": "KMS" 
     } 
   },
```
3. *Agrega una acción de despliegue en una etapa para usar los CodeDeploy recursos asociados a AccountB, incluidos roleArn los valores del rol multicuenta que creaste (CrossAccount\_Role).*

En el siguiente ejemplo, se muestra un JSON que añade una acción de despliegue denominada. *ExternalDeploy Utiliza los CodeDeploy recursos creados en AccountB en una etapa denominada Staging.* En el siguiente ejemplo, el ARN de *AccountB* es *012ID\_ACCOUNT\_B*:

```
\mathbf{r} { 
               "name": "Staging", 
               "actions": [ 
\{ \} "inputArtifacts": [ 
\{ "name": "MyAppBuild" 
 } 
, and the contract of \mathbf{I}, the contract of \mathbf{I} "name": "ExternalDeploy", 
                      "actionTypeId": { 
                         "category": "Deploy", 
                         "owner": "AWS", 
                         "version": "1", 
                         "provider": "CodeDeploy" 
\},
                      "outputArtifacts": [], 
                      "configuration": { 
                         "ApplicationName": "AccountBApplicationName", 
                         "DeploymentGroupName": "AccountBApplicationGroupName" 
\},
                      "runOrder": 1, 
                      "roleArn": 
 "arn:aws:iam::012ID_ACCOUNT_B:role/CrossAccount_Role" 
 } 
 ] 
 }
```
#### **a** Note

Este no es el JSON para toda la canalización, sino solo la estructura de la acción en una etapa.

4. Debe eliminar las líneas metadata del archivo para que el comando update-pipeline pueda utilizarlo. Quite la sección de la estructura de canalizaciones del archivo JSON (las líneas "metadata": { } y los campos "created", "pipelineARN" y "updated" que contenga).

Por ejemplo, quite las siguientes líneas de la estructura:

```
"metadata": { 
   "pipelineArn": "arn:aws:codepipeline:region:account-ID:pipeline-name", 
   "created": "date", 
   "updated": "date" 
   }
```
Guarde el archivo.

5. Para aplicar los cambios, ejecute el comando update-pipeline, especificando el archivo JSON de la canalización, de forma similar a como se muestra a continuación:

**A** Important

Asegúrese de incluir file:// antes del nombre de archivo. Es obligatorio en este comando.

aws codepipeline update-pipeline --cli-input-json file://*pipeline.json*

Este comando devuelve la estructura completa de la canalización editada.

Para probar la canalización que utiliza los recursos asociados a otra cuenta AWS

1. En un terminal (Linux, macOS o Unix) o el símbolo del sistema (Windows), ejecute el comando start-pipeline-execution, especificando el nombre de la canalización, de un modo similar al siguiente:

aws codepipeline start-pipeline-execution --name MyFirstPipeline

Para obtener más información, consulte [Iniciar la canalización manualmente](#page-287-0).

2. [Inicia sesión en AWS Management Console with](https://console.aws.amazon.com/codesuite/codepipeline/home) *AccountA y abre* la CodePipeline consola [en http://console.aws.amazon.com/codesuite/codepipeline/home.](https://console.aws.amazon.com/codesuite/codepipeline/home)

Se muestran los nombres de todas las canalizaciones asociadas a tu AWS cuenta.

- 3. En Name, elija el nombre de la canalización que acaba de editar. Esto abre una vista detallada de la canalización, que incluye el estado de cada acción en cada etapa de la canalización.
- 4. Vea el progreso en la canalización. Espere a que aparezca un mensaje de éxito sobre la acción que utiliza el recurso asociado a otra AWS cuenta.

**a** Note

Recibirá un error si intenta ver los detalles de la acción habiendo iniciado sesión con *AccountA*. Cierra sesión y, a continuación, inicia sesión con *AccountB* para ver los detalles de la implementación en. CodeDeploy

# Migrar los canales de sondeo para utilizar la detección de cambios basada en eventos

AWS CodePipeline admite una entrega completa y end-to-end continua, lo que incluye iniciar tu canalización siempre que se produzca un cambio de código. Hay dos formas de iniciar la canalización tras un cambio de código: detección de cambios basada en eventos y sondeo. Recomendamos utilizar la detección de cambios basada en eventos para las canalizaciones.

Utilice los procedimientos que se incluyen aquí para migrar (actualizar) sus canalizaciones de sondeo al método de detección de cambios basada en eventos para su canalización.

El método de detección de cambios basado en eventos recomendado para las canalizaciones viene determinado por la fuente de la canalización, por ejemplo. CodeCommit En ese caso, por ejemplo, el proceso de sondeo tendría que migrar a la detección de cambios basada en eventos con. **EventBridge** 

# Cómo migrar canalizaciones de sondeo

Para migrar canalizaciones de sondeo, determine sus canalizaciones de sondeo y, a continuación, determine el método recomendado de detección de cambios basada en eventos:

• Siga los pasos que se indican en [Cómo ver las canalizaciones de sondeo de su cuenta](#page-442-0) para determinar sus canalizaciones de sondeo.

• En la tabla, busque el tipo de origen de su canalización y, a continuación, elija el procedimiento con la implementación que desee usar para migrar su canalización de sondeo. Cada sección contiene varios métodos de migración, como el uso de la CLI o AWS CloudFormation.

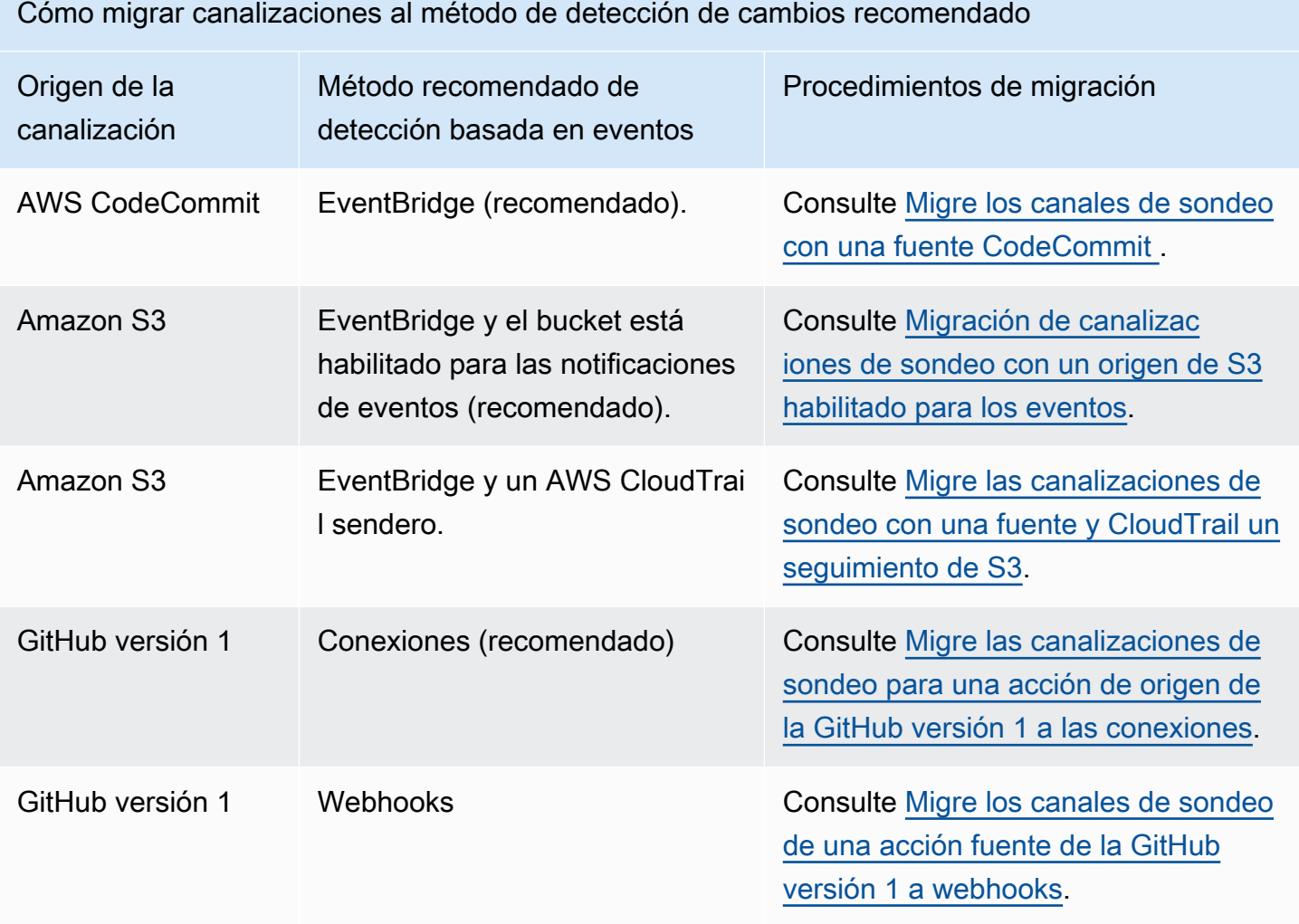

#### **A** Important

Para las actualizaciones de configuración de las acciones de canalización aplicables, como las canalizaciones con una acción de la GitHub versión 1, debes establecer explícitamente el PollForSourceChanges parámetro en false en la configuración de la acción de origen para evitar que una canalización sea sondeada. Como resultado, es posible configurar erróneamente una canalización mediante la detección de cambios basada en eventos y el sondeo, por ejemplo, configurando una EventBridge regla y omitiendo también el parámetro. PollForSourceChanges Esto se traduce en ejecuciones de canalizaciones duplicadas y

la canalización se computa para los límites del número total de canalizaciones que realicen sondeos, lo que de forma predeterminada es mucho menor que las canalizaciones basadas en eventos. Para obtener más información, consulte [Cuotas en AWS CodePipeline.](#page-1074-0)

## <span id="page-442-0"></span>Cómo ver las canalizaciones de sondeo de su cuenta

Como primer paso, utilice uno de los siguientes scripts para determinar qué canalizaciones de su cuenta están configuradas para el sondeo. Estas son las canalizaciones para migrar a la detección de cambios basada en eventos.

Ver las canalizaciones de sondeo de la cuenta (script)

Siga estos pasos para determinar con un script las canalizaciones de su cuenta que utilizan el sondeo.

- 1. Abra una ventana de terminal y, a continuación, realice una de las operaciones siguientes:
	- Ejecute el siguiente comando para crear un nuevo script denominado .sh. PollingPipelinesExtractor

```
vi PollingPipelinesExtractor.sh
```
• Para usar una secuencia de comandos de Python, ejecute el siguiente comando para crear una nueva secuencia de comandos de Python denominada PollingPipelinesExtractor.py.

```
vi PollingPipelinesExtractor.py
```
- 2. Copie y pegue el siguiente código en el PollingPipelinesExtractorscript. Realice una de las siguientes acciones siguientes:
	- Copie y pegue el siguiente código en el script PollingPipelinesExtractor.sh.

```
#!/bin/bash
set +x
POLLING_PIPELINES=()
LAST_EXECUTED_DATES=()
NEXT_TOKEN=null
```

```
HAS_NEXT_TOKEN=true
if [[ $# -eq 0 ]] ; then 
     echo 'Please provide region name' 
     exit 0
fi
REGION=$1
while [ "$HAS_NEXT_TOKEN" != "false" ]; do 
    if \, \int "$NEXT TOKEN" != "null" ];
         then 
             LIST_PIPELINES_RESPONSE=$(aws codepipeline list-pipelines --region 
  $REGION --next-token $NEXT_TOKEN) 
         else 
             LIST_PIPELINES_RESPONSE=$(aws codepipeline list-pipelines --region 
  $REGION) 
     fi 
     LIST_PIPELINES=$(jq -r '.pipelines[].name' <<< "$LIST_PIPELINES_RESPONSE") 
     NEXT_TOKEN=$(jq -r '.nextToken' <<< "$LIST_PIPELINES_RESPONSE") 
     if [ "$NEXT_TOKEN" == "null" ]; 
         then 
             HAS_NEXT_TOKEN=false 
     fi 
    for pipline name in $LIST PIPELINES
     do 
         PIPELINE=$(aws codepipeline get-pipeline --name $pipline_name --region 
  $REGION) 
         HAS_POLLABLE_ACTIONS=$(jq '.pipeline.stages[].actions[] | 
  select(.actionTypeId.category == "Source") | select(.actionTypeId.owner 
  == ("ThirdParty","AWS")) | select(.actionTypeId.provider == 
  ("GitHub","S3","CodeCommit")) | select(.configuration.PollForSourceChanges == 
  ("true",null))' <<< "$PIPELINE") 
        if \lceil ! -z "$HAS POLLABLE ACTIONS" ];
         then 
            POLLING PIPELINES+=("$pipline name")
             PIPELINE_EXECUTIONS=$(aws codepipeline list-pipeline-executions --
pipeline-name $pipline_name --region $REGION) 
             LAST_EXECUTION=$(jq -r '.pipelineExecutionSummaries[0]' <<< 
  "$PIPELINE_EXECUTIONS") 
             if [ "$LAST_EXECUTION" != "null" ]; 
                  then 
                     LAST EXECUTED TIMESTAMP=$(iq -r '.startTime' <<<
  "$LAST_EXECUTION")
```

```
 LAST_EXECUTED_DATE="$(date -r ${LAST_EXECUTED_TIMESTAMP%.*})" 
                  else 
                      LAST_EXECUTED_DATE="Not executed in last year" 
             fi 
             LAST_EXECUTED_DATES+=("$LAST_EXECUTED_DATE") 
         fi 
     done
done
fileName=$REGION-$(date +%s)
printf "| %-30s | %-30s |\n" "Polling Pipeline Name" "Last Executed Time"
printf "| %-30s | %-30s |\n" "________________________" "_
for i in "${!POLLING_PIPELINES[@]}"; do 
   printf "| %-30s | %-30s |\n" "${POLLING_PIPELINES[i]}" 
  "${LAST_EXECUTED_DATES[i]}" 
  printf "${POLLING_PIPELINES[i]}," >> $fileName.csv
done
printf "\nSaving Polling Pipeline Names to file $fileName.csv."
```
• Copie y pegue el siguiente código en el script PollingPipelinesExtractor.py.

```
import boto3
import sys
import time
import math
hasNextToken = True
nextToken = ""
pollablePipelines = []
lastExecutedTimes = []
if len(sys.argv) == 1:
     raise Exception("Please provide region name.")
session = boto3.Session(profile_name='default', region_name=sys.argv[1])
codepipeline = session.client('codepipeline')
def is_pollable_action(action): 
     actionTypeId = action['actionTypeId'] 
     configuration = action['configuration'] 
     return actionTypeId['owner'] in {"AWS", "ThirdParty"} 
  and actionTypeId['provider'] in {"GitHub", "CodeCommit", 
  "S3"} and ('PollForSourceChanges' not in configuration or 
  configuration['PollForSourceChanges'] == 'true')
```

```
def has pollable actions(pipeline):
     hasPollableAction = False 
     pipelineDefinition = codepipeline.get_pipeline(name=pipeline['name'])
['pipeline'] 
     for action in pipelineDefinition['stages'][0]['actions']: 
         hasPollableAction = is_pollable_action(action) 
         if hasPollableAction: 
             break 
     return hasPollableAction
def get_last_executed_time(pipelineName): 
  pipelineExecutions=codepipeline.list_pipeline_executions(pipelineName=pipelineName)
['pipelineExecutionSummaries'] 
     if pipelineExecutions: 
         return pipelineExecutions[0]['startTime'].strftime("%A %m/%d/%Y, %H:%M:
%S") 
     else: 
         return "Not executed in last year"
while hasNextToken: 
     if nextToken=="": 
         list_pipelines_response = codepipeline.list_pipelines() 
     else: 
         list_pipelines_response = 
  codepipeline.list_pipelines(nextToken=nextToken) 
    if 'nextToken' in list pipelines response:
        nextToken = list pipelines response['nextToken']
     else: 
         hasNextToken= False 
    for pipeline in list pipelines response['pipelines']:
         if has_pollable_actions(pipeline): 
             pollablePipelines.append(pipeline['name']) 
             lastExecutedTimes.append(get_last_executed_time(pipeline['name']))
fileName="{region}-
{timeNow}.csv".format(region=sys.argv[1],timeNow=math.trunc(time.time()))
file = open(fileName, 'w')
print ("{:<30} {:<30} {:<30}".format('Polling Pipeline Name', '|','Last Executed 
 Time'))
print ("{:<30} {:<30} {:<30}".format('_____________________', 
 '|','_________________'))
```

```
for i in range(len(pollablePipelines)): 
     print("{:<30} {:<30} {:<30}".format(pollablePipelines[i], '|', 
  lastExecutedTimes[i])) 
     file.write("{pipeline},".format(pipeline=pollablePipelines[i]))
file.close()
print("\nSaving Polling Pipeline Names to file 
  {fileName}".format(fileName=fileName))
```
- 3. Deberá ejecutar el script para cada región en la que tenga canalizaciones. Para ejecutar el script, realice una de las siguientes operaciones:
	- Ejecute el siguiente comando para ejecutar el script denominado PollingPipelinesExtractor.sh. En este ejemplo, la región es us-west-2.

```
./PollingPipelinesExtractor.sh us-west-2
```
• Para el script de Python, ejecute el siguiente comando para ejecutar el script de Python denominado PollingPipelinesExtractor.py. En este ejemplo, la región es us-west-2.

python3 PollingPipelinesExtractor.py us-west-2

En el siguiente ejemplo de salida del script, la región us-west-2 devolvió una lista de canalizaciones de sondeo y muestra la hora de la última ejecución de cada canalización.

```
 % ./pollingPipelineExtractor.sh us-west-2
| Polling Pipeline Name | Last Executed Time
| _____________________ | __________________ |
| myCodeBuildPipeline | Wed Mar 8 09:35:49 PST 2023 |
| myCodeCommitPipeline | Mon Apr 24 22:32:32 PDT 2023 |
| TestPipeline | Not executed in last year
Saving list of polling pipeline names to us-west-2-1682496174.csv...%
```
Analice la salida del script y, para cada canalización de la lista, actualice el origen de sondeo al método recomendado de detección de cambios basada en eventos.

## **a** Note

Sus canalizaciones de sondeo vienen determinadas por la configuración de acción de la canalización para el parámetro PollForSourceChanges. Si la configuración de la fuente de la canalización tiene el PollForSourceChanges parámetro omitido, el CodePipeline valor predeterminado es sondear tu repositorio para ver si hay cambios en la fuente. Este comportamiento es el mismo que si se incluye PollForSourceChanges y se establece en true. Para obtener más información, consulte los parámetros de configuración de la acción de origen de su canalización, como los parámetros de configuración de la acción de origen de Amazon S3, en [Acción de origen de Amazon S3.](#page-927-0)

Tenga en cuenta que este script también genera un archivo.csv que contiene la lista de canalizaciones de sondeo de su cuenta y guarda el archivo.csv en la carpeta de trabajo actual.

# <span id="page-447-0"></span>Migre los canales de sondeo con una fuente CodeCommit

Puede migrar su canal de sondeo para usarlo EventBridge para detectar cambios en su repositorio de CodeCommit origen o en su bucket de código fuente de Amazon S3.

CodeCommit-- En el caso de una canalización con una CodeCommit fuente, modifique la canalización para que la detección de cambios se automatice EventBridge. Elija uno de los siguientes métodos para implementar la migración:

- Consola: [Migrar los canales de sondeo \(CodeCommit o la fuente de Amazon S3\) \(consola\)](#page-447-1)
- CLI: [Migrar los canales de sondeo \(CodeCommit fuente\) \(CLI\)](#page-449-0)
- AWS CloudFormation: [Migre los canales de sondeo \(CodeCommit fuente\) \(AWS CloudFormation](#page-453-0)  [plantilla\)](#page-453-0)

<span id="page-447-1"></span>Migrar los canales de sondeo (CodeCommit o la fuente de Amazon S3) (consola)

Puede usar la CodePipeline consola para actualizar su canalización y EventBridge detectar cambios en su repositorio de CodeCommit origen o en su bucket de código fuente de Amazon S3.

#### **a** Note

Cuando utilizas la consola para editar una canalización que tiene un repositorio de CodeCommit origen o un bucket de código fuente de Amazon S3, la regla y el rol de IAM se crean automáticamente. Si utilizas el AWS CLI para editar la canalización, debes crear tú mismo la EventBridge regla y el rol de IAM. Para obtener más información, consulte [CodeCommit acciones de origen y EventBridge.](#page-360-0)

Utilice estos pasos para editar una canalización que utiliza las comprobaciones periódicas. Si desea crear una canalización, consulte [Cree una canalización en CodePipeline.](#page-302-0)

Para editar la etapa de código fuente de la canalización

1. Inicie sesión AWS Management Console y abra la CodePipeline consola en [http://](https://console.aws.amazon.com/codesuite/codepipeline/home) [console.aws.amazon.com/codesuite/codepipeline/home.](https://console.aws.amazon.com/codesuite/codepipeline/home)

Se muestran los nombres de todas las canalizaciones asociadas a tu AWS cuenta.

- 2. En Nombre, elija el nombre de la canalización que desea editar. Esto abre una vista detallada de la canalización, que incluye el estado de cada una de las acciones en cada etapa de la canalización.
- 3. En la página de detalles de la canalización, elija Edit.
- 4. En la etapa Edit (Editar), elija el icono de edición en la acción de código fuente.
- 5. Amplía las opciones de detección de cambios y selecciona Usar CloudWatch eventos para iniciar automáticamente mi canalización cuando se produzca un cambio (recomendado).

Aparece un mensaje que muestra la EventBridge regla que se va a crear para esta canalización. Elija Actualizar.

Si está actualizando una canalización que tiene origen en Amazon S3, aparecerá el mensaje siguiente. Elija Actualizar.

6. Cuando haya terminado de editar la canalización, elija Save pipeline changes para volver a la página de resumen.

Aparece un mensaje con el nombre de la EventBridge regla que se va a crear para tu canalización. Elija Guardar y continuar.

7. Para probar tu acción, publica un cambio utilizando el AWS CLI para confirmar un cambio en la fuente especificada en la etapa de origen de la canalización.

<span id="page-449-0"></span>Migrar los canales de sondeo (CodeCommit fuente) (CLI)

Siga estos pasos para editar una canalización que utiliza sondeos (comprobaciones periódicas) y usar una EventBridge regla para iniciar la canalización. Si desea crear una canalización, consulte [Cree una canalización en CodePipeline](#page-302-0).

Para crear una canalización basada en eventos CodeCommit, edita el PollForSourceChanges parámetro de la canalización y, a continuación, crea los siguientes recursos:

- EventBridge evento
- Rol de IAM para permitir que este evento inicie la canalización

Para editar el PollForSourceChanges parámetro de tu canalización

**A** Important

Al crear una canalización con este método, el parámetro PollForSourceChanges se establece en true de forma predeterminada si no se establece explícitamente en false. Al añadir la detección de cambios basada en eventos, debe añadir el parámetro a la salida y establecerlo en false para deshabilitar el sondeo. De lo contrario, la canalización comienza dos veces para un único cambio en el código fuente. Para obtener más detalles, consulte [Configuración predeterminada para el parámetro PollForSourceChanges](#page-902-0) .

1. Ejecute el comando get-pipeline para copiar la estructura de canalización en un archivo JSON. Por ejemplo, para una canalización denominada MyFirstPipeline, escriba el siguiente comando:

aws codepipeline get-pipeline --name *MyFirstPipeline* >*pipeline.json*

Este comando no devuelve nada, pero el archivo creado debería aparecer en el directorio en el que se ejecutó el comando.

2. Abra el archivo JSON en cualquier editor de texto sin formato y edite la etapa de origen cambiando el parámetro PollForSourceChanges por false, tal y como se muestra en este ejemplo.

¿Por qué voy a hacer este cambio? Al cambiar este parámetro a false, se desactivan las comprobaciones periódicas, por lo que únicamente puede utilizar la detección de cambios basada en eventos.

```
"configuration": { 
     "PollForSourceChanges": "false",
     "BranchName": "main", 
     "RepositoryName": "MyTestRepo"
},
```
3. Si está trabajando con la estructura de la canalización recuperada mediante el comando getpipeline, elimine las líneas metadata del archivo JSON. De lo contrario, el comando updatepipeline no puede utilizarlo. Elimine las líneas "metadata": { } y los campos "updated", "created" y "pipelineARN".

Por ejemplo, quite las siguientes líneas de la estructura:

```
"metadata": { 
     "pipelineArn": "arn:aws:codepipeline:region:account-ID:pipeline-name", 
     "created": "date", 
     "updated": "date"
},
```
Guarde el archivo.

4. Para aplicar los cambios, ejecute el comando update-pipeline especificando el archivo JSON:

```
A Important
   Asegúrese de incluir file:// antes del nombre de archivo. Es obligatorio en este 
   comando.
```

```
aws codepipeline update-pipeline --cli-input-json file://pipeline.json
```
Este comando devuelve la estructura completa de la canalización editada.

## **a** Note

El comando update-pipeline detiene la canalización. Si se está ejecutando una revisión en la canalización al ejecutar el comando update-pipeline, dicha ejecución se detiene. Debe iniciar manualmente la canalización para ejecutar dicha revisión en la canalización actualizada. Utilice el comando **start-pipeline-execution** para iniciar manualmente la canalización.

Para crear una EventBridge CodeCommit regla con el origen y CodePipeline el destino del evento

- 1. Agregue los permisos EventBridge para utilizarlos CodePipeline para invocar la regla. Para obtener más información, consulta [Uso de políticas basadas en recursos para Amazon](https://docs.aws.amazon.com/eventbridge/latest/userguide/eb-use-resource-based.html). **EventBridge** 
	- a. Utilice el siguiente ejemplo para crear la política de confianza que permita EventBridge asumir la función de servicio. Ponga un nombre a la política de confianza trustpolicyforEB.json.

```
{ 
     "Version": "2012-10-17", 
     "Statement": [ 
          { 
               "Effect": "Allow", 
               "Principal": { 
                    "Service": "events.amazonaws.com" 
               }, 
               "Action": "sts:AssumeRole" 
          } 
     ]
}
```
b. Utilice el comando para crear el rol Role-for-MyRule y asocie la política de confianza.

aws iam create-role --role-name Role-for-MyRule --assume-role-policy-document file://trustpolicyforEB.json

c. Cree el JSON de la política de permisos, tal y como se muestra en este ejemplo para la canalización denominada MyFirstPipeline. Ponga un nombre a la política de permisos permissionspolicyforEB.json.

```
{ 
     "Version": "2012-10-17", 
     "Statement": [ 
          { 
               "Effect": "Allow", 
               "Action": [ 
                    "codepipeline:StartPipelineExecution" 
               ], 
               "Resource": [ 
                    "arn:aws:codepipeline:us-west-2:80398EXAMPLE:MyFirstPipeline" 
              \mathbf{I} } 
     ]
}
```
d. Utilice el siguiente comando para asociar la política de permisos CodePipeline-Permissions-Policy-for-EB al rol Role-for-MyRule.

¿Por qué voy a hacer este cambio? Al agregar esta política al rol, se crean permisos para EventBridge.

```
aws iam put-role-policy --role-name Role-for-MyRule --policy-name CodePipeline-
Permissions-Policy-For-EB --policy-document file://permissionspolicyforEB.json
```
2. Llame al comando put-rule e incluya los parámetros --name, --event-pattern y --rolearn.

¿Por qué voy a hacer este cambio? Este comando permite que AWS CloudFormation cree el evento.

El siguiente comando de ejemplo crea una regla llamada MyCodeCommitRepoRule.

```
aws events put-rule --name "MyCodeCommitRepoRule" --event-pattern "{\"source\":
[\"aws.codecommit\"],\"detail-type\":[\"CodeCommit Repository State Change\"],
\"resources\":[\"repository-ARN\"],\"detail\":{\"referenceType\":[\"branch\"],
\"referenceName\":[\"main\"]}}" --role-arn "arn:aws:iam::ACCOUNT_ID:role/Role-for-
MyRule"
```
- 3. Para añadirlo CodePipeline como destino, ejecuta el put-targets comando e incluye los siguientes parámetros:
	- El parámetro --rule se usa con el rule\_name que creó con el comando put-rule.
	- El parámetro --targets se usa con el Id del destino de la lista de destinos y el ARN de la canalización de destino.

El siguiente comando de muestra especifica que, para la regla denominada MyCodeCommitRepoRule, el destino Id se compone del número uno, lo que indica que, en lo que puede ser una lista de destinos de la regla, se trata del destino 1. El comando de muestra también especifica un ARN de ejemplo para la canalización. La canalización se inicia cuando se produce algún cambio en el repositorio.

aws events put-targets --rule MyCodeCommitRepoRule --targets Id=1,Arn=arn:aws:codepipeline:us-west-2:80398EXAMPLE:TestPipeline

<span id="page-453-0"></span>Migre los canales de sondeo (CodeCommit fuente) (AWS CloudFormation plantilla)

Para crear una canalización basada en eventos AWS CodeCommit, edita el PollForSourceChanges parámetro de la canalización y, a continuación, agrega los siguientes recursos a la plantilla:

- Una regla EventBridge
- ¿Una función de IAM para su regla EventBridge

Si lo utilizas AWS CloudFormation para crear y gestionar tus canalizaciones, la plantilla incluye contenido como el siguiente.

**G** Note

La propiedad Configuration en la etapa de código fuente denominada PollForSourceChanges. Si dicha propiedad no está incluida en la plantilla, PollForSourceChanges se establece en true de forma predeterminada.

#### YAML

```
Resources: 
   AppPipeline: 
     Type: AWS::CodePipeline::Pipeline 
     Properties: 
        Name: codecommit-polling-pipeline 
        RoleArn: 
          !GetAtt CodePipelineServiceRole.Arn 
        Stages: 
- 1990 - Paul
            Name: Source 
            Actions: 
- All Street Advised Association
                 Name: SourceAction 
                 ActionTypeId: 
                   Category: Source 
                   Owner: AWS 
                   Version: 1 
                   Provider: CodeCommit 
                 OutputArtifacts: 
                   - Name: SourceOutput 
                 Configuration: 
                   BranchName: !Ref BranchName 
                   RepositoryName: !Ref RepositoryName 
                   PollForSourceChanges: true 
                 RunOrder: 1
```
#### **JSON**

```
"Stages": [ 
     { 
          "Name": "Source", 
   "Actions": [{ 
       "Name": "SourceAction", 
       "ActionTypeId": { 
     "Category": "Source", 
     "Owner": "AWS", 
     "Version": 1, 
     "Provider": "CodeCommit" 
       }, 
       "OutputArtifacts": [{ 
            "Name": "SourceOutput"
```

```
 }], 
   "Configuration": { 
        "BranchName": { 
      "Ref": "BranchName" 
 }, 
 "RepositoryName": { 
      "Ref": "RepositoryName" 
 }, 
 "PollForSourceChanges": true 
          }, 
          "RunOrder": 1 
     }] 
 },
```
Para actualizar tu AWS CloudFormation plantilla de canalización y crear una regla EventBridge

- 1. En la plantilla, en la secciónResources, usa el AWS::IAM::Role AWS CloudFormation recurso para configurar la función de IAM que permite que tu evento inicie tu canalización. Esta entrada crea un rol que utiliza dos políticas:
	- La primera política permite asumir el rol.
	- La segunda política concede permisos para iniciar la canalización.

¿Por qué voy a hacer este cambio? Añadir el AWS::IAM::Role recurso permite AWS CloudFormation crear permisos para EventBridge. Este recurso se añade a tu AWS CloudFormation pila.

YAML

```
 EventRole: 
     Type: AWS::IAM::Role 
     Properties: 
       AssumeRolePolicyDocument: 
          Version: 2012-10-17 
          Statement: 
- 100 minutes
              Effect: Allow 
              Principal: 
                 Service: 
                   - events.amazonaws.com
```

```
 Action: sts:AssumeRole 
       Path: / 
       Policies: 
- 1990 - Paul
           PolicyName: eb-pipeline-execution 
           PolicyDocument: 
              Version: 2012-10-17 
              Statement: 
- All and State State
                  Effect: Allow 
                  Action: codepipeline:StartPipelineExecution 
                  Resource: !Join [ '', [ 'arn:aws:codepipeline:', !Ref 
 'AWS::Region', ':', !Ref 'AWS::AccountId', ':', !Ref AppPipeline ] ]
```

```
JSON
```

```
"EventRole": { 
   "Type": "AWS::IAM::Role", 
   "Properties": { 
     "AssumeRolePolicyDocument": { 
       "Version": "2012-10-17", 
       "Statement": [ 
         { 
            "Effect": "Allow", 
            "Principal": { 
              "Service": [ 
                "events.amazonaws.com" 
 ] 
            }, 
            "Action": "sts:AssumeRole" 
         } 
       ] 
     }, 
     "Path": "/", 
     "Policies": [ 
       { 
          "PolicyName": "eb-pipeline-execution", 
         "PolicyDocument": { 
            "Version": "2012-10-17", 
            "Statement": [ 
\{\hspace{.1cm} \} "Effect": "Allow", 
                "Action": "codepipeline:StartPipelineExecution",
```

```
 "Resource": { 
                  "Fn::Join": [ 
                    "", 
 [ 
                      "arn:aws:codepipeline:", 
\{ "Ref": "AWS::Region" 
                      }, 
                      ":", 
\{ "Ref": "AWS::AccountId" 
\}, \{ ":", 
\{ "Ref": "AppPipeline" 
1 1 1 1 1 1 1
de la construcción de la construcción de la construcción de la construcción de la construcción de la construcc
...
```
2. En la plantilla, enResources, usa el AWS::Events::Rule AWS CloudFormation recurso para agregar una EventBridge regla. Este patrón de eventos crea un evento que monitoriza la introducción de cambios en su repositorio. Cuando EventBridge detecta un cambio en el estado del repositorio, la regla se invoca StartPipelineExecution en la canalización de destino.

¿Por qué voy a hacer este cambio? Añadir el AWS::Events::Rule recurso permite AWS CloudFormation crear el evento. Este recurso se añade a tu AWS CloudFormation pila.

YAML

```
 EventRule: 
   Type: AWS::Events::Rule 
   Properties: 
      EventPattern: 
        source: 
          - aws.codecommit 
        detail-type: 
          - 'CodeCommit Repository State Change' 
        resources: 
          - !Join [ '', [ 'arn:aws:codecommit:', !Ref 'AWS::Region', ':', !Ref 
 'AWS::AccountId', ':', !Ref RepositoryName ] ] 
        detail: 
          event:
```

```
 - referenceCreated 
              - referenceUpdated 
           referenceType: 
              - branch 
           referenceName: 
              - main 
       Targets: 
- 1990 - Paul
           Arn: 
              !Join [ '', [ 'arn:aws:codepipeline:', !Ref 'AWS::Region', ':', !Ref 
'AWS::AccountId', ':', !Ref AppPipeline ] ]
           RoleArn: !GetAtt EventRole.Arn 
           Id: codepipeline-AppPipeline
```
**JSON** 

```
"EventRule": { 
   "Type": "AWS::Events::Rule", 
   "Properties": { 
     "EventPattern": { 
        "source": [ 
          "aws.codecommit" 
       ], 
        "detail-type": [ 
          "CodeCommit Repository State Change" 
       ], 
        "resources": [ 
          { 
            "Fn::Join": [ 
              "", 
             \Gamma "arn:aws:codecommit:", 
\overline{a} "Ref": "AWS::Region" 
                 }, 
                 ":", 
                 { 
                   "Ref": "AWS::AccountId" 
                 }, 
                 ":", 
\overline{a} "Ref": "RepositoryName"
```

```
 } 
 ] 
           ] 
         } 
       ], 
       "detail": { 
         "event": [ 
           "referenceCreated", 
           "referenceUpdated" 
         ], 
         "referenceType": [ 
           "branch" 
         ], 
         "referenceName": [ 
           "main" 
         ] 
       } 
    }, 
     "Targets": [ 
       { 
         "Arn": { 
           "Fn::Join": [ 
             "", 
             \Gamma "arn:aws:codepipeline:", 
                { 
                  "Ref": "AWS::Region" 
                }, 
                ":", 
                { 
                  "Ref": "AWS::AccountId" 
                }, 
                ":", 
\overline{a} "Ref": "AppPipeline" 
 } 
 ] 
           ] 
         }, 
         "RoleArn": { 
           "Fn::GetAtt": [ 
             "EventRole", 
              "Arn" 
           ]
```

```
 }, 
            "Id": "codepipeline-AppPipeline" 
         } 
      ] 
   }
},
```
- 3. Guarde la plantilla actualizada en el equipo local y luego abra la consola de AWS CloudFormation .
- 4. Seleccione la pila y luego elija Create Change Set for Current Stack (Crear conjuntos de cambios para la pila actual).
- 5. Cargue la plantilla y, a continuación, consulte los cambios indicados en AWS CloudFormation. Estos son los cambios que se realizan en la pila. Debería ver los nuevos recursos en la lista.
- 6. Elija Ejecutar.

Para editar el PollForSourceChanges parámetro de tu canalización

**A** Important

En muchos casos, el parámetro PollForSourceChanges es true de forma predeterminada al crear una canalización. Al añadir la detección de cambios basada en eventos, debe añadir el parámetro a la salida y establecerlo en false para deshabilitar el sondeo. De lo contrario, la canalización comienza dos veces para un único cambio en el código fuente. Para obtener más detalles, consulte [Configuración predeterminada para el parámetro](#page-902-0)  [PollForSourceChanges](#page-902-0) .

• En la plantilla, cambie PollForSourceChanges por false. Si no ha incluido PollForSourceChanges en la definición de la canalización, añádalo y establézcalo en false.

¿Por qué voy a hacer este cambio? Al cambiar este parámetro a false, se desactivan las comprobaciones periódicas, por lo que únicamente puede utilizar la detección de cambios basada en eventos.

YAML

 Name: Source Actions: **- All Street Advised Association** 

 Name: SourceAction ActionTypeId: Category: Source Owner: AWS Version: 1 Provider: CodeCommit OutputArtifacts: - Name: SourceOutput Configuration: BranchName: !Ref BranchName RepositoryName: !Ref RepositoryName *PollForSourceChanges: false* RunOrder: 1

```
JSON
```

```
{ 
   "Name": "Source", 
   "Actions": [ 
     { 
        "Name": "SourceAction", 
        "ActionTypeId": { 
          "Category": "Source", 
          "Owner": "AWS", 
          "Version": 1, 
          "Provider": "CodeCommit" 
        }, 
        "OutputArtifacts": [ 
          { 
            "Name": "SourceOutput" 
          } 
        ], 
        "Configuration": { 
          "BranchName": { 
            "Ref": "BranchName" 
          }, 
          "RepositoryName": { 
            "Ref": "RepositoryName" 
          }, 
          "PollForSourceChanges": false
        }, 
        "RunOrder": 1 
     }
```
 $\mathbf{I}$ },

Example

Cuando creas estos recursos con AWS CloudFormation, tu canalización se activa cuando se crean o actualizan los archivos de tu repositorio. Este es el fragmento final de la plantilla:

YAML

```
Resources: 
   EventRole: 
     Type: AWS::IAM::Role 
     Properties: 
        AssumeRolePolicyDocument: 
          Version: 2012-10-17 
          Statement: 
- 100 minutes
               Effect: Allow 
               Principal: 
                 Service: 
                   - events.amazonaws.com 
               Action: sts:AssumeRole 
        Path: / 
        Policies: 
- 1990 - Paul
            PolicyName: eb-pipeline-execution 
            PolicyDocument: 
               Version: 2012-10-17 
               Statement: 
- All and All and All and All and All
                   Effect: Allow 
                   Action: codepipeline:StartPipelineExecution 
                   Resource: !Join [ '', [ 'arn:aws:codepipeline:', !Ref 'AWS::Region', 
  ':', !Ref 'AWS::AccountId', ':', !Ref AppPipeline ] ] 
   EventRule: 
     Type: AWS::Events::Rule 
     Properties: 
        EventPattern: 
          source: 
             - aws.codecommit
```

```
 detail-type: 
            - 'CodeCommit Repository State Change' 
         resources: 
            - !Join [ '', [ 'arn:aws:codecommit:', !Ref 'AWS::Region', ':', !Ref 
 'AWS::AccountId', ':', !Ref RepositoryName ] ]
         detail: 
            event: 
              - referenceCreated 
              - referenceUpdated 
            referenceType: 
              - branch 
            referenceName: 
              - main 
       Targets: 
- 1990 - Paul
            Arn: 
              !Join [ '', [ 'arn:aws:codepipeline:', !Ref 'AWS::Region', ':', !Ref 
 'AWS::AccountId', ':', !Ref AppPipeline ] ]
            RoleArn: !GetAtt EventRole.Arn 
            Id: codepipeline-AppPipeline 
   AppPipeline: 
     Type: AWS::CodePipeline::Pipeline 
     Properties: 
       Name: codecommit-events-pipeline 
       RoleArn: 
          !GetAtt CodePipelineServiceRole.Arn 
       Stages: 
- 1990 - Paul
            Name: Source 
            Actions: 
- All Street Advised Association
                Name: SourceAction 
                ActionTypeId: 
                   Category: Source 
                   Owner: AWS 
                   Version: 1 
                   Provider: CodeCommit 
                OutputArtifacts: 
                   - Name: SourceOutput 
                Configuration: 
                   BranchName: !Ref BranchName 
                   RepositoryName: !Ref RepositoryName 
                   PollForSourceChanges: false 
                RunOrder: 1
```
...

#### JSON

```
 "Resources": {
... 
           "EventRole": { 
                "Type": "AWS::IAM::Role", 
                "Properties": { 
                     "AssumeRolePolicyDocument": { 
                           "Version": "2012-10-17", 
                           "Statement": [ 
 { 
                                     "Effect": "Allow", 
                                     "Principal": { 
                                          "Service": [ 
                                                "events.amazonaws.com" 
) and the contract of the contract \mathbf{I} }, 
                                     "Action": "sts:AssumeRole" 
 } 
\sim 100 \sim 100 \sim 100 \sim 100 \sim 100 \sim 100 \sim 100 \sim 100 \sim 100 \sim 100 \sim 100 \sim 100 \sim 100 \sim 100 \sim 100 \sim 100 \sim 100 \sim 100 \sim 100 \sim 100 \sim 100 \sim 100 \sim 100 \sim 100 \sim 
                     }, 
                     "Path": "/", 
                     "Policies": [ 
\{ "PolicyName": "eb-pipeline-execution", 
                                "PolicyDocument": { 
                                     "Version": "2012-10-17", 
                                     "Statement": [ 
\{ "Effect": "Allow", 
                                                "Action": "codepipeline:StartPipelineExecution", 
                                                "Resource": { 
                                                     "Fn::Join": [ 
\mathbb{R}^n, \mathbb{R}^n\Gamma and \Gamma are the set of the set of the set of the set of the set of the set of the set of the set of the set of the set of the set of the set of the set of the set of the set of the set of the set of the set of the s
                                                                "arn:aws:codepipeline:", 
\{
```

```
 "Ref": "AWS::Region" 
\} , and the contract of \} , and the contract of \} , and the contract of \}where the contract of the contract of the contract of the contract of the contract of the contract of the contract of the contract of the contract of the contract of the contract of the contract of the contract of the cont
\{ "Ref": "AWS::AccountId" 
\} , and the contract of \} , and the contract of \} , and the contract of \}where the contract of the contract of the contract of the contract of the contract of the contract of the contract of the contract of the contract of the contract of the contract of the contract of the contract of the cont
\{ "Ref": "AppPipeline" 
 } 
) and the contract of the contract of \mathbf{I}) and the contract of the contract of \mathbb{R}^n . The contract of \mathbb{R}^n } 
 } 
) and the contract of the contract \mathbf{J} } 
1 1 1 1 1 1 1
 ] 
                    } 
              }, 
              "EventRule": { 
                    "Type": "AWS::Events::Rule", 
                    "Properties": { 
                           "EventPattern": { 
                                  "source": [ 
                                         "aws.codecommit" 
                                  ], 
                                  "detail-type": [ 
                                         "CodeCommit Repository State Change" 
                                  ], 
                                  "resources": [ 
 { 
                                               "Fn::Join": [ 
 "", 
\blacksquare [ \blacksquare \blacksquare \ "arn:aws:codecommit:", 
\{ "Ref": "AWS::Region" 
 }, 
\mathbb{Z} : \mathbb{Z} : \mathbb{Z} : \mathbb{Z} : \mathbb{Z} : \mathbb{Z} : \mathbb{Z} : \mathbb{Z} : \mathbb{Z} : \mathbb{Z} : \mathbb{Z} : \mathbb{Z} : \mathbb{Z} : \mathbb{Z} : \mathbb{Z} : \mathbb{Z} : \mathbb{Z} : \mathbb{Z} : \mathbb{Z} : \mathbb{Z} : \{ "Ref": "AWS::AccountId" 
 }, 
\mathbb{Z} : \mathbb{Z} : \mathbb{Z} : \mathbb{Z} : \mathbb{Z} : \mathbb{Z} : \mathbb{Z} : \mathbb{Z} : \mathbb{Z} : \mathbb{Z} : \mathbb{Z} : \mathbb{Z} : \mathbb{Z} : \mathbb{Z} : \mathbb{Z} : \mathbb{Z} : \mathbb{Z} : \mathbb{Z} : \mathbb{Z} : \mathbb{Z} :
```

```
\{ "Ref": "RepositoryName" 
 } 
) and the contract of the contract \mathbf{I}) and the contract of the contract \mathbf{J} } 
 ], 
                              "detail": { 
                                    "event": [ 
                                          "referenceCreated", 
                                          "referenceUpdated" 
, and the contract of \mathbf{I}, \mathbf{I} "referenceType": [ 
                                          "branch" 
, and the contract of \mathbf{I}, \mathbf{I} "referenceName": [ 
                                          "main" 
\blacksquare1 1 1 1 1 1 1
                        }, 
                        "Targets": [ 
\{ "Arn": { 
                                          "Fn::Join": [ 
 "", 
\blacksquare [ \blacksquare \blacksquare \ "arn:aws:codepipeline:", 
\{ "Ref": "AWS::Region" 
 }, 
\mathbb{Z} : \mathbb{Z} : \mathbb{Z} : \mathbb{Z} : \mathbb{Z} : \mathbb{Z} : \mathbb{Z} : \mathbb{Z} : \mathbb{Z} : \mathbb{Z} : \mathbb{Z} : \mathbb{Z} : \mathbb{Z} : \mathbb{Z} : \mathbb{Z} : \mathbb{Z} : \mathbb{Z} : \mathbb{Z} : \mathbb{Z} : \mathbb{Z} : \{ "Ref": "AWS::AccountId" 
 }, 
\mathbb{Z} : \mathbb{Z} : \mathbb{Z} : \mathbb{Z} : \mathbb{Z} : \mathbb{Z} : \mathbb{Z} : \mathbb{Z} : \mathbb{Z} : \mathbb{Z} : \mathbb{Z} : \mathbb{Z} : \mathbb{Z} : \mathbb{Z} : \mathbb{Z} : \mathbb{Z} : \mathbb{Z} : \mathbb{Z} : \mathbb{Z} : \mathbb{Z} : \{ "Ref": "AppPipeline" 
 } 
) and the contract of the contract \mathbf{I}) and the contract of the contract \mathbf{J}\}, \{ "RoleArn": { 
                                          "Fn::GetAtt": [ 
                                                "EventRole",
```

```
 "Arn" 
) and the contract of the contract \mathbf{J}\}, \{ "Id": "codepipeline-AppPipeline" 
1 1 1 1 1 1 1
 ] 
 } 
        }, 
        "AppPipeline": { 
            "Type": "AWS::CodePipeline::Pipeline", 
            "Properties": { 
                "Name": "codecommit-events-pipeline", 
                "RoleArn": { 
                   "Fn::GetAtt": [ 
                       "CodePipelineServiceRole", 
                       "Arn" 
\sim 100 \sim 100 \sim 100 \sim 100 \sim 100 \sim 100 \sim 100 \sim 100 \sim 100 \sim 100 \sim 100 \sim 100 \sim 100 \sim 100 \sim 100 \sim 100 \sim 100 \sim 100 \sim 100 \sim 100 \sim 100 \sim 100 \sim 100 \sim 100 \sim 
                }, 
                "Stages": [ 
\{ "Name": "Source", 
                       "Actions": [ 
\{ "Name": "SourceAction", 
                               "ActionTypeId": { 
                                   "Category": "Source", 
                                   "Owner": "AWS", 
                                   "Version": 1, 
                                   "Provider": "CodeCommit" 
\}, \{ "OutputArtifacts": [ 
\{ "Name": "SourceOutput" 
 } 
\sim 1, \sim 1, \sim 1, \sim "Configuration": { 
                                   "BranchName": { 
                                       "Ref": "BranchName" 
 }, 
                                   "RepositoryName": { 
                                      "Ref": "RepositoryName" 
 }, 
                                   "PollForSourceChanges": false 
\}, \{
```
#### "RunOrder": 1

```
 } 
\blacksquare, and the contract of \mathbb{R} , \mathbb{R}...
```
# Migración de canalizaciones de sondeo con un origen de S3 habilitado para los eventos

En el caso de una canalización con una fuente de Amazon S3, modifique la canalización para que la detección de cambios se EventBridge automatice mediante y con un bucket de origen que esté habilitado para las notificaciones de eventos. Este es el método recomendado si utilizas la CLI o si quieres AWS CloudFormation migrar tu canalización.

### **a** Note

Esto incluye el uso de un depósito que esté habilitado para las notificaciones de eventos, de modo que no sea necesario crear un CloudTrail registro independiente. Si utilizas la consola, se configurarán automáticamente una regla de evento y una CloudTrail ruta. Para los siguientes pasos, consulte [Migre las canalizaciones de sondeo con una fuente y CloudTrail](#page-496-0) [un seguimiento de S3](#page-496-0).

- CLI: [Migre los canales de sondeo con una fuente y un CloudTrail seguimiento \(CLI\) de S3](#page-496-1)
- AWS CloudFormation: [Migre los canales de sondeo con una fuente y un seguimiento de CloudTrail](#page-501-0)  [S3 \(AWS CloudFormation plantilla\)](#page-501-0)

# Migrar los canales de sondeo con origen de S3 habilitado para los eventos (CLI)

Sigue estos pasos para editar una canalización que utiliza sondeos (comprobaciones periódicas) y utilizar un evento en EventBridge su lugar. Si desea crear una canalización, consulte [Cree una](#page-302-0)  [canalización en CodePipeline](#page-302-0).

Para crear una canalización basada en eventos con Amazon S3, debe editar el parámetro PollForSourceChanges de la canalización y, a continuación, crear los siguientes recursos manualmente:

- EventBridge regla de eventos
- Función de IAM para permitir que el EventBridge evento inicie tu canalización

Para crear una EventBridge regla con Amazon S3 como origen y CodePipeline destino del evento y aplicar la política de permisos

- 1. Otorgue permisos EventBridge para utilizarlos CodePipeline para invocar la regla. Para obtener más información, consulta [Uso de políticas basadas en recursos para Amazon](https://docs.aws.amazon.com/eventbridge/latest/userguide/eb-use-resource-based.html). EventBridge
	- a. Utilice el siguiente ejemplo para crear la política de confianza que permita EventBridge asumir la función de servicio. Denomínelo trustpolicyforEB.json.

```
{ 
     "Version": "2012-10-17", 
     "Statement": [ 
          { 
               "Effect": "Allow", 
               "Principal": { 
                    "Service": "events.amazonaws.com" 
               }, 
               "Action": "sts:AssumeRole" 
          } 
     ]
}
```
b. Utilice el comando para crear el rol Role-for-MyRule y asocie la política de confianza.

¿Por qué voy a hacer este cambio? Al agregar esta política de confianza al rol, se crean permisos para EventBridge.

```
aws iam create-role --role-name Role-for-MyRule --assume-role-policy-document 
 file://trustpolicyforEB.json
```
c. Cree el JSON de la política de permisos tal y como se muestra aquí para la canalización denominada MyFirstPipeline. Ponga un nombre a la política de permisos permissionspolicyforEB.json.

```
{ 
     "Version": "2012-10-17", 
     "Statement": [
```

```
 { 
             "Effect": "Allow", 
             "Action": [ 
                  "codepipeline:StartPipelineExecution" 
             ], 
             "Resource": [ 
                  "arn:aws:codepipeline:us-west-2:80398EXAMPLE:MyFirstPipeline" 
 ] 
         } 
     ]
}
```
d. Utilice el siguiente comando para asociar la nueva política de permisos CodePipeline-Permissions-Policy-for-EB al rol Role-for-MyRule que ha creado.

```
aws iam put-role-policy --role-name Role-for-MyRule --policy-name CodePipeline-
Permissions-Policy-For-EB --policy-document file://permissionspolicyforEB.json
```
2. Llame al comando put-rule e incluya los parámetros --name, --event-pattern y --rolearn.

El siguiente comando de ejemplo crea una regla denominada EnabledS3SourceRule.

```
aws events put-rule --name "EnabledS3SourceRule" --event-pattern "{\"source\":
[\"aws.s3\"],\"detail-type\":[\"Object Created\"],\"detail\":{\"bucket\":{\"name\":
[\"my-bucket\"]}}}" --role-arn "arn:aws:iam::ACCOUNT_ID:role/Role-for-MyRule"
```
3. Para añadirlo CodePipeline como destino, ejecuta el put-targets comando e incluye los - targets parámetros --rule y.

El siguiente comando especifica que, para la regla denominada EnabledS3SourceRule, el destino Id se compone del número uno, lo que indica que, en lo que puede ser una lista de destinos de la regla, se trata del destino 1. El comando también especifica un ARN de ejemplo para la canalización. La canalización se inicia cuando se produce algún cambio en el repositorio.

aws events put-targets --rule EnabledS3SourceRule --targets Id=codepipeline-AppPipeline,Arn=arn:aws:codepipeline:us-west-2:80398EXAMPLE:TestPipeline

### Para editar el PollForSourceChanges parámetro de tu canalización

# **A** Important

Al crear una canalización con este método, el parámetro PollForSourceChanges se establece en true de forma predeterminada si no se establece explícitamente en false. Al añadir la detección de cambios basada en eventos, debe añadir el parámetro a la salida y establecerlo en false para deshabilitar el sondeo. De lo contrario, la canalización comienza dos veces para un único cambio en el código fuente. Para obtener más detalles, consulte [Configuración predeterminada para el parámetro PollForSourceChanges](#page-902-0) .

1. Ejecute el comando get-pipeline para copiar la estructura de canalización en un archivo JSON. Por ejemplo, para una canalización denominada MyFirstPipeline, escriba el siguiente comando:

aws codepipeline get-pipeline --name *MyFirstPipeline* >*pipeline.json*

Este comando no devuelve nada, pero el archivo creado debería aparecer en el directorio en el que se ejecutó el comando.

2. Abra el archivo JSON en cualquier editor de texto sin formato y edite la etapa de código fuente cambiando el parámetro PollForSourceChanges del bucket denominado storage-bucket a false, tal y como se muestra en este ejemplo.

¿Por qué voy a hacer este cambio? Al establecer este parámetro en false, se desactivan las comprobaciones periódicas, por lo que únicamente puede utilizar la detección de cambios basada en eventos.

```
"configuration": { 
     "S3Bucket": "storage-bucket", 
     "PollForSourceChanges": "false",
     "S3ObjectKey": "index.zip"
},
```
3. Si está trabajando con la estructura de la canalización recuperada mediante el comando getpipeline, debe eliminar las líneas metadata del archivo JSON. De lo contrario, el comando update-pipeline no puede utilizarlo. Elimine las líneas "metadata": { } y los campos "updated", "created" y "pipelineARN".

Por ejemplo, quite las siguientes líneas de la estructura:

```
"metadata": { 
     "pipelineArn": "arn:aws:codepipeline:region:account-ID:pipeline-name", 
     "created": "date", 
     "updated": "date"
},
```
Guarde el archivo.

4. Para aplicar los cambios, ejecute el comando update-pipeline especificando el archivo JSON:

#### **A** Important

Asegúrese de incluir file:// antes del nombre de archivo. Es obligatorio en este comando.

aws codepipeline update-pipeline --cli-input-json file://*pipeline.json*

Este comando devuelve la estructura completa de la canalización editada.

#### **a** Note

El comando update-pipeline detiene la canalización. Si se está ejecutando una revisión en la canalización al ejecutar el comando update-pipeline, dicha ejecución se detiene. Debe iniciar manualmente la canalización para ejecutar dicha revisión en la canalización actualizada. Utilice el comando start-pipeline-execution para iniciar manualmente la canalización.

Migre los canales de sondeo con una fuente S3 habilitada para eventos (AWS CloudFormation plantilla)

Este procedimiento es para una canalización en la que el bucket de origen tiene los eventos habilitados.

Utilice estos pasos para editar una canalización con origen en Amazon S3 que usa sondeos para que use la detección de cambios basada en eventos.

Para crear una canalización basada en eventos con Amazon S3, deberá editar el parámetro PollForSourceChanges de la canalización y, a continuación, añadir los siguientes recursos a su plantilla:

• EventBridge regla y función de IAM para permitir que este evento inicie su canalización.

Si la utilizas AWS CloudFormation para crear y gestionar tus canalizaciones, la plantilla incluye contenido como el siguiente.

### **a** Note

La propiedad Configuration en la etapa de código fuente denominada PollForSourceChanges. Si la plantilla no incluye esa propiedad, PollForSourceChanges se establece en true de forma predeterminada.

```
 AppPipeline: 
     Type: AWS::CodePipeline::Pipeline 
     Properties: 
        RoleArn: !GetAtt CodePipelineServiceRole.Arn 
        Stages: 
- 1990 - Paul
            Name: Source 
            Actions: 
- All Street Avenue Advised
                 Name: SourceAction 
                 ActionTypeId: 
                    Category: Source 
                    Owner: AWS 
                    Version: 1 
                    Provider: S3 
                 OutputArtifacts: 
- All and State State State
                      Name: SourceOutput 
                 Configuration: 
                    S3Bucket: !Ref SourceBucket
```
...

```
 S3ObjectKey: !Ref S3SourceObjectKey 
   PollForSourceChanges: true 
 RunOrder: 1
```

```
 "AppPipeline": { 
         "Type": "AWS::CodePipeline::Pipeline", 
         "Properties": { 
            "RoleArn": { 
               "Fn::GetAtt": ["CodePipelineServiceRole", "Arn"] 
            }, 
            "Stages": [ 
\{ "Name": "Source", 
                  "Actions": [ 
\{ "Name": "SourceAction", 
                        "ActionTypeId": { 
                           "Category": "Source", 
                           "Owner": "AWS", 
                           "Version": 1, 
                           "Provider": "S3" 
\}, \{ "OutputArtifacts": [ 
\{ "Name": "SourceOutput" 
 } 
\sim 1, \sim 1, \sim 1, \sim "Configuration": { 
                           "S3Bucket": { 
                              "Ref": "SourceBucket" 
 }, 
                           "S3ObjectKey": { 
                              "Ref": "SourceObjectKey" 
 }, 
                           "PollForSourceChanges": true 
\}, \{ "RunOrder": 1 
 }
```
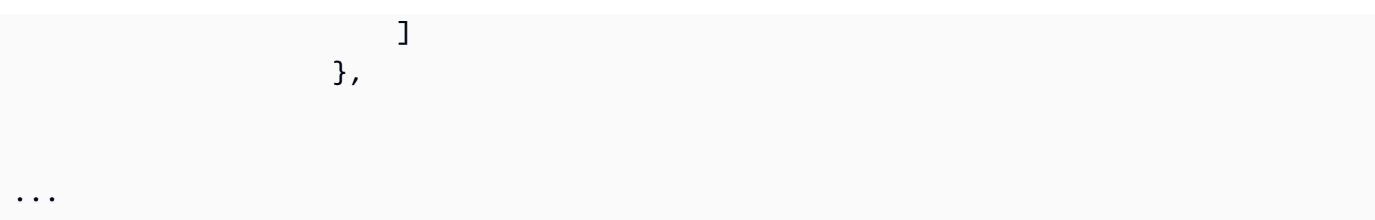

Para crear una EventBridge regla con Amazon S3 como origen y CodePipeline destino del evento y aplicar la política de permisos

- 1. En la plantilla, enResources, utilice el AWS::IAM::Role AWS CloudFormation recurso para configurar la función de IAM que le permitirá a su evento iniciar su canalización. Esta entrada crea un rol que utiliza dos políticas:
	- La primera política permite asumir el rol.
	- La segunda política concede permisos para iniciar la canalización.

¿Por qué voy a hacer este cambio? Añadir AWS::IAM::Role un recurso permite AWS CloudFormation crear permisos para EventBridge. Este recurso se añade a tu AWS CloudFormation pila.

```
 EventRole: 
     Type: AWS::IAM::Role 
     Properties: 
       AssumeRolePolicyDocument: 
          Version: 2012-10-17 
          Statement: 
- 100 minutes
              Effect: Allow 
              Principal: 
                 Service: 
                   - events.amazonaws.com 
              Action: sts:AssumeRole 
       Path: / 
       Policies: 
- 100 minutes
            PolicyName: eb-pipeline-execution 
            PolicyDocument: 
              Version: 2012-10-17
```

```
 Statement: 
- All and State State
                  Effect: Allow 
                  Action: codepipeline:StartPipelineExecution 
                  Resource: !Join [ '', [ 'arn:aws:codepipeline:', !Ref 
'AWS::Region', ':', !Ref 'AWS::AccountId', ':', !Ref AppPipeline ] ]
...
```

```
 "EventRole": { 
      "Type": "AWS::IAM::Role", 
      "Properties": { 
        "AssumeRolePolicyDocument": { 
           "Version": "2012-10-17", 
           "Statement": [ 
            \mathcal{L} "Effect": "Allow", 
                "Principal": { 
                  "Service": [ 
                     "events.amazonaws.com" 
 ] 
                }, 
                "Action": "sts:AssumeRole" 
             } 
           ] 
        }, 
        "Path": "/", 
        "Policies": [ 
           { 
             "PolicyName": "eb-pipeline-execution", 
             "PolicyDocument": { 
                "Version": "2012-10-17", 
                "Statement": [ 
\overline{a} "Effect": "Allow", 
                     "Action": "codepipeline:StartPipelineExecution", 
                     "Resource": { 
                        "Fn::Join": [ 
                          "", 
the contract of the contract of the contract of the contract of the contract of the contract of the contract of
```

```
 "arn:aws:codepipeline:", 
\{ \} "Ref": "AWS::Region" 
\}, \}, \}, \}, \}, \}, \}, \}, \}, \}, \}, \}, \}, \}, \}, \}, \}, \}, \}, \}, \}, \}, \}, \}, \}, \}, \}, \}, \}, \}, \}, \}, \}, \}, \}, \}, \},
                                                           ":", 
\{ \} "Ref": "AWS::AccountId" 
\}, \}, \}, \}, \}, \}, \}, \}, \}, \}, \}, \}, \}, \}, \}, \}, \}, \}, \}, \}, \}, \}, \}, \}, \}, \}, \}, \}, \}, \}, \}, \}, \}, \}, \}, \}, \},
                                                           ":", 
\{ \} "Ref": "AppPipeline" 
 } 
\sim 100 \sim 100 \sim 100 \sim 100 \sim 100 \sim 100 \sim 100 \sim 100 \sim 100 \sim 100 \sim 100 \sim 100 \sim 100 \sim 100 \sim 100 \sim 100 \sim 100 \sim 100 \sim 100 \sim 100 \sim 100 \sim 100 \sim 100 \sim 100 \sim 
de la construcción de la construcción de la construcción de la construcción de la construcción de la construcc
...
```
2. Usa el AWS:: Events:: Rule AWS CloudFormation recurso para añadir una EventBridge regla. Este patrón de eventos crea un evento que monitoriza la creación o eliminación de objetos en el bucket de origen de Amazon S3. Además, incluya un objetivo de la canalización. Cuando se crea un objeto, esta regla invoca StartPipelineExecution en la canalización de destino.

¿Por qué voy a hacer este cambio? Añadir el AWS::Events::Rule recurso AWS CloudFormation permite crear el evento. Este recurso se añade a tu AWS CloudFormation pila.

```
 EventRule: 
   Type: AWS::Events::Rule 
   Properties: 
     EventBusName: default 
     EventPattern: 
        source: 
          - aws.s3 
        detail-type: 
          - Object Created 
        detail: 
          bucket: 
            name: 
               - !Ref SourceBucket 
     Name: EnabledS3SourceRule 
     State: ENABLED 
     Targets:
```

```
- 1990 - 1990 - 1990<br>1990 - 1990 - 1990 - 1990 - 1990 - 1990 - 1990 - 1990 - 1990 - 1990 - 1990 - 1990 - 1990 - 1990 - 1990 - 1990
                 Arn: 
                     !Join [ '', [ 'arn:aws:codepipeline:', !Ref 'AWS::Region', ':', !Ref 
 'AWS::AccountId', ':', !Ref AppPipeline ] ]
                 RoleArn: !GetAtt EventRole.Arn 
                 Id: codepipeline-AppPipeline
...
```

```
 "EventRule": { 
         "Type": "AWS::Events::Rule", 
         "Properties": { 
     "EventBusName": "default", 
     "EventPattern": { 
             "source": [ 
       "aws.s3" 
             ], 
             "detail-type": [ 
         "Object Created" 
             ], 
             "detail": { 
         "bucket": { 
                 "name": [ 
             "s3-pipeline-source-fra-bucket" 
                 ] 
                 } 
                          } 
     }, 
     "Name": "EnabledS3SourceRule", 
                 "State": "ENABLED", 
                 "Targets": [ 
                 { 
                     "Arn": { 
                          "Fn::Join": [ 
                              "", 
\blacksquare \blacksquare \blacks "arn:aws:codepipeline:", 
\overline{a} "Ref": "AWS::Region"
```

```
 }, 
                ":", 
\overline{a} "Ref": "AWS::AccountId" 
                }, 
                ":", 
\overline{a} "Ref": "AppPipeline" 
 } 
 ] 
 ] 
          }, 
          "RoleArn": { 
            "Fn::GetAtt": [ 
              "EventRole", 
              "Arn" 
 ] 
          }, 
          "Id": "codepipeline-AppPipeline" 
        } 
      ] 
    } 
   }
},
...
```
- 3. Guarde la plantilla actualizada en el equipo local y abra la consola de AWS CloudFormation .
- 4. Seleccione la pila y luego elija Create Change Set for Current Stack (Crear conjuntos de cambios para la pila actual).
- 5. Cargue su plantilla actualizada y, a continuación, consulte los cambios indicados en AWS CloudFormation. Estos son los cambios que se realizarán en la pila. Debería ver los nuevos recursos en la lista.
- 6. Elija Ejecutar.

Para editar el PollForSourceChanges parámetro de tu canalización

# **A** Important

Al crear una canalización con este método, el parámetro PollForSourceChanges se establece en true de forma predeterminada si no se establece explícitamente en false. Al añadir la detección de cambios basada en eventos, debe añadir el parámetro a la salida y establecerlo en false para deshabilitar el sondeo. De lo contrario, la canalización comienza dos veces para un único cambio en el código fuente. Para obtener más detalles, consulte [Configuración predeterminada para el parámetro PollForSourceChanges](#page-902-0) .

• En la plantilla, cambie PollForSourceChanges por false. Si no ha incluido PollForSourceChanges en la definición de la canalización, añádalo y establézcalo en false.

¿Por qué voy a hacer este cambio? Al cambiar PollForSourceChanges a false, se desactivan las comprobaciones periódicas, por lo que únicamente puede utilizar la detección de cambios basada en eventos.

YAML

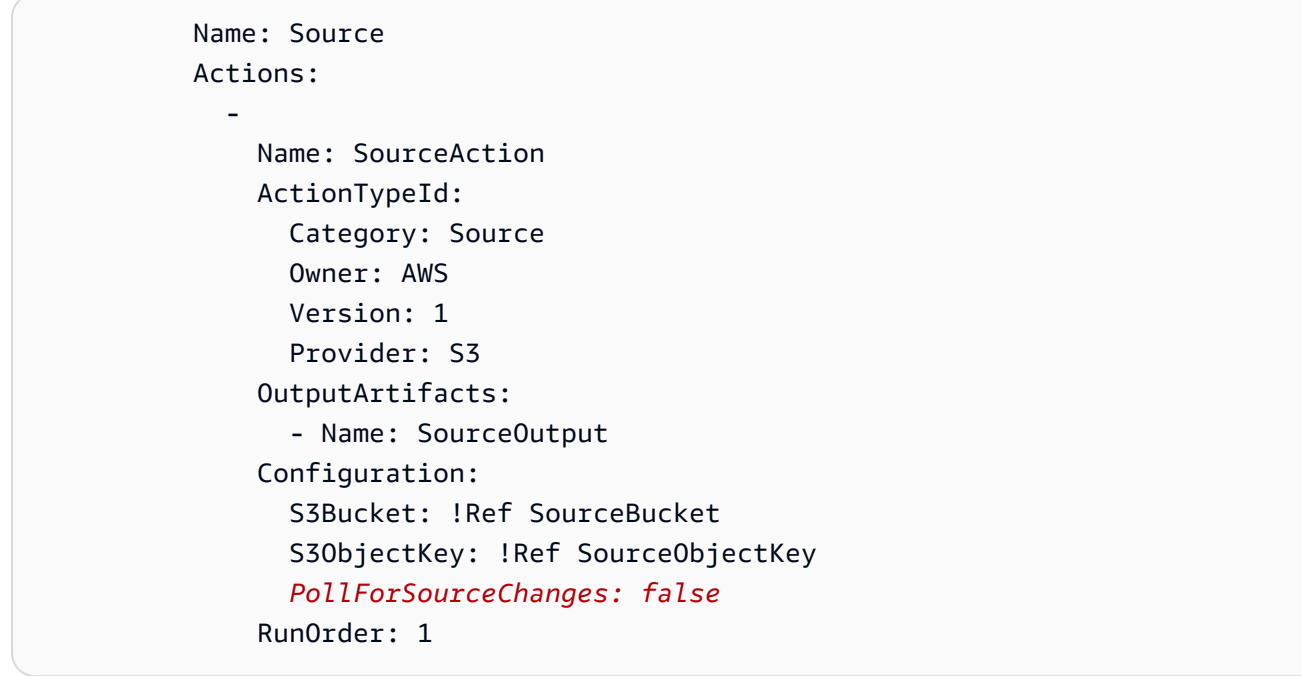

```
 { 
    "Name": "SourceAction", 
    "ActionTypeId": { 
      "Category": "Source", 
       "Owner": "AWS", 
       "Version": 1, 
       "Provider": "S3"
```

```
 }, 
   "OutputArtifacts": [ 
     { 
        "Name": "SourceOutput" 
     } 
   ], 
   "Configuration": { 
     "S3Bucket": { 
        "Ref": "SourceBucket" 
     }, 
     "S3ObjectKey": { 
        "Ref": "SourceObjectKey" 
     }, 
     "PollForSourceChanges": false
   }, 
   "RunOrder": 1 
 }
```
# Example

Al AWS CloudFormation crear estos recursos, tu canalización se activa cuando se crean o actualizan los archivos de tu repositorio.

## **a** Note

No se detenga aquí. Aunque se haya creado la canalización, debe crear una segunda AWS CloudFormation plantilla para la canalización de Amazon S3. Si no crea la segunda plantilla, la canalización no tendrá ninguna funcionalidad de detección de cambios.

```
Parameters: 
   SourceObjectKey: 
     Description: 'S3 source artifact' 
     Type: String 
     Default: SampleApp_Linux.zip 
  ApplicationName: 
     Description: 'CodeDeploy application name' 
     Type: String
```

```
 Default: DemoApplication 
   BetaFleet: 
      Description: 'Fleet configured in CodeDeploy' 
      Type: String 
      Default: DemoFleet
Resources: 
   SourceBucket: 
      Type: AWS::S3::Bucket 
      Properties: 
        NotificationConfiguration: 
           EventBridgeConfiguration: 
              EventBridgeEnabled: true 
        VersioningConfiguration: 
           Status: Enabled 
   CodePipelineArtifactStoreBucket: 
      Type: AWS::S3::Bucket 
   CodePipelineArtifactStoreBucketPolicy: 
      Type: AWS::S3::BucketPolicy 
      Properties: 
         Bucket: !Ref CodePipelineArtifactStoreBucket 
         PolicyDocument: 
           Version: 2012-10-17 
           Statement: 
- 1990 - 1990 - 1990 - 1990 - 1990 - 1990 - 1990 - 1990 - 1990 - 1990 - 1990 - 1990 - 1990 - 1990 - 1990 - 199
                Sid: DenyUnEncryptedObjectUploads 
                Effect: Deny 
                Principal: '*' 
                Action: s3:PutObject 
                Resource: !Join [ '', [ !GetAtt CodePipelineArtifactStoreBucket.Arn, '/
*' ] ] 
                Condition: 
                   StringNotEquals: 
                      s3:x-amz-server-side-encryption: aws:kms 
- 1990 - 1990 - 1990 - 1990 - 1990 - 1990 - 1990 - 1990 - 1990 - 1990 - 1990 - 1990 - 1990 - 1990 - 1990 - 199
                Sid: DenyInsecureConnections 
                Effect: Deny 
                Principal: '*' 
                Action: s3:* 
                Resource: !Sub ${CodePipelineArtifactStoreBucket.Arn}/* 
                Condition: 
                   Bool: 
                      aws:SecureTransport: false 
   CodePipelineServiceRole:
```

```
 Type: AWS::IAM::Role 
      Properties: 
         AssumeRolePolicyDocument: 
           Version: 2012-10-17 
           Statement: 
- 1990 - 1990 - 1990 - 1990 - 1990 - 1990 - 1990 - 1990 - 1990 - 1990 - 1990 - 1990 - 1990 - 1990 - 1990 - 199
                 Effect: Allow 
                 Principal: 
                    Service: 
                       - codepipeline.amazonaws.com 
                 Action: sts:AssumeRole 
         Path: / 
         Policies: 
- 1990 - 1990 - 1990<br>1990 - 1990 - 1990 - 1990 - 1990 - 1990 - 1990 - 1990 - 1990 - 1990 - 1990 - 1990 - 1990 - 1990 - 1990 - 1990
              PolicyName: AWS-CodePipeline-Service-3 
              PolicyDocument: 
                 Version: 2012-10-17 
                 Statement: 
- All and State State
                       Effect: Allow 
                       Action: 
                         - codecommit:CancelUploadArchive 
                          - codecommit:GetBranch 
                          - codecommit:GetCommit 
                          - codecommit:GetUploadArchiveStatus 
                          - codecommit:UploadArchive 
                       Resource: 'resource_ARN' 
- All and State State
                       Effect: Allow 
                       Action: 
                          - codedeploy:CreateDeployment 
                          - codedeploy:GetApplicationRevision 
                          - codedeploy:GetDeployment 
                          - codedeploy:GetDeploymentConfig 
                          - codedeploy:RegisterApplicationRevision 
                       Resource: 'resource_ARN' 
- All and State State
                       Effect: Allow 
                       Action: 
                          - codebuild:BatchGetBuilds 
                          - codebuild:StartBuild 
                       Resource: 'resource_ARN' 
- All and State State
                       Effect: Allow
```
 Action: - devicefarm:ListProjects - devicefarm:ListDevicePools - devicefarm:GetRun - devicefarm:GetUpload - devicefarm:CreateUpload - devicefarm:ScheduleRun Resource: '*resource\_ARN*' **- All and State State**  Effect: Allow Action: - lambda:InvokeFunction - lambda:ListFunctions Resource: '*resource\_ARN*' **- All and State State**  Effect: Allow Action: - iam:PassRole Resource: '*resource\_ARN*' **- All and State State**  Effect: Allow Action: - elasticbeanstalk:\*  $-$  ec2: $*$  - elasticloadbalancing:\* - autoscaling:\* - cloudwatch:\*  $-$  s3:\*  $-$  sns: $*$  - cloudformation:\* - rds:\*  $-$  sqs: $*$  - ecs:\* Resource: '*resource\_ARN*' AppPipeline: Type: AWS::CodePipeline::Pipeline Properties: Name: s3-events-pipeline RoleArn: !GetAtt CodePipelineServiceRole.Arn Stages: - 1990 - 1990 - 1990<br>1990 - 1990 - 1990 - 1990 - 1990 - 1990 - 1990 - 1990 - 1990 - 1990 - 1990 - 1990 - 1990 - 1990 - 1990 - 1990 Name: Source

Actions:

**- All Street Advised Association** 

 Name: SourceAction ActionTypeId: Category: Source Owner: AWS Version: 1 Provider: S3 OutputArtifacts: - Name: SourceOutput Configuration: S3Bucket: !Ref SourceBucket S3ObjectKey: !Ref SourceObjectKey PollForSourceChanges: false RunOrder: 1 - 1990 - 1990 - 1990<br>1990 - 1990 - 1990 - 1990 - 1990 - 1990 - 1990 - 1990 - 1990 - 1990 - 1990 - 1990 - 1990 - 1990 - 1990 - 1990 Name: Beta Actions: **- All Street Advised Association**  Name: BetaAction InputArtifacts: - Name: SourceOutput ActionTypeId: Category: Deploy Owner: AWS Version: 1 Provider: CodeDeploy Configuration: ApplicationName: !Ref ApplicationName DeploymentGroupName: !Ref BetaFleet RunOrder: 1 ArtifactStore: Type: S3 Location: !Ref CodePipelineArtifactStoreBucket EventRole: Type: AWS::IAM::Role Properties: AssumeRolePolicyDocument: Version: 2012-10-17 Statement: - 1990 - 1990 - 1990 - 1990 - 1990 - 1990 - 1990 - 1990 - 1990 - 1990 - 1990 - 1990 - 1990 - 1990 - 1990 - 199 Effect: Allow Principal: Service: - events.amazonaws.com

```
 Action: sts:AssumeRole 
       Path: / 
       Policies: 
- 1990 - Paul
           PolicyName: eb-pipeline-execution 
           PolicyDocument: 
              Version: 2012-10-17 
              Statement: 
- All and State State
                  Effect: Allow 
                  Action: codepipeline:StartPipelineExecution 
                  Resource: !Join [ '', [ 'arn:aws:codepipeline:', !Ref 'AWS::Region', 
 ':', !Ref 'AWS::AccountId', ':', !Ref AppPipeline ] ] 
  EventRule: 
     Type: AWS::Events::Rule 
     Properties: 
       EventBusName: default 
       EventPattern: 
         source: 
          - aws.s3
         detail-type: 
            - Object Created 
         detail: 
           bucket: 
              name: 
                - !Ref SourceBucket 
       Name: EnabledS3SourceRule 
       State: ENABLED 
       Targets: 
- 1990 - Paul
           Arn: 
              !Join [ '', [ 'arn:aws:codepipeline:', !Ref 'AWS::Region', ':', !Ref 
 'AWS::AccountId', ':', !Ref AppPipeline ] ]
            RoleArn: !GetAtt EventRole.Arn 
            Id: codepipeline-AppPipeline
```

```
{ 
     "Parameters": { 
          "SourceObjectKey": { 
              "Description": "S3 source artifact",
```

```
 "Type": "String", 
             "Default": "SampleApp_Linux.zip" 
         }, 
         "ApplicationName": { 
             "Description": "CodeDeploy application name", 
             "Type": "String", 
             "Default": "DemoApplication" 
         }, 
         "BetaFleet": { 
             "Description": "Fleet configured in CodeDeploy", 
             "Type": "String", 
             "Default": "DemoFleet" 
         } 
     }, 
     "Resources": { 
         "SourceBucket": { 
             "Type": "AWS::S3::Bucket", 
               "Properties": { 
                 "NotificationConfiguration": { 
                      "EventBridgeConfiguration": { 
                          "EventBridgeEnabled": true 
1 1 1 1 1 1 1
                 }, 
                 "VersioningConfiguration": { 
                      "Status": "Enabled" 
 } 
 } 
         }, 
         "CodePipelineArtifactStoreBucket": { 
             "Type": "AWS::S3::Bucket" 
         }, 
         "CodePipelineArtifactStoreBucketPolicy": { 
             "Type": "AWS::S3::BucketPolicy", 
             "Properties": { 
                 "Bucket": { 
                      "Ref": "CodePipelineArtifactStoreBucket" 
                 }, 
                 "PolicyDocument": { 
                      "Version": "2012-10-17", 
                      "Statement": [ 
 { 
                              "Sid": "DenyUnEncryptedObjectUploads", 
                              "Effect": "Deny", 
                              "Principal": "*",
```

```
 "Action": "s3:PutObject", 
                              "Resource": { 
                                  "Fn::Join": [ 
\mathbb{R}^n, where \mathbb{R}^n\overline{a} (see Fig. ). The contract of the contract of the contract of the contract of the contract of the contract of the contract of the contract of the contract of the contract of the contract of the contract of the con
\{ "Fn::GetAtt": [ 
                                                   "CodePipelineArtifactStoreBucket", 
 "Arn" 
) and the contract of the contract of \mathbf{I}\}, \overline{\phantom{a}}\frac{1}{2} /* "
) and the contract of the contract of \mathbb{R}^n . The contract of \mathbb{R}^n) and the contract of the contract \mathbf{I} }, 
                              "Condition": { 
                                  "StringNotEquals": { 
                                      "s3:x-amz-server-side-encryption": "aws:kms" 
 } 
 } 
\}, \{ { 
                              "Sid": "DenyInsecureConnections", 
                              "Effect": "Deny", 
                              "Principal": "*", 
                              "Action": "s3:*", 
                              "Resource": { 
                                  "Fn::Join": [ 
\mathbb{R}^n, where \mathbb{R}^n\overline{a} (see Fig. ). The contract of the contract of the contract of the contract of the contract of the contract of the contract of the contract of the contract of the contract of the contract of the contract of the con
\{ "Fn::GetAtt": [ 
                                                   "CodePipelineArtifactStoreBucket", 
 "Arn" 
) and the contract of the contract of \mathbf{I}\}, \overline{\phantom{a}}\frac{1}{2} /* "
) and the contract of the contract of \mathbb{R}^n . The contract of \mathbb{R}^n) and the contract of the contract \mathbf{I} }, 
                              "Condition": { 
                                  "Bool": { 
                                      "aws:SecureTransport": false 
 }
```

```
 } 
 } 
\sim 100 \sim 100 \sim 100 \sim 100 \sim 100 \sim 100 \sim 100 \sim 100 \sim 100 \sim 100 \sim 100 \sim 100 \sim 100 \sim 100 \sim 100 \sim 100 \sim 100 \sim 100 \sim 100 \sim 100 \sim 100 \sim 100 \sim 100 \sim 100 \sim 
 } 
 } 
          }, 
          "CodePipelineServiceRole": { 
               "Type": "AWS::IAM::Role", 
               "Properties": { 
                    "AssumeRolePolicyDocument": { 
                        "Version": "2012-10-17", 
                        "Statement": [ 
 { 
                                  "Effect": "Allow", 
                                  "Principal": { 
                                       "Service": [ 
                                            "codepipeline.amazonaws.com" 
) and the contract of the contract \mathbf{I} }, 
                                  "Action": "sts:AssumeRole" 
 } 
\sim 100 \sim 100 \sim 100 \sim 100 \sim 100 \sim 100 \sim 100 \sim 100 \sim 100 \sim 100 \sim 100 \sim 100 \sim 100 \sim 100 \sim 100 \sim 100 \sim 100 \sim 100 \sim 100 \sim 100 \sim 100 \sim 100 \sim 100 \sim 100 \sim 
                    }, 
                    "Path": "/", 
                    "Policies": [ 
\{ "PolicyName": "AWS-CodePipeline-Service-3", 
                             "PolicyDocument": { 
                                  "Version": "2012-10-17", 
                                  "Statement": [ 
\{ "Effect": "Allow", 
                                            "Action": [ 
                                                 "codecommit:CancelUploadArchive", 
                                                 "codecommit:GetBranch", 
                                                 "codecommit:GetCommit", 
                                                 "codecommit:GetUploadArchiveStatus", 
                                                "codecommit:UploadArchive" 
\mathbf{1},
                                            "Resource": "resource_ARN" 
\}, \{\{ "Effect": "Allow", 
                                            "Action": [
```

```
 "codedeploy:CreateDeployment", 
                             "codedeploy:GetApplicationRevision", 
                             "codedeploy:GetDeployment", 
                             "codedeploy:GetDeploymentConfig", 
                             "codedeploy:RegisterApplicationRevision" 
\mathbf{1},
                          "Resource": "resource_ARN" 
\}, \{\{ "Effect": "Allow", 
                          "Action": [ 
                             "codebuild:BatchGetBuilds", 
                             "codebuild:StartBuild" 
\mathbf{1},
                          "Resource": "resource_ARN" 
\}, \{\{ "Effect": "Allow", 
                          "Action": [ 
                             "devicefarm:ListProjects", 
                             "devicefarm:ListDevicePools", 
                             "devicefarm:GetRun", 
                             "devicefarm:GetUpload", 
                             "devicefarm:CreateUpload", 
                             "devicefarm:ScheduleRun" 
\mathbf{1},
                          "Resource": "resource_ARN" 
\}, \{\{ "Effect": "Allow", 
                          "Action": [ 
                             "lambda:InvokeFunction", 
                             "lambda:ListFunctions" 
\mathbf{1},
                          "Resource": "resource_ARN" 
\}, \{\{ "Effect": "Allow", 
                          "Action": [ 
                             "iam:PassRole" 
\mathbf{1},
                          "Resource": "resource_ARN" 
\}, \{\{
```

```
 "Effect": "Allow", 
                                          "Action": [ 
                                              "elasticbeanstalk:*", 
                                              "ec2:*", 
                                              "elasticloadbalancing:*", 
                                              "autoscaling:*", 
                                              "cloudwatch:*", 
                                              "s3:*", 
                                              "sns:*", 
                                              "cloudformation:*", 
                                              "rds:*", 
                                              "sqs:*", 
                                              "ecs:*" 
\mathbf{1},
                                          "Resource": "resource_ARN" 
 } 
) and the contract of the contract \mathbf{J} } 
1 1 1 1 1 1 1
 ] 
 } 
         }, 
          "AppPipeline": { 
              "Type": "AWS::CodePipeline::Pipeline", 
              "Properties": { 
                   "Name": "s3-events-pipeline", 
                   "RoleArn": { 
                       "Fn::GetAtt": [ 
                            "CodePipelineServiceRole", 
                            "Arn" 
\sim 100 \sim 100 \sim 100 \sim 100 \sim 100 \sim 100 \sim 100 \sim 100 \sim 100 \sim 100 \sim 100 \sim 100 \sim 100 \sim 100 \sim 100 \sim 100 \sim 100 \sim 100 \sim 100 \sim 100 \sim 100 \sim 100 \sim 100 \sim 100 \sim 
                   }, 
                   "Stages": [ 
\{ "Name": "Source", 
                            "Actions": [ 
\{ "Name": "SourceAction", 
                                     "ActionTypeId": { 
                                          "Category": "Source", 
                                          "Owner": "AWS", 
                                          "Version": 1, 
                                          "Provider": "S3" 
\}, \{
```

```
 "OutputArtifacts": [ 
\{ "Name": "SourceOutput" 
 } 
\sim 1, \sim 1, \sim 1, \sim "Configuration": { 
                      "S3Bucket": { 
                         "Ref": "SourceBucket" 
 }, 
                      "S3ObjectKey": { 
                         "Ref": "SourceObjectKey" 
 }, 
                      "PollForSourceChanges": false 
\}, \{ "RunOrder": 1 
 } 
\blacksquare\}, \{\{ "Name": "Beta", 
               "Actions": [ 
\{ "Name": "BetaAction", 
                    "InputArtifacts": [ 
\{ "Name": "SourceOutput" 
 } 
\sim 1, \sim 1, \sim 1, \sim "ActionTypeId": { 
                      "Category": "Deploy", 
                      "Owner": "AWS", 
                      "Version": 1, 
                      "Provider": "CodeDeploy" 
\}, \{ "Configuration": { 
                      "ApplicationName": { 
                         "Ref": "ApplicationName" 
 }, 
                      "DeploymentGroupName": { 
                         "Ref": "BetaFleet" 
 } 
\}, \{ "RunOrder": 1 
 }
```

```
\blacksquare1 1 1 1 1 1 1
 ], 
                    "ArtifactStore": { 
                        "Type": "S3", 
                        "Location": { 
                             "Ref": "CodePipelineArtifactStoreBucket" 
1 1 1 1 1 1 1
 } 
 } 
          }, 
          "EventRole": { 
               "Type": "AWS::IAM::Role", 
               "Properties": { 
                    "AssumeRolePolicyDocument": { 
                        "Version": "2012-10-17", 
                        "Statement": [ 
 { 
                                  "Effect": "Allow", 
                                  "Principal": { 
                                       "Service": [ 
                                            "events.amazonaws.com" 
) and the contract of the contract \mathbf{I} }, 
                                  "Action": "sts:AssumeRole" 
 } 
\sim 100 \sim 100 \sim 100 \sim 100 \sim 100 \sim 100 \sim 100 \sim 100 \sim 100 \sim 100 \sim 100 \sim 100 \sim 100 \sim 100 \sim 100 \sim 100 \sim 100 \sim 100 \sim 100 \sim 100 \sim 100 \sim 100 \sim 100 \sim 100 \sim 
                   }, 
                    "Path": "/", 
                   "Policies": [ 
\{ "PolicyName": "eb-pipeline-execution", 
                             "PolicyDocument": { 
                                  "Version": "2012-10-17", 
                                  "Statement": [ 
\{ "Effect": "Allow", 
                                            "Action": "codepipeline:StartPipelineExecution", 
                                            "Resource": { 
                                                 "Fn::Join": [ 
\mathbb{R}^n, \mathbb{R}^n\Gamma and \Gamma are the set of the set of the set of the set of the set of the set of the set of the set of the set of the set of the set of the set of the set of the set of the set of the set of the set of the set of the s
                                                          "arn:aws:codepipeline:", 
\{
```

```
 "Ref": "AWS::Region" 
\} , and the contract of \} , and the contract of \} , and the contract of \}where the contract of the contract of the contract of the contract of the contract of the contract of the contract of the contract of the contract of the contract of the contract of the contract of the contract of the cont
\{ "Ref": "AWS::AccountId" 
\} , and the contract of \} , and the contract of \} , and the contract of \}where the contract of the contract of the contract of the contract of the contract of the contract of the contract of the contract of the contract of the contract of the contract of the contract of the contract of the cont
\{ "Ref": "AppPipeline" 
 } 
) and the contract of the contract of \mathbf{I}) and the contract of the contract of \mathbb{R}^n . The contract of \mathbb{R}^n } 
 } 
) and the contract of the contract \mathbf{J} } 
1 1 1 1 1 1 1
 ] 
                } 
           }, 
           "EventRule": { 
                "Type": "AWS::Events::Rule", 
                "Properties": { 
                      "EventBusName": "default", 
              "EventPattern": { 
                   "source": [ 
                "aws.s3" 
             ], 
                      "detail-type": [ 
           "Object Created" 
             ], 
              "detail": { 
           "bucket": { 
                                  "name": [ 
\{ "Ref": "SourceBucket" 
 } 
\sim 100 \sim 100 \sim 100 \sim 100 \sim 100 \sim 100 \sim 100 \sim 100 \sim 100 \sim 100 \sim 100 \sim 100 \sim 100 \sim 100 \sim 100 \sim 100 \sim 100 \sim 100 \sim 100 \sim 100 \sim 100 \sim 100 \sim 100 \sim 100 \sim 
 } 
 } 
   }, 
   "Name": "EnabledS3SourceRule", 
           "State": "ENABLED",
```

```
 "Targets": [ 
\{ "Arn": { 
                                                "Fn::Join": [ 
 "", 
\blacksquare [ \blacksquare \blacksquare \ "arn:aws:codepipeline:", 
\{ "Ref": "AWS::Region" 
 }, 
\mathbb{Z} : \mathbb{Z} : \mathbb{Z} : \mathbb{Z} : \mathbb{Z} : \mathbb{Z} : \mathbb{Z} : \mathbb{Z} : \mathbb{Z} : \mathbb{Z} : \mathbb{Z} : \mathbb{Z} : \mathbb{Z} : \mathbb{Z} : \mathbb{Z} : \mathbb{Z} : \mathbb{Z} : \mathbb{Z} : \mathbb{Z} : \mathbb{Z} : \{ "Ref": "AWS::AccountId" 
 }, 
\mathbb{Z} : \mathbb{Z} : \mathbb{Z} : \mathbb{Z} : \mathbb{Z} : \mathbb{Z} : \mathbb{Z} : \mathbb{Z} : \mathbb{Z} : \mathbb{Z} : \mathbb{Z} : \mathbb{Z} : \mathbb{Z} : \mathbb{Z} : \mathbb{Z} : \mathbb{Z} : \mathbb{Z} : \mathbb{Z} : \mathbb{Z} : \mathbb{Z} : \{ "Ref": "AppPipeline" 
 } 
) and the contract of the contract \mathbf{I}) and the contract of the contract \mathbf{J}\}, \{ "RoleArn": { 
                                                "Fn::GetAtt": [ 
                                                       "EventRole", 
                                                       "Arn" 
) and the contract of the contract \mathbf{J}\}, \{ "Id": "codepipeline-AppPipeline" 
1 1 1 1 1 1 1
 ] 
                     } 
              } 
        } 
        }
}
```
# <span id="page-496-0"></span>Migre las canalizaciones de sondeo con una fuente y CloudTrail un seguimiento de S3

En el caso de una canalización con una fuente de Amazon S3, modifique la canalización para que la detección de cambios se automatice EventBridge. Elija uno de los siguientes métodos para implementar la migración:

- Consola: [Migrar los canales de sondeo \(CodeCommit o la fuente de Amazon S3\) \(consola\)](#page-447-0)
- CLI: [Migre los canales de sondeo con una fuente y un CloudTrail seguimiento \(CLI\) de S3](#page-496-1)
- AWS CloudFormation: [Migre los canales de sondeo con una fuente y un seguimiento de CloudTrail](#page-501-0)  [S3 \(AWS CloudFormation plantilla\)](#page-501-0)

# <span id="page-496-1"></span>Migre los canales de sondeo con una fuente y un CloudTrail seguimiento (CLI) de S3

Siga estos pasos para editar una canalización que utiliza sondeos (comprobaciones periódicas) y, en EventBridge su lugar, utilizar un evento. Si desea crear una canalización, consulte [Cree una](#page-302-0)  [canalización en CodePipeline](#page-302-0).

Para crear una canalización basada en eventos con Amazon S3, debe editar el parámetro PollForSourceChanges de la canalización y, a continuación, crear los siguientes recursos manualmente:

- AWS CloudTrail política de seguimiento, bucket y bucket que Amazon S3 puede utilizar para registrar los eventos.
- EventBridge evento
- Función de IAM para permitir que el EventBridge evento inicie tu canalización

Para crear una AWS CloudTrail ruta y habilitar el registro

Para usar el AWS CLI para crear un rastro, ejecute el create-trail comando y especifique:

- El nombre del registro de seguimiento.
- El bucket al que ya haya aplicado la política de bucket para AWS CloudTrail.

Para obtener más información, consulte [Crear una ruta con la interfaz de línea de AWS comandos.](https://docs.aws.amazon.com/awscloudtrail/latest/userguide/cloudtrail-create-and-update-a-trail-by-using-the-aws-cli.html)

1. Llame al comando create-trail e incluya los parámetros --name y --s3-bucket-name.

¿Por qué voy a hacer este cambio? Esto crea el CloudTrail rastro necesario para su bucket de origen de S3.

El comando siguiente utiliza --name y --s3-bucket-name para crear un registro de seguimiento llamado my-trail y un bucket llamado myBucket.

aws cloudtrail create-trail --name my-trail --s3-bucket-name myBucket

2. Use el comando start-logging e incluya el parámetro --name.

¿Por qué voy a hacer este cambio? Este comando inicia el CloudTrail registro del bucket de origen y envía los eventos a EventBridge.

Ejemplo:

El siguiente comando utiliza --name para iniciar el registro en un registro de seguimiento llamado my-trail.

aws cloudtrail start-logging --name my-trail

3. Llame al comando put-event-selectors e incluya los parámetros --trail-name y --eventselectors. Utilice los selectores de eventos para especificar que desea que su ruta registre los eventos de datos del bucket de origen y los envíe a la EventBridge regla.

¿Por qué voy a hacer este cambio? Este comando filtra eventos.

Ejemplo:

El siguiente comando utiliza --trail-name y --event-selectors para especificar eventos de datos para un bucket de origen y un prefijo llamados myBucket/myFolder.

```
aws cloudtrail put-event-selectors --trail-name my-trail --event-selectors 
  '[{ "ReadWriteType": "WriteOnly", "IncludeManagementEvents":false, 
  "DataResources": [{ "Type": "AWS::S3::Object", "Values": ["arn:aws:s3:::myBucket/
myFolder/file.zip"] }] }]'
```
Para crear una EventBridge regla con Amazon S3 como origen y CodePipeline destino del evento y aplicar la política de permisos

- 1. Otorgue permisos EventBridge para utilizarlos CodePipeline para invocar la regla. Para obtener más información, consulta [Uso de políticas basadas en recursos para Amazon](https://docs.aws.amazon.com/eventbridge/latest/userguide/eb-use-resource-based.html). EventBridge
	- a. Utilice el siguiente ejemplo para crear la política de confianza que permita EventBridge asumir la función de servicio. Denomínelo trustpolicyforEB.json.

```
{ 
     "Version": "2012-10-17", 
     "Statement": [ 
          { 
               "Effect": "Allow", 
               "Principal": { 
                    "Service": "events.amazonaws.com" 
               }, 
               "Action": "sts:AssumeRole" 
          } 
     ]
}
```
b. Utilice el comando para crear el rol Role-for-MyRule y asocie la política de confianza.

¿Por qué voy a hacer este cambio? Al agregar esta política de confianza al rol, se crean permisos para EventBridge.

```
aws iam create-role --role-name Role-for-MyRule --assume-role-policy-document 
  file://trustpolicyforEB.json
```
c. Cree el JSON de la política de permisos tal y como se muestra aquí para la canalización denominada MyFirstPipeline. Ponga un nombre a la política de permisos permissionspolicyforEB.json.

```
{ 
     "Version": "2012-10-17", 
     "Statement": [ 
          { 
               "Effect": "Allow", 
               "Action": [ 
                    "codepipeline:StartPipelineExecution" 
               ],
```

```
 "Resource": [ 
                  "arn:aws:codepipeline:us-west-2:80398EXAMPLE:MyFirstPipeline" 
 ] 
         } 
    \mathbf{I}}
```
d. Utilice el siguiente comando para asociar la nueva política de permisos CodePipeline-Permissions-Policy-for-EB al rol Role-for-MyRule que ha creado.

```
aws iam put-role-policy --role-name Role-for-MyRule --policy-name CodePipeline-
Permissions-Policy-For-EB --policy-document file://permissionspolicyforEB.json
```
2. Llame al comando put-rule e incluya los parámetros --name, --event-pattern y --rolearn.

El siguiente comando de ejemplo crea una regla denominada MyS3SourceRule.

```
aws events put-rule --name "MyS3SourceRule" --event-pattern "{\"source\":
[\"aws.s3\"],\"detail-type\":[\"AWS API Call via CloudTrail\"],\"detail\":
{\"eventSource\":[\"s3.amazonaws.com\"],\"eventName\":[\"CopyObject\",\"PutObject
\",\"CompleteMultipartUpload\"],\"requestParameters\":{\"bucketName\":[\"my-bucket
\"],\"key\":[\"my-key\"]}}} 
  --role-arn "arn:aws:iam::ACCOUNT_ID:role/Role-for-MyRule"
```
3. Para añadirlo CodePipeline como destino, ejecuta el put-targets comando e incluye los - targets parámetros --rule y.

El siguiente comando especifica que, para la regla denominada MyS3SourceRule, el destino Id se compone del número uno, lo que indica que, en lo que puede ser una lista de destinos de la regla, se trata del destino 1. El comando también especifica un ARN de ejemplo para la canalización. La canalización se inicia cuando se produce algún cambio en el repositorio.

```
aws events put-targets --rule MyS3SourceRule --targets 
  Id=1,Arn=arn:aws:codepipeline:us-west-2:80398EXAMPLE:TestPipeline
```
### Para editar el PollForSourceChanges parámetro de tu canalización

# **A** Important

Al crear una canalización con este método, el parámetro PollForSourceChanges se establece en true de forma predeterminada si no se establece explícitamente en false. Al añadir la detección de cambios basada en eventos, debe añadir el parámetro a la salida y establecerlo en false para deshabilitar el sondeo. De lo contrario, la canalización comienza dos veces para un único cambio en el código fuente. Para obtener más detalles, consulte [Configuración predeterminada para el parámetro PollForSourceChanges](#page-902-0) .

1. Ejecute el comando get-pipeline para copiar la estructura de canalización en un archivo JSON. Por ejemplo, para una canalización denominada MyFirstPipeline, escriba el siguiente comando:

aws codepipeline get-pipeline --name *MyFirstPipeline* >*pipeline.json*

Este comando no devuelve nada, pero el archivo creado debería aparecer en el directorio en el que se ejecutó el comando.

2. Abra el archivo JSON en cualquier editor de texto sin formato y edite la etapa de código fuente cambiando el parámetro PollForSourceChanges del bucket denominado storage-bucket a false, tal y como se muestra en este ejemplo.

¿Por qué voy a hacer este cambio? Al establecer este parámetro en false, se desactivan las comprobaciones periódicas, por lo que únicamente puede utilizar la detección de cambios basada en eventos.

```
"configuration": { 
     "S3Bucket": "storage-bucket", 
     "PollForSourceChanges": "false",
     "S3ObjectKey": "index.zip"
},
```
3. Si está trabajando con la estructura de la canalización recuperada mediante el comando getpipeline, debe eliminar las líneas metadata del archivo JSON. De lo contrario, el comando update-pipeline no puede utilizarlo. Elimine las líneas "metadata": { } y los campos "updated", "created" y "pipelineARN".

Por ejemplo, quite las siguientes líneas de la estructura:

```
"metadata": { 
     "pipelineArn": "arn:aws:codepipeline:region:account-ID:pipeline-name", 
     "created": "date", 
     "updated": "date"
},
```
Guarde el archivo.

4. Para aplicar los cambios, ejecute el comando update-pipeline especificando el archivo JSON:

#### **A** Important

Asegúrese de incluir file:// antes del nombre de archivo. Es obligatorio en este comando.

aws codepipeline update-pipeline --cli-input-json file://*pipeline.json*

Este comando devuelve la estructura completa de la canalización editada.

#### **a** Note

El comando update-pipeline detiene la canalización. Si se está ejecutando una revisión en la canalización al ejecutar el comando update-pipeline, dicha ejecución se detiene. Debe iniciar manualmente la canalización para ejecutar dicha revisión en la canalización actualizada. Utilice el comando start-pipeline-execution para iniciar manualmente la canalización.

<span id="page-501-0"></span>Migre los canales de sondeo con una fuente y un seguimiento de CloudTrail S3 (AWS CloudFormation plantilla)

Utilice estos pasos para editar una canalización con origen en Amazon S3 que usa sondeos para que use la detección de cambios basada en eventos.

Para crear una canalización basada en eventos con Amazon S3, deberá editar el parámetro PollForSourceChanges de la canalización y, a continuación, añadir los siguientes recursos a su plantilla:

- EventBridge requiere que se registren todos los eventos de Amazon S3. Debe crear un registro de seguimiento de AWS CloudTrail , un bucket y una política de bucket que Amazon S3 pueda usar para registrar los eventos que se produzcan. Para obtener más información, consulte [Registro de](https://docs.aws.amazon.com/awscloudtrail/latest/userguide/logging-data-events-with-cloudtrail.html) [eventos de datos](https://docs.aws.amazon.com/awscloudtrail/latest/userguide/logging-data-events-with-cloudtrail.html) y [Registro de eventos de gestión para registros de seguimiento.](https://docs.aws.amazon.com/awscloudtrail/latest/userguide/logging-management-events-with-cloudtrail.html)
- EventBridge regla y función de IAM para permitir que este evento inicie nuestra canalización.

Si la utilizas AWS CloudFormation para crear y gestionar tus canalizaciones, tu plantilla incluye contenido como el siguiente.

# **a** Note

La propiedad Configuration en la etapa de código fuente denominada PollForSourceChanges. Si la plantilla no incluye esa propiedad, PollForSourceChanges se establece en true de forma predeterminada.

```
 AppPipeline: 
     Type: AWS::CodePipeline::Pipeline 
     Properties: 
        RoleArn: !GetAtt CodePipelineServiceRole.Arn 
        Stages: 
- 1990 - Paul
             Name: Source 
             Actions: 
- All Street Avenue Advised
                 Name: SourceAction 
                 ActionTypeId: 
                    Category: Source 
                    Owner: AWS 
                    Version: 1 
                    Provider: S3 
                 OutputArtifacts: 
- All and State State State
                      Name: SourceOutput
```

```
 Configuration: 
   S3Bucket: !Ref SourceBucket 
   S3ObjectKey: !Ref S3SourceObjectKey 
   PollForSourceChanges: true 
 RunOrder: 1
```
JSON

...

```
 "AppPipeline": { 
         "Type": "AWS::CodePipeline::Pipeline", 
         "Properties": { 
            "RoleArn": { 
               "Fn::GetAtt": ["CodePipelineServiceRole", "Arn"] 
            }, 
            "Stages": [ 
\{ "Name": "Source", 
                  "Actions": [ 
\{ "Name": "SourceAction", 
                        "ActionTypeId": { 
                           "Category": "Source", 
                           "Owner": "AWS", 
                           "Version": 1, 
                           "Provider": "S3" 
\}, \{ "OutputArtifacts": [ 
\{ "Name": "SourceOutput" 
 } 
\sim 1, \sim 1, \sim 1, \sim "Configuration": { 
                           "S3Bucket": { 
                              "Ref": "SourceBucket" 
 }, 
                           "S3ObjectKey": { 
                              "Ref": "SourceObjectKey" 
 }, 
                           "PollForSourceChanges": true 
\}, \{
```
```
 "RunOrder": 1
```

```
 } 
\blacksquare, and the contract of \mathbb{R} , \mathbb{R}...
```
Para crear una EventBridge regla con Amazon S3 como origen y CodePipeline destino del evento y aplicar la política de permisos

- 1. En la plantilla, enResources, utilice el AWS::IAM::Role AWS CloudFormation recurso para configurar la función de IAM que le permitirá a su evento iniciar su canalización. Esta entrada crea un rol que utiliza dos políticas:
	- La primera política permite asumir el rol.
	- La segunda política concede permisos para iniciar la canalización.

¿Por qué voy a hacer este cambio? Añadir AWS::IAM::Role un recurso permite AWS CloudFormation crear permisos para EventBridge. Este recurso se añade a tu AWS CloudFormation pila.

```
 EventRole: 
     Type: AWS::IAM::Role 
     Properties: 
       AssumeRolePolicyDocument: 
          Version: 2012-10-17 
          Statement: 
- 100 minutes
              Effect: Allow 
              Principal: 
                 Service: 
                   - events.amazonaws.com 
              Action: sts:AssumeRole 
       Path: / 
       Policies: 
- 100 minutes
            PolicyName: eb-pipeline-execution
```

```
 PolicyDocument: 
             Version: 2012-10-17 
             Statement: 
- All and State State
                  Effect: Allow 
                  Action: codepipeline:StartPipelineExecution 
                  Resource: !Join [ '', [ 'arn:aws:codepipeline:', !Ref 
'AWS::Region', ':', !Ref 'AWS::AccountId', ':', !Ref AppPipeline ] ]
...
```

```
 "EventRole": { 
     "Type": "AWS::IAM::Role", 
     "Properties": { 
       "AssumeRolePolicyDocument": { 
         "Version": "2012-10-17", 
         "Statement": [ 
          \sqrt{2} "Effect": "Allow", 
              "Principal": { 
                "Service": [ 
                  "events.amazonaws.com" 
 ] 
              }, 
              "Action": "sts:AssumeRole" 
           } 
         ] 
       }, 
       "Path": "/", 
       "Policies": [ 
         { 
            "PolicyName": "eb-pipeline-execution", 
           "PolicyDocument": { 
              "Version": "2012-10-17", 
              "Statement": [ 
\overline{a} "Effect": "Allow", 
                  "Action": "codepipeline:StartPipelineExecution", 
                  "Resource": { 
                     "Fn::Join": [
```

```
 "", 
the contract of the contract of the contract of the contract of the contract of the contract of the contract of
                                                          "arn:aws:codepipeline:", 
\{ \} "Ref": "AWS::Region" 
\}, \}, \}, \}, \}, \}, \}, \}, \}, \}, \}, \}, \}, \}, \}, \}, \}, \}, \}, \}, \}, \}, \}, \}, \}, \}, \}, \}, \}, \}, \}, \}, \}, \}, \}, \}, \},
                                                           ":", 
\{ \} "Ref": "AWS::AccountId" 
\}, \}, \}, \}, \}, \}, \}, \}, \}, \}, \}, \}, \}, \}, \}, \}, \}, \}, \}, \}, \}, \}, \}, \}, \}, \}, \}, \}, \}, \}, \}, \}, \}, \}, \}, \}, \},
                                                           ":", 
\{ \} "Ref": "AppPipeline" 
 } 
\sim 100 \sim 100 \sim 100 \sim 100 \sim 100 \sim 100 \sim 100 \sim 100 \sim 100 \sim 100 \sim 100 \sim 100 \sim 100 \sim 100 \sim 100 \sim 100 \sim 100 \sim 100 \sim 100 \sim 100 \sim 100 \sim 100 \sim 100 \sim 100 \sim 
de la construcción de la construcción de la construcción de la construcción de la construcción de la construcc
...
```
2. Usa el AWS:: Events:: Rule AWS CloudFormation recurso para añadir una EventBridge regla. Este patrón de eventos crea un evento que monitoriza CopyObject, PutObject y CompleteMultipartUpload en el bucket de origen de Amazon S3. Además, incluya un objetivo de la canalización. Cuando se produce CopyObject, PutObject o CompleteMultipartUpload, esta regla invoca StartPipelineExecution en la canalización de destino.

¿Por qué voy a hacer este cambio? Añadir el AWS::Events::Rule recurso AWS CloudFormation permite crear el evento. Este recurso se añade a tu AWS CloudFormation pila.

```
 EventRule: 
   Type: AWS::Events::Rule 
   Properties: 
     EventPattern: 
       source: 
          - aws.s3 
       detail-type: 
          - 'AWS API Call via CloudTrail' 
       detail: 
          eventSource: 
             - s3.amazonaws.com
```
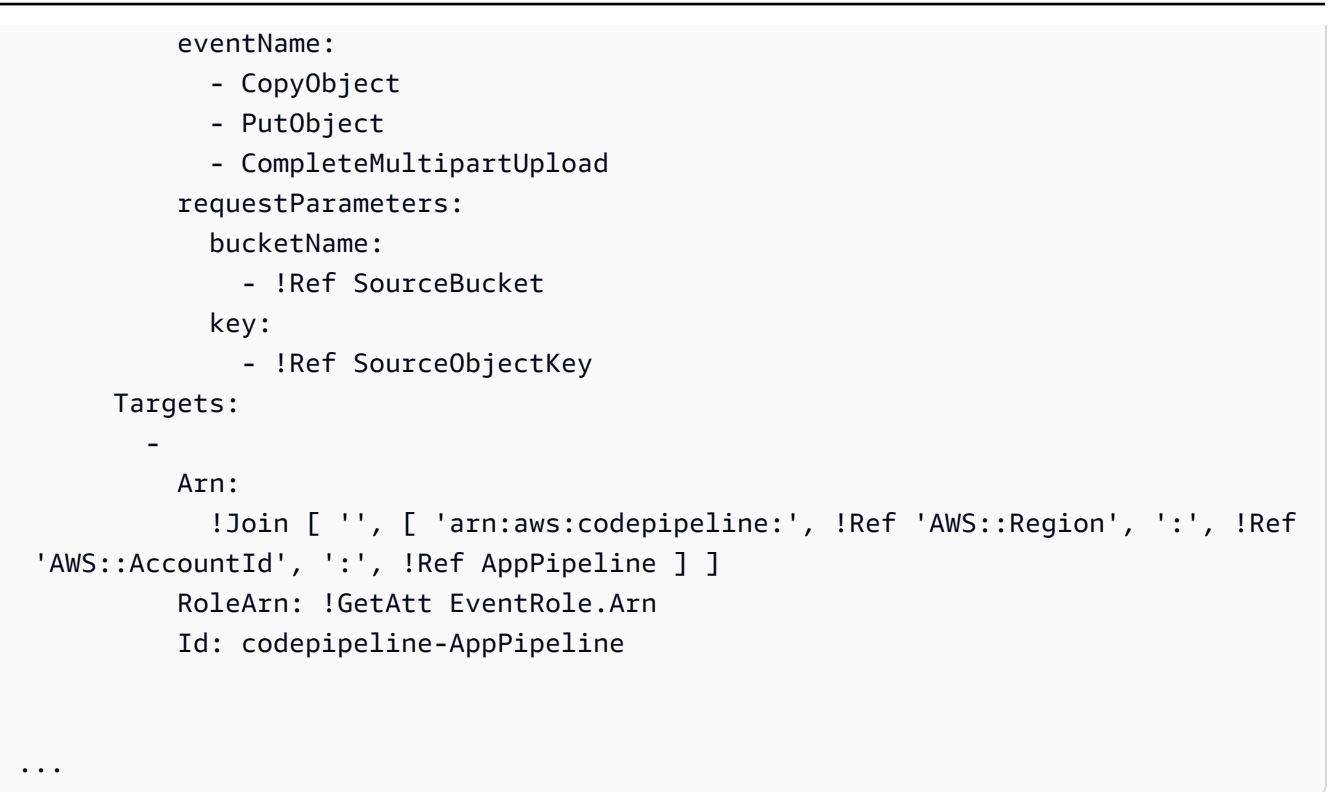

```
 "EventRule": { 
   "Type": "AWS::Events::Rule", 
   "Properties": { 
     "EventPattern": { 
       "source": [ 
          "aws.s3" 
       ], 
       "detail-type": [ 
          "AWS API Call via CloudTrail" 
       ], 
       "detail": { 
          "eventSource": [ 
            "s3.amazonaws.com" 
          ], 
          "eventName": [ 
            "CopyObject", 
            "PutObject", 
            "CompleteMultipartUpload" 
          ], 
          "requestParameters": {
```

```
 "bucketName": [ 
\overline{a} "Ref": "SourceBucket" 
 } 
            ], 
            "key": [ 
              { 
                 "Ref": "SourceObjectKey" 
 } 
 ] 
          } 
        } 
      }, 
      "Targets": [ 
        { 
          "Arn": { 
            "Fn::Join": [ 
              "", 
\blacksquare [ \blacksquare "arn:aws:codepipeline:", 
\overline{a} "Ref": "AWS::Region" 
                 }, 
                 ":", 
                 { 
                   "Ref": "AWS::AccountId" 
                 }, 
                 ":", 
\overline{a} "Ref": "AppPipeline" 
 } 
 ] 
 ] 
          }, 
          "RoleArn": { 
            "Fn::GetAtt": [ 
              "EventRole", 
              "Arn" 
            ] 
          }, 
          "Id": "codepipeline-AppPipeline" 
        } 
      ] 
    }
```

```
 }
},
...
```
3. Añada este fragmento a su primera plantilla para permitir la funcionalidad de pila cruzada:

YAML

```
Outputs: 
   SourceBucketARN: 
     Description: "S3 bucket ARN that Cloudtrail will use" 
     Value: !GetAtt SourceBucket.Arn 
     Export: 
       Name: SourceBucketARN
```

```
 "Outputs" : { 
     "SourceBucketARN" : { 
       "Description" : "S3 bucket ARN that Cloudtrail will use", 
       "Value" : { "Fn::GetAtt": ["SourceBucket", "Arn"] }, 
       "Export" : { 
         "Name" : "SourceBucketARN" 
       } 
     }
...
```
- 4. Guarde la plantilla actualizada en su ordenador local y abra la AWS CloudFormation consola.
- 5. Seleccione la pila y luego elija Create Change Set for Current Stack (Crear conjuntos de cambios para la pila actual).
- 6. Cargue su plantilla actualizada y, a continuación, consulte los cambios indicados en AWS CloudFormation. Estos son los cambios que se realizarán en la pila. Debería ver los nuevos recursos en la lista.
- 7. Elija Ejecutar.

## Para editar el PollForSourceChanges parámetro de tu canalización

## **A** Important

Al crear una canalización con este método, el parámetro PollForSourceChanges se establece en true de forma predeterminada si no se establece explícitamente en false. Al añadir la detección de cambios basada en eventos, debe añadir el parámetro a la salida y establecerlo en false para deshabilitar el sondeo. De lo contrario, la canalización comienza dos veces para un único cambio en el código fuente. Para obtener más detalles, consulte [Configuración predeterminada para el parámetro PollForSourceChanges](#page-902-0) .

• En la plantilla, cambie PollForSourceChanges por false. Si no ha incluido PollForSourceChanges en la definición de la canalización, añádalo y establézcalo en false.

¿Por qué voy a hacer este cambio? Al cambiar PollForSourceChanges a false, se desactivan las comprobaciones periódicas, por lo que únicamente puede utilizar la detección de cambios basada en eventos.

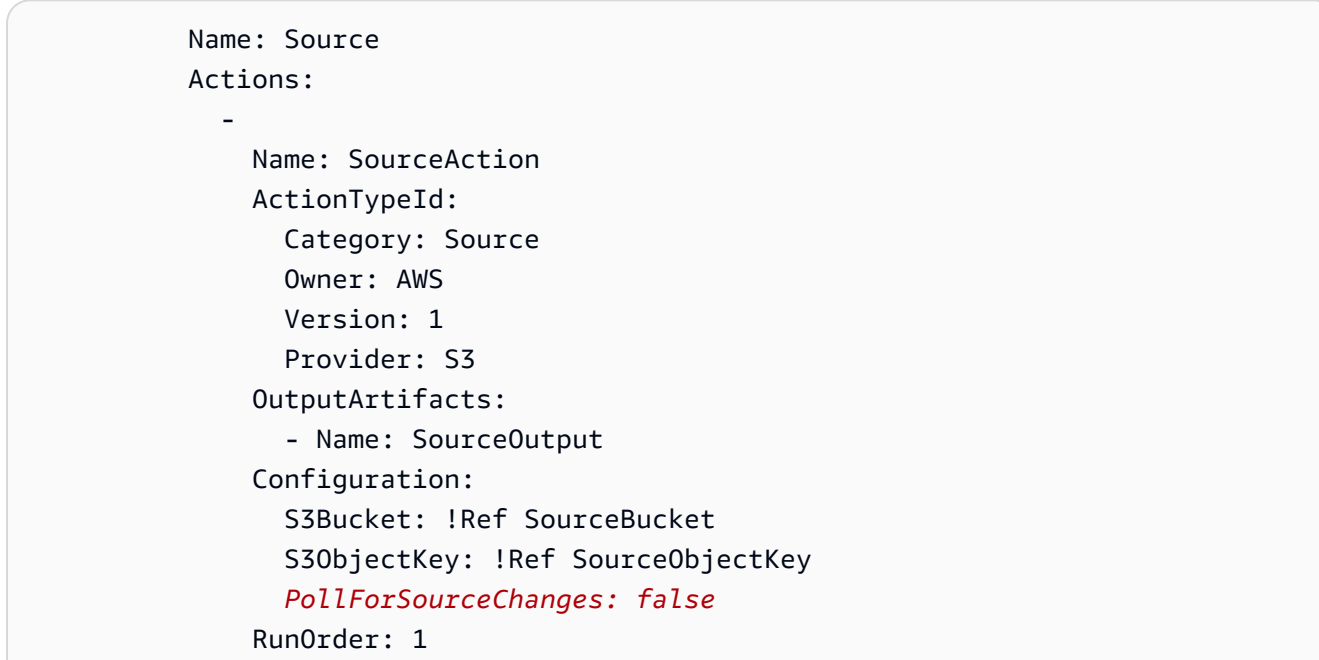

```
 { 
    "Name": "SourceAction", 
    "ActionTypeId": { 
       "Category": "Source", 
       "Owner": "AWS", 
       "Version": 1, 
       "Provider": "S3" 
    }, 
    "OutputArtifacts": [ 
      \{ "Name": "SourceOutput" 
      } 
    ], 
    "Configuration": { 
       "S3Bucket": { 
         "Ref": "SourceBucket" 
      }, 
       "S3ObjectKey": { 
         "Ref": "SourceObjectKey" 
      }, 
       "PollForSourceChanges": false
    }, 
    "RunOrder": 1 
  }
```
Para crear una segunda plantilla para los CloudTrail recursos de su canalización de Amazon S3

• En una plantilla independiente, enResources, utilice los AWS::CloudTrail::Trail AWS CloudFormation recursos AWS::S3::BucketAWS::S3::BucketPolicy, y para proporcionar una definición de bucket y un seguimiento sencillos CloudTrail.

¿Por qué voy a hacer este cambio? Dado el límite actual de cinco senderos por cuenta, el CloudTrail sendero debe crearse y administrarse por separado. (Consulte [los límites en AWS](https://docs.aws.amazon.com/awscloudtrail/latest/userguide/WhatIsCloudTrail-Limits.html) [CloudTrail.](https://docs.aws.amazon.com/awscloudtrail/latest/userguide/WhatIsCloudTrail-Limits.html)) Sin embargo, puede incluir muchos buckets de Amazon S3 en un único registro de seguimiento, por lo que puede crear el registro de seguimiento una vez y, a continuación, añadir buckets de Amazon S3 para otras canalizaciones según sea necesario. Pegue lo siguiente en el segundo archivo de plantilla de ejemplo.

```
###################################################################################
# Prerequisites: 
# - S3 SourceBucket and SourceObjectKey must exist
###################################################################################
Parameters: 
   SourceObjectKey: 
      Description: 'S3 source artifact' 
     Type: String 
      Default: SampleApp_Linux.zip
Resources: 
   AWSCloudTrailBucketPolicy: 
      Type: AWS::S3::BucketPolicy 
      Properties: 
        Bucket: !Ref AWSCloudTrailBucket 
        PolicyDocument: 
           Version: 2012-10-17 
           Statement: 
- 1990 - 1990 - 1990 - 1990 - 1990 - 1990 - 1990 - 1990 - 1990 - 1990 - 1990 - 1990 - 1990 - 1990 - 1990 - 199
                Sid: AWSCloudTrailAclCheck 
                Effect: Allow 
                Principal: 
                   Service: 
                     - cloudtrail.amazonaws.com 
                Action: s3:GetBucketAcl 
                Resource: !GetAtt AWSCloudTrailBucket.Arn 
- 1990 - 1990 - 1990 - 1990 - 1990 - 1990 - 1990 - 1990 - 1990 - 1990 - 1990 - 1990 - 1990 - 1990 - 1990 - 199
                Sid: AWSCloudTrailWrite 
                Effect: Allow 
                Principal: 
                   Service: 
                     - cloudtrail.amazonaws.com 
                Action: s3:PutObject 
                Resource: !Join [ '', [ !GetAtt AWSCloudTrailBucket.Arn, '/
AWSLogs/', !Ref 'AWS::AccountId', '/*' ] ] 
                Condition: 
                   StringEquals: 
                     s3:x-amz-acl: bucket-owner-full-control 
   AWSCloudTrailBucket: 
     Type: AWS::S3::Bucket
```

```
 DeletionPolicy: Retain 
   AwsCloudTrail: 
      DependsOn: 
         - AWSCloudTrailBucketPolicy 
      Type: AWS::CloudTrail::Trail 
      Properties: 
         S3BucketName: !Ref AWSCloudTrailBucket 
         EventSelectors: 
- 1990 - 1990 - 1990<br>1990 - 1990 - 1990 - 1990 - 1990 - 1990 - 1990 - 1990 - 1990 - 1990 - 1990 - 1990 - 1990 - 1990 - 1990 - 1990
              DataResources: 
- All Street Advised Association
                    Type: AWS::S3::Object 
                    Values: 
                       - !Join [ '', [ !ImportValue SourceBucketARN, '/', !Ref 
  SourceObjectKey ] ] 
              ReadWriteType: WriteOnly 
              IncludeManagementEvents: false 
         IncludeGlobalServiceEvents: true 
         IsLogging: true 
         IsMultiRegionTrail: true
...
```

```
{ 
   "Parameters": { 
     "SourceObjectKey": { 
       "Description": "S3 source artifact", 
       "Type": "String", 
       "Default": "SampleApp_Linux.zip" 
     } 
   }, 
   "Resources": { 
     "AWSCloudTrailBucket": { 
       "Type": "AWS::S3::Bucket", 
          "DeletionPolicy": "Retain" 
     }, 
     "AWSCloudTrailBucketPolicy": { 
       "Type": "AWS::S3::BucketPolicy", 
       "Properties": { 
          "Bucket": {
```

```
 "Ref": "AWSCloudTrailBucket" 
          }, 
          "PolicyDocument": { 
            "Version": "2012-10-17", 
            "Statement": [ 
               { 
                 "Sid": "AWSCloudTrailAclCheck", 
                 "Effect": "Allow", 
                 "Principal": { 
                   "Service": [ 
                      "cloudtrail.amazonaws.com" 
 ] 
                 }, 
                 "Action": "s3:GetBucketAcl", 
                 "Resource": { 
                   "Fn::GetAtt": [ 
                      "AWSCloudTrailBucket", 
                      "Arn" 
 ] 
 } 
              }, 
\{\hspace{.1cm} \} "Sid": "AWSCloudTrailWrite", 
                 "Effect": "Allow", 
                 "Principal": { 
                   "Service": [ 
                      "cloudtrail.amazonaws.com" 
 ] 
                 }, 
                 "Action": "s3:PutObject", 
                 "Resource": { 
                   "Fn::Join": [ 
                      "", 
 [ 
\{ "Fn::GetAtt": [ 
                            "AWSCloudTrailBucket", 
                             "Arn" 
\sim 100 \sim 100 \sim 100 \sim 100 \sim 100 \sim 100 \sim 100 \sim 100 \sim 100 \sim 100 \sim 100 \sim 100 \sim 100 \sim 100 \sim 100 \sim 100 \sim 100 \sim 100 \sim 100 \sim 100 \sim 100 \sim 100 \sim 100 \sim 100 \sim 
\}, \{ "/AWSLogs/", 
\{ "Ref": "AWS::AccountId" 
\}, \{
```

```
 "/*" 
 ] 
 ] 
                     }, 
                     "Condition": { 
                        "StringEquals": { 
                           "s3:x-amz-acl": "bucket-owner-full-control" 
 } 
 } 
                  } 
               ] 
            } 
         } 
      }, 
      "AwsCloudTrail": { 
         "DependsOn": [ 
            "AWSCloudTrailBucketPolicy" 
         ], 
         "Type": "AWS::CloudTrail::Trail", 
         "Properties": { 
            "S3BucketName": { 
               "Ref": "AWSCloudTrailBucket" 
            }, 
            "EventSelectors": [ 
               { 
                  "DataResources": [ 
\overline{a} "Type": "AWS::S3::Object", 
                        "Values": [ 
\{ "Fn::Join": [ 
\mathbb{R}^n, where \mathbb{R}^nthe contract of the contract of the contract of the contract of the contract of the contract of the contract of
 { 
                                       "Fn::ImportValue": "SourceBucketARN" 
\}, \{ "/", 
 { 
                                       "Ref": "SourceObjectKey" 
 } 
\sim 100 \sim 100 \sim 100 \sim 100 \sim 100 \sim 100 \sim 100 \sim 100 \sim 100 \sim 100 \sim 100 \sim 100 \sim 100 \sim 100 \sim 100 \sim 100 \sim 100 \sim 100 \sim 100 \sim 100 \sim 100 \sim 100 \sim 100 \sim 100 \sim 
\sim 100 \sim 100 \sim 100 \sim 100 \sim 100 \sim 100 \sim 100 \sim 100 \sim 100 \sim 100 \sim 100 \sim 100 \sim 100 \sim 100 \sim 100 \sim 100 \sim 100 \sim 100 \sim 100 \sim 100 \sim 100 \sim 100 \sim 100 \sim 100 \sim 
 } 
 ]
```

```
 } 
              ], 
              "ReadWriteType": "WriteOnly", 
              "IncludeManagementEvents": false 
            } 
         ], 
         "IncludeGlobalServiceEvents": true, 
          "IsLogging": true, 
          "IsMultiRegionTrail": true 
       } 
     } 
   }
}
...
```
#### Example

Al AWS CloudFormation crear estos recursos, la canalización se activa cuando se crean o actualizan los archivos del repositorio.

#### **a** Note

No se detenga aquí. Aunque se haya creado la canalización, debe crear una segunda AWS CloudFormation plantilla para la canalización de Amazon S3. Si no crea la segunda plantilla, la canalización no tendrá ninguna funcionalidad de detección de cambios.

```
Resources: 
   SourceBucket: 
     Type: AWS::S3::Bucket 
     Properties: 
       VersioningConfiguration: 
          Status: Enabled 
   CodePipelineArtifactStoreBucket: 
     Type: AWS::S3::Bucket 
   CodePipelineArtifactStoreBucketPolicy: 
     Type: AWS::S3::BucketPolicy 
     Properties:
```

```
 Bucket: !Ref CodePipelineArtifactStoreBucket 
          PolicyDocument: 
             Version: 2012-10-17 
             Statement: 
- 1990 - 1990 - 1990 - 1990 - 1990 - 1990 - 1990 - 1990 - 1990 - 1990 - 1990 - 1990 - 1990 - 1990 - 1990 - 199
                    Sid: DenyUnEncryptedObjectUploads 
                    Effect: Deny 
                    Principal: '*' 
                    Action: s3:PutObject 
                    Resource: !Join [ '', [ !GetAtt CodePipelineArtifactStoreBucket.Arn, '/
*' ] ] 
                    Condition: 
                       StringNotEquals: 
                          s3:x-amz-server-side-encryption: aws:kms 
- 1990 - 1990 - 1990 - 1990 - 1990 - 1990 - 1990 - 1990 - 1990 - 1990 - 1990 - 1990 - 1990 - 1990 - 1990 - 199
                    Sid: DenyInsecureConnections 
                    Effect: Deny 
                    Principal: '*' 
                    Action: s3:* 
                    Resource: !Join [ '', [ !GetAtt CodePipelineArtifactStoreBucket.Arn, '/
*' ] ] 
                    Condition: 
                       Bool: 
                          aws:SecureTransport: false 
    CodePipelineServiceRole: 
       Type: AWS::IAM::Role 
       Properties: 
          AssumeRolePolicyDocument: 
             Version: 2012-10-17 
             Statement: 
- 1990 - 1990 - 1990 - 1990 - 1990 - 1990 - 1990 - 1990 - 1990 - 1990 - 1990 - 1990 - 1990 - 1990 - 1990 - 199
                    Effect: Allow 
                    Principal: 
                       Service: 
                          - codepipeline.amazonaws.com 
                    Action: sts:AssumeRole 
          Path: / 
          Policies: 
- 1990 - 1990 - 1990<br>1990 - 1990 - 1990 - 1990 - 1990 - 1990 - 1990 - 1990 - 1990 - 1990 - 1990 - 1990 - 1990 - 1990 - 1990 - 1990
                 PolicyName: AWS-CodePipeline-Service-3 
                PolicyDocument: 
                    Version: 2012-10-17 
                    Statement:
```
**- All and State State** 

 Effect: Allow Action: - codecommit:CancelUploadArchive - codecommit:GetBranch - codecommit:GetCommit - codecommit:GetUploadArchiveStatus - codecommit:UploadArchive Resource: '*resource\_ARN*' **- All and State State**  Effect: Allow Action: - codedeploy:CreateDeployment - codedeploy:GetApplicationRevision - codedeploy:GetDeployment - codedeploy:GetDeploymentConfig - codedeploy:RegisterApplicationRevision Resource: '*resource\_ARN*' **- All and State State**  Effect: Allow Action: - codebuild:BatchGetBuilds - codebuild:StartBuild Resource: '*resource\_ARN*' **- All and State State**  Effect: Allow Action: - devicefarm:ListProjects - devicefarm:ListDevicePools - devicefarm:GetRun - devicefarm:GetUpload - devicefarm:CreateUpload - devicefarm:ScheduleRun Resource: '*resource\_ARN*' **- All and State State**  Effect: Allow Action: - lambda:InvokeFunction - lambda:ListFunctions Resource: '*resource\_ARN*' **- All and State State**  Effect: Allow Action: - iam:PassRole

Resource: '*resource\_ARN*'

**- All and State State**  Effect: Allow Action: - elasticbeanstalk:\*  $-$  ec2: $*$  - elasticloadbalancing:\* - autoscaling:\* - cloudwatch:\*  $-$  s3:\*  $-$  sns: $*$  - cloudformation:\* - rds:\* -  $sgs:$ \* - ecs:\* Resource: '*resource\_ARN*' AppPipeline: Type: AWS::CodePipeline::Pipeline Properties: Name: s3-events-pipeline RoleArn: !GetAtt CodePipelineServiceRole.Arn Stages: - 1990 - 1990 - 1990<br>1990 - 1990 - 1990 - 1990 - 1990 - 1990 - 1990 - 1990 - 1990 - 1990 - 1990 - 1990 - 1990 - 1990 - 1990 - 1990 Name: Source Actions: **- All Street Advised Association**  Name: SourceAction ActionTypeId: Category: Source Owner: AWS Version: 1 Provider: S3 OutputArtifacts: - Name: SourceOutput Configuration: S3Bucket: !Ref SourceBucket S3ObjectKey: !Ref SourceObjectKey PollForSourceChanges: false RunOrder: 1 - 1990 - 1990 - 1990<br>1990 - 1990 - 1990 - 1990 - 1990 - 1990 - 1990 - 1990 - 1990 - 1990 - 1990 - 1990 - 1990 - 1990 - 1990 - 1990 Name: Beta Actions: **- All Street Advised Association** Name: BetaAction

```
 InputArtifacts: 
                       - Name: SourceOutput 
                    ActionTypeId: 
                       Category: Deploy 
                       Owner: AWS 
                       Version: 1 
                       Provider: CodeDeploy 
                    Configuration: 
                       ApplicationName: !Ref ApplicationName 
                       DeploymentGroupName: !Ref BetaFleet 
                    RunOrder: 1 
        ArtifactStore: 
           Type: S3 
           Location: !Ref CodePipelineArtifactStoreBucket 
   EventRole: 
      Type: AWS::IAM::Role 
      Properties: 
         AssumeRolePolicyDocument: 
           Version: 2012-10-17 
           Statement: 
- 1990 - 1990 - 1990 - 1990 - 1990 - 1990 - 1990 - 1990 - 1990 - 1990 - 1990 - 1990 - 1990 - 1990 - 1990 - 199
                 Effect: Allow 
                 Principal: 
                    Service: 
                       - events.amazonaws.com 
                 Action: sts:AssumeRole 
         Path: / 
         Policies: 
- 1990 - 1990 - 1990<br>1990 - 1990 - 1990 - 1990 - 1990 - 1990 - 1990 - 1990 - 1990 - 1990 - 1990 - 1990 - 1990 - 1990 - 1990 - 1990
              PolicyName: eb-pipeline-execution 
              PolicyDocument: 
                 Version: 2012-10-17 
                 Statement: 
- All and State State
                       Effect: Allow 
                       Action: codepipeline:StartPipelineExecution 
                       Resource: !Join [ '', [ 'arn:aws:codepipeline:', !Ref 'AWS::Region', 
  ':', !Ref 'AWS::AccountId', ':', !Ref AppPipeline ] ] 
   EventRule: 
      Type: AWS::Events::Rule 
      Properties: 
         EventPattern: 
           source: 
              - aws.s3
```

```
 detail-type: 
              - 'AWS API Call via CloudTrail' 
           detail: 
              eventSource: 
                 - s3.amazonaws.com 
              eventName: 
                 - PutObject 
                 - CompleteMultipartUpload 
              resources: 
                 ARN: 
                   - !Join [ '', [ !GetAtt SourceBucket.Arn, '/', !Ref 
  SourceObjectKey ] ] 
        Targets: 
- 1990 - 1990 - 1990<br>1990 - 1990 - 1990 - 1990 - 1990 - 1990 - 1990 - 1990 - 1990 - 1990 - 1990 - 1990 - 1990 - 1990 - 1990 - 1990
              Arn: 
                 !Join [ '', [ 'arn:aws:codepipeline:', !Ref 'AWS::Region', ':', !Ref 
 'AWS::AccountId', ':', !Ref AppPipeline ] ]
              RoleArn: !GetAtt EventRole.Arn 
              Id: codepipeline-AppPipeline 
Outputs: 
   SourceBucketARN: 
      Description: "S3 bucket ARN that Cloudtrail will use" 
      Value: !GetAtt SourceBucket.Arn 
      Export: 
        Name: SourceBucketARN
```

```
 "Resources": { 
         "SourceBucket": { 
             "Type": "AWS::S3::Bucket", 
             "Properties": { 
                 "VersioningConfiguration": { 
                     "Status": "Enabled" 
 } 
 } 
        }, 
         "CodePipelineArtifactStoreBucket": { 
             "Type": "AWS::S3::Bucket" 
        }, 
         "CodePipelineArtifactStoreBucketPolicy": { 
             "Type": "AWS::S3::BucketPolicy",
```

```
 "Properties": { 
             "Bucket": { 
                "Ref": "CodePipelineArtifactStoreBucket" 
             }, 
             "PolicyDocument": { 
                "Version": "2012-10-17", 
                "Statement": [ 
 { 
                      "Sid": "DenyUnEncryptedObjectUploads", 
                      "Effect": "Deny", 
                      "Principal": "*", 
                      "Action": "s3:PutObject", 
                      "Resource": { 
                         "Fn::Join": [ 
\mathbb{R}^n, where \mathbb{R}^n [ 
\{ "Fn::GetAtt": [ 
                                     "CodePipelineArtifactStoreBucket", 
 "Arn" 
) and the contract of the contract of \mathbf{I}\}, \overline{\phantom{a}}\frac{1}{2} /* "
) and the contract of the contract of \mathbb{R}^n . The contract of \mathbb{R}^n) and the contract of the contract \mathbf{I} }, 
                      "Condition": { 
                         "StringNotEquals": { 
                            "s3:x-amz-server-side-encryption": "aws:kms" 
 } 
 } 
\}, \{ { 
                      "Sid": "DenyInsecureConnections", 
                      "Effect": "Deny", 
                      "Principal": "*", 
                      "Action": "s3:*", 
                      "Resource": { 
                         "Fn::Join": [ 
\mathbb{R}^n, where \mathbb{R}^n [ 
\{ "Fn::GetAtt": [ 
                                     "CodePipelineArtifactStoreBucket",
```

```
 "Arn" 
) and the contract of the contract of \mathbf{I}\}, \overline{\phantom{a}}\frac{1}{2} /* "
) and the contract of the contract of \mathbb{R}^n . The contract of \mathbb{R}^n) and the contract of the contract \mathbf{I} }, 
                                  "Condition": { 
                                      "Bool": { 
                                           "aws:SecureTransport": false 
 } 
 } 
 } 
\sim 100 \sim 100 \sim 100 \sim 100 \sim 100 \sim 100 \sim 100 \sim 100 \sim 100 \sim 100 \sim 100 \sim 100 \sim 100 \sim 100 \sim 100 \sim 100 \sim 100 \sim 100 \sim 100 \sim 100 \sim 100 \sim 100 \sim 100 \sim 100 \sim 
 } 
              } 
          }, 
          "CodePipelineServiceRole": { 
               "Type": "AWS::IAM::Role", 
              "Properties": { 
                   "AssumeRolePolicyDocument": { 
                        "Version": "2012-10-17", 
                        "Statement": [ 
 { 
                                 "Effect": "Allow", 
                                 "Principal": { 
                                      "Service": [ 
                                           "codepipeline.amazonaws.com" 
) and the contract of the contract \mathbf{I} }, 
                                 "Action": "sts:AssumeRole" 
 } 
\sim 100 \sim 100 \sim 100 \sim 100 \sim 100 \sim 100 \sim 100 \sim 100 \sim 100 \sim 100 \sim 100 \sim 100 \sim 100 \sim 100 \sim 100 \sim 100 \sim 100 \sim 100 \sim 100 \sim 100 \sim 100 \sim 100 \sim 100 \sim 100 \sim 
                   }, 
                   "Path": "/", 
                   "Policies": [ 
\{ "PolicyName": "AWS-CodePipeline-Service-3", 
                             "PolicyDocument": { 
                                  "Version": "2012-10-17", 
                                 "Statement": [ 
\{ "Effect": "Allow", 
                                           "Action": [
```

```
 "codecommit:CancelUploadArchive", 
                                "codecommit:GetBranch", 
                                "codecommit:GetCommit", 
                                "codecommit:GetUploadArchiveStatus", 
                                "codecommit:UploadArchive" 
\mathbf{1},
                             "Resource": "resource_ARN" 
\}, \{\{ "Effect": "Allow", 
                             "Action": [ 
                                "codedeploy:CreateDeployment", 
                                "codedeploy:GetApplicationRevision", 
                                "codedeploy:GetDeployment", 
                                "codedeploy:GetDeploymentConfig", 
                                "codedeploy:RegisterApplicationRevision" 
\mathbf{1},
                             "Resource": "resource_ARN" 
\}, \{\{ "Effect": "Allow", 
                             "Action": [ 
                                "codebuild:BatchGetBuilds", 
                                "codebuild:StartBuild" 
\mathbf{1},
                             "Resource": "resource_ARN" 
\}, \{\{ "Effect": "Allow", 
                             "Action": [ 
                                "devicefarm:ListProjects", 
                                "devicefarm:ListDevicePools", 
                                "devicefarm:GetRun", 
                                "devicefarm:GetUpload", 
                                "devicefarm:CreateUpload", 
                                "devicefarm:ScheduleRun" 
\mathbf{1},
                             "Resource": "resource_ARN" 
\}, \{\{ "Effect": "Allow", 
                             "Action": [ 
                                "lambda:InvokeFunction", 
                                "lambda:ListFunctions"
```

```
\mathbf{1},
                                     "Resource": "resource_ARN" 
\}, \{\{ "Effect": "Allow", 
                                     "Action": [ 
                                         "iam:PassRole" 
\mathbf{1},
                                     "Resource": "resource_ARN" 
\}, \{\{ "Effect": "Allow", 
                                     "Action": [ 
                                         "elasticbeanstalk:*", 
                                         "ec2:*", 
                                         "elasticloadbalancing:*", 
                                         "autoscaling:*", 
                                         "cloudwatch:*", 
                                         "s3:*", 
                                         "sns:*", 
                                         "cloudformation:*", 
                                         "rds:*", 
                                         "sqs:*", 
                                         "ecs:*" 
\mathbf{1},
                                     "Resource": "resource_ARN" 
 } 
) and the contract of the contract \mathbf{J} } 
1 1 1 1 1 1 1
 ] 
            } 
        }, 
         "AppPipeline": { 
             "Type": "AWS::CodePipeline::Pipeline", 
             "Properties": { 
                 "Name": "s3-events-pipeline", 
                 "RoleArn": { 
                     "Fn::GetAtt": [ 
                         "CodePipelineServiceRole", 
                         "Arn" 
\sim 100 \sim 100 \sim 100 \sim 100 \sim 100 \sim 100 \sim 100 \sim 100 \sim 100 \sim 100 \sim 100 \sim 100 \sim 100 \sim 100 \sim 100 \sim 100 \sim 100 \sim 100 \sim 100 \sim 100 \sim 100 \sim 100 \sim 100 \sim 100 \sim 
                 }, 
                 "Stages": [
```

```
\{ "Name": "Source", 
                "Actions": [ 
\{ "Name": "SourceAction", 
                     "ActionTypeId": { 
                        "Category": "Source", 
                        "Owner": "AWS", 
                        "Version": 1, 
                        "Provider": "S3" 
\}, \{ "OutputArtifacts": [ 
\{ "Name": "SourceOutput" 
 } 
\sim 1, \sim 1, \sim 1, \sim "Configuration": { 
                        "S3Bucket": { 
                           "Ref": "SourceBucket" 
 }, 
                        "S3ObjectKey": { 
                           "Ref": "SourceObjectKey" 
 }, 
                        "PollForSourceChanges": false 
\}, \{ "RunOrder": 1 
 } 
\blacksquare\}, \{\{ "Name": "Beta", 
                "Actions": [ 
\{ "Name": "BetaAction", 
                     "InputArtifacts": [ 
\{ "Name": "SourceOutput" 
 } 
\sim 1, \sim 1, \sim 1, \sim "ActionTypeId": { 
                        "Category": "Deploy", 
                        "Owner": "AWS", 
                        "Version": 1, 
                        "Provider": "CodeDeploy"
```

```
\}, \{ "Configuration": { 
                                    "ApplicationName": { 
                                        "Ref": "ApplicationName" 
 }, 
                                    "DeploymentGroupName": { 
                                        "Ref": "BetaFleet" 
 } 
\}, \{ "RunOrder": 1 
 } 
\blacksquare1 1 1 1 1 1 1
                ], 
                "ArtifactStore": { 
                    "Type": "S3", 
                    "Location": { 
                        "Ref": "CodePipelineArtifactStoreBucket" 
1 1 1 1 1 1 1
 } 
 } 
        }, 
        "EventRole": { 
            "Type": "AWS::IAM::Role", 
            "Properties": { 
                "AssumeRolePolicyDocument": { 
                    "Version": "2012-10-17", 
                    "Statement": [ 
 { 
                            "Effect": "Allow", 
                            "Principal": { 
                                "Service": [ 
                                    "events.amazonaws.com" 
) and the contract of the contract \mathbf{I} }, 
                            "Action": "sts:AssumeRole" 
 } 
\sim 100 \sim 100 \sim 100 \sim 100 \sim 100 \sim 100 \sim 100 \sim 100 \sim 100 \sim 100 \sim 100 \sim 100 \sim 100 \sim 100 \sim 100 \sim 100 \sim 100 \sim 100 \sim 100 \sim 100 \sim 100 \sim 100 \sim 100 \sim 100 \sim 
                }, 
                "Path": "/", 
                "Policies": [ 
\{ "PolicyName": "eb-pipeline-execution", 
                        "PolicyDocument": {
```

```
 "Version": "2012-10-17", 
                                   "Statement": [ 
\{ "Effect": "Allow", 
                                             "Action": "codepipeline:StartPipelineExecution", 
                                             "Resource": { 
                                                  "Fn::Join": [ 
\mathbb{R}^n, \mathbb{R}^n\Gamma and \Gamma are the set of the set of the set of the set of the set of the set of the set of the set of the set of the set of the set of the set of the set of the set of the set of the set of the set of the set of the s
                                                            "arn:aws:codepipeline:", 
\{ "Ref": "AWS::Region" 
\} , and the contract of \} , and the contract of \} , and the contract of \}where the contract of the contract of the contract of the contract of the contract of the contract of the contract of the contract of the contract of the contract of the contract of the contract of the contract of the cont
\{ "Ref": "AWS::AccountId" 
\} , and the contract of \} , and the contract of \} , and the contract of \}where the contract of the contract of the contract of the contract of the contract of the contract of the contract of the contract of the contract of the contract of the contract of the contract of the contract of the cont
\{ "Ref": "AppPipeline" 
 } 
) and the contract of the contract of \mathbf{I}) and the contract of the contract of \mathbb{R}^n . The contract of \mathbb{R}^n } 
 } 
) and the contract of the contract \mathbf{J}_{\mathbf{r}} } 
1 1 1 1 1 1 1
 ] 
               } 
          "EventRule": { 
               "Type": "AWS::Events::Rule", 
               "Properties": { 
                    "EventPattern": { 
                         "source": [ 
                              "aws.s3" 
 ], 
                         "detail-type": [ 
                              "AWS API Call via CloudTrail" 
 ], 
                         "detail": { 
                              "eventSource": [ 
                                   "s3.amazonaws.com"
```
},

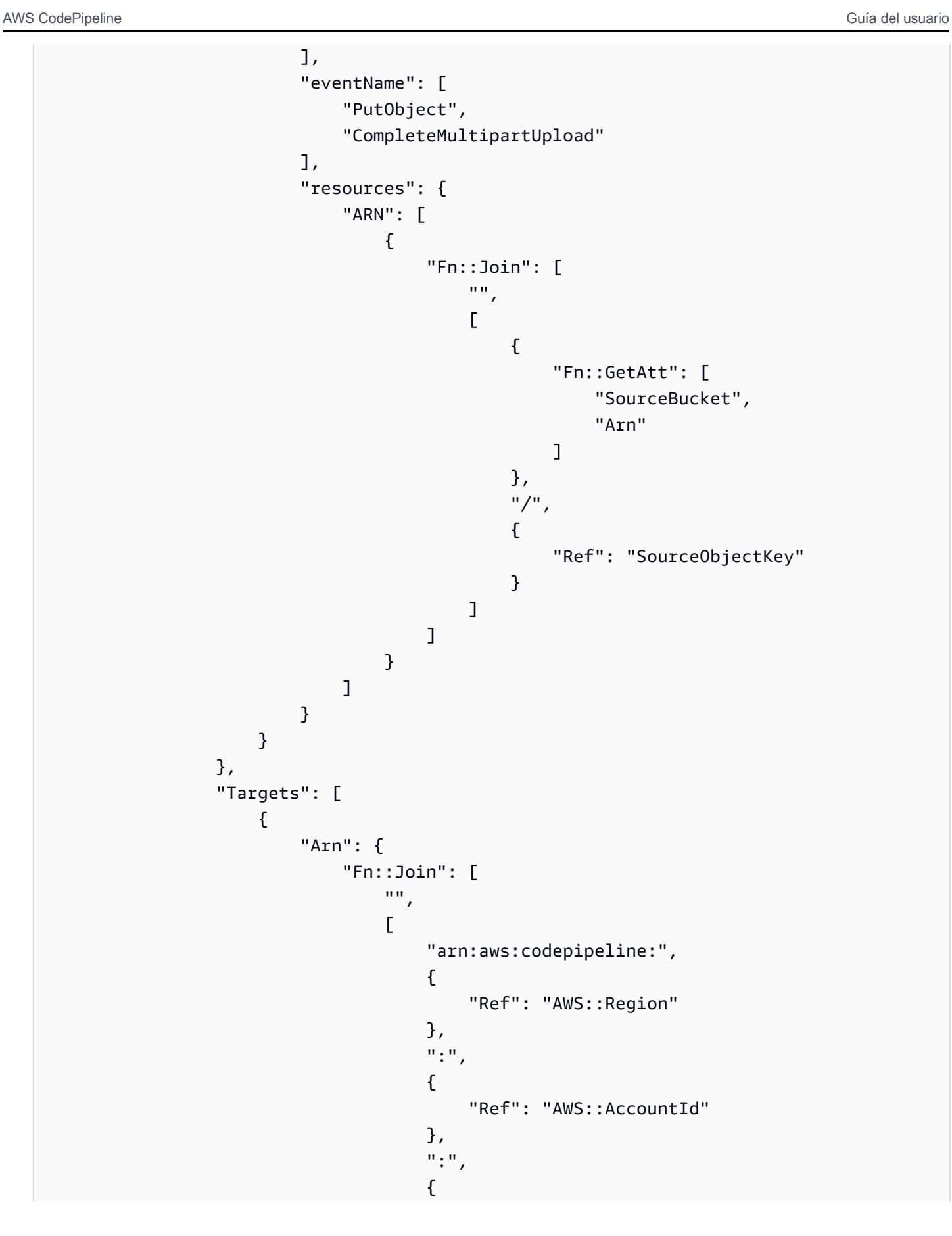

```
 "Ref": "AppPipeline" 
 } 
) and the contract of the contract \mathbf{I}) and the contract of the contract \mathbf{J}_{\mathbf{r}}\}, \{ "RoleArn": { 
                            "Fn::GetAtt": [ 
                                "EventRole", 
                                "Arn" 
) and the contract of the contract \mathbf{J}_{\mathbf{r}}\}, \{ "Id": "codepipeline-AppPipeline" 
1 1 1 1 1 1 1
 ] 
 } 
        } 
     }, 
     "Outputs" : { 
         "SourceBucketARN" : { 
             "Description" : "S3 bucket ARN that Cloudtrail will use", 
             "Value" : { "Fn::GetAtt": ["SourceBucket", "Arn"] }, 
            "Export" : { 
                 "Name" : "SourceBucketARN" 
 } 
        } 
    }
}
...
```
# Migre las canalizaciones de sondeo para una acción de origen de la GitHub versión 1 a las conexiones

Puede migrar una acción de origen de la GitHub versión 1 para usar las conexiones de su repositorio externo. Este es el método de detección de cambios recomendado para las canalizaciones con una acción de origen de la GitHub versión 1.

En el caso de una canalización con una acción de origen de la GitHub versión 1, recomendamos modificar la canalización para utilizar una acción de la GitHub versión 2, de forma que la detección

de cambios se automatice. AWS CodeConnections Para obtener más información sobre cómo trabajar con conexiones, consulte [GitHub conexiones](#page-374-0).

Crea una conexión a GitHub (consola)

Puede usar la consola para crear una conexión a GitHub.

Paso 1: Sustituya la GitHub acción de la versión 1

Usa la página de edición de la canalización para reemplazar la GitHub acción de la versión 1 por una GitHub acción de la versión 2.

Para reemplazar la GitHub acción de la versión 1

- 1. Inicia sesión en la CodePipeline consola.
- 2. Seleccione su canalización y, a continuación, elija Editar. Elija Editar etapa en la etapa de fuente. Aparece un mensaje en el que se recomienda actualizar la acción.
- 3. En Action provider, selecciona GitHub (versión 2).
- 4. Realice una de las siguientes acciones siguientes:
	- En Conexión, si aún no ha creado una conexión con su proveedor, elija Conectar a GitHub. Continúe con el paso 2: cree una conexión a GitHub.
	- En Conexión, si ya ha creado una conexión con su proveedor, seleccione la conexión. Continúe con el Paso 3: Guardar la acción de origen para la conexión.

Paso 2: Crea una conexión a GitHub

Una vez que haya decidido crear la conexión, aparecerá la GitHub página Conectar a.

Para crear una conexión a GitHub

1. En la configuración de la GitHub conexión, el nombre de la conexión se muestra en Nombre de la conexión.

En GitHub Aplicaciones, selecciona la instalación de una aplicación o selecciona Instalar una nueva aplicación para crear una.

## **a** Note

Se instala una aplicación para todas las conexiones a un proveedor en particular. Si ya ha instalado la GitHub aplicación, selecciónela y omita este paso.

- 2. Si GitHub aparece la página de autorización, inicie sesión con sus credenciales y, a continuación, elija continuar.
- 3. En la página de instalación de la aplicación, aparece un mensaje que indica que la AWS CodeStar aplicación está intentando conectarse a tu GitHub cuenta.

## **a** Note

Solo instalas la aplicación una vez para cada GitHub cuenta. Si instaló la aplicación previamente, puede elegir Configurar para dirigirse a una página de modificación para la instalación de la aplicación o puede utilizar el botón Atrás para volver a la consola.

- 4. En la página Instalar AWS CodeStar, seleccione Instalar.
- 5. En la GitHub página Conectar a, se muestra el ID de conexión de la nueva instalación. Elija Conectar.

Paso 3: Guarda la acción GitHub de origen

Complete las actualizaciones en la página Editar acción para guardar la nueva acción fuente.

Para guardar la acción GitHub de origen

1. En Repositorio, introduzca el nombre del repositorio de terceros. En Ramificación, introduzca la ramificación en la que desea que la canalización detecte los cambios de origen.

**a** Note

En Repositorio, escriba owner-name/repository-name como se muestra en este ejemplo:

my-account/my-repository

2. En Formato del artefacto de salida, debe elegir el formato de los artefactos.

- Para almacenar los artefactos de salida de la GitHub acción mediante el método predeterminado, elija CodePipelinedefault. La acción accede a los archivos del GitHub repositorio y almacena los artefactos en un archivo ZIP en el almacén de artefactos de Pipeline.
- Para almacenar un archivo JSON que contiene una referencia URL al repositorio de manera que las acciones posteriores puedan ejecutar comandos Git directamente, elija Clonación completa. Esta opción solo la pueden utilizar las acciones CodeBuild posteriores.

Si elige esta opción, tendrá que actualizar los permisos de su función de servicio de CodeBuild proyectos, tal y como se muestra en [Añade CodeBuild GitClone permisos para las conexiones](#page-783-0) [a Bitbucket, Enterprise Server o .com GitHub GitHub GitLab](#page-783-0) la siguiente. Para ver un tutorial que muestra cómo utilizar la opción Clonación completa, consulte [Tutorial: Utilice un clon](#page-254-0) [completo con una fuente de GitHub canalización](#page-254-0).

- 3. En Artefactos de salida, puede conservar el nombre del artefacto de salida para esta acción, por ejemplo SourceArtifact. Seleccione Listo para cerrar la página Editar acción.
- 4. Seleccione Listo para cerrar la página de edición de etapa. Seleccione Guardar para cerrar la página de edición de la canalización.

Crear una conexión a GitHub (CLI)

Puede usar AWS Command Line Interface (AWS CLI) para crear una conexión a GitHub.

Para ello, utilice el comando create-connection.

# **A** Important

Una conexión creada a través del AWS CLI o AWS CloudFormation está en PENDING estado de forma predeterminada. Después de crear una conexión con la CLI o AWS CloudFormation, utilice la consola para editar la conexión y establecer su estadoAVAILABLE.

Para crear una conexión a GitHub

1. Abra un terminal (Linux, macOS o Unix) o un símbolo del sistema (Windows). Utilice el AWS CLI para ejecutar el create-connection comando, especificando el --provider-type y - connection-name para la conexión. En este ejemplo, el nombre del proveedor de terceros es GitHub y el nombre especificado para la conexión es MyConnection.

```
aws codeconnections create-connection --provider-type GitHub --connection-name 
 MyConnection
```
Si se ejecuta correctamente, este comando devuelve la información del ARN de la conexión, que será similar a lo siguiente.

```
{ 
     "ConnectionArn": "arn:aws:codeconnections:us-west-2:account_id:connection/
aEXAMPLE-8aad-4d5d-8878-dfcab0bc441f"
}
```
2. Utilice la consola para completar la conexión.

Migre los canales de sondeo de una acción fuente de la GitHub versión 1 a webhooks

Puedes migrar tu canalización para usar webhooks a fin de detectar cambios en tu GitHub repositorio de origen. Esta migración a webhooks es solo para la acción de la GitHub versión 1.

- Consola: [Migre los canales de sondeo a webhooks \(acciones fuente de GitHub la versión 1\)](#page-534-0)  [\(consola\)](#page-534-0)
- CLI: [Migrar los canales de sondeo a webhooks \(acciones de origen de la GitHub versión 1\) \(CLI\)](#page-536-0)
- AWS CloudFormation: [Actualiza las canalizaciones para los eventos push \(acciones fuente de la](#page-540-0)  [GitHub versión 1\) \(AWS CloudFormation plantilla\)](#page-540-0)

<span id="page-534-0"></span>Migre los canales de sondeo a webhooks (acciones fuente de GitHub la versión 1) (consola)

Puedes usar la CodePipeline consola para actualizar tu canalización y usar webhooks para detectar cambios en tu CodeCommit repositorio de origen.

Sigue estos pasos para editar una canalización que utiliza sondeos (comprobaciones periódicas) y utilizarla EventBridge en su lugar. Si desea crear una canalización, consulte [Cree una canalización](#page-302-0) [en CodePipeline](#page-302-0).

Al utilizar la consola, el parámetro PollForSourceChanges de la canalización se cambia automáticamente. El GitHub webhook se crea y se registra para ti.

#### Para editar la etapa de código fuente de la canalización

1. Inicie sesión AWS Management Console y abra la CodePipeline consola en [http://](https://console.aws.amazon.com/codesuite/codepipeline/home) [console.aws.amazon.com/codesuite/codepipeline/home.](https://console.aws.amazon.com/codesuite/codepipeline/home)

Se muestran los nombres de todas las canalizaciones asociadas a tu AWS cuenta.

- 2. En Nombre, elija el nombre de la canalización que desea editar. Esto abre una vista detallada de la canalización, que incluye el estado de cada una de las acciones en cada etapa de la canalización.
- 3. En la página de detalles de la canalización, elija Edit.
- 4. En la etapa Edit (Editar), elija el icono de edición en la acción de código fuente.
- 5. Amplía las opciones de detección de cambios y selecciona Usar Amazon CloudWatch Events para iniciar automáticamente mi canalización cuando se produzca un cambio (recomendado).

Aparece un mensaje que indica que se CodePipeline crea un webhook GitHub para detectar los cambios en la fuente: AWS CodePipeline se creará un webhook automáticamente. Puede renunciar en las siguientes opciones. Elija Actualizar. Además del webhook, CodePipeline crea lo siguiente:

- Un secreto, generado aleatoriamente y utilizado para autorizar la conexión a GitHub.
- La URL de webhook se genera utilizando el punto de enlace público correspondiente a la región.

CodePipeline registra el webhook con GitHub. De este modo se suscribe la URL para recibir eventos del repositorio.

6. Cuando haya terminado de editar la canalización, elija Save pipeline changes para volver a la página de resumen.

Aparece un mensaje que muestra el nombre del webhook que se creará para la canalización. Elija Guardar y continuar.

7. Para probar tu acción, publica un cambio utilizando el AWS CLI para confirmar un cambio en la fuente especificada en la fase de origen de la canalización.

<span id="page-536-0"></span>Migrar los canales de sondeo a webhooks (acciones de origen de la GitHub versión 1) (CLI)

Siga estos pasos para editar una canalización que utiliza comprobaciones periódicas para utilizar un webhook en su lugar. Si desea crear una canalización, consulte [Cree una canalización en](#page-302-0) [CodePipeline](#page-302-0).

Para crear una canalización basada en eventos, debe editar el parámetro PollForSourceChanges de la canalización y, a continuación, crear los siguientes recursos manualmente:

• GitHub parámetros de webhook y autorización

Para crear y registrar su webhook

**a** Note

Cuando utilizas la CLI o AWS CloudFormation para crear una canalización y añadir un webhook, debes deshabilitar las comprobaciones periódicas. Para deshabilitar las comprobaciones periódicas, debe añadir de forma explícita el parámetro PollForSourceChanges y establecerlo en false, tal y como se detalla en el último procedimiento que viene a continuación. De lo contrario, el valor predeterminado de una CLI o una AWS CloudFormation canalización es que el PollForSourceChanges valor predeterminado sea verdadero y no se muestre en la salida de la estructura de la canalización. Para obtener más información sobre los PollForSourceChanges valores predeterminados, consulte. [Configuración predeterminada para el parámetro](#page-902-0) [PollForSourceChanges](#page-902-0)

1. En un editor de texto, cree y guarde un archivo JSON para el webhook que desea crear. Utilice este archivo de ejemplo para un webhook denominado my-webhook:

```
{ 
     "webhook": { 
          "name": "my-webhook", 
   "targetPipeline": "pipeline_name", 
   "targetAction": "source_action_name", 
   "filters": [{ 
       "jsonPath": "$.ref", 
       "matchEquals": "refs/heads/{Branch}"
```

```
 }], 
   "authentication": "GITHUB_HMAC", 
   "authenticationConfiguration": { 
        "SecretToken": "secret" 
   } 
     }
}
```
2. Llame al comando put-webhook e incluya los parámetros --cli-input y --region.

El comando de muestra siguiente crea un webhook con el archivo JSON webhook\_json.

```
aws codepipeline put-webhook --cli-input-json file://webhook_json.json --region 
  "eu-central-1"
```
3. En la salida que se muestra en este ejemplo, se devuelven la URL y el ARN de un webhook denominado my-webhook.

```
{ 
     "webhook": { 
         "url": "https://webhooks.domain.com/
trigger111111111EXAMPLE11111111111111111", 
         "definition": { 
             "authenticationConfiguration": { 
                 "SecretToken": "secret" 
             }, 
             "name": "my-webhook", 
             "authentication": "GITHUB_HMAC", 
             "targetPipeline": "pipeline_name", 
             "targetAction": "Source", 
             "filters": [ 
\overline{a} "jsonPath": "$.ref", 
                      "matchEquals": "refs/heads/{Branch}" 
 } 
 ] 
         }, 
         "arn": "arn:aws:codepipeline:eu-central-1:ACCOUNT_ID:webhook:my-webhook" 
     }, 
     "tags": [{ 
       "key": "Project", 
       "value": "ProjectA" 
     }]
```
}

En este ejemplo, se etiqueta el webhook con la clave Project y el valor ProjectA. Para obtener más información sobre cómo etiquetar recursos CodePipeline, consulte. [Etiquetado de](#page-278-0)  [recursos](#page-278-0)

4. Use el comando register-webhook-with-third-party e incluya el parámetro --webhook-name.

El comando de muestra siguiente registra un webhook denominado my-webhook.

aws codepipeline register-webhook-with-third-party --webhook-name my-webhook

Para editar el parámetro de tu canalización PollForSourceChanges

**A** Important

Al crear una canalización con este método, el parámetro PollForSourceChanges se establece en true de forma predeterminada si no se establece explícitamente en false. Al añadir la detección de cambios basada en eventos, debe añadir el parámetro a la salida y establecerlo en false para deshabilitar el sondeo. De lo contrario, la canalización comienza dos veces para un único cambio en el código fuente. Para obtener más detalles, consulte [Configuración predeterminada para el parámetro PollForSourceChanges](#page-902-0) .

1. Ejecute el comando get-pipeline para copiar la estructura de canalización en un archivo JSON. Por ejemplo, para una canalización denominada MyFirstPipeline, debería escribir el siguiente comando:

```
aws codepipeline get-pipeline --name MyFirstPipeline >pipeline.json
```
Este comando no devuelve nada, pero el archivo creado debería aparecer en el directorio en el que se ejecutó el comando.

2. Abra el archivo JSON en cualquier editor de texto sin formato y edite la etapa de código fuente cambiando o añadiendo el parámetro PollForSourceChanges. En este ejemplo, para un repositorio llamado UserGitHubRepo, el parámetro está establecido en false.

¿Por qué voy a hacer este cambio? Al cambiar este parámetro, se desactivan las comprobaciones periódicas, por lo que únicamente puede utilizar la detección de cambios basada en eventos.

```
"configuration": { 
     "Owner": "name", 
     "Repo": "UserGitHubRepo", 
     "PollForSourceChanges": "false",
     "Branch": "main", 
     "OAuthToken": "****"
},
```
3. Si está trabajando con la estructura de canalizaciones recuperada mediante el comando getpipeline, debe editar la estructura en el archivo JSON quitando las líneas metadata del archivo. De lo contrario, el comando update-pipeline no puede utilizarlo. Quite la sección "metadata" de la estructura de canalizaciones del archivo JSON, incluido { } y los campos "created", "pipelineARN" y "updated".

Por ejemplo, quite las siguientes líneas de la estructura:

```
"metadata": { 
     "pipelineArn": "arn:aws:codepipeline:region:account-ID:pipeline-name", 
     "created": "date", 
     "updated": "date"
},
```
Guarde el archivo.

4. Para aplicar los cambios, ejecute el comando update-pipeline, especificando el archivo JSON de la canalización, de forma similar a como se muestra a continuación:

**A** Important Asegúrese de incluir file:// antes del nombre de archivo. Es obligatorio en este comando.

aws codepipeline update-pipeline --cli-input-json file://*pipeline.json*
Este comando devuelve la estructura completa de la canalización editada.

## **a** Note

El comando update-pipeline detiene la canalización. Si se está ejecutando una revisión en la canalización al ejecutar el comando update-pipeline, dicha ejecución se detiene. Debe iniciar manualmente la canalización para ejecutar dicha revisión en la canalización actualizada. Utilice el comando start-pipeline-execution para iniciar manualmente la canalización.

Actualiza las canalizaciones para los eventos push (acciones fuente de la GitHub versión 1) (AWS CloudFormation plantilla)

Sigue estos pasos para actualizar tu proceso (con una GitHub fuente), desde las comprobaciones periódicas (sondeos) hasta la detección de cambios basada en eventos mediante webhooks.

Para crear una canalización basada en eventos AWS CodeCommit, editas el PollForSourceChanges parámetro de la canalización y, a continuación, añades un recurso de GitHub webhook a la plantilla.

Si lo utilizas AWS CloudFormation para crear y gestionar tus canalizaciones, la plantilla tiene un contenido como el siguiente.

#### **a** Note

Tenga en cuenta la propiedad de configuración PollForSourceChanges de la etapa de código fuente. Si la plantilla no incluye esa propiedad, PollForSourceChanges se establece en true de forma predeterminada.

YAML

```
Resources: 
   AppPipeline: 
     Type: AWS::CodePipeline::Pipeline 
     Properties: 
       Name: github-polling-pipeline
```

```
 RoleArn: 
            !GetAtt CodePipelineServiceRole.Arn 
         Stages: 
- 1990 - 1990 - 1990<br>1990 - 1990 - 1990 - 1990 - 1990 - 1990 - 1990 - 1990 - 1990 - 1990 - 1990 - 1990 - 1990 - 1990 - 1990 - 1990
               Name: Source 
               Actions: 
- All Street Advised Association
                     Name: SourceAction 
                    ActionTypeId: 
                        Category: Source 
                        Owner: ThirdParty 
                        Version: 1 
                        Provider: GitHub 
                     OutputArtifacts: 
                        - Name: SourceOutput 
                     Configuration: 
                        Owner: !Ref GitHubOwner 
                        Repo: !Ref RepositoryName 
                        Branch: !Ref BranchName 
                        OAuthToken: 
  {{resolve:secretsmanager:MyGitHubSecret:SecretString:token}} 
  PollForSourceChanges: true 
                     RunOrder: 1
```
#### JSON

...

```
 "AppPipeline": { 
                      "Type": "AWS::CodePipeline::Pipeline", 
                      "Properties": { 
                             "Name": "github-polling-pipeline", 
                             "RoleArn": { 
                                    "Fn::GetAtt": [ 
                                            "CodePipelineServiceRole", 
                                            "Arn" 
\sim 100 \sim 100 \sim 100 \sim 100 \sim 100 \sim 100 \sim 100 \sim 100 \sim 100 \sim 100 \sim 100 \sim 100 \sim 100 \sim 100 \sim 100 \sim 100 \sim 100 \sim 100 \sim 100 \sim 100 \sim 100 \sim 100 \sim 100 \sim 100 \sim 
\qquad \qquad \text{ } "Stages": [ 
\{ "Name": "Source", 
                                            "Actions": [
```

```
\{ "Name": "SourceAction", 
                       "ActionTypeId": { 
                          "Category": "Source", 
                          "Owner": "ThirdParty", 
                          "Version": 1, 
                          "Provider": "GitHub" 
\}, \{ "OutputArtifacts": [ 
\{ "Name": "SourceOutput" 
 } 
\sim 1, \sim 1, \sim 1, \sim "Configuration": { 
                          "Owner": { 
                             "Ref": "GitHubOwner" 
 }, 
                          "Repo": { 
                             "Ref": "RepositoryName" 
 }, 
                          "Branch": { 
                             "Ref": "BranchName" 
 }, 
                          "OAuthToken": 
 "{{resolve:secretsmanager:MyGitHubSecret:SecretString:token}}", 
                          "PollForSourceChanges": true 
\}, \{ "RunOrder": 1 
 } 
\blacksquare, and the contract of \mathbb{R} , \mathbb{R}...
```
Para añadir parámetros y crear un webhook en la plantilla

Te recomendamos encarecidamente que la utilices AWS Secrets Manager para almacenar tus credenciales. Si utiliza Secrets Manager, debe haber configurado y almacenado sus parámetros secretos en Secrets Manager. En este ejemplo, se utilizan referencias dinámicas a Secrets Manager para las GitHub credenciales de tu webhook. Para obtener más información, consulte [Uso de](https://docs.aws.amazon.com/AWSCloudFormation/latest/UserGuide/dynamic-references.html#dynamic-references-secretsmanager)  [referencias dinámicas para especificar valores de plantillas](https://docs.aws.amazon.com/AWSCloudFormation/latest/UserGuide/dynamic-references.html#dynamic-references-secretsmanager).

#### **A** Important

Al pasar parámetros del secreto, no introduzca el valor directamente en la plantilla. El valor se representa como texto no cifrado y, por lo tanto, se puede leer. Por motivos de seguridad, no utilices texto sin formato en la AWS CloudFormation plantilla para almacenar tus credenciales.

Cuando utilizas la CLI o AWS CloudFormation para crear una canalización y añadir un webhook, debes deshabilitar las comprobaciones periódicas.

## **a** Note

Para deshabilitar las comprobaciones periódicas, debe añadir de forma explícita el parámetro PollForSourceChanges y establecerlo en false, tal y como se detalla en el último procedimiento que viene a continuación. De lo contrario, el valor predeterminado de una CLI o una AWS CloudFormation canalización es que el PollForSourceChanges valor predeterminado sea verdadero y no se muestre en la salida de la estructura de la canalización. Para obtener más información sobre los PollForSourceChanges valores predeterminados, consulte. [Configuración predeterminada para el parámetro](#page-902-0) [PollForSourceChanges](#page-902-0)

1. En la plantilla, bajo Resources, añada los parámetros:

YAML

```
Parameters: 
          GitHubOwner: 
            Type: String
...
```
**JSON** 

```
{ 
  "Parameters": { 
   "BranchName": { 
    "Description": "GitHub branch name",
```

```
 "Type": "String", 
    "Default": "main" 
  }, 
  "GitHubOwner": { 
    "Type": "String" 
  },
...
```
2. Utilice el AWS:: CodePipeline:: Webhook AWS CloudFormation recurso para añadir un webhook.

## **a** Note

El TargetAction especificado debe coincidir con la propiedad Name de su acción de código fuente definida en la canalización.

Si RegisterWithThirdParty está configurado entrue, asegúrese de que el usuario asociado a él OAuthToken pueda establecer los ámbitos necesarios. GitHub El token y el webhook requieren los siguientes ámbitos: GitHub

- repo: se utiliza para controlar totalmente la lectura y la extracción de artefactos de los repositorios públicos y privados en una canalización.
- admin:repo\_hook: se utiliza para el control total de los enlaces del repositorio.

De lo contrario, GitHub devuelve un 404. Para obtener más información acerca del error 404 devuelto, consulte <https://help.github.com/articles/about-webhooks>.

## YAML

- 1990 - Paul

```
 AppPipelineWebhook: 
    Type: AWS::CodePipeline::Webhook 
    Properties: 
      Authentication: GITHUB_HMAC 
      AuthenticationConfiguration: 
        SecretToken: 
 {{resolve:secretsmanager:MyGitHubSecret:SecretString:token}} 
      Filters:
```

```
 JsonPath: "$.ref" 
     MatchEquals: refs/heads/{Branch} 
 TargetPipeline: !Ref AppPipeline 
 TargetAction: SourceAction 
 Name: AppPipelineWebhook 
 TargetPipelineVersion: !GetAtt AppPipeline.Version 
 RegisterWithThirdParty: true
```
...

#### **JSON**

```
"AppPipelineWebhook": { 
     "Type": "AWS::CodePipeline::Webhook", 
     "Properties": { 
         "Authentication": "GITHUB_HMAC", 
         "AuthenticationConfiguration": { 
              "SecretToken": 
  "{{resolve:secretsmanager:MyGitHubSecret:SecretString:token}}" 
         }, 
         "Filters": [{ 
              "JsonPath": "$.ref", 
              "MatchEquals": "refs/heads/{Branch}" 
         }], 
         "TargetPipeline": { 
              "Ref": "AppPipeline" 
         }, 
         "TargetAction": "SourceAction", 
         "Name": "AppPipelineWebhook", 
         "TargetPipelineVersion": { 
              "Fn::GetAtt": [ 
                "AppPipeline", 
                "Version" 
 ] 
         }, 
         "RegisterWithThirdParty": true 
     }
},
...
```
- 3. Guarde la plantilla actualizada en el equipo local y, a continuación, abra la AWS CloudFormation consola.
- 4. Seleccione la pila y luego elija Create Change Set for Current Stack (Crear conjuntos de cambios para la pila actual).
- 5. Cargue la plantilla y, a continuación, consulte los cambios indicados en AWS CloudFormation. Estos son los cambios que se realizan en la pila. Debería ver los nuevos recursos en la lista.
- 6. Elija Ejecutar.

Para editar el PollForSourceChanges parámetro de tu canalización

# **A** Important

Al crear una canalización con este método, el parámetro PollForSourceChanges se establece en true de forma predeterminada si no se establece explícitamente en false. Al añadir la detección de cambios basada en eventos, debe añadir el parámetro a la salida y establecerlo en false para deshabilitar el sondeo. De lo contrario, la canalización comienza dos veces para un único cambio en el código fuente. Para obtener más detalles, consulte [Configuración predeterminada para el parámetro PollForSourceChanges](#page-902-0) .

• En la plantilla, cambie PollForSourceChanges por false. Si no ha incluido PollForSourceChanges en la definición de la canalización, añádalo y establézcalo en false.

¿Por qué voy a hacer este cambio? Al cambiar este parámetro a false, se desactivan las comprobaciones periódicas, por lo que únicamente puede utilizar la detección de cambios basada en eventos.

## YAML

```
 Name: Source 
             Actions: 
- All Street Advised Association
                   Name: SourceAction 
                   ActionTypeId: 
                     Category: Source 
                     Owner: ThirdParty 
                     Version: 1 
                     Provider: GitHub
```

```
 OutputArtifacts: 
                 - Name: SourceOutput 
               Configuration: 
                 Owner: !Ref GitHubOwner 
                 Repo: !Ref RepositoryName 
                 Branch: !Ref BranchName 
                 OAuthToken: 
 {{resolve:secretsmanager:MyGitHubSecret:SecretString:token}} 
                 PollForSourceChanges: false
               RunOrder: 1
```
**JSON** 

```
 { 
    "Name": "Source", 
    "Actions": [{ 
  "Name": "SourceAction", 
  "ActionTypeId": { 
      "Category": "Source", 
      "Owner": "ThirdParty", 
      "Version": 1, 
      "Provider": "GitHub" 
 }, 
 "OutputArtifacts": [{ 
     "Name": "SourceOutput" 
 }], 
 "Configuration": { 
     "Owner": { 
   "Ref": "GitHubOwner" 
     }, 
     "Repo": { 
   "Ref": "RepositoryName" 
     }, 
     "Branch": { 
          "Ref": "BranchName" 
     }, 
     "OAuthToken": 
 "{{resolve:secretsmanager:MyGitHubSecret:SecretString:token}}", 
     PollForSourceChanges: false
 }, 
 "RunOrder": 1 
    }]
```
#### Example

Al crear estos recursos con AWS CloudFormation, el webhook definido se crea en el GitHub repositorio especificado. Al confirmar, se activará la canalización.

#### YAML

```
Parameters: 
   GitHubOwner: 
     Type: String 
Resources: 
   AppPipelineWebhook: 
     Type: AWS::CodePipeline::Webhook 
     Properties: 
       Authentication: GITHUB_HMAC 
       AuthenticationConfiguration: 
          SecretToken: {{resolve:secretsmanager:MyGitHubSecret:SecretString:token}} 
       Filters: 
- 1990 - Paul
            JsonPath: "$.ref" 
            MatchEquals: refs/heads/{Branch} 
       TargetPipeline: !Ref AppPipeline 
       TargetAction: SourceAction 
       Name: AppPipelineWebhook 
       TargetPipelineVersion: !GetAtt AppPipeline.Version 
        RegisterWithThirdParty: true 
   AppPipeline: 
     Type: AWS::CodePipeline::Pipeline 
     Properties: 
       Name: github-events-pipeline 
        RoleArn: 
          !GetAtt CodePipelineServiceRole.Arn 
        Stages: 
- 1990 - Paul
            Name: Source 
            Actions: 
- All Street Avenue Advised
                 Name: SourceAction 
                 ActionTypeId: 
                   Category: Source 
                   Owner: ThirdParty 
                   Version: 1 
                   Provider: GitHub
```
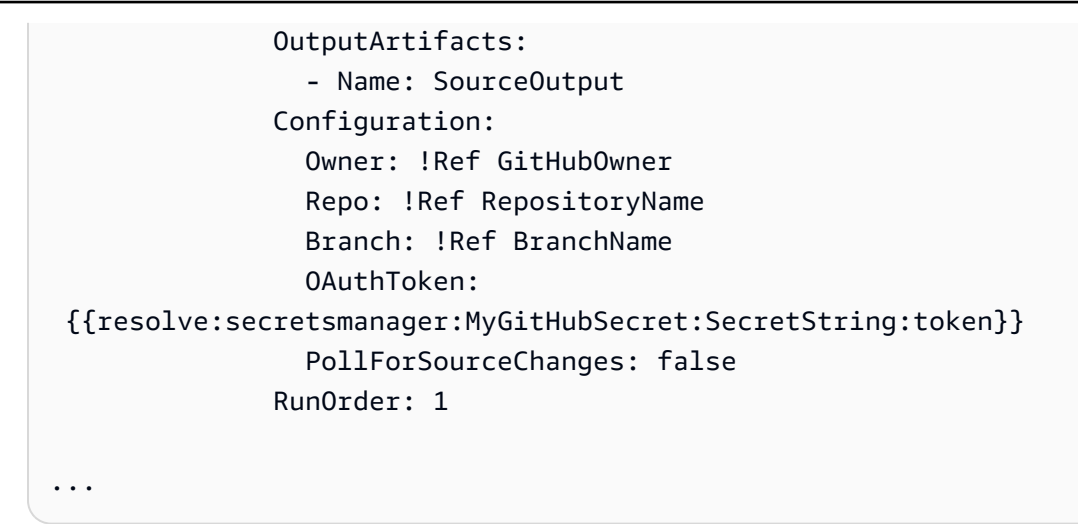

#### **JSON**

```
{ 
     "Parameters": { 
          "BranchName": { 
              "Description": "GitHub branch name", 
              "Type": "String", 
              "Default": "main" 
          }, 
          "RepositoryName": { 
              "Description": "GitHub repository name", 
              "Type": "String", 
              "Default": "test" 
          }, 
          "GitHubOwner": { 
              "Type": "String" 
          }, 
          "ApplicationName": { 
              "Description": "CodeDeploy application name", 
              "Type": "String", 
              "Default": "DemoApplication" 
          }, 
          "BetaFleet": { 
              "Description": "Fleet configured in CodeDeploy", 
              "Type": "String", 
              "Default": "DemoFleet" 
          } 
     }, 
     "Resources": {
```

```
... 
            }, 
             "AppPipelineWebhook": { 
                   "Type": "AWS::CodePipeline::Webhook", 
                   "Properties": { 
                         "Authentication": "GITHUB_HMAC", 
                         "AuthenticationConfiguration": { 
                               "SecretToken": { 
  "{{resolve:secretsmanager:MyGitHubSecret:SecretString:token}}" 
1 1 1 1 1 1 1
\qquad \qquad \text{ } "Filters": [ 
\{ "JsonPath": "$.ref", 
                                     "MatchEquals": "refs/heads/{Branch}" 
1 1 1 1 1 1 1
                         ], 
                         "TargetPipeline": { 
                               "Ref": "AppPipeline" 
                         }, 
                         "TargetAction": "SourceAction", 
                         "Name": "AppPipelineWebhook", 
                         "TargetPipelineVersion": { 
                               "Fn::GetAtt": [ 
                                      "AppPipeline", 
                                     "Version" 
\sim 100 \sim 100 \sim 100 \sim 100 \sim 100 \sim 100 \sim 100 \sim 100 \sim 100 \sim 100 \sim 100 \sim 100 \sim 100 \sim 100 \sim 100 \sim 100 \sim 100 \sim 100 \sim 100 \sim 100 \sim 100 \sim 100 \sim 100 \sim 100 \sim 
\qquad \qquad \text{ } "RegisterWithThirdParty": true 
 } 
            }, 
             "AppPipeline": { 
                   "Type": "AWS::CodePipeline::Pipeline", 
                   "Properties": { 
                         "Name": "github-events-pipeline", 
                         "RoleArn": { 
                               "Fn::GetAtt": [ 
                                     "CodePipelineServiceRole", 
                                     "Arn" 
\sim 100 \sim 100 \sim 100 \sim 100 \sim 100 \sim 100 \sim 100 \sim 100 \sim 100 \sim 100 \sim 100 \sim 100 \sim 100 \sim 100 \sim 100 \sim 100 \sim 100 \sim 100 \sim 100 \sim 100 \sim 100 \sim 100 \sim 100 \sim 100 \sim 
                         }, 
                         "Stages": [
```

```
\{ "Name": "Source", 
                 "Actions": [ 
\{ "Name": "SourceAction", 
                       "ActionTypeId": { 
                          "Category": "Source", 
                          "Owner": "ThirdParty", 
                          "Version": 1, 
                          "Provider": "GitHub" 
\}, \{ "OutputArtifacts": [ 
\{ "Name": "SourceOutput" 
 } 
\sim 1, \sim 1, \sim 1, \sim "Configuration": { 
                          "Owner": { 
                             "Ref": "GitHubOwner" 
 }, 
                          "Repo": { 
                             "Ref": "RepositoryName" 
 }, 
                          "Branch": { 
                             "Ref": "BranchName" 
 }, 
                          "OAuthToken": 
 "{{resolve:secretsmanager:MyGitHubSecret:SecretString:token}}", 
                          "PollForSourceChanges": false 
\}, \{ "RunOrder": 1
...
```
# Crear el rol CodePipeline de servicio

Cuando cree una canalización, deberá crear un rol de servicio o utilizar uno ya existente.

Puede utilizar la CodePipeline consola o la AWS CLI para crear un rol CodePipeline de servicio. Es necesario un rol de servicio para crear una canalización y esta siempre estará asociada a dicho rol. Antes de crear una canalización con la AWS CLI, debe crear un rol CodePipeline de servicio para la canalización. Para ver una AWS CloudFormation plantilla de ejemplo con la política y la función de servicio especificadas, consulta los tutoriales d[eTutorial: Crear una canalización que utilice variables](#page-182-0) [de las acciones de AWS CloudFormation despliegue.](#page-182-0)

La función de servicio no es una función AWS administrada, sino que se crea inicialmente para la creación de una canalización y, después, a medida que se agreguen nuevos permisos a la política de funciones de servicio, es posible que tengas que actualizar la función de servicio de tu canalización. Una vez creada la canalización con un rol de servicio, no es posible aplicar otro rol de servicio distinto de dicha canalización. Asocie la política recomendada al rol de servicio.

Para obtener más información sobre el rol de servicio, consulte [Administre la función CodePipeline](#page-868-0)  [de servicio](#page-868-0).

# Crea el rol CodePipeline de servicio (consola)

Cuando usas la consola para crear una canalización, creas el rol de CodePipeline servicio con el asistente de creación de canalizaciones.

1. Inicia sesión en la CodePipeline consola AWS Management Console y ábrela en [http://](https://console.aws.amazon.com/codesuite/codepipeline/home) [console.aws.amazon.com/codesuite/codepipeline/home.](https://console.aws.amazon.com/codesuite/codepipeline/home)

Elija Crear canalización y complete la página Paso 1: Elegir la configuración de canalización en el asistente de creación de canalizaciones.

## **a** Note

Después de crear una canalización, no podrá cambiar el nombre. Para obtener información acerca de otras limitaciones, consulte [Cuotas en AWS CodePipeline.](#page-1074-0)

- 2. En Función de servicio, elija Nueva función de servicio CodePipeline para poder crear una nueva función de servicio en IAM.
- 3. Finalice la creación de la canalización. El rol de servicio para la canalización aparece en la lista de roles de IAM y puede ver el ARN del rol de servicio asociado a una canalización si ejecuta el comando get-pipeline con la CLI de AWS .

# Crear el rol CodePipeline de servicio (CLI)

Antes de crear una canalización con la AWS CLI AWS CloudFormation, debe crear un rol de CodePipeline servicio para su canalización y adjuntar la política de rol de servicio y la política de confianza. Para usar la CLI para crear su rol de servicio, siga los pasos que se indican a continuación para crear primero una política de confianza JSON y la política de rol JSON como archivos independientes en el directorio donde ejecutará los comandos de la CLI.

### **a** Note

Recomendamos permitir solo a los administradores crear cualquier rol de servicio. Una persona con permisos para crear un rol y adjuntar cualquier política puede escalar sus propios permisos. En su lugar, cree una política que les permita crear solo los roles que necesitan o haga que un administrador cree el rol de servicio en su nombre.

1. En una ventana de terminal, introduzca el siguiente comando para crear un archivo con el nombre TrustPolicy.json, en el que pegará el JSON de política de roles. En este ejemplo se utiliza VIM.

vim TrustPolicy.json

2. Pegue el siguiente JSON en el archivo.

```
{ 
     "Version": "2012-10-17", 
     "Statement": [ 
\overline{\mathcal{L}} "Effect": "Allow", 
               "Principal": { 
                    "Service": "codepipeline.amazonaws.com" 
               }, 
               "Action": "sts:AssumeRole" 
          } 
     ]
}
```
Para guardar el archivo y salir de él, introduzca el siguiente comando VIM:

:wq

3. En una ventana de terminal, introduzca el siguiente comando para crear un archivo con el nombre RolePolicy.json, en el que pegará el JSON de política de roles. En este ejemplo se utiliza VIM.

```
vim RolePolicy.json
```
4. Pegue el siguiente JSON en el archivo. Asegúrese de reducir los permisos en la medida de lo posible añadiendo el nombre de recurso de Amazon (ARN) de su canalización en el campo Resource de la instrucción de política.

```
{ 
   "Version": "2012-10-17", 
   "Statement": [ 
     { 
        "Effect": "Allow", 
       "Action": [ 
          "codecommit:CancelUploadArchive", 
          "codecommit:GetBranch", 
          "codecommit:GetCommit", 
          "codecommit:GetUploadArchiveStatus", 
          "codecommit:UploadArchive" 
       ], 
       "Resource": "*" 
     }, 
     { 
        "Effect": "Allow", 
       "Action": [ 
          "codedeploy:CreateDeployment", 
          "codedeploy:GetApplicationRevision", 
          "codedeploy:GetDeployment", 
          "codedeploy:GetDeploymentConfig", 
          "codedeploy:RegisterApplicationRevision" 
       ], 
       "Resource": "*" 
     }, 
     { 
       "Effect": "Allow", 
        "Action": [ 
          "codebuild:BatchGetBuilds",
```

```
 "codebuild:StartBuild" 
   ], 
   "Resource": "*" 
 }, 
 { 
   "Effect": "Allow", 
   "Action": [ 
      "devicefarm:ListProjects", 
      "devicefarm:ListDevicePools", 
      "devicefarm:GetRun", 
      "devicefarm:GetUpload", 
      "devicefarm:CreateUpload", 
     "devicefarm:ScheduleRun" 
   ], 
   "Resource": "*" 
 }, 
\mathcal{L} "Effect": "Allow", 
   "Action": [ 
      "lambda:InvokeFunction", 
      "lambda:ListFunctions" 
   ], 
   "Resource": "*" 
 }, 
 { 
   "Effect": "Allow", 
   "Action": [ 
      "iam:PassRole" 
   ], 
   "Resource": "*" 
 }, 
 { 
   "Effect": "Allow", 
   "Action": [ 
      "elasticbeanstalk:*", 
      "ec2:*", 
      "elasticloadbalancing:*", 
      "autoscaling:*", 
      "cloudwatch:*", 
      "s3:*", 
      "sns:*", 
      "cloudformation:*", 
      "rds:*", 
      "sqs:*",
```

```
 "ecs:*" 
         ], 
         "Resource": "resource_ARN" 
      } 
   ]
}
```
Para guardar el archivo y salir de él, introduzca el siguiente comando VIM:

:wq

5. Introduzca el siguiente comando para crear el rol y adjuntar la política del rol de confianza. Normalmente, el formato de los nombres de política es el mismo que el formato de los nombres de rol. En este ejemplo, se utilizan el nombre del rol MyRole y la política TrustPolicy que se creó como un archivo independiente.

```
aws iam create-role --role-name MyRole --assume-role-policy-document file://
TrustPolicy.json
```
6. Introduzca el siguiente comando para crear la política de rol y asociarla al rol. Normalmente, el formato de los nombres de política es el mismo que el formato de los nombres de rol. En este ejemplo, se utilizan el nombre del rol MyRole y la política MyRole que se creó como un archivo independiente.

```
aws iam put-role-policy --role-name MyRole --policy-name RolePolicy --policy-
document file://RolePolicy.json
```
7. Para ver el nombre del rol creado y la política de confianza, introduzca el siguiente comando para el rol denominado MyRole:

```
aws iam get-role --role-name MyRole
```
8. Utilice el ARN del rol de servicio cuando cree su canalización con la AWS CLI o. AWS **CloudFormation** 

# Etiquetar una canalización CodePipeline

Las etiquetas son pares clave-valor asociados AWS a los recursos. Puedes aplicar etiquetas a tus canalizaciones en. CodePipeline Para obtener información sobre el etiquetado de CodePipeline

recursos, los casos de uso, las restricciones de clave y valor de las etiquetas y los tipos de recursos compatibles, consulte. [Etiquetado de recursos](#page-278-0)

Puede utilizar la CLI para especificar etiquetas al crear una canalización. Puede utilizar la consola o la CLI para añadir o eliminar etiquetas, y para actualizar los valores de las etiquetas de una canalización. Puede añadir hasta 50 etiquetas a cada canalización.

Temas

- [Etiquetado de canalizaciones \(consola\)](#page-557-0)
- [Etiquetado de canalizaciones \(CLI\)](#page-559-0)

# <span id="page-557-0"></span>Etiquetado de canalizaciones (consola)

Puede utilizar la consola o la CLI para etiquetar recursos. Las canalizaciones son el único CodePipeline recurso que se puede administrar con la consola o la CLI.

## Temas

- [Incorporación de etiquetas en una canalización \(consola\)](#page-557-1)
- [Consulta de las etiquetas de una canalización \(consola\)](#page-558-0)
- [Edición de las etiquetas de una canalización \(consola\)](#page-558-1)
- [Eliminación de las etiquetas de una canalización \(consola\)](#page-558-2)

# <span id="page-557-1"></span>Incorporación de etiquetas en una canalización (consola)

Puede utilizar la consola para añadir etiquetas a una canalización existente.

- 1. Inicie sesión en la CodePipeline consola AWS Management Console y ábrala en [http://](https://console.aws.amazon.com/codesuite/codepipeline/home) [console.aws.amazon.com/codesuite/codepipeline/home.](https://console.aws.amazon.com/codesuite/codepipeline/home)
- 2. En la página Pipelines (Canalizaciones), elija la canalización a la que desea añadir etiquetas.
- 3. En el panel de navegación, seleccione Configuración.
- 4. En Pipeline tags (Etiquetas de canalización), elija Edit (Editar).
- 5. En los campos Key (Clave) y Value (Valor), escriba un par de claves para cada conjunto de etiquetas que desea añadir. (El campo Value (Valor) es opcional). Por ejemplo, en Key (Clave), escriba **Project**. En Valor, escriba **ProjectA**.
- 6. (Opcional) ElijaAdd tag (Añadir etiqueta) para añadir más filas y escribir más etiquetas.

7. Seleccione Submit (Enviar). Las etiquetas se encuentran en la sección de configuración de la canalización.

# <span id="page-558-0"></span>Consulta de las etiquetas de una canalización (consola)

Puede utilizar la consola para obtener una lista de las etiquetas de las canalizaciones existentes.

- 1. Inicie sesión en la CodePipeline consola AWS Management Console y ábrala en [http://](https://console.aws.amazon.com/codesuite/codepipeline/home) [console.aws.amazon.com/codesuite/codepipeline/home.](https://console.aws.amazon.com/codesuite/codepipeline/home)
- 2. En la página Pipelines (Canalizaciones), elija la canalización cuyas etiquetas desea ver.
- 3. En el panel de navegación, seleccione Configuración.
- 4. En Pipeline tags (Etiquetas de canalización), puede ver las etiquetas de la canalización en las columnas Key (Clave) y Value (Valor).

# <span id="page-558-1"></span>Edición de las etiquetas de una canalización (consola)

Puede utilizar la consola para editar las etiquetas que se han añadido a las canalizaciones.

- 1. Inicie sesión en la CodePipeline consola AWS Management Console y ábrala en [http://](https://console.aws.amazon.com/codesuite/codepipeline/home) [console.aws.amazon.com/codesuite/codepipeline/home.](https://console.aws.amazon.com/codesuite/codepipeline/home)
- 2. En la página Pipelines (Canalizaciones), elija la canalización cuyas etiquetas desea actualizar.
- 3. En el panel de navegación, seleccione Configuración.
- 4. En Pipeline tags (Etiquetas de canalización), elija Edit (Editar).
- 5. En los campos Key (Clave) y Value (Valor), actualice los valores que sean necesarios. Por ejemplo, para la clave **Project**, en Value (Valor), cambie **ProjectA** a **ProjectB**.
- 6. Seleccione Submit (Enviar).

## <span id="page-558-2"></span>Eliminación de las etiquetas de una canalización (consola)

Puede utilizar la consola para eliminar etiquetas de canalizaciones. Cuando se quitan etiquetas del recurso asociado, las etiquetas se eliminan.

- 1. Inicie sesión en la CodePipeline consola AWS Management Console y ábrala en [http://](https://console.aws.amazon.com/codesuite/codepipeline/home) [console.aws.amazon.com/codesuite/codepipeline/home.](https://console.aws.amazon.com/codesuite/codepipeline/home)
- 2. En la página Pipelines (Canalizaciones), elija la canalización cuyas etiquetas desea eliminar.
- 3. En el panel de navegación, seleccione Configuración.
- 4. En Pipeline tags (Etiquetas de canalización), elija Edit (Editar).
- 5. Junto a la clave y el valor de cada etiqueta que desea eliminar, elija Remove tag (Quitar etiqueta).
- 6. Seleccione Submit (Enviar).

# <span id="page-559-0"></span>Etiquetado de canalizaciones (CLI)

Puede utilizar la CLI para etiquetar recursos. Debe utilizar la consola para administrar las etiquetas de las canalizaciones.

Temas

- [Incorporación de etiquetas en una canalización \(CLI\)](#page-559-1)
- [Consulta de las etiquetas de una canalización \(CLI\)](#page-560-0)
- [Edición de las etiquetas de una canalización \(CLI\)](#page-560-1)
- [Eliminación de las etiquetas de una canalización \(CLI\)](#page-560-2)

<span id="page-559-1"></span>Incorporación de etiquetas en una canalización (CLI)

Puedes usar la consola o la AWS CLI para etiquetar canalizaciones.

Para añadir una etiqueta a una canalización al crearla, consulte [Cree una canalización en](#page-302-0)  [CodePipeline](#page-302-0).

En estos pasos, se presupone que ya ha instalado una versión reciente de la AWS CLI o que la ha actualizado a la versión actual. Para obtener más información, consulte [Instalación de la AWS](https://docs.aws.amazon.com/cli/latest/userguide/installing.html)  [Command Line Interface](https://docs.aws.amazon.com/cli/latest/userguide/installing.html).

En el terminal o la línea de comandos, ejecute el comando tag-resource, especificando el nombre de recurso de Amazon (ARN) de la canalización a la que desea añadir etiquetas, y la clave y el valor de la etiqueta que desea añadir. Puede añadir más de una etiqueta a una canalización. Por ejemplo, para etiquetar una canalización *MyPipeline*con dos etiquetas, una clave de etiqueta *DeploymentEnvironment*con el valor de etiqueta de *Test* y una clave de etiqueta *IscontainerBased*con el valor de etiqueta *true*:

```
aws codepipeline tag-resource --resource-arn arn:aws:codepipeline:us-west-2:account-
id:MyPipeline --tags key=Project,value=ProjectA key=IscontainerBased,value=true
```
Si se ejecuta correctamente, este comando no devuelve nada.

<span id="page-560-0"></span>Consulta de las etiquetas de una canalización (CLI)

Sigue estos pasos para usar el y AWS CLI ver las AWS etiquetas de una canalización. Si no se han añadido etiquetas, la lista obtenida está vacía.

En el terminal o la línea de comandos, ejecute el comando list-tags-for-resource. Por ejemplo, para ver una lista de claves y valores de etiquetas de una canalización denominada *MyPipeline*con el valor arn:aws:codepipeline:*us-west-2*:*account-id*:*MyPipeline* ARN:

```
aws codepipeline list-tags-for-resource --resource-arn arn:aws:codepipeline:us-
west-2:account-id:MyPipeline
```
Si se ejecuta correctamente, este comando proporciona información similar a la siguiente:

```
{ 
     "tags": { 
          "Project": "ProjectA", 
          "IscontainerBased": "true" 
     }
}
```
<span id="page-560-1"></span>Edición de las etiquetas de una canalización (CLI)

Sigue estos pasos para usar el AWS CLI para editar una etiqueta para una canalización. Puede cambiar el valor de una clave existente o añadir otra clave. También puede eliminar etiquetas de una canalización, tal y como se muestra en la sección siguiente.

En el terminal o la línea de comandos, ejecute el comando tag-resource, especificando el ARN de la canalización cuya etiqueta desea actualizar y especifique la clave y el valor de la etiqueta:

```
aws codepipeline tag-resource --resource-arn arn:aws:codepipeline:us-west-2:account-
id:MyPipeline --tags key=Project,value=ProjectA
```
<span id="page-560-2"></span>Si se ejecuta correctamente, este comando no devuelve nada.

Eliminación de las etiquetas de una canalización (CLI)

Sigue estos pasos para usar el AWS CLI para eliminar una etiqueta de una canalización. Cuando se quitan etiquetas del recurso asociado, las etiquetas se eliminan.

## **a** Note

Si elimina una canalización, todas las asociaciones de etiquetas se quitan de la canalización eliminada. No es necesario quitar las etiquetas antes de eliminar una canalización.

En el terminal o la línea de comandos, ejecute el comando untag-resource, especificando el ARN de la canalización cuya etiqueta desea quitar y la clave de la etiqueta que desea quitar. Por ejemplo, para eliminar varias etiquetas de una canalización denominada *MyPipeline*con las claves *Project* y *IscontainerBased*:

```
aws codepipeline untag-resource --resource-arn arn:aws:codepipeline:us-west-2:account-
id:MyPipeline --tag-keys Project IscontainerBased
```
Si se ejecuta correctamente, este comando no devuelve nada. Para ver las etiquetas asociadas a la canalización, ejecute el comando list-tags-for-resource.

# Creación de una regla de notificación

Puede utilizar reglas de notificación para notificar a los usuarios los cambios importantes, como cuando una canalización comienza la ejecución. Las reglas de notificación especifican tanto los eventos como el tema de Amazon SNS que se utiliza para enviar notificaciones. Para obtener más información, consulte [¿Qué son las notificaciones?](https://docs.aws.amazon.com/codestar-notifications/latest/userguide/welcome.html)

Puede usar la consola o la AWS CLI para crear reglas de notificación para AWS CodePipeline.

Para crear una regla de notificación (consola)

- 1. Inicie sesión en la CodePipeline consola AWS Management Console y ábrala en [https://](https://console.aws.amazon.com/codepipeline/)  [console.aws.amazon.com/codepipeline/](https://console.aws.amazon.com/codepipeline/).
- 2. Elija Canalizaciones, y, a continuación, elija una canalización en la que desee agregar notificaciones.
- 3. En la página de canalización, elija Notify (Notificar) y, a continuación, elija Create notification rule (Crear regla de notificación). También puede ir a la página Settings (Configuración) de la canalización y elegir Create notification rule (Crear regla de notificación).
- 4. En Nombre de la notificación, introduzca un nombre para la regla.
- 5.

En Tipo de detalle, selecciona Básico si quieres que solo se EventBridge incluya en la notificación la información proporcionada a Amazon. Selecciona Completa si deseas incluir la información proporcionada a Amazon EventBridge y la información que pueda proporcionar el administrador de notificaciones CodePipeline o el administrador de notificaciones.

Para obtener más información, consulte [Descripción del contenido y la seguridad de las](https://docs.aws.amazon.com/codestar-notifications/latest/userguide/security.html#security-notifications)  [notificaciones.](https://docs.aws.amazon.com/codestar-notifications/latest/userguide/security.html#security-notifications)

- 6. En Eventos que activan notificaciones, seleccione los eventos para los que desea enviar notificaciones. Para obtener más información, consulte [Eventos para reglas de notificación en](https://docs.aws.amazon.com/codestar-notifications/latest/userguide/concepts.html#events-ref-pipeline)  [canalizaciones.](https://docs.aws.amazon.com/codestar-notifications/latest/userguide/concepts.html#events-ref-pipeline)
- 7. En Destinos, realice una de las siguientes operaciones:
	- Si ya ha configurado un recurso para utilizarlo con notificaciones, en Elegir tipo de destino elija AWS Chatbot Slack o Tema de SNS. En Choose target, elige el nombre del cliente (para un cliente de Slack configurado en AWS Chatbot) o el nombre de recurso de Amazon (ARN) del tema Amazon SNS (para los temas de Amazon SNS ya configurados con la política requerida para las notificaciones).
	- Si no ha configurado un recurso para utilizarlo con notificaciones, elija Crear destino y, a continuación, elija Tema de SNS. Indique el nombre del tema después de codestarnotifications- y, a continuación, elija Crear.

## **a** Note

- Si crea el tema de Amazon SNS durante la creación de la regla de notificación, se aplica la política que permite a la característica de notificaciones publicar eventos en el tema. El uso de un tema creado para las reglas de notificación lo ayuda a garantizar que solo suscriba a los usuarios que desea recibir notificaciones sobre este recurso.
- No puede crear un AWS Chatbot cliente como parte de la creación de una regla de notificación. Si eliges AWS Chatbot (Slack), verás un botón que te indicará que configures un cliente. AWS Chatbot Si eliges esa opción, se abre la AWS Chatbot consola. Para obtener más información, consulte [Configurar integraciones entre](https://docs.aws.amazon.com/codestar-notifications/latest/userguide/notifications-chatbot.html)  [notificaciones y AWS Chatbot.](https://docs.aws.amazon.com/codestar-notifications/latest/userguide/notifications-chatbot.html)
- Si desea utilizar un tema de Amazon SNS ya existente como destino, debe agregar la política necesaria para las notificaciones de AWS CodeStar además de otras políticas que puedan existir para ese tema. Para obtener más información, consulte

[Configuración de temas de Amazon SNS para notificaciones](https://docs.aws.amazon.com/codestar-notifications/latest/userguide/set-up-sns.html) y [Descripción del](https://docs.aws.amazon.com/codestar-notifications/latest/userguide/security.html#security-notifications)  [contenido y la seguridad de las notificaciones](https://docs.aws.amazon.com/codestar-notifications/latest/userguide/security.html#security-notifications).

- 8. Para terminar de crear la regla, elija Enviar.
- 9. Debe suscribir a los usuarios al tema de Amazon SNS de la regla antes de que puedan recibir notificaciones. Para obtener más información, vea [Suscribir usuarios a temas de Amazon SNS](https://docs.aws.amazon.com/codestar-notifications/latest/userguide/subscribe-users-sns.html)  [que son destinos.](https://docs.aws.amazon.com/codestar-notifications/latest/userguide/subscribe-users-sns.html) También puede configurar la integración entre las notificaciones y enviar notificaciones AWS Chatbot a las salas de chat de Amazon Chime o a los canales de Slack. Para obtener más información, consulte [Configurar la integración entre notificaciones y.](https://docs.aws.amazon.com/codestar-notifications/latest/userguide/notifications-chatbot.html) AWS **Chatbot**

Para crear una regla de notificación (AWS CLI)

1. En un terminal o símbolo del sistema, ejecute el comando create-notification rule para generar el esqueleto JSON:

```
aws codestar-notifications create-notification-rule --generate-cli-skeleton 
  > rule.json
```
Puede asignar al archivo el nombre que desee. En este ejemplo, el archivo se denomina *rule.json*.

2. Abra el archivo JSON en un editor de texto sin formato y edítelo para incluir el recurso, los tipos de eventos y el destino que desea para la regla. En el siguiente ejemplo, se muestra una regla de notificación con el nombre **MyNotificationRule** de una canalización nombrada *MyDemoPipeline*en una AWS cuenta con el identificador *123456789012*. Las notificaciones se envían con todos los detalles a un tema de Amazon SNS denominado *codestar-notifications, cuando comienzan las ejecuciones del proceso: MyNotificationTopic*

```
{ 
     "Name": "MyNotificationRule", 
     "EventTypeIds": [ 
          "codepipeline-pipeline-pipeline-execution-started" 
     ], 
     "Resource": "arn:aws:codebuild:us-east-2:123456789012:MyDemoPipeline", 
     "Targets": [ 
         { 
              "TargetType": "SNS",
```

```
 "TargetAddress": "arn:aws:sns:us-east-2:123456789012:codestar-
notifications-MyNotificationTopic" 
         } 
     ], 
     "Status": "ENABLED", 
     "DetailType": "FULL"
}
```
Guarde el archivo.

3. Mediante el archivo que acaba de modificar, en el terminal o línea de comandos, vuelva a ejecutar el comando create-notification-rule para crear la regla de notificación:

```
aws codestar-notifications create-notification-rule --cli-input-json 
 file://rule.json
```
4. Si se ejecuta correctamente, el comando devuelve el ARN de la regla de notificación, similar a lo siguiente:

```
{ 
     "Arn": "arn:aws:codestar-notifications:us-east-1:123456789012:notificationrule/
dc82df7a-EXAMPLE"
}
```
# Trabajar con factores desencadenantes en CodePipeline

Los activadores te permiten configurar tu canalización para que comience con un tipo de evento concreto o con un tipo de evento filtrado, por ejemplo, cuando se detecta un cambio en una rama o solicitud de incorporación de cambios en concreto. Los activadores se pueden configurar para las acciones de origen con conexiones en las que se utiliza la CodeStarSourceConnection acción CodePipeline GitHub, como Bitbucket y GitLab.

Las acciones de origen, como S3, utilizan la detección de cambios, tal CodeCommit y como se detalla en esta sección sobre el inicio de canalizaciones.

Puedes añadir un activador a tu canalización y configurarlo para que filtre eventos concretos

Los desencadenadores se especifican mediante la consola o la CLI.

# Filtra los activadores en las solicitudes de inserción o extracción de código

Puedes configurar filtros para que los activadores de canalización inicien las ejecuciones de canalización para diferentes eventos de Git, como la inserción de etiquetas o ramas, los cambios en rutas de archivos específicas, la apertura de una solicitud de extracción en una rama específica, etc. Puedes usar la AWS CodePipeline consola o los update-pipeline comandos create-pipeline y de la AWS CLI para configurar los filtros de los disparadores.

Puede especificar filtros para los siguientes tipos de activadores:

• Inserción

Un disparador automático inicia una canalización cuando se envía un cambio a tu repositorio de origen. La ejecución utilizará la confirmación de la rama a la que vayas a realizar el envío (es decir, la rama de destino). Puedes filtrar los activadores push en las ramas, las rutas de los archivos o las etiquetas de Git.

• Solicitud de extracción

Un activador de solicitudes de extracción inicia una canalización cuando se abre, actualiza o cierra una solicitud de extracción en tu repositorio de origen. La ejecución utilizará la confirmación de la rama fuente de la que estás extrayendo (es decir, la rama fuente). Puedes filtrar los activadores de las solicitudes de extracción por ramas y rutas de archivos.

### **a** Note

Los tipos de eventos admitidos para las solicitudes de extracción son abrir, actualizar o cerrar (fusionar). Se ignoran todos los demás eventos de solicitudes de extracción.

La definición de canalización permite combinar diferentes filtros en la misma configuración de activación automática. Para obtener más información sobre la definición de canalización, consulte[Activa el filtrado en la canalización JSON \(CLI\)](#page-573-0). Las combinaciones válidas son:

- etiquetas
- sucursales
- ramas + rutas de archivos

Los tipos de filtros se especifican de la siguiente manera:

• Sin filtro

Esta configuración de activación inicia tu canalización con cualquier envío a la rama predeterminada especificada como parte de la configuración de la acción.

• Especifica el filtro

Añades un filtro que inicia tu canalización en un filtro específico, por ejemplo, en los nombres de las ramas de una inserción de código, y obtiene la confirmación exacta. Esto también configura la canalización para que no se inicie automáticamente cuando se produzcan cambios.

• No detecte cambios

Esto no añade ningún disparador y la canalización no se inicia automáticamente cuando se produce ningún cambio.

La siguiente tabla proporciona opciones de filtro válidas para cada tipo de evento. La tabla también muestra qué configuraciones de activadores son verdaderas o falsas de forma predeterminada para la detección automática de cambios en la configuración de la acción.

Filtra los activadores de las solicitudes de inserción o extracción de códigos Versión de API 2015-07-09 548

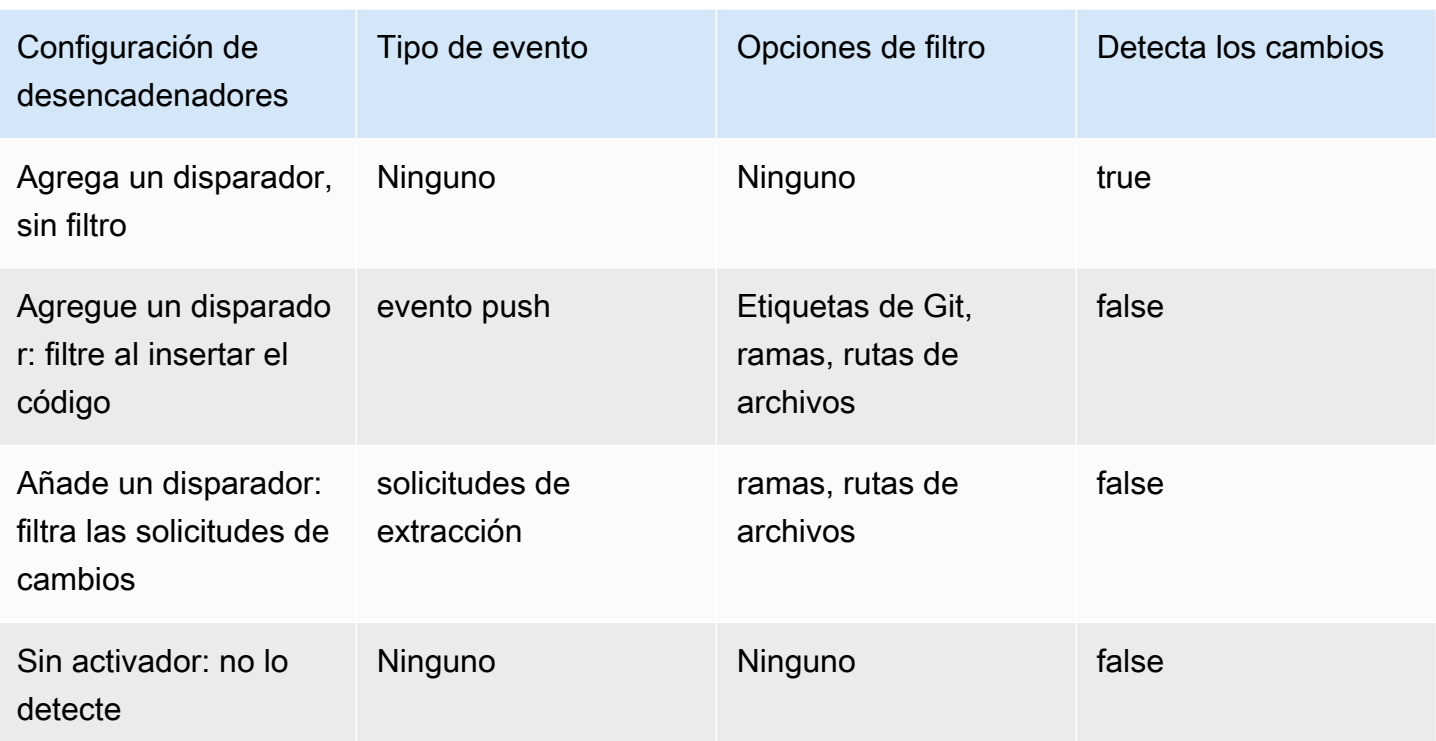

### **a** Note

Este tipo de disparador utiliza la detección automática de cambios (como tipo de Webhook disparador). Los proveedores de acciones de origen que utilizan este tipo de activador son conexiones configuradas para la inserción de código (Bitbucket Cloud GitHub, GitHub Enterprise Server, GitLab .com y GitLab autogestionadas).

Para el filtrado, se admiten los patrones de expresiones regulares en formato global, tal y como se detalla en. [Trabajar con patrones glob en la sintaxis](#page-1066-0)

### **a** Note

En algunos casos, en el caso de las canalizaciones con activadores que se filtran según las rutas de los archivos, es posible que la canalización no se inicie al crear por primera vez una rama con un filtro de rutas de archivos. Para obtener más información, consulte [Es posible](#page-793-0) [que las canalizaciones con conexiones que utilizan el filtrado de activadores por rutas de](#page-793-0) [archivo no se inicien al crear la rama](#page-793-0).

Filtra los activadores de las solicitudes de inserción o extracción de códigos Versión de API 2015-07-09 549

#### Temas

- [Consideraciones sobre los filtros de activación](#page-568-0)
- [Ejemplos de filtros de activación](#page-568-1)
- [Filtrado de eventos push \(consola\)](#page-570-0)
- [Filtrar las solicitudes de incorporación de cambios \(consola\)](#page-571-0)
- [Activa el filtrado en la canalización JSON \(CLI\)](#page-573-0)
- [Activa el filtrado en las plantillas AWS CloudFormation](#page-577-0)

# <span id="page-568-0"></span>Consideraciones sobre los filtros de activación

Cuando se utilizan disparadores, se tienen en cuenta las siguientes consideraciones.

- En el caso de un activador con filtros de rutas de archivos y ramas, al pulsar la rama por primera vez, la canalización no se ejecutará, ya que no se podrá acceder a la lista de archivos modificados para la rama recién creada.
- La fusión de una solicitud de extracción puede provocar la ejecución de dos canalizaciones, en los casos en que los activadores push (filtro de ramas) y pull request (filtro de ramas) se crucen entre sí.

# <span id="page-568-1"></span>Ejemplos de filtros de activación

En el caso de una configuración de Git con filtros para los tipos de eventos de solicitudes push y pull, los filtros especificados pueden entrar en conflicto entre sí. Los siguientes son ejemplos de combinaciones de filtros válidas para eventos de solicitudes de inserción y extracción.

Cuando los clientes combinen filtros dentro de un único objeto de configuración, estos filtros utilizarán una operación AND, lo que significa que solo una coincidencia completa iniciará la canalización. El siguiente ejemplo muestra la configuración de Git:

```
{ 
   "filePaths": { 
     "includes": ["common/**/*.js"] 
   }, 
   "branches": { 
     "includes": ["feature/**"] 
   }
```
### }

Con la configuración de Git anterior, este ejemplo muestra un evento que iniciará la ejecución de la canalización porque la operación AND se realiza correctamente.

```
{ 
   "ref": "refs/heads/feature/triggers", 
    ... 
   "commits": [ 
      { 
         ... 
         "modified": [ 
            "common/app.js" 
        \mathbf 1 ... 
      } 
   ]
}
```
En este ejemplo se muestra un evento que no iniciará la ejecución de la canalización porque la rama puede filtrar, pero la ruta del archivo no.

```
{ 
    "ref": "refs/heads/feature/triggers", 
 ... 
   "commits": [ 
      { 
         ... 
        "modified": [ 
           "src/Main.java" 
        ] 
         ... 
      } 
   ]
}
```
Al mismo tiempo, los objetos de configuración del disparador incluidos en la matriz push utilizan una operación OR. Esto te permite configurar varios activadores para iniciar la ejecución en la misma canalización. Para obtener una lista de las definiciones de campos de la estructura JSON, consulte[Activa el filtrado en la canalización JSON \(CLI\)](#page-573-0).

# <span id="page-570-0"></span>Filtrado de eventos push (consola)

Puede utilizar la consola para añadir filtros para los eventos push e incluir o excluir ramas o rutas de archivos.

Filtrar los eventos push (consola)

1. Inicie sesión en la CodePipeline consola AWS Management Console y ábrala en [http://](https://console.aws.amazon.com/codesuite/codepipeline/home) [console.aws.amazon.com/codesuite/codepipeline/home.](https://console.aws.amazon.com/codesuite/codepipeline/home)

Se muestran los nombres y el estado de todas las canalizaciones asociadas a tu AWS cuenta.

- 2. En Nombre, elija el nombre de la canalización que desea editar. De lo contrario, sigue estos pasos en el asistente de creación de canalizaciones.
- 3. En la página de detalles de la canalización, elija Edit.
- 4. En la página de edición, elige la acción de origen que quieres editar. Selecciona Editar activadores. Elija Especificar filtro.
- 5. En Tipo de evento, elija Empujar entre las siguientes opciones.
	- Selecciona Empujar para iniciar la canalización cuando se envíe un cambio a tu repositorio de origen. Al elegir esta opción, los campos especifican filtros para las ramas y las rutas de los archivos o las etiquetas de Git.
	- Selecciona Pull request para iniciar la canalización cuando se abra, actualice o cierre una solicitud de extracción en tu repositorio de origen. Al elegir esta opción, los campos especifican filtros para las ramas de destino y las rutas de los archivos.
- 6. En Tipo de filtro, elija una de las siguientes opciones.
	- Elija Branch para especificar las ramas del repositorio de origen que el activador supervisa para saber cuándo iniciar la ejecución de un flujo de trabajo. En Include, introduzca los patrones de los nombres de las ramas en formato global que desee especificar para la configuración del disparador a fin de iniciar la canalización cuando se produzcan cambios en las ramas especificadas. En Exclude, introduzca los patrones de expresiones regulares de los nombres de las ramas en formato global que desee especificar para que la configuración del disparador los ignore y no inicie la canalización cuando se produzcan cambios en las ramas especificadas. Para obtener más información, consulte [Trabajar con patrones glob en la](#page-1066-0)  [sintaxis.](#page-1066-0)

# **a** Note

Si tanto la inclusión como la exclusión tienen el mismo patrón, la opción predeterminada es excluir el patrón.

Puedes usar patrones de expresiones regulares en formato global para definir los nombres de tus ramas. Por ejemplo, utilícelo para main, \* hacer coincidir todas las ramas que comiencen por. main.\* Para obtener más información, consulte [Trabajar con patrones glob en la](#page-1066-0) [sintaxis.](#page-1066-0)

En el caso de un disparador automático, especifique las sucursales a las que va a enviar el botón, es decir, las sucursales de destino. En el caso de un activador de pull requests, especifica las sucursales de destino en las que vas a abrir el pull request.

• (Opcional) En Rutas de archivo, especifica las rutas de archivo para tu activador. Introduzca los nombres en Incluir y Excluir según corresponda.

Puede utilizar patrones de expresiones regulares en formato global para definir los nombres de las rutas de los archivos. Por ejemplo, utilícelo para prod.\* hacer coincidir todas las rutas de los archivos que comiencen por. prod.\* Para obtener más información, consulte [Trabajar](#page-1066-0) [con patrones glob en la sintaxis](#page-1066-0).

• Elige Etiquetas para configurar la configuración del desencadenador de canalización para empezar con las etiquetas de Git. En Include, introduce los patrones de los nombres de las etiquetas en formato global que quieras especificar para que la configuración del disparador inicie la canalización al liberar la etiqueta o etiquetas especificadas. En Exclude, introduzca los patrones de expresiones regulares de los nombres de etiquetas en formato global que desee especificar para que la configuración del activador los ignore y no inicie la canalización al liberar la etiqueta o etiquetas especificadas. Si tanto la inclusión como la exclusión tienen el mismo patrón de etiquetas, la opción predeterminada es excluir el patrón de etiquetas.

# <span id="page-571-0"></span>Filtrar las solicitudes de incorporación de cambios (consola)

Puedes usar la consola para añadir filtros a las solicitudes de extracción con eventos específicos e incluir o excluir ramas o rutas de archivos.

Filtrar las solicitudes de extracción (consola)

1. Inicia sesión en la CodePipeline consola AWS Management Console y ábrela en [http://](https://console.aws.amazon.com/codesuite/codepipeline/home) [console.aws.amazon.com/codesuite/codepipeline/home.](https://console.aws.amazon.com/codesuite/codepipeline/home)

Se muestran los nombres y el estado de todas las canalizaciones asociadas a tu AWS cuenta.

- 2. En Nombre, elija el nombre de la canalización que desea editar. De lo contrario, sigue estos pasos en el asistente de creación de canalizaciones.
- 3. En la página de detalles de la canalización, elija Edit.
- 4. En la página de edición, elige la acción de origen que quieres editar. Selecciona Editar activadores. Elija Especificar filtro.
- 5. En Tipo de evento, selecciona Pull Request entre las siguientes opciones.
	- Selecciona Empujar para iniciar la canalización cuando se envíe un cambio a tu repositorio de origen. Al elegir esta opción, los campos especifican filtros para las ramas y las rutas de los archivos o las etiquetas de Git.
	- Selecciona Pull request para iniciar la canalización cuando se abra, actualice o cierre una solicitud de extracción en las sucursales de destino especificadas. Al elegir esta opción, los campos especifican filtros para las ramas y las rutas de los archivos.

Si lo desea, puede especificar los siguientes eventos de solicitudes de extracción para filtrarlos:

- Se crea la solicitud de extracción
- Se realiza una nueva revisión de la solicitud de extracción
- La solicitud de extracción está cerrada
- 6. En Tipo de filtro, selecciona una de las siguientes opciones.
	- Elija Branch para especificar las ramas del repositorio de origen que el activador supervisa para saber cuándo iniciar la ejecución de un flujo de trabajo. En Include, introduzca los patrones de los nombres de las ramas en formato global que desee especificar para la configuración del disparador a fin de iniciar la canalización cuando se produzcan cambios en las ramas especificadas. En Exclude, introduzca los patrones de expresiones regulares de los nombres de las ramas en formato global que desee especificar para que la configuración del disparador los ignore y no inicie la canalización cuando se produzcan cambios en las ramas especificadas. Para obtener más información, consulte [Trabajar con patrones glob en la](#page-1066-0)  [sintaxis.](#page-1066-0)

# a Note

Si tanto la inclusión como la exclusión tienen el mismo patrón, la opción predeterminada es excluir el patrón.

Puedes usar patrones de expresiones regulares en formato global para definir los nombres de tus ramas. Por ejemplo, utilícelo para main. \* hacer coincidir todas las ramas que comiencen por. main.\* Para obtener más información, consulte [Trabajar con patrones glob en la](#page-1066-0) [sintaxis.](#page-1066-0)

En el caso de un disparador automático, especifique las sucursales a las que va a enviar el botón, es decir, las sucursales de destino. En el caso de un activador de pull requests, especifica las sucursales de destino en las que vas a abrir el pull request.

• (Opcional) En Rutas de archivo, especifica los nombres de las rutas de archivo para tu activador. Introduzca los nombres en Incluir y Excluir según corresponda.

Puede utilizar patrones de expresiones regulares en formato global para definir los nombres de las rutas de los archivos. Por ejemplo, utilícelo para prod.\* hacer coincidir todas las rutas de los archivos que comiencen por. prod.\* Para obtener más información, consulte [Trabajar](#page-1066-0) [con patrones glob en la sintaxis](#page-1066-0).

# <span id="page-573-0"></span>Activa el filtrado en la canalización JSON (CLI)

Puedes actualizar el JSON de la canalización para añadir filtros a los activadores.

Para usar el AWS CLI para crear o actualizar tu canalización, usa el update-pipeline comando create-pipeline o.

El siguiente ejemplo de estructura JSON proporciona una referencia para las definiciones de campo que se muestran a continuacióncreate-pipeline.

```
{ 
     "pipeline": { 
          "name": "MyServicePipeline", 
          "triggers": [ 
\{\hspace{.1cm} \} "provider": "Connection",
```

```
 "gitConfiguration": { 
                  "sourceActionName": "ApplicationSource", 
                  "push": [ 
 { 
                          "filePaths": { 
                             "includes": [ 
                                 "projectA/**", 
                                 "common/**/*.js" 
\sim 1, \sim 1, \sim 1, \sim "excludes": [ 
                                 "**/README.md", 
                                 "**/LICENSE", 
                                 "**/CONTRIBUTING.md" 
) and the contract of the contract \mathbf{I} }, 
                          "branches": { 
                             "includes": [ 
                                 "feature/**", 
                                 "release/**" 
\sim 1, \sim 1, \sim 1, \sim "excludes": [ 
                                 "mainline" 
) and the contract of the contract \mathbf{I} }, 
                          "tags": { 
                             "includes": [ 
                                 "release-v0", "release-v1" 
\sim 1, \sim 1, \sim 1, \sim "excludes": [ 
                                 "release-v2" 
) and the contract of the contract \mathbf{I} } 
 } 
 ], 
                  "pullRequest": [ 
 { 
                          "events": [ 
                             "CLOSED" 
\sim 1, \sim 1, \sim 1, \sim "branches": { 
                             "includes": [ 
                                 "feature/**", 
                                 "release/**" 
\sim 1, \sim 1, \sim 1, \sim
```

```
 "excludes": [ 
                                          "mainline" 
) and the contract of the contract \mathbf{I} }, 
                                 "filePaths": { 
                                     "includes": [ 
                                          "projectA/**", 
                                          "common/**/*.js" 
\sim 1, \sim 1, \sim 1, \sim "excludes": [ 
                                          "**/README.md", 
                                          "**/LICENSE", 
                                          "**/CONTRIBUTING.md" 
) and the contract of the contract \mathbf{I} } 
 } 
\sim 100 \sim 100 \sim 100 \sim 100 \sim 100 \sim 100 \sim 100 \sim 100 \sim 100 \sim 100 \sim 100 \sim 100 \sim 100 \sim 100 \sim 100 \sim 100 \sim 100 \sim 100 \sim 100 \sim 100 \sim 100 \sim 100 \sim 100 \sim 100 \sim 
 } 
 } 
          ], 
          "stages": [ 
              { 
                   "name": "Source", 
                   "actions": [ 
\{ "name": "ApplicationSource", 
                            "configuration": { 
                                 "BranchName": "mainline", 
                                 "ConnectionArn": "arn:aws:codestar-connections:eu-
central-1:111122223333:connection/fe9ff2e8-ee25-40c9-829e-65f8EXAMPLE", 
                                 "FullRepositoryId": "monorepo-example", 
                                 "OutputArtifactFormat": "CODE_ZIP" 
 } 
1 1 1 1 1 1 1
 ] 
              } 
          ] 
     }
}
```
Los campos de la estructura JSON se definen de la siguiente manera:
- sourceActionName: el nombre de la acción de origen de la canalización con la configuración de Git.
- push: Envía eventos con filtrado. Estos eventos utilizan una operación OR entre distintos filtros push y una operación AND dentro de los filtros.
	- branches: Las ramas por las que filtrar. Las sucursales utilizan una operación AND entre inclusiones y exclusiones.
		- includes: Patrones para filtrar las ramas que se incluirán. Incluye el uso de una operación OR.
		- excludes: Patrones para filtrar las ramas que se excluirán. Excluye el uso de una operación OR.
	- filePaths: Los nombres de las rutas de los archivos por los que se va a filtrar.
		- includes: Patrones para filtrar las rutas de los archivos que se incluirán. Incluye el uso de una operación OR.
		- excludes: Patrones para filtrar las rutas de los archivos que se excluirán. Excluye el uso de una operación OR.
	- tags: Los nombres de las etiquetas por los que se va a filtrar.
		- includes: Patrones para filtrar las etiquetas que se incluirán. Incluye el uso de una operación OR.
		- excludes: Patrones para filtrar las etiquetas que se excluirán. Excluye el uso de una operación OR.
- pullRequest: eventos de solicitud de extracción con filtrado de eventos de solicitud de extracción y filtros de solicitud de extracción.
	- events: filtra los eventos de solicitudes de extracción abiertos, actualizados o cerrados según se especifique.
	- branches: Las ramas por las que filtrar. Las sucursales utilizan una operación AND entre inclusiones y exclusiones.
		- includes: Patrones para filtrar las ramas que se incluirán. Incluye el uso de una operación OR.
		- excludes: Patrones para filtrar las ramas que se excluirán. Excluye el uso de una operación OR.
	- filePaths: Los nombres de las rutas de los archivos por los que se va a filtrar.
		- includes: Patrones para filtrar las rutas de los archivos que se incluirán. Incluye el uso de

• excludes: Patrones para filtrar las rutas de los archivos que se excluirán. Excluye el uso de una operación OR.

# Activa el filtrado en las plantillas AWS CloudFormation

Puede actualizar el recurso de canalización AWS CloudFormation para añadir el filtrado de activadores.

El siguiente fragmento de plantilla de ejemplo proporciona una referencia de YAML para las definiciones de los campos de los activadores. Para obtener una lista de definiciones de campos, consulte. [Activa el filtrado en la canalización JSON \(CLI\)](#page-573-0)

```
pipeline: 
   name: MyServicePipeline 
   executionMode: PARALLEL 
   triggers: 
     - provider: CodeConnection 
        gitConfiguration: 
          sourceActionName: ApplicationSource 
          push: 
            - filePaths: 
                 includes: 
                    - projectA/** 
                  - common/**/*.js
                 excludes: 
                   - '**/README.md' 
                   - '**/LICENSE' 
                    - '**/CONTRIBUTING.md' 
               branches: 
                 includes: 
                   - feature/** 
                   - release/** 
                 excludes: 
                   - mainline 
             - tags: 
                 includes: 
                   - release-v0 
                   - release-v1 
                 excludes: 
                   - release-v2 
          pullRequest: 
             - events:
```
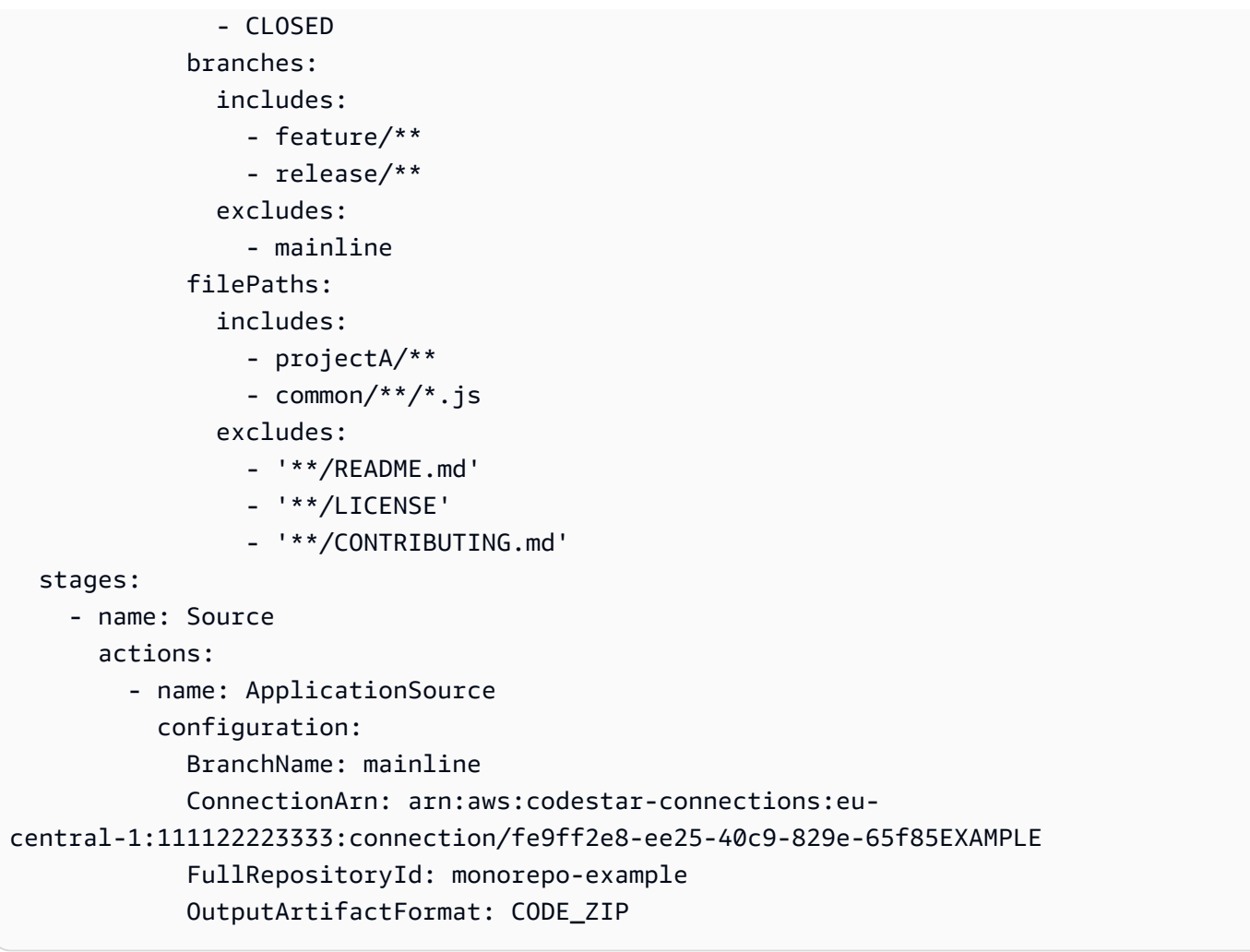

# Gestione las ejecuciones en CodePipeline

Para analizar el progreso de la canalización, puedes ver los registros de errores, ver el historial de ejecución de acciones y la canalización, y volver a intentar las etapas o acciones fallidas.

#### Temas

- [Ver las ejecuciones en CodePipeline](#page-579-0)
- [Establecer o cambiar el modo de ejecución de la canalización](#page-600-0)
- [Reintentar una etapa fallida o realizar acciones fallidas en una etapa](#page-608-0)
- [Configuración de la reversión de etapas](#page-613-0)

# <span id="page-579-0"></span>Ver las ejecuciones en CodePipeline

Puede utilizar la AWS CodePipeline consola o la AWS CLI para ver el estado de la ejecución, ver el historial de ejecuciones y volver a intentar las etapas o acciones fallidas.

### Temas

- [Consulta del historial de ejecución de una canalización \(consola\)](#page-579-1)
- [Consulta del estado de ejecución \(consola\)](#page-581-0)
- [Ver una ejecución entrante \(consola\)](#page-583-0)
- [Consulta de las revisiones de código fuente de las ejecuciones de una canalización \(consola\)](#page-584-0)
- [Consulta de las ejecuciones de una acción \(consola\)](#page-586-0)
- [Consulta de artefactos de acción y de información del almacén de artefactos \(consola\)](#page-587-0)
- [Visualización de los detalles y el historial de la canalización \(CLI\)](#page-587-1)

## <span id="page-579-1"></span>Consulta del historial de ejecución de una canalización (consola)

Puedes usar la CodePipeline consola para ver una lista de todas las canalizaciones de tu cuenta. También puede ver los detalles de cada canalización, incluido cuándo se ejecutaron por última vez las acciones en la canalización, si una transición entre etapas está habilitada o deshabilitada y si alguna acción ha producido un error, así como otra información. Asimismo, puede ver una página de historial que muestra información sobre todas las ejecuciones de canalizaciones cuyo historial se ha registrado.

## **a** Note

Al cambiar entre modos de ejecución específicos, es posible que la vista y el historial del proceso cambien. Para obtener más información, consulte [Establecer o cambiar el modo de](#page-600-0)  [ejecución de la canalización](#page-600-0).

El historial de ejecución se conserva durante un máximo de 12 meses.

Puede utilizar la consola para ver el historial de las ejecuciones de una canalización, incluidos el estado, las revisiones de código fuente y los detalles sobre los tiempos para cada ejecución.

1. Inicie sesión AWS Management Console y abra la CodePipeline consola en [http://](https://console.aws.amazon.com/codesuite/codepipeline/home) [console.aws.amazon.com/codesuite/codepipeline/home.](https://console.aws.amazon.com/codesuite/codepipeline/home)

Se muestran los nombres de todas las canalizaciones asociadas a tu AWS cuenta, junto con su estado.

- 2. En Name, elija el nombre de la canalización.
- 3. Elija Ver historial.

## **a** Note

En el caso de una canalización en modo de ejecución paralela, la vista de canalización principal no muestra la estructura de la canalización ni las ejecuciones en curso. En el caso de una canalización en modo de ejecución PARALELA, se accede a la estructura de la canalización seleccionando el ID de la ejecución que se quiere ver en la página del historial de ejecuciones. Elija Historial en el menú de navegación de la izquierda, elija el ID de ejecución para la ejecución paralela y, a continuación, consulte la canalización en la pestaña Visualización.

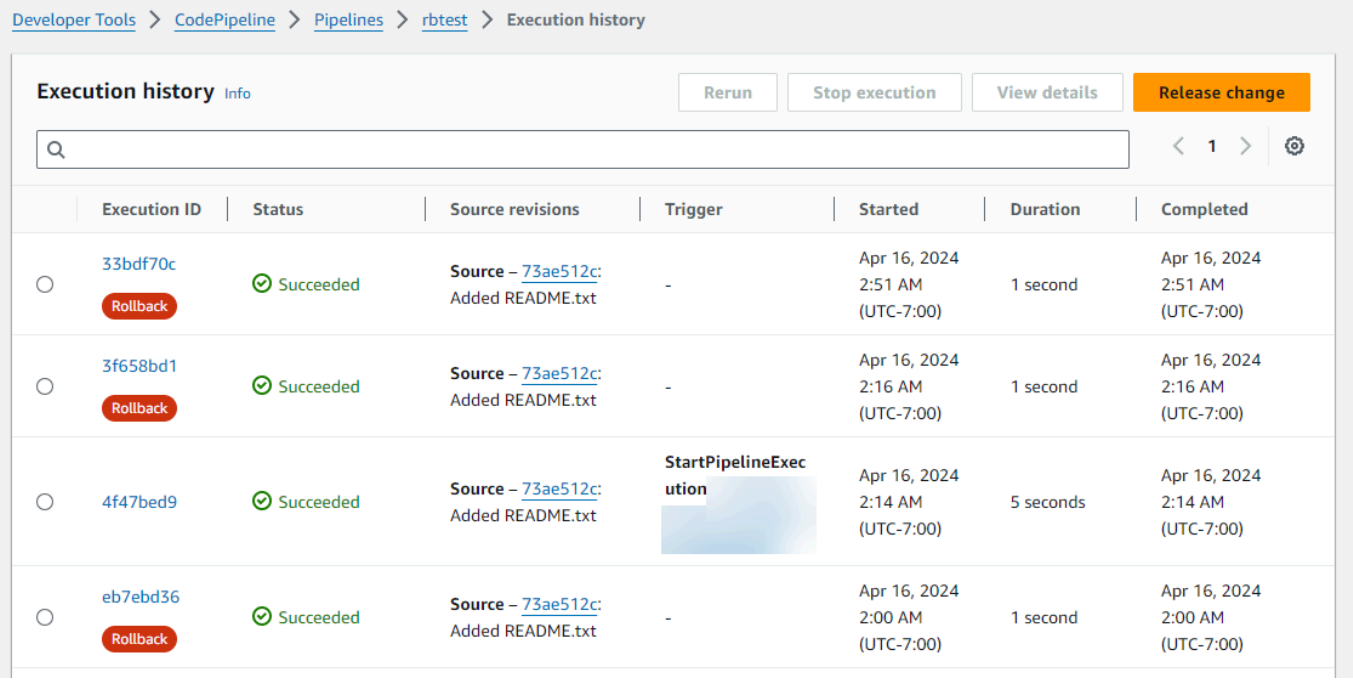

- 4. Consulte el estado, las revisiones de origen, los detalles de cambio y los desencadenadores relacionados con cada ejecución de la canalización. Las ejecuciones en proceso que se hayan revertido mostrarán el tipo de ejecución Rollback en la pantalla de detalles de la consola. En el caso de la ejecución fallida que provocó la reversión automática, se muestra el identificador de la ejecución fallida.
- 5. Elija una ejecución. La vista de detalle muestra los detalles de ejecución, la pestaña Cronología, la pestaña Visualización y la pestaña Variables. Los valores de las variables a nivel de canalización se resuelven en el momento de la ejecución de la canalización y se pueden ver en el historial de ejecuciones de cada ejecución.

#### **a** Note

Las variables de salida de las acciones de la canalización se pueden ver en la pestaña Variables de salida, en el historial de cada ejecución de acciones.

## <span id="page-581-0"></span>Consulta del estado de ejecución (consola)

Puede ver el estado de una canalización en el campo Status (Estado) de la página del historial de ejecución. Elija un enlace de ID de ejecución y consulte el estado de la acción.

#### A continuación se indican los estados válidos para las canalizaciones, las etapas y las acciones:

## **G** Note

Los siguientes estados de canalización también se aplican a una ejecución de canalización que sea una ejecución entrante. Para ver una ejecución entrante y su estado, consulte. [Ver](#page-583-0) [una ejecución entrante \(consola\)](#page-583-0)

## Estados de nivel de canalización

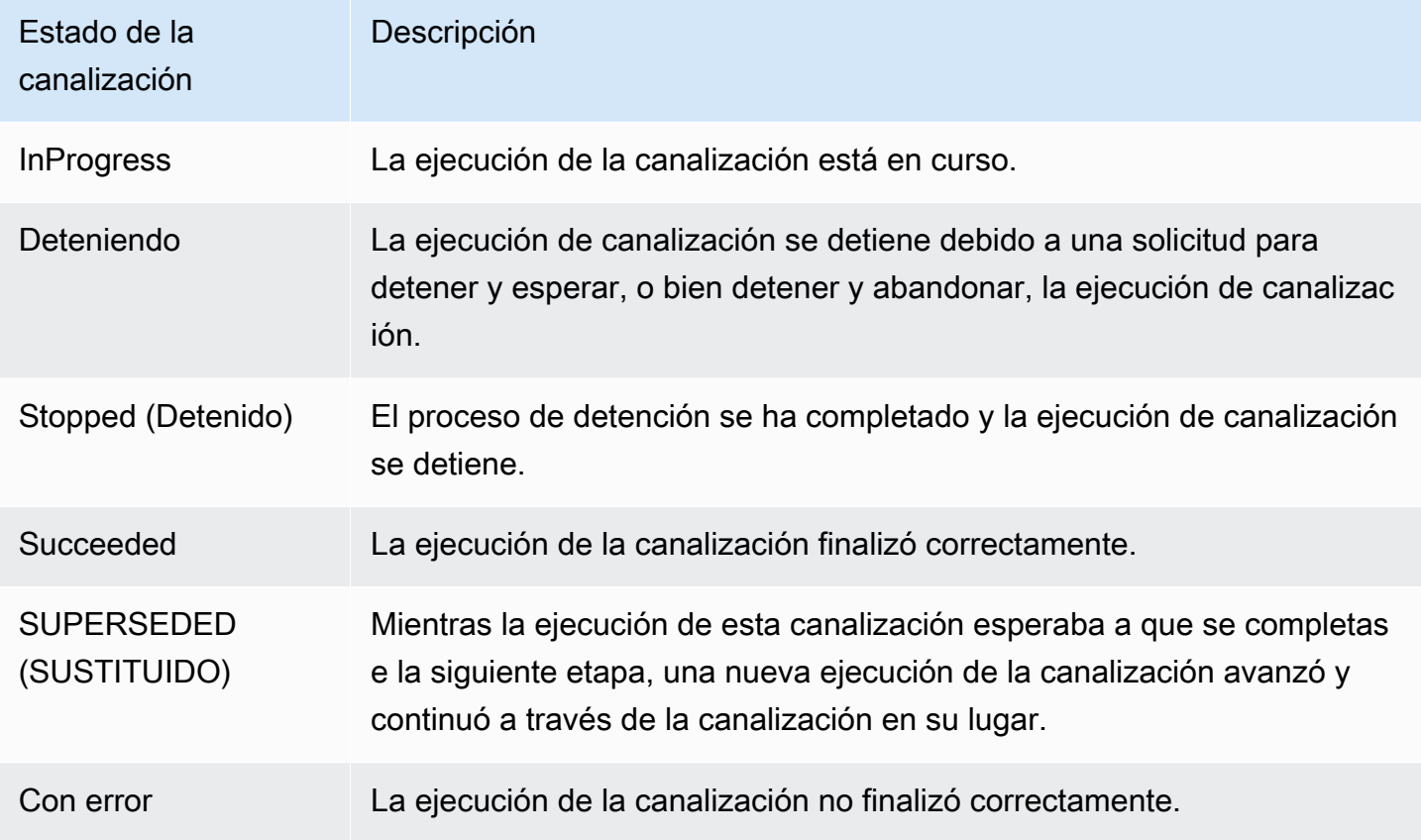

## Estados de nivel de etapa

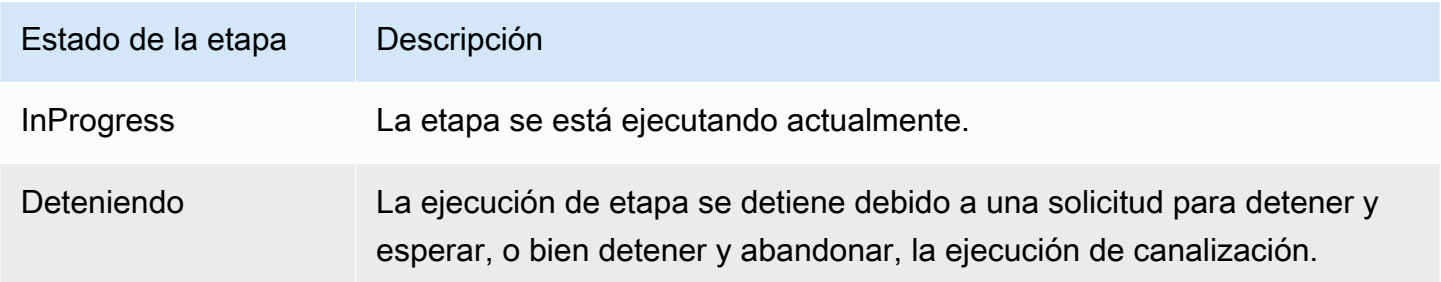

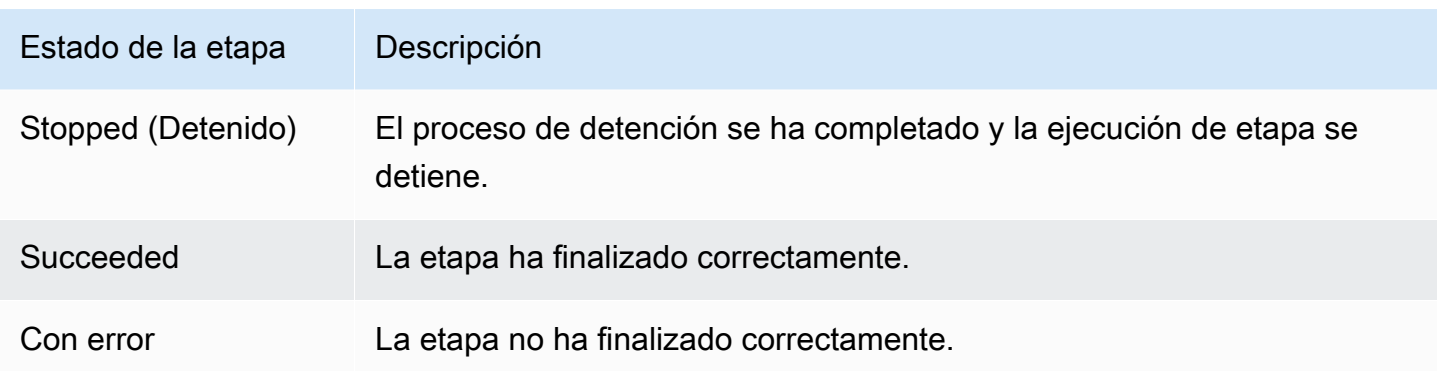

### Estados de nivel de acción

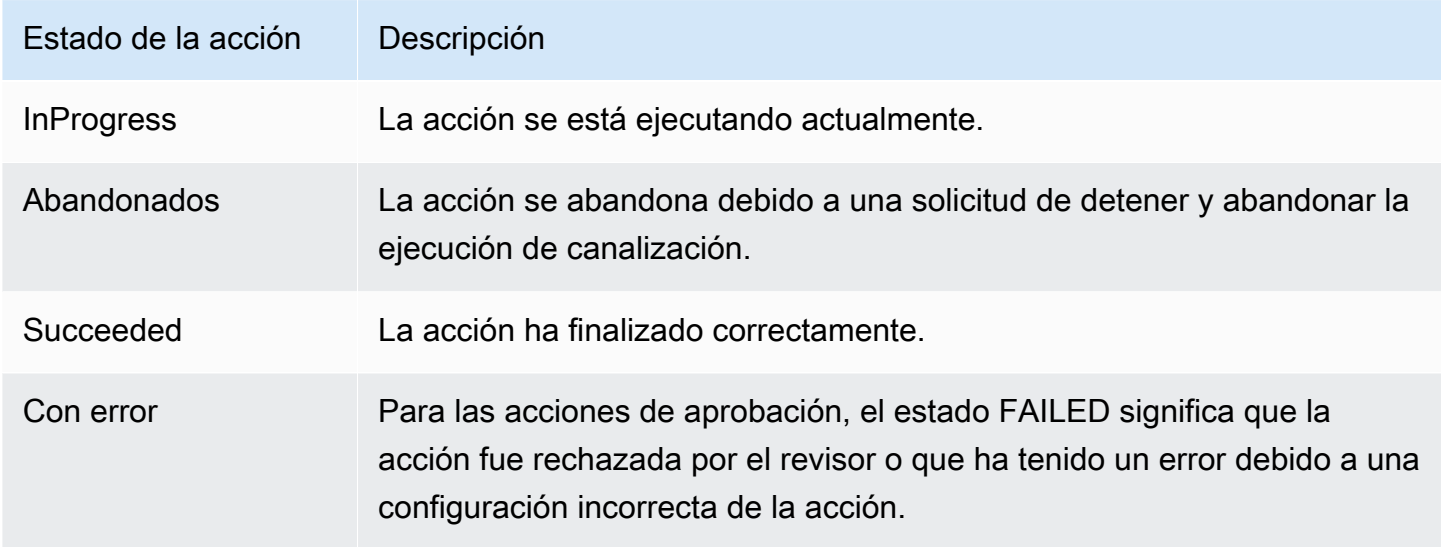

# <span id="page-583-0"></span>Ver una ejecución entrante (consola)

Puede utilizar la consola de para ver el estado de y los detalles de una ejecución entrante. Cuando la transición está habilitada o la etapa pasa a estar disponible, una ejecución entrante InProgress continúa y entra en la etapa. Una ejecución entrante con un estado Stopped no entra en la etapa. El estado de una ejecución entrante cambia a Failed si se edita la canalización. Al editar una canalización, todas las ejecuciones en curso no continúan y el estado de la ejecución cambia a Failed.

Si no ve ninguna ejecución entrante, significa que no hay ninguna ejecución pendiente en una fase de transición desactivada.

1. Inicie sesión en la CodePipeline consola AWS Management Console y ábrala en [http://](https://console.aws.amazon.com/codesuite/codepipeline/home) [console.aws.amazon.com/codesuite/codepipeline/home.](https://console.aws.amazon.com/codesuite/codepipeline/home)

Ver una ejecución entrante (consola) Versión de API 2015-07-09 565

Aparecerán los nombres de todas las canalizaciones asociadas a tu AWS cuenta.

- 2. Elija el nombre de la canalización para la que quiere ver la ejecución de entrada. Realice una de las siguientes acciones:
	- Elija View (Ver). En el diagrama de canalización, en el campo ID de ejecución de entrada situado delante de la transición deshabilitada, puede ver el ID de ejecución entrante.

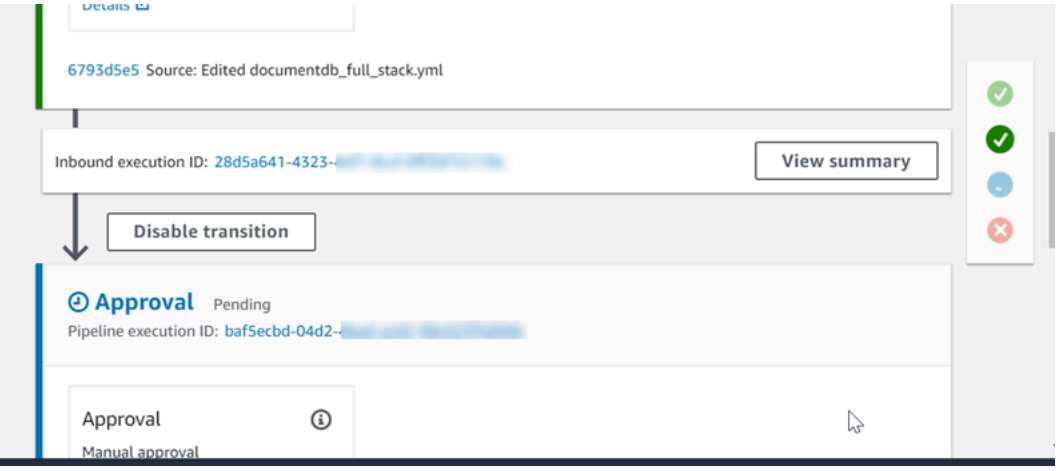

Seleccione Ver resumen para ver los detalles de la ejecución, como el ID de ejecución, el desencadenador de origen y el nombre de la siguiente etapa.

• Seleccione la canalización y elija Ver historial.

# <span id="page-584-0"></span>Consulta de las revisiones de código fuente de las ejecuciones de una canalización (consola)

Puede ver los detalles sobre los artefactos de código fuente (artefacto de salida originado en la primera etapa de una canalización) que se utilizan en una ejecución de una canalización. Estos detalles incluyen identificadores, como los identificadores de confirmaciones, los comentarios de protección y, si se utiliza la CLI, los números de versión de las acciones de compilación de la canalización. Para algunos tipos de revisión, puede ver y abrir la URL de la confirmación. Las revisiones de código fuente constan de la siguiente información:

• Resumen: información resumida sobre la revisión más reciente del artefacto. Para los repositorios GitHub y CodeCommit repositorios, el mensaje de confirmación. En el caso de los buckets o acciones de Amazon S3, el contenido proporcionado por el usuario de una codepipeline-artifactrevision-summary clave especificada en los metadatos del objeto.

- revisionUrl: la URL de revisión para la revisión del artefacto (por ejemplo, la URL del repositorio externo).
- revisionId: el ID de revisión de la revisión del artefacto. Por ejemplo, para un cambio de fuente en un GitHub repositorio CodeCommit o repositorio, este es el ID de confirmación. En el caso de los artefactos almacenados en GitHub CodeCommit nuestros repositorios, el ID de confirmación está vinculado a una página de detalles de la confirmación.
- 1. Inicia sesión en la CodePipeline consola AWS Management Console y ábrela en [http://](https://console.aws.amazon.com/codesuite/codepipeline/home) [console.aws.amazon.com/codesuite/codepipeline/home.](https://console.aws.amazon.com/codesuite/codepipeline/home)

Se mostrarán los nombres de todas las canalizaciones asociadas con su Cuenta de AWS.

- 2. Elija el nombre de la canalización cuyos detalles de revisión de origen desea ver. Realice una de las siguientes acciones siguientes:
	- Elija Ver historial. En Source revisions (Revisiones de código fuente) aparece el cambio en el código fuente para cada ejecución.
	- Ubique una acción cuyos detalles de revisión de origen desee ver y después encuentre la información de revisión al final de su etapa:

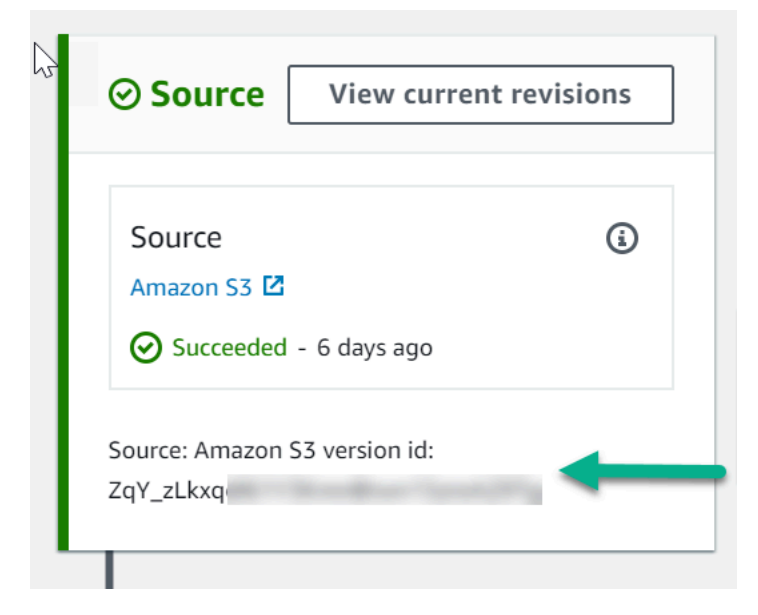

Elija Ver revisiones actuales para ver la información de origen. Con excepción de los artefactos almacenados en buckets de Amazon S3, los identificadores como ID de confirmación en esta vista de detalles de la información se vinculan con las páginas de información de origen de los artefactos.

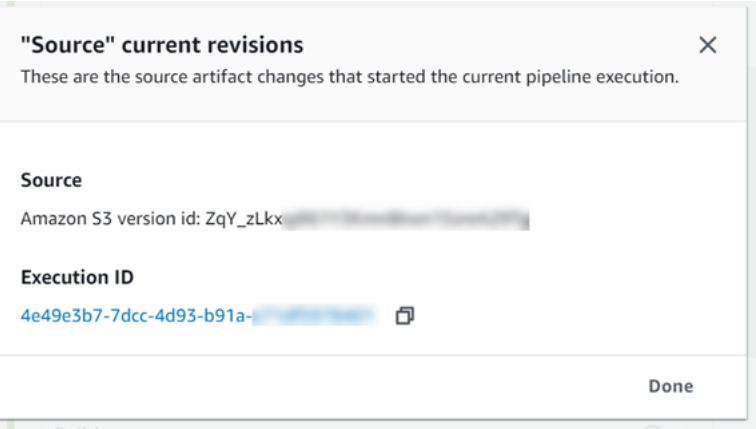

## <span id="page-586-0"></span>Consulta de las ejecuciones de una acción (consola)

Puede ver los detalles de una acción para una canalización, como, por ejemplo, el ID de ejecución, los artefactos de entrada, los artefactos de salida y el estado de la acción. Para ver los detalles de una acción, elija una canalización en la consola y, a continuación, elija un ID de ejecución.

1. Inicie sesión en la CodePipeline consola AWS Management Console y ábrala en [http://](https://console.aws.amazon.com/codesuite/codepipeline/home) [console.aws.amazon.com/codesuite/codepipeline/home.](https://console.aws.amazon.com/codesuite/codepipeline/home)

Se muestran los nombres de todas las canalizaciones asociadas a tu AWS cuenta.

- 2. Elija el nombre de la canalización para la que desea ver los detalles de una acción y, a continuación, elija View history (Ver historial).
- 3. En Execution ID (ID de ejecución), elija el ID de ejecución para el que desea ver los detalles de ejecución de una acción.
- 4. Puede ver la siguiente información en la pestaña Timeline (Línea temporal):
	- a. En Action name (Nombre de acción), elija el enlace para abrir una página de detalles para la acción en la que puede ver el estado, el nombre de la etapa, el nombre de la acción, datos de configuración e información sobre los artefactos.
	- b. En Provider (Proveedor), elija el enlace para ver los detalles del proveedor de la acción. Por ejemplo, en el ejemplo anterior de la canalización, si elige entre CodeDeploy las etapas de preparación o producción, se muestra la página de la CodeDeploy consola de la CodeDeploy aplicación configurada para esa etapa.

# <span id="page-587-0"></span>Consulta de artefactos de acción y de información del almacén de artefactos (consola)

Puede ver los detalles de los artefactos de entrada y de salida de una acción. También puede elegir un enlace que le lleva a la información de los artefactos de dicha acción. Dado que el almacén de artefactos utiliza el control de versiones, cada ejecución de la acción tiene una única ubicación de artefactos de entrada y de salida.

1. Inicie sesión en la CodePipeline consola AWS Management Console y ábrala en [http://](https://console.aws.amazon.com/codesuite/codepipeline/home) [console.aws.amazon.com/codesuite/codepipeline/home.](https://console.aws.amazon.com/codesuite/codepipeline/home)

Se muestran los nombres de todas las canalizaciones asociadas a tu AWS cuenta.

- 2. Elija el nombre de la canalización para la que desea ver los detalles de una acción y, a continuación, elija View history (Ver historial).
- 3. En Execution ID (ID de ejecución), elija el ID de ejecución para el que desea ver los detalles de una acción.
- 4. En la pestaña Timeline (Línea temporal), en Action name (Nombre de acción), elija el enlace para abrir una página de detalles de la acción.
- 5. En la página de detalles, en Ejecución, vea el estado y los tiempos de la ejecución de la acción.
- 6. En la pestaña Configuración, consulta la configuración de recursos de la acción (por ejemplo, el nombre del proyecto de CodeBuild compilación).
- 7. En la pestaña Artefactos, vea los detalles de los artefactos en Tipo de artefacto y en Proveedor de artefactos. Elija el enlace situado debajo de Artifact name (Nombre de artefacto) para ver los artefactos del almacén de artefactos.
- 8. En la pestaña Variables de salida, consulte las variables resueltas de las acciones en proceso para la ejecución de la acción.

## <span id="page-587-1"></span>Visualización de los detalles y el historial de la canalización (CLI)

Puede ejecutar los siguientes comandos para ver los detalles acerca de sus canalizaciones y las ejecuciones de canalizaciones:

- list-pipelinescomando para ver un resumen de todas las canalizaciones asociadas a su Cuenta de AWS.
- get-pipeline para repasar los detalles de una canalización individual.
- list-pipeline-executions para ver resúmenes de las ejecuciones más recientes de una canalización.
- get-pipeline-execution para ver información sobre la ejecución de una canalización, como los detalles de los artefactos, el ID de ejecución de la canalización y el nombre, la versión y el estado de la canalización.
- get-pipeline-state para ver el estado de la canalización, de las etapas y de las acciones.
- list-action-executions para ver los detalles de ejecución de las acciones de una canalización.

#### Temas

- [Ver el historial de ejecución con list-pipeline-executions \(CLI\)](#page-588-0)
- [Vea el estado de la canalización con get-pipeline-state \(CLI\)](#page-590-0)
- [Vea el estado de ejecución entrante con get-pipeline-state \(CLI\)](#page-592-0)
- [Vea el estado y las revisiones de origen con get-pipeline-execution \(CLI\)](#page-595-0)
- [Vea las ejecuciones de acciones con list-action-executions \(CLI\)](#page-597-0)

<span id="page-588-0"></span>Ver el historial de ejecución con **list-pipeline-executions** (CLI)

Puede ver el historial de ejecución de una canalización.

• Para ver detalles acerca de las ejecuciones anteriores de una canalización, ejecute el comando [list-pipeline-executions](https://docs.aws.amazon.com/cli/latest/reference/codepipeline/list-pipeline-executions.html) especificando el nombre único de la canalización. Por ejemplo, para ver los detalles sobre el estado actual de una canalización denominada *MyFirstPipeline*, introduzca lo siguiente:

aws codepipeline list-pipeline-executions --pipeline-name *MyFirstPipeline*

Este comando devuelve información de resumen acerca de todas las ejecuciones de la canalización cuyo historial se ha registrado. El resumen incluye las horas de inicio y finalización, la duración y el estado.

Las ejecuciones en canalización que se hayan revertido mostrarán el tipo de ejecuciónRollback. En el caso de la ejecución fallida que provocó la reversión automática, se muestra el identificador de la ejecución fallida.

En el siguiente ejemplo, se muestran los datos devueltos para una canalización denominada *MyFirstPipeline*que ha tenido tres ejecuciones:

{

```
 "pipelineExecutionSummaries": [ 
         { 
             "pipelineExecutionId": "eb7ebd36-353a-4551-90dc-18ca5EXAMPLE", 
             "status": "Succeeded", 
             "startTime": "2024-04-16T09:00:28.185000+00:00", 
             "lastUpdateTime": "2024-04-16T09:00:29.665000+00:00", 
             "sourceRevisions": [ 
\overline{a} "actionName": "Source", 
                     "revisionId": "revision_ID", 
                     "revisionSummary": "Added README.txt", 
                     "revisionUrl": "console-URL" 
 } 
             ], 
             "trigger": { 
                 "triggerType": "StartPipelineExecution", 
                 "triggerDetail": "trigger_ARN" 
             }, 
             "executionMode": "SUPERSEDED" 
         }, 
         { 
             "pipelineExecutionId": "fcd61d8b-4532-4384-9da1-2aca1EXAMPLE", 
             "status": "Succeeded", 
             "startTime": "2024-04-16T08:58:56.601000+00:00", 
             "lastUpdateTime": "2024-04-16T08:59:04.274000+00:00", 
             "sourceRevisions": [ 
\overline{a} "actionName": "Source", 
                     "revisionId": "revision_ID", 
                     "revisionSummary": "Added README.txt", 
                     "revisionUrl": "console_URL" 
 } 
             ], 
             "trigger": { 
                 "triggerType": "StartPipelineExecution", 
                 "triggerDetail": "trigger_ARN" 
             }, 
             "executionMode": "SUPERSEDED" 
         }
```
Para ver más detalles acerca de una ejecución de canalización, ejecute [get-pipeline-execution](https://docs.aws.amazon.com/cli/latest/reference/codepipeline/get-pipeline-execution.html) especificando el ID único de dicha ejecución. Por ejemplo, para ver más detalles acerca de la primera ejecución en el ejemplo anterior, escriba lo siguiente:

```
aws codepipeline get-pipeline-execution --pipeline-name MyFirstPipeline --pipeline-
execution-id 7cf7f7cb-3137-539g-j458-d7eu3EXAMPLE
```
Este comando devuelve un resumen de la información acerca de la ejecución de una canalización, como los detalles de los artefactos, el ID de ejecución de la canalización y el nombre, la versión y el estado de la canalización.

El siguiente ejemplo muestra los datos devueltos para una canalización llamada *MyFirstPipeline*:

```
{ 
     "pipelineExecution": { 
          "pipelineExecutionId": "3137f7cb-7cf7-039j-s83l-d7eu3EXAMPLE", 
          "pipelineVersion": 2, 
          "pipelineName": "MyFirstPipeline", 
         "status": "Succeeded", 
          "artifactRevisions": [ 
\{\hspace{.1cm} \} "created": 1496380678.648, 
                  "revisionChangeIdentifier": "1496380258.243", 
                  "revisionId": "7636d59f3c461cEXAMPLE8417dbc6371", 
                  "name": "MyApp", 
                  "revisionSummary": "Updating the application for feature 12-4820" 
 } 
        \mathbf{I} }
}
```
<span id="page-590-0"></span>Vea el estado de la canalización con **get-pipeline-state** (CLI)

Puede usar la CLI para ver el estado de la canalización, de las etapas y de las acciones.

• Para ver detalles acerca del estado actual de una canalización, ejecute el comando [get-pipeline](https://docs.aws.amazon.com/cli/latest/reference/codepipeline/get-pipeline-state.html)[state](https://docs.aws.amazon.com/cli/latest/reference/codepipeline/get-pipeline-state.html) especificando el nombre único de la canalización. Por ejemplo, para ver los detalles sobre el estado actual de una canalización denominada *MyFirstPipeline*, introduzca lo siguiente:

aws codepipeline get-pipeline-state --name *MyFirstPipeline*

Este comando devuelve el estado actual de todas las etapas de la canalización y el estado de las acciones en esas etapas.

En el siguiente ejemplo, se muestran los datos devueltos para una canalización de tres etapas denominada *MyFirstPipeline*, donde las dos primeras etapas y acciones indican que se han realizado correctamente, la tercera muestra un error y la transición entre la segunda y la tercera etapa está deshabilitada:

```
{ 
     "updated": 1427245911.525, 
     "created": 1427245911.525, 
     "pipelineVersion": 1, 
     "pipelineName": "MyFirstPipeline", 
     "stageStates": [ 
        \mathcal{L} "actionStates": [ 
\overline{\mathcal{L}} "actionName": "Source", 
                      "entityUrl": "https://console.aws.amazon.com/s3/home?#", 
                      "latestExecution": { 
                          "status": "Succeeded", 
                          "lastStatusChange": 1427298837.768 
 } 
 } 
             ], 
             "stageName": "Source" 
         }, 
         { 
             "actionStates": [ 
\overline{\mathcal{L}} "actionName": "Deploy-CodeDeploy-Application", 
                      "entityUrl": "https://console.aws.amazon.com/codedeploy/home?
#", 
                      "latestExecution": { 
                          "status": "Succeeded", 
                          "lastStatusChange": 1427298939.456, 
                          "externalExecutionUrl": "https://console.aws.amazon.com/?
#", 
                          "externalExecutionId": ""c53dbd42-This-Is-An-Example"",
```

```
 "summary": "Deployment Succeeded" 
1999 1999 1999 1999 1999
 } 
             ], 
             "inboundTransitionState": { 
                 "enabled": true 
             }, 
             "stageName": "Staging" 
         }, 
         { 
             "actionStates": [ 
\overline{a} "actionName": "Deploy-Second-Deployment", 
                      "entityUrl": "https://console.aws.amazon.com/codedeploy/home?
#", 
                      "latestExecution": { 
                          "status": "Failed", 
                          "errorDetails": { 
                              "message": "Deployment Group is already deploying 
  deployment ...", 
                              "code": "JobFailed" 
\}, \{ "lastStatusChange": 1427246155.648 
1999 1999 1999 1999 1999
 } 
             ], 
             "inboundTransitionState": { 
                 "disabledReason": "Disabled while I investigate the failure", 
                 "enabled": false, 
                 "lastChangedAt": 1427246517.847, 
                 "lastChangedBy": "arn:aws:iam::80398EXAMPLE:user/CodePipelineUser" 
             }, 
             "stageName": "Production" 
         } 
    \mathbf{I}}
```
## <span id="page-592-0"></span>Vea el estado de ejecución entrante con **get-pipeline-state** (CLI)

Puede usar la CLI para ver el estado de la ejecución entrante. Cuando la transición está habilitada o la etapa pasa a estar disponible, una ejecución entrante InProgress continúa y entra en la etapa. Una ejecución entrante con un estado Stopped no entra en la etapa. El estado de una

ejecución entrante cambia a Failed si se edita la canalización. Al editar una canalización, todas las ejecuciones en curso no continúan y el estado de la ejecución cambia a Failed.

• Para ver detalles acerca del estado actual de una canalización, ejecute el comando [get-pipeline](https://docs.aws.amazon.com/cli/latest/reference/codepipeline/get-pipeline-state.html)[state](https://docs.aws.amazon.com/cli/latest/reference/codepipeline/get-pipeline-state.html) especificando el nombre único de la canalización. Por ejemplo, para ver los detalles sobre el estado actual de una canalización denominada *MyFirstPipeline*, introduzca lo siguiente:

aws codepipeline get-pipeline-state --name *MyFirstPipeline*

Este comando devuelve el estado actual de todas las etapas de la canalización y el estado de las acciones en esas etapas. El resultado también muestra el ID de ejecución de la canalización en cada etapa y si hay un ID de ejecución entrante para una etapa con una transición deshabilitada.

El siguiente ejemplo muestra los datos devueltos para una canalización de dos etapas denominada *MyFirstPipeline*, donde la primera etapa muestra una transición habilitada y una ejecución correcta de la canalización, y la segunda etapa, denominadaBeta, muestra una transición deshabilitada y un identificador de ejecución entrante. La ejecución entrante puede tener un estado InProgress, Stopped o FAILED.

```
{ 
       "pipelineName": "MyFirstPipeline", 
       "pipelineVersion": 2, 
       "stageStates": [ 
            \left\{ \right. "stageName": "Source", 
                    "inboundTransitionState": { 
                          "enabled": true 
                   }, 
                    "actionStates": [ 
\overline{\mathcal{L}} "actionName": "SourceAction", 
                                "currentRevision": { 
                                       "revisionId": "PARcnxX_u0SMRBnKh83pHL09.zPRLLMu" 
\mathbb{R}, \mathbb{R}, \mathbb{R}, \mathbb{R}, \mathbb{R}, \mathbb{R}, \mathbb{R}, \mathbb{R}, \mathbb{R}, \mathbb{R}, \mathbb{R}, \mathbb{R}, \mathbb{R}, \mathbb{R}, \mathbb{R}, \mathbb{R}, \mathbb{R}, \mathbb{R}, \mathbb{R}, \mathbb{R}, \mathbb{R}, \mathbb{R},  "latestExecution": { 
                                       "actionExecutionId": "14c8b311-0e34-4bda-EXAMPLE", 
                                       "status": "Succeeded", 
                                       "summary": "Amazon S3 version id: PARcnxX_u0EXAMPLE", 
                                       "lastStatusChange": 1586273484.137, 
                                       "externalExecutionId": "PARcnxX_u0EXAMPLE"
```

```
\}, \{ "entityUrl": "https://console.aws.amazon.com/s3/home?#" 
 } 
             ], 
             "latestExecution": { 
                 "pipelineExecutionId": "27a47e06-6644-42aa-EXAMPLE", 
                 "status": "Succeeded" 
 } 
         }, 
         { 
             "stageName": "Beta", 
             "inboundExecution": { 
                 "pipelineExecutionId": "27a47e06-6644-42aa-958a-EXAMPLE", 
                 "status": "InProgress" 
             }, 
             "inboundTransitionState": { 
                 "enabled": false, 
                 "lastChangedBy": "USER_ARN", 
                 "lastChangedAt": 1586273583.949, 
                 "disabledReason": "disabled" 
             }, 
                     "currentRevision": { 
             "actionStates": [ 
\overline{a} "actionName": "BetaAction", 
                     "latestExecution": { 
                         "actionExecutionId": "a748f4bf-0b52-4024-98cf-EXAMPLE", 
                         "status": "Succeeded", 
                         "summary": "Deployment Succeeded", 
                         "lastStatusChange": 1586272707.343, 
                         "externalExecutionId": "d-KFGF3EXAMPLE", 
                         "externalExecutionUrl": "https://us-
west-2.console.aws.amazon.com/codedeploy/home?#/deployments/d-KFGF3WTS2" 
\}, \{ "entityUrl": "https://us-west-2.console.aws.amazon.com/
codedeploy/home?#/applications/my-application" 
 } 
             ], 
             "latestExecution": { 
                 "pipelineExecutionId": "f6bf1671-d706-4b28-EXAMPLE", 
                 "status": "Succeeded" 
 } 
        } 
     ],
```

```
 "created": 1585622700.512, 
     "updated": 1586273472.662
}
```
<span id="page-595-0"></span>Vea el estado y las revisiones de origen con **get-pipeline-execution** (CLI)

Puede ver los detalles sobre los artefactos de código fuente (artefactos de salida originados en la primera etapa de una canalización) que se utilizan en una ejecución de una canalización. Estos detalles incluyen identificadores, como los identificadores de confirmaciones, los comentarios de protección, el tiempo transcurrido desde la creación o la actualización del artefacto, cuándo se utiliza la CLI o los números de versión de las acciones de creación. Para algunos tipos de revisión, puede ver y abrir la URL de la confirmación de la versión del artefacto. Las revisiones de código fuente constan de la siguiente información:

- Resumen: información resumida sobre la revisión más reciente del artefacto. Para los repositorios GitHub y AWS CodeCommit repositorios, el mensaje de confirmación. En el caso de los buckets o acciones de Amazon S3, el contenido proporcionado por el usuario de una codepipeline-artifactrevision-summary clave especificada en los metadatos del objeto.
- revisionUrl: el ID de confirmación de la revisión del artefacto. En el caso de los artefactos almacenados en GitHub nuestros AWS CodeCommit repositorios, el ID de confirmación está vinculado a una página de detalles de la confirmación.

Puede ejecutar el comando get-pipeline-execution para ver información sobre las revisiones de código fuente más recientes incluidas en una ejecución de canalización. Ejecute en primer lugar el comando get-pipeline-state para ver los detalles de todas las etapas de una canalización y determinar el ID de ejecución de la etapa cuyos detalles de revisión de código fuente desea obtener. A continuación, utilice el ID de ejecución en el comando get-pipeline-execution. (Dado que es posible que las etapas de una canalización se hayan completado correctamente en diferentes ejecuciones de la canalización, pueden tener ID de ejecución distintos).

En otras palabras, si desea ver los detalles de los artefactos que se encuentran en la etapa Staging (Ensayo), ejecute el comando get-pipeline-state, determine cuál es el ID de ejecución actual de la etapa de ensayo y ejecute el comando get-pipeline-execution usando ese ID de ejecución.

#### Para ver el estado y la fuente de las revisiones en una canalización

1. Abra un terminal (Linux, macOS o Unix) o un símbolo del sistema (Windows) y utilice la AWS CLI para ejecutar el comando [get-pipeline-state](https://docs.aws.amazon.com/cli/latest/reference/codepipeline/get-pipeline-state.html). Para una canalización con un nombre *MyFirstPipeline*, debes introducir:

aws codepipeline get-pipeline-state --name MyFirstPipeline

Este comando devuelve el estado más reciente de una canalización, incluyendo el último ID de ejecución de canalización para cata etapa.

2. Para ver los detalles sobre una ejecución de una canalización, ejecute el comando get-pipelineexecution especificando el nombre único de la canalización y el ID de la ejecución de la canalización de cuyos artefactos desea ver los detalles. Por ejemplo, para ver los detalles de la ejecución de una canalización denominada *MyFirstPipeline*, con el ID de ejecución 3137F7CB-7CF7-039J-S83L-D7EU3example, debe introducir lo siguiente:

```
aws codepipeline get-pipeline-execution --pipeline-name MyFirstPipeline --pipeline-
execution-id 3137f7cb-7cf7-039j-s83l-d7eu3EXAMPLE
```
Este comando devuelve información acerca de cada revisión de origen que es parte de la ejecución de canalización y de la información de identificación acerca de la canalización. Solo se incluye información acerca de las etapas de canalización que se incluyeron en esa ejecución. Puede que haya otras etapas en la canalización que no fueron parte de esa ejecución de canalización.

En el siguiente ejemplo, se muestran los datos devueltos para una parte de la canalización denominada, en la que un artefacto denominado «» se almacena en un repositorio: *MyFirstPipeline*MyApp GitHub

```
3. \Big\{ \Big\}
```

```
 "pipelineExecution": { 
     "artifactRevisions": [ 
         { 
              "created": 1427298837.7689769, 
              "name": "MyApp", 
              "revisionChangeIdentifier": "1427298921.3976923", 
              "revisionId": "7636d59f3c461cEXAMPLE8417dbc6371", 
              "revisionSummary": "Updating the application for feature 12-4820",
```

```
 "revisionUrl": "https://api.github.com/repos/anycompany/MyApp/git/
commits/7636d59f3c461cEXAMPLE8417dbc6371" 
 } 
         ], 
         "pipelineExecutionId": "3137f7cb-7cf7-039j-s83l-d7eu3EXAMPLE", 
         "pipelineName": "MyFirstPipeline", 
         "pipelineVersion": 2, 
         "status": "Succeeded", 
         "executionMode": "SUPERSEDED", 
         "executionType": "ROLLBACK", 
         "rollbackMetadata": { 
             "rollbackTargetPipelineExecutionId": "4f47bed9-6998-476c-a49d-
e60beEXAMPLE" 
 } 
     }
}
```
## <span id="page-597-0"></span>Vea las ejecuciones de acciones con **list-action-executions** (CLI)

Puede ver los detalles de ejecución de las acciones de una canalización, como, por ejemplo, el ID de ejecución de la acción, los artefactos de entrada, los artefactos de salida, el resultado de la ejecución y el estado. Debe proporcionar el filtro de ID de ejecución si desea obtener un listado con las acciones de una ejecución de la canalización:

**a** Note

Hay un historial de ejecución detallado disponible para las ejecuciones realizadas el día 21 de febrero de 2019 o con posterioridad.

- Para ver las ejecuciones de las acciones de una canalización, realice una de las siguientes operaciones:
	- Para ver detalles sobre todas las ejecuciones de las acciones de una canalización, ejecute el comando list-action-executions especificando el nombre único de la canalización. Por ejemplo, para ver las ejecuciones de acciones en un proceso denominado *MyFirstPipeline*, introduzca lo siguiente:

```
aws codepipeline list-action-executions --pipeline-name MyFirstPipeline
```
A continuación, se muestra una parte de la salida de ejemplo de este comando:

```
{ 
     "actionExecutionDetails": [ 
         { 
             "actionExecutionId": "ID", 
             "lastUpdateTime": 1552958312.034, 
             "startTime": 1552958246.542, 
             "pipelineExecutionId": "Execution_ID", 
             "actionName": "Build", 
             "status": "Failed", 
             "output": { 
                 "executionResult": { 
                     "externalExecutionUrl": "Project_ID", 
                     "externalExecutionSummary": "Build terminated with state: 
  FAILED", 
                     "externalExecutionId": "ID" 
                 }, 
                 "outputArtifacts": [] 
             }, 
             "stageName": "Beta", 
             "pipelineVersion": 8, 
             "input": { 
                 "configuration": { 
                     "ProjectName": "java-project" 
\qquad \qquad \text{ } "region": "us-east-1", 
                 "inputArtifacts": [ 
\{ "s3location": { 
                             "bucket": "codepipeline-us-east-1-ID", 
                             "key": "MyFirstPipeline/MyApp/Object.zip" 
\}, \{ "name": "MyApp" 
1999 1999 1999 1999 1999
 ], 
                 "actionTypeId": { 
                     "version": "1", 
                     "category": "Build", 
                     "owner": "AWS", 
                     "provider": "CodeBuild" 
 } 
 }
```
 }, . . .

• Para ver todas las ejecuciones de las acciones de una ejecución de una canalización, ejecute el comando list-action-executions y especifique el nombre único de la canalización y el ID de la ejecución. Por ejemplo, para ver las ejecuciones de acciones de *Execution\_ID*, escriba lo siguiente:

```
aws codepipeline list-action-executions --pipeline-name MyFirstPipeline --filter 
  pipelineExecutionId=Execution_ID
```
• A continuación, se muestra una parte de la salida de ejemplo de este comando:

```
{ 
     "actionExecutionDetails": [ 
        { 
            "stageName": "Beta", 
            "pipelineVersion": 8, 
            "actionName": "Build", 
            "status": "Failed", 
            "lastUpdateTime": 1552958312.034, 
            "input": { 
                "configuration": { 
                    "ProjectName": "java-project" 
                }, 
                "region": "us-east-1", 
                "actionTypeId": { 
                    "owner": "AWS", 
                    "category": "Build", 
                    "provider": "CodeBuild", 
                    "version": "1" 
                }, 
                "inputArtifacts": [ 
\{ \} "s3location": { 
                            "bucket": "codepipeline-us-east-1-ID", 
                            "key": "MyFirstPipeline/MyApp/Object.zip" 
\},
                        "name": "MyApp" 
 } 
 ] 
            },
```
. . .

# <span id="page-600-0"></span>Establecer o cambiar el modo de ejecución de la canalización

Puedes configurar el modo de ejecución de tu canalización para especificar cómo se gestionan las ejecuciones múltiples.

Para obtener más información sobre los modos de ejecución de la canalización, consulte[Cómo](#page-31-0)  [funcionan las ejecuciones de canalización](#page-31-0).

## **A** Important

En el caso de las canalizaciones en modo PARALELO, al editar el modo de ejecución de la canalización como QUEUED o SUPERSEDED, el estado de la canalización no mostrará el estado actualizado como PARALELO. Para obtener más información, consulte [Las](#page-793-0) [canalizaciones que pasen del modo PARALELO mostrarán un modo de ejecución anterior](#page-793-0).

## **A** Important

En el caso de las canalizaciones en modo paralelo, al editar el modo de ejecución de la canalización en COLA o REEMPLAZADO, la definición de canalización de la canalización en cada modo no se actualizará. Para obtener más información, consulte [Las canalizaciones](#page-792-0) [en modo PARALELO tienen una definición de canalización desactualizada si se editan al](#page-792-0)  [cambiar al modo EN COLA o REEMPLAZADO.](#page-792-0)

## Consideraciones para ver los modos de ejecución

Hay que tener en cuenta la visualización de las canalizaciones en modos de ejecución específicos.

En los modos REEMPLAZADO y EN COLA, usa la vista de canalización para ver las ejecuciones en curso y haz clic en el ID de la ejecución para ver los detalles y el historial. En el modo paralelo, haga clic en el ID de ejecución para ver la ejecución en curso en la pestaña Visualización.

A continuación se muestra la vista del modo REEMPLAZADO en. CodePipeline

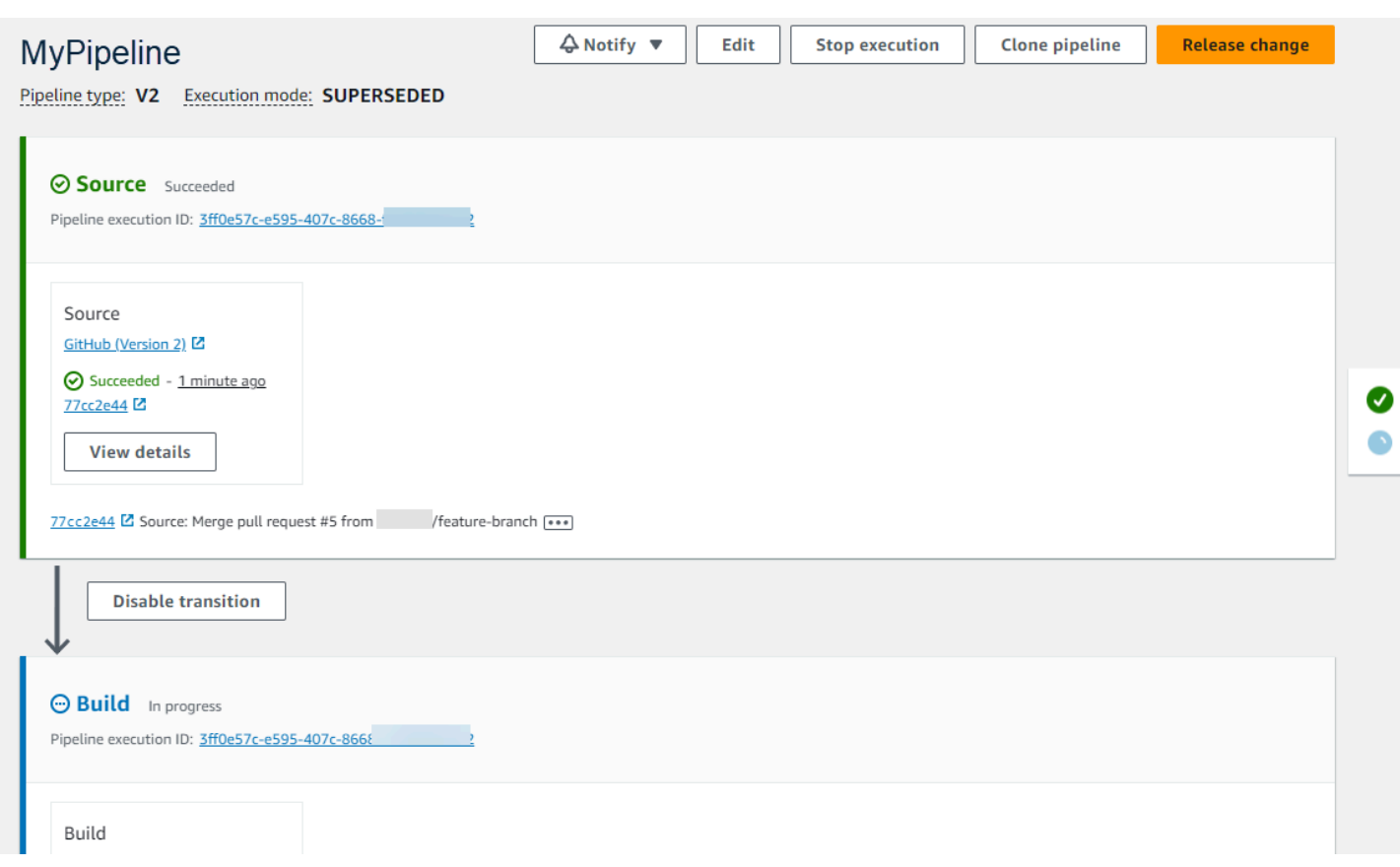

A continuación se muestra la vista del modo QUEUED en CodePipeline.

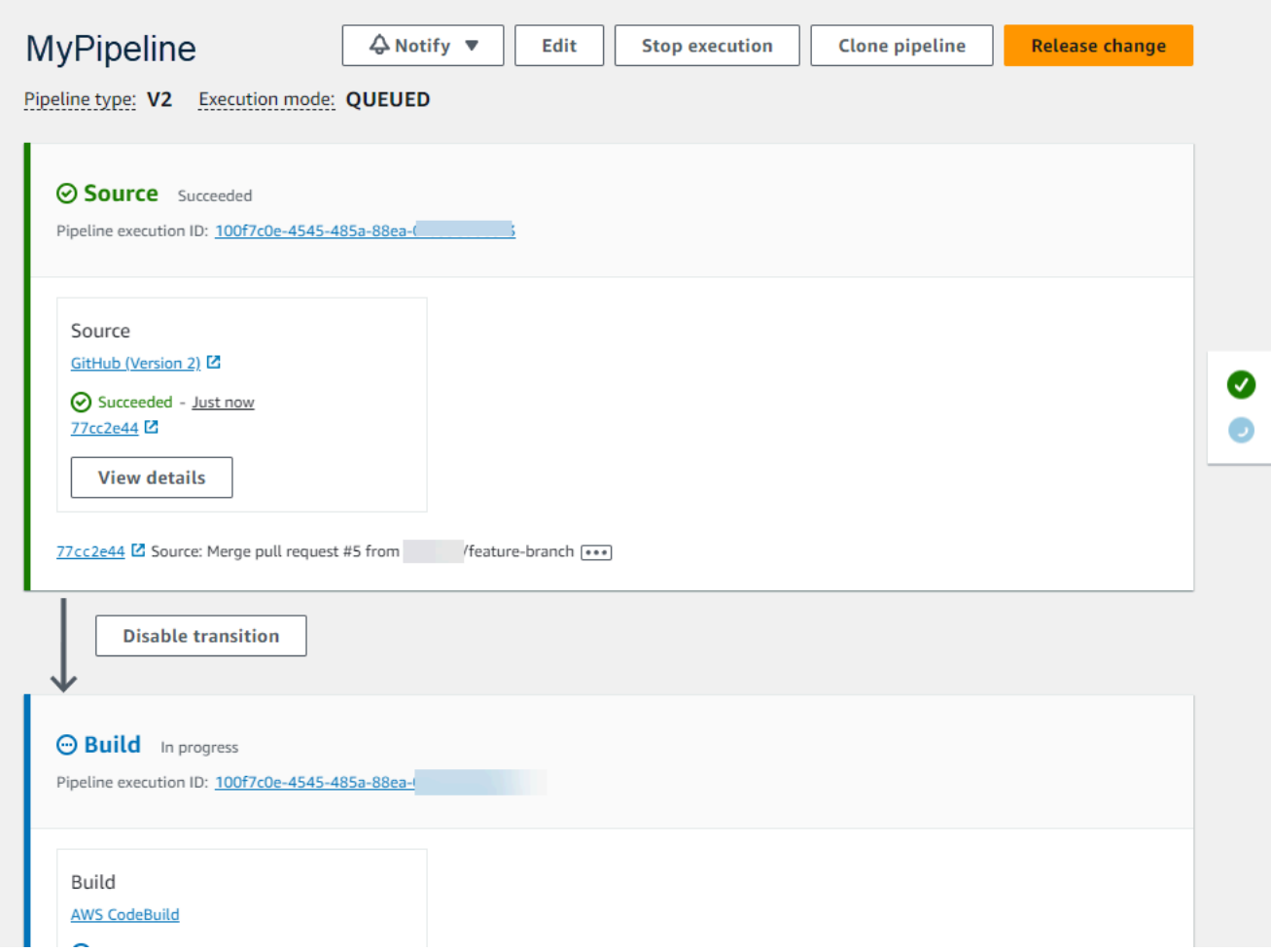

A continuación se muestra la vista del modo PARALELO en CodePipeline.

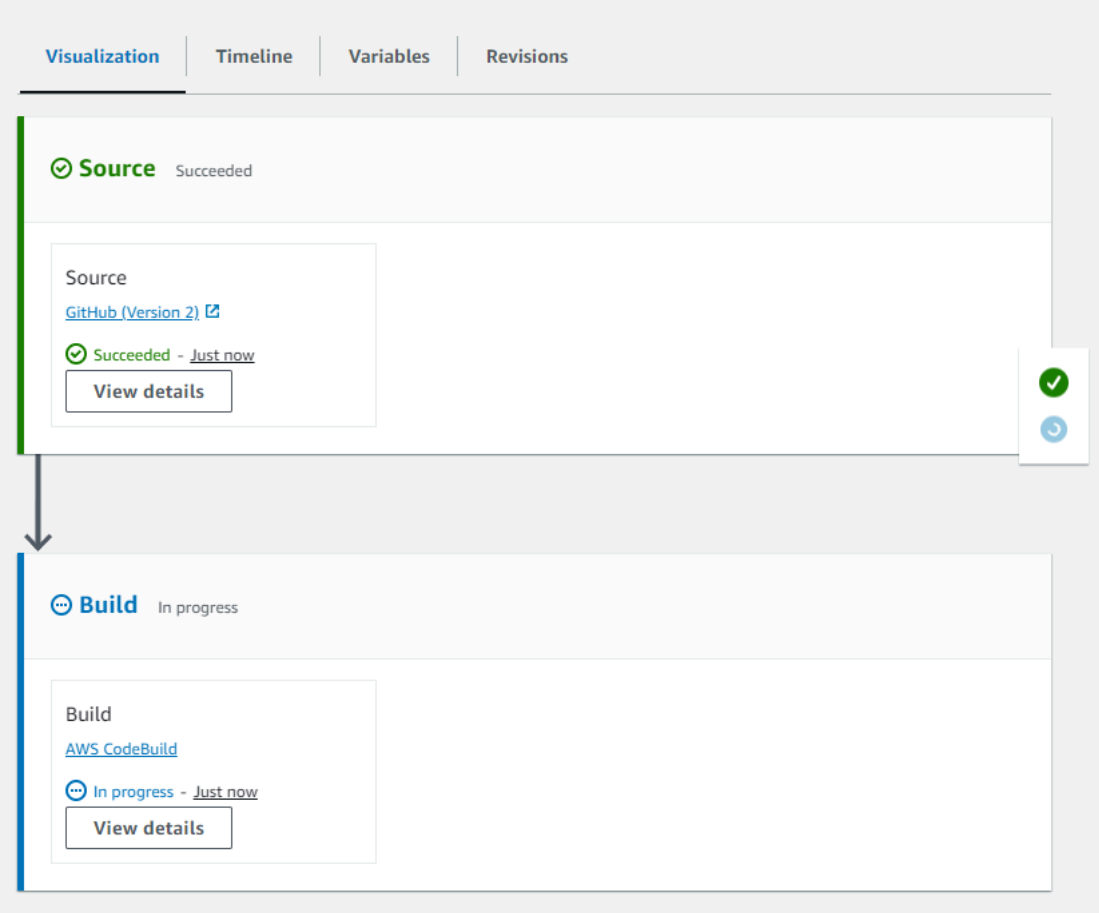

## Consideraciones para cambiar entre modos de ejecución

Las siguientes son consideraciones para las canalizaciones a la hora de cambiar el modo de la canalización. Al cambiar de un modo de ejecución a otro en el modo de edición y, a continuación, guardar el cambio, es posible que determinadas vistas o estados se ajusten.

Por ejemplo, al cambiar del modo PARALELO al modo EN COLA o REEMPLAZADO, la ejecución iniciada en el modo PARALELO seguirá ejecutándose. Se pueden ver en la página del historial de ejecuciones. La vista de canalización mostrará la ejecución que se ejecutó anteriormente en modo COLA o REEMPLAZADA o en estado vacío en caso contrario.

Como otro ejemplo, si cambias del modo QUEUED o SUPERSEDED al modo PARALELO, ya no verás la página de vista y estado de la canalización. Para ver una ejecución en modo paralelo, utilice la pestaña de visualización de la página de detalles de la ejecución. Las ejecuciones iniciadas en modo REEMPLAZADO o EN COLA se cancelarán.

En la siguiente tabla se proporcionan más detalles.

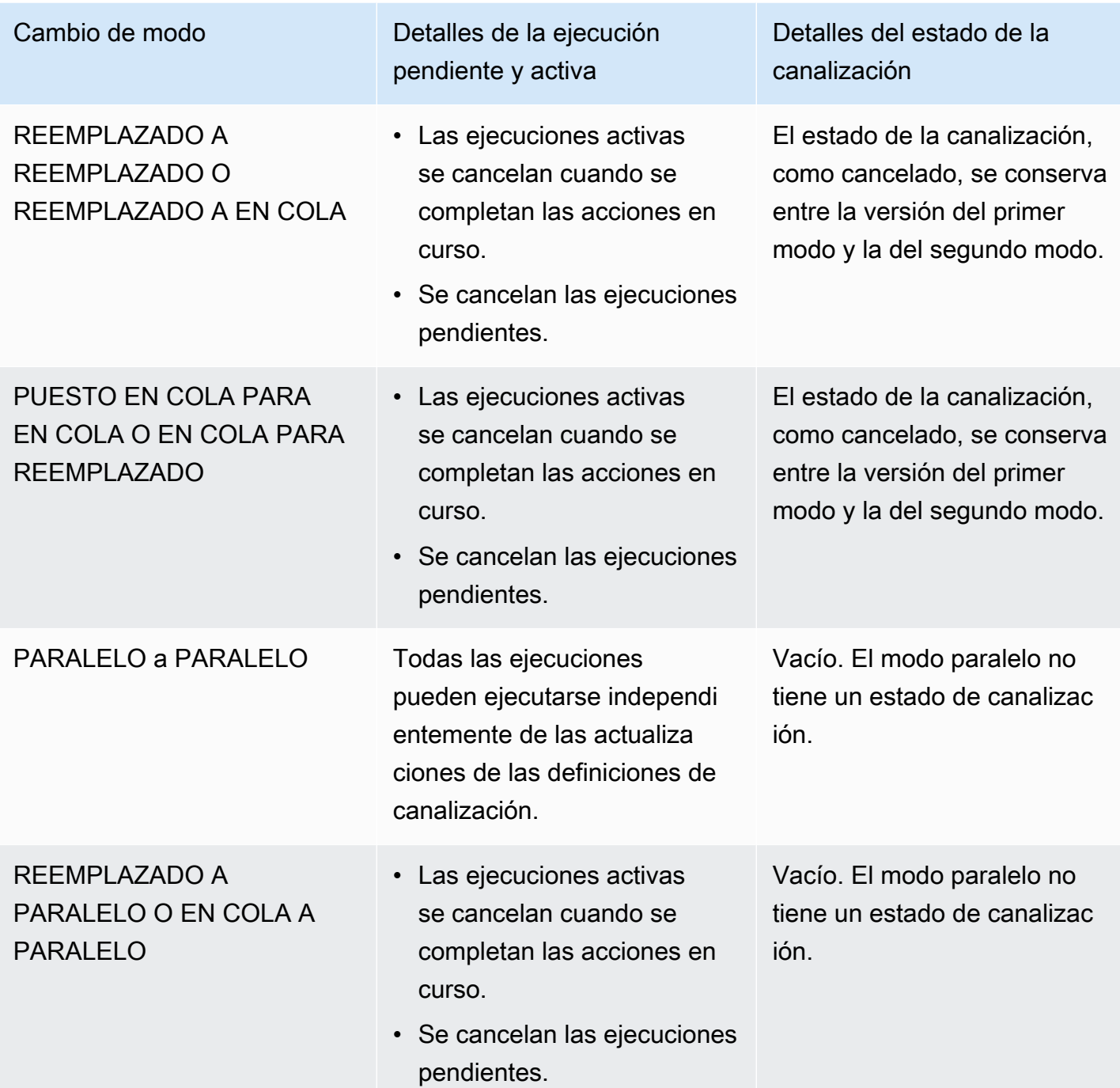

# Configure o cambie el modo de ejecución de la canalización (consola)

Puedes usar la consola para configurar el modo de ejecución de la canalización.

1. Inicie sesión en la CodePipeline consola AWS Management Console y ábrala en [http://](https://console.aws.amazon.com/codesuite/codepipeline/home) [console.aws.amazon.com/codesuite/codepipeline/home.](https://console.aws.amazon.com/codesuite/codepipeline/home)

Se muestran los nombres y el estado de todas las canalizaciones asociadas a tu AWS cuenta.

- 2. En Nombre, elija el nombre de la canalización que desea editar.
- 3. En la página de detalles de la canalización, elija Edit.
- 4. En la página de edición, seleccione Editar: propiedades de la canalización.
- 5. Elige el modo de tu canalización.
	- Reemplazado
	- En cola (se requiere una tubería de tipo V2)
	- Paralelo (se requiere una tubería de tipo V2)
- 6. En la página de edición, seleccione Listo.

## Establecer el modo de ejecución de la canalización (CLI)

Para utilizar el AWS CLI modo de ejecución de la canalización, utilice el update-pipeline comando create-pipeline o.

1. Abra una sesión de terminal (Linux, macOS o Unix) o un símbolo del sistema (Windows) y ejecute el comando get-pipeline para copiar la estructura de canalización en un archivo JSON. Por ejemplo, para una canalización llamada **MyFirstPipeline**, escriba el siguiente comando:

aws codepipeline get-pipeline --name *MyFirstPipeline* >*pipeline.json*

Este comando no devuelve nada, pero el archivo creado debería aparecer en el directorio en el que se ejecutó el comando.

2. Abre el archivo JSON en cualquier editor de texto sin formato y modifica la estructura del archivo para que refleje el modo de ejecución de la canalización que deseas configurar, como QUEUED.

```
"executionMode": "QUEUED"
```
En el siguiente ejemplo, se muestra cómo configurar el modo de ejecución en QUEUED en un ejemplo de proceso con dos etapas.

```
{ 
      "pipeline": { 
          "name": "MyPipeline",
```

```
 "roleArn": "arn:aws:iam::111122223333:role/service-role/
AWSCodePipelineServiceRole-us-east-1-dkpippe", 
        "artifactStore": { 
            "type": "S3", 
            "location": "bucket" 
        }, 
        "stages": [ 
\{\hspace{.1cm} \} "name": "Source", 
                "actions": [ 
\{ "name": "Source", 
                        "actionTypeId": { 
                           "category": "Source", 
                           "owner": "AWS", 
                           "provider": "CodeCommit", 
                           "version": "1" 
\}, \{ "runOrder": 1, 
                        "configuration": { 
                            "BranchName": "main", 
                           "OutputArtifactFormat": "CODE_ZIP", 
                           "PollForSourceChanges": "true", 
                           "RepositoryName": "MyDemoRepo" 
\}, \{ "outputArtifacts": [ 
\{ "name": "SourceArtifact" 
 } 
, and the contract of \mathbf{I}, \mathbf{I} "inputArtifacts": [], 
                        "region": "us-east-1", 
                        "namespace": "SourceVariables" 
1999 1999 1999 1999 1999
 ] 
            }, 
            { 
                "name": "Build", 
                "actions": [ 
\{ "name": "Build", 
                        "actionTypeId": { 
                            "category": "Build", 
                           "owner": "AWS",
```

```
 "provider": "CodeBuild", 
                        "version": "1" 
\}, \{ "runOrder": 1, 
                     "configuration": { 
                        "ProjectName": "MyBuildProject" 
\}, \{ "outputArtifacts": [ 
\{ "name": "BuildArtifact" 
 } 
, and the contract of \mathbf{I}, \mathbf{I} "inputArtifacts": [ 
\{ "name": "SourceArtifact" 
 } 
, and the contract of \mathbf{I}, \mathbf{I} "region": "us-east-1", 
                     "namespace": "BuildVariables" 
1999 1999 1999 1999 1999
 ] 
 } 
       ], 
       "version": 1, 
       "executionMode": "QUEUED" 
    }
}
```
3. Si está trabajando con la estructura de la canalización recuperada mediante el comando getpipeline, debe modificar la estructura del archivo JSON. Debe eliminar las líneas metadata del archivo para que el comando update-pipeline pueda utilizarlo. Quite la sección de la estructura de canalizaciones del archivo JSON (las líneas "metadata": { } y los campos "created", "pipelineARN" y "updated" que contenga).

Por ejemplo, quite las siguientes líneas de la estructura:

```
"metadata": { 
   "pipelineArn": "arn:aws:codepipeline:region:account-ID:pipeline-name", 
   "created": "date", 
   "updated": "date" 
   }
```
Guarde el archivo.

4. Para aplicar los cambios, ejecute el comando update-pipeline especificando el archivo JSON:

## **A** Important

Asegúrese de incluir file:// antes del nombre de archivo. Es obligatorio en este comando.

aws codepipeline update-pipeline --cli-input-json file://*pipeline.json*

Este comando devuelve la estructura completa de la canalización editada.

## **a** Note

El comando update-pipeline detiene la canalización. Si se está ejecutando una revisión en la canalización al ejecutar el comando update-pipeline, dicha ejecución se detiene. Debe comenzar la canalización actualizada manualmente para ejecutar dicha revisión en ella.

# <span id="page-608-0"></span>Reintentar una etapa fallida o realizar acciones fallidas en una etapa

Puede reintentar una etapa que haya fallado sin tener que volver a ejecutar una canalización desde el principio. Para ello, puede volver a intentar las acciones fallidas en una etapa o volver a intentar todas las acciones de la etapa empezando por la primera acción de la misma. Al volver a intentar las acciones fallidas en una etapa, todas las acciones que aún están en curso siguen funcionando y las fallidas se vuelven a activar. Al volver a intentar una etapa fallida desde la primera acción de la etapa, esta no puede tener ninguna acción en curso. Para poder volver a intentar una fase, es necesario que todas las acciones hayan fallado o que algunas hayan fallado y otras se hayan realizado correctamente.

## **A** Important

Al volver a intentar una etapa fallida, se vuelven a intentar todas las acciones de la etapa desde la primera acción de la etapa y, al reintentar las acciones fallidas, se reintentan todas las acciones fallidas de la etapa. Esto anula los artefactos de salida de las acciones que anteriormente se habían realizado correctamente en la misma ejecución.

Aunque se pueden anular los artefactos, se conserva el historial de ejecución de las acciones que anteriormente se habían realizado correctamente.

Si utiliza la consola para ver una canalización, aparece el botón Reintentar etapa o el botón Reintentar acciones fallidas donde las acciones con errores se pueden reintentar.

Si utiliza la AWS CLI, puede utilizar el get-pipeline-state comando para determinar si alguna acción ha fallado.

## **a** Note

En los casos siguientes, es posible que no se pueda reintentar las acciones:

- Todas las acciones de la etapa se realizaron correctamente, por lo que la etapa no se encuentra en estado fallido.
- La estructura global de la canalización cambió después de producirse el error en la etapa.
- Ya se está intentando otro reintento en la etapa.

### Temas

- [Volver a intentar una etapa fallida \(consola\)](#page-609-0)
- [Reintentar una etapa fallida \(CLI\)](#page-611-0)

## <span id="page-609-0"></span>Volver a intentar una etapa fallida (consola)

Para volver a intentar una etapa fallida o realizar acciones fallidas en una etapa (consola)

1. Inicie sesión en la CodePipeline consola AWS Management Console y ábrala en [http://](https://console.aws.amazon.com/codesuite/codepipeline/home) [console.aws.amazon.com/codesuite/codepipeline/home.](https://console.aws.amazon.com/codesuite/codepipeline/home)

Se muestran los nombres de todas las canalizaciones asociadas a tu AWS cuenta.

- 2. En Name, elija el nombre de la canalización.
- 3. Ubique la etapa con la acción que ha dado error y después elija una de las siguientes opciones.
	- Para volver a intentar todas las acciones de la etapa, seleccione Reintentar etapa.
	- Para volver a intentar solo las acciones fallidas de la fase, seleccione Reintentar acciones fallidas.

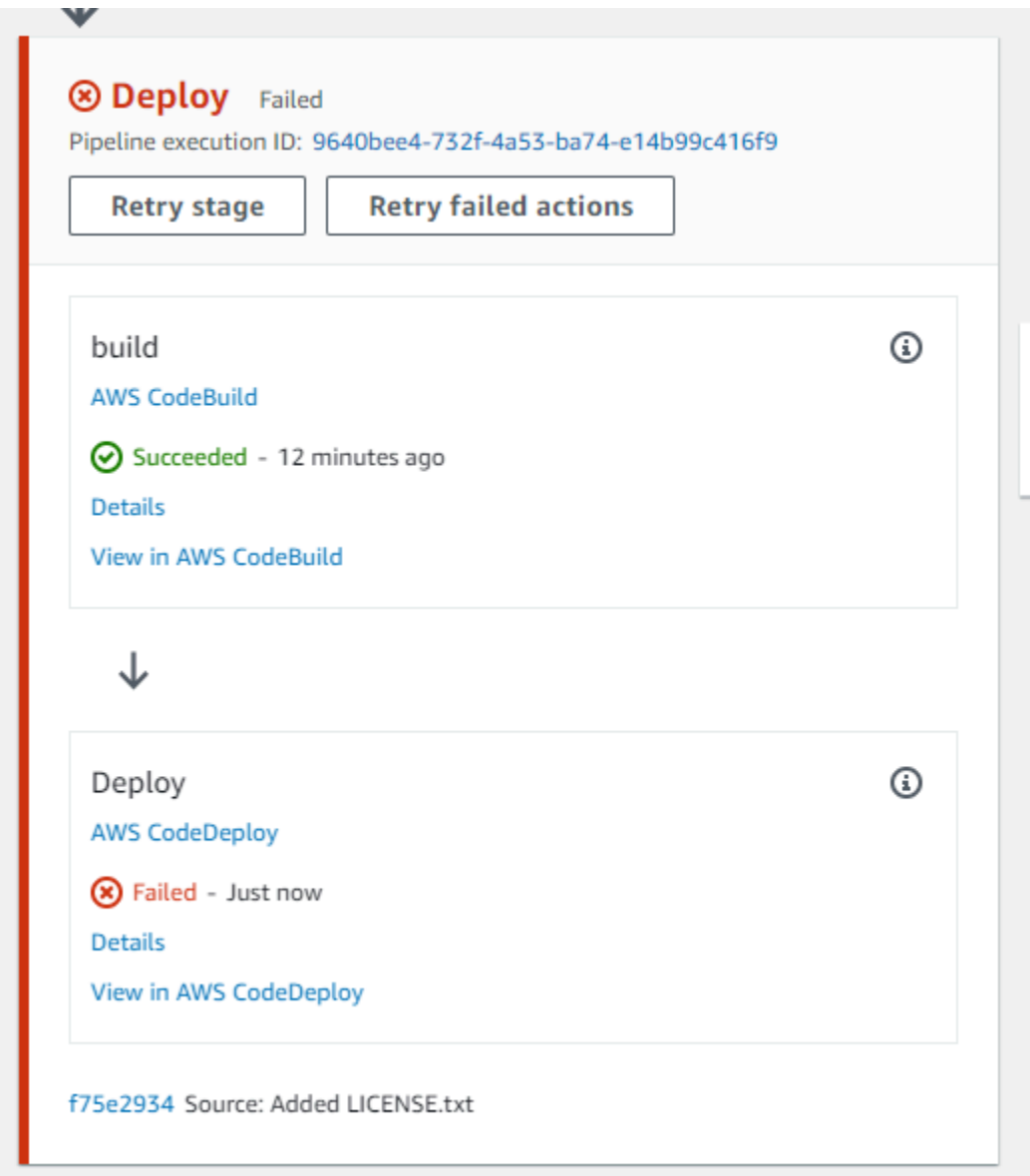

Si todas las acciones que se vuelven a intentar en la etapa se completan correctamente, la canalización se sigue ejecutando.

# <span id="page-611-0"></span>Reintentar una etapa fallida (CLI)

Para volver a intentar una etapa fallida o realizar acciones fallidas en una etapa - CLI

Para utilizar el AWS CLI para volver a intentar todas las acciones o todas las acciones fallidas, ejecute el retry-stage-execution comando con los siguientes parámetros:

```
--pipeline-name <value>
--stage-name <value>
--pipeline-execution-id <value>
--retry-mode ALL_ACTIONS/FAILED_ACTIONS
```
**a** Note

Los valores que puede utilizar para retry-mode son FAILED ACTIONS y ALL ACTIONS.

1. En una terminal (Linux, macOS o Unix) o el símbolo del sistema (Windows), ejecute el comando [retry-stage-execution](https://docs.aws.amazon.com/cli/latest/reference/codepipeline/get-pipeline-state.html), tal y como se muestra en el siguiente ejemplo para una canalización denominada MyPipeline.

```
aws codepipeline retry-stage-execution --pipeline-name MyPipeline --stage-name 
 Deploy --pipeline-execution-id b59babff-5f34-EXAMPLE --retry-mode FAILED_ACTIONS
```
La salida devuelve el ID de ejecución:

```
{ 
     "pipelineExecutionId": "b59babff-5f34-EXAMPLE"
}
```
- 2. También puede ejecutar el comando con un archivo de entrada JSON. Primero debe crear un archivo JSON que identifique la canalización, la etapa que incluye las acciones fallidas y la ejecución más reciente de la canalización en esa etapa. Ejecute el comando retry-stageexecution con el parámetro --cli-input-json. Para recuperar los detalles que necesita para el archivo JSON, es más fácil usar el comando get-pipeline-state.
	- a. En un terminal (Linux, macOS o Unix) o símbolo del sistema (Windows), ejecute el comando [get-pipeline-state](https://docs.aws.amazon.com/cli/latest/reference/codepipeline/get-pipeline-state.html) en una canalización. Por ejemplo, en el caso de una canalización denominada MyFirstPipeline, escribirías algo parecido a lo siguiente:
```
aws codepipeline get-pipeline-state --name MyFirstPipeline
```
La respuesta al comando incluye información de estado de la canalización para cada etapa. En el siguiente ejemplo, la respuesta indica que una o más acciones han fallado en la etapa de ensayo (Staging):

```
{ 
     "updated": 1427245911.525, 
     "created": 1427245911.525, 
     "pipelineVersion": 1, 
     "pipelineName": "MyFirstPipeline", 
     "stageStates": [ 
         { 
              "actionStates": [...], 
              "stageName": "Source", 
              "latestExecution": { 
                  "pipelineExecutionId": "9811f7cb-7cf7-SUCCESS", 
                  "status": "Succeeded" 
              } 
         }, 
          { 
              "actionStates": [...], 
              "stageName": "Staging", 
              "latestExecution": { 
                   "pipelineExecutionId": "3137f7cb-7cf7-EXAMPLE", 
                  "status": "Failed" 
 }
         } 
     ]
}
```
- b. En un editor de texto sin formato, cree un archivo en el que registrará la siguiente información en formato JSON:
	- El nombre de la canalización que incluye las acciones fallidas
	- El nombre de la etapa que incluye las acciones fallidas
	- El ID de la última ejecución de la canalización en la etapa
	- El modo de volver a intentarlo.

En el MyFirstPipeline ejemplo anterior, el archivo tendría un aspecto similar al siguiente:

```
{ 
     "pipelineName": "MyFirstPipeline", 
     "stageName": "Staging", 
     "pipelineExecutionId": "3137f7cb-7cf7-EXAMPLE", 
     "retryMode": "FAILED_ACTIONS"
}
```
- c. Guarde el archivo con un nombre como **retry-failed-actions.json**.
- d. Llame el archivo que creó al ejecutar el comando [retry-stage-execution](https://docs.aws.amazon.com/cli/latest/reference/codepipeline/retry-stage-execution.html). Por ejemplo:

#### **A** Important

Asegúrese de incluir file:// antes del nombre de archivo. Es obligatorio en este comando.

aws codepipeline retry-stage-execution --cli-input-json file://retry-failedactions.json

e. Para ver los resultados del reintento, abra la CodePipeline consola y elija la canalización que contenga las acciones que fallaron o vuelva a utilizar el get-pipeline-state comando. Para obtener más información, consulte [Vea las canalizaciones y los detalles en](#page-414-0)  [CodePipeline](#page-414-0).

## Configuración de la reversión de etapas

Puede hacer retroceder una etapa a una ejecución que se haya realizado correctamente en esa etapa. Puede preconfigurar una etapa para revertirla en caso de fallo o puede revertirla manualmente. La operación de reversión provocará una nueva ejecución. La ejecución de la canalización objetivo elegida para la reversión se utiliza para recuperar las revisiones y variables de origen.

El tipo de ejecución, ya sea estándar o revertida, se muestra en el historial, el estado y los detalles de la ejecución de la canalización.

Configuración de la reversión de etapas Versión de API 2015-07-09 595

#### Temas

- [Consideraciones sobre las reversiones](#page-614-0)
- [Revertir una etapa manualmente](#page-614-1)
- [Configure una etapa para la reversión automática](#page-619-0)
- [Consulte el estado de reversión en la lista de ejecuciones](#page-623-0)
- [Vea los detalles del estado de la reversión](#page-626-0)

## <span id="page-614-0"></span>Consideraciones sobre las reversiones

Las consideraciones para la reversión de etapas son las siguientes:

- No se puede revertir una etapa de origen.
- La canalización solo puede volver a una ejecución anterior si la ejecución anterior se inició en la versión actual de la estructura de canalización.
- No se puede revertir a un identificador de ejecución objetivo que sea un tipo de ejecución de reversión.

## <span id="page-614-1"></span>Revertir una etapa manualmente

Puede revertir una etapa manualmente mediante la consola o la CLI. La canalización solo puede revertirse a una ejecución anterior si la ejecución anterior se inició en la versión actual de la estructura de canalización.

También puede configurar una etapa para que se revierta automáticamente en caso de error, como se detalla e[nConfigure una etapa para la reversión automática](#page-619-0).

### Hacer retroceder una etapa manualmente (consola)

Puedes usar la consola para revertir manualmente una etapa a una ejecución de canalización objetivo. Cuando se revierte una etapa, aparece una etiqueta de reversión en la visualización de la canalización de la consola.

Revertir una etapa manualmente (consola)

1. Inicie sesión en la CodePipeline consola AWS Management Console y ábrala en [http://](https://console.aws.amazon.com/codesuite/codepipeline/home) [console.aws.amazon.com/codesuite/codepipeline/home.](https://console.aws.amazon.com/codesuite/codepipeline/home)

Consideraciones sobre las reversiones Versión de API 2015-07-09 596

Se muestran los nombres y el estado de todas las canalizaciones asociadas a tu AWS cuenta.

2. En Nombre, elige el nombre de la canalización con la etapa a revertir.

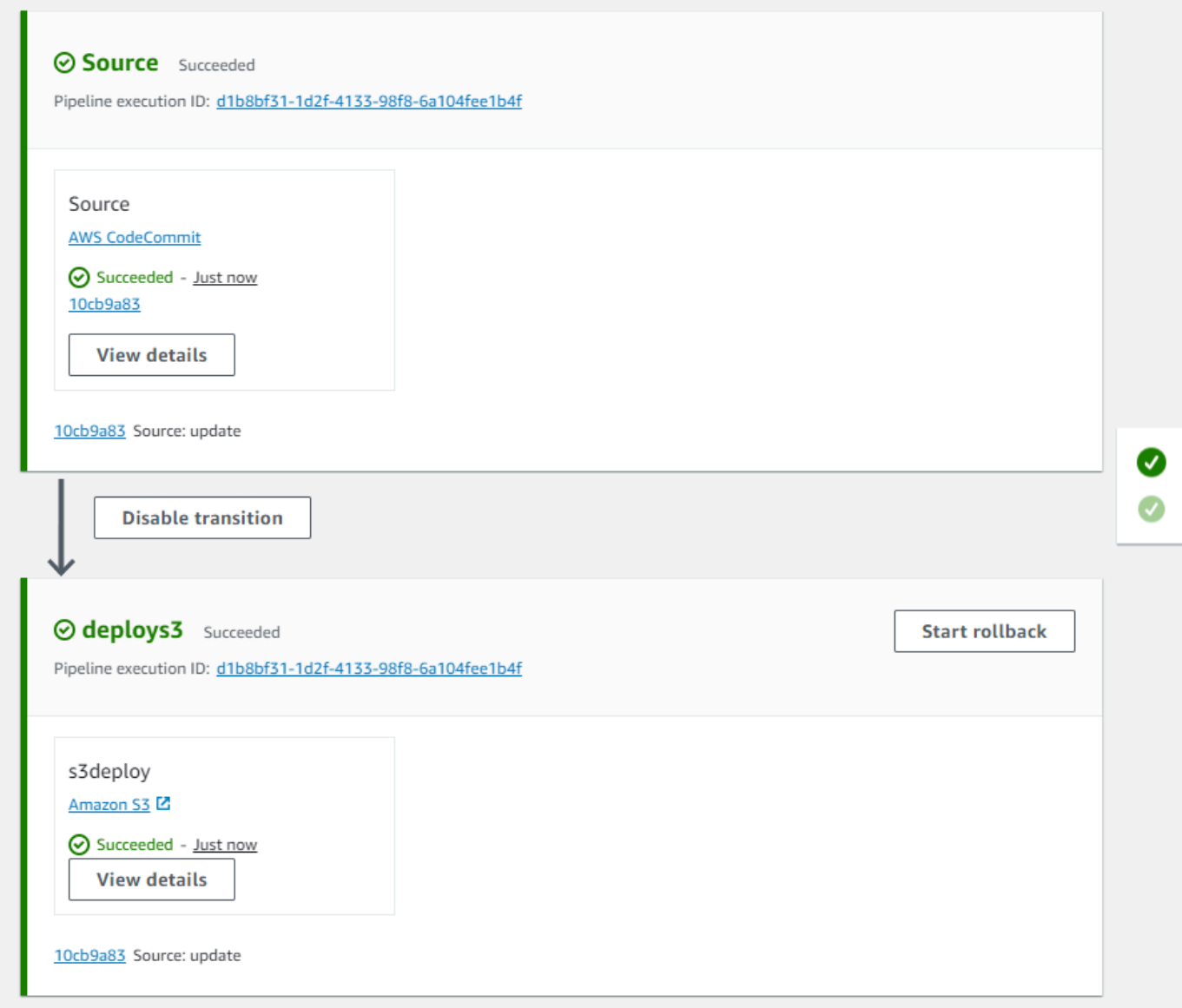

- 3. En el escenario, selecciona Iniciar la reversión. Aparece el icono Volver a la página.
- 4. Elija la ejecución objetivo a la que desee retroceder la fase.

#### **a** Note

La lista de ejecuciones en proceso objetivo disponibles incluirá todas las ejecuciones de la versión actual en proceso a partir del 1 de febrero de 2024.

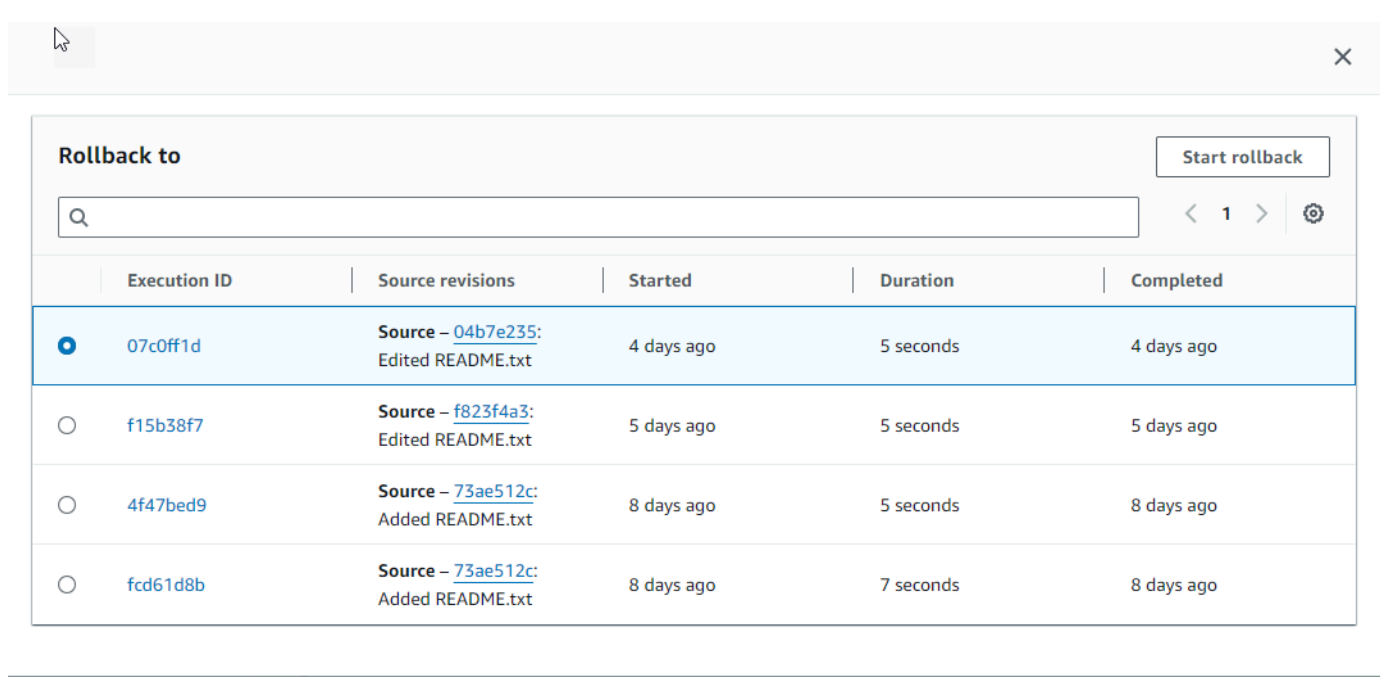

El siguiente diagrama muestra un ejemplo de la fase de reversión con el nuevo ID de ejecución.

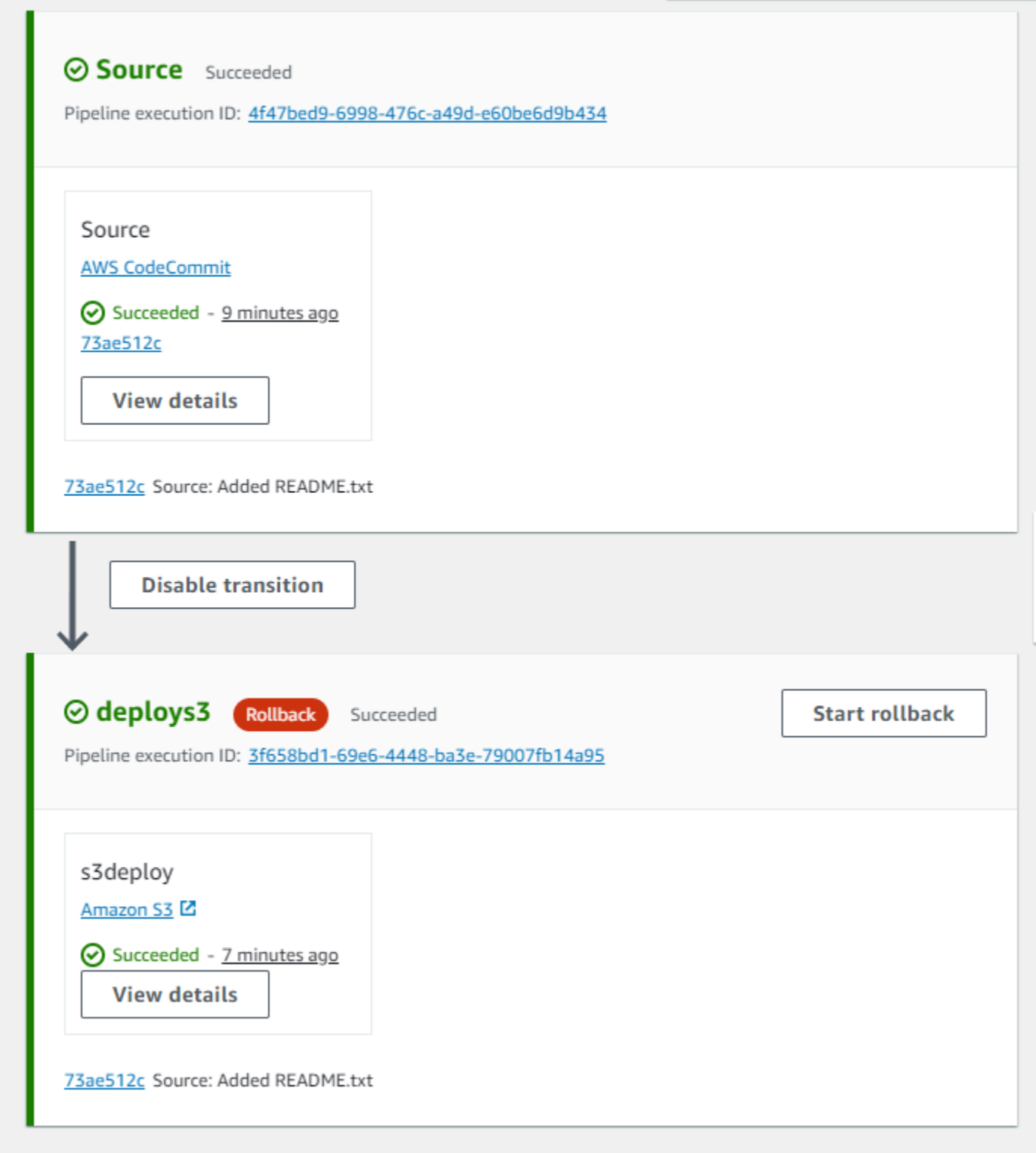

Revertir una etapa manualmente (CLI)

Para utilizar el comando AWS CLI para revertir manualmente una etapa, utilice el rollback-stage comando.

También puede revertir una etapa manualmente, tal y como se detalla e[nRevertir una etapa](#page-614-1)  [manualmente.](#page-614-1)

#### **a** Note

La lista de ejecuciones de canalización objetivo disponibles incluirá todas las ejecuciones de la versión actual de la canalización a partir del 1 de febrero de 2024.

Para revertir una etapa manualmente (CLI)

1. El comando CLI para la reversión manual requerirá el ID de ejecución de una ejecución de canalización anteriormente exitosa en la etapa. Para obtener el identificador de ejecución de la canalización objetivo que especificarás, usa el list-pipeline-executions comando con un filtro que devolverá las ejecuciones correctas en la etapa. Abra un terminal (Linux, macOS o Unix) o una línea de comandos (Windows) y utilice el AWS CLI para ejecutar el list-pipelineexecutions comando, especificando el nombre de la canalización y el filtro para que las ejecuciones se realicen correctamente en la etapa. En este ejemplo, el resultado mostrará una lista de las ejecuciones de la canalización nombrada MyFirstPipeline y de las ejecutadas correctamente en la etapa denominadadeploys3.

aws codepipeline list-pipeline-executions --pipeline-name MyFirstPipeline --filter succeededInStage={stageName=deploys3}

En el resultado, copia el identificador de ejecución de la ejecución anterior exitosa que deseas especificar para la reversión. Lo usará en el siguiente paso como el identificador de ejecución objetivo.

2. Abre una terminal (Linux, macOS o Unix) o una línea de comandos (Windows) y úsala AWS CLI para ejecutar el rollback-stage comando, especificando el nombre de la canalización, el nombre de la etapa y la ejecución de destino a la que quieres volver. Por ejemplo, para revertir una etapa llamada Deploy para una canalización llamada *MyFirstPipeline*:

```
aws codepipeline rollback-stage --pipeline-name MyFirstPipeline --stage-name Deploy 
  --target-pipeline-execution-id bc022580-4193-491b-8923-9728dEXAMPLE
```
El resultado devuelve el identificador de ejecución de la nueva ejecución revertida. Se trata de un identificador independiente que utiliza las revisiones de origen y los parámetros de la ejecución objetivo especificada.

## <span id="page-619-0"></span>Configure una etapa para la reversión automática

Puede configurar las etapas de una canalización para que se reviertan automáticamente en caso de fallo. Cuando la etapa falla, se revierte a la ejecución exitosa más reciente. La canalización solo puede volver a una ejecución anterior si la ejecución anterior se inició en la versión actual de la estructura de canalización. Dado que la configuración de reversión automática forma parte de la definición de canalización, la etapa de canalización se revertirá automáticamente solo después de que se haya ejecutado correctamente la canalización en la etapa de canalización.

Configura una etapa para la reversión automática (consola)

Puede revertir una etapa a una ejecución anterior y exitosa especificada. Para obtener más información, consulte [RollbackStagel](https://docs.aws.amazon.com/codepipeline/latest/APIReference/API_RollbackStage.html)a Guía CodePipeline de API.

Configure una etapa para la reversión automática (consola)

1. Inicie sesión en la CodePipeline consola AWS Management Console y ábrala en [http://](https://console.aws.amazon.com/codesuite/codepipeline/home) [console.aws.amazon.com/codesuite/codepipeline/home.](https://console.aws.amazon.com/codesuite/codepipeline/home)

Se muestran los nombres y el estado de todas las canalizaciones asociadas a tu AWS cuenta.

- 2. En Nombre, elija el nombre de la canalización que desea editar.
- 3. En la página de detalles de la canalización, elija Edit.
- 4. En la página de edición, para la acción que desee editar, seleccione Editar etapa.
- 5. Seleccione Configurar la reversión automática en caso de fallo de la etapa. Guarda los cambios en tu canalización.

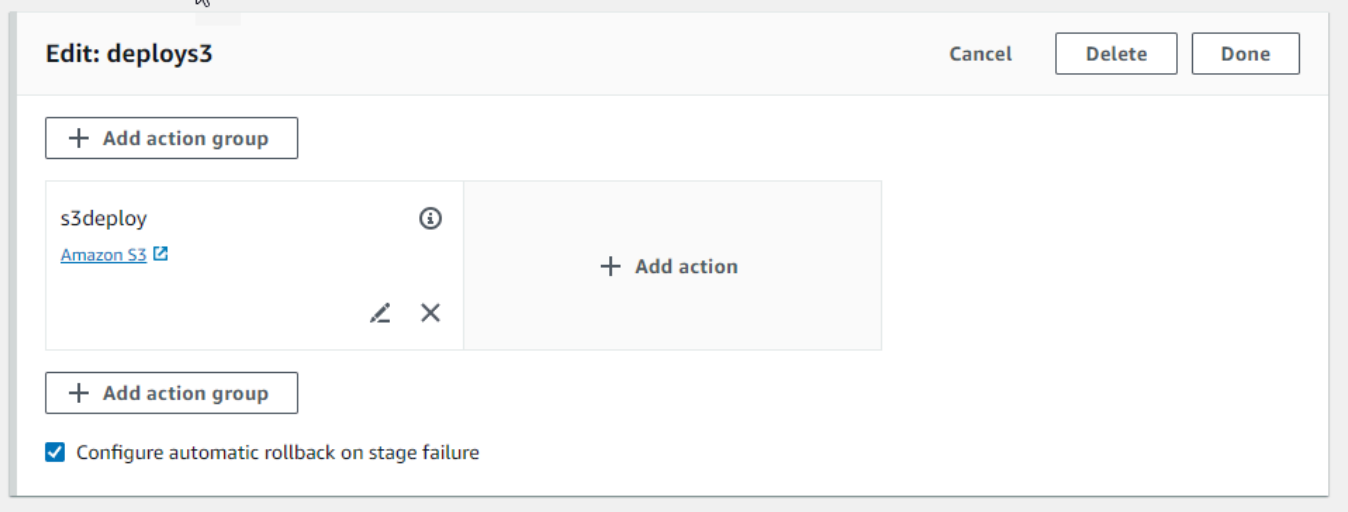

## Configurar una etapa para la reversión automática (CLI)

AWS CLI Para configurar una etapa fallida y volver automáticamente a la ejecución correcta más reciente, utilice los comandos para crear o actualizar una canalización tal y como se detalla en [Cree](#page-302-0) [una canalización en CodePipeline](#page-302-0) [yEditar una canalización en CodePipeline](#page-404-0).

• Abre una terminal (Linux, macOS o Unix) o una línea de comandos (Windows) y úsala AWS CLI para ejecutar el update-pipeline comando, especificando la condición de error en la estructura de canalización. En el siguiente ejemplo, se configura la reversión automática de un comando por etapas denominado: S3Deploy

```
{ 
               "name": "S3Deploy", 
               "actions": [ 
\{ \} "name": "s3deployaction", 
                      "actionTypeId": { 
                         "category": "Deploy", 
                         "owner": "AWS", 
                         "provider": "S3", 
                         "version": "1" 
\},
                      "runOrder": 1, 
                      "configuration": { 
                         "BucketName": "static-website-bucket", 
                         "Extract": "false", 
                         "ObjectKey": "SampleApp.zip" 
\},
                      "outputArtifacts": [], 
                      "inputArtifacts": [ 
\{ "name": "SourceArtifact" 
 } 
, and the contract of \mathbf{I}, the contract of \mathbf{I} "region": "us-east-1" 
 } 
               ], 
               "onFailure": { 
                  "result": "ROLLBACK"
 } 
 }
```
Para obtener más información sobre la configuración de las condiciones de error para la reversión por etapas, consulte la referencia de [FailureConditions](https://docs.aws.amazon.com/codepipeline/latest/APIReference/API_FailureConditions.html)la CodePipeline API.

Configure una etapa para la reversión automática ()AWS CloudFormation

Para configurar una etapa AWS CloudFormation para que se revierta automáticamente en caso de fallo, utilice el OnFailure parámetro. En caso de fallo, la etapa retrocederá automáticamente a la ejecución exitosa más reciente.

```
OnFailure: 
      Result: ROLLBACK
```
• Actualice la plantilla como se muestra en el siguiente fragmento. En el siguiente ejemplo, se configura la reversión automática de una fase denominada: Release

```
AppPipeline: 
    Type: AWS::CodePipeline::Pipeline 
    Properties: 
       RoleArn: 
          Ref: CodePipelineServiceRole 
      Stages: 
- 100 A
            Name: Source 
            Actions: 
- 1990 - 1990 - 1990<br>1990 - 1990 - 1990 - 1990 - 1990 - 1990 - 1990 - 1990 - 1990 - 1990 - 1990 - 1990 - 1990 - 1990 - 1990 - 1990
                   Name: SourceAction 
                   ActionTypeId: 
                     Category: Source 
                     Owner: AWS 
                      Version: 1 
                      Provider: S3 
                   OutputArtifacts: 
- All Angeles Angeles Angel
                         Name: SourceOutput 
                   Configuration: 
                      S3Bucket: 
                         Ref: SourceS3Bucket 
                      S3ObjectKey: 
                         Ref: SourceS3ObjectKey 
                   RunOrder: 1
```

```
- 1990 - Paul
           Name: Release 
          Actions: 
- 1990 - 1990 - 1990 - 1990 - 1990 - 1990 - 1990 - 1990 - 1990 - 1990 - 1990 - 1990 - 1990 - 1990 - 1990 - 199
                Name: ReleaseAction 
                InputArtifacts: 
- All and State State
                     Name: SourceOutput 
                ActionTypeId: 
                  Category: Deploy 
                  Owner: AWS 
                  Version: 1 
                  Provider: CodeDeploy 
                Configuration: 
                  ApplicationName: 
                     Ref: ApplicationName 
                  DeploymentGroupName: 
                     Ref: DeploymentGroupName 
                RunOrder: 1 
         OnFailure: 
                Result: ROLLBACK 
     ArtifactStore: 
        Type: S3 
        Location: 
           Ref: ArtifactStoreS3Location 
        EncryptionKey: 
           Id: arn:aws:kms:useast-1:ACCOUNT-ID:key/KEY-ID 
           Type: KMS 
      DisableInboundStageTransitions: 
- 1990 - Paul
           StageName: Release 
          Reason: "Disabling the transition until integration tests are completed" 
     Tags: 
        - Key: Project 
          Value: ProjectA 
        - Key: IsContainerBased 
          Value: 'true'
```
Para obtener más información sobre la configuración de las condiciones de error para la reversión por etapas, consulte la sección siguiente de la [OnFailureG](https://docs.aws.amazon.com/AWSCloudFormation/latest/UserGuide/aws-properties-codepipeline-pipeline-stagedeclaration.html#cfn-codepipeline-pipeline-stagedeclaration-onfailure)uía del *StageDeclaration*AWS CloudFormation usuario.

Configure una etapa para la reversión automática Versión de API 2015-07-09 604

## <span id="page-623-0"></span>Consulte el estado de reversión en la lista de ejecuciones

Puede ver el estado y el identificador de ejecución objetivo de una ejecución de reversión.

Vea el estado de la reversión en la lista de ejecuciones (consola)

Puede utilizar la consola para ver el estado y el identificador de ejecución objetivo de una ejecución de reversión en la lista de ejecuciones.

Vea el estado de la ejecución de la reversión en la lista de ejecuciones (consola)

1. Inicie sesión en la CodePipeline consola AWS Management Console y ábrala en [http://](https://console.aws.amazon.com/codesuite/codepipeline/home) [console.aws.amazon.com/codesuite/codepipeline/home.](https://console.aws.amazon.com/codesuite/codepipeline/home)

Cuenta de AWS Se muestran los nombres y el estado de todas las canalizaciones asociadas a la suya.

- 2. En Nombre, elija el nombre de la tubería que desea ver.
- 3. Elija History (Historial). La lista de ejecuciones muestra la etiqueta Rollback.

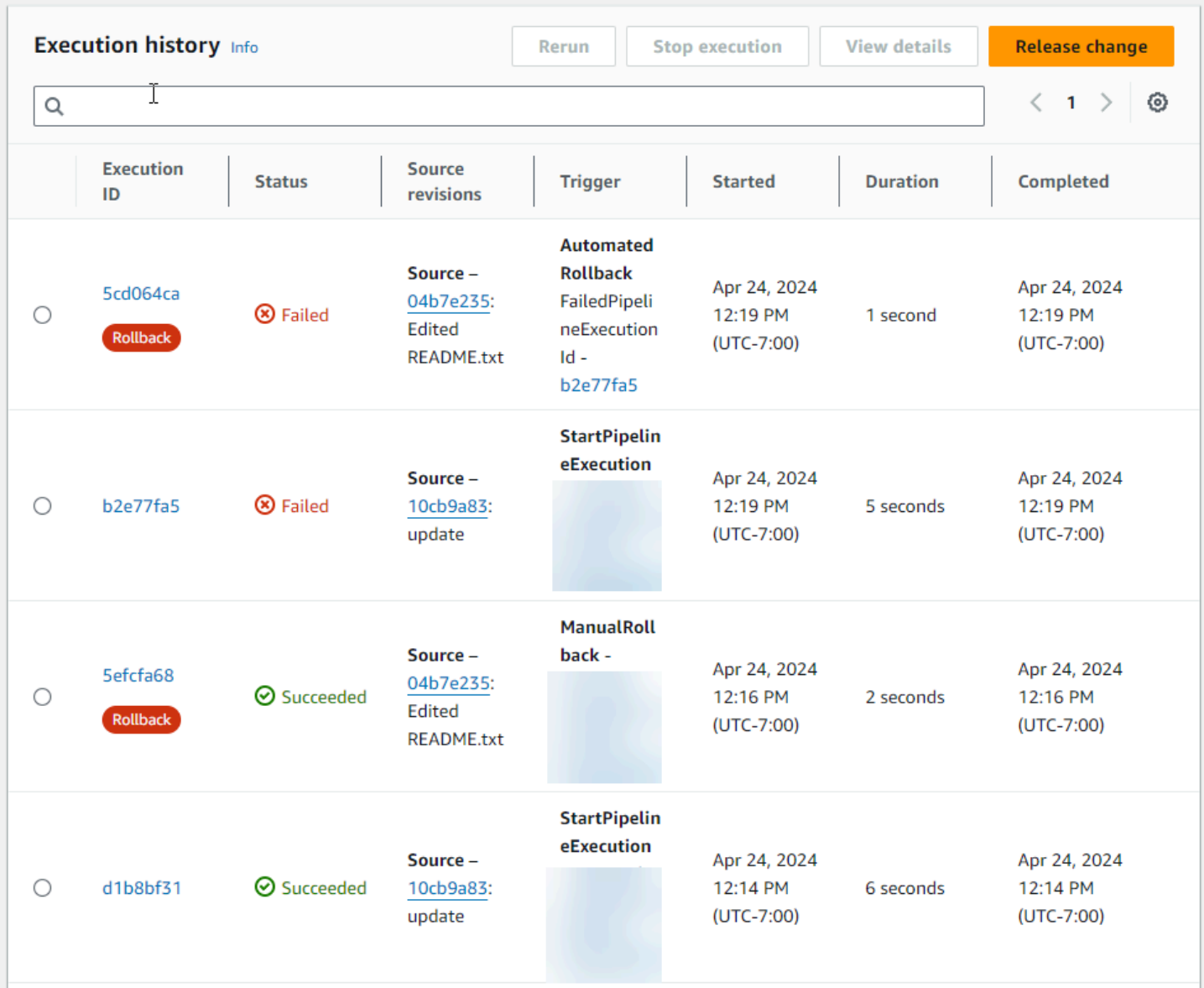

Elija el ID de ejecución del que desea ver los detalles.

## Vea el estado de la reversión con **list-pipeline-executions** (CLI)

Puede usar la CLI para ver el estado y el ID de ejecución objetivo de una ejecución de reversión.

• Abra un terminal (Linux, macOS o Unix) o un símbolo del sistema (Windows) y utilice la AWS CLI para ejecutar el comando list-pipeline-executions.

aws codepipeline list-pipeline-executions --pipeline-name MyFirstPipeline

Este comando devuelve una lista de todas las ejecuciones completadas asociadas a la canalización.

En el siguiente ejemplo, se muestran los datos devueltos para una canalización cuyo nombre es el *MyFirstPipeline*lugar donde se inició la canalización tras una ejecución de reversión.

```
{ 
     "pipelineExecutionSummaries": [ 
        \{ "pipelineExecutionId": "eb7ebd36-353a-4551-90dc-18ca5EXAMPLE", 
             "status": "Succeeded", 
             "startTime": "2024-04-16T09:00:28.185000+00:00", 
             "lastUpdateTime": "2024-04-16T09:00:29.665000+00:00", 
             "sourceRevisions": [ 
\overline{a} "actionName": "Source", 
                      "revisionId": "revision_ID", 
                      "revisionSummary": "Added README.txt", 
                      "revisionUrl": "console-URL" 
 } 
             ], 
             "trigger": { 
                 "triggerType": "ManualRollback", 
                 "triggerDetail": "{arn:aws:sts::<account_ID>:assumed-role/<role>"}" 
             }, 
             "executionMode": "SUPERSEDED", 
             "executionType": "ROLLBACK", 
             "rollbackMetadata": { 
                  "rollbackTargetPipelineExecutionId": 
  "f15b38f7-20bf-4c9e-94ed-2535eEXAMPLE" 
 }
         }, 
         { 
             "pipelineExecutionId": "fcd61d8b-4532-4384-9da1-2aca1EXAMPLE", 
             "status": "Succeeded", 
             "startTime": "2024-04-16T08:58:56.601000+00:00", 
             "lastUpdateTime": "2024-04-16T08:59:04.274000+00:00", 
             "sourceRevisions": [ 
\overline{a} "actionName": "Source", 
                      "revisionId": "revision_ID", 
                      "revisionSummary": "Added README.txt",
```

```
 "revisionUrl": "console_URL" 
 } 
             ], 
             "trigger": { 
                 "triggerType": "StartPipelineExecution", 
                 "triggerDetail": "arn:aws:sts::<account_ID>:assumed-role/<role>" 
             }, 
             "executionMode": "SUPERSEDED" 
         }, 
         { 
             "pipelineExecutionId": "5cd064ca-bff7-425f-8653-f41d9EXAMPLE", 
             "status": "Failed", 
             "startTime": "2024-04-24T19:19:50.781000+00:00", 
             "lastUpdateTime": "2024-04-24T19:19:52.119000+00:00", 
             "sourceRevisions": [ 
\overline{a} "actionName": "Source", 
                     "revisionId": "<revision_ID>", 
                     "revisionSummary": "Edited README.txt", 
                     "revisionUrl": "<revision_URL>" 
 } 
             ], 
             "trigger": { 
                 "triggerType": "AutomatedRollback", 
                 "triggerDetail": "{\"FailedPipelineExecutionId\":
\"b2e77fa5-9285-4dea-ae66-4389EXAMPLE\"}" 
             }, 
             "executionMode": "SUPERSEDED", 
             "executionType": "ROLLBACK", 
             "rollbackMetadata": { 
                 "rollbackTargetPipelineExecutionId": "5efcfa68-d838-4ca7-
a63b-4a743EXAMPLE" 
 }
          },
```
## <span id="page-626-0"></span>Vea los detalles del estado de la reversión

Puede ver el estado y el identificador de ejecución objetivo de una ejecución de reversión.

## Vea el estado de la reversión en la página de detalles (consola)

Puede utilizar la consola para ver el estado y el identificador de ejecución de la canalización de destino de una ejecución de reversión.

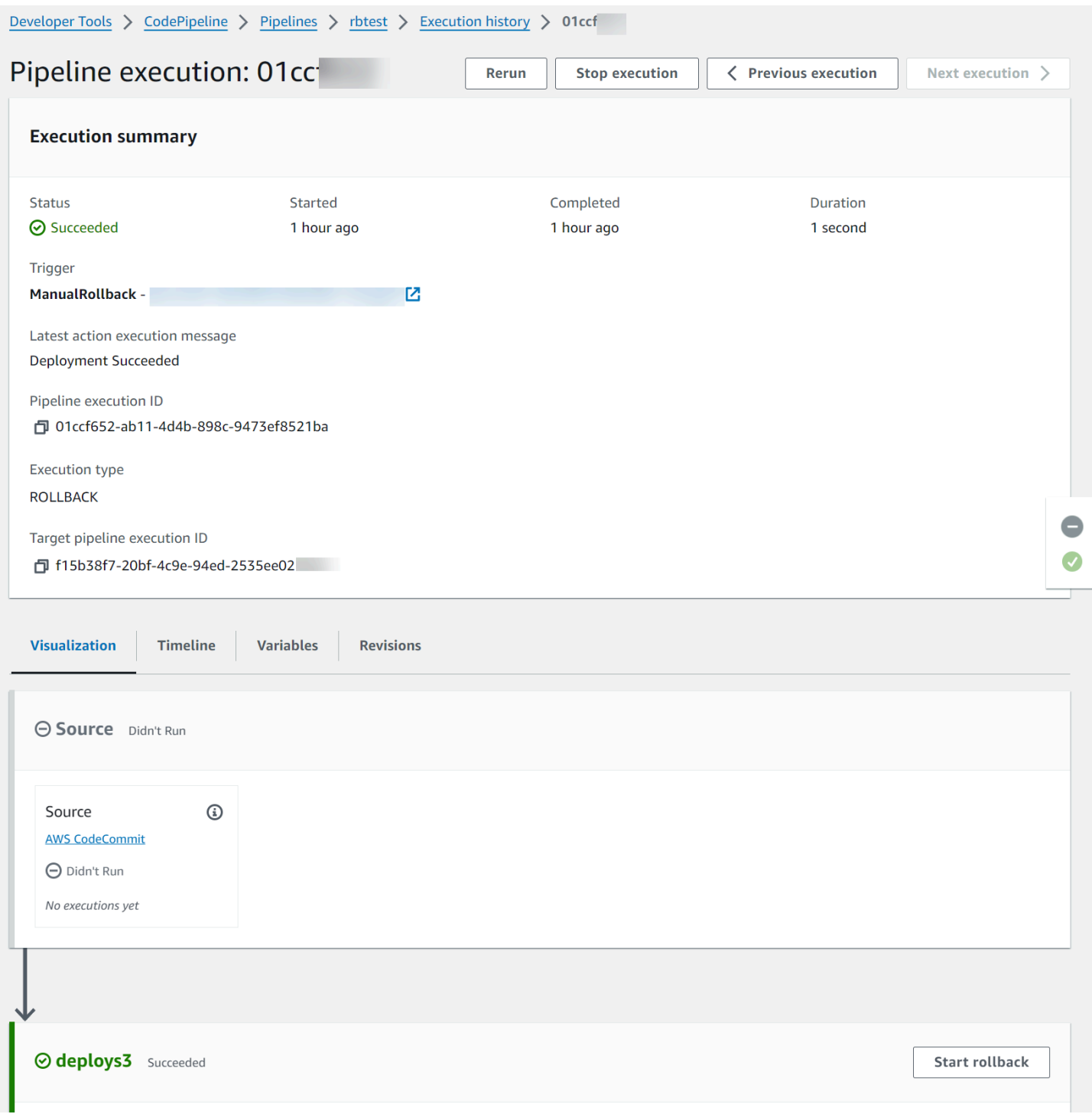

## Vea los detalles de la reversión con **get-pipeline-execution** (CLI)

Las ejecuciones de canalización que se hayan revertido se mostrarán en el resultado para obtener la ejecución de la canalización.

• Para ver los detalles acerca de una canalización, ejecute el comando [get-pipeline-execution](https://docs.aws.amazon.com/cli/latest/reference/codepipeline/get-pipeline-execution.html) especificando el nombre único de la canalización. Por ejemplo, para ver los detalles de una canalización denominada *MyFirstPipeline*, introduce lo siguiente:

```
aws codepipeline get-pipeline-execution --pipeline-name MyFirstPipeline --pipeline-
execution-id 3f658bd1-69e6-4448-ba3e-79007EXAMPLE
```
Este comando devuelve la estructura de la canalización.

En el siguiente ejemplo, se muestran los datos devueltos para una parte de una canalización denominada *MyFirstPipeline*, donde se muestran el identificador de ejecución de la reversión y los metadatos.

```
{ 
     "pipelineExecution": { 
         "pipelineName": "MyFirstPipeline", 
         "pipelineVersion": 6, 
         "pipelineExecutionId": "2004a94e-8b46-4c34-a695-c8d20EXAMPLE", 
         "status": "Succeeded", 
         "artifactRevisions": [ 
             { 
                  "name": "SourceArtifact", 
                  "revisionId": "<ID>", 
                  "revisionSummary": "Added README.txt", 
                  "revisionUrl": "<console_URL>" 
 } 
         ], 
         "trigger": { 
              "triggerType": "ManualRollback", 
              "triggerDetail": "arn:aws:sts::<account_ID>:assumed-role/<role>" 
         }, 
         "executionMode": "SUPERSEDED", 
         "executionType": "ROLLBACK", 
         "rollbackMetadata": { 
              "rollbackTargetPipelineExecutionId": "4f47bed9-6998-476c-a49d-
e60beEXAMPLE" 
         }
```
}

}

Las ejecuciones de canalización que se hayan revertido se mostrarán en el resultado para obtener el estado de la canalización.

• Para ver los detalles acerca de una canalización, ejecute el comando get-pipeline-state especificando el nombre único de la canalización. Por ejemplo, para ver los detalles del estado de una canalización denominada *MyFirstPipeline*, introduce lo siguiente:

```
aws codepipeline get-pipeline-state --name MyFirstPipeline
```
En el siguiente ejemplo, se muestran los datos devueltos con el tipo de ejecución de reversión.

```
{ 
         "pipelineName": "MyFirstPipeline", 
         "pipelineVersion": 7, 
         "stageStates": [ 
                { 
                        "stageName": "Source", 
                        "inboundExecutions": [], 
                        "inboundTransitionState": { 
                                "enabled": true 
                        }, 
                        "actionStates": [ 
\overline{\mathcal{L}} "actionName": "Source", 
                                        "currentRevision": { 
                                                "revisionId": "<Revision_ID>" 
\mathbb{R}, \mathbb{R}, \mathbb{R}, \mathbb{R}, \mathbb{R}, \mathbb{R}, \mathbb{R}, \mathbb{R}, \mathbb{R}, \mathbb{R}, \mathbb{R}, \mathbb{R}, \mathbb{R}, \mathbb{R}, \mathbb{R}, \mathbb{R}, \mathbb{R}, \mathbb{R}, \mathbb{R}, \mathbb{R}, \mathbb{R}, \mathbb{R},  "latestExecution": { 
                                                "actionExecutionId": "13bbd05d-
b439-4e35-9c7e-887cb789b126", 
                                                "status": "Succeeded", 
                                                "summary": "update", 
                                                "lastStatusChange": "2024-04-24T20:13:45.799000+00:00", 
                                                "externalExecutionId": "10cbEXAMPLEID" 
\mathbb{R}, \mathbb{R}, \mathbb{R}, \mathbb{R}, \mathbb{R}, \mathbb{R}, \mathbb{R}, \mathbb{R}, \mathbb{R}, \mathbb{R}, \mathbb{R}, \mathbb{R}, \mathbb{R}, \mathbb{R}, \mathbb{R}, \mathbb{R}, \mathbb{R}, \mathbb{R}, \mathbb{R}, \mathbb{R}, \mathbb{R}, \mathbb{R},  "entityUrl": "console-url",
```

```
 "revisionUrl": "console-url" 
 } 
             ], 
             "latestExecution": { 
                 "pipelineExecutionId": "cf95a8ca-0819-4279-ae31-03978EXAMPLE", 
                 "status": "Succeeded" 
             } 
         }, 
         { 
             "stageName": "deploys3", 
             "inboundExecutions": [], 
             "inboundTransitionState": { 
                 "enabled": true 
             }, 
             "actionStates": [ 
\overline{a} "actionName": "s3deploy", 
                     "latestExecution": { 
                         "actionExecutionId": 
  "3bc4e3eb-75eb-45b9-8574-8599aEXAMPLE", 
                         "status": "Succeeded", 
                         "summary": "Deployment Succeeded", 
                         "lastStatusChange": "2024-04-24T20:14:07.577000+00:00", 
                         "externalExecutionId": "mybucket/SampleApp.zip" 
\}, \{ "entityUrl": "console-URL" 
 } 
             ], 
             "latestExecution": { 
                 "pipelineExecutionId": "fdf6b2ae-1472-4b00-9a83-1624eEXAMPLE", 
                 "status": "Succeeded", 
                 "type": "ROLLBACK" 
 }
        } 
     ], 
     "created": "2024-04-15T21:29:01.635000+00:00", 
     "updated": "2024-04-24T20:12:24.480000+00:00"
}
```
# Trabajar con acciones en CodePipeline

En AWS CodePipeline, una acción forma parte de la secuencia de una etapa de un proceso. Es una tarea que se realiza en el artefacto en esa etapa. Las acciones de canalización se producen en un orden especificado, en serie o en paralelo, según se determina en la configuración de la etapa.

CodePipeline proporciona soporte para seis tipos de acciones:

- origen
- Compilación
- Prueba
- Implementación
- Aprobación
- Invocación

Para obtener información sobre los productos Servicio de AWS y servicios de sus socios que puedes integrar en tu cartera en función del tipo de acción, consulta[Integraciones con tipos de CodePipeline](#page-57-0)  [acciones](#page-57-0).

#### Temas

- [Trabajar con tipos de acciones](#page-631-0)
- [Crear y añadir una acción personalizada en CodePipeline](#page-644-0)
- [Etiquete una acción personalizada en CodePipeline](#page-662-0)
- [Invoca una AWS Lambda función en una canalización en CodePipeline](#page-664-0)
- [Reintentar una acción fallida en una etapa](#page-689-0)
- [Gestione las acciones de aprobación en CodePipeline](#page-694-0)
- [Añadir una acción interregional en CodePipeline](#page-711-0)
- [Trabajar con variables](#page-724-0)

## <span id="page-631-0"></span>Trabajar con tipos de acciones

Los tipos de acciones son acciones preconfiguradas que usted, como proveedor, crea para los clientes mediante uno de los modelos de integración compatibles en AWS CodePipeline.

Puede solicitar, ver y actualizar los tipos de acciones. Si el tipo de acción se creó para su cuenta como propietario, puede usarlo AWS CLI para ver o actualizar las propiedades y la estructura del tipo de acción. Si eres el proveedor o el propietario del tipo de acción, tus clientes pueden elegir la acción y añadirla a sus pipelines una vez que esté disponible en CodePipeline.

#### **a** Note

Las acciones se crean con custom en el campo owner para ejecutarlas con un proceso de trabajo. No se crean con un modelo de integración. Para obtener información acerca de las acciones personalizadas, consulte [Crear y añadir una acción personalizada en CodePipeline.](#page-644-0)

#### Componentes de tipo acción

Los siguientes componentes componen un tipo de acción.

• ID de tipo de acción: el ID consta de la categoría, el propietario, el proveedor y la versión. En el siguiente ejemplo se muestra un ID de tipo de acción con el propietario de ThirdParty, una categoría de Test, el nombre de proveedor TestProvider y una versión de 1.

```
\{\hspace{.1cm} \} "Category": "Test", 
                   "Owner": "ThirdParty", 
                   "Provider": "TestProvider", 
                   "Version": "1" 
              },
```
- Configuración del ejecutor: el modelo de integración, o motor de acción, especificado al crear la acción. Al especificar el ejecutor de un tipo de acción, se elige uno de los dos tipos siguientes:
	- Lambda: el propietario del tipo de acción escribe la integración como una función Lambda, que se invoca CodePipeline siempre que haya un trabajo disponible para la acción.
	- JobWorker: El propietario del tipo de acción escribe la integración como un trabajador laboral que sondea los puestos disponibles en la cartera de clientes. A continuación, el trabajador ejecuta el trabajo y envía el resultado del trabajo a través CodePipeline de las CodePipeline API.

#### **a** Note

El modelo de integración de los procesos de trabajo no es el modelo de integración preferido.

- Artefactos de entrada y salida: límites de los artefactos que el propietario del tipo de acción designa para los clientes de la acción.
- Permisos: la estrategia de permisos que designa a los clientes que pueden acceder al tipo de acción de terceros. Las estrategias de permisos disponibles dependen del modelo de integración elegido para el tipo de acción.
- URL: enlaces profundos a recursos con los que el cliente puede interactuar, como la página de configuración del propietario del tipo de acción.

#### Temas

- [Solicitar un tipo de acción](#page-633-0)
- [Añadir un tipo de acción disponible a una canalización \(consola\)](#page-639-0)
- [Ver un tipo de acción](#page-641-0)
- [Actualizar un tipo de acción](#page-643-0)

## <span id="page-633-0"></span>Solicitar un tipo de acción

Cuando un proveedor externo solicita un nuevo tipo de CodePipeline acción, el tipo de acción se crea para el propietario del tipo de acción CodePipeline, que puede administrar y ver el tipo de acción.

Un tipo de acción puede ser público o privado. Cuando se crea el tipo de acción, es privado. Para solicitar que un tipo de acción se cambie a una acción pública, ponte en contacto con el equipo CodePipeline de servicio.

Antes de crear el archivo de definición de acciones, los recursos del ejecutor y la solicitud de tipo de acción para el CodePipeline equipo, debes elegir un modelo de integración.

## Paso 1: Elegir modelo de integración

Elija su modelo de integración y, a continuación, cree la configuración para ese modelo. Tras elegir el modelo de integración, debe configurar los recursos de integración.

- Para el modelo de integración de Lambda, cree una función de Lambda y agregue permisos. Agregue permisos a la función Lambda de su integrador para proporcionar CodePipeline al servicio permisos para invocarlo mediante CodePipeline el principio del servicio:. codepipeline.amazonaws.com Los permisos se pueden agregar mediante la línea de AWS CloudFormation comandos.
	- Ejemplo de adición de permisos mediante AWS CloudFormation:

```
 CodePipelineLambdaBasedActionPermission: 
     Type: 'AWS::Lambda::Permission' 
     Properties: 
       Action: 'lambda:invokeFunction' 
       FunctionName: {"Fn::Sub": "arn:${AWS::Partition}:lambda:${AWS::Region}:
${AWS::AccountId}:function:function-name"} 
       Principal: codepipeline.amazonaws.com
```
- [Documentación para la línea de comandos](https://docs.aws.amazon.com/cli/latest/reference/lambda/add-permission.html)
- Para el modelo de integración de los trabajadores, se crea una integración con una lista de cuentas permitidas en la que el trabajador busca puestos de trabajo con las CodePipeline API.

<span id="page-634-0"></span>Paso 2: Crear un archivo de definición de tipo de acción

El tipo de acción se define en un archivo de definición de tipo de acción mediante JSON. En el archivo, debe incluir la categoría de acción, el modelo de integración utilizado para administrar el tipo de acción y las propiedades de configuración.

**a** Note

Después de crear una acción pública, no puede cambiar la propiedad del tipo de acción en properties de optional a required. No se puede cambiar el owner.

Para obtener más información sobre los parámetros del archivo de definición de tipos de acciones, consulta [ActionTypeDeclarationy](https://docs.aws.amazon.com/cli/latest/reference/codepipelineAPI_ActionTypeDeclaration.html) consulta [UpdateActionTypel](https://docs.aws.amazon.com/cli/latest/reference/codepipelineAPI_UpdateActionType.html)a [Referencia de la CodePipeline API.](https://docs.aws.amazon.com/cli/latest/reference/codepipeline) El archivo de definición de tipos de acción consta de ocho secciones:

- description: la descripción del tipo de acción que se va a actualizar.
- executor: información sobre el ejecutor de un tipo de acción que se creó con un modelo de integración compatible, ya sea Lambda o job worker. Solo puede proporcionar jobWorkerExecutorConfiguration o lambdaExecutorConfiguration, según el tipo de ejecutor.
	- configuration: recursos para la configuración del tipo de acción, en función del modelo de integración elegido. Para el modelo de integración de Lambda, utilice el ARN de función de Lambda. Para el modelo de integración de procesos de trabajo, utilice la cuenta o la lista de cuentas desde donde se ejecuta el proceso de trabajo.
	- jobTimeout: el tiempo de espera en segundos para el trabajo. La ejecución de una acción puede constar de varios trabajos. Este es el tiempo de espera de una sola tarea y no de toda la ejecución de la acción.

#### **a** Note

Para el modelo de integración de Lambda, el tiempo de espera máximo es de 15 minutos.

- policyStatementsTemplate: La declaración de política que especifica los permisos en la cuenta del CodePipeline cliente que se necesitan para ejecutar correctamente una acción.
- type: el modelo de integración utilizado para crear y actualizar el tipo de acción, ya sea Lambda o JobWorker.
- id: la categoría, el propietario, el proveedor y el ID de versión del tipo de acción:
	- category: el tipo de acción puede realizarse en la etapa: fuente, compilación, implementación, prueba, invocación o aprobación.
	- provider: el proveedor del tipo de acción al que se llama, como la empresa proveedora o el nombre del producto. El nombre del proveedor se proporciona al crear el tipo de acción.
	- owner: el creador del tipo de acción que se llama: AWS o ThirdParty.
	- version: una cadena utilizada para versionar el tipo de acción. Para la primera versión, establezca el número de versión en 1.
- inputArtifactDetails: el número de artefactos que cabe esperar de la fase anterior de la canalización.
- outputArtifactDetails: el número de artefactos que cabe esperar del resultado de la fase de tipo acción.
- permissions: detalles que identifican las cuentas con permisos para usar el tipo de acción.
- properties: los parámetros necesarios para completar las tareas del proyecto.
	- description: la descripción de la propiedad de configuración de la acción que se muestra a los usuarios.
	- optional: si la propiedad de configuración es opcional.
	- noEcho: si el valor del campo introducido por el cliente se omite del registro. Si es true así, el valor se redacta cuando se devuelve con una solicitud de GetPipeline API.
	- key: si la propiedad de configuración es una clave.
	- queryable: si la propiedad se usa con el sondeo. Un tipo de acción puede tener hasta una propiedad consultable. Si tiene una, dicha propiedad debe ser obligatoria y no ser secreta.
	- name: el nombre de la propiedad que se muestra a los usuarios.
- urls: se muestra una lista de las URL CodePipeline a los usuarios.
	- entityUrlTemplate: URL de los recursos externos del tipo de acción, como una página de configuración.
	- executionUrlTemplate: URL con los detalles de la última ejecución de la acción.
	- revisionUrlTemplate: URL que aparece en la CodePipeline consola y dirige a la página en la que los clientes pueden actualizar o cambiar la configuración de la acción externa.
	- thirdPartyConfigurationUrl: la dirección URL de una página en la que los usuarios pueden registrarse en un servicio externo y realizar la configuración inicial de la acción proporcionada por ese servicio.

En el código siguiente se muestra un ejemplo de archivo de definición del tipo de acción.

```
{ 
     "actionType": { 
        "description": "string", 
        "executor": { 
           "configuration": { 
               "jobWorkerExecutorConfiguration": { 
                  "pollingAccounts": [ "string" ], 
                  "pollingServicePrincipals": [ "string" ] 
              }, 
 "lambdaExecutorConfiguration": {
```

```
 "lambdaFunctionArn": "string" 
 } 
           }, 
           "jobTimeout": number, 
           "policyStatementsTemplate": "string", 
           "type": "string" 
       }, 
       "id": { 
           "category": "string", 
           "owner": "string", 
           "provider": "string", 
           "version": "string" 
       }, 
       "inputArtifactDetails": { 
           "maximumCount": number, 
           "minimumCount": number 
       }, 
       "outputArtifactDetails": { 
           "maximumCount": number, 
           "minimumCount": number 
       }, 
       "permissions": { 
           "allowedAccounts": [ "string" ] 
       }, 
       "properties": [ 
          { 
              "description": "string", 
              "key": boolean, 
              "name": "string", 
              "noEcho": boolean, 
              "optional": boolean, 
              "queryable": boolean 
          } 
       ], 
       "urls": { 
           "configurationUrl": "string", 
           "entityUrlTemplate": "string", 
           "executionUrlTemplate": "string", 
           "revisionUrlTemplate": "string" 
       } 
    }
```
}

## Paso 3: registre su integración en CodePipeline

Para registrar su tipo de acción CodePipeline, póngase en contacto con el equipo de CodePipeline servicio con su solicitud.

El equipo CodePipeline de servicio registra la nueva integración del tipo de acción realizando cambios en el código base del servicio. CodePipeline registra dos acciones nuevas: una acción pública y una acción privada. Utiliza la acción privada para realizar las pruebas y, cuando esté lista, activa la acción pública para atender el tráfico de clientes.

Para registrar una solicitud de una integración de Lambda

• Envíe una solicitud al equipo CodePipeline de servicio mediante el siguiente formulario.

```
This issue will track the onboarding of [Name] in CodePipeline.
[Contact engineer] will be the primary point of contact for this integration.
Name of the action type as you want it to appear to customers: Example.com Testing
Initial onboard checklist:
1. Attach an action type definition file in JSON format. This includes the schema 
 for the action type
2. A list of test accounts for the allowlist which can access the new action type 
  [{account, account_name}]
3. The Lambda function ARN
4. List of Regiones de AWS where your action will be available
5. Will this be available as a public action?
```
Para registrar una solicitud de una integración de proceso de trabajo

• Envíe una solicitud al equipo CodePipeline de servicio mediante el siguiente formulario.

This issue will track the onboarding of [Name] in CodePipeline.

```
[Contact engineer] will be the primary point of contact for this integration.
Name of the action type as you want it to appear to customers: Example.com Testing
Initial onboard checklist:
1. Attach an action type definition file in JSON format. This includes the schema 
 for the action type.
2. A list of test accounts for the allowlist which can access the new action type 
  [{account, account_name}]
3. URL information:
Website URL: https://www.example.com/%TestThirdPartyName%/%TestVersionNumber%
Example URL pattern where customers will be able to review their configuration 
 information for the action: https://www.example.com/%TestThirdPartyName%/
%customer-ID%/%CustomerActionConfiguration%
Example runtime URL pattern: https://www.example.com/%TestThirdPartyName%/
%customer-ID%/%TestRunId%
4. List of Regiones de AWS where your action will be available
5. Will this be available as a public action?
```
Paso 4: Activar la nueva integración

Póngase en contacto con el equipo de CodePipeline servicio cuando esté listo para usar la nueva integración públicamente.

## <span id="page-639-0"></span>Añadir un tipo de acción disponible a una canalización (consola)

Añada su tipo de acción a una canalización para poder probarla. Puede hacerlo creando una nueva canalización o editando una existente.

#### a Note

Si su tipo de acción es una acción de categoría de origen, compilación o implementación, puede añadirla creando una canalización. Si el tipo de acción figura en la categoría de pruebas, debe añadirla modificando una canalización existente.

Para añadir tu tipo de acción a una canalización existente desde la CodePipeline consola

- 1. Inicia sesión en la CodePipeline consola AWS Management Console y ábrela en [http://](https://console.aws.amazon.com/codesuite/codepipeline/home) [console.aws.amazon.com/codesuite/codepipeline/home.](https://console.aws.amazon.com/codesuite/codepipeline/home)
- 2. En la lista de canalizaciones, elija la canalización a la que quieres añadir el tipo de acción.
- 3. En la página de vista de resumen de la canalización, elija Editar.
- 4. Elija editar la etapa. En la etapa en la que desea añadir la acción de aprobación, elija + Añadir grupo de acciones. Aparece la página Editar acción.
- 5. En la página Editar acción, en Nombre de la acción, introduzca un nombre para la acción. Este es el nombre que se muestra para la etapa de su proceso.
- 6. En el Proveedor de acciones, elige el tipo de acción de la lista.

Tenga en cuenta que el valor de la lista se basa en el provider especificado en el archivo de definición del tipo de acción.

7. En Artefactos de entrada, introduzca el nombre del artefacto en este formato:

#### *Artifactname*::*FileName*

Tenga en cuenta que las cantidades mínimas y máximas permitidas se definen en función de los inputArtifactDetails especificados en el archivo de definición del tipo de acción.

8. Seleccione Conectar a <Nombre aación>.

Se abre una ventana del navegador que conecta con el sitio web que ha creado para su tipo de acción.

9. Inicie sesión en su sitio web como cliente y complete los pasos que sigue un cliente para usar su tipo de acción. Los pasos variarán en función de la categoría de la acción, el sitio web y la configuración, pero normalmente incluyen una acción de finalización que devuelve al cliente a la página Editar acción.

10. En la página CodePipeline Editar acción, se muestran los campos de configuración adicionales de la acción. Los campos que se muestran son las propiedades de configuración que especificó en el archivo de definición de acciones. Introduzca la información en los campos personalizados para el tipo de acción.

Por ejemplo, si el archivo de definición de acciones especificó un nombre de propiedad Host, y un campo con la etiqueta Host con la etiqueta para la acción en la página Editar acción.

11. En Artefactos de salida, introduzca el nombre del artefacto en este formato:

#### *Artifactname*::*FileName*

Tenga en cuenta que las cantidades mínimas y máximas permitidas se definen en función de los outputArtifactDetails especificados en el archivo de definición del tipo de acción.

12. Elija Listo para volver a la página de detalles de la canalización.

#### **a** Note

Si lo desea, sus clientes pueden utilizar la CLI para añadir el tipo de acción a su canalización.

13. Para probar su acción, confirme un cambio en el origen especificado en la etapa de origen de la canalización o siga los pasos indicados en [Iniciar manualmente una canalización](https://docs.aws.amazon.com/codepipeline/latest/userguide/how-to-manually-start.html).

Para crear una canalización con su tipo de acción, siga los pasos en [Cree una canalización en](#page-302-0)  [CodePipeline](#page-302-0) y elija su tipo de acción entre tantas etapas como vaya a probar.

## <span id="page-641-0"></span>Ver un tipo de acción

Puede usar la CLI para ver el tipo de acción. Utilice el comando get-action-type para ver los tipos de acciones que se han creado mediante un modelo de integración.

#### Para ver un tipo de acción

1. Cree un archivo JSON de entrada con el nombre file.json. Agregue su ID de tipo de acción en formato JSON, tal como se muestra en el siguiente ejemplo.

```
 "category": "Test", 
 "owner": "ThirdParty",
```
{

}

```
 "provider": "TestProvider", 
 "version": "1"
```
2. En una ventana de terminal o en la línea de comandos, ejecute el comando get-action-type.

```
aws codepipeline get-action-type --cli-input-json file://file.json
```
Este comando devuelve el resultado de la definición de acción para un tipo de acción. En este ejemplo, se muestra un tipo de acción que se creó con el modelo de integración de Lambda.

```
{ 
     "actionType": { 
          "executor": { 
              "configuration": { 
                  "lambdaExecutorConfiguration": { 
                       "lambdaFunctionArn": "arn:aws:lambda:us-west-2:<account-
id>:function:my-function" 
 } 
              }, 
              "type": "Lambda" 
         }, 
         "id": { 
              "category": "Test", 
              "owner": "ThirdParty", 
              "provider": "TestProvider", 
              "version": "1" 
         }, 
         "inputArtifactDetails": { 
              "minimumCount": 0, 
              "maximumCount": 1 
         }, 
          "outputArtifactDetails": { 
              "minimumCount": 0, 
              "maximumCount": 1 
         }, 
          "permissions": { 
              "allowedAccounts": [ 
                  "<account-id>" 
 ] 
         }, 
          "properties": [] 
     }
```
## <span id="page-643-0"></span>Actualizar un tipo de acción

Puede usar la CLI para editar los tipos de acciones que se crean con un modelo de integración.

En el caso de un tipo de acción pública, no puede actualizar el propietario, no puede cambiar las propiedades opcionales por obligatorias y solo puede añadir nuevas propiedades opcionales.

- 1. Use el comando get-action-type para obtener la estructura del tipo de acción. Copie la estructura.
- 2. Cree un archivo de entrada JSON con el nombre action. json. Pegue en ella la estructura del tipo de acción que copió en el paso anterior. Actualice los parámetros que desee cambiar. También puede añadir parámetros opcionales.

Para obtener más información sobre los parámetros del archivo de entrada, consulte la descripción del archivo de definición de acciones en [Paso 2: Crear un archivo de definición de](#page-634-0) [tipo de acción](#page-634-0).

En el siguiente ejemplo, se muestra cómo actualizar un tipo de acción de ejemplo creado con el modelo de integración de Lambda. En este ejemplo, se realizan los siguientes cambios:

- Cambie el nombre de provider a TestProvider1.
- Añada un límite de tiempo de espera del trabajo de 900 segundos.
- Añade una propiedad de configuración de acciones llamada Host que se muestra al cliente que utiliza la acción.

```
{ 
     "actionType": { 
         "executor": { 
             "configuration": { 
                  "lambdaExecutorConfiguration": { 
                      "lambdaFunctionArn": "arn:aws:lambda:us-west-2:<account-
id>:function:my-function" 
 } 
             }, 
             "type": "Lambda", 
             "jobTimeout": 900
         },
```

```
 "id": { 
              "category": "Test", 
              "owner": "ThirdParty", 
              "provider": "TestProvider1", 
              "version": "1" 
         }, 
          "inputArtifactDetails": { 
              "minimumCount": 0, 
              "maximumCount": 1 
         }, 
          "outputArtifactDetails": { 
              "minimumCount": 0, 
              "maximumCount": 1 
         }, 
          "permissions": { 
              "allowedAccounts": [ 
                   "account-id" 
 ] 
         },
          "properties": { 
           "description": "Owned build action parameter description", 
           "optional": true, 
           "noEcho": false, 
           "key": true, 
           "queryable": false, 
           "name": "Host" 
 }
     }
}
```
3. En el terminal o la línea de comandos, ejecute el comando update-action-type.

```
aws codepipeline update-action-type --cli-input-json file://action.json
```
Este comando devuelve el resultado del tipo de acción para que coincida con los parámetros actualizados.

# <span id="page-644-0"></span>Crear y añadir una acción personalizada en CodePipeline

AWS CodePipeline incluye una serie de acciones que le ayudan a configurar los recursos de creación, prueba e implementación para su proceso de lanzamiento automatizado. Si su proceso de lanzamiento incluye actividades que no figuran en las acciones predeterminadas, como un proceso de creación desarrollado internamente o un conjunto de pruebas, puede crear una acción personalizada para esas actividades e incluirla en su canalización. Puedes usarlo AWS CLI para crear acciones personalizadas en las canalizaciones asociadas a tu AWS cuenta.

Puedes crear acciones personalizadas para las siguientes categorías de AWS CodePipeline acciones:

- Una acción de creación personalizada que crea o transforma los elementos
- Una acción de implementación personalizada que implementa elementos en uno o varios servidores, sitios web o repositorios
- Una acción de prueba personalizada que configura y ejecuta pruebas automáticas
- Una acción de invocación personalizada que ejecuta funciones

Al crear una acción personalizada, también debe crear un trabajador laboral que sondee las solicitudes de empleo CodePipeline para esta acción personalizada, ejecute el trabajo y devuelva el estado al resultado CodePipeline. Este trabajador puede estar ubicado en cualquier ordenador o recurso siempre que tenga acceso al punto final público CodePipeline. Para administrar el acceso y la seguridad fácilmente, sopese alojar su proceso de trabajo en una instancia de Amazon EC2.

Este diagrama ofrece una perspectiva de una canalización con una acción personalizada de creación:

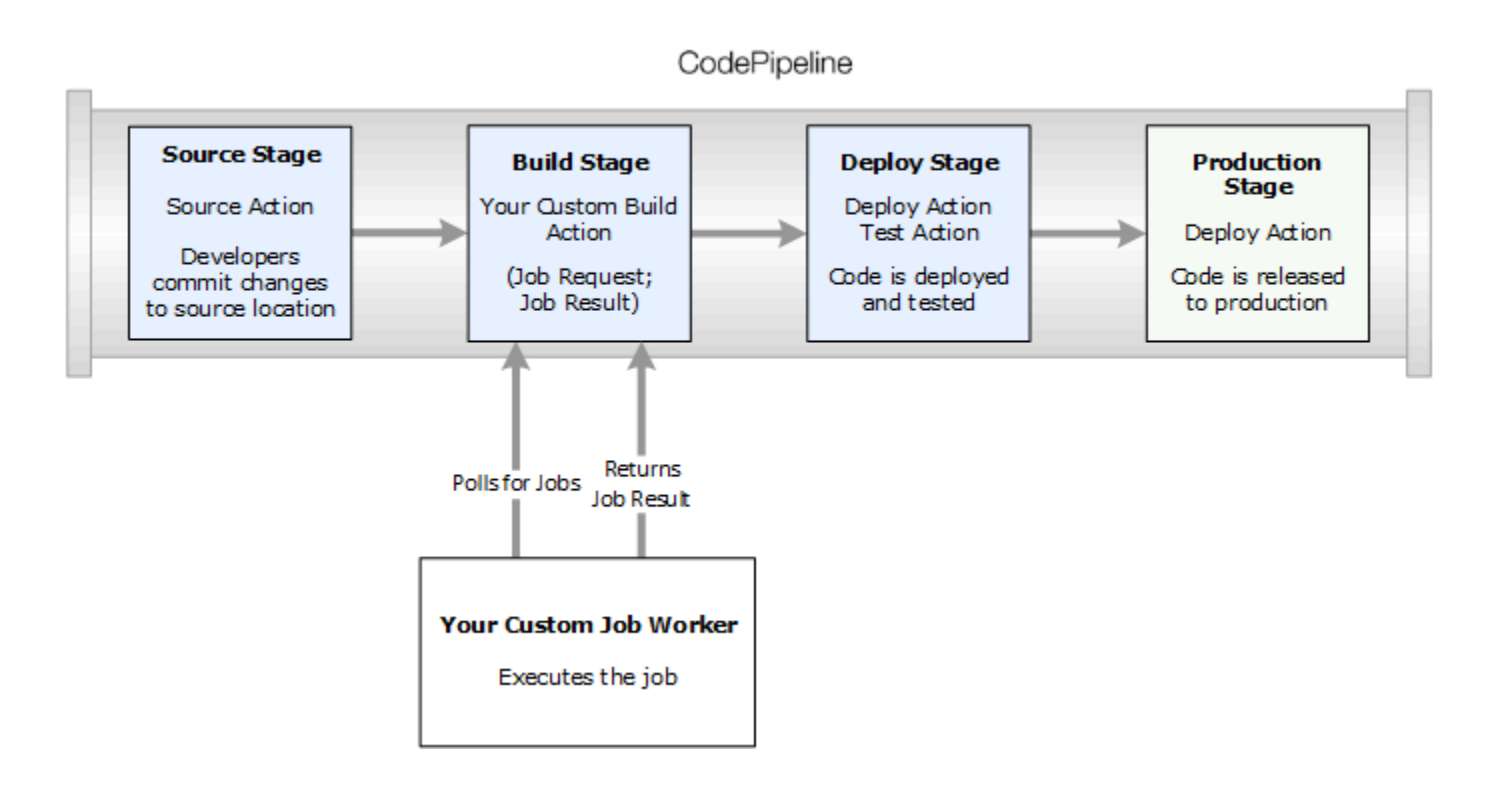

Si una canalización incluye una acción personalizada en una etapa, la canalización creará una solicitud de trabajo. Un proceso de trabajo personalizado detectará esa solicitud y realizará el trabajo (en este ejemplo, un proceso personalizado que utiliza software de creación de terceros). Una vez realizada la acción, el proceso de trabajo devuelve un resultado que indica si el proceso se ha completado correctamente. Si se ha completado correctamente, la canalización proporcionará la revisión y sus artefactos a la siguiente acción. Si no se ha completado correctamente, la canalización no proporcionará a la revisión a la siguiente acción en la canalización.

#### **a** Note

En estas instrucciones, se presupone que ya ha completado los pasos que se detallan en [Empezar con CodePipeline](#page-51-0).

#### Temas

- [Crear una acción personalizada](#page-647-0)
- [Crear un proceso de trabajo para la acción personalizada](#page-651-0)
- [Agregar una acción personalizada a una canalización](#page-659-0)

## <span id="page-647-0"></span>Crear una acción personalizada

Para crear una acción personalizada con AWS CLI

1. Abra un editor de texto y cree un archivo JSON para la acción personalizada que incluye la categoría de acción, el proveedor de la acción y cualquier configuración que requiera la acción del cliente. Por ejemplo, para crear una acción de compilación personalizada que requiera solo una propiedad, el archivo JSON podría tener este aspecto:

```
{ 
     "category": "Build", 
     "provider": "My-Build-Provider-Name", 
     "version": "1", 
     "settings": { 
          "entityUrlTemplate": "https://my-build-instance/job/{Config:ProjectName}/", 
          "executionUrlTemplate": "https://my-build-instance/job/
{Config:ProjectName}/lastSuccessfulBuild/{ExternalExecutionId}/" 
     }, 
     "configurationProperties": [{ 
          "name": "ProjectName", 
          "required": true, 
          "key": true, 
          "secret": false, 
          "queryable": false, 
          "description": "The name of the build project must be provided when this 
  action is added to the pipeline.", 
          "type": "String" 
     }], 
     "inputArtifactDetails": { 
          "maximumCount": integer, 
          "minimumCount": integer
     }, 
     "outputArtifactDetails": { 
          "maximumCount": integer, 
          "minimumCount": integer
     }, 
     "tags": [{ 
       "key": "Project", 
       "value": "ProjectA" 
     }]
}
```
AWS CodePipeline Guía del usuario

Este ejemplo añade el etiquetado a la acción personalizada incluyendo la clave de etiqueta Project y el valor ProjectA a la acción personalizada. Para obtener más información sobre cómo etiquetar recursos CodePipeline, consulte[Etiquetado de recursos](#page-278-0).

El archivo JSON incluye dos propiedades, entityUrlTemplate y executionUrlTemplate. Puede consultar un nombre en las propiedades de configuración de la acción personalizada dentro de las plantillas URL si sigue el formato de {Config:*name*}, siempre y cuando la propiedad de configuración sea obligatoria y no sea secreta. Por ejemplo, en el ejemplo anterior, el entityUrlTemplate valor hace referencia a la propiedad *ProjectName*de configuración.

- entityUrlTemplate: el enlace estático que proporciona información acerca del proveedor de servicios de la acción. En el ejemplo, el sistema de compilación incluye un enlace estático a cada proyecto de compilación. El formato del enlace variará según su proveedor de compilación (o bien, si crea un tipo de acción diferente, como una prueba, otro proveedor de servicios). Debe proporcionar este formato de enlace para que cuando se añada la acción del cliente, el usuario pueda elegir este enlace para abrir un explorador en una página de su sitio web que proporcione la información específica del proyecto de compilación (o entorno de prueba).
- executionUrlTemplate: el enlace dinámico que se actualizará con información acerca de la ejecución actual o más reciente de la acción. Cuando el empleado de trabajo personalizado actualiza el estado de este (por ejemplo, se ha realizado correctamente, error o en progreso), también proporcionará un externalExecutionId que se usará para completar el enlace. Este enlace se puede usar para proporcionar detalles acerca de la ejecución de una acción.

Por ejemplo, al ver la acción en la canalización, verá los siguientes dos enlaces:

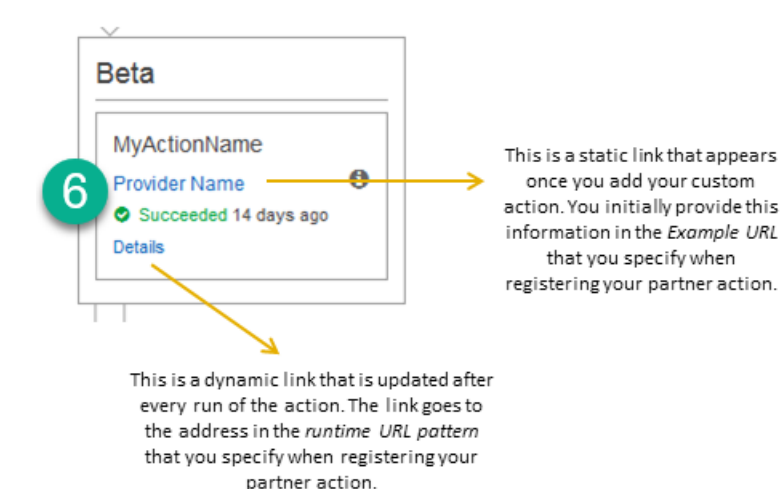

1

Este enlace estático aparece después de añadir su acción personalizada y apunta a la dirección en entityUrlTemplate, la que especifica al crear su acción personalizada.

Este enlace dinámico se actualiza después de cada ejecución de la acción y apunta a la dirección en executionUrlTemplate, la que especifica al crear su acción personalizada.

Para obtener más información sobre estos tipos de enlaces, así como sobre RevisionURLTemplate yThirdPartyURL, consulte [ActionTypeSettingsy](https://docs.aws.amazon.com/codepipeline/latest/APIReference/API_ActionTypeSettings.html) [CreateCustomActionType](https://docs.aws.amazon.com/codepipeline/latest/APIReference/API_CreateCustomActionType.html)en la [Referencia de la CodePipeline API](https://docs.aws.amazon.com/codepipeline/latest/APIReference/). Para obtener más información acerca de los requisitos de estructura de acción y cómo crear una acción, consulte [CodePipeline referencia de estructura de tubería.](#page-885-0)

- 2. Guarda el archivo JSON y asígnale un nombre que puedas recordar fácilmente (por ejemplo, *MyCustomAction*.json).
- 3. Abra una sesión de terminal (Linux, OS X, Unix) o el símbolo del sistema (Windows) en un equipo en el que haya instalado la AWS CLI.
- 4. Usa el AWS CLI para ejecutar el aws codepipeline create-custom-action-type comando, especificando el nombre del archivo JSON que acabas de crear.

Por ejemplo, para crear una acción personalizada de compilación:

#### **A** Important

Asegúrese de incluir file:// antes del nombre de archivo. Es obligatorio en este comando.

```
aws codepipeline create-custom-action-type --cli-input-json 
  file://MyCustomAction.json
```
5. Este comando devuelve toda la estructura de la acción personalizada que ha creado, así como la propiedad de configuración de la acción JobList, que ya se ha añadido. Al añadir una acción personalizada a una canalización, puede usar JobList para especificar los proyectos del proveedor que puede sondear en búsqueda de trabajos. Si no configura esto, todos los trabajos disponibles se devolverán cuando el empleado de trabajo personalizado sondee trabajos.

Por ejemplo, el comando anterior podría devolver una estructura similar a la siguiente:

```
{ 
     "actionType": { 
          "inputArtifactDetails": { 
              "maximumCount": 1, 
              "minimumCount": 1 
        }, 
         "actionConfigurationProperties": [ 
\{\hspace{.1cm} \} "secret": false, 
                  "required": true, 
                  "name": "ProjectName", 
                  "key": true, 
                  "description": "The name of the build project must be provided when 
  this action is added to the pipeline." 
 } 
         ], 
          "outputArtifactDetails": { 
             "maximumCount": 0,
              "minimumCount": 0 
         }, 
          "id": { 
              "category": "Build", 
              "owner": "Custom",
```

```
 "version": "1", 
             "provider": "My-Build-Provider-Name" 
         }, 
         "settings": { 
             "entityUrlTemplate": "https://my-build-instance/job/
{Config:ProjectName}/", 
             "executionUrlTemplate": "https://my-build-instance/job/mybuildjob/
lastSuccessfulBuild/{ExternalExecutionId}/" 
 } 
     }
}
```
#### **a** Note

Como parte del resultado del create-custom-action-type comando, la id sección incluye"owner": "Custom": CodePipeline asigna automáticamente Custom como propietario los tipos de acciones personalizadas. Este valor no se puede asignar ni cambiar cuando usa el comando create-custom-action-type o el comando updatepipeline.

# Crear un proceso de trabajo para la acción personalizada

Las acciones personalizadas requieren un trabajador que sondee las solicitudes de trabajo CodePipeline para la acción personalizada, ejecute el trabajo y devuelva el estado al CodePipeline resultado. El trabajador puede estar ubicado en cualquier ordenador o recurso siempre que tenga acceso al punto final público CodePipeline.

El proceso de trabajo se puede diseñar de muchas formas. En las siguientes secciones se proporcionan algunas pautas prácticas para desarrollar un trabajo personalizado para el que trabajará CodePipeline.

#### Temas

- [Elegir y configurar una estrategia de administración de permisos para el proceso de trabajo](#page-652-0)
- [Desarrollar un proceso de trabajo para una acción personalizada](#page-655-0)
- [Arquitectura y ejemplos de procesos de trabajo personalizados](#page-658-0)

# <span id="page-652-0"></span>Elegir y configurar una estrategia de administración de permisos para el proceso de trabajo

Para desarrollar un trabajador personalizado para su acción personalizada CodePipeline, necesitará una estrategia para la integración de la gestión de usuarios y permisos.

La estrategia más sencilla es añadir la infraestructura que necesita para el proceso de trabajo personalizado creando instancias de Amazon EC2 con un rol de instancia de Amazon EC2. Esto le permite ampliar fácilmente los recursos que necesite para la integración. Puede utilizar la integración integrada con AWS para simplificar la interacción entre su trabajador de trabajo personalizado y CodePipeline.

Para configurar instancias de Amazon EC2

- 1. Obtenga más información acerca de Amazon EC2 y determine si es la opción correcta para su integración. Para más información, consulte [Amazon EC2 - Alojamiento de servidores virtuales.](https://aws.amazon.com/ec2)
- 2. Comience a crear sus instancias de Amazon EC2. Para obtener información, consulte [Introducción a instancias de Linux con Amazon EC2](https://docs.aws.amazon.com/AWSEC2/latest/GettingStartedGuide/).

Otra estrategia que puede considerar es utilizar federación de identidades con IAM para integrar los recursos y el sistema de proveedor de identidad que ya tiene. Esta estrategia resulta particularmente útil si ya tiene un proveedor de identidad corporativo o una configuración que admita usuarios que utilicen proveedores de identidad web. La federación de identidades le permite conceder un acceso seguro a AWS los recursos CodePipeline, incluso sin tener que crear ni administrar usuarios de IAM. Puede utilizar características y políticas sobre los requisitos de seguridad de contraseñas y la rotación de credenciales. Puede utilizar aplicaciones de ejemplo como plantillas para su propio diseño.

Para configurar la identidad federada

- 1. Obtenga más información acerca de la federación de identidades de IAM. Para obtener información, consulte [Administrar federación.](https://aws.amazon.com/iam/details/manage-federation/)
- 2. Revise los ejemplos en [Escenarios para conceder acceso temporal](https://docs.aws.amazon.com/STS/latest/UsingSTS/STSUseCases.html) para identificar el escenario de acceso temporal que mejor se adapte a las necesidades de su acción personalizada.
- 3. Revise los ejemplos de códigos de identidad federada pertinentes a su infraestructura, como:
	- [Aplicación de la muestra de identidad federada para un caso de uso de Active Directory](https://aws.amazon.com/code/1288653099190193)

4. Comience a configurar una identidad federada. Para obtener información, consulte [Federación y](https://docs.aws.amazon.com/IAM/latest/UserGuide/id_roles_providers.html)  [proveedores de identidades](https://docs.aws.amazon.com/IAM/latest/UserGuide/id_roles_providers.html) en la Guía de usuarios de IAM.

Cree una de las siguientes opciones para utilizarla bajo su Cuenta de AWS al ejecutar su acción personalizada y su proceso de trabajo.

Los usuarios necesitan acceso programático si quieren interactuar con personas AWS ajenas a. AWS Management Console La forma de conceder el acceso programático depende del tipo de usuario que acceda. AWS

Para conceder acceso programático a los usuarios, elija una de las siguientes opciones.

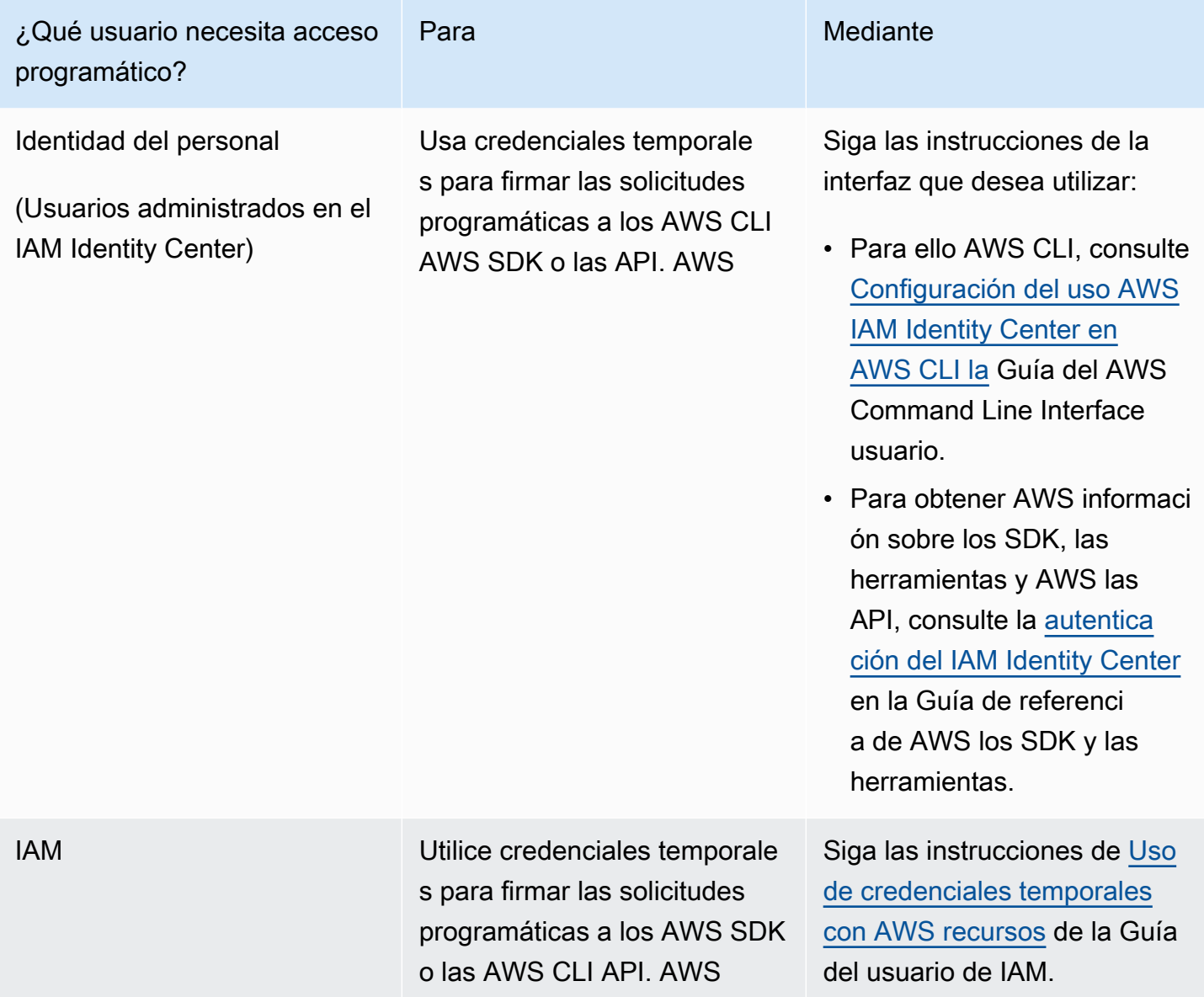

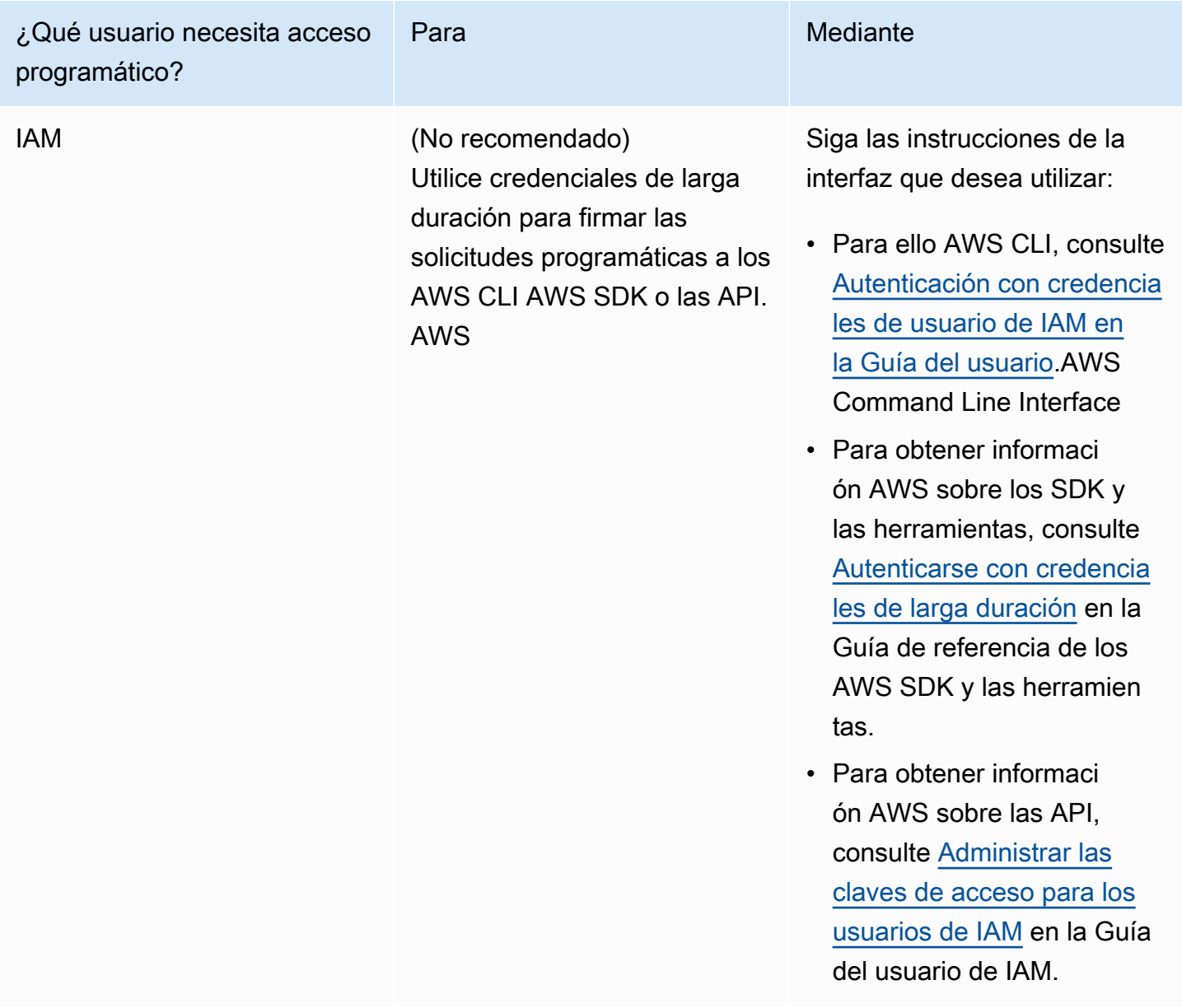

A continuación se muestra una política de ejemplo que puede crear para utilizarla con un proceso de trabajo personalizado. Esta política es solo un ejemplo y se ofrece "tal cual".

```
{ 
   "Version": "2012-10-17", 
   "Statement": [ 
     { 
       "Effect": "Allow", 
        "Action": [ 
          "codepipeline:PollForJobs", 
          "codepipeline:AcknowledgeJob",
```
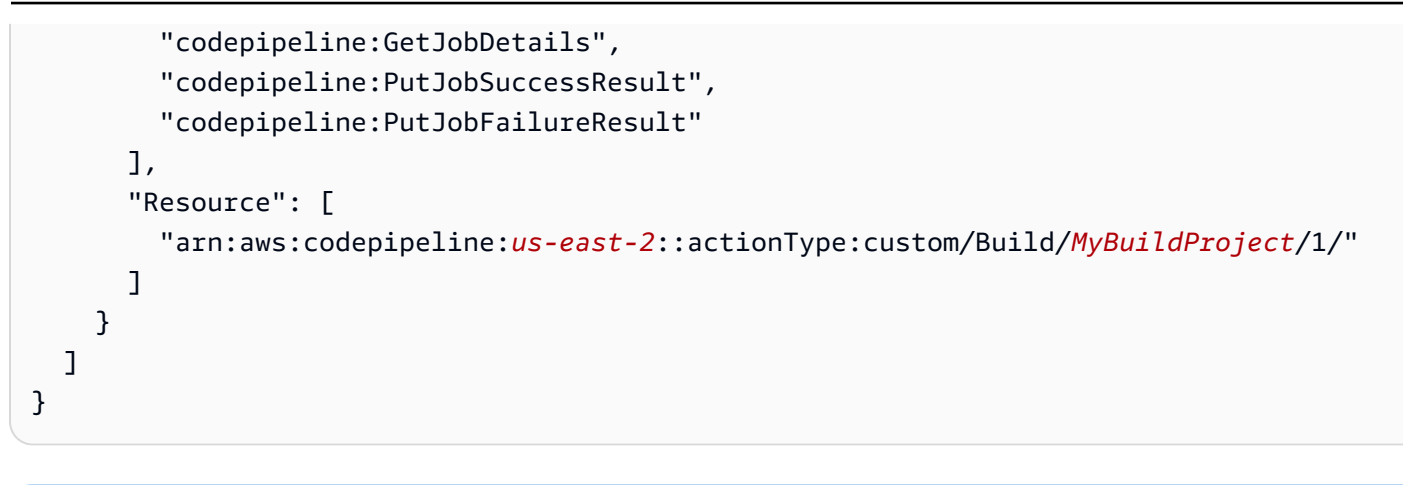

# **a** Note Plantéese utilizar la política administrada AWSCodePipelineCustomActionAccess.

#### <span id="page-655-0"></span>Desarrollar un proceso de trabajo para una acción personalizada

Una vez que hayas elegido tu estrategia de gestión de permisos, debes tener en cuenta cómo interactuará tu empleado. CodePipeline El siguiente diagrama muestra un flujo de trabajo de una acción personalizada y el proceso de trabajo de un proceso de creación.

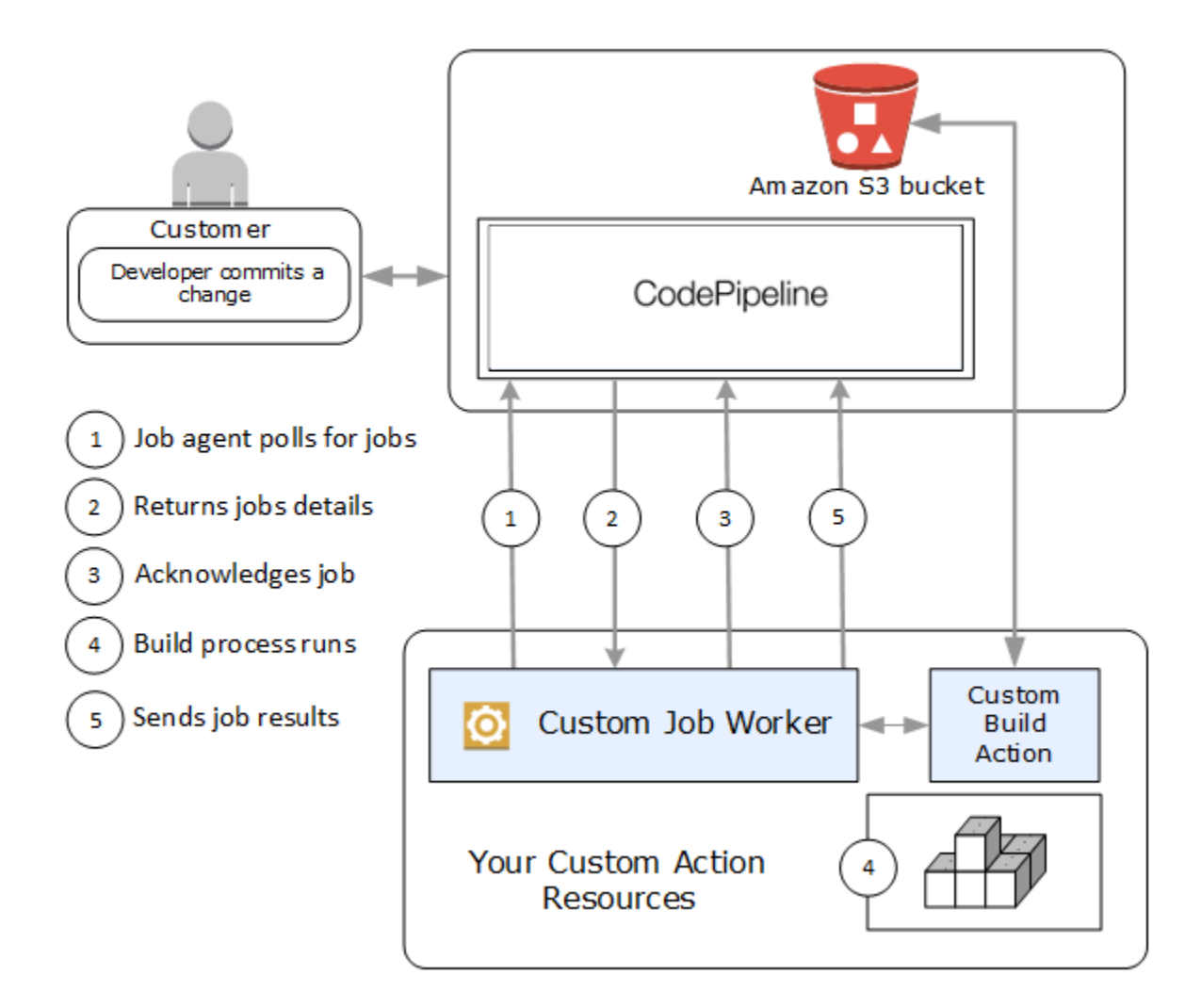

- 1. Su empleado laboral sondea CodePipeline los trabajos que utilizaPollForJobs.
- 2. Cuando se activa una canalización debido a un cambio en su etapa de código fuente (por ejemplo, cuando un desarrollador confirma un cambio), se inicia el proceso de lanzamiento automático. Este proceso sigue hasta la etapa en la que se ha configurado la acción personalizada. Cuando llegue a su punto de acción en esta etapa, pondrá en CodePipeline cola un trabajo. El trabajo aparecerá si el proceso de trabajo invoca realiza una llamada PollForJobs de nuevo para obtener el estado. Tome los detalles del trabajo de PollForJobs y páselos de nuevo al proceso de trabajo.
- 3. El trabajador llama AcknowledgeJob para enviar CodePipeline un acuse de recibo de trabajo. CodePipeline devuelve un acuse de recibo que indica que el trabajador debe continuar con el trabajo (InProgress) o, si hay más de un trabajador que se presenta a las urnas y otro

trabajador ya lo ha solicitado, recibirá una respuesta de InvalidNonceException error. Tras el InProgress acuse de recibo, CodePipeline espera a que se devuelvan los resultados.

- 4. El proceso de trabajo inicia la acción personalizada en la revisión y después se ejecuta la acción. Junto con otras acciones, la acción personalizada devuelve un resultado al proceso de trabajo. En el ejemplo de una acción personalizada de creación, la acción obtiene artefactos del bucket de Amazon S3, los compila y transmite artefactos compilados correctamente al bucket de Amazon S3.
- 5. Mientras se ejecuta la acción, el proceso de trabajo puede llamar a PutJobSuccessResult con un token de continuación (la serialización del estado del trabajo generada por el proceso de trabajo; por ejemplo, un identificador de compilación en formato JSON o una clave de objeto de Amazon S3) y también a la información de ExternalExecutionId, que se usará para rellenar el enlace de executionUrlTemplate. Esto añadirá en la vista de la canalización en la consola un enlace de trabajo a los detalles de una acción mientras se está realizando. Aunque no es obligatorio, resulta conveniente hacerlo porque de este modo los usuarios ven el estado de la acción personalizada mientras se ejecuta.

En cuanto se ha llamado a PutJobSuccessResult, se considera que el trabajo se ha completado. Se crea un nuevo trabajo CodePipeline que incluye el token de continuación. Este trabajo aparecerá si el proceso de trabajo realiza de nuevo una llamada PollForJobs. El nuevo trabajo se puede usar para comprobar el estado de la acción: devolverá un token de continuación o, si la acción está completada, no lo devolverá.

**a** Note

Si el proceso de trabajo realiza todo el trabajo de la acción personalizada, debería plantearse dividirlo en por lo menos dos pasos. En el primer paso se establece la página de detalles de la acción. En cuanto haya creado la página de detalles, puede serializar el estado del proceso de trabajo y devolverlo como un token de continuación, cumpliendo los límites de tamaño (consulte [Cuotas en AWS CodePipeline](#page-1074-0)). Por ejemplo, podría escribir el estado de la acción en la cadena que utiliza como token de continuación. En el segundo paso (y los subsiguientes) del proceso de trabajo serían en los que se realizaría la tarea de la acción. El paso final devuelve el éxito o el fracaso CodePipeline, sin ningún token de continuación en el paso final.

Para obtener más información sobre el uso del token de continuación, consulta las especificaciones PutJobSuccessResult en la [referencia de la CodePipeline API](https://docs.aws.amazon.com/codepipeline/latest/APIReference).

- 6. Una vez completada la acción personalizada, el trabajador del trabajo devuelve el resultado de la acción personalizada CodePipeline llamando a una de las dos API siguientes:
	- PutJobSuccessResult sin token de continuación, que indica que la acción personalizada se realizó correctamente
	- PutJobFailureResult, que indica que la acción personalizada no se realizó correctamente

En función del resultado, la canalización proseguirá con la siguiente acción (si se ha realizado correctamente) o se detendrá (si no se ha realizado correctamente).

### <span id="page-658-0"></span>Arquitectura y ejemplos de procesos de trabajo personalizados

Una vez planificado el flujo general de trabajo, puede crear el proceso de trabajo. Los detalles de la acción personalizada determinan en última instancia lo que va a necesitar para el proceso de trabajo. La mayoría de los procesos para acciones personalizadas incluyen las funcionalidades siguientes:

- Encuesta para obtener puestos de trabajo a partir de su CodePipeline usoPollForJobs.
- Reconocer los trabajos y devolver los resultados al CodePipeline usar AcknowledgeJobPutJobSuccessResult, yPutJobFailureResult.
- Recuperar artefactos o insertarlos en el bucket de Amazon S3 de la canalización. Para descargar artefactos del bucket de Amazon S3 debe crear un cliente de Amazon S3 que utilice la versión 4 de Signature (Sig V4). Se requiere la firma V4 para AWS KMS.

Para cargar artefactos al bucket de Amazon S3 deberá configurar la solicitud [PutObject](https://docs.aws.amazon.com/AmazonS3/latest/API/SOAPPutObject.html) de Amazon S3 para que use el cifrado. Actualmente, solo se admite el servicio de administración de AWS claves (AWS KMS) para el cifrado. AWS KMS usos AWS KMS keys. Para saber si debe utilizar una clave gestionada por el cliente Clave administrada de AWS o una clave gestionada por el cliente para cargar artefactos, su empleado personalizado debe analizar los [datos del trabajo](https://docs.aws.amazon.com/codepipeline/latest/APIReference/API_JobData.html) y comprobar la propiedad de la [clave de cifrado](https://docs.aws.amazon.com/codepipeline/latest/APIReference/API_EncryptionKey.html). Si la propiedad está establecida, debe usar ese ID de clave administrada por el cliente al realizar la configuración AWS KMS. Si la propiedad clave es nula, utilice la Clave administrada de AWS. CodePipeline usa el, Clave administrada de AWS a menos que se configure de otra manera.

Para ver un ejemplo que muestra cómo crear los AWS KMS parámetros en Java o.NET, consulte [Especificar los parámetros AWS Key Management Service en Amazon S3 mediante](https://docs.aws.amazon.com/AmazonS3/latest/dev/kms-using-sdks.html) [los AWS SDK.](https://docs.aws.amazon.com/AmazonS3/latest/dev/kms-using-sdks.html) Para obtener más información sobre el bucket de Amazon S3 para CodePipeline, consulte[CodePipeline conceptos](#page-22-0) .

Un ejemplo más complejo de un trabajador de trabajo personalizado está disponible en GitHub. El ejemplo es de código abierto y se proporciona "tal cual".

• [Ejemplo de Job Worker para CodePipeline:](https://github.com/awslabs/aws-codepipeline-custom-job-worker) descargue el ejemplo del GitHub repositorio.

### Agregar una acción personalizada a una canalización

Cuando tengas un trabajador, puedes añadir tu acción personalizada a una canalización creando una nueva y seleccionándola con el asistente Crear canalización, editando una canalización existente y añadiendo la acción personalizada AWS CLI, o utilizando los SDK o las API.

#### **a** Note

Puede crear una canalización con el asistente Crear canalización que incluya una acción personalizada si es una acción de compilación o implementación. Si la acción personalizada figura en la categoría de pruebas, debe añadirla modificando una canalización existente.

#### Temas

• [Agregar una acción personalizada a una canalización existente \(CLI\)](#page-659-0)

#### <span id="page-659-0"></span>Agregar una acción personalizada a una canalización existente (CLI)

Puedes usarlo AWS CLI para añadir una acción personalizada a una canalización existente.

1. Abra una sesión de terminal (Linux, macOS, or Unix) o el símbolo del sistema (Windows) y ejecute el comando get-pipeline para copiar la estructura de canalización que desee editar en un archivo JSON. Por ejemplo, para una canalización denominada **MyFirstPipeline**, debería escribir el siguiente comando:

aws codepipeline get-pipeline --name *MyFirstPipeline* >*pipeline.json*

Este comando no devuelve nada, pero el archivo creado debería aparecer en el directorio en el que se ejecutó el comando.

2. Abra el archivo JSON en cualquier editor de texto y modifique la estructura del archivo para añadir su acción personalizada a la etapa existente.

#### **a** Note

Si desea que su acción se ejecute en paralelo con otra acción en esa etapa, asegúrese de asignarla al mismo valor de runOrder que esa acción.

Por ejemplo, para modificar la estructura de una canalización que permita añadir una etapa denominada Build y añadir una acción personalizada de compilación a esa etapa, es posible modificar el JSON para añadir la etapa Build antes de una etapa de implementación de la siguiente manera:

```
, 
        { 
            "name": "MyBuildStage", 
            "actions": [ 
\bf f \bf f \bf f "inputArtifacts": [ 
 { 
                                    "name": "MyApp" 
<i>B \rightarrow B \rightarrow B
 ], 
                                       "name": "MyBuildCustomAction", 
                                      "actionTypeId": { 
                                              "category": "Build", 
                                              "owner": "Custom", 
                                              "version": "1", 
                                              "provider": "My-Build-Provider-Name" 
                                      }, 
                                       "outputArtifacts": [ 
 { 
                                                  "name": "MyBuiltApp" 
 } 
\mathbf{J}, \mathbf{J}, \mathbf{J}, \mathbf{J}, \mathbf{J}, \mathbf{J}, \mathbf{J}, \mathbf{J}, \mathbf{J}, \mathbf{J}, \mathbf{J}, \mathbf{J}, \mathbf{J}, \mathbf{J}, \mathbf{J}, \mathbf{J}, \mathbf{J}, \mathbf{J}, \mathbf{J}, \mathbf{J}, \mathbf{J}, \mathbf{J},  "configuration": { 
                                              "ProjectName": "MyBuildProject" 
\mathcal{G}, \mathcal{G}, \mathcal{G}, \mathcal{G}, \mathcal{G}, \mathcal{G}, \mathcal{G}, \mathcal{G}, \mathcal{G}, \mathcal{G}, \mathcal{G}, \mathcal{G}, \mathcal{G}, \mathcal{G}, \mathcal{G}, \mathcal{G}, \mathcal{G}, \mathcal{G}, \mathcal{G}, \mathcal{G}, \mathcal{G}, \mathcal{G},  "runOrder": 1 
<i>} }
 ] 
               }, 
\overline{\mathcal{L}}
```

```
 "name": "Staging", 
           "actions": [ 
\{ "inputArtifacts": [ 
\{ "name": "MyBuiltApp" 
 } 
, and the contract of \mathbf{I}, \mathbf{I} "name": "Deploy-CodeDeploy-Application", 
                     "actionTypeId": { 
                         "category": "Deploy", 
                         "owner": "AWS", 
                         "version": "1", 
                         "provider": "CodeDeploy" 
\}, \{ "outputArtifacts": [], 
                     "configuration": { 
                         "ApplicationName": "CodePipelineDemoApplication", 
                         "DeploymentGroupName": "CodePipelineDemoFleet" 
\}, \{ "runOrder": 1 
1999 1999 1999 1999 1999
 ] 
 } 
    ]
}
```
3. Para aplicar los cambios, ejecute el comando update-pipeline, especificando el archivo JSON de la canalización, de forma similar a como se muestra a continuación:

#### **A** Important

Asegúrese de incluir file:// antes del nombre de archivo. Es obligatorio en este comando.

aws codepipeline update-pipeline --cli-input-json file://*pipeline.json*

Este comando devuelve la estructura completa de la canalización editada.

4. Abre la CodePipeline consola y elige el nombre de la canalización que acabas de editar.

La canalización muestra los cambios. La próxima vez que haga un cambio en la ubicación de código fuente, la canalización ejecutará dicha revisión a través de la estructura revisada de la canalización.

# Etiquete una acción personalizada en CodePipeline

Las etiquetas son pares clave-valor asociados AWS a los recursos. Puede usar la consola o la CLI para aplicar etiquetas a sus acciones personalizadas en CodePipeline. Para obtener información sobre el etiquetado de CodePipeline recursos, los casos de uso, las restricciones de clave y valor de las etiquetas y los tipos de recursos compatibles, consulte[Etiquetado de recursos.](#page-278-0)

Puede agregar, eliminar y actualizar los valores de las etiquetas de una acción personalizada. Puede añadir hasta 50 etiquetas a cada acción personalizada.

#### Temas

- [Incorporación de etiquetas en una acción personalizada](#page-662-0)
- [Visualización de las etiquetas de una acción personalizada](#page-663-0)
- [Edición de las etiquetas de una acción personalizada](#page-663-1)
- [Eliminación de etiquetas de una acción personalizada](#page-664-0)

### <span id="page-662-0"></span>Incorporación de etiquetas en una acción personalizada

Siga estos pasos para utilizar el AWS CLI para añadir una etiqueta a una acción personalizada. Para añadir una etiqueta a una acción personalizada al crearla, consulte [Crear y añadir una acción](#page-644-0) [personalizada en CodePipeline](#page-644-0).

En estos pasos, se presupone que ya ha instalado una versión reciente de la AWS CLI o que la ha actualizado a la versión actual. Para obtener más información, consulte [Instalación de la AWS](https://docs.aws.amazon.com/cli/latest/userguide/installing.html)  [Command Line Interface](https://docs.aws.amazon.com/cli/latest/userguide/installing.html).

En el terminal o la línea de comandos, ejecute el comando tag-resource, especificando el nombre de recurso de Amazon (ARN) de la acción personalizada a la que desea añadir la etiqueta, y la clave y el valor de la etiqueta que desea añadir. Puede añadir más de una etiqueta a una acción personalizada. Por ejemplo, para etiquetar una acción personalizada con dos etiquetas, una clave de etiqueta *TestActionType*con el valor de etiqueta de *UnitTest*y una clave de etiqueta *ApplicationName*con el valor de etiqueta de *MyApplication*:

Etiquete una acción personalizada en CodePipeline Versión de API 2015-07-09 644

```
aws codepipeline tag-resource --resource-arn arn:aws:codepipeline:us-west-2:account-
id:actiontype:Owner/Category/Provider/Version --tags key=TestActionType,value=UnitTest
  key=ApplicationName,value=MyApplication
```
<span id="page-663-0"></span>Si se ejecuta correctamente, este comando no devuelve nada.

# Visualización de las etiquetas de una acción personalizada

Sigue estos pasos para utilizarla AWS CLI para ver las AWS etiquetas de una acción personalizada. Si no se han añadido etiquetas, la lista obtenida está vacía.

En el terminal o la línea de comandos, ejecute el comando list-tags-for-resource. Por ejemplo, para ver una lista de las claves y los valores de las etiquetas para una acción personalizada con el ARN arn:aws:codepipeline:*us-west-2*:*accountid*:actiontype:*Owner*/*Category*/*Provider*/*Version*:

```
aws codepipeline list-tags-for-resource --resource-arn arn:aws:codepipeline:us-
west-2:account-id:actiontype:Owner/Category/Provider/Version
```
Si se ejecuta correctamente, este comando proporciona información similar a la siguiente:

```
{ 
     "tags": { 
          "TestActionType": "UnitTest", 
          "ApplicationName": "MyApplication" 
     }
}
```
### <span id="page-663-1"></span>Edición de las etiquetas de una acción personalizada

Sigue estos pasos para usar el AWS CLI para editar una etiqueta para una acción personalizada. Puede cambiar el valor de una clave existente o añadir otra clave. También puede eliminar etiquetas de una acción personalizada, tal y como se muestra en la sección siguiente.

En el terminal o la línea de comandos, ejecute el comando tag-resource, especificando el nombre de recurso de Amazon (ARN) de la acción personalizada en la que desea actualizar una etiqueta, y especifique la clave y el valor de la etiqueta:

```
aws codepipeline tag-resource --resource-arn arn:aws:codepipeline:us-
west-2:account-id:actiontype:Owner/Category/Provider/Version --tags 
  key=TestActionType,value=IntegrationTest
```
### <span id="page-664-0"></span>Eliminación de etiquetas de una acción personalizada

Sigue estos pasos para usar el AWS CLI para eliminar una etiqueta de una acción personalizada. Cuando se quitan etiquetas del recurso asociado, las etiquetas se eliminan.

#### **a** Note

Si se elimina una acción personalizada, todas las asociaciones de etiquetas se quitan de la acción personalizada eliminada. No es necesario eliminar las etiquetas antes de eliminar una acción personalizada.

En el terminal o la línea de comandos, ejecute el comando untag-resource, especificando el ARN de la acción personalizada en la que desea eliminar las etiquetas y la clave de etiqueta de la etiqueta que desea eliminar. Por ejemplo, para eliminar una etiqueta de una acción personalizada con la clave de etiqueta *TestActionType*:

```
aws codepipeline untag-resource --resource-arn arn:aws:codepipeline:us-west-2:account-
id:actiontype:Owner/Category/Provider/Version --tag-keys TestActionType
```
Si se ejecuta correctamente, este comando no devuelve nada. Para verificar las etiquetas asociadas a la acción personalizada, ejecute el comando list-tags-for-resource.

# Invoca una AWS Lambda función en una canalización en **CodePipeline**

[AWS Lambda](https://docs.aws.amazon.com/lambda/latest/dg/) es un servicio automático que permite ejecutar código sin aprovisionar ni administrar servidores. Puede crear funciones de Lambda y añadirlas como acciones en las canalizaciones. Puesto que Lambda le permite escribir funciones para realizar casi cualquier tarea, puede personalizar el funcionamiento de la canalización.

#### **A** Important

No registre el evento JSON que se CodePipeline envía a Lambda, ya que esto puede provocar que las credenciales de usuario se registren en CloudWatch los registros. El CodePipeline rol usa un evento JSON para pasar credenciales temporales a Lambda en el artifactCredentials campo. Para ver un ejemplo de evento, consulte [Ejemplo de](#page-675-0) [evento JSON](#page-675-0).

Estos son modos posibles de usar las funciones de Lambda en las canalizaciones:

- Crear recursos bajo demanda en una etapa de una canalización AWS CloudFormation y eliminarlos en otra etapa.
- Para implementar versiones de aplicaciones sin tiempo de inactividad AWS Elastic Beanstalk con una función Lambda que intercambie valores de CNAME.
- Para implementar instancias Docker de Amazon ECS.
- Para hacer una copia de seguridad (es decir, crear un snapshot de AMI) antes de proceder a la creación o la implementación.
- Para hacer posible la integración con productos de terceros en su canalización, por ejemplo para publicar mensajes en un cliente IRC.

#### **a** Note

La creación y ejecución de funciones de Lambda pueden generar cargos en su AWS cuenta. Para obtener más información, consulte [Precios](https://aws.amazon.com/lambda/pricing/).

En este tema se presupone que conoce AWS CodePipeline AWS Lambda y sabe cómo crear canalizaciones, funciones y las políticas y funciones de IAM de las que dependen. En este tema puede ver cómo:

- Crear una función de Lambda que pruebe si se ha implementado correctamente una página web.
- Configure las funciones de ejecución CodePipeline y las de Lambda y los permisos necesarios para ejecutar la función como parte de la canalización.
- Editar una canalización para añadir la función de Lambda como una acción.
- Probar la acción lanzando un cambio manualmente.

#### **a** Note

Cuando se utiliza la acción de invocación de Lambda entre regiones, el estado de la ejecución de lambda mediante [PutJobFailureResult](https://docs.aws.amazon.com/codepipeline/latest/APIReference/API_PutJobFailureResult.html)y debe enviarse a [PutJobSuccessResultl](https://docs.aws.amazon.com/codepipeline/latest/APIReference/API_PutJobSuccessResult.html)a AWS región CodePipeline en la que está presente la función Lambda y no a la región en la que existe. CodePipeline

En este tema se incluyen ejemplos de funciones para demostrar la flexibilidad de trabajar con funciones Lambda en: CodePipeline

- [Basic Lambda function](#page-669-0)
	- Crear una función Lambda básica para usarla con. CodePipeline
	- Si se devuelve el resultado correcto o erróneo, CodePipeline diríjase al enlace de detalles de la acción.
- [Ejemplo de función de Python que usa una AWS CloudFormation plantilla](#page-676-0)
	- Usar parámetros de usuario codificados en JSON para pasar varios valores de configuración a la función (get\_user\_params)
	- Interactuar con artefactos .zip en un bucket de artefactos (get\_template)
	- Usar un token de continuación para monitorizar procesos asíncronos de ejecución prolongada (continue\_job\_later). Esto permite que la acción continúe y la función se realice correctamente aunque se supere el tiempo de ejecución de quince minutos (esto es un límite de Lambda).

Cada función de ejemplo incluye información sobre los permisos que debe añadir al rol. Para obtener información sobre los límites AWS Lambda, consulta [los límites](https://docs.aws.amazon.com/lambda/latest/dg/limits.html) en la Guía para AWS Lambda desarrolladores.

#### **A** Important

Los roles, las políticas y el código de muestra que se incluyen en este tema son meramente ilustrativos y se ofrecen "tal cual".

#### Temas

• [Paso 1: Crear una canalización](#page-667-0)

- [Paso 2: Crear la función de Lambda](#page-668-0)
- [Paso 3: Añadir la función Lambda a una canalización de la consola CodePipeline](#page-672-0)
- [Paso 4: Probar la canalización con la función de Lambda](#page-673-0)
- [Paso 5: Siguientes pasos](#page-674-0)
- [Ejemplo de evento JSON](#page-675-0)
- [Más funciones de ejemplo](#page-676-1)

## <span id="page-667-0"></span>Paso 1: Crear una canalización

En este paso, va a crear una canalización a la que le añadirá luego la función de Lambda. Es la misma canalización que creó en [CodePipeline tutoriales.](#page-85-0) Si esa canalización sigue estando configurada en su cuenta y se encuentra en la misma región en la que tiene pensado crear la función de Lambda, puede omitir este paso.

Para crear la canalización

- 1. Siga los tres primeros pasos [Tutorial: Crear una canalización simple \(bucket de S3\)](#page-103-0) para crear un bucket de Amazon S3, CodeDeploy recursos y una canalización de dos etapas. Elija la opción Amazon Linux para los tipos de instancias. Puede usar el nombre que desee para la canalización, pero en los pasos de este tema se usa MyLambdaTestPipeline.
- 2. En la página de estado de tu canalización, en la CodeDeploy acción, selecciona Detalles. En la página de detalles de la implementación del grupo de implementaciones, elija un ID de instancia de la lista.
- 3. En la consola de Amazon EC2, en la pestaña Detalles de la instancia, copie la dirección IP en Dirección IP pública (por ejemplo, **192.0.2.4**). Usará esta dirección como objetivo de la función en AWS Lambda.

**a** Note

La política de rol de servicio predeterminada CodePipeline incluye los permisos de Lambda necesarios para invocar la función. Sin embargo, si ha modificado el rol de servicio predeterminado o seleccionado uno distinto, asegúrese de que la política o el rol admiten los permisos de lambda:InvokeFunction y lambda:ListFunctions. De lo contrario, las canalizaciones que incluyan las acciones de Lambda fallarán.

# <span id="page-668-0"></span>Paso 2: Crear la función de Lambda

En este paso, va a crear una función de Lambda que realiza una solicitud HTTP y busca una línea de texto en una página web. Durante este paso, también creará una política de IAM y un rol de ejecución de Lambda. Para obtener más información, consulte [Modelo de permisos](https://docs.aws.amazon.com/lambda/latest/dg/intro-permission-model.html#lambda-intro-execution-role) en la Guía para desarrolladores de AWS Lambda .

Para crear el rol de ejecución

- 1. [Inicie sesión en la consola de IAM AWS Management Console y ábrala en https://](https://console.aws.amazon.com/iam/) [console.aws.amazon.com/iam/.](https://console.aws.amazon.com/iam/)
- 2. Elija Policies y después, Create Policy. Seleccione la pestaña JSON y pegue la siguiente política en el campo correspondiente.

```
{ 
   "Version": "2012-10-17", 
   "Statement": [ 
      { 
        "Action": [ 
           "logs:*" 
        ], 
        "Effect": "Allow", 
        "Resource": "arn:aws:logs:*:*:*" 
     }, 
      { 
        "Action": [ 
           "codepipeline:PutJobSuccessResult", 
           "codepipeline:PutJobFailureResult" 
          ], 
          "Effect": "Allow", 
           "Resource": "*" 
       } 
  \mathbf{I}}
```
- 3. Elija Revisar política.
- 4. En la página Review policy (Revisar política), en Name (Nombre), escriba un nombre para la política (por ejemplo, **CodePipelineLambdaExecPolicy**). En Description (Descripción), escriba **Enables Lambda to execute code**.

Seleccione Crear política.

#### **a** Note

Estos son los permisos mínimos necesarios para que una función de Lambda interactúe con Amazon. CodePipeline CloudWatch Si desea ampliar esta política para permitir funciones que interactúen con otros AWS recursos, debe modificarla para permitir las acciones requeridas por esas funciones de Lambda.

- 5. En la página del panel de la política, elija Roles (Funciones) y, a continuación, elija Create role (Crear función).
- 6. En la página Crear rol, elija Servicio de AWS. Elija Lambda y, a continuación, elija Siguiente: permisos.
- 7. En la página Adjuntar políticas de permisos, seleccione la casilla de verificación situada junto a y CodePipelineLambdaExecPolicy, a continuación, elija Siguiente: etiquetas. Elija Siguiente: Revisar.
- 8. En la página Review (Revisión), en Role name (Nombre del rol), escriba el nombre que quiera darle y, a continuación, seleccione Create role (Crear rol).

<span id="page-669-0"></span>Para crear la función Lambda de ejemplo para usarla con CodePipeline

- 1. Inicie sesión AWS Management Console y abra la AWS Lambda consola en https:// [console.aws.amazon.com/lambda/](https://console.aws.amazon.com/lambda/).
- 2. En la página Functions (Funciones), seleccione Create function (Crear función).

#### **a** Note

Si ve una página Bienvenida en lugar de la página Lambda elija Empezar ahora.

- 3. En la página Crear función, elija Diseñar desde cero. En Nombre de función, escriba un nombre para la función de Lambda (por ejemplo, **MyLambdaFunctionForAWSCodePipeline**). En Runtime, elija Node.js 20.x.
- 4. En Role (Rol), seleccione Choose an existing role (Elegir un rol existente). En Existing role (Función existente), seleccione su función y, a continuación, Create function (Crear función).

Se abrirá la página de detalles de la función creada.

5. Copie el siguiente código en el cuadro Function code (Código de función):

#### **a** Note

El objeto de evento, bajo la clave CodePipeline .job, contiene los detalles del [trabajo.](https://docs.aws.amazon.com/codepipeline/latest/APIReference/API_JobDetails.html) Para ver un ejemplo completo del CodePipeline retorno del evento JSON a Lambda, consulte. [Ejemplo de evento JSON](#page-675-0)

```
import { CodePipelineClient, PutJobSuccessResultCommand, 
 PutJobFailureResultCommand } from "@aws-sdk/client-codepipeline";
import http from 'http';
import assert from 'assert'; 
export const handler = (event, context) => { 
     const codepipeline = new CodePipelineClient(); 
     // Retrieve the Job ID from the Lambda action 
     const jobId = event["CodePipeline.job"].id; 
     // Retrieve the value of UserParameters from the Lambda action configuration in 
 CodePipeline, in this case a URL which will be 
     // health checked by this function. 
     const url = 
 event["CodePipeline.job"].data.actionConfiguration.configuration.UserParameters; 
     // Notify CodePipeline of a successful job 
     const putJobSuccess = async function(message) { 
         const command = new PutJobSuccessResultCommand({ 
             jobId: jobId 
         }); 
          try { 
              await codepipeline.send(command); 
              context.succeed(message); 
          } catch (err) { 
              context.fail(err); 
          } 
     }; 
     // Notify CodePipeline of a failed job 
     const putJobFailure = async function(message) { 
         const command = new PutJobFailureResultCommand({
```

```
 jobId: jobId, 
             failureDetails: { 
                 message: JSON.stringify(message), 
                 type: 'JobFailed', 
                 externalExecutionId: context.awsRequestId 
 } 
         }); 
         await codepipeline.send(command); 
         context.fail(message); 
    }; 
    // Validate the URL passed in UserParameters 
     if(!url || url.indexOf('http://') === -1) { 
         putJobFailure('The UserParameters field must contain a valid URL address to 
 test, including http:// or https://'); 
         return; 
     } 
    // Helper function to make a HTTP GET request to the page. 
    // The helper will test the response and succeed or fail the job accordingly 
     const getPage = function(url, callback) { 
         var pageObject = { 
             body: '', 
            statusCode: 0,
             contains: function(search) { 
                 return this.body.indexOf(search) > -1; 
 } 
         }; 
         http.get(url, function(response) { 
             pageObject.body = ''; 
             pageObject.statusCode = response.statusCode; 
             response.on('data', function (chunk) { 
                 pageObject.body += chunk; 
             }); 
             response.on('end', function () { 
                 callback(pageObject); 
             }); 
             response.resume(); 
         }).on('error', function(error) { 
             // Fail the job if our request failed 
             putJobFailure(error);
```

```
 }); 
     }; 
     getPage(url, function(returnedPage) { 
         try { 
              // Check if the HTTP response has a 200 status 
              assert(returnedPage.statusCode === 200); 
              // Check if the page contains the text "Congratulations" 
              // You can change this to check for different text, or add other tests 
  as required 
              assert(returnedPage.contains('Congratulations')); 
              // Succeed the job 
              putJobSuccess("Tests passed."); 
         } catch (ex) { 
              // If any of the assertions failed then fail the job 
              putJobFailure(ex); 
         } 
     });
};
```
- 6. Deje el valor predeterminado de Handler (Controlador) y, en Role (Función), deje **CodePipelineLambdaExecRole** como la opción predeterminada.
- 7. En Basic settings (Configuración básica), para Timeout (Tiempo de espera), introduzca **20** segundos.
- 8. Seleccione Guardar.

# <span id="page-672-0"></span>Paso 3: Añadir la función Lambda a una canalización de la consola **CodePipeline**

En este paso, añadirá una nueva etapa a la canalización y después añadirá una acción de Lambda que llame a la función a esa etapa.

Para añadir una etapa

- 1. Inicie sesión en la CodePipeline consola AWS Management Console y ábrala en [http://](https://console.aws.amazon.com/codesuite/codepipeline/home) [console.aws.amazon.com/codesuite/codepipeline/home.](https://console.aws.amazon.com/codesuite/codepipeline/home)
- 2. En la página Welcome (Bienvenida), elija la canalización que acaba de crear.
- 3. En la página para ver la canalización, elija Edit.

4. En la página de edición, seleccione + Añadir fase para añadir una fase después de la fase de despliegue con la CodeDeploy acción. Escriba un nombre para la etapa (por ejemplo, **LambdaStage**) y elija Add stage (Añadir etapa).

#### **a** Note

También puede añadir su acción de Lambda a una etapa. Para fines de demostración, añadiremos la función de Lambda como la única acción de una etapa para que pueda ver fácilmente su progreso a medida que los artefactos progresan en la canalización.

5. Elija + Add action group (Añadir grupo de acciones). En el panel Editar acción, en Nombre de acción, escriba un nombre para la acción de Lambda (por ejemplo, **MyLambdaAction**). En Provider (Proveedor), elija AWS Lambda. En Nombre de función, elija o escriba el nombre de la función de Lambda (por ejemplo, **MyLambdaFunctionForAWSCodePipeline**). En Parámetros de usuario, especifique la dirección IP de la instancia de Amazon EC2 que ha copiado previamente (por ejemplo, **http://***192.0.2.4*) y, a continuación, elija Listo.

#### **a** Note

En este tema se usa una dirección IP, pero en una situación real podría proporcionar el nombre de su sitio web registrado (por ejemplo, **http://***www.example.com*). Para obtener más información sobre los datos de eventos y los controladores AWS Lambda, consulte el [Modelo de programación](https://docs.aws.amazon.com/lambda/latest/dg/programming-model-v2.html) en la Guía para AWS Lambda desarrolladores.

6. En la página Edit action (Editar acción), elija Save (Guardar).

# <span id="page-673-0"></span>Paso 4: Probar la canalización con la función de Lambda

Para probar la función, lance el cambio más reciente en la canalización.

Para usar la consola para ejecutar la versión más reciente de un artefacto en una canalización

- 1. En la página de detalles de la canalización, elija Liberar cambio. Esto ejecuta la revisión más reciente disponible en cada ubicación de código fuente especificada en una acción de código fuente a través de la canalización.
- 2. Cuando se complete la acción de Lambda, seleccione el enlace Detalles para ver el flujo de registro de la función en Amazon CloudWatch, incluida la duración facturada del evento. Si la función ha fallado, el CloudWatch registro proporciona información sobre la causa.

# <span id="page-674-0"></span>Paso 5: Siguientes pasos

Ahora que ya ha creado una función de Lambda y la ha añadido como acción en una canalización, puede intentar lo siguiente:

- Añadir más acciones de Lambda a una etapa para comprobar otras páginas web.
- Modificar la función de Lambda para comprobar una cadena de texto distinta.
- [Explorar las funciones de Lambda](https://docs.aws.amazon.com/lambda/latest/dg/use-cases.html) y crear y añadir sus propias funciones de lambda a las canalizaciones.

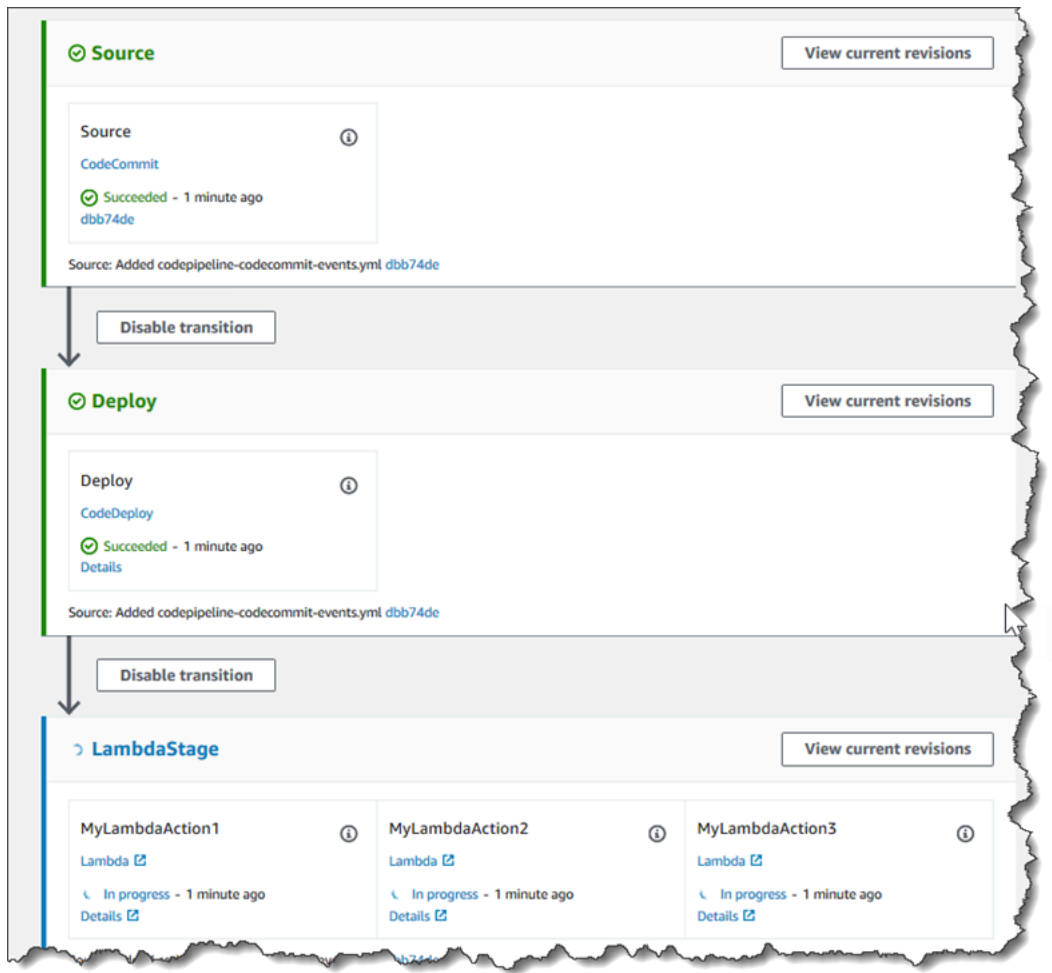

Cuando haya terminado de experimentar con la función Lambda, considere eliminarla de su canalización, eliminarla y eliminar la función AWS Lambda de IAM para evitar posibles cargos. Para obtener más información, consulte [Editar una canalización en CodePipeline,](#page-404-0) [Eliminar una](#page-424-0)  [canalización en CodePipeline](#page-424-0) y [Eliminación de roles o perfiles de instancia.](https://docs.aws.amazon.com/IAM/latest/UserGuide/id_roles_manage_delete.html)

# <span id="page-675-0"></span>Ejemplo de evento JSON

El siguiente ejemplo muestra un ejemplo de evento JSON enviado a Lambda por. CodePipeline La estructura de este evento se parece a la respuesta a la [GetJobDetails API](https://docs.aws.amazon.com/codepipeline/latest/APIReference/API_GetJobDetails.html), pero sin los tipos de datos actionTypeId ni pipelineContext. Se incluyen dos detalles de configuración de acción, FunctionName y UserParameters, tanto en el evento JSON como en la respuesta a la API GetJobDetails. Los valores con el *texto rojo en cursiva* son ejemplos o explicaciones, y no valores reales.

```
{ 
     "CodePipeline.job": { 
         "id": "11111111-abcd-1111-abcd-111111abcdef", 
         "accountId": "111111111111", 
         "data": { 
             "actionConfiguration": { 
                 "configuration": { 
                     "FunctionName": "MyLambdaFunctionForAWSCodePipeline", 
                     "UserParameters": "some-input-such-as-a-URL" 
 } 
            }, 
             "inputArtifacts": [ 
\overline{a} "location": { 
                         "s3Location": { 
                             "bucketName": "the name of the bucket configured as the 
 pipeline artifact store in Amazon S3, for example codepipeline-us-east-2-1234567890", 
                             "objectKey": "the name of the application, for example 
 CodePipelineDemoApplication.zip" 
\}, \{ "type": "S3" 
\}, \{ "revision": null, 
                     "name": "ArtifactName" 
 } 
             ], 
             "outputArtifacts": [], 
             "artifactCredentials": { 
                 "secretAccessKey": "wJalrXUtnFEMI/K7MDENG/bPxRfiCYEXAMPLEKEY", 
                 "sessionToken": "MIICiTCCAfICCQD6m7oRw0uXOjANBgkqhkiG9w 
 0BAQUFADCBiDELMAkGA1UEBhMCVVMxCzAJBgNVBAgTAldBMRAwDgYDVQQHEwdTZ 
 WF0dGxlMQ8wDQYDVQQKEwZBbWF6b24xFDASBgNVBAsTC0lBTSBDb25zb2xlMRIw 
 EAYDVQQDEwlUZXN0Q2lsYWMxHzAdBgkqhkiG9w0BCQEWEG5vb25lQGFtYXpvbi5
```

```
 jb20wHhcNMTEwNDI1MjA0NTIxWhcNMTIwNDI0MjA0NTIxWjCBiDELMAkGA1UEBh 
  MCVVMxCzAJBgNVBAgTAldBMRAwDgYDVQQHEwdTZWF0dGxlMQ8wDQYDVQQKEwZBb 
  WF6b24xFDASBgNVBAsTC0lBTSBDb25zb2xlMRIwEAYDVQQDEwlUZXN0Q2lsYWMx 
  HzAdBgkqhkiG9w0BCQEWEG5vb25lQGFtYXpvbi5jb20wgZ8wDQYJKoZIhvcNAQE 
  BBQADgY0AMIGJAoGBAMaK0dn+a4GmWIWJ21uUSfwfEvySWtC2XADZ4nB+BLYgVI 
  k60CpiwsZ3G93vUEIO3IyNoH/f0wYK8m9TrDHudUZg3qX4waLG5M43q7Wgc/MbQ 
  ITxOUSQv7c7ugFFDzQGBzZswY6786m86gpEIbb3OhjZnzcvQAaRHhdlQWIMm2nr 
  AgMBAAEwDQYJKoZIhvcNAQEFBQADgYEAtCu4nUhVVxYUntneD9+h8Mg9q6q+auN 
  KyExzyLwaxlAoo7TJHidbtS4J5iNmZgXL0FkbFFBjvSfpJIlJ00zbhNYS5f6Guo 
  EDmFJl0ZxBHjJnyp378OD8uTs7fLvjx79LjSTbNYiytVbZPQUQ5Yaxu2jXnimvw 
  3rrszlaEXAMPLE=", 
                  "accessKeyId": "AKIAIOSFODNN7EXAMPLE" 
             }, 
             "continuationToken": "A continuation token if continuing job", 
             "encryptionKey": { 
               "id": "arn:aws:kms:us-
west-2:111122223333:key/1234abcd-12ab-34cd-56ef-1234567890ab", 
               "type": "KMS" 
 } 
         } 
     }
}
```
# <span id="page-676-1"></span>Más funciones de ejemplo

En los siguientes ejemplos de funciones Lambda se muestran funciones adicionales que puede utilizar para sus canalizaciones. CodePipeline Para utilizar estas funciones, puede que sea necesario modificar la política del rol de ejecución de Lambda, como se indica en la introducción de cada ejemplo.

#### Temas

• [Ejemplo de función de Python que usa una AWS CloudFormation plantilla](#page-676-0)

#### <span id="page-676-0"></span>Ejemplo de función de Python que usa una AWS CloudFormation plantilla

En el siguiente ejemplo, se muestra una función que crea o actualiza una pila basada en una AWS CloudFormation plantilla proporcionada. La plantilla crea un bucket de Amazon S3. Tiene una finalidad ilustrativa únicamente, para reducir costos. Lo ideal es eliminar la pila antes de cargar cosas en el bucket. Si carga archivos en el bucket, no podrá eliminarlo cuando elimine la pila. Tendrá que quitar manualmente el contenido del bucket para poder eliminar el bucket en sí.

En este ejemplo de Python, se presupone que tiene una canalización que utiliza un bucket de Amazon S3 como acción de origen o bien que tiene acceso a un bucket de Amazon S3 con control de versiones que puede usar con la canalización. Puede crear la AWS CloudFormation plantilla, comprimirla y subirla a ese depósito como un archivo.zip. Luego añadirá una acción de código fuente a la canalización para recuperar el archivo .zip del bucket.

#### **a** Note

Si Amazon S3 es el proveedor de origen de la canalización, debe comprimir los archivos de origen en un solo archivo.zip y cargarlo en el bucket de origen. También puede cargar un archivo sin comprimir; sin embargo, se producirá un error en las acciones posteriores que esperan un archivo.zip.

El siguiente ejemplo muestra:

- El uso de parámetros de usuario codificados en JSON para pasar varios valores de configuración a la función (get user params)
- La interacción con artefactos .zip en un bucket de artefactos (get template)
- El uso de un token de continuación para monitorizar procesos asíncronos de ejecución prolongada (continue job later) Esto permite que la acción continúe y la función se realice correctamente aunque se supere el tiempo de ejecución de quince minutos (esto es un límite de Lambda).

Para usar este ejemplo de función Lambda, la política del rol de ejecución de Lambda debe tener Allow permisos en Amazon AWS CloudFormation S3 y CodePipeline, como se muestra en este ejemplo de política:

```
{ 
     "Version": "2012-10-17", 
     "Statement": [ 
          { 
               "Action": [ 
                    "logs:*" 
               ], 
               "Effect": "Allow", 
                "Resource": "arn:aws:logs:*:*:*" 
          },
```

```
 { 
               "Action": [ 
                    "codepipeline:PutJobSuccessResult", 
                    "codepipeline:PutJobFailureResult" 
               ], 
               "Effect": "Allow", 
               "Resource": "*" 
          }, 
          { 
               "Action": [ 
                    "cloudformation:DescribeStacks", 
                    "cloudformation:CreateStack", 
                    "cloudformation:UpdateStack" 
               ], 
               "Effect": "Allow", 
               "Resource": "*" 
          }, 
          { 
               "Action": [ 
                    "s3:*" 
               ], 
               "Effect": "Allow", 
               "Resource": "*" 
          } 
     ]
}
```
Para crear la AWS CloudFormation plantilla, abra cualquier editor de texto sin formato y copie y pegue el siguiente código:

```
{ 
   "AWSTemplateFormatVersion" : "2010-09-09", 
   "Description" : "CloudFormation template which creates an S3 bucket", 
   "Resources" : { 
     "MySampleBucket" : { 
       "Type" : "AWS::S3::Bucket", 
       "Properties" : { 
       } 
     } 
   }, 
   "Outputs" : { 
     "BucketName" : { 
       "Value" : { "Ref" : "MySampleBucket" },
```

```
 "Description" : "The name of the S3 bucket" 
     } 
   } 
}
```
Guárdelo como un archivo JSON con el nombre **template.json** en un directorio denominado **template-package**. Cree un archivo comprimido (.zip) con este directorio, asígnele el nombre **template-package.zip** y cárguelo en un bucket de Amazon S3 con control de versiones. Si ya tiene un bucket configurado para la canalización, puede usarlo. Edite la canalización para añadir una acción de código fuente que recupere el archivo .zip. Asigne un nombre al resultado de esta acción. *MyTemplate* Para obtener más información, consulte [Editar una canalización en CodePipeline.](#page-404-0)

#### **a** Note

La función de Lambda de ejemplo espera estos nombres de archivo y esta estructura comprimida. Sin embargo, puede sustituir este ejemplo por su propia AWS CloudFormation plantilla. Si usa su propia plantilla, asegúrese de modificar la política del rol de ejecución de Lambda para permitir cualquier funcionalidad adicional que requiera la plantilla AWS CloudFormation .

Para añadir el siguiente código como función en Lambda;

- 1. Abra la consola de Lambda; y elija Crear función.
- 2. En la página Crear función, elija Diseñar desde cero. En Nombre de función, introduzca un nombre para la función de Lambda.
- 3. En Runtime (Tiempo de ejecución), elija Python 2.7.
- 4. En Elegir o crear un rol de ejecución, seleccione Usar un rol existente. En Existing role (Función existente), seleccione su función y, a continuación, Create function (Crear función).

Se abrirá la página de detalles de la función creada.

5. Copie el siguiente código en el cuadro Function code (Código de función):

```
from __future__ import print_function
from boto3.session import Session
import json
import urllib
import boto3
```

```
import zipfile
import tempfile
import botocore
import traceback
print('Loading function')
cf = boto3.client('cloudformation')
code_pipeline = boto3.client('codepipeline')
def find_artifact(artifacts, name): 
     """Finds the artifact 'name' among the 'artifacts' 
     Args: 
         artifacts: The list of artifacts available to the function 
         name: The artifact we wish to use 
     Returns: 
         The artifact dictionary found 
     Raises: 
         Exception: If no matching artifact is found 
    "" ""
     for artifact in artifacts: 
         if artifact['name'] == name: 
             return artifact 
     raise Exception('Input artifact named "{0}" not found in event'.format(name))
def get_template(s3, artifact, file_in_zip): 
     """Gets the template artifact 
     Downloads the artifact from the S3 artifact store to a temporary file 
     then extracts the zip and returns the file containing the CloudFormation 
     template. 
     Args: 
         artifact: The artifact to download 
         file_in_zip: The path to the file within the zip containing the template 
     Returns: 
         The CloudFormation template as a string 
     Raises:
```

```
 Exception: Any exception thrown while downloading the artifact or unzipping 
 it 
    "" "
     tmp_file = tempfile.NamedTemporaryFile() 
     bucket = artifact['location']['s3Location']['bucketName'] 
     key = artifact['location']['s3Location']['objectKey'] 
     with tempfile.NamedTemporaryFile() as tmp_file: 
         s3.download_file(bucket, key, tmp_file.name) 
         with zipfile.ZipFile(tmp_file.name, 'r') as zip: 
             return zip.read(file_in_zip) 
def update stack(stack, template):
     """Start a CloudFormation stack update 
     Args: 
         stack: The stack to update 
         template: The template to apply 
     Returns: 
         True if an update was started, false if there were no changes 
         to the template since the last update. 
     Raises: 
         Exception: Any exception besides "No updates are to be performed." 
     """ 
     try: 
         cf.update_stack(StackName=stack, TemplateBody=template) 
         return True 
     except botocore.exceptions.ClientError as e: 
         if e.response['Error']['Message'] == 'No updates are to be performed.': 
             return False 
         else: 
             raise Exception('Error updating CloudFormation stack 
  "{0}"'.format(stack), e)
def stack_exists(stack): 
     """Check if a stack exists or not 
     Args: 
         stack: The stack to check
```

```
 Returns: 
         True or False depending on whether the stack exists 
     Raises: 
         Any exceptions raised .describe_stacks() besides that 
         the stack doesn't exist. 
     """ 
     try: 
         cf.describe_stacks(StackName=stack) 
         return True 
     except botocore.exceptions.ClientError as e: 
         if "does not exist" in e.response['Error']['Message']: 
             return False 
         else: 
             raise e
def create_stack(stack, template): 
     """Starts a new CloudFormation stack creation 
     Args: 
         stack: The stack to be created 
         template: The template for the stack to be created with 
     Throws: 
         Exception: Any exception thrown by .create_stack() 
    "" "
     cf.create_stack(StackName=stack, TemplateBody=template) 
def get_stack_status(stack): 
     """Get the status of an existing CloudFormation stack 
     Args: 
         stack: The name of the stack to check 
     Returns: 
         The CloudFormation status string of the stack such as CREATE_COMPLETE 
     Raises: 
         Exception: Any exception thrown by .describe_stacks() 
     """ 
     stack_description = cf.describe_stacks(StackName=stack)
```

```
 return stack_description['Stacks'][0]['StackStatus'] 
def put job success(job, message):
     """Notify CodePipeline of a successful job 
     Args: 
         job: The CodePipeline job ID 
         message: A message to be logged relating to the job status 
     Raises: 
         Exception: Any exception thrown by .put_job_success_result() 
     """ 
     print('Putting job success') 
     print(message) 
     code_pipeline.put_job_success_result(jobId=job) 
def put_job_failure(job, message): 
     """Notify CodePipeline of a failed job 
     Args: 
         job: The CodePipeline job ID 
         message: A message to be logged relating to the job status 
     Raises: 
         Exception: Any exception thrown by .put_job_failure_result() 
    "" "
     print('Putting job failure') 
     print(message) 
     code_pipeline.put_job_failure_result(jobId=job, failureDetails={'message': 
 message, 'type': 'JobFailed'}) 
def continue_job_later(job, message): 
     """Notify CodePipeline of a continuing job 
     This will cause CodePipeline to invoke the function again with the 
     supplied continuation token. 
     Args: 
         job: The JobID 
         message: A message to be logged relating to the job status 
         continuation_token: The continuation token
```
```
 Raises: 
         Exception: Any exception thrown by .put_job_success_result() 
    "" "
     # Use the continuation token to keep track of any job execution state 
     # This data will be available when a new job is scheduled to continue the 
  current execution 
     continuation_token = json.dumps({'previous_job_id': job}) 
     print('Putting job continuation') 
     print(message) 
     code_pipeline.put_job_success_result(jobId=job, 
 continuationToken=continuation_token)
def start_update_or_create(job_id, stack, template): 
     """Starts the stack update or create process 
     If the stack exists then update, otherwise create. 
     Args: 
         job_id: The ID of the CodePipeline job 
         stack: The stack to create or update 
         template: The template to create/update the stack with 
    "" "
     if stack_exists(stack): 
        status = get stack status(stack)
         if status not in ['CREATE_COMPLETE', 'ROLLBACK_COMPLETE', 
  'UPDATE_COMPLETE']: 
             # If the CloudFormation stack is not in a state where 
             # it can be updated again then fail the job right away. 
             put_job_failure(job_id, 'Stack cannot be updated when status is: ' + 
  status) 
             return 
         were_updates = update_stack(stack, template) 
         if were_updates: 
             # If there were updates then continue the job so it can monitor 
             # the progress of the update. 
             continue_job_later(job_id, 'Stack update started') 
         else:
```

```
 # If there were no updates then succeed the job immediately 
             put_job_success(job_id, 'There were no stack updates') 
     else: 
         # If the stack doesn't already exist then create it instead 
         # of updating it. 
         create_stack(stack, template) 
         # Continue the job so the pipeline will wait for the CloudFormation 
         # stack to be created. 
         continue_job_later(job_id, 'Stack create started') 
def check_stack_update_status(job_id, stack): 
     """Monitor an already-running CloudFormation update/create 
     Succeeds, fails or continues the job depending on the stack status. 
    Args: 
         job_id: The CodePipeline job ID 
         stack: The stack to monitor 
    "" "
    status = get stack status(stack)
     if status in ['UPDATE_COMPLETE', 'CREATE_COMPLETE']: 
         # If the update/create finished successfully then 
         # succeed the job and don't continue. 
        put job success(job id, 'Stack update complete')
     elif status in ['UPDATE_IN_PROGRESS', 'UPDATE_ROLLBACK_IN_PROGRESS', 
     'UPDATE_ROLLBACK_COMPLETE_CLEANUP_IN_PROGRESS', 'CREATE_IN_PROGRESS', 
     'ROLLBACK_IN_PROGRESS', 'UPDATE_COMPLETE_CLEANUP_IN_PROGRESS']: 
         # If the job isn't finished yet then continue it 
         continue_job_later(job_id, 'Stack update still in progress') 
     else: 
         # If the Stack is a state which isn't "in progress" or "complete" 
         # then the stack update/create has failed so end the job with 
         # a failed result. 
         put_job_failure(job_id, 'Update failed: ' + status)
def get_user_params(job_data): 
     """Decodes the JSON user parameters and validates the required properties. 
     Args: 
         job_data: The job data structure containing the UserParameters string which 
  should be a valid JSON structure
```

```
 Returns: 
         The JSON parameters decoded as a dictionary. 
     Raises: 
         Exception: The JSON can't be decoded or a property is missing. 
    "" "
     try: 
         # Get the user parameters which contain the stack, artifact and file 
  settings 
         user_parameters = job_data['actionConfiguration']['configuration']
['UserParameters'] 
        decoded parameters = json.loads(user parameters)
     except Exception as e: 
         # We're expecting the user parameters to be encoded as JSON 
         # so we can pass multiple values. If the JSON can't be decoded 
         # then fail the job with a helpful message. 
         raise Exception('UserParameters could not be decoded as JSON') 
     if 'stack' not in decoded_parameters: 
         # Validate that the stack is provided, otherwise fail the job 
         # with a helpful message. 
         raise Exception('Your UserParameters JSON must include the stack name') 
     if 'artifact' not in decoded_parameters: 
         # Validate that the artifact name is provided, otherwise fail the job 
         # with a helpful message. 
         raise Exception('Your UserParameters JSON must include the artifact name') 
     if 'file' not in decoded_parameters: 
         # Validate that the template file is provided, otherwise fail the job 
         # with a helpful message. 
         raise Exception('Your UserParameters JSON must include the template file 
 name') 
     return decoded_parameters 
def setup_s3_client(job_data): 
     """Creates an S3 client 
    Uses the credentials passed in the event by CodePipeline. These 
     credentials can be used to access the artifact bucket.
```

```
 Args: 
         job_data: The job data structure 
     Returns: 
         An S3 client with the appropriate credentials 
    "" "
     key_id = job_data['artifactCredentials']['accessKeyId'] 
     key_secret = job_data['artifactCredentials']['secretAccessKey'] 
     session_token = job_data['artifactCredentials']['sessionToken'] 
     session = Session(aws_access_key_id=key_id, 
         aws_secret_access_key=key_secret, 
         aws_session_token=session_token) 
     return session.client('s3', 
 config=botocore.client.Config(signature_version='s3v4'))
def lambda_handler(event, context): 
     """The Lambda function handler 
     If a continuing job then checks the CloudFormation stack status 
     and updates the job accordingly. 
     If a new job then kick of an update or creation of the target 
     CloudFormation stack. 
     Args: 
         event: The event passed by Lambda 
         context: The context passed by Lambda 
    "" ""
     try: 
         # Extract the Job ID 
         job_id = event['CodePipeline.job']['id'] 
         # Extract the Job Data 
         job_data = event['CodePipeline.job']['data'] 
         # Extract the params 
         params = get_user_params(job_data) 
         # Get the list of artifacts passed to the function 
         artifacts = job_data['inputArtifacts']
```

```
 stack = params['stack'] 
     artifact = params['artifact'] 
     template_file = params['file'] 
     if 'continuationToken' in job_data: 
         # If we're continuing then the create/update has already been triggered 
         # we just need to check if it has finished. 
         check_stack_update_status(job_id, stack) 
     else: 
         # Get the artifact details 
        artifact data = find artifact(artifacts, artifact)
         # Get S3 client to access artifact with 
        s3 = setup s3 client(job data) # Get the JSON template file out of the artifact 
         template = get_template(s3, artifact_data, template_file) 
         # Kick off a stack update or create 
         start_update_or_create(job_id, stack, template) 
 except Exception as e: 
     # If any other exceptions which we didn't expect are raised 
     # then fail the job and log the exception message. 
     print('Function failed due to exception.') 
     print(e) 
     traceback.print_exc() 
     put_job_failure(job_id, 'Function exception: ' + str(e)) 
 print('Function complete.') 
 return "Complete."
```
- 6. Deje Controlador con el valor predeterminado y deje Rol con el nombre que seleccionó o creó anteriormente, **CodePipelineLambdaExecRole**.
- 7. En Basic settings (Configuración básica), para Timeout (Tiempo de espera), sustituya el valor predeterminado de 3 segundos por **20**.
- 8. Seleccione Guardar.
- 9. Desde la CodePipeline consola, edite la canalización para añadir la función como una acción en una etapa de la canalización. Seleccione Editar para la etapa de la canalización que deseas cambiar y selecciona Añadir grupo de acciones. En la página Editar acción, en Nombre de la acción, introduzca un nombre para su acción. En Proveedor de la acción, elija Lambda.

En Artefactos de entrada, elija MyTemplate. En UserParameters, debes proporcionar una cadena JSON con tres parámetros:

- Nombre de pila
- AWS CloudFormation nombre de la plantilla y ruta al archivo
- Artefactos de entrada

Use corchetes ({ }) y separe los parámetros con comas. Por ejemplo, para crear una pila con el nombre *MyTestStack*de una canalización con el artefacto de entrada *MyTemplate*, introduzca: {"stack»:» *MyTestStack*«UserParameters, "file» :"template-package/template.json», "artifact»:» «}. *MyTemplate*

### **a** Note

Aunque hayas especificado el artefacto de entrada, también debes especificar este artefacto de entrada para la acción en UserParametersArtefactos de entrada.

10. Guarde los cambios en la canalización y lance manualmente un cambio para probar la acción y la función de Lambda.

# Reintentar una acción fallida en una etapa

Puede reintentar una etapa que haya fallado sin tener que volver a ejecutar una canalización desde el principio. Para ello, puede volver a intentar las acciones fallidas en una etapa o volver a intentar todas las acciones de la etapa empezando por la primera acción de la misma. Al volver a intentar las acciones fallidas en una etapa, todas las acciones que aún están en curso siguen funcionando y las fallidas se vuelven a activar. Al volver a intentar una etapa fallida desde la primera acción de la etapa, esta no puede tener ninguna acción en curso. Para poder volver a intentar una fase, es necesario que todas las acciones hayan fallado o que algunas hayan fallado y otras se hayan realizado correctamente.

## **A** Important

Al volver a intentar una etapa fallida, se vuelven a intentar todas las acciones de la etapa desde la primera acción de la etapa y, al reintentar las acciones fallidas, se reintentan todas

las acciones fallidas de la etapa. Esto anula los artefactos de salida de las acciones que anteriormente se habían realizado correctamente en la misma ejecución. Aunque se pueden anular los artefactos, se conserva el historial de ejecución de las acciones

Si utiliza la consola para ver una canalización, aparece el botón Reintentar etapa o el botón

Reintentar acciones fallidas donde las acciones con errores se pueden reintentar.

que anteriormente se habían realizado correctamente.

Si utiliza la AWS CLI, puede utilizar el get-pipeline-state comando para determinar si alguna acción ha fallado.

#### **a** Note

En los casos siguientes, es posible que no se pueda reintentar las acciones:

- Todas las acciones de la etapa se realizaron correctamente, por lo que la etapa no se encuentra en estado fallido.
- La estructura global de la canalización cambió después de producirse el error en la etapa.
- Ya se está intentando otro reintento en la etapa.

#### Temas

- [Reintento de acciones con errores \(consola\)](#page-690-0)
- [Reintento de acciones con errores \(CLI\)](#page-692-0)

# <span id="page-690-0"></span>Reintento de acciones con errores (consola)

Para volver a intentar una etapa fallida o realizar acciones fallidas en una etapa (consola)

1. Inicie sesión en la CodePipeline consola AWS Management Console y ábrala en [http://](https://console.aws.amazon.com/codesuite/codepipeline/home) [console.aws.amazon.com/codesuite/codepipeline/home.](https://console.aws.amazon.com/codesuite/codepipeline/home)

Se muestran los nombres de todas las canalizaciones asociadas a tu AWS cuenta.

- 2. En Name, elija el nombre de la canalización.
- 3. Ubique la etapa con la acción que ha dado error y después elija una de las siguientes opciones.
- Para volver a intentar todas las acciones de la etapa, seleccione Reintentar etapa.
- Para volver a intentar solo las acciones fallidas de la fase, seleccione Reintentar acciones fallidas.

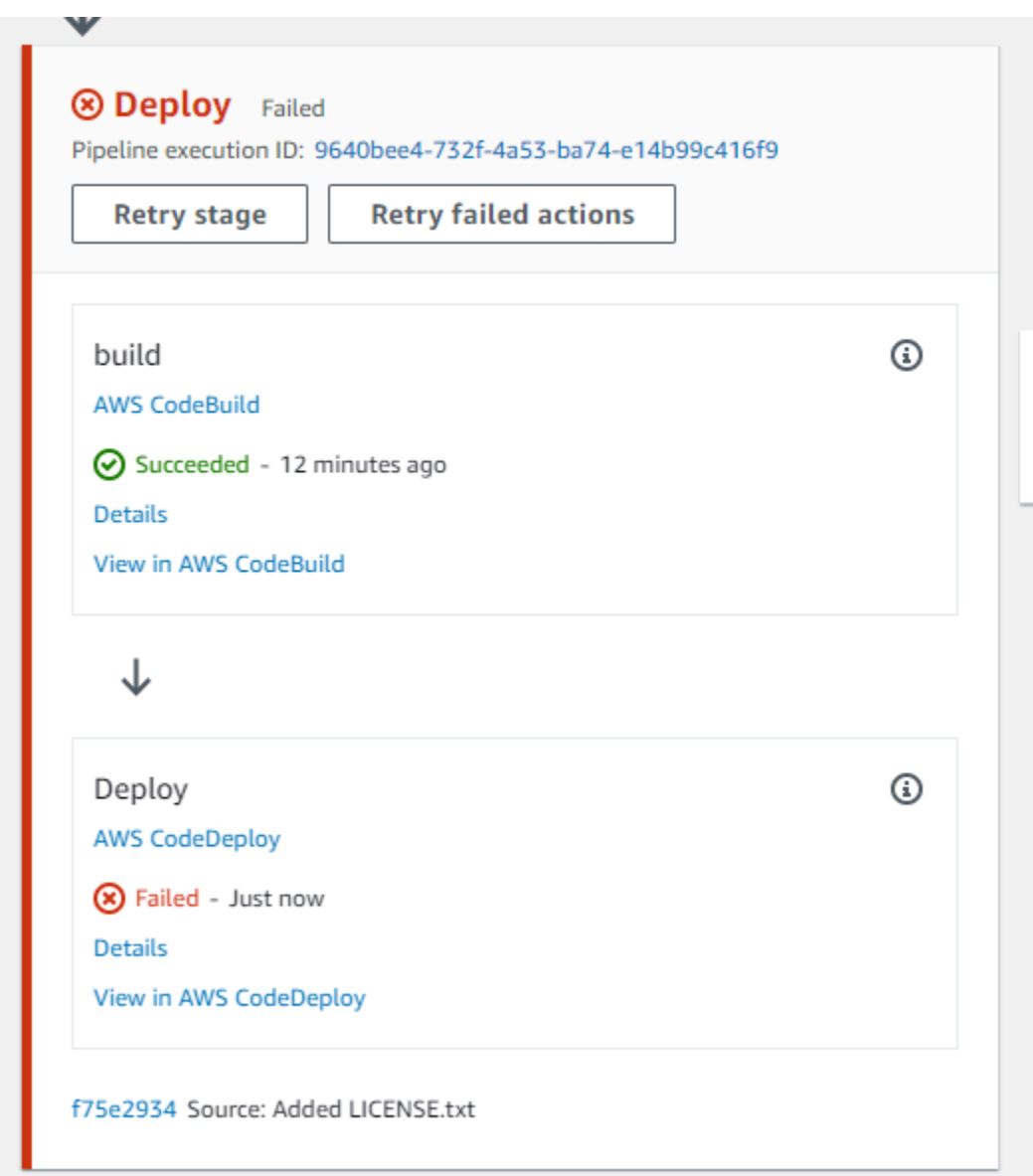

Si todas las acciones que se vuelven a intentar en la etapa se completan correctamente, la canalización se sigue ejecutando.

# <span id="page-692-0"></span>Reintento de acciones con errores (CLI)

Para volver a intentar una etapa fallida o realizar acciones fallidas en una etapa - CLI

Para utilizar el AWS CLI para volver a intentar todas las acciones o todas las acciones fallidas, ejecute el retry-stage-execution comando con los siguientes parámetros:

```
--pipeline-name <value>
--stage-name <value>
--pipeline-execution-id <value>
--retry-mode ALL_ACTIONS/FAILED_ACTIONS
```
**a** Note

Los valores que puede utilizar para retry-mode son FAILED ACTIONS y ALL ACTIONS.

1. En una terminal (Linux, macOS o Unix) o el símbolo del sistema (Windows), ejecute el comando [retry-stage-execution](https://docs.aws.amazon.com/cli/latest/reference/codepipeline/get-pipeline-state.html), tal y como se muestra en el siguiente ejemplo para una canalización denominada MyPipeline.

```
aws codepipeline retry-stage-execution --pipeline-name MyPipeline --stage-name 
 Deploy --pipeline-execution-id b59babff-5f34-EXAMPLE --retry-mode FAILED_ACTIONS
```
La salida devuelve el ID de ejecución:

```
{ 
     "pipelineExecutionId": "b59babff-5f34-EXAMPLE"
}
```
- 2. También puede ejecutar el comando con un archivo de entrada JSON. Primero debe crear un archivo JSON que identifique la canalización, la etapa que incluye las acciones fallidas y la ejecución más reciente de la canalización en esa etapa. Ejecute el comando retry-stageexecution con el parámetro --cli-input-json. Para recuperar los detalles que necesita para el archivo JSON, es más fácil usar el comando get-pipeline-state.
	- a. En un terminal (Linux, macOS o Unix) o símbolo del sistema (Windows), ejecute el comando [get-pipeline-state](https://docs.aws.amazon.com/cli/latest/reference/codepipeline/get-pipeline-state.html) en una canalización. Por ejemplo, en el caso de una canalización denominada MyFirstPipeline, escribirías algo parecido a lo siguiente:

```
aws codepipeline get-pipeline-state --name MyFirstPipeline
```
La respuesta al comando incluye información de estado de la canalización para cada etapa. En el siguiente ejemplo, la respuesta indica que una o más acciones han fallado en la etapa de ensayo (Staging):

```
{ 
     "updated": 1427245911.525, 
     "created": 1427245911.525, 
     "pipelineVersion": 1, 
     "pipelineName": "MyFirstPipeline", 
     "stageStates": [ 
         { 
              "actionStates": [...], 
              "stageName": "Source", 
              "latestExecution": { 
                  "pipelineExecutionId": "9811f7cb-7cf7-SUCCESS", 
                  "status": "Succeeded" 
              } 
         }, 
          { 
              "actionStates": [...], 
              "stageName": "Staging", 
              "latestExecution": { 
                   "pipelineExecutionId": "3137f7cb-7cf7-EXAMPLE", 
                  "status": "Failed" 
 }
         } 
     ]
}
```
- b. En un editor de texto sin formato, cree un archivo en el que registrará la siguiente información en formato JSON:
	- El nombre de la canalización que incluye las acciones fallidas
	- El nombre de la etapa que incluye las acciones fallidas
	- El ID de la última ejecución de la canalización en la etapa
	- El modo de volver a intentarlo.

En el MyFirstPipeline ejemplo anterior, el archivo tendría un aspecto similar al siguiente:

```
{ 
     "pipelineName": "MyFirstPipeline", 
     "stageName": "Staging", 
     "pipelineExecutionId": "3137f7cb-7cf7-EXAMPLE", 
     "retryMode": "FAILED_ACTIONS"
}
```
- c. Guarde el archivo con un nombre como **retry-failed-actions.json**.
- d. Llame el archivo que creó al ejecutar el comando [retry-stage-execution](https://docs.aws.amazon.com/cli/latest/reference/codepipeline/retry-stage-execution.html). Por ejemplo:

### **A** Important

Asegúrese de incluir file:// antes del nombre de archivo. Es obligatorio en este comando.

aws codepipeline retry-stage-execution --cli-input-json file://retry-failedactions.json

e. Para ver los resultados del reintento, abra la CodePipeline consola y elija la canalización que contenga las acciones que fallaron o vuelva a utilizar el get-pipeline-state comando. Para obtener más información, consulte [Vea las canalizaciones y los detalles en](#page-414-0)  [CodePipeline](#page-414-0).

# Gestione las acciones de aprobación en CodePipeline

En AWS CodePipeline, puede añadir una acción de aprobación a una etapa de una canalización en el punto en el que desee que se detenga la ejecución de la canalización para que alguien con los AWS Identity and Access Management permisos necesarios pueda aprobar o rechazar la acción.

Si la acción se aprueba, se reanuda la ejecución de la canalización. Si la acción es rechazada, o si nadie aprueba o rechaza la acción en un plazo de siete días desde que la canalización haya tomado la acción y se detenga, el resultado es el mismo que si la acción fracasa y la ejecución de la canalización no continúa.

Se puede realizar aprobaciones manuales por tres razones:

- Desea que alguien realice una revisión de código o una revisión de administración de cambios para que se permita una corrección en la siguiente etapa de una canalización.
- Desea que alguien realice una prueba de control de calidad manual en la última versión de una aplicación o para confirmar la integridad de un artefacto de compilación antes de su lanzamiento.
- Desea que alguien revise el texto nuevo o actualizado antes de que se publique en el sitio web de una compañía.

# Opciones de configuración para las acciones de aprobación manual en **CodePipeline**

CodePipeline proporciona tres opciones de configuración que puede utilizar para informar a los aprobadores sobre la acción de aprobación.

Publicar notificaciones de aprobación Puede configurar una acción de aprobación para publicar un mensaje en un tema del Amazon Simple Notification Service cuando la acción se detenga en el momento de la acción. Amazon SNS envía el mensaje a todos los puntos de conexión suscritos al tema. Debe utilizar un tema creado en la misma AWS región que la canalización y que incluirá la acción de aprobación. Cuando cree un tema, recomendamos que le asigne un nombre que identifique su finalidad, con un formato como MyFirstPipeline-us-east-2-approval.

Al publicar notificaciones de aprobación para temas de Amazon SNS se pueden elegir varios formatos: destinatarios de correo electrónico o SMS, colas SQS, punto de conexión HTTP/HTTPS o funciones AWS Lambda que se invocan mediante Amazon SNS. Para obtener información acerca de las notificaciones de temas de Amazon SNS, consulte los siguientes temas.

- [¿Qué es Amazon Simple Notification Service?](https://docs.aws.amazon.com/sns/latest/dg/welcome.html)
- [Crear un tema en Amazon SNS](https://docs.aws.amazon.com/sns/latest/dg/CreateTopic.html)
- [Sending Amazon SNS Messages to Amazon SQS Queues](https://docs.aws.amazon.com/sns/latest/dg/SendMessageToSQS.html)
- [Subscribing a Queue to an Amazon SNS Topic](https://docs.aws.amazon.com/AWSSimpleQueueService/latest/SQSDeveloperGuide/sqssubscribe.html)
- [Sending Amazon SNS Messages to HTTP/HTTPS Endpoints](https://docs.aws.amazon.com/sns/latest/dg/SendMessageToHttp.html)
- [Invoking Lambda Functions Using Amazon SNS Notifications](https://docs.aws.amazon.com/sns/latest/dg/sns-lambda.html)

Para conocer la estructura de los datos JSON que se generan para una notificación de acción de aprobación, consulte [Formato de datos JSON para las notificaciones de aprobación manual en](#page-710-0)  [CodePipeline](#page-710-0).

Specify a URL for Review Como parte de la configuración de la acción de aprobación, puede especificar una URL que revisar. La URL puede ser un enlace a una aplicación web que quiere que prueben los aprobadores o una página con más información acerca de la solicitud de aprobación. La URL se incluye en la notificación que se publica para el tema de Amazon SNS. Los aprobadores pueden usar la consola o la CLI para verla.

Enter Comments for Approvers (Escribir comentarios para aprobadores) Cuando crea una acción de aprobación, también puede añadir comentarios dirigidos a quienes reciben las notificaciones o quienes vean la acción en la respuesta de la consola o la CLI.

No Configuration Options Puede decidir no configurar ninguna de estas tres opciones. Es posible que no las necesite si, por ejemplo, puede notificar a alguien que la acción está lista para la revisión o simplemente quiere que la canalización se detenga hasta que decida aprobarla usted mismo.

# Descripción general de la configuración y el flujo de trabajo para las acciones de aprobación en CodePipeline

A continuación se ofrece información general sobre la configuración y el uso de las aprobaciones manuales.

- 1. Los permisos de IAM necesarios para aprobar o rechazar las acciones de aprobación se conceden a uno o varios roles de IAM de la organización.
- 2. (Opcional) Si utiliza las notificaciones de Amazon SNS, asegúrese de que el rol de servicio que utiliza en sus CodePipeline operaciones tenga permiso para acceder a los recursos de Amazon SNS.
- 3. (Opcional) Si utiliza notificaciones de Amazon SNS, crea un tema de Amazon SNS y le añade uno o más suscriptores o punto de conexión.
- 4. Cuando usa la AWS CLI para crear la canalización o después de haber usado la CLI o la consola para crear la canalización, agrega una acción de aprobación a una etapa de la canalización.

Si utiliza notificaciones, incluye el Nombre de recurso de Amazon (ARN) del tema de Amazon SNS en la configuración de la acción. (Un ARN es un identificador único de un recurso de Amazon. Los ARN de los temas de Amazon SNS se estructuran de la siguiente manera*: arn:aws:sns:useast-* 2:80398 EXAMPLE:. MyApprovalTopic Para obtener más información, consulte [Nombres](https://docs.aws.amazon.com/general/latest/gr/aws-arns-and-namespaces.html) 

[de recursos \(ARN\) y Servicio de AWS espacios de nombres de Amazon](https://docs.aws.amazon.com/general/latest/gr/aws-arns-and-namespaces.html) en.) Referencia general de Amazon Web Services

- 5. La canalización se detiene cuando alcanza la acción de aprobación. Si se incluyó el ARN de un tema de Amazon SNS en la configuración de la acción, se publica una notificación para el tema de Amazon SNS y se entrega un mensaje a los suscriptores del tema o los puntos de conexión suscritos, con un enlace a la acción de aprobación en la consola.
- 6. Un aprobador examina la URL de destino y revisa los comentarios que haya.
- 7. El aprobador, con ayuda de la consola, la CLI o el SDK, resume un comentario y envía una respuesta:
	- Aprobado: se reanuda la ejecución de la canalización.
	- Rechazado: el estado de la etapa cambia a "Failed" y la ejecución de la canalización no se reanuda.

Si no se envía ninguna respuesta en siete días, la acción se marca como "Failed".

# <span id="page-697-0"></span>Otorgue permisos de aprobación a un usuario de IAM en CodePipeline

Para que los usuarios de IAM de una organización puedan aprobar o rechazar acciones de aprobación, deben recibir permisos para obtener acceso a las canalizaciones y para actualizar el estado de las acciones de aprobación. Puede conceder permiso para acceder a todas las canalizaciones y acciones de aprobación de una cuenta si asocia la política administrada AWSCodePipelineApproverAccess a un usuario, un rol o un grupo de IAM; o también puede conceder permisos limitados si especifica los recursos individuales a los que puede obtener acceso un usuario, un rol o un grupo de IAM.

### **a** Note

Los permisos descritos en este tema conceden un acceso muy limitado. Para permitir que un usuario, rol o grupo pueda hacer algo más que aprobar o rechazar acciones de aprobación, puede asociar otras políticas administradas. Para obtener información sobre las políticas gestionadas disponibles CodePipeline, consult[eAWS políticas gestionadas para AWS](#page-830-0)  [CodePipeline](#page-830-0).

Concesión de permisos de aprobación a todas las canalizaciones y acciones de aprobación

Para los usuarios que necesiten realizar acciones de aprobación CodePipeline, utilice la política AWSCodePipelineApproverAccess gestionada.

Para dar acceso, agregue permisos a los usuarios, grupos o roles:

• Usuarios y grupos en AWS IAM Identity Center:

Cree un conjunto de permisos. Siga las instrucciones de [Creación de un conjunto de permisos](https://docs.aws.amazon.com/singlesignon/latest/userguide/howtocreatepermissionset.html) en la Guía del usuario de AWS IAM Identity Center .

• Usuarios administrados en IAM a través de un proveedor de identidades:

Cree un rol para la federación de identidades. Siga las instrucciones descritas en [Creación de un](https://docs.aws.amazon.com/IAM/latest/UserGuide/id_roles_create_for-idp.html) [rol para un proveedor de identidad de terceros \(federación\)](https://docs.aws.amazon.com/IAM/latest/UserGuide/id_roles_create_for-idp.html) en la Guía del usuario de IAM.

- Usuarios de IAM:
	- Cree un rol que el usuario pueda aceptar. Siga las instrucciones descritas en [Creación de un rol](https://docs.aws.amazon.com/IAM/latest/UserGuide/id_roles_create_for-user.html)  [para un usuario de IAM](https://docs.aws.amazon.com/IAM/latest/UserGuide/id_roles_create_for-user.html) en la Guía del usuario de IAM.
	- (No recomendado) Adjunte una política directamente a un usuario o añada un usuario a un grupo de usuarios. Siga las instrucciones descritas en [Adición de permisos a un usuario](https://docs.aws.amazon.com/IAM/latest/UserGuide/id_users_change-permissions.html#users_change_permissions-add-console) [\(consola\)](https://docs.aws.amazon.com/IAM/latest/UserGuide/id_users_change-permissions.html#users_change_permissions-add-console) de la Guía del usuario de IAM.

# Especificación del permiso de aprobación para determinadas canalizaciones y acciones de aprobación

Para los usuarios que necesitan realizar acciones de aprobación en CodePipeline, utilice la siguiente política personalizada. En la política siguiente, especifique los recursos individuales a los que puede acceder un usuario. Por ejemplo, la siguiente política otorga permisos a los usuarios para aprobar o rechazar solo la acción denominada MyApprovalAction en la canalización de MyFirstPipeline Este de EE. UU. (Ohio) (us-east-2):

## **a** Note

El codepipeline:ListPipelines permiso solo es necesario si los usuarios de IAM necesitan acceder al CodePipeline panel de control para ver esta lista de canalizaciones. Si no se requiere acceso a la consola, puede omitir codepipeline:ListPipelines.

Utilización del editor de política de JSON para la creación de una política

- 1. [Inicie sesión en la consola de IAM AWS Management Console y ábrala en https://](https://console.aws.amazon.com/iam/) [console.aws.amazon.com/iam/.](https://console.aws.amazon.com/iam/)
- 2. En el panel de navegación de la izquierda, elija Políticas.

Si es la primera vez que elige Políticas, aparecerá la página Welcome to Managed Policies (Bienvenido a políticas administradas). Elija Comenzar.

- 3. En la parte superior de la página, seleccione Crear política.
- 4. En la sección Editor de políticas, seleccione la opción JSON.
- 5. Ingrese el siguiente documento de política JSON:

```
 { 
     "Version": "2012-10-17", 
     "Statement": [ 
         { 
             "Effect": "Allow", 
             "Action": [ 
                  "codepipeline:ListPipelines" 
             ], 
              "Resource": [ 
 "*" 
 ] 
         }, 
         { 
             "Effect": "Allow", 
              "Action": [ 
                  "codepipeline:GetPipeline", 
                  "codepipeline:GetPipelineState", 
                  "codepipeline:GetPipelineExecution" 
             ], 
             "Resource": "arn:aws:codepipeline:us-
east-2:80398EXAMPLE:MyFirstPipeline" 
         }, 
         { 
             "Effect": "Allow", 
              "Action": [ 
                  "codepipeline:PutApprovalResult" 
             ], 
              "Resource": "arn:aws:codepipeline:us-
east-2:80398EXAMPLE:MyFirstPipeline/MyApprovalStage/MyApprovalAction"
```
 $\mathbf{I}$ }

}

6. Elija Siguiente.

#### **a** Note

Puede alternar entre las opciones Visual y JSON del editor en todo momento. No obstante, si realiza cambios o selecciona Siguiente en la opción Visual del editor, es posible que IAM reestructure la política, con el fin de optimizarla para el editor visual. Para obtener más información, consulte [Reestructuración de política](https://docs.aws.amazon.com/IAM/latest/UserGuide/troubleshoot_policies.html#troubleshoot_viseditor-restructure) en la Guía del usuario de IAM.

- 7. En la página Revisar y crear, introduzca el Nombre de la política y la Descripción (opcional) para la política que está creando. Revise los Permisos definidos en esta política para ver los permisos que concede la política.
- 8. Elija Crear política para guardar la nueva política.

# <span id="page-700-0"></span>Conceder permisos de Amazon SNS a un rol de servicio CodePipeline

Si piensa utilizar Amazon SNS para publicar notificaciones en los temas cuando las acciones de aprobación deban revisarse, el rol de servicio que utilice en sus CodePipeline operaciones debe tener permiso para acceder a los recursos de Amazon SNS. Puede utilizar la consola de IAM para añadir este permiso al rol de servicio.

En la política siguiente, especifique la política de publicación con SNS. A la siguiente política, puede asignarle el nombre SNSPublish. Use la siguiente política asociándola a su rol de servicio.

#### **A** Important

{

Asegúrese de haber iniciado sesión en él AWS Management Console con la misma información de cuenta que utilizó. [Empezar con CodePipeline](#page-51-0)

```
 "Version": "2012-10-17", 
 "Statement": [
```

```
 { 
                 "Effect": "Allow", 
                 "Action": "sns:Publish", 
                 "Resource": "*" 
            } 
     \mathbf{I}}
```
Utilización del editor de política de JSON para la creación de una política

- 1. Inicie sesión en la consola de IAM AWS Management Console y ábrala en [https://](https://console.aws.amazon.com/iam/)  [console.aws.amazon.com/iam/.](https://console.aws.amazon.com/iam/)
- 2. En el panel de navegación de la izquierda, elija Políticas.

Si es la primera vez que elige Políticas, aparecerá la página Welcome to Managed Policies (Bienvenido a políticas administradas). Elija Comenzar.

- 3. En la parte superior de la página, seleccione Crear política.
- 4. En la sección Editor de políticas, seleccione la opción JSON.
- 5. Introduzca o pegue un documento de política de JSON. Para obtener más información sobre el lenguaje de la política de IAM, consulte Referencia de [políticas JSON de IAM.](https://docs.aws.amazon.com/IAM/latest/UserGuide/reference_policies.html)
- 6. Resuelva las advertencias de seguridad, errores o advertencias generales generadas durante la [validación de política](https://docs.aws.amazon.com/IAM/latest/UserGuide/access_policies_policy-validator.html) y luego elija Siguiente.

## **a** Note

Puede alternar entre las opciones Visual y JSON del editor en todo momento. No obstante, si realiza cambios o selecciona Siguiente en la opción Visual del editor, es posible que IAM reestructure la política, con el fin de optimizarla para el editor visual. Para obtener más información, consulte [Reestructuración de política](https://docs.aws.amazon.com/IAM/latest/UserGuide/troubleshoot_policies.html#troubleshoot_viseditor-restructure) en la Guía del usuario de IAM.

7. (Opcional) Al crear o editar una política en AWS Management Console, puedes generar una plantilla de política JSON o YAML que puedes usar en AWS CloudFormation las plantillas.

Para ello, en el editor de políticas, selecciona Acciones y, a continuación, selecciona Generar CloudFormation plantilla. Para obtener más información AWS CloudFormation, consulte la [referencia sobre AWS Identity and Access Management los tipos de recursos](https://docs.aws.amazon.com/AWSCloudFormation/latest/UserGuide/AWS_IAM.html) en la Guía del AWS CloudFormation usuario.

- 8. Cuando haya terminado de agregar permisos a la política, seleccione Siguiente.
- 9. En la página Revisar y crear, introduzca el Nombre de la política y la Descripción (opcional) para la política que está creando. Revise los Permisos definidos en esta política para ver los permisos que concede la política.
- 10. (Opcional) Agregar metadatos a la política al adjuntar las etiquetas como pares de clavevalor. Para obtener más información sobre el uso de etiquetas en IAM, consulte [Etiquetado de](https://docs.aws.amazon.com/IAM/latest/UserGuide/id_tags.html)  [recursos de IAM](https://docs.aws.amazon.com/IAM/latest/UserGuide/id_tags.html) en la Guía de usuario de IAM.
- 11. Elija Crear política para guardar la nueva política.

# Añada una acción de aprobación manual a una canalización en **CodePipeline**

Puedes añadir una acción de aprobación a una etapa de una CodePipeline canalización en el punto en el que desees que la canalización se detenga para que alguien pueda aprobar o rechazar la acción manualmente.

#### **a** Note

Las acciones de aprobación no se pueden añadir a las etapas de origen. Las etapas de origen solo pueden contener acciones de origen.

Si quiere usar Amazon SNS para enviar notificaciones cuando una acción de aprobación esté lista para la revisión, primero debe completar los siguientes requisitos previos:

- Conceda permiso a su función CodePipeline de servicio para acceder a los recursos de Amazon SNS. Para obtener más información, consulte [Conceder permisos de Amazon SNS a un rol de](#page-700-0)  [servicio CodePipeline](#page-700-0).
- Conceda permiso a uno o más identidades de IAM de la organización para actualizar el estado de una acción de aprobación. Para obtener más información, consulte [Otorgue permisos de](#page-697-0)  [aprobación a un usuario de IAM en CodePipeline](#page-697-0).

En este ejemplo, se crea una nueva etapa de aprobación y se añade una acción de aprobación manual a la etapa. También puede añadir una acción de aprobación manual a una etapa existente que contenga otras acciones.

Incorporación de una acción de aprobación manual Versión de API 2015-07-09 684

Agregue una acción de aprobación manual a una CodePipeline canalización (consola)

Puede utilizar la CodePipeline consola para añadir una acción de aprobación a una CodePipeline canalización existente. Debe usar la AWS CLI si quiere añadir acciones de aprobación al crear una nueva canalización.

- 1. Abra la CodePipeline consola en<https://console.aws.amazon.com/codepipeline/>.
- 2. En Name, elija la canalización.
- 3. En la página de detalles de la canalización, elija Edit.
- 4. Si desea añadir una acción de aprobación a una etapa nueva, elija + Add stage (Añadir etapa) en el punto de la canalización donde desea añadir la solicitud de aprobación y escriba el nombre de la etapa. En la página Add stage (Añadir etapa) en Stage name (Nombre de etapa), escriba el nombre de la nueva etapa. Por ejemplo, añada una nueva etapa y asígnele el nombre Manual\_Approval.

Si desea añadir una acción de aprobación a una etapa existente, seleccione Edit stage (Editar etapa).

- 5. En la etapa en la que desea añadir la acción de aprobación, elija + Add action group (Añadir grupo de acciones).
- 6. En la página Edit action (Editar acción), haga lo siguiente:
	- 1. En Action name (Nombre de la acción), escriba un nombre que identifique la acción.
	- 2. En Action provider (Proveedor de acción), en Approval (Aprobación), seleccione Manual approval (Aprobación manual).
	- 3. (Opcional) En SNS topic ARN (ARN de tema de SNS), elija el nombre del tema que usará para enviar notificaciones para la acción de aprobación.
	- 4. (Opcional) En URL for review, escriba la URL de la página o aplicación que desea que el aprobador examine. Los aprobadores pueden obtener acceso a esta URL a través de un enlace que se incluye en la vista de la canalización en la consola.
	- 5. (Opcional) En Comments (Comentarios), escriba la información adicional que desee compartir con el revisor.
	- 6. Seleccione Guardar.

Añadir una acción de aprobación manual a una CodePipeline canalización (CLI)

Puede usar la CLI para añadir una acción de aprobación a una canalización existente o al crear una canalización. Para ello, puede incluir una acción de aprobación, con el tipo de aprobación manual, en una etapa que esté creando o editando.

Para obtener más información sobre la creación y edición de canalizaciones, consulte [Cree una](#page-302-0)  [canalización en CodePipeline](#page-302-0) y [Editar una canalización en CodePipeline](#page-404-0).

Para añadir una etapa a una canalización que incluye solo una acción de aprobación, se incluiría algo similar al ejemplo siguiente en el momento de crear o actualizar la canalización.

## **a** Note

La sección configuration es opcional. Esto es solo un fragmento, no toda la estructura del archivo. Para obtener más información, consulte [CodePipeline referencia de estructura de](#page-885-0)  [tubería](#page-885-0).

```
{ 
     "name": "MyApprovalStage", 
     "actions": [ 
          { 
              "name": "MyApprovalAction", 
              "actionTypeId": { 
                   "category": "Approval", 
                   "owner": "AWS", 
                   "version": "1", 
                   "provider": "Manual" 
              }, 
              "inputArtifacts": [], 
              "outputArtifacts": [], 
              "configuration": { 
                   "NotificationArn": "arn:aws:sns:us-
east-2:80398EXAMPLE:MyApprovalTopic", 
                   "ExternalEntityLink": "http://example.com", 
                   "CustomData": "The latest changes include feedback from Bob."}, 
              "runOrder": 1 
          } 
     ]
}
```
Si la acción de aprobación se encuentra en una etapa con otras acciones, la sección del archivo JSON que contiene la etapa puede tener un aspecto similar al del siguiente ejemplo.

## a Note

La sección configuration es opcional. Esto es solo un fragmento, no toda la estructura del archivo. Para obtener más información, consulte [CodePipeline referencia de estructura de](#page-885-0)  [tubería](#page-885-0).

```
,
{ 
     "name": "Production", 
     "actions": [ 
         { 
              "inputArtifacts": [], 
              "name": "MyApprovalAction", 
              "actionTypeId": { 
                  "category": "Approval", 
                  "owner": "AWS", 
                  "version": "1", 
                  "provider": "Manual" 
              }, 
              "outputArtifacts": [], 
              "configuration": { 
                  "NotificationArn": "arn:aws:sns:us-
east-2:80398EXAMPLE:MyApprovalTopic", 
                  "ExternalEntityLink": "http://example.com", 
                  "CustomData": "The latest changes include feedback from Bob." 
              }, 
              "runOrder": 1 
         }, 
         { 
              "inputArtifacts": [ 
\overline{a} "name": "MyApp" 
 } 
              ], 
              "name": "MyDeploymentAction", 
              "actionTypeId": { 
                  "category": "Deploy", 
                  "owner": "AWS",
```

```
 "version": "1", 
                    "provider": "CodeDeploy" 
               }, 
               "outputArtifacts": [], 
               "configuration": { 
                    "ApplicationName": "MyDemoApplication", 
                    "DeploymentGroupName": "MyProductionFleet" 
               }, 
               "runOrder": 2 
          } 
    \mathbf{I}}
```
# Apruebe o rechace una acción de aprobación en CodePipeline

Cuando una canalización incluye una acción de aprobación, la ejecución de la canalización se detiene en el punto donde se ha añadido la acción. La canalización no se reanudará a menos que alguien apruebe la acción manualmente. Si un aprobador rechaza la acción o si no se recibe ninguna respuesta de aprobación en un plazo de siete días desde la detención de la canalización para la acción de aprobación, el estado de la canalización pasa a ser "Failed".

Si la persona que agregó la acción de aprobación a la canalización configuró las notificaciones, es posible que reciba un correo electrónico con la información de la canalización y el estado de la aprobación.

# Aprobación o rechazo de una acción de aprobación (consola)

Si recibe una notificación que incluye un enlace directo a una acción de aprobación, elija el enlace Approve or reject (Aprobar o rechazar), inicie sesión en la consola si es necesario y, después, continúe con el paso 7. De lo contrario, siga estos pasos.

- 1. Abre la CodePipeline consola en<https://console.aws.amazon.com/codepipeline/>.
- 2. En la página All Pipelines elija el nombre de la canalización.
- 3. Localice la etapa con la acción de aprobación. Elija Revisar.

Aparece el cuadro de diálogo Revisar. La pestaña Detalles muestra el contenido y los comentarios de la revisión.

 $\times$ 

# Review

Action name: Approval Status: Waiting for approval

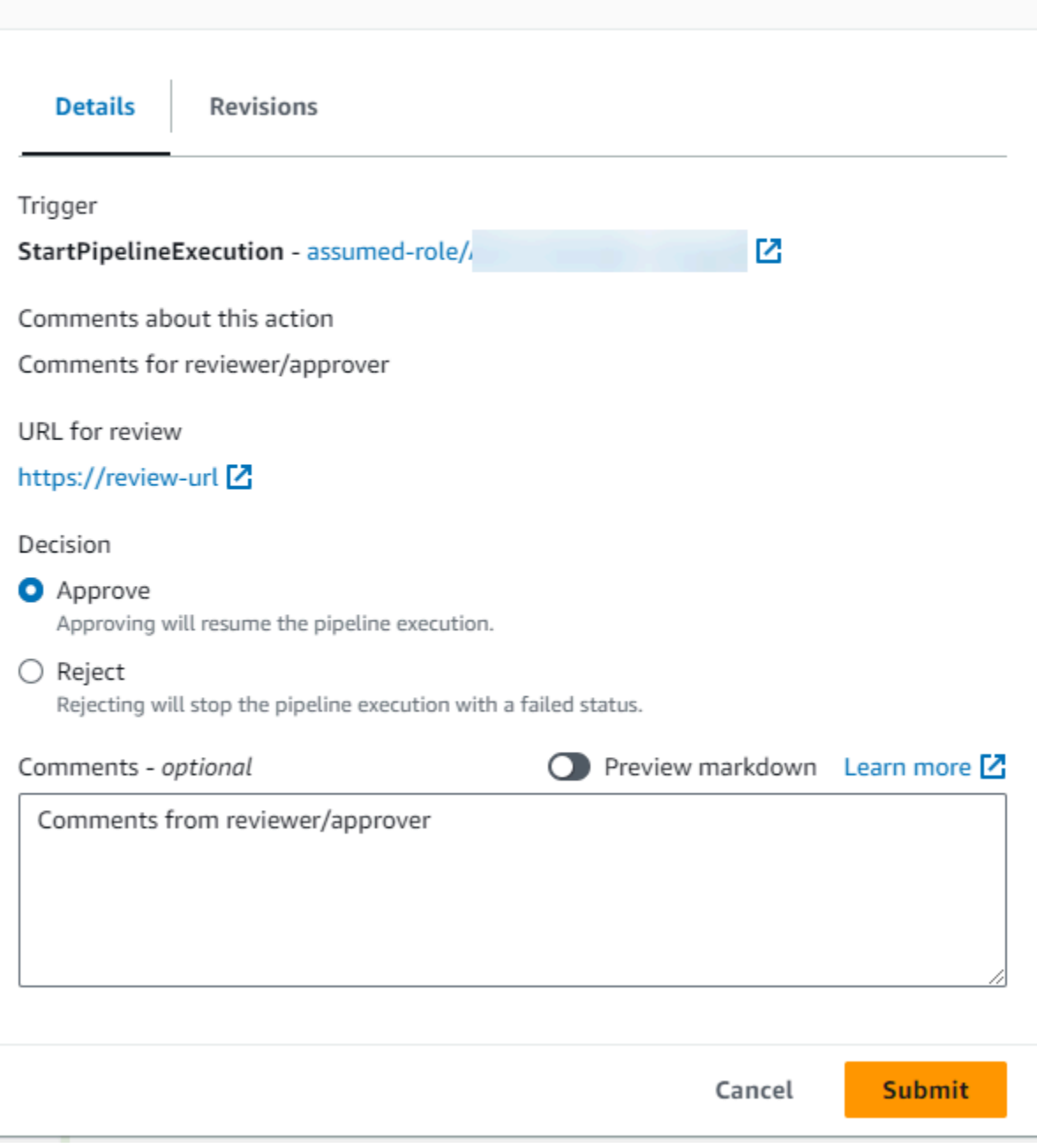

La pestaña Revisiones muestra las revisiones de código fuente para la ejecución.

 $\overline{a}$ 

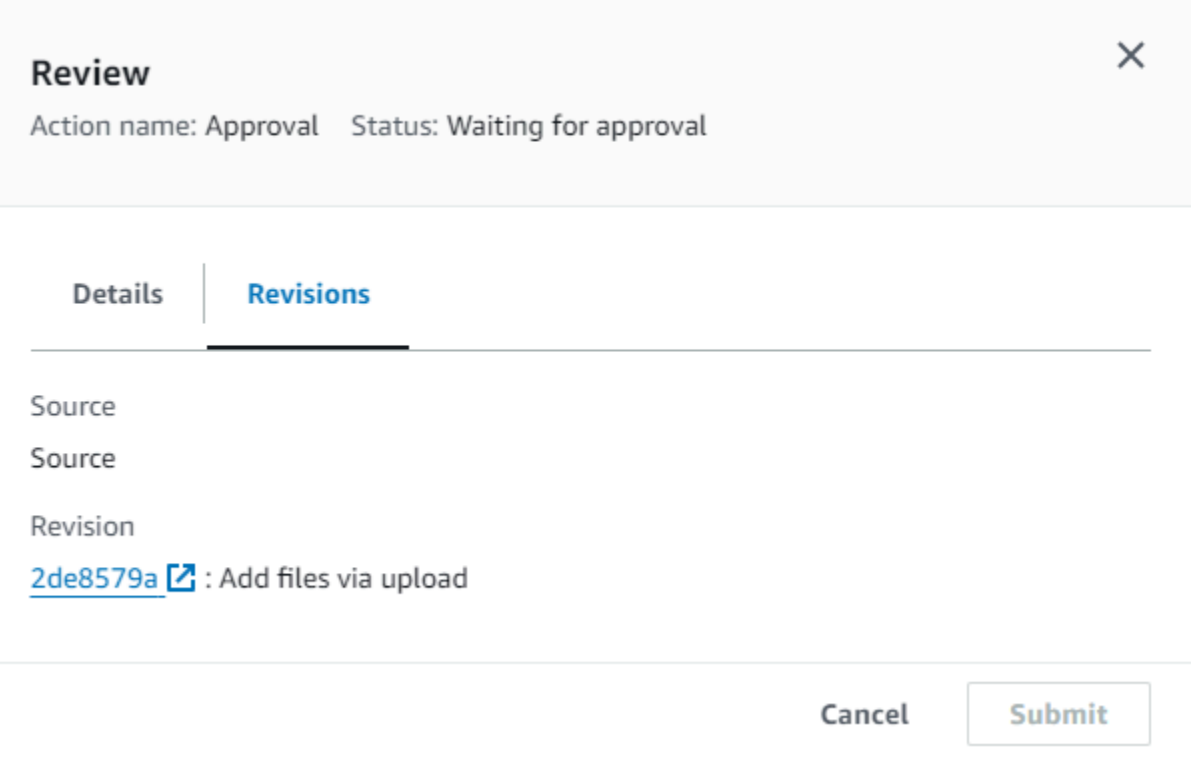

- 4. En la pestaña Detalles, consulte los comentarios y la URL, si los hubiera. El mensaje también muestra la URL de contenido para que la revise, en caso de que se hubiera incluido.
- 5. Si se ha proporcionado una URL, elija el enlace URL para revisión de la acción para abrir la página web de destino y revise el contenido.
- 6. En la ventana Revisar, escriba comentarios acerca de la revisión, p. ej., por qué aprueba o rechaza la acción, y después haga clic en el botón Aprobar o Rechazar.
- 7. Seleccione Submit (Enviar).

Aprobación o rechazo de una solicitud de aprobación (CLI)

Para usar la CLI para responder a una acción de aprobación, primero debe usar el comando getpipeline-state para recuperar el token asociado a la última ejecución de la acción de aprobación.

1. En una terminal (Linux, macOS o Unix) o en una línea de comandos (Windows), ejecute el [get](https://docs.aws.amazon.com/cli/latest/reference/codepipeline/get-pipeline-state.html)[pipeline-state](https://docs.aws.amazon.com/cli/latest/reference/codepipeline/get-pipeline-state.html)comando en la canalización que contiene la acción de aprobación. Por ejemplo, para una canalización denominada *MyFirstPipeline*, introduce lo siguiente:

aws codepipeline get-pipeline-state --name *MyFirstPipeline*

2. En respuesta al comando, ubique el valor token, que aparece en latestExecution en la sección actionStates de la acción de aprobación, tal como se muestra a continuación:

```
{ 
      "created": 1467929497.204, 
      "pipelineName": "MyFirstPipeline", 
      "pipelineVersion": 1, 
      "stageStates": [ 
          { 
                "actionStates": [ 
\overline{a} "actionName": "MyApprovalAction", 
                          "currentRevision": { 
                               "created": 1467929497.204, 
                               "revisionChangeId": "CEM7d6Tp7zfelUSLCPPwo234xEXAMPLE", 
                               "revisionId": "HYGp7zmwbCPPwo23xCMdTeqIlEXAMPLE" 
, and the contract of \mathbb{R} , \mathbb{R} "latestExecution": { 
                               "lastUpdatedBy": "identity", 
                               "summary": "The new design needs to be reviewed before 
  release.", 
                               "token": "1a2b3c4d-573f-4ea7-a67E-XAMPLETOKEN" 
en and the state of the state of the state of the state of the state of the state of the state of the state of
1999 B
//More content might appear here
}
```
- 3. En un editor de texto sin formato, cree un archivo y añádale lo siguiente en formato JSON:
	- El nombre de la canalización que incluye la acción de aprobación.
	- El nombre de la etapa que incluye la acción de aprobación.
	- El nombre de la acción de aprobación.
	- El valor del token recopilado en el paso anterior.
	- Su respuesta a la acción, ya sea Approved (Aprobado) o Rejected (Rechazado). La respuesta debe ir con mayúscula inicial.
	- Sus comentarios de resumen.

En el *MyFirstPipeline*ejemplo anterior, el archivo debería tener este aspecto:

```
 "pipelineName": "MyFirstPipeline", 
   "stageName": "MyApprovalStage", 
   "actionName": "MyApprovalAction", 
   "token": "1a2b3c4d-573f-4ea7-a67E-XAMPLETOKEN", 
   "result": { 
     "status": "Approved", 
     "summary": "The new design looks good. Ready to release to customers." 
   }
}
```
- 4. Guarde el archivo con un nombre como **approvalstage-approved.json**.
- 5. Ejecute el [put-approval-resultc](https://docs.aws.amazon.com/cli/latest/reference/codepipeline/put-approval-result.html)omando especificando el nombre del archivo JSON de aprobación, similar al siguiente:

```
A Important
```
Asegúrese de incluir file:// antes del nombre de archivo. Es obligatorio en este comando.

```
aws codepipeline put-approval-result --cli-input-json file://approvalstage-
approved.json
```
# <span id="page-710-0"></span>Formato de datos JSON para las notificaciones de aprobación manual en **CodePipeline**

En el caso de las acciones de aprobación que usan notificaciones de Amazon SNS, se crean datos JSON sobre la acción y se publican en Amazon SNS cuando la canalización se detiene. La salida JSON se puede usar para enviar mensajes a colas de Amazon SQS o invocar funciones en AWS Lambda.

## **a** Note

Esta guía no trata sobre el modo de configurar las notificaciones en JSON. Para obtener más información, consulte [Envío de mensajes de Amazon SNS a colas de Amazon SQS](https://docs.aws.amazon.com/sns/latest/dg/SendMessageToSQS.html) e [Invocación de funciones de Lambda mediante notificaciones de Amazon SNS](https://docs.aws.amazon.com/sns/latest/dg/sns-lambda.html) en la Guía para desarrolladores de Amazon SNS.

El siguiente ejemplo muestra la estructura de la salida JSON disponible con CodePipeline las aprobaciones.

```
{ 
     "region": "us-east-2", 
     "consoleLink": "https://console.aws.amazon.com/codepipeline/home?region=us-east-2#/
view/MyFirstPipeline", 
     "approval": { 
         "pipelineName": "MyFirstPipeline", 
         "stageName": "MyApprovalStage", 
         "actionName": "MyApprovalAction", 
         "token": "1a2b3c4d-573f-4ea7-a67E-XAMPLETOKEN", 
         "expires": "2016-07-07T20:22Z", 
         "externalEntityLink": "http://example.com", 
         "approvalReviewLink": "https://console.aws.amazon.com/codepipeline/
home?region=us-east-2#/view/MyFirstPipeline/MyApprovalStage/MyApprovalAction/
approve/1a2b3c4d-573f-4ea7-a67E-XAMPLETOKEN", 
         "customData": "Review the latest changes and approve or reject within seven 
  days." 
     }
}
```
# Añadir una acción interregional en CodePipeline

AWS CodePipeline incluye una serie de acciones que le ayudan a configurar los recursos de compilación, prueba e implementación para su proceso de lanzamiento automatizado. Puedes añadir acciones a tu canalización que estén en una AWS región distinta de la tuya. Cuando un Servicio de AWS es el proveedor de una acción y este tipo de acción o proveedor se encuentra en una AWS región diferente a la de tu cartera, se trata de una acción interregional.

**a** Note

Se admiten las acciones entre regiones y solo se pueden crear en AWS las regiones en las que se admiten. CodePipeline Para obtener una lista de las AWS regiones compatibles CodePipeline, consulte[Cuotas en AWS CodePipeline.](#page-1074-0)

Puedes usar la consola o añadir acciones entre regiones AWS CloudFormation a las canalizaciones. AWS CLI

Agregar una acción entre regiones en una canalización Versión de API 2015-07-09 693

## **a** Note

CodePipeline Es posible que algunos tipos de acciones solo estén disponibles en determinadas AWS regiones. Ten en cuenta también que puede haber AWS regiones en las que esté disponible un tipo de acción, pero no haya un AWS proveedor específico para ese tipo de acción.

Al crear o editar una canalización, debe tener un bucket de artefactos en la región de la canalización, así como un bucket de artefactos por cada región en la que tiene previsto ejecutar una acción. Para obtener más información sobre el parámetro ArtifactStores, consulte [CodePipeline referencia de](#page-885-0) [estructura de tubería.](#page-885-0)

#### **G** Note

CodePipeline se encarga de copiar artefactos de una AWS región a otra cuando se realizan acciones entre regiones.

Si utilizas la consola para crear una canalización o acciones entre regiones, los grupos de artefactos predeterminados los configuran las regiones CodePipeline en las que tienes las acciones. Cuando utilizas el AWS CLI AWS CloudFormation, o un SDK para crear una canalización o acciones entre regiones, proporcionas el depósito de artefactos para cada región en la que tengas acciones.

## **a** Note

Debes crear el depósito de artefactos y la clave de cifrado en la misma AWS región que la acción entre regiones y en la misma cuenta que tu canalización.

No puede crear acciones entre regiones para los siguientes tipos de acciones:

- Acciones de código fuente
- Acciones de terceros
- Acciones personalizadas

## **a** Note

Cuando se utiliza la acción de invocación de Lambda entre regiones, el estado de la ejecución de lambda mediante [PutJobFailureResult](https://docs.aws.amazon.com/codepipeline/latest/APIReference/API_PutJobFailureResult.html)y debe enviarse a [PutJobSuccessResultl](https://docs.aws.amazon.com/codepipeline/latest/APIReference/API_PutJobSuccessResult.html)a AWS región CodePipeline en la que está presente la función Lambda y no a la región en la que existe. CodePipeline

Cuando una canalización incluye una acción interregional como parte de una etapa, solo CodePipeline replica los elementos de entrada de la acción transregional desde la región de la canalización a la región de la acción.

### **a** Note

La región en proceso y la región en la que se guardan tus recursos de detección de cambios en los CloudWatch eventos siguen siendo las mismas. La región en la que se aloja la canalización no cambia.

# Administrar acciones entre regiones en una canalización (consola)

Puedes usar la CodePipeline consola para añadir una acción entre regiones a una canalización existente. Para crear una nueva canalización con acciones entre regiones utilizando el asistente de creación de canalizaciones, consulte [Crear una canalización \(consola\)](#page-303-0).

En la consola, para crear una acción entre regiones en una etapa de la canalización, debe elegir el proveedor de la acción y el campo Región, donde aparecerán los recursos que haya creado en esa región para dicho proveedor. Al añadir una acción entre regiones, CodePipeline utiliza un depósito de artefactos independiente en la región de la acción. Para obtener más información sobre los buckets de artefactos entre regiones, consulte [CodePipeline referencia de estructura de tubería.](#page-885-0)

Agregar una acción entre regiones en una etapa de la canalización (consola)

Utilice la consola para agregar una acción entre regiones a una canalización.

#### **a** Note

Si la canalización se está ejecutando al guardar los cambios, esa ejecución no se completa.

Para agregar una acción entre regiones

- 1. Inicie sesión en la consola en [http://console.aws.amazon.com/codesuite/codepipeline/home.](https://console.aws.amazon.com/codesuite/codepipeline/home)
- 2. Seleccione la canalización y, a continuación, elija Edit (Editar).
- 3. En la parte inferior del diagrama, elija + Add stage (Añadir etapa) si va a añadir una etapa nueva o elija Edit stage (Editar etapa) si desea añadir la acción a una etapa existente.
- 4. En Edit: <Stage> (Editar: <etapa>), elija + Add action group (Añadir grupo de acciones) para añadir una acción en serie. O elija + Add action (Añadir acción) para añadir una acción en paralelo.
- 5. En la página Edit action (Editar acción):
	- a. En Nombre de la acción, escriba el nombre de la acción entre regiones.
	- b. En Action provider (Proveedor de acción), elija el proveedor de la acción.
	- c. En Región, elige la AWS región en la que has creado o tienes pensado crear el recurso para la acción. Al seleccionar la región, los recursos disponibles para esa región se muestran para su selección. El campo Región designa dónde se crean los AWS recursos para este tipo de acción y tipo de proveedor. Este campo solo se muestra en el caso de las acciones en las que el proveedor de la acción es un Servicio de AWS. El campo Región se establece de forma predeterminada en la misma Región de AWS que la canalización.
	- d. En Input artifacts (Artefactos de entrada), elija la entrada apropiada de la etapa anterior. Por ejemplo, si la etapa anterior es una etapa de origen, elija SourceArtifact.
	- e. Rellene todos los campos obligatorios para el proveedor de la acción que está configurando.
	- f. En Output artifacts (Artefactos de salida), elija la salida apropiada para la etapa siguiente. Por ejemplo, si la siguiente etapa es una etapa de despliegue, elija BuildArtifact.
	- g. Seleccione Guardar.
- 6. En Edit: <Stage> (Editar: <etapa>), elija Done (Listo).
- 7. Seleccione Guardar.

Editar una acción entre regiones en una etapa de la canalización (consola)

Utilice la consola para editar una acción entre regiones existente en una canalización.

Administrar acciones entre regiones en una canalización (consola) Versión de API 2015-07-09 696

**a** Note

Si la canalización se está ejecutando al guardar los cambios, esa ejecución no se completa.

Para editar una acción entre regiones

- 1. Inicie sesión en la consola en <https://console.aws.amazon.com/codesuite/codepipeline/home.>
- 2. Seleccione la canalización y, a continuación, elija Edit (Editar).
- 3. Elija Edit stage (Editar etapa).
- 4. En Edit: <Stage> (Editar: <etapa>), elija el icono para editar una acción existente.
- 5. En la página Edit action (Editar acción), realice los cambios oportunos en los campos.
- 6. En Edit: <Stage> (Editar: <etapa>), elija Done (Listo).
- 7. Seleccione Guardar.

Eliminar una acción entre regiones de una etapa de la canalización (consola)

Utilice la consola para eliminar una acción entre regiones existente de una canalización.

#### **a** Note

Si la canalización se está ejecutando al guardar los cambios, esa ejecución no se completa.

Para eliminar una acción entre regiones

- 1. Inicie sesión en la consola en [http://console.aws.amazon.com/codesuite/codepipeline/home.](https://console.aws.amazon.com/codesuite/codepipeline/home)
- 2. Seleccione la canalización y, a continuación, elija Edit (Editar).
- 3. Elija Edit stage (Editar etapa).
- 4. En Edit: <Stage> (Editar: <etapa>), elija el icono para eliminar una acción existente.
- 5. En Edit: <Stage> (Editar: <etapa>), elija Done (Listo).
- 6. Seleccione Guardar.

Administrar acciones entre regiones en una canalización (consola) Versión de API 2015-07-09 697

# Agregar una acción entre regiones a una canalización (CLI)

Puede utilizarla AWS CLI para añadir una acción entre regiones a una canalización existente.

Para crear una acción entre regiones en una fase de proceso con la AWS CLI, añada la acción de configuración junto con un campo opcionalregion. Asimismo, debe haber creado un bucket de artefactos en la región de la acción. En lugar de proporcionar el parámetro artifactStore de la canalización de región única, utilice el parámetro artifactStores para incluir un listado de los buckets de artefactos de cada región.

### **a** Note

En esta guía y en sus ejemplos, *RegionA* es la región en la que se crea la canalización. Tiene acceso a la *región: un bucket de Amazon S3 que* se utiliza para almacenar los artefactos de la canalización y a la función de servicio que utiliza. CodePipeline La *RegionB* es la región en la que se crean la CodeDeploy aplicación, el grupo de implementación y el rol de servicio CodeDeploy que utilizan.

# Requisitos previos

Tiene que haber creado lo siguiente:

- Una canalización en *RegionA*.
- Un bucket de artefactos de Amazon S3 en *RegionB*.
- Los recursos para su acción, como la CodeDeploy aplicación y el grupo de despliegue para una acción de despliegue entre regiones, en la *RegionB*.

## Agregar una acción entre regiones a una canalización (CLI)

Úsalo AWS CLI para añadir una acción entre regiones a una canalización.

Para agregar una acción entre regiones

1. Para una canalización en *RegionA*, ejecute el comando get-pipeline para copiar la estructura de canalización en un archivo JSON. Por ejemplo, para una canalización denominada MyFirstPipeline, escriba el siguiente comando:

aws codepipeline get-pipeline --name *MyFirstPipeline* >*pipeline.json*

Este comando no devuelve nada, pero el archivo creado debería aparecer en el directorio en el que se ejecutó el comando.

2. Agregue el campo region para incorporar una nueva etapa con la acción entre regiones que incluya la región y los recursos de la acción. En el siguiente ejemplo de JSON, se añade una etapa de despliegue con una acción de despliegue entre regiones en las que el proveedor se encuentra CodeDeploy, en una nueva región. us-east-1

```
 { 
               "name": "Deploy", 
               "actions": [ 
\{ \} "inputArtifacts": [ 
\{ "name": "SourceArtifact" 
 } 
, and the contract of \mathbf{I}, the contract of \mathbf{I} "name": "Deploy", 
                      "region": "RegionB", 
                      "actionTypeId": { 
                         "category": "Deploy", 
                         "owner": "AWS", 
                         "version": "1", 
                         "provider": "CodeDeploy" 
\},
                      "outputArtifacts": [], 
                      "configuration": { 
                         "ApplicationName": "name", 
                         "DeploymentGroupName": "name" 
\},
                      "runOrder": 1 
 }
```
3. En la estructura de la canalización, elimine el campo artifactStore y agregue la asignación de artifactStores para la nueva acción entre regiones. El mapeo debe incluir una entrada para cada AWS región en la que tengas acciones. Para cada entrada del mapeo, los recursos deben estar en la AWS región correspondiente. En el ejemplo siguiente, ID-A es el ID de clave de cifrado para *RegionA* e ID-B es el ID de clave de cifrado para *RegionB*.

```
"artifactStores":{ 
    "RegionA":{ 
        "encryptionKey":{ 
           "id":"ID-A", 
           "type":"KMS" 
        }, 
        "location":"Location1", 
        "type":"S3" 
    }, 
    "RegionB":{ 
        "encryptionKey":{ 
           "id":"ID-B", 
           "type":"KMS" 
        }, 
        "location":"Location2", 
        "type":"S3" 
    }
}
```
En el ejemplo siguiente de JSON se muestra el bucket de us-west-2 como my-storagebucket y añade el nuevo bucket de us-east-1 denominado my-storage-bucket-useast-1.

```
 "artifactStores": { 
             "us-west-2": { 
                  "type": "S3", 
                 "location": "my-storage-bucket" 
             }, 
             "us-east-1": { 
                 "type": "S3", 
                 "location": "my-storage-bucket-us-east-1" 
 } 
         },
```
4. Si está trabajando con la estructura de la canalización recuperada mediante el comando getpipeline, elimine las líneas metadata del archivo JSON. De lo contrario, el comando updatepipeline no puede utilizarlo. Elimine las líneas "metadata": { } y los campos "updated", "created" y "pipelineARN".

Por ejemplo, quite las siguientes líneas de la estructura:

```
"metadata": { 
   "pipelineArn": "arn:aws:codepipeline:region:account-ID:pipeline-name", 
   "created": "date", 
   "updated": "date" 
   }
```
Guarde el archivo.

5. Para aplicar los cambios, ejecute el comando update-pipeline especificando el archivo JSON:

```
A Important
  Asegúrese de incluir file:// antes del nombre de archivo. Es obligatorio en este 
   comando.
```

```
aws codepipeline update-pipeline --cli-input-json file://pipeline.json
```
Este comando devuelve la estructura completa de la canalización editada. El resultado es similar al siguiente.

```
{ 
    "pipeline": { 
        "version": 4, 
        "roleArn": "ARN", 
        "stages": [ 
\{\hspace{.1cm} \} "name": "Source", 
               "actions": [ 
\{ "inputArtifacts": [], 
                       "name": "Source", 
                       "actionTypeId": { 
                          "category": "Source", 
                          "owner": "AWS", 
                          "version": "1", 
                          "provider": "CodeCommit" 
\}, \{ "outputArtifacts": [ 
\{
```
```
 "name": "SourceArtifact" 
 } 
, and the contract of \mathbf{I}, \mathbf{I} "configuration": { 
                          "PollForSourceChanges": "false", 
                          "BranchName": "main", 
                          "RepositoryName": "MyTestRepo" 
\}, \{ "runOrder": 1 
1 1 1 1 1 1 1
 ] 
           }, 
\{\hspace{.1cm} \} "name": "Deploy", 
               "actions": [ 
\{ "inputArtifacts": [ 
\{ "name": "SourceArtifact" 
 } 
, and the contract of \mathbf{I}, \mathbf{I} "name": "Deploy", 
                      "region": "us-east-1", 
                      "actionTypeId": { 
                          "category": "Deploy", 
                          "owner": "AWS", 
                          "version": "1", 
                          "provider": "CodeDeploy" 
\}, \{ "outputArtifacts": [], 
                      "configuration": { 
                          "ApplicationName": "name", 
                          "DeploymentGroupName": "name" 
\}, \{ "runOrder": 1 
1 1 1 1 1 1 1
 ] 
           } 
       ], 
        "name": "AnyCompanyPipeline", 
        "artifactStores": { 
           "us-west-2": { 
               "type": "S3", 
               "location": "my-storage-bucket"
```

```
 }, 
              "us-east-1": { 
                  "type": "S3", 
                  "location": "my-storage-bucket-us-east-1" 
 } 
         } 
     }
}
```
#### **a** Note

El comando update-pipeline detiene la canalización. Si se está ejecutando una revisión en la canalización al ejecutar el comando update-pipeline, dicha ejecución se detiene. Debe iniciar manualmente la canalización para ejecutar dicha revisión en la canalización actualizada. Utilice el comando **start-pipeline-execution** para iniciar manualmente la canalización.

6. Después de actualizar la canalización, la acción entre regiones aparecerá en la consola.

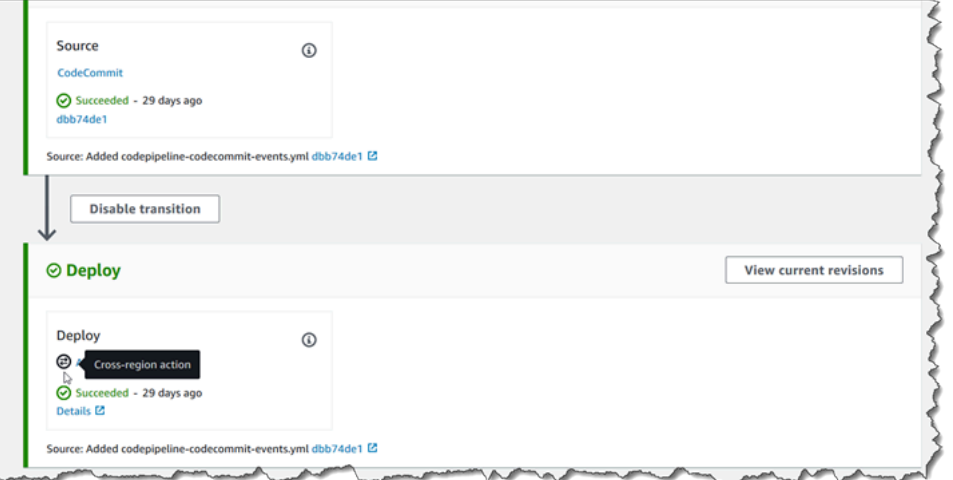

## Agregar una acción entre regiones a una canalización (AWS CloudFormation)

Se puede utilizar AWS CloudFormation para añadir una acción entre regiones a una canalización existente.

#### Para añadir una acción entre regiones con AWS CloudFormation

1. Añada el parámetro Region al recurso ActionDeclaration en la plantilla, tal y como se muestra en este ejemplo:

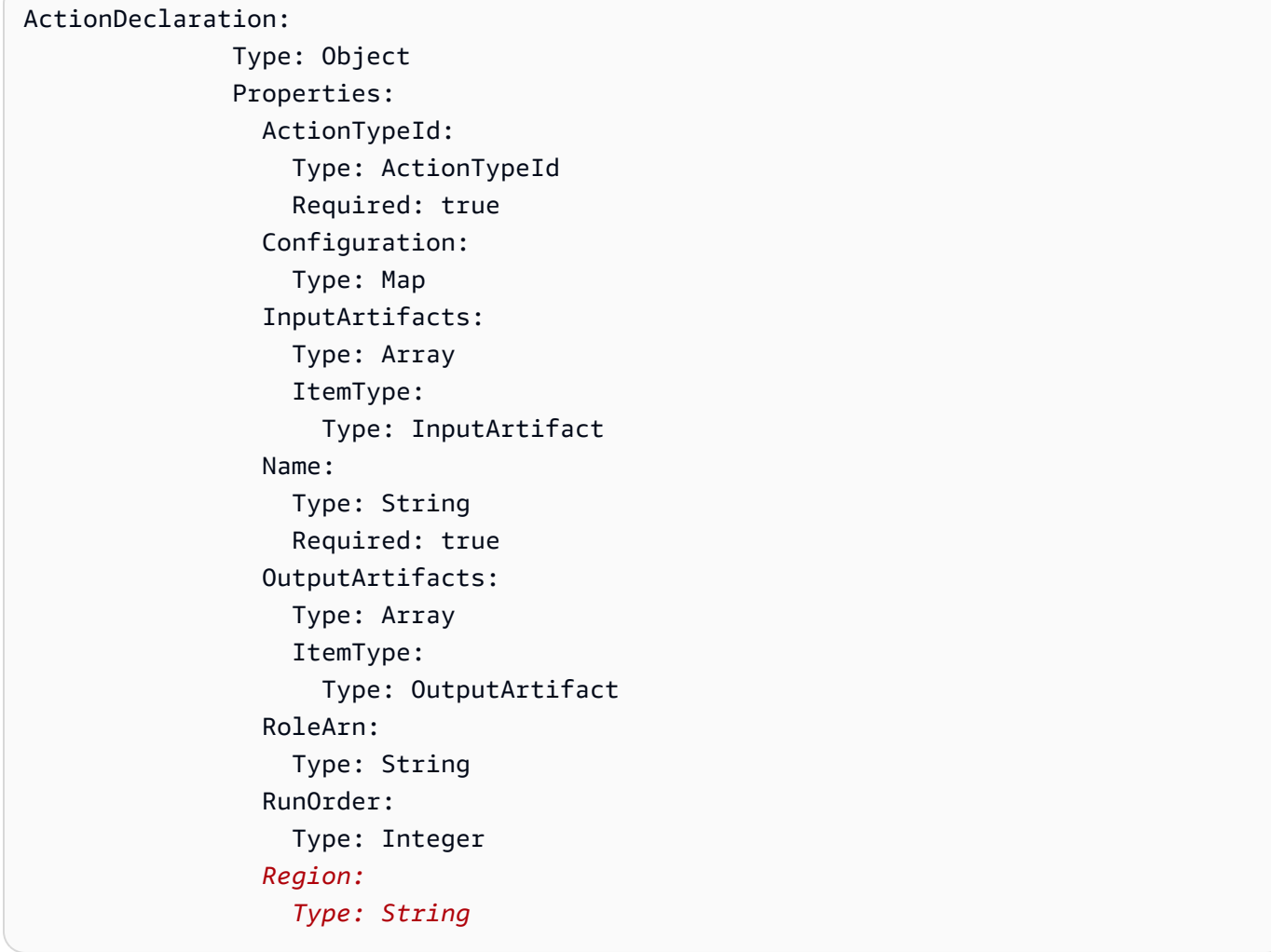

2. En Mappings, añada el mapa de región como se muestra en este ejemplo para una asignación denominada SecondRegionMap que asigne valores a las claves RegionA y RegionB. En el recurso Pipeline, en el campo artifactStore, agregue la asignación de artifactStores para la nueva acción entre regiones, tal y como se indica a continuación:

```
Mappings: 
   SecondRegionMap: 
     RegionA: 
        SecondRegion: "RegionB" 
     RegionB: 
        SecondRegion: "RegionA"
```

```
... 
            Properties: 
              ArtifactStores: 
- All and State State
                  Region: RegionB
                  ArtifactStore: 
                     Type: "S3" 
                     Location: test-cross-region-artifact-store-bucket-RegionB
- All and State State
                  Region: RegionA
                  ArtifactStore: 
                     Type: "S3" 
                     Location: test-cross-region-artifact-store-bucket-RegionA
```
En el siguiente ejemplo de YAML, se muestra el bucket *RegionA* como us-west-2 y se añade el nuevo bucket *RegionB*, eu-central-1:

```
Mappings: 
   SecondRegionMap: 
     us-west-2: 
        SecondRegion: "eu-central-1" 
     eu-central-1: 
        SecondRegion: "us-west-2"
... 
             Properties: 
               ArtifactStores: 
- All and All and All and All and All
                    Region: eu-central-1 
                    ArtifactStore: 
                       Type: "S3" 
                       Location: test-cross-region-artifact-store-bucket-eu-central-1 
- All and All and All and All and All
                    Region: us-west-2 
                    ArtifactStore: 
                       Type: "S3" 
                       Location: test-cross-region-artifact-store-bucket-us-west-2
```
- 3. Guarde la plantilla actualizada en el equipo local y luego abra la consola de AWS CloudFormation .
- 4. Seleccione la pila y luego elija Create Change Set for Current Stack (Crear conjuntos de cambios para la pila actual).
- 5. Cargue la plantilla y, a continuación, consulte los cambios indicados en AWS CloudFormation. Estos son los cambios que se realizan en la pila. Debería ver los nuevos recursos en la lista.
- 6. Elija Ejecutar.

## Trabajar con variables

Algunas acciones CodePipeline generan variables. Para utilizar variables:

- Asigne un espacio de nombres a una acción para que las variables que produce estén disponibles para una configuración de acción descendente.
- Configure la acción descendente para que consuma las variables generadas por la acción.

Puede ver los detalles de cada ejecución de acción para ver los valores de cada variable de salida generados por la acción en tiempo de ejecución.

Para ver step-by-step ejemplos del uso de variables:

- Para ver un tutorial sobre una acción de Lambda que utiliza variables de una acción anterior (CodeCommit) y genera variables de salida, consulte. [Tutorial: Uso de variables con acciones de](#page-241-0)  [invocación de Lambda](#page-241-0)
- Para ver un tutorial con una AWS CloudFormation acción que hace referencia a las variables de salida de la pila de una CloudFormation acción anterior, consulte. Tutorial: Crear una canalización [que utilice variables de las acciones de AWS CloudFormation despliegue](#page-182-0)
- Para ver un ejemplo de acción de aprobación manual con un texto de mensaje que haga referencia a las variables de salida que se resuelven en el ID de CodeCommit confirmación y el mensaje de confirmación, consulte[Ejemplo: Usar variables en aprobaciones manuales.](#page-732-0)
- Para ver un ejemplo de CodeBuild acción con una variable de entorno que se resuelve en el nombre de la GitHub rama, consulte[Ejemplo: utilice una BranchName variable con CodeBuild](#page-733-0)  [variables de entorno.](#page-733-0)
- CodeBuild las acciones producen como variables todas las variables de entorno que se exportaron como parte de la compilación. Para obtener más información, consulte [CodeBuild variables](#page-1064-0)

[de salida de una acción](#page-1064-0). Para obtener una lista de las variables de entorno que puede utilizar CodeBuild, consulte [Variables de entorno en entornos de compilación](https://docs.aws.amazon.com/codebuild/latest/userguide/build-env-ref-env-vars.html) en la Guía del AWS CodeBuild usuario.

#### Temas

- [Configuración de acciones para variables](#page-725-0)
- [Ver variables de salida](#page-729-0)
- [Ejemplo: Usar variables en aprobaciones manuales](#page-732-0)
- [Ejemplo: utilice una BranchName variable con CodeBuild variables de entorno](#page-733-0)

## <span id="page-725-0"></span>Configuración de acciones para variables

Cuando agrega una acción a la canalización, puede asignarle un espacio de nombres y configurarla para que consuma variables de acciones anteriores.

Configuración de acciones con variables (consola)

En este ejemplo, se crea una canalización con una acción de CodeCommit origen y una acción de CodeBuild compilación. La CodeBuild acción está configurada para consumir las variables producidas por la CodeCommit acción.

Si no se especifica el espacio de nombres, las variables no están disponibles para referencia en la configuración de la acción. Cuando se utiliza la consola para crear una canalización, el espacio de nombres de cada acción se genera automáticamente.

Para crear una canalización con variables

- 1. Inicie sesión en la CodePipeline consola AWS Management Console y ábrala en [http://](https://console.aws.amazon.com/codesuite/codepipeline/home) [console.aws.amazon.com/codesuite/codepipeline/home.](https://console.aws.amazon.com/codesuite/codepipeline/home)
- 2. Elija Crear canalización. Escriba un nombre para la canalización y, a continuación, elija Next (Siguiente).
- 3. En Fuente, en Proveedor, elija CodeCommit. Elija el CodeCommit repositorio y la rama para la acción de origen y, a continuación, elija Siguiente.
- 4. En Build, en Provider, elija CodeBuild. Elija un nombre de proyecto de CodeBuild construcción existente o elija Crear proyecto. En Crear proyecto de construcción, cree un proyecto de construcción y, a continuación, elija Volver a CodePipeline.

En Environment variables (Variables de entorno), elija Add environment variables (Añadir variables de entorno). Por ejemplo, introduzca el ID de ejecución con la sintaxis de la variable #{codepipeline.PipelineExecutionId} y el ID de confirmación con la sintaxis de la variable #{SourceVariables.CommitId}.

#### **a** Note

Puede introducir sintaxis de variable en cualquier campo de configuración de acción del asistente.

- 5. Seleccione Crear.
- 6. Una vez creada la canalización, puede ver el espacio de nombres creado por el asistente. En la canalización, elija el icono de la etapa para el que desea ver el espacio de nombres. En este ejemplo, se muestra el espacio de nombres generado automáticamente por la acción de origen, SourceVariables.

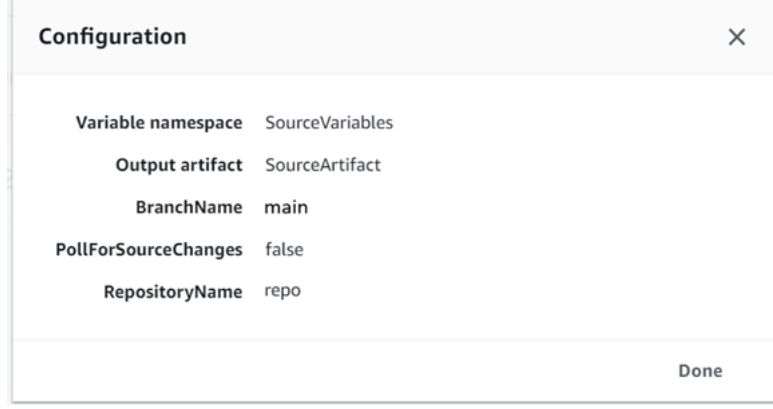

Para editar el espacio de nombres de una acción existente

- 1. Inicie sesión AWS Management Console y abra la CodePipeline consola en [http://](https://console.aws.amazon.com/codesuite/codepipeline/home) [console.aws.amazon.com/codesuite/codepipeline/home.](https://console.aws.amazon.com/codesuite/codepipeline/home)
- 2. Elija la canalización que desea editar y, a continuación, elija Edit (Editar). En la etapa de código fuente, elija Edit stage (Editar etapa). Añada la CodeCommit acción.
- 3. En Edit action (Editar acción), consulte el campo Variable namespace (Espacio de nombres de variable). Si la acción existente se creó previamente o sin utilizar el asistente, debe agregar un espacio de nombres. En Variable namespace (Espacio de nombres de variable), introduzca un nombre de espacio de nombres y, a continuación, elija Save (Guardar).

#### Para ver variables de salida

- 1. Inicie sesión en la CodePipeline consola AWS Management Console y ábrala en [http://](https://console.aws.amazon.com/codesuite/codepipeline/home) [console.aws.amazon.com/codesuite/codepipeline/home.](https://console.aws.amazon.com/codesuite/codepipeline/home)
- 2. Una vez creada la canalización y ejecutada correctamente, puede ver las variables en la página Action execution details (Detalles de ejecución de acciones). Para obtener más información, consulte [Ver variables \(consola\).](#page-729-1)

#### Configuración de acciones para variables (CLI)

Cuando utiliza el comando create-pipeline para crear una canalización o el comando update-pipeline para editar una canalización, puede hacer referencia o utilizar variables en la configuración de una acción.

Si no se especifica el espacio de nombres, las variables producidas por la acción no están disponibles para hacer referencia en ninguna configuración de acción descendente.

Para configurar una acción con un espacio de nombres

1. Siga los pasos de [Cree una canalización en CodePipeline](#page-302-0) para crear una canalización mediante la CLI. Inicie un archivo de entrada para proporcionar el comando create-pipeline con el parámetro --cli-input-json. En la estructura de la canalización, agregue el namespace parámetro y especifique un nombre, como SourceVariables.

```
. . . 
{ 
            "inputArtifacts": [], 
            "name": "Source", 
            "region": "us-west-2", 
            "namespace": "SourceVariables",
            "actionTypeId": { 
              "category": "Source", 
              "owner": "AWS", 
              "version": "1", 
              "provider": "CodeCommit" 
            }, 
            "outputArtifacts": [
. . .
```
2. Guarde el archivo con un nombre como **MyPipeline.json**.

3. En un terminal (Linux, macOS o Unix) o símbolo del sistema (Windows), ejecute el comando [create-pipeline](https://docs.aws.amazon.com/cli/latest/reference/codepipeline/get-pipeline-state.html) y cree la canalización.

Llame el archivo que creó al ejecutar el comando [create-pipeline](https://docs.aws.amazon.com/cli/latest/reference/codepipeline/retry-stage-execution.html). Por ejemplo:

aws codepipeline create-pipeline --cli-input-json file://MyPipeline.json

Para configurar acciones descendentes para consumir variables

1. Edite un archivo de entrada para proporcionar el comando update-pipeline con el parámetro --cli-input-json. En la acción descendente, agregue la variable a la configuración de esa acción. Una variable se compone de un espacio de nombres y clave, separados por un punto. Por ejemplo, para agregar variables para el ID de ejecución de canalización y el ID de confirmación de origen, especifique el espacio de nombres codepipeline de la variable #{codepipeline.PipelineExecutionId}. Especifique el espacio de nombres SourceVariables para la variable #{SourceVariables.CommitId}.

```
{ 
     "name": "Build", 
     "actions": [ 
         { 
             "outputArtifacts": [ 
\overline{a} "name": "BuildArtifacts" 
 } 
             ], 
             "name": "Build", 
             "configuration": { 
                 "EnvironmentVariables": "[{\"name\":\"Execution_ID\",\"value
\":\"#{codepipeline.PipelineExecutionId}\",\"type\":\"PLAINTEXT\"},{\"name\":
\"Commit_ID\",\"value\":\"#{SourceVariables.CommitId}\",\"type\":\"PLAINTEXT\"}]", 
                 "ProjectName": "env-var-test" 
             }, 
             "inputArtifacts": [ 
\overline{a} "name": "SourceArtifact" 
 } 
             ], 
             "region": "us-west-2", 
             "actionTypeId": {
```

```
 "provider": "CodeBuild", 
                      "category": "Build", 
                      "version": "1", 
                      "owner": "AWS" 
                }, 
                "runOrder": 1 
           } 
     \mathbf{I}},
```
- 2. Guarde el archivo con un nombre como **MyPipeline.json**.
- 3. En un terminal (Linux, macOS o Unix) o símbolo del sistema (Windows), ejecute el comando [create-pipeline](https://docs.aws.amazon.com/cli/latest/reference/codepipeline/get-pipeline-state.html) y cree la canalización.

Llame el archivo que creó al ejecutar el comando [create-pipeline](https://docs.aws.amazon.com/cli/latest/reference/codepipeline/retry-stage-execution.html). Por ejemplo:

aws codepipeline create-pipeline --cli-input-json file://MyPipeline.json

## <span id="page-729-0"></span>Ver variables de salida

Puede ver los detalles de ejecución de la acción para ver las variables de esa acción, específicas de cada ejecución.

<span id="page-729-1"></span>Ver variables (consola)

Puede utilizar la consola para ver las variables de una acción.

1. Inicie sesión en la CodePipeline consola AWS Management Console y ábrala en [http://](https://console.aws.amazon.com/codesuite/codepipeline/home) [console.aws.amazon.com/codesuite/codepipeline/home.](https://console.aws.amazon.com/codesuite/codepipeline/home)

Se muestran los nombres de todas las canalizaciones asociadas a tu AWS cuenta.

- 2. En Name, elija el nombre de la canalización.
- 3. Elija Ver historial.
- 4. Después de que la canalización se ejecute correctamente, puede ver las variables producidas por la acción de origen. Elija Ver historial. Selecciona Fuente en la lista de acciones de la ejecución de la canalización para ver los detalles de la ejecución de la CodeCommit acción. En la pantalla de detalles de la acción, vea las variables en Output variables (Variables de salida).

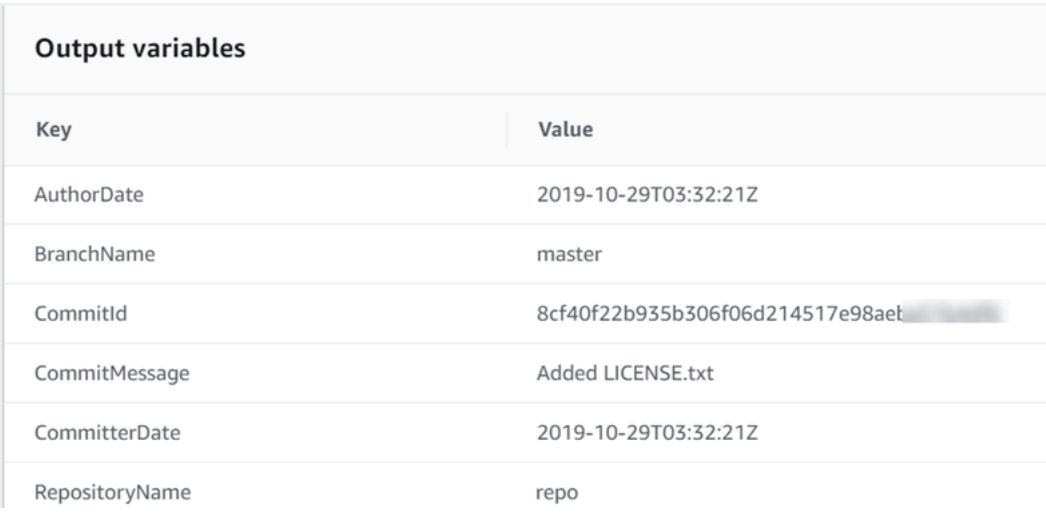

5. Después de que la canalización se ejecute correctamente, puede ver las variables consumidas por la acción de compilación. Elija Ver historial. En la lista de acciones de la ejecución de la canalización, seleccione Crear para ver los detalles de la ejecución de la CodeBuild acción. En la página de detalles de la acción, vea las variables en Action configuration (Configuración de acción). Se muestra el espacio de nombres generado automáticamente.

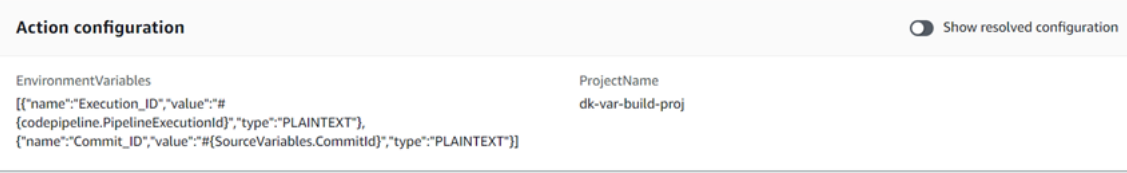

De forma predeterminada, Action configuration (Configuración de acción) muestra la sintaxis de la variable. Puede elegir Show resolved configuration (Mostrar configuración resuelta) para alternar la lista y mostrar los valores que se produjeron durante la ejecución de la acción.

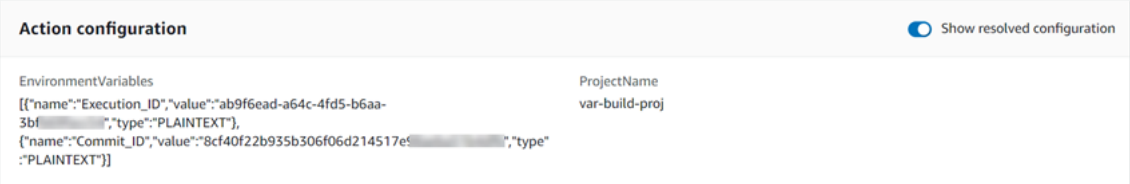

## Ver variables (CLI)

Puede utilizar el comando list-action-executions para ver las variables de una acción.

1. Utilice el siguiente comando:

aws codepipeline list-action-executions

La salida muestra el parámetro outputVariables como se muestra aquí.

```
"outputVariables": { 
                      "BranchName": "main", 
                      "CommitMessage": "Updated files for test", 
                      "AuthorDate": "2019-11-08T22:24:34Z", 
                      "CommitId": "d99b0083cc10EXAMPLE", 
                      "CommitterDate": "2019-11-08T22:24:34Z", 
                      "RepositoryName": "variables-repo" 
                  },
```
2. Utilice el siguiente comando:

aws codepipeline get-pipeline --name <pipeline-name>

En la configuración de la CodeBuild acción, puedes ver las variables:

```
{ 
     "name": "Build", 
     "actions": [ 
        \mathcal{L} "outputArtifacts": [ 
\overline{a} "name": "BuildArtifact" 
 } 
             ], 
             "name": "Build", 
             "configuration": { 
                 "EnvironmentVariables": "[{\"name\":\"Execution_ID\",\"value
\":\"#{codepipeline.PipelineExecutionId}\",\"type\":\"PLAINTEXT\"},{\"name\":
\"Commit_ID\",\"value\":\"#{SourceVariables.CommitId}\",\"type\":\"PLAINTEXT\"}]", 
                 "ProjectName": "env-var-test" 
             }, 
             "inputArtifacts": [ 
\overline{a} "name": "SourceArtifact" 
 } 
             ],
```

```
 "region": "us-west-2", 
               "actionTypeId": { 
                    "provider": "CodeBuild", 
                    "category": "Build", 
                    "version": "1", 
                    "owner": "AWS" 
               }, 
               "runOrder": 1 
          } 
     ]
},
```
## <span id="page-732-0"></span>Ejemplo: Usar variables en aprobaciones manuales

Cuando especifica un espacio de nombres para una acción y esa acción produce variables de salida, puede añadir una aprobación manual que muestre variables en el mensaje de aprobación. En este ejemplo se muestra cómo añadir sintaxis de variables a un mensaje de aprobación manual.

1. Inicie sesión en la CodePipeline consola AWS Management Console y ábrala en [http://](https://console.aws.amazon.com/codesuite/codepipeline/home) [console.aws.amazon.com/codesuite/codepipeline/home.](https://console.aws.amazon.com/codesuite/codepipeline/home)

Se muestran los nombres de todas las canalizaciones asociadas a tu AWS cuenta. Elija la canalización la que desea añadir la aprobación.

- 2. Para editar la canalización, elija Edit (Editar). Añada una aprobación manual después de la acción de código fuente. En Action name (Nombre de la acción), escriba el nombre de la acción de aprobación.
- 3. En Action provider (Proveedor de acciones), elija Manual approval (Aprobación manual).
- 4. En la URL para su revisión, añade la sintaxis variable correspondiente CommitId a tu CodeCommit URL. Asegúrese de utilizar el espacio de nombres asignado a la acción de código fuente. Por ejemplo, la sintaxis variable de una CodeCommit acción con el espacio de nombres SourceVariables predeterminado es. #{SourceVariables.CommitId}

En Comentarios, en CommitMessage, introduzca el mensaje de confirmación:

Please approve this change. Commit message: #{SourceVariables.CommitMessage}

5. Una vez que la canalización se ejecute correctamente, puede ver los valores de las variables en el mensaje de aprobación.

# <span id="page-733-0"></span>Ejemplo: utilice una BranchName variable con CodeBuild variables de entorno

Cuando agregas una CodeBuild acción a tu canalización, puedes usar variables de CodeBuild entorno para hacer referencia a una variable de BranchName salida de una acción fuente anterior. Con una variable de salida de una acción CodePipeline, puedes crear tus propias variables de CodeBuild entorno para usarlas en tus comandos de compilación.

En este ejemplo, se muestra cómo añadir la sintaxis de una variable de salida de una acción de GitHub origen a una variable de CodeBuild entorno. La sintaxis de la variable de salida de este ejemplo representa la variable de salida de la acción de GitHub origen paraBranchName. Una vez que la acción se ejecute correctamente, la variable se resuelve para mostrar el nombre de la GitHub rama.

1. Inicie sesión AWS Management Console y abra la CodePipeline consola en [http://](https://console.aws.amazon.com/codesuite/codepipeline/home) [console.aws.amazon.com/codesuite/codepipeline/home.](https://console.aws.amazon.com/codesuite/codepipeline/home)

Se muestran los nombres de todas las canalizaciones asociadas a tu AWS cuenta. Elija la canalización la que desea añadir la aprobación.

- 2. Para editar la canalización, elija Edit (Editar). En la etapa que contiene tu CodeBuild acción, selecciona Editar etapa.
- 3. Elige el icono para editar la CodeBuild acción.
- 4. En la página Editar acción, en Variables de entorno, introduzca lo siguiente:
	- En Nombre, introduzca un nombre para su variable de entorno.
	- En Valor, introduzca la sintaxis de la variable de salida de la canalización, que incluye el espacio de nombres asignado a la acción de origen. Por ejemplo, la sintaxis de la variable de salida para una GitHub acción con el espacio de nombres SourceVariables predeterminado es. #{SourceVariables.BranchName}
	- En Tipo, seleccione Texto sin formato.
- 5. Una vez que la canalización se ejecute correctamente, podrá ver cómo la variable de salida resuelta es el valor de la variable de entorno. Seleccione una de las siguientes opciones:
	- CodePipeline consola: elige tu canalización y, a continuación, selecciona Historial. Elija la ejecución de la canalización más reciente.
- En Línea temporal, seleccione el selector de origen. Esta es la acción de origen que genera las variables GitHub de salida. Elija Ver detalles de ejecución. En Variables de salida, consulte la lista de variables de salida generadas por esta acción.
- En Línea temporal, seleccione el selector de Compilar. Esta es la acción de compilación que especifica las variables de CodeBuild entorno del proyecto de compilación. Elija Ver detalles de ejecución. En Configuración de acciones, consulta las variables de CodeBuild entorno. Seleccione Mostrar configuración resuelta. El valor de la variable de entorno es la variable BranchName de salida resuelta de la acción de GitHub origen. En este ejemplo, el valor resuelto es main.

Para obtener más información, consulte [Ver variables \(consola\).](#page-729-1)

• CodeBuild consola: elige tu proyecto de compilación y elige el enlace para la ejecución de la compilación. En Variables de entorno, la variable de salida resuelta es el valor de la variable de CodeBuild entorno. En este ejemplo, el nombre de la variable de entorno es BranchName y el valor es la variable de BranchName salida resuelta de la acción de GitHub origen. En este ejemplo, el valor resuelto es main.

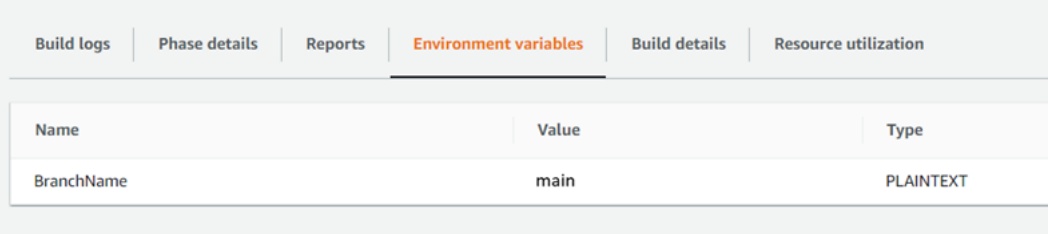

# Trabajar con transiciones escénicas en CodePipeline

Las transiciones son enlaces entre etapas de canalización que pueden habilitarse o deshabilitarse. De forma predeterminada, están habilitadas. Cuando se vuelve a habilitar una transición deshabilitada, la última revisión se ejecuta en las demás etapas de la canalización, salvo que hayan transcurrido más de 30 días. La ejecución de la canalización no continúa para las transiciones que hayan estado deshabilitadas durante más de 30 días, salvo que se de detecte un cambio o que se ejecute de nuevo la canalización manualmente.

Puede usar la AWS CodePipeline consola o la AWS CLI para deshabilitar o habilitar las transiciones entre las etapas de una canalización.

#### **a** Note

Puede utilizar una acción de aprobación para detener la ejecución de una canalización hasta que se apruebe su continuación manualmente. Para obtener más información, consulte [Gestione las acciones de aprobación en CodePipeline](#page-694-0).

#### Temas

- [Activar o desactivar transiciones \(consola\)](#page-735-0)
- [Activar o desactivar transiciones \(CLI\)](#page-737-0)

# <span id="page-735-0"></span>Activar o desactivar transiciones (consola)

Para deshabilitar o habilitar transiciones en una canalización

1. Inicie sesión en la CodePipeline consola AWS Management Console y ábrala en [http://](https://console.aws.amazon.com/codesuite/codepipeline/home) [console.aws.amazon.com/codesuite/codepipeline/home.](https://console.aws.amazon.com/codesuite/codepipeline/home)

Se muestran los nombres de todas las canalizaciones asociadas con su cuenta de AWS .

- 2. En Name, elija el nombre de la canalización para la que desea habilitar o deshabilitar transiciones. Esto abre una vista detallada de la canalización, que incluye las transiciones entre las etapas de la canalización.
- 3. Busque la flecha después de la última etapa que desea ejecutar y, a continuación, elija el botón situado junto a ella. Por ejemplo, en la siguiente canalización, si quiere que se ejecuten

las acciones de la etapa Staging (Ensayo), pero no las de la etapa Production (Producción), seleccione el botón Disable transition (Deshabilitar transición) entre estas dos etapas:

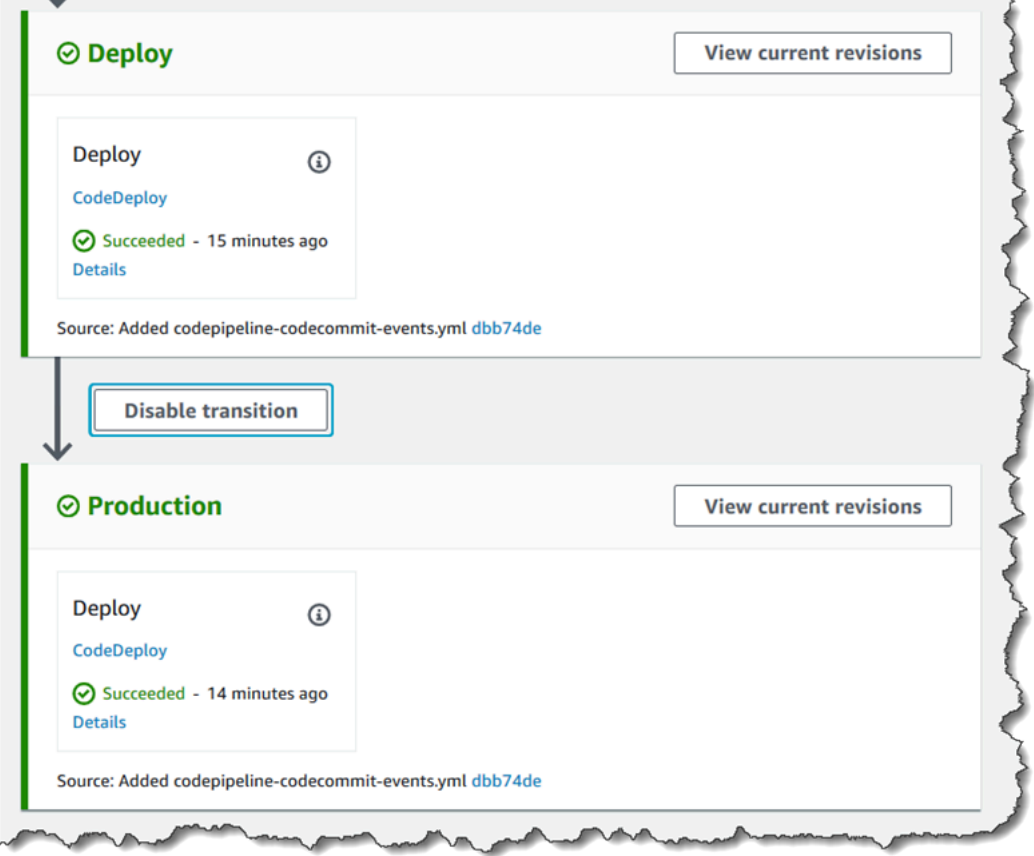

4. En el cuadro de diálogo Disable transition (Deshabilitar transición), escriba un motivo para deshabilitar la transición y después elija Disable (Deshabilitar).

El botón cambia para mostrar que las transiciones entre la etapa anterior a la flecha y la etapa posterior a la flecha se han deshabilitado. Las revisiones que ya se ejecutan en las etapas y que se incluyen después de la transición deshabilitada continúan por la canalización, pero las revisiones subsiguientes no.

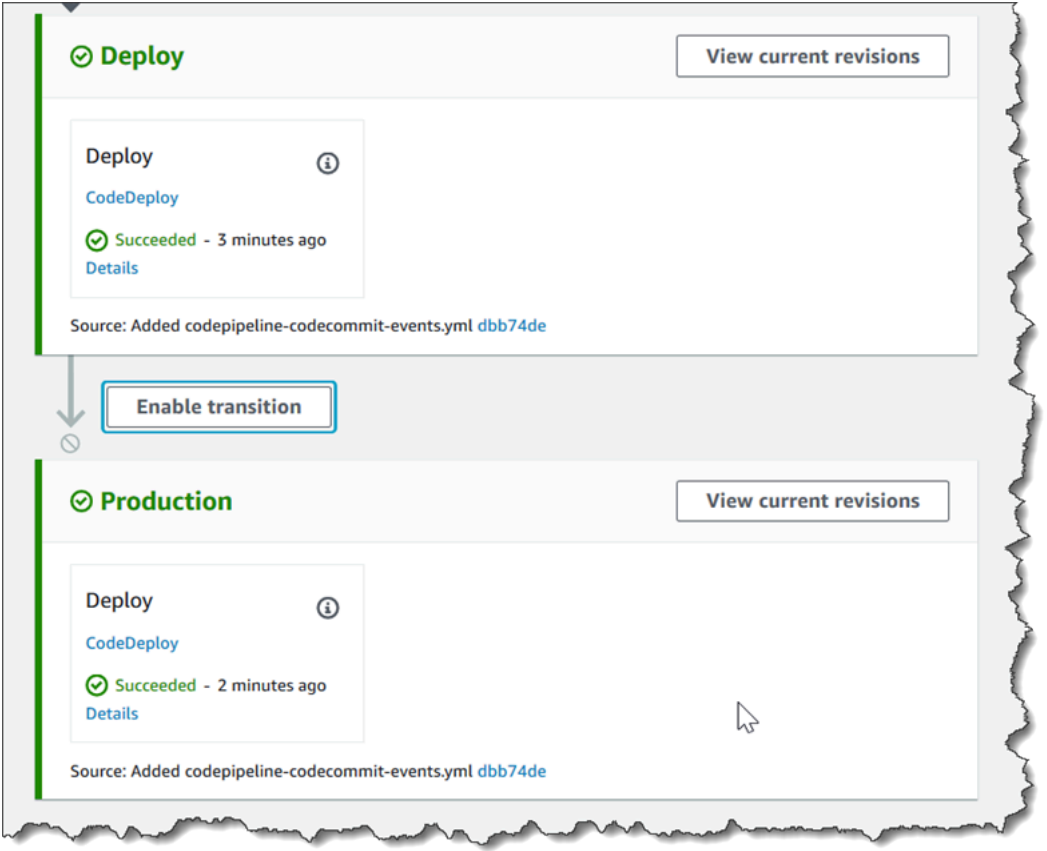

5. Haga clic en el botón Enable transition (Habilitar transición) situado junto a la flecha. En el cuadro de diálogo Enable transition, elija Enable. La canalización habilita inmediatamente la transición entre las dos etapas. Si se han ejecutado revisiones en las etapas anteriores una vez deshabilitada la transición, la canalización comienza a ejecutar la última revisión en las etapas posteriores a la transición deshabilitada anteriormente. La canalización ejecuta la revisión en todas las etapas restantes de la canalización.

#### **a** Note

Una vez habilitada la transición, los cambios pueden tardar unos segundos en aparecer en la CodePipeline consola.

## <span id="page-737-0"></span>Activar o desactivar transiciones (CLI)

Para deshabilitar una transición entre etapas mediante el AWS CLI, ejecute el disable-stagetransition comando. Para habilitar una transición deshabilitada ejecute el comando enable-stagetransition.

Para deshabilitar una transición

1. Abra una terminal (Linux, macOS o Unix) o una línea de comandos (Windows) y utilícela AWS CLI para ejecutar el [disable-stage-transitionc](https://docs.aws.amazon.com/cli/latest/reference/codepipeline/disable-stage-transition.html)omando, especificando el nombre de la canalización, el nombre de la etapa en la que desea deshabilitar las transiciones, el tipo de transición y el motivo por el que deshabilita las transiciones a esa etapa. A diferencia del uso de la consola, debe especificar si está deshabilitando las transiciones hacia la etapa (entrante) o las transiciones fuera de la etapa una vez completadas todas las acciones (salida).

Por ejemplo, para deshabilitar la transición a una etapa denominada *Staging* en una canalización llamada Staging *MyFirstPipeline*, escribiría un comando similar al siguiente:

```
aws codepipeline disable-stage-transition --pipeline-name MyFirstPipeline --stage-
name Staging --transition-type Inbound --reason "My Reason"
```
El comando no devuelve nada.

2. Para comprobar que la transición se ha desactivado, consulta la canalización en la CodePipeline consola o ejecuta el get-pipeline-state comando. Para obtener más información, consulte [Ver](#page-414-0)  [canalizaciones \(consola\)](#page-414-0) y [Visualización de los detalles y el historial de la canalización \(CLI\)](#page-423-0).

Para habilitar una transición

1. Abra una terminal (Linux, macOS o Unix) o una línea de comandos (Windows) y utilícela AWS CLI para ejecutar el [enable-stage-transitionc](https://docs.aws.amazon.com/cli/latest/reference/codepipeline/enable-stage-transition.html)omando, especificando el nombre de la canalización, el nombre de la etapa en la que desea habilitar las transiciones y el tipo de transición.

Por ejemplo, para habilitar la transición a una etapa denominada *Staging* en una canalización llamada Staging *MyFirstPipeline*, escribiría un comando similar al siguiente:

aws codepipeline enable-stage-transition --pipeline-name *MyFirstPipeline* --stagename *Staging* --transition-type Inbound

El comando no devuelve nada.

2. Para comprobar que la transición se ha desactivado, consulta la canalización en la CodePipeline consola o ejecuta el get-pipeline-state comando. Para obtener más información, consulte [Ver](#page-414-0)  [canalizaciones \(consola\)](#page-414-0) y [Visualización de los detalles y el historial de la canalización \(CLI\)](#page-423-0).

# Monitorear canalizaciones

La monitorización es una parte importante del mantenimiento de la fiabilidad, la disponibilidad y el rendimiento de AWS CodePipeline. Debe recopilar los datos de supervisión de todas las partes de la AWS solución para poder depurar más fácilmente un error multipunto, en caso de que se produzca. Antes de empezar la monitorización, debe crear un plan de monitorización que responda a las siguientes preguntas:

- ¿Cuáles son los objetivos de la monitorización?
- ¿Qué recursos va a monitorizar?
- ¿Con qué frecuencia va a monitorizar estos recursos?
- ¿Qué herramientas de monitorización están disponibles?
- ¿Quién se encargará de realizar las tareas de monitoreo?
- ¿Quién debería recibir una notificación si surgen problemas?

Puede usar las siguientes herramientas para monitorear sus CodePipeline canalizaciones y sus recursos:

- EventBridge eventos del bus de eventos: puedes monitorizar CodePipeline los eventos en él EventBridge, lo que detecta los cambios en el estado de ejecución de tu proceso, fase o acción. EventBridge dirige esos datos a objetivos como AWS Lambda Amazon Simple Notification Service. EventBridge los eventos son los mismos que aparecen en Amazon CloudWatch Events.
- Notificaciones de eventos de canalización en la consola de Developer Tools: puedes supervisar CodePipeline los eventos con las notificaciones que configuras en la consola y, a continuación, crear un tema y una suscripción a Amazon Simple Notification Service. Para obtener más información, consulte [¿Qué son las notificaciones?](https://docs.aws.amazon.com/dtconsole/latest/userguide/welcome.html) en la Guía del usuario de Developer Tools Console.
- AWS CloudTrail— Úselo CloudTrail para capturar las llamadas a la API realizadas por o en su nombre CodePipeline en su AWS cuenta y entregar los archivos de registro a un bucket de Amazon S3. Puede elegir que se CloudWatch publiquen las notificaciones de Amazon SNS cuando se entreguen nuevos archivos de registro para poder tomar medidas rápidamente.
- Consola y CLI: puede usar la CodePipeline consola y la CLI para ver detalles sobre el estado de una canalización o la ejecución de una canalización en particular.

#### Temas

- [Supervisión de CodePipeline eventos](#page-740-0)
- [Referencia del bucket de marcadores de posición de eventos](#page-769-0)
- [Registrar llamadas a la CodePipeline API con AWS CloudTrail](#page-774-0)

# <span id="page-740-0"></span>Supervisión de CodePipeline eventos

Puede monitorear CodePipeline los eventos en EventBridge, lo que ofrece un flujo de datos en tiempo real desde sus propias aplicaciones, aplicaciones software-as-a-service (SaaS) y. Servicios de AWS EventBridge dirige esos datos a objetivos como AWS Lambda Amazon Simple Notification Service. Estos eventos son los mismos que aparecen en Amazon CloudWatch Events, que ofrece una transmisión casi en tiempo real de los eventos del sistema que describen los cambios en AWS los recursos. Para obtener más información, consulta [¿Qué es Amazon EventBridge?](https://docs.aws.amazon.com/eventbridge/latest/userguide/) en la Guía del EventBridge usuario de Amazon.

#### **a** Note

Amazon EventBridge es la forma preferida de gestionar tus eventos. Amazon CloudWatch Events y EventBridge son el mismo servicio y API subyacentes, pero EventBridge ofrecen más funciones. Los cambios que realices en cualquiera de CloudWatch los eventos o EventBridge aparecerán en cada consola.

Los eventos se componen de reglas. Una regla se configura seleccionando lo siguiente:

- Patrón de eventos. Cada regla se expresa como un patrón de eventos con el origen y el tipo de eventos que se van a supervisar y los objetivos del evento. Para supervisar los eventos, debe crear una regla con el servicio que está supervisando como fuente de eventos, por ejemplo CodePipeline. Por ejemplo, puede crear una regla con un patrón de eventos que se utilice CodePipeline como fuente de eventos para activar la regla cuando se produzcan cambios en el estado de una canalización, etapa o acción.
- Destinos La nueva regla recibe un servicio seleccionado como destino de eventos. En función del tipo de cambio de estado, es posible que desee enviar notificaciones, capturar información de estado, tomar medidas correctivas, iniciar eventos o adoptar otras medidas. Cuando añadas tu destino, también debes conceder permisos EventBridge para que pueda invocar el servicio de destino seleccionado.

Cada tipo de evento de cambio de estado de ejecución emite notificaciones con un contenido de mensaje específico, donde:

- La entrada version inicial muestra el número de versión del evento.
- La entrada version de la sección detail de la canalización muestra el número de versión de la estructura de la canalización.
- La entrada execution-id de la sección detail de la canalización muestra el ID de ejecución de la canalización que ha provocado el cambio de estado. Consulte la llamada a la API GetPipelineExecution en la [AWS CodePipeline API Reference.](https://docs.aws.amazon.com/codepipeline/latest/APIReference/)
- La entrada pipeline-execution-attempt muestra el número de intentos, o reintentos, del ID de ejecución específico.

CodePipeline notifica un evento EventBridge cada vez que el estado de un recurso tuyo Cuenta de AWS cambia. Los eventos se emiten de at-least-once forma garantizada para los siguientes recursos:

- Ejecuciones de canalización
- Ejecución de etapas
- Ejecuciones de acción

Los eventos se emiten EventBridge con el patrón y el esquema de eventos detallados anteriormente. En el caso de los eventos procesados, como los que recibe a través de notificaciones que ha configurado en la consola de Developer Tools, el mensaje del evento incluye campos de patrones de eventos con algunas variaciones. Por ejemplo, el campo detail-type se convierte en detailType. Para obtener más información, consulta la llamada a la PutEvents API en la [Amazon](https://docs.aws.amazon.com/eventbridge/latest/APIReference/)  [EventBridge API Reference.](https://docs.aws.amazon.com/eventbridge/latest/APIReference/)

En los siguientes ejemplos se muestran los eventos de CodePipeline. Siempre que sea posible, en cada ejemplo se muestra el esquema de un evento emitido junto con el esquema de un evento procesado.

#### Temas

- [Tipos de detalles](#page-742-0)
- [Eventos de nivel de canalización](#page-744-0)
- [Eventos de nivel de etapa](#page-753-0)
- [Eventos de nivel de acción](#page-757-0)
- [Creación de una regla que envíe una notificación sobre un evento de canalización](#page-765-0)

## <span id="page-742-0"></span>Tipos de detalles

Al configurar los eventos para monitorizarlos, puede elegir el tipo de detalle del evento.

Puede configurar notificaciones para que se envíen cuando cambie el estado de:

- Determinadas canalizaciones o todas las canalizaciones. Esto se controla utilizando "detailtype": "CodePipeline Pipeline Execution State Change".
- Determinadas etapas o todas las etapas, de una canalización especificada o de todas las canalizaciones. Esto se controla utilizando "detail-type": "CodePipeline Stage Execution State Change".
- Determinadas acciones o todas las acciones, de una etapa especificada o de todas las etapas, de una canalización especificada o de todas las canalizaciones. Esto se controla utilizando "detailtype": "CodePipeline Action Execution State Change".

#### **a** Note

Los eventos emitidos por EventBridge contienen el detail-type parámetro, que se convierte detailType cuando se procesan los eventos.

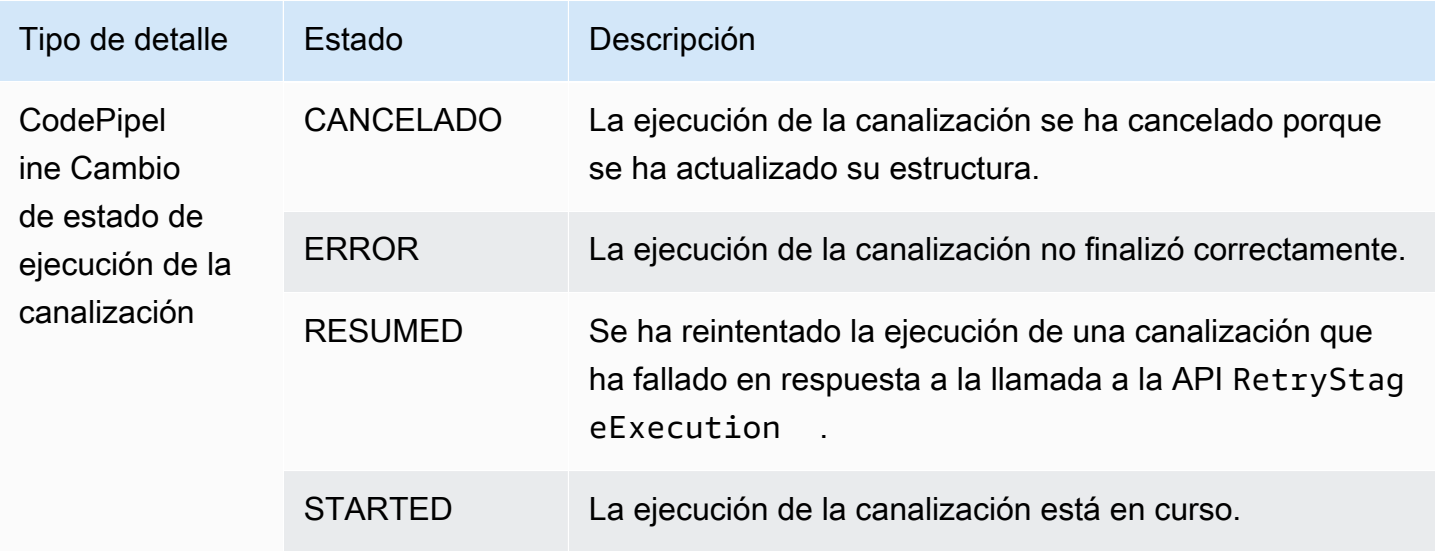

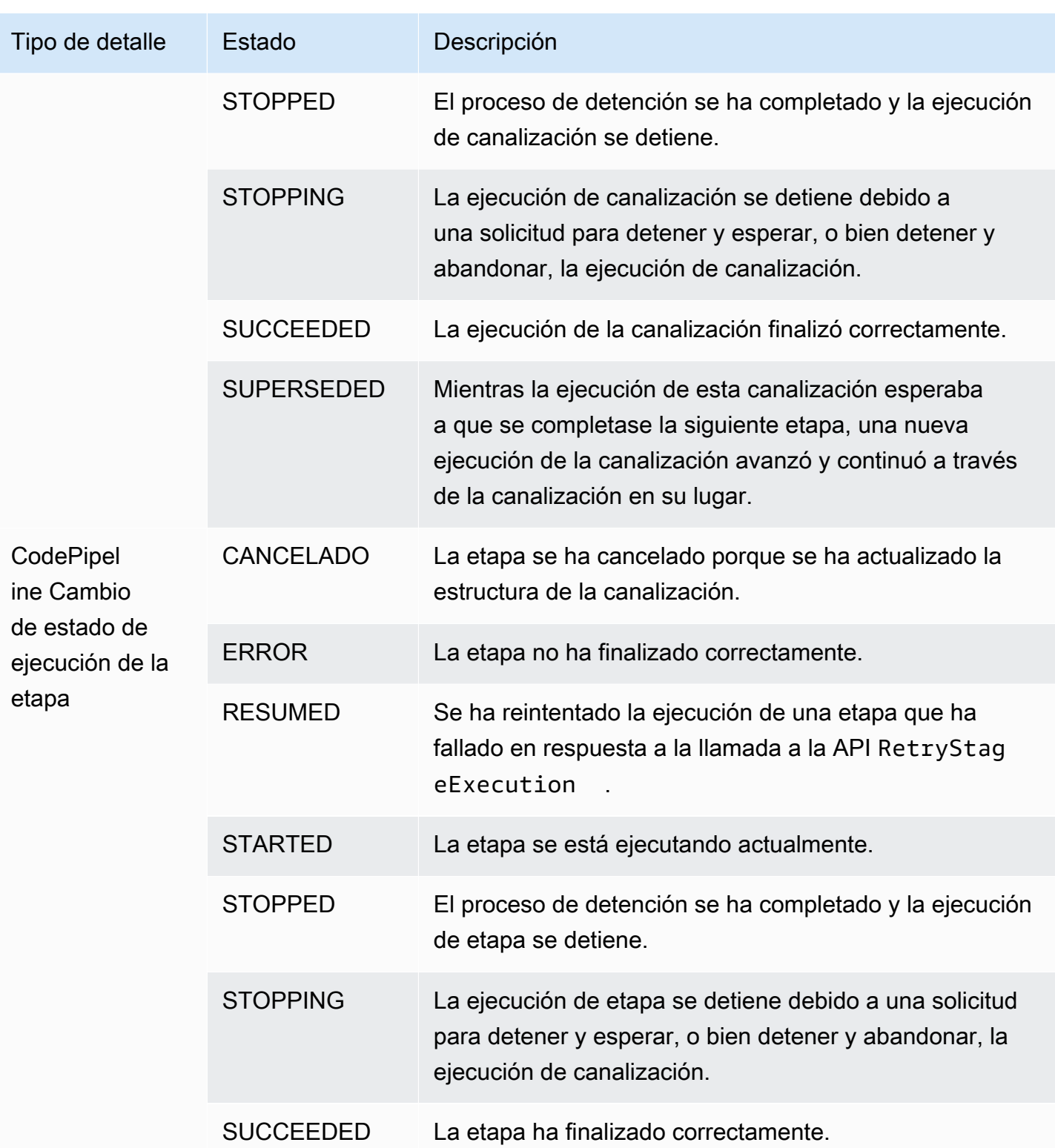

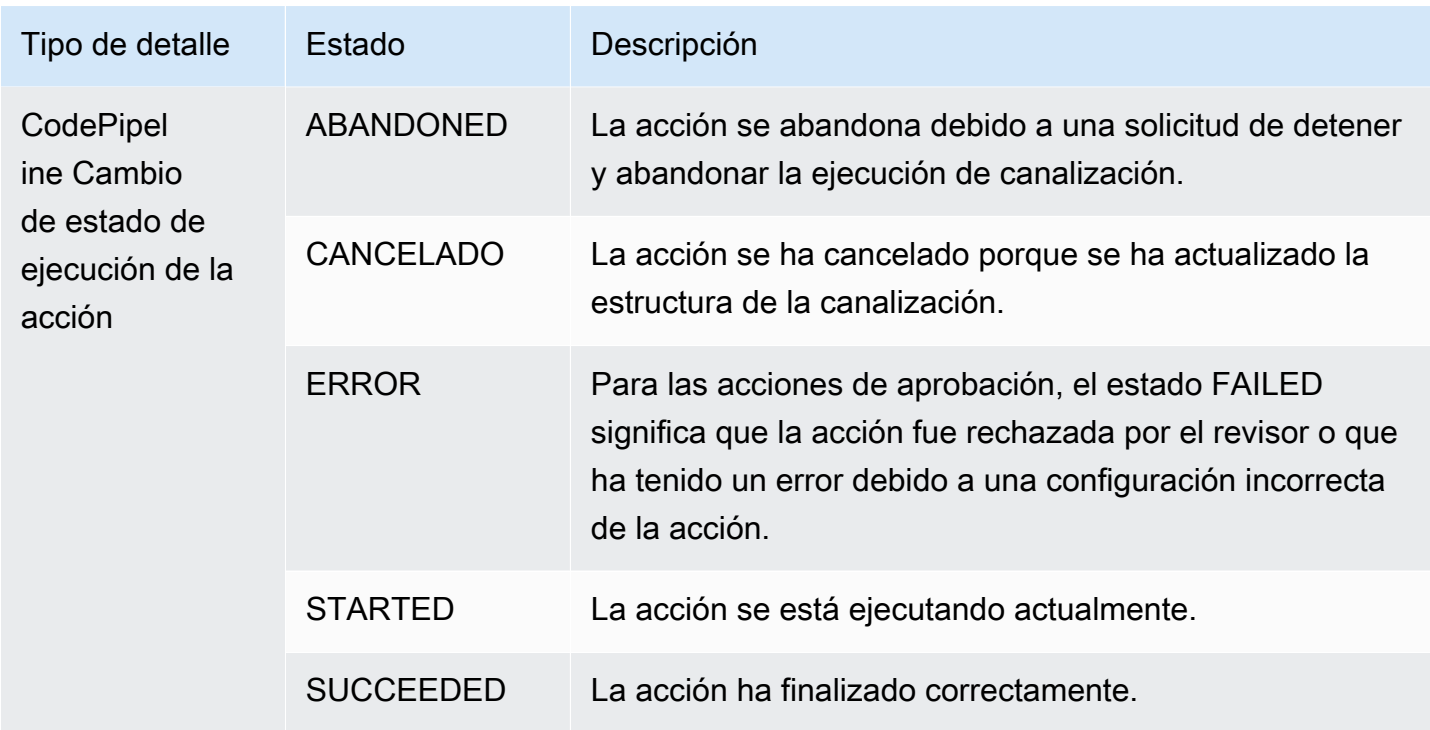

## <span id="page-744-0"></span>Eventos de nivel de canalización

Los eventos a nivel de canalización se emiten cuando se produce un cambio de estado en la ejecución de una canalización.

#### Temas

- [Evento STARTED de canalización](#page-744-1)
- [Evento STOPPING de inanición](#page-746-0)
- [Evento SUCCEEDED de canalización](#page-747-0)
- [Evento SUCCEEDED de canalización \(ejemplo con etiquetas Git\)](#page-748-0)
- [Evento FAILED de canalización](#page-749-0)
- [Evento FAILED de canalización \(ejemplo con etiquetas Git\)](#page-750-0)

## <span id="page-744-1"></span>Evento STARTED de canalización

Cuando se inicia la ejecución de una canalización, se emite un evento que envía notificaciones con el siguiente contenido. Este ejemplo es para la canalización denominada "myPipeline" de la región us-east-1. El campo id representa el ID del evento y el campo account representa el ID de la cuenta en la que se creó la canalización.

#### Emitted event

```
{ 
     "version": "0", 
     "id": "01234567-EXAMPLE", 
     "detail-type": "CodePipeline Pipeline Execution State Change", 
     "source": "aws.codepipeline", 
     "account": "123456789012", 
     "time": "2020-01-24T22:03:07Z", 
     "region": "us-east-1", 
     "resources": [ 
         "arn:aws:codepipeline:us-east-1:123456789012:myPipeline" 
     ], 
     "detail": { 
         "pipeline": "myPipeline", 
          "execution-id": "12345678-1234-5678-abcd-12345678abcd", 
          "start-time": "2023-10-26T13:49:39.208Z", 
          "execution-trigger": { 
              "trigger-type": "StartPipelineExecution", 
              "trigger-detail": "arn:aws:sts::123456789012:assumed-role/Admin/my-user" 
         }, 
         "state": "STARTED", 
         "version": 1.0, 
         "pipeline-execution-attempt": 1.0 
     }
}
```
Processed event

```
{ 
     "account": "123456789012", 
     "detailType": "CodePipeline Pipeline Execution State Change", 
     "region": "us-east-1", 
     "source": "aws.codepipeline", 
     "time": "2021-06-24T00:44:50Z", 
     "notificationRuleArn": "arn:aws:codestar-notifications:us-
east-1:123456789012:notificationrule/a69c62c21EXAMPLE", 
     "detail": { 
         "pipeline": "myPipeline", 
         "execution-id": "12345678-1234-5678-abcd-12345678abcd", 
         "start-time": "2023-10-26T13:49:39.208Z", 
         "execution-trigger": { 
              "trigger-type": "StartPipelineExecution",
```

```
 "trigger-detail": "arn:aws:sts::123456789012:assumed-role/Admin/my-user" 
         }, 
         "state": "STARTED", 
          "version": 1.0, 
          "pipeline-execution-attempt": 1.0 
     }, 
     "resources": [ 
          "arn:aws:codepipeline:us-east-1:123456789012:myPipeline" 
     ], 
     "additionalAttributes": {}
}
```
## <span id="page-746-0"></span>Evento STOPPING de inanición

Cuando la ejecución de una canalización se detiene, emite un evento que envía notificaciones con el siguiente contenido. Este ejemplo es para la canalización denominada myPipeline de la región us-west-2.

```
{ 
     "version": "0", 
     "id": "01234567-EXAMPLE", 
     "detail-type": "CodePipeline Pipeline Execution State Change", 
     "source": "aws.codepipeline", 
     "account": "123456789012", 
     "time": "2020-01-24T22:02:20Z", 
     "region": "us-west-2", 
     "resources": [ 
         "arn:aws:codepipeline:us-west-2:123456789012:myPipeline" 
     ], 
     "detail": { 
         "pipeline": "myPipeline", 
         "execution-id": "12345678-1234-5678-abcd-12345678abcd", 
         "start-time": "2023-10-26T13:49:39.208Z", 
         "state": "STOPPING", 
         "version": 3.0, 
         "pipeline-execution-attempt": 1.0 
         "stop-execution-comments": "Stopping the pipeline for an update" 
     }
}
```
## <span id="page-747-0"></span>Evento SUCCEEDED de canalización

Cuando la ejecución de una canalización se realiza correctamente, emite un evento que envía notificaciones con el siguiente contenido. Este ejemplo es para la canalización denominada myPipeline de la región us-east-1.

Emitted event

```
{ 
     "version": "0", 
     "id": "01234567-EXAMPLE", 
     "detail-type": "CodePipeline Pipeline Execution State Change", 
     "source": "aws.codepipeline", 
     "account": "123456789012", 
     "time": "2020-01-24T22:03:44Z", 
     "region": "us-east-1", 
     "resources": [ 
          "arn:aws:codepipeline:us-east-1:123456789012:myPipeline" 
     ], 
     "detail": { 
          "pipeline": "myPipeline", 
          "execution-id": "12345678-1234-5678-abcd-12345678abcd", 
          "start-time": "2023-10-26T13:49:39.208Z", 
          "state": "SUCCEEDED", 
          "version": 3.0, 
          "pipeline-execution-attempt": 1.0 
     }
}
```
Processed event

```
{ 
     "account": "123456789012", 
     "detailType": "CodePipeline Pipeline Execution State Change", 
     "region": "us-east-1", 
     "source": "aws.codepipeline", 
     "time": "2021-06-30T22:13:51Z", 
     "notificationRuleArn": "arn:aws:codestar-notifications:us-
west-2:123456789012:notificationrule/a69c62c21EXAMPLE", 
     "detail": { 
         "pipeline": "myPipeline", 
         "execution-id": "12345678-1234-5678-abcd-12345678abcd", 
         "start-time": "2023-10-26T13:49:39.208Z",
```

```
 "state": "SUCCEEDED", 
          "version": 1.0, 
          "pipeline-execution-attempt": 1.0 
     }, 
     "resources": [ 
          "arn:aws:codepipeline:us-west-2:123456789012:myPipeline" 
     ], 
     "additionalAttributes": {}
}
```
## <span id="page-748-0"></span>Evento SUCCEEDED de canalización (ejemplo con etiquetas Git)

Cuando la ejecución de una canalización tiene una etapa que se ha reintentado y se ha realizado correctamente, emite un evento que envía notificaciones con el siguiente contenido. Este ejemplo es para la canalización denominada myPipeline en la región eu-central-1 en la que executiontrigger está configurada para las etiquetas de Git.

**a** Note

El campo execution-trigger tendrá tag-name o branch-name, según el tipo de evento que haya activado la canalización.

```
{ 
     "version": "0", 
     "id": "b128b002-09fd-4574-4eba-27152726c777", 
     "detail-type": "CodePipeline Pipeline Execution State Change", 
     "source": "aws.codepipeline", 
     "account": "123456789012", 
     "time": "2023-10-26T13:50:53Z", 
     "region": "eu-central-1", 
     "resources": [ 
         "arn:aws:codepipeline:eu-central-1:123456789012:BuildFromTag" 
     ], 
     "detail": { 
         "pipeline": "BuildFromTag", 
         "execution-id": "e17b5773-cc0d-4db2-9ad7-594c73888de8", 
         "start-time": "2023-10-26T13:49:39.208Z", 
         "execution-trigger": { 
              "author-display-name": "Mary Major", 
              "full-repository-name": "mmajor/sample-project",
```

```
 "provider-type": "GitLab", 
              "author-email": "email_address", 
              "commit-message": "Update file README.md", 
              "author-date": "2023-08-16T21:08:08Z", 
              "tag-name": "gitlab-v4.2.1", 
              "commit-id": "commit_ID", 
              "connection-arn": "arn:aws:codestar-connections:eu-
central-1:123456789012:connection/0f5b706a-1a1d-46c5-86b6-f177321bcfb2", 
              "author-id": "Mary Major" 
         }, 
         "state": "SUCCEEDED", 
         "version": 32.0, 
         "pipeline-execution-attempt": 1.0 
     }
}
```
### <span id="page-749-0"></span>Evento FAILED de canalización

Cuando se produce un error en la ejecución de una canalización, se emite un evento que envía notificaciones con el siguiente contenido. Este ejemplo es para la canalización denominada "myPipeline" de la región us-west-2.

Emitted event

```
{ 
     "version": "0", 
     "id": "01234567-EXAMPLE", 
     "detail-type": "CodePipeline Pipeline Execution State Change", 
     "source": "aws.codepipeline", 
     "account": "123456789012", 
     "time": "2020-01-31T18:55:43Z", 
     "region": "us-west-2", 
     "resources": [ 
          "arn:aws:codepipeline:us-west-2:123456789012:myPipeline" 
     ], 
     "detail": { 
          "pipeline": "myPipeline", 
          "execution-id": "12345678-1234-5678-abcd-12345678abcd", 
          "start-time": "2023-10-26T13:49:39.208Z", 
          "state": "FAILED", 
          "version": 4.0, 
          "pipeline-execution-attempt": 1.0 
     }
```

```
}
```
#### Processed event

```
{ 
     "account": "123456789012", 
     "detailType": "CodePipeline Pipeline Execution State Change", 
     "region": "us-west-2", 
     "source": "aws.codepipeline", 
     "time": "2021-06-24T00:46:16Z", 
     "notificationRuleArn": "arn:aws:codestar-notifications:us-
west-2:123456789012:notificationrule/a69c62c21EXAMPLE", 
     "detail": { 
         "pipeline": "myPipeline", 
         "execution-id": "12345678-1234-5678-abcd-12345678abcd", 
         "start-time": "2023-10-26T13:49:39.208Z", 
         "state": "FAILED", 
         "version": 1.0, 
         "pipeline-execution-attempt": 1.0 
     }, 
     "resources": [ 
         "arn:aws:codepipeline:us-west-2:123456789012:myPipeline" 
     ], 
     "additionalAttributes": { 
         "failedActionCount": 1, 
         "failedActions": [ 
\{\hspace{.1cm} \} "action": "Deploy", 
                  "additionalInformation": "Deployment <ID> failed" 
 } 
         ], 
         "failedStage": "Deploy" 
     }
```
<span id="page-750-0"></span>Evento FAILED de canalización (ejemplo con etiquetas Git)

A menos que se produzca un error en la fase de origen, en el caso de una canalización configurada con desencadenadores, emite un evento que envía notificaciones con el siguiente contenido. Este ejemplo es para la canalización denominada myPipeline en la región eu-central-1 en la que execution-trigger está configurada para las etiquetas de Git.

#### **a** Note

El campo execution-trigger tendrá tag-name o branch-name, según el tipo de evento que haya activado la canalización.

#### Emitted event

```
{ 
     "version": "0", 
     "id": "01234567-EXAMPLE", 
     "detail-type": "CodePipeline Pipeline Execution State Change", 
     "source": "aws.codepipeline", 
     "account": "123456789012", 
     "time": "2020-01-31T18:55:43Z", 
     "region": "us-west-2", 
     "resources": [ 
          "arn:aws:codepipeline:us-west-2:123456789012:myPipeline" 
     ], 
     "detail": { 
          "pipeline": "myPipeline", 
         "execution-id": "12345678-1234-5678-abcd-12345678abcd", 
          "start-time": "2023-10-26T13:49:39.208Z", 
          "execution-trigger": { 
              "author-display-name": "Mary Major", 
              "full-repository-name": "mmajor/sample-project", 
              "provider-type": "GitLab", 
              "author-email": "email_address", 
              "commit-message": "Update file README.md", 
              "author-date": "2023-08-16T21:08:08Z", 
              "tag-name": "gitlab-v4.2.1", 
              "commit-id": "commit_ID", 
              "connection-arn": "arn:aws:codestar-connections:eu-
central-1:123456789012:connection/0f5b706a-1a1d-46c5-86b6-f177321bcfb2", 
              "author-id": "Mary Major" 
         }, 
          "state": "FAILED", 
         "version": 4.0, 
         "pipeline-execution-attempt": 1.0 
     }
}
```
#### Processed event

```
{ 
     "account": "123456789012", 
     "detailType": "CodePipeline Pipeline Execution State Change", 
     "region": "us-west-2", 
     "source": "aws.codepipeline", 
     "time": "2021-06-24T00:46:16Z", 
     "notificationRuleArn": "arn:aws:codestar-notifications:us-
west-2:123456789012:notificationrule/a69c62c21EXAMPLE", 
     "detail": { 
         "pipeline": "myPipeline", 
         "execution-id": "12345678-1234-5678-abcd-12345678abcd", 
         "start-time": "2023-10-26T13:49:39.208Z", 
         "execution-trigger": { 
              "author-display-name": "Mary Major", 
             "full-repository-name": "mmajor/sample-project", 
             "provider-type": "GitLab", 
              "author-email": "email_address", 
             "commit-message": "Update file README.md", 
             "author-date": "2023-08-16T21:08:08Z", 
             "tag-name": "gitlab-v4.2.1", 
             "commit-id": "commit_ID", 
              "connection-arn": "arn:aws:codestar-connections:eu-
central-1:123456789012:connection/0f5b706a-1a1d-46c5-86b6-f177321bcfb2", 
              "author-id": "Mary Major" 
         }, 
         "state": "FAILED", 
         "version": 1.0, 
         "pipeline-execution-attempt": 1.0 
     }, 
     "resources": [ 
         "arn:aws:codepipeline:us-west-2:123456789012:myPipeline" 
     ], 
     "additionalAttributes": { 
         "failedActionCount": 1, 
         "failedActions": [ 
\{\hspace{.1cm} \} "action": "Deploy", 
                  "additionalInformation": "Deployment <ID> failed" 
 } 
         ], 
         "failedStage": "Deploy"
```
}

## <span id="page-753-0"></span>Eventos de nivel de etapa

Los eventos a nivel de etapa se emiten cuando hay un cambio de estado en la ejecución de una etapa.

Temas

- [Evento STARTED e etapa](#page-753-1)
- [Evento STOPPING de etapa](#page-755-0)
- [Evento STOPPED de etapa](#page-755-1)
- [La etapa se reanudó \(RESUMED\) tras el evento de reintento](#page-756-0)

#### <span id="page-753-1"></span>Evento STARTED e etapa

Cuando se inicia la ejecución de una etapa, se emite un evento que envía notificaciones con el siguiente contenido. Este ejemplo es para la canalización denominada "myPipeline" de la región us-east-1 para la etapa Prod.

Emitted event

```
{ 
     "version": "0", 
     "id": 01234567-EXAMPLE, 
     "detail-type": "CodePipeline Stage Execution State Change", 
     "source": "aws.codepipeline", 
     "account": 123456789012, 
     "time": "2020-01-24T22:03:07Z", 
     "region": "us-east-1", 
     "resources": [ 
         "arn:aws:codepipeline:us-east-1:123456789012:myPipeline" 
     ], 
     "detail": { 
         "pipeline": "myPipeline", 
          "version": 1.0, 
          "execution-id": 12345678-1234-5678-abcd-12345678abcd, 
          "start-time": "2023-10-26T13:49:39.208Z", 
          "stage": "Prod", 
          "state": "STARTED",
```

```
 "pipeline-execution-attempt": 1.0
```

```
}
```
#### Processed event

}

```
{ 
     "account": "123456789012", 
     "detailType": "CodePipeline Stage Execution State Change", 
     "region": "us-east-1", 
     "source": "aws.codepipeline", 
     "time": "2021-06-24T00:45:40Z", 
     "notificationRuleArn": "arn:aws:codestar-notifications:us-
west-2:123456789012:notificationrule/a69c62c21EXAMPLE", 
     "detail": { 
         "pipeline": "myPipeline", 
         "execution-id": "12345678-1234-5678-abcd-12345678abcd", 
         "start-time": "2023-10-26T13:49:39.208Z", 
         "stage": "Source", 
         "state": "STARTED", 
         "version": 1.0, 
         "pipeline-execution-attempt": 0.0 
     }, 
     "resources": [ 
         "arn:aws:codepipeline:us-east-1:123456789012:myPipeline" 
     ], 
     "additionalAttributes": { 
         "sourceActions": [ 
\{\hspace{.1cm} \} "sourceActionName": "Source", 
                  "sourceActionProvider": "CodeCommit", 
                  "sourceActionVariables": { 
                      "BranchName": "main", 
                      "CommitId": "<ID>", 
                      "RepositoryName": "my-repo" 
 } 
 } 
         ] 
     }
}
```
## <span id="page-755-0"></span>Evento STOPPING de etapa

Cuando una ejecución en fase se detiene, emite un evento que envía notificaciones con el siguiente contenido. Este ejemplo es para la canalización denominada myPipeline de la región us-west-2 para la etapa Deploy.

```
{ 
     "version": "0", 
     "id": "01234567-EXAMPLE", 
     "detail-type": "CodePipeline Stage Execution State Change", 
     "source": "aws.codepipeline", 
     "account": "123456789012", 
     "time": "2020-01-24T22:02:20Z", 
     "region": "us-west-2", 
     "resources": [ 
          "arn:aws:codepipeline:us-west-2:123456789012:myPipeline" 
     ], 
     "detail": { 
          "pipeline": "myPipeline", 
          "execution-id": "12345678-1234-5678-abcd-12345678abcd", 
          "start-time": "2023-10-26T13:49:39.208Z", 
          "stage": "Deploy", 
          "state": "STOPPING", 
          "version": 3.0, 
          "pipeline-execution-attempt": 1.0 
     }
}
```
### <span id="page-755-1"></span>Evento STOPPED de etapa

Cuando se inicia la ejecución de una etapa, se emite un evento que envía notificaciones con el siguiente contenido. Este ejemplo es para la canalización denominada myPipeline de la región us-west-2 para la etapa Deploy.

```
{ 
     "version": "0", 
     "id": "01234567-EXAMPLE", 
     "detail-type": "CodePipeline Stage Execution State Change", 
     "source": "aws.codepipeline", 
     "account": "123456789012", 
     "time": "2020-01-31T18:21:39Z", 
     "region": "us-west-2",
```
```
 "resources": [ 
          "arn:aws:codepipeline:us-west-2:123456789012:myPipeline" 
     ], 
     "detail": { 
          "pipeline": "myPipeline", 
          "execution-id": "12345678-1234-5678-abcd-12345678abcd", 
          "start-time": "2023-10-26T13:49:39.208Z", 
          "stage": "Deploy", 
          "state": "STOPPED", 
          "version": 3.0, 
          "pipeline-execution-attempt": 1.0 
     }
}
```
#### La etapa se reanudó (RESUMED) tras el evento de reintento

Cuando se reanuda la ejecución de una etapa y hay una etapa que se ha vuelto a intentar, emite un evento que envía notificaciones con el siguiente contenido.

Cuando se vuelve a intentar una etapa, se muestra el campo stage-last-retry-attempttime, como se muestra en el ejemplo. El campo se muestra en todos los eventos de la etapa si se ha realizado un reintento.

**G** Note

El campo stage-last-retry-attempt-time estará presente en todos los eventos de fase posteriores una vez que se haya reintentado una etapa.

```
{ 
     "version": "0", 
     "id": "38656bcd-a798-5f92-c738-02a71be484e1", 
     "detail-type": "CodePipeline Stage Execution State Change", 
     "source": "aws.codepipeline", 
     "account": "123456789012", 
     "time": "2023-10-26T14:14:56Z", 
     "region": "eu-central-1", 
     "resources": [ 
         "arn:aws:codepipeline:eu-central-1:123456789012:BuildFromTag" 
     ], 
     "detail": {
```

```
 "pipeline": "BuildFromTag", 
     "execution-id": "05dafb6a-5a56-4951-a858-968795364846", 
     "stage-last-retry-attempt-time": "2023-10-26T14:14:56.305Z", 
     "stage": "Build", 
     "state": "RESUMED", 
     "version": 32.0, 
     "pipeline-execution-attempt": 2.0 
 }
```
### Eventos de nivel de acción

Los eventos a nivel de acción se emiten cuando se produce un cambio de estado en la ejecución de una acción.

Temas

}

- [Evento STARTED de acción](#page-757-0)
- [Evento SUCCEEDED de acción](#page-759-0)
- [Evento FAILED de acción](#page-762-0)
- [Evento ABANDONED de acción](#page-764-0)

#### <span id="page-757-0"></span>Evento STARTED de acción

Cuando se inicia la ejecución de una acción, se emite un evento que envía notificaciones con el siguiente contenido. Este ejemplo es para la canalización denominada myPipeline de la región us-east-1 y para la acción de implementación myAction.

Emitted event

```
{ 
     "version": "0", 
     "id": 01234567-EXAMPLE, 
     "detail-type": "CodePipeline Action Execution State Change", 
     "source": "aws.codepipeline", 
     "account": 123456789012, 
     "time": "2020-01-24T22:03:07Z", 
     "region": "us-east-1", 
     "resources": [ 
          "arn:aws:codepipeline:us-east-1:123456789012:myPipeline" 
     ],
```

```
 "detail": { 
         "pipeline": "myPipeline", 
         "execution-id": 12345678-1234-5678-abcd-12345678abcd, 
         "start-time": "2023-10-26T13:51:09.981Z", 
         "stage": "Prod", 
         "action-execution-id": "47f821c5-a902-44b2-ae61-b878d31ecd21", 
         "action": "myAction", 
         "state": "STARTED", 
         "type": { 
             "owner": "AWS", 
             "category": "Deploy", 
             "provider": "CodeDeploy", 
             "version": "1" 
         }, 
         "version": 2.0 
         "pipeline-execution-attempt": 1.0 
         "input-artifacts": [ 
\{\hspace{.1cm} \} "name": "SourceArtifact", 
                  "s3location": { 
                      "bucket": "codepipeline-us-east-1-BUCKETEXAMPLE", 
                      "key": "myPipeline/SourceArti/KEYEXAMPLE" 
 } 
 } 
         ] 
     }
}
```
Processed event

```
{ 
     "account": "123456789012", 
     "detailType": "CodePipeline Action Execution State Change", 
     "region": "us-west-2", 
     "source": "aws.codepipeline", 
     "time": "2021-06-24T00:45:44Z", 
     "notificationRuleArn": "arn:aws:codestar-notifications:us-
west-2:123456789012:notificationrule/a69c62c21EXAMPLE", 
     "detail": { 
         "pipeline": "myPipeline", 
         "execution-id": "12345678-1234-5678-abcd-12345678abcd", 
         "start-time": "2023-10-26T13:51:09.981Z", 
         "stage": "Deploy",
```

```
 "action-execution-id": "47f821c5-a902-44b2-ae61-b878d31ecd21", 
         "action": "Deploy", 
         "input-artifacts": [ 
\{\hspace{.1cm} \} "name": "SourceArtifact", 
                  "s3location": { 
                      "bucket": "codepipeline-us-east-1-EXAMPLE", 
                      "key": "myPipeline/SourceArti/EXAMPLE" 
 } 
 } 
         ], 
         "state": "STARTED", 
         "region": "us-east-1", 
         "type": { 
              "owner": "AWS", 
              "provider": "CodeDeploy", 
             "category": "Deploy", 
             "version": "1" 
         }, 
         "version": 1.0, 
         "pipeline-execution-attempt": 1.0 
     }, 
     "resources": [ 
         "arn:aws:codepipeline:us-east-1:123456789012:myPipeline" 
     ], 
     "additionalAttributes": {}
}
```
### <span id="page-759-0"></span>Evento SUCCEEDED de acción

Cuando la ejecución de una acción se realiza correctamente, emite un evento que envía notificaciones con el siguiente contenido. Este ejemplo es para la canalización denominada "myPipeline" de la región us-west-2 y para la acción "Source". Para este tipo de evento, hay dos campos region diferentes. El campo region de evento especifica la región del evento de canalización. El campo region de la sección detail especifica la región de la acción.

Emitted event

```
{ 
     "version": "0", 
     "id": "01234567-EXAMPLE", 
     "detail-type": "CodePipeline Action Execution State Change",
```

```
 "source": "aws.codepipeline", 
     "account": "123456789012", 
     "time": "2020-01-24T22:03:11Z", 
     "region": "us-west-2", 
     "resources": [ 
         "arn:aws:codepipeline:us-west-2:123456789012:myPipeline" 
     ], 
     "detail": { 
         "pipeline": "myPipeline", 
         "execution-id": "12345678-1234-5678-abcd-12345678abcd", 
         "start-time": "2023-10-26T13:51:09.981Z", 
         "stage": "Source", 
         "execution-result": { 
              "external-execution-url": "https://us-west-2.console.aws.amazon.com/
codecommit/home#/repository/my-repo/commit/8cf40f2EXAMPLE", 
             "external-execution-summary": "Added LICENSE.txt", 
             "external-execution-id": "8cf40fEXAMPLE" 
         }, 
         "output-artifacts": [ 
\{\hspace{.1cm} \} "name": "SourceArtifact", 
                  "s3location": { 
                      "bucket": "codepipeline-us-west-2-BUCKETEXAMPLE", 
                      "key": "myPipeline/SourceArti/KEYEXAMPLE" 
 } 
 } 
         ], 
         "action-execution-id": "47f821c5-a902-44b2-ae61-b878d31ecd21", 
         "action": "Source", 
         "state": "SUCCEEDED", 
         "region": "us-west-2", 
         "type": { 
             "owner": "AWS", 
             "provider": "CodeCommit", 
             "category": "Source", 
             "version": "1" 
         }, 
         "version": 3.0, 
         "pipeline-execution-attempt": 1.0 
     }
}
```
#### Processed event

```
{ 
     "account": "123456789012", 
     "detailType": "CodePipeline Action Execution State Change", 
     "region": "us-west-2", 
     "source": "aws.codepipeline", 
     "time": "2021-06-24T00:45:44Z", 
     "notificationRuleArn": "arn:aws:codestar-notifications:us-
west-2:ACCOUNT:notificationrule/a69c62c21EXAMPLE", 
     "detail": { 
         "pipeline": "myPipeline", 
         "execution-id": "arn:aws:codepipeline:us-west-2:123456789012:myPipeline", 
         "start-time": "2023-10-26T13:51:09.981Z", 
         "stage": "Source", 
         "execution-result": { 
              "external-execution-url": "https://us-west-2.console.aws.amazon.com/
codecommit/home#/repository/my-repo/commit/8cf40f2EXAMPLE", 
             "external-execution-summary": "Edited index.html", 
             "external-execution-id": "36ab3ab7EXAMPLE" 
         }, 
         "output-artifacts": [ 
             { 
                  "name": "SourceArtifact", 
                  "s3location": { 
                      "bucket": "codepipeline-us-west-2-EXAMPLE", 
                      "key": "myPipeline/SourceArti/EXAMPLE" 
 } 
 } 
         ], 
         "action-execution-id": "47f821c5-a902-44b2-ae61-b878d31ecd21", 
         "action": "Source", 
         "state": "SUCCEEDED", 
         "region": "us-west-2", 
         "type": { 
             "owner": "AWS", 
             "provider": "CodeCommit", 
             "category": "Source", 
             "version": "1" 
         }, 
         "version": 1.0, 
         "pipeline-execution-attempt": 1.0 
     }, 
     "resources": [
```

```
 "arn:aws:codepipeline:us-west-2:123456789012:myPipeline" 
     ], 
     "additionalAttributes": {}
}
```
<span id="page-762-0"></span>Evento FAILED de acción

Cuando se produce un error en la ejecución de una acción, se emite un evento que envía notificaciones con el siguiente contenido. Este ejemplo es para la canalización denominada "myPipeline" de la región us-west-2 y para la acción "Deploy".

Emitted event

```
{ 
     "version": "0", 
     "id": "01234567-EXAMPLE", 
     "detail-type": "CodePipeline Action Execution State Change", 
     "source": "aws.codepipeline", 
     "account": "123456789012", 
     "time": "2020-01-31T18:55:43Z", 
     "region": "us-west-2", 
     "resources": [ 
         "arn:aws:codepipeline:us-west-2:123456789012:myPipeline" 
     ], 
     "detail": { 
          "pipeline": "myPipeline", 
          "execution-id": "12345678-1234-5678-abcd-12345678abcd", 
          "start-time": "2023-10-26T13:51:09.981Z", 
          "stage": "Deploy", 
         "execution-result": { 
              "external-execution-url": "https://us-west-2.console.aws.amazon.com/
codedeploy/home?#/deployments/<ID>", 
              "external-execution-summary": "Deployment <ID> failed", 
              "external-execution-id": "<ID>", 
              "error-code": "JobFailed" 
         }, 
         "action-execution-id": "47f821c5-a902-44b2-ae61-b878d31ecd21", 
         "action": "Deploy", 
          "state": "FAILED", 
          "region": "us-west-2", 
          "type": { 
              "owner": "AWS",
```

```
 "provider": "CodeDeploy", 
               "category": "Deploy", 
              "version": "1" 
          }, 
          "version": 4.0, 
          "pipeline-execution-attempt": 1.0 
     }
}
```
Processed event

```
{ 
     "account": "123456789012", 
     "detailType": "CodePipeline Action Execution State Change", 
     "region": "us-west-2", 
     "source": "aws.codepipeline", 
     "time": "2021-06-24T00:46:16Z", 
     "notificationRuleArn": "arn:aws:codestar-notifications:us-
west-2:123456789012:notificationrule/a69c62c21EXAMPLE", 
     "detail": { 
         "pipeline": "myPipeline", 
          "execution-id": "12345678-1234-5678-abcd-12345678abcd", 
         "stage": "Deploy", 
          "execution-result": { 
              "external-execution-url": "https://console.aws.amazon.com/codedeploy/
home?region=us-west-2#/deployments/<ID>", 
              "external-execution-summary": "Deployment <ID> failed", 
              "external-execution-id": "<ID>", 
              "error-code": "JobFailed" 
         }, 
         "action-execution-id": "47f821c5-a902-44b2-ae61-b878d31ecd21", 
         "action": "Deploy", 
         "state": "FAILED", 
         "region": "us-west-2", 
         "type": { 
              "owner": "AWS", 
              "provider": "CodeDeploy", 
              "category": "Deploy", 
              "version": "1" 
         }, 
         "version": 13.0, 
         "pipeline-execution-attempt": 1.0 
     },
```

```
 "resources": [ 
          "arn:aws:codepipeline:us-west-2:123456789012:myPipeline" 
     ], 
     "additionalAttributes": { 
          "additionalInformation": "Deployment <ID> failed" 
     }
}
```
#### <span id="page-764-0"></span>Evento ABANDONED de acción

Cuando se suspende la ejecución de una acción, se emite un evento que envía notificaciones con el siguiente contenido. Este ejemplo es para la canalización denominada "myPipeline" de la región us-west-2 y para la acción "Deploy".

```
{ 
     "version": "0", 
     "id": "01234567-EXAMPLE", 
     "detail-type": "CodePipeline Action Execution State Change", 
     "source": "aws.codepipeline", 
     "account": "123456789012", 
     "time": "2020-01-31T18:21:39Z", 
     "region": "us-west-2", 
     "resources": [ 
          "arn:aws:codepipeline:us-west-2:123456789012:myPipeline" 
     ], 
     "detail": { 
          "pipeline": "myPipeline", 
          "execution-id": "12345678-1234-5678-abcd-12345678abcd", 
          "stage": "Deploy", 
          "action-execution-id": "47f821c5-a902-44b2-ae61-b878d31ecd21", 
          "action": "Deploy", 
          "state": "ABANDONED", 
          "region": "us-west-2", 
          "type": { 
              "owner": "AWS", 
              "provider": "CodeDeploy", 
              "category": "Deploy", 
              "version": "1" 
          }, 
          "version": 3.0, 
          "pipeline-execution-attempt": 1.0 
     }
```
}

### Creación de una regla que envíe una notificación sobre un evento de canalización

Una regla vigila determinados eventos y, a continuación, los dirige a AWS los objetivos que tú elijas. Puede crear una regla que ejecute una AWS acción automáticamente cuando se produzca otra AWS acción, o una regla que ejecute una AWS acción con regularidad según un cronograma establecido.

#### Temas

- [Enviar una notificación cada vez que cambie el estado de una canalización \(consola\)](#page-765-0)
- [Enviar una notification cuando cambie el estado de una canalización \(CLI\)](#page-768-0)

<span id="page-765-0"></span>Enviar una notificación cada vez que cambie el estado de una canalización (consola)

Estos pasos muestran cómo usar la EventBridge consola para crear una regla que envíe notificaciones de cambios en ella CodePipeline.

Para crear una EventBridge regla que se dirija a su canalización con una fuente de Amazon S3

- 1. Abre la EventBridge consola de Amazon en<https://console.aws.amazon.com/events/>.
- 2. En el panel de navegación, seleccione Reglas. Deje el bus predeterminado seleccionado o elija un bus de eventos. Elija Crear regla.
- 3. En Nombre, introduzca un nombre para la regla.
- 4. En Tipo de regla, elija Regla con un patrón de evento. Elija Siguiente.
- 5. En Patrón de eventos, seleccione Servicios de AWS .
- 6. En la lista desplegable Tipo de evento, elija el nivel de cambio de estado de la notificación.
	- Para ver una regla que se aplique a los eventos a nivel de canalización, elija CodePipelinePipeline Execution State Change.
	- Para ver una regla que se aplique a los eventos de nivel de fase, selecciona Cambio de estado de ejecución por CodePipelinefase.
	- Para ver una regla que se aplique a los eventos de nivel de acción, selecciona Cambio de estado de ejecución de la CodePipelineacción.
- 7. Especifique los cambios de estado a los que se aplica la regla:
- Para una regla que se aplica a todos los cambios de estado, elija Any state.
- Para una regla que se aplica únicamente a algunos cambios de estado, elija Specific state(s) y, a continuación, elija uno o varios valores de estado de la lista.
- 8. Si necesita patrones de eventos más detalladas de lo que permiten los selectores, también puede utilizar la opción Editar patrón de la ventana Vista previa de patrón de evento para designar un patrón de eventos con formato JSON.

**a** Note

Si no se especifica lo contrario, se crea el patrón de eventos para todas las canalizaciones/etapas/acciones y estados.

Para obtener patrones de eventos más detallados, puede copiar y pegar los siguientes patrones de eventos de muestra en la ventana Editar.

• Example

Utilice este patrón de eventos de muestra para capturar acciones de implementación y compilación con errores en todas las canalizaciones.

```
{
"source": [ 
      "aws.codepipeline" 
   ], 
   "detail-type": [ 
      "CodePipeline Action Execution State Change" 
   ], 
   "detail": { 
      "state": [ 
        "FAILED" 
      ], 
      "type": { 
        "category": ["Deploy", "Build"] 
     } 
   }
}
```
#### • Example

Utilice este patrón de eventos de muestra para capturar todas las acciones de aprobación rechazadas y con errores en todas las canalizaciones.

```
{ 
  "source": [ 
      "aws.codepipeline" 
   ], 
   "detail-type": [ 
      "CodePipeline Action Execution State Change" 
   ], 
   "detail": { 
      "state": [ 
        "FAILED" 
     ], 
      "type": { 
        "category": ["Approval"] 
     } 
   }
}
```
• Example

Utilice este patrón de eventos de muestra para capturar todos los eventos de las canalizaciones especificadas.

```
{
"source": [ 
     "aws.codepipeline" 
   ], 
   "detail-type": [ 
     "CodePipeline Pipeline Execution State Change", 
     "CodePipeline Action Execution State Change", 
     "CodePipeline Stage Execution State Change" 
   ], 
   "detail": { 
     "pipeline": ["myPipeline", "my2ndPipeline"] 
   }
}
```
- 10. En Tipos de destino, elija Servicio de AWS .
- 11. En Seleccione un objetivo, elija. CodePipeline En ARN de canalización, Introduzca el ARN de la canalización que se iniciará cuando la active esta regla.

#### **a** Note

Para obtener el ARN de la canalización, ejecute el comando get-pipeline. El ARN de la canalización aparece en la salida. Se crea con el siguiente formato: arn:aws:codepipeline:*región*:*cuenta*:*nombre-canalización* ARN de canalización de muestra: arn:aws:codepipeline:us-east- 2:80398 EJEMPLO: MyFirstPipeline

- 12. Para crear o especificar una función de servicio de IAM que conceda EventBridge permisos para invocar el destino asociado a la regla (en este caso, el objetivo es): EventBridge CodePipeline
	- Seleccione Crear una nueva función para este recurso específico a fin de crear una función de servicio que le dé EventBridge permisos para iniciar las ejecuciones de su canalización.
	- Selecciona Usar el rol existente para introducir un rol de servicio que te dé EventBridge permisos para iniciar las ejecuciones de tu canalización.
- 13. Elija Siguiente.
- 14. En la página Etiquetas, elija Siguiente:
- 15. En la página Revisar y crear, revise la configuración de la regla. Si está satisfecho con la regla, elija Create rule (Crear regla).

<span id="page-768-0"></span>Enviar una notification cuando cambie el estado de una canalización (CLI)

Estos pasos muestran cómo usar la CLI para crear una regla de CloudWatch eventos para enviar notificaciones de cambios CodePipeline.

Para usar la AWS CLI para crear una regla, llame al put-rule comando y especifique:

- Un nombre que identifique de forma inequívoca la regla que está creando. Este nombre debe ser único en todas las canalizaciones que crees CodePipeline asociadas a tu AWS cuenta.
- El patrón de eventos para el origen y los campos de detalles utilizados por la regla. Para obtener más información, consulta [Amazon EventBridge y Event Patterns.](https://docs.aws.amazon.com/eventbridge/latest/userguide/eb-events.html)

Para crear una EventBridge CodePipeline regla con el origen del evento

1. Use el comando put-rule para crear una regla que especifique el patrón de eventos. (Consulte las tablas anteriores para ver los estados válidos).

El siguiente comando de ejemplo se utiliza --event-pattern para crear una regla llamada "MyPipelineStateChanges" que emite el CloudWatch evento cuando se produce un error en la ejecución de una canalización para la canalización denominada «MyPipeline».

```
aws events put-rule --name "MyPipelineStateChanges" --event-pattern "{\"source\":
[\"aws.codepipeline\"],\"detail-type\":[\"CodePipeline Pipeline Execution State 
 Change\"],\"detail\":{\"pipeline\":[\"myPipeline\"],\"state\":[\"FAILED\"]}}"
```
- 2. Llame al comando put-targets e incluya los siguientes parámetros:
	- El parámetro --rule se usa con el rule\_name que creó con el comando put-rule.
	- El parámetro --targets se usa con el Id del destino de la lista de destinos y el ARN del tema de Amazon SNS.

El siguiente comando de muestra especifica que, para la regla denominada MyPipelineStateChanges, el destino Id se compone del número uno, lo que indica que, en lo que puede ser una lista de destinos de la regla, se trata del destino 1. El comando de muestra también especifica un ARN de ejemplo para el tema de Amazon SNS.

```
aws events put-targets --rule MyPipelineStateChanges --targets 
  Id=1,Arn=arn:aws:sns:us-west-2:11111EXAMPLE:MyNotificationTopic
```
3. Agregue permisos EventBridge para usar el servicio de destino designado para invocar la notificación. Para obtener más información, consulta [Uso de políticas basadas en recursos para](https://docs.aws.amazon.com/eventbridge/latest/userguide/eb-use-resource-based.html) [Amazon](https://docs.aws.amazon.com/eventbridge/latest/userguide/eb-use-resource-based.html). EventBridge

### Referencia del bucket de marcadores de posición de eventos

Esta sección se incluye solo como referencia. Para obtener información acerca de cómo crear una canalización con recursos de detección de eventos, consulte [Acciones de origen y métodos de](#page-286-0)  [detección de cambios](#page-286-0).

Obtenga las acciones proporcionadas por Amazon S3 y CodeCommit utilice los recursos de detección de cambios basados en eventos para activar su canalización cuando se realice un cambio en el depósito o repositorio de origen. Estos recursos son las reglas de CloudWatch eventos que se configuran para responder a los eventos de la fuente de la canalización, como un cambio de código en el CodeCommit repositorio. Cuando utilice CloudWatch Events para una fuente de Amazon S3, debe activarla CloudTrail para que se registren los eventos. CloudTrail requiere un bucket de S3 al que pueda enviar sus resúmenes. Puedes acceder a los archivos de registro de tus recursos de CloudWatch eventos desde el depósito personalizado, pero no puedes acceder a los datos desde el depósito de marcadores de posición.

- Si usaste la CLI o AWS CloudFormation para configurar los recursos de CloudWatch eventos, puedes encontrar tus CloudTrail archivos en el depósito que especificaste al configurar tu canalización.
- Si has utilizado la consola para configurar tu canalización con una fuente de S3, la consola utiliza un depósito de CloudTrail marcadores de posición cuando crea los recursos de CloudWatch Events por ti. CloudTrail Los resúmenes se almacenan en el depósito de marcadores de posición en el que Región de AWS se creó la canalización.

Puede cambiar la configuración si desea utilizar otro bucket que no sea el de marcadores de posición.

#### **a** Note

Los datos escritos en los cubos de CloudTrail marcadores de posición caducan automáticamente al cabo de un día y no se conservan.

Para obtener más información sobre cómo buscar y administrar los archivos de CloudTrail registro, consulte [Obtener y ver los archivos de CloudTrail registro](https://docs.aws.amazon.com/awscloudtrail/latest/userguide/get-and-view-cloudtrail-log-files.html).

#### Temas

• [Nombres de buckets de marcadores de posición de eventos por región](#page-771-0)

### <span id="page-771-0"></span>Nombres de buckets de marcadores de posición de eventos por región

En esta tabla, se muestran los nombres de los buckets de marcadores de posición de S3 que contienen archivos de registro que hacen un seguimiento de los eventos de detección de cambios en las canalizaciones con acciones de origen de Amazon S3.

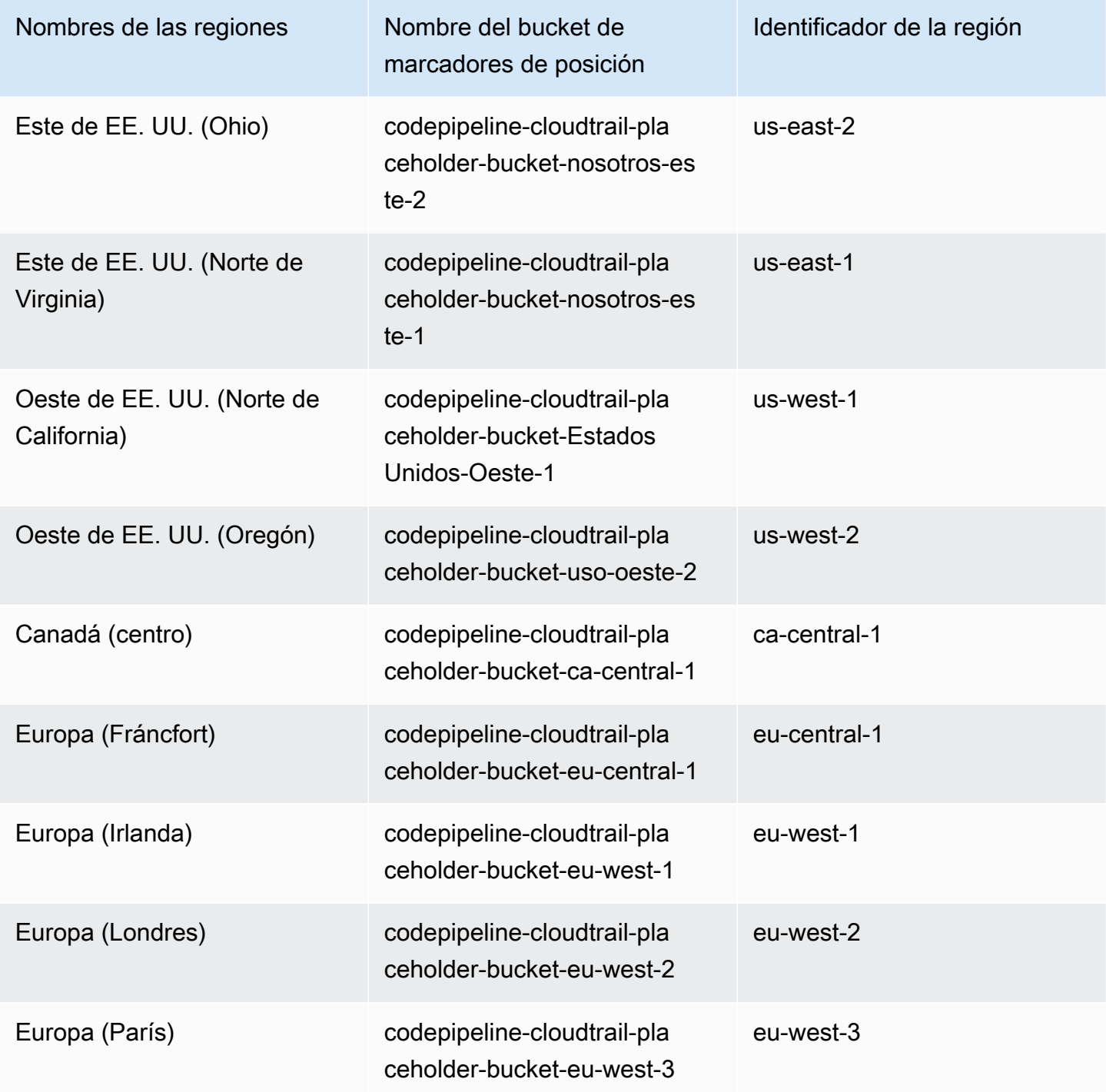

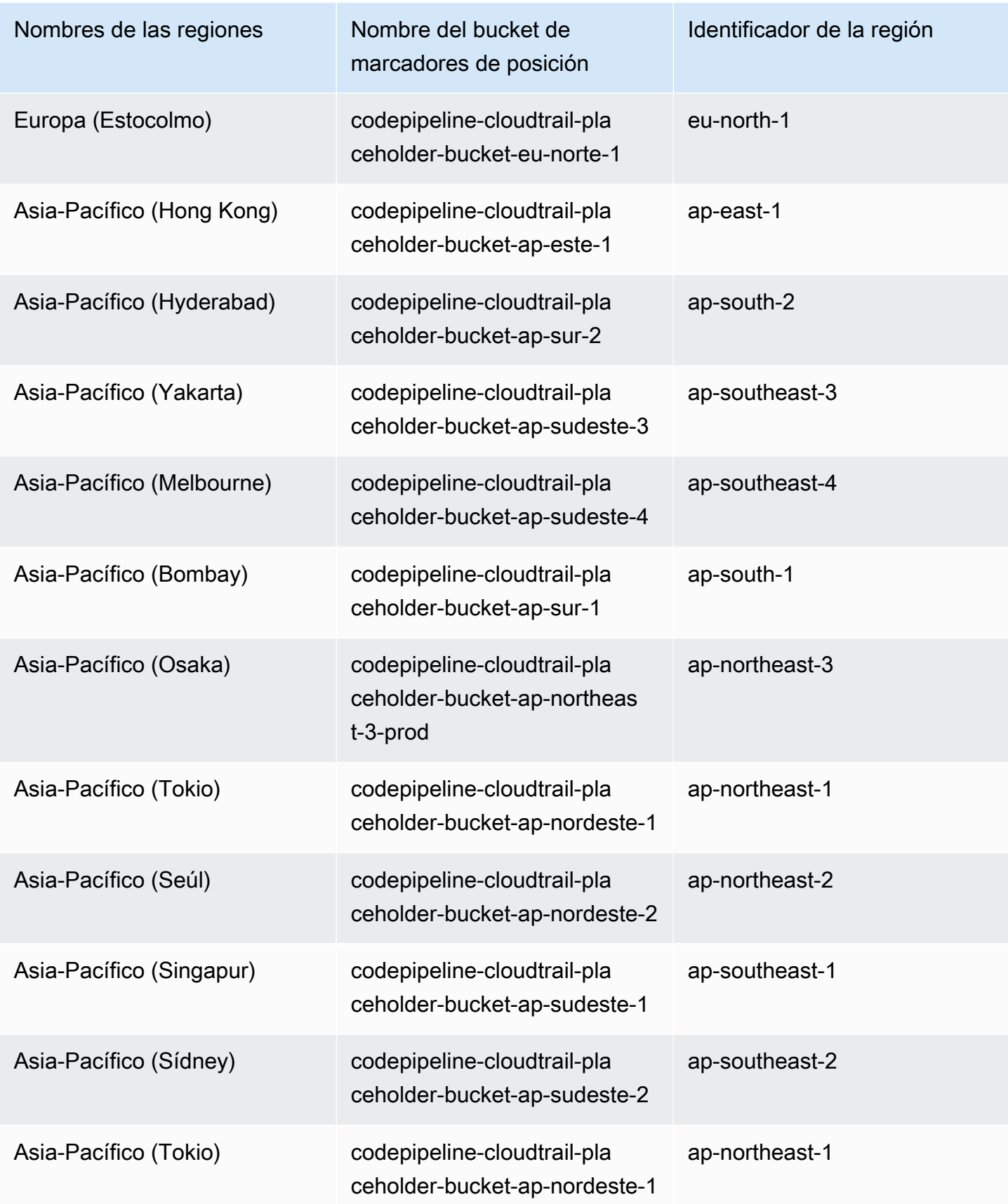

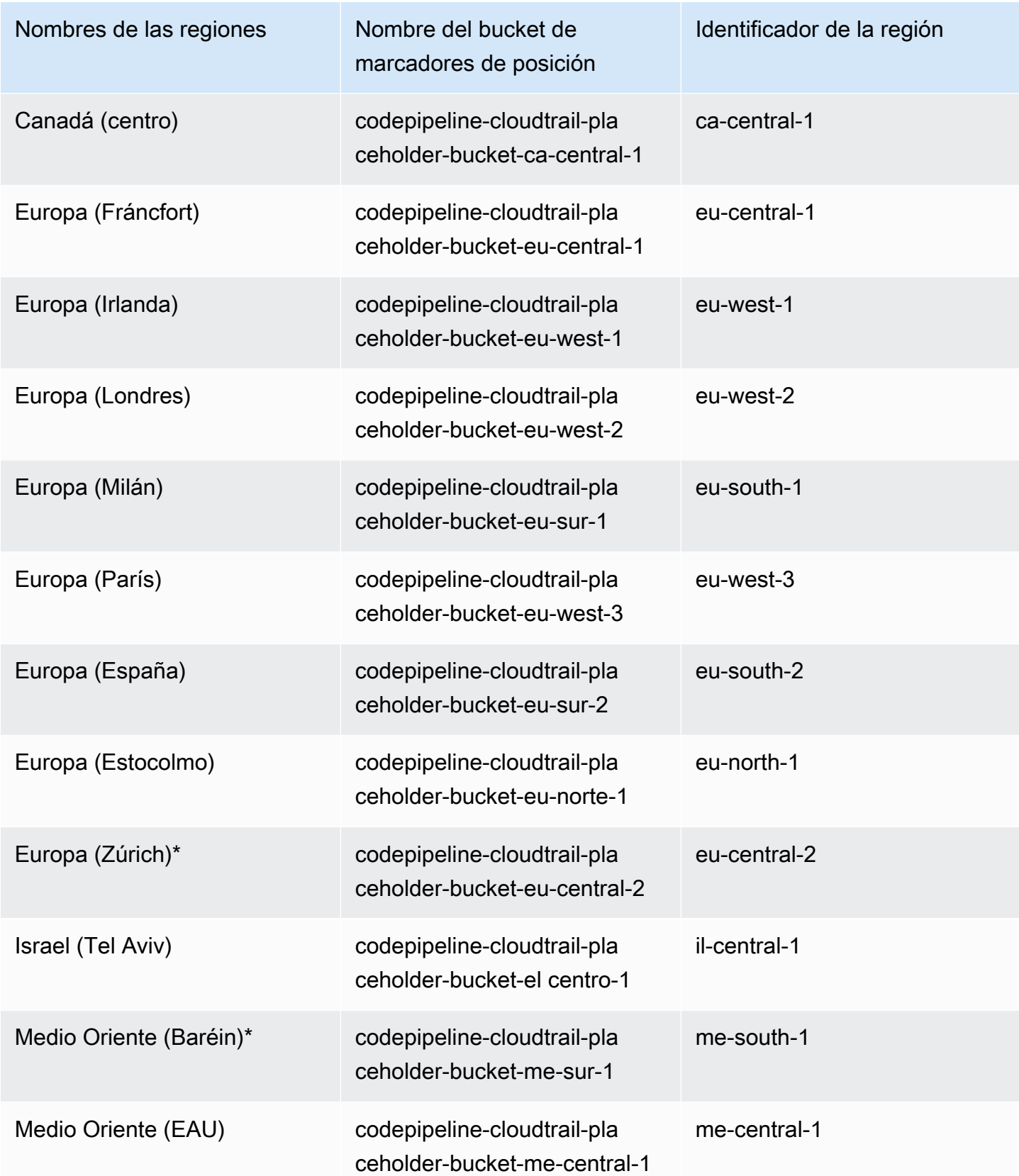

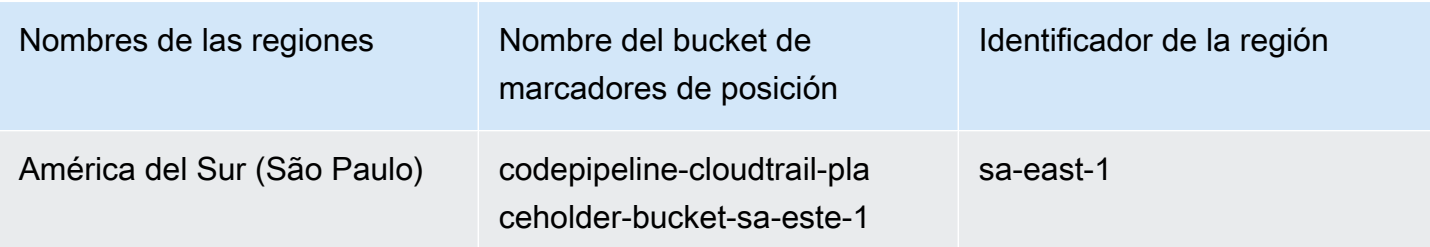

### Registrar llamadas a la CodePipeline API con AWS CloudTrail

AWS CodePipeline está integrado con AWS CloudTrail un servicio que proporciona un registro de las acciones realizadas por un usuario, rol o Servicio de AWS persona CodePipeline;. CloudTrail captura todas las llamadas a la API CodePipeline como eventos. Las llamadas capturadas incluyen llamadas desde la CodePipeline consola y llamadas en código a las operaciones de la CodePipeline API. Si crea una ruta, puede habilitar la entrega continua de CloudTrail eventos a un bucket de Amazon S3, incluidos los eventos para CodePipeline. Si no configura una ruta, podrá ver los eventos más recientes en la CloudTrail consola, en el historial de eventos. Con la información recopilada por usted CloudTrail, puede determinar a CodePipeline qué dirección IP se realizó la solicitud, quién la realizó, cuándo se realizó y detalles adicionales.

Para obtener más información CloudTrail, consulte la [Guía AWS CloudTrail del usuario.](https://docs.aws.amazon.com/awscloudtrail/latest/userguide/)

### CodePipeline información en CloudTrail

CloudTrail está habilitada en tu cuenta Cuenta de AWS al crear la cuenta. Cuando se produce una actividad en CodePipeline, esa actividad se registra en un CloudTrail evento junto con otros Servicio de AWS eventos del historial de eventos. Puedes ver, buscar y descargar los eventos recientes en tu AWS cuenta. Para obtener más información, consulte [Visualización de eventos con el historial de](https://docs.aws.amazon.com/awscloudtrail/latest/userguide/view-cloudtrail-events.html)  [CloudTrail eventos.](https://docs.aws.amazon.com/awscloudtrail/latest/userguide/view-cloudtrail-events.html)

Para tener un registro continuo de tus eventos Cuenta de AWS , incluidos los eventos para CodePipeline ti, crea una ruta. Un rastro permite CloudTrail entregar archivos de registro a un bucket de Amazon S3. De forma predeterminada, cuando crea una ruta en la consola, la ruta se aplica a todas AWS las regiones. La ruta registra los eventos de todas las regiones de la AWS partición y envía los archivos de registro al bucket de Amazon S3 que especifique. Además, puede configurar otros Servicios de AWS para que analicen más a fondo los datos de eventos recopilados en los CloudTrail registros y actúen en función de ellos. Para más información, consulte los siguientes temas:

• [Introducción a la creación de registros de seguimiento](https://docs.aws.amazon.com/awscloudtrail/latest/userguide/cloudtrail-create-and-update-a-trail.html)

- [CloudTrail Servicios e integraciones compatibles](https://docs.aws.amazon.com/awscloudtrail/latest/userguide/cloudtrail-aws-service-specific-topics.html#cloudtrail-aws-service-specific-topics-integrations)
- [Configuración de las notificaciones de Amazon SNS para CloudTrail](https://docs.aws.amazon.com/awscloudtrail/latest/userguide/getting_notifications_top_level.html)
- [Recibir archivos de CloudTrail registro de varias regiones](https://docs.aws.amazon.com/awscloudtrail/latest/userguide/receive-cloudtrail-log-files-from-multiple-regions.html) y [recibir archivos de CloudTrail registro](https://docs.aws.amazon.com/awscloudtrail/latest/userguide/cloudtrail-receive-logs-from-multiple-accounts.html)  [de varias cuentas](https://docs.aws.amazon.com/awscloudtrail/latest/userguide/cloudtrail-receive-logs-from-multiple-accounts.html)

Todas CodePipeline las acciones se registran CloudTrail y se documentan en la [referencia de la](https://docs.aws.amazon.com/codepipeline/latest/APIReference) [CodePipeline API.](https://docs.aws.amazon.com/codepipeline/latest/APIReference) Por ejemplo, las llamadas a GetPipelineExecution y UpdatePipeline las acciones generan entradas en los archivos de CloudTrail registro. CreatePipeline

Cada entrada de registro o evento contiene información sobre quién generó la solicitud. La información de identidad del usuario lo ayuda a determinar lo siguiente:

- Si la solicitud se realizó con credenciales raíz o AWS Identity and Access Management (IAM).
- Si la solicitud se realizó con credenciales de seguridad temporales de un rol o fue un usuario federado.
- Si la solicitud la realizó otro Servicio de AWS.

Para obtener más información, consulte el elemento [CloudTrail UserIdentity.](https://docs.aws.amazon.com/awscloudtrail/latest/userguide/cloudtrail-event-reference-user-identity.html)

### Descripción CodePipeline de las entradas de los archivos de registro

Un rastro es una configuración que permite la entrega de eventos como archivos de registro a un bucket de Amazon S3 que usted especifique. CloudTrail Los archivos de registro contienen una o más entradas de registro. Un evento representa una solicitud única de cualquier fuente e incluye información sobre la acción solicitada, la fecha y la hora de la acción, los parámetros de la solicitud, etc. CloudTrail Los archivos de registro no son un registro ordenado de las llamadas a la API pública, por lo que no aparecen en ningún orden específico.

En el siguiente ejemplo, se muestra una entrada de CloudTrail registro para un evento de canalización de actualizaciones, en el que el usuario nombrado MyFirstPipeline ha editado una canalización con el nombre JaneDoe de usuario, CodePipeline con el identificador de cuenta 80398EXAMPLE. El usuario cambió el nombre de la etapa de origen de una canalización de Source a MySourceStage. Como requestParameters tanto los elementos del registro como los responseElements elementos del CloudTrail registro contienen toda la estructura de la canalización editada, estos elementos se han abreviado en el siguiente ejemplo. Se ha añadido Emphasis a la parte requestParameters de la canalización en la que se produjo el cambio,

el número de versión anterior de la canalización y la parte responseElements, que muestra el número de versión incrementado en una unidad (+1). Las partes modificadas se marcan con puntos suspensivos (...) para indicar que la entrada de log real incluye más datos.

```
{ 
  "eventVersion":"1.03", 
   "userIdentity": { 
    "type":"IAMUser", 
    "principalId":"AKIAI44QH8DHBEXAMPLE", 
    "arn":"arn:aws:iam::80398EXAMPLE:user/JaneDoe-CodePipeline", 
    "accountId":"80398EXAMPLE", 
    "accessKeyId":"AKIAIOSFODNN7EXAMPLE", 
    "userName":"JaneDoe-CodePipeline", 
    "sessionContext": { 
    "attributes":{ 
     "mfaAuthenticated":"false", 
     "creationDate":"2015-06-17T14:44:03Z" 
     } 
    }, 
  "invokedBy":"signin.amazonaws.com"}, 
  "eventTime":"2015-06-17T19:12:20Z", 
  "eventSource":"codepipeline.amazonaws.com", 
  "eventName":"UpdatePipeline", 
  "awsRegion":"us-east-2", 
  "sourceIPAddress":"192.0.2.64", 
  "userAgent":"signin.amazonaws.com", 
  "requestParameters":{ 
    "pipeline":{ 
    "version":1, 
    "roleArn":"arn:aws:iam::80398EXAMPLE:role/CodePipeline_Service_Role", 
    "name":"MyFirstPipeline", 
    "stages":[ 
      { 
      "actions":[ 
       { 
            "name":"MySourceStage", 
          "actionType":{ 
          "owner":"AWS", 
          "version":"1", 
          "category":"Source", 
          "provider":"S3" 
      }, 
     "inputArtifacts":[],
```

```
 "outputArtifacts":[ 
      {"name":"MyApp"} 
      ], 
     "runOrder":1, 
     "configuration":{ 
      "S3Bucket":"awscodepipeline-demobucket-example-date", 
      "S3ObjectKey":"sampleapp_linux.zip" 
       } 
       } 
      ], 
         "name":"Source"
      }, 
     (\ldots) }, 
  "responseElements":{ 
    "pipeline":{ 
      "version":2, 
     (\ldots) }, 
       "requestID":"2c4af5c9-7ce8-EXAMPLE", 
      "eventID":""c53dbd42-This-Is-An-Example"", 
      "eventType":"AwsApiCall", 
      "recipientAccountId":"80398EXAMPLE" 
      } 
        ]
}
```
### Solución de problemas CodePipeline

La siguiente información puede ayudarle a solucionar problemas comunes en AWS CodePipeline.

#### Temas

- [Error de canalización: una canalización configurada con AWS Elastic Beanstalk devuelve un](#page-779-0)  [mensaje de error similar al siguiente: "Error en la implementación. El rol proporcionado no tiene](#page-779-0)  [permisos suficientes: Servicio:AmazonElasticLoadBalancing»](#page-779-0)
- [Error de despliegue: una canalización configurada con una acción de AWS Elastic Beanstalk](#page-780-0)  [despliegue se bloquea en lugar de fallar si falta el permiso DescribeEvents «»](#page-780-0)
- [Error de canalización: una acción de origen devuelve el mensaje de permisos insuficientes: «No se](#page-780-1)  [ha podido acceder al CodeCommit repositoriorepository-name. Asegúrese de que rol de IAM de la](#page-780-1)  [canalización tenga permisos suficientes para obtener acceso al repositorio".](#page-780-1)
- [Error de canalización: una acción de compilación o prueba de Jenkins se ejecuta de manera](#page-781-0)  [prolongada y da un error debido a la falta de credenciales o permisos](#page-781-0)
- [Error de canalización: una canalización creada en una AWS región con un depósito creado en otra](#page-781-1)  [AWS región devuelve un «InternalError" con el código «» JobFailed](#page-781-1)
- [Error de despliegue: un archivo ZIP que contiene un archivo WAR se ha desplegado](#page-780-0)  [correctamente AWS Elastic Beanstalk, pero la URL de la aplicación muestra un error 404 no](#page-780-0)  [encontrado](#page-780-0)
- [Los nombres de la carpeta de artefactos de la canalización parecen estar truncados](#page-782-0)
- [Añade CodeBuild GitClone permisos para las conexiones a Bitbucket, Enterprise Server o .com](#page-783-0) [GitHub GitHub GitLab](#page-783-0)
- [Añade CodeBuild GitClone permisos para las acciones CodeCommit de origen](#page-785-0)
- [<source artifact name>Error de proceso: una implementación con la acción CodeDeployTo ECS](#page-786-0)  [devuelve un mensaje de error: «Se produjo una excepción al intentar leer el archivo de artefactos](#page-786-0) [de definición de tareas de:»](#page-786-0)
- [GitHub acción fuente de la versión 1: la lista de repositorios muestra diferentes repositorios](#page-786-1)
- [GitHub acción de origen de la versión 2: no se pudo completar la conexión a un repositorio](#page-787-0)
- [Error de Amazon S3: al rol de CodePipeline servicio <ARN>se le deniega el acceso a S3 para el](#page-787-1)  [bucket de S3 < BucketName >](#page-787-1)
- [Las canalizaciones con Amazon S3, Amazon ECR o CodeCommit fuente ya no se inician](#page-790-0)  [automáticamente](#page-790-0)
- [Error de conexión al conectarse a GitHub: «Se ha producido un problema, asegúrate de que las](#page-791-0) [cookies estén habilitadas en tu navegador» o «El propietario de una organización debe instalar la](#page-791-0) [GitHub aplicación»](#page-791-0)
- [Las canalizaciones con el modo de ejecución cambiado a MODO EN COLA o PARALELO fallan](#page-792-0) [cuando se alcanza el límite de ejecución](#page-792-0)
- [Las canalizaciones en modo PARALELO tienen una definición de canalización desactualizada si](#page-792-1)  [se editan al cambiar al modo EN COLA o REEMPLAZADO](#page-792-1)
- [Las canalizaciones que pasen del modo PARALELO mostrarán un modo de ejecución anterior](#page-793-0)
- [Es posible que las canalizaciones con conexiones que utilizan el filtrado de activadores por rutas](#page-793-1)  [de archivo no se inicien al crear la rama](#page-793-1)
- [Es posible que las canalizaciones con conexiones que utilizan el filtrado por activadores por rutas](#page-794-0)  [de archivo no se inicien cuando se alcance el límite de archivos](#page-794-0)
- [CodeCommit o las revisiones del código fuente de S3 en modo paralelo podrían no coincidir con el](#page-794-1)  [EventBridge evento](#page-794-1)
- [¿Necesita ayuda con otro problema?](#page-795-0)

# <span id="page-779-0"></span>Error de canalización: una canalización configurada con AWS Elastic Beanstalk devuelve un mensaje de error similar al siguiente: "Error en la implementación. El rol proporcionado no tiene permisos suficientes: Servicio:AmazonElasticLoadBalancing»

Problema: el rol de servicio CodePipeline no tiene permisos suficientes para AWS Elastic Beanstalk, entre otras, algunas operaciones en Elastic Load Balancing. El rol de servicio CodePipeline se actualizó el 6 de agosto de 2015 para solucionar este problema. Los clientes que crearon su rol de servicio antes de esta fecha deben modificar la instrucción de política de su rol de servicio para añadir los permisos necesarios.

Posibles correcciones: la solución más fácil es editar la instrucción de política para su rol de servicio como se detalla en [Agregar permisos al rol de servicio de CodePipeline.](#page-869-0)

Una vez aplicada la política editada, siga los pasos de [Iniciar la canalización manualmente](#page-287-0) para volver a ejecutar manualmente las canalizaciones que usa Elastic Beanstalk..

En función de sus requisitos de seguridad, puede modificar también los permisos de otras dos formas.

Error de canalización: una canalización configurada con AWS Elastic Beanstalk devuelve un mensaje de error similar al siguiente: "Error en la implementación. El rol proporcionado no tiene permisos suficientes: Servicio:AmazonElasticLoadBalancing»

# <span id="page-780-0"></span>Error de despliegue: una canalización configurada con una acción de AWS Elastic Beanstalk despliegue se bloquea en lugar de fallar si falta el permiso DescribeEvents «»

Problema: la función de servicio CodePipeline debe incluir la

"elasticbeanstalk:DescribeEvents" acción de cualquier canalización que se utilice. AWS Elastic Beanstalk Sin este permiso, las acciones de AWS Elastic Beanstalk despliegue se bloquean sin fallar ni indicar un error. Si tu función de servicio no incluye esta acción, significa que CodePipeline no tienes permisos para ejecutar la fase de despliegue de la canalización AWS Elastic Beanstalk en tu nombre.

Posibles soluciones: revisa tu rol CodePipeline de servicio. Si falta la acción "elasticbeanstalk:DescribeEvents", utilice los pasos de [Agregar permisos al rol de servicio](#page-869-0)  [de CodePipeline](#page-869-0) para añadirla mediante la característica Edit Policy de la consola de IAM.

Una vez aplicada la política editada, siga los pasos de [Iniciar la canalización manualmente](#page-287-0) para volver a ejecutar manualmente las canalizaciones que usa Elastic Beanstalk..

<span id="page-780-1"></span>Error de canalización: una acción de origen devuelve el mensaje de permisos insuficientes: «No se ha podido acceder al CodeCommit repositorio**repository-name**. Asegúrese de que rol de IAM de la canalización tenga permisos suficientes para obtener acceso al repositorio".

Problema: el rol de servicio CodePipeline no tiene permisos suficientes CodeCommit y probablemente se creó antes de que se añadiera la compatibilidad con el uso de CodeCommit repositorios el 18 de abril de 2016. Los clientes que crearon su rol de servicio antes de esta fecha deben modificar la instrucción de política de su rol de servicio para añadir los permisos necesarios.

Posibles soluciones: añade los permisos necesarios CodeCommit a la política de tu función de CodePipeline servicio. Para obtener más información, consulte [Agregar permisos al rol de servicio de](#page-869-0)  [CodePipeline](#page-869-0).

# <span id="page-781-0"></span>Error de canalización: una acción de compilación o prueba de Jenkins se ejecuta de manera prolongada y da un error debido a la falta de credenciales o permisos

Problema: si el servidor Jenkins está instalado en una instancia de Amazon EC2, es posible que la instancia no se haya creado con un rol de instancia que tenga los permisos necesarios. CodePipeline Si utiliza un usuario de IAM en un servidor de Jenkins, en una instancia local o en una instancia de Amazon EC2 creada sin el rol de IAM necesario, el usuario de IAM no tiene los permisos necesarios o el servidor de Jenkins no puede tener acceso a esas credenciales a través del perfil configurado en el servidor.

Soluciones posibles: asegúrese de que el rol de la instancia de Amazon EC2 o el usuario de IAM estén configurados con la política administrada AWSCodePipelineCustomActionAccess o con los permisos equivalentes. Para obtener más información, consulte [AWS políticas gestionadas para](#page-830-0)  [AWS CodePipeline.](#page-830-0)

Si utiliza un usuario de IAM, asegúrese de que el AWS perfil configurado en la instancia utilice el usuario de IAM configurado con los permisos correctos. Puede que tengas que proporcionar las credenciales de usuario de IAM que configuraste para la integración entre Jenkins y CodePipeline directamente en la interfaz de usuario de Jenkins. Este procedimiento no se recomienda. Si tiene que hacerlo, asegúrese de que el servidor de Jenkins está protegido y usa HTTPS en lugar de HTTP.

# <span id="page-781-1"></span>Error de canalización: una canalización creada en una AWS región con un depósito creado en otra AWS región devuelve un «InternalError" con el código «» JobFailed

Problema: La descarga de un artefacto almacenado en un bucket de Amazon S3 fallará si la canalización y el bucket se crean en AWS regiones diferentes.

Posibles soluciones: asegúrate de que el depósito de Amazon S3 en el que está almacenado tu artefacto esté en la misma AWS región que la canalización que has creado.

# Error de despliegue: un archivo ZIP que contiene un archivo WAR se ha desplegado correctamente AWS Elastic Beanstalk, pero la URL de la aplicación muestra un error 404 no encontrado

Problema: un archivo WAR se ha implementado correctamente en un entorno de AWS Elastic Beanstalk , pero la URL de la aplicación devuelve un error 404 Not Found.

Soluciones posibles: AWS Elastic Beanstalk puede desempaquetar un archivo ZIP, pero no un archivo WAR contenido en un archivo ZIP. En lugar de especificar un archivo WAR en su archivo buildspec.yml, especifique una carpeta que incluya el contenido que se va a implementar. Por ejemplo:

```
version: 0.2
phases: 
   post_build: 
     commands: 
        - mvn package 
        - mv target/my-web-app ./
artifacts: 
   files: 
     - my-web-app/**/* 
  discard-paths: yes
```
<span id="page-782-0"></span>Para ver un ejemplo, consulte [Ejemplo de AWS Elastic Beanstalk para CodeBuild](https://docs.aws.amazon.com/codebuild/latest/userguide/sample-elastic-beanstalk.html).

## Los nombres de la carpeta de artefactos de la canalización parecen estar truncados

Problema: Al ver los nombres de los artefactos de la canalización CodePipeline, estos aparecen truncados. Esto puede hacer que parezca que los nombres son similares o que ya no contienen el nombre completo de la canalización.

Explicación: CodePipeline trunca los nombres de los artefactos para garantizar que la ruta completa de Amazon S3 no supere los límites de tamaño de la política al CodePipeline generar credenciales temporales para los trabajadores.

Aunque el nombre del artefacto parezca estar truncado, se CodePipeline asigna al depósito de artefactos de una manera que no se ve afectada por los artefactos con nombres truncados. La canalización puede funcionar con normalidad. Esto no supone un problema con la carpeta ni con los artefactos. Los nombres de las canalizaciones tienen una longitud máxima de 100 caracteres. Aunque el nombre de la carpeta de artefactos parezca estar acortado, sigue siendo único para la canalización.

### <span id="page-783-0"></span>Añade CodeBuild GitClone permisos para las conexiones a Bitbucket, Enterprise Server o .com GitHub GitHub GitLab

Cuando utilizas una AWS CodeStar conexión en una acción de origen y en una CodeBuild acción, hay dos formas de pasar el artefacto de entrada a la compilación:

- Por defecto: la acción de origen genera un archivo zip que contiene el código que se CodeBuild descarga.
- Clonación de Git: el código fuente se puede descargar directamente en el entorno de compilación.

El modo de clonación de Git le permite interactuar con el código fuente como un repositorio de Git de trabajo. Para usar este modo, debe conceder permisos a su CodeBuild entorno para usar la conexión.

Para agregar permisos a su política de rol de CodeBuild servicio, debe crear una política administrada por el cliente y adjuntarla a su rol de CodeBuild servicio. Los pasos siguientes crean una política en la que se especifica el permiso UseConnection en el campo action y el ARN de conexión se especifica en el campo Resource.

Para usar la consola para añadir los permisos UseConnection

1. Para encontrar el ARN de conexión de su canalización, abra la canalización y haga clic en el icono (i) de la acción de código fuente. Agrega el ARN de conexión a su política de rol CodeBuild de servicio.

Un ejemplo de ARN de conexión es:

```
arn:aws:codeconnections:eu-central-1:123456789123:connection/
sample-1908-4932-9ecc-2ddacee15095
```
- 2. Para encontrar tu rol CodeBuild de servicio, abre el proyecto de compilación utilizado en tu proceso y navega hasta la pestaña de detalles de la compilación.
- 3. Seleccione el enlace Service role (Rol de servicio). Se abre la consola de IAM, donde puede añadir una nueva política que conceda acceso a la conexión.
- 4. En la consola de IAM, elija Attach policies (Asociar políticas), y, a continuación, elija Create policy (Crear política).

Utilice la siguiente plantilla de política de ejemplo. Añada el ARN de su conexión al campo Resource, como se muestra en este ejemplo:

```
{ 
     "Version": "2012-10-17", 
     "Statement": [ 
          { 
              "Effect": "Allow", 
              "Action": "codestar-connections:UseConnection", 
              "Resource": "insert connection ARN here" 
          } 
     ]
}
```
En la pestaña JSON pegue la política.

- 5. Elija Revisar política. Escriba un nombre para la política (por ejemplo, **connectionpermissions**) y elija Create policy (Crear política).
- 6. Vuelva a la página en la que asoció los permisos, actualice la lista de políticas y seleccione la política que acaba de crear. Seleccione Asociar políticas.

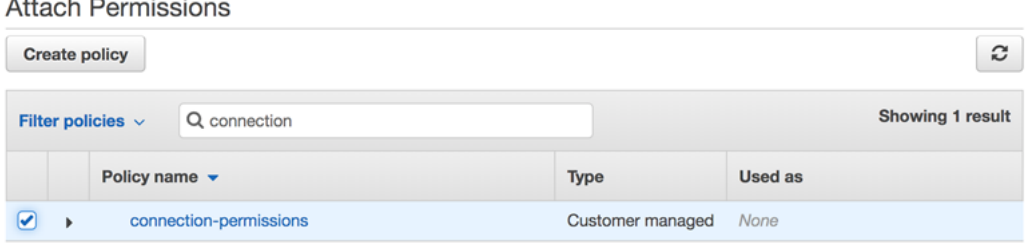

# <span id="page-785-0"></span>Añade CodeBuild GitClone permisos para las acciones CodeCommit de origen

Cuando tu canalización tiene una acción de CodeCommit origen, puedes pasar el artefacto de entrada a la compilación de dos maneras:

- Predeterminado: la acción de origen genera un archivo zip que contiene el código que se CodeBuild descarga.
- Clonación completa: el código fuente se puede descargar directamente en el entorno de compilación.

El modo Clonación completa le permite interactuar con el código fuente como un repositorio de Git de trabajo. Para usar este modo, debe agregar permisos para que su CodeBuild entorno los extraiga del repositorio.

Para agregar permisos a su política de rol de CodeBuild servicio, debe crear una política administrada por el cliente y adjuntarla a su rol de CodeBuild servicio. Los siguientes pasos crean una política que especifica el permiso codecommit:GitPull en el campo action.

Para usar la consola para añadir los permisos GitPull

- 1. Para encontrar tu rol CodeBuild de servicio, abre el proyecto de compilación utilizado en tu proceso y navega hasta la pestaña de detalles de la compilación.
- 2. Seleccione el enlace Service role (Rol de servicio). Se abre la consola de IAM, donde puede añadir una nueva política que conceda acceso al repositorio.
- 3. En la consola de IAM, elija Attach policies (Asociar políticas), y, a continuación, elija Create policy (Crear política).
- 4. En la pestaña JSON, pegue el ejemplo de política siguiente:

```
{ 
     "Action": [ 
          "codecommit:GitPull" 
     ], 
     "Resource": "*", 
     "Effect": "Allow"
},
```
- 5. Elija Revisar política. Escriba un nombre para la política (por ejemplo, **codecommit-gitpull**) y elija Create policy (Crear política).
- 6. Vuelva a la página en la que asoció los permisos, actualice la lista de políticas y seleccione la política que acaba de crear. Seleccione Asociar políticas.

<span id="page-786-0"></span><source artifact name>Error de proceso: una implementación con la acción CodeDeployTo ECS devuelve un mensaje de error: «Se produjo una excepción al intentar leer el archivo de artefactos de definición de tareas de:»

#### Problema:

El archivo de definición de tareas es un artefacto obligatorio para la acción de CodePipeline implementación en Amazon ECS mediante CodeDeploy (la CodeDeployToECS acción). El tamaño máximo del ZIP del artefacto en la acción de implementación CodeDeployToECS es de 3 MB. Se devuelve el siguiente mensaje de error cuando no se encuentra el archivo o el tamaño del artefacto supera los 3 MB:

Excepción al intentar leer el archivo de artefactos de definición de tareas de: <nombre del artefacto del origen>

Posibles correcciones: asegúrese de que el archivo de definición de la tarea se incluya como un artefacto. Si el archivo ya existe, asegúrese de que el tamaño comprimido sea inferior a 3 MB.

## <span id="page-786-1"></span>GitHub acción fuente de la versión 1: la lista de repositorios muestra diferentes repositorios

#### Problema:

Tras autorizar correctamente una acción de la GitHub versión 1 en la CodePipeline consola, puedes elegir entre una lista de tus GitHub repositorios. Si la lista no incluye los repositorios que esperaba ver, puede solucionar el problema de la cuenta utilizada para la autorización.

Correcciones posibles: la lista de repositorios que se proporciona en la CodePipeline consola se basa en la GitHub organización a la que pertenece la cuenta autorizada. Compruebe que la cuenta con la que va a realizar la autorización GitHub es la cuenta asociada a la GitHub organización en la que se creó el repositorio.

### <span id="page-787-0"></span>GitHub acción de origen de la versión 2: no se pudo completar la conexión a un repositorio

Problema:

Como una conexión a un GitHub repositorio utiliza el AWS Connector GitHub, necesitas permisos de propietario de la organización o permisos de administrador del repositorio para crear la conexión.

Posibles correcciones: para obtener información sobre los niveles de permisos de un GitHub repositorio, consulta [https://docs.github.com/en/ free-pro-team @latest /github/ -/-organization setting](https://docs.github.com/en/free-pro-team@latest/github/setting-up-and-managing-organizations-and-teams/permission-levels-for-an-organization)[up-and-managing](https://docs.github.com/en/free-pro-team@latest/github/setting-up-and-managing-organizations-and-teams/permission-levels-for-an-organization). organizations-and-teams permission-levels-for-an

# <span id="page-787-1"></span>Error de Amazon S3: al rol de CodePipeline servicio <ARN>se le deniega el acceso a S3 para el bucket de S3 < BucketName >

Problema:

Mientras está en curso, la CodeCommit acción CodePipeline comprueba que el depósito de artefactos de canalización existe. Si la acción no tiene permiso para comprobarse, se produce un AccessDenied error en Amazon S3 y aparece el siguiente mensaje de error CodePipeline:

### CodePipeline *al rol de servicio «arn:aws:iam:: accountID:role/service-role/ roleID» se le deniega el acceso a S3 para el bucket de S3 "» BucketName*

CloudTrail Los registros de la acción también registran AccessDenied el error.

Posibles soluciones: haga lo siguiente:

- Para la política asociada a su función de CodePipeline servicio, agréguela s3:ListBucket a la lista de acciones de su política. Para obtener instrucciones sobre cómo ver su política de roles de servicio, consulte [Ver el ARN de la canalización y el ARN del rol de servicio \(consola\).](#page-422-0) Edite la declaración de política de su rol de servicio tal y como se detalla en [Agregar permisos al rol de](#page-869-0) [servicio de CodePipeline](#page-869-0).
- En el caso de la política basada en recursos adjunta al depósito de artefactos de Amazon S3 de su canalización, también denominada política de cubos de artefactos, añada una declaración que permita que su rol de servicio utilice el s3:ListBucket permiso. CodePipeline

Para añadir su política al bucket de artefactos

- 1. Siga los pasos que se indican en [Ver el ARN de la canalización y el ARN del rol de servicio](#page-422-0)  [\(consola\)](#page-422-0) para elegir su bucket de artefactos en la página Configuración de la canalización y, a continuación, visualícelo en la consola de Amazon S3.
- 2. Elija Permissions (Permisos).
- 3. En Bucket Policy (Política de bucket), elija Edit (Editar).
- 4. En el campo de texto Política, introduzca una nueva política de bucket o edite la política existente, tal y como se muestra en el siguiente ejemplo. La política de bucket es un archivo JSON, por lo que debe introducir un JSON válido.

En el siguiente ejemplo, se muestra una instrucción de política de bucket para un bucket de artefactos donde el ID de rol de ejemplo para el rol de servicio es *AROAEXAMPLEID*.

```
{ 
     "Effect": "Allow", 
     "Principal": "*", 
     "Action": "s3:ListBucket", 
     "Resource": "arn:aws:s3:::BucketName", 
     "Condition": { 
          "StringLike": { 
               "aws:userid": "AROAEXAMPLEID:*" 
          } 
     }
}
```
En el siguiente ejemplo, se muestra la misma instrucción de política de bucket después de añadir el permiso.

```
{ 
     "Version": "2012-10-17", 
     "Id": "SSEAndSSLPolicy", 
     "Statement": [ 
          { 
              "Effect": "Allow", 
              "Principal": "*", 
              "Action": "s3:ListBucket", 
              "Resource": "arn:aws:s3:::codepipeline-us-east-2-1234567890", 
              "Condition": {
```

```
 "StringLike": { 
                     "aws:userid": "AROAEXAMPLEID:*" 
<i>} }
 } 
        },
        { 
            "Sid": "DenyUnEncryptedObjectUploads", 
             "Effect": "Deny", 
             "Principal": "*", 
             "Action": "s3:PutObject", 
             "Resource": "arn:aws:s3:::codepipeline-us-east-2-1234567890/*", 
             "Condition": { 
                "StringNotEquals": { 
                    "s3:x-amz-server-side-encryption": "aws:kms" 
 } 
 } 
        }, 
        { 
            "Sid": "DenyInsecureConnections", 
            "Effect": "Deny", 
             "Principal": "*", 
             "Action": "s3:*", 
             "Resource": "arn:aws:s3:::codepipeline-us-east-2-1234567890/*", 
             "Condition": { 
                "Bool": { 
                    "aws:SecureTransport": false 
 } 
 } 
        } 
    ]
}
```
Para obtener más información, consulte los pasos en [https://aws.amazon.com/blogs/security/](https://aws.amazon.com/blogs/security/writing-iam-policies-how-to-grant-access-to-an-amazon-s3-bucket/) [writing-iam-policies-how-to-grant-access-to-an-amazon-s3-bucket/.](https://aws.amazon.com/blogs/security/writing-iam-policies-how-to-grant-access-to-an-amazon-s3-bucket/)

5. Seleccione Guardar.

Una vez aplicada la política editada, siga los pasos de [Iniciar la canalización manualmente](#page-287-0) para volver a ejecutar manualmente la canalización.

# <span id="page-790-0"></span>Las canalizaciones con Amazon S3, Amazon ECR o CodeCommit fuente ya no se inician automáticamente

Problema:

Tras realizar un cambio en los ajustes de configuración de una acción que utiliza reglas de eventos (EventBridgeo CloudWatch eventos) para la detección de cambios, es posible que la consola no detecte un cambio si los identificadores del desencadenante de origen son similares y tienen caracteres iniciales idénticos. Como la consola no crea la nueva regla de eventos, la canalización ya no se inicia automáticamente.

Un ejemplo de un cambio menor al final del nombre del parámetro CodeCommit sería cambiar el nombre de la CodeCommit rama MyTestBranch-1 aMyTestBranch-2. Como el cambio se produce al final del nombre de la rama, es posible que la regla de eventos de la acción de origen no actualice ni cree una regla para la nueva configuración del origen.

Esto se aplica a las acciones de origen que utilizan eventos de CWE para la detección de cambios, de la siguiente manera:

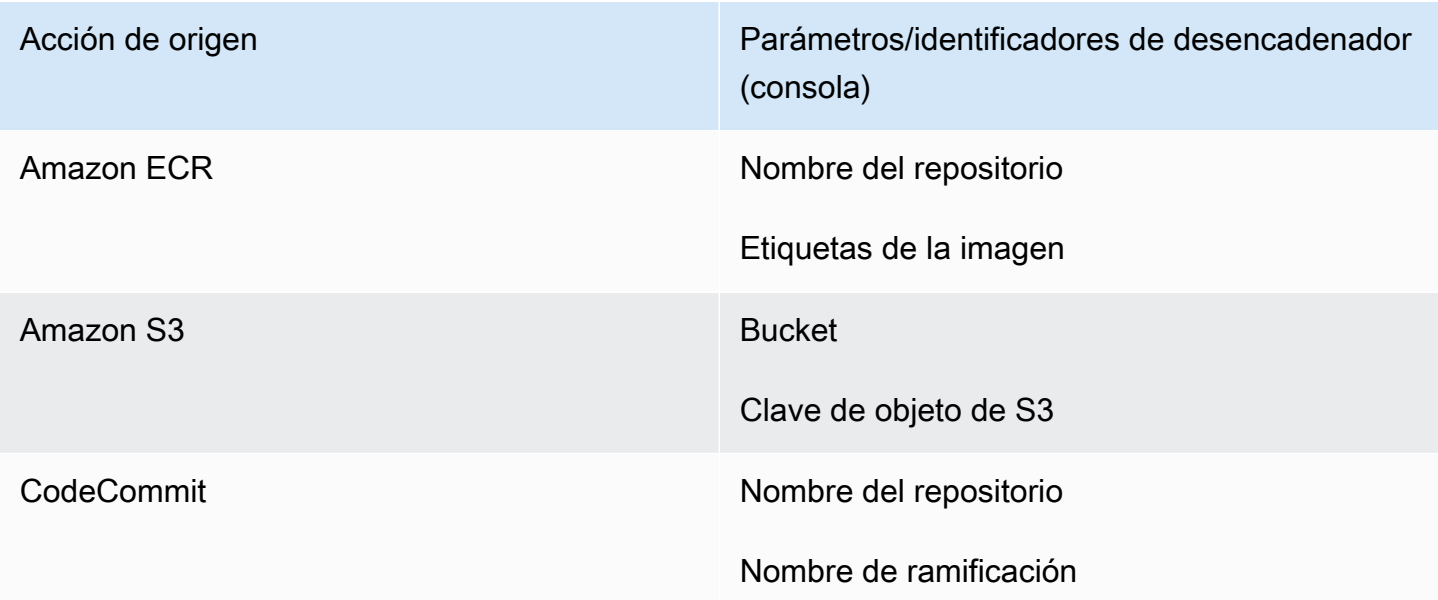

Soluciones posibles:

Realice una de las siguientes acciones siguientes:

• Cambie los valores de configuración de CodeCommit /S3/ECR para que los cambios se realicen en la parte inicial del valor del parámetro.

Ejemplo: cambiar el nombre de ramificación de release-branch a 2nd-release-branch. Evite cambios al final del nombre, por ejemplo release-branch-2.

• Cambie los ajustes de configuración de CodeCommit /S3/ECR para cada canalización.

Ejemplo: cambiar el nombre de ramificación de myRepo/myBranch a myDeployRepo/ myDeployBranch. Evite cambios al final del nombre, por ejemplo myRepo/myBranch*2*.

• En lugar de la consola, utilice la CLI o AWS CloudFormation cree y actualice las reglas de eventos de detección de cambios. Para obtener instrucciones sobre cómo crear reglas de eventos para una acción de origen de S3, consulte [Acciones de origen de Amazon S3 y EventBridge con AWS](#page-332-0)  [CloudTrail.](#page-332-0) Para obtener instrucciones sobre cómo crear reglas de eventos para una acción de Amazon ECR, consulte [Acciones y recursos fuente de Amazon ECR EventBridge](#page-322-0) . Para obtener instrucciones sobre cómo crear reglas de eventos para una CodeCommit acción, consulte. [CodeCommit acciones de origen y EventBridge](#page-360-0)

Tras editar la configuración de las acciones en la consola, acepte los recursos de detección de cambios actualizados creados por la consola.

<span id="page-791-0"></span>Error de conexión al conectarse a GitHub: «Se ha producido un problema, asegúrate de que las cookies estén habilitadas en tu navegador» o «El propietario de una organización debe instalar la GitHub aplicación»

#### Problema:

Para crear la conexión para una acción de GitHub origen CodePipeline, debes ser el propietario de la GitHub organización. Para los repositorios que no pertenecen a una organización, debe ser el propietario del repositorio. Cuando alguien que no sea el propietario de la organización crea una conexión, se crea una solicitud para el propietario de la organización y se muestra uno de los siguientes errores:

Se ha producido un problema, asegúrese de que las cookies estén habilitadas en el navegador

OR
El propietario de la organización debe instalar la GitHub aplicación

Posibles soluciones: en el caso de los repositorios de una GitHub organización, el propietario de la organización debe crear la conexión con el GitHub repositorio. Para los repositorios que no pertenecen a una organización, debe ser el propietario del repositorio.

# Las canalizaciones con el modo de ejecución cambiado a MODO EN COLA o PARALELO fallan cuando se alcanza el límite de ejecución

Problema: el número máximo de ejecuciones simultáneas para una canalización en modo COLA es de 50 ejecuciones. Cuando se alcanza este límite, la canalización falla sin un mensaje de estado.

Posibles correcciones: Al editar la definición de la canalización para el modo de ejecución, realice la edición por separado de otras acciones de edición.

Para obtener más información sobre el modo de ejecución en COLA o en paralelo, consulte[CodePipeline conceptos](#page-22-0) .

# Las canalizaciones en modo PARALELO tienen una definición de canalización desactualizada si se editan al cambiar al modo EN COLA o REEMPLAZADO

Problema: para las canalizaciones en modo paralelo, al editar el modo de ejecución de la canalización en QUEUED o SUPERSEDED, la definición de canalización para el modo PARALELO no se actualizará. La definición de canalización actualizada al actualizar el modo paralelo no se utiliza en los modos REEMPLAZADO o EN COLA

Posibles correcciones: para las canalizaciones en modo paralelo, al editar el modo de ejecución de la canalización en QUEUED o SUPERSEDED, evite actualizar la definición de la canalización al mismo tiempo.

Para obtener más información sobre el modo de ejecución en COLA o en paralelo, consulte. [CodePipeline conceptos](#page-22-0) 

# Las canalizaciones que pasen del modo PARALELO mostrarán un modo de ejecución anterior

Problema: en el caso de las canalizaciones en modo PARALELO, al editar el modo de ejecución de la canalización en COLA o REEMPLAZADO, el estado de la canalización no mostrará el estado actualizado como PARALELO. Si la canalización cambia de PARALELA a EN COLA o REEMPLAZADA, el estado de la canalización en modo SUPERADA o EN COLA será el último estado conocido en cualquiera de esos modos. Si la canalización nunca se ejecutó en ese modo anteriormente, el estado estará vacío.

Posibles correcciones: para las canalizaciones en modo paralelo, al editar el modo de ejecución de la canalización en QUEUED o SUPERSEDED, tenga en cuenta que la pantalla del modo de ejecución no mostrará el estado PARALELO.

Para obtener más información sobre el modo de ejecución en COLA o en paralelo, consulte. [CodePipeline conceptos](#page-22-0) 

# Es posible que las canalizaciones con conexiones que utilizan el filtrado de activadores por rutas de archivo no se inicien al crear la rama

Descripción: Para las canalizaciones con acciones de origen que utilizan conexiones, como una acción de BitBucket origen, puedes configurar un disparador con una configuración de Git que te permita filtrar por rutas de archivo para iniciar la canalización. En algunos casos, en el caso de las canalizaciones con activadores que se filtran según las rutas de los archivos, es posible que la canalización no se inicie cuando se cree por primera vez una rama con un filtro de rutas de archivos, ya que esto no permite que la CodeConnections conexión resuelva los archivos que han cambiado. Si la configuración de Git del activador está configurada para filtrar las rutas de los archivos, la canalización no se iniciará cuando la rama con el filtro se acabe de crear en el repositorio de origen. Para obtener más información sobre el filtrado de las rutas de los archivos, consulte[Filtra](#page-565-0) [los activadores en las solicitudes de inserción o extracción de código](#page-565-0).

Resultado: Por ejemplo, las canalizaciones CodePipeline que tengan un filtro de ruta de archivos en una rama «B» no se activarán cuando se cree la rama «B». Si no hay filtros de rutas de archivos, la canalización seguirá iniciándose.

# Es posible que las canalizaciones con conexiones que utilizan el filtrado por activadores por rutas de archivo no se inicien cuando se alcance el límite de archivos

Descripción: Para las canalizaciones con acciones de origen que utilizan conexiones, como una acción de BitBucket origen, puedes configurar un disparador con una configuración de Git que te permita filtrar por rutas de archivo para iniciar la canalización. CodePipeline recupera hasta los 100 primeros archivos; por lo tanto, cuando la configuración de Git del desencadenador está configurada para filtrar las rutas de los archivos, es posible que la canalización no se inicie si hay más de 100 archivos. Para obtener más información sobre el filtrado de las rutas de los archivos, consult[eFiltra](#page-565-0)  [los activadores en las solicitudes de inserción o extracción de código](#page-565-0).

Resultado: por ejemplo, si una diferencia contiene 150 archivos, CodePipeline examina los primeros 100 archivos (sin ningún orden en particular) para compararlos con el filtro de ruta de archivo especificado. Si el archivo que coincide con el filtro de rutas de archivos no está entre los 100 archivos recuperados CodePipeline, no se invocará la canalización.

# CodeCommit o las revisiones del código fuente de S3 en modo paralelo podrían no coincidir con el EventBridge evento

Descripción: En el caso de las ejecuciones en proceso en modo PARALELO, una ejecución puede comenzar con el cambio más reciente, como la confirmación del CodeCommit repositorio, que puede no ser el mismo que el cambio del EventBridge evento. En algunos casos, cuando transcurre una fracción de segundo entre confirmaciones o etiquetas de imagen que inician la canalización, cuando CodePipeline recibe el evento e inicia la ejecución, se ha insertado otra confirmación o etiqueta de imagen CodePipeline (por ejemplo, la CodeCommit acción), que clonará la confirmación de HEAD en ese momento.

Resultado: en el caso de las canalizaciones en modo paralelo con una fuente CodeCommit o S3, independientemente del cambio que haya desencadenado la ejecución de la canalización, la acción de origen siempre clonará el HEAD en el momento en que se inicie. Por ejemplo, para una canalización en modo paralelo, se envía una confirmación, que inicia la canalización para la ejecución 1, y la segunda ejecución de la canalización utiliza la segunda confirmación.

## ¿Necesita ayuda con otro problema?

Pruebe estos otros recursos:

- Contacte con [AWS Support.](https://aws.amazon.com/contact-us/)
- Haz una pregunta en el [CodePipelineforo](https://forums.aws.amazon.com/forum.jspa?forumID=197).
- [Solicitar un aumento de cuota.](https://console.aws.amazon.com/support/home#/case/create%3FissueType=service-limit-increase) Para obtener más información, consulte [Cuotas en AWS](#page-1074-0)  [CodePipeline](#page-1074-0).

#### **a** Note

Puede tardar hasta dos semanas procesar las solicitudes de aumento de cuota.

# Seguridad en AWS CodePipeline

La seguridad en la nube AWS es la máxima prioridad. Como AWS cliente, usted se beneficia de una arquitectura de centro de datos y red diseñada para cumplir con los requisitos de las organizaciones más sensibles a la seguridad.

La seguridad es una responsabilidad compartida entre AWS usted y usted. El [modelo de](https://aws.amazon.com/compliance/shared-responsibility-model/) [responsabilidad compartida](https://aws.amazon.com/compliance/shared-responsibility-model/) la describe como seguridad de la nube y seguridad en la nube:

- Seguridad de la nube: AWS es responsable de proteger la infraestructura que se ejecuta Servicios de AWS en la Nube de AWS. AWS también le proporciona servicios que puede utilizar de forma segura. Auditores independientes prueban y verifican periódicamente la eficacia de nuestra seguridad en el marco de los [programas de conformidad de AWS.](https://aws.amazon.com/compliance/programs/) Para obtener más información sobre los programas de cumplimiento aplicables AWS CodePipeline, consulte [Servicio de AWS el](https://aws.amazon.com/compliance/services-in-scope/) [alcance por programa de cumplimiento](https://aws.amazon.com/compliance/services-in-scope/).
- Seguridad en la nube: su responsabilidad viene determinada por lo Servicio de AWS que utilice. También es responsable de otros factores, incluida la confidencialidad de los datos, los requisitos de la empresa y la legislación y los reglamentos aplicables.

Esta documentación le ayuda a comprender cómo aplicar el modelo de responsabilidad compartida cuando se utiliza CodePipeline. Los siguientes temas muestran cómo configurarlo CodePipeline para cumplir sus objetivos de seguridad y conformidad. También aprenderá a utilizar otros Servicios de AWS que le ayuden a supervisar y proteger sus CodePipeline recursos.

#### Temas

- [Protección de datos en AWS CodePipeline](#page-797-0)
- [Administración de identidades y accesos para AWS CodePipeline](#page-803-0)
- [Inicio de sesión y supervisión CodePipeline](#page-880-0)
- [Validación de conformidad para AWS CodePipeline](#page-880-1)
- [Resiliencia en AWS CodePipeline](#page-882-0)
- [Seguridad de la infraestructura en AWS CodePipeline](#page-882-1)
- [Prácticas recomendadas de seguridad](#page-883-0)

## <span id="page-797-0"></span>Protección de datos en AWS CodePipeline

El modelo de [responsabilidad AWS compartida modelo](https://aws.amazon.com/compliance/shared-responsibility-model/) se aplica a la protección de datos en AWS CodePipeline. Como se describe en este modelo, AWS es responsable de proteger la infraestructura global que ejecuta todos los Nube de AWS. Usted es responsable de mantener el control sobre el contenido alojado en esta infraestructura. Usted también es responsable de las tareas de administración y configuración de seguridad para los Servicios de AWS que utiliza. Para obtener más información sobre la privacidad de los datos, consulte las [Preguntas frecuentes sobre la privacidad](https://aws.amazon.com/compliance/data-privacy-faq) [de datos](https://aws.amazon.com/compliance/data-privacy-faq). Para obtener información sobre la protección de datos en Europa, consulte la publicación de blog sobre el [Modelo de responsabilidad compartida de AWS y GDPR](https://aws.amazon.com/blogs/security/the-aws-shared-responsibility-model-and-gdpr/) en el Blog de seguridad de AWS .

Con fines de protección de datos, le recomendamos que proteja Cuenta de AWS las credenciales y configure los usuarios individuales con AWS IAM Identity Center o AWS Identity and Access Management (IAM). De esta manera, solo se otorgan a cada usuario los permisos necesarios para cumplir sus obligaciones laborales. También recomendamos proteger sus datos de la siguiente manera:

- Utilice la autenticación multifactor (MFA) en cada cuenta.
- Utilice SSL/TLS para comunicarse con los recursos. AWS Se recomienda el uso de TLS 1.2 y recomendamos TLS 1.3.
- Configure la API y el registro de actividad de los usuarios con. AWS CloudTrail
- Utilice soluciones de AWS cifrado, junto con todos los controles de seguridad predeterminados Servicios de AWS.
- Utilice servicios de seguridad administrados avanzados, como Amazon Macie, que lo ayuden a detectar y proteger los datos confidenciales almacenados en Amazon S3.
- Si necesita módulos criptográficos validados por FIPS 140-2 para acceder a AWS través de una interfaz de línea de comandos o una API, utilice un punto final FIPS. Para obtener más información sobre los puntos de conexión de FIPS disponibles, consulte [Estándar de procesamiento de la](https://aws.amazon.com/compliance/fips/)  [información federal \(FIPS\) 140-2.](https://aws.amazon.com/compliance/fips/)

Se recomienda encarecidamente no introducir nunca información confidencial o sensible, como, por ejemplo, direcciones de correo electrónico de clientes, en etiquetas o campos de formato libre, tales como el campo Nombre. Esto incluye cuando trabaja CodePipeline o Servicios de AWS utiliza la consola, la API o los SDK. AWS CLI AWS Cualquier dato que ingrese en etiquetas o campos de formato libre utilizados para nombres se puede emplear para los registros de facturación o

diagnóstico. Si proporciona una URL a un servidor externo, recomendamos encarecidamente que no incluya información de credenciales en la URL a fin de validar la solicitud para ese servidor.

Las siguientes prácticas recomendadas de seguridad también abordan la protección de datos en CodePipeline:

- [Configurar el cifrado del lado del servidor para los artefactos almacenados en Amazon S3 para](#page-799-0)  **[CodePipeline](#page-799-0)**
- [Se usa AWS Secrets Manager para rastrear contraseñas de bases de datos o claves de API de](#page-803-1)  [terceros](#page-803-1)

## Privacidad del tráfico entre redes

Amazon VPC es una Servicio de AWS que puede utilizar para lanzar AWS recursos en una red virtual (nube privada virtual) que usted defina. CodePipelinees compatible con los puntos de enlace de Amazon VPC con tecnología AWS PrivateLink, una AWS tecnología que facilita la comunicación privada entre el Servicios de AWS uso de una interfaz de red elástica con direcciones IP privadas. Esto significa que puede conectarse directamente a CodePipeline través de un punto final privado en su VPC, manteniendo todo el tráfico dentro de su VPC y de la red. AWS Anteriormente, las aplicaciones que se ejecutaban dentro de una VPC requerían acceso a Internet para poder conectarse a ellas. CodePipeline Con una VPC, tiene control sobre los ajustes de red, como por ejemplo:

- Rango de direcciones IP,
- Subredes,
- Tablas de enrutamiento y
- Gateways de red

Para conectar su VPC CodePipeline, debe definir un punto final de VPC de interfaz para. CodePipeline Este tipo de punto de conexión le permite conectar su VPC a servicios de Servicios de AWS. El punto final proporciona una conectividad fiable y escalable CodePipeline sin necesidad de una puerta de enlace a Internet, una instancia de traducción de direcciones de red (NAT) ni una conexión VPN. Para obtener más información acerca de cómo configurar una VPC, consulte la [Guía](https://docs.aws.amazon.com/vpc/latest/userguide/) [del usuario de VPC](https://docs.aws.amazon.com/vpc/latest/userguide/).

### Cifrado en reposo

Los datos entrantes CodePipeline se cifran en reposo mediante AWS KMS keys. Los artefactos de código se almacenan en un depósito de S3 propiedad del cliente y se cifran con la clave gestionada por el cliente Clave administrada de AWS o con una clave gestionada por el cliente. Para obtener más información, consulte [Configurar el cifrado del lado del servidor para los artefactos almacenados](#page-799-0)  [en Amazon S3 para CodePipeline.](#page-799-0)

### Cifrado en tránsito

Todas las service-to-service comunicaciones en tránsito se cifran mediante SSL/TLS.

### Administración de claves de cifrado

Si elige la opción predeterminada para cifrar los artefactos de código, utiliza la. CodePipeline Clave administrada de AWS No puede cambiarlo ni eliminarlo Clave administrada de AWS. Si utiliza una clave gestionada por el cliente AWS KMS para cifrar o descifrar los artefactos del depósito de S3, puede cambiar o rotar esta clave gestionada por el cliente según sea necesario.

#### **A** Important

CodePipeline solo admite claves KMS simétricas. No utilice una clave de KMS asimétrica para cifrar los datos en el bucket de S3.

## <span id="page-799-0"></span>Configurar el cifrado del lado del servidor para los artefactos almacenados en Amazon S3 para CodePipeline

Hay dos formas de configurar el cifrado del lado servidor para los artefactos de Amazon S3:

- CodePipeline crea un depósito de artefactos de S3 y lo establece de forma predeterminada Clave administrada de AWS al crear una canalización mediante el asistente Crear canalización. Clave administrada de AWS Se cifra junto con los datos del objeto y se gestiona mediante AWS.
- Puede crear y administrar su propia clave administrada por el cliente.

#### **A** Important

CodePipeline solo admite claves KMS simétricas. No utilice una clave de KMS asimétrica para cifrar los datos en el bucket de S3.

Si utiliza la clave de S3 predeterminada, no podrá cambiar ni eliminar esta Clave administrada de AWS. Si utiliza una clave administrada por el cliente AWS KMS para cifrar o descifrar los artefactos del bucket de S3, puede cambiar o rotar esta clave administrada por el cliente según sea necesario.

Amazon S3 admite políticas de bucket que podrá usar si requiere cifrado del lado del servidor para todos los objetos almacenados en un bucket. Por ejemplo, la siguiente política de bucket deniega el permiso de carga de objeto (s3:PutObject) para todos, si la solicitud no incluye el encabezado xamz-server-side-encryption, que solicita el cifrado del lado del servidor con SSE-KMS.

```
{ 
     "Version": "2012-10-17", 
     "Id": "SSEAndSSLPolicy", 
     "Statement": [ 
         { 
             "Sid": "DenyUnEncryptedObjectUploads", 
             "Effect": "Deny", 
             "Principal": "*", 
             "Action": "s3:PutObject", 
             "Resource": "arn:aws:s3:::codepipeline-us-west-2-89050EXAMPLE/*", 
             "Condition": { 
                 "StringNotEquals": { 
                     "s3:x-amz-server-side-encryption": "aws:kms" 
 } 
 } 
         }, 
         { 
             "Sid": "DenyInsecureConnections", 
             "Effect": "Deny", 
             "Principal": "*", 
             "Action": "s3:*", 
             "Resource": "arn:aws:s3:::codepipeline-us-west-2-89050EXAMPLE/*", 
             "Condition": { 
                 "Bool": { 
                     "aws:SecureTransport": "false" 
 } 
 }
```
}

 $\overline{1}$ }

Para obtener más información sobre el cifrado del lado del servidor AWS KMS, consulte [Protección](https://docs.aws.amazon.com/AmazonS3/latest/dev/serv-side-encryption.html)  [de datos mediante el cifrado del lado del servidor y Protección de los datos mediante el cifrado del](https://docs.aws.amazon.com/AmazonS3/latest/dev/serv-side-encryption.html)  [lado del](https://docs.aws.amazon.com/AmazonS3/latest/dev/serv-side-encryption.html) [servidor con claves KMS almacenadas en \(SSE-KMS\)](https://docs.aws.amazon.com/AmazonS3/latest/dev/UsingKMSEncryption.html). AWS Key Management Service

[Para obtener más información al respecto, consulte la Guía para desarrolladores. AWS KMSAWS](https://docs.aws.amazon.com/kms/latest/developerguide/)  [Key Management Service](https://docs.aws.amazon.com/kms/latest/developerguide/)

#### Temas

- [Vea su Clave administrada de AWS](#page-801-0)
- [Configure el cifrado del lado del servidor para los buckets de S3 mediante o AWS](#page-802-0) [CloudFormationAWS CLI](#page-802-0)

#### <span id="page-801-0"></span>Vea su Clave administrada de AWS

Cuando se usa el asistente Create Pipeline (Crear canalización) para crear la primera canalización, se crea un bucket de S3 automáticamente en la misma región en la que se creó la canalización. El bucket se utiliza para almacenar artefactos de canalización. Cuando se ejecuta una canalización, los artefactos se colocan y se recuperan en el bucket de S3. De forma predeterminada, CodePipeline utiliza el cifrado del lado del servidor con el AWS KMS uso Clave administrada de AWS de Amazon S3 (la aws/s3 clave). Clave administrada de AWS Se crea y almacena en su cuenta. AWS Cuando se recuperan los artefactos del depósito de S3, CodePipeline utiliza el mismo proceso SSE-KMS para descifrar el artefacto.

Para ver información sobre su Clave administrada de AWS

- 1. Inicie sesión en la AWS KMS consola AWS Management Console y ábrala.
- 2. Si aparece una página de bienvenida, elija Empezar ahora.
- 3. En el panel de navegación, elija Claves administradas de AWS .
- 4. En Filtrar, elija la región de la canalización. Por ejemplo, si la canalización se creó en useast-2, asegúrese de que el filtro esté establecido en Este de EE. UU. (Ohio).

Para obtener más información sobre las regiones y los puntos de conexión disponibles CodePipeline, consulta los puntos de conexión [y las AWS CodePipeline cuotas.](https://docs.aws.amazon.com/general/latest/gr/codepipeline.html)

5. En la lista de claves de cifrado, elija la clave con el alias usado para su canalización (de forma predeterminada, aws/s3). Se mostrará información básica acerca de la clave.

<span id="page-802-0"></span>Configure el cifrado del lado del servidor para los buckets de S3 mediante o AWS CloudFormationAWS CLI

Al utilizar AWS CloudFormation o AWS CLI para crear una canalización, debe configurar el cifrado del lado del servidor manualmente. Utilice la política del bucket de ejemplo anterior y cree su propia clave administrada por el cliente. También puede usar sus propias claves en lugar de la clave predeterminada de Clave administrada de AWS. Algunas de las razones para elegir su propia clave son las siguientes:

- Desea rotar la clave según una programación para satisfacer los requisitos de negocio o de seguridad de la organización.
- Desea crear una canalización que use los recursos asociados a otra cuenta de AWS . Esto requiere el uso de una clave administrada por el cliente. Para obtener más información, consulte [Crea una canalización CodePipeline que utilice recursos de otra AWS cuenta.](#page-425-0)

Las prácticas criptográficas recomendadas desaconsejan la reutilización generalizada de claves de cifrado. Es recomendable que rote la clave con regularidad. Para crear nuevo material criptográfico para sus AWS KMS claves, puede crear una clave gestionada por el cliente y, a continuación, cambiar las aplicaciones o los alias para utilizar la nueva clave gestionada por el cliente. También puede habilitar la rotación automática de claves para una clave administrada por el cliente existente.

Para rotar la clave gestionada por el cliente, consulte [Rotación de claves.](https://docs.aws.amazon.com/kms/latest/developerguide/rotate-keys.html)

#### **A** Important

CodePipeline solo admite claves KMS simétricas. No utilice una clave de KMS asimétrica para cifrar los datos en el bucket de S3.

## <span id="page-803-1"></span>Se usa AWS Secrets Manager para rastrear contraseñas de bases de datos o claves de API de terceros

Le recomendamos que lo utilice AWS Secrets Manager para rotar, administrar y recuperar las credenciales de la base de datos, las claves de API y otros secretos a lo largo de su ciclo de vida. Secrets Manager le permite reemplazar las credenciales codificadas en el código (incluidas contraseñas), con una llamada a la API de Secrets Manager para recuperar el secreto mediante programación. Para obtener más información, consulte [¿Qué es AWS Secrets Manager?](https://docs.aws.amazon.com/secretsmanager/latest/userguide/intro.html) en la Guía del usuario de AWS Secrets Manager.

En el caso de las canalizaciones en las que pasas parámetros que son secretos (como las credenciales de OAuth) a una AWS CloudFormation plantilla, debes incluir referencias dinámicas en la plantilla que accedan a los secretos que has almacenado en Secrets Manager. Para ver patrones y ejemplos del ID de referencia, consulte [Secrets Manager Secrets](https://docs.aws.amazon.com/AWSCloudFormation/latest/UserGuide/dynamic-references.html#dynamic-references-secretsmanager) en la Guía del usuario de AWS CloudFormation . [Para ver un ejemplo en el que se utilizan referencias dinámicas en un fragmento](https://docs.aws.amazon.com/AWSCloudFormation/latest/UserGuide/aws-resource-codepipeline-webhook.html#aws-resource-codepipeline-webhook--examples)  [de plantilla para un GitHub webhook en una canalización, consulte Configuración de recursos de](https://docs.aws.amazon.com/AWSCloudFormation/latest/UserGuide/aws-resource-codepipeline-webhook.html#aws-resource-codepipeline-webhook--examples) [Webhook.](https://docs.aws.amazon.com/AWSCloudFormation/latest/UserGuide/aws-resource-codepipeline-webhook.html#aws-resource-codepipeline-webhook--examples)

#### Véase también

Los siguientes recursos relacionados pueden ayudarle mientras trabaja con la administración de secretos.

- Secrets Manager puede rotar automáticamente las credenciales de la base de datos, por ejemplo, para la rotación de secretos de Amazon RDS. Para obtener más información, [consulte Rotación de](https://docs.aws.amazon.com/secretsmanager/latest/userguide/rotating-secrets.html)  [AWS los secretos de Secrets Manager](https://docs.aws.amazon.com/secretsmanager/latest/userguide/rotating-secrets.html) en la Guía del usuario de AWS Secrets Manager.
- Para consultar las instrucciones para agregar referencias dinámicas de Secrets Manager a las plantillas de AWS CloudFormation , consulte [https://aws.amazon.com/blogs/security/how-to-create](https://aws.amazon.com/blogs/security/how-to-create-and-retrieve-secrets-managed-in-aws-secrets-manager-using-aws-cloudformation-template/)[and-retrieve-secrets-managed-in-aws-secrets-manager-using-aws-cloudformation-template/](https://aws.amazon.com/blogs/security/how-to-create-and-retrieve-secrets-managed-in-aws-secrets-manager-using-aws-cloudformation-template/).

## <span id="page-803-0"></span>Administración de identidades y accesos para AWS CodePipeline

AWS Identity and Access Management (IAM) es una herramienta Servicio de AWS que ayuda al administrador a controlar de forma segura el acceso a los AWS recursos. Los administradores de IAM controlan quién puede autenticarse (iniciar sesión) y quién puede autorizarse (tener permisos) para usar los recursos. CodePipeline La IAM es una Servicio de AWS opción que puede utilizar sin coste adicional.

#### Temas

- [Público](#page-804-0)
- [Autenticación con identidades](#page-805-0)
- [Administración de acceso mediante políticas](#page-808-0)
- [¿Cómo AWS CodePipeline funciona con IAM](#page-810-0)
- [AWS CodePipeline ejemplos de políticas basadas en identidad de](#page-816-0)
- [Ejemplos de políticas basadas en recursos de AWS CodePipeline](#page-854-0)
- [Solución de problemas de identidades de AWS CodePipeline y accesos](#page-855-0)
- [CodePipeline referencia de permisos](#page-857-0)
- [Administre la función CodePipeline de servicio](#page-868-0)

## <span id="page-804-0"></span>Público

La forma de usar AWS Identity and Access Management (IAM) varía según el trabajo en el que se realice. CodePipeline

Usuario del servicio: si utiliza el CodePipeline servicio para realizar su trabajo, el administrador le proporcionará las credenciales y los permisos que necesita. A medida que vaya utilizando más CodePipeline funciones para realizar su trabajo, es posible que necesite permisos adicionales. Entender cómo se administra el acceso puede ayudarlo a solicitar los permisos correctos al administrador. Si no puede acceder a una función en CodePipeline, consult[eSolución de problemas](#page-855-0) [de identidades de AWS CodePipeline y accesos.](#page-855-0)

Administrador de servicios: si está a cargo de CodePipeline los recursos de su empresa, probablemente tenga acceso total a ellos CodePipeline. Su trabajo consiste en determinar a qué CodePipeline funciones y recursos deben acceder los usuarios del servicio. Luego, debe enviar solicitudes a su administrador de IAM para cambiar los permisos de los usuarios de su servicio. Revise la información de esta página para conocer los conceptos básicos de IAM. Para obtener más información sobre cómo su empresa puede utilizar la IAM CodePipeline, consulte[¿Cómo AWS](#page-810-0)  [CodePipeline funciona con IAM](#page-810-0).

Administrador de IAM: si es administrador de IAM, tal vez le interese obtener más información sobre cómo redactar políticas para administrar el acceso. CodePipeline Para ver ejemplos de políticas CodePipeline basadas en la identidad que puede usar en IAM, consulte. [AWS CodePipeline](#page-816-0)  [ejemplos de políticas basadas en identidad de](#page-816-0)

## <span id="page-805-0"></span>Autenticación con identidades

La autenticación es la forma de iniciar sesión AWS con sus credenciales de identidad. Debe estar autenticado (con quien haya iniciado sesión AWS) como usuario de IAM o asumiendo una función de IAM. Usuario raíz de la cuenta de AWS

Puede iniciar sesión AWS como una identidad federada mediante las credenciales proporcionadas a través de una fuente de identidad. AWS IAM Identity Center Los usuarios (Centro de identidades de IAM), la autenticación de inicio de sesión único de su empresa y sus credenciales de Google o Facebook son ejemplos de identidades federadas. Al iniciar sesión como una identidad federada, su administrador habrá configurado previamente la federación de identidades mediante roles de IAM. Cuando accedes AWS mediante la federación, estás asumiendo un rol de forma indirecta.

Según el tipo de usuario que sea, puede iniciar sesión en el portal AWS Management Console o en el de AWS acceso. Para obtener más información sobre cómo iniciar sesión AWS, consulte [Cómo](https://docs.aws.amazon.com/signin/latest/userguide/how-to-sign-in.html) [iniciar sesión Cuenta de AWS en su](https://docs.aws.amazon.com/signin/latest/userguide/how-to-sign-in.html) Guía del AWS Sign-In usuario.

Si accede AWS mediante programación, AWS proporciona un kit de desarrollo de software (SDK) y una interfaz de línea de comandos (CLI) para firmar criptográficamente sus solicitudes con sus credenciales. Si no utilizas AWS herramientas, debes firmar las solicitudes tú mismo. Para obtener más información sobre cómo usar el método recomendado para firmar las solicitudes usted mismo, consulte [Firmar las solicitudes de la AWS API](https://docs.aws.amazon.com/IAM/latest/UserGuide/reference_aws-signing.html) en la Guía del usuario de IAM.

Independientemente del método de autenticación que use, es posible que deba proporcionar información de seguridad adicional. Por ejemplo, le AWS recomienda que utilice la autenticación multifactor (MFA) para aumentar la seguridad de su cuenta. Para obtener más información, consulte [Autenticación multifactor](https://docs.aws.amazon.com/singlesignon/latest/userguide/enable-mfa.html) en la Guía del usuario de AWS IAM Identity Center y [Uso de la](https://docs.aws.amazon.com/IAM/latest/UserGuide/id_credentials_mfa.html) [autenticación multifactor \(MFA\) en AWS](https://docs.aws.amazon.com/IAM/latest/UserGuide/id_credentials_mfa.html)en la Guía del usuario de IAM.

#### Usuario raíz de la cuenta de AWS

Al crear una Cuenta de AWS, comienza con una identidad de inicio de sesión que tiene acceso completo a todos los recursos de Servicios de AWS la cuenta. Esta identidad se denomina usuario Cuenta de AWS raíz y se accede a ella iniciando sesión con la dirección de correo electrónico y la contraseña que utilizaste para crear la cuenta. Recomendamos encarecidamente que no utilice el usuario raíz para sus tareas diarias. Proteja las credenciales del usuario raíz y utilícelas solo para las tareas que solo el usuario raíz pueda realizar. Para ver la lista completa de las tareas que requieren que inicie sesión como usuario raíz, consulte [Tareas que requieren credenciales de usuario raíz](https://docs.aws.amazon.com/IAM/latest/UserGuide/root-user-tasks.html) en la Guía del usuario de IAM.

#### Usuarios y grupos de IAM

Un [usuario de IAM](https://docs.aws.amazon.com/IAM/latest/UserGuide/id_users.html) es una identidad propia Cuenta de AWS que tiene permisos específicos para una sola persona o aplicación. Siempre que sea posible, recomendamos emplear credenciales temporales, en lugar de crear usuarios de IAM que tengan credenciales de larga duración como contraseñas y claves de acceso. No obstante, si tiene casos de uso específicos que requieran credenciales de larga duración con usuarios de IAM, recomendamos rotar las claves de acceso. Para más información, consulte [Rotar las claves de acceso periódicamente para casos de uso que](https://docs.aws.amazon.com/IAM/latest/UserGuide/best-practices.html#rotate-credentials)  [requieran credenciales de larga duración](https://docs.aws.amazon.com/IAM/latest/UserGuide/best-practices.html#rotate-credentials) en la Guía del usuario de IAM.

Un [grupo de IAM](https://docs.aws.amazon.com/IAM/latest/UserGuide/id_groups.html) es una identidad que especifica un conjunto de usuarios de IAM. No puede iniciar sesión como grupo. Puede usar los grupos para especificar permisos para varios usuarios a la vez. Los grupos facilitan la administración de los permisos de grandes conjuntos de usuarios. Por ejemplo, podría tener un grupo cuyo nombre fuese IAMAdmins y conceder permisos a dicho grupo para administrar los recursos de IAM.

Los usuarios son diferentes de los roles. Un usuario se asocia exclusivamente a una persona o aplicación, pero la intención es que cualquier usuario pueda asumir un rol que necesite. Los usuarios tienen credenciales permanentes a largo plazo y los roles proporcionan credenciales temporales. Para más información, consulte [Cuándo crear un usuario de IAM \(en lugar de un rol\)](https://docs.aws.amazon.com/IAM/latest/UserGuide/id.html#id_which-to-choose) en la Guía del usuario de IAM.

#### Roles de IAM

Un [rol de IAM](https://docs.aws.amazon.com/IAM/latest/UserGuide/id_roles.html) es una identidad dentro de usted Cuenta de AWS que tiene permisos específicos. Es similar a un usuario de IAM, pero no está asociado a una determinada persona. Puede asumir temporalmente una función de IAM en el AWS Management Console [cambiando](https://docs.aws.amazon.com/IAM/latest/UserGuide/id_roles_use_switch-role-console.html) de función. Puede asumir un rol llamando a una operación de AWS API AWS CLI o utilizando una URL personalizada. Para más información sobre los métodos para el uso de roles, consulte [Uso de roles de IAM](https://docs.aws.amazon.com/IAM/latest/UserGuide/id_roles_use.html) en la Guía del usuario de IAM.

Los roles de IAM con credenciales temporales son útiles en las siguientes situaciones:

• Acceso de usuario federado: para asignar permisos a una identidad federada, puede crear un rol y definir sus permisos. Cuando se autentica una identidad federada, se asocia la identidad al rol y se le conceden los permisos define el rol. Para obtener información acerca de roles para federación, consulte [Creación de un rol para un proveedor de identidades de terceros](https://docs.aws.amazon.com/IAM/latest/UserGuide/id_roles_create_for-idp.html) en la Guía del usuario de IAM. Si utiliza IAM Identity Center, debe configurar un conjunto de permisos. IAM Identity Center correlaciona el conjunto de permisos con un rol en IAM para controlar a qué

pueden acceder las identidades después de autenticarse. Para obtener información acerca de los conjuntos de permisos, consulte [Conjuntos de permisos](https://docs.aws.amazon.com/singlesignon/latest/userguide/permissionsetsconcept.html) en la Guía del usuario de AWS IAM Identity Center .

- Permisos de usuario de IAM temporales: un usuario de IAM puede asumir un rol de IAM para recibir temporalmente permisos distintos que le permitan realizar una tarea concreta.
- Acceso entre cuentas: puede utilizar un rol de IAM para permitir que alguien (una entidad principal de confianza) de otra cuenta acceda a los recursos de la cuenta. Los roles son la forma principal de conceder acceso entre cuentas. Sin embargo, con algunas Servicios de AWS, puedes adjuntar una política directamente a un recurso (en lugar de usar un rol como proxy). Para obtener información acerca de la diferencia entre los roles y las políticas basadas en recursos para el acceso entre cuentas, consulte [Cómo los roles de IAM difieren de las políticas basadas en](https://docs.aws.amazon.com/IAM/latest/UserGuide/id_roles_compare-resource-policies.html) [recursos](https://docs.aws.amazon.com/IAM/latest/UserGuide/id_roles_compare-resource-policies.html) en la Guía del usuario de IAM.
- Acceso entre servicios: algunos Servicios de AWS utilizan funciones en otros Servicios de AWS. Por ejemplo, cuando realiza una llamada en un servicio, es común que ese servicio ejecute aplicaciones en Amazon EC2 o almacene objetos en Amazon S3. Es posible que un servicio haga esto usando los permisos de la entidad principal, usando un rol de servicio o usando un rol vinculado al servicio.
	- Sesiones de acceso directo (FAS): cuando utilizas un usuario o un rol de IAM para realizar acciones en ellas AWS, se te considera director. Cuando utiliza algunos servicios, es posible que realice una acción que desencadene otra acción en un servicio diferente. El FAS utiliza los permisos del principal que llama Servicio de AWS y los solicita Servicio de AWS para realizar solicitudes a los servicios descendentes. Las solicitudes de FAS solo se realizan cuando un servicio recibe una solicitud que requiere interacciones con otros Servicios de AWS recursos para completarse. En este caso, debe tener permisos para realizar ambas acciones. Para obtener información sobre las políticas a la hora de realizar solicitudes de FAS, consulte [Reenviar sesiones de acceso.](https://docs.aws.amazon.com/IAM/latest/UserGuide/access_forward_access_sessions.html)
	- Rol de servicio: un rol de servicio es un [rol de IAM](https://docs.aws.amazon.com/IAM/latest/UserGuide/id_roles.html) que adopta un servicio para realizar acciones en su nombre. Un administrador de IAM puede crear, modificar y eliminar un rol de servicio desde IAM. Para obtener más información, consulte [Creación de un rol para delegar permisos a](https://docs.aws.amazon.com/IAM/latest/UserGuide/id_roles_create_for-service.html)  [un Servicio de AWS](https://docs.aws.amazon.com/IAM/latest/UserGuide/id_roles_create_for-service.html) en la Guía del usuario de IAM.
	- Función vinculada al servicio: una función vinculada a un servicio es un tipo de función de servicio que está vinculada a un. Servicio de AWS El servicio puede asumir el rol para realizar una acción en su nombre. Los roles vinculados al servicio aparecen en usted Cuenta de AWS y son propiedad del servicio. Un administrador de IAM puede ver, pero no editar, los permisos de los roles vinculados a servicios.

• Aplicaciones que se ejecutan en Amazon EC2: puede usar un rol de IAM para administrar las credenciales temporales de las aplicaciones que se ejecutan en una instancia EC2 y realizan AWS CLI solicitudes a la API. AWS Es preferible hacerlo de este modo a almacenar claves de acceso en la instancia de EC2. Para asignar una AWS función a una instancia EC2 y ponerla a disposición de todas sus aplicaciones, debe crear un perfil de instancia adjunto a la instancia. Un perfil de instancia contiene el rol y permite a los programas que se ejecutan en la instancia de EC2 obtener credenciales temporales. Para más información, consulte [Uso de un rol de IAM para conceder](https://docs.aws.amazon.com/IAM/latest/UserGuide/id_roles_use_switch-role-ec2.html)  [permisos a aplicaciones que se ejecutan en instancias Amazon EC2](https://docs.aws.amazon.com/IAM/latest/UserGuide/id_roles_use_switch-role-ec2.html) en la Guía del usuario de IAM.

Para obtener información sobre el uso de los roles de IAM, consulte [Cuándo crear un rol de IAM \(en](https://docs.aws.amazon.com/IAM/latest/UserGuide/id.html#id_which-to-choose_role)  [lugar de un usuario\)](https://docs.aws.amazon.com/IAM/latest/UserGuide/id.html#id_which-to-choose_role) en la Guía del usuario de IAM.

### <span id="page-808-0"></span>Administración de acceso mediante políticas

El acceso se controla AWS creando políticas y adjuntándolas a AWS identidades o recursos. Una política es un objeto AWS que, cuando se asocia a una identidad o un recurso, define sus permisos. AWS evalúa estas políticas cuando un director (usuario, usuario raíz o sesión de rol) realiza una solicitud. Los permisos en las políticas determinan si la solicitud se permite o se deniega. La mayoría de las políticas se almacenan AWS como documentos JSON. Para obtener más información sobre la estructura y el contenido de los documentos de política JSON, consulte [Información general de](https://docs.aws.amazon.com/IAM/latest/UserGuide/access_policies.html#access_policies-json)  [políticas JSON](https://docs.aws.amazon.com/IAM/latest/UserGuide/access_policies.html#access_policies-json) en la Guía del usuario de IAM.

Los administradores pueden usar las políticas de AWS JSON para especificar quién tiene acceso a qué. Es decir, qué entidad principal puede realizar acciones en qué recursos y en qué condiciones.

De forma predeterminada, los usuarios y los roles no tienen permisos. Un administrador de IAM puede crear políticas de IAM para conceder permisos a los usuarios para realizar acciones en los recursos que necesitan. A continuación, el administrador puede añadir las políticas de IAM a roles y los usuarios pueden asumirlos.

Las políticas de IAM definen permisos para una acción independientemente del método que se utilice para realizar la operación. Por ejemplo, suponga que dispone de una política que permite la acción iam:GetRole. Un usuario con esa política puede obtener información sobre el rol de la API AWS Management Console AWS CLI, la o la AWS API.

#### Políticas basadas en identidades

Las políticas basadas en identidad son documentos de políticas de permisos JSON que puede asociar a una identidad, como un usuario de IAM, un grupo de usuarios o un rol. Estas políticas controlan qué acciones pueden realizar los usuarios y los roles, en qué recursos y en qué condiciones. Para obtener más información sobre cómo crear una política basada en identidad, consulte [Creación de políticas de IAM](https://docs.aws.amazon.com/IAM/latest/UserGuide/access_policies_create.html) en la Guía del usuario de IAM.

Las políticas basadas en identidades pueden clasificarse además como políticas insertadas o políticas administradas. Las políticas insertadas se integran directamente en un único usuario, grupo o rol. Las políticas administradas son políticas independientes que puede adjuntar a varios usuarios, grupos y roles de su Cuenta de AWS empresa. Las políticas administradas incluyen políticas AWS administradas y políticas administradas por el cliente. Para más información sobre cómo elegir una política administrada o una política insertada, consulte [Elegir entre políticas administradas y políticas](https://docs.aws.amazon.com/IAM/latest/UserGuide/access_policies_managed-vs-inline.html#choosing-managed-or-inline) [insertadas](https://docs.aws.amazon.com/IAM/latest/UserGuide/access_policies_managed-vs-inline.html#choosing-managed-or-inline) en la Guía del usuario de IAM.

#### Políticas basadas en recursos

Las políticas basadas en recursos son documentos de política JSON que se asocian a un recurso. Ejemplos de políticas basadas en recursos son las políticas de confianza de roles de IAM y las políticas de bucket de Amazon S3. En los servicios que admiten políticas basadas en recursos, los administradores de servicios pueden utilizarlos para controlar el acceso a un recurso específico. Para el recurso al que se asocia la política, la política define qué acciones puede realizar una entidad principal especificada en ese recurso y en qué condiciones. Debe [especificar una entidad principal](https://docs.aws.amazon.com/IAM/latest/UserGuide/reference_policies_elements_principal.html) en una política en función de recursos. Los principales pueden incluir cuentas, usuarios, roles, usuarios federados o. Servicios de AWS

Las políticas basadas en recursos son políticas insertadas que se encuentran en ese servicio. No puedes usar políticas AWS gestionadas de IAM en una política basada en recursos.

#### Otros tipos de políticas

AWS admite tipos de políticas adicionales y menos comunes. Estos tipos de políticas pueden establecer el máximo de permisos que los tipos de políticas más frecuentes le conceden.

• Límites de permisos: un límite de permisos es una característica avanzada que le permite establecer los permisos máximos que una política basada en identidad puede conceder a una entidad de IAM (usuario o rol de IAM). Puede establecer un límite de permisos para una entidad. Los permisos resultantes son la intersección de las políticas basadas en la identidad de la entidad y los límites de permisos. Las políticas basadas en recursos que especifiquen el usuario o rol en el campo Principal no estarán restringidas por el límite de permisos. Una denegación explícita en cualquiera de estas políticas anulará el permiso. Para obtener más información sobre los límites de los permisos, consulte [Límites de permisos para las entidades de IAM](https://docs.aws.amazon.com/IAM/latest/UserGuide/access_policies_boundaries.html) en la Guía del usuario de IAM.

- Políticas de control de servicios (SCP): las SCP son políticas de JSON que especifican los permisos máximos para una organización o unidad organizativa (OU). AWS Organizations AWS Organizations es un servicio para agrupar y gestionar de forma centralizada varios de los Cuentas de AWS que son propiedad de su empresa. Si habilita todas las características en una organización, entonces podrá aplicar políticas de control de servicio (SCP) a una o a todas sus cuentas. El SCP limita los permisos de las entidades en las cuentas de los miembros, incluidas las de cada una. Usuario raíz de la cuenta de AWS Para obtener más información acerca de Organizations y las SCP, consulte [Funcionamiento de las SCP](https://docs.aws.amazon.com/organizations/latest/userguide/orgs_manage_policies_about-scps.html) en la Guía del usuario de AWS Organizations .
- Políticas de sesión: las políticas de sesión son políticas avanzadas que se pasan como parámetro cuando se crea una sesión temporal mediante programación para un rol o un usuario federado. Los permisos de la sesión resultantes son la intersección de las políticas basadas en identidades del rol y las políticas de la sesión. Los permisos también pueden proceder de una política en función de recursos. Una denegación explícita en cualquiera de estas políticas anulará el permiso. Para más información, consulte [Políticas de sesión](https://docs.aws.amazon.com/IAM/latest/UserGuide/access_policies.html#policies_session) en la Guía del usuario de IAM.

## <span id="page-810-0"></span>¿Cómo AWS CodePipeline funciona con IAM

Antes de utilizar IAM para gestionar el acceso CodePipeline, debe comprender las funciones de IAM disponibles para su uso. CodePipeline Para obtener una visión general de cómo CodePipeline y otras Servicios de AWS formas de trabajar con IAM, consulte Servicios de AWS Cómo funcionan con IAM en la [Guía del usuario de IAM](https://docs.aws.amazon.com/IAM/latest/UserGuide/reference_aws-services-that-work-with-iam.html).

#### Temas

- [Políticas de CodePipeline basadas en identidades](#page-811-0)
- [CodePipeline políticas basadas en recursos](#page-815-0)
- [Autorización basada en etiquetas de CodePipeline](#page-816-1)
- [CodePipeline Funciones de IAM](#page-816-2)

#### <span id="page-811-0"></span>Políticas de CodePipeline basadas en identidades

Con las políticas basadas en identidades de IAM, puede especificar las acciones y los recursos permitidos o denegados, así como las condiciones en las que se permiten o deniegan las acciones. CodePipeline admite acciones, recursos y claves de condición específicos. Para obtener información sobre todos los elementos que utiliza en una política JSON, consulte [Referencia de los elementos de](https://docs.aws.amazon.com/IAM/latest/UserGuide/reference_policies_elements.html) [las políticas JSON de IAM](https://docs.aws.amazon.com/IAM/latest/UserGuide/reference_policies_elements.html) en la Guía del usuario de IAM.

#### Acciones

Los administradores pueden usar las políticas de AWS JSON para especificar quién tiene acceso a qué. Es decir, qué entidad principal puede realizar acciones en qué recursos y en qué condiciones.

El elemento Action de una política JSON describe las acciones que puede utilizar para conceder o denegar el acceso en una política. Las acciones políticas suelen tener el mismo nombre que la operación de AWS API asociada. Hay algunas excepciones, como acciones de solo permiso que no tienen una operación de API coincidente. También hay algunas operaciones que requieren varias acciones en una política. Estas acciones adicionales se denominan acciones dependientes.

Incluya acciones en una política para conceder permisos y así llevar a cabo la operación asociada.

Las acciones políticas CodePipeline utilizan el siguiente prefijo antes de la acción:codepipeline:.

Por ejemplo, para conceder a alguien permiso para ver las canalizaciones existentes en la cuenta, debe incluir la acción codepipeline:GetPipeline en su política. Las declaraciones de política deben incluir un NotAction elemento Action o. CodePipeline define su propio conjunto de acciones que describen las tareas que puede realizar con este servicio.

Para especificar varias acciones en una única instrucción, sepárelas con comas del siguiente modo:

```
"Action": [ 
       "codepipeline:action1", 
       "codepipeline:action2"
```
Puede utilizar caracteres comodín para especificar varias acciones (\*). Por ejemplo, para especificar todas las acciones que comiencen con la palabra Get, incluya la siguiente acción:

```
"Action": "codepipeline:Get*"
```
Para obtener una lista de CodePipeline acciones, consulte [las acciones definidas por AWS](https://docs.aws.amazon.com/IAM/latest/UserGuide/list_awscodepipeline.html#awscodepipeline-actions-as-permissions)  [CodePipeline](https://docs.aws.amazon.com/IAM/latest/UserGuide/list_awscodepipeline.html#awscodepipeline-actions-as-permissions) en la Guía del usuario de IAM.

#### Recursos

Los administradores pueden usar las políticas de AWS JSON para especificar quién tiene acceso a qué. Es decir, qué entidad principal puede realizar acciones en qué recursos y en qué condiciones.

El elemento Resource de la política JSON especifica el objeto u objetos a los que se aplica la acción. Las instrucciones deben contener un elemento Resource o NotResource. Como práctica recomendada, especifique un recurso utilizando el [Nombre de recurso de Amazon \(ARN\).](https://docs.aws.amazon.com/general/latest/gr/aws-arns-and-namespaces.html) Puede hacerlo para acciones que admitan un tipo de recurso específico, conocido como permisos de nivel de recurso.

Para las acciones que no admiten permisos de nivel de recurso, como las operaciones de descripción, utilice un carácter comodín (\*) para indicar que la instrucción se aplica a todos los recursos.

"Resource": "\*"

#### CodePipeline recursos y operaciones

En CodePipeline, el recurso principal es una canalización. En una política, se utiliza un nombre de recurso de Amazon (ARN) para identificar el recurso al que se aplica la política. CodePipeline admite otros recursos que se pueden usar con el recurso principal, como etapas, acciones y acciones personalizadas. Estos elementos se denominan subrecursos. Los recursos y los subrecursos tienen nombres de recurso de Amazon (ARN) únicos asociados a ellos. Para obtener más información sobre los ARN, consulte [Nombres de recursos de Amazon \(ARN\) Servicio de AWS y](https://docs.aws.amazon.com/general/latest/gr/aws-arns-and-namespaces.html) espacios de nombres en. Referencia general de Amazon Web Services Para obtener el ARN de canalización asociado a tu canalización, puedes encontrar el ARN de la canalización en Configuración de la consola. Para obtener más información, consulte [Ver el ARN de la canalización y el ARN del rol de](#page-422-0) [servicio \(consola\)](#page-422-0).

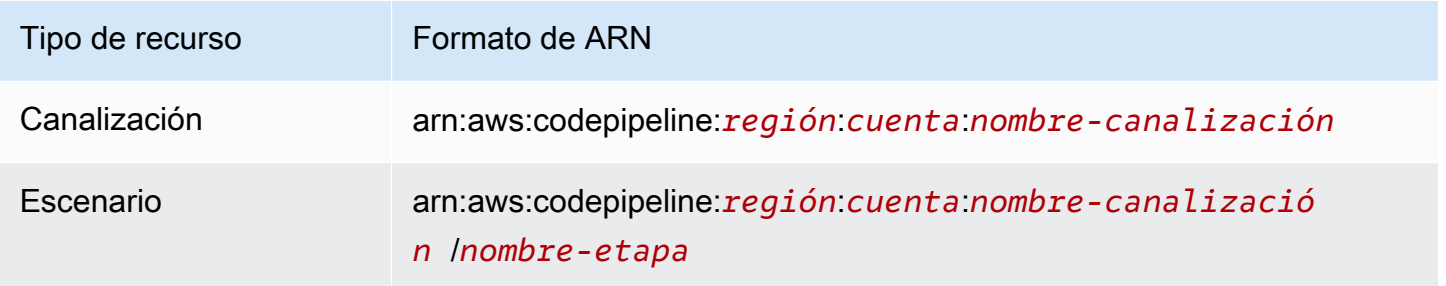

AWS CodePipeline Guía del usuario

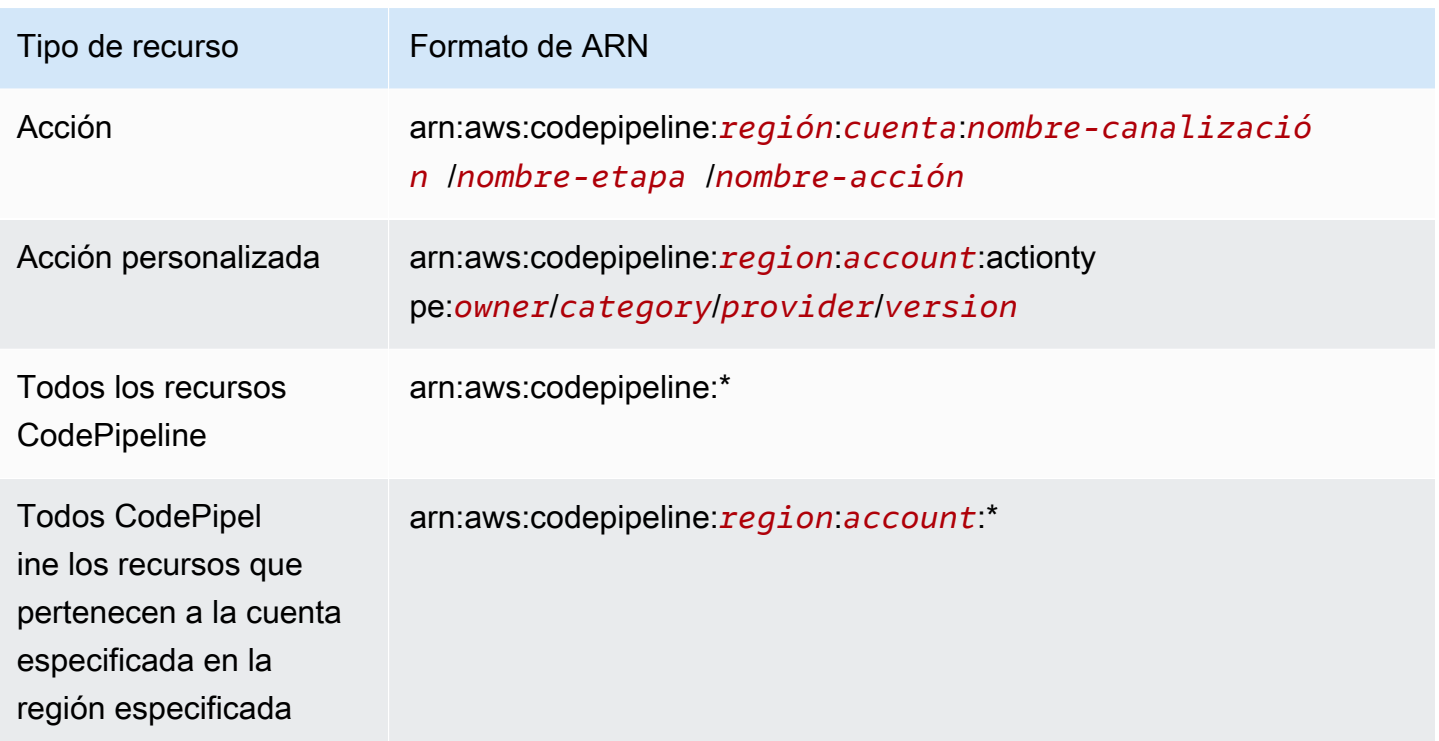

#### **a** Note

La mayoría de los AWS servicios utilizan dos puntos (:)) o una barra diagonal (/) como el mismo carácter en los ARN. Sin embargo, CodePipeline utiliza una coincidencia exacta en las reglas y patrones de eventos. Se deben usar los caracteres de ARN correctos al crear patrones de eventos para que coincidan con la sintaxis de ARN de la canalización que desee usar.

En CodePipeline, hay llamadas a la API que admiten permisos a nivel de recursos. Los permisos de nivel de recursos indican si una llamada a la API puede especificar un ARN de recurso, o si solo puede especificar todos los recursos mediante el carácter comodín. Consulta [CodePipeline](#page-857-0)  [referencia de permisos](#page-857-0) para obtener una descripción detallada de los permisos a nivel de recursos y una lista de las llamadas a la CodePipeline API que admiten los permisos a nivel de recursos.

Por ejemplo, puede indicar una canalización específica (*myPipeline*) en su instrucción con su ARN del modo siguiente:

"Resource": "arn:aws:codepipeline:*us-east-2*:*111222333444*:myPipeline"

También puede especificar todas las canalizaciones que pertenezcan a una cuenta específica mediante el carácter comodín (\*) del modo siguiente:

```
"Resource": "arn:aws:codepipeline:us-east-2:111222333444:*"
```
Para especificar todos los recursos o cuando una acción de API no admite ARN, utilice el carácter comodín (\*) en el elemento Resource de la siguiente manera:

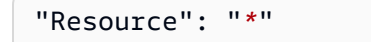

#### **G** Note

Al crear políticas de IAM, siga los consejos de seguridad estándar de concesión de privilegios mínimos, es decir, conceder solo los permisos necesarios para realizar una tarea. Si una llamada a la API admite ARN, significa que admite permisos de nivel de recursos y que no es necesario utilizar el carácter comodín (\*).

Algunas llamadas a CodePipeline la API aceptan varios recursos (por ejemplo,). GetPipeline Para especificar varios recursos en una única instrucción, separe sus ARN con comas, tal y como se indica a continuación:

```
"Resource": ["arn1", "arn2"]
```
CodePipeline proporciona un conjunto de operaciones para trabajar con los CodePipeline recursos. Para ver la lista de las operaciones disponibles, consulte [CodePipeline referencia de permisos](#page-857-0).

#### Claves de condición

Los administradores pueden usar las políticas de AWS JSON para especificar quién tiene acceso a qué. Es decir, qué entidad principal puede realizar acciones en qué recursos y en qué condiciones.

El elemento Condition (o bloque de Condition) permite especificar condiciones en las que entra en vigor una instrucción. El elemento Condition es opcional. Puede crear expresiones condicionales que utilicen [operadores de condición](https://docs.aws.amazon.com/IAM/latest/UserGuide/reference_policies_elements_condition_operators.html), tales como igual o menor que, para que la condición de la política coincida con los valores de la solicitud.

Si especifica varios elementos de Condition en una instrucción o varias claves en un único elemento de Condition, AWS las evalúa mediante una operación AND lógica. Si especifica varios valores para una única clave de condición, AWS evalúa la condición mediante una OR operación lógica. Se deben cumplir todas las condiciones antes de que se concedan los permisos de la instrucción.

También puede utilizar variables de marcador de posición al especificar condiciones. Por ejemplo, puede conceder un permiso de usuario de IAM para acceder a un recurso solo si está etiquetado con su nombre de usuario de IAM. Para más información, consulte [Elementos de la política de IAM:](https://docs.aws.amazon.com/IAM/latest/UserGuide/reference_policies_variables.html)  [variables y etiquetas](https://docs.aws.amazon.com/IAM/latest/UserGuide/reference_policies_variables.html) en la Guía del usuario de IAM.

AWS admite claves de condición globales y claves de condición específicas del servicio. Para ver todas las claves de condición AWS globales, consulte las claves de [contexto de condición AWS](https://docs.aws.amazon.com/IAM/latest/UserGuide/reference_policies_condition-keys.html)  [globales en la Guía](https://docs.aws.amazon.com/IAM/latest/UserGuide/reference_policies_condition-keys.html) del usuario de IAM.

CodePipeline define su propio conjunto de claves de condición y también admite el uso de algunas claves de condición globales. Para ver todas las claves de condición AWS globales, consulte las claves de [contexto de condición AWS globales](https://docs.aws.amazon.com/IAM/latest/UserGuide/reference_policies_condition-keys.html) en la Guía del usuario de IAM.

Todas las acciones de Amazon EC2 admiten las claves de condición aws:RequestedRegion y ec2:Region. Para obtener más información, consulte [Ejemplo: restricción del acceso a una región](https://docs.aws.amazon.com/AWSEC2/latest/UserGuide/ExamplePolicies_EC2.html#iam-example-region) [específica](https://docs.aws.amazon.com/AWSEC2/latest/UserGuide/ExamplePolicies_EC2.html#iam-example-region).

Para ver una lista de claves de CodePipeline condición, consulte las claves de [condición AWS](https://docs.aws.amazon.com/IAM/latest/UserGuide/list_awscodepipeline.html#awscodepipeline-policy-keys) [CodePipeline en la](https://docs.aws.amazon.com/IAM/latest/UserGuide/list_awscodepipeline.html#awscodepipeline-policy-keys) Guía del usuario de IAM. Para saber con qué acciones y recursos puede utilizar una clave de condición, consulte [Acciones definidas por AWS CodePipeline.](https://docs.aws.amazon.com/IAM/latest/UserGuide/list_awscodepipeline.html#awscodepipeline-actions-as-permissions)

#### Ejemplos

Para ver ejemplos de políticas CodePipeline basadas en la identidad, consulte. [AWS CodePipeline](#page-816-0) [ejemplos de políticas basadas en identidad de](#page-816-0)

#### <span id="page-815-0"></span>CodePipeline políticas basadas en recursos

CodePipeline no admite políticas basadas en recursos. Sin embargo, se proporciona un ejemplo de política basada en recursos para el servicio S3 relacionado con. CodePipeline

#### Ejemplos

Para ver ejemplos de políticas CodePipeline basadas en recursos, consulte, [Ejemplos de políticas](#page-854-0) [basadas en recursos de AWS CodePipeline](#page-854-0)

#### <span id="page-816-1"></span>Autorización basada en etiquetas de CodePipeline

Puede adjuntar etiquetas a CodePipeline los recursos o pasarles etiquetas en una solicitud. CodePipeline Para controlar el acceso en función de etiquetas, debe proporcionar información de las etiquetas en el [elemento de condición](https://docs.aws.amazon.com/IAM/latest/UserGuide/reference_policies_elements_condition.html) de una política utilizando las claves de condición codepipeline:ResourceTag/*key-name*, aws:RequestTag/*key-name* o aws:TagKeys. Para obtener más información sobre el etiquetado de CodePipeline recursos, consulte[Etiquetado de](#page-278-0)  [recursos](#page-278-0).

Para consultar un ejemplo de política basada en la identidad para limitar el acceso a un recurso en función de las etiquetas de ese recurso, consulte [Uso de etiquetas para controlar el acceso a los](#page-824-0) [recursos CodePipeline.](#page-824-0)

#### <span id="page-816-2"></span>CodePipeline Funciones de IAM

Un [rol de IAM](https://docs.aws.amazon.com/IAM/latest/UserGuide/id_roles.html) es una entidad de tu AWS cuenta que tiene permisos específicos.

Usar credenciales temporales con CodePipeline

Puede utilizar credenciales temporales para iniciar sesión con federación, asumir un rol de IAM o asumir un rol de acceso entre cuentas. Las credenciales de seguridad temporales se obtienen llamando a operaciones de AWS STS API como [AssumeRoleo](https://docs.aws.amazon.com/STS/latest/APIReference/API_AssumeRole.html) [GetFederationToken.](https://docs.aws.amazon.com/STS/latest/APIReference/API_GetFederationToken.html)

CodePipeline admite el uso de credenciales temporales.

#### Roles de servicio

CodePipeline permite que un servicio asuma una [función de servicio](https://docs.aws.amazon.com/IAM/latest/UserGuide/id_roles_terms-and-concepts.html#iam-term-service-role) en su nombre. Este rol permite que el servicio obtenga acceso a los recursos de otros servicios para completar una acción en su nombre. Los roles de servicio aparecen en su cuenta de IAM y son propiedad de la cuenta. Esto significa que un administrador de IAM puede cambiar los permisos de este rol. Sin embargo, hacerlo podría deteriorar la funcionalidad del servicio.

CodePipeline apoya las funciones de servicio.

## <span id="page-816-0"></span>AWS CodePipeline ejemplos de políticas basadas en identidad de

De forma predeterminada, los usuarios y roles de IAM no tienen permiso para crear o modificar CodePipeline recursos. Tampoco pueden realizar tareas con la AWS API AWS Management Console AWS CLI, o. Un administrador de IAM debe crear políticas de IAM que concedan permisos a los

usuarios y a los roles para realizar operaciones de la API concretas en los recursos especificados que necesiten. El administrador debe adjuntar esas políticas a los usuarios o grupos de IAM que necesiten esos permisos.

Para obtener información acerca de cómo crear una política basada en identidades de IAM con estos documentos de políticas JSON de ejemplo, consulte [Creación de políticas en la pestaña JSON](https://docs.aws.amazon.com/IAM/latest/UserGuide/access_policies_create.html#access_policies_create-json-editor) en la Guía del usuario de IAM.

Para obtener información sobre cómo crear una canalización que utilice recursos de otra cuenta y ver los ejemplos de políticas relacionadas, consult[eCrea una canalización CodePipeline que utilice](#page-425-0) [recursos de otra AWS cuenta.](#page-425-0)

#### Temas

- [Prácticas recomendadas sobre las políticas](#page-817-0)
- [Visualización de recursos en la consola](#page-818-0)
- [Cómo permitir a los usuarios consultar sus propios permisos](#page-819-0)
- [Ejemplos de políticas basadas en identidad \(IAM\)](#page-820-0)
- [Uso de etiquetas para controlar el acceso a los recursos CodePipeline](#page-824-0)
- [Permisos necesarios para usar la consola de CodePipeline](#page-829-0)
- [AWS políticas gestionadas para AWS CodePipeline](#page-830-0)
- [Ejemplos de políticas administradas por el cliente](#page-843-0)

#### <span id="page-817-0"></span>Prácticas recomendadas sobre las políticas

Las políticas basadas en la identidad determinan si alguien puede crear CodePipeline recursos de tu cuenta, acceder a ellos o eliminarlos. Estas acciones pueden generar costos adicionales para su Cuenta de AWS. Siga estas directrices y recomendaciones al crear o editar políticas basadas en identidades:

• Comience con las políticas AWS administradas y avance hacia los permisos con privilegios mínimos: para empezar a conceder permisos a sus usuarios y cargas de trabajo, utilice las políticas AWS administradas que otorgan permisos para muchos casos de uso comunes. Están disponibles en su. Cuenta de AWS Le recomendamos que reduzca aún más los permisos definiendo políticas administradas por el AWS cliente que sean específicas para sus casos de uso. Con el fin de obtener más información, consulte las [políticas administradas por AWS](https://docs.aws.amazon.com/IAM/latest/UserGuide/access_policies_managed-vs-inline.html#aws-managed-policies) o las [políticas](https://docs.aws.amazon.com/IAM/latest/UserGuide/access_policies_job-functions.html) [administradas por AWS para funciones de trabajo](https://docs.aws.amazon.com/IAM/latest/UserGuide/access_policies_job-functions.html) en la Guía de usuario de IAM.

- Aplique permisos de privilegio mínimo: cuando establezca permisos con políticas de IAM, conceda solo los permisos necesarios para realizar una tarea. Para ello, debe definir las acciones que se pueden llevar a cabo en determinados recursos en condiciones específicas, también conocidos como permisos de privilegios mínimos. Con el fin de obtener más información sobre el uso de IAM para aplicar permisos, consulte [Políticas y permisos en IAM](https://docs.aws.amazon.com/IAM/latest/UserGuide/access_policies.html) en la Guía del usuario de IAM.
- Utilice condiciones en las políticas de IAM para restringir aún más el acceso: puede agregar una condición a sus políticas para limitar el acceso a las acciones y los recursos. Por ejemplo, puede escribir una condición de políticas para especificar que todas las solicitudes deben enviarse utilizando SSL. También puedes usar condiciones para conceder el acceso a las acciones del servicio si se utilizan a través de una acción específica Servicio de AWS, por ejemplo AWS CloudFormation. Para obtener más información, consulte [Elementos de la política de JSON de](https://docs.aws.amazon.com/IAM/latest/UserGuide/reference_policies_elements_condition.html) [IAM: Condición](https://docs.aws.amazon.com/IAM/latest/UserGuide/reference_policies_elements_condition.html) en la Guía del usuario de IAM.
- Utilice el analizador de acceso de IAM para validar las políticas de IAM con el fin de garantizar la seguridad y funcionalidad de los permisos: el analizador de acceso de IAM valida políticas nuevas y existentes para que respeten el lenguaje (JSON) de las políticas de IAM y las prácticas recomendadas de IAM. El analizador de acceso de IAM proporciona más de 100 verificaciones de políticas y recomendaciones procesables para ayudar a crear políticas seguras y funcionales. Para más información, consulte [Política de validación de Analizador de acceso de IAM](https://docs.aws.amazon.com/IAM/latest/UserGuide/access-analyzer-policy-validation.html) en la Guía de usuario de IAM.
- Requerir autenticación multifactor (MFA): si tiene un escenario que requiere usuarios de IAM o un usuario raíz en Cuenta de AWS su cuenta, active la MFA para mayor seguridad. Para solicitar la MFA cuando se invocan las operaciones de la API, agregue las condiciones de la MFA a sus políticas. Para más información, consulte [Configuración del acceso a una API protegido por MFA](https://docs.aws.amazon.com/IAM/latest/UserGuide/id_credentials_mfa_configure-api-require.html) en la Guía de usuario de IAM.

Para obtener más información sobre las prácticas recomendadas de IAM, consulte las [Prácticas](https://docs.aws.amazon.com/IAM/latest/UserGuide/best-practices.html)  [recomendadas de seguridad en IAM](https://docs.aws.amazon.com/IAM/latest/UserGuide/best-practices.html) en la Guía del usuario de IAM.

#### <span id="page-818-0"></span>Visualización de recursos en la consola

La CodePipeline consola requiere el ListRepositories permiso para mostrar una lista de los repositorios de tu AWS cuenta en la AWS región en la que has iniciado sesión. La consola también incluye una función Go to resource (Ir al recurso) para realizar una búsqueda rápida de recursos sin distinción entre mayúsculas y minúsculas. Esta búsqueda se realiza en tu AWS cuenta de la AWS región en la que has iniciado sesión. Los siguientes recursos se muestran en los siguientes servicios:

• AWS CodeBuild: proyectos de compilación

- AWS CodeCommit: repositorios
- AWS CodeDeploy: aplicaciones
- AWS CodePipeline: canalizaciones

Para realizar esta búsqueda en los recursos de todos los servicios, debe contar con los siguientes permisos:

- CodeBuild: ListProjects
- CodeCommit: ListRepositories
- CodeDeploy: ListApplications
- CodePipeline: ListPipelines

Los resultados de los recursos de un servicio no se devuelven si no tiene permisos para ese servicio. Aunque tenga permisos para ver los recursos, algunos recursos no se devolverán si hay un permiso Deny explícito para ver esos recursos.

<span id="page-819-0"></span>Cómo permitir a los usuarios consultar sus propios permisos

En este ejemplo, se muestra cómo podría crear una política que permita a los usuarios de IAM ver las políticas administradas e insertadas que se asocian a la identidad de sus usuarios. Esta política incluye permisos para completar esta acción en la consola o mediante programación mediante la API AWS CLI o AWS .

```
{ 
     "Version": "2012-10-17", 
     "Statement": [ 
          { 
               "Sid": "ViewOwnUserInfo", 
              "Effect": "Allow", 
               "Action": [ 
                   "iam:GetUserPolicy", 
                   "iam:ListGroupsForUser", 
                   "iam:ListAttachedUserPolicies", 
                   "iam:ListUserPolicies", 
                   "iam:GetUser" 
              ], 
               "Resource": ["arn:aws:iam::*:user/${aws:username}"] 
          },
```

```
 { 
               "Sid": "NavigateInConsole", 
               "Effect": "Allow", 
               "Action": [ 
                    "iam:GetGroupPolicy", 
                    "iam:GetPolicyVersion", 
                    "iam:GetPolicy", 
                    "iam:ListAttachedGroupPolicies", 
                    "iam:ListGroupPolicies", 
                    "iam:ListPolicyVersions", 
                    "iam:ListPolicies", 
                    "iam:ListUsers" 
               ], 
               "Resource": "*" 
          } 
    \mathbf{I}}
```
#### <span id="page-820-0"></span>Ejemplos de políticas basadas en identidad (IAM)

Puede asociar políticas a identidades de IAM. Por ejemplo, puede hacer lo siguiente:

- Adjunta una política de permisos a un usuario o grupo de tu cuenta: para conceder a un usuario permisos para ver las canalizaciones en la CodePipeline consola, puedes adjuntar una política de permisos a un usuario o grupo al que pertenezca el usuario.
- Adjuntar una política de permisos a un rol (conceder permisos para cuentas cruzadas): puede adjuntar una política de permisos basada en identidades a un rol de IAM para conceder permisos para cuentas cruzadas. Por ejemplo, el administrador de la cuenta A puede crear un rol para conceder permisos multicuenta a otra cuenta (por ejemplo, la AWS cuenta B) o a una de las Servicio de AWS siguientes maneras:
	- 1. El administrador de la CuentaA crea un rol de IAM y asocia una política de permisos a dicho rol, que concede permisos sobre los recursos de la CuentaA.
	- 2. El administrador de la CuentaA asocia una política de confianza al rol que identifica la Cuenta B como la entidad principal que puede asumir el rol.
	- 3. De este modo, el administrador de la cuenta B puede delegar los permisos para que asuman el rol en cualquier usuario de la cuenta B. De este modo, los usuarios de la cuenta B pueden crear recursos de la cuenta A. El director de la política de confianza también puede ser el Servicio de AWS principal si desea conceder Servicio de AWS permisos para asumir el rol.

Para obtener más información sobre el uso de IAM para delegar permisos, consulte [Administración](https://docs.aws.amazon.com/IAM/latest/UserGuide/access.html)  [de accesos](https://docs.aws.amazon.com/IAM/latest/UserGuide/access.html) en la Guía del usuario de IAM.

A continuación, se muestra un ejemplo de una política de permisos que permite a un usuario habilitar y deshabilitar todas las transiciones entre las etapas de la canalización llamada MyFirstPipeline en la us-west-2 region:

```
{ 
   "Version": "2012-10-17", 
   "Statement" : [ 
     { 
        "Effect" : "Allow", 
        "Action" : [ 
          "codepipeline:EnableStageTransition", 
          "codepipeline:DisableStageTransition" 
       ], 
        "Resource" : [ 
          "arn:aws:codepipeline:us-west-2:111222333444:MyFirstPipeline/*" 
        ] 
     } 
   ]
}
```
En el siguiente ejemplo, se muestra una política en la cuenta 111222333444 que permite a los usuarios ver, pero no cambiar, la canalización nombrada MyFirstPipeline en la consola. CodePipeline Esta política se basa en la política administrada AWSCodePipeline\_ReadOnlyAccess, pero como es específica de la canalización MyFirstPipeline, no puede usar la política administrada directamente. Si no desea restringir la política a una canalización específica, considere la posibilidad de utilizar una de las políticas administradas que ha creado y mantenido. CodePipeline Para obtener más información, consulte [Uso de políticas administradas](https://docs.aws.amazon.com/IAM/latest/UserGuide/access_policies_managed-using.html). Debe asociar esta política a un rol de IAM que cree para obtener acceso (por ejemplo, a un rol denominado CrossAccountPipelineViewers:

```
{ 
   "Statement": [ 
     { 
        "Action": [ 
          "codepipeline:GetPipeline", 
          "codepipeline:GetPipelineState",
```

```
 "codepipeline:GetPipelineExecution", 
     "codepipeline:ListPipelineExecutions", 
     "codepipeline:ListActionExecutions", 
     "codepipeline:ListActionTypes", 
     "codepipeline:ListPipelines", 
     "codepipeline:ListTagsForResource", 
     "iam:ListRoles", 
     "s3:ListAllMyBuckets", 
     "codecommit:ListRepositories", 
     "codedeploy:ListApplications", 
     "lambda:ListFunctions", 
     "codestar-notifications:ListNotificationRules", 
     "codestar-notifications:ListEventTypes", 
     "codestar-notifications:ListTargets" 
   ], 
   "Effect": "Allow", 
   "Resource": "arn:aws:codepipeline:us-west-2:111222333444:MyFirstPipeline" 
 }, 
 { 
   "Action": [ 
     "codepipeline:GetPipeline", 
     "codepipeline:GetPipelineState", 
     "codepipeline:GetPipelineExecution", 
     "codepipeline:ListPipelineExecutions", 
     "codepipeline:ListActionExecutions", 
     "codepipeline:ListActionTypes", 
     "codepipeline:ListPipelines", 
     "codepipeline:ListTagsForResource", 
     "iam:ListRoles", 
     "s3:GetBucketPolicy", 
     "s3:GetObject", 
     "s3:ListBucket", 
     "codecommit:ListBranches", 
     "codedeploy:GetApplication", 
     "codedeploy:GetDeploymentGroup", 
     "codedeploy:ListDeploymentGroups", 
     "elasticbeanstalk:DescribeApplications", 
     "elasticbeanstalk:DescribeEnvironments", 
     "lambda:GetFunctionConfiguration", 
     "opsworks:DescribeApps", 
     "opsworks:DescribeLayers", 
     "opsworks:DescribeStacks" 
   ], 
   "Effect": "Allow",
```

```
 "Resource": "*" 
     }, 
     { 
        "Sid": "CodeStarNotificationsReadOnlyAccess", 
        "Effect": "Allow", 
        "Action": [ 
          "codestar-notifications:DescribeNotificationRule" 
        ], 
        "Resource": "*", 
        "Condition": { 
          "StringLike": { 
             "codestar-notifications:NotificationsForResource": "arn:aws:codepipeline:*" 
          } 
        } 
     } 
   ], 
   "Version": "2012-10-17"
}
```
Después de crear esta política, cree el rol de IAM en la cuenta 111222333444 y asocie la política a ese rol. En las relaciones de confianza del rol, debes añadir la AWS cuenta que asumirá este rol. El siguiente ejemplo muestra una política que permite a los usuarios de la AWS cuenta *1111* asumir las funciones definidas en la cuenta 111222333444:

```
{ 
     "Version": "2012-10-17", 
     "Statement": [ 
          { 
               "Effect": "Allow", 
               "Principal": { 
                    "AWS": "arn:aws:iam::111111111111:root" 
               }, 
               "Action": "sts:AssumeRole" 
          } 
     ]
}
```
El siguiente ejemplo muestra una política creada en la AWS cuenta *1111 que permite a los* usuarios asumir el rol nombrado en la cuenta 111222333444: *CrossAccountPipelineViewers*

```
 "Version": "2012-10-17",
```
{

```
 "Statement": [ 
          { 
               "Effect": "Allow", 
               "Action": "sts:AssumeRole", 
               "Resource": "arn:aws:iam::111222333444:role/CrossAccountPipelineViewers" 
          } 
    \mathbf{I}}
```
Puede crear políticas de IAM específicas para restringir las llamadas y los recursos a los que los usuarios de su cuenta tienen acceso y, a continuación, asociar esas políticas al usuario administrativo. Para obtener más información sobre cómo crear funciones de IAM y explorar ejemplos de declaraciones de política de IAM, consulte. CodePipeline [Ejemplos de políticas](#page-843-0) [administradas por el cliente](#page-843-0)

<span id="page-824-0"></span>Uso de etiquetas para controlar el acceso a los recursos CodePipeline

Las condiciones de las declaraciones de política de IAM forman parte de la sintaxis que se utiliza para especificar los permisos a los recursos que requieren las CodePipeline acciones. El uso de etiquetas en las condiciones es una manera de controlar el acceso a los recursos y las solicitudes. Para obtener información sobre el etiquetado de CodePipeline recursos, consulte. [Etiquetado de](#page-278-0)  [recursos](#page-278-0) En este tema, se explica el control de acceso basado en etiquetas.

Al diseñar políticas de IAM, es posible que se establezcan permisos detallados mediante la concesión de acceso a recursos específicos. A medida que crezca la cantidad de recursos que administra, esta tarea será más complicada. El etiquetado de recursos y uso de etiquetas en las condiciones de instrucción de política pueden facilitar esta tarea. Puede conceder acceso de forma masiva a cualquier recurso con una determinada etiqueta. A continuación, aplique repetidamente esta etiqueta a los recursos pertinentes durante la creación o después.

Las etiquetas se pueden asociar al recurso o pasarse dentro de la solicitud a los servicios que admiten etiquetado. En CodePipeline, los recursos pueden tener etiquetas y algunas acciones pueden incluirlas. Al crear una política de IAM, puede utilizar las claves de condición de etiqueta para controlar:

- Qué usuarios pueden realizar acciones en un recurso de canalización, basándose en las etiquetas que ya tiene.
- Qué etiquetas se pueden pasar en la solicitud de una acción.
- Si se pueden utilizar claves de etiqueta específicas en una solicitud.

Los operadores de condición de cadena le permiten desarrollar elementos Condition que restringen el acceso comparando una clave con el valor de una cadena. Puede agregar IfExists al final de cualquier nombre de operador de condición, salvo la condición Null. El objetivo es decir lo siguiente: "Si la clave de la política está presente en el contexto de la solicitud, se debe procesar la clave según se indica en la política. Si la clave no está presente, el elemento de condición se evalúa en verdadero". Por ejemplo, puede utilizar StringEqualsIfExists para restringir por condiciones las claves que podrían no estar presentes en otros tipos de recursos.

Para la sintaxis y semántica completas de claves de condición de etiquetas, consulte [Control de](https://docs.aws.amazon.com/IAM/latest/UserGuide/access_tags.html)  [acceso mediante etiquetas.](https://docs.aws.amazon.com/IAM/latest/UserGuide/access_tags.html) Para obtener información adicional acerca de las claves de condición, consulte los siguientes recursos. Los ejemplos CodePipeline de políticas de esta sección se ajustan a la siguiente información sobre las claves de condición y la amplían con ejemplos de matices CodePipeline , como la anidación de recursos.

- [Operadores de condición de cadena](https://docs.aws.amazon.com/IAM/latest/UserGuide/reference_policies_elements_condition_operators.html#Conditions_String)
- [Servicios de AWS que funcionan con IAM](https://docs.aws.amazon.com/IAM/latest/UserGuide/reference_aws-services-that-work-with-iam.html)
- [Sintaxis de SCP](https://docs.aws.amazon.com/IAM/latest/UserGuide/orgs_manage_policies_scps_syntax.html)
- [Elementos de la política de JSON de IAM: condición](https://docs.aws.amazon.com/IAM/latest/UserGuide/reference_policies_elements_condition.html)
- [aws: /tag-key RequestTag](https://docs.aws.amazon.com/IAM/latest/UserGuide/reference_policies_condition-keys.html#condition-keys-requesttag)
- [Claves de condición para CodePipeline](https://docs.aws.amazon.com/IAM/latest/UserGuide/list_awscodepipeline.html#awscodepipeline-policy-keys)

Los siguientes ejemplos muestran cómo especificar las condiciones de las etiquetas en las políticas para CodePipeline los usuarios.

Example 1: Limitar acciones en función de etiquetas en la solicitud

La política de usuarios AWSCodePipeline\_FullAccess administrados otorga a los usuarios permisos ilimitados para realizar cualquier CodePipeline acción en cualquier recurso.

La política siguiente limita esta capacidad y deniega los usuarios no autorizados el permiso para crear canalizaciones donde las etiquetas especificas se incluyen en la solicitud. Para ello, deniega la acción CreatePipeline si la solicitud especifica una etiqueta denominada Project con uno de los valores ProjectA o ProjectB. (La clave de condición aws:RequestTag se utiliza para controlar qué etiquetas se pueden pasar en una solicitud de IAM).

En el siguiente ejemplo, la intención de la política es denegar a los usuarios no autorizados el permiso para crear una canalización con los valores de etiqueta especificados. Sin embargo, la creación de una canalización requiere acceder a los recursos además de a la propia canalización (por ejemplo, a las acciones y etapas de la canalización). Como lo 'Resource' especificado en la política es '\*', la política se evalúa en función de cada recurso que tenga un ARN y se crea cuando se crea la canalización. Estos recursos adicionales no tienen la clave de condición de etiqueta, por lo que la comprobación StringEquals da un error y no se concede al usuario la capacidad para lanzar cualquier tipo de instancia. Para solucionar este problema, utilice en su lugar el operador de condición StringEqualsIfExists. De esta forma, la prueba solo se realiza si la clave de condición existe.

Podría leer lo siguiente como: "Si el recurso que se está comprobando tiene una clave de condición "RequestTag/Project", deberá permitirse la acción solo si el valor de clave comienza por projectA. Si el recurso que se está comprobando no tiene esta clave de condición, no deberá tenerse en cuenta".

Además, la política impide que estos usuarios no autorizados manipulen los recursos utilizando la clave de condición aws:TagKeys para no permitir que las acciones de modificación de etiquetas incluyan estos mismos valores de etiqueta. El administrador de un cliente debe asociar esta política de IAM a los usuarios de IAM no autorizados, además de la política de usuario administrada.

```
{ 
   "Version": "2012-10-17", 
   "Statement": [ 
     { 
        "Effect": "Deny", 
        "Action": [ 
          "codepipeline:CreatePipeline", 
          "codepipeline:TagResource" 
        ], 
        "Resource": "*", 
        "Condition": { 
          "StringEqualsIfExists": { 
             "aws:RequestTag/Project": ["ProjectA", "ProjectB"] 
          } 
       } 
     }, 
     { 
        "Effect": "Deny", 
        "Action": [ 
          "codepipeline:UntagResource" 
        ], 
        "Resource": "*",
```

```
 "Condition": { 
           "ForAllValues:StringEquals": { 
             "aws:TagKeys": ["Project"] 
          } 
        } 
     } 
   ]
}
```
Example 2: Limitar acciones en función de etiquetas de recursos

La política de usuarios AWSCodePipeline\_FullAccess administrados otorga a los usuarios permisos ilimitados para realizar cualquier CodePipeline acción en cualquier recurso.

La siguiente política limita esta capacidad y deniega a los usuarios no autorizados el permiso para realizar acciones en canalizaciones específicas del proyecto. Para ello, deniega algunas acciones si el recurso tiene una etiqueta denominada Project con el valor ProjectA o ProjectB. (La clave de condición aws:ResourceTag se utiliza para controlar el acceso a los recursos en función de las etiquetas que tengan los recursos). El administrador de un cliente debe asociar esta política de IAM a los usuarios de IAM no autorizados, además de la política de usuario administrada.

```
{ 
   "Version": "2012-10-17", 
   "Statement": [ 
     { 
        "Effect": "Deny", 
        "Action": [ 
          "codepipeline:TagResource" 
        ], 
        "Resource": "*", 
        "Condition": { 
          "StringEquals": { 
             "aws:ResourceTag/Project": ["ProjectA", "ProjectB"] 
          } 
        } 
     } 
   ]
}
```
Example 3: Permitir acciones en función de etiquetas en la solicitud

La siguiente política otorga a los usuarios permiso para crear canalizaciones de desarrollo en CodePipeline.

Para ello, permite las acciones CreatePipeline y TagResource si la solicitud especifica una etiqueta denominada Project con el valor ProjectA. En otras palabras, la única clave de etiqueta que se puede especificar esProject, y su valor debe serProjectA.

(La clave de condición aws:RequestTag se utiliza para controlar qué etiquetas se pueden pasar en una solicitud de IAM). La condición aws:TagKeys garantiza la distinción entre mayúsculas y minúsculas de las claves de etiqueta. Esta política es útil para los usuarios o roles que no tienen asociada la política de usuario administrada AWSCodePipeline\_FullAccess. La política administrada otorga a los usuarios permisos ilimitados para realizar cualquier CodePipeline acción en cualquier recurso.

```
{ 
   "Version": "2012-10-17", 
   "Statement": [ 
     { 
        "Effect": "Allow", 
        "Action": [ 
          "codepipeline:CreatePipeline", 
          "codepipeline:TagResource" 
        ], 
        "Resource": "*", 
        "Condition": { 
          "StringEquals": { 
             "aws:RequestTag/Project": "ProjectA" 
          }, 
          "ForAllValues:StringEquals": { 
             "aws:TagKeys": ["Project"] 
          } 
        } 
     } 
   ]
}
```
Example 4: Limitar acciones en función de etiquetas de recursos

La política de usuarios AWSCodePipeline\_FullAccess administrados otorga a los usuarios permisos ilimitados para realizar cualquier CodePipeline acción en cualquier recurso.

AWS CodePipeline Guía del usuario

La siguiente política limita esta capacidad y deniega a los usuarios no autorizados el permiso para realizar acciones en canalizaciones específicas del proyecto. Para ello, deniega algunas acciones si el recurso tiene una etiqueta denominada Project con el valor ProjectA o ProjectB.

Además, la política impide que estos usuarios no autorizados manipulen los recursos al utilizar la clave de condición aws:TagKeys que no permite que las acciones de modificación de etiquetas incluyan estos mismos valores de etiquetas ni eliminen por completo la etiqueta Project. El administrador de un cliente debe asociar esta política de IAM a los usuarios de IAM no autorizados, además de la política de usuario administrada.

```
{ 
   "Version": "2012-10-17", 
   "Statement": [ 
      { 
        "Effect": "Deny", 
        "Action": [ 
           "codepipeline:UntagResource" 
        ], 
        "Resource": "*", 
        "Condition": { 
          "ForAllValues:StringEquals": { 
             "aws:TagKeys": ["Project"] 
          } 
        } 
      } 
   ]
}
```
<span id="page-829-0"></span>Permisos necesarios para usar la consola de CodePipeline

Para CodePipeline utilizarlos en la CodePipeline consola, debes tener un conjunto mínimo de permisos de los siguientes servicios:

- AWS Identity and Access Management
- Amazon Simple Storage Service

Estos permisos le permiten describir otros AWS recursos de su AWS cuenta.

En función del resto de los servicios que integre en sus canalizaciones, es posible que necesite permisos de uno o más de los siguientes servicios:

- AWS CodeCommit
- CodeBuild
- AWS CloudFormation
- AWS CodeDeploy
- AWS Elastic Beanstalk
- AWS Lambda
- AWS OpsWorks

Si crea una política de IAM que sea más restrictiva que el mínimo de permisos necesarios, la consola no funcionará del modo esperado para los usuarios con esa política de IAM. Para garantizar que esos usuarios puedan seguir utilizando la CodePipeline consola, adjunte también la política [AWS](#page-830-0)CodePipeline ReadOnlyAccess administrada al usuario, tal y como se describe enAWS [políticas gestionadas para AWS CodePipeline.](#page-830-0)

No es necesario que concedas permisos mínimos de consola a los usuarios que realicen llamadas a la API AWS CLI o a la CodePipeline API.

# <span id="page-830-0"></span>AWS políticas gestionadas para AWS CodePipeline

Una política AWS administrada es una política independiente creada y administrada por AWS. AWS Las políticas administradas están diseñadas para proporcionar permisos para muchos casos de uso comunes, de modo que pueda empezar a asignar permisos a usuarios, grupos y funciones.

Ten en cuenta que es posible que las políticas AWS administradas no otorguen permisos con privilegios mínimos para tus casos de uso específicos, ya que están disponibles para que los usen todos los AWS clientes. Se recomienda definir [políticas administradas por el cliente](https://docs.aws.amazon.com/IAM/latest/UserGuide/access_policies_managed-vs-inline.html#customer-managed-policies) específicas para sus casos de uso a fin de reducir aún más los permisos.

No puedes cambiar los permisos definidos en AWS las políticas administradas. Si AWS actualiza los permisos definidos en una política AWS administrada, la actualización afecta a todas las identidades principales (usuarios, grupos y roles) a las que está asociada la política. AWS es más probable que actualice una política AWS administrada cuando Servicio de AWS se lance una nueva o cuando estén disponibles nuevas operaciones de API para los servicios existentes.

Para obtener más información, consulte [Políticas administradas de AWS](https://docs.aws.amazon.com/IAM/latest/UserGuide/access_policies_managed-vs-inline.html#aws-managed-policies) en la Guía del usuario de IAM.

# **A** Important

Las políticas administradas de AWSCodePipelineFullAccess y AWSCodePipelineReadOnlyAccess han sustituido. Utilice las políticas AWSCodePipeline FullAccess y AWSCodePipeline ReadOnlyAccess.

# <span id="page-831-0"></span>AWS política gestionada: **AWSCodePipeline\_FullAccess**

Esta es una política que otorga acceso total a CodePipeline. Para ver el documento de política de JSON en la consola de IAM, consulte AWSCodePipeline FullAccess.

Detalles de los permisos

Esta política incluye los siguientes permisos.

- codepipeline— Otorga permisos a. CodePipeline
- chatbot— Otorga permisos para permitir a los directores administrar los recursos. AWS Chatbot
- cloudformation— Otorga permisos que permiten a los directores gestionar las pilas de recursos. AWS CloudFormation
- cloudtrail— Otorga permisos que permiten a los directores gestionar el inicio de sesión de los recursos. CloudTrail
- codebuild— Otorga permisos para permitir a los directores acceder a los recursos del edificio. **CodeBuild**
- codecommit— Otorga permisos para permitir a los directores acceder a los recursos fuente en. CodeCommit
- codedeploy— Otorga permisos para permitir a los directores acceder a los recursos de despliegue en. CodeDeploy
- codestar-notifications— Otorga permisos para permitir a los directores acceder a los recursos de las AWS CodeStar notificaciones.
- ec2— Otorga permisos para permitir que las implementaciones CodeCatalyst administren el balanceo de carga elástico en Amazon EC2.
- ecr: otorga permisos para permitir el acceso a los recursos de Amazon ECR.
- elasticbeanstalk: otorga permisos para permitir a las entidades principales acceder a los recursos de Elastic Beanstalk.
- iam: otorga permisos que permiten a las entidades principales administrar las funciones y las políticas en IAM.
- lambda: otorga permisos para permitir a las entidades principales administrar los recursos en Lambda.
- events— Otorga permisos que permiten a los directores administrar los recursos en Events. **CloudWatch**
- opsworks— Otorga permisos que permiten a los directores gestionar los recursos en ellos. AWS **OpsWorks**
- s3: otorga permisos para permitir a las entidades principales administrar los recursos en Amazon S3.
- sns: otorga permisos para que los directores administren los recursos de notificaciones en Amazon SNS.
- states— Otorga permisos que permiten a los directores ver las máquinas estatales en ellas. AWS Step Functions Una máquina de estados consiste en un conjunto de estados que administran las tareas y la transición entre estados.

```
{ 
     "Statement": [ 
          { 
              "Action": [ 
                   "codepipeline:*", 
                   "cloudformation:DescribeStacks", 
                  "cloudformation:ListStacks", 
                  "cloudformation:ListChangeSets", 
                  "cloudtrail:DescribeTrails", 
                  "codebuild:BatchGetProjects", 
                  "codebuild:CreateProject", 
                   "codebuild:ListCuratedEnvironmentImages", 
                   "codebuild:ListProjects", 
                   "codecommit:ListBranches", 
                   "codecommit:GetReferences",
```
 "codecommit:ListRepositories", "codedeploy:BatchGetDeploymentGroups", "codedeploy:ListApplications", "codedeploy:ListDeploymentGroups", "ec2:DescribeSecurityGroups", "ec2:DescribeSubnets", "ec2:DescribeVpcs", "ecr:DescribeRepositories", "ecr:ListImages", "ecs:ListClusters", "ecs:ListServices", "elasticbeanstalk:DescribeApplications", "elasticbeanstalk:DescribeEnvironments", "iam:ListRoles", "iam:GetRole", "lambda:ListFunctions", "events:ListRules", "events:ListTargetsByRule", "events:DescribeRule", "opsworks:DescribeApps", "opsworks:DescribeLayers", "opsworks:DescribeStacks", "s3:ListAllMyBuckets", "sns:ListTopics", "codestar-notifications:ListNotificationRules", "codestar-notifications:ListTargets", "codestar-notifications:ListTagsforResource", "codestar-notifications:ListEventTypes", "states:ListStateMachines" ], "Effect": "Allow", "Resource": "\*", "Sid": "CodePipelineAuthoringAccess" }, "Action": [ "s3:GetObject", "s3:ListBucket", "s3:GetBucketPolicy", "s3:GetBucketVersioning", "s3:GetObjectVersion", "s3:CreateBucket", "s3:PutBucketPolicy"

```
 ],
```
{

```
 "Effect": "Allow", 
                   "Resource": "arn:aws:s3::*:codepipeline-*", 
                   "Sid": "CodePipelineArtifactsReadWriteAccess" 
             }, 
            \mathcal{L} "Action": [ 
                          "cloudtrail:PutEventSelectors", 
                          "cloudtrail:CreateTrail", 
                          "cloudtrail:GetEventSelectors", 
                          "cloudtrail:StartLogging" 
                   ], 
                   "Effect": "Allow", 
                   "Resource": "arn:aws:cloudtrail:*:*:trail/codepipeline-source-trail", 
                   "Sid": "CodePipelineSourceTrailReadWriteAccess" 
             }, 
             { 
                   "Action": [ 
                          "iam:PassRole" 
                   ], 
                   "Effect": "Allow", 
                   "Resource": [ 
                          "arn:aws:iam::*:role/service-role/cwe-role-*" 
                   ], 
                   "Condition": { 
                          "StringEquals": { 
                                "iam:PassedToService": [ 
                                      "events.amazonaws.com" 
\sim 100 \sim 100 \sim 100 \sim 100 \sim 100 \sim 100 \sim 100 \sim 100 \sim 100 \sim 100 \sim 100 \sim 100 \sim 100 \sim 100 \sim 100 \sim 100 \sim 100 \sim 100 \sim 100 \sim 100 \sim 100 \sim 100 \sim 100 \sim 100 \sim 
 } 
                   }, 
                   "Sid": "EventsIAMPassRole" 
             }, 
             { 
                   "Action": [ 
                          "iam:PassRole" 
                   ], 
                   "Effect": "Allow", 
                   "Resource": "*", 
                   "Condition": { 
                          "StringEquals": { 
                                "iam:PassedToService": [ 
                                      "codepipeline.amazonaws.com" 
\sim 100 \sim 100 \sim 100 \sim 100 \sim 100 \sim 100 \sim 100 \sim 100 \sim 100 \sim 100 \sim 100 \sim 100 \sim 100 \sim 100 \sim 100 \sim 100 \sim 100 \sim 100 \sim 100 \sim 100 \sim 100 \sim 100 \sim 100 \sim 100 \sim 
 }
```

```
 }, 
             "Sid": "CodePipelineIAMPassRole" 
         }, 
         { 
             "Action": [ 
                  "events:PutRule", 
                  "events:PutTargets", 
                  "events:DeleteRule", 
                  "events:DisableRule", 
                  "events:RemoveTargets" 
             ], 
             "Effect": "Allow", 
             "Resource": [ 
                  "arn:aws:events:*:*:rule/codepipeline-*" 
             ], 
             "Sid": "CodePipelineEventsReadWriteAccess" 
         }, 
         { 
             "Sid": "CodeStarNotificationsReadWriteAccess", 
             "Effect": "Allow", 
             "Action": [ 
                  "codestar-notifications:CreateNotificationRule", 
                  "codestar-notifications:DescribeNotificationRule", 
                  "codestar-notifications:UpdateNotificationRule", 
                  "codestar-notifications:DeleteNotificationRule", 
                  "codestar-notifications:Subscribe", 
                  "codestar-notifications:Unsubscribe" 
             ], 
             "Resource": "*", 
             "Condition": { 
                  "StringLike": { 
                      "codestar-notifications:NotificationsForResource": 
 "arn:aws:codepipeline:*" 
 } 
 } 
         }, 
         { 
             "Sid": "CodeStarNotificationsSNSTopicCreateAccess", 
             "Effect": "Allow", 
             "Action": [ 
                  "sns:CreateTopic", 
                  "sns:SetTopicAttributes" 
             ], 
              "Resource": "arn:aws:sns:*:*:codestar-notifications*"
```

```
 }, 
          { 
               "Sid": "CodeStarNotificationsChatbotAccess", 
               "Effect": "Allow", 
               "Action": [ 
                   "chatbot:DescribeSlackChannelConfigurations", 
                   "chatbot:ListMicrosoftTeamsChannelConfigurations" 
              ], 
               "Resource": "*" 
          } 
     ], 
     "Version": "2012-10-17"
}
```
<span id="page-836-0"></span>AWS política gestionada: AWSCodePipeline\_ReadOnlyAccess

Se trata de una política que concede acceso de solo lectura a. CodePipeline Para ver el documento de política de JSON en la consola de IAM, consulte. [AWSCodePipeline\\_ReadOnlyAccess](https://console.aws.amazon.com/iam/home#policies/arn:aws:iam::aws:policy/AWSCodePipeline_ReadOnlyAccess)

Detalles de los permisos

Esta política incluye los siguientes permisos.

- codepipeline— Otorga permisos a las acciones en CodePipeline.
- codestar-notifications— Otorga permisos para permitir a los directores acceder a los recursos de las AWS CodeStar notificaciones.
- s3: otorga permisos para permitir a las entidades principales administrar los recursos en Amazon S3.
- sns: otorga permisos para que los directores administren los recursos de notificaciones en Amazon SNS.

```
{ 
      "Statement": [ 
           { 
                "Action": [ 
                     "codepipeline:GetPipeline",
```
 "codepipeline:GetPipelineState", "codepipeline:GetPipelineExecution", "codepipeline:ListPipelineExecutions", "codepipeline:ListActionExecutions", "codepipeline:ListActionTypes", "codepipeline:ListPipelines", "codepipeline:ListTagsForResource", "s3:ListAllMyBuckets", "codestar-notifications:ListNotificationRules", "codestar-notifications:ListEventTypes", "codestar-notifications:ListTargets" ], "Effect": "Allow", "Resource": "\*" }, { "Action": [ "s3:GetObject", "s3:ListBucket", "s3:GetBucketPolicy" ], "Effect": "Allow", "Resource": "arn:aws:s3::\*:codepipeline-\*" }, { "Sid": "CodeStarNotificationsReadOnlyAccess", "Effect": "Allow", "Action": [ "codestar-notifications:DescribeNotificationRule" ], "Resource": "\*", "Condition": { "StringLike": { "codestar-notifications:NotificationsForResource": "arn:aws:codepipeline:\*" } } } ], "Version": "2012-10-17" }

# AWS política gestionada: **AWSCodePipelineApproverAccess**

Ejemplos de políticas basadas en identidad Versión de API 2015-07-09 819

Se trata de una política que otorga permiso para aprobar o rechazar una acción de aprobación manual. Para ver el documento de política de JSON en la consola de IAM, consulte.. [AWSCodePipelineApproverAccess](https://console.aws.amazon.com/iam/home#policies/arn:aws:iam::aws:policy/AWSCodePipelineApproverAccess)

Detalles de los permisos

Esta política incluye los siguientes permisos.

• codepipeline— Otorga permisos a las acciones en CodePipeline.

```
{ 
     "Version": "2012-10-17", 
     "Statement": [ 
          { 
              "Action": [ 
                   "codepipeline:GetPipeline", 
                   "codepipeline:GetPipelineState", 
                   "codepipeline:GetPipelineExecution", 
                   "codepipeline:ListPipelineExecutions", 
                   "codepipeline:ListPipelines", 
                   "codepipeline:PutApprovalResult" 
              ], 
              "Effect": "Allow", 
              "Resource": "*" 
          } 
     ]
}
```
AWS política gestionada: AWSCodePipelineCustomActionAccess

Se trata de una política que permite crear acciones personalizadas en los recursos de Jenkins CodePipeline o integrarlos para crear o probar acciones. Para ver el documento de política de JSON en la consola de IAM, consulte. [AWSCodePipelineCustomActionAccess](https://console.aws.amazon.com/iam/home#policies/arn:aws:iam::aws:policy/AWSCodePipelineApproverAccess)

Detalles de los permisos

Ejemplos de políticas basadas en identidad Versión de API 2015-07-09 820

Esta política incluye los siguientes permisos.

• codepipeline— Otorga permisos a las acciones en CodePipeline.

```
{ 
     "Statement": [ 
          { 
               "Action": [ 
                   "codepipeline:AcknowledgeJob", 
                   "codepipeline:GetJobDetails", 
                   "codepipeline:PollForJobs", 
                   "codepipeline:PutJobFailureResult", 
                   "codepipeline:PutJobSuccessResult" 
              ], 
               "Effect": "Allow", 
               "Resource": "*" 
          } 
     ], 
     "Version": "2012-10-17"
}
```
<span id="page-839-0"></span>CodePipeline políticas y notificaciones gestionadas

CodePipeline admite las notificaciones, que pueden notificar a los usuarios los cambios importantes en las canalizaciones. Las políticas gestionadas CodePipeline incluyen declaraciones de políticas para la funcionalidad de notificación. Para obtener más información, consulte [¿Qué son las](https://docs.aws.amazon.com/codestar-notifications/latest/userguide/welcome.html)  [notificaciones?](https://docs.aws.amazon.com/codestar-notifications/latest/userguide/welcome.html)

Permisos relacionados con las notificaciones en políticas administradas de acceso total

Esta política gestionada concede permisos CodeCommit CodeBuild, CodePipeline CodeDeploy además de los servicios y AWS CodeStar notificaciones relacionados. La política también otorga los permisos que necesita para trabajar con otros servicios que se integran con sus canalizaciones, como Amazon S3, Elastic CloudTrail Beanstalk, Amazon EC2 y. AWS CloudFormation Los usuarios con esta política administrada aplicada también pueden crear y administrar temas de Amazon SNS para notificaciones, suscribirse y cancelar la suscripción de los usuarios a los temas, mostrar los temas que se pueden elegir como destinos para las reglas de notificación y mostrar los clientes de AWS Chatbot configurados para Slack.

La política administrada AWSCodePipeline FullAccess incluye las siguientes instrucciones para permitir el acceso completo a las notificaciones.

```
 { 
        "Sid": "CodeStarNotificationsReadWriteAccess", 
        "Effect": "Allow", 
        "Action": [ 
             "codestar-notifications:CreateNotificationRule", 
             "codestar-notifications:DescribeNotificationRule", 
             "codestar-notifications:UpdateNotificationRule", 
             "codestar-notifications:DeleteNotificationRule", 
             "codestar-notifications:Subscribe", 
             "codestar-notifications:Unsubscribe" 
        ], 
        "Resource": "*", 
        "Condition" : { 
             "StringLike" : {"codestar-notifications:NotificationsForResource" : 
 "arn:aws:codepipeline:us-west-2:111222333444:MyFirstPipeline"} 
        } 
    }, 
    { 
        "Sid": "CodeStarNotificationsListAccess", 
        "Effect": "Allow", 
        "Action": [ 
             "codestar-notifications:ListNotificationRules", 
             "codestar-notifications:ListTargets", 
             "codestar-notifications:ListTagsforResource", 
             "codestar-notifications:ListEventTypes" 
        ], 
        "Resource": "*" 
    }, 
    { 
        "Sid": "CodeStarNotificationsSNSTopicCreateAccess", 
        "Effect": "Allow", 
        "Action": [ 
             "sns:CreateTopic", 
             "sns:SetTopicAttributes" 
        ], 
        "Resource": "arn:aws:sns:*:*:codestar-notifications*" 
    }, 
    { 
        "Sid": "SNSTopicListAccess", 
        "Effect": "Allow",
```

```
 "Action": [ 
          "sns:ListTopics" 
     ], 
     "Resource": "*" 
 }, 
 { 
     "Sid": "CodeStarNotificationsChatbotAccess", 
     "Effect": "Allow", 
     "Action": [ 
          "chatbot:DescribeSlackChannelConfigurations", 
          "chatbot:ListMicrosoftTeamsChannelConfigurations" 
       ], 
    "Resource": "*" 
 }
```
Permisos relacionados con las notificaciones en políticas administradas de solo lectura

La política administrada AWSCodePipeline\_ReadOnlyAccess incluye las siguientes instrucciones para permitir el acceso de solo lectura a las notificaciones. Los usuarios que apliquen esta política pueden consultar notificaciones de recursos, pero no pueden crearlas, administrarlas ni suscribirse a ellas.

```
 { 
         "Sid": "CodeStarNotificationsPowerUserAccess", 
         "Effect": "Allow", 
         "Action": [ 
              "codestar-notifications:DescribeNotificationRule" 
         ], 
         "Resource": "*", 
         "Condition" : { 
              "StringLike" : {"codestar-notifications:NotificationsForResource" : 
 "arn:aws:codepipeline:us-west-2:111222333444:MyFirstPipeline"} 
 } 
     }, 
     { 
         "Sid": "CodeStarNotificationsListAccess", 
         "Effect": "Allow", 
         "Action": [ 
              "codestar-notifications:ListNotificationRules", 
              "codestar-notifications:ListEventTypes", 
             "codestar-notifications:ListTargets" 
         ], 
         "Resource": "*"
```
}

Para obtener más información acerca de IAM y las notificaciones consulte [Identity and Access](https://docs.aws.amazon.com/codestar-notifications/latest/userguide/security-iam.html)  [Management para AWS CodeStar Notifications.](https://docs.aws.amazon.com/codestar-notifications/latest/userguide/security-iam.html)

AWS CodePipeline actualizaciones de las políticas AWS administradas

Consulte los detalles sobre las actualizaciones de las políticas AWS administradas CodePipeline desde que este servicio comenzó a rastrear estos cambios. Para recibir alertas automáticas sobre los cambios en esta página, suscríbase a la fuente RSS de la página del [historial del CodePipeline](https://docs.aws.amazon.com/codepipeline/latest/userguide/history.html)  [documento](https://docs.aws.amazon.com/codepipeline/latest/userguide/history.html).

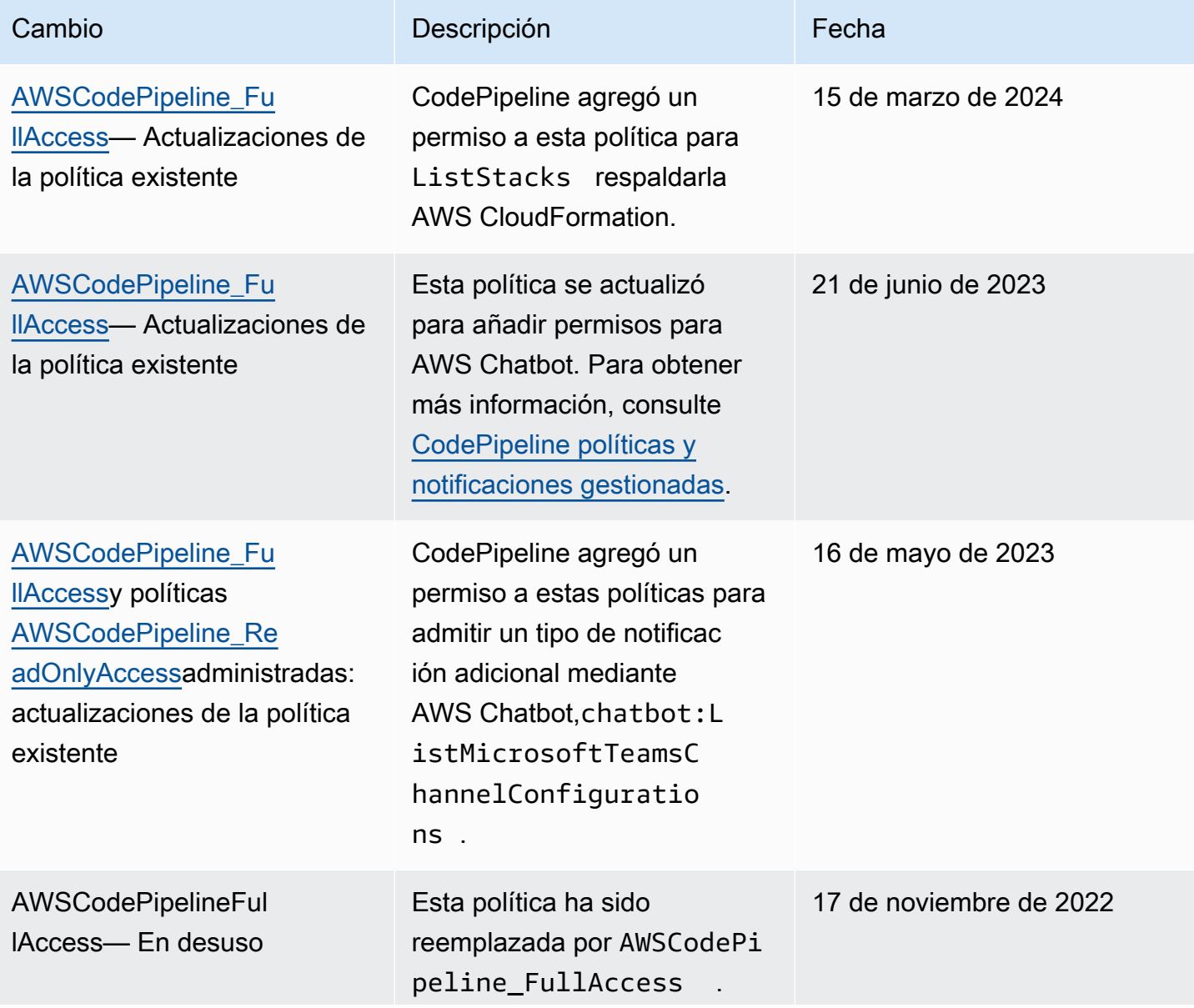

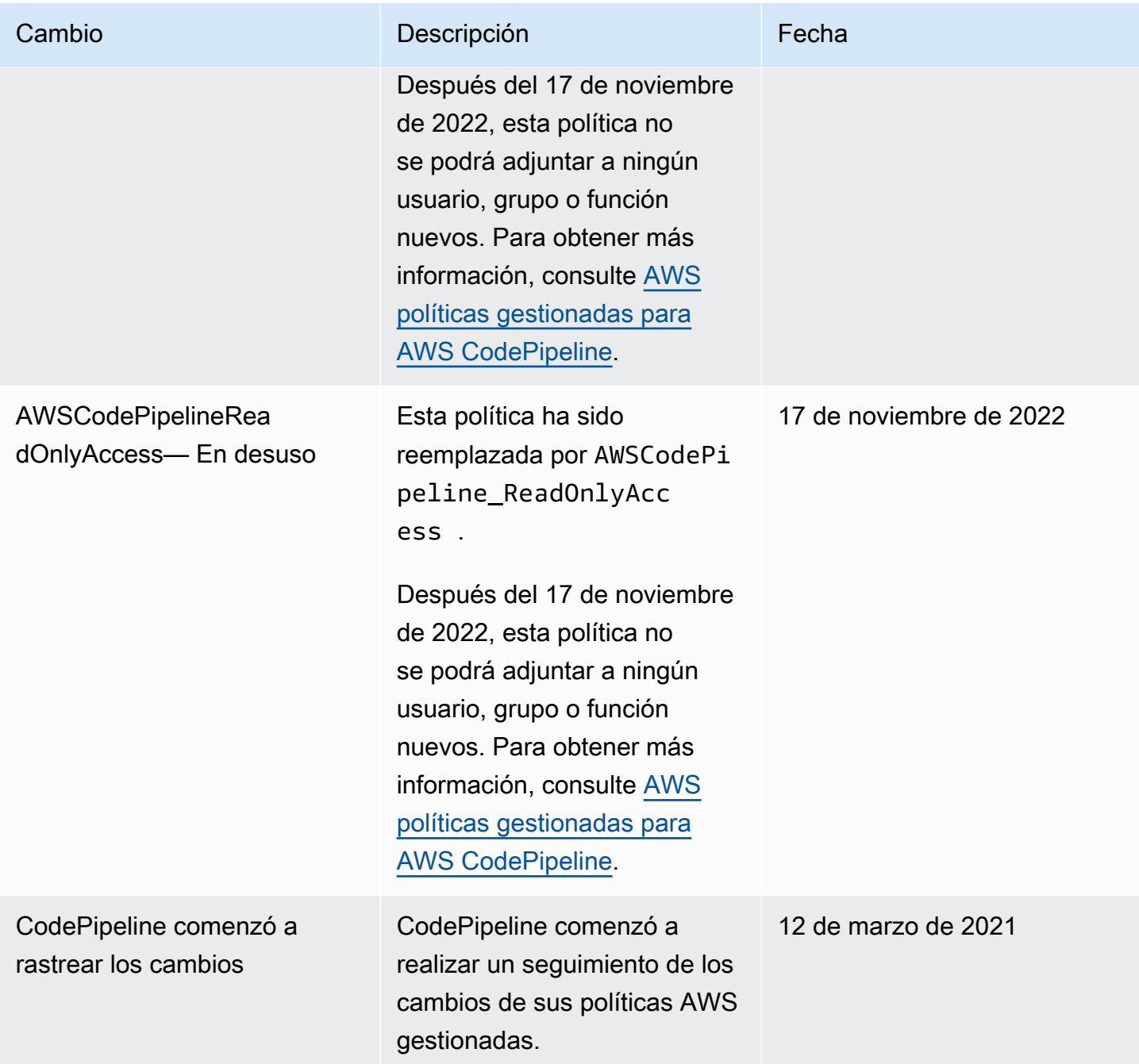

Ejemplos de políticas administradas por el cliente

En esta sección, encontrará ejemplos de políticas de usuario que otorgan permisos para diversas CodePipeline acciones. Estas políticas funcionan cuando utilizas la CodePipeline API, AWS los SDK o el AWS CLI. Cuando se utiliza la consola, debe conceder permisos adicionales específicos a la consola. Para obtener más información, consulte [Permisos necesarios para usar la consola de](#page-829-0) [CodePipeline .](#page-829-0)

# **a** Note

Todos los ejemplos utilizan la región Oeste de EE. UU. (Oregón) (us-west-2) y contienen identificadores de cuenta ficticios.

# **Ejemplos**

- [Ejemplo 1: Conceder permisos para obtener el estado de una canalización](#page-844-0)
- [Ejemplo 2: Conceder permisos para activar y desactivar las transiciones entre etapas](#page-845-0)
- [Ejemplo 3: Conceder permisos para obtener una lista de todos los tipos de acciones disponibles](#page-845-1)
- [Ejemplo 4: Conceder permisos para autorizar o rechazar acciones de aprobación manual](#page-846-0)
- [Ejemplo 5: Conceder permisos para sondear trabajos en una acción personalizada](#page-846-1)
- [Ejemplo 6: Adjunte o edite una política para la integración de Jenkins con AWS CodePipeline](#page-847-0)
- [Ejemplo 7: Configurar el acceso entre cuentas en una canalización](#page-847-1)
- [Ejemplo 8: Usar recursos de AWS asociados a otra cuenta en una canalización](#page-849-0)

<span id="page-844-0"></span>Ejemplo 1: Conceder permisos para obtener el estado de una canalización

En el siguiente ejemplo, se conceden permisos para obtener el estado de la canalización llamada MyFirstPipeline:

```
{ 
     "Version": "2012-10-17", 
     "Statement": [ 
          { 
               "Effect": "Allow", 
               "Action": [ 
                   "codepipeline:GetPipelineState" 
              ], 
               "Resource": "arn:aws:codepipeline:us-west-2:111222333444:MyFirstPipeline" 
          } 
     ]
}
```
<span id="page-845-0"></span>Ejemplo 2: Conceder permisos para activar y desactivar las transiciones entre etapas

En el siguiente ejemplo, se conceden permisos para deshabilitar y habilitar las transiciones entre todas las etapas de la canalización llamada MyFirstPipeline:

```
{ 
     "Version": "2012-10-17", 
     "Statement": [ 
\overline{\mathcal{L}} "Effect": "Allow", 
               "Action": [ 
                    "codepipeline:DisableStageTransition", 
                    "codepipeline:EnableStageTransition" 
               ], 
               "Resource": "arn:aws:codepipeline:us-west-2:111222333444:MyFirstPipeline/*" 
          } 
    \mathbf{I}}
```
Para que el usuario pueda deshabilitar o habilitar transiciones en una sola etapa de la canalización, debe indicar la etapa. Por ejemplo, para que el usuario puede habilitar o deshabilitar transiciones en una etapa llamada Staging de una canalización denominada MyFirstPipeline:

```
"Resource": "arn:aws:codepipeline:us-west-2:111222333444:MyFirstPipeline/Staging"
```
<span id="page-845-1"></span>Ejemplo 3: Conceder permisos para obtener una lista de todos los tipos de acciones disponibles

En el siguiente ejemplo, se conceden permisos para obtener una lista de todos los tipos de acción disponibles para las canalizaciones de la región us-west-2:

```
{ 
     "Version": "2012-10-17", 
     "Statement": [ 
          { 
               "Effect": "Allow", 
               "Action": [ 
                   "codepipeline:ListActionTypes" 
              ], 
               "Resource": "arn:aws:codepipeline:us-west-2:111222333444:actiontype:*" 
          } 
     ]
}
```
<span id="page-846-0"></span>Ejemplo 4: Conceder permisos para autorizar o rechazar acciones de aprobación manual

En el siguiente ejemplo, se conceden permisos para autorizar o rechazar acciones de aprobación manual en una etapa llamada Staging de una canalización denominada MyFirstPipeline:

```
{ 
     "Version": "2012-10-17", 
     "Statement": [ 
          { 
              "Effect": "Allow", 
              "Action": [ 
                   "codepipeline:PutApprovalResult" 
              ], 
              "Resource": "arn:aws:codepipeline:us-west-2:111222333444:MyFirstPipeline/
Staging/*" 
          } 
     ]
}
```
<span id="page-846-1"></span>Ejemplo 5: Conceder permisos para sondear trabajos en una acción personalizada

En el siguiente ejemplo, se conceden permisos para sondear trabajos en la acción personalizada llamada TestProvider, que es un tipo de acción Test en su primera versión, en todas las canalizaciones:

## **a** Note

Puede que el proceso de trabajo de una acción personalizada se haya configurado con otra cuenta de AWS o que necesite un rol de IAM específico para que funcione.

```
{ 
     "Version": "2012-10-17", 
     "Statement": [ 
         \{ "Effect": "Allow", 
              "Action": [ 
                   "codepipeline:PollForJobs" 
              ], 
              "Resource": [ 
                   "arn:aws:codepipeline:us-
west-2:111222333444:actionType:Custom/Test/TestProvider/1"
```

```
 ] 
          } 
    \mathbf{I}}
```
<span id="page-847-0"></span>Ejemplo 6: Adjunte o edite una política para la integración de Jenkins con AWS CodePipeline

Si configura una canalización para usar Jenkins para compilar o probar, cree una identidad independiente para esa integración y adjunte una política de IAM que tenga los permisos mínimos necesarios para la integración entre Jenkins y. CodePipeline Esta política es la misma que la política administrada AWSCodePipelineCustomActionAccess. En el siguiente ejemplo, se muestra una política para la integración de Jenkins:

```
{ 
     "Statement": [ 
          { 
               "Effect": "Allow", 
               "Action": [ 
                   "codepipeline:AcknowledgeJob", 
                   "codepipeline:GetJobDetails", 
                   "codepipeline:PollForJobs", 
                   "codepipeline:PutJobFailureResult", 
                   "codepipeline:PutJobSuccessResult" 
              ], 
               "Resource": "*" 
          } 
     ], 
     "Version": "2012-10-17"
}
```
<span id="page-847-1"></span>Ejemplo 7: Configurar el acceso entre cuentas en una canalización

Puede configurar el acceso a canalizaciones para los usuarios y los grupos de otra cuenta de AWS . La forma recomendada es crear un rol en la cuenta donde se creó la canalización. El rol debería permitir a los usuarios de la otra AWS cuenta asumir ese rol y acceder a la canalización. Para obtener más información, consulte [Walkthrough: Cross-Account Access Using Roles](https://docs.aws.amazon.com/IAM/latest/UserGuide/walkthru_cross-account-with-roles.html).

En el siguiente ejemplo, se muestra una política en la cuenta 80398EXAMPLE que permite a los usuarios ver, pero no cambiar, la canalización nombrada MyFirstPipeline en la CodePipeline consola. Esta política se basa en la política administrada AWSCodePipeline\_ReadOnlyAccess, pero como es específica de la canalización MyFirstPipeline, no puede usar la política

administrada directamente. Si no desea restringir la política a una canalización específica, considere la posibilidad de utilizar una de las políticas administradas que ha creado y mantenido. CodePipeline Para obtener más información, consulte [Uso de políticas administradas](https://docs.aws.amazon.com/IAM/latest/UserGuide/access_policies_managed-using.html). Debe asociar esta política a un rol de IAM que cree para obtener acceso (por ejemplo, a un rol denominado CrossAccountPipelineViewers:

```
{ 
     "Statement": [ 
          { 
              "Effect": "Allow", 
              "Action": [ 
                   "codepipeline:GetPipeline", 
                   "codepipeline:GetPipelineState", 
                  "codepipeline:ListActionTypes", 
                   "codepipeline:ListPipelines", 
                  "iam:ListRoles", 
                  "s3:GetBucketPolicy", 
                  "s3:GetObject", 
                  "s3:ListAllMyBuckets", 
                  "s3:ListBucket", 
                  "codedeploy:GetApplication", 
                  "codedeploy:GetDeploymentGroup", 
                  "codedeploy:ListApplications", 
                  "codedeploy:ListDeploymentGroups", 
                  "elasticbeanstalk:DescribeApplications", 
                  "elasticbeanstalk:DescribeEnvironments", 
                  "lambda:GetFunctionConfiguration", 
                   "lambda:ListFunctions" 
              ], 
              "Resource": "arn:aws:codepipeline:us-east-2:80398EXAMPLE:MyFirstPipeline" 
          } 
     ], 
     "Version": "2012-10-17"
}
```
Después de crear esta política, cree el rol de IAM en la cuenta 80398EXAMPLE y asocie la política a ese rol. En las relaciones de confianza del rol, debes agregar la AWS cuenta que asume este rol. El siguiente ejemplo muestra una política que permite a los usuarios de la AWS cuenta *1111* asumir las funciones definidas en la cuenta 80398EXAMPLE:

```
 "Version": "2012-10-17",
```
{

```
 "Statement": [ 
           { 
                "Effect": "Allow", 
                "Principal": { 
                     "AWS": "arn:aws:iam::111111111111:root" 
                }, 
                "Action": "sts:AssumeRole" 
           } 
     \mathbf{I}}
```
En el siguiente ejemplo, se muestra una política creada en la AWS cuenta *1111 que* permite a los usuarios asumir el rol nombrado CrossAccountPipelineViewers en la cuenta 80398EXAMPLE:

```
{ 
     "Version": "2012-10-17", 
     "Statement": [ 
          { 
               "Effect": "Allow", 
               "Action": "sts:AssumeRole", 
               "Resource": "arn:aws:iam::80398EXAMPLE:role/CrossAccountPipelineViewers" 
          } 
    \mathbf 1}
```
<span id="page-849-0"></span>Ejemplo 8: Usar recursos de AWS asociados a otra cuenta en una canalización

Puede configurar políticas que permitan a un usuario crear una canalización que utilice los recursos de otra cuenta. AWS Para ello, es necesario configurar políticas y roles en la cuenta que crea la canalización (Cuenta A) y en la cuenta que creó los recursos que se van a usar en la canalización (Cuenta B). También debes crear una clave gestionada por el cliente AWS Key Management Service para utilizarla en el acceso entre cuentas. Para obtener más información y step-by-step ejemplos, consulte [Crea una canalización CodePipeline que utilice recursos de otra AWS cuenta](#page-425-0) y[Configurar el](#page-799-0)  [cifrado del lado del servidor para los artefactos almacenados en Amazon S3 para CodePipeline](#page-799-0).

En el ejemplo siguiente se muestra una política configurada por la AccountA para un bucket de S3 utilizado para almacenar artefactos de canalización. La política concede acceso a la AccountB. En el siguiente ejemplo, el ARN de la AccountB es 012ID\_ACCOUNT\_B. El ARN del bucket de S3 es codepipeline-us-east-2-1234567890. Sustituya estos ARN por los ARN del bucket de S3 y la cuenta a los que desea conceder acceso:

{

```
 "Version": "2012-10-17", 
     "Id": "SSEAndSSLPolicy", 
     "Statement": [ 
         { 
             "Sid": "DenyUnEncryptedObjectUploads", 
             "Effect": "Deny", 
             "Principal": "*", 
             "Action": "s3:PutObject", 
             "Resource": "arn:aws:s3:::codepipeline-us-east-2-1234567890/*", 
             "Condition": { 
                  "StringNotEquals": { 
                      "s3:x-amz-server-side-encryption": "aws:kms" 
 } 
             } 
         }, 
         { 
             "Sid": "DenyInsecureConnections", 
             "Effect": "Deny", 
             "Principal": "*", 
             "Action": "s3:*", 
             "Resource": "arn:aws:s3:::codepipeline-us-east-2-1234567890/*", 
             "Condition": { 
                  "Bool": { 
                      "aws:SecureTransport": false 
 } 
 } 
         }, 
         { 
             "Sid": "", 
             "Effect": "Allow", 
             "Principal": { 
                  "AWS": "arn:aws:iam::012ID_ACCOUNT_B:root" 
             }, 
             "Action": [ 
                  "s3:Get*", 
                  "s3:Put*" 
             ], 
             "Resource": "arn:aws:s3:::codepipeline-us-east-2-1234567890/*" 
         }, 
         { 
             "Sid": "", 
             "Effect": "Allow",
```

```
 "Principal": { 
                   "AWS": "arn:aws:iam::012ID_ACCOUNT_B:root" 
              }, 
              "Action": "s3:ListBucket", 
              "Resource": "arn:aws:s3:::codepipeline-us-east-2-1234567890" 
          } 
     ]
}
```
En el siguiente ejemplo, se muestra una política configurada por la Cuenta A que permite a la AccountB asumir un rol. Esta política debe aplicarse a la función de servicio de CodePipeline (CodePipeline\_Service\_Role). Para obtener más información sobre cómo aplicar políticas a roles en IAM, consulte [Modificación de un rol.](https://docs.aws.amazon.com/IAM/latest/UserGuide/roles-managingrole-editing.html) En el siguiente ejemplo, 012ID\_ACCOUNT\_B es el ARN de la AccountB:

```
{ 
     "Version": "2012-10-17", 
     "Statement": { 
          "Effect": "Allow", 
          "Action": "sts:AssumeRole", 
          "Resource": [ 
               "arn:aws:iam::012ID_ACCOUNT_B:role/*" 
         \mathbf{I} }
}
```
El siguiente ejemplo muestra una política configurada por AccountB y aplicada al rol de [instancia](https://docs.aws.amazon.com/codedeploy/latest/userguide/how-to-create-iam-instance-profile.html)  [EC2](https://docs.aws.amazon.com/codedeploy/latest/userguide/how-to-create-iam-instance-profile.html) para. CodeDeploy Esta política otorga acceso al depósito de S3 utilizado por AccountA para almacenar los artefactos de la canalización (*codepipeline-us-east-2-1234567890*):

```
{ 
     "Version": "2012-10-17", 
     "Statement": [ 
          { 
              "Effect": "Allow", 
              "Action": [ 
                  "s3:Get*" 
              ], 
              "Resource": [ 
                  "arn:aws:s3:::codepipeline-us-east-2-1234567890/*" 
 ] 
          },
```

```
 { 
              "Effect": "Allow", 
              "Action": [ 
                  "s3:ListBucket" 
              ], 
              "Resource": [ 
                  "arn:aws:s3:::codepipeline-us-east-2-1234567890" 
 ] 
          } 
     ]
}
```
El siguiente ejemplo muestra una política en la que se indica AWS KMS dónde *arn:aws:kms:useast-1:012ID\_ACCOUNT\_A:key/2222222-3333333-4444-556677EXAMPLE* está el ARN de la clave gestionada por el cliente creada en AccountA y configurada para permitir que AccountB la utilice:

```
{ 
     "Version": "2012-10-17", 
     "Statement": [ 
          { 
              "Effect": "Allow", 
              "Action": [ 
                   "kms:DescribeKey", 
                   "kms:GenerateDataKey*", 
                   "kms:Encrypt", 
                   "kms:ReEncrypt*", 
                   "kms:Decrypt" 
              ], 
              "Resource": [ 
                   "arn:aws:kms:us-
east-1:012ID_ACCOUNT_A:key/2222222-3333333-4444-556677EXAMPLE" 
 ] 
          } 
    \mathbf{I}}
```
El siguiente ejemplo muestra una política en línea para un rol de IAM (CrossAccount\_Role) creado por AccountB que permite el acceso a CodeDeploy las acciones requeridas por la canalización en AccountA.

```
Ejemplos de políticas basadas en identidad Versión de API 2015-07-09 834
```
{

AWS CodePipeline Guía del usuario

```
 "Version": "2012-10-17", 
     "Statement": [ 
          { 
              "Effect": "Allow", 
              "Action": [ 
                   "codedeploy:CreateDeployment", 
                   "codedeploy:GetDeployment", 
                   "codedeploy:GetDeploymentConfig", 
                   "codedeploy:GetApplicationRevision", 
                   "codedeploy:RegisterApplicationRevision" 
              ], 
              "Resource": "*" 
          } 
     ]
}
```
En el siguiente ejemplo, se muestra una política insertada para un rol de IAM (CrossAccount\_Role) creado por la Cuenta B que permite el acceso al bucket de S3 para poder descargar los artefactos de entrada y subir los de salida:

```
{ 
      "Version": "2012-10-17", 
      "Statement": [ 
           { 
                "Effect": "Allow", 
                "Action": [ 
                     "s3:GetObject*", 
                     "s3:PutObject", 
                     "s3:PutObjectAcl" 
                ], 
                "Resource": [ 
                     "arn:aws:s3:::codepipeline-us-east-2-1234567890/*" 
               \mathbf{I} } 
     \mathbf{I}}
```
Para obtener más información acerca de cómo editar una canalización para el acceso entre cuentas a los recursos, consulte [Paso 2: Editar la canalización .](#page-437-0)

# Ejemplos de políticas basadas en recursos de AWS CodePipeline

Otros servicios, como Amazon S3, también admiten políticas de permisos basadas en recursos. Por ejemplo, puede asociar una política a un bucket de S3 para administrar los permisos de acceso a dicho bucket. Aunque CodePipeline no admite políticas basadas en recursos, sí almacena artefactos para su uso en canalizaciones en buckets de S3 versionados.

Example Crear una política para que un bucket de S3 se utilice como almacén de artefactos **CodePipeline** 

Puedes usar cualquier bucket de S3 versionado como almacén de artefactos. CodePipeline Si crea su primera canalización con el asistente para crear canalizaciones, este bucket de S3 se crea de forma automática para garantizar que todos los objetos subidos al almacén de artefactos estén cifrados y las conexiones con el bucket sean seguras. Se recomienda que, si usted crea su propio bucket de S3, añada la siguiente política o sus elementos al bucket. En esta política, el ARN del bucket de S3 es codepipeline-us-east-2-1234567890. Sustituya este ARN por el de su bucket de S3:

```
{ 
     "Version": "2012-10-17", 
     "Id": "SSEAndSSLPolicy", 
     "Statement": [ 
         { 
              "Sid": "DenyUnEncryptedObjectUploads", 
              "Effect": "Deny", 
              "Principal": "*", 
              "Action": "s3:PutObject", 
              "Resource": "arn:aws:s3:::codepipeline-us-east-2-1234567890/*", 
              "Condition": { 
                  "StringNotEquals": { 
                       "s3:x-amz-server-side-encryption": "aws:kms" 
 } 
              } 
         }, 
         { 
              "Sid": "DenyInsecureConnections", 
              "Effect": "Deny", 
              "Principal": "*", 
              "Action": "s3:*", 
              "Resource": "arn:aws:s3:::codepipeline-us-east-2-1234567890/*", 
              "Condition": { 
                  "Bool": {
```
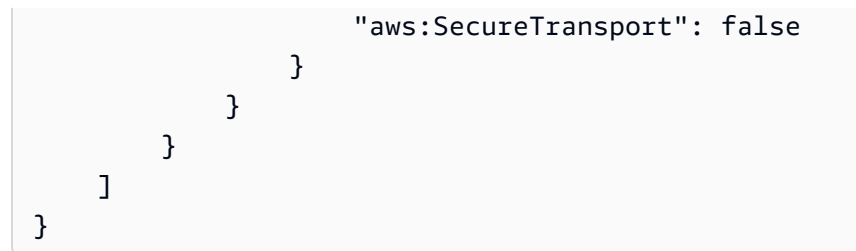

# Solución de problemas de identidades de AWS CodePipeline y accesos

Utilice la siguiente información como ayuda para diagnosticar y solucionar los problemas más comunes que pueden surgir al trabajar con CodePipeline una IAM.

Temas

- [No estoy autorizado a realizar ninguna acción en CodePipeline](#page-855-0)
- [No estoy autorizado a realizar lo siguiente: PassRole](#page-855-1)
- [Soy administrador y quiero permitir que otros accedan CodePipeline](#page-856-0)
- [Quiero permitir que personas ajenas a mi AWS cuenta accedan a mis CodePipeline recursos](#page-856-1)

<span id="page-855-0"></span>No estoy autorizado a realizar ninguna acción en CodePipeline

Si AWS Management Console le indica que no está autorizado a realizar una acción, debe ponerse en contacto con su administrador para obtener ayuda. Su administrador es la persona que le facilitó su nombre de usuario y contraseña.

En el siguiente ejemplo, el error se produce cuando el usuario de IAM de mateojackson intenta utilizar la consola para ver detalles sobre una canalización, pero no tiene permisos codepipeline:GetPipeline.

```
User: arn:aws:iam::123456789012:user/mateojackson is not authorized to perform: 
  codepipeline:GetPipeline on resource: my-pipeline
```
En este caso, Mateo pide a su administrador que actualice sus políticas de forma que pueda obtener acceso al recurso my-pipeline mediante la acción codepipeline:GetPipeline.

<span id="page-855-1"></span>No estoy autorizado a realizar lo siguiente: PassRole

Si recibe un error que indica que no está autorizado para llevar a cabo la acción iam:PassRole, debe ponerse en contacto con su administrador para recibir ayuda. Su administrador es la persona que le facilitó su nombre de usuario y contraseña. Pídele a esa persona que actualice tus políticas para que puedas transferirle CodePipeline un puesto.

Algunas Servicios de AWS permiten transferir una función existente a ese servicio, en lugar de crear una nueva función de servicio o una función vinculada al servicio. Para ello, debe tener permisos para transferir el rol al servicio.

El siguiente ejemplo de error se produce cuando un usuario de IAM denominado marymajor intenta utilizar la consola para realizar una acción en ella. CodePipeline Sin embargo, la acción requiere que el servicio cuente con permisos otorgados por un rol de servicio. Mary no tiene permisos para transferir el rol al servicio.

```
User: arn:aws:iam::123456789012:user/marymajor is not authorized to perform: 
  iam:PassRole
```
En este caso, Mary pide a su administrador que actualice sus políticas para que pueda realizar la acción iam:PassRole.

<span id="page-856-0"></span>Soy administrador y quiero permitir que otros accedan CodePipeline

Para permitir el acceso de otras personas CodePipeline, debe crear una entidad de IAM (usuario o rol) para la persona o aplicación a la que necesita acceso. Esta persona utilizará las credenciales de la entidad para acceder a AWS. A continuación, debe adjuntar una política a la entidad que les conceda los permisos correctos. CodePipeline

Para comenzar de inmediato, consulte [Creación del primer grupo y usuario delegado de IAM](https://docs.aws.amazon.com/IAM/latest/UserGuide/getting-started_create-delegated-user.html) en la Guía del usuario de IAM.

<span id="page-856-1"></span>Quiero permitir que personas ajenas a mi AWS cuenta accedan a mis CodePipeline recursos

Puede crear un rol que los usuarios de otras cuentas o las personas externas a la organización puedan utilizar para acceder a sus recursos. Puede especificar una persona de confianza para que asuma el rol. En el caso de los servicios que admitan las políticas basadas en recursos o las listas de control de acceso (ACL), puede utilizar dichas políticas para conceder a las personas acceso a sus recursos.

Para más información, consulte lo siguiente:

- Para saber si CodePipeline es compatible con estas funciones, consulte ¿Cómo AWS CodePipeline [funciona con IAM.](#page-810-0)
- Para obtener información sobre cómo proporcionar acceso a los recursos de su Cuentas de AWS propiedad, consulte [Proporcionar acceso a un usuario de IAM en otro usuario de su propiedad](https://docs.aws.amazon.com/IAM/latest/UserGuide/id_roles_common-scenarios_aws-accounts.html) [Cuenta de AWS en](https://docs.aws.amazon.com/IAM/latest/UserGuide/id_roles_common-scenarios_aws-accounts.html) la Guía del usuario de IAM.
- Para obtener información sobre cómo proporcionar acceso a tus recursos a terceros Cuentas de AWS, consulta Cómo [proporcionar acceso a recursos que Cuentas de AWS son propiedad de](https://docs.aws.amazon.com/IAM/latest/UserGuide/id_roles_common-scenarios_third-party.html)  [terceros](https://docs.aws.amazon.com/IAM/latest/UserGuide/id_roles_common-scenarios_third-party.html) en la Guía del usuario de IAM.
- Para obtener información sobre cómo proporcionar acceso mediante una federación de identidades, consulte [Proporcionar acceso a usuarios autenticados externamente \(identidad](https://docs.aws.amazon.com/IAM/latest/UserGuide/id_roles_common-scenarios_federated-users.html)  [federada\)](https://docs.aws.amazon.com/IAM/latest/UserGuide/id_roles_common-scenarios_federated-users.html) en la Guía del usuario de IAM.
- Para obtener información sobre la diferencia entre los roles y las políticas basadas en recursos para el acceso entre cuentas, consulte [Cómo los roles de IAM difieren de las políticas basadas en](https://docs.aws.amazon.com/IAM/latest/UserGuide/id_roles_compare-resource-policies.html)  [recursos](https://docs.aws.amazon.com/IAM/latest/UserGuide/id_roles_compare-resource-policies.html) en la Guía del usuario de IAM.

# CodePipeline referencia de permisos

Utilice la siguiente tabla como referencia cuando configure políticas de control de acceso y de escritura que pueda asociar a una identidad de IAM (políticas basadas en identidad). En la tabla se muestra cada operación de la CodePipeline API y las acciones correspondientes para las que puedes conceder permisos para realizar la acción. En el caso de las operaciones que admiten permisos a nivel de recurso, en la tabla se indica el AWS recurso para el que puedes conceder los permisos. Las acciones se especifican en el campo Action de la política.

Los permisos a nivel de recursos son aquellos que permiten especificar en qué recursos los usuarios pueden realizar acciones. AWS CodePipeline proporciona compatibilidad parcial con los permisos a nivel de recursos. Esto significa que, para algunas llamadas a la AWS CodePipeline API, puedes controlar cuándo se permite a los usuarios usar esas acciones en función de las condiciones que deben cumplirse o qué recursos pueden usar los usuarios. Por ejemplo, puede conceder a los usuarios permiso para generar un listado con información de ejecución de canalizaciones, pero solo para una o varias canalizaciones específicas.

# **a** Note

En la columna Recursos, se muestra el recurso necesario para las llamadas a las API que admiten los permisos de nivel de recurso. En el caso de las llamadas a las API que no

admiten los permisos de nivel de recurso, puede conceder permisos a los usuarios para que las utilicen, pero tendrá que usar un carácter comodín (\*) en el elemento Resource de la instrucción de la política.

CodePipeline Operaciones de la API y permisos necesarios para las acciones

## [AcknowledgeJob](https://docs.aws.amazon.com/codepipeline/latest/APIReference/API_AcknowledgeJob.html)

Acción: codepipeline:AcknowledgeJob

Se necesita para ver información sobre un trabajo específico y si el proceso de trabajo lo ha recibido. Solo se usa en las acciones personalizadas.

Recursos: solo admite un carácter comodín (\*) en el elemento Resource de la política.

#### [AcknowledgeThirdPartyJob](https://docs.aws.amazon.com/codepipeline/latest/APIReference/API_AcknowledgeThirdPartyJob.html)

Acción: codepipeline:AcknowledgeThirdPartyJob

Se necesita para confirmar si el proceso de trabajo ha recibido un trabajo concreto. Solo se usa en las acciones de los socios.

Recursos: solo admite un carácter comodín (\*) en el elemento Resource de la política.

#### [CreateCustomActionType](https://docs.aws.amazon.com/codepipeline/latest/APIReference/API_CreateCustomActionType.html)

Acción: codepipeline:CreateCustomActionType

Necesario para crear una nueva acción personalizada que se pueda utilizar en todas las canalizaciones asociadas a la AWS cuenta. Solo se usa en las acciones personalizadas.

Recursos:

Tipo de acción

arn:aws:codepipeline:*region*:*account*:actiontype:*owner*/*category*/*provider*/*version* **[CreatePipeline](https://docs.aws.amazon.com/codepipeline/latest/APIReference/API_CreatePipeline.html)** 

Acción: codepipeline:CreatePipeline

Se necesita para crear una canalización.

Recursos:

Canalización

arn:aws:codepipeline:*region*:*account*:*pipeline-name*

## [DeleteCustomActionType](https://docs.aws.amazon.com/codepipeline/latest/APIReference/API_DeleteCustomActionType.html)

Acción: codepipeline:DeleteCustomActionType

Se necesita para marcar una acción personalizada como eliminada. PollForJobs para la acción personalizada produce un error una vez marcada la acción para su eliminación. Solo se usa en las acciones personalizadas.

Recursos:

Tipo de acción

arn:aws:codepipeline:*region*:*account*:actiontype:*owner*/*category*/*provider*/*version*

#### **[DeletePipeline](https://docs.aws.amazon.com/codepipeline/latest/APIReference/API_DeletePipeline.html)**

Acción: codepipeline:DeletePipeline

Se necesita para eliminar una canalización.

Recursos:

Canalización

arn:aws:codepipeline:*region*:*account*:*pipeline-name*

## [DeleteWebhook](https://docs.aws.amazon.com/codepipeline/latest/APIReference/API_DeleteWebhook.html)

Acción: codepipeline:DeleteWebhook

Se necesita para eliminar un webhook.

Recursos:

Webhook

arn:aws:codepipeline:*region*:*account*:webhook:*webhook-name*

## [DeregisterWebhookWithThirdParty](https://docs.aws.amazon.com/codepipeline/latest/APIReference/API_DeregisterWebhookWithThirdParty.html)

## Acción: codepipeline:DeregisterWebhookWithThirdParty

Antes de eliminar un webhook, es necesario eliminar la conexión entre el webhook creado por él CodePipeline y la herramienta externa con los eventos que se van a detectar. Actualmente, solo se admiten los webhooks que se dirigen a un tipo de acción de. GitHub

Recursos:

**Webhook** 

arn:aws:codepipeline:*region*:*account*:webhook:*webhook-name*

#### **[DisableStageTransition](https://docs.aws.amazon.com/codepipeline/latest/APIReference/API_DisableStageTransition.html)**

Acción: codepipeline:DisableStageTransition

Se necesita para impedir que los artefactos de una canalización vayan a la siguiente etapa de la canalización.

Recursos:

Canalización

arn:aws:codepipeline:*region*:*account*:*pipeline-name*

#### **[EnableStageTransition](https://docs.aws.amazon.com/codepipeline/latest/APIReference/API_EnableStageTransition.html)**

Acción: codepipeline:EnableStageTransition

Se necesita para que los artefactos de una canalización vayan a la siguiente etapa de la canalización.

Recursos:

Canalización

arn:aws:codepipeline:*region*:*account*:*pipeline-name*

#### **[GetJobDetails](https://docs.aws.amazon.com/codepipeline/latest/APIReference/API_GetJobDetails.html)**

Acción: codepipeline:GetJobDetails

Se necesita para recuperar información sobre un trabajo. Solo se usa en las acciones personalizadas.

Recursos: no se requieren recursos.

## **[GetPipeline](https://docs.aws.amazon.com/codepipeline/latest/APIReference/API_GetPipeline.html)**

Acción: codepipeline:GetPipeline

Se necesita para recuperar la estructura, las etapas, las acciones y los metadatos de una canalización, incluido el ARN de canalización.

Recursos:

Canalización

arn:aws:codepipeline:*region*:*account*:*pipeline-name*

## **[GetPipelineExecution](https://docs.aws.amazon.com/codepipeline/latest/APIReference/API_GetPipelineExecution.html)**

Acción: codepipeline:GetPipelineExecution

Se necesita para recuperar información sobre la ejecución de una canalización, como los detalles de los artefactos, el ID de ejecución de la canalización y el nombre, la versión y el estado de la canalización.

Recursos:

Canalización

arn:aws:codepipeline:*region*:*account*:*pipeline-name*

#### **[GetPipelineState](https://docs.aws.amazon.com/codepipeline/latest/APIReference/API_GetPipelineState.html)**

Acción: codepipeline:GetPipelineState

Se necesita para recuperar información sobre el estado de una canalización, como las etapas y las acciones.

Recursos:

Canalización

arn:aws:codepipeline:*region*:*account*:*pipeline-name*

## **[GetThirdPartyJobDetails](https://docs.aws.amazon.com/codepipeline/latest/APIReference/API_GetThirdPartyJobDetails.html)**

Acción: codepipeline:GetThirdPartyJobDetails

Se necesita para solicitar los detalles de un trabajo en una acción de terceros. Solo se usa en las acciones de los socios.

Recursos: solo admite un carácter comodín (\*) en el elemento Resource de la política.

#### **[ListActionTypes](https://docs.aws.amazon.com/codepipeline/latest/APIReference/API_ListActionTypes.html)**

Acción: codepipeline:ListActionTypes

Necesario para generar un resumen de todos los tipos de CodePipeline acciones asociados a tu cuenta.

Recursos:

Tipo de acción

arn:aws:codepipeline:*region*:*account*:actiontype:*owner*/*category*/*provider*/*version*

#### [ListPipelineExecutions](https://docs.aws.amazon.com/codepipeline/latest/APIReference/API_ListPipelineExecutions.html)

Acción: codepipeline:ListPipelineExecutions

Se requiere para generar un resumen de las ejecuciones más recientes para una canalización.

Recursos:

Canalización

arn:aws:codepipeline:*region*:*account*:*pipeline-name*

#### **[ListPipelines](https://docs.aws.amazon.com/codepipeline/latest/APIReference/API_ListPipelines.html)**

Acción: codepipeline:ListPipelines

Se necesita para generar un resumen de todas las canalizaciones asociadas a su cuenta.

Recursos:

ARN de canalización con comodín (no se admiten permisos de nivel de recursos a nivel de nombre de canalización)

arn:aws:codepipeline:*region*:*account*:*\**

### **ListTagsForResource**

Acción: codepipeline:ListTagsForResource

Se necesita para obtener la lista de las etiquetas de un recurso específico.

Recursos:

Tipo de acción

arn:aws:codepipeline:*region*:*account*:actiontype:*owner*/*category*/*provider*/*version*

Canalización

arn:aws:codepipeline:*region*:*account*:*pipeline-name*

Webhook

arn:aws:codepipeline:*region*:*account*:webhook:*webhook-name*

### [ListWebhooks](https://docs.aws.amazon.com/codepipeline/latest/APIReference/API_ListWebhooks.html)

Acción: codepipeline:ListWebhooks

Se necesita para mostrar todos los webhooks en la cuenta de esa región.

Recursos:

Webhook

arn:aws:codepipeline:*region*:*account*:webhook:*webhook-name*

#### **[PollForJobs](https://docs.aws.amazon.com/codepipeline/latest/APIReference/API_PollForJobs.html)**

Acciones: codepipeline:PollForJobs

Necesario para recuperar información sobre cualquier puesto de trabajo con el CodePipeline que poder actuar.

Recursos:

Tipo de acción

CodePipeline referencia de permisos Versión de API 2015-07-09 845
arn:aws:codepipeline:*region*:*account*:actiontype:*owner*/*category*/*provider*/*version* [PollForThirdPartyJobs](https://docs.aws.amazon.com/codepipeline/latest/APIReference/API_PollForThirdPartyJobs.html)

Acción: codepipeline:PollForThirdPartyJobs

Se necesita para determinar si hay trabajos de terceros en los que un proceso de trabajo deba actuar. Solo se usa en las acciones de los socios.

Recursos: solo admite un carácter comodín (\*) en el elemento Resource de la política.

#### **[PutActionRevision](https://docs.aws.amazon.com/codepipeline/latest/APIReference/API_PutActionRevision.html)**

Acción: codepipeline:PutActionRevision

Necesario para informar a una fuente CodePipeline sobre nuevas revisiones.

Recursos:

Acción

arn:aws:codepipeline:*region*:*account*:*pipeline-name*/*stage-name*/*action-name*

#### **[PutApprovalResult](https://docs.aws.amazon.com/codepipeline/latest/APIReference/API_PutApprovalResult.html)**

Acción: codepipeline:PutApprovalResult

Es obligatorio informar de la respuesta a una solicitud de aprobación manual a CodePipeline. Las respuestas válidas son Approved y Rejected.

Recursos:

Acción

arn:aws:codepipeline:*region*:*account*:*pipeline-name*/*stage-name*/*action-name*

#### **a** Note

Esta llamada al API admite parcialmente permisos de nivel de recurso. Sin embargo, es posible que encuentre un error si utiliza el generador de políticas o la consola de IAM para crear políticas con "codepipeline:PutApprovalResult" que especifiquen el ARN de un recurso. Si encuentra un error, puede utilizar la pestaña JSON en la consola de IAM o la CLI para crear una política.

CodePipeline referencia de permisos Versión de API 2015-07-09 846

#### **[PutJobFailureResult](https://docs.aws.amazon.com/codepipeline/latest/APIReference/API_PutJobFailureResult.html)**

Acción: codepipeline:PutJobFailureResult

Se necesita para notificar un error en un trabajo y que un proceso de trabajo lo ha devuelto a la canalización. Solo se usa en las acciones personalizadas.

Recursos: solo admite un carácter comodín (\*) en el elemento Resource de la política.

#### [PutJobSuccessResult](https://docs.aws.amazon.com/codepipeline/latest/APIReference/API_PutJobSuccessResult.html)

Acción: codepipeline:PutJobSuccessResult

Se necesita para notificar que un proceso de trabajo ha devuelto un trabajo a la canalización correctamente. Solo se usa en las acciones personalizadas.

Recursos: solo admite un carácter comodín (\*) en el elemento Resource de la política. [PutThirdPartyJobFailureResult](https://docs.aws.amazon.com/codepipeline/latest/APIReference/API_PutThirdPartyJobFailureResult.html)

Acción: codepipeline:PutThirdPartyJobFailureResult

Se necesita para notificar un error en un trabajo de terceros que un proceso de trabajo ha devuelto a la canalización. Solo se usa en las acciones de los socios.

Recursos: solo admite un carácter comodín (\*) en el elemento Resource de la política.

[PutThirdPartyJobSuccessResult](https://docs.aws.amazon.com/codepipeline/latest/APIReference/API_PutThirdPartyJobSuccessResult.html)

Acción: codepipeline:PutThirdPartyJobSuccessResult

Se necesita para notificar que un proceso de trabajo ha devuelto un trabajo de terceros a la canalización correctamente. Solo se usa en las acciones de los socios.

Recursos: solo admite un carácter comodín (\*) en el elemento Resource de la política.

#### [PutWebhook](https://docs.aws.amazon.com/codepipeline/latest/APIReference/API_PutWebhook.html)

Acción: codepipeline:PutWebhook

Se necesita para crear un webhook.

Recursos:

Webhook

### arn:aws:codepipeline:*region*:*account*:webhook:*webhook-name* [RegisterWebhookWithThirdParty](https://docs.aws.amazon.com/codepipeline/latest/APIReference/API_RegisterWebhookWithThirdParty.html)

Acción: codepipeline:RegisterWebhookWithThirdParty

Recursos:

Una vez creado un webhook, se necesita para configurar terceros compatibles para llamar a la URL de webhook generada.

#### Webhook

arn:aws:codepipeline:*region*:*account*:webhook:*webhook-name*

#### **[RetryStageExecution](https://docs.aws.amazon.com/codepipeline/latest/APIReference/API_RetryStageExecution.html)**

Acción: codepipeline:RetryStageExecution

Se necesita para reanudar la ejecución en la canalización reintentando las últimas acciones erróneas de una etapa.

Recursos:

Canalización

arn:aws:codepipeline:*region*:*account*:*pipeline-name*

#### **[StartPipelineExecution](https://docs.aws.amazon.com/codepipeline/latest/APIReference/API_StartPipelineExecution.html)**

Acción: codepipeline:StartPipelineExecution

Se necesita para iniciar la canalización especificada (en concreto, para iniciar el procesamiento de la última confirmación en la ubicación de origen especificada como parte de la canalización).

Recursos:

Canalización

arn:aws:codepipeline:*region*:*account*:*pipeline-name*

#### **TagResource**

Acción: codepipeline:TagResource

Se necesita para etiquetar el recurso especificado.

Recursos:

Tipo de acción

arn:aws:codepipeline:*region*:*account*:actiontype:*owner*/*category*/*provider*/*version*

Canalización

arn:aws:codepipeline:*region*:*account*:*pipeline-name*

**Webhook** 

arn:aws:codepipeline:*region*:*account*:webhook:*webhook-name*

#### **UntagResource**

Acción: codepipeline:UntagResource

Se necesita para etiquetar el recurso especificado.

Recursos:

Tipo de acción

arn:aws:codepipeline:*region*:*account*:actiontype:*owner*/*category*/*provider*/*version*

Canalización

arn:aws:codepipeline:*region*:*account*:*pipeline-name*

Webhook

arn:aws:codepipeline:*region*:*account*:webhook:*webhook-name*

#### [UpdatePipeline](https://docs.aws.amazon.com/codepipeline/latest/APIReference/API_UpdatePipeline.html)

Acción: codepipeline:UpdatePipeline

Se necesita para actualizar una canalización específica con cambios o modificaciones en su estructura.

Recursos:

Canalización

arn:aws:codepipeline:*region*:*account*:*pipeline-name*

## Administre la función CodePipeline de servicio

La función de CodePipeline servicio se configura con una o más políticas que controlan el acceso a los AWS recursos utilizados por la canalización. Puede que desee adjuntar más políticas a esta función, editar la política asociada a la función o configurar políticas para otras funciones de servicio en AWS. También puede asociar una política a un rol al configurar el acceso entre cuentas en su canalización.

### **A** Important

Si se modifica la instrucción de una política o se asocia otra política al rol, es posible que las canalizaciones dejen de funcionar. Asegúrese de entender las implicaciones antes de modificar el rol de servicio CodePipeline de cualquier forma. Asegúrese de probar las canalizaciones después de implementar cualquier cambio en el rol de servicio.

#### **a** Note

En la consola, los roles de servicio creados antes de septiembre de 2018 se crean con el nombre oneClick\_AWS-CodePipeline-Service\_*ID-Number*. Los roles de servicio creados después de septiembre de 2018 usan el formato de nombre de rol de servicio AWSCodePipelineServiceRole-*Region*-*Pipeline\_Name*. Por ejemplo, en el caso de una canalización denominada MyFirstPipeline en eu-west-2, la consola asigna un nombre al rol y a la política AWSCodePipelineServiceRole-eu-west-2- MyFirstPipeline.

### Quitar permisos del rol de servicio de CodePipeline

Puede editar la instrucción del rol de servicio para quitar el acceso a los recursos que no use. Por ejemplo, si ninguna de sus canalizaciones incluye Elastic Beanstalk, puede editar la instrucción de política para quitar la sección que concede acceso a los recursos de Elastic Beanstalk.

Del mismo modo, si ninguna de tus canalizaciones lo incluye CodeDeploy, puedes editar la declaración de política para eliminar la sección que concede acceso a CodeDeploy los recursos:

```
 { 
 "Action": [ 
     "codedeploy:CreateDeployment",
```

```
 "codedeploy:GetApplicationRevision", 
          "codedeploy:GetDeployment", 
          "codedeploy:GetDeploymentConfig", 
          "codedeploy:RegisterApplicationRevision" 
     ], 
     "Resource": "*", 
     "Effect": "Allow"
},
```
Agregar permisos al rol de servicio de CodePipeline

Debes actualizar tu declaración de política de roles de servicio con los permisos correspondientes a una declaración de política de roles de servicio predeterminada que aún Servicio de AWS no estén incluidos en la declaración de política de roles de servicio predeterminada para poder utilizarla en tus canalizaciones.

Esto es especialmente importante si la función de servicio que utilizas para tus canalizaciones se creó antes de que se añadiera el soporte CodePipeline para una. Servicio de AWS

En la siguiente tabla se muestra cuándo se añadió la compatibilidad con otros Servicios de AWS.

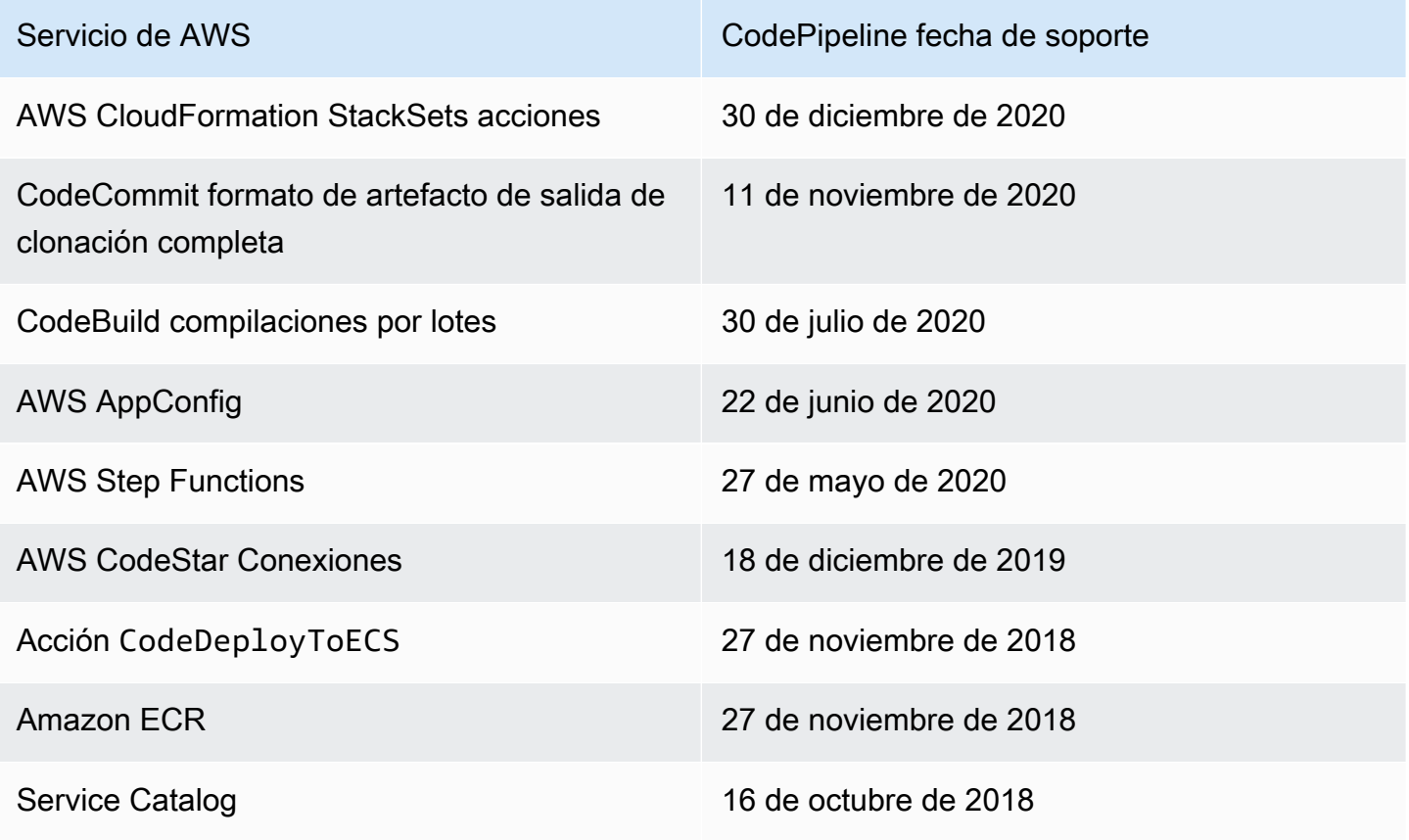

Administre la función CodePipeline de servicio Versión de API 2015-07-09 851

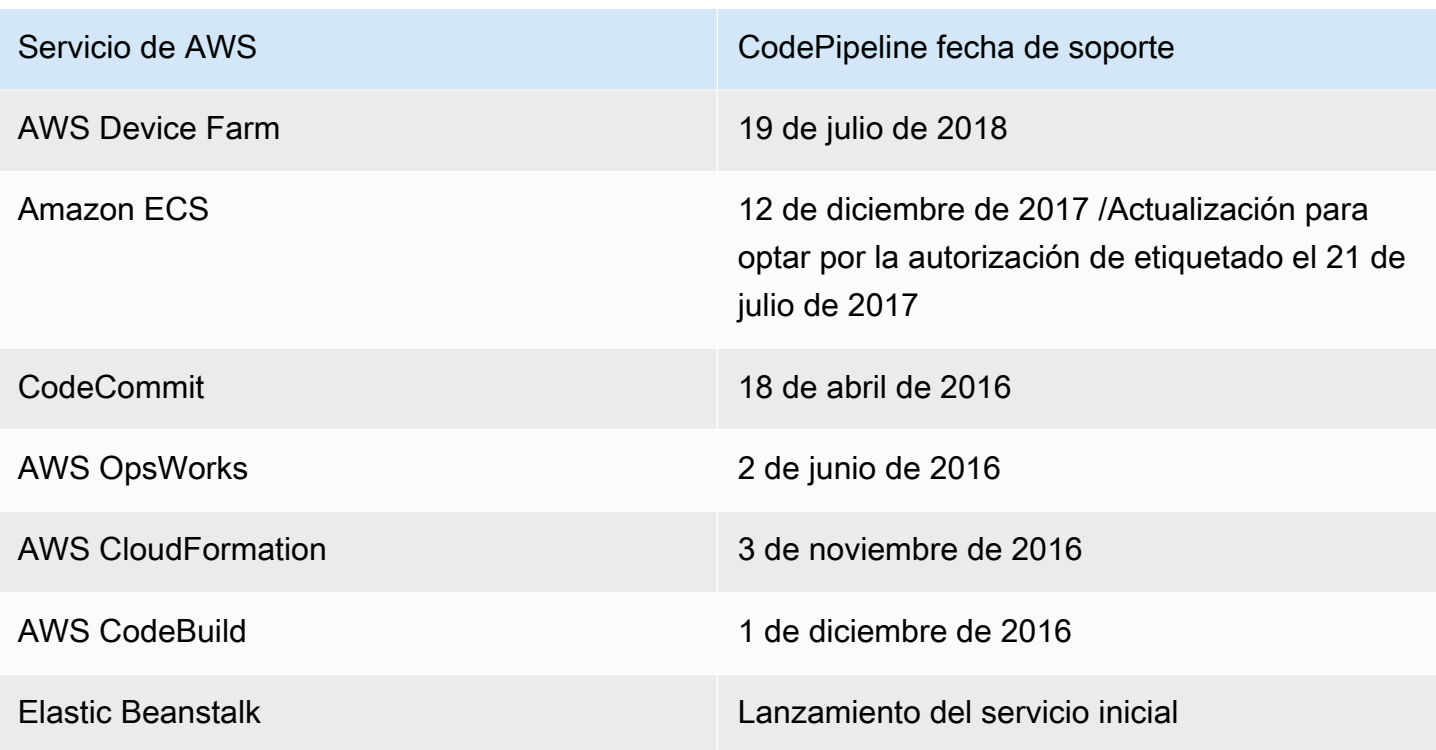

Siga estos pasos para añadir permisos a un servicio compatible:

- 1. Inicie sesión en la consola de IAM AWS Management Console y ábrala en [https://](https://console.aws.amazon.com/iam/)  [console.aws.amazon.com/iam/](https://console.aws.amazon.com/iam/).
- 2. En la consola de IAM, en el panel de navegación, elija Roles y seleccione su rol AWS-CodePipeline-Service en la lista de roles.
- 3. En la pestaña Permisos, en Políticas en línea, en la fila de su política de rol de servicio, elija Editar política.
- 4. Añada los permisos necesarios en el cuadro Documento de política.

### **a** Note

Al crear políticas de IAM, siga los consejos de seguridad estándar de concesión de privilegios mínimos, es decir, conceder solo los permisos necesarios para realizar una tarea. Algunas llamadas a la API admiten los permisos basados en recursos y permiten limitar el acceso. Por ejemplo, en este caso, para limitar los permisos cuando se llama a DescribeTasks y ListTasks, puede sustituir el carácter comodín (\*) por un ARN de recurso o por un ARN de recurso que contenga un carácter comodín (\*). Para obtener más información acerca de la creación de un política que concede acceso con

privilegios mínimos, consulte [https://docs.aws.amazon.com/IAM/latest/UserGuide/best](https://docs.aws.amazon.com/IAM/latest/UserGuide/best-practices.html#grant-least-privilege)[practices.html#grant-least-privilege](https://docs.aws.amazon.com/IAM/latest/UserGuide/best-practices.html#grant-least-privilege).

Por ejemplo, para obtener CodeCommit asistencia, añada lo siguiente a su declaración de política:

```
{ 
   "Effect": "Allow", 
   "Action": [ 
       "codecommit:GetBranch", 
       "codecommit:GetCommit", 
       "codecommit:UploadArchive", 
       "codecommit:GetUploadArchiveStatus", 
       "codecommit:CancelUploadArchive" 
              ], 
   "Resource": "resource_ARN"
},
```
Para obtener AWS OpsWorks apoyo, añada lo siguiente a su declaración de política:

```
{ 
     "Effect": "Allow", 
     "Action": [ 
          "opsworks:CreateDeployment", 
          "opsworks:DescribeApps", 
          "opsworks:DescribeCommands", 
          "opsworks:DescribeDeployments", 
          "opsworks:DescribeInstances", 
          "opsworks:DescribeStacks", 
          "opsworks:UpdateApp", 
          "opsworks:UpdateStack" 
     ], 
     "Resource": "resource_ARN"
},
```
Para obtener AWS CloudFormation apoyo, añada lo siguiente a su declaración de política:

```
{ 
     "Effect": "Allow", 
     "Action": [ 
          "cloudformation:CreateStack",
```
 "cloudformation:DeleteStack", "cloudformation:DescribeStackEvents", "cloudformation:DescribeStacks", "cloudformation:UpdateStack", "cloudformation:CreateChangeSet", "cloudformation:DeleteChangeSet", "cloudformation:DescribeChangeSet", "cloudformation:ExecuteChangeSet", "cloudformation:SetStackPolicy", "cloudformation:ValidateTemplate", "iam:PassRole" ], "Resource": "*resource\_ARN*" },

Tenga en cuenta que el permiso cloudformation:DescribeStackEvents es opcional. Permite que la AWS CloudFormation acción muestre un mensaje de error más detallado. Puede revocar este permiso desde el rol de IAM si no quiere que los detalles de los recursos aparezcan en los mensajes de error de la canalización. Para obtener más información, consulte [AWS](#page-937-0) [CloudFormation.](#page-937-0)

Para obtener CodeBuild asistencia, añada lo siguiente a su declaración de política:

```
{ 
     "Effect": "Allow", 
     "Action": [ 
          "codebuild:BatchGetBuilds", 
          "codebuild:StartBuild" 
     ], 
     "Resource": "resource_ARN"
},
```
#### **a** Note

El soporte para compilaciones por lotes se agregó en una fecha posterior. Consulte el paso 11 para ver los permisos que se pueden añadir al rol de servicio para las compilaciones por lotes.

Para obtener AWS Device Farm apoyo, añada lo siguiente a su declaración de política:

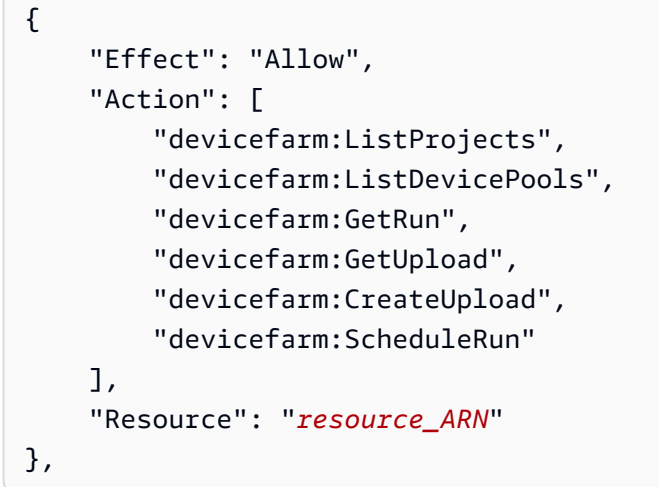

Para admitir Service Catalog, añada lo siguiente a su instrucción de política:

```
{ 
     "Effect": "Allow", 
     "Action": [ 
          "servicecatalog:ListProvisioningArtifacts", 
          "servicecatalog:CreateProvisioningArtifact", 
          "servicecatalog:DescribeProvisioningArtifact", 
          "servicecatalog:DeleteProvisioningArtifact", 
          "servicecatalog:UpdateProduct" 
     ], 
     "Resource": "resource_ARN"
},
{ 
     "Effect": "Allow", 
     "Action": [ 
          "cloudformation:ValidateTemplate" 
     ], 
     "Resource": "resource_ARN"
}
```
5. Para admitir Amazon ECR, añada lo siguiente a su instrucción de política:

```
{ 
     "Effect": "Allow", 
     "Action": [ 
          "ecr:DescribeImages" 
     ], 
     "Resource": "resource_ARN"
```

```
AWS CodePipeline Guía del usuario
```
},

6. A continuación se indican los permisos mínimos necesarios en Amazon ECS para crear canalizaciones con una acción de implementación de Amazon ECS.

```
{ 
     "Effect": "Allow", 
     "Action": [ 
          "ecs:DescribeServices", 
          "ecs:DescribeTaskDefinition", 
          "ecs:DescribeTasks", 
          "ecs:ListTasks", 
          "ecs:RegisterTaskDefinition", 
          "ecs:TagResource", 
          "ecs:UpdateService" 
     ], 
     "Resource": "resource_ARN"
},
```
Puede optar por utilizar la autorización de etiquetado en Amazon ECS. Al suscribirse, debe otorgar los siguientes permisos: ecs:TagResource. Para obtener más información sobre cómo suscribirse y determinar si el permiso es obligatorio y si se aplica la autorización de etiquetas, consulte el [Plazos de la autorización de etiquetado](https://docs.aws.amazon.com/AmazonECS/latest/developerguide/ecs-account-settings.html#tag-resources-timeline) en la Guía para desarrolladores de Amazon Elastic Container Service.

También debe añadir los permisos iam:PassRole para utilizar los rones de IAM en las tareas. Para obtener más información, consulte [Rol de ejecución de tareas de Amazon ECS](https://docs.aws.amazon.com/AmazonECS/latest/developerguide/task_execution_IAM_role.html) y [Roles de](https://docs.aws.amazon.com/AmazonECS/latest/developerguide/task-iam-roles.html)  [IAM para tareas.](https://docs.aws.amazon.com/AmazonECS/latest/developerguide/task-iam-roles.html) Utilice la siguiente política:

```
{ 
     "Version": "2012-10-17", 
     "Statement": [ 
         { 
              "Effect": "Allow", 
              "Action": "iam:PassRole", 
              "Resource": [ 
  "arn:aws:iam::aws_account_ID:role/ecsTaskExecutionRole_or_TaskRole_name" 
 ] 
         } 
     ]
```
AWS CodePipeline Guía del usuario

}

7. Para la CodeDeployToECS acción (despliegues azul/verde), los siguientes son los permisos mínimos necesarios para crear canalizaciones con una acción de despliegue azul/verde dirigida a CodeDeploy Amazon ECS.

```
{ 
     "Effect": "Allow", 
     "Action": [ 
          "codedeploy:CreateDeployment", 
          "codedeploy:GetDeployment", 
          "codedeploy:GetApplication", 
          "codedeploy:GetApplicationRevision", 
          "codedeploy:RegisterApplicationRevision", 
          "codedeploy:GetDeploymentConfig", 
          "ecs:RegisterTaskDefinition", 
          "ecs:TagResource" 
     ], 
     "Resource": "resource_ARN"
},
```
Puede optar por utilizar la autorización de etiquetado en Amazon ECS. Al suscribirse, debe otorgar los siguientes permisos: ecs:TagResource. Para obtener más información sobre cómo suscribirse y determinar si el permiso es obligatorio y si se aplica la autorización de etiquetas, consulte el [Plazos de la autorización de etiquetado](https://docs.aws.amazon.com/AmazonECS/latest/developerguide/ecs-account-settings.html#tag-resources-timeline) en la Guía para desarrolladores de Amazon Elastic Container Service.

También debe añadir los permisos iam:PassRole para utilizar los rones de IAM en las tareas. Para obtener más información, consulte [Rol de ejecución de tareas de Amazon ECS](https://docs.aws.amazon.com/AmazonECS/latest/developerguide/task_execution_IAM_role.html) y [Roles de](https://docs.aws.amazon.com/AmazonECS/latest/developerguide/task-iam-roles.html)  [IAM para tareas.](https://docs.aws.amazon.com/AmazonECS/latest/developerguide/task-iam-roles.html) Utilice la siguiente política:

```
{ 
     "Version": "2012-10-17", 
     "Statement": [ 
         { 
             "Effect": "Allow", 
             "Action": "iam:PassRole", 
             "Resource": [ 
  "arn:aws:iam::aws_account_ID:role/ecsTaskExecutionRole_or_TaskRole_name" 
 ]
```
 } ] }

También puede añadir ecs-tasks.amazonaws.com a la lista de servicios con la condición iam:PassedToService, como se muestra en este ejemplo.

```
{ 
       "Statement": [ 
              { 
                     "Effect": "Allow", 
                     "Action": [ 
                           "iam:PassRole" 
                     ], 
                     "Resource": "resource_ARN", 
                     "Condition": { 
                            "StringEqualsIfExists": { 
                                  "iam:PassedToService": [ 
                                         "cloudformation.amazonaws.com", 
                                         "elasticbeanstalk.amazonaws.com", 
                                         "ec2.amazonaws.com", 
                                         "ecs-tasks.amazonaws.com" 
\sim 100 \sim 100 \sim 100 \sim 100 \sim 100 \sim 100 \sim 100 \sim 100 \sim 100 \sim 100 \sim 100 \sim 100 \sim 100 \sim 100 \sim 100 \sim 100 \sim 100 \sim 100 \sim 100 \sim 100 \sim 100 \sim 100 \sim 100 \sim 100 \sim 
 } 
 } 
              },
```
8. En el caso de AWS CodeStar las conexiones, se requiere el siguiente permiso para crear canalizaciones con una fuente que utilice una conexión, como Bitbucket Cloud.

```
{ 
     "Effect": "Allow", 
     "Action": [ 
          "codestar-connections:UseConnection" 
     ], 
     "Resource": "resource_ARN"
},
```
Para obtener más información sobre los permisos de IAM para las conexiones, consulte [Referencia de permisos de conexiones.](https://docs.aws.amazon.com/dtconsole/latest/userguide/security-iam.html#permissions-reference-connections)

Administre la función CodePipeline de servicio Versión de API 2015-07-09 858

9. A continuación se indican los permisos mínimos que se necesitan en StepFunctions para crear canalizaciones con una acción de invocación de Step Functions.

```
{ 
     "Effect": "Allow", 
     "Action": [ 
          "states:DescribeStateMachine", 
          "states:DescribeExecution", 
          "states:StartExecution" 
     ], 
     "Resource": "resource_ARN"
},
```
10 Para la AppConfig acción, los siguientes son los permisos mínimos necesarios para crear canalizaciones con una AWS AppConfig acción de invocación.

```
{ 
     "Effect": "Allow", 
     "Action": [ 
          "appconfig:StartDeployment", 
          "appconfig:GetDeployment", 
          "appconfig:StopDeployment" 
     ], 
     "Resource": "resource_ARN"
},
```
11.Para CodeBuild admitir las compilaciones por lotes, añade lo siguiente a tu declaración de política:

```
{ 
     "Effect": "Allow", 
     "Action": [ 
          "codebuild:BatchGetBuildBatches", 
          "codebuild:StartBuildBatch" 
     ], 
     "Resource": "resource_ARN"
},
```
12Para AWS CloudFormation StackSets las acciones, se requieren los siguientes permisos mínimos.

• Para la acción CloudFormationStackSet, añada lo siguiente a su instrucción de política:

```
{ 
      "Effect": "Allow",
```

```
 "Action": [ 
          "cloudformation:CreateStackSet", 
         "cloudformation:UpdateStackSet", 
          "cloudformation:CreateStackInstances", 
          "cloudformation:DescribeStackSetOperation", 
          "cloudformation:DescribeStackSet", 
          "cloudformation:ListStackInstances" 
     ], 
     "Resource": "resource_ARN"
},
```
• Para la acción CloudFormationStackInstances, añada lo siguiente a su instrucción de política:

```
{ 
     "Effect": "Allow", 
     "Action": [ 
          "cloudformation:CreateStackInstances", 
          "cloudformation:DescribeStackSetOperation" 
     ], 
     "Resource": "resource_ARN"
},
```
13.Para CodeCommit admitir la opción de clonación completa, añada lo siguiente a su declaración de política:

```
{ 
     "Effect": "Allow", 
     "Action": [ 
          "codecommit:GetRepository" 
     ], 
     "Resource": "resource_ARN"
},
```
### **a** Note

Para asegurarte de que tu CodeBuild acción puede utilizar la opción de clonación completa con una CodeCommit fuente, también debes añadir el codecommit: GitPull permiso a la declaración de política para la función de CodeBuild servicio de tu proyecto. 14A continuación se indican los permisos mínimos necesarios en para crear canalizaciones con una acción de implementación de ElasticBeanstalk.

```
{ 
      "Effect": "Allow", 
      "Action": [ 
          "elasticbeanstalk:*", 
          "ec2:*", 
          "elasticloadbalancing:*", 
          "autoscaling:*", 
          "cloudwatch:*", 
          "s3:*", 
          "sns:*", 
          "cloudformation:*", 
          "rds:*", 
          "sqs:*", 
          "ecs:*" 
      ], 
      "Resource": "resource_ARN"
},
```
#### a Note

Debe sustituir los caracteres comodín de la política de recursos por los recursos de la cuenta a la que desee limitar el acceso. Para obtener más información acerca de la creación de un política que concede acceso con privilegios mínimos, consulte [https://](https://docs.aws.amazon.com/IAM/latest/UserGuide/best-practices.html#grant-least-privilege) [docs.aws.amazon.com/IAM/latest/UserGuide/best-practices.html#grant-least-privilege.](https://docs.aws.amazon.com/IAM/latest/UserGuide/best-practices.html#grant-least-privilege)

15 Para una canalización que quieras configurar para CloudWatch Logs, los siguientes son los permisos mínimos que debes añadir a la función de CodePipeline servicio.

```
{ 
     "Effect": "Allow", 
     "Action": [ 
          "logs:DescribeLogGroups", 
          "logs:PutRetentionPolicy" 
     ], 
     "Resource": "resource_ARN"
},
```
### **a** Note

Debe sustituir los caracteres comodín de la política de recursos por los recursos de la cuenta a la que desee limitar el acceso. Para obtener más información acerca de la creación de un política que concede acceso con privilegios mínimos, consulte [https://](https://docs.aws.amazon.com/IAM/latest/UserGuide/best-practices.html#grant-least-privilege) [docs.aws.amazon.com/IAM/latest/UserGuide/best-practices.html#grant-least-privilege.](https://docs.aws.amazon.com/IAM/latest/UserGuide/best-practices.html#grant-least-privilege)

16. Elija Revisar política para asegurarse de que la política no contiene errores. Cuando la política no tenga errores, elija Aplicar política.

# Inicio de sesión y supervisión CodePipeline

Puede utilizar las funciones de inicio de sesión AWS para determinar las acciones que los usuarios han realizado en su cuenta y los recursos que se han utilizado. Los archivos de registro muestran:

- La fecha y la hora de las acciones.
- La dirección IP de origen de una acción.
- Las acciones que han fallado debido a permisos inadecuados.

Las características de registro están disponibles en los siguientes Servicios de AWS:

- AWS CloudTrail se puede usar para registrar las llamadas a la AWS API y los eventos relacionados realizados por o en nombre de un Cuenta de AWS. Para obtener más información, consulte [Registrar llamadas a la CodePipeline API con AWS CloudTrail](#page-774-0).
- Amazon CloudWatch Events se puede utilizar para supervisar Nube de AWS los recursos y las aplicaciones en las que se ejecuta AWS. Puede crear alertas en Amazon CloudWatch Events en función de las métricas que defina. Para obtener más información, consulte [Supervisión de](#page-740-0)  [CodePipeline eventos.](#page-740-0)

# Validación de conformidad para AWS CodePipeline

Para saber si uno Servicio de AWS está dentro del ámbito de aplicación de programas de cumplimiento específicos, consulte [Servicios de AWS Alcance por programa de cumplimiento](https://aws.amazon.com/compliance/services-in-scope/)  [Servicios de AWS](https://aws.amazon.com/compliance/services-in-scope/) de cumplimiento y elija el programa de cumplimiento que le interese. Para obtener información general, consulte Programas de [AWS cumplimiento > Programas AWS](https://aws.amazon.com/compliance/programs/) .

Puede descargar informes de auditoría de terceros utilizando AWS Artifact. Para obtener más información, consulte [Descarga de informes en AWS Artifact](https://docs.aws.amazon.com/artifact/latest/ug/downloading-documents.html) .

Su responsabilidad de cumplimiento al Servicios de AWS utilizarlos viene determinada por la confidencialidad de sus datos, los objetivos de cumplimiento de su empresa y las leyes y reglamentos aplicables. AWS proporciona los siguientes recursos para ayudar con el cumplimiento:

- [Guías de inicio rápido sobre seguridad y cumplimiento:](https://aws.amazon.com/quickstart/?awsf.filter-tech-category=tech-category%23security-identity-compliance) estas guías de implementación analizan las consideraciones arquitectónicas y proporcionan los pasos para implementar entornos básicos centrados en AWS la seguridad y el cumplimiento.
- Diseño de [arquitectura para garantizar la seguridad y el cumplimiento de la HIPAA en Amazon](https://docs.aws.amazon.com/whitepapers/latest/architecting-hipaa-security-and-compliance-on-aws/welcome.html)  [Web Services:](https://docs.aws.amazon.com/whitepapers/latest/architecting-hipaa-security-and-compliance-on-aws/welcome.html) en este documento técnico se describe cómo pueden utilizar AWS las empresas para crear aplicaciones aptas para la HIPAA.

#### **a** Note

No Servicios de AWS todas cumplen con los requisitos de la HIPAA. Para más información, consulte la [Referencia de servicios compatibles con HIPAA](https://aws.amazon.com/compliance/hipaa-eligible-services-reference/).

- [AWS Recursos de](https://aws.amazon.com/compliance/resources/) de cumplimiento: esta colección de libros de trabajo y guías puede aplicarse a su industria y ubicación.
- [AWS Guías de cumplimiento para clientes:](https://d1.awsstatic.com/whitepapers/compliance/AWS_Customer_Compliance_Guides.pdf) comprenda el modelo de responsabilidad compartida desde el punto de vista del cumplimiento. Las guías resumen las mejores prácticas para garantizar la seguridad Servicios de AWS y orientan los controles de seguridad en varios marcos (incluidos el Instituto Nacional de Estándares y Tecnología (NIST), el Consejo de Normas de Seguridad del Sector de Tarjetas de Pago (PCI) y la Organización Internacional de Normalización (ISO)).
- [Evaluación de los recursos con reglas](https://docs.aws.amazon.com/config/latest/developerguide/evaluate-config.html) en la guía para AWS Config desarrolladores: el AWS Config servicio evalúa en qué medida las configuraciones de los recursos cumplen con las prácticas internas, las directrices del sector y las normas.
- [AWS Security Hub](https://docs.aws.amazon.com/securityhub/latest/userguide/what-is-securityhub.html) Esto Servicio de AWS proporciona una visión completa del estado de su seguridad interior AWS. Security Hub utiliza controles de seguridad para evaluar sus recursos de AWS y comprobar su cumplimiento con los estándares y las prácticas recomendadas del sector de la seguridad. Para obtener una lista de los servicios y controles compatibles, consulte la [Referencia de controles de Security Hub](https://docs.aws.amazon.com/securityhub/latest/userguide/securityhub-controls-reference.html).
- [Amazon GuardDuty](https://docs.aws.amazon.com/guardduty/latest/ug/what-is-guardduty.html): Servicio de AWS detecta posibles amenazas para sus cargas de trabajo Cuentas de AWS, contenedores y datos mediante la supervisión de su entorno para detectar actividades sospechosas y maliciosas. GuardDuty puede ayudarlo a cumplir con varios requisitos

de conformidad, como el PCI DSS, al cumplir con los requisitos de detección de intrusiones exigidos por ciertos marcos de cumplimiento.

• [AWS Audit Manager—](https://docs.aws.amazon.com/audit-manager/latest/userguide/what-is.html) Esto le Servicio de AWS ayuda a auditar continuamente su AWS uso para simplificar la gestión del riesgo y el cumplimiento de las normativas y los estándares del sector.

## Resiliencia en AWS CodePipeline

La infraestructura AWS global se basa en AWS regiones y zonas de disponibilidad. AWS Las regiones proporcionan varias zonas de disponibilidad aisladas y separadas físicamente, que están conectadas mediante redes de baja latencia, alto rendimiento y alta redundancia. Con las zonas de disponibilidad, puede diseñar y utilizar aplicaciones y bases de datos que realizan una conmutación por error automática entre las zonas sin interrupciones. Las zonas de disponibilidad tienen una mayor disponibilidad, tolerancia a errores y escalabilidad que las infraestructuras tradicionales de uno o varios centros de datos.

[Para obtener más información sobre AWS las regiones y las zonas de disponibilidad, consulte](https://aws.amazon.com/about-aws/global-infrastructure/)  [Infraestructura global.AWS](https://aws.amazon.com/about-aws/global-infrastructure/)

## Seguridad de la infraestructura en AWS CodePipeline

Como servicio gestionado, AWS CodePipeline está protegido por la seguridad de la red AWS global. Para obtener información sobre los servicios AWS de seguridad y cómo se AWS protege la infraestructura, consulte [Seguridad AWS en la nube.](https://aws.amazon.com/security/) Para diseñar su AWS entorno utilizando las mejores prácticas de seguridad de la infraestructura, consulte [Protección de infraestructuras en un](https://docs.aws.amazon.com/wellarchitected/latest/security-pillar/infrastructure-protection.html) [marco](https://docs.aws.amazon.com/wellarchitected/latest/security-pillar/infrastructure-protection.html) de buena AWS arquitectura basado en el pilar de la seguridad.

Utiliza las llamadas a la API AWS publicadas para acceder a CodePipeline través de la red. Los clientes deben admitir lo siguiente:

- Seguridad de la capa de transporte (TLS). Exigimos TLS 1.2 y recomendamos TLS 1.3.
- Conjuntos de cifrado con confidencialidad directa total (PFS) como DHE (Ephemeral Diffie-Hellman) o ECDHE (Elliptic Curve Ephemeral Diffie-Hellman). La mayoría de los sistemas modernos como Java 7 y posteriores son compatibles con estos modos.

Además, las solicitudes deben estar firmadas mediante un ID de clave de acceso y una clave de acceso secreta que esté asociada a una entidad de seguridad de IAM principal. También puede

utilizar [AWS Security Token Service](https://docs.aws.amazon.com/STS/latest/APIReference/Welcome.html) (AWS STS) para generar credenciales de seguridad temporales para firmar solicitudes.

## Prácticas recomendadas de seguridad

CodePipeline proporciona una serie de características de seguridad que debe tener en cuenta a la hora de desarrollar e implementar sus propias políticas de seguridad. Las siguientes prácticas recomendadas son directrices generales y no constituyen una solución de seguridad completa. Puesto que es posible que estas prácticas recomendadas no sean adecuadas o suficientes para el entorno, considérelas como consideraciones útiles en lugar de como normas.

Utilice el cifrado y la autenticación para los repositorios de origen que se conectan a sus canalizaciones. Estas son las CodePipeline mejores prácticas de seguridad:

- Si crea una configuración de canalización o acción que debe incluir secretos, como tokens o contraseñas, no introduzca los secretos directamente en la configuración de la acción ni los valores predeterminados de las variables definidas a nivel de canalización o AWS CloudFormation configuración, ya que la información se mostrará en los registros. Utilice Secrets Manager para configurar y almacenar los secretos y, a continuación, utilice el secreto al que se hace referencia en la configuración de la canalización y la acción, tal y como se describe en [Se usa AWS Secrets](#page-803-0)  [Manager para rastrear contraseñas de bases de datos o claves de API de terceros](#page-803-0).
- Si crea una canalización que utiliza un bucket de origen de S3, configure el cifrado del lado del servidor para los artefactos almacenados en Amazon S3 CodePipeline mediante la administración AWS KMS keys, tal y como se describe en. [Configurar el cifrado del lado del servidor para los](#page-799-0)  [artefactos almacenados en Amazon S3 para CodePipeline](#page-799-0)
- Cuando utilice un proveedor de compilación de Jenkins para la acción de compilación o prueba de la canalización, instale Jenkins en una instancia EC2 y configure un perfil de instancia EC2 distinto. Asegúrese de que el perfil de instancia conceda a Jenkins solo los AWS permisos necesarios para realizar las tareas del proyecto, como la recuperación de archivos de Amazon S3. Para saber cómo crear la función para su perfil de instancia de Jenkins, consulte los pasos que se describen en [Creación de un rol de IAM para usar en la integración de Jenkins.](#page-139-0)

# AWS CodePipeline referencia de línea de comandos

Utilice esta referencia cuando trabaje con los AWS CodePipeline comandos y como complemento de la información documentada en la [Guía del AWS CLI usuario](https://docs.aws.amazon.com/cli/latest/userguide/) y en la [AWS CLI Referencia.](https://docs.aws.amazon.com/cli/latest/reference/)

Antes de utilizar el AWS CLI, asegúrese de completar los requisitos previos que se indican e[nEmpezar con CodePipeline.](#page-51-0)

Para ver una lista de todos los CodePipeline comandos disponibles, ejecute el siguiente comando:

aws codepipeline help

Para ver información sobre un CodePipeline comando específico, ejecute el siguiente comando, donde *nombre-comando es el nombre* de uno de los comandos que se muestran a continuación (por ejemplo,create-pipeline):

aws codepipeline *command-name* help

Para empezar a aprender a utilizar los comandos de la CodePipeline extensión AWS CLI, consulte una o varias de las siguientes secciones:

- [Crear una acción personalizada](#page-647-0)
- [Crear una canalización \(CLI\)](#page-316-0)
- [Eliminar una canalización \(CLI\)](#page-424-0)
- [Activar o desactivar transiciones \(CLI\)](#page-737-0)
- [Visualización de los detalles y el historial de la canalización \(CLI\)](#page-423-0)
- [Reintento de acciones con errores \(CLI\)](#page-692-0)
- [Iniciar manualmente una canalización \(CLI\)](#page-288-0)
- [Editar una canalización \(AWS CLI\)](#page-410-0)

También puede ver ejemplos de uso de la mayoría de estos comandos en [CodePipeline tutoriales.](#page-85-0)

# CodePipeline referencia de estructura de tubería

De forma predeterminada, cualquier canalización en la que se cree correctamente AWS CodePipeline tiene una estructura válida. Sin embargo, si creas o editas manualmente un archivo JSON para crear una canalización o actualizas una canalización desde AWS CLI allí, podrías crear inadvertidamente una estructura que no sea válida. La siguiente referencia puede ayudarle a entender mejor los requisitos de estructura de su canalización y cómo solucionar los problemas. Consulte las restricciones en [Cuotas en AWS CodePipeline](#page-1074-0), que se aplican a todas las canalizaciones.

Temas

- [Tipos de acciones y proveedores válidos en CodePipeline](#page-885-0)
- [Requisitos de estructura de oleoductos y etapas en CodePipeline](#page-890-0)
- [Requisitos de estructura de acciones en CodePipeline](#page-893-0)

## <span id="page-885-0"></span>Tipos de acciones y proveedores válidos en CodePipeline

El formato de la estructura de la canalización se utiliza para compilar acciones y etapas en una canalización. Un tipo de acción consta de una categoría de acción y un tipo de proveedor.

Las siguientes son las categorías de acciones válidas en CodePipeline:

- origen
- Compilación
- Prueba
- Implementación
- Aprobación
- Invocación

Cada categoría de acción tiene un conjunto de proveedores designado. Cada proveedor de acción, como Amazon S3, tiene un nombre de proveedor, por ejemplo S3, que debe utilizarse en el campo Provider en la categoría de acción de la estructura de la canalización.

Hay tres valores válidos para el campo Owner en la sección de categoría de acción de la estructura de canalización: AWS, ThirdParty y Custom.

Para encontrar el nombre del proveedor y la información del propietario de su proveedor de acción, consulte [Referencia de la estructura de acciones](#page-906-0) o [Número de artefactos de entrada y salida para](#page-900-0)  [cada tipo de acción](#page-900-0).

En esta tabla, se muestran los proveedores válidos para cada tipo de acción.

### **a** Note

Para ver las acciones de Bitbucket Cloud GitHub, GitHub Enterprise Server o GitLab .com, consulta el [CodeStarSourceConnection para Bitbucket Cloud GitHub, GitHub Enterprise](#page-994-0) [Server, GitLab .com y acciones GitLab autogestionadas](#page-994-0) tema de referencia de acciones.

#### Proveedores de acciones válidos por tipo de acción

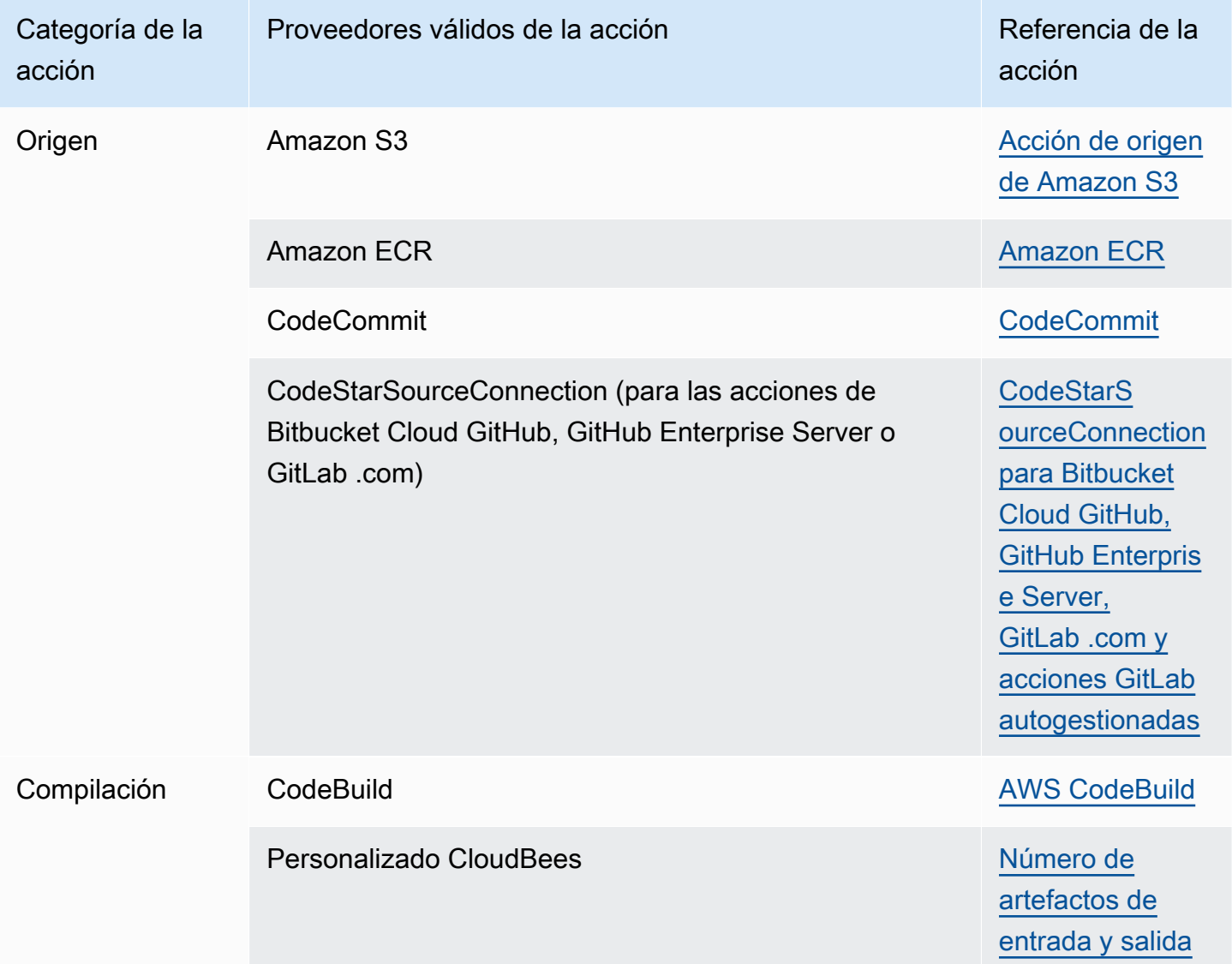

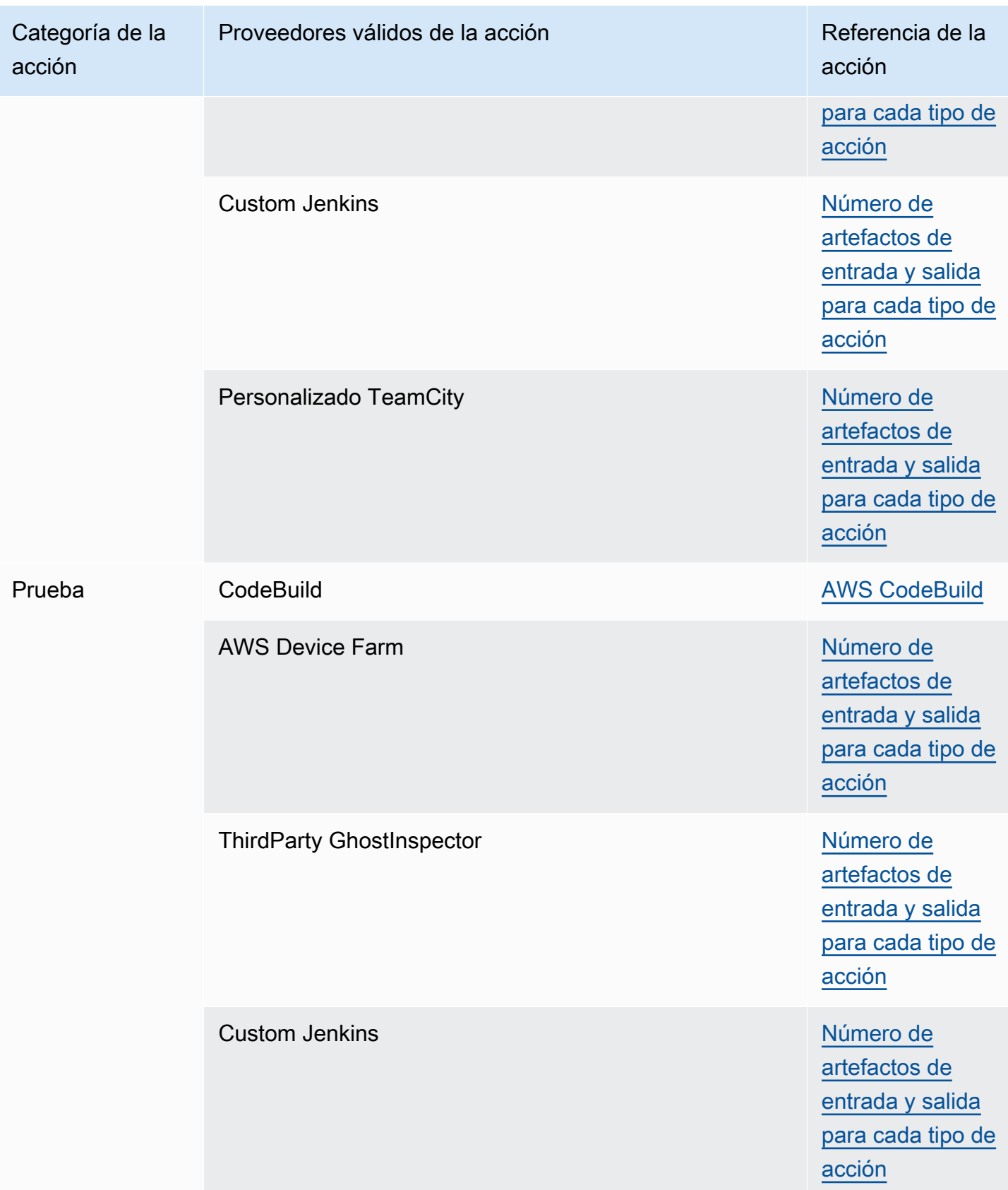

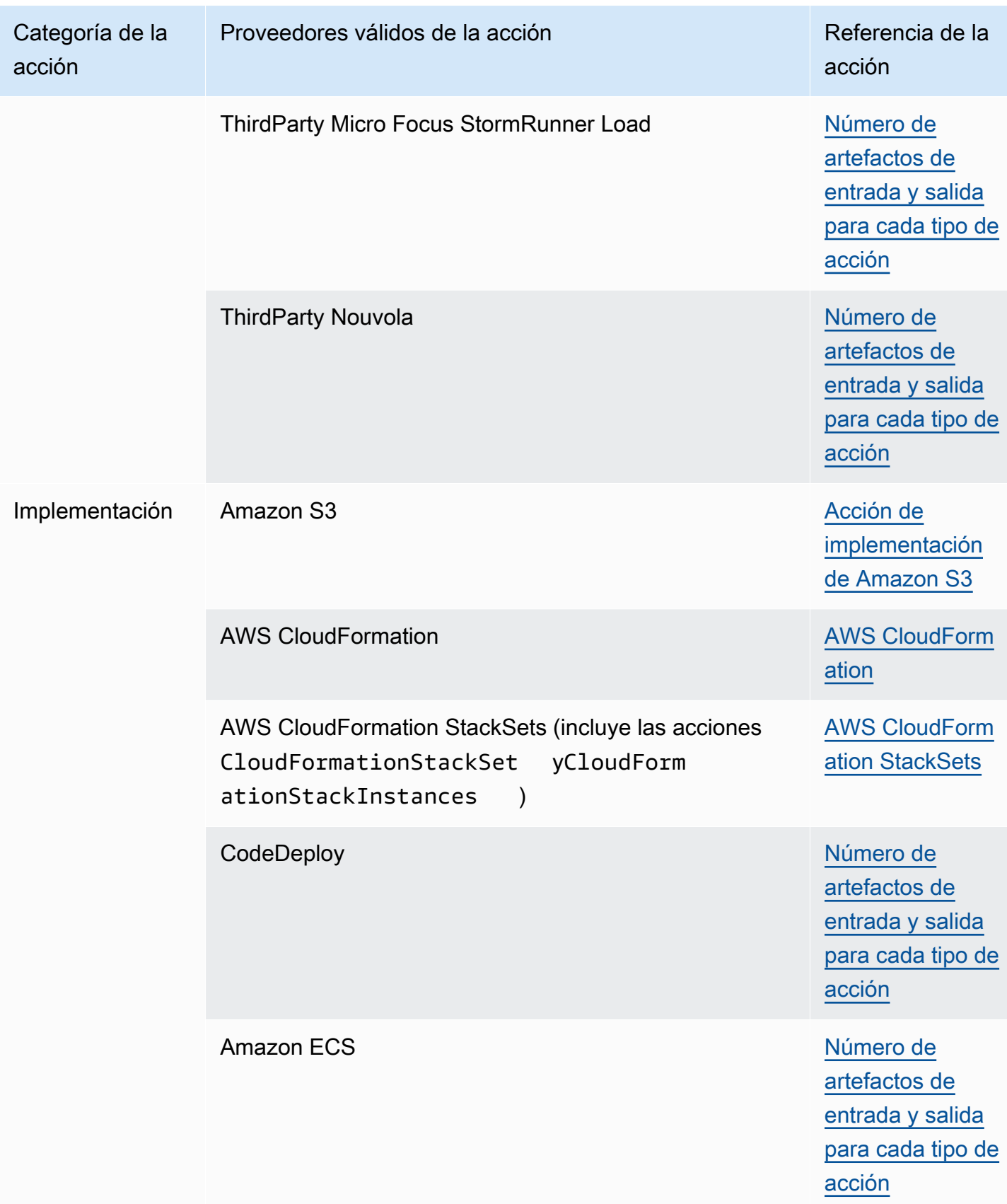

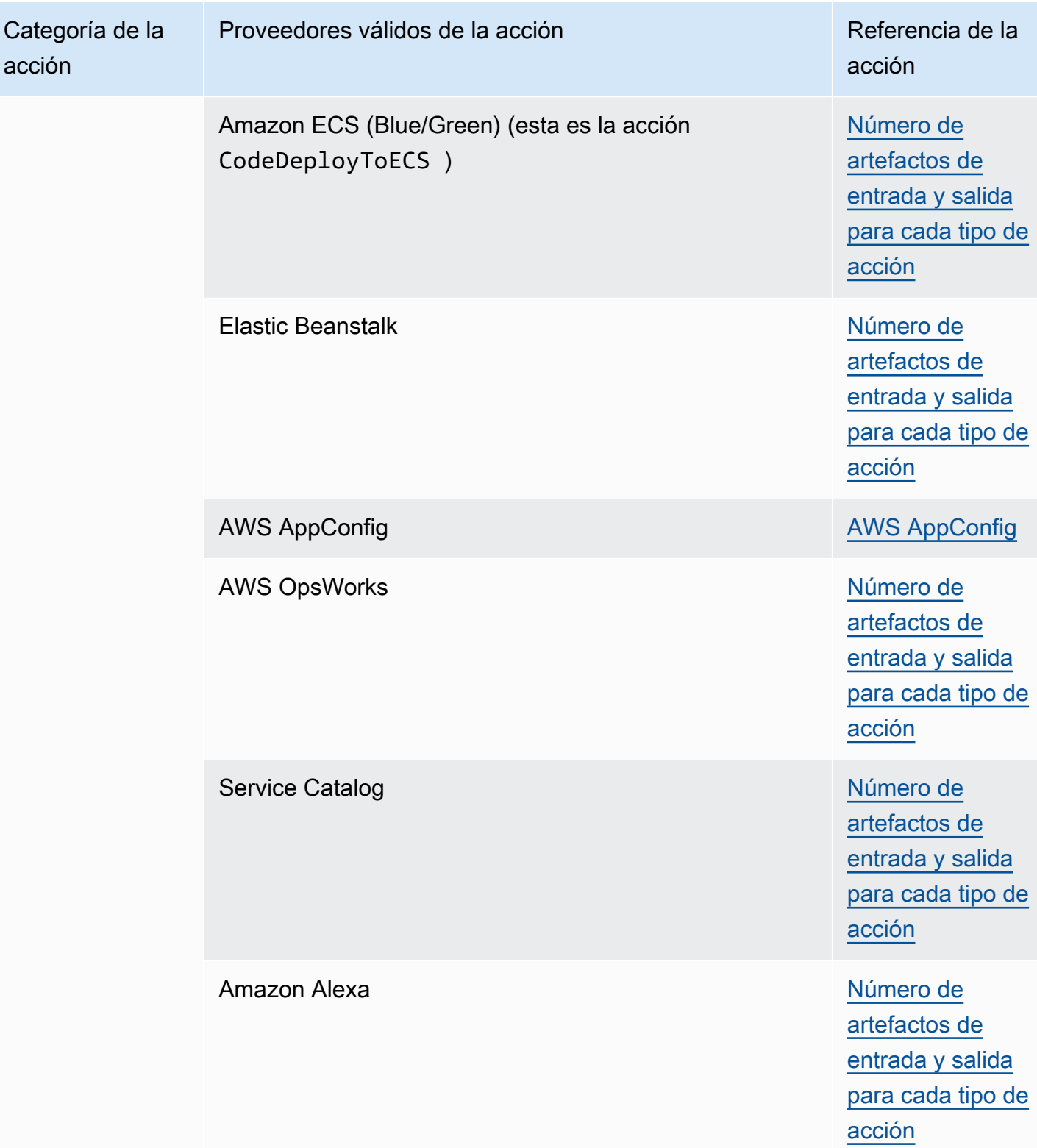

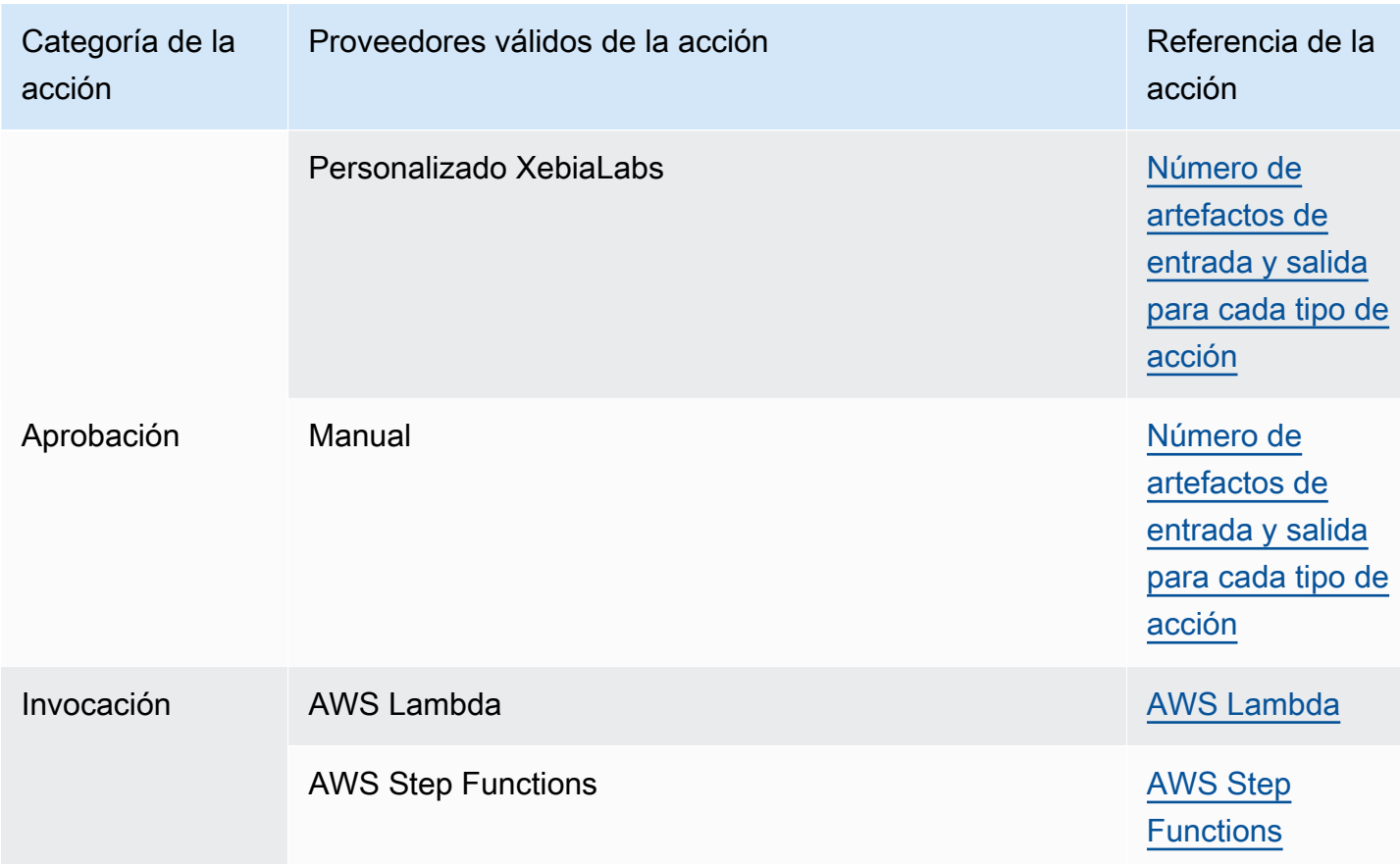

Algunos tipos de acciones solo CodePipeline están disponibles en determinadas AWS regiones. Es posible que un tipo de acción esté disponible en una AWS región, pero no AWS haya un proveedor para ese tipo de acción.

Para obtener más información sobre cada uno de los proveedores de acciones, consulte [Integraciones con tipos de CodePipeline acciones](#page-57-0).

En las secciones siguientes, se proporcionan ejemplos con información sobre los proveedores y las propiedades de configuración para cada tipo de acción.

## <span id="page-890-0"></span>Requisitos de estructura de oleoductos y etapas en CodePipeline

Esta es la estructura básica de una canalización de dos etapas:

```
{ 
     "roleArn": "An IAM ARN for a service role, such as arn:aws:iam::80398EXAMPLE:role/
CodePipeline_Service_Role", 
     "stages": [ 
\overline{\mathcal{L}}
```

```
 "name": "SourceStageName", 
              "actions": [ 
              ... See Requisitos de estructura de acciones en CodePipeline ... 
 ] 
         }, 
        \mathcal{L} "name": "NextStageName", 
             "actions": [ 
              ... See Requisitos de estructura de acciones en CodePipeline ... 
 ] 
         } 
     ], 
     "artifactStore": { 
         "type": "S3", 
         "location": "The name of the Amazon S3 bucket automatically generated for you 
  the first time you create a pipeline 
             using the console, such as codepipeline-us-east-2-1234567890, or any Amazon 
  S3 bucket you provision for this purpose" 
     }, 
     "name": "YourPipelineName", 
     "version": 1
}
```
La estructura de la canalización debe cumplir estos requisitos:

- La canalización debe tener dos etapas como mínimo.
- La primera fase de una canalización debe incluir al menos una acción de origen. Solo puede incluir acciones de origen.
- La primera etapa de la canalización es la única que puede incluir acciones de origen.
- Al menos una etapa de cada canalización debe contener una acción que no sea de origen.
- Los nombres de las etapas de una canalización deben ser diferentes.
- Los nombres de las etapas no se pueden editar en la CodePipeline consola. Si edita el nombre de una etapa con AWS CLI, y la etapa contiene una acción con uno o más parámetros secretos (como un token de OAuth), el valor de esos parámetros secretos no se conserva. Debes introducir manualmente el valor de los parámetros (que están enmascarados por cuatro asteriscos en el JSON devuelto por el AWS CLI) e incluirlos en la estructura JSON.
- El artifactStore campo contiene el tipo de depósito de artefactos y la ubicación de una canalización con todas las acciones en la misma región. AWS Si añades acciones en una región diferente a la de tu proceso, el artifactStores mapeo se utiliza para mostrar el depósito

de artefactos de cada AWS región en la que se ejecutan las acciones. Al crear o editar una canalización, debe tener un bucket de artefactos en la región de la canalización, así como un bucket de artefactos por cada región en la que tiene previsto ejecutar una acción.

En el siguiente ejemplo, se muestra la estructura básica de una canalización con acciones entre regiones que utiliza el parámetro artifactStores:

```
 "pipeline": { 
         "name": "YourPipelineName", 
         "roleArn": "CodePipeline_Service_Role", 
         "artifactStores": { 
             "us-east-1": { 
                 "type": "S3", 
                 "location": "S3 artifact bucket name, such as codepipeline-us-
east-1-1234567890" 
             }, 
             "us-west-2": { 
                 "type": "S3", 
                 "location": "S3 artifact bucket name, such as codepipeline-us-
west-2-1234567890" 
 } 
         }, 
         "stages": [ 
\{...
```
- Los campos de metadatos de la canalización son distintos de la estructura de la canalización y no se pueden editar. Al actualizar una canalización, la fecha del campo de metadatos updated cambia automáticamente.
- El nombre de una canalización no se puede modificar al editarla o actualizarla.

#### **a** Note

Si desea cambiar el nombre de una canalización existente, puede utilizar el comando get-pipeline de la CLI para crear un archivo JSON que incluya la estructura de la canalización. A continuación, puede utilizar el comando create-pipeline de la CLI para crear una canalización con esa estructura y asignarla un nombre nuevo.

El número de versión de una canalización se genera automáticamente y se actualiza cada vez que se actualiza la canalización.

## <span id="page-893-0"></span>Requisitos de estructura de acciones en CodePipeline

Las acciones tienen esta estructura general:

```
\Gamma\overline{a} "inputArtifacts": [ 
                        An input artifact structure, if supported for the action 
 category
 ], 
                   "name": "ActionName", 
                   "region": "Region", 
                  "namespace": "source namespace",
                   "actionTypeId": { 
                        "category": "An action category", 
                        "owner": "AWS", 
                        "version": "1" 
                        "provider": "A provider type for the action category", 
\}, \{ "outputArtifacts": [ 
                        An output artifact structure, if supported for the action 
 category
\qquad \qquad \Box "configuration": { 
                        Configuration details appropriate to the provider type
\}, \{ "runOrder": A positive integer that indicates the run order within 
 the stage, 
 } 
. . . . . . . . . . . . <u>.</u>
```
Para obtener una lista de ejemplos de detalles de configuration apropiados para el tipo de proveedor, consulte [Detalles de configuración por tipo de proveedor.](#page-904-0)

La estructura de la acción debe cumplir estos requisitos:

• Los nombres de las acciones de una etapa deben ser diferentes.

• El artefacto de entrada de una acción debe coincidir exactamente con el artefacto de salida declarado en una acción anterior. Por ejemplo, si una acción anterior incluye la siguiente declaración:

```
"outputArtifacts": [ 
      { 
      "MyApp" 
      }
],
```
y no hay otros artefactos de salida, el artefacto de entrada de una acción posterior debe ser:

```
"inputArtifacts": [ 
      { 
      "MyApp" 
      }
],
```
Esto es así para todas las acciones, ya estén en la misma etapa o en etapas posteriores, pero el artefacto de entrada no debe ser necesariamente la siguiente acción en de una secuencia estricta cuyo origen es la acción que proporcionó el artefacto de salida. Las acciones en paralelo pueden declarar distintos paquetes de artefactos de salida que, a su vez, consumen las siguientes y distintas acciones.

- Los nombres de los artefactos de salida deben ser diferentes en una canalización. Por ejemplo, una canalización puede incluir una acción con un artefacto de salida que se llame "MyApp" y otra acción con un artefacto de salida llamado "MyBuiltApp". Sin embargo, una canalización no puede incluir dos acciones que tengan un artefacto de salida denominado "MyApp".
- Las acciones entre regiones utilizan el campo Region para designar la región de AWS en la que se van a crear las acciones. Los AWS recursos creados para esta acción deben crearse en la misma región proporcionada en el region campo. No puede crear acciones entre regiones para los siguientes tipos de acciones:
	- Acciones de código fuente
	- Acciones de proveedores de terceros
	- Acciones de proveedores personalizados
- Las acciones se pueden configurar con variables. Utilice el campo namespace para establecer el espacio de nombres y la información de variables para las variables de ejecución. Para obtener

información de referencia acerca de las variables de ejecución y las variables de salida de acción, consulte [Variables](#page-1050-0).

- La única cadena de versión válida para todos los tipos de acción admitidos actualmente es AWS, ThirdParty o Custom. Para obtener más información, consulta la [referencia CodePipeline de la](https://docs.aws.amazon.com/codepipeline/latest/APIReference) [API](https://docs.aws.amazon.com/codepipeline/latest/APIReference).
- El valor predeterminado runOrder para una acción es 1. El valor deber ser un entero positivo (número natural). No se pueden usar fracciones, decimales, números negativos ni el número cero Para especificar una secuencia de acciones en serie, utilice el número más pequeño para la primera acción y números mayores para las acciones subsiguientes. Para especificar acciones en paralelo, utilice el mismo entero para cada acción que quiera ejecutar en paralelo. En la consola, puede especificar una secuencia en serie para una acción seleccionando Añadir grupo de acciones en el nivel de la etapa en la que desea que se ejecute, o puede especificar una secuencia paralela seleccionando Añadir acción. Grupo de acciones hace referencia al orden de ejecución de una o más acciones en el mismo nivel.

Por ejemplo, para que tres acciones se ejecuten en secuencia en una etapa, asigne a la primera acción el valor runOrder 1, a la segunda acción el valor runOrder 2 y a la tercera el valor runOrder 3. Si quiere que la segunda y tercera acciones se ejecuten en paralelo, asigne a la primera acción el valor runOrder 1 y a la segunda y tercera el valor runOrder 2.

#### **a** Note

La numeración de las acciones en serie no tiene que seguir un orden estricto. Por ejemplo, si tiene tres acciones en una secuencia y decide eliminar la segunda, no tiene que reasignar el número del valor runOrder de la tercera. Como el valor runOrder de dicha acción (3) es mayor que el valor runOrder de la primera acción (1), se ejecuta en serie después de la primera acción de la etapa.

• Cuando se utiliza un bucket de Amazon S3 como ubicación de implementación, también se especifica una clave de objeto. Una clave de objeto puede ser un nombre de archivo (objeto) o una combinación de un prefijo (ruta de carpeta) y el nombre del archivo. Puede utilizar variables para especificar el nombre de la ubicación que desea que utilice la canalización. Las acciones de implementación de Amazon S3 admiten el uso de las siguientes variables en las claves de objeto de Amazon S3.

#### Uso de variables en Amazon S3

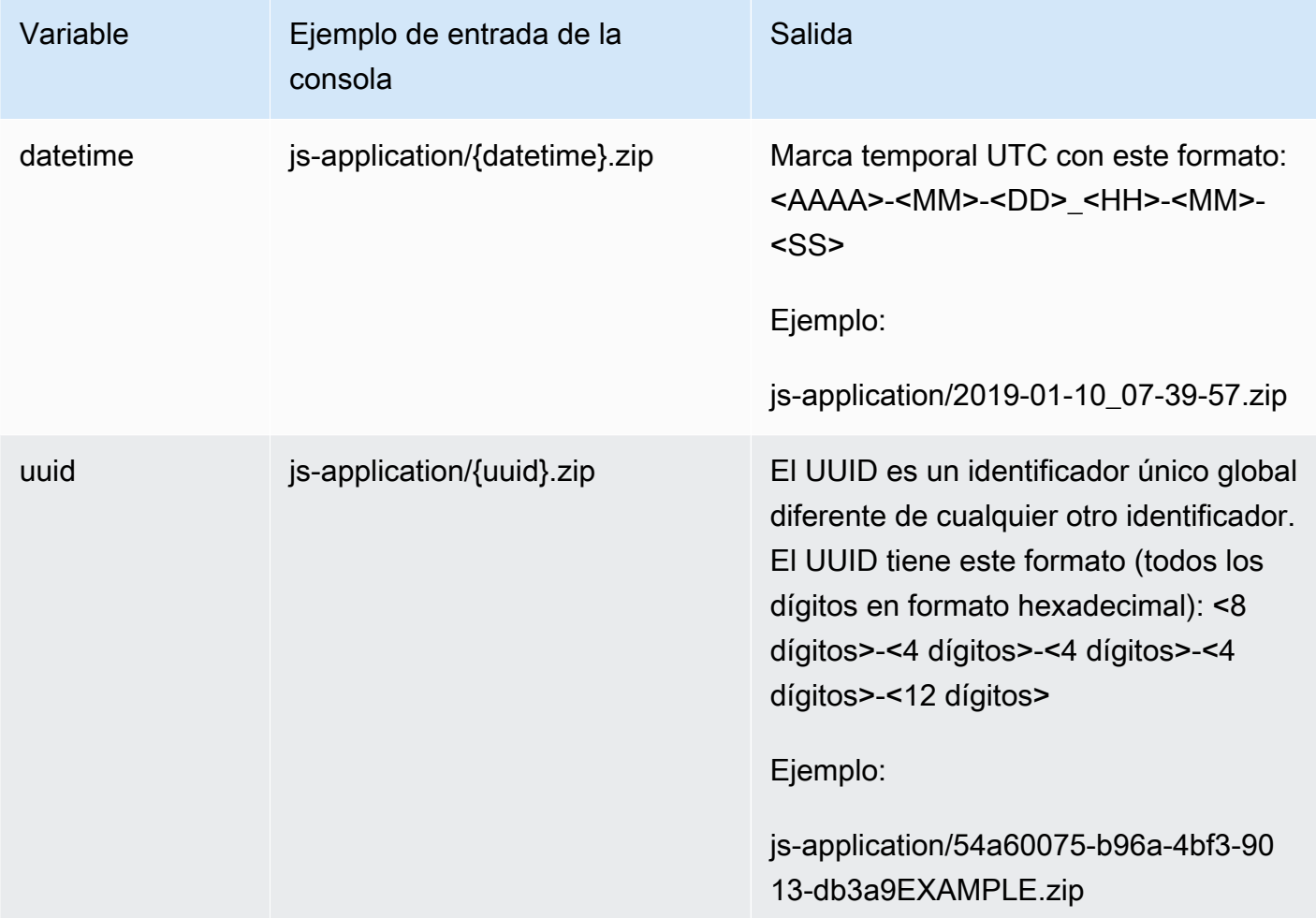

- Estas son las actionTypeId categorías válidas para CodePipeline:
	- Source
	- Build
	- Approval
	- Deploy
	- Test
	- Invoke

Aquí se proporcionan algunos tipos de proveedores y opciones de configuración.

• Los tipos de proveedor válidos para una categoría de acción dependen de la categoría. Por ejemplo, para un tipo de acción de código fuente, un tipo de proveedor válido sería S3, GitHub, CodeCommit o Amazon ECR. Este ejemplo muestra la estructura de una acción de código fuente con S3 como proveedor:

```
"actionTypeId": { 
   "category": "Source", 
   "owner": "AWS", 
   "version": "1", 
   "provider": "S3"},
```
• Cada acción debe tener una configuración de acción válida que depende del tipo de proveedor de dicha acción. En la tabla siguiente se incluyen los elementos de configuración de acción necesarios para cada tipo de proveedor válido:

Propiedades de configuración de la acción de los tipos de proveedores

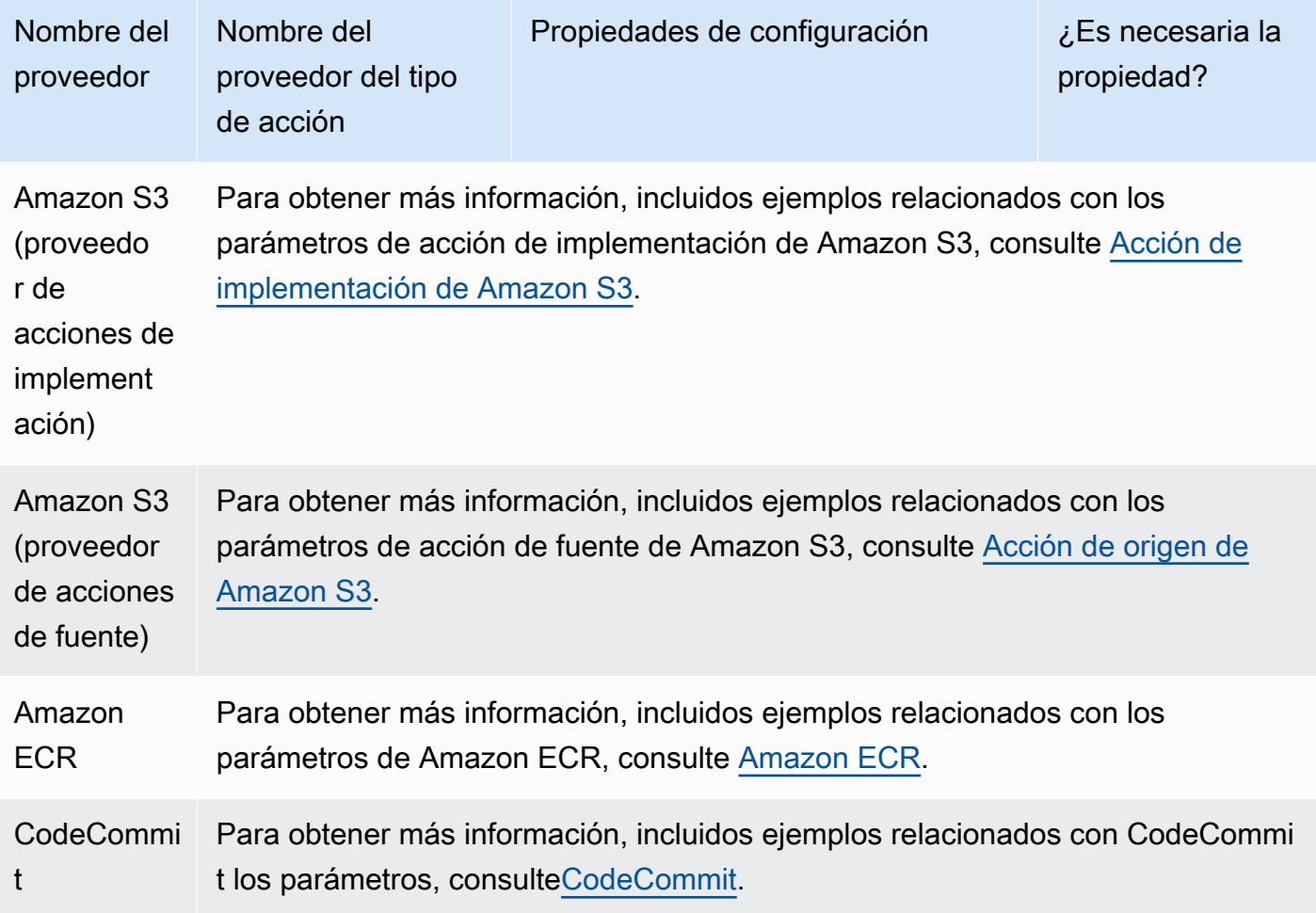

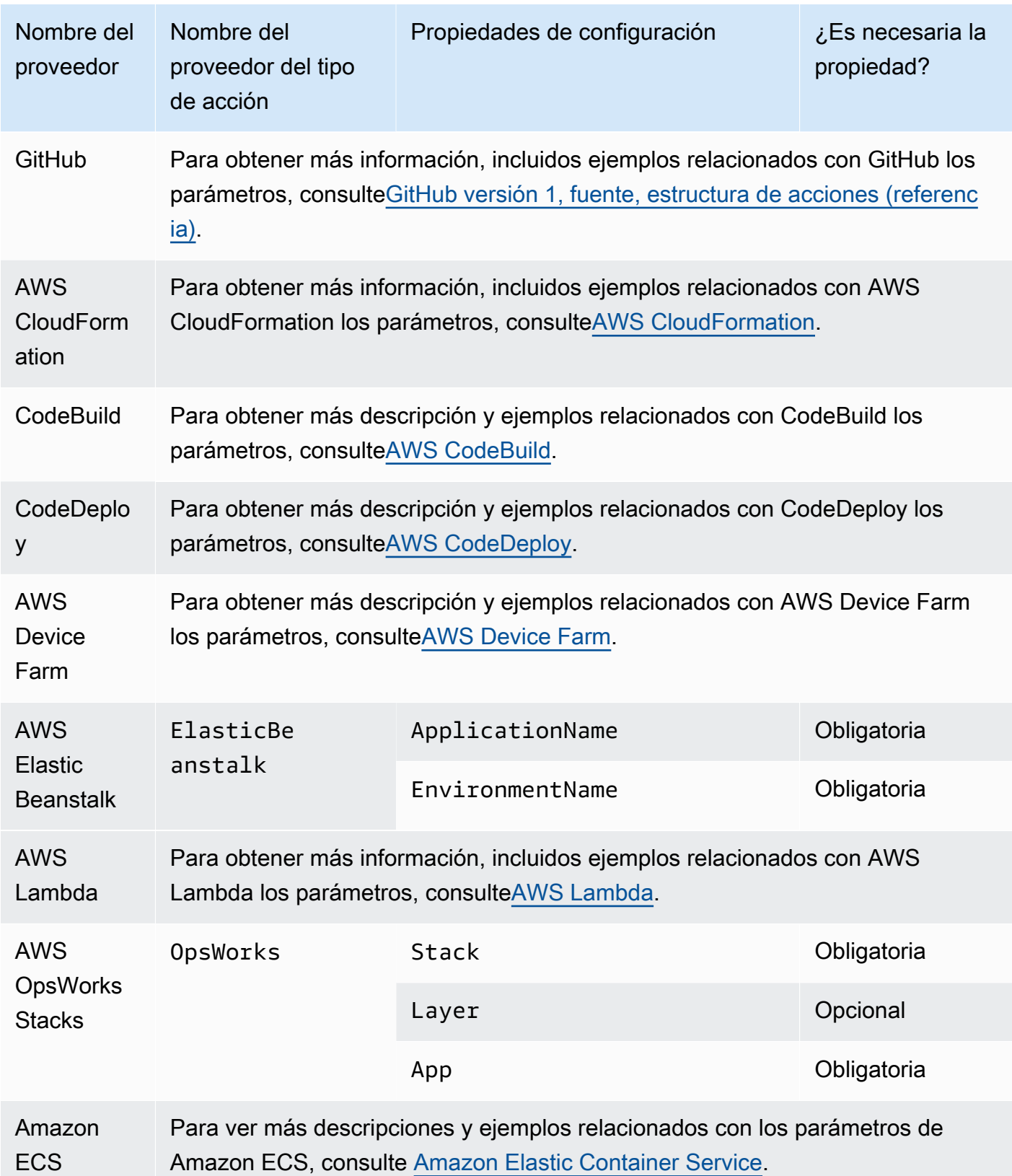

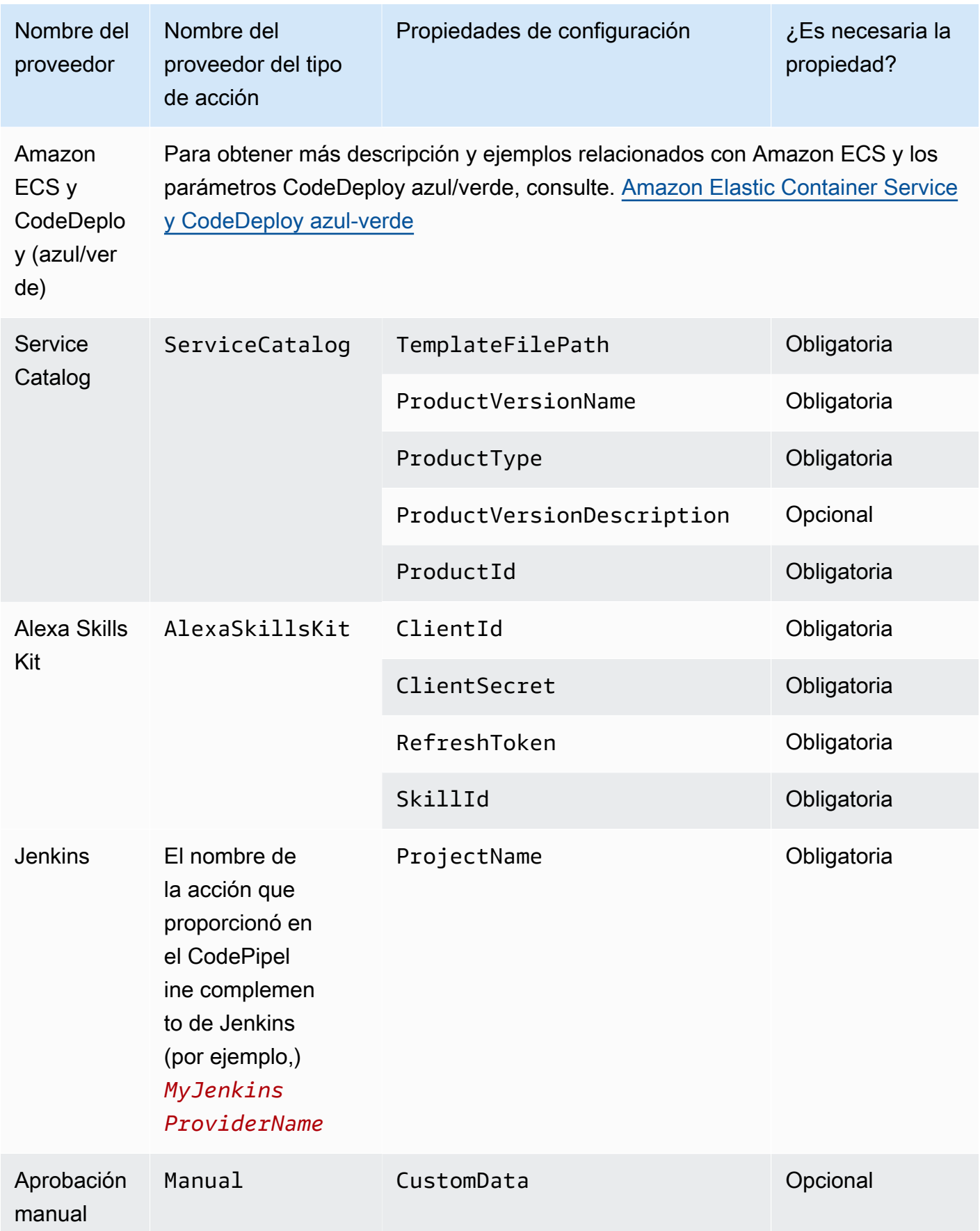
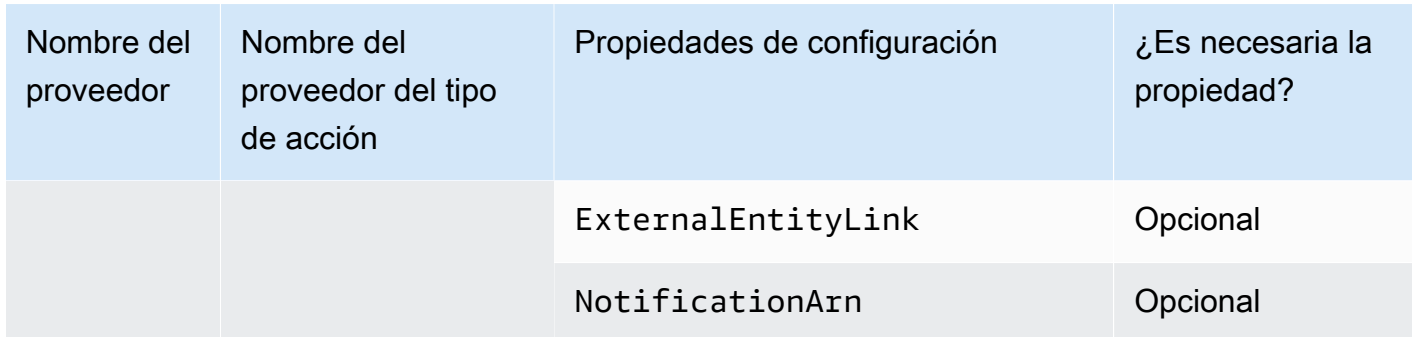

### Temas

- [Número de artefactos de entrada y salida para cada tipo de acción](#page-900-0)
- [Configuración predeterminada para el parámetro PollForSourceChanges](#page-902-0)
- [Detalles de configuración por tipo de proveedor](#page-904-0)

# <span id="page-900-0"></span>Número de artefactos de entrada y salida para cada tipo de acción

Según el tipo de acción, puede tener la cantidad de artefactos de entrada y de salida que se indican a continuación:

Restricciones de artefactos por tipo de acción

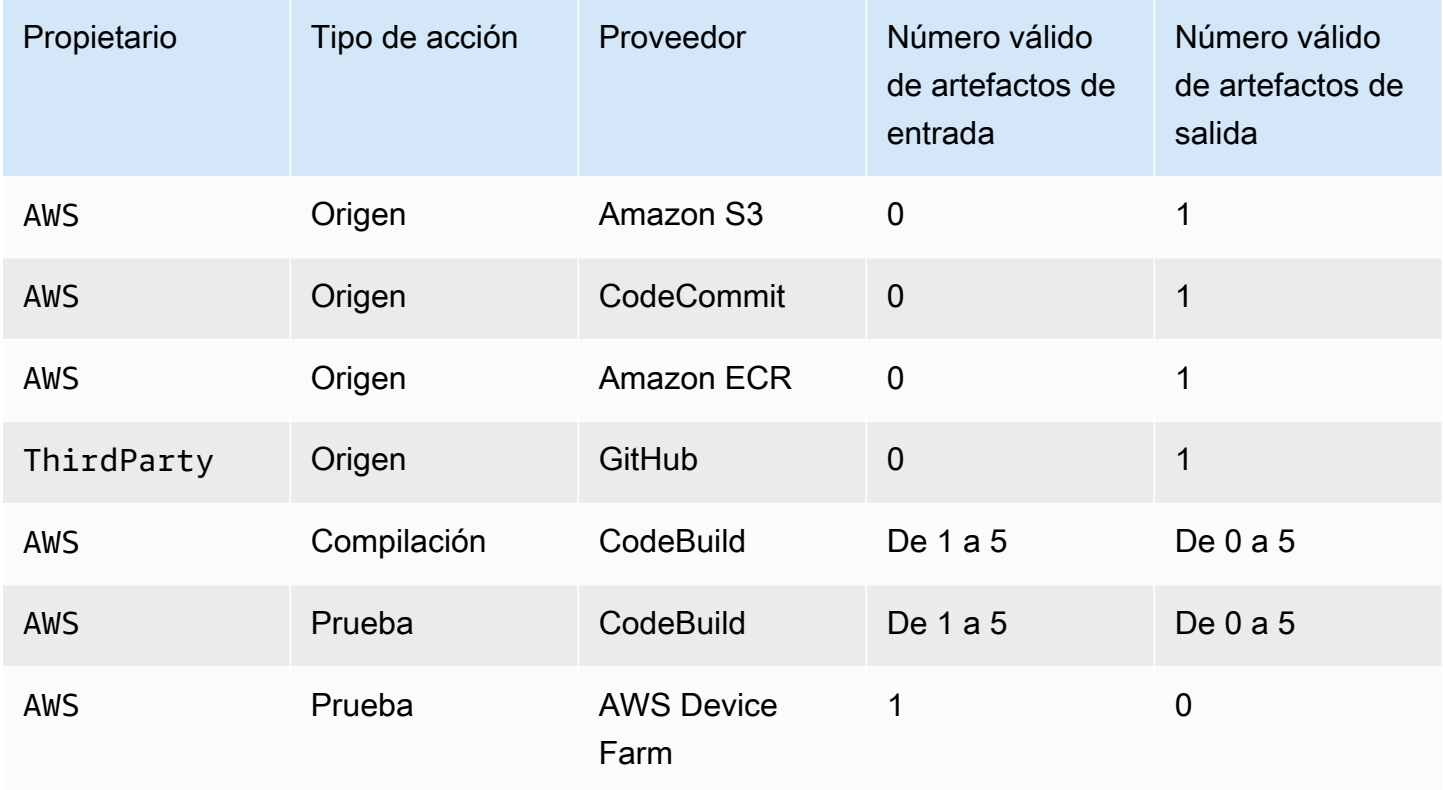

AWS CodePipeline Guía del usuario

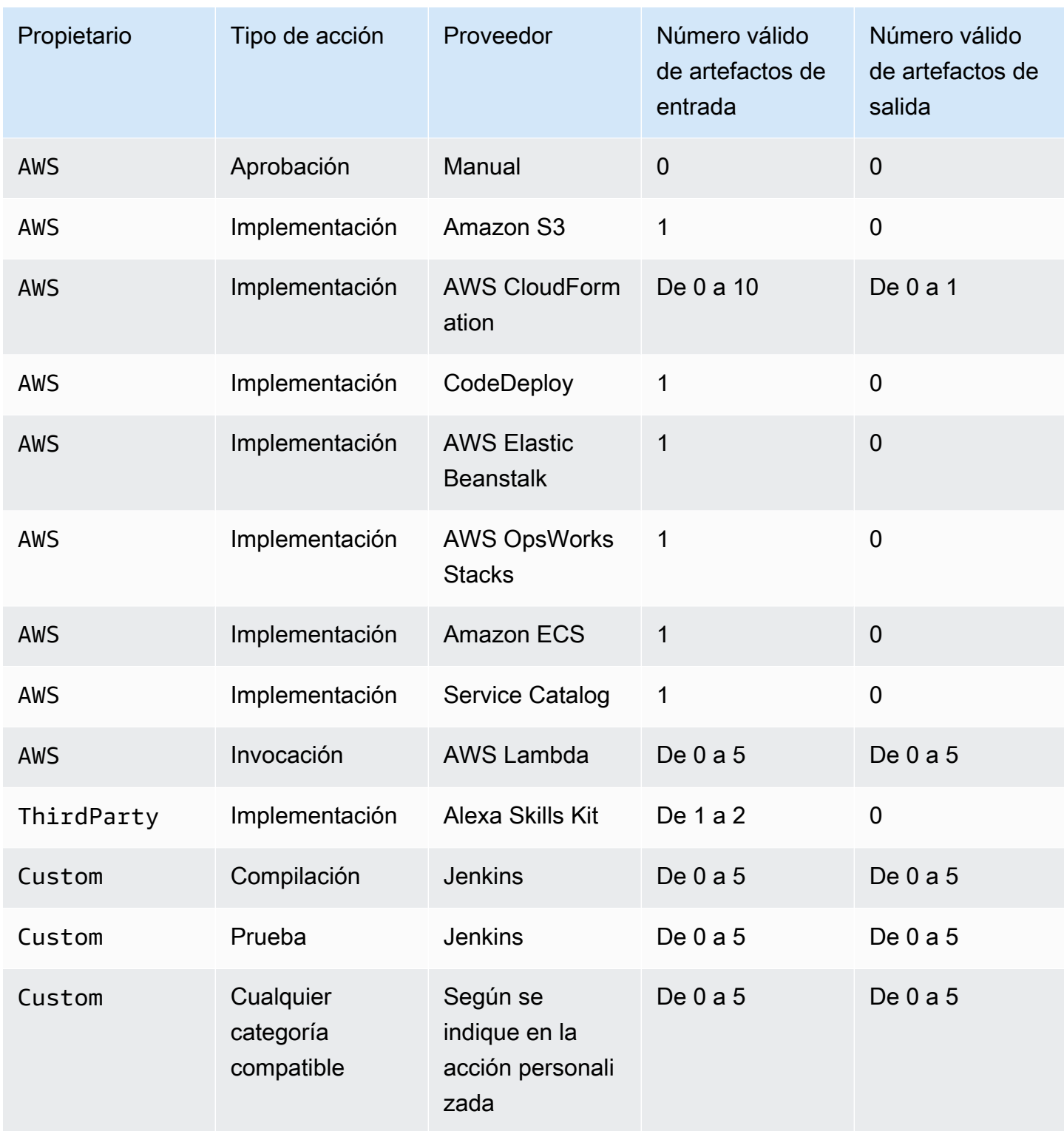

## <span id="page-902-0"></span>Configuración predeterminada para el parámetro PollForSourceChanges

El valor predeterminado del parámetro PollForSourceChanges lo determina el método utilizado para crear la canalización, tal y como se describe en la tabla siguiente. En muchos casos, el valor predeterminado del parámetro PollForSourceChanges es true y se debe deshabilitar.

Si el valor predeterminado del parámetro PollForSourceChanges es true, haga lo siguiente:

- Agregue el parámetro PollForSourceChanges al archivo JSON o la plantilla de AWS CloudFormation .
- Cree recursos de detección de cambios (regla de CloudWatch eventos, según corresponda).
- Establecer el parámetro PollForSourceChanges en false.

#### **a** Note

Si creas una regla de CloudWatch eventos o un webhook, debes establecer el parámetro en false para evitar que se active la canalización más de una vez.

El parámetro PollForSourceChanges no se utiliza para las acciones de origen de Amazon ECR.

#### Origen Método de creación en el establecer el Ejemplo de salida de la estructura JSON de "configur ation" La canalización se crea con la consola (y los recursos de detección de cambios los crea la consola). El parámetro se muestra en la salida de la estructura de la canalización y tiene el valor predeterminado false. BranchName": "main", "PollForSourceCha nges": "false", "RepositoryName": "myrepo" CodeCommit La canalización se crea con la CLI o AWS CloudFormation, y el PollForSo urceChanges parámetro no se muestra en BranchName": "main", "RepositoryName": "myrepo"

### • PollForSourceChanges los valores predeterminados del parámetro

AWS CodePipeline Guía del usuario

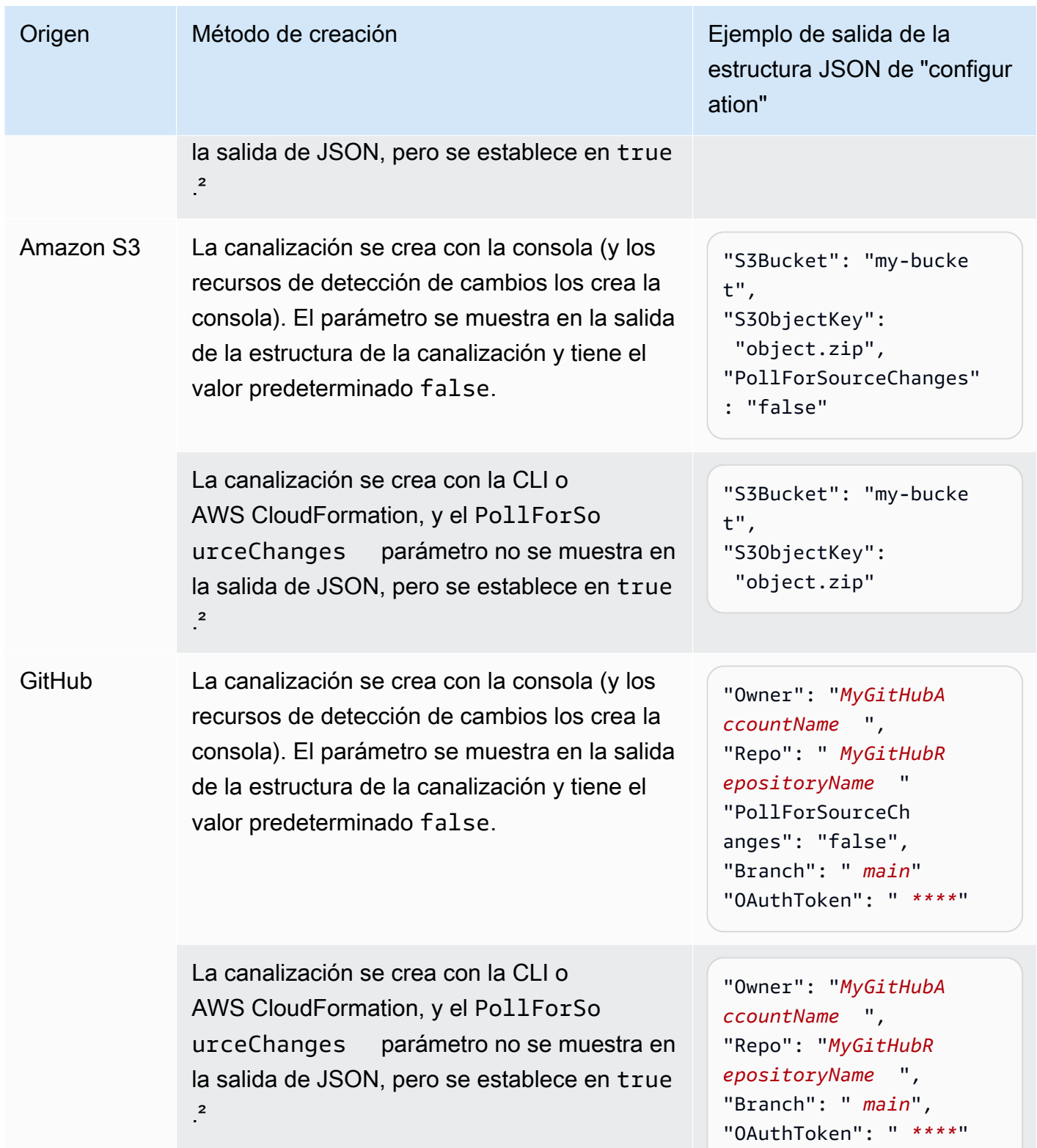

AWS CodePipeline Guía del usuario

Origen Método de creación en el establecente Ejemplo de salida de la estructura JSON de "configur ation"

> ² Si se ha añadido PollForSourceChanges en algún momento a la estructura JSON o a la plantilla de AWS CloudFormation , se muestra como se indica a continuación:

"PollForSourceChanges": "true",

Para obtener más información sobre los recursos de detección de cambios que se aplican a cada proveedor de origen, consulte [Métodos de detección de](#page-286-0)  [cambios](#page-286-0).

## <span id="page-904-0"></span>Detalles de configuración por tipo de proveedor

En esta sección, se incluyen los parámetros de la sección configuration válidos para cada proveedor de acción.

En el ejemplo siguiente se muestra una configuración válida para una acción de implementación que utiliza Service Catalog, para una canalización creada en la consola sin un archivo de configuración distinto:

```
"configuration": { 
   "TemplateFilePath": "S3_template.json", 
   "ProductVersionName": "devops S3 v2", 
   "ProductType": "CLOUD_FORMATION_TEMPLATE", 
   "ProductVersionDescription": "Product version description", 
   "ProductId": "prod-example123456"
}
```
En el ejemplo siguiente se muestra una configuración válida para una acción de implementación que utiliza Service Catalog, para una canalización creada en la consola con un archivo de configuración de sample\_config.jsondistinto:

```
"configuration": { 
   "ConfigurationFilePath": "sample_config.json",
```

```
 "ProductId": "prod-example123456"
}
```
En el ejemplo siguiente, se muestra una configuración válida para una acción de implementación que utiliza Alexa Skills Kit:

```
"configuration": { 
   "ClientId": "amzn1.application-oa2-client.aadEXAMPLE", 
   "ClientSecret": "****", 
   "RefreshToken": "****", 
   "SkillId": "amzn1.ask.skill.22649d8f-0451-4b4b-9ed9-bfb6cEXAMPLE"
}
```
En el siguiente ejemplo, se muestra una configuración válida para una aprobación manual:

```
"configuration": { 
   "CustomData": "Comments on the manual approval", 
   "ExternalEntityLink": "http://my-url.com", 
   "NotificationArn": "arn:aws:sns:us-west-2:12345EXAMPLE:Notification"
}
```
# Referencia de la estructura de acciones

En esta sección se hace referencia únicamente a la configuración de acciones. Para obtener información general conceptual sobre la estructura de la canalización, consulte [CodePipeline](#page-885-0) [referencia de estructura de tubería.](#page-885-0)

Cada proveedor de acciones CodePipeline utiliza un conjunto de campos de configuración obligatorios y opcionales en la estructura de la canalización. En esta sección se proporciona la siguiente información de referencia según el proveedor de acciones:

- Valores válidos para los campos ActionType incluidos en el bloque de acción de estructura de canalización, como, por ejemplo, Owner y Provider.
- Descripciones y otra información de referencia sobre los parámetros Configuration (obligatorios y opcionales) incluidos en la sección de acción de estructura de canalización.
- Campos de acción JSON y YAML de ejemplo válidos.

Esta sección se actualiza periódicamente con más proveedores de acciones. La información de referencia está disponible actualmente para los siguientes proveedores de acciones:

#### Temas

- [Amazon ECR](#page-907-0)
- [Amazon Elastic Container Service y CodeDeploy azul-verde](#page-911-0)
- [Amazon Elastic Container Service](#page-917-0)
- [Acción de implementación de Amazon S3](#page-921-0)
- [Acción de origen de Amazon S3](#page-927-0)
- [AWS AppConfig](#page-933-0)
- [AWS CloudFormation](#page-937-0)
- [AWS CloudFormation StackSets](#page-945-0)
- [AWS CodeBuild](#page-977-0)
- [CodeCommit](#page-984-0)
- [AWS CodeDeploy](#page-991-0)
- [CodeStarSourceConnection para Bitbucket Cloud GitHub, GitHub Enterprise Server, GitLab .com y](#page-994-0)  [acciones GitLab autogestionadas](#page-994-0)
- **[AWS Device Farm](#page-1004-0)**
- [AWS Lambda](#page-1011-0)
- [Referencia de la estructura de la acción Snyk](#page-1017-0)
- [AWS Step Functions](#page-1018-0)

# <span id="page-907-0"></span>Amazon ECR

Activa la canalización cuando se envía una nueva imagen al repositorio de Amazon ECR. Esta acción proporciona un archivo de definiciones de imagen que hace referencia al URI de la imagen que se ha enviado a Amazon ECR. Esta acción de origen se suele utilizar junto con otra acción de origen, por ejemplo CodeCommit, para permitir una ubicación de origen para todos los demás artefactos de origen. Para obtener más información, consulte [Tutorial: Creación de una canalización](#page-198-0)  [con una fuente de Amazon ECR y de ECS a su implementación CodeDeploy .](#page-198-0)

Cuando utilizas la consola para crear o editar tu canalización, CodePipeline crea una regla de CloudWatch eventos que inicia tu canalización cuando se produce un cambio en el repositorio.

Ya debe haber creado un repositorio de Amazon ECR y enviado una imagen antes de conectar la canalización a través de una acción de Amazon ECR.

### Temas

- [Tipo de acción](#page-907-1)
- [Parámetros de configuración](#page-908-0)
- [Artefactos de entrada](#page-908-1)
- [Artefactos de salida](#page-908-2)
- [Variables de salida](#page-908-3)
- [Declaración de acción \(ejemplo de Amazon ECR\)](#page-909-0)
- [Véase también](#page-910-0)

## <span id="page-907-1"></span>Tipo de acción

- Categoría: Source
- Propietario: AWS
- Proveedor: ECR

• Versión: 1

## <span id="page-908-0"></span>Parámetros de configuración

RepositoryName

Obligatorio: sí

El nombre del repositorio de Amazon ECR al que se envió la imagen.

ImageTag

Obligatorio: no

La etiqueta utilizada para la imagen.

#### **a** Note

Si no se especifica un valor para ImageTag, el valor predeterminado es latest.

## <span id="page-908-1"></span>Artefactos de entrada

- Número de artefactos: 0
- Descripción: los artefactos de entrada no se aplican a este tipo de acción.

## <span id="page-908-2"></span>Artefactos de salida

- Número de artefactos: 1
- Descripción: esta acción produce un artefacto que contiene un archivo imageDetail.json que contiene el URI de la imagen que desencadenó la ejecución de la canalización. Para obtener más información sobre el archivo imageDetail.json, consulte [Archivo imageDetail.json para las](#page-1045-0) [acciones de implementación blue/green de](#page-1045-0) .

## <span id="page-908-3"></span>Variables de salida

Cuando se configura, esta acción produce variables a las que se puede hacer referencia mediante la configuración de acción de una acción descendente en la canalización. Esta acción produce

variables que se pueden ver como variables de salida, incluso si la acción no tiene un espacio de nombres. Configure una acción con un espacio de nombres para que esas variables estén disponibles para la configuración de las acciones posteriores.

Para obtener más información, consulte [Variables](#page-1050-0).

RegistryId

El ID de AWS cuenta asociado al registro que contiene el repositorio.

RepositoryName

El nombre del repositorio de Amazon ECR al que se envió la imagen.

ImageTag

La etiqueta utilizada para la imagen.

ImageDigest

El resumen sha256 del manifiesto de la imagen.

ImageURI

El URI de la imagen.

## <span id="page-909-0"></span>Declaración de acción (ejemplo de Amazon ECR)

YAML

```
Name: Source
Actions: 
   - InputArtifacts: [] 
     ActionTypeId: 
       Version: '1' 
        Owner: AWS 
       Category: Source 
        Provider: ECR 
     OutputArtifacts: 
        - Name: SourceArtifact 
     RunOrder: 1 
     Configuration: 
        ImageTag: latest
```

```
 RepositoryName: my-image-repo
```
Name: ImageSource

#### JSON

```
{ 
     "Name": "Source", 
     "Actions": [ 
          { 
              "InputArtifacts": [], 
              "ActionTypeId": { 
                   "Version": "1", 
                   "Owner": "AWS", 
                   "Category": "Source", 
                   "Provider": "ECR" 
              }, 
              "OutputArtifacts": [ 
\overline{a} "Name": "SourceArtifact" 
 } 
              ], 
              "RunOrder": 1, 
              "Configuration": { 
                   "ImageTag": "latest", 
                   "RepositoryName": "my-image-repo" 
              }, 
              "Name": "ImageSource" 
          } 
    \mathbf{I}},
```
## <span id="page-910-0"></span>Véase también

Los recursos relacionados siguientes pueden serle de ayuda cuando trabaje con esta acción.

• [Tutorial: Creación de una canalización con una fuente de Amazon ECR y de ECS a](#page-198-0) [su implementación CodeDeploy —](#page-198-0) Este tutorial proporciona un ejemplo de archivo de especificaciones de la CodeDeploy aplicación y un grupo de implementación para crear una canalización con una CodeCommit fuente de Amazon ECR que se implemente en instancias de Amazon ECS.

# <span id="page-911-0"></span>Amazon Elastic Container Service y CodeDeploy azul-verde

Puede configurar una canalización AWS CodePipeline que despliegue aplicaciones de contenedores mediante una implementación azul/verde. En una implementación azul/verde, puede lanzar una versión nueva de la aplicación junto con la versión antigua y probar la versión nueva antes de redirigir el tráfico a ella. También puede monitorizar el proceso de implementación y revertirlo rápidamente si hay algún problema.

La canalización completa detecta los cambios en las imágenes o en el archivo de definición de tareas y los utiliza CodeDeploy para enrutar e implementar el tráfico a un clúster y un balanceador de cargas de Amazon ECS. CodeDeploy crea un nuevo receptor en el balanceador de cargas que puede dirigir la nueva tarea a través de un puerto especial. También puede configurar la canalización para que utilice una ubicación de origen, como un CodeCommit repositorio, en la que se almacene la definición de tareas de Amazon ECS.

Antes de crear la canalización, debe haber creado los recursos de Amazon ECS, los CodeDeploy recursos, el balanceador de carga y el grupo objetivo. Debe haber etiquetado y almacenado la imagen en su repositorio de imágenes y haber cargado la definición de la tarea y el AppSpec archivo en su repositorio de archivos.

### **a** Note

En este tema se describe la acción de despliegue de Amazon ECS a CodeDeploy azul/ verde para. CodePipeline Para obtener información de referencia sobre las acciones de implementación estándar de Amazon ECS en CodePipeline, consulte[Amazon Elastic](#page-917-0) [Container Service](#page-917-0).

### Temas

- [Tipo de acción](#page-912-0)
- [Parámetros de configuración](#page-912-1)
- [Artefactos de entrada](#page-914-0)
- [Artefactos de salida](#page-915-0)
- [Declaración de acciones](#page-915-1)
- [Véase también](#page-916-0)

## <span id="page-912-0"></span>Tipo de acción

- Categoría: Deploy
- Propietario: AWS
- Proveedor: CodeDeployToECS
- Versión: 1

## <span id="page-912-1"></span>Parámetros de configuración

#### ApplicationName

Obligatorio: sí

El nombre de la aplicación en CodeDeploy. Antes de crear la canalización, debe haber creado ya la aplicación en CodeDeploy.

DeploymentGroupName

Obligatorio: sí

El grupo de implementación especificado para los conjuntos de tareas de Amazon ECS que creó para CodeDeploy la aplicación. Antes de crear la canalización, debe haber creado ya el grupo de implementación en CodeDeploy.

TaskDefinitionTemplateArtifact

Obligatorio: sí

El nombre del artefacto de entrada que proporciona el archivo de definición de tareas a la acción de implementación. Este es generalmente el nombre del artefacto de salida de la acción de origen. Cuando utiliza la consola, el nombre por defecto del artefacto de salida de la acción de origen es SourceArtifact.

AppSpecTemplateArtifact

Obligatorio: sí

El nombre del artefacto de entrada que proporciona el AppSpec archivo a la acción de despliegue. Este valor se actualiza cuando se ejecuta la canalización. Este es generalmente el nombre del artefacto de salida de la acción de origen. Cuando utiliza la consola, el

nombre por defecto del artefacto de salida de la acción de origen es SourceArtifact. TaskDefinition[En el caso de AppSpec un archivo, puede conservar el texto del](#page-202-0) <TASK\_DEFINITION> [marcador de posición como se muestra aquí.](#page-202-0)

### AppSpecTemplatePath

#### Obligatorio: no

El nombre del archivo almacenado en la ubicación del AppSpec archivo de origen de la canalización, como el CodeCommit repositorio de la canalización. El nombre del archivo predeterminado es appspec.yaml. Si el AppSpec archivo tiene el mismo nombre y está almacenado en el nivel raíz del repositorio de archivos, no es necesario que proporciones el nombre del archivo. Si la ruta no es la predeterminada, introdúzcala con el nombre del archivo.

#### TaskDefinitionTemplatePath

#### Obligatorio: no

El nombre de archivo de la definición de tarea almacenada en la ubicación de origen del archivo de canalización, como el CodeCommit repositorio de la canalización. El nombre del archivo predeterminado es taskdef. json. Si el archivo de definición de tarea tiene el mismo nombre y está almacenado en el nivel raíz del repositorio de archivos, no es necesario que proporcione el nombre del archivo. Si la ruta no es la predeterminada, introdúzcala con el nombre del archivo.

#### Imagen <Number>ArtifactName

#### Obligatorio: no

El nombre del artefacto de entrada que proporciona la imagen a la acción de implementación. Por lo general, se trata del artefacto de salida del repositorio de imágenes, como el resultado de la acción de origen de Amazon ECR.

Los valores disponibles para <Number > son del 1 al 4.

#### Imagen <Number>ContainerName

#### Obligatorio: no

El nombre de la imagen disponible en el repositorio de imágenes, como el repositorio de origen de Amazon ECR.

Los valores disponibles para <Number> son del 1 al 4.

## <span id="page-914-0"></span>Artefactos de entrada

- Número de artefactos: 1 to 5
- Descripción: La CodeDeployToECS acción busca primero el archivo de definición de tareas y el AppSpec archivo en el repositorio de archivos de origen, luego busca la imagen en el repositorio de imágenes, luego genera dinámicamente una nueva revisión de la definición de la tarea y, finalmente, ejecuta los AppSpec comandos para implementar el conjunto de tareas y el contenedor en el clúster.

La acción CodeDeployToECS busca un archivo imageDetail.json que asigne el URI de la imagen a la imagen. Cuando se confirma un cambio en el repositorio de imágenes de Amazon ECR, la acción de origen de ECR de la canalización crea un archivo imageDetail.json para dicha confirmación. También puede añadir manualmente un archivo imageDetail.json para una canalización en la que la acción no esté automatizada. Para obtener más información sobre el archivo imageDetail.json, consulte [Archivo imageDetail.json para las acciones de](#page-1045-0) [implementación blue/green de](#page-1045-0) .

La acción CodeDeployToECS genera de forma dinámica una nueva revisión de la definición de la tarea. En esta fase, esta acción reemplaza los marcadores de posición del archivo de definición de tareas por el URI de imagen obtenido de los archivos ImageDetail.json. Por ejemplo, si establece IMAGE1\_NAME como ContainerName parámetro Image1, debe especificar el marcador de posición como el <IMAGE1\_NAME>valor del campo de imagen en el archivo de definición de tareas. En este caso, la acción de CodeDeployTo ECS reemplaza el marcador de posición por el <IMAGE1\_NAME>URI de la imagen real recuperado de ImageDetail.json en el artefacto que especifiques como Image1. ArtifactName

Para las actualizaciones de las definiciones de tareas, el archivo contiene la propiedad. CodeDeploy AppSpec.yaml TaskDefinition

#### TaskDefinition: <TASK\_DEFINITION>

La acción CodeDeployToECS actualizará esta propiedad mediante la acción una vez creada la nueva definición de tarea.

Para el valor del campo TaskDefinition, el texto del marcador de posición debe ser <TASK\_DEFINITION>. La acción CodeDeployToECS reemplaza este marcador de posición por el ARN real de la definición de tarea generada dinámicamente.

## <span id="page-915-0"></span>Artefactos de salida

- Número de artefactos: 0
- Descripción: los artefactos de salida no se aplican a este tipo de acción.

## <span id="page-915-1"></span>Declaración de acciones

### YAML

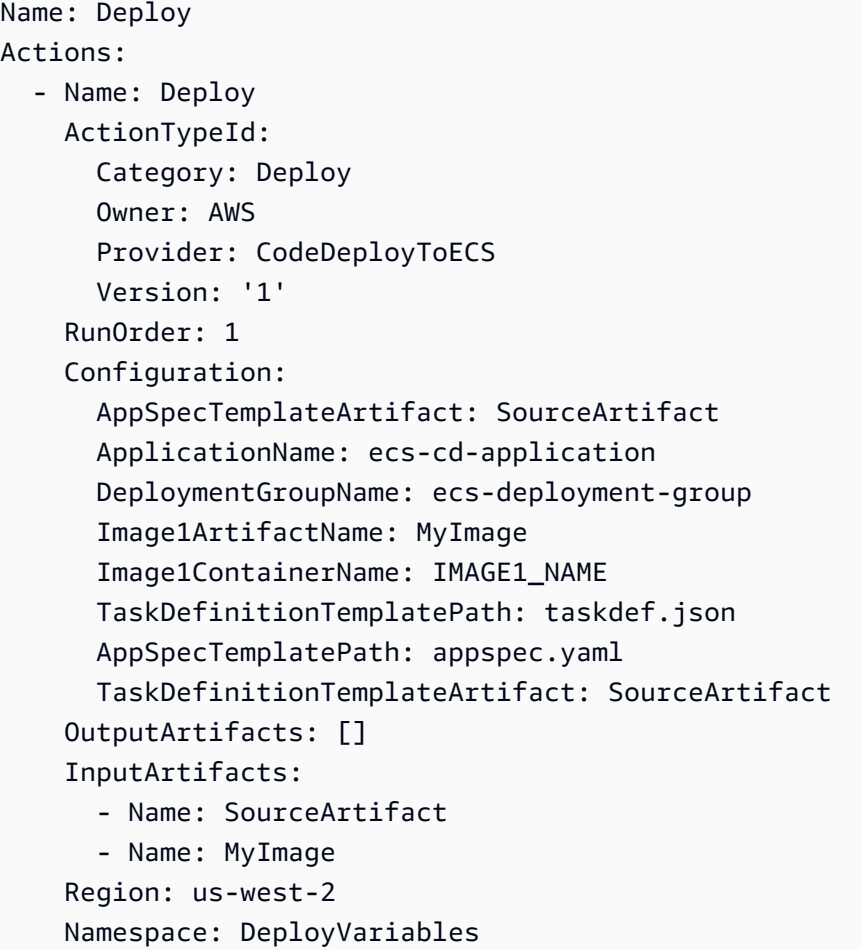

### JSON

```
{ 
      "Name": "Deploy", 
      "Actions": [ 
           { 
                "Name": "Deploy",
```
AWS CodePipeline Guía del usuario

```
 "ActionTypeId": { 
                  "Category": "Deploy", 
                  "Owner": "AWS", 
                  "Provider": "CodeDeployToECS", 
                  "Version": "1" 
             }, 
             "RunOrder": 1, 
             "Configuration": { 
                  "AppSpecTemplateArtifact": "SourceArtifact", 
                  "ApplicationName": "ecs-cd-application", 
                  "DeploymentGroupName": "ecs-deployment-group", 
                  "Image1ArtifactName": "MyImage", 
                 "Image1ContainerName": "IMAGE1_NAME", 
                  "TaskDefinitionTemplatePath": "taskdef.json", 
                  "AppSpecTemplatePath": "appspec.yaml", 
                  "TaskDefinitionTemplateArtifact": "SourceArtifact" 
             }, 
             "OutputArtifacts": [], 
             "InputArtifacts": [ 
\overline{a} "Name": "SourceArtifact" 
                 }, 
\overline{a} "Name": "MyImage" 
 } 
             ], 
             "Region": "us-west-2", 
             "Namespace": "DeployVariables" 
         } 
     ]
```
## <span id="page-916-0"></span>Véase también

}

Los recursos relacionados siguientes pueden serle de ayuda cuando trabaje con esta acción.

• [Tutorial: Creación de una canalización con una fuente de Amazon ECR y de ECS a su](#page-198-0) [implementación CodeDeploy —](#page-198-0) Este tutorial le explica cómo crear los recursos CodeDeploy y los recursos de Amazon ECS que necesita para una implementación azul/verde. El tutorial muestra cómo insertar una imagen de Docker en Amazon ECR y cómo crear una definición de tarea de Amazon ECS que incluya el nombre de la imagen de Docker, el nombre del contenedor, el nombre del servicio de Amazon ECS y la configuración del equilibrador de carga. A continuación, el tutorial explica cómo crear el AppSpec archivo y la canalización de la implementación.

### **a** Note

Este tema y el tutorial describen la acción CodeDeploy azul/verde de /ECS para. CodePipeline Para obtener información sobre las acciones estándar de ECS CodePipeline, consulte el [tutorial: Implementación continua](https://docs.aws.amazon.com/AmazonECS/latest/developerguide/ecs-cd-pipeline.html) con. CodePipeline

- AWS CodeDeploy Guía del usuario: para obtener información sobre cómo utilizar el balanceador de carga, el agente de escucha de producción, los grupos objetivo y la aplicación Amazon ECS en una implementación azul/verde, consulte el [Tutorial: Implementación de un servicio Amazon](https://docs.aws.amazon.com/codedeploy/latest/userguide/tutorial-ecs-deployment.html) ECS. Esta información de referencia de la Guía del AWS CodeDeploy usuario proporciona una descripción general de las implementaciones azul/verde con Amazon ECS y. AWS CodeDeploy
- Guía para desarrolladores de Amazon Elastic Container Service: para obtener información sobre cómo trabajar con imágenes y contenedores de Docker, servicios y clústeres de ECS y conjuntos de tareas de ECS, consulte [¿Qué es Amazon ECS?](https://docs.aws.amazon.com/AmazonECS/latest/developerguide/)

# <span id="page-917-0"></span>Amazon Elastic Container Service

Puede utilizar una acción de Amazon ECS para implementar un conjunto de tareas y un servicio de Amazon ECS. Un servicio de Amazon ECS es una aplicación de contenedor que se implementa en un clúster de Amazon ECS. Un clúster de Amazon ECS es una colección de instancias que alojan su aplicación de contenedores en la nube. La implementación requiere una definición de tareas que cree en Amazon ECS y un archivo de definiciones de imágenes que se CodePipeline utilice para implementar la imagen.

### **A** Important

La acción de despliegue estándar de Amazon ECS CodePipeline crea su propia revisión de la definición de la tarea en función de la revisión utilizada por el servicio Amazon ECS. Si crea nuevas revisiones para la definición de la tarea sin actualizar el servicio Amazon ECS, la acción de implementación ignorará esas revisiones.

Antes de crear la canalización, debe haber creado los recursos de Amazon ECS, haber etiquetado y almacenado la imagen en su repositorio de imágenes y haber cargado el BuildSpec archivo en su repositorio de archivos.

### **a** Note

En este tema de referencia se describe la acción de implementación estándar de Amazon ECS para CodePipeline. Para obtener información de referencia sobre las acciones de implementación de Amazon ECS a CodeDeploy azul/verde en CodePipeline, consulte. [Amazon Elastic Container Service y CodeDeploy azul-verde](#page-911-0)

### Temas

- [Tipo de acción](#page-918-0)
- [Parámetros de configuración](#page-918-1)
- [Artefactos de entrada](#page-919-0)
- [Artefactos de salida](#page-920-0)
- [Declaración de acciones](#page-920-1)
- [Véase también](#page-921-1)

## <span id="page-918-0"></span>Tipo de acción

- Categoría: Deploy
- Propietario: AWS
- Proveedor: ECS
- Versión: 1

# <span id="page-918-1"></span>Parámetros de configuración

## **ClusterName**

## Obligatorio: sí

El clúster de Amazon ECS en Amazon ECS.

#### **ServiceName**

Obligatorio: sí

El servicio de Amazon ECS que creó en Amazon ECS.

#### FileName

Obligatorio: no

El nombre de su archivo de definiciones de imagen, el archivo JSON que describe el nombre del contenedor de su servicio y la imagen y la etiqueta. Este archivo se utiliza para las implementaciones estándar de ECS. Para obtener más información, consulte [Artefactos de](#page-919-0)  [entrada](#page-919-0) y [Archivo imagedefinitions.json para las acciones de implementación estándar de](#page-1042-0) . DeploymentTimeout

### Obligatorio: no

El tiempo de espera de la acción de implementación de Amazon ECS en minutos. El tiempo de espera se puede configurar hasta el tiempo de espera predeterminado máximo para esta acción. Por ejemplo:

"DeploymentTimeout": "15"

## <span id="page-919-0"></span>Artefactos de entrada

• Número de artefactos: 1

• Descripción: la acción busca un archivo imagedefinitions. json en el repositorio de archivos de origen para la canalización. Un documento de definiciones de imágenes es un archivo JSON que describe el nombre del contenedor de Amazon ECS, así como la imagen y la etiqueta. CodePipeline utiliza el archivo para recuperar la imagen de su repositorio de imágenes, como Amazon ECR. Puede añadir manualmente un archivo imagedefinitions. json para una canalización en la que la acción no esté automatizada. Para obtener más información sobre el archivo imagedefinitions.json, consulte Archivo imagedefinitions.json para las acciones de [implementación estándar de](#page-1042-0) .

La acción requiere una imagen existente que ya se haya subido a su repositorio de imágenes. Como la asignación de imágenes la proporciona el archivo imagedefinitions.json, la acción no requiere que el origen de Amazon ECR se incluya como acción de origen en el proceso.

## <span id="page-920-0"></span>Artefactos de salida

- Número de artefactos: 0
- Descripción: los artefactos de salida no se aplican a este tipo de acción.

## <span id="page-920-1"></span>Declaración de acciones

### YAML

```
Name: DeployECS
ActionTypeId: 
   Category: Deploy 
   Owner: AWS 
   Provider: ECS 
   Version: '1'
RunOrder: 2
Configuration: 
   ClusterName: my-ecs-cluster 
   ServiceName: sample-app-service 
   FileName: imagedefinitions.json 
   DeploymentTimeout: '15'
OutputArtifacts: []
InputArtifacts: 
   - Name: my-image
```
### **JSON**

```
{ 
     "Name": "DeployECS", 
     "ActionTypeId": { 
          "Category": "Deploy", 
          "Owner": "AWS", 
          "Provider": "ECS", 
          "Version": "1" 
     }, 
     "RunOrder": 2, 
     "Configuration": { 
          "ClusterName": "my-ecs-cluster", 
          "ServiceName": "sample-app-service", 
          "FileName": "imagedefinitions.json", 
          "DeploymentTimeout": "15"
```

```
 }, 
      "OutputArtifacts": [], 
      "InputArtifacts": [ 
           { 
                "Name": "my-image" 
           } 
      ]
},
```
## <span id="page-921-1"></span>Véase también

Los recursos relacionados siguientes pueden serle de ayuda cuando trabaje con esta acción.

• [Tutorial: Implementación continua con CodePipeline](https://docs.aws.amazon.com/AmazonECS/latest/developerguide/ecs-cd-pipeline.html): en este tutorial se muestra cómo crear un Dockerfile que se almacena en un repositorio de archivos fuente, por ejemplo. CodeCommit A continuación, el tutorial muestra cómo incorporar un CodeBuild BuildSpec archivo que compila y envía la imagen de Docker a Amazon ECR y crea el archivo imagedefinitions.json. Por último, se crea una definición de tareas y servicios de Amazon ECS y, a continuación, se crea la canalización con una acción de implementación de Amazon ECS.

### **a** Note

Este tema y este tutorial describen la acción de implementación estándar de Amazon ECS para CodePipeline. Para obtener información sobre las acciones de despliegue de Amazon ECS a CodeDeploy azul/verde en CodePipeline, consulte. [Tutorial: Creación de una](#page-198-0)  [canalización con una fuente de Amazon ECR y de ECS a su implementación CodeDeploy](#page-198-0)

• Guía para desarrolladores de Amazon Elastic Container Service: para obtener información sobre cómo trabajar con imágenes y contenedores de Docker, los servicios y clústeres de Amazon ECS y los conjuntos de tareas de Amazon ECS, consulte [¿Qué es Amazon ECS?](https://docs.aws.amazon.com/AmazonECS/latest/developerguide/)

# <span id="page-921-0"></span>Acción de implementación de Amazon S3

Utilice una acción de implementación de Amazon S3 para implementar archivos en un bucket de Amazon S3 para alojar o archivar sitios web estáticos. Puede especificar si desea extraer los archivos de implementación antes de subirlos a su bucket.

## **a** Note

En este tema de referencia se describe la acción de despliegue de Amazon S3 CodePipeline cuando la plataforma de despliegue es un bucket de Amazon S3 configurado para el alojamiento. Para obtener información de referencia sobre la acción de origen de Amazon S3 en CodePipeline, consult[eAcción de origen de Amazon S3.](#page-927-0)

## Temas

- [Tipo de acción](#page-922-0)
- [Parámetros de configuración](#page-922-1)
- [Artefactos de entrada](#page-924-0)
- [Artefactos de salida](#page-924-1)
- [Ejemplo de configuración de una acción](#page-924-2)
- [Véase también](#page-927-1)

## <span id="page-922-0"></span>Tipo de acción

- Categoría: Deploy
- Propietario: AWS
- Proveedor: S3
- Versión: 1

## <span id="page-922-1"></span>Parámetros de configuración

## **BucketName**

Obligatorio: sí

El nombre del bucket de Amazon S3 en el que se implementan los archivos.

**Extract** 

Obligatorio: sí

Si es verdadero, especifica que los archivos se deben extraer antes de cargarlos. De lo contrario, los archivos de la aplicación permanecen comprimidos para su carga, como en el caso de un sitio web estático alojado. Si es falso, entonces ObjectKey es obligatoria.

### **ObjectKey**

Condicional. Obligatorio si Extract = false

El nombre de la clave del objeto de Amazon S3 que identifica de forma exclusiva el objeto en el bucket de S3.

### SRA. EncryptionKey ARN

#### Obligatorio: no

El ARN de la clave de AWS KMS cifrado del bucket de host. El parámetro KMSEncryptionKeyARN cifra los artefactos cargados con la AWS KMS key proporcionada. Si se trata de una clave de KMS, puede utilizar el ID de la clave, el ARN de la clave o el ARN del alias.

#### **a** Note

Los alias se reconocen únicamente en la cuenta que ha creado la clave de KMS. Para las acciones entre cuentas, solo puede utilizar el ID de clave o un ARN de clave para identificar la clave. Las acciones entre cuentas implican el uso del rol de la otra cuenta (AccountB), por lo que al especificar el ID de clave se utilizará la clave de la otra cuenta (AccountB).

### **A** Important

CodePipeline solo admite claves KMS simétricas. No utilice una clave de KMS asimétrica para cifrar los datos en el bucket de S3.

### CannedACL

#### Obligatorio: no

El parámetro CannedACL aplica la [ACL predefinida](https://docs.aws.amazon.com/AmazonS3/latest/dev/acl-overview.html#canned-acl) especificada a objetos implementados en Amazon S3. Esto sobreescribe cualquier ACL existente aplicado al objeto.

#### **CacheControl**

#### Obligatorio: no

El parámetro CacheControl controla el comportamiento del caché de las solicitudes/respuestas para objetos del bucket. Para una lista de valores válidos, consulte el [Cache-Control](http://www.w3.org/Protocols/rfc2616/rfc2616-sec14.html#sec14.9)campo del encabezado para las operaciones HTTP Para introducir varios valores en CacheControl, utilice una coma entre cada valor. Puede añadir un espacio después de cada coma (opcional), tal y como se muestra en este ejemplo para la CLI:

"CacheControl": "public, max-age=0, no-transform"

## <span id="page-924-0"></span>Artefactos de entrada

- Número de artefactos: 1
- Descripción: Los archivos para el despliegue o el archivado se obtienen del repositorio de origen, se comprimen en un zip y se cargan allí. CodePipeline

## <span id="page-924-1"></span>Artefactos de salida

- Número de artefactos: 0
- Descripción: los artefactos de salida no se aplican a este tipo de acción.

## <span id="page-924-2"></span>Ejemplo de configuración de una acción

En el siguiente ejemplo se muestra la configuración de la acción.

### Ejemplo de configuración cuando **Extract** está establecido en **false**

En el siguiente ejemplo se muestra la configuración de acción predeterminada cuando la acción se crea con el campo Extract establecido en false.

YAML

```
Name: Deploy
Actions: 
   - Name: Deploy 
     ActionTypeId:
```
 Category: Deploy Owner: AWS Provider: S3 Version: '1' RunOrder: 1 Configuration: BucketName: website-bucket Extract: 'false' OutputArtifacts: [] InputArtifacts: - Name: SourceArtifact Region: us-west-2 Namespace: DeployVariables

#### **JSON**

```
{ 
     "Name": "Deploy", 
     "Actions": [ 
          { 
              "Name": "Deploy", 
              "ActionTypeId": { 
                   "Category": "Deploy", 
                   "Owner": "AWS", 
                   "Provider": "S3", 
                   "Version": "1" 
              }, 
              "RunOrder": 1, 
              "Configuration": { 
                   "BucketName": "website-bucket", 
                   "Extract": "false" 
                   }, 
              "OutputArtifacts": [], 
              "InputArtifacts": [ 
\overline{a} "Name": "SourceArtifact" 
 } 
              ], 
              "Region": "us-west-2", 
              "Namespace": "DeployVariables" 
         } 
    \mathbf{I}},
```
## Ejemplo de configuración cuando **Extract** está establecido en **true**

En el siguiente ejemplo se muestra la configuración de acción predeterminada cuando la acción se crea con el campo Extract establecido en true.

### YAML

```
Name: Deploy
Actions: 
   - Name: Deploy 
     ActionTypeId: 
       Category: Deploy 
       Owner: AWS 
       Provider: S3 
       Version: '1' 
     RunOrder: 1 
     Configuration: 
        BucketName: website-bucket 
       Extract: 'true' 
       ObjectKey: MyWebsite 
     OutputArtifacts: [] 
     InputArtifacts: 
        - Name: SourceArtifact 
     Region: us-west-2 
     Namespace: DeployVariables
```
### JSON

```
{ 
     "Name": "Deploy", 
     "Actions": [ 
          { 
               "Name": "Deploy", 
               "ActionTypeId": { 
                    "Category": "Deploy", 
                   "Owner": "AWS", 
                   "Provider": "S3", 
                   "Version": "1" 
               }, 
               "RunOrder": 1, 
               "Configuration": { 
                    "BucketName": "website-bucket", 
                   "Extract": "true",
```

```
 "ObjectKey": "MyWebsite" 
\qquad \qquad \text{ } "OutputArtifacts": [], 
              "InputArtifacts": [ 
\overline{a} "Name": "SourceArtifact" 
 } 
             ], 
              "Region": "us-west-2", 
              "Namespace": "DeployVariables" 
         } 
    \mathbf{I}},
```
## <span id="page-927-1"></span>Véase también

Los recursos relacionados siguientes pueden serle de ayuda cuando trabaje con esta acción.

- [Tutorial: Crear una canalización que utilice Amazon S3 como proveedor de implementación:](#page-224-0) en este tutorial, se muestran dos ejemplos para crear una canalización con una acción de implementación de S3. Descarga los archivos de muestra, los carga en su CodeCommit repositorio, crea su bucket de S3 y configura su bucket para el alojamiento. A continuación, utilice la CodePipeline consola para crear su canalización y especificar una configuración de despliegue de Amazon S3.
- [Acción de origen de Amazon S3](#page-927-0) Esta referencia de acciones proporciona información de referencia y ejemplos de las acciones de origen de Amazon S3 en CodePipeline.

# <span id="page-927-0"></span>Acción de origen de Amazon S3

Desencadena la canalización cuando se carga un nuevo objeto en el bucket y la clave de objeto configurados.

**a** Note

En este tema de referencia se describe la acción de origen de Amazon S3 CodePipeline cuando la ubicación de origen es un bucket de Amazon S3 configurado para el control de versiones. Para obtener información de referencia sobre la acción de implementación de Amazon S3 en CodePipeline, consulte[Acción de implementación de Amazon S3.](#page-921-0)

Puede crear un bucket de Amazon S3 para usarlo como ubicación de origen de los archivos de la aplicación.

### **a** Note

Cuando cree el bucket de origen, asegúrese de habilitar el control de versiones en el bucket. Si desea utilizar un bucket de Amazon S3 existente, consulte [Uso del control de versiones](https://docs.aws.amazon.com/AmazonS3/latest/dev/Versioning.html) para habilitar el control de versiones en un bucket existente.

Si utiliza la consola para crear o editar su canalización, CodePipeline crea una regla de CloudWatch eventos que la inicie cuando se produzca un cambio en el bucket de origen de S3.

Debe haber creado un bucket de origen de Amazon S3 y cargado los archivos de origen como un único archivo ZIP antes de conectar la canalización a través de una acción de Amazon S3.

### **a** Note

Si Amazon S3 es el proveedor de origen de la canalización, debe comprimir los archivos de origen en un solo archivo.zip y cargarlo en el bucket de origen. También puede cargar un archivo sin comprimir; sin embargo, se producirá un error en las acciones posteriores que esperan un archivo.zip.

### Temas

- [Tipo de acción](#page-928-0)
- [Parámetros de configuración](#page-929-0)
- [Artefactos de entrada](#page-931-0)
- [Artefactos de salida](#page-931-1)
- [Variables de salida](#page-931-2)
- [Declaración de acciones](#page-932-0)
- [Véase también](#page-933-1)

## <span id="page-928-0"></span>Tipo de acción

• Categoría: Source

- Propietario: AWS
- Proveedor: S3
- Versión: 1

## <span id="page-929-0"></span>Parámetros de configuración

S3 Bucket

Obligatorio: sí

El nombre del bucket de Amazon S3 en el que se van a detectar los cambios de origen.

S3 ObjectKey

Obligatorio: sí

El nombre de la clave de objeto de Amazon S3 en la que se van a detectar los cambios de origen. AllowOverrideForS3 ObjectKey

Obligatorio: no

AllowOverrideForS3ObjectKeycontrola si las anulaciones de origen StartPipelineExecution pueden anular las ya configuradas S3ObjectKey en la acción de origen. Para obtener más información sobre las anulaciones de fuentes con la clave de objeto de S3, consulte. [Iniciar una canalización con una anulación de revisión de código fuente](#page-292-0)

#### **A** Important

Si la omiteAllowOverrideForS3ObjectKey, CodePipeline establece este parámetro en de forma predeterminada para anular el S3 ObjectKey en la acción de origen. false

Los valores válidos para este parámetro son:

• true: Si se establece, la clave de objeto de S3 preconfigurada se puede anular mediante anulaciones de revisión de origen durante la ejecución de una canalización.

## **a** Note

Si quieres que todos los CodePipeline usuarios puedan anular la clave de objeto de S3 preconfigurada al iniciar una nueva ejecución de la canalización, debes configurarla como. AllowOverrideForS3ObjectKey true

• false:

Si se establece, no CodePipeline permitirá anular la clave de objeto de S3 mediante anulaciones de revisión de origen. También es el valor por defecto de este parámetro.

### PollForSourceChanges

Obligatorio: no

PollForSourceChangescontrola si CodePipeline sondea el bucket de origen de Amazon S3 en busca de cambios en la fuente. Le recomendamos que utilice CloudWatch Events y CloudTrail, en su lugar, detecte los cambios en la fuente. Para obtener más información sobre la configuración de CloudWatch eventos, consulte [Migre los canales de sondeo con una fuente y un CloudTrail](#page-496-0) [seguimiento \(CLI\) de S3](#page-496-0) [oMigre los canales de sondeo con una fuente y un seguimiento de](#page-501-0) [CloudTrail S3 \(AWS CloudFormation plantilla\).](#page-501-0)

### **A** Important

Si tiene intención de configurar CloudWatch los eventos, debe configurarlos PollForSourceChanges false para evitar la duplicación de ejecuciones en canalización.

Los valores válidos para este parámetro son:

• true: Si está configurado, CodePipeline sondea la ubicación de origen para ver si hay cambios en la fuente.

### **a** Note

Si lo omitePollForSourceChanges, de CodePipeline forma predeterminada sondea la ubicación de origen para comprobar si hay cambios en la fuente. Este comportamiento es el mismo que si se incluye PollForSourceChanges y se establece en true.

• false: Si está configurado, CodePipeline no sondea la ubicación de origen para detectar cambios en la fuente. Utilice este ajuste si pretende configurar una regla de CloudWatch eventos para detectar los cambios en la fuente.

## <span id="page-931-0"></span>Artefactos de entrada

- Número de artefactos: 0
- Descripción: los artefactos de entrada no se aplican a este tipo de acción.

## <span id="page-931-1"></span>Artefactos de salida

- Número de artefactos: 1
- Descripción: proporciona los artefactos que están disponibles en el bucket de origen configurado para conectarse a la canalización. Los artefactos generados a partir del bucket son los artefactos de salida de la acción de Amazon S3. Los metadatos del objeto Amazon S3 (ETag e ID de versión) se muestran CodePipeline como la revisión de origen para la ejecución de la canalización activada.

## <span id="page-931-2"></span>Variables de salida

Cuando se configura, esta acción produce variables a las que se puede hacer referencia mediante la configuración de acción de una acción descendente en la canalización. Esta acción produce variables que se pueden ver como variables de salida, incluso si la acción no tiene un espacio de nombres. Configure una acción con un espacio de nombres para que esas variables estén disponibles para la configuración de las acciones posteriores.

Para obtener más información sobre las variables incluidas en CodePipeline, consulte[Variables.](#page-1050-0)

**BucketName** 

El nombre del bucket de Amazon S3 relacionado con el cambio de fuente que activó la canalización.

### ETag

La etiqueta de entidad del objeto relacionado con el cambio de código fuente que desencadenó la canalización. El ETag es un hash MD5 del objeto. ETag solo refleja los cambios en el contenido de un objeto, no los metadatos.

### **ObjectKey**

El nombre de la clave de objeto de Amazon S3 relacionada con el cambio de fuente que activó la canalización.

### VersionId

El ID de versión de la versión del objeto relacionada con el cambio de código fuente que desencadenó la canalización.

## <span id="page-932-0"></span>Declaración de acciones

YAML

```
Name: Source
Actions: 
   - RunOrder: 1 
     OutputArtifacts: 
        - Name: SourceArtifact 
     ActionTypeId: 
        Provider: S3 
       Owner: AWS 
       Version: '1' 
       Category: Source 
     Region: us-west-2 
     Name: Source 
     Configuration: 
        S3Bucket: my-bucket-oregon 
       S3ObjectKey: my-application.zip 
        PollForSourceChanges: 'false' 
     InputArtifacts: []
```
JSON

{

```
 "Name": "Source", 
 "Actions": [
```
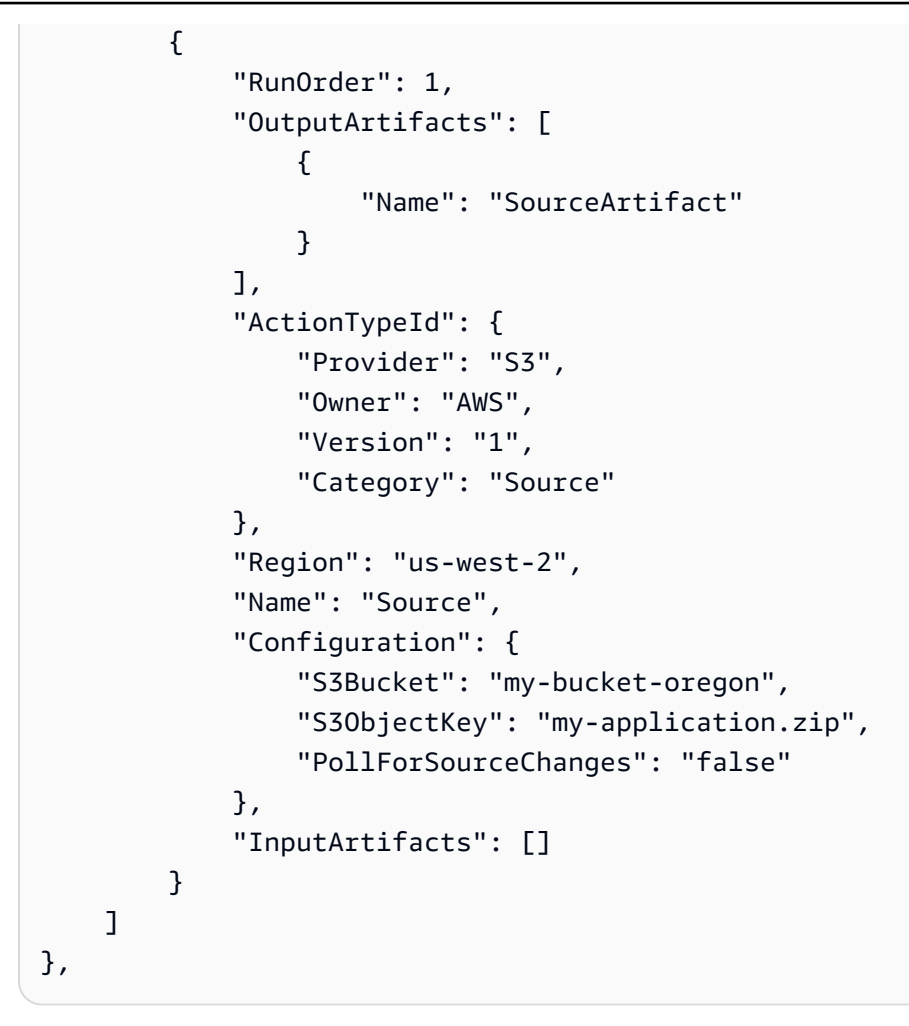

## <span id="page-933-1"></span>Véase también

Los recursos relacionados siguientes pueden serle de ayuda cuando trabaje con esta acción.

• [Tutorial: Crear una canalización simple \(bucket de S3\)—](#page-103-0) Este tutorial proporciona un ejemplo de archivo de especificaciones de la aplicación y de un grupo de implementación y CodeDeploy aplicación. Utilice este tutorial para crear una canalización con un origen de Amazon S3 que se implementa en instancias de Amazon EC2.

# <span id="page-933-0"></span>AWS AppConfig

AWS AppConfig es una capacidad de AWS Systems Manager. AppConfig admite despliegues controlados en aplicaciones de cualquier tamaño e incluye controles de validación y monitoreo integrados. Puede usarlo AppConfig con aplicaciones alojadas en instancias, contenedores AWS Lambda, aplicaciones móviles o dispositivos de IoT de Amazon EC2.

La acción de AppConfig despliegue es una AWS CodePipeline acción que despliega las configuraciones almacenadas en la ubicación de origen de la canalización en una AppConfig aplicación, un entorno y un perfil de configuración específicos. Utiliza las preferencias definidas en una estrategia de AppConfig implementación.

## Tipo de acción

- Categoría: Deploy
- Propietario: AWS
- Proveedor: AppConfig
- Versión: 1

## Parámetros de configuración

## Application

Obligatorio: sí

El ID de la AWS AppConfig aplicación con los detalles de la configuración y el despliegue.

### **Environment**

Obligatorio: sí

El ID del AWS AppConfig entorno en el que se implementa la configuración.

**ConfigurationProfile** 

Obligatorio: sí

El ID del perfil de AWS AppConfig configuración que se va a implementar.

### InputArtifactConfigurationPath

Obligatorio: sí

La ruta del archivo de los datos de configuración del artefacto de entrada que se va a implementar.

**DeploymentStrategy** 

Obligatorio: no

La estrategia AWS AppConfig de despliegue que se utilizará para el despliegue.

## Artefactos de entrada

- Número de artefactos: 1
- Descripción: el artefacto de entrada para la acción de implementación.

## Artefactos de salida

No se usa.

## Ejemplo de configuración de una acción

YAML

```
name: Deploy
actions: 
   - name: Deploy 
     actionTypeId: 
       category: Deploy 
       owner: AWS 
       provider: AppConfig 
       version: '1' 
     runOrder: 1 
     configuration: 
       Application: 2s2qv57 
       ConfigurationProfile: PvjrpU 
       DeploymentStrategy: frqt7ir 
       Environment: 9tm27yd 
       InputArtifactConfigurationPath: / 
     outputArtifacts: [] 
     inputArtifacts: 
       - name: SourceArtifact 
     region: us-west-2 
     namespace: DeployVariables
```
JSON

"name": "Deploy",

{
```
 "actions": [ 
         { 
              "name": "Deploy", 
              "actionTypeId": { 
                  "category": "Deploy", 
                  "owner": "AWS", 
                  "provider": "AppConfig", 
                  "version": "1" 
              }, 
              "runOrder": 1, 
              "configuration": { 
                  "Application": "2s2qv57", 
                  "ConfigurationProfile": "PvjrpU", 
                  "DeploymentStrategy": "frqt7ir", 
                  "Environment": "9tm27yd", 
                  "InputArtifactConfigurationPath": "/" 
              }, 
              "outputArtifacts": [], 
              "inputArtifacts": [ 
\overline{a} "name": "SourceArtifact" 
 } 
              ], 
              "region": "us-west-2", 
              "namespace": "DeployVariables" 
         } 
     ]
}
```
## Véase también

Los recursos relacionados siguientes pueden serle de ayuda cuando trabaje con esta acción.

- [AWS AppConfig—](https://docs.aws.amazon.com/systems-manager/latest/userguide/appconfig.html) Para obtener información sobre AWS AppConfig las implementaciones, consulte la Guía del AWS Systems Manager usuario.
- [Tutorial: Crear una canalización que se utilice AWS AppConfig como proveedor de despliegue—](#page-250-0) Este tutorial le permite empezar a configurar archivos y AppConfig recursos de configuración de despliegues sencillos y le muestra cómo utilizar la consola para crear una canalización con una acción de AWS AppConfig despliegue.

# AWS CloudFormation

Ejecuta una operación en una AWS CloudFormation pila. Una pila es un conjunto de AWS recursos que se pueden gestionar como una sola unidad. Los recursos de una pila se definen según la plantilla de AWS CloudFormation de la pila. Un conjunto de cambios crea una comparación que se puede visualizar sin modificar la pila original. Para obtener información sobre los tipos de AWS CloudFormation acciones que se pueden realizar en las pilas y los conjuntos de cambios, consulte el ActionMode parámetro.

Para crear un mensaje de error para una AWS CloudFormation acción en la que se ha producido un error en una operación de apilado, CodePipeline llama a la AWS CloudFormation DescribeStackEvents API. Si un rol de IAM de acción tiene permiso para acceder a esa API, los detalles sobre el primer recurso fallido se incluirán en el mensaje de CodePipeline error. De lo contrario, si la política de roles no tiene el permiso adecuado, CodePipeline ignorará el acceso a la API y, en su lugar, mostrará un mensaje de error genérico. Para ello, el permiso cloudformation:DescribeStackEvents debe agregarse al rol de servicio o a otros roles de IAM de la canalización.

Si no desea que los detalles del recurso aparezcan en los mensajes de error de la canalización, puede eliminar el permiso cloudformation:DescribeStackEvents para revocar este permiso para el rol de IAM de acción.

#### Temas

- [Tipo de acción](#page-937-0)
- [Parámetros de configuración](#page-938-0)
- [Artefactos de entrada](#page-943-0)
- [Artefactos de salida](#page-943-1)
- [Variables de salida](#page-943-2)
- [Declaración de acciones](#page-944-0)
- [Véase también](#page-945-0)

# <span id="page-937-0"></span>Tipo de acción

- Categoría: Deploy
- Propietario: AWS
- Proveedor: CloudFormation
- Versión: 1

### <span id="page-938-0"></span>Parámetros de configuración

**ActionMode** 

Obligatorio: sí

ActionModees el nombre de la acción que se AWS CloudFormation realiza en una pila o conjunto de cambios. Están disponibles los siguientes modos de acción:

- CHANGE\_SET\_EXECUTE ejecuta un conjunto de cambios para la pila de recursos que se basa en un conjunto de actualizaciones de recursos especificadas. Con esta acción, AWS CloudFormation comienza a alterar la pila.
- CHANGE\_SET\_REPLACE crea el conjunto de cambios, si no existe, basándose en el nombre de la pila y la plantilla que envíe. Si el conjunto de cambios existe, lo AWS CloudFormation elimina y, a continuación, crea uno nuevo.
- CREATE\_UPDATE crea la pila si no existe. Si la pila existe, AWS CloudFormation actualiza la pila. Utilice esta acción para actualizar pilas existentes. Por el contrarioREPLACE\_ON\_FAILURE, si la pila existe y se encuentra en un estado fallido, CodePipeline no la eliminará ni la reemplazará.
- DELETE\_ONLY elimina una pila. Si especifica una pila que no existe, la acción se realiza de forma satisfactoria sin eliminar una pila.
- REPLACE\_ON\_FAILURE crea una pila si no existe. Si la pila existe y se encuentra en un estado fallido, la AWS CloudFormation elimina y, a continuación, crea una nueva pila. Si la pila no está en un estado fallido, la AWS CloudFormation actualiza.

La pila está en un estado de error cuando se muestra alguno de los siguientes tipos de estado en AWS CloudFormation:

- ROLLBACK\_FAILED
- CREATE\_FAILED
- DELETE\_FAILED
- UPDATE\_ROLLBACK\_FAILED

Utilice esta acción para sustituir automáticamente pilas fallidas sin recuperarlos ni solucionar sus problemas.

#### **A** Important

Le recomendamos que utilice REPLACE\_ON\_FAILURE solo con fines de prueba, ya que podría eliminar la pila.

**StackName** 

Obligatorio: sí

StackName es el nombre de una pila existente o una pila que desea crear.

**Capacidades** 

Obligatorio: condicional

El uso de Capabilities reconoce que la plantilla podría tener las capacidades de crear y actualizar algunos recursos por sí misma y que estas capacidades se determinan en función de los tipos de recursos de la plantilla.

Esta propiedad es necesaria si tiene recursos de IAM en la plantilla de pila o si crea una pila directamente desde una plantilla que contiene macros. Para que la AWS CloudFormation acción funcione correctamente de esta manera, debe reconocer explícitamente que desea que lo haga con una de las siguientes capacidades:

- CAPABILITY\_IAM
- CAPABILITY\_NAMED\_IAM
- CAPABILITY\_AUTO\_EXPAND

Puede especificar más de una capacidad mediante el uso de una coma (sin espacio) entre las capacidades. El ejemplo de [Declaración de acciones](#page-944-0) muestra una entrada con las propiedades CAPABILITY\_IAM y CAPABILITY\_AUTO\_EXPAND.

Para obtener más información al respectoCapabilities, consulte las propiedades que aparecen [UpdateStack](https://docs.aws.amazon.com/AWSCloudFormation/latest/APIReference/API_UpdateStack.html)en la referencia de la AWS CloudFormation API.

#### ChangeSetName

Obligatorio: condicional

ChangeSetName es el nombre de un conjunto de cambios existentes o un nuevo conjunto de cambios que desee crear para la pila especificada.

Esta propiedad es necesaria para los siguientes modos de acción: CHANGE\_SET\_REPLACE y CHANGE\_SET\_EXECUTE. Para todos los demás modos de acción, se pasa por alto esta propiedad.

#### RoleArn

Obligatorio: condicional

El RoleArn es el ARN del rol de servicio de IAM que AWS CloudFormation asume cuando opera en los recursos de la pila especificada. RoleArn no se aplica al ejecutar un conjunto de cambios. Si no lo utiliza CodePipeline para crear el conjunto de cambios, asegúrese de que el conjunto o la pila de cambios tengan una función asociada.

#### **a** Note

Este rol debe estar en la misma cuenta que el role de la acción que se está ejecutando, tal como se configura en la declaración de acción RoleArn.

Esta propiedad es necesaria para los siguientes modos de acción:

- CREATE\_UPDATE
- REPLACE ON FAILURE
- DELETE\_ONLY
- CHANGE\_SET\_REPLACE

#### **a** Note

AWS CloudFormation recibe una URL de la plantilla firmada por S3; por lo tanto, RoleArn no necesita permiso para acceder al depósito de artefactos. Sin embargo, la acción RoleArn necesita permiso para acceder al bucket de artefactos para generar la URL firmada.

#### **TemplatePath**

#### Obligatorio: condicional

TemplatePathrepresenta el archivo de plantilla AWS CloudFormation . Incluya el archivo en un artefacto de entrada en esta acción. El nombre del archivo sigue este formato:

#### *Artifactname*::*TemplateFileName*

Artifactnamees el nombre del artefacto de entrada tal como aparece en CodePipeline. Por ejemplo, una etapa de origen con el nombre de artefacto de SourceArtifact y un nombre de archivo template-export.json crea un nombre TemplatePath, tal y como se muestra en este ejemplo:

"TemplatePath": "SourceArtifact::template-export.json"

Esta propiedad es necesaria para los siguientes modos de acción:

- CREATE UPDATE
- REPLACE\_ON\_FAILURE
- CHANGE SET REPLACE

Para todos los demás modos de acción, se pasa por alto esta propiedad.

#### **a** Note

El archivo AWS CloudFormation de plantilla que contiene el cuerpo de la plantilla tiene una longitud mínima de 1 byte y una longitud máxima de 1 MB. Para las acciones de AWS CloudFormation despliegue en CodePipeline, el tamaño máximo del artefacto de entrada es siempre de 256 MB. Para obtener más información, consulte [Cuotas en AWS](#page-1074-0) [CodePipeline](#page-1074-0) y [Límites de AWS CloudFormation.](https://docs.aws.amazon.com/AWSCloudFormation/latest/UserGuide/cloudformation-limits.html)

#### **OutputFileName**

#### Obligatorio: no

Se utiliza OutputFileName para especificar un nombre de archivo de salida, por ejemploCreateStackOutput.json, que se CodePipeline añada al artefacto de salida de la canalización para esta acción. El archivo JSON contiene el contenido de la Outputs sección de la AWS CloudFormation pila.

Si no especificas un nombre, CodePipeline no generará un archivo o artefacto de salida.

#### ParameterOverrides

Obligatorio: no

Los parámetros se definen en la plantilla de pila y le permiten proporcionarles valores en el momento de la creación o actualización de la pila. Puede utilizar un objeto JSON para establecer valores de parámetros en la plantilla (estos valores anulan los establecidos en el archivo de configuración de la plantilla). Para obtener más información sobre el uso de anulaciones de parámetros, consulte [Propiedades de configuración \(objeto JSON\)](https://docs.aws.amazon.com/AWSCloudFormation/latest/UserGuide/continuous-delivery-codepipeline-action-reference.html#w4363ab1c13c13b9).

Le recomendamos que use el archivo de configuración de la plantilla para la mayoría de los valores de parámetros. Utilice anulaciones de parámetros solo para valores que no se conocen hasta que la canalización se está ejecutando. Para obtener más información, consulte [Uso de](https://docs.aws.amazon.com/AWSCloudFormation/latest/UserGuide/continuous-delivery-codepipeline-parameter-override-functions.html)  [funciones de anulación de parámetros con CodePipeline canalizaciones](https://docs.aws.amazon.com/AWSCloudFormation/latest/UserGuide/continuous-delivery-codepipeline-parameter-override-functions.html) en la Guía del AWS CloudFormation usuario.

#### **a** Note

Todos los nombres de parámetros deben estar presentes en la plantilla de pila.

TemplateConfiguration

#### Obligatorio: no

TemplateConfiguration es el archivo de configuración de la plantilla. Incluya el archivo en un artefacto de entrada en esta acción. Puede incluir valores de parámetros de plantilla y una política de pilas. Para obtener más información sobre el formato del archivo de configuración de plantilla, consulte [Artefactos de AWS CloudFormation.](https://docs.aws.amazon.com/AWSCloudFormation/latest/UserGuide/continuous-delivery-codepipeline-cfn-artifacts.html)

El nombre del archivo de configuración de la plantilla se ajusta a este formato:

#### *Artifactname*::*TemplateConfigurationFileName*

Artifactnamees el nombre del artefacto de entrada tal como aparece en. CodePipeline Por ejemplo, una etapa de origen con el nombre de artefacto de SourceArtifact y un nombre de archivo test-configuration.json crea un nombre TemplateConfiguration, tal y como se muestra en este ejemplo:

"TemplateConfiguration": "SourceArtifact::test-configuration.json"

### <span id="page-943-0"></span>Artefactos de entrada

- Número de artefactos: 0 to 10
- Descripción: Como entrada, la AWS CloudFormation acción acepta artefactos de forma opcional para los siguientes fines:
	- Para proporcionar el archivo de plantilla de pila que se va a ejecutar (consulte el parámetro TemplatePath).
	- Para proporcionar el archivo de configuración de la plantilla que se va a utilizar (consulte el parámetro TemplateConfiguration). Para obtener más información sobre el formato del archivo de configuración de plantilla, consulte [Artefactos de AWS CloudFormation](https://docs.aws.amazon.com/AWSCloudFormation/latest/UserGuide/continuous-delivery-codepipeline-cfn-artifacts.html).
	- Proporcionar el artefacto para que una función Lambda se despliegue como parte de la AWS CloudFormation pila.

### <span id="page-943-1"></span>Artefactos de salida

- Número de artefactos: 0 to 1
- Descripción: si se especifica el parámetro OutputFileName, esta acción produce un artefacto de salida que incluye un archivo JSON con el nombre especificado. El archivo JSON incluye el contenido de la sección Outputs de la pila de AWS CloudFormation .

Para obtener más información acerca de la sección Outputs que puede crear para la acción de AWS CloudFormation , consulte [Salidas](https://docs.aws.amazon.com/AWSCloudFormation/latest/UserGuide/outputs-section-structure.html).

### <span id="page-943-2"></span>Variables de salida

Cuando se configura, esta acción produce variables a las que se puede hacer referencia mediante la configuración de acción de una acción descendente en la canalización. Configure una acción con un espacio de nombres para que esas variables estén disponibles para la configuración de las acciones posteriores.

En el caso de las AWS CloudFormation acciones, las variables se generan a partir de cualquier valor designado en la Outputs sección de una plantilla de pila. Tenga en cuenta que los únicos modos de CloudFormation acción que generan resultados son aquellos que dan como resultado la creación o actualización de una pila, como la creación de la pila, las actualizaciones de la pila y la ejecución de conjuntos de cambios. Los modos de acción correspondientes que generan variables son:

- CHANGE\_SET\_EXECUTE
- CHANGE\_SET\_REPLACE
- CREATE\_UPDATE
- REPLACE\_ON\_FAILURE

Para obtener más información, consulte [Variables](#page-1050-0). Para ver un tutorial que muestra cómo crear una canalización con una acción de CloudFormation despliegue en una canalización que utilice variables CloudFormation de salida, consult[eTutorial: Crear una canalización que utilice variables de](#page-182-0)  [las acciones de AWS CloudFormation despliegue](#page-182-0).

### <span id="page-944-0"></span>Declaración de acciones

#### YAML

```
Name: ExecuteChangeSet
ActionTypeId: 
   Category: Deploy 
   Owner: AWS 
   Provider: CloudFormation 
   Version: '1'
RunOrder: 2
Configuration: 
   ActionMode: CHANGE_SET_EXECUTE 
   Capabilities: CAPABILITY_NAMED_IAM,CAPABILITY_AUTO_EXPAND 
   ChangeSetName: pipeline-changeset 
   ParameterOverrides: '{"ProjectId": "my-project","CodeDeployRole": 
  "CodeDeploy_Role_ARN"}' 
   RoleArn: CloudFormation_Role_ARN 
   StackName: my-project--lambda 
   TemplateConfiguration: 'my-project--BuildArtifact::template-configuration.json' 
   TemplatePath: 'my-project--BuildArtifact::template-export.yml'
OutputArtifacts: []
InputArtifacts: 
   - Name: my-project-BuildArtifact
```
#### **JSON**

{

```
 "Name": "ExecuteChangeSet", 
 "ActionTypeId": {
```

```
 "Category": "Deploy", 
          "Owner": "AWS", 
          "Provider": "CloudFormation", 
          "Version": "1" 
     }, 
     "RunOrder": 2, 
     "Configuration": { 
          "ActionMode": "CHANGE_SET_EXECUTE", 
          "Capabilities": "CAPABILITY_NAMED_IAM,CAPABILITY_AUTO_EXPAND", 
          "ChangeSetName": "pipeline-changeset", 
          "ParameterOverrides": "{\"ProjectId\": \"my-project\",\"CodeDeployRole\": 
  \"CodeDeploy_Role_ARN\"}", 
          "RoleArn": "CloudFormation_Role_ARN", 
          "StackName": "my-project--lambda", 
          "TemplateConfiguration": "my-project--BuildArtifact::template-
configuration.json", 
          "TemplatePath": "my-project--BuildArtifact::template-export.yml" 
     }, 
     "OutputArtifacts": [], 
     "InputArtifacts": [ 
         { 
               "Name": "my-project-BuildArtifact" 
         } 
    \mathbf{I}},
```
# <span id="page-945-0"></span>Véase también

Los recursos relacionados siguientes pueden serle de ayuda cuando trabaje con esta acción.

- [Referencia sobre las propiedades de configuración:](https://docs.aws.amazon.com/AWSCloudFormation/latest/UserGuide/continuous-delivery-codepipeline-action-reference.html) este capítulo de referencia de la Guía del AWS CloudFormation usuario proporciona más descripciones y ejemplos de estos CodePipeline parámetros.
- [AWS CloudFormation Referencia de la API](https://docs.aws.amazon.com/AWSCloudFormation/latest/APIReference/): el [CreateStackp](https://docs.aws.amazon.com/AWSCloudFormation/latest/APIReference/API_CreateStack.html)arámetro de la referencia de la AWS CloudFormation API describe los parámetros de pila de AWS CloudFormation las plantillas.

# AWS CloudFormation StackSets

CodePipeline ofrece la posibilidad de realizar AWS CloudFormation StackSets operaciones como parte de su proceso de CI/CD. Utiliza un conjunto de pilas para crear pilas en AWS las cuentas de todas las AWS regiones mediante una única plantilla. AWS CloudFormation Todos los recursos incluidos en cada pila se definen mediante la AWS CloudFormation plantilla del conjunto de pilas. Al crear el conjunto de pilas, debe especificar la plantilla que desea utilizar, así como todos los parámetros y capacidades que requiere la plantilla.

Para obtener más información sobre los conceptos de AWS CloudFormation StackSets, consulte [StackSets los conceptos](https://docs.aws.amazon.com/AWSCloudFormation/latest/UserGuide/stacksets-concepts.html) en la Guía del AWS CloudFormation usuario.

El proceso se integra AWS CloudFormation StackSets mediante dos tipos de acciones distintos que se utilizan de forma conjunta:

- La acción CloudFormationStackSet crea o actualiza un conjunto de pilas o instancias de pilas a partir de la plantilla almacenada en la ubicación de origen de la canalización. Cada vez que se crea o actualiza un conjunto de pilas, se inicia una implementación de esos cambios en instancias específicas. En la consola, puedes elegir el proveedor de acciones de CloudFormation Stack Set al crear o editar tu canalización.
- La acción CloudFormationStackInstances implementa los cambios de la acción CloudFormationStackSet en instancias específicas, crea nuevas instancias de pila y define las anulaciones de parámetros en las instancias especificadas. En la consola, puedes elegir el proveedor de acciones de CloudFormation Stack Instances al editar una canalización existente.

Puedes usar estas acciones para implementarlas en AWS cuentas de destino o en los ID de unidades organizativas de Target AWS Organizations.

#### **a** Note

Para realizar la implementación en AWS las cuentas o los ID de las unidades organizativas de destino y utilizar el modelo de permisos gestionados por el servicio, debes habilitar el acceso confiable entre y AWS CloudFormation StackSets Organizations AWS . Para obtener más información, consulta Cómo [habilitar el acceso confiable con AWS CloudFormation](https://docs.aws.amazon.com/organizations/latest/userguide/services-that-can-integrate-cloudformation.html#integrate-enable-ta-cloudformation) Stacksets.

#### Temas

- [Cómo funcionan AWS CloudFormation StackSets las acciones](#page-947-0)
- [¿Cómo estructurar StackSets las acciones en una canalización](#page-949-0)
- [Acción CloudFormationStackSet](#page-950-0)
- [La acción CloudFormationStackInstances](#page-964-0)
- [Modelos de permisos para operaciones de conjunto de pilas](#page-974-0)
- [Tipos de datos de parámetros de plantilla](#page-975-0)
- [Véase también](#page-945-0)

### <span id="page-947-0"></span>Cómo funcionan AWS CloudFormation StackSets las acciones

Una acción CloudFormationStackSet crea o actualiza recursos en función de si la acción se ejecuta por primera vez.

La acción CloudFormationStackSet crea o actualiza el conjunto de pilas e implementa esos cambios en instancias específicas.

#### **a** Note

Si utiliza esta acción para realizar una actualización que incluya la adición de instancias de pila, las nuevas instancias se implementan primero y la actualización se completa en último lugar. Las nuevas instancias reciben primero la versión anterior y, a continuación, la actualización se aplica a todas las instancias.

- Crear: cuando no se especifica ninguna instancia y el conjunto de pilas no existe, la CloudFormationStackSetacción crea el conjunto de pilas sin crear ninguna instancia.
- Actualización: cuando la CloudFormationStackSetacción se ejecuta para un conjunto de pilas que ya se ha creado, la acción actualiza el conjunto de pilas. Si no se especifica ninguna instancia y el conjunto de pilas ya existe, se actualizan todas las instancias. Si esta acción se usa para actualizar instancias específicas, todas las instancias restantes pasarán a un estado OBSOLETO.

Puede utilizar la CloudFormationStackSetacción para actualizar el conjunto de pilas de las siguientes maneras.

- Actualice la plantilla en algunas o todas las instancias.
- Actualice los parámetros en algunas o todas las instancias.
- Actualice el rol de ejecución del conjunto de pilas (debe coincidir con el rol de ejecución especificado en el rol de administrador).
- Cambie el modelo de permisos (solo si no se ha creado ninguna instancia).
- Active o desactive AutoDeployment si el modelo de permisos del conjunto de pilas es Service Managed.
- Actúa como administrador delegado en una cuenta de miembro si el modelo de permisos del conjunto apilado lo esService Managed.
- Actualice el rol de administrador.
- Actualice la descripción del conjunto de pila.
- Añada los objetivos de implementación a la actualización del conjunto de pilas para crear nuevas instancias de pila.

La acción CloudFormationStackInstances crea nuevas instancias de pila o actualiza las instancias de pila obsoletas. Una instancia queda desactualizada cuando se actualiza un conjunto de pilas, pero no se actualizan todas las instancias que contiene.

- Crear: si la pila ya existe, la acción CloudFormationStackInstances solo actualiza las instancias y no crea instancias de pila.
- Actualizar: una vez realizada la acción CloudFormationStackSet, si la plantilla o los parámetros se han actualizado solo en algunos casos, el resto se marcará OUTDATED. En fases posteriores de la canalización, CloudFormationStackInstances actualiza el resto de las instancias del conjunto de pilas en oleadas para que todas las instancias queden marcadas CURRENT. Esta acción también se puede utilizar para añadir instancias adicionales o anular los parámetros de las instancias nuevas o existentes.

Como parte de una actualización, las acciones CloudFormationStackSet y CloudFormationStackInstances pueden especificar nuevos objetivos de implementación, lo que crea nuevas instancias apiladas.

Como parte de una actualización, las acciones CloudFormationStackSet y CloudFormationStackInstances no eliminan conjuntos de pilas, instancias o recursos. Cuando la acción actualiza una pila pero no especifica todas las instancias que se van a actualizar, las instancias que no se especificaron para la actualización se eliminan de la actualización y se establecen en un estado de OUTDATED.

Durante una implementación, las instancias de la pila también pueden mostrar un estado de OUTDATED en el que se indica si la implementación en las instancias ha fallado.

Cómo funcionan AWS CloudFormation StackSets las acciones Versión de API 2015-07-09 930

# <span id="page-949-0"></span>¿Cómo estructurar StackSets las acciones en una canalización

Como práctica recomendada, debe construir su canalización de manera que el conjunto de pilas se cree y se implemente inicialmente en un subconjunto o en una sola instancia. Tras probar la implementación y ver el conjunto de pilas generado, añada la acción CloudFormationStackInstances para crear y actualizar las instancias restantes.

Utilice la consola o la CLI para crear la estructura de canalización recomendada de la siguiente manera:

- 1. Cree una canalización con una acción de origen (obligatoria) y la acción CloudFormationStackSet como acción de implementación. Ejecute su canalización.
- 2. Cuando su canalización se ejecuta por primera vez, la acción CloudFormationStackSet crea su conjunto de pilas y al menos una instancia inicial. Verifique la creación del conjunto de pilas y revise la implementación en su instancia inicial. Por ejemplo, para la creación inicial del conjunto de pilas para la cuenta A, donde us-east-1 se encuentra la región especificada, la instancia de pila se crea con el conjunto de pilas:

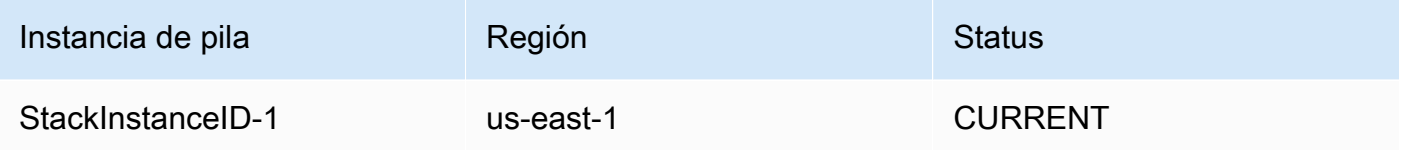

3. Edite su canalización para añadir CloudFormationStackInstances como segunda acción de implementación para crear o actualizar las instancias de pila para los destinos que designe. Por ejemplo, para crear una instancia de pila para la cuenta Account-A en la que se especifican las regiones us-east-2 y eu-central-1, se crean las instancias de pila restantes y la instancia inicial permanece actualizada de la siguiente manera:

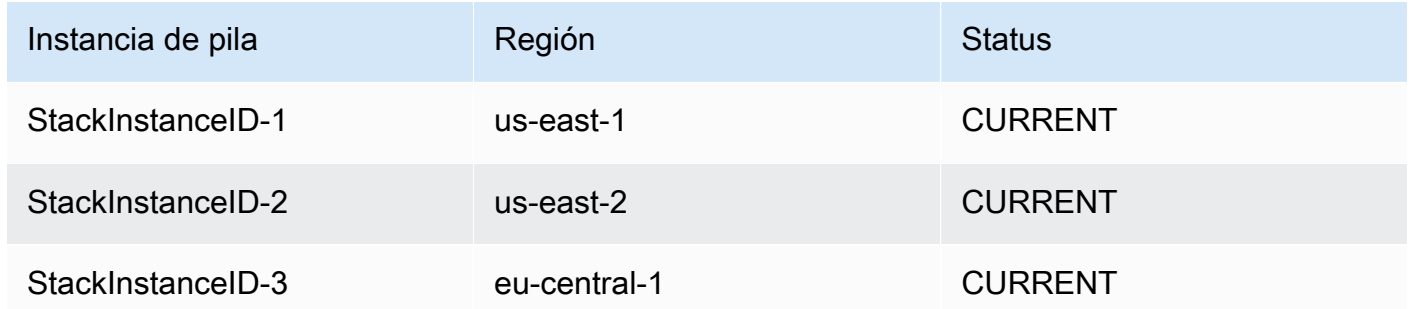

4. Ejecute su canalización según sea necesario para actualizar su conjunto de pilas y actualizar o crear instancias de pila.

Cuando inicie una actualización de pila en la que haya eliminado los objetivos de implementación de la configuración de la acción, las instancias de la pila que no estaban designadas para la actualización se eliminan de la implementación y pasan a un estado OUTDATED. Por ejemplo, para actualizar una instancia de pila para una cuenta Account-A en la que la us-east-2 región se elimina de la configuración de la acción, se crean las instancias de pila restantes y la instancia eliminada se establece en OBSOLETA de la siguiente manera:

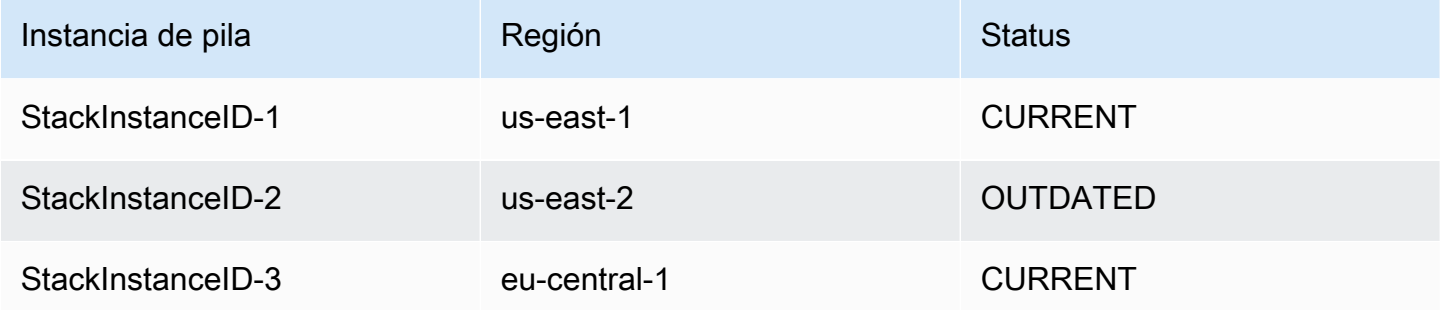

Para obtener más información sobre las prácticas recomendadas para implementar conjuntos de pilas, consulte [las prácticas recomendadas](https://docs.aws.amazon.com/AWSCloudFormation/latest/UserGuide/stacksets-bestpractices.html) StackSets en la Guía del AWS CloudFormation usuario.

# <span id="page-950-0"></span>Acción **CloudFormationStackSet**

Esta acción crea o actualiza un conjunto de pilas a partir de la plantilla almacenada en la ubicación de origen de la canalización.

Después de definir un conjunto de pilas, puede crear, actualizar o eliminar pilas en las cuentas y regiones de destino especificadas en los parámetros de configuración. Al crear, actualizar y eliminar pilas, puede especificar otras preferencias, como el orden de las regiones para que se realicen las operaciones, el porcentaje de tolerancia a fallos a partir del cual se detienen las operaciones en las pilas y el número de cuentas en las que se realizan operaciones en las pilas de forma concurrente.

Un conjunto de pilas es un recurso regional. Si crea un conjunto de pilas en una AWS región, no podrá acceder a él desde otras regiones.

Cuando esta acción se utiliza como una acción de actualización del conjunto de pilas, no se permiten las actualizaciones de la pila sin una implementación en al menos una instancia de la pila.

#### Temas

- [Tipo de acción](#page-951-0)
- [Parámetros de configuración](#page-951-1)
- [Artefactos de entrada](#page-961-0)
- [Artefactos de salida](#page-961-1)
- [Variables de salida](#page-961-2)
- [Ejemplo de configuración de CloudFormationStackSetacciones](#page-961-3)

#### <span id="page-951-0"></span>Tipo de acción

- Categoría: Deploy
- Propietario: AWS
- Proveedor: CloudFormationStackSet
- Versión: 1

#### <span id="page-951-1"></span>Parámetros de configuración

#### **StackSetName**

Obligatorio: sí

El nombre que se va a asociar con el conjunto de pila. Este nombre debe ser único en la región donde se crea.

Solo puede contener caracteres alfanuméricos y guiones. Debe comenzar por una letra y tener 128 caracteres o menos.

#### Descripción

Obligatorio: no

Una descripción del conjunto de pila. Puede usarlo para describir el propósito del conjunto de pilas u otra información relevante.

#### **TemplatePath**

Obligatorio: sí

La ubicación de la plantilla que define los recursos del conjunto de pila. Debe apuntar a una plantilla con un tamaño máximo de 460 800 bytes.

Introduzca la ruta del nombre del artefacto de origen y el archivo de plantilla en el formato "InputArtifactName::TemplateFileName", como se muestra en el siguiente ejemplo.

SourceArtifact::template.txt

#### Parámetros

Obligatorio: no

Una lista de parámetros de plantilla para el conjunto de pilas que se actualizan durante una implementación.

Puede proporcionar parámetros como una lista literal o una ruta de archivo:

• Puede introducir parámetros en el siguiente formato sintáctico abreviado: ParameterKey=string,ParameterValue=string,UsePreviousValue=boolean,ResolvedV ParameterKey=string,ParameterValue=string,UsePreviousValue=boolean,ResolvedV Para obtener más información acerca de estos tipos de datos, consulte [Tipos de datos de](#page-975-0)  [parámetros de plantilla](#page-975-0).

El siguiente ejemplo muestra un parámetro denominado BucketName con el valor my-bucket.

ParameterKey=BucketName,ParameterValue=my-bucket

En el siguiente ejemplo, se muestra una entrada con varios parámetros:

 ParameterKey=BucketName,ParameterValue=my-bucket ParameterKey=Asset1,ParameterValue=true ParameterKey=Asset2,ParameterValue=true

• Puede introducir la ubicación del archivo que contiene una lista de modificaciones de parámetros de plantilla introducidas en el formato "InputArtifactName::ParametersFileName", como se muestra en el siguiente ejemplo.

SourceArtifact::parameters.txt

En el siguiente ejemplo se muestra el contenido del archivo para parameters.txt.

 $\Gamma$  { "ParameterKey": "KeyName",

```
 "ParameterValue": "true" 
      }, 
      { 
           "ParameterKey": "KeyName", 
           "ParameterValue": "true" 
      }
\mathbf{I}
```
Capacidades

Obligatorio: no

Indica que la plantilla puede crear y actualizar recursos, en función de los tipos de recursos de la plantilla.

Debe utilizar esta propiedad si tiene recursos IAM en su plantilla de pila o si crea una pila directamente a partir de una plantilla que contenga macros. Para que la AWS CloudFormation acción funcione correctamente de esta manera, debes usar una de las siguientes capacidades:

- CAPABILITY\_IAM
- CAPABILITY\_NAMED\_IAM

Puede especificar más de una capacidad mediante el uso de una coma sin espacios entre las capacidades. El ejemplo de [Ejemplo de configuración de](#page-961-3) CloudFormationStackSetacciones muestra una entrada con múltiples capacidades.

#### PermissionModel

#### Obligatorio: no

Determina cómo se crean y administran los roles de IAM. Si no se especifica el campo, se usa valor predeterminado. Para obtener más información, consulte [Modelos de permisos para](#page-974-0) [operaciones de conjunto de pilas](#page-974-0).

Los valores válidos son:

- SELF\_MANAGED (predeterminado): debe crear roles de administrador y ejecución para implementarlos en las cuentas de destino.
- SERVICE\_MANAGED: crea AWS CloudFormation StackSets automáticamente las funciones de IAM necesarias para implementarlas en las cuentas gestionadas por AWS Organizations. Esto requiere una cuenta para ser miembro de una organización.

#### **a** Note

Este parámetro solo se puede cambiar cuando no hay instancias de pila en el conjunto de pilas.

#### AdministrationRoleArn

#### **a** Note

Como AWS CloudFormation StackSets realiza operaciones en varias cuentas, debe definir los permisos necesarios en esas cuentas antes de poder crear el conjunto de pilas.

#### Obligatorio: no

#### **a** Note

Este parámetro es opcional para el modelo de permisos SELF\_MANAGED y no se usa para el modelo de permisos SERVICE\_MANAGED.

El ARN del rol de IAM en la cuenta de administrador utilizada para realizar las operaciones del conjunto de pilas.

El nombre puede contener caracteres alfanuméricos, cualquiera de los siguientes caracteres: \_ +=, .@- y no incluir espacios. El nombre distingue entre mayúsculas y minúsculas. El nombre del rol debe tener una longitud mínima de 20 caracteres y una longitud máxima de 2048 caracteres. Los nombres del rol deben ser únicos dentro de la cuenta. El nombre del rol especificado aquí debe ser un nombre de rol existente. Si no especifica el nombre de la función, se establece en AWSCloudFormationStackSetAdministrationRole. Si lo especifica ServiceManaged, no debe definir un nombre de rol.

ExecutionRoleName

#### **a** Note

Como AWS CloudFormation StackSets realiza operaciones en varias cuentas, debe definir los permisos necesarios en esas cuentas antes de poder crear el conjunto de pilas.

#### Obligatorio: no

#### **a** Note

Este parámetro es opcional para el modelo de permisos SELF\_MANAGED y no se usa para el modelo de permisos SERVICE\_MANAGED.

El nombre del rol de IAM en las cuentas de destino utilizadas para realizar las operaciones del conjunto de pilas. El nombre puede contener caracteres alfanuméricos, cualquiera de los siguientes caracteres:  $+=$ ,  $\omega$ - y no incluir espacios. El nombre distingue entre mayúsculas y minúsculas. Este nombre de rol debe tener una longitud mínima de 1 carácter y máxima de 64 caracteres. Los nombres del rol deben ser únicos dentro de la cuenta. El nombre del rol especificado aquí debe ser un nombre de rol existente. No especifique este rol si utiliza roles de ejecución personalizados. Si no especifica el nombre del rol, se establece en AWSCloudFormationStackSetExecutionRole. Si establece Service\_Managed en verdadero, no debe definir un nombre de rol.

OrganizationsAutoDeployment

Obligatorio: no

#### **a**) Note

Este parámetro es opcional para el modelo de permisos SERVICE\_MANAGED y no se usa para el modelo de permisos SELF\_MANAGED.

Describe si AWS CloudFormation StackSets se implementa automáticamente en AWS las cuentas de Organizations que se agregan a una organización o unidad organizativa (OU) de destino. Si se especifica OrganizationsAutoDeployment, no especifique DeploymentTargets ni Regions.

#### **a** Note

Si no se proporciona ninguna entrada para OrganizationsAutoDeployment, el valor predeterminado es Disabled.

Los valores válidos son:

• Enabled. Obligatorio: no.

StackSets implementa automáticamente instancias de pila adicionales en AWS las cuentas de Organizations que se agregan a una organización o unidad organizativa (OU) de destino en las regiones especificadas. Si se elimina una cuenta de una organización o unidad organizativa de destino, AWS CloudFormation StackSets elimina las instancias de la pila de la cuenta en las regiones especificadas.

• Disabled. Obligatorio: no.

StackSets no implementa automáticamente instancias apiladas adicionales en AWS las cuentas de Organizations que se agregan a una organización o unidad organizativa (OU) de destino en las regiones especificadas.

• EnabledWithStackRetention. Obligatorio: no.

Los recursos de pila se conservan cuando se elimina una cuenta de una organización u OU de destino.

**DeploymentTargets** 

Obligatorio: no

#### **a** Note

Para el modelo de permisos SERVICE\_MANAGED, puede proporcionar el ID raíz de la organización o los ID de la unidad organizativa para los objetivos de implementación. Para el modelo de permisos SELF\_MANAGED, solo puede proporcionar cuentas.

#### **a** Note

Cuando se selecciona este parámetro, también debe seleccionar Regiones.

Una lista de identificadores de AWS cuentas o unidades organizativas en las que se deben crear o actualizar las instancias de conjuntos apilados.

• Cuentas

Puede proporcionar las cuentas como una lista literal o como una ruta de archivo:

• Literal: introduzca los parámetros en el formato de sintaxis abreviada account\_ID,account\_ID, como se muestra en el siguiente ejemplo.

```
111111222222,333333444444
```
• Ruta del archivo: la ubicación del archivo que contiene una lista de AWS cuentas en las que se deben crear o actualizar las instancias del conjunto de pilas, introducida en el formato. InputArtifactName::AccountsFileName Si utilizas la ruta del archivo para especificar las cuentas o OrganizationalUnitIds, el formato del archivo debe estar en JSON, como se muestra en el siguiente ejemplo.

SourceArtifact::accounts.txt

En el siguiente ejemplo se muestra el contenido del archivo para accounts.txt.

```
\Gamma "111111222222"
\mathbf{I}
```
En el siguiente ejemplo, se muestra el contenido del archivo para incluir más de una cuenta de accounts.txt:

```
\Gamma "111111222222","333333444444"
]
```
• OrganizationalUnitIds:

#### **G** Note

Este parámetro es opcional para el modelo de permisos SERVICE\_MANAGED y no se usa para el modelo de permisos SELF\_MANAGED. No lo utilices si lo seleccionas OrganizationsAutoDeployment.

Las unidades AWS organizativas en las que actualizar las instancias de pila asociadas.

Puede proporcionar los ID de las unidades organizativas como una lista literal o una ruta de archivo:

• Literal: introduzca una matriz de cadenas separadas por comas, como se muestra en el siguiente ejemplo.

```
ou-examplerootid111-exampleouid111,ou-examplerootid222-exampleouid222
```
• Ruta del archivo: la ubicación del archivo que contiene una lista OrganizationalUnitIds en la que se pueden crear o actualizar las instancias del conjunto de pilas. Si utilizas la ruta del archivo para especificar cuentas o OrganizationalUnitIds, el formato del archivo debe estar en JSON, como se muestra en el siguiente ejemplo.

Introduzca una ruta al archivo con el formato InputArtifactName::OrganizationalUnitIdsFileName.

SourceArtifact::OU-IDs.txt

En el siguiente ejemplo se muestra el contenido del archivo para OU-IDs.txt.

```
\Gamma "ou-examplerootid111-exampleouid111","ou-examplerootid222-exampleouid222"
\mathbf{I}
```
Regiones

Obligatorio: no

**a** Note

Cuando se selecciona este parámetro, también debe seleccionarlo DeploymentTargets.

Una lista de AWS regiones en las que se crean o actualizan las instancias de conjuntos de pilas. Las regiones se actualizan en el orden en el que se han introducido.

Introduzca una lista de AWS regiones válidas en el formatoRegion1, Region2, como se muestra en el siguiente ejemplo.

```
us-west-2,us-east-1
```
#### FailureTolerancePercentage

#### Obligatorio: no

El porcentaje de cuentas por región en las que esta operación de apilamiento puede fallar antes de que AWS CloudFormation se detenga la operación en esa región. Si la operación se detiene en una región, AWS CloudFormation no la intenta realizar en regiones subsiguientes. Al calcular el número de cuentas en función del porcentaje especificado, AWS CloudFormation redondea al siguiente número entero.

#### MaxConcurrentPercentage

#### Obligatorio: no

El porcentaje máximo de cuentas en las que realizar esta operación de una vez. Al calcular el número de cuentas en función del porcentaje especificado, AWS CloudFormation redondea hacia abajo al siguiente número entero. Si el redondeo a la baja da como resultado cero, AWS CloudFormation establece el número como uno en su lugar. Si bien usa esta configuración para especificar el máximo, el número real de cuentas sobre las que se actúa simultáneamente puede ser menor en implementaciones grandes debido a la limitación controlada de los servicios.

RegionConcurrencyType

#### Obligatorio: no

Puede especificar si el conjunto de pilas debe implementarse en Regiones de AWS secuencialmente o en paralelo configurando el parámetro de implementación simultáneo de la región. Si se especifica la simultaneidad de regiones para desplegar pilas en varias en Regiones de AWS paralelo, esto puede resultar en tiempos de despliegue generales más rápidos.

- Paralela: las implementaciones de conjuntos de pilas se llevarán a cabo al mismo tiempo, siempre y cuando los errores de implementación de una región no superen una tolerancia de fallos especificada.
- Secuencial: las implementaciones de conjuntos de pilas se realizarán una a la vez, siempre y cuando los errores de implementación de una región no superen una tolerancia de fallos especificada. La implementación secuencial es la selección predeterminada.

#### ConcurrencyMode

#### Obligatorio: no

El modo de simultaneidad permite elegir cómo se comporta el nivel de simultaneidad durante las operaciones del conjunto de pilas, ya sea con una tolerancia a los errores estricta o suave. Tolerancia estricta a errores reduce la velocidad de implementación a medida que se producen errores en las operaciones del conjunto de pilas, ya que la simultaneidad disminuye en cada error. Soft Failure Tolerance prioriza la velocidad de despliegue y, al mismo tiempo, aprovecha las capacidades de seguridad. AWS CloudFormation

- STRICT FAILURE TOLERANCE: esta opción reduce de forma dinámica el nivel de simultaneidad para garantizar que el número de cuentas con errores nunca supere un valor de tolerancia a errores en particular. Este es el comportamiento predeterminado.
- SOFT\_FAILURE\_TOLERANCE: esta opción desacopla la tolerancia a errores de la simultaneidad real. Esto permite que las operaciones del conjunto de pilas se ejecuten en el nivel de simultaneidad, independientemente del número de errores.

#### CallAs

#### Obligatorio: no

#### **a** Note

Este parámetro es opcional para el modelo de SERVICE\_MANAGED permisos y no se usa para el SELF\_MANAGED modelo de permisos.

Especifica si actúa en la cuenta de administración de la organización o como administrador delegado en la cuenta de un miembro.

#### **a** Note

Si este parámetro está establecido enDELEGATED\_ADMIN, asegúrese de que la función de IAM de canalización tenga organizations:ListDelegatedAdministrators permiso. De lo contrario, la acción fallará mientras se ejecuta y se produce un error similar al siguiente:Account used is not a delegated administrator.

- SELF: La implementación del conjunto de pilas utilizará permisos administrados por el servicio mientras se haya iniciado sesión en la cuenta de administración.
- DELEGATED\_ADMIN: La implementación de Stack Set utilizará permisos administrados por el servicio mientras se haya iniciado sesión en una cuenta de administrador delegado.

#### <span id="page-961-0"></span>Artefactos de entrada

Debe incluir al menos un artefacto de entrada que contenga la plantilla del conjunto de pilas de una acción CloudFormationStackSet. Puede incluir más artefactos de entrada para las listas de objetivos, cuentas y parámetros de implementación.

- Número de artefactos: 1 to 3
- Descripción: puede incluir artefactos para proporcionar:
	- El archivo de plantilla de pila. (consulte el parámetro TemplatePath).
	- El archivo de parámetros. (consulte el parámetro Parameters).
	- El archivo de cuentas. (consulte el parámetro DeploymentTargets).

#### <span id="page-961-1"></span>Artefactos de salida

- Número de artefactos: 0
- Descripción: los artefactos de salida no se aplican a este tipo de acción.

#### <span id="page-961-2"></span>Variables de salida

Si configura esta acción, produce variables a las que se puede hacer referencia mediante la configuración de acción de una acción descendente en la canalización. Configure una acción con un espacio de nombres para que esas variables estén disponibles para la configuración de las acciones posteriores.

- StackSetId: El ID del conjunto de pilas.
- OperationId: El ID de la operación del conjunto de pilas.

<span id="page-961-3"></span>Para obtener más información, consulte [Variables](#page-1050-0).

#### Ejemplo de configuración de CloudFormationStackSetacciones

Los siguientes ejemplos muestran la configuración de la CloudFormationStackSetacción.

Ejemplo del modelo de permisos autoadministrados

El siguiente ejemplo muestra una CloudFormationStackSetacción en la que el objetivo de despliegue introducido es un ID de AWS cuenta.

#### YAML

```
Name: CreateStackSet
ActionTypeId: 
   Category: Deploy 
   Owner: AWS 
   Provider: CloudFormationStackSet 
   Version: '1'
RunOrder: 1
Configuration: 
   DeploymentTargets: '111111222222' 
   FailureTolerancePercentage: '20' 
   MaxConcurrentPercentage: '25' 
   PermissionModel: SELF_MANAGED 
   Regions: us-east-1 
   StackSetName: my-stackset 
   TemplatePath: 'SourceArtifact::template.json'
OutputArtifacts: []
InputArtifacts: 
   - Name: SourceArtifact
Region: us-west-2
Namespace: DeployVariables
```
#### **JSON**

```
{ 
     "Name": "CreateStackSet", 
     "ActionTypeId": { 
          "Category": "Deploy", 
          "Owner": "AWS", 
          "Provider": "CloudFormationStackSet", 
          "Version": "1" 
     }, 
     "RunOrder": 1, 
     "Configuration": { 
          "DeploymentTargets": "111111222222", 
          "FailureTolerancePercentage": "20", 
          "MaxConcurrentPercentage": "25", 
          "PermissionModel": "SELF_MANAGED", 
          "Regions": "us-east-1", 
          "StackSetName": "my-stackset", 
          "TemplatePath": "SourceArtifact::template.json" 
     },
```

```
 "OutputArtifacts": [], 
     "InputArtifacts": [ 
          { 
               "Name": "SourceArtifact" 
          } 
     ], 
     "Region": "us-west-2", 
     "Namespace": "DeployVariables"
}
```
Ejemplo del modelo de permisos administrados mediante servicios

El siguiente ejemplo muestra una CloudFormationStackSetacción para el modelo de permisos administrados por el servicio en el que la opción de despliegue automático en AWS Organizations está habilitada con la retención de pilas.

YAML

```
Name: Deploy
ActionTypeId: 
   Category: Deploy 
   Owner: AWS 
   Provider: CloudFormationStackSet 
   Version: '1'
RunOrder: 1
Configuration: 
   Capabilities: 'CAPABILITY_IAM,CAPABILITY_NAMED_IAM' 
   OrganizationsAutoDeployment: EnabledWithStackRetention 
   PermissionModel: SERVICE_MANAGED 
   StackSetName: stacks-orgs 
   TemplatePath: 'SourceArtifact::template.json'
OutputArtifacts: []
InputArtifacts: 
   - Name: SourceArtifact
Region: eu-central-1
Namespace: DeployVariables
```
JSON

{

```
 "Name": "Deploy", 
 "ActionTypeId": {
```

```
 "Category": "Deploy", 
          "Owner": "AWS", 
          "Provider": "CloudFormationStackSet", 
          "Version": "1" 
     }, 
     "RunOrder": 1, 
     "Configuration": { 
          "Capabilities": "CAPABILITY_IAM,CAPABILITY_NAMED_IAM", 
          "OrganizationsAutoDeployment": "EnabledWithStackRetention", 
          "PermissionModel": "SERVICE_MANAGED", 
          "StackSetName": "stacks-orgs", 
          "TemplatePath": "SourceArtifact::template.json" 
     }, 
     "OutputArtifacts": [], 
     "InputArtifacts": [ 
         { 
              "Name": "SourceArtifact" 
         } 
     ], 
     "Region": "eu-central-1", 
     "Namespace": "DeployVariables"
}
```
### <span id="page-964-0"></span>La acción CloudFormationStackInstances

Esta acción crea nuevas instancias e implementa conjuntos de pilas en instancias específicas. Una instancia de pila es una referencia a una pila en una cuenta de destino dentro de una región. Una instancia de pila puede existir sin pila; por ejemplo, si la creación de la pila no se realiza correctamente, la instancia de pila muestra el motivo del fallo en la creación de la pila. Una instancia de pila está asociada con un solo conjunto de pilas.

Tras la creación inicial de un conjunto de pilas, puede añadir nuevas instancias de pilas mediante CloudFormationStackInstances. Los valores de los parámetros de la plantilla se pueden anular a nivel de instancia de pila durante las operaciones de creación o actualización de instancias de conjuntos de pilas.

Cada conjunto de pilas tiene una plantilla y un conjunto de parámetros de plantilla. Al actualizar la plantilla o los parámetros de la plantilla, se actualizan para todo el conjunto. A continuación, todos los estados de las instancias se establecen en OUTDATED hasta que los cambios se implementen en esa instancia.

Para anular los valores de los parámetros en instancias específicas, por ejemplo, si la plantilla contiene un parámetro para stage con un valor de prod, puede anular el valor de ese parámetro para que sea beta o gamma.

Temas

- [Tipo de acción](#page-965-0)
- [Parámetros de configuración](#page-965-1)
- [Artefactos de entrada](#page-971-0)
- [Artefactos de salida](#page-972-0)
- [Variables de salida](#page-972-1)
- [Ejemplo de configuración de una acción](#page-972-2)

#### <span id="page-965-0"></span>Tipo de acción

- Categoría: Deploy
- Propietario: AWS
- Proveedor: CloudFormationStackInstances
- Versión: 1

#### <span id="page-965-1"></span>Parámetros de configuración

#### **StackSetName**

#### Obligatorio: sí

El nombre que se va a asociar con el conjunto de pila. Este nombre debe ser único en la región donde se crea.

Solo puede contener caracteres alfanuméricos y guiones. Debe comenzar por una letra y tener 128 caracteres o menos.

**DeploymentTargets** 

Obligatorio: no

```
La acción CloudFormationStackInstances Versión de API 2015-07-09 947
```
#### **a** Note

Para el modelo de permisos SERVICE\_MANAGED, puede proporcionar el ID raíz de la organización o los ID de la unidad organizativa para los objetivos de implementación. Para el modelo de permisos SELF\_MANAGED, solo puede proporcionar cuentas.

**a** Note

Cuando se selecciona este parámetro, también debe seleccionar Regiones.

Una lista de identificadores de AWS cuentas o unidades organizativas en las que se deben crear o actualizar las instancias de conjuntos de pilas.

• Cuentas

Puede proporcionar las cuentas como una lista literal o como una ruta de archivo:

• Literal: introduzca los parámetros en el formato de sintaxis abreviada account\_ID,account\_ID, como se muestra en el siguiente ejemplo.

```
111111222222,333333444444
```
• Ruta del archivo: la ubicación del archivo que contiene una lista de AWS cuentas en las que se deben crear o actualizar las instancias del conjunto de pilas, introducida en el formato. InputArtifactName::AccountsFileName Si utilizas la ruta del archivo para especificar las cuentas o OrganizationalUnitIds, el formato del archivo debe estar en JSON, como se muestra en el siguiente ejemplo.

```
SourceArtifact::accounts.txt
```
En el siguiente ejemplo se muestra el contenido del archivo para accounts.txt.

```
\Gamma "111111222222"
]
```
En el siguiente ejemplo, se muestra el contenido del archivo para incluir más de una cuenta de accounts.txt:

La acción CloudFormationStackInstances Versión de API 2015-07-09 948

```
\Gamma "111111222222","333333444444"
]
```
• OrganizationalUnitIds:

#### **a** Note

Este parámetro es opcional para el modelo de permisos SERVICE\_MANAGED y no se usa para el modelo de permisos SELF\_MANAGED. No lo utilices si lo seleccionas OrganizationsAutoDeployment.

Las unidades AWS organizativas en las que actualizar las instancias de pila asociadas.

Puede proporcionar los ID de las unidades organizativas como una lista literal o una ruta de archivo.

• Literal: introduzca una matriz de cadenas separadas por comas, como se muestra en el siguiente ejemplo.

ou-examplerootid111-exampleouid111,ou-examplerootid222-exampleouid222

• Ruta del archivo: la ubicación del archivo que contiene una lista OrganizationalUnitIds en la que se pueden crear o actualizar las instancias del conjunto de pilas. Si utilizas la ruta del archivo para especificar cuentas o OrganizationalUnitIds, el formato del archivo debe estar en JSON, como se muestra en el siguiente ejemplo.

Introduzca una ruta al archivo con el formato InputArtifactName::OrganizationalUnitIdsFileName.

SourceArtifact::OU-IDs.txt

En el siguiente ejemplo se muestra el contenido del archivo para OU-IDs.txt.

```
\Gamma "ou-examplerootid111-exampleouid111","ou-examplerootid222-exampleouid222"
]
```
#### Regiones

Obligatorio: sí

**a** Note

Cuando se selecciona este parámetro, también debe seleccionarlo DeploymentTargets.

Una lista de AWS regiones en las que se crean o actualizan las instancias de conjuntos de pilas. Las regiones se actualizan en el orden en el que se han introducido.

Introduzca una lista de AWS regiones válidas con el formato: Region1, Region2, como se muestra en el siguiente ejemplo.

us-west-2,us-east-1

ParameterOverrides

Obligatorio: no

Una lista de parámetros de conjunto de pila que desea anular en las instancias de pila seleccionadas. Los valores de los parámetros anulados se aplican a todas las instancias de pila de las cuentas y regiones especificadas.

Puede proporcionar parámetros como una lista literal o una ruta de archivo:

• Puede introducir parámetros en el siguiente formato sintáctico abreviado: ParameterKey=string,ParameterValue=string,UsePreviousValue=boolean,ResolvedV ParameterKey=string,ParameterValue=string,UsePreviousValue=boolean,ResolvedV Para obtener más información acerca de estos tipos de datos, consulte [Tipos de datos de](#page-975-0)  [parámetros de plantilla](#page-975-0).

El siguiente ejemplo muestra un parámetro denominado BucketName con el valor my-bucket.

ParameterKey=BucketName,ParameterValue=my-bucket

En el siguiente ejemplo, se muestra una entrada con varios parámetros.

```
 ParameterKey=BucketName,ParameterValue=my-bucket 
 ParameterKey=Asset1,ParameterValue=true 
 ParameterKey=Asset2,ParameterValue=true
```
• Puede introducir la ubicación del archivo que contiene una lista de modificaciones de parámetros de plantilla introducidas en el formato InputArtifactName::ParameterOverridessFileName, como se muestra en el siguiente ejemplo.

```
SourceArtifact::parameter-overrides.txt
```
En el siguiente ejemplo se muestra el contenido del archivo para parameteroverrides.txt.

```
\Gamma { 
           "ParameterKey": "KeyName", 
           "ParameterValue": "true" 
      }, 
      { 
           "ParameterKey": "KeyName", 
           "ParameterValue": "true" 
      }
\mathbf{I}
```
FailureTolerancePercentage

Obligatorio: no

El porcentaje de cuentas por región en las que esta operación de apilamiento puede fallar antes de que AWS CloudFormation se detenga la operación en esa región. Si la operación se detiene en una región, AWS CloudFormation no la intenta realizar en regiones subsiguientes. Al calcular el número de cuentas en función del porcentaje especificado, AWS CloudFormation redondea al siguiente número entero.

MaxConcurrentPercentage

Obligatorio: no

El porcentaje máximo de cuentas en las que realizar esta operación de una vez. Al calcular el número de cuentas en función del porcentaje especificado, AWS CloudFormation redondea hacia abajo al siguiente número entero. Si el redondeo a la baja da como resultado cero, AWS

CloudFormation establece el número como uno en su lugar. Si bien especifica el máximo, el número real de cuentas sobre las que se actúa simultáneamente puede ser menor en implementaciones grandes debido a la limitación controlada de los servicios.

RegionConcurrencyType

#### Obligatorio: no

Puede especificar si el conjunto de pilas debe implementarse en Regiones de AWS secuencialmente o en paralelo configurando el parámetro de implementación simultáneo de la región. Si se especifica la simultaneidad de regiones para desplegar pilas en varias en Regiones de AWS paralelo, esto puede resultar en tiempos de despliegue generales más rápidos.

- Paralela: las implementaciones de conjuntos de pilas se llevarán a cabo al mismo tiempo, siempre y cuando los errores de implementación de una región no superen una tolerancia de fallos especificada.
- Secuencial: las implementaciones de conjuntos de pilas se realizarán una a la vez, siempre y cuando los errores de implementación de una región no superen una tolerancia de fallos especificada. La implementación secuencial es la selección predeterminada.

#### ConcurrencyMode

#### Obligatorio: no

El modo de simultaneidad permite elegir cómo se comporta el nivel de simultaneidad durante las operaciones del conjunto de pilas, ya sea con una tolerancia a los errores estricta o suave. Tolerancia estricta a errores reduce la velocidad de implementación a medida que se producen errores en las operaciones del conjunto de pilas, ya que la simultaneidad disminuye en cada error. Soft Failure Tolerance prioriza la velocidad de despliegue y, al mismo tiempo, aprovecha las capacidades de seguridad. AWS CloudFormation

- STRICT FAILURE TOLERANCE: esta opción reduce de forma dinámica el nivel de simultaneidad para garantizar que el número de cuentas con errores nunca supere un valor de tolerancia a errores en particular. Este es el comportamiento predeterminado.
- SOFT\_FAILURE\_TOLERANCE: esta opción desacopla la tolerancia a errores de la simultaneidad real. Esto permite que las operaciones del conjunto de pilas se ejecuten en el nivel de simultaneidad, independientemente del número de errores.

#### CallAs

#### Obligatorio: no

#### **a** Note

Este parámetro es opcional para el modelo de SERVICE\_MANAGED permisos y no se usa para el SELF\_MANAGED modelo de permisos.

Especifica si actúa en la cuenta de administración de la organización o como administrador delegado en la cuenta de un miembro.

#### **a** Note

Si este parámetro está establecido enDELEGATED\_ADMIN, asegúrese de que la función de IAM de canalización tenga organizations:ListDelegatedAdministrators permiso. De lo contrario, la acción fallará mientras se ejecuta y se produce un error similar al siguiente:Account used is not a delegated administrator.

- SELF: La implementación del conjunto de pilas utilizará permisos administrados por el servicio mientras se haya iniciado sesión en la cuenta de administración.
- DELEGATED\_ADMIN: La implementación de Stack Set utilizará permisos administrados por el servicio mientras se haya iniciado sesión en una cuenta de administrador delegado.

### <span id="page-971-0"></span>Artefactos de entrada

CloudFormationStackInstances puede contener artefactos en los que se enumeran los objetivos y los parámetros del implementación.

- Número de artefactos: 0 to 2
- Descripción: como entrada, la acción de conjunto de pila acepta de forma opcional artefactos para estos fines:
	- Para proporcionar el archivo de parámetros que se va a utilizar. (consulte el parámetro ParameterOverrides).
	- Para proporcionar el archivo de cuentas de destino que se va a utilizar. (consulte el parámetro DeploymentTargets).
#### Artefactos de salida

- Número de artefactos: 0
- Descripción: los artefactos de salida no se aplican a este tipo de acción.

#### Variables de salida

Cuando se configura, esta acción produce variables a las que se puede hacer referencia mediante la configuración de acción de una acción descendente en la canalización. Configure una acción con un espacio de nombres para que esas variables estén disponibles para la configuración de las acciones posteriores.

- StackSetId: El ID del conjunto de pilas.
- OperationId: El ID de la operación del conjunto de pilas.

Para obtener más información, consulte [Variables](#page-1050-0).

Ejemplo de configuración de una acción

Los siguientes ejemplos muestran la configuración de la CloudFormationStackInstancesacción.

Ejemplo del modelo de permisos autoadministrados

El siguiente ejemplo muestra una CloudFormationStackInstancesacción en la que el objetivo de despliegue introducido es un Cuenta de AWS ID111111222222.

YAML

```
Name: my-instances
ActionTypeId: 
   Category: Deploy 
   Owner: AWS 
   Provider: CloudFormationStackInstances 
   Version: '1'
RunOrder: 2
Configuration: 
   DeploymentTargets: '111111222222' 
   Regions: 'us-east-1,us-east-2,us-west-1,us-west-2' 
   StackSetName: my-stackset
```

```
OutputArtifacts: []
InputArtifacts: 
   - Name: SourceArtifact
Region: us-west-2
```
#### JSON

```
{ 
     "Name": "my-instances", 
     "ActionTypeId": { 
          "Category": "Deploy", 
          "Owner": "AWS", 
          "Provider": "CloudFormationStackInstances", 
          "Version": "1" 
     }, 
     "RunOrder": 2, 
     "Configuration": { 
          "DeploymentTargets": "111111222222", 
          "Regions": "us-east-1,us-east-2,us-west-1,us-west-2", 
          "StackSetName": "my-stackset" 
     }, 
     "OutputArtifacts": [], 
     "InputArtifacts": [ 
          { 
               "Name": "SourceArtifact" 
          } 
     ], 
     "Region": "us-west-2"
}
```
Ejemplo del modelo de permisos administrados mediante servicios

En el siguiente ejemplo, se muestra una CloudFormationStackInstancesacción para el modelo de permisos gestionados por el servicio en el que el objetivo de la implementación es un ID de unidad organizativa de Organizations AWS . ou-1111-1example

YAML

Name: Instances ActionTypeId: Category: Deploy Owner: AWS

```
 Provider: CloudFormationStackInstances 
   Version: '1'
RunOrder: 2
Configuration: 
   DeploymentTargets: ou-1111-1example 
   Regions: us-east-1 
   StackSetName: my-stackset
OutputArtifacts: []
InputArtifacts: 
   - Name: SourceArtifact
Region: eu-central-1
```
#### JSON

```
{ 
     "Name": "Instances", 
     "ActionTypeId": { 
          "Category": "Deploy", 
          "Owner": "AWS", 
          "Provider": "CloudFormationStackInstances", 
          "Version": "1" 
     }, 
     "RunOrder": 2, 
     "Configuration": { 
          "DeploymentTargets": "ou-1111-1example", 
          "Regions": "us-east-1", 
          "StackSetName": "my-stackset" 
     }, 
     "OutputArtifacts": [], 
     "InputArtifacts": [ 
         \{ "Name": "SourceArtifact" 
          } 
     ], 
     "Region": "eu-central-1"
}
```
### Modelos de permisos para operaciones de conjunto de pilas

Como AWS CloudFormation StackSets realiza operaciones en varias cuentas, debes definir los permisos necesarios en esas cuentas antes de poder crear el conjunto de pilas. Puede definir los permisos mediante permisos autoadministrados o permisos administrados por servicios.

Con los permisos autogestionados, se crean las dos funciones de IAM que necesita StackSets : una función de administrador, como la de la cuenta, AWSCloudFormationStackSetAdministrationRole en la que se define el conjunto de pilas, y una función de ejecución, como la de cada una de las cuentas AWSCloudFormationStackSetExecutionRole en las que se despliegan las instancias del conjunto de pilas. Con este modelo de permisos, StackSets puede realizar despliegues en cualquier AWS cuenta en la que el usuario tenga permisos para crear un rol de IAM. Para obtener más información, consulte [Concesión de permisos autoadministrados](https://docs.aws.amazon.com/AWSCloudFormation/latest/UserGuide/stacksets-prereqs-self-managed.html) en la Guía del usuario de AWS CloudFormation .

#### **a** Note

Como AWS CloudFormation StackSets realiza operaciones en varias cuentas, debe definir los permisos necesarios en esas cuentas antes de poder crear el conjunto de pilas.

Con los permisos gestionados por el servicio, puedes implementar instancias apiladas en las cuentas gestionadas por Organizations AWS . Con este modelo de permisos, no tiene que crear las funciones de IAM necesarias, ya que las StackSets crea en su nombre. Con este modelo, también puede habilitar implementaciones automáticas en cuentas que se añaden a la organización en el futuro. Consulte [Habilitar el acceso confiable con AWS Organizations](https://docs.aws.amazon.com/AWSCloudFormation/latest/UserGuide/stacksets-orgs-enable-trusted-access.html) en la Guía AWS CloudFormation del usuario.

### Tipos de datos de parámetros de plantilla

Los parámetros de plantilla utilizados en las operaciones del conjunto de pilas incluyen los siguientes tipos de datos. Para obtener más información, consulte [DescribeStackSet.](https://docs.aws.amazon.com/AWSCloudFormation/latest/APIReference/API_Parameter.html)

#### **ParameterKey**

- Descripción: la clave asociada con el parámetro. Si no especifica una clave y un valor para un parámetro concreto, AWS CloudFormation utiliza el valor predeterminado que se especifica en la plantilla.
- Ejemplo:

"ParameterKey=BucketName,ParameterValue=my-bucket"

#### ParameterValue

- Descripción: el valor de entrada asociado con el parámetro.
- Ejemplo:

"ParameterKey=BucketName,ParameterValue=my-bucket"

UsePreviousValue

- Durante una actualización de la pila, utilice el valor de parámetro existente que la pila está utilizando para una clave de parámetro determinada. Si especifica true, no especifique un valor de parámetro.
- Ejemplo:

"ParameterKey=Asset1,UsePreviousValue=true"

Cada conjunto de pilas tiene una plantilla y un conjunto de parámetros de plantilla. Al actualizar la plantilla o los parámetros de la plantilla, se actualizan para todo el conjunto. A continuación, todos los estados de las instancias se establecen en OUTDATED hasta que los cambios se implementen en esa instancia.

Para anular los valores de los parámetros en instancias específicas, por ejemplo, si la plantilla contiene un parámetro para stage con un valor de prod, puede anular el valor de ese parámetro para que sea beta o gamma.

### Véase también

Los recursos relacionados siguientes pueden serle de ayuda cuando trabaje con esta acción.

- [Tipos de parámetros:](https://docs.aws.amazon.com/AWSCloudFormation/latest/UserGuide/parameters-section-structure.html#parameters-section-structure-properties-type) este capítulo de referencia de la Guía del AWS CloudFormation usuario proporciona más descripciones y ejemplos de los parámetros CloudFormation de la plantilla.
- Prácticas recomendadas: para obtener más información sobre las prácticas recomendadas para implementar conjuntos de pilas, consulte [https://docs.aws.amazon.com/AWSCloudFormation/](https://docs.aws.amazon.com/AWSCloudFormation/latest/UserGuide/stacksets-bestpractices.html) [latest/UserGuide/stacksets-bestpractices.html](https://docs.aws.amazon.com/AWSCloudFormation/latest/UserGuide/stacksets-bestpractices.html) en la Guía del usuario de AWS CloudFormation .
- [AWS CloudFormation Referencia de la API](https://docs.aws.amazon.com/AWSCloudFormation/latest/APIReference/): puedes consultar CloudFormation las siguientes acciones en la referencia de la AWS CloudFormation API para obtener más información sobre los parámetros que se utilizan en las operaciones de los conjuntos de pilas:
	- La [CreateStackSeta](https://docs.aws.amazon.com/AWSCloudFormation/latest/APIReference/API_CreateStackSet.html)cción crea un conjunto de pilas.
	- La [UpdateStackSet](https://docs.aws.amazon.com/AWSCloudFormation/latest/APIReference/API_UpdateStackSet.html)acción actualiza el conjunto de pilas y las instancias de pila asociadas en las cuentas y regiones especificadas. Incluso si la operación del conjunto de pilas creada

al actualizar el conjunto de pilas falla (total o parcialmente, por debajo o por encima de una tolerancia a errores especificada), el conjunto de pilas se actualiza con estos cambios. Las CreateStackInstances llamadas posteriores al conjunto de pilas especificado utilizan el conjunto de pilas actualizado.

- La [CreateStackInstancesa](https://docs.aws.amazon.com/AWSCloudFormation/latest/APIReference/API_CreateStackInstances.html)cción crea una instancia de pila para todas las regiones especificadas en todas las cuentas especificadas en un modelo de permisos autogestionado o dentro de todos los objetivos de despliegue especificados en un modelo de permisos gestionado por el servicio. Puede anular los parámetros de las instancias creadas mediante esta acción. Si las instancias ya existen, realiza las CreateStackInstances llamadas UpdateStackInstances con los mismos parámetros de entrada. Cuando utiliza esta acción para crear instancias, no cambia el estado de las demás instancias de la pila.
- La [UpdateStackInstancesa](https://docs.aws.amazon.com/AWSCloudFormation/latest/APIReference/API_UpdateStackInstances.html)cción actualiza las instancias de la pila con la pila configurada para todas las regiones especificadas en todas las cuentas especificadas en un modelo de permisos autogestionado o dentro de todos los objetivos de despliegue especificados en un modelo de permisos gestionados por el servicio. Puede anular los parámetros de las instancias actualizados mediante esta acción. Cuando utiliza esta acción para actualizar un subconjunto de instancias, no cambia el estado de las demás instancias de la pila.
- La [DescribeStackSetOperationa](https://docs.aws.amazon.com/AWSCloudFormation/latest/APIReference/API_DescribeStackSetOperation.html)cción devuelve la descripción de la operación del conjunto de pilas especificado.
- La [DescribeStackSeta](https://docs.aws.amazon.com/AWSCloudFormation/latest/APIReference/API_DescribeStackSet.html)cción devuelve la descripción del conjunto de pilas especificado.

# AWS CodeBuild

Le permite ejecutar compilaciones y pruebas como parte de la canalización. Cuando ejecutas una acción de CodeBuild compilación o prueba, los comandos especificados en la especificación de compilación se ejecutan dentro de un CodeBuild contenedor. Todos los artefactos que se especifican como artefactos de entrada para una CodeBuild acción están disponibles dentro del contenedor en el que se ejecutan los comandos. CodeBuild puede proporcionar una acción de construcción o de prueba. Para obtener más información, consulte la [Guía del usuario de AWS CodeBuild.](https://docs.aws.amazon.com/codebuild/latest/userguide/)

Cuando utilizas el CodePipeline asistente de la consola para crear un proyecto de compilación, el proyecto de CodeBuild compilación muestra que el proveedor de origen es CodePipeline. Cuando creas un proyecto de compilación en la CodeBuild consola, no puedes especificarlo CodePipeline como proveedor de origen, pero si agregas la acción de compilación a tu canalización, se ajusta la fuente en la CodeBuild consola. Para obtener más información, consulta [ProjectSource](https://docs.aws.amazon.com/codebuild/latest/APIReference/API_ProjectSource.html)la referencia de la AWS CodeBuild API.

#### Temas

- [Tipo de acción](#page-978-0)
- [Parámetros de configuración](#page-978-1)
- [Artefactos de entrada](#page-980-0)
- [Artefactos de salida](#page-981-0)
- [Variables de salida](#page-981-1)
- [Declaración de acciones \(ejemplo de CodeBuild\)](#page-982-0)
- [Véase también](#page-983-0)

### <span id="page-978-0"></span>Tipo de acción

- Categoría: Build o Test
- Propietario: AWS
- Proveedor: CodeBuild
- Versión: 1

### <span id="page-978-1"></span>Parámetros de configuración

#### **ProjectName**

Obligatorio: sí

ProjectNamees el nombre del proyecto de compilación en CodeBuild.

**PrimarySource** 

Obligatorio: condicional

El valor del PrimarySource parámetro debe ser el nombre de uno de los artefactos de entrada a la acción. CodeBuild busca el archivo de especificaciones de compilación y ejecuta los comandos de especificaciones de compilación en el directorio que contiene la versión descomprimida de este artefacto.

Este parámetro es obligatorio si se especifican varios artefactos de entrada para una acción. CodeBuild Cuando solo hay un artefacto de origen para la acción, el artefacto PrimarySource se establece como valor predeterminado de dicho artefacto.

#### **BatchEnabled**

Obligatorio: no

El valor booleano del parámetro BatchEnabled permite que la acción ejecute varias compilaciones en la misma ejecución de compilación.

Cuando esta opción está habilitada, la opción CombineArtifacts está disponible.

Para ver ejemplos de canalizaciones con compilaciones por lotes habilitadas, consulta la [CodePipeline integración con compilaciones por lotes CodeBuild y las compilaciones por lotes](https://docs.aws.amazon.com/codebuild/latest/userguide/sample-pipeline-batch.html). **CombineArtifacts** 

#### Obligatorio: no

El valor booleano del parámetro CombineArtifacts combina todos los artefactos de compilación de una compilación por lotes en un único archivo de artefactos para la acción de compilación.

Para utilizar esta opción, el parámetro BatchEnabled debe estar activado.

#### EnvironmentVariables

Obligatorio: no

El valor de este parámetro se usa para establecer las variables de entorno para la CodeBuild acción en tu canalización. El valor del parámetro EnvironmentVariables toma la forma de una matriz JSON de objetos de variables de entorno. Consulte el parámetro de ejemplo en [Declaración de acciones \(ejemplo de CodeBuild\)](#page-982-0).

Cada objeto tiene tres partes, todas las cuales son cadenas:

- name: el nombre o la clave de la variable de entorno.
- value: el valor de la variable de entorno. Si utiliza el SECRETS\_MANAGER tipo PARAMETER\_STORE o, este valor debe ser el nombre de un parámetro que ya haya almacenado en el Almacén de parámetros de AWS Systems Manager o un secreto que ya haya guardado en AWS Secrets Manager, respectivamente.

#### **a** Note

Se desaconseja usar variables de entorno para almacenar valores confidenciales, especialmente las credenciales de AWS . Cuando utiliza la CodeBuild consola o

la AWS CLI, las variables de entorno se muestran en texto plano. Para valores confidenciales, se recomienda utilizar el tipo SECRETS\_MANAGERen su lugar.

• type: (opcional) el tipo de la variable de entorno. Los valores válidos son PARAMETER\_STORE, SECRETS\_MANAGER o PLAINTEXT. Si no se especifica, toma el valor predeterminado PLAINTEXT.

#### **a** Note

Al introducir namevalue, y type para la configuración de las variables de entorno, especialmente si la variable de entorno contiene la sintaxis de la variable de CodePipeline salida, no supere el límite de 1000 caracteres del campo de valor de la configuración. Cuando se supera este límite, se devuelve un error de validación.

Para obtener más información, consulte la referencia [EnvironmentVariable](https://docs.aws.amazon.com/codebuild/latest/APIReference/API_EnvironmentVariable.html)de la AWS CodeBuild API. Para ver un ejemplo de CodeBuild acción con una variable de entorno que se resuelva en el nombre de la GitHub rama, consult[eEjemplo: utilice una BranchName variable con CodeBuild](#page-733-0) [variables de entorno.](#page-733-0)

### <span id="page-980-0"></span>Artefactos de entrada

- Número de artefactos: 1 to 5
- Descripción: CodeBuild busca el archivo de especificaciones de compilación y ejecuta los comandos de especificaciones de compilación desde el directorio del artefacto fuente principal. Si se especifica más de una fuente de entrada para la CodeBuild acción, este artefacto debe configurarse mediante el parámetro de configuración de la PrimarySource acción en. **CodePipeline**

Cada artefacto de entrada se extrae en su propio directorio, cuyas ubicaciones se almacenan en variables de entorno. El directorio del artefacto de origen principal está disponible con \$CODEBUILD\_SRC\_DIR. Los directorios del resto de artefactos de entrada están disponibles con \$CODEBUILD\_SRC\_DIR\_yourInputArtifactName.

#### **a** Note

El artefacto configurado en tu CodeBuild proyecto se convierte en el artefacto de entrada utilizado por la CodeBuild acción en tu proceso.

## <span id="page-981-0"></span>Artefactos de salida

- Número de artefactos: 0 to 5
- Descripción: Se pueden usar para hacer que los artefactos que se definen en el archivo de especificaciones de CodeBuild compilación estén disponibles para acciones posteriores en proceso. Cuando solo se define un artefacto de salida, este artefacto se puede definir directamente en la sección artifacts del archivo de especificación de compilación. Cuando se especifica más de un artefacto de salida, todos los artefactos a los que se hace referencia deben definirse como artefactos secundarios en el archivo de especificación de compilación. Los nombres de los artefactos de salida CodePipeline deben coincidir con los identificadores de artefactos del archivo de especificaciones de compilación.

#### **a** Note

El artefacto configurado en el CodeBuild proyecto se convierte en el artefacto de CodePipeline entrada de la acción de la canalización.

Si se selecciona el parámetro CombineArtifacts para compilaciones por lotes, la ubicación del artefacto de salida contiene los artefactos combinados de varias compilaciones que se ejecutaron en la misma ejecución.

### <span id="page-981-1"></span>Variables de salida

Esta acción producirá como variables todas las variables de entorno que se exportaron como parte de la compilación. Para obtener más información sobre cómo exportar variables de entorno, consulta la Guía [EnvironmentVariabled](https://docs.aws.amazon.com/codebuild/latest/APIReference/API_EnvironmentVariable.html)e la AWS CodeBuild API.

Para obtener más información sobre el uso de variables de CodeBuild entorno en CodePipeline, consulte los ejemplos d[eCodeBuild variables de salida de una acción](#page-1064-0). Para obtener una lista de las variables de entorno que puede utilizar CodeBuild, consulte [Variables de entorno en entornos de](https://docs.aws.amazon.com/codebuild/latest/userguide/build-env-ref-env-vars.html) [compilación](https://docs.aws.amazon.com/codebuild/latest/userguide/build-env-ref-env-vars.html) en la Guía del AWS CodeBuild usuario.

### <span id="page-982-0"></span>Declaración de acciones (ejemplo de CodeBuild)

#### YAML

```
Name: Build
Actions: 
   - Name: PackageExport 
     ActionTypeId: 
       Category: Build 
       Owner: AWS 
       Provider: CodeBuild 
       Version: '1' 
     RunOrder: 1 
     Configuration: 
       BatchEnabled: 'true' 
       CombineArtifacts: 'true' 
       ProjectName: my-build-project 
       PrimarySource: MyApplicationSource1 
       EnvironmentVariables: 
  '[{"name":"TEST_VARIABLE","value":"TEST_VALUE","type":"PLAINTEXT"},
{"name":"ParamStoreTest","value":"PARAMETER_NAME","type":"PARAMETER_STORE"}]' 
     OutputArtifacts: 
       - Name: MyPipeline-BuildArtifact 
     InputArtifacts: 
       - Name: MyApplicationSource1 
       - Name: MyApplicationSource2
```
#### JSON

```
{ 
     "Name": "Build", 
     "Actions": [ 
          { 
               "Name": "PackageExport", 
               "ActionTypeId": { 
                   "Category": "Build", 
                   "Owner": "AWS", 
                   "Provider": "CodeBuild", 
                   "Version": "1"
```

```
 }, 
             "RunOrder": 1, 
             "Configuration": { 
                 "BatchEnabled": "true", 
                 "CombineArtifacts": "true", 
                 "ProjectName": "my-build-project", 
                 "PrimarySource": "MyApplicationSource1", 
                 "EnvironmentVariables": "[{\"name\":\"TEST_VARIABLE\",\"value\":
\"TEST_VALUE\",\"type\":\"PLAINTEXT\"},{\"name\":\"ParamStoreTest\",\"value\":
\"PARAMETER_NAME\",\"type\":\"PARAMETER_STORE\"}]" 
             }, 
             "OutputArtifacts": [ 
\overline{a} "Name": "MyPipeline-BuildArtifact" 
 } 
            ], 
             "InputArtifacts": [ 
\overline{a} "Name": "MyApplicationSource1" 
                }, 
\overline{a} "Name": "MyApplicationSource2" 
 } 
 ] 
        } 
    ]
}
```
## <span id="page-983-0"></span>Véase también

Los recursos relacionados siguientes pueden serle de ayuda cuando trabaje con esta acción.

- [AWS CodeBuild Guía del usuario](https://docs.aws.amazon.com/codebuild/latest/userguide/): para ver un ejemplo de canalización con una CodeBuild acción, consulta [Usar CodePipeline con CodeBuild para probar código y ejecutar compilaciones](https://docs.aws.amazon.com/codebuild/latest/userguide/how-to-create-pipeline.html). Para ver ejemplos de proyectos con múltiples CodeBuild artefactos de entrada y salida, consulte Ejemplo de [CodePipelineintegración con CodeBuild múltiples fuentes de entrada y artefactos de salida y](https://docs.aws.amazon.com/codebuild/latest/userguide/sample-pipeline-multi-input-output.html)  [Ejemplo](https://docs.aws.amazon.com/codebuild/latest/userguide/sample-pipeline-multi-input-output.html) de [múltiples fuentes de entrada y artefactos de salida.](https://docs.aws.amazon.com/codebuild/latest/userguide/sample-multi-in-out.html)
- [Tutorial: Crea una canalización que compile y pruebe tu aplicación para Android con AWS Device](#page-152-0)  [Farm—](#page-152-0) Este tutorial proporciona un ejemplo de archivo de especificaciones de compilación y una

aplicación de ejemplo para crear una canalización con una GitHub fuente que compile y pruebe una aplicación de Android con CodeBuild y AWS Device Farm.

• [Referencia de especificaciones de compilación para CodeBuild :](https://docs.aws.amazon.com/codebuild/latest/userguide/build-spec-ref.html) en este tema de referencia se proporcionan definiciones y ejemplos para comprender los archivos de especificaciones de CodeBuild compilación. Para obtener una lista de las variables de entorno que puede utilizar CodeBuild, consulte [Variables de entorno en entornos de compilación](https://docs.aws.amazon.com/codebuild/latest/userguide/build-env-ref-env-vars.html) en la Guía del AWS CodeBuild usuario.

## CodeCommit

Inicia la canalización cuando se realiza una nueva confirmación en el CodeCommit repositorio y la rama configurados.

Si utilizas la consola para crear o editar la canalización, CodePipeline crea una regla de CodeCommit CloudWatch eventos que inicia la canalización cuando se produce un cambio en el repositorio.

Debes haber creado ya un CodeCommit repositorio antes de conectar la canalización mediante una CodeCommit acción.

Después de detectar un cambio de código, tiene las siguientes opciones para pasar el código a acciones posteriores:

- Predeterminado: configura la acción de CodeCommit origen para generar un archivo ZIP con una copia superficial de tu confirmación.
- Clonación completa: configura la acción de origen para generar una referencia de URL de Git al repositorio para acciones posteriores.

Actualmente, la referencia a la URL de Git solo la pueden usar las CodeBuild acciones posteriores para clonar el repositorio y los metadatos de Git asociados. Si se intenta pasar una referencia a una URL de Git a una falta de CodeBuild acción, se produce un error.

#### Temas

- [Tipo de acción](#page-985-0)
- [Parámetros de configuración](#page-985-1)
- [Artefactos de entrada](#page-987-0)
- [Artefactos de salida](#page-987-1)
- [Variables de salida](#page-987-2)
- [Ejemplo de configuración de una acción](#page-988-0)
- [Véase también](#page-990-0)

### <span id="page-985-0"></span>Tipo de acción

- Categoría: Source
- Propietario: AWS
- Proveedor: CodeCommit
- Versión: 1

### <span id="page-985-1"></span>Parámetros de configuración

#### RepositoryName

Obligatorio: sí

El nombre del repositorio en el que se van a detectar los cambios de origen.

BranchName

Obligatorio: sí

El nombre de la ramificación donde se van a detectar los cambios de origen.

PollForSourceChanges

Obligatorio: no

PollForSourceChangescontrola si CodePipeline sondea el CodeCommit repositorio en busca de cambios en la fuente. En su lugar, le recomendamos que utilice CloudWatch Events para detectar los cambios en la fuente. Para obtener más información sobre la configuración de CloudWatch eventos, consulte [Migrar los canales de sondeo \(CodeCommit fuente\) \(CLI\)](#page-449-0) o[Migre](#page-453-0)  [los canales de sondeo \(CodeCommit fuente\) \(AWS CloudFormation plantilla\).](#page-453-0)

### **A** Important

Si tiene intención de configurar una regla de CloudWatch eventos, debe configurarla PollForSourceChanges false para evitar la duplicación de ejecuciones en canalización.

Los valores válidos para este parámetro son:

• true: Si está configurado, CodePipeline sondea tu repositorio para ver si hay cambios en la fuente.

#### **a** Note

Si lo omitesPollForSourceChanges, de CodePipeline forma predeterminada sondea tu repositorio para ver si hay cambios en la fuente. Este comportamiento es el mismo que si se incluye PollForSourceChanges y se establece en true.

• false: Si está configurado, CodePipeline no sondea tu repositorio para ver si hay cambios en la fuente. Utilice este ajuste si pretende configurar una regla de CloudWatch eventos para detectar los cambios en la fuente.

OutputArtifactFormat

Obligatorio: no

El formato del artefacto de salida. Los valores pueden ser CODEBUILD\_CLONE\_REF o CODE\_ZIP. Si no se especifica, el valor predeterminado es CODE\_ZIP.

#### **A** Important

La CODEBUILD\_CLONE\_REF opción solo la pueden utilizar las acciones CodeBuild posteriores.

Si elige esta opción, tendrá que añadir el codecommit:GitPull permiso a su función de CodeBuild servicio, tal y como se muestra en[Añade CodeBuild GitClone](#page-785-0)  [permisos para las acciones CodeCommit de origen](#page-785-0). También debe añadir el codecommit:GetRepository permiso a su función de CodePipeline servicio, como se muestra en[Agregar permisos al rol de servicio de CodePipeline.](#page-869-0) Para ver un tutorial que muestra cómo utilizar la opción Clonación completa, consulte [Tutorial: Utilice un clon](#page-259-0) [completo con una fuente de CodeCommit canalización.](#page-259-0)

### <span id="page-987-0"></span>Artefactos de entrada

- Número de artefactos: 0
- Descripción: los artefactos de entrada no se aplican a este tipo de acción.

### <span id="page-987-1"></span>Artefactos de salida

- Número de artefactos: 1
- Descripción: el artefacto de salida de esta acción es un archivo ZIP que contiene el contenido del repositorio configurado y la ramificación en la confirmación especificada como la revisión de origen para la ejecución de la canalización. Los artefactos generados desde el repositorio son los artefactos de salida de la CodeCommit acción. El ID de confirmación del código fuente se muestra CodePipeline como la revisión fuente de la ejecución de la canalización activada.

### <span id="page-987-2"></span>Variables de salida

Cuando se configura, esta acción produce variables a las que se puede hacer referencia mediante la configuración de acción de una acción descendente en la canalización. Esta acción produce variables que se pueden ver como variables de salida, incluso si la acción no tiene un espacio de nombres. Configure una acción con un espacio de nombres para que esas variables estén disponibles para la configuración de las acciones posteriores.

Para obtener más información, consulte [Variables](#page-1050-0).

#### CommitId

El ID de CodeCommit confirmación que activó la ejecución de la canalización. Los ID de confirmación son el volumen de dispositivo raíz completo de la confirmación.

#### **CommitMessage**

El mensaje de descripción, si lo hay, asociado a la confirmación que desencadenó la ejecución de la canalización.

#### RepositoryName

El nombre del CodeCommit repositorio en el que se realizó la confirmación que activó la canalización.

#### BranchName

El nombre de la rama del CodeCommit repositorio en el que se realizó el cambio de fuente.

#### **AuthorDate**

Fecha en la que se creó la confirmación, en formato de marca temporal.

Para obtener más información sobre la diferencia entre un autor y un confirmador en Git, consulte [Viewing the Commit History](http://git-scm.com/book/ch2-3.html) en Pro Git por Scott Chacon y Ben Straub.

#### **CommitterDate**

Fecha en la que se ha confirmado la confirmación, en formato de marca temporal.

Para obtener más información sobre la diferencia entre un autor y un confirmador en Git, consulte [Viewing the Commit History](http://git-scm.com/book/ch2-3.html) en Pro Git por Scott Chacon y Ben Straub.

### <span id="page-988-0"></span>Ejemplo de configuración de una acción

Ejemplo de formato de artefacto de salida predeterminado

YAML

```
Actions: 
   - OutputArtifacts: 
        - Name: Artifact_MyWebsiteStack 
     InputArtifacts: [] 
     Name: source 
     Configuration: 
        RepositoryName: MyWebsite 
       BranchName: main 
       PollForSourceChanges: 'false' 
     RunOrder: 1 
     ActionTypeId: 
       Version: '1' 
        Provider: CodeCommit 
       Category: Source
```

```
 Owner: AWS 
 Name: Source
```
#### **JSON**

```
{ 
     "Actions": [ 
         { 
              "OutputArtifacts": [ 
\overline{\mathcal{L}} "Name": "Artifact_MyWebsiteStack" 
 } 
              ], 
              "InputArtifacts": [], 
              "Name": "source", 
              "Configuration": { 
                  "RepositoryName": "MyWebsite", 
                  "BranchName": "main", 
                  "PollForSourceChanges": "false" 
              }, 
              "RunOrder": 1, 
              "ActionTypeId": { 
                  "Version": "1", 
                  "Provider": "CodeCommit", 
                  "Category": "Source", 
                  "Owner": "AWS" 
 } 
         } 
     ], 
     "Name": "Source"
},
```
Ejemplo de formato de artefacto de salida de clonación

YAML

```
name: Source
actionTypeId: 
   category: Source 
   owner: AWS 
   provider: CodeCommit 
   version: '1'
```

```
runOrder: 1
configuration: 
   BranchName: main 
   OutputArtifactFormat: CODEBUILD_CLONE_REF 
   PollForSourceChanges: 'false' 
   RepositoryName: MyWebsite
outputArtifacts: 
   - name: SourceArtifact
inputArtifacts: []
region: us-west-2
namespace: SourceVariables
```
#### JSON

```
{ 
     "name": "Source", 
     "actionTypeId": { 
          "category": "Source", 
          "owner": "AWS", 
          "provider": "CodeCommit", 
          "version": "1" 
     }, 
     "runOrder": 1, 
     "configuration": { 
          "BranchName": "main", 
          "OutputArtifactFormat": "CODEBUILD_CLONE_REF", 
          "PollForSourceChanges": "false", 
          "RepositoryName": "MyWebsite" 
     }, 
     "outputArtifacts": [ 
          { 
              "name": "SourceArtifact" 
          } 
     ], 
     "inputArtifacts": [], 
     "region": "us-west-2", 
     "namespace": "SourceVariables"
}
```
### <span id="page-990-0"></span>Véase también

Los recursos relacionados siguientes pueden serle de ayuda cuando trabaje con esta acción.

• [Tutorial: Crear una canalización sencilla \(CodeCommitrepositorio\)—](#page-122-0) Este tutorial proporciona un ejemplo de archivo de especificaciones de la aplicación y un ejemplo de grupo de implementación y CodeDeploy aplicación. Utilice este tutorial para crear una canalización con una CodeCommit fuente que se despliegue en las instancias de Amazon EC2.

## AWS CodeDeploy

Utiliza una AWS CodeDeploy acción para implementar el código de la aplicación en su flota de implementación. Su flota de implementación puede estar compuesta por instancias de Amazon EC2, instancias en las instalaciones o ambas.

#### **a** Note

En este tema de referencia se describe la acción de CodeDeploy despliegue en los CodePipeline casos en los que la plataforma de despliegue es Amazon EC2. Para obtener información de referencia sobre Amazon Elastic Container Service y las acciones de despliegue CodeDeploy azul/verde en CodePipeline, consulte. [Amazon Elastic Container](#page-911-0) [Service y CodeDeploy azul-verde](#page-911-0)

#### Temas

- [Tipo de acción](#page-991-0)
- [Parámetros de configuración](#page-992-0)
- [Artefactos de entrada](#page-992-1)
- [Artefactos de salida](#page-992-2)
- [Declaración de acciones](#page-992-3)
- [Véase también](#page-994-0)

### <span id="page-991-0"></span>Tipo de acción

- Categoría: Deploy
- Propietario: AWS
- Proveedor: CodeDeploy
- Versión: 1

### <span id="page-992-0"></span>Parámetros de configuración

#### ApplicationName

Obligatorio: sí

El nombre de la aplicación en la que creó. CodeDeploy

#### DeploymentGroupName

Obligatorio: sí

El grupo de despliegue en el que creó CodeDeploy.

### <span id="page-992-1"></span>Artefactos de entrada

- Número de artefactos: 1
- Descripción: el AppSpec archivo que se CodeDeploy utiliza para determinar:
	- Qué instalar en sus instancias desde la revisión de la aplicación en Amazon S3 o GitHub.
	- Los enlaces de eventos del ciclo de vida que se deben ejecutar en respuesta a los eventos del ciclo de vida de la implementación.

Para obtener más información sobre el AppSpec archivo, consulte la [referencia del CodeDeploy](https://docs.aws.amazon.com/codedeploy/latest/userguide/reference-appspec-file.html)  [AppSpec archivo.](https://docs.aws.amazon.com/codedeploy/latest/userguide/reference-appspec-file.html)

### <span id="page-992-2"></span>Artefactos de salida

- Número de artefactos: 0
- Descripción: los artefactos de salida no se aplican a este tipo de acción.

### <span id="page-992-3"></span>Declaración de acciones

#### YAML

```
Name: Deploy
Actions: 
   - Name: Deploy 
     ActionTypeId:
```

```
 Category: Deploy 
   Owner: AWS 
   Provider: CodeDeploy 
   Version: '1' 
 RunOrder: 1 
 Configuration: 
   ApplicationName: my-application 
   DeploymentGroupName: my-deployment-group 
 OutputArtifacts: [] 
 InputArtifacts: 
   - Name: SourceArtifact 
 Region: us-west-2 
 Namespace: DeployVariables
```
#### JSON

```
{ 
     "Name": "Deploy", 
     "Actions": [ 
          { 
              "Name": "Deploy", 
              "ActionTypeId": { 
                   "Category": "Deploy", 
                   "Owner": "AWS", 
                   "Provider": "CodeDeploy", 
                   "Version": "1" 
              }, 
              "RunOrder": 1, 
              "Configuration": { 
                   "ApplicationName": "my-application", 
                   "DeploymentGroupName": "my-deployment-group" 
              }, 
              "OutputArtifacts": [], 
              "InputArtifacts": [ 
\overline{\mathcal{L}} "Name": "SourceArtifact" 
 } 
              ], 
              "Region": "us-west-2", 
              "Namespace": "DeployVariables" 
          } 
    \mathbf{I}},
```
### <span id="page-994-0"></span>Véase también

Los recursos relacionados siguientes pueden serle de ayuda cuando trabaje con esta acción.

- [Tutorial: Crear una canalización simple \(bucket de S3\)—](#page-103-0) Este tutorial explica cómo crear un bucket de código fuente, instancias de EC2 y CodeDeploy recursos para implementar una aplicación de muestra. Luego, crea su canalización con una acción de CodeDeploy implementación que implementa el código mantenido en su bucket de S3 en su instancia de Amazon EC2.
- [Tutorial: Crear una canalización sencilla \(CodeCommitrepositorio\)—](#page-122-0) En este tutorial, se explica cómo crear el repositorio de CodeCommit origen, las instancias de EC2 y CodeDeploy los recursos para implementar una aplicación de muestra. A continuación, crea su canalización con una acción de CodeDeploy despliegue que despliega el código de su CodeCommit repositorio en su instancia de Amazon EC2.
- [CodeDeploy AppSpec Referencia de archivos](https://docs.aws.amazon.com/codedeploy/latest/userguide/reference-appspec-file.html): este capítulo de referencia de la Guía del AWS CodeDeploy usuario proporciona información de referencia y ejemplos de CodeDeploy AppSpec archivos.

# <span id="page-994-1"></span>CodeStarSourceConnection para Bitbucket Cloud GitHub, GitHub Enterprise Server, GitLab .com y acciones GitLab autogestionadas

Las acciones de origen para las conexiones son compatibles con. AWS CodeConnections CodeConnections permite crear y administrar conexiones entre AWS recursos y repositorios de terceros, como GitHub. Inicia una canalización cuando se realiza una nueva confirmación en un repositorio de código fuente de terceros. La acción de origen recupera los cambios de código cuando se ejecuta manualmente una canalización o cuando se envía un evento webhook desde el proveedor de origen.

Puedes configurar acciones en tu canalización para usar una configuración de Git que te permita iniciar tu canalización con activadores. Para configurar la configuración de los activadores de canalización para filtrar con activadores, consulta más información en[Filtra los activadores en las](#page-565-0) [solicitudes de inserción o extracción de código](#page-565-0).

#### **a** Note

Esta función no está disponible en las regiones Asia Pacífico (Hong Kong), Asia Pacífico (Hyderabad), Asia Pacífico (Yakarta), Asia Pacífico (Melbourne), Asia Pacífico (Osaka),

África (Ciudad del Cabo), Oriente Medio (Bahréin), Oriente Medio (Emiratos Árabes Unidos), Europa (España), Europa (Zúrich), Israel (Tel Aviv) o AWS GovCloud (EE. UU. Oeste). Para hacer referencia a otras acciones disponibles, consulte [Integraciones de productos](#page-57-0)  [y servicios con CodePipeline](#page-57-0). Para ver consideraciones sobre esta acción en la región de Europa (Milán), consulte la nota que aparece en [CodeStarSourceConnection para Bitbucket](#page-994-1)  [Cloud GitHub, GitHub Enterprise Server, GitLab .com y acciones GitLab autogestionadas.](#page-994-1)

Connections puede asociar tus AWS recursos a los siguientes repositorios de terceros:

• Bitbucket Cloud (mediante la opción de proveedor de Bitbucket en la CodePipeline consola o el Bitbucket proveedor en la CLI)

#### **a** Note

Puede crear conexiones a un repositorio de Bitbucket Cloud. Los tipos de proveedores de Bitbucket instalados, como Bitbucket Server, no son compatibles.

**a** Note

•

Si utiliza un espacio de trabajo de Bitbucket, debe tener acceso de administrador para crear la conexión.

• GitHub y GitHub Enterprise Cloud (mediante la opción de proveedor GitHub (versión 2) en la CodePipeline consola o el GitHub proveedor en la CLI)

#### **a** Note

Si tu repositorio está en una GitHub organización, debes ser el propietario de la organización para crear la conexión. Si está utilizando un repositorio que no está en una organización, debe ser el propietario del repositorio.

- GitHub Enterprise Server (mediante la opción de proveedor de GitHub Enterprise Server en la CodePipeline consola o el GitHub Enterprise Server proveedor en la CLI)
- GitLab.com (mediante la opción GitLabde proveedor en la CodePipeline consola o el GitLab proveedor en la CLI)

#### **a** Note

Puede crear conexiones a un repositorio en el que tenga la función de propietario y GitLab, a continuación, la conexión se puede utilizar con el repositorio con recursos como CodePipeline: En el caso de los repositorios en grupos, no es necesario que sea el propietario del grupo.

• Instalación autogestionada para GitLab (Enterprise Edition o Community Edition) (mediante la opción de proveedor GitLab autogestionado en la CodePipeline consola o el GitLabSelfManaged proveedor en la CLI)

#### **a** Note

Cada conexión es compatible con todos los repositorios que tenga con ese proveedor. Solo tiene que crear una conexión nueva para cada tipo de proveedor.

Las conexiones permiten que su canalización detecte los cambios de origen a través de la aplicación de instalación del proveedor externo. Por ejemplo, los webhooks se utilizan para suscribirse a tipos de GitHub eventos y se pueden instalar en una organización, un repositorio o una aplicación. GitHub Tu conexión instala un webhook de repositorio en tu GitHub aplicación que se suscribe a GitHub eventos de tipo push.

Después de detectar un cambio de código, tiene las siguientes opciones para pasar el código a acciones posteriores:

- Predeterminado: al igual que otras acciones de CodePipeline código fuente existentes, CodeStarSourceConnection puedes generar un archivo ZIP con una copia superficial de tu confirmación.
- Full cone (Clonación completa): CodeStarSourceConnection también se puede configurar para generar una referencia URL al repositorio para acciones posteriores.

Actualmente, la referencia a la URL de Git solo la pueden usar las CodeBuild acciones posteriores para clonar el repositorio y los metadatos de Git asociados. Si se intenta pasar una referencia a una URL de Git a una falta de CodeBuild acción, se produce un error.

CodePipeline te pide que añadas la aplicación de instalación de AWS Connector a tu cuenta de terceros al crear una conexión. Debe haber creado ya su cuenta y repositorio de proveedor externo para poder conectarse a través de la acción CodeStarSourceConnection.

#### **a** Note

Para crear o asociar una política a su rol con los permisos necesarios para usar las conexiones de AWS CodeStar , consulte [Referencia de permisos de conexiones](https://docs.aws.amazon.com/dtconsole/latest/userguide/security-iam.html#permissions-reference-connections). En función de cuándo se creó su función de CodePipeline servicio, es posible que necesite actualizar sus permisos para admitir AWS CodeStar las conexiones. Para ver instrucciones, consulte [Agregar permisos al rol de servicio de CodePipeline.](#page-869-0)

#### **a** Note

Para usar conexiones en Europa (Milán) Región de AWS, debes:

- 1. Instalar una aplicación específica de la región
- 2. Habilitar la región

Esta aplicación específica de la región está disponible en la región Europa (Milán). Se publica en el sitio del proveedor externo y es independiente de la aplicación existente que admite conexiones para otras regiones. Al instalar esta aplicación, autoriza a los proveedores externos a compartir sus datos con el servicio únicamente para esta región, y puede revocar los permisos en cualquier momento desinstalando la aplicación.

El servicio no procesará ni almacenará sus datos a menos que habilite la región. Al habilitar esta región, otorga a nuestro servicio permisos para procesar y almacenar sus datos. Aunque la región no esté habilitada, los proveedores externos pueden compartir sus datos con nuestro servicio si la aplicación específica de la región permanece instalada, así que asegúrese de desinstalar la aplicación una vez que deshabilite la región. Para obtener más información, consulte [Habilitar una región.](https://docs.aws.amazon.com/general/latest/gr/rande-manage.html#rande-manage-enable)

#### Temas

- [Tipo de acción](#page-998-0)
- [Parámetros de configuración](#page-998-1)
- [Artefactos de entrada](#page-999-0)
- [Artefactos de salida](#page-1000-0)
- [Variables de salida](#page-1000-1)
- [Declaración de acciones](#page-1001-0)
- [Instalación de la aplicación de instalación y creación de una conexión](#page-1002-0)
- [Véase también](#page-1003-0)

### <span id="page-998-0"></span>Tipo de acción

- Categoría: Source
- Propietario: AWS
- Proveedor: CodeStarSourceConnection
- Versión: 1

### <span id="page-998-1"></span>Parámetros de configuración

ConnectionArn

Obligatorio: sí

El ARN de conexión que se ha configurado y autenticado para el proveedor de código fuente.

#### FullRepositoryId

Obligatorio: sí

El propietario y el nombre del repositorio en el que se van a detectar los cambios de código fuente.

Ejemplo: some-user/my-repo

#### **A** Important

Debe mantener las mayúsculas y minúsculas correctas para el FullRepositoryIdvalor. Por ejemplo, si tu nombre de usuario es some-user y el nombre del repositorio esMy-Repo, el valor recomendado FullRepositoryIdessome-user/My-Repo.

#### **BranchName**

Obligatorio: sí

El nombre de la ramificación donde se van a detectar los cambios de origen.

#### OutputArtifactFormat

#### Obligatorio: no

Especifica el formato del artefacto de salida. Puede ser CODEBUILD\_CLONE\_REF o CODE\_ZIP. Si no se especifica, el valor predeterminado es CODE\_ZIP.

#### **A** Important

La CODEBUILD\_CLONE\_REF opción solo la pueden utilizar las acciones CodeBuild posteriores.

Si elige esta opción, tendrá que actualizar los permisos de su función de servicio de CodeBuild proyectos, tal y como se muestra en [Añade CodeBuild GitClone permisos para](#page-783-0) [las conexiones a Bitbucket, Enterprise Server o .com GitHub GitHub GitLab](#page-783-0) la siguiente. Para ver un tutorial que muestra cómo utilizar la opción Clonación completa, consulte [Tutorial: Utilice un clon completo con una fuente de GitHub canalización.](#page-254-0)

#### **DetectChanges**

#### Obligatorio: no

Controla automáticamente el inicio de su canalización cuando se realiza una nueva confirmación en el repositorio y la rama configurados. Si no se especifica, el valor predeterminado es true y el campo no se muestra de forma predeterminada. Los valores válidos para este parámetro son:

- true: inicia CodePipeline automáticamente tu canalización con las nuevas confirmaciones.
- false: CodePipeline no inicia tu canalización con nuevas confirmaciones.

### <span id="page-999-0"></span>Artefactos de entrada

- Número de artefactos: 0
- Descripción: los artefactos de entrada no se aplican a este tipo de acción.

### <span id="page-1000-0"></span>Artefactos de salida

- Número de artefactos: 1
- Descripción: los artefactos generados desde el repositorio son los artefactos de salida de la acción CodeStarSourceConnection. El ID de confirmación del código fuente se muestra CodePipeline como la revisión de origen de la ejecución de la canalización activada. Puede configurar el artefacto de salida de esta acción en:
	- Un archivo ZIP que incluye el contenido del repositorio configurado y la ramificación en la confirmación especificada como la revisión de código fuente para la ejecución de la canalización.
	- Un archivo JSON que contiene una referencia URL al repositorio para que las acciones posteriores puedan ejecutar comandos de Git directamente.

#### **A** Important

Esta opción solo la pueden utilizar las acciones CodeBuild posteriores. Si elige esta opción, tendrá que actualizar los permisos de su función de servicio de CodeBuild proyectos, tal y como se muestra en [Solución de problemas CodePipeline](#page-778-0) la siguiente. Para ver un tutorial que muestra cómo utilizar la opción Clonación completa, consulte [Tutorial: Utilice un clon completo con una fuente de GitHub canalización.](#page-254-0)

### <span id="page-1000-1"></span>Variables de salida

Cuando se configura, esta acción produce variables a las que se puede hacer referencia mediante la configuración de acción de una acción descendente en la canalización. Esta acción produce variables que se pueden ver como variables de salida, incluso si la acción no tiene un espacio de nombres. Configure una acción con un espacio de nombres para que esas variables estén disponibles para la configuración de las acciones posteriores.

Para obtener más información, consulte [Variables](#page-1050-0).

#### **AuthorDate**

Fecha en la que se creó la confirmación, en formato de marca temporal.

#### **BranchName**

El nombre de la ramificación del repositorio donde se realizó el cambio de origen.

#### **CommitId**

El ID de confirmación de que desencadenó la ejecución de la canalización.

#### **CommitMessage**

El mensaje de descripción, si lo hay, asociado a la confirmación que desencadenó la ejecución de la canalización.

#### ConnectionArn

El ARN de conexión que se ha configurado y autenticado para el proveedor de código fuente.

#### FullRepositoryName

El nombre del repositorio de donde se realizó la confirmación que activó la canalización.

### <span id="page-1001-0"></span>Declaración de acciones

En el siguiente ejemplo, el artefacto de salida se establece en el formato ZIP predeterminado de CODE\_ZIP para la conexión con ARN arn:aws:codestar-connections:region:*accountid*:connection/*connection-id*.

#### YAML

```
Name: Source
Actions: 
   - InputArtifacts: [] 
     ActionTypeId: 
       Version: '1' 
       Owner: AWS 
       Category: Source 
       Provider: CodeStarSourceConnection 
     OutputArtifacts: 
       - Name: SourceArtifact 
     RunOrder: 1 
     Configuration: 
       ConnectionArn: "arn:aws:codestar-connections:region:account-
id:connection/connection-id" 
       FullRepositoryId: "some-user/my-repo" 
       BranchName: "main" 
       OutputArtifactFormat: "CODE_ZIP" 
     Name: ApplicationSource
```
#### JSON

```
{ 
     "Name": "Source", 
     "Actions": [ 
        \mathcal{L} "InputArtifacts": [], 
              "ActionTypeId": { 
                  "Version": "1", 
                  "Owner": "AWS", 
                   "Category": "Source", 
                   "Provider": "CodeStarSourceConnection" 
              }, 
              "OutputArtifacts": [ 
\overline{a} "Name": "SourceArtifact" 
 } 
              ], 
              "RunOrder": 1, 
              "Configuration": { 
                   "ConnectionArn": "arn:aws:codestar-connections:region:account-
id:connection/connection-id", 
                   "FullRepositoryId": "some-user/my-repo", 
                   "BranchName": "main", 
                   "OutputArtifactFormat": "CODE_ZIP" 
              }, 
              "Name": "ApplicationSource" 
         } 
    \mathbf{I}},
```
## <span id="page-1002-0"></span>Instalación de la aplicación de instalación y creación de una conexión

La primera vez que utilices la consola para añadir una nueva conexión a un repositorio de terceros, debes autorizar el CodePipeline acceso a tus repositorios. Elegirá y creará una aplicación de instalación que le ayude a conectarse a la cuenta en la que ha creado su repositorio de código de terceros.

Cuando utilice la plantilla AWS CLI o una AWS CloudFormation plantilla, debe proporcionar el ARN de conexión de una conexión que ya haya pasado por el protocolo de enlace de instalación. De lo contrario, la canalización no se activará.

### **a** Note

Para una acción de origen CodeStarSourceConnection, no es necesario configurar un webhook ni utilizar el sondeo de forma predeterminada. La acción de conexiones gestiona automáticamente la detección de cambio de origen.

## <span id="page-1003-0"></span>Véase también

Los recursos relacionados siguientes pueden serle de ayuda cuando trabaje con esta acción.

- [AWS::CodeStarConnections::Connection—](https://docs.aws.amazon.com/AWSCloudFormation/latest/UserGuide/aws-resource-codestarconnections-connection.html) La referencia AWS CloudFormation de plantilla del recurso AWS CodeStar Connections proporciona parámetros y ejemplos de conexiones en AWS CloudFormation plantillas.
- [AWS CodeStarReferencia de la API](https://docs.aws.amazon.com/codestar-connections/latest/APIReference/Welcome.html) de AWS CodeStar conexiones: la referencia de la API de conexiones proporciona información de referencia para las acciones de conexión disponibles.
- Para ver los pasos para crear una canalización con acciones de origen compatibles con las conexiones, consulte lo siguiente:
	- Para Bitbucket Cloud, use la opción Bitbucket en la consola o la acción CodestarSourceConnection en la CLI. Consulte [Conexiones de Bitbucket Cloud.](#page-353-0)
	- Para GitHub GitHub Enterprise Cloud, utilice la opción de GitHubproveedor en la consola o la CodestarSourceConnection acción en la CLI. Consulte [GitHub conexiones.](#page-374-0)
	- Para GitHub Enterprise Server, utilice la opción de proveedor de GitHub Enterprise Server en la consola o la CodestarSourceConnection acción en la CLI. Consulte [GitHub Conexiones de](#page-381-0) [Enterprise Server](#page-381-0).
	- Para GitLab .com, utilice la opción de GitLabproveedor en la consola o la CodestarSourceConnection acción con el GitLab proveedor en la CLI. Consulte [GitLabconexiones .com](#page-389-0).
- Para ver un tutorial de introducción que crea una canalización con una fuente y una CodeBuild acción de Bitbucket, consulta [Cómo empezar con las conexiones.](https://docs.aws.amazon.com/dtconsole/latest/userguide/getting-started-connections.html)
- Para ver un tutorial que te muestra cómo conectarte a un GitHub repositorio y cómo usar la opción de clonación completa con una CodeBuild acción posterior, consulta. [Tutorial: Utilice un clon](#page-254-0) [completo con una fuente de GitHub canalización](#page-254-0)

## AWS Device Farm

En tu canalización, puedes configurar una acción de prueba que se utilice AWS Device Farm para ejecutar y probar tu aplicación en los dispositivos. Device Farm utiliza grupos de pruebas de dispositivos y marcos de pruebas para probar aplicaciones en dispositivos específicos. Para obtener información sobre los tipos de marcos de pruebas compatibles con la acción Device Farm, consulte [Trabajar con tipos de pruebas en AWS Device Farm.](https://docs.aws.amazon.com/devicefarm/latest/developerguide/test-types.html)

#### Temas

- [Tipo de acción](#page-1004-0)
- [Parámetros de configuración](#page-1004-1)
- [Artefactos de entrada](#page-1009-0)
- [Artefactos de salida](#page-1009-1)
- [Declaración de acciones](#page-1009-2)
- [Véase también](#page-1010-0)

### <span id="page-1004-0"></span>Tipo de acción

- Categoría: Test
- Propietario: AWS
- Proveedor: DeviceFarm
- Versión: 1

### <span id="page-1004-1"></span>Parámetros de configuración

#### AppType

Obligatorio: sí

El sistema operativo y el tipo de aplicación que está probando. A continuación, se muestra una lista de valores válidos para TestType:

- iOS
- Android
- Web

#### ProjectId

Obligatorio: sí

El ID de proyecto de Device Farm.

Para encontrar el ID del proyecto, en la consola de Device Farm, elija su proyecto. En el navegador, copie la URL de su nuevo proyecto. La dirección URL contiene el ID del proyecto. El ID del proyecto es el valor que aparece en la URL después de projects/. En el siguiente ejemplo, el ID de proceso es eec4905f-98f8-40aa-9afc-4c1cfexample.

```
https://<region-URL>/devicefarm/home?region=us-west-2#/projects/
eec4905f-98f8-40aa-9afc-4c1cfexample/runs
```
#### App

Obligatorio: sí

El nombre y la ubicación del archivo de la aplicación en el artefacto de entrada. Por ejemplo: s3 ios-test-1.ipa

#### **TestSpec**

Condicional: sí

La ubicación del archivo de definición de especificaciones de prueba en el artefacto de entrada. Es necesario para la prueba en modo personalizado.

#### DevicePoolArn

Obligatorio: sí

El ARN del grupo de dispositivos de Device Farm.

Para obtener los ARN del grupo de dispositivos disponibles para el proyecto, incluido el ARN de los principales dispositivos, utilice la AWS CLI para introducir el siguiente comando:

```
aws devicefarm list-device-pools --arn arn:aws:devicefarm:us-
west-2:account_ID:project:project_ID
```
#### **TestType**

Obligatorio: sí

Especifica el marco de pruebas compatible para la prueba. A continuación, se muestra una lista de valores válidos para TestType:

- APPIUM\_JAVA\_JUNIT
- APPIUM\_JAVA\_TESTNG
- APPIUM NODE
- APPIUM RUBY
- APPIUM\_PYTHON
- APPIUM\_WEB\_JAVA\_JUNIT
- APPIUM\_WEB\_JAVA\_TESTNG
- APPIUM WEB NODE
- APPIUM WEB RUBY
- APPIUM WEB PYTHON
- BUILTIN\_FUZZ
- INSTRUMENTATION
- XCTEST
- XCTEST\_UI

#### **a** Note

La acción de CodePipeline:, y no admite los siguientes tipos WEB\_PERFORMANCE\_PROFILE de REMOTE\_ACCESS\_RECORD pruebas REMOTE\_ACCESS\_REPLAY

Para obtener información sobre los tipos de pruebas de Device Farm, consulte [Trabajar con tipos](https://docs.aws.amazon.com/devicefarm/latest/developerguide/test-types.html) [de pruebas en AWS Device Farm.](https://docs.aws.amazon.com/devicefarm/latest/developerguide/test-types.html)

#### RadioBluetoothEnabled

Obligatorio: no

Un valor booleano que indica si se habilita Bluetooth al comienzo de la prueba.

#### RecordAppPerformanceData

#### Obligatorio: no

Un valor booleano que indica si se deben registrar los datos de rendimiento del dispositivo, como el rendimiento de la CPU, FPS y la memoria, durante la prueba.

#### RecordVideo

Obligatorio: no

Valor booleano que indica si se debe grabar vídeo durante la prueba.

#### RadioWifiEnabled

Obligatorio: no

Un valor booleano que indica si se habilita Wi-Fi al comienzo de la prueba.

#### RadioNfcEnabled

Obligatorio: no

Un valor booleano que indica si se habilita NFC al comienzo de la prueba.

#### RadioGpsEnabled

Obligatorio: no

Un valor booleano que indica si se habilita GPS al comienzo de la prueba.

#### Prueba

Obligatorio: no

El nombre y la ruta del archivo de definición de la prueba en la ubicación de origen. La ruta es relativa a la raíz del artefacto de entrada de la prueba.

#### **FuzzEventCount**

Obligatorio: no

El número de eventos de interfaz de usuario para la prueba de difusión que se va a realizar, entre 1 y 10 000.

#### **FuzzEventThrottle**

Obligatorio: no

El número de milisegundos que debe esperar la prueba de difusión antes de realizar el siguiente evento de interfaz de usuario, entre 1 y 1000.
#### FuzzRandomizerSeed

#### Obligatorio: no

Semilla para la prueba de difusión para aleatorizar los eventos de interfaz de usuario. Utilizar el mismo número en las subsiguientes pruebas de difusión genera secuencias de eventos idénticas. CustomHostMachineArtifacts

Obligatorio: no

La ubicación de la máquina host en la que se almacenarán los artefactos personalizados.

#### CustomDeviceArtifacts

Obligatorio: no

La ubicación en el dispositivo donde se almacenarán los artefactos personalizados.

#### UnmeteredDevicesOnly

#### Obligatorio: no

Un valor booleano que indica si solo se utilizan los dispositivos no medidos al ejecutar las pruebas en este paso.

#### JobTimeoutMinutes

Obligatorio: no

Número de minutos que se ejecutará una prueba por dispositivo antes de que se agote el tiempo de espera.

#### Latitud

Obligatorio: no

La latitud del dispositivo expresada en grados del sistema de coordenadas geográficas.

Longitud

#### Obligatorio: no

La longitud del dispositivo expresada en grados del sistema de coordenadas geográficas.

### Artefactos de entrada

- Número de artefactos: 1
- Descripción: el conjunto de artefactos que se pondrán a disposición de la acción de prueba. Device Farm busca la aplicación integrada y las definiciones de prueba que se van a utilizar.

### Artefactos de salida

- Número de artefactos: 0
- Descripción: los artefactos de salida no se aplican a este tipo de acción.

### Declaración de acciones

### YAML

```
Name: Test
Actions: 
   - Name: TestDeviceFarm 
     ActionTypeId: null 
     category: Test 
     owner: AWS 
     provider: DeviceFarm 
     version: '1'
RunOrder: 1
Configuration: 
   App: s3-ios-test-1.ipa 
   AppType: iOS 
   DevicePoolArn: >- 
     arn:aws:devicefarm:us-west-2::devicepool:0EXAMPLE-d7d7-48a5-ba5c-b33d66efa1f5 
   ProjectId: eec4905f-98f8-40aa-9afc-4c1cfEXAMPLE 
   TestType: APPIUM_PYTHON 
   TestSpec: example-spec.yml
OutputArtifacts: []
InputArtifacts: 
   - Name: SourceArtifact
Region: us-west-2
```
### **JSON**

```
{ 
     "Name": "Test", 
     "Actions": [ 
          { 
              "Name": "TestDeviceFarm", 
              "ActionTypeId": null, 
              "category": "Test", 
              "owner": "AWS", 
              "provider": "DeviceFarm", 
              "version": "1" 
          } 
     ], 
     "RunOrder": 1, 
     "Configuration": { 
          "App": "s3-ios-test-1.ipa", 
          "AppType": "iOS", 
          "DevicePoolArn": "arn:aws:devicefarm:us-west-2::devicepool:0EXAMPLE-
d7d7-48a5-ba5c-b33d66efa1f5", 
          "ProjectId": "eec4905f-98f8-40aa-9afc-4c1cfEXAMPLE", 
          "TestType": "APPIUM_PYTHON", 
          "TestSpec": "example-spec.yml" 
     }, 
     "OutputArtifacts": [], 
     "InputArtifacts": [ 
          { 
               "Name": "SourceArtifact" 
          } 
     ], 
     "Region": "us-west-2"
},
```
### Véase también

Los recursos relacionados siguientes pueden serle de ayuda cuando trabaje con esta acción.

• [Trabajar con tipos de pruebas en Device Farm](https://docs.aws.amazon.com/devicefarm/latest/developerguide/test-types.html): en este capítulo de referencia de la Guía para desarrolladores de Device Farm se proporciona más información sobre los marcos de pruebas de aplicaciones web, iOS y Android compatibles con Device Farm.

- [Acciones en Device Farm:](https://docs.aws.amazon.com/devicefarm/latest/APIReference/Welcome.html) las llamadas a la API y los parámetros de la guía Device Farm API Reference pueden ayudarle a trabajar con proyectos de Device Farm.
- [Tutorial: Crea una canalización que compile y pruebe tu aplicación para Android con AWS Device](#page-152-0)  [Farm—](#page-152-0) Este tutorial proporciona un ejemplo de archivo de especificaciones de compilación y una aplicación de ejemplo para crear una canalización con una GitHub fuente que compila y prueba una aplicación de Android con CodeBuild Device Farm.
- [Tutorial: Crea una canalización que pruebe tu aplicación para iOS con AWS Device Farm:](#page-158-0) en este tutorial se proporciona un ejemplo de aplicación para crear una canalización con una fuente de Amazon S3 que pruebe una aplicación iOS creada con Device Farm.

# AWS Lambda

Le permite ejecutar una función de Lambda como una acción en la canalización. Al utilizar el objeto de evento que es una entrada para esta función, la función tiene acceso a la configuración de la acción, las ubicaciones de los artefactos de entrada, las ubicaciones de los artefactos de salida y otra información necesaria para obtener acceso a los artefactos. Para ver un evento de ejemplo que se ha trasladado a una función de invocación de Lambda, consulte [Ejemplo de](#page-1014-0) [evento JSON](#page-1014-0). Como parte de la implementación de la función Lambda, debe haber una llamada a [PutJobSuccessResult API](https://docs.aws.amazon.com/codepipeline/latest/APIReference/API_PutJobSuccessResult.html) o [PutJobFailureResult API](https://docs.aws.amazon.com/codepipeline/latest/APIReference/API_PutJobFailureResult.html). De lo contrario, la ejecución de esta acción se bloquea hasta que se agote el tiempo de espera de dicha acción. Si especifica artefactos de salida para la acción, estos deben cargarse en el bucket de S3 como parte de la implementación de la función.

### **A** Important

No registre el evento JSON que se CodePipeline envía a Lambda, ya que esto puede provocar que las credenciales de usuario se registren en CloudWatch los registros. El CodePipeline rol usa un evento JSON para pasar credenciales temporales a Lambda en el artifactCredentials campo. Para ver un ejemplo de evento, consulte [Ejemplo de](#page-675-0) [evento JSON](#page-675-0).

### Tipo de acción

- Categoría: Invoke
- Propietario: AWS
- Proveedor: Lambda
- Versión: 1

### <span id="page-1012-0"></span>Parámetros de configuración

FunctionName

Obligatorio: sí

FunctionName es el nombre de la función creada en Lambda.

#### UserParameters

Obligatorio: no

Una cadena que la función de Lambda puede procesar como entrada.

### Artefactos de entrada

- Número de artefactos: 0 to 5
- Descripción: el conjunto de artefactos que se pondrán a disposición de la función de Lambda.

### Artefactos de salida

- Número de artefactos: 0 to 5
- Descripción: el conjunto de artefactos que la función de Lambda produce como salida.

### Variables de salida

[Esta acción generará como variables todos los pares clave-valor que se incluyen en la](https://docs.aws.amazon.com/codepipeline/latest/APIReference/API_PutJobSuccessResult.html) outputVariables [sección de la PutJobSuccessResult solicitud de API.](https://docs.aws.amazon.com/codepipeline/latest/APIReference/API_PutJobSuccessResult.html)

Para obtener más información sobre las variables incluidas en CodePipeline, consulte. [Variables](#page-1050-0)

# Ejemplo de configuración de una acción

#### YAML

```
Name: Lambda
Actions: 
   - Name: Lambda 
     ActionTypeId: 
       Category: Invoke 
       Owner: AWS 
       Provider: Lambda 
       Version: '1' 
     RunOrder: 1 
     Configuration: 
       FunctionName: myLambdaFunction 
       UserParameters: 'http://192.0.2.4' 
     OutputArtifacts: [] 
     InputArtifacts: [] 
     Region: us-west-2
```
### **JSON**

```
{ 
     "Name": "Lambda", 
     "Actions": [ 
          { 
               "Name": "Lambda", 
               "ActionTypeId": { 
                   "Category": "Invoke", 
                   "Owner": "AWS", 
                   "Provider": "Lambda", 
                   "Version": "1" 
              }, 
               "RunOrder": 1, 
               "Configuration": { 
                   "FunctionName": "myLambdaFunction", 
                   "UserParameters": "http://192.0.2.4" 
               }, 
               "OutputArtifacts": [], 
               "InputArtifacts": [], 
               "Region": "us-west-2" 
          } 
     ]
```
},

### <span id="page-1014-0"></span>Ejemplo de evento JSON

La acción de Lambda envía un evento JSON que contiene el ID de trabajo, la configuración de la acción de canalización, las ubicaciones de artefactos de entrada y salida y cualquier información de cifrado de los artefactos. El proceso de trabajo obtiene acceso a estos detalles para completar la acción de Lambda. Para obtener más información, consulte [Detalles del trabajo.](https://docs.aws.amazon.com/codepipeline/latest/APIReference/API_JobDetails.html) El siguiente es un evento de ejemplo.

```
{ 
      "CodePipeline.job": { 
            "id": "11111111-abcd-1111-abcd-111111abcdef", 
            "accountId": "111111111111", 
            "data": { 
                 "actionConfiguration": { 
                       "configuration": { 
                            "FunctionName": "MyLambdaFunction", 
                             "UserParameters": "input_parameter" 
 } 
                 }, 
                  "inputArtifacts": [ 
\overline{a} "location": { 
                                  "s3Location": { 
                                        "bucketName": "bucket_name", 
                                        "objectKey": "filename" 
\},
                                  "type": "S3" 
\mathbb{R}, \mathbb{R}, \mathbb{R}, \mathbb{R}, \mathbb{R}, \mathbb{R}, \mathbb{R}, \mathbb{R}, \mathbb{R}, \mathbb{R}, \mathbb{R}, \mathbb{R}, \mathbb{R}, \mathbb{R}, \mathbb{R}, \mathbb{R}, \mathbb{R}, \mathbb{R}, \mathbb{R}, \mathbb{R}, \mathbb{R}, \mathbb{R},  "revision": null, 
                             "name": "ArtifactName" 
 } 
                 ], 
                  "outputArtifacts": [], 
                  "artifactCredentials": { 
                       "secretAccessKey": "secret_key", 
                       "sessionToken": "session_token", 
                       "accessKeyId": "access_key_ID" 
                 }, 
                  "continuationToken": "token_ID",
```

```
 "encryptionKey": { 
               "id": "arn:aws:kms:us-
west-2:111122223333:key/1234abcd-12ab-34cd-56ef-1234567890ab", 
               "type": "KMS" 
 } 
         } 
     }
}
```
El evento JSON proporciona los siguientes detalles del trabajo para la acción de Lambda en: **CodePipeline** 

- id: el ID exclusivo generado por el sistema del trabajo.
- accountId: el ID de AWS cuenta asociado al trabajo.
- data: otra información necesaria para que un proceso de trabajo complete el trabajo.
	- actionConfiguration: los parámetros de acción de la acción de Lambda. Para ver definiciones, consulte [Parámetros de configuración .](#page-1012-0)
	- inputArtifacts: el artefacto suministrado a la acción.
		- location: la ubicación de almacenamiento de artefactos.
			- s3Location: la información de ubicación del artefacto de entrada para la acción.
				- bucketName: el nombre del almacén de artefactos de canalización de la acción (por ejemplo, un bucket de Amazon S3 denominado codepipeline-us-east -2-1234567890).
				- objectKey: el nombre de la aplicación (por ejemplo, CodePipelineDemoApplication.zip).
			- type: el tipo de artefacto en la ubicación. Actualmente, S3 es el único tipo de artefacto válido.
		- revision: el ID de revisión del artefacto. Según el tipo de objeto, puede ser un ID de confirmación (GitHub) o un ID de revisión (Amazon Simple Storage Service). Para obtener más información, consulte [ArtifactRevision.](https://docs.aws.amazon.com/codepipeline/latest/APIReference/API_ArtifactRevision.html)
		- name: el nombre del artefacto en el que se va a trabajar, como, por ejemplo, MyApp.
	- outputArtifacts: la salida de la acción.
		- location: la ubicación de almacenamiento de artefactos.
			- s3Location: la información de ubicación del artefacto de salida para la acción.
				- bucketName: el nombre del almacén de artefactos de canalización de la acción (por

Ejemplo de evento **sigmplo, un bucket de Amazon S3 denominado codepipeline-us-east** <sub>Versi</sub>4734567890).

- objectKey: el nombre de la aplicación (por ejemplo, CodePipelineDemoApplication.zip).
- type: el tipo de artefacto en la ubicación. Actualmente, S3 es el único tipo de artefacto válido.
- revision: el ID de revisión del artefacto. Según el tipo de objeto, puede ser un ID de confirmación (GitHub) o un ID de revisión (Amazon Simple Storage Service). Para obtener más información, consulte [ArtifactRevision.](https://docs.aws.amazon.com/codepipeline/latest/APIReference/API_ArtifactRevision.html)
- name: el nombre de la salida de un artefacto, como, por ejemplo, MyApp.
- artifactCredentials: las credenciales de AWS sesión utilizadas para acceder a los artefactos de entrada y salida del bucket de Amazon S3. Estas credenciales son credenciales temporales emitidas por AWS Security Token Service (AWS STS).
	- secretAccessKey: la clave de acceso secreta de la sesión.
	- sessionToken: el token de la sesión.
	- accessKeyId: la clave de acceso secreta de la sesión.
- continuationToken: un token generado por la acción. Las acciones futuras utilizan este token para identificar la instancia en ejecución de la acción. Cuando la acción se haya completado, no se debe proporcionar ningún token de continuación.
- encryptionKey: La clave de cifrado utilizada para cifrar los datos del almacén de artefactos, como una AWS KMS clave. Si no se ha definido, se utiliza la clave predeterminada de Amazon Simple Storage Service.
	- id: el ID utilizado para identificar la clave. Si se trata de una clave de AWS KMS , puede utilizar el ID de la clave, el ARN de la clave o el ARN del alias.
	- type: el tipo de clave de cifrado, como, por ejemplo, la clave de AWS KMS .

### Véase también

Los recursos relacionados siguientes pueden serle de ayuda cuando trabaje con esta acción.

• [AWS CloudFormation Guía del usuario](https://docs.aws.amazon.com/AWSCloudFormation/latest/UserGuide/)[: para obtener más información sobre las acciones y AWS](https://docs.aws.amazon.com/AWSCloudFormation/latest/UserGuide/continuous-delivery-codepipeline-cfn-artifacts.html)  [CloudFormation artefactos de Lambda para las canalizaciones, consulte](https://docs.aws.amazon.com/AWSCloudFormation/latest/UserGuide/continuous-delivery-codepipeline-cfn-artifacts.html) [Uso de funciones de](https://docs.aws.amazon.com/AWSCloudFormation/latest/UserGuide/continuous-delivery-codepipeline-parameter-override-functions.html)  [anulación de parámetros con CodePipeline canalizacione](https://docs.aws.amazon.com/AWSCloudFormation/latest/UserGuide/continuous-delivery-codepipeline-parameter-override-functions.html)[s,](https://docs.aws.amazon.com/AWSCloudFormation/latest/UserGuide/continuous-delivery-codepipeline-cfn-artifacts.html) [Automatización del despliegue de](https://docs.aws.amazon.com/lambda/latest/dg/automating-deployment.html) [aplicaciones basadas en Lambda y Artefactos.AWS CloudFormation](https://docs.aws.amazon.com/AWSCloudFormation/latest/UserGuide/continuous-delivery-codepipeline-cfn-artifacts.html)

• [Invoca una AWS Lambda función en una canalización en CodePipeline:](#page-664-0) este procedimiento proporciona un ejemplo de función de Lambda y muestra cómo utilizar la consola para crear una canalización con una acción de invocación de Lambda.

# Referencia de la estructura de la acción Snyk

La acción Snyk CodePipeline automatiza la detección y la corrección de las vulnerabilidades de seguridad en el código fuente abierto. Puedes usar Snyk con el código fuente de la aplicación en un repositorio externo, como Bitbucket Cloud, GitHub o con imágenes para aplicaciones contenedoras. Su acción analizará los niveles de vulnerabilidad y las alertas que configure e informará al respecto.

### **a** Note

### Temas

- [ID de tipo de acción](#page-1017-0)
- [Artefactos de entrada](#page-1018-0)
- [Artefactos de salida](#page-1018-1)
- [Véase también](#page-1018-2)

### <span id="page-1017-0"></span>ID de tipo de acción

- Categoría: Invoke
- Propietario: ThirdParty
- Proveedor: Snyk
- Versión: 1

### Ejemplo:

```
\{\hspace{.1cm} \} "Category": "Invoke", 
                   "Owner": "ThirdParty", 
                   "Provider": "Snyk", 
                   "Version": "1"
```
},

### <span id="page-1018-0"></span>Artefactos de entrada

- Número de artefactos: 1
- Descripción: los archivos que componen el artefacto de entrada para la acción de invocación.

## <span id="page-1018-1"></span>Artefactos de salida

- Número de artefactos: 1
- Descripción: los archivos que componen el artefacto de salida para la acción de invocación.

## <span id="page-1018-2"></span>Véase también

Los recursos relacionados siguientes pueden serle de ayuda cuando trabaje con esta acción.

• Para obtener más información sobre el uso de las acciones de Snyk en CodePipeline, consulte [Automatizar el análisis de vulnerabilidades](https://snyk.io/blog/automate-vulnerability-scanning-in-aws-codepipeline-with-snyk/) con Snyk. CodePipeline

# AWS Step Functions

AWS CodePipeline Acción que hace lo siguiente:

- Inicia la ejecución de una máquina de AWS Step Functions estados desde tu canalización.
- Proporciona a la máquina de estados un estado inicial a través de una propiedad de la configuración de la acción o de un archivo ubicado en un artefacto de la canalización que se va a pasar como entrada.
- Si lo desea, puede especificar un prefijo del ID de ejecución para identificar las ejecuciones que se originan en la acción.
- Admite máquinas de estados [estándar y rápidas](https://docs.aws.amazon.com/step-functions/latest/dg/concepts-standard-vs-express.html) .

### **a** Note

La acción Step Functions se ejecuta en Lambda y, por lo tanto, tiene cuotas de tamaño de artefacto que son las mismas que las cuotas de tamaño de artefacto de las funciones de Lambda. Para obtener más información, consulte [Cuotas de Lambda](https://docs.aws.amazon.com/lambda/latest/dg/gettingstarted-limits.html) en la Guía para desarrolladores de Lambda.

### Tipo de acción

- Categoría: Invoke
- Propietario: AWS
- Proveedor: StepFunctions
- Versión: 1

### Parámetros de configuración

### StateMachineArn

Obligatorio: sí

Nombre del recurso de Amazon (ARN) de la máquina de estados que se va a invocar.

### ExecutionNamePrefix

Obligatorio: no

De forma predeterminada, el ID de ejecución de la acción se utiliza como nombre de ejecución de la máquina de estados. Si se proporciona un prefijo, se antepone al ID de ejecución de la acción con un guión, y todo ello se utiliza en conjunto como el nombre de ejecución de la máquina de estados.

myPrefix-1624a1d1-3699-43f0-8e1e-6bafd7fde791

En las máquinas de estados rápidas, el nombre solo debe contener los caracteres 0-9, A-Z, a-z, -

### $V_{-}$

### InputType

Obligatorio: no

• Literal (valor predeterminado): cuando se especifica, el valor del campo Input se pasa directamente a la entrada de la máquina de estados.

Ejemplo de entrada del campo Input cuando se selecciona Literal:

#### {"action": "test"}

• FilePath: El contenido de un archivo en el artefacto de entrada especificado en el campo de entrada se utiliza como entrada para la ejecución de la máquina de estados. Se requiere un artefacto de entrada cuando InputTypese establece en. FilePath

Ejemplo de entrada para el campo de entrada cuando FilePathestá seleccionado:

assets/input.json

#### Entrada

Obligatorio: condicional

• Literal: si InputTypese establece en Literal (predeterminado), este campo es opcional.

Si se proporciona, el campo Input se utiliza directamente como entrada en la ejecución de la máquina de estados. De lo contrario, la máquina de estados se invoca con un objeto JSON vacío, {}.

• FilePath: Si InputTypeestá establecido en FilePath, este campo es obligatorio.

Si se establece en, también InputTypese requiere un artefacto de entrada. FilePath

El contenido del archivo del artefacto de entrada especificado se utiliza como entrada para la ejecución de la máquina de estados.

### Artefactos de entrada

- Número de artefactos: 0 to 1
- Descripción: Si InputTypese establece en FilePath, este artefacto es obligatorio y se utiliza como fuente de entrada para la ejecución de la máquina de estados.

### Artefactos de salida

- Número de artefactos: 0 to 1
- Descripción:
	- Máquinas de estados estándar: si se proporciona el artefacto de salida, se rellena con la salida de la máquina de estados. Esto se obtiene de la output propiedad de la respuesta de la

[DescribeExecution API Step Functions](https://docs.aws.amazon.com/step-functions/latest/apireference/API_DescribeExecution.html) después de que la ejecución de la máquina de estados se complete correctamente.

• Máquinas de estados rápidas: no son compatibles.

### Variables de salida

Esta acción produce variables de salida a las que se puede hacer referencia en la configuración de una acción descendente de la canalización.

Para obtener más información, consulte [Variables](#page-1050-0).

StateMachineArn

ARN de la máquina de estados.

#### **ExecutionArn**

ARN de la ejecución de la máquina de estados. Solo máquinas de estados estándar.

Ejemplo de configuración de una acción

### Ejemplo de una entrada predeterminada

### YAML

```
Name: ActionName
ActionTypeId: 
   Category: Invoke 
   Owner: AWS 
   Version: 1 
   Provider: StepFunctions
OutputArtifacts: 
   - Name: myOutputArtifact
Configuration: 
   StateMachineArn: arn:aws:states:us-east-1:111122223333:stateMachine:HelloWorld-
StateMachine 
   ExecutionNamePrefix: my-prefix
```
#### **JSON**

{

```
 "Name": "ActionName", 
     "ActionTypeId": { 
          "Category": "Invoke", 
          "Owner": "AWS", 
          "Version": 1, 
          "Provider": "StepFunctions" 
     }, 
     "OutputArtifacts": [ 
          { 
              "Name": "myOutputArtifact" 
          } 
     ], 
     "Configuration": { 
          "StateMachineArn": "arn:aws:states:us-
east-1:111122223333:stateMachine:HelloWorld-StateMachine", 
          "ExecutionNamePrefix": "my-prefix" 
     }
}
```
### Ejemplo de una entrada literal

YAML

```
Name: ActionName
ActionTypeId: 
  Category: Invoke 
  Owner: AWS 
   Version: 1 
   Provider: StepFunctions
OutputArtifacts: 
   - Name: myOutputArtifact
Configuration: 
   StateMachineArn: arn:aws:states:us-east-1:111122223333:stateMachine:HelloWorld-
StateMachine 
   ExecutionNamePrefix: my-prefix 
   Input: '{"action": "test"}'
```
**JSON** 

{

 "Name": "ActionName", "ActionTypeId": {

```
 "Category": "Invoke", 
          "Owner": "AWS", 
          "Version": 1, 
          "Provider": "StepFunctions" 
     }, 
     "OutputArtifacts": [ 
         { 
              "Name": "myOutputArtifact" 
          } 
     ], 
     "Configuration": { 
          "StateMachineArn": "arn:aws:states:us-
east-1:111122223333:stateMachine:HelloWorld-StateMachine", 
          "ExecutionNamePrefix": "my-prefix", 
          "Input": "{\"action\": \"test\"}" 
     }
}
```
Ejemplo de un archivo de entrada

YAML

```
Name: ActionName
InputArtifacts: 
   - Name: myInputArtifact
ActionTypeId: 
   Category: Invoke 
   Owner: AWS 
   Version: 1 
   Provider: StepFunctions
OutputArtifacts: 
   - Name: myOutputArtifact
Configuration: 
   StateMachineArn: 'arn:aws:states:us-east-1:111122223333:stateMachine:HelloWorld-
StateMachine' 
   ExecutionNamePrefix: my-prefix 
   InputType: FilePath 
   Input: assets/input.json
```
#### **JSON**

{

```
 "Name": "ActionName", 
     "InputArtifacts": [ 
          { 
               "Name": "myInputArtifact" 
          } 
     ], 
     "ActionTypeId": { 
          "Category": "Invoke", 
          "Owner": "AWS", 
          "Version": 1, 
          "Provider": "StepFunctions" 
     }, 
     "OutputArtifacts": [ 
          { 
               "Name": "myOutputArtifact" 
          } 
     ], 
     "Configuration": { 
          "StateMachineArn": "arn:aws:states:us-
east-1:111122223333:stateMachine:HelloWorld-StateMachine", 
          "ExecutionNamePrefix": "my-prefix", 
          "InputType": "FilePath", 
         "Input": "assets/input.json"
     }
}
```
## Comportamiento

Durante una versión, CodePipeline ejecuta la máquina de estados configurada utilizando la entrada especificada en la configuración de la acción.

Cuando InputTypese establece en Literal, el contenido del campo de configuración de la acción de entrada se utiliza como entrada para la máquina de estados. Cuando no se proporciona una entrada literal, la ejecución de la máquina de estados utiliza un objeto JSON vacío, {}. Para obtener más información sobre cómo ejecutar una máquina de estados sin entrada, consulta la [StartExecutionAPI](https://docs.aws.amazon.com/step-functions/latest/apireference/API_StartExecution.html) [Step Functions.](https://docs.aws.amazon.com/step-functions/latest/apireference/API_StartExecution.html)

Cuando InputTypese establece en FilePath, la acción descomprime el artefacto de entrada y utiliza el contenido del archivo especificado en el campo de configuración de la acción de entrada como entrada para la máquina de estados. Si FilePathse especifica, el campo de entrada es obligatorio y debe existir un artefacto de entrada; de lo contrario, la acción fallará.

Después de una ejecución de inicio correcta, el comportamiento será distinto en los dos tipos de máquina de estados, estándar y rápida.

### Máquinas de estados estándar

Si la ejecución de la máquina de estado estándar se inició correctamente, CodePipeline sondea la DescribeExecution API hasta que la ejecución alcance un estado terminal. Si la ejecución se completa correctamente, la acción será correcta; de lo contrario, se producirá un error.

Si hay un artefacto de salida configurado, contendrá el valor de retorno de la máquina de estados. Esto se obtiene de la output propiedad de la respuesta de la [DescribeExecution API Step](https://docs.aws.amazon.com/step-functions/latest/apireference/API_DescribeExecution.html) [Functions](https://docs.aws.amazon.com/step-functions/latest/apireference/API_DescribeExecution.html) después de que la ejecución de la máquina de estados se complete correctamente. Tenga en cuenta que existen restricciones en la longitud de salida de esta API.

### Control de errores

- Si la acción no puede iniciar la ejecución de una máquina de estados, se producirá un error.
- Si la ejecución de la máquina de estados no alcanza un estado terminal antes de que la acción de CodePipeline Step Functions alcance su tiempo de espera (7 días por defecto), se produce un error en la ejecución de la acción. A pesar de este error, la máquina de estados podría seguir funcionando. Para obtener más información sobre los tiempos de espera de ejecución de las máquinas de estado en Step Funcions, consulte [Flujos de trabajo estándar en comparación con](https://docs.aws.amazon.com/step-functions/latest/dg/concepts-standard-vs-express.html) [flujos de trabajo rápidos](https://docs.aws.amazon.com/step-functions/latest/dg/concepts-standard-vs-express.html).

### **a** Note

Puede solicitar un aumento de la cuota del tiempo de espera de la acción de invocación en la cuenta que realiza la acción. Sin embargo, el aumento de cuota se aplicará a todas las acciones de ese tipo en todas las regiones de dicha cuenta.

• Si la ejecución de la máquina de estados alcanza el estado terminal FAILED, TIMED\_OUT o ABORTED, se producirá un error.

### Máquinas de estados rápidas

Si la ejecución de la máquina de estados rápida se inició correctamente, la ejecución de la acción de invocación también se realizará correctamente.

Consideraciones sobre las acciones configuradas para máquinas de estados rápidas:

- No puede designar un artefacto de salida.
- La acción no espera a que se complete la ejecución de la máquina de estados.
- Una vez iniciada la ejecución de la acción CodePipeline, la ejecución de la acción se realiza correctamente aunque la ejecución de la máquina de estados falle.

#### Control de errores

• Si CodePipeline no se puede iniciar la ejecución de una máquina de estados, se produce un error en la ejecución de la acción. De lo contrario, la acción terminará correctamente de inmediato. La acción tiene éxito CodePipeline independientemente del tiempo que tarde en completarse la ejecución de la máquina de estados o del resultado.

### Véase también

Los recursos relacionados siguientes pueden serle de ayuda cuando trabaje con esta acción.

- [AWS Step Functions Guía para desarrolladores](https://docs.aws.amazon.com/step-functions/latest/dg/): para obtener información sobre las máquinas de estado, las ejecuciones y las entradas de las máquinas de estado, consulte la Guía para AWS Step Functions desarrolladores.
- [Tutorial: Usa una acción de AWS Step Functions invocación en una canalización](#page-247-0): este tutorial le permite empezar con un ejemplo de máquina de estados estándar y le muestra cómo usar la consola para actualizar una canalización añadiendo una acción de invocación de Step Functions.

# Referencia del modelo de integración

Existen varias integraciones prediseñadas para servicios de terceros que ayudan a incorporar las herramientas existentes para los clientes en el proceso de lanzamiento de la canalización. Los socios, o proveedores de servicios externos, utilizan un modelo de integración para implementar los tipos de acciones que se utilizarán en CodePipeline.

Utilice esta referencia cuando planifique o trabaje con tipos de acciones que se gestionen con un modelo de integración compatible en CodePipeline.

Para certificar el tipo de acción de un tercero como socio de integración CodePipeline, consulte la Red de AWS socios (APN). Esta información es un complemento de la [AWS CLI Reference](https://docs.aws.amazon.com/cli/latest/reference/).

### Temas

- [Cómo funcionan los tipos de acciones de terceros con el integrador](#page-1027-0)
- **[Conceptos](#page-1028-0)**
- [Modelos de integración compatibles](#page-1030-0)
- [Modelo de integración de Lambda](#page-1031-0)
- [Modelo de integración de procesos de trabajo](#page-1039-0)

# <span id="page-1027-0"></span>Cómo funcionan los tipos de acciones de terceros con el integrador

Puede añadir tipos de acciones de terceros a las canalizaciones de los clientes para completar las tareas relacionadas con los recursos de los clientes. El integrador gestiona las solicitudes de trabajo y ejecuta la acción con él. CodePipeline En el siguiente diagrama, se muestra un tipo de acción de terceros creado para que los clientes lo utilicen en su proceso. Una vez que el cliente configura la acción, ésta se ejecuta y crea solicitudes de trabajo que administra el motor de acciones del integrador.

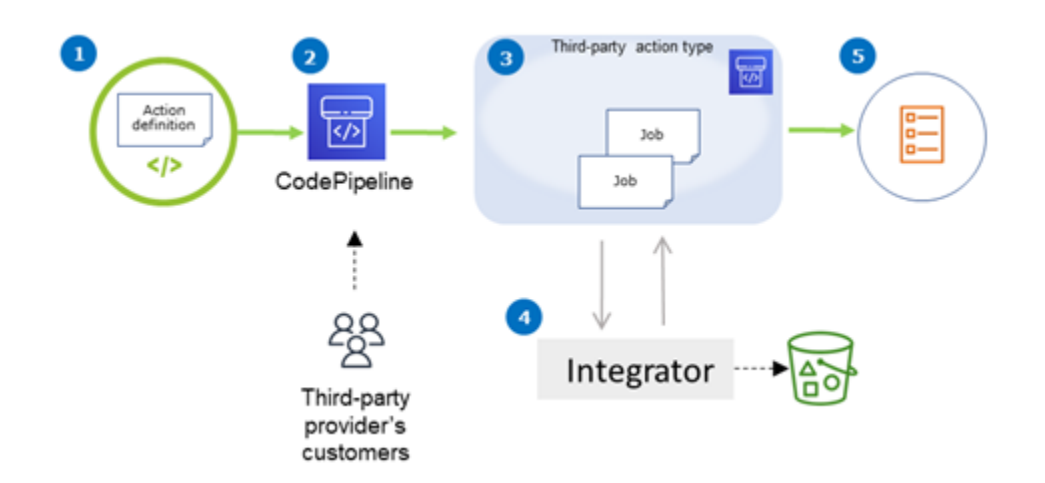

En el diagrama se muestran los siguientes pasos:

- 1. La definición de la acción se registra y está disponible en CodePipeline. La acción de terceros está disponible para los clientes del proveedor de terceros.
- 2. El cliente del proveedor elige y configura la acción en CodePipeline.
- 3. La acción se ejecuta y los trabajos se ponen en cola. CodePipeline Cuando el trabajo está listo CodePipeline, envía una solicitud de trabajo.
- 4. El integrador (el trabajador de las API de sondeo de terceros o de la función de Lambda) recoge la solicitud de trabajo, devuelve una confirmación y trabaja en los artefactos de las acciones.
- 5. El integrador devuelve un resultado de éxito o fracaso (el proceso de trabajo utiliza las API de éxito o fracaso o la función de Lambda envía un resultado de éxito o fracaso) con un resultado del trabajo y un token de continuación.

Para obtener información sobre los pasos que puede seguir para solicitar, ver y actualizar un tipo de acción, consulte [Trabajar con tipos de acciones.](#page-631-0)

# <span id="page-1028-0"></span>**Conceptos**

En esta sección se utilizan los siguientes términos para los tipos de acciones de terceros:

Tipo de acción

Un proceso repetible que se puede reutilizar en canalizaciones que realizan las mismas cargas de trabajo de entrega continua. Los tipos de acciones se identifican mediante Owner, Category, Provider y Version. Por ejemplo:

 $\{\hspace{.1cm} \}$ 

```
 "Category": "Deploy", 
      "Owner": "AWS", 
      "Provider": "CodeDeploy", 
     "Version": "1" 
 },
```
Todas las acciones del mismo tipo comparten la misma implementación.

### Acción

Una instancia única de un tipo de acción, uno de los procesos discretos que tienen lugar dentro de una etapa de una canalización. Por lo general, esto incluye los valores de usuario específicos de la canalización en la que se ejecuta esta acción.

### Definición de la acción

El esquema de un tipo de acción que define las propiedades necesarias para configurar la acción y los artefactos de entrada/salida.

```
Action execution (Ejecución de acciones)
```
Conjunto de trabajos que se han ejecutado para determinar si la acción realizada por el cliente se ha realizado correctamente o no.

Motor de ejecución de acciones

Propiedad de la configuración de ejecución de acciones que define el tipo de integración utilizado por un tipo de acción. Los valores válidos son JobWorker y Lambda.

### Integración

Describe una pieza de software que ejecuta un integrador para implementar un tipo de acción. CodePipeline admite dos tipos de integración correspondientes a los dos motores de acción compatibles JobWorker yLambda.

### Integrador

La persona propietaria de la implementación de un tipo de acción.

### Trabajo

Un trabajo con el contexto del proceso y del cliente para ejecutar una integración. La ejecución de una acción se compone de una o más tareas.

#### Proceso de trabajo

El servicio que procesa las entradas del cliente y ejecuta un trabajo.

## <span id="page-1030-0"></span>Modelos de integración compatibles

CodePipeline tiene dos modelos de integración:

- Modelo de integración Lambda: este modelo de integración es la forma preferida de trabajar con los tipos de acciones en. CodePipeline El modelo de integración de Lambda utiliza una función de Lambda para procesar las solicitudes de trabajo cuando se ejecuta la acción.
- Modelo de integración de proceso de trabajo: el modelo de integración del proceso de trabajo es el modelo utilizado anteriormente para las integraciones de terceros. El modelo de integración de trabajadores laborales utiliza un trabajador laboral configurado para ponerse en contacto con las CodePipeline API y procesar las solicitudes de trabajo cuando se ejecuta la acción.

A modo de comparación, en la siguiente tabla se describen las características de los dos modelos:

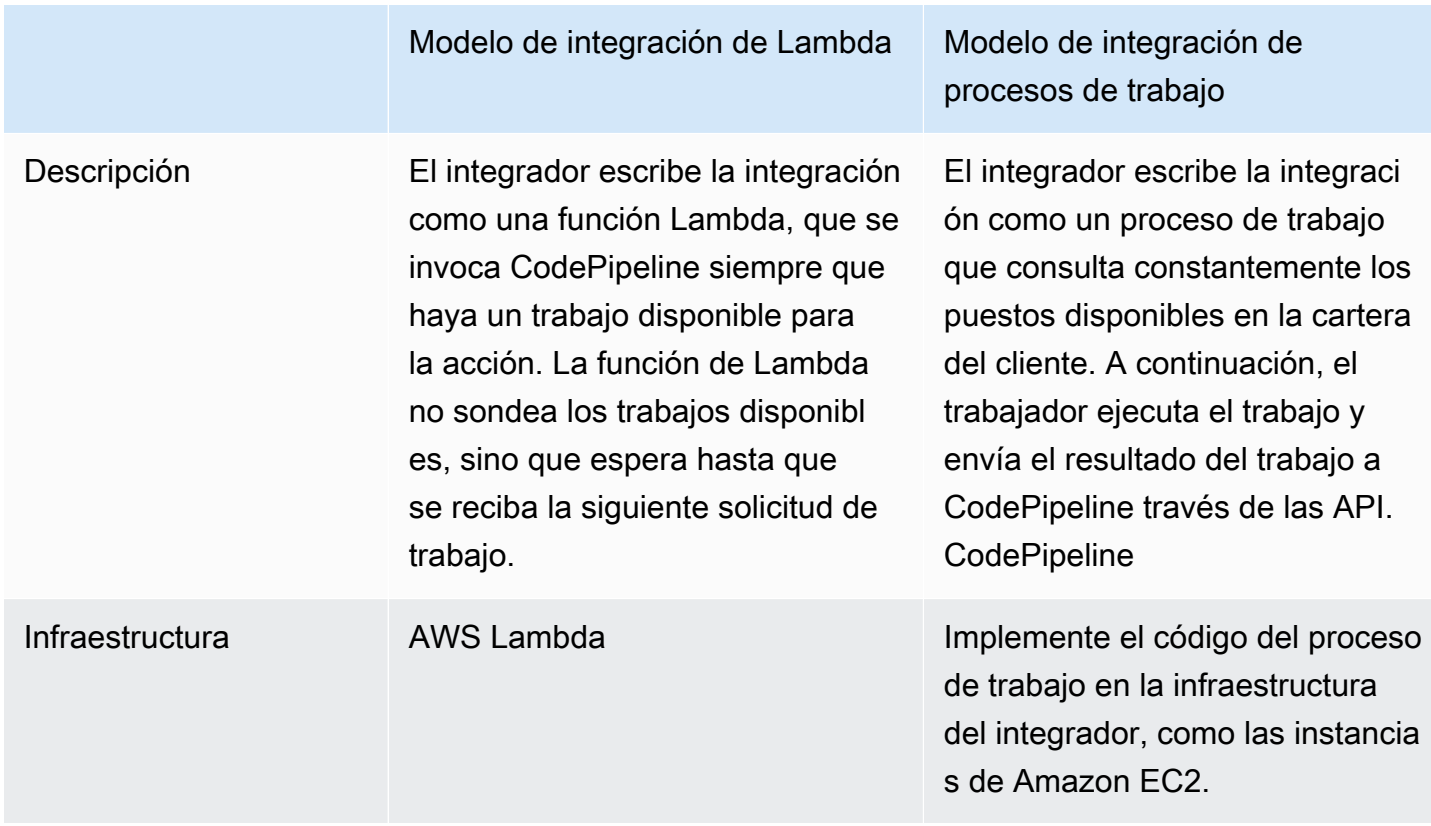

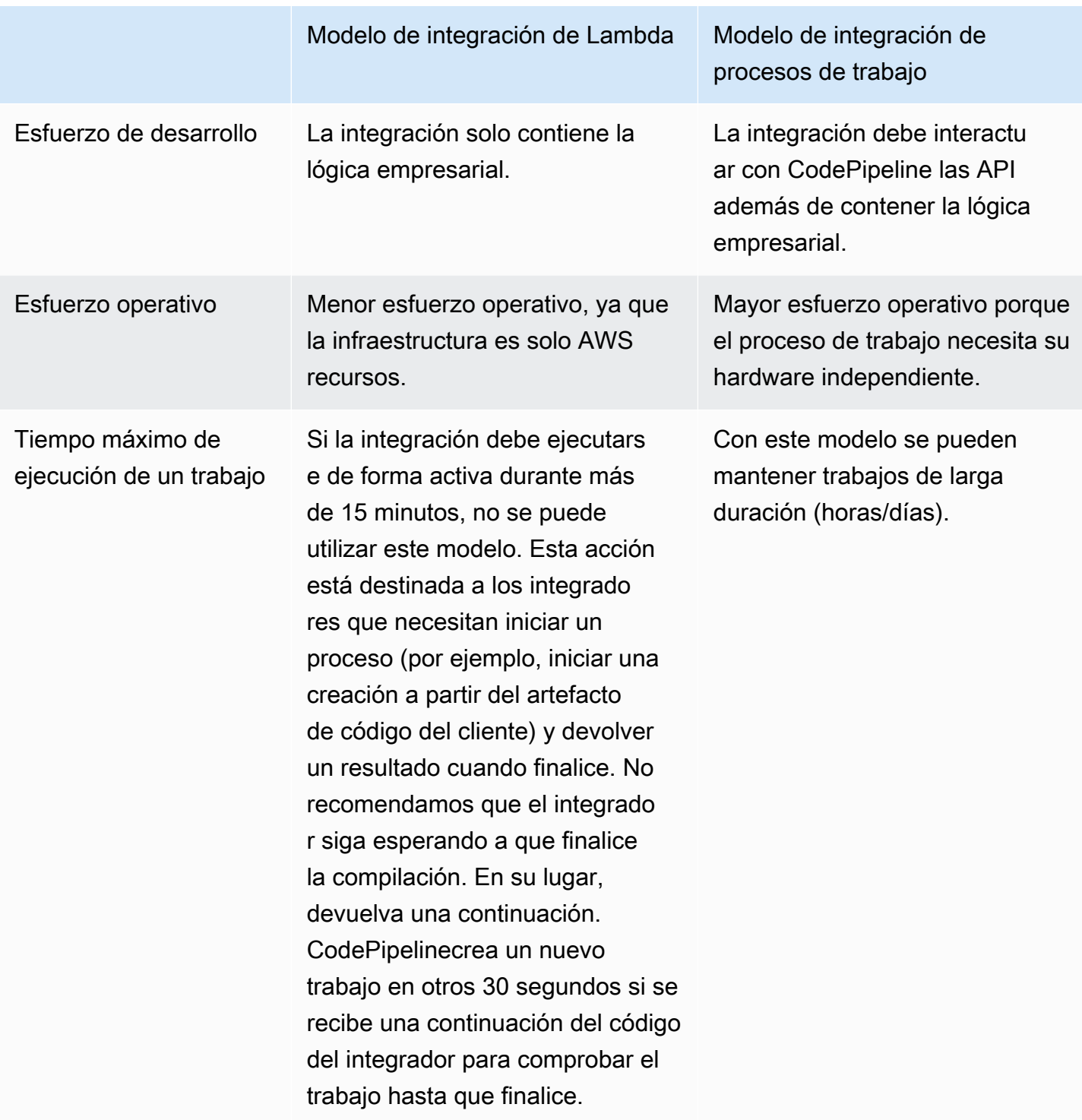

# <span id="page-1031-0"></span>Modelo de integración de Lambda

El modelo de integración de Lambda compatible incluye la creación de la función de Lambda y la definición del resultado para el tipo de acción de terceros.

### Actualice su función Lambda para gestionar la entrada de CodePipeline

Puede crear una función de Lambda nueva. Puede añadir lógica empresarial a la función de Lambda, que se ejecuta siempre que haya un trabajo disponible en su proceso para su tipo de acción. Por ejemplo, dado el contexto del cliente y del proceso, es posible que desee empezar a desarrollar su servicio para el cliente.

Utilice los siguientes parámetros para actualizar la función Lambda desde la que gestionar la entrada. CodePipeline

Formato:

- jobId:
	- El ID exclusivo del trabajo generado por el sistema.
	- Tipo: cadena
	- Patrón: [0-9a-f]{8}-[0-9a-f]{4}-[0-9a-f]{4}-[0-9a-f]{4}-[0-9a-f]{12}
- accountId:
	- El ID de la AWS cuenta del cliente que se utilizará al realizar el trabajo.
	- Tipo: cadena
	- Patrón: [0-9]{12}
- data:
	- Otra información sobre un trabajo que una integración utiliza para completar el trabajo.
	- Contiene un mapa de lo siguiente:
		- actionConfiguration:
			- Los datos de configuración de la acción. Los campos de configuración de la acción son una asignación de pares clave-valor para que el cliente introduzca valores. Las claves vienen determinadas por los parámetros clave del archivo de definición del tipo de acción al configurar la acción. En este ejemplo, los valores los determina el usuario de la acción especificando la información en los campos Username y Password.
			- Tipo: asignación de cadena a cadena, presente de forma opcional

Ejemplo:

```
 "configuration": { 
     "Username": "MyUser",
```
Actualice su función Lambda para gestionar la entrada de CodePipeline Versión de API 2015-07-09 1014

"Password": "MyPassword"

• encryptionKey:

},

- Representa información sobre la clave utilizada para cifrar los datos del almacén de artefactos, como una AWS KMS clave.
- Contenido: tipo de tipo de datos encryptionKey, disponible opcionalmente
- inputArtifacts:
	- Lista de información sobre un artefacto en el que se va a trabajar, como, por ejemplo, una prueba o un artefacto de compilación.
	- Contenido: lista de tipo de datos Artifact, disponible opcionalmente
- outputArtifacts:
	- Lista de información sobre el resultado de una acción.
	- Contenido: lista de tipo de datos Artifact, disponible opcionalmente
- actionCredentials:
	- Representa un objeto de credenciales AWS de sesión. Estas credenciales son credenciales temporales emitidas por AWS STS. Se pueden usar para acceder a los artefactos de entrada y salida del bucket de S3 que se utiliza para almacenar los artefactos de la canalización CodePipeline.

Estas credenciales también tienen los mismos permisos que la plantilla de declaraciones de política especificada en el archivo de definición del tipo de acción.

- Contenido: tipo de tipo de datos AWSSessionCredentials, disponible opcionalmente
- actionExecutionId:
	- El ID externo de la ejecución de la acción.
	- Tipo: cadena
- continuationToken:
	- Un token generado por el sistema, como un ID de implementación, que necesita un trabajo para continuar con el trabajo de forma asíncrona.
	- Tipo: cadena, presente de forma opcional

Tipos de datos:

Actualice su función de API 2015-07-09 1015<br>Actualice su función de API 2015-07-09 1015

- id:
	- El ID utilizado para identificar la clave. Para una AWS KMS clave, puede usar el ID de clave, el ARN de clave o el alias ARN.
	- Tipo: cadena
- type:
	- El tipo de clave de cifrado, como una AWS KMS clave.
	- Tipo: cadena
	- Valores válidos: KMS
- Artifact:
	- name:
		- El nombre del artefacto.
		- Tipo: cadena, presente de forma opcional
	- revision:
		- El ID de revisión del artefacto. Según el tipo de objeto, podría ser un ID de confirmación (GitHub) o un ID de revisión (Amazon S3).
		- Tipo: cadena, presente de forma opcional
	- location:
		- La ubicación de un artefacto.
		- Contenido: tipo de tipo de datos ArtifactLocation, disponible opcionalmente
- ArtifactLocation:
	- type:
		- El tipo de artefacto en la ubicación.
		- Tipo: cadena, presente de forma opcional
		- Valores válidos: S3
	- s3Location:
		- Ubicación del bucket de S3 que contiene una revisión.
		- Contenido: tipo de tipo de datos S3Location, disponible opcionalmente
- S3Location:
	- bucketName:
		- Nombre del bucket de S3.
		- Tipo: cadena

Actualice su función Lambda para gestionar la entrada de CodePipeline Versión de API 2015-07-09 1016

- objectKey:
	- La clave del objeto en el bucket de S3 que identifica de forma exclusiva el objeto en el bucket.
	- Tipo: cadena
- AWSSessionCredentials:
	- accessKeyId:
		- La clave de acceso secreta de la sesión.
		- Tipo: cadena
	- secretAccessKey:
		- La clave de acceso secreta de la sesión.
		- Tipo: cadena
	- sessionToken:
		- Ll token de la sesión.
		- Tipo: cadena

### Ejemplo:

```
{ 
     "jobId": "01234567-abcd-abcd-abcd-012345678910", 
     "accountId": "012345678910", 
     "data": { 
          "actionConfiguration": { 
              "key1": "value1", 
              "key2": "value2" 
          }, 
          "encryptionKey": { 
              "id": "123-abc", 
              "type": "KMS" 
          }, 
          "inputArtifacts": [ 
\{\hspace{.1cm} \} "name": "input-art-name", 
                   "location": { 
                       "type": "S3", 
                       "s3Location": { 
                            "bucketName": "inputBucket", 
                            "objectKey": "inputKey" 
1 1 1 1 1 1 1
```

```
 } 
 } 
         ], 
         "outputArtifacts": [ 
\{\hspace{.1cm} \} "name": "output-art-name", 
                "location": { 
                    "type": "S3", 
                    "s3Location": { 
                        "bucketName": "outputBucket", 
                        "objectKey": "outputKey" 
1 1 1 1 1 1 1
 } 
 } 
         ], 
         "actionExecutionId": "actionExecutionId", 
         "actionCredentials": { 
             "accessKeyId": "access-id", 
             "secretAccessKey": "secret-id", 
             "sessionToken": "session-id" 
         }, 
         "continuationToken": "continueId-xxyyzz" 
     }
}
```
## Devuelva los resultados de la función Lambda a CodePipeline

El recurso del proceso de trabajo del integrador debe devolver una carga útil válida en caso de éxito, fracaso o continuación.

Formato:

- result: el resultado del trabajo.
	- Obligatoria
	- Valores válidos (no distingue entre mayúsculas y minúsculas):
		- Success: indica que un trabajo se ha realizado correctamente y es terminal.
		- Continue: indica que un trabajo se ha realizado correctamente y debe continuar, por ejemplo, si se vuelve a invocar al trabajador del trabajo para ejecutar la misma acción.
		- Fail: indica que se ha producido un error en un trabajo y es terminal.
- failureType: un tipo de fallo que se va a asociar a un trabajo fallido.

La categoría failureType de acciones de los socios describe el tipo de error que se produjo al ejecutar el trabajo. Los integradores configuran el tipo junto con el mensaje de error al devolver el resultado de un error en el trabajo a. CodePipeline

- Opcional. Obligatorio si el resultado es Fail.
- Debe ser nulo si result es Success o Continue
- Valores válidos:
	- ConfigurationError
	- JobFailed
	- PermissionsError
	- RevisionOutOfSync
	- RevisionUnavailable
	- SystemUnavailable
- continuation: el estado de continuación se pasará al siguiente trabajo dentro de la ejecución de la acción actual.
	- Opcional. Obligatorio si el resultado es Continue.
	- Debe ser nulo si result es Success o Fail.
	- Propiedades:
		- State: un hash del estado que se va a aprobar.
- status: estado de la ejecución de la acción.
	- Opcional.
	- Propiedades:
		- ExternalExecutionId: un ID de ejecución externo o un ID de confirmación opcional para asociarlo al trabajo.
		- Summary: un resumen opcional de lo ocurrido. En los escenarios de error, se convierte en el mensaje de error que ve el usuario.
- outputVariables: conjunto de pares clave/valor que se transfieren a la siguiente ejecución de la acción.
	- Opcional.
	- Debe ser nulo si result es Continue o Fail.

```
{ 
     "result": "success", 
     "failureType": null, 
     "continuation": null, 
     "status": { 
          "externalExecutionId": "my-commit-id-123", 
          "summary": "everything is dandy"
     }, 
     "outputVariables": { 
          "FirstOne": "Nice", 
          "SecondOne": "Nicest", 
          ... 
     } 
}
```
# Utilice los tokens de continuación para esperar los resultados de un proceso asíncrono

El token continuation forma parte de la carga útil y el resultado de la función de Lambda. Es una forma de transmitir el estado del trabajo CodePipeline e indicar que es necesario continuar con el trabajo. Por ejemplo, cuando un integrador inicia una compilación para el cliente a partir de su recurso, no espera a que la compilación se complete, sino que indica CodePipeline que no tiene un resultado definitivo devolviendo el result as continue y devolviendo el identificador único de la compilación a CodePipeline as continuation token.

#### **a** Note

Las funciones de Lambda se pueden ejecutar durante un máximo de 15 minutos. Si el trabajo necesita ejecutarse durante más tiempo, puedes usa los tokens de continuación.

El CodePipeline equipo invoca al integrador después de 30 segundos con el mismo continuation token en su carga útil para comprobar si se ha completado. Si la compilación se completa, el integrador devuelve el resultado de éxito o error del terminal; de lo contrario, continúa.

# Proporcione CodePipeline los permisos para invocar la función Lambda del integrador en tiempo de ejecución

Agrega permisos a la función Lambda de su integrador para proporcionar CodePipeline al servicio permisos para invocarlo mediante CodePipeline el principio del servicio:. codepipeline.amazonaws.com Puede agregar permisos mediante la línea de comandos AWS CloudFormation o. Para ver un ejemplo, consulte [Trabajar con tipos de acciones](#page-631-0).

# <span id="page-1039-0"></span>Modelo de integración de procesos de trabajo

Una vez designado el flujo general de trabajo, puede crear el proceso de trabajo. Aunque los detalles específicos de la acción de terceros determinan lo que se necesita para el proceso de trabajo, la mayoría de los procesos de trabajo para acciones de terceros incluyen la siguiente funcionalidad:

- Encuesta para obtener trabajos a partir del CodePipeline usoPollForThirdPartyJobs.
- Reconocer los trabajos y devolver los resultados al CodePipeline usar AcknowledgeThirdPartyJobPutThirdPartyJobSuccessResult, yPutThirdPartyJobFailureResult.
- Recuperar artefactos o insertarlos en el bucket de Amazon S3 de la canalización. Para descargar artefactos del bucket de Amazon S3 debe crear un cliente de Amazon S3 que utilice la versión 4 de Signature (Sig V4). Se requiere la firma V4 para AWS KMS.

Para cargar artefactos al bucket de Amazon S3, también debe configurar la [PutObject](https://docs.aws.amazon.com/AmazonS3/latest/API/SOAPPutObject.html) solicitud de Amazon S3 para que utilice el cifrado mediante AWS Key Management Service (AWS KMS). AWS KMS usos AWS KMS keys. Para saber si debe utilizar la clave Clave administrada de AWS o una gestionada por el cliente para cargar artefactos, su empleado debe revisar los [datos del](https://docs.aws.amazon.com/codepipeline/latest/APIReference/API_JobData.html) [trabajo](https://docs.aws.amazon.com/codepipeline/latest/APIReference/API_JobData.html) y comprobar la propiedad de la [clave de cifrado.](https://docs.aws.amazon.com/codepipeline/latest/APIReference/API_EncryptionKey.html) Si la propiedad está establecida, debe utilizar ese identificador de clave gestionado por el cliente al realizar la configuración AWS KMS. Si la propiedad clave es nula, utilice la Clave administrada de AWS. CodePipeline usa el, Clave administrada de AWS a menos que se configure de otra manera.

Para ver un ejemplo que muestra cómo crear los AWS KMS parámetros en Java o.NET, consulte [Especificar los parámetros AWS Key Management Service en Amazon S3 mediante](https://docs.aws.amazon.com/AmazonS3/latest/dev/kms-using-sdks.html) [los AWS SDK.](https://docs.aws.amazon.com/AmazonS3/latest/dev/kms-using-sdks.html) Para obtener más información sobre el bucket de Amazon S3 para CodePipeline, consulte[CodePipeline conceptos](#page-22-0) .

# Elegir y configurar una estrategia de administración de permisos para el proceso de trabajo

Si quiere contratar a un empleado para su actividad externa CodePipeline, necesita una estrategia que integre la administración de usuarios y permisos.

La estrategia más sencilla consiste en añadir la infraestructura que necesita para su trabajador mediante la creación de instancias de Amazon EC2 con un rol de instancia AWS Identity and Access Management (IAM), lo que le permitirá ampliar fácilmente los recursos que necesita para la integración. Puede utilizar la integración integrada AWS para simplificar la interacción entre su empleado y. CodePipeline

Obtenga más información acerca de Amazon EC2 y determine si es la opción correcta para su integración. Para más información, consulte [Amazon EC2 - Alojamiento de servidores virtuales.](https://aws.amazon.com/ec2) Para obtener información sobre cómo configurar una instancia de Amazon EC2, consulte [Introducción a](https://docs.aws.amazon.com/AWSEC2/latest/GettingStartedGuide/) [las instancias de Amazon EC2 Linux.](https://docs.aws.amazon.com/AWSEC2/latest/GettingStartedGuide/)

Otra estrategia que puede considerar es utilizar federación de identidades con IAM para integrar los recursos y el sistema de proveedor de identidad que ya tiene. Esta estrategia resulta útil si ya tiene un proveedor de identidad corporativo o una configuración que admita usuarios que utilicen proveedores de identidad web. La federación de identidades le permite conceder un acceso seguro a AWS los recursos CodePipeline, incluso sin tener que crear ni administrar usuarios de IAM. Puede utilizar características y políticas sobre los requisitos de seguridad de contraseñas y la rotación de credenciales. Puede utilizar aplicaciones de ejemplo como plantillas para su propio diseño. Para obtener información, consulte [Administrar federación.](https://aws.amazon.com/iam/details/manage-federation/)

Para dar acceso, agregue permisos a los usuarios, grupos o roles:

• Usuarios y grupos en AWS IAM Identity Center:

Cree un conjunto de permisos. Siga las instrucciones de [Creación de un conjunto de permisos](https://docs.aws.amazon.com/singlesignon/latest/userguide/howtocreatepermissionset.html) en la Guía del usuario de AWS IAM Identity Center .

• Usuarios administrados en IAM a través de un proveedor de identidades:

Cree un rol para la federación de identidades. Siga las instrucciones descritas en [Creación de un](https://docs.aws.amazon.com/IAM/latest/UserGuide/id_roles_create_for-idp.html) [rol para un proveedor de identidad de terceros \(federación\)](https://docs.aws.amazon.com/IAM/latest/UserGuide/id_roles_create_for-idp.html) en la Guía del usuario de IAM.

- Usuarios de IAM:
	- Cree un rol que el usuario pueda aceptar. Siga las instrucciones descritas en [Creación de un rol](https://docs.aws.amazon.com/IAM/latest/UserGuide/id_roles_create_for-user.html)  [para un usuario de IAM](https://docs.aws.amazon.com/IAM/latest/UserGuide/id_roles_create_for-user.html) en la Guía del usuario de IAM.

• (No recomendado) Adjunte una política directamente a un usuario o añada un usuario a un grupo de usuarios. Siga las instrucciones descritas en [Adición de permisos a un usuario](https://docs.aws.amazon.com/IAM/latest/UserGuide/id_users_change-permissions.html#users_change_permissions-add-console) [\(consola\)](https://docs.aws.amazon.com/IAM/latest/UserGuide/id_users_change-permissions.html#users_change_permissions-add-console) de la Guía del usuario de IAM.

A continuación se muestra una política de ejemplo que puede crear para utilizarla con un proceso de trabajo de terceros. Esta política es solo un ejemplo y se ofrece "tal cual".

```
{ 
   "Version": "2012-10-17", 
   "Statement": [ 
     { 
       "Effect": "Allow", 
       "Action": [ 
          "codepipeline:PollForThirdPartyJobs", 
          "codepipeline:AcknowledgeThirdPartyJob", 
          "codepipeline:GetThirdPartyJobDetails", 
          "codepipeline:PutThirdPartyJobSuccessResult", 
          "codepipeline:PutThirdPartyJobFailureResult" 
       ], 
       "Resource": [ 
          "arn:aws:codepipeline:us-east-2::actionType:ThirdParty/Build/Provider/1/" 
       ] 
     } 
   ]
}
```
# Referencia del archivo de definiciones de imágenes

Esta sección se incluye solo como referencia. Para obtener más información sobre cómo crear una canalización con acciones de código fuente o de implementación para contenedores, consulte [Cree](#page-302-0) [una canalización en CodePipeline.](#page-302-0)

AWS CodePipeline Los trabajadores de trabajo para acciones de contenedores, como una acción fuente de Amazon ECR o acciones de implementación de Amazon ECS, utilizan archivos de definiciones para asignar el URI de la imagen y el nombre del contenedor a la definición de la tarea. Cada archivo de definiciones es un archivo con formato JSON que el proveedor de la acción utiliza como se indica a continuación:

- Las implementaciones estándar de Amazon ECS requieren un archivo imagedefinitions.json como entrada para la acción de implementación.
- Las Implementaciones azul/verde de Amazon ECS necesitan un archivo imageDetail.json como entrada para la acción de implementación.
	- Las acciones de código fuente de Amazon ECR generan un archivo imageDetail.json que se suministra como salida de la acción de código fuente.

### Temas

- [Archivo imagedefinitions.json para las acciones de implementación estándar de](#page-1042-0)
- [Archivo imageDetail.json para las acciones de implementación blue/green de](#page-1045-0)

# <span id="page-1042-0"></span>Archivo imagedefinitions.json para las acciones de implementación estándar de

Un documento de definiciones de imágenes es un archivo JSON que describe el nombre, la imagen y la etiqueta del contenedor del servicio de Amazon ECS. Si va a implementar aplicaciones basadas en contenedores, debe generar un archivo de definiciones de imágenes para proporcionar al trabajador el contenedor CodePipeline de Amazon ECS y la identificación de la imagen para recuperarla del repositorio de imágenes, como Amazon ECR.

### **a** Note

El nombre predeterminado del archivo es imagedefinitions.json. Si utiliza otro nombre de archivo, debe proporcionarlo al crear la etapa de implementación de la canalización.

Cree el archivo imagedefinitions.json teniendo en cuenta lo siguiente:

- El archivo debe utilizar la codificación UTF-8.
- El límite de tamaño máximo de archivo para el archivo de definiciones de imágenes es de 100 KB.
- Debe crear el archivo como un artefacto de código fuente o de compilación para que sea un artefacto de entrada para la acción de implementación. En otras palabras, asegúrese de que el archivo se haya cargado en la ubicación de origen, por ejemplo, en el CodeCommit repositorio, o que se haya generado como un artefacto de salida creado.

El archivo imagedefinitions.json proporciona el nombre del contenedor y el URI de la imagen. Debe crearse con el siguiente conjunto de pares clave-valor.

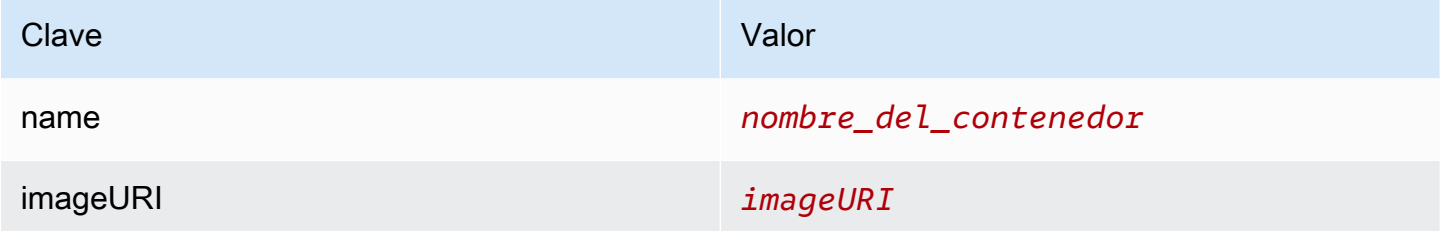

Esta es la estructura JSON, donde el nombre del contenedor es sample-app, la URI de la imagen es ecs-repo y la etiqueta es latest:

```
\Gamma { 
     "name": "sample-app", 
     "imageUri": "11111EXAMPLE.dkr.ecr.us-west-2.amazonaws.com/ecs-repo:latest" 
   }
]
```
También puede construir el archivo para que incluya varios pares contenedor-imagen.

Estructura JSON:

Archivo imagedefinitions.json para las acciones de implementación estándar de Versión de API 2015-07-09 1025
```
\Gamma { 
      "name": "simple-app", 
      "imageUri": "httpd:2.4" 
   }, 
   { 
      "name": "simple-app-1", 
      "imageUri": "mysql" 
   }, 
   { 
      "name": "simple-app-2", 
      "imageUri": "java1.8" 
   }
]
```
Antes de crear la canalización, siga los pasos que se indican a continuación para configurar el archivo imagedefinitions.json.

- 1. Como parte de la planificación de la implementación de aplicaciones basadas en contenedores para la canalización, planifique la etapa de código fuente y la etapa de compilación, si procede.
- 2. Seleccione una de las siguientes opciones:
	- a. Si la canalización se crea de forma que salta la etapa de compilación, debe crear manualmente el archivo JSON y cargarlo en el repositorio de origen a fin de que la acción de origen pueda proporcionar el artefacto. Cree el archivo con un editor de texto y asígnele un nombre, o utilice el nombre de archivo imagedefinitions.json predeterminado. Envíe el archivo de definiciones de imágenes al repositorio de código fuente.

### **a** Note

Recuerde comprimir el archivo JSON si el repositorio de origen es un bucket de .

b. Si la canalización dispone de una etapa de compilación, añada un comando al archivo de especificación de compilación que genera el archivo de definiciones de imágenes en el repositorio de código fuente durante la etapa de compilación. En el siguiente ejemplo, se utiliza el comando printf para crear un archivo imagedefinitions.json. Incluya este comando en la sección post\_build del archivo buildspec.yml:

printf '[{"name":"*container\_name*","imageUri":"*image\_URI*"}]' >

imagedefinitions.json

Debe incluir el archivo de definiciones de imágenes como artefacto de salida en el archivo buildspec.yml.

3. Al crear la canalización en la consola, introduzca el nombre del archivo de definiciones de imágenes en el campo Image Filename (Nombre del archivo de imágenes) de la página Deploy (Implementación) del asistente Create Pipeline (Crear canalización).

Para ver un step-by-step tutorial sobre cómo crear una canalización que utilice Amazon ECS como proveedor de implementación, consulte [Tutorial: Implementación continua con CodePipeline.](https://docs.aws.amazon.com/AmazonECS/latest/developerguide/ecs-cd-pipeline.html)

# Archivo imageDetail.json para las acciones de implementación blue/green de

Un documento imageDetail.json es un archivo JSON que describe el URI de una imagen de Amazon ECS. Si va a implementar aplicaciones basadas en contenedores para una implementación azul/verde, debe generar el imageDetail.json archivo para proporcionar a Amazon ECS y al trabajador CodeDeploy laboral la identificación de imagen que deben recuperar del repositorio de imágenes, como Amazon ECR.

**a** Note

El nombre del archivo debe ser imageDetail.json.

Para ver una descripción de la acción y el resto de parámetros, consulte [Amazon Elastic Container](#page-911-0) [Service y CodeDeploy azul-verde](#page-911-0).

Debe crear el archivo imageDetail.json como un artefacto de código fuente o de compilación para que sea un artefacto de entrada para la acción de implementación. Puede utilizar uno de estos métodos para proporcionar el archivo imageDetail.json en la canalización:

• Incluya el archivo imageDetail. json en la ubicación de origen para que se proporcione en la canalización como entrada de la acción de implementación azul/verde de Amazon ECS.

#### **a** Note

Recuerde comprimir el archivo JSON si el repositorio de origen es un bucket de .

• Las acciones de origen de Amazon ECR generan automáticamente un archivo imageDetail. json como artefacto de entrada para la acción siguiente.

#### **G** Note

Dado que la acción de origen de Amazon ECR crea este archivo, no es necesario que las canalizaciones con una acción de origen de Amazon ECR proporcionen de forma manual un archivo imageDetail.json.

Para obtener un tutorial sobre la creación de una canalización que incluya una etapa de origen de Amazon ECR, consulte [Tutorial: Creación de una canalización con una fuente de](#page-198-0)  [Amazon ECR y de ECS a su implementación CodeDeploy .](#page-198-0)

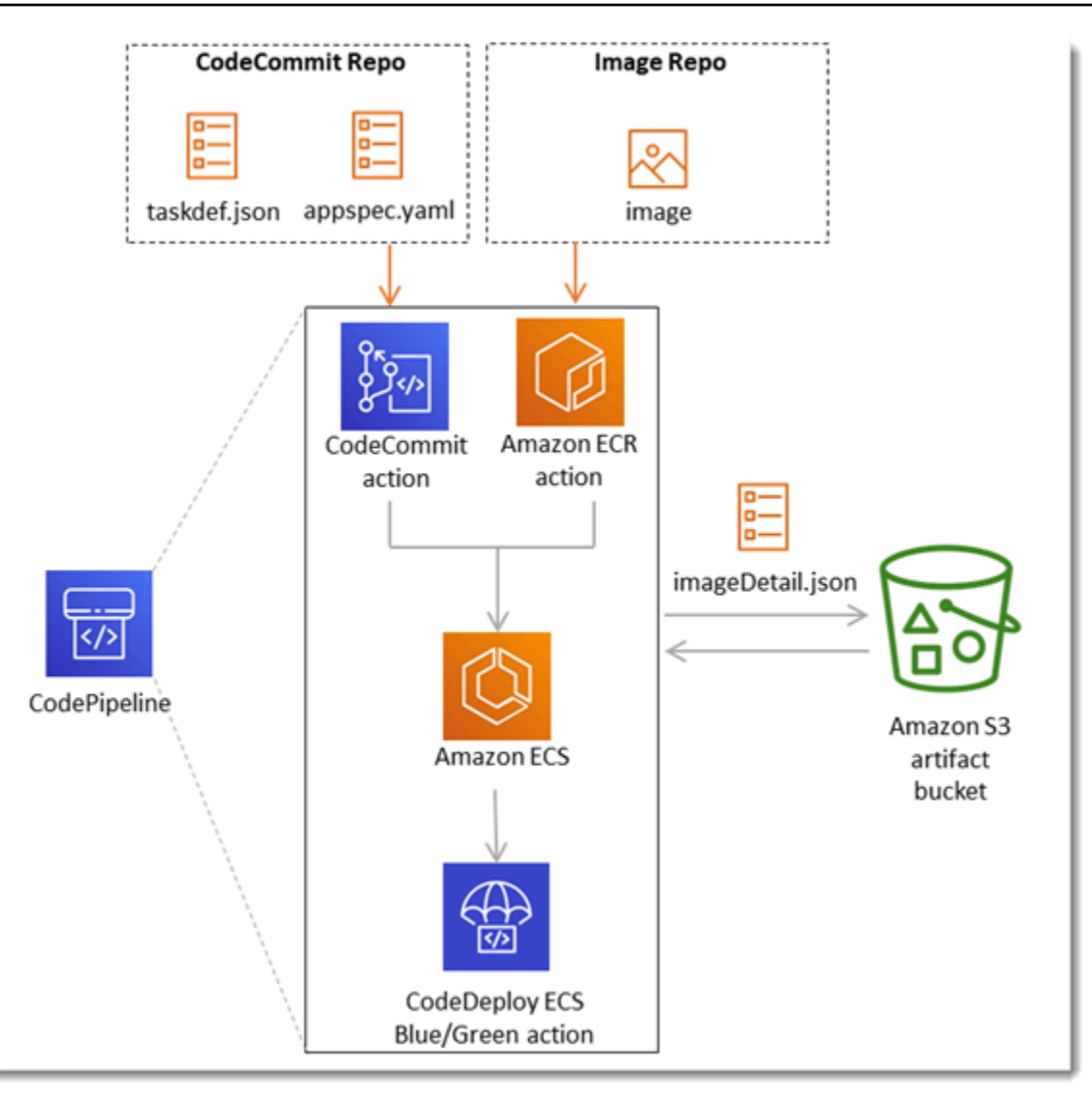

El archivo imageDetail.json proporciona el URI de la imagen. Debe crearse con el siguiente par clave-valor.

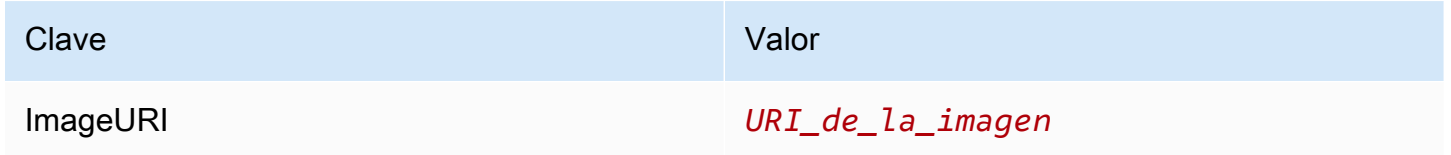

### imageDetail.json

A continuación, se muestra la estructura JSON, donde el URI de la imagen es ACCOUNTID.dkr.ecr.us-west-2.amazonaws.com/dk-image-repo@sha256:example3:

{

```
"ImageURI": "ACCOUNTID.dkr.ecr.us-west-2.amazonaws.com/dk-image-
repo@sha256:example3"
}
```
imageDetail.json (generated by ECR)

La acción de origen de Amazon ECR genera automáticamente un archivo imageDetail.json cada vez que se envía un cambio al repositorio de imágenes. El archivo imageDetail.json generado por las acciones de origen de Amazon ECR se suministra como artefacto de salida de la acción de origen a la siguiente acción de la canalización.

A continuación, se muestra la estructura JSON, donde el nombre del repositorio es dk-imagerepo, el URI de la imagen es ecs-repo y la etiqueta de la imagen es latest:

```
{ 
     "ImageSizeInBytes": "44728918", 
     "ImageDigest": 
  "sha256:EXAMPLE11223344556677889900bfea42ea2d3b8a1ee8329ba7e68694950afd3", 
     "Version": "1.0", 
     "ImagePushedAt": "Mon Jan 21 20:04:00 UTC 2019", 
     "RegistryId": "EXAMPLE12233", 
     "RepositoryName": "dk-image-repo", 
     "ImageURI": "ACCOUNTID.dkr.ecr.us-west-2.amazonaws.com/dk-image-
repo@sha256:example3", 
     "ImageTags": [ 
          "latest" 
    \mathbf{I}}
```
El archivo imageDetail. json asigna el URI de la imagen y nombre del contenedor a la definición de tareas de Amazon ECS, tal y como se indica a continuación:

- ImageSizeInBytes: el tamaño, en bytes, de la imagen en el repositorio.
- ImageDigest: el resumen sha256 del manifiesto de la imagen.
- Version: la versión de la imagen.
- ImagePushedAt: la fecha y la hora en que se envió la imagen más reciente al repositorio.
- RegistryId: el ID de AWS cuenta asociado al registro que contiene el repositorio.
- RepositoryName: el nombre del repositorio de Amazon ECR al que se envió la imagen.
- ImageURI: el URI de la imagen.

• ImageTags: la etiqueta utilizada para la imagen.

Antes de crear la canalización, siga los pasos que se indican a continuación para configurar el archivo imageDetail.json.

- 1. Como parte de la planificación de la implementación blue/green de aplicaciones basadas en contenedores para la canalización, planifique la etapa de código fuente y la etapa de compilación, si procede.
- 2. Seleccione una de las siguientes opciones:
	- a. Si tu proceso se ha saltado la fase de creación, debes crear manualmente el archivo JSON y subirlo a tu repositorio de origen, por ejemplo, para que la acción de origen pueda proporcionar el artefacto. CodeCommit Cree el archivo con un editor de texto y asígnele un nombre, o utilice el nombre de archivo imageDetail.json predeterminado. Envíe el imageDetail.json archivo al repositorio de código fuente.
	- b. Si la canalización tiene una etapa de compilación, haga lo siguiente:
		- i. Añada un comando al archivo de especificación de compilación que genera el archivo de definiciones de imágenes en el repositorio de código fuente durante la fase de compilación. En el siguiente ejemplo, se utiliza el comando printf para crear un archivo imageDetail.json. Incluya este comando en la sección post\_build del archivo buildspec.yml:

```
printf '{"ImageURI":"image_URI"}' > imageDetail.json
```
Debe incluir el archivo imageDetail.json como artefacto de salida en el archivo buildspec.yml.

ii. Añada el archivo imageDetail.json como artefacto en el archivo buildspec.yml.

```
artifacts: 
   files: 
     - imageDetail.json
```
# Variables

Esta sección se incluye solo como referencia. Para obtener información sobre la creación de variables, consulte [Trabajar con variables](#page-724-0).

Las variables le permiten configurar las acciones de canalización con valores que se determinan en el momento de la ejecución de la canalización o de la ejecución de la acción.

Algunos proveedores de acciones producen un conjunto definido de variables. Puede elegir entre las claves de variables predeterminadas para ese proveedor de acciones, como el ID de confirmación.

### **A** Important

Al pasar parámetros del secreto, no introduzca el valor directamente. El valor se representa como texto no cifrado y, por lo tanto, se puede leer. Por razones de seguridad, no utilice texto sin formato con secretos. Le recomendamos encarecidamente que lo utilice AWS Secrets Manager para almacenar secretos.

Para ver step-by-step ejemplos del uso de variables:

- Para ver un tutorial con una variable a nivel de canalización que se transfiere en el momento de la ejecución de la canalización, consulte [Tutorial: Uso de variables a nivel de canalización.](#page-98-0)
- Para ver un tutorial sobre una acción de Lambda que utiliza variables de una acción anterior (CodeCommit) y genera variables de salida, consulte. [Tutorial: Uso de variables con acciones de](#page-241-0)  [invocación de Lambda](#page-241-0)
- Para ver un tutorial con una AWS CloudFormation acción que hace referencia a las variables de salida de la pila de una CloudFormation acción anterior, consulte. Tutorial: Crear una canalización [que utilice variables de las acciones de AWS CloudFormation despliegue](#page-182-0)
- Para ver un ejemplo de acción de aprobación manual con un texto de mensaje que haga referencia a las variables de salida que se resuelven en el ID de CodeCommit confirmación y el mensaje de confirmación, consulte[Ejemplo: Usar variables en aprobaciones manuales.](#page-732-0)
- Para ver un ejemplo de CodeBuild acción con una variable de entorno que se resuelve en el nombre de la GitHub rama, consulte[Ejemplo: utilice una BranchName variable con CodeBuild](#page-733-0)  [variables de entorno.](#page-733-0)

• CodeBuild las acciones producen como variables todas las variables de entorno que se exportaron como parte de la compilación. Para obtener más información, consulte [CodeBuild variables de](#page-1064-0) [salida de una acción](#page-1064-0).

#### Límites de variables

Para obtener información sobre los límites, consulte [Cuotas en AWS CodePipeline](#page-1074-0).

### **a** Note

Cuando escriba la sintaxis de variable en los campos de configuración de acciones, no exceda el límite de 1000 caracteres de los campos de configuración. Cuando se supera este límite, se devuelve un error de validación.

### Temas

- **[Conceptos](#page-1051-0)**
- [Casos de uso de variables](#page-1053-0)
- [Configuración de variables](#page-1054-0)
- [Resolución de variables](#page-1057-0)
- [Reglas para variables](#page-1058-0)
- [Variables disponibles para acciones de canalización](#page-1059-0)

# <span id="page-1051-0"></span>**Conceptos**

En esta sección se enumeran los términos y conceptos clave relacionados con variables y espacios de nombres.

# Variables

Las variables son pares clave-valor que se pueden utilizar para configurar dinámicamente acciones en la canalización. Actualmente hay tres maneras de hacer que estas variables estén disponibles:

• Hay un conjunto de variables que están implícitamente disponibles al inicio de cada ejecución de canalización. Este conjunto incluye actualmente PipelineExecutionId, el ID de la ejecución de la canalización actual.

• Las variables a nivel de canalización se definen cuando la canalización se crea y se resuelven en el tiempo de ejecución de la canalización.

Las variables a nivel de canalización se especifican cuando se crea la canalización y se pueden proporcionar valores en el momento de la ejecución de la canalización.

• Existen tipos de acción que producen conjuntos de variables cuando se ejecutan. Puede ver las variables generadas por una acción inspeccionando el outputVariables campo que forma parte de la [ListActionExecutionsA](https://docs.aws.amazon.com/codepipeline/latest/APIReference/API_ListActionExecutions.html)PI. Para obtener una lista de los nombres de clave disponibles por proveedor de acciones, consulte [Variables disponibles para acciones de canalización](#page-1059-0). Para ver qué variables produce cada tipo de acción, consulta la CodePipeline [Referencia de la estructura de](#page-906-0) [acciones](#page-906-0).

Para hacer referencia a estas variables en la configuración de acción, debe utilizar la sintaxis de referencia de variable con el espacio de nombres correcto.

Para ver un flujo de trabajo de variables de ejemplo, consulte [Configuración de variables .](#page-1054-0)

# Espacios de nombres

Para garantizar que se pueda hacer referencia a las variables de forma única, deben asignarse a un espacio de nombres. Después de tener un conjunto de variables asignado a un espacio de nombres, se puede hacer referencia a las mismas en una configuración de acción mediante el espacio de nombres y la clave de variable con la siguiente sintaxis:

#{namespace.variable\_key}

Hay tres tipos de espacios de nombres en los que se pueden asignar variables:

• El espacio de nombres reservado codepipeline

Este es el espacio de nombres asignado al conjunto de variables implícitas disponibles al inicio de cada ejecución de canalización. Este espacio de nombres es codepipeline. Ejemplo de referencia de variable:

#### #{codepipeline.PipelineExecutionId}

• El espacio de nombres de las variables a nivel de canalización

Este es el espacio de nombres asignado a variables a nivel de canalización. El espacio de nombres de las variables a nivel de canalización es variables. Ejemplo de referencia de variable:

#{variables.variable\_name}

• Espacio de nombres asignado a la acción

Se trata de un espacio de nombres que se asigna a una acción. Todas las variables producidas por la acción caen bajo este espacio de nombres. Para que las variables producidas por una acción estén disponibles para su uso en una configuración de acción descendente, debe configurar la acción de producción con un espacio de nombres. Los espacios de nombres deben ser únicos en toda la definición de canalización y no pueden entrar en conflicto con ningún nombre de artefacto. Aquí hay una referencia de variable de ejemplo para una acción configurada con un espacio de nombres de SourceVariables.

#{SourceVariables.VersionId}

# <span id="page-1053-0"></span>Casos de uso de variables

A continuación, se incluyen algunos de los casos de uso más comunes de variables a nivel de canalización y le ayuda a determinar cómo puede usar las variables para sus necesidades específicas.

- Las variables a nivel de canalización son para CodePipeline los clientes que desean usar la misma canalización cada vez, con pequeñas variaciones en las entradas de la configuración de la acción. Cualquier desarrollador que inicie una canalización añade el valor de la variable en la interfaz de usuario cuando se inicia la canalización. Con esta configuración, solo se transfieren parámetros para esa ejecución.
- Con las variables a nivel de canalización, puede pasar entradas dinámicas a las acciones de la canalización. Puede migrar sus canalizaciones parametrizadas CodePipeline sin tener que mantener diferentes versiones de la misma canalización o crear canalizaciones complejas.
- Puede usar variables a nivel de canalización para transferir parámetros de entrada que le permitan reutilizar una canalización en cada ejecución, por ejemplo, cuando quiere especificar qué versión quiere implementar en un entorno de producción, de forma que no tenga que duplicar las canalizaciones.

• Puede usar una única canalización para implementar recursos en varios entornos de creación e implementación. Por ejemplo, en el caso de una canalización con un CodeCommit repositorio, la implementación se puede realizar desde una sucursal específica y un entorno de implementación de destino, CodeBuild y CodeDeploy los parámetros se pueden transferir a nivel de canalización.

# <span id="page-1054-0"></span>Configuración de variables

Puede configurar las variables a nivel de canalización o a nivel de acción en la estructura de canalización.

# Configuración de variables a nivel de canalización

Puede agregar una o varias variables a nivel de canalización. Puede hacer referencia a este valor en la configuración de CodePipeline las acciones. Puede añadir los nombres de las variables, los valores predeterminados y las descripciones al crear la canalización. Las variables se resuelven en el momento de la ejecución.

# **a** Note

Si no se define un valor predeterminado para una variable a nivel de canalización, la variable se considera obligatoria. Debe especificar las anulaciones para todas las variables obligatorias al iniciar una canalización; de lo contrario, la ejecución de la canalización fallará y se producirá un error de validación.

Las variables se proporcionan a nivel de canalización mediante el atributo de variables de la estructura de canalización. En el siguiente ejemplo, la variable Variable1 tiene un valor de Value1.

```
 "variables": [ 
\{\hspace{.1cm} \} "name": "Variable1", 
                  "defaultValue": "Value1", 
                  "description": "description" 
 } 
        \mathbf{I}
```
Para ver un ejemplo en la estructura del JSON de la canalización, consulte [Cree una canalización en](#page-302-0)  [CodePipeline](#page-302-0).

Para ver un tutorial con una variable a nivel de canalización que se transfiere en el momento de la ejecución de la canalización, consulte [Tutorial: Uso de variables a nivel de canalización.](#page-98-0)

Tenga en cuenta que no se admite el uso de variables a nivel de canalización en ningún tipo de acción de origen.

### **a** Note

Si el espacio de nombres variables ya se utiliza en algunas de las acciones del proceso, debe actualizar la definición de la acción y elegir otro espacio de nombres para la acción conflictiva.

# Configuración de variables a nivel de acción

Una acción se configura para generar variables declarando un espacio de nombres para la acción. La acción ya debe ser uno de los proveedores de acciones que generan variables. De lo contrario, las variables disponibles son variables de nivel de canalización.

El espacio de nombres se declara mediante:

- En la páginaEdit action (Editar acción) de la consola, introduciendo un espacio de nombres en Variable namespace (Espacio de nombres de variable).
- Introduciendo un espacio de nombres en el campo de parámetros namespace en la estructura de canalización JSON.

En este ejemplo, se añade el namespace parámetro a la acción de CodeCommit origen con el nombreSourceVariables. Esto configura la acción para producir las variables disponibles para ese proveedor de acciones, como CommitId.

```
{ 
     "name": "Source", 
     "actions": [ 
         { 
             "outputArtifacts": [ 
\overline{a} "name": "SourceArtifact" 
 } 
             ], 
             "name": "Source",
```

```
 "namespace": "SourceVariables",
               "configuration": { 
                   "RepositoryName": "MyRepo", 
                   "BranchName": "mainline", 
                   "PollForSourceChanges": "false" 
              }, 
               "inputArtifacts": [], 
               "region": "us-west-2", 
               "actionTypeId": { 
                   "provider": "CodeCommit", 
                   "category": "Source", 
                   "version": "1", 
                   "owner": "AWS" 
              }, 
               "runOrder": 1 
          } 
     ]
},
```
A continuación, configure la acción descendente para utilizar las variables producidas por la acción anterior. Esto se hace del siguiente modo:

- En la página Edit action (Editar acción) de la consola, introduciendo la sintaxis de variable (para la acción descendente) en los campos de configuración de acción.
- Introduciendo la sintaxis de variable (para la acción descendente) en los campos de configuración de acciones en la estructura de canalización JSON

En este ejemplo, el campo de configuración de la acción de compilación muestra variables de entorno que se actualizan en la ejecución de la acción. El ejemplo especifica el espacio de nombres y la variable para el ID de ejecución con #{codepipeline.PipelineExecutionId} y el espacio de nombres y la variable para el ID de confirmación con **#{SourceVariables.CommitId}**.

```
{ 
     "name": "Build", 
     "actions": [ 
        { 
             "outputArtifacts": [ 
\overline{a} "name": "BuildArtifact" 
 } 
            ],
```
Configuración de variables a nivel de acción Versión de API 2015-07-09 1038

```
 "name": "Build", 
              "configuration": { 
                  "EnvironmentVariables": "[{\"name\":\"Release_ID\",\"value\":
\"#{codepipeline.PipelineExecutionId}\",\"type\":\"PLAINTEXT\"},{\"name\":\"Commit_ID
\",\"value\":\"#{SourceVariables.CommitId}\",\"type\":\"PLAINTEXT\"}]", 
                  "ProjectName": "env-var-test" 
             }, 
              "inputArtifacts": [ 
\overline{a} "name": "SourceArtifact" 
 } 
             ], 
              "region": "us-west-2", 
              "actionTypeId": { 
                  "provider": "CodeBuild", 
                  "category": "Build", 
                  "version": "1", 
                  "owner": "AWS" 
             }, 
              "runOrder": 1 
         } 
    \overline{1}},
```
# <span id="page-1057-0"></span>Resolución de variables

Cada vez que se ejecuta una acción como parte de una ejecución de canalización, las variables que produce están disponibles para su uso en cualquier acción que se garantice que ocurra después de la acción de producción. Para utilizar estas variables en una acción de consumo, puede agregarlas a la configuración de la acción de consumo utilizando la sintaxis mostrada en el ejemplo anterior. Antes de realizar una acción de consumo, CodePipeline resuelve todas las referencias a variables presentes en la configuración antes de iniciar la ejecución de la acción.

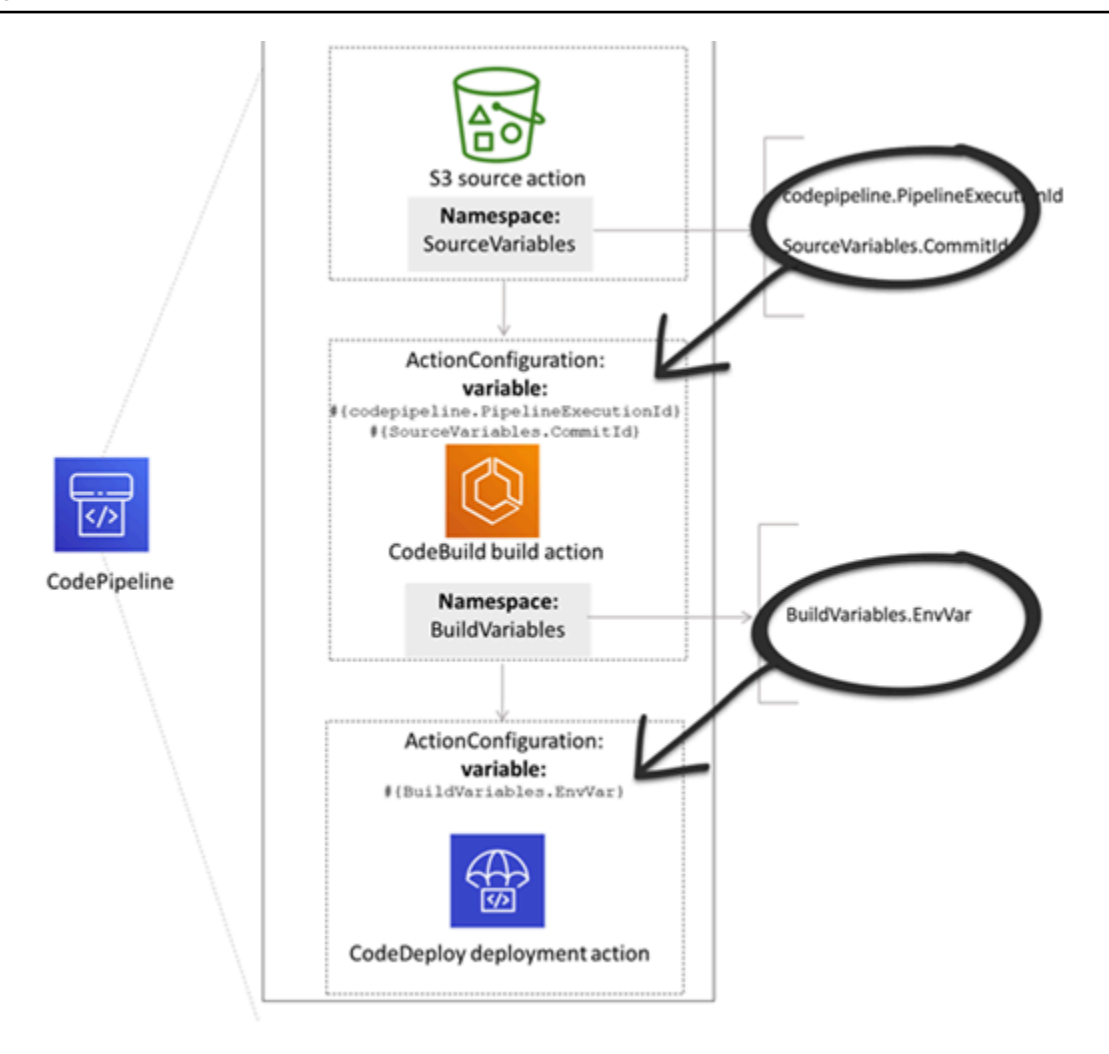

# <span id="page-1058-0"></span>Reglas para variables

Las siguientes reglas le ayudan con la configuración de variables:

- Especifique el espacio de nombres y la variable de una acción a través de una nueva propiedad de acción o editando una acción.
- Cuando se utiliza el asistente de creación de canalizaciones, la consola genera un espacio de nombres para cada acción creada con el asistente.
- Si no se especifica el espacio de nombres, no se puede hacer referencia a las variables producidas por esa acción en ninguna configuración de acción.
- Para hacer referencia a variables producidas por una acción, la acción de referencia debe producirse después de la acción que produce las variables. Esto significa que está en una etapa posterior a la acción que produce las variable o en la misma etapa pero en un orden de ejecución más alto.

# <span id="page-1059-0"></span>Variables disponibles para acciones de canalización

El proveedor de la acción determina qué variables puede generar la acción.

Para conocer step-by-step los procedimientos de administración de variables, consulte[Trabajar con](#page-724-0)  [variables](#page-724-0).

# Acciones con claves de variables definidas

A diferencia de un espacio de nombres que puede elegir, las siguientes acciones utilizan claves de variables que no se pueden editar. Por ejemplo, para el proveedor de acciones de Amazon S3, solo están disponibles las claves de variables ETag y VersionId.

Cada ejecución también tiene un conjunto de variables de canalización CodePipeline generadas que contienen datos sobre la ejecución, como el ID de versión de la canalización. Estas variables las puede consumir cualquier acción de la canalización.

### Temas

- [CodePipelineID de ejecución \(variable\)](#page-1059-1)
- [Variables de salida de acciones de Amazon ECR](#page-1060-0)
- [AWS CloudFormation StackSets variables de salida de la acción](#page-1060-1)
- [CodeCommit variables de salida de la acción](#page-1061-0)
- [CodeStarSourceConnection variables de salida de la acción](#page-1061-1)
- [GitHub variables de salida de la acción \(versión de GitHub la acción 1\)](#page-1062-0)
- [Variables de salida de acciones de S3](#page-1063-0)

# <span id="page-1059-1"></span>CodePipelineID de ejecución (variable)

### CodePipelinevariable de ID de ejecución

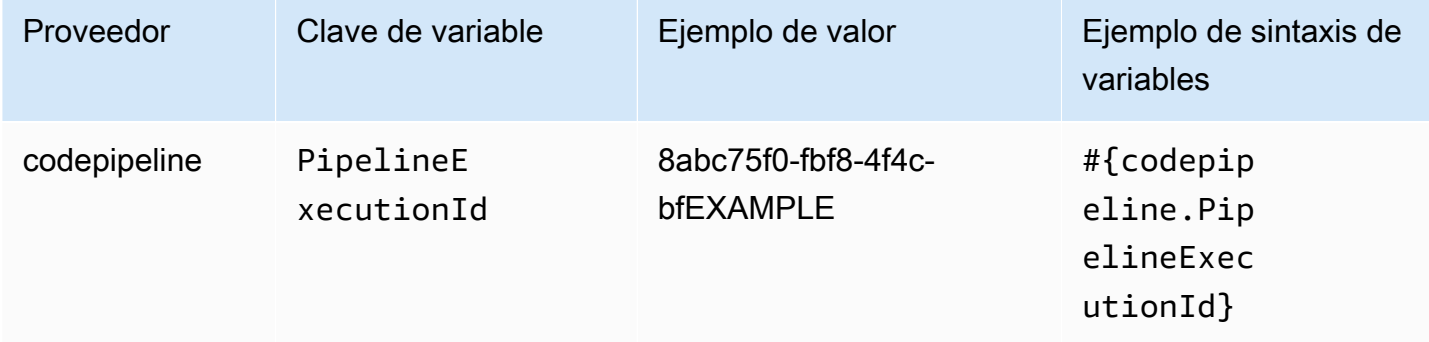

# <span id="page-1060-0"></span>Variables de salida de acciones de Amazon ECR

# Variables de Amazon ECR

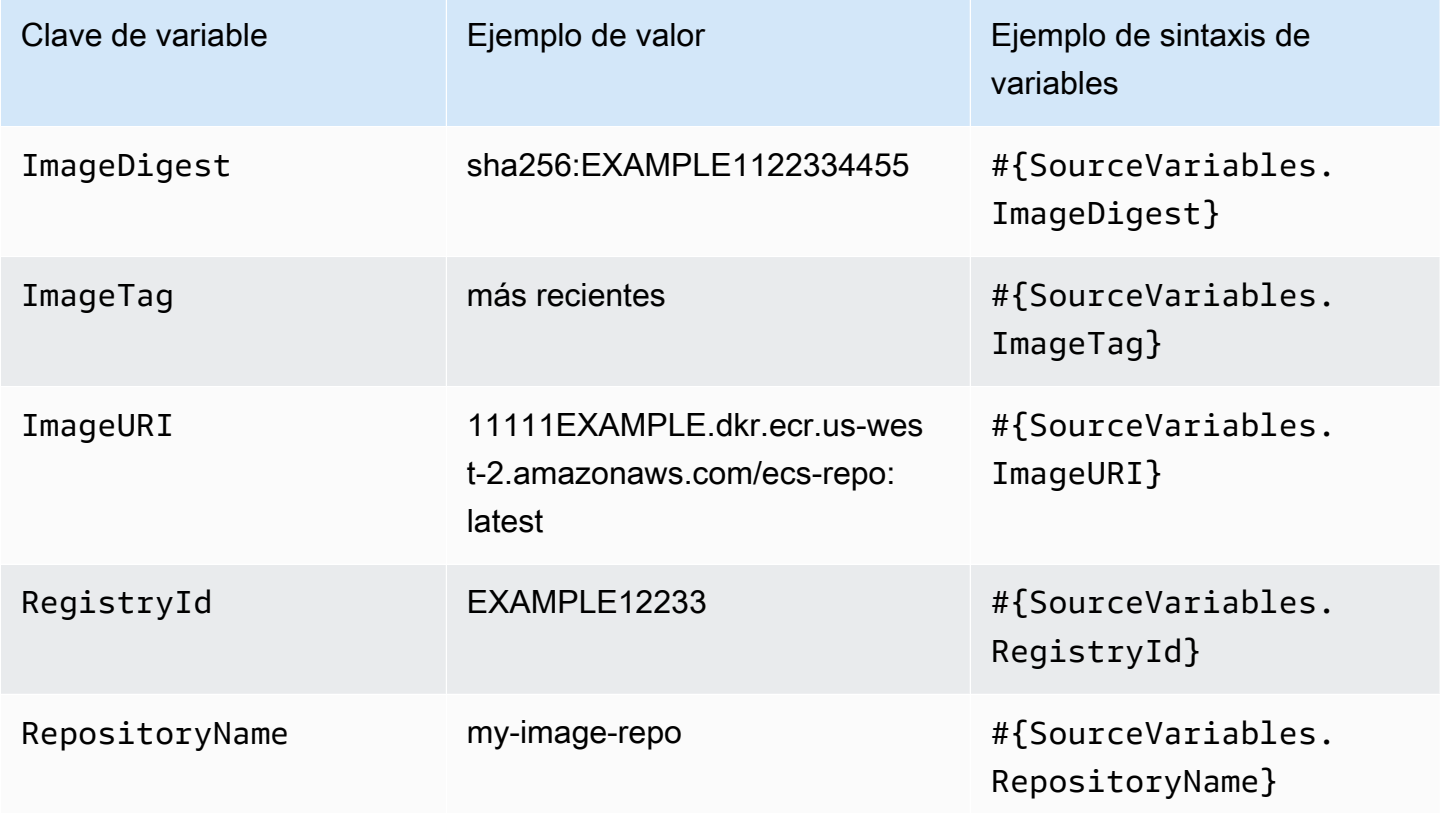

# <span id="page-1060-1"></span>AWS CloudFormation StackSets variables de salida de la acción

### AWS CloudFormation StackSets variables

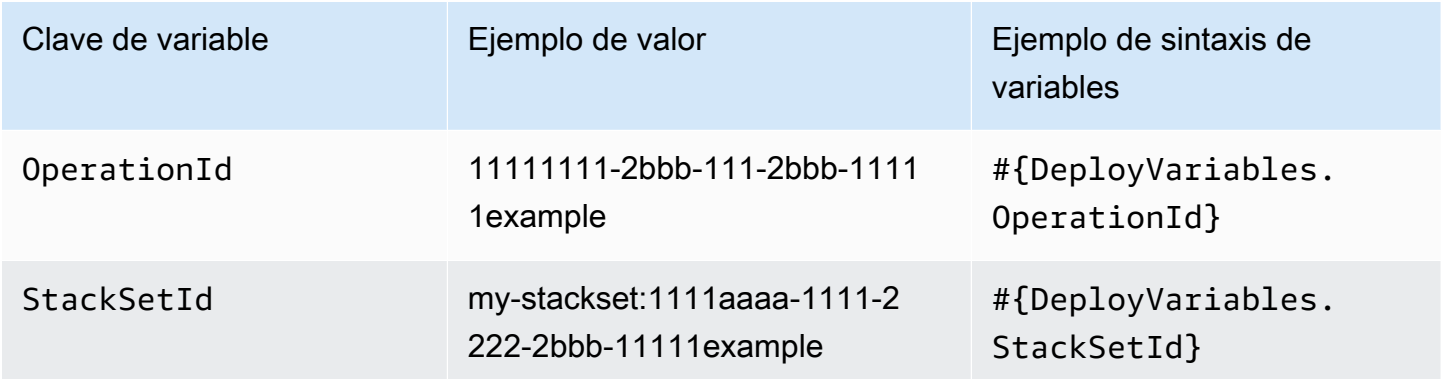

# <span id="page-1061-0"></span>CodeCommit variables de salida de la acción

### CodeCommit variables

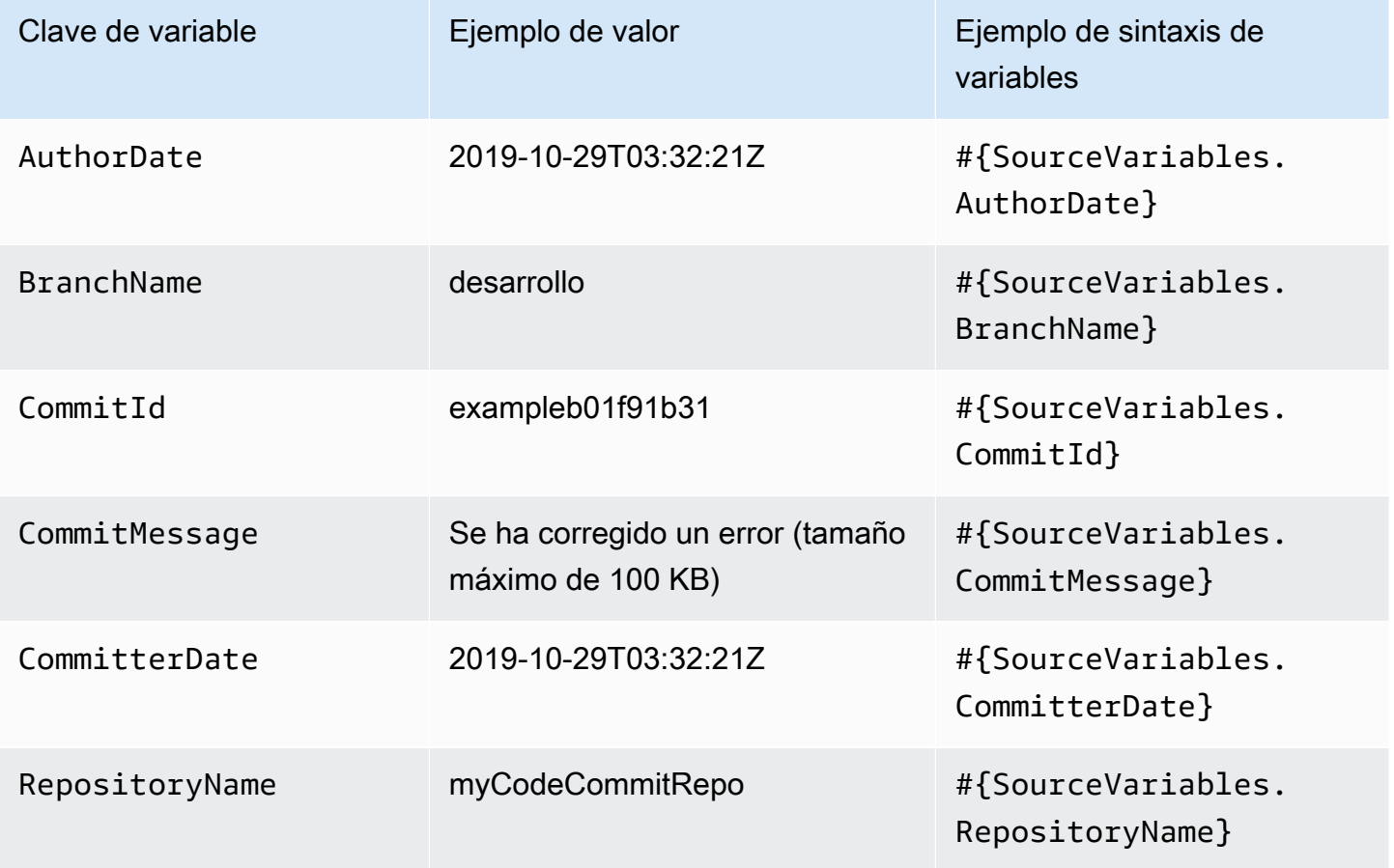

<span id="page-1061-1"></span>CodeStarSourceConnection variables de salida de la acción

**CodeStarSourceConnection**variables (Bitbucket Cloud GitHub, GitHub Enterprise Repository y GitLab .com)

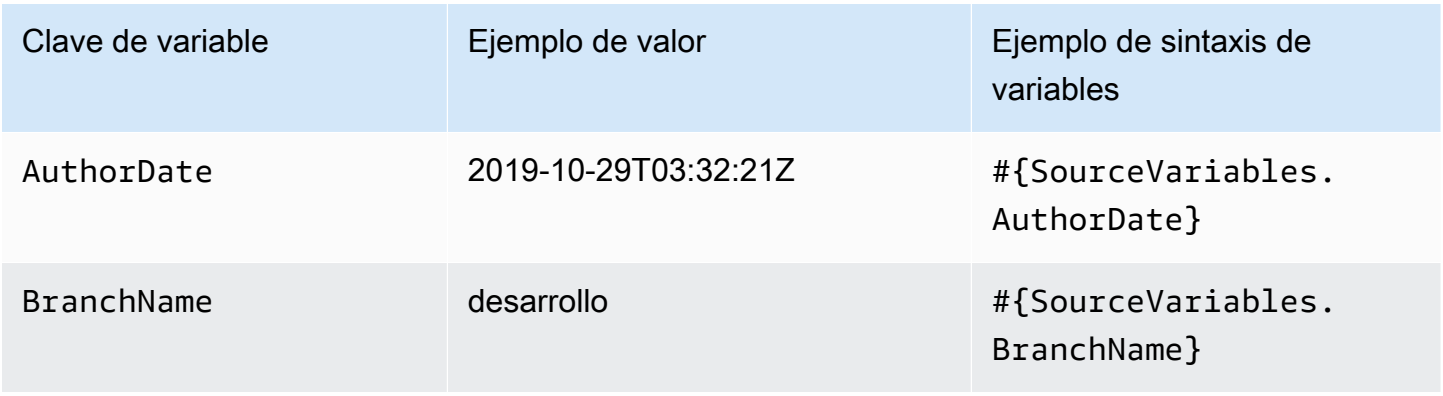

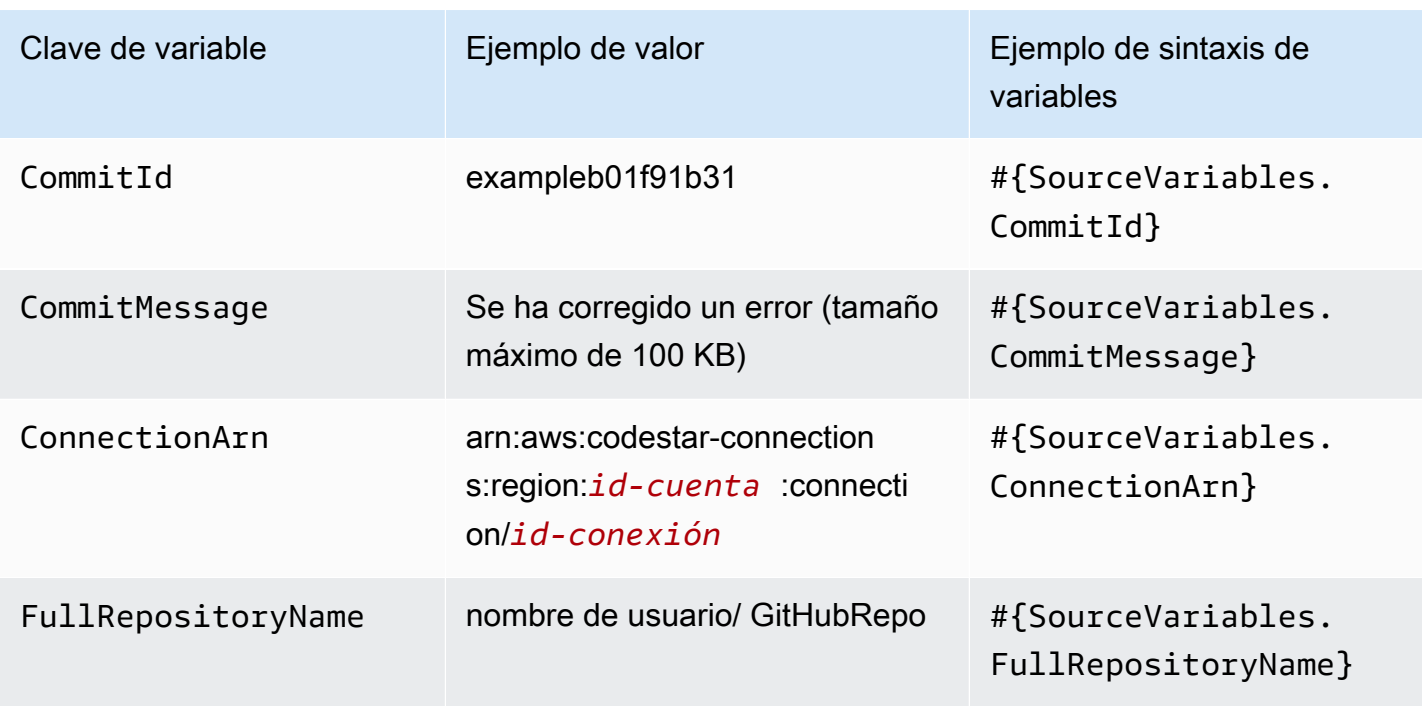

<span id="page-1062-0"></span>GitHub variables de salida de la acción (versión de GitHub la acción 1)

GitHub variables (versión GitHub de la acción 1)

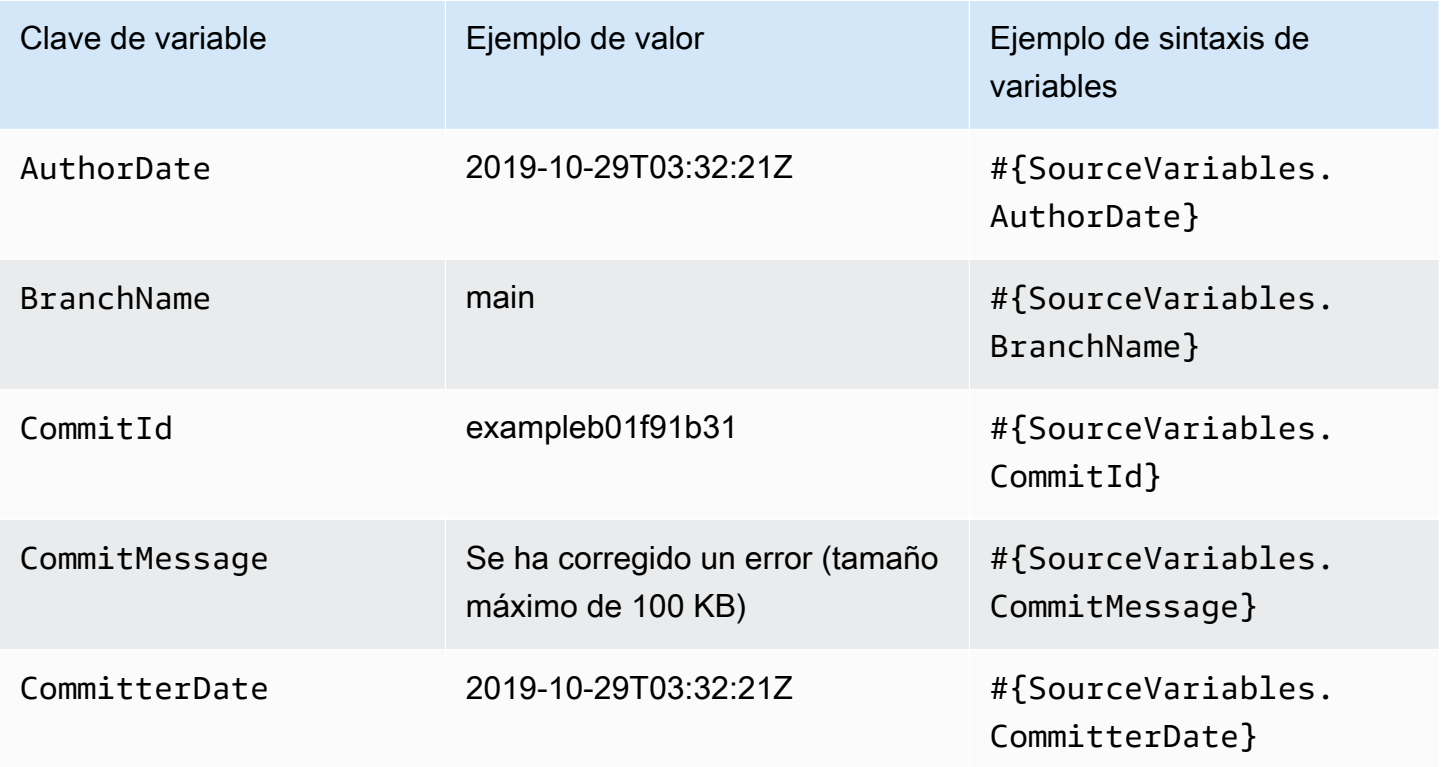

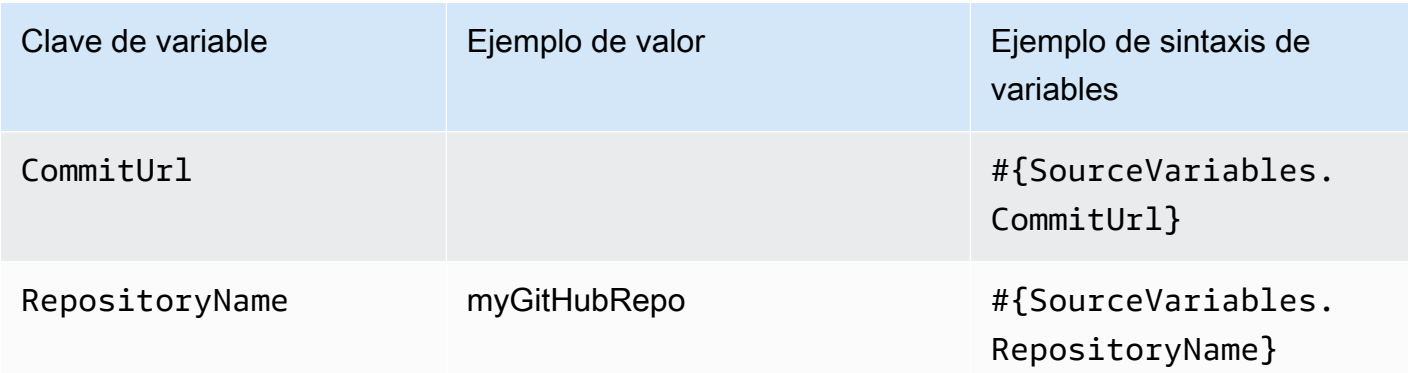

# <span id="page-1063-0"></span>Variables de salida de acciones de S3

Variables de S3

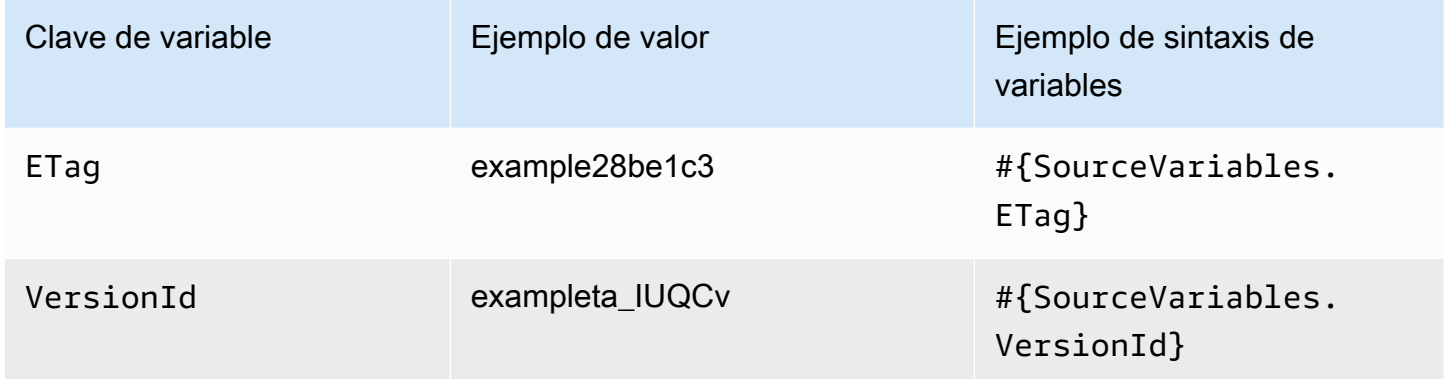

# Acciones con claves de variables configuradas por el usuario

Para CodeBuild las AWS CloudFormation acciones de Lambda y Lambda, el usuario configura las claves variables.

### Temas

- [CloudFormation variables de salida de la acción](#page-1064-1)
- [CodeBuild variables de salida de una acción](#page-1064-0)
- [Variables de salida de acciones de Lambda](#page-1065-0)

# <span id="page-1064-1"></span>CloudFormation variables de salida de la acción

#### AWS CloudFormation variables

En el caso de las AWS CloudFormation acciones, las variables se generan a partir de cualquier valor designado en la Outputs sección de una plantilla de pila. Tenga en cuenta que los únicos modos de CloudFormation acción que generan resultados son aquellos que dan como resultado la creación o actualización de una pila, como la creación de la pila, las actualizaciones de la pila y la ejecución de conjuntos de cambios. Los modos de acción correspondientes que generan variables son:

- CREATE\_UPDATE
- CHANGE SET EXECUTE
- CHANGE SET REPLACE
- REPLACE\_ON\_FAILURE

Para obtener más información sobre estos modos de acción, consulte [AWS CloudFormation.](#page-937-0) Para ver un tutorial que muestra cómo crear una canalización con una acción de AWS CloudFormation despliegue en una canalización que utilice variables AWS CloudFormation de salida, consulte[Tutorial:](#page-182-0) [Crear una canalización que utilice variables de las acciones](#page-182-0) [de AWS CloudFormation despliegue.](#page-182-0)

# <span id="page-1064-0"></span>CodeBuild variables de salida de una acción

CodeBuild variables

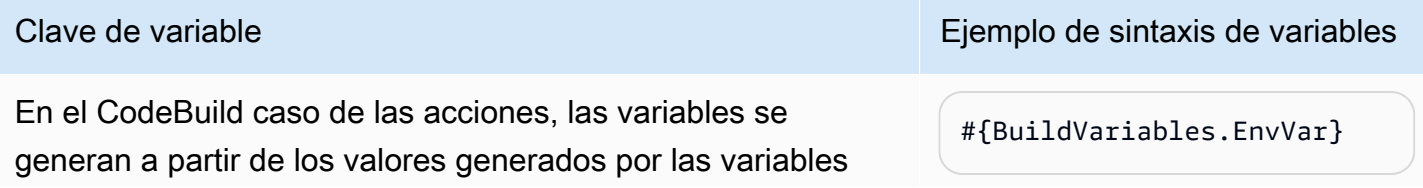

Clave de variable Ejemplo de sintaxis de variables

#{DeployVariables. StackName}

<span id="page-1065-0"></span>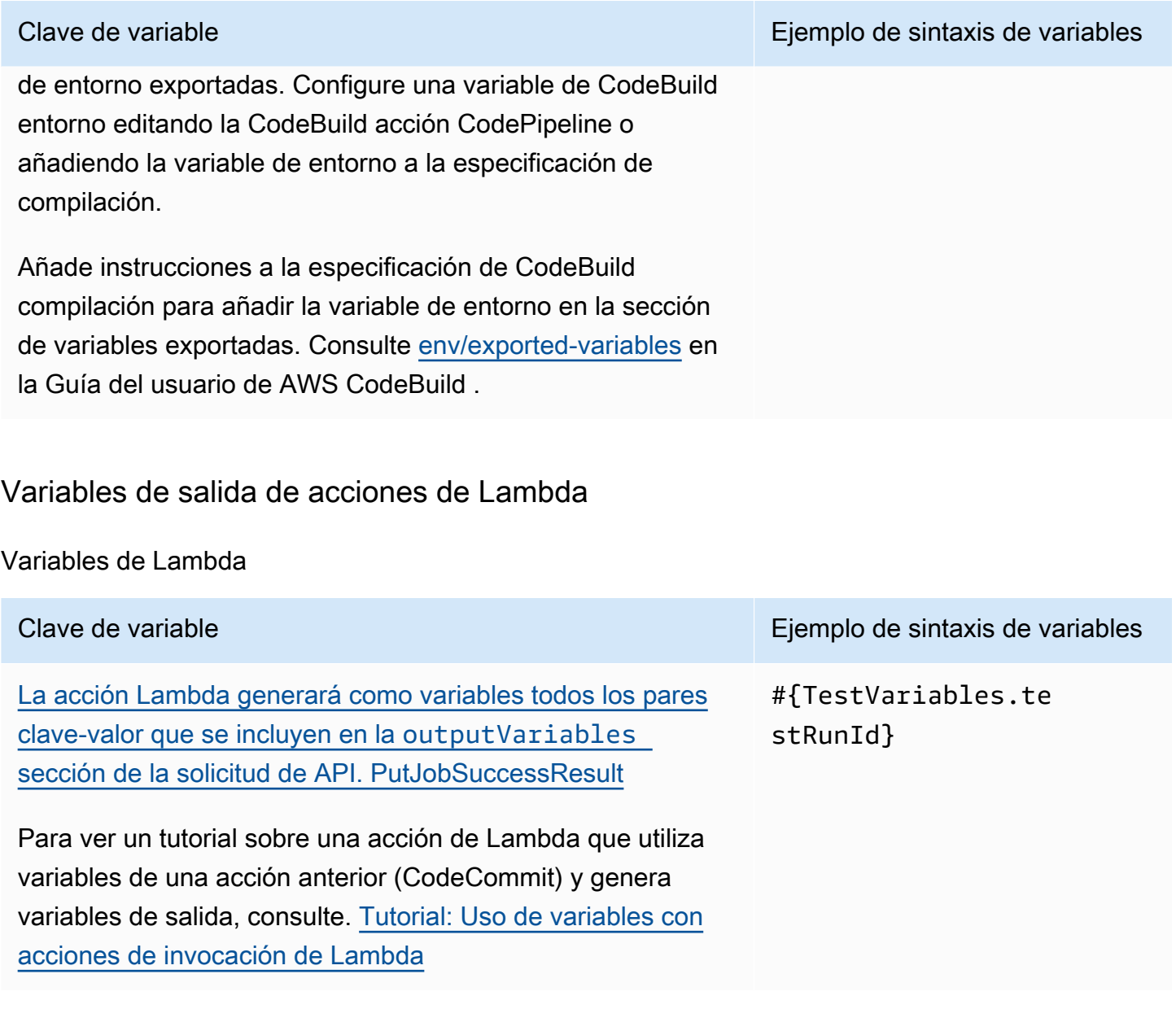

# Trabajar con patrones glob en la sintaxis

Al especificar los archivos o las rutas que se utilizan en los artefactos de canalización o en las ubicaciones de origen, puede especificar el artefacto en función del tipo de acción. Por ejemplo, para la acción de S3, se especifica la clave del objeto de S3.

Para los desencadenadores, puede especificar filtros. Puede utilizar patrones glob para especificar los filtros. A continuación se muestran algunos ejemplos.

Cuando la sintaxis es "glob", se hace coincidir la representación en cadena de la ruta mediante un lenguaje de patrones limitado con una sintaxis similar a la de las expresiones regulares. Por ejemplo:

- \*.java Especifica una ruta que representa un nombre de archivo que termina en .java
- \*.\* Especifica los nombres de archivo que contienen un punto
- \*.{java,class} Especifica los nombres de archivo que terminan en .java o .class
- foo.? Especifica los nombres de archivo que comienzan por foo. y una extensión de un solo carácter

Para interpretar los patrones globales, se utilizan las siguientes reglas:

- Para especificar cero o más caracteres de un componente de nombre en los límites del directorio, utilice \*.
- Para especificar cero o más caracteres de un componente de nombre que cruza los límites del directorio, utilice \*\*.
- Para especificar un carácter de un componente de nombre, utilice ?.
- Para escapar de caracteres que de otro modo se interpretarían como caracteres especiales, utilice el carácter de barra invertida (\).
- Para especificar un único carácter de un conjunto de caracteres, utilice [ ].
- Para especificar un único archivo que esté en la raíz de la ubicación de compilación o de la ubicación del repositorio de origen, utilice my-file.jar.
- Para especificar un único archivo en un subdirectorio, use directory/my-file.jar o directory/subdirectory/my-file.jar.
- Para especificar todos los archivos, utilice "\*\*". El patrón glob de \*\* indica que debe coincidir con cualquier número de subdirectorios.
- Para especificar todos los archivos y directorios de un directorio denominado directory, utilice "directory/\*\*". El patrón glob de \*\* indica que debe coincidir con cualquier número de subdirectorios.
- Para especificar todos los archivos de un directorio denominado directory, pero no ninguno de sus subdirectorios, utilice "directory/\*".
- Dentro de una expresión de corchete, los caracteres  $\star$ , ? y \ coinciden con ellos mismos. El carácter (-) coincide consigo mismo si es el primer carácter dentro de los corchetes o el primer carácter después de ! durante la negación.
- Los caracteres  $\{\}$  son un grupo de subpatrones, donde el grupo coincide si cualquier subpatrón del grupo coincide. El carácter "," se usa para separar los subpatrones. Los grupos no pueden estar anidados.

# Actualizar canalizaciones de sondeo para utilizar el método de detección de cambios recomendado

Si tiene una canalización que utiliza sondeos para reaccionar a los cambios de origen, puede actualizarla para utilizar el método de detección recomendado. Para obtener una guía de migración con instrucciones para actualizar sus canalizaciones de votación a fin de utilizar el método de detección de cambios basado en eventos recomendado, consulte [Migrar los canales de sondeo para](#page-440-0) [utilizar la detección de cambios basada en eventos](#page-440-0).

# Actualizar una acción de origen de la GitHub versión 1 a una acción de origen de la GitHub versión 2

En AWS CodePipeline, hay dos versiones compatibles de la acción de GitHub origen:

- Recomendado: La acción de la GitHub versión 2 usa una autenticación basada en la aplicación Github respaldada por un recurso. [CodeStarSourceConnection para Bitbucket Cloud GitHub,](#page-994-0) [GitHub Enterprise Server, GitLab .com y acciones GitLab autogestionadas](#page-994-0) Instala una aplicación de AWS CodeStar Connections en tu GitHub organización para que puedas gestionar el acceso a ella. GitHub
- No se recomienda: la acción de la GitHub versión 1 usa tokens de OAuth para autenticarse GitHub y usa un webhook independiente para detectar los cambios. Este ya no es el método recomendado.

**a** Note

Las conexiones no están disponibles en las regiones de Asia Pacífico (Hong Kong), Asia Pacífico (Hyderabad), Asia Pacífico (Yakarta), Asia Pacífico (Melbourne), Asia Pacífico (Osaka), África (Ciudad del Cabo), Oriente Medio (Bahréin), Oriente Medio (Emiratos Árabes Unidos), Europa (España), Europa (Zúrich), Israel (Tel Aviv) o AWS GovCloud (EE. UU. Oeste). Para hacer referencia a otras acciones disponibles, consulte [Integraciones de](#page-57-0) [productos y servicios con CodePipeline](#page-57-0). Para ver consideraciones sobre esta acción en la región de Europa (Milán), consulte la nota que aparece en [CodeStarSourceConnection](#page-994-0)  [para Bitbucket Cloud GitHub, GitHub Enterprise Server, GitLab .com y acciones GitLab](#page-994-0)  [autogestionadas](#page-994-0).

Utilizar la acción de la GitHub versión 2 en lugar de la acción de la GitHub versión 1 presenta algunas ventajas importantes:

• Con las conexiones, ya CodePipeline no se necesitan aplicaciones de OAuth ni tokens de acceso personal para acceder a tu repositorio. Cuando creas una conexión, instalas una GitHub aplicación que administra la autenticación en tu GitHub repositorio y permite los permisos a nivel de la organización. Debe autorizar los tokens de OAuth como usuario para acceder al repositorio. Para obtener más información sobre el GitHub acceso basado en OAuth en comparación con el acceso

basado en aplicaciones GitHub , consulte. [https://docs.github.com/en/developers/apps/differences](https://docs.github.com/en/developers/apps/differences-between-github-apps-and-oauth-apps)[between-github-apps-and-oauth-apps](https://docs.github.com/en/developers/apps/differences-between-github-apps-and-oauth-apps)

- Cuando gestionas las acciones de la GitHub versión 2 en la CLI o CloudFormation, ya no tienes que almacenar tu token de acceso personal como secreto en Secrets Manager. Ya no tiene que hacer referencia de forma dinámica al secreto almacenado en la configuración de sus CodePipeline acciones. En su lugar, se agrega el ARN de conexión a la configuración de la acción. Para ver una acción de configuración de ejemplo, consulte [CodeStarSourceConnection](#page-994-0) [para Bitbucket Cloud GitHub, GitHub Enterprise Server, GitLab .com y acciones GitLab](#page-994-0)  [autogestionadas](#page-994-0).
- Al crear un recurso de conexión para usarlo con la acción de la GitHub versión 2 CodePipeline, puede usar el mismo recurso de conexión para asociar otros servicios compatibles, como CodeGuru Reviewer, a su repositorio.
- En la versión 2 de Github, puedes clonar repositorios para acceder a los metadatos de git en CodeBuild acciones posteriores, mientras que en la versión 1 de Github solo puedes descargar el código fuente.
- Un administrador instala la aplicación en los repositorios de su organización. Ya no tiene que hacer un seguimiento de los tokens de OAuth que dependen de la persona que creó el token.

Todas las aplicaciones instaladas en una organización tienen acceso al mismo conjunto de repositorios. Para cambiar quién puede acceder a cada repositorio, modifique la política de IAM para cada conexión. Para ver un ejemplo, consulte [Ejemplo: Una política de ámbito reducido para utilizar](https://docs.aws.amazon.com/dtconsole/latest/userguide/security_iam_id-based-policy-examples-connections.html#security_iam_id-based-policy-examples-connections-reposcope)  [conexiones con un repositorio especificado](https://docs.aws.amazon.com/dtconsole/latest/userguide/security_iam_id-based-policy-examples-connections.html#security_iam_id-based-policy-examples-connections-reposcope).

Puedes seguir los pasos de este tema para eliminar la acción fuente de la GitHub versión 1 y añadir una acción fuente de la GitHub versión 2 desde la CodePipeline consola.

# Temas

- [Paso 1: Sustituye la GitHub acción de la versión 1](#page-1070-0)
- [Paso 2: Crea una conexión a GitHub](#page-1071-0)
- [Paso 3: Guarda la acción GitHub de origen](#page-1072-0)

# <span id="page-1070-0"></span>Paso 1: Sustituye la GitHub acción de la versión 1

Usa la página de edición de la canalización para reemplazar la GitHub acción de la versión 1 por una GitHub acción de la versión 2.

Paso 1: Sustituye la GitHub acción de la versión 1 Versión de API 2015-07-09 1052

Para reemplazar la GitHub acción de la versión 1

- 1. Inicia sesión en la CodePipeline consola.
- 2. Seleccione su canalización y, a continuación, elija Editar. Elija Editar etapa en la etapa de fuente. Aparece un mensaje en el que se recomienda actualizar la acción.
- 3. En Action provider, selecciona GitHub (versión 2).
- 4. Realice una de las siguientes acciones siguientes:
	- En Conexión, si aún no ha creado una conexión con su proveedor, elija Conectar a GitHub. Continúe con el paso 2: cree una conexión a GitHub.
	- En Conexión, si ya ha creado una conexión con su proveedor, seleccione la conexión. Continúe con el Paso 3: Guardar la acción de origen para la conexión.

# <span id="page-1071-0"></span>Paso 2: Crea una conexión a GitHub

Una vez que haya decidido crear la conexión, aparecerá la GitHub página Conectar a.

Para crear una conexión a GitHub

1. En la configuración de la GitHub conexión, el nombre de la conexión se muestra en Nombre de la conexión.

En GitHub Aplicaciones, selecciona la instalación de una aplicación o selecciona Instalar una nueva aplicación para crear una.

### **a** Note

Se instala una aplicación para todas las conexiones a un proveedor en particular. Si ya ha instalado la GitHub aplicación, selecciónela y omita este paso.

- 2. Si GitHub aparece la página de autorización, inicie sesión con sus credenciales y, a continuación, elija continuar.
- 3. En la página de instalación de la aplicación, aparece un mensaje que indica que la AWS CodeStar aplicación está intentando conectarse a tu GitHub cuenta.

# **a** Note

Solo instalas la aplicación una vez para cada GitHub cuenta. Si instaló la aplicación previamente, puede elegir Configurar para dirigirse a una página de modificación para la instalación de la aplicación o puede utilizar el botón Atrás para volver a la consola.

- 4. En la página Instalar AWS CodeStar, seleccione Instalar.
- 5. En la GitHub página Conectar a, se muestra el ID de conexión de la nueva instalación. Elija Conectar.

# <span id="page-1072-0"></span>Paso 3: Guarda la acción GitHub de origen

Complete las actualizaciones en la página Editar acción para guardar la nueva acción fuente.

Para guardar la acción GitHub de origen

1. En Repositorio, introduzca el nombre del repositorio de terceros. En Ramificación, introduzca la ramificación en la que desea que la canalización detecte los cambios de origen.

**a** Note

En Repositorio, escriba owner-name/repository-name como se muestra en este ejemplo:

my-account/my-repository

- 2. En Formato del artefacto de salida, debe elegir el formato de los artefactos.
	- Para almacenar los artefactos de salida de la GitHub acción mediante el método predeterminado, elija CodePipeline default. La acción accede a los archivos del GitHub repositorio y almacena los artefactos en un archivo ZIP en el almacén de artefactos de Pipeline.
	- Para almacenar un archivo JSON que contiene una referencia URL al repositorio de manera que las acciones posteriores puedan ejecutar comandos Git directamente, elija Clonación completa. Esta opción solo la pueden utilizar las acciones CodeBuild posteriores.

Si elige esta opción, tendrá que actualizar los permisos de su función de servicio de CodeBuild proyectos, tal y como se muestra en [Añade CodeBuild GitClone permisos para las conexiones](#page-783-0) [a Bitbucket, Enterprise Server o .com GitHub GitHub GitLab](#page-783-0) la siguiente. Para ver un tutorial que muestra cómo utilizar la opción Clonación completa, consulte [Tutorial: Utilice un clon](#page-254-0) [completo con una fuente de GitHub canalización](#page-254-0).

- 3. En Artefactos de salida, puede conservar el nombre del artefacto de salida para esta acción, por ejemplo SourceArtifact. Seleccione Listo para cerrar la página Editar acción.
- 4. Seleccione Listo para cerrar la página de edición de etapa. Seleccione Guardar para cerrar la página de edición de la canalización.

# <span id="page-1074-0"></span>Cuotas en AWS CodePipeline

CodePipeline tiene cuotas para el número de canales, etapas, acciones y webhooks que puede tener una AWS cuenta en cada AWS región. Estas cuotas se aplican a cada región y pueden aumentarse. Para solicitar un aumento, utilice la [consola del Centro de soporte](https://console.aws.amazon.com/support/v1#/case/create?issueType=service-limit-increase).

Puede tardar hasta dos semanas procesar las solicitudes de aumento de cuota.

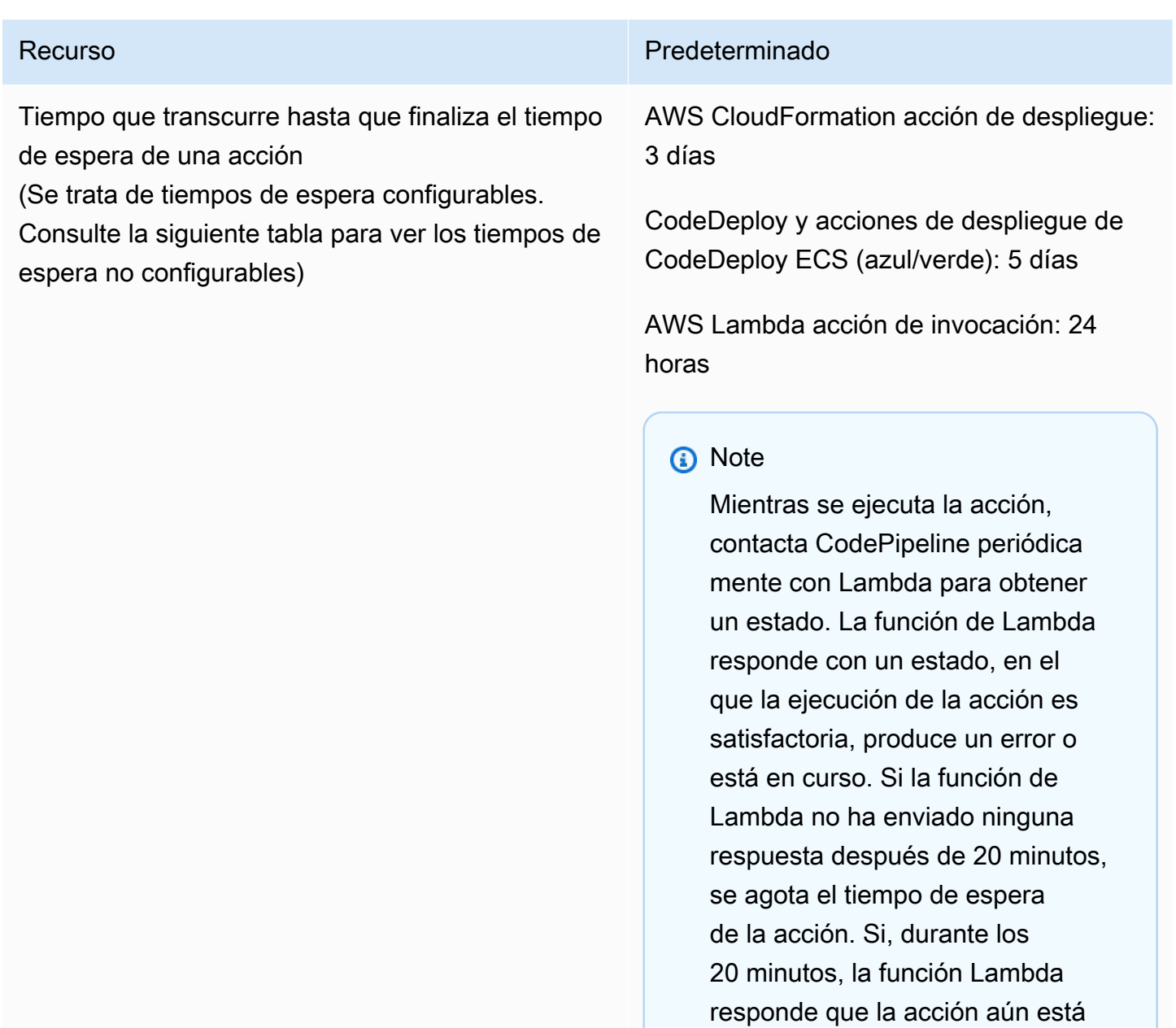

el temporizador de 20 minutos y vuelve a intentarlo. Si no se ejecuta

en curso, CodePipeline reinicia

#### Recurso **Predeterminado**

correctamente después de 24 horas, CodePipeline establece el estado de la acción de invocación de Lambda en fallida. Lambda tiene un tiempo de espera independiente para las funciones de Lambda que no está relaciona do con el tiempo de espera de la acción. CodePipeline

Acción de implementación de Amazon S3: 90 minutos

### **a** Note

Si se agota el tiempo de espera para cargar en S3 durante el implementación de un archivo ZIP de gran tamaño, la acción no se realizará correctamente y se generará un error de tiempo de espera. Intente dividir el archivo ZIP en archivos más pequeños.

Acción de aprobación manual. Tiempo de espera predeterminado a nivel de cuenta: 7 días

# **a** Note

El tiempo de espera predeterm inado para la acción de aprobació n manual se puede anular para

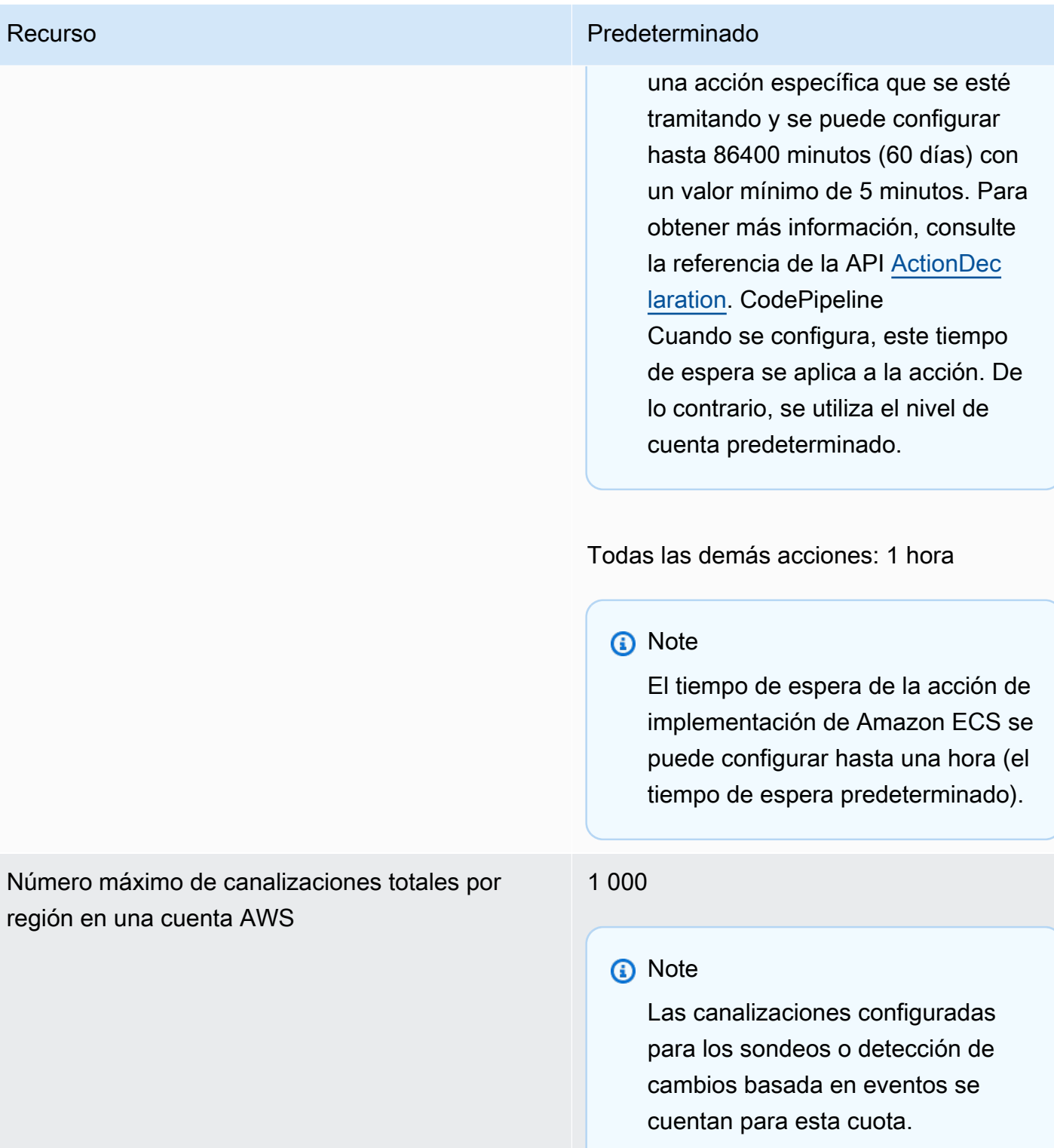

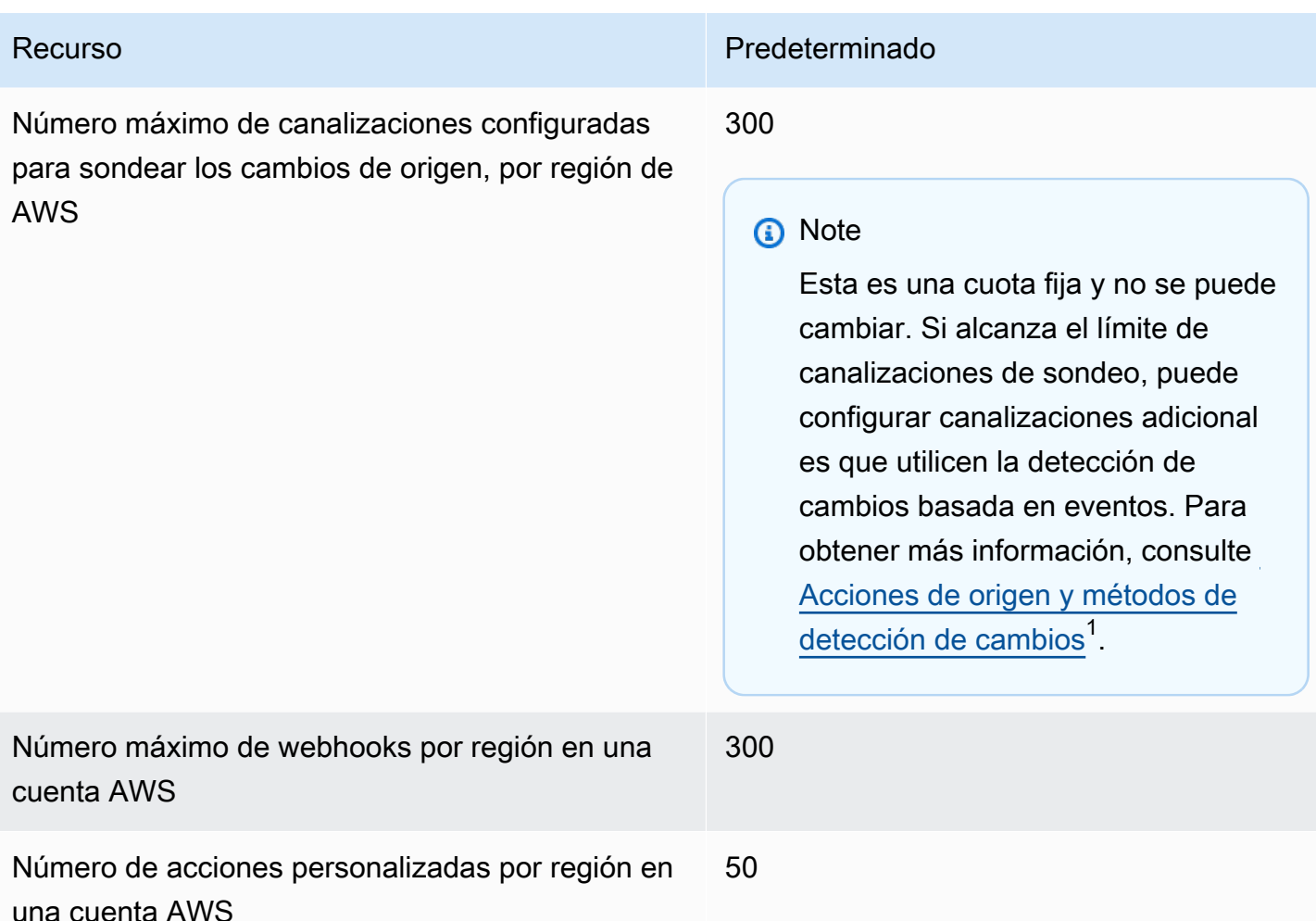

 $1$ Siga las instrucciones a continuación, en función del proveedor de código fuente, para actualizar las canalizaciones de sondeo a fin de utilizar la detección de cambios basada en eventos:

- Para actualizar una acción CodeCommit de origen, consult[eMigrar los canales de sondeo](#page-447-0)  [\(CodeCommit o la fuente de Amazon S3\) \(consola\).](#page-447-0)
- Para actualizar una acción de origen de Amazon S3, consulte [Migrar los canales de sondeo](#page-447-0)  [\(CodeCommit o la fuente de Amazon S3\) \(consola\).](#page-447-0)
- Para actualizar una acción GitHub de origen, consult[eMigre los canales de sondeo a webhooks](#page-534-0) [\(acciones fuente de GitHub la versión 1\) \(consola\)](#page-534-0).

Las siguientes cuotas AWS CodePipeline se aplican a la disponibilidad regional, a las restricciones de nomenclatura y a los tamaños de artefactos permitidos. Estas cuotas son fijas y no pueden modificarse.

Para obtener una lista de los puntos finales del CodePipeline servicio de cada región, consulte los [AWS CodePipeline puntos finales y las cuotas](https://docs.aws.amazon.com/general/latest/gr/codepipeline.html) en la AWS Referencia general.

Para obtener información sobre necesidades estructurales, consulte [CodePipeline referencia de](#page-885-0) [estructura de tubería.](#page-885-0)

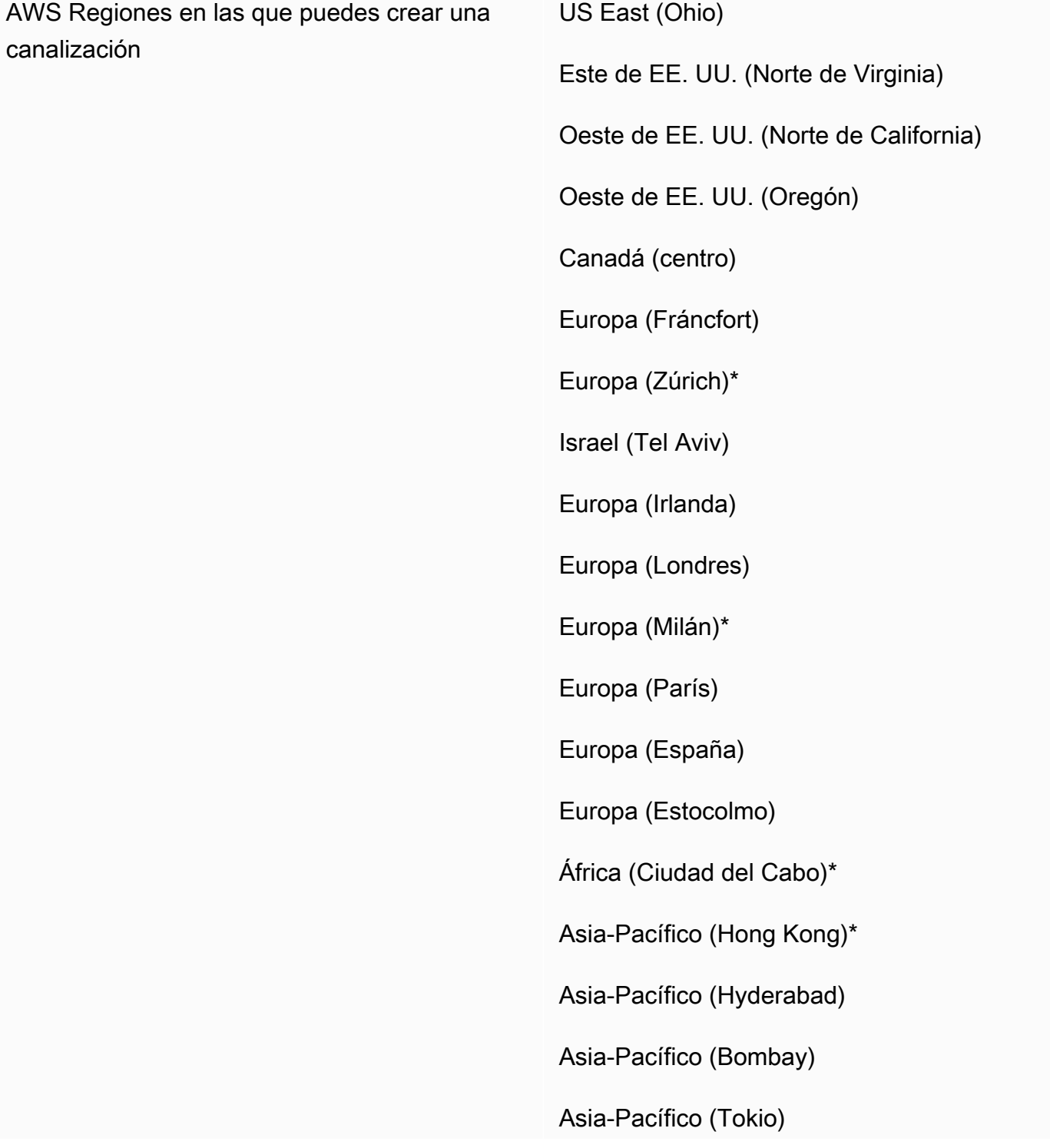

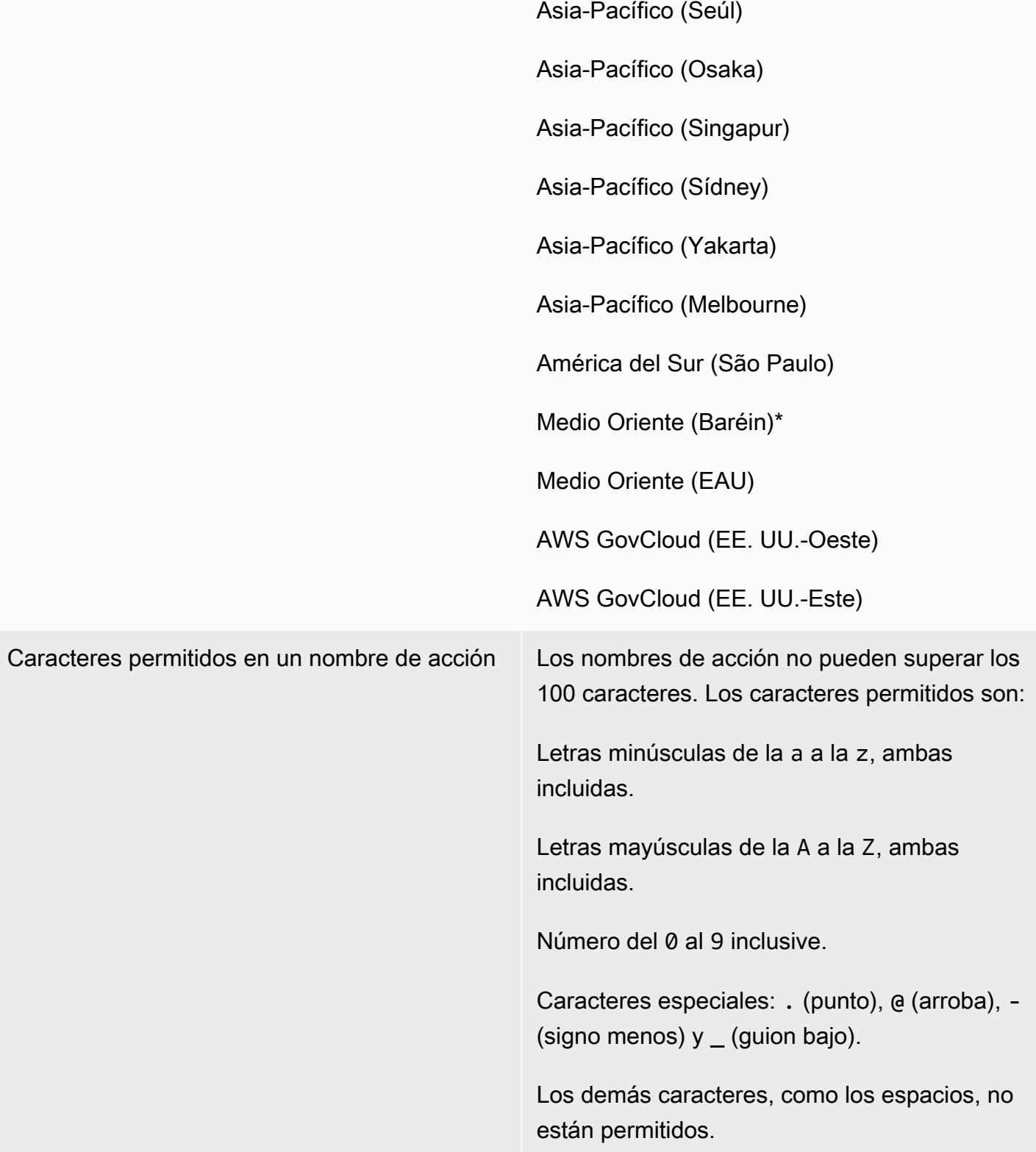
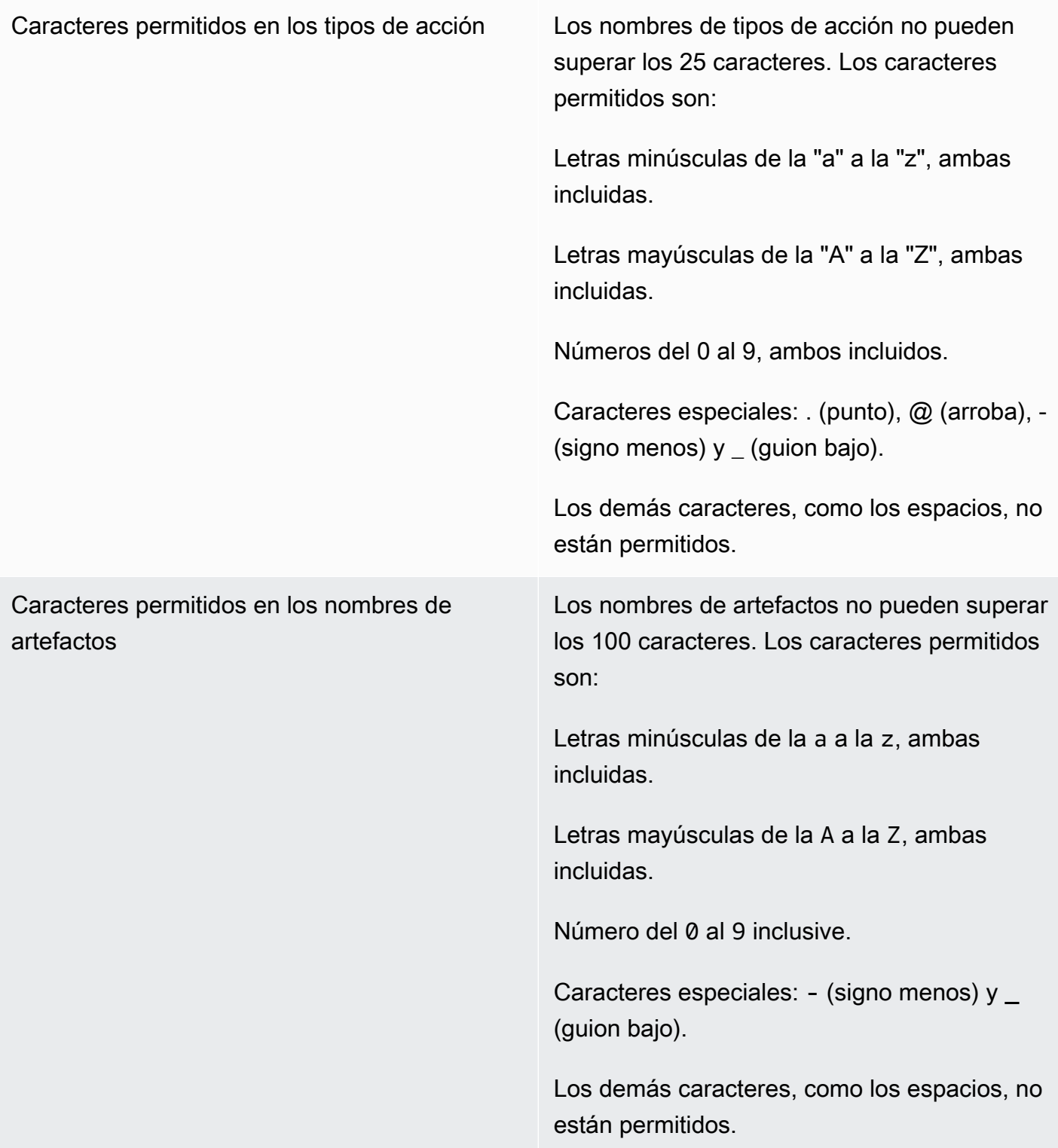

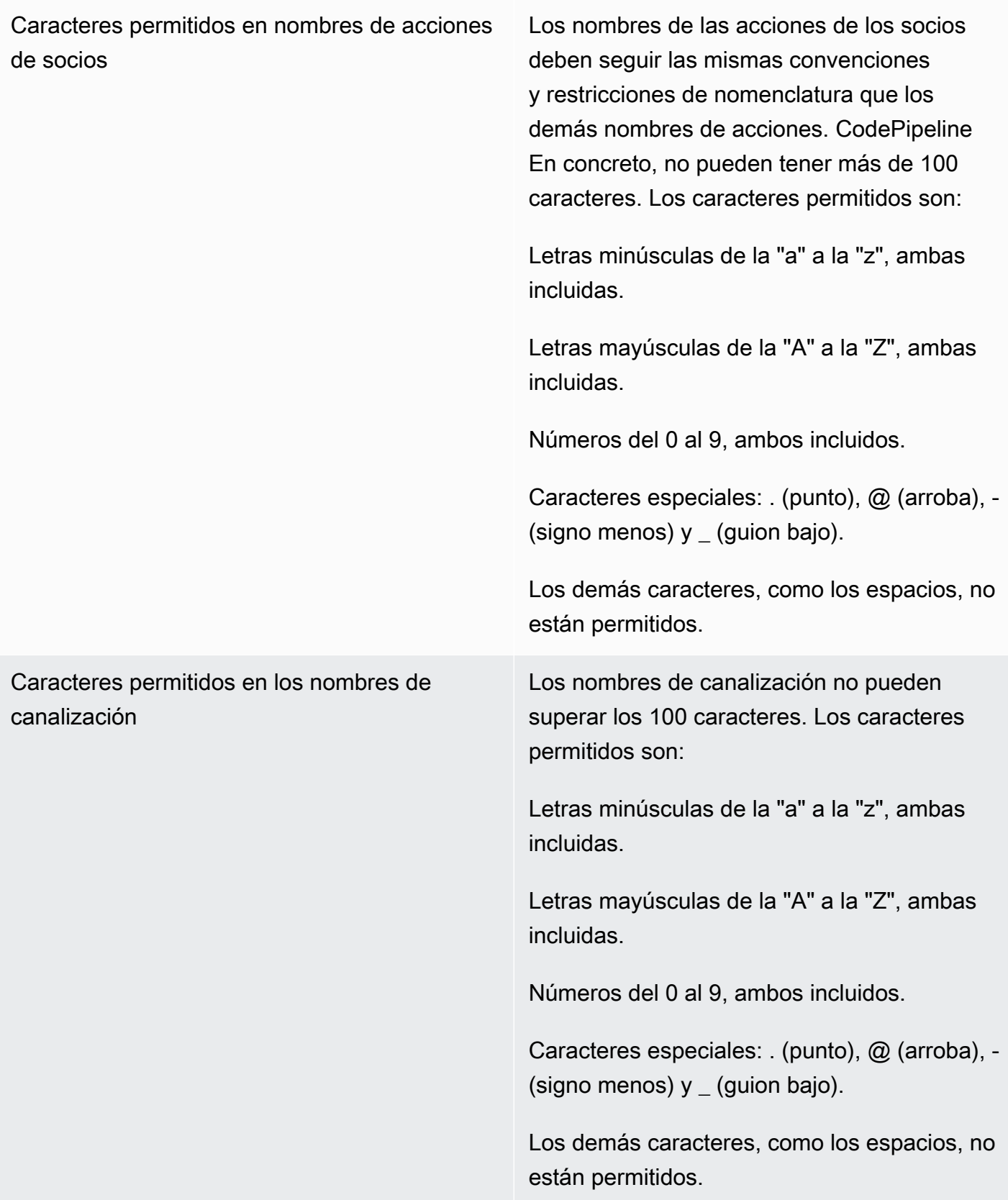

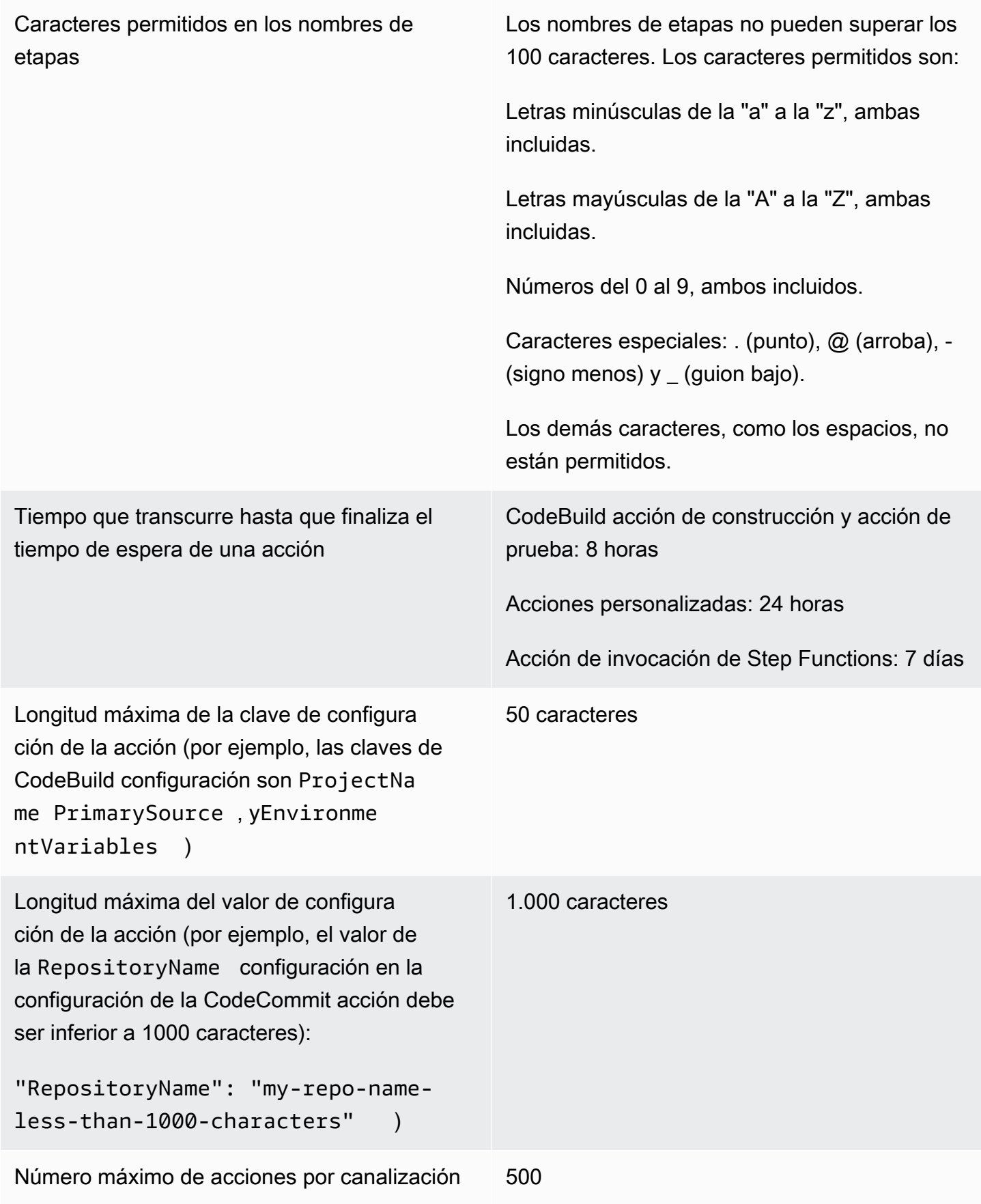

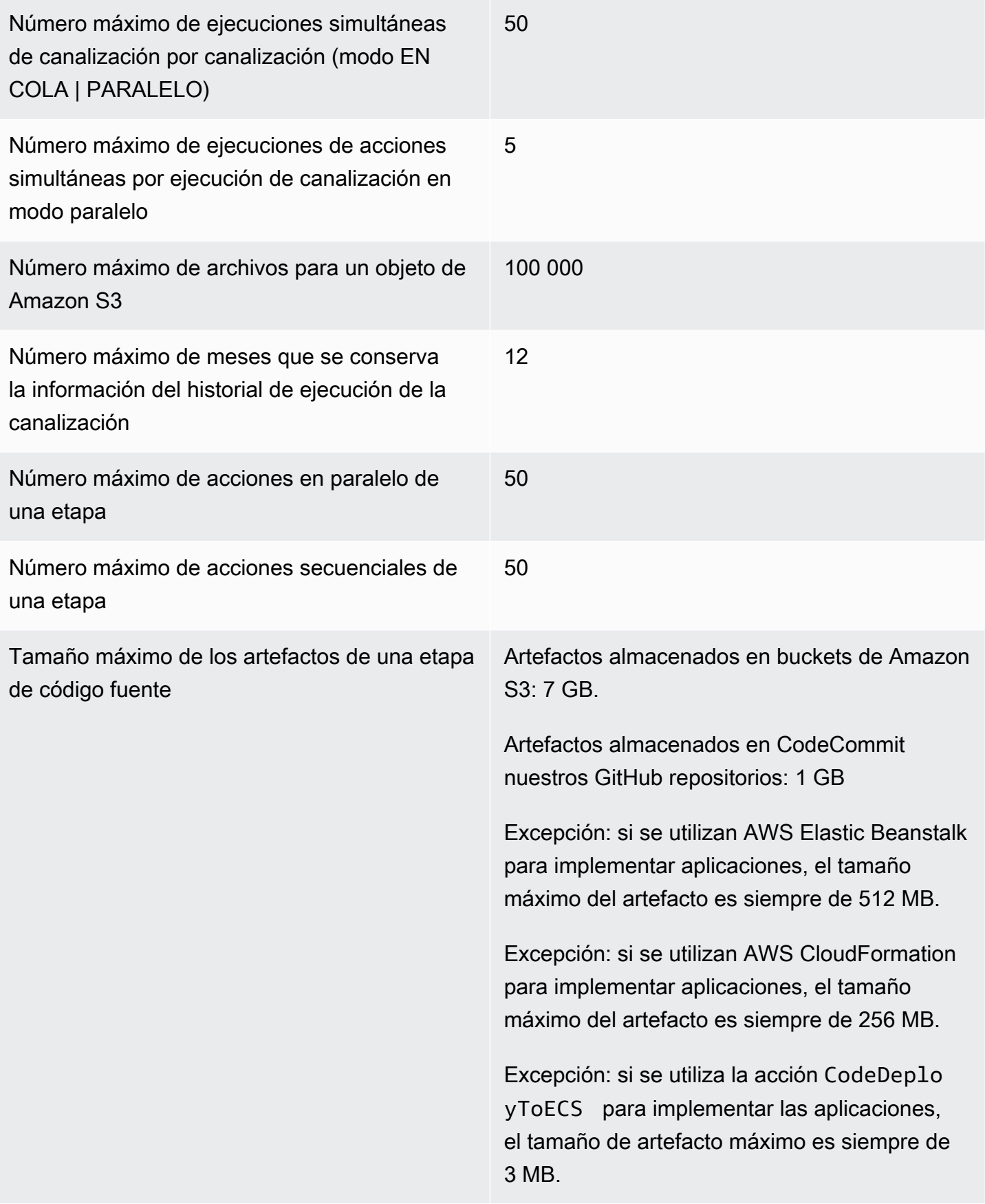

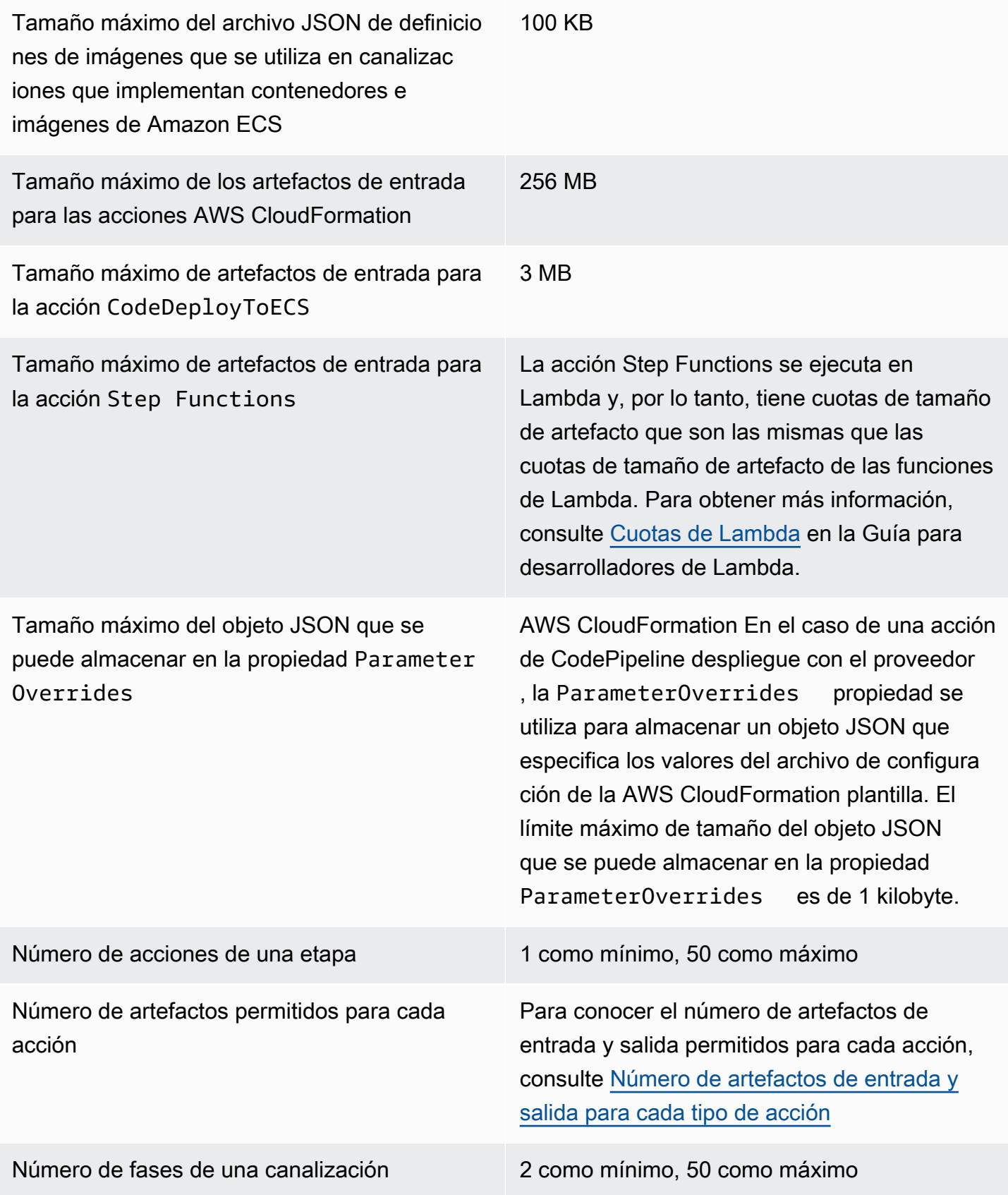

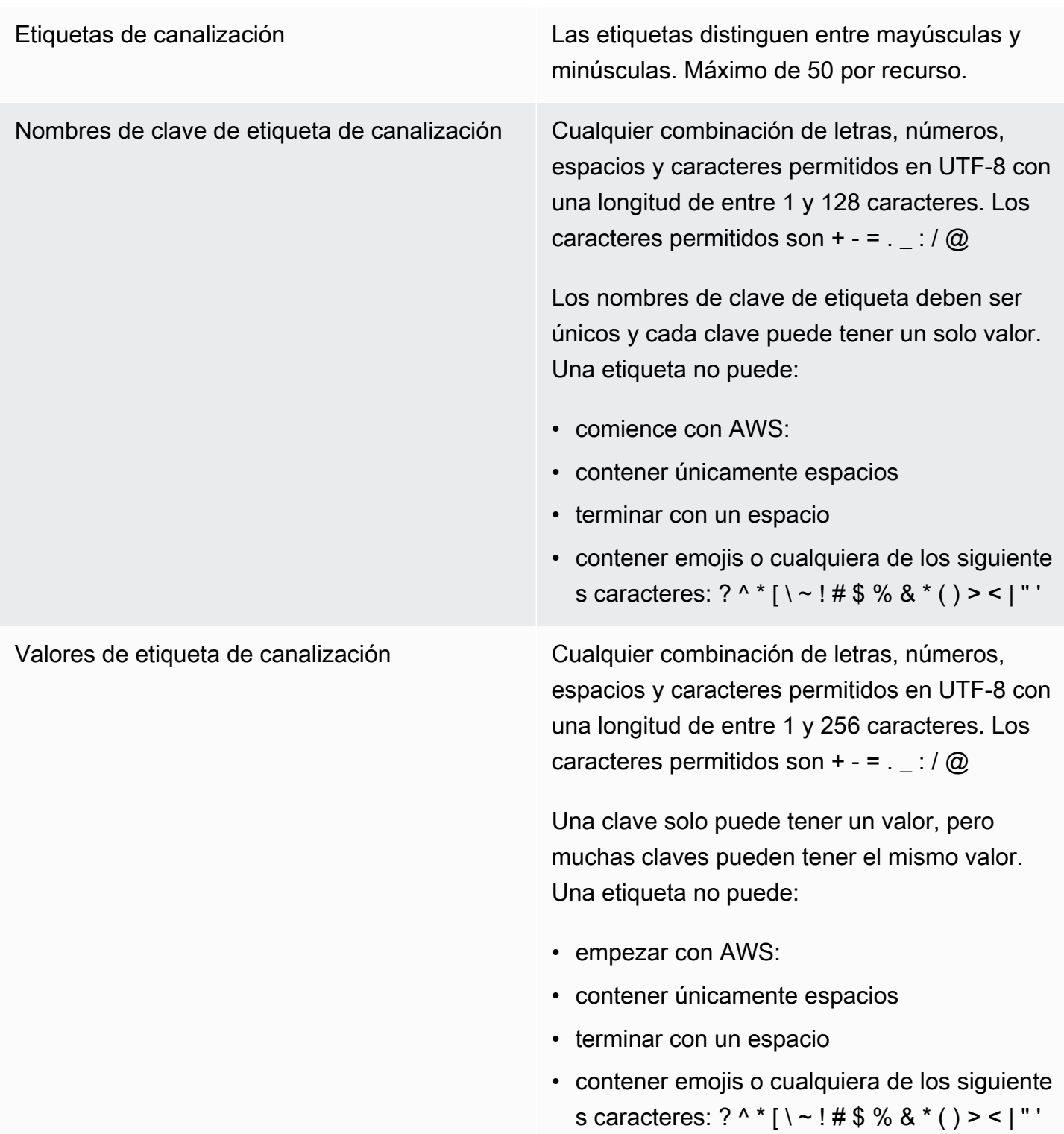

Desencadenadores **Hay un máximo de 50 activadores en una** definición de canalización en la pull request configuración push y.

> Hay un máximo de tres filtros por cada gatillo de pulsación y por cada gatillo de solicitud de pulsación.

#### **a** Note

No se permiten duplicados para los filtros de la misma matriz de tipos de eventos.

Puedes añadir hasta 8 patrones, ramas y rutas de archivos de inclusión y 8 de exclusión para cada tipo de evento (push, pull request).

Los caracteres permitidos en los valores de los patrones incluyen todos los tipos de caracteres.

Para los patrones de inclusión y exclusión, la longitud máxima es de 255 caracteres.

Para nombres de etiquetas, hay una longitud máxima de 255 caracteres.

El tamaño máximo de la triggers matriz no debe superar los 200 KB

#### Filtros de activación en el establecer en el Rutas de archivos:

- Número de patrones: puede añadir hasta 8 patrones de inclusión y 8 de exclusión.
- Tamaño del patrón: el tamaño de cada patrón incluido o excluido puede tener un máximo de 255 caracteres.

#### Sucursales:

- Número de patrones: puede añadir hasta 8 patrones de inclusión y 8 de exclusión.
- Tamaño del patrón: el tamaño de cada patrón incluido o excluido puede tener un máximo de 255 caracteres.

Solicitudes de extracción:

Sucursales:

- Número de patrones: puede añadir hasta 8 patrones de inclusión y 8 de exclusión.
- Tamaño del patrón: el tamaño de cada patrón incluido o excluido puede tener un máximo de 255 caracteres.

Unicidad de los nombres Dentro de una sola AWS cuenta, cada canalización que crees en una AWS región debe tener un nombre único. Puede reutilizar los nombres para canalizaciones en diferentes regiones de AWS .

> Los nombres de etapas deben ser únicos en una canalización.

Los nombres de acciones deben ser únicos en una etapa.

Cuotas para las variables de salida y los espacios de nombres

Hay un límite de tamaño máximo de 122 880 bytes para todas las variables de salida combinadas para una acción concreta.

Hay un límite de tamaño máximo de 100 KB para la configuración de acciones resueltas totales para una acción concreta.

Los nombres de las variables de salida distinguen mayúsculas de minúsculas.

Los espacios de nombres distinguen mayúsculas de minúsculas.

Los caracteres permitidos son:

- Letras minúsculas de la "a" a la "z", ambas incluidas.
- Letras mayúsculas de la "A" a la "Z", ambas incluidas.
- Números del 0 al 9, ambos incluidos.
- Caracteres especiales: ^ (intercalación), @ (arroba), - (signo menos), \_ (guion bajo), [ (corchete izquierdo), ] (corchete derecho), \* (asterisco), \$ (dólar).

Los demás caracteres, como los espacios, no están permitidos.

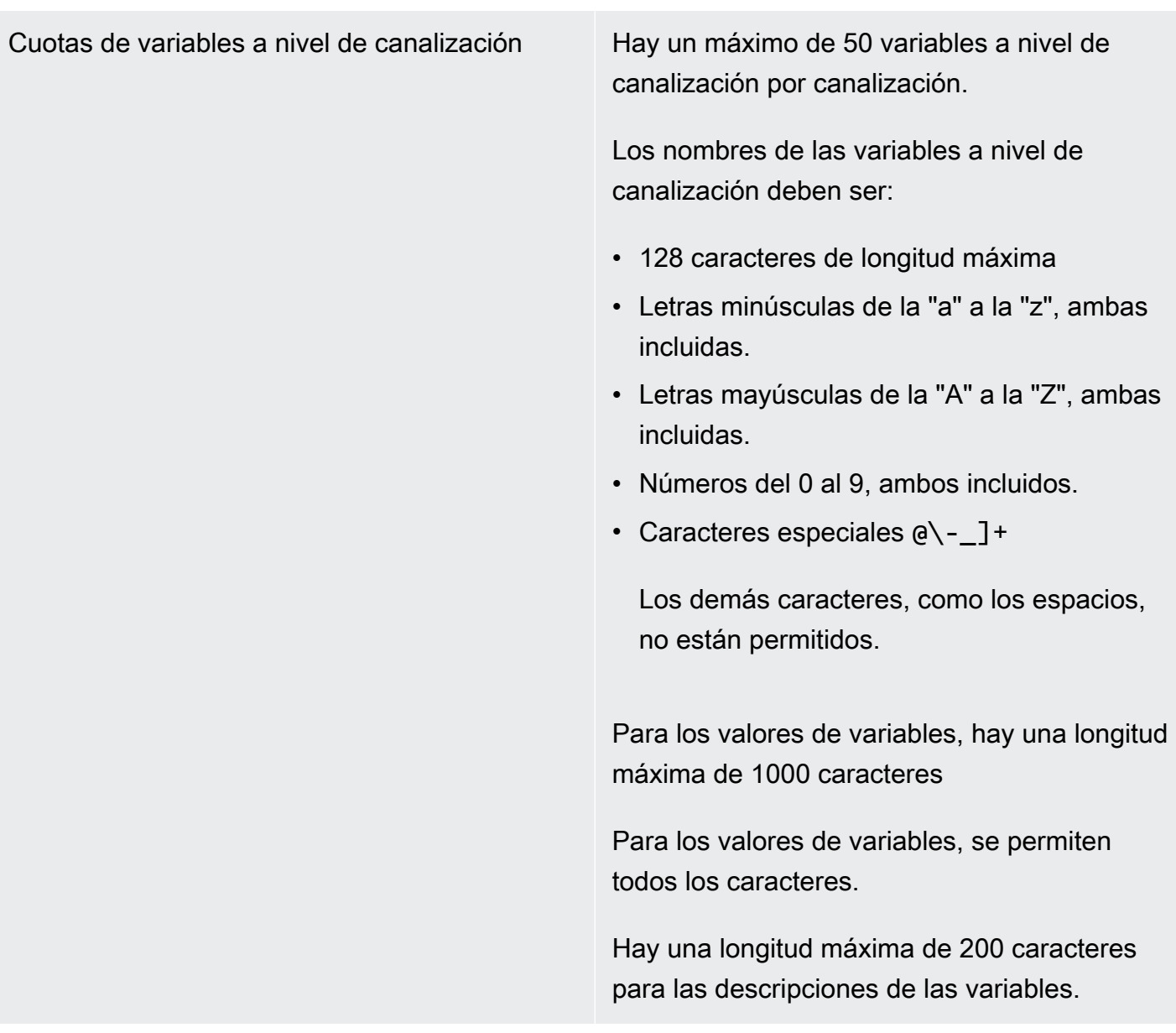

\* Debe habilitar esta región antes de poder utilizarla.

# Apéndice A: acciones de origen de la GitHub versión 1

Este apéndice proporciona información sobre la versión 1 de la acción en GitHub . CodePipeline

#### **a** Note

Si bien no recomendamos usar la acción de la GitHub versión 1, las canalizaciones existentes con la acción de la GitHub versión 1 seguirán funcionando sin ningún impacto. En el caso de una canalización con una acción de la GitHub versión 1, CodePipeline usa tokens basados en OAuth para conectarse a tu repositorio. GitHub Por el contrario, la GitHub acción (versión 2) usa un recurso de conexión para asociar AWS los recursos a tu GitHub repositorio. El recurso de conexión usa tokens basados en aplicaciones para conectarse. Para obtener más información sobre cómo actualizar tu canalización a la GitHub acción recomendada que usa una conexión, consult[aActualizar una acción de origen de la GitHub](#page-1069-0)  [versión 1 a una acción de origen de la GitHub versión 2](#page-1069-0). Para obtener más información sobre el GitHub acceso basado en OAuth y el acceso basado en aplicaciones GitHub , consulte. <https://docs.github.com/en/developers/apps/differences-between-github-apps-and-oauth-apps>

Para integrarlo GitHub, CodePipeline usa una aplicación GitHub OAuth para tu canalización. CodePipelineusa webhooks para gestionar la detección de cambios en tu canalización con la acción fuente de la GitHub versión 1.

#### **a** Note

Cuando configuras una acción fuente en la GitHub versión 2 AWS CloudFormation, no incluyes ninguna información de GitHub token ni agregas un recurso de webhook. Puede configurar un recurso de conexiones como se muestra [AWS::CodeStarConnections::Connectione](https://docs.aws.amazon.com/AWSCloudFormation/latest/UserGuide/aws-resource-codestarconnections-connection.html)n la Guía del AWS CloudFormation usuario.

Esta referencia contiene las siguientes secciones para la acción de la GitHub versión 1:

• Para obtener información sobre cómo añadir una acción fuente y un webhook de la GitHub versión 1 a una canalización, consulte[Añadir una GitHub acción fuente de la versión 1](#page-1091-0).

• Para obtener información sobre los parámetros de configuración y ejemplos de fragmentos de YAML/JSON para una acción fuente de la GitHub versión 1, consulta. [GitHub versión 1, fuente,](#page-1091-1)  [estructura de acciones \(referencia\)](#page-1091-1)

#### Temas

- [Añadir una GitHub acción fuente de la versión 1](#page-1091-0)
- [GitHub versión 1, fuente, estructura de acciones \(referencia\)](#page-1091-1)

# <span id="page-1091-0"></span>Añadir una GitHub acción fuente de la versión 1

Las acciones de origen de GitHub la versión 1 se añaden de la siguiente CodePipeline manera:

- Utilice el asistente de creación de canalizaciones de la CodePipeline consola ([Crear una](#page-303-0) [canalización \(consola\)\)](#page-303-0) o la página de edición de acciones para elegir la opción GitHubde proveedor. La consola crea un webhook que inicia su canalización cuando cambia la fuente.
- Usar la CLI para agregar la configuración de la acción GitHub y crear recursos adicionales de la siguiente manera:
	- Utilizar el ejemplo de configuración de acción GitHub en [GitHub versión 1, fuente, estructura de](#page-1091-1) [acciones \(referencia\)](#page-1091-1) para crear la acción como se muestra en [Crear una canalización \(CLI\).](#page-316-0)
	- Se desactivan las comprobaciones periódicas y se crea la detección de cambios de forma manual, ya que el método de detección de cambios consiste de forma predeterminada en iniciar la canalización sondeando la fuente. Para las acciones de la GitHub versión 1, debes migrar tu canal de votación a webhooks.

# <span id="page-1091-1"></span>GitHub versión 1, fuente, estructura de acciones (referencia)

#### **a** Note

Si bien no recomendamos usar la acción de la GitHub versión 1, las canalizaciones existentes con la acción de la GitHub versión 1 seguirán funcionando sin ningún impacto. En el caso de una canalización con una acción de origen de la GitHub GitHub versión 1, CodePipeline usa tokens basados en OAuth para conectarse a tu repositorio. GitHub Por el contrario, la nueva GitHub acción (versión 2) usa un recurso de conexión para asociar AWS los recursos a tu GitHub repositorio. El recurso de conexión usa tokens basados en aplicaciones para conectarse. Para obtener más información sobre cómo actualizar tu

canalización a la GitHub acción recomendada que usa una conexión, consult[aActualizar una](#page-1069-0) [acción de origen de la GitHub versión 1 a una acción de origen de la GitHub versión 2.](#page-1069-0)

Activa la canalización cuando se realiza una nueva confirmación en el GitHub repositorio y la rama configurados.

Para integrarlo GitHub, CodePipeline usa una aplicación OAuth o un token de acceso personal para tu canalización. Si utilizas la consola para crear o editar tu canalización, CodePipeline crea un GitHub webhook que la inicia cuando se produce un cambio en el repositorio.

Debes haber creado ya una GitHub cuenta y un repositorio antes de conectar la canalización mediante una GitHub acción.

Si quieres limitar el acceso CodePipeline a los repositorios, crea una GitHub cuenta y concédele acceso únicamente a los repositorios con los que desees integrarte. CodePipeline Usa esa cuenta cuando CodePipeline configures el uso de GitHub repositorios como etapas de origen en canalizaciones.

Para obtener más información, consulta la [documentación para GitHub desarrolladores](https://developer.github.com) en el GitHub sitio web.

#### Temas

- [Tipo de acción](#page-1092-0)
- [Parámetros de configuración](#page-1093-0)
- [Artefactos de entrada](#page-1094-0)
- [Artefactos de salida](#page-1095-0)
- [Variables de salida](#page-1095-1)
- [Declaración de acciones \(ejemplo de GitHub\)](#page-1096-0)
- [Conexión a GitHub \(OAuth\)](#page-1097-0)
- [Véase también](#page-1097-1)

# <span id="page-1092-0"></span>Tipo de acción

- Categoría: Source
- Propietario: ThirdParty
- Proveedor: GitHub
- Versión: 1

## <span id="page-1093-0"></span>Parámetros de configuración

Propietario

Obligatorio: sí

El nombre del GitHub usuario u organización propietario del GitHub repositorio.

#### Repo

Obligatorio: sí

El nombre del repositorio en el que se van a detectar los cambios de origen.

#### Rama

Obligatorio: sí

El nombre de la ramificación donde se van a detectar los cambios de origen.

#### O AuthToken

Obligatorio: sí

Representa el token de GitHub autenticación que CodePipeline permite realizar operaciones en el GitHub repositorio. La entrada siempre se muestra como una máscara de cuatro asteriscos. Representa uno de los siguientes valores:

- Cuando usas la consola para crear la canalización, CodePipeline usa un token de OAuth para registrar la GitHub conexión.
- Cuando utilices el AWS CLI para crear la canalización, puedes pasar tu token de acceso GitHub personal a este campo. Sustituya los asteriscos (\*\*\*\*) por su token de acceso personal copiado de. GitHub Cuando ejecute get-pipeline para ver la configuración de la acción, aparecerá la máscara de cuatro asteriscos de este valor.
- Cuando utilices una AWS CloudFormation plantilla para crear la canalización, primero debes almacenar el token de forma secreta. AWS Secrets Manager El valor de este campo debe incluirse como una referencia dinámica al secreto almacenado en Secrets Manager, como {{resolve:secretsmanager:MyGitHubSecret:SecretString:token}}.

Para obtener más información sobre los GitHub ámbitos, consulta la [referencia de la API GitHub](https://developer.github.com/v3/oauth/#scopes)  [para desarrolladores](https://developer.github.com/v3/oauth/#scopes) en el GitHub sitio web.

#### PollForSourceChanges

#### Obligatorio: no

PollForSourceChangescontrola si CodePipeline sondea el GitHub repositorio en busca de cambios en la fuente. Le recomendamos que utilice webhooks para detectar cambios de código fuente en su lugar. Para obtener más información acerca de la configuración de webhooks, consulte [Migrar los canales de sondeo a webhooks \(acciones de origen de la GitHub versión 1\)](#page-536-0) [\(CLI\)](#page-536-0) o [Actualiza las canalizaciones para los eventos push \(acciones fuente de la GitHub versión](#page-540-0) [1\) \(AWS CloudFormation plantilla\).](#page-540-0)

#### **A** Important

Si tiene la intención de configurar webhooks, debe establecer PollForSourceChanges en false evitar ejecuciones de canalizaciones duplicadas.

Los valores válidos para este parámetro son:

• True: Si está configurado, CodePipeline sondea el repositorio para ver si hay cambios en la fuente.

### **a** Note

Si lo omitesPollForSourceChanges, de CodePipeline forma predeterminada sondea tu repositorio para ver si hay cambios en la fuente. Este comportamiento es el mismo que si PollForSourceChanges se establece en true.

• False: Si está configurado, CodePipeline no sondea tu repositorio para ver si hay cambios en la fuente. Utilice esta opción si desea configurar un webhook para detectar cambios de código fuente.

# <span id="page-1094-0"></span>Artefactos de entrada

- Número de artefactos: 0
- Descripción: los artefactos de entrada no se aplican a este tipo de acción.

# <span id="page-1095-0"></span>Artefactos de salida

- Número de artefactos: 1
- Descripción: el artefacto de salida de esta acción es un archivo ZIP que contiene el contenido del repositorio configurado y la ramificación en la confirmación especificada como la revisión de origen para la ejecución de la canalización. Los artefactos generados desde el repositorio son los artefactos de salida de la GitHub acción. El ID de confirmación del código fuente se muestra CodePipeline como la revisión fuente de la ejecución de la canalización activada.

# <span id="page-1095-1"></span>Variables de salida

Cuando se configura, esta acción produce variables a las que se puede hacer referencia mediante la configuración de acción de una acción descendente en la canalización. Esta acción produce variables que se pueden ver como variables de salida, incluso si la acción no tiene un espacio de nombres. Configure una acción con un espacio de nombres para que esas variables estén disponibles para la configuración de las acciones posteriores.

Para obtener más información sobre las variables de CodePipeline, consulte[Variables.](#page-1050-0)

#### CommitId

El ID de GitHub confirmación que activó la ejecución de la canalización. Los ID de confirmación son el volumen de dispositivo raíz completo de la confirmación.

#### **CommitMessage**

El mensaje de descripción, si lo hay, asociado a la confirmación que desencadenó la ejecución de la canalización.

#### **CommitUrl**

La dirección URL de la confirmación que activó la canalización.

#### RepositoryName

El nombre del GitHub repositorio en el que se realizó la confirmación que activó la canalización. BranchName

El nombre de la rama del GitHub repositorio en el que se realizó el cambio de fuente.

#### **AuthorDate**

Fecha en la que se creó la confirmación, en formato de marca temporal.

Para obtener más información sobre la diferencia entre un autor y un confirmador en Git, consulte [Viewing the Commit History](http://git-scm.com/book/ch2-3.html) en Pro Git por Scott Chacon y Ben Straub.

### **CommitterDate**

Fecha en la que se ha confirmado la confirmación, en formato de marca temporal.

Para obtener más información sobre la diferencia entre un autor y un confirmador en Git, consulte [Viewing the Commit History](http://git-scm.com/book/ch2-3.html) en Pro Git por Scott Chacon y Ben Straub.

# <span id="page-1096-0"></span>Declaración de acciones (ejemplo de GitHub)

#### YAML

```
Name: Source
Actions: 
   - InputArtifacts: [] 
     ActionTypeId: 
       Version: '1' 
       Owner: ThirdParty 
       Category: Source 
       Provider: GitHub 
     OutputArtifacts: 
       - Name: SourceArtifact 
     RunOrder: 1 
     Configuration: 
       Owner: MyGitHubAccountName 
       Repo: MyGitHubRepositoryName 
       PollForSourceChanges: 'false' 
       Branch: main 
       OAuthToken: '{{resolve:secretsmanager:MyGitHubSecret:SecretString:token}}' 
     Name: ApplicationSource
```
### JSON

```
{ 
      "Name": "Source", 
      "Actions": [ 
          { 
               "InputArtifacts": [], 
               "ActionTypeId": { 
                    "Version": "1",
```

```
 "Owner": "ThirdParty", 
                  "Category": "Source", 
                  "Provider": "GitHub" 
              }, 
              "OutputArtifacts": [ 
\overline{a} "Name": "SourceArtifact" 
 } 
              ], 
              "RunOrder": 1, 
              "Configuration": { 
                  "Owner": "MyGitHubAccountName", 
                  "Repo": "MyGitHubRepositoryName", 
                  "PollForSourceChanges": "false", 
                  "Branch": "main", 
                  "OAuthToken": 
  "{{resolve:secretsmanager:MyGitHubSecret:SecretString:token}}" 
              }, 
              "Name": "ApplicationSource" 
         } 
     ]
},
```
# <span id="page-1097-0"></span>Conexión a GitHub (OAuth)

La primera vez que utilices la consola para añadir un GitHub repositorio a una canalización, se te pedirá que autorices el CodePipeline acceso a tus repositorios. El token requiere los siguientes GitHub ámbitos:

- El ámbito repo, que se utiliza para controlar totalmente la lectura y la extracción artefactos de los repositorios públicos y privados en una canalización.
- El ámbito admin: repo\_hook, que se utiliza para el control total de enlaces de repositorio.

Cuando utilice la CLI o una AWS CloudFormation plantilla, debe proporcionar el valor de un token de acceso personal que ya haya creado GitHub.

## <span id="page-1097-1"></span>Véase también

Los recursos relacionados siguientes pueden serle de ayuda cuando trabaje con esta acción.

- Referencia de recursos para la [guía del AWS CloudFormation usuario](https://docs.aws.amazon.com/AWSCloudFormation/latest/UserGuide/aws-resource-codepipeline-webhook.html)  [AWS::CodePipeline::Webhook:](https://docs.aws.amazon.com/AWSCloudFormation/latest/UserGuide/aws-resource-codepipeline-webhook.html) incluye definiciones de campo, ejemplos y fragmentos del recurso en el que se encuentra. AWS CloudFormation
- Referencia de recursos para el [AWS::CodeStar::GitHubrepositorio de guías del AWS](https://docs.aws.amazon.com/AWSCloudFormation/latest/UserGuide/aws-resource-codestar-githubrepository.html)  [CloudFormation usuario](https://docs.aws.amazon.com/AWSCloudFormation/latest/UserGuide/aws-resource-codestar-githubrepository.html): incluye definiciones de campo, ejemplos y fragmentos del recurso que contiene. AWS CloudFormation
- [Tutorial: Crea una canalización que compile y pruebe tu aplicación para Android con AWS Device](#page-152-0)  [Farm—](#page-152-0) Este tutorial proporciona un ejemplo de archivo de especificaciones de compilación y una aplicación de ejemplo para crear una canalización con una fuente. GitHub Crea y prueba una aplicación de Android con CodeBuild y AWS Device Farm.

# <span id="page-1099-0"></span>AWS CodePipeline Historial de documentos de la Guía del usuario

En la siguiente tabla se describen los cambios importantes de cada versión de la Guía del CodePipeline usuario. Para recibir notificaciones sobre los cambios en esta documentación, puede suscribirse a una fuente RSS.

- Versión de la API: 2015-07-09
- Última actualización de la documentación: 7 de mayo de 2024

#### Cambio **Descripción** Descripción **Fecha** [Se actualizó la acción](#page-1099-0) S3 de [origen para añadir una nueva](#page-1099-0) [opción para las anulaciones](#page-1099-0) [de código fuente](#page-1099-0) Hay disponible una nueva opción para las anulacion es de fuentes denominada S3\_OBJECT\_KEY para la acción de S3 origen. Se ha añadido un nuevo AllowOver rideForS3ObjectKey parámetro para la acción de origen de S3. Consulte la página de referencia de [acciones de origen de Amazon](https://docs.aws.amazon.com/codepipeline/latest/userguide/action-reference-S3.html) [S3](https://docs.aws.amazon.com/codepipeline/latest/userguide/action-reference-S3.html) y [Comience una canalizac](https://docs.aws.amazon.com/codepipeline/latest/userguide/pipelines-trigger-source-overrides.html)  [ión con una anulación de](https://docs.aws.amazon.com/codepipeline/latest/userguide/pipelines-trigger-source-overrides.html)  [revisión de fuente](https://docs.aws.amazon.com/codepipeline/latest/userguide/pipelines-trigger-source-overrides.html). 7 de junio de 2024 [Se actualiza la acción](#page-1099-0) S3 de [origen para añadir nuevas](#page-1099-0) [variables de salida](#page-1099-0) Las nuevas variables de salida tienen un nombre BucketNam e y ObjectKey están disponibles para la acción S3 de origen. Consulte la página de referencia de [acciones en](https://docs.aws.amazon.com/codepipeline/latest/userguide/action-reference-S3.html)  [origen de Amazon S3.](https://docs.aws.amazon.com/codepipeline/latest/userguide/action-reference-S3.html) 5 de junio de 2024

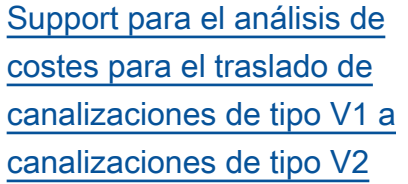

[Actualizaciones de las](#page-1099-0) acciones [CloudForm](#page-1099-0) [ationStackSet](#page-1099-0) y [CloudFormationStac](#page-1099-0)  [kInstances](#page-1099-0)

[Support para reversiones a](#page-1099-0) [nivel de etapa](#page-1099-0)

[Actualizaciones de la disponibi](#page-1099-0) [lidad regional StackSets](#page-1099-0) [y de las acciones de Step](#page-1099-0) **[Functions](#page-1099-0)** 

El PipelineCostAnalyz er.py script se agregó para ejecutar el análisis de costos del traslado de canalizac iones de tipo V1 existente s a canalizaciones de tipo V2. Consulta [¿Qué tipo de](https://docs.aws.amazon.com/codepipeline/latest/userguide/welcome.html#pipeline-types-planning)  [canalización es la adecuada](https://docs.aws.amazon.com/codepipeline/latest/userguide/welcome.html#pipeline-types-planning) [para mí?](https://docs.aws.amazon.com/codepipeline/latest/userguide/welcome.html#pipeline-types-planning) .

Se ha agregado el parámetro CallAs para la acción CloudFormationStac kSet y CloudForm ationStackInstance s . Consulte la [página de](https://docs.aws.amazon.com/codepipeline/latest/userguide/action-reference-StackSets.html)  [referencia de la acción](https://docs.aws.amazon.com/codepipeline/latest/userguide/action-reference-StackSets.html).

Puede revertir una etapa de forma manual o automática a una ejecución anterior de canalización exitosa para la etapa. Consulte [Configurar la](https://docs.aws.amazon.com/codepipeline/latest/userguide/stage-rollback.html) [reversión de una etapa](https://docs.aws.amazon.com/codepipeline/latest/userguide/stage-rollback.html) y sus [conceptos](https://docs.aws.amazon.com/codepipeline/latest/userguide/concepts-execution-types.html).

Las acciones Step Functions StackSets y Step Functions ya están disponibles en todas las regiones en las CodePipel ine que están disponibles. Consulte [AWS CloudForm](https://docs.aws.amazon.com/codepipeline/latest/userguide/action-reference-StackSets.html) [ation StackSets la referenci](https://docs.aws.amazon.com/codepipeline/latest/userguide/action-reference-StackSets.html) [a de acciones y la referenci](https://docs.aws.amazon.com/codepipeline/latest/userguide/action-reference-StackSets.html) [a](https://docs.aws.amazon.com/codepipeline/latest/userguide/action-reference-StackSets.html) de [acciones de AWS Step](https://docs.aws.amazon.com/codepipeline/latest/userguide/action-reference-StepFunctions.html)  [Functions](https://docs.aws.amazon.com/codepipeline/latest/userguide/action-reference-StepFunctions.html).

30 de mayo de 2024

2 de mayo de 2024

26 de abril de 2024

27 de marzo de 2024

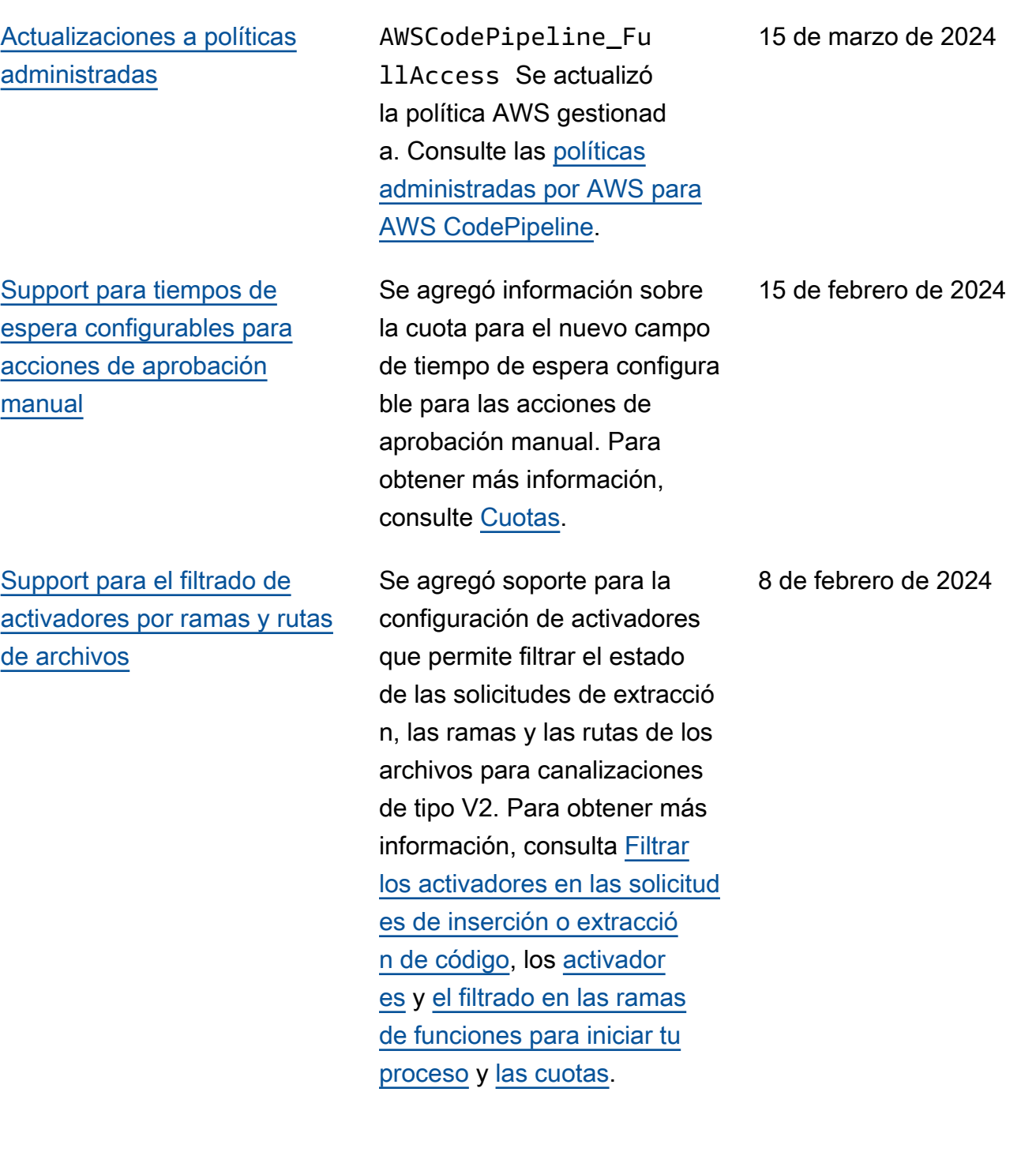

[Support para nuevos modos](#page-1099-0) [de ejecución de canalizac](#page-1099-0) [iones](#page-1099-0)

Se agregó soporte para los modos de ejecución de canalización PARALLEL y QUEUED. [Para obtener](https://docs.aws.amazon.com/codepipeline/latest/userguide/limits.html) [más información, consulte](https://docs.aws.amazon.com/codepipeline/latest/userguide/limits.html) [Configurar el modo de](https://docs.aws.amazon.com/codepipeline/latest/userguide/execution-modes.html) [ejecución de la canalizac](https://docs.aws.amazon.com/codepipeline/latest/userguide/execution-modes.html)  [ión](https://docs.aws.amazon.com/codepipeline/latest/userguide/execution-modes.html)[,](https://docs.aws.amazon.com/codepipeline/latest/userguide/limits.html) [Cómo se procesan](https://docs.aws.amazon.com/codepipeline/latest/userguide/welcome.html#concepts-how-it-works-executions-queued)  [las ejecuciones en modo](https://docs.aws.amazon.com/codepipeline/latest/userguide/welcome.html#concepts-how-it-works-executions-queued)  [COL](https://docs.aws.amazon.com/codepipeline/latest/userguide/welcome.html#concepts-how-it-works-executions-queued)[A, C](https://docs.aws.amazon.com/codepipeline/latest/userguide/limits.html)[ómo se procesan](https://docs.aws.amazon.com/codepipeline/latest/userguide/welcome.html#concepts-how-it-works-executions-parallel) [las ejecuciones en modo](https://docs.aws.amazon.com/codepipeline/latest/userguide/welcome.html#concepts-how-it-works-executions-parallel)  [PARALELO](https://docs.aws.amazon.com/codepipeline/latest/userguide/welcome.html#concepts-how-it-works-executions-parallel) [y Cuotas.](https://docs.aws.amazon.com/codepipeline/latest/userguide/limits.html)

[Actualizaciones de las páginas](#page-1099-0)  [de la consola para ver los](#page-1099-0) [detalles de las acciones,](#page-1099-0) [revisar las acciones de](#page-1099-0)  [aprobación manual y la página](#page-1099-0) [de listas de canalizaciones](#page-1099-0)

Las actualizaciones de la consola están documenta das para el nuevo botón y cuadro de diálogo Ver detalles, el nuevo cuadro de diálogo de aprobació n manual y las nuevas columnas para las ejecucion es recientes de la página de listas de canalizaciones. Para obtener más información, consulte [Ver canalizaciones](https://docs.aws.amazon.com/codepipeline/latest/userguide/pipelines-view.html) [\(consola\),](https://docs.aws.amazon.com/codepipeline/latest/userguide/pipelines-view.html) [Ver detalles de las](https://docs.aws.amazon.com/codepipeline/latest/userguide/pipelines-view.html#pipelines-view-details-console) [acciones en una canalización](https://docs.aws.amazon.com/codepipeline/latest/userguide/pipelines-view.html#pipelines-view-details-console) y [Administración de acciones](https://docs.aws.amazon.com/codepipeline/latest/userguide/approvals.html)  [de aprobación en canalizac](https://docs.aws.amazon.com/codepipeline/latest/userguide/approvals.html)  [iones](https://docs.aws.amazon.com/codepipeline/latest/userguide/approvals.html).

8 de febrero de 2024

10 de enero de 2024

[ón](#page-1099-0)

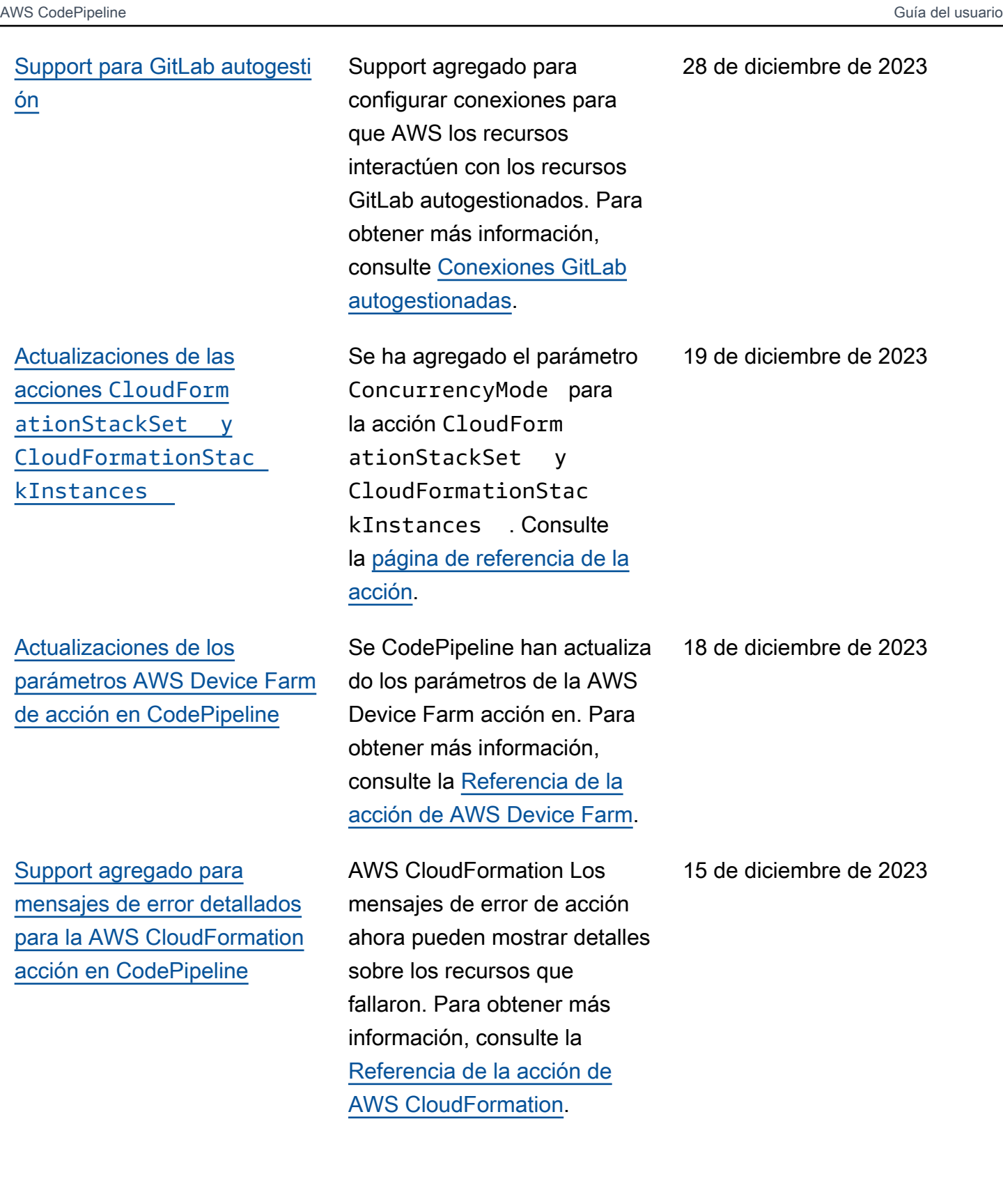

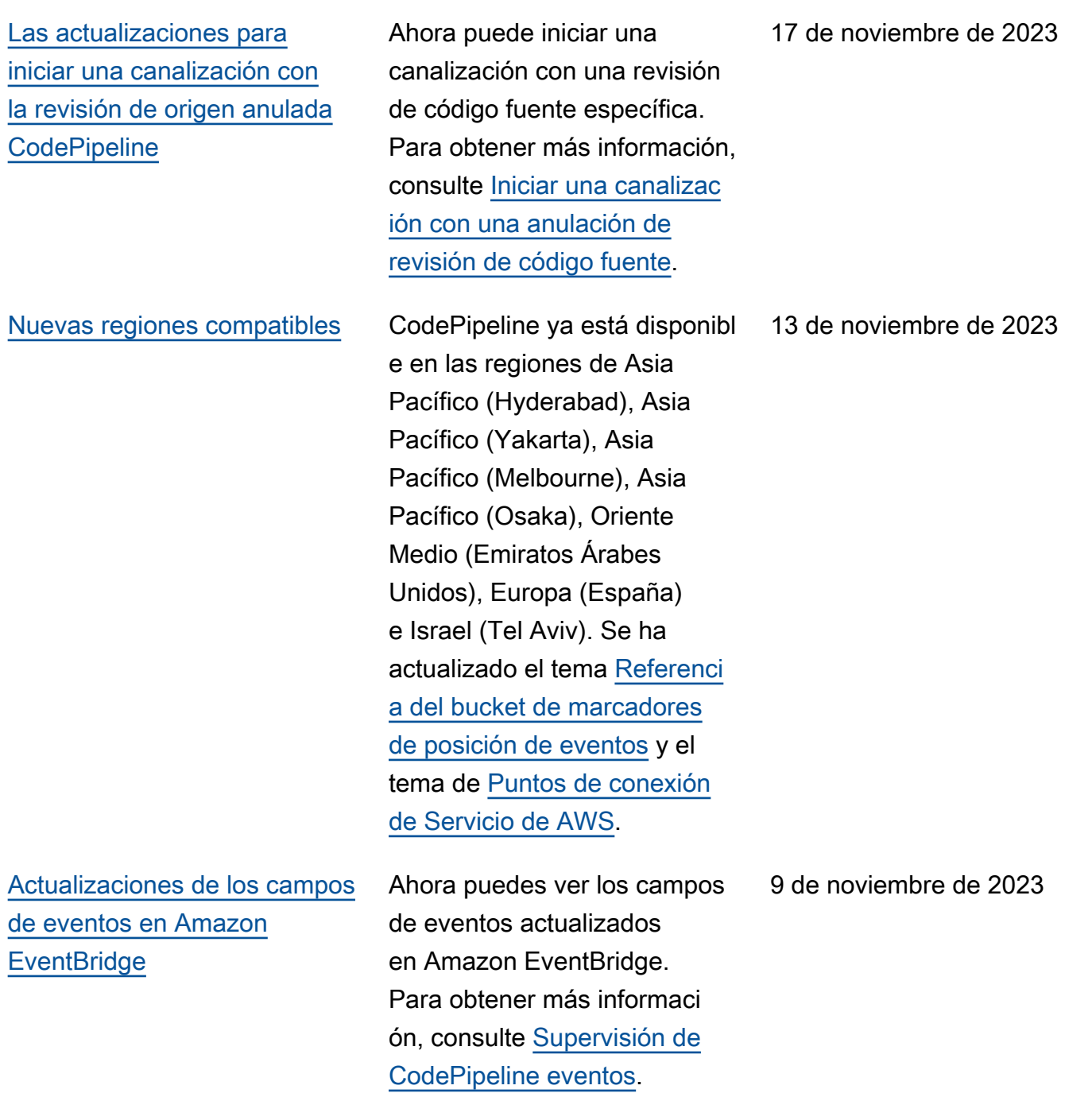

[Actualizaciones para canalizac](#page-1099-0)  [iones nuevas de tipo V2,](#page-1099-0) [activadores en etiquetas de](#page-1099-0) [Git y variables de canalización](#page-1099-0)  [en CodePipeline](#page-1099-0)

Ahora puedes elegir un tipo de canalización. CodePipeline En el caso de una canalización de tipo V2, ahora puedes usar una configuración de activació n para iniciar la canalizac ión en etiquetas de Git. Con las canalizaciones de tipo V2, también puedes usar variables a nivel de canalizac ión para pasar los parámetro s de entrada para la ejecución de una canalización. Para obtener más información, consulta [Variables,](https://docs.aws.amazon.com/codepipeline/latest/userguide/reference-variables.html) [Tutorial:](https://docs.aws.amazon.com/codepipeline/latest/userguide/tutorials-pipeline-variables.html) [Usar variables a nivel de](https://docs.aws.amazon.com/codepipeline/latest/userguide/tutorials-pipeline-variables.html)  [canalización](https://docs.aws.amazon.com/codepipeline/latest/userguide/tutorials-pipeline-variables.html) y [Tutorial: Usar](https://docs.aws.amazon.com/codepipeline/latest/userguide/tutorials-github-tags.html) [etiquetas de Git para iniciar](https://docs.aws.amazon.com/codepipeline/latest/userguide/tutorials-github-tags.html) [la canalización](https://docs.aws.amazon.com/codepipeline/latest/userguide/tutorials-github-tags.html). Para obtener más información acerca de los tipos de objetos de canalización, consulte [Tipos](https://docs.aws.amazon.com/codepipeline/latest/userguide/pipeline-types.html)  [de canalizaciones.](https://docs.aws.amazon.com/codepipeline/latest/userguide/pipeline-types.html)

24 de octubre de 2023

[CodePipeline permite volver a](#page-1099-0)  [intentar todas las acciones en](#page-1099-0) [una fase fallida](#page-1099-0)

En el caso de una etapa fallida CodePipeline, puede volver a intentar la etapa sin volver a ejecutar la canalización. Para ello, puede volver a intentar las acciones fallidas de una etapa o volver a intentar todas las acciones de la etapa empezando por la primera acción de la etapa. Para obtener más información, consulte [Reintentar una etapa](https://docs.aws.amazon.com/codepipeline/latest/userguide/stage-retry.html)  [fallida o realizar acciones](https://docs.aws.amazon.com/codepipeline/latest/userguide/stage-retry.html) [fallidas en una etapa](https://docs.aws.amazon.com/codepipeline/latest/userguide/stage-retry.html).

[Support for GitLab groups](#page-1099-0) Support agregado para

configurar conexiones para que AWS los recursos interactúen con GitLab los grupos. Para obtener más información, consulte [GitLab](https://docs.aws.amazon.com/codepipeline/latest/userguide/connections-gitlab.html) [Conexiones.](https://docs.aws.amazon.com/codepipeline/latest/userguide/connections-gitlab.html)

17 de octubre de 2023

15 de septiembre de 2023

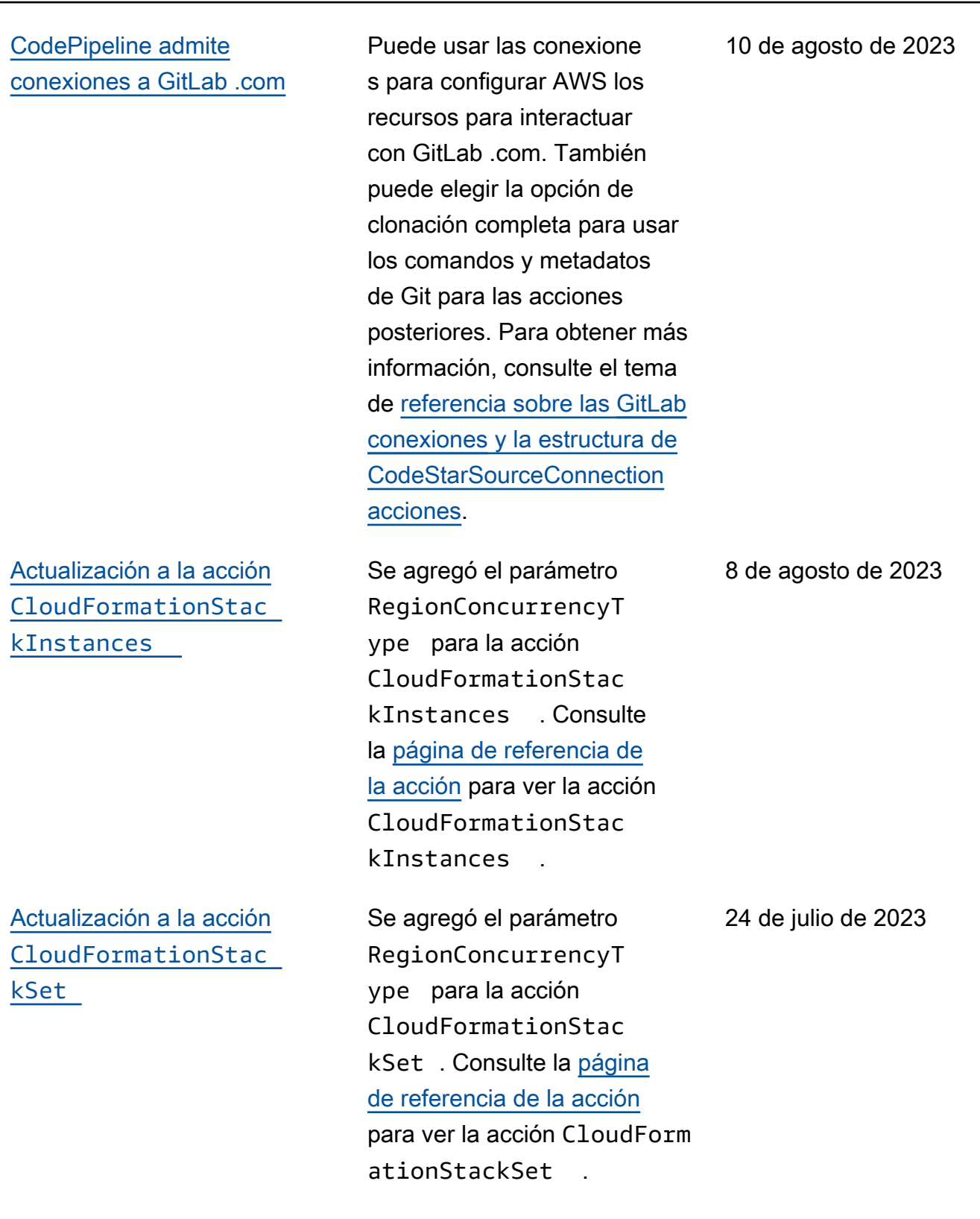

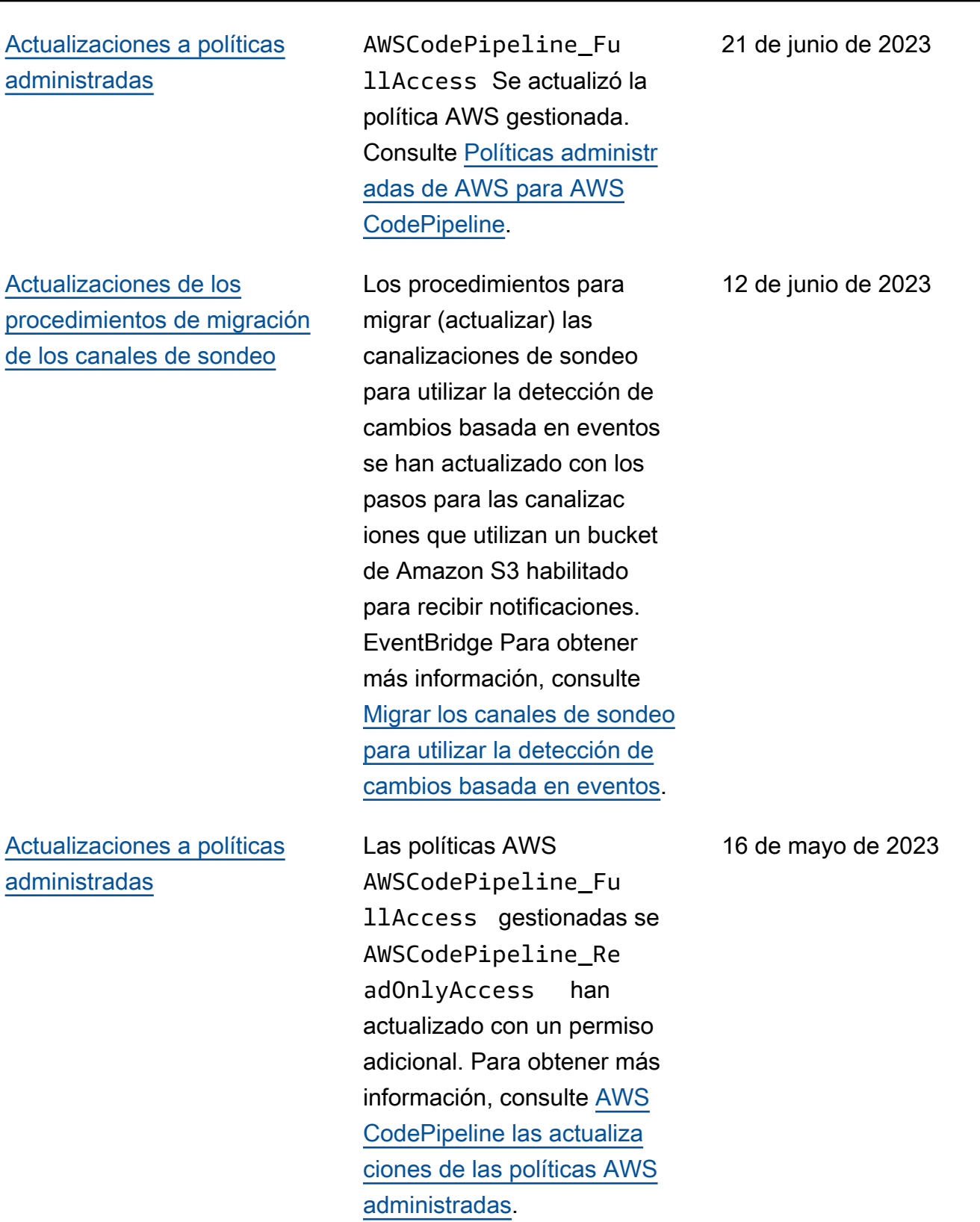

[Actualizaciones de los](#page-1099-0) [procedimientos que utilizan](#page-1099-0) **[CloudTrail](#page-1099-0)** 

Las políticas AWS administr adas ya AWSCodePi pelineFullAccess AWSCodePipelineRea dOnlyAccess están en desuso. Utilice las políticas AWSCodePipeline\_Fu llAccess y AWSCodePi peline\_ReadOnlyAcc ess . Consulte [Actualiza](https://docs.aws.amazon.com/codepipeline/latest/userguide/security-iam-awsmanpol-updates.html) [ciones de AWS CodePipeline](https://docs.aws.amazon.com/codepipeline/latest/userguide/security-iam-awsmanpol-updates.html) [a las políticas administradas](https://docs.aws.amazon.com/codepipeline/latest/userguide/security-iam-awsmanpol-updates.html) [de AWS](https://docs.aws.amazon.com/codepipeline/latest/userguide/security-iam-awsmanpol-updates.html).

Todos los procedimientos de la consola, los comandos CLI de muestra y AWS CloudFormation los fragmento s y plantillas de muestra para una canalización con una fuente S3 se han actualiza do con la opción de elegir Escribir y seleccionar false para los eventos de administr ación en. CloudTrail Consulte los ejemplos actualizados en Cómo [iniciar una canalizac](https://docs.aws.amazon.com/codepipeline/latest/userguide/pipelines-about-starting.html)  [ión,](https://docs.aws.amazon.com/codepipeline/latest/userguide/pipelines-about-starting.html) en el [tutorial: Crear](https://docs.aws.amazon.com/codepipeline/latest/userguide/tutorials-cloudformation-action.html) [una canalización con AWS](https://docs.aws.amazon.com/codepipeline/latest/userguide/tutorials-cloudformation-action.html) [CloudFormation,](https://docs.aws.amazon.com/codepipeline/latest/userguide/tutorials-cloudformation-action.html) [Editar](https://docs.aws.amazon.com/codepipeline/latest/userguide/update-change-detection.html)  [canalizaciones para usar](https://docs.aws.amazon.com/codepipeline/latest/userguide/update-change-detection.html) [eventos push](https://docs.aws.amazon.com/codepipeline/latest/userguide/update-change-detection.html) y [Actualizar](https://docs.aws.amazon.com/codepipeline/latest/userguide/trigger-S3-migration-cwe.html) canalizaciones de sondeo.

17 de noviembre de 2022

27 de abril de 2022

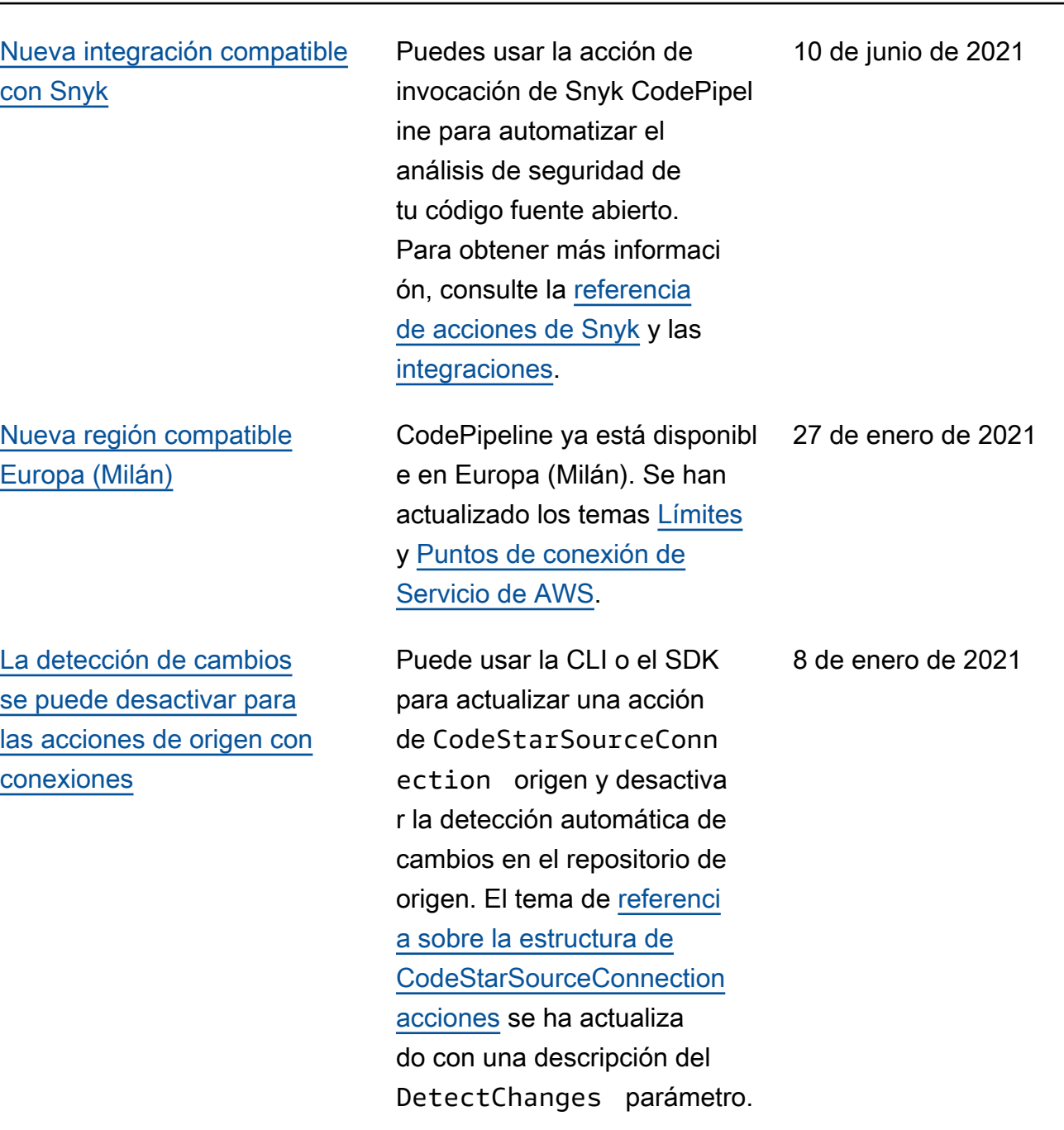

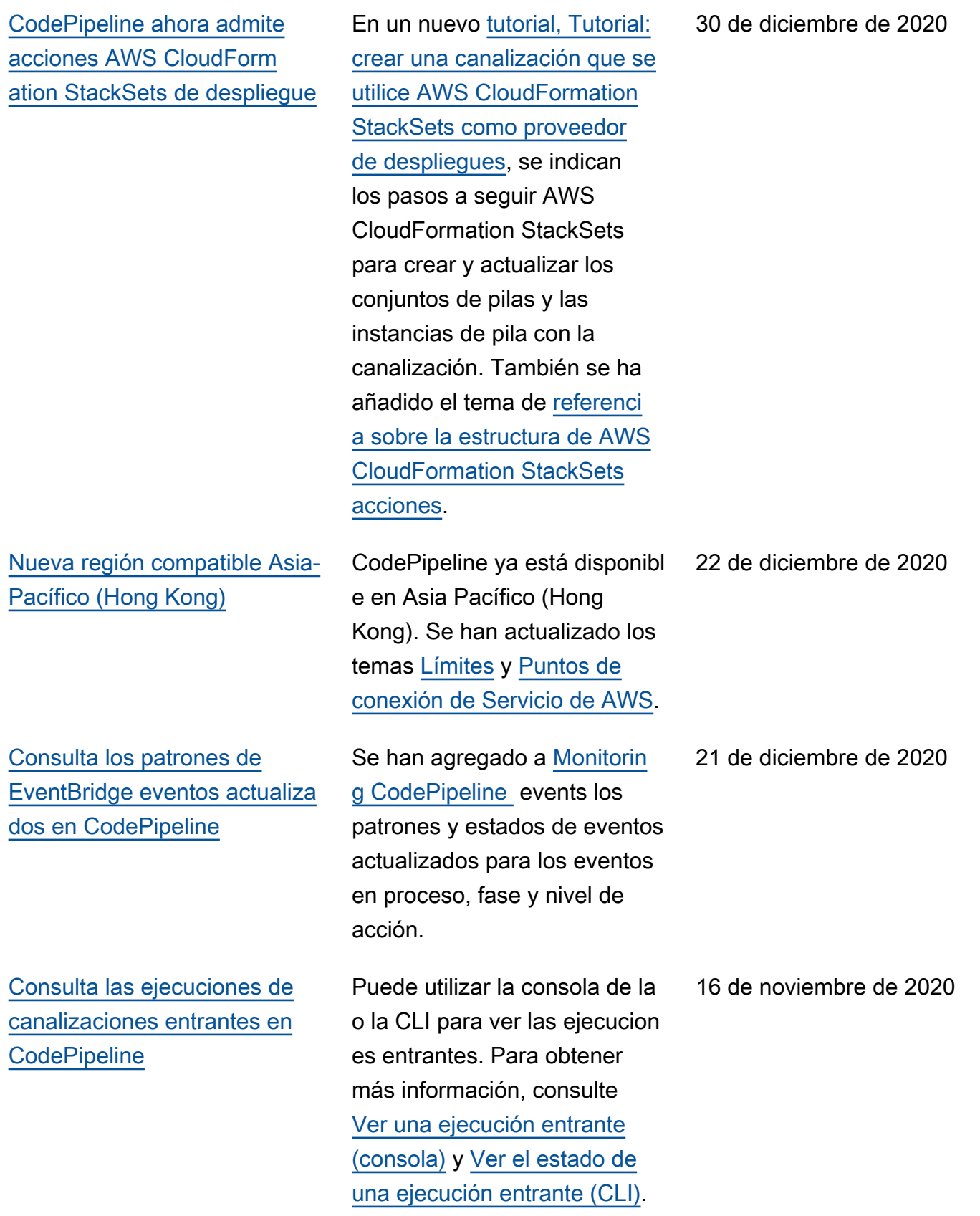

[La acción CodeCommit](#page-1099-0) [de origen CodePipeline es](#page-1099-0) [compatible con la opción de](#page-1099-0) [clonación completa](#page-1099-0)

Cuando usas una acción de CodeCommit origen, puedes elegir la opción de clonación completa para usar los comandos y metadatos de Git para CodeBuild las acciones posteriores. Para obtener más información, consulta la [referencia de CodeCommi](https://docs.aws.amazon.com/codepipeline/latest/userguide/action-reference-CodeCommit.html)  [t acción](https://docs.aws.amazon.com/codepipeline/latest/userguide/action-reference-CodeCommit.html) y el [tutorial: Usa](https://docs.aws.amazon.com/codepipeline/latest/userguide/tutorials-codecommit-gitclone.html) [la clonación completa con](https://docs.aws.amazon.com/codepipeline/latest/userguide/tutorials-codecommit-gitclone.html)  [una fuente de CodeCommit](https://docs.aws.amazon.com/codepipeline/latest/userguide/tutorials-codecommit-gitclone.html) [canalización.](https://docs.aws.amazon.com/codepipeline/latest/userguide/tutorials-codecommit-gitclone.html)

11 de noviembre de 2020

[CodePipeline admite](#page-1099-0) [conexiones a GitHub un](#page-1099-0)  [servidor GitHub empresarial](#page-1099-0)

[La CodeBuild acción permite](#page-1099-0) [habilitar las compilaciones por](#page-1099-0) [lotes AWS CodePipeline](#page-1099-0)

Puede usar las conexione s para configurar AWS los recursos con los que interactu ar GitHub, GitHub Enterpris e Cloud y GitHub Enterpris e Server. También puede elegir la opción de clonación completa para usar los comandos y metadatos de Git para las acciones posteriores. Para obtener más información, consulte [GitHub las conexione](https://docs.aws.amazon.com/codepipeline/latest/userguide/connections-github.html)  [s, las](https://docs.aws.amazon.com/codepipeline/latest/userguide/connections-github.html) [conexiones de GitHub](https://docs.aws.amazon.com/codepipeline/latest/userguide/connections-ghes.html)  [Enterprise Server](https://docs.aws.amazon.com/codepipeline/latest/userguide/connections-ghes.html) y el [tutorial:](https://docs.aws.amazon.com/codepipeline/latest/userguide/tutorials-github-gitclone.html) [Utilice una clonación completa](https://docs.aws.amazon.com/codepipeline/latest/userguide/tutorials-github-gitclone.html)  [con una fuente de GitHub](https://docs.aws.amazon.com/codepipeline/latest/userguide/tutorials-github-gitclone.html) [canalización.](https://docs.aws.amazon.com/codepipeline/latest/userguide/tutorials-github-gitclone.html) Si ya tienes una canalización con una acción de GitHub origen, consulta [Actualizar una acción de](https://docs.aws.amazon.com/codepipeline/latest/userguide/update-github-action-connections.html) [origen de la GitHub versión 1](https://docs.aws.amazon.com/codepipeline/latest/userguide/update-github-action-connections.html)  [a una acción de origen de la](https://docs.aws.amazon.com/codepipeline/latest/userguide/update-github-action-connections.html) [GitHub versión 2.](https://docs.aws.amazon.com/codepipeline/latest/userguide/update-github-action-connections.html)

Para CodeBuild las acciones de tu proceso, puedes habilitar las compilaciones por lotes para ejecutar varias compilaci ones en una sola ejecución. Para obtener más informaci ón, consulta la [referenci](https://docs.aws.amazon.com/codepipeline/latest/userguide/action-reference-CodeBuild.html)  [a sobre la estructura de](https://docs.aws.amazon.com/codepipeline/latest/userguide/action-reference-CodeBuild.html) [CodeBuild acciones](https://docs.aws.amazon.com/codepipeline/latest/userguide/action-reference-CodeBuild.html) y [Crear](https://docs.aws.amazon.com/codepipeline/latest/userguide/pipelines-create.html#pipelines-create-console) [una canalización \(consola\).](https://docs.aws.amazon.com/codepipeline/latest/userguide/pipelines-create.html#pipelines-create-console)

30 de septiembre de 2020

30 de julio de 2020

[AWS CodePipeline ahora](#page-1099-0)  [admite acciones AWS](#page-1099-0) [AppConfig de despliegue](#page-1099-0)

[AWS CodePipeline ahora es](#page-1099-0)  [compatible con Amazon VPC](#page-1099-0)  [en AWS GovCloud \(EE. UU.-](#page-1099-0) [Oeste\)](#page-1099-0)

En un nuevo [tutorial, Tutorial:](https://docs.aws.amazon.com/codepipeline/latest/userguide/tutorials-AppConfig.html) [crear una canalización que](https://docs.aws.amazon.com/codepipeline/latest/userguide/tutorials-AppConfig.html)  [se utilice AWS AppConfig](https://docs.aws.amazon.com/codepipeline/latest/userguide/tutorials-AppConfig.html) [como proveedor de despliegu](https://docs.aws.amazon.com/codepipeline/latest/userguide/tutorials-AppConfig.html)  [es](https://docs.aws.amazon.com/codepipeline/latest/userguide/tutorials-AppConfig.html), se indican los pasos a seguir AWS AppConfig para implementar los archivos de configuración con la canalizac ión. También se ha añadido el tema de [referencia sobre la](https://docs.aws.amazon.com/codepipeline/latest/userguide/action-reference-AppConfig.html) [estructura de AWS AppConfig](https://docs.aws.amazon.com/codepipeline/latest/userguide/action-reference-AppConfig.html) [acciones.](https://docs.aws.amazon.com/codepipeline/latest/userguide/action-reference-AppConfig.html)

2 de junio de 2020

25 de junio de 2020

Ahora puedes conectart e directamente a AWS CodePipeline través de un punto de conexión privado de Amazon VPC en AWS GovCloud (EE. UU., oeste). Para obtener más informaci ón, consulte [Uso CodePipel](https://docs.aws.amazon.com/codepipeline/latest/userguide/vpc-support.html) [ine con Amazon Virtual Private](https://docs.aws.amazon.com/codepipeline/latest/userguide/vpc-support.html) [Cloud.](https://docs.aws.amazon.com/codepipeline/latest/userguide/vpc-support.html)

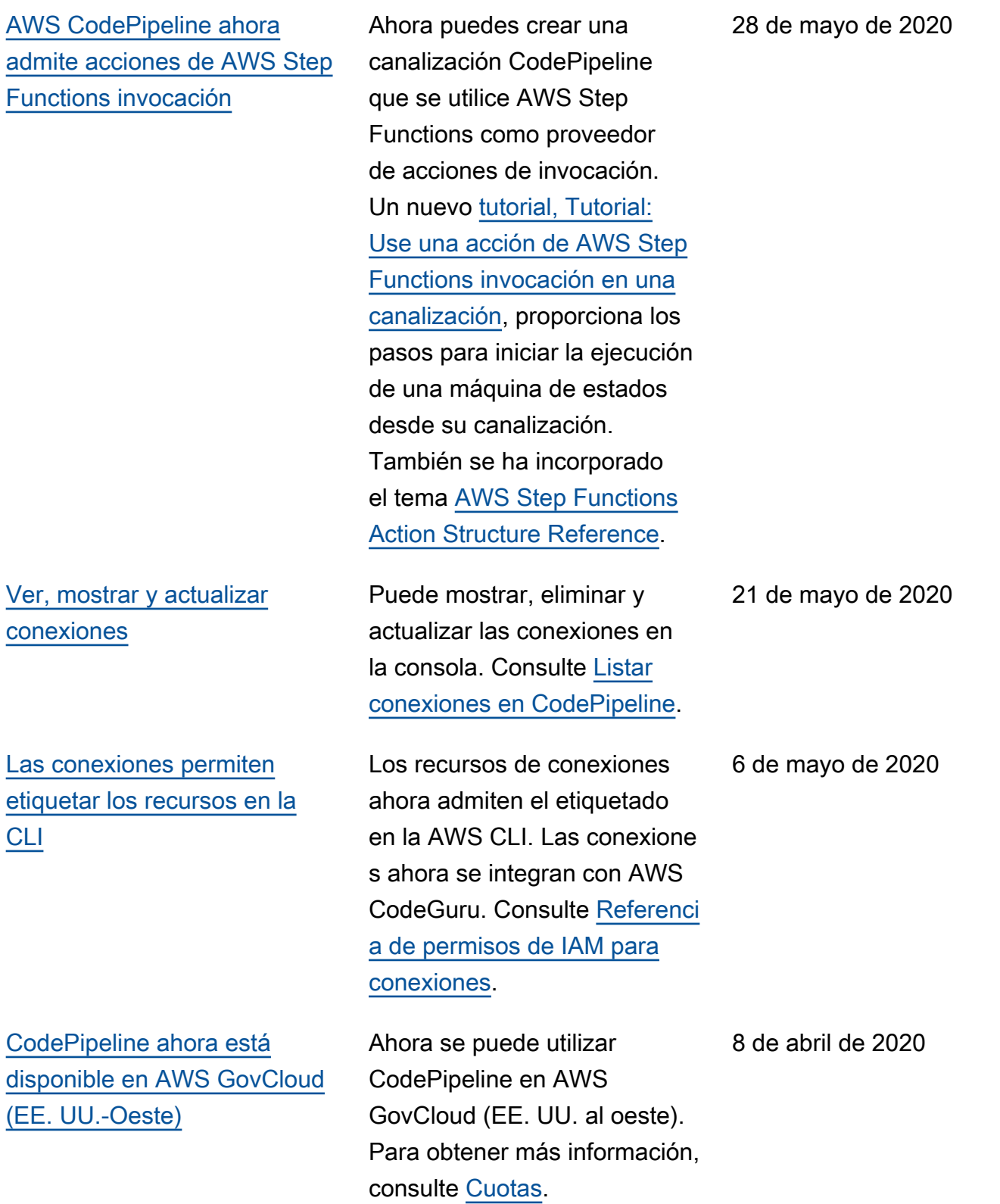
[El tema de cuotas muestra](#page-1099-0) [qué cuotas CodePipeline de](#page-1099-0)  [servicio se pueden configurar](#page-1099-0)

[El tiempo de espera de la](#page-1099-0)  [acción de implementación](#page-1099-0) [de Amazon ECS se puede](#page-1099-0) [configurar](#page-1099-0)

[Nuevos temas describen cómo](#page-1099-0) [detener una ejecución de](#page-1099-0) [canalización](#page-1099-0)

Se ha CodePipeline cambiado el formato del tema de las cuotas. En la documenta ción, se indica qué cuotas de servicio se pueden configura r y qué cuotas no. Consulte [Cuotas](https://docs.aws.amazon.com/codepipeline/latest/userguide/limits.html) en. AWS CodePipeline

El tiempo de espera de la acción de implementación de Amazon ECS se puede configurar hasta una hora (el tiempo de espera predeterm inado). Consulte las [cuotas de](https://docs.aws.amazon.com/codepipeline/latest/userguide/limits.html)  [AWS CodePipeline](https://docs.aws.amazon.com/codepipeline/latest/userguide/limits.html).

Puede detener la ejecución de una canalización en CodePipel ine. Puede especificar que la ejecución se detenga después de que se permita completar las acciones en curso o puede especificar que se detenga la ejecución inmediatamente y se abandonen las acciones en curso. Consulte [Cómo](https://docs.aws.amazon.com/codepipeline/latest/userguide/welcome.html#concepts-how-it-works-stopping)  [se detienen las ejecuciones](https://docs.aws.amazon.com/codepipeline/latest/userguide/welcome.html#concepts-how-it-works-stopping)  [de una canalización](https://docs.aws.amazon.com/codepipeline/latest/userguide/welcome.html#concepts-how-it-works-stopping) y Cómo [detener la ejecución de una](https://docs.aws.amazon.com/codepipeline/latest/userguide/pipelines-stop.html)  [canalización en CodePipeline.](https://docs.aws.amazon.com/codepipeline/latest/userguide/pipelines-stop.html)

12 de marzo de 2020

5 de febrero de 2020

21 de enero de 2020

## [CodePipeline admite](#page-1099-0) [conexiones](#page-1099-0)

[Se han actualizado los temas](#page-1099-0) [de seguridad, autenticación y](#page-1099-0)  [control de acceso](#page-1099-0)

[Los nuevos temas describen](#page-1099-0) [cómo puede usar variables en](#page-1099-0) [sus canalizaciones](#page-1099-0)

Puede usar las conexione s para configurar AWS los recursos para que interactúen con los repositorios de código externos. Cada conexión es un recurso que los servicios pueden utilizar, por ejemplo, CodePipeline para conectars e a un repositorio de terceros, como Bitbucket Cloud. Para obtener más información, consulta Cómo [trabajar con](https://docs.aws.amazon.com/codepipeline/latest/userguide/connections.html) [conexiones en CodePipeline.](https://docs.aws.amazon.com/codepipeline/latest/userguide/connections.html)

La información de seguridad , autenticación y control de acceso de se CodePipeline ha organizado en un nuevo capítulo de seguridad. Para obtener más información, consulte [Seguridad](https://docs.aws.amazon.com/codepipeline/latest/userguide/security.html).

Ahora puede configurar espacios de nombres para acciones y generar variables cada vez que se complete la ejecución de la acción. Puede configurar acciones posterior es para hacer referencia a estos espacios de nombres y variables. Consulte [Trabajar](https://docs.aws.amazon.com/codepipeline/latest/userguide/actions-variables.html) [con variables](https://docs.aws.amazon.com/codepipeline/latest/userguide/actions-variables.html) y [Variables.](https://docs.aws.amazon.com/codepipeline/latest/userguide/reference-variables.html)

18 de diciembre de 2019

17 de diciembre de 2019

14 de noviembre de 2019

[Los nuevos temas describen](#page-1099-0) [cómo funcionan las ejecucion](#page-1099-0) [es de canalización, por qué las](#page-1099-0) [etapas se bloquean durante](#page-1099-0) [una ejecución y cuándo se](#page-1099-0)  [reemplazan las ejecuciones de](#page-1099-0) [canalización](#page-1099-0)

## [CodePipeline admite las](#page-1099-0) [reglas de notificación](#page-1099-0)

Se han agregado varios temas a la sección Bienvenida para describir cómo funcionan las ejecuciones de canalización, incluido el motivo por el que se bloquean las etapas durante una ejecución y qué sucede cuando se reemplazan las ejecuciones de canalización. Estos temas incluyen una lista de conceptos, un ejemplo de DevOps flujo de trabajo y recomendaciones sobre cómo debe estructurarse una canalización. Se han agregado los siguientes temas: [términos](https://docs.aws.amazon.com/codepipeline/latest/userguide/concepts.html#concepts-pipeline-terms)  [de canalización](https://docs.aws.amazon.com/codepipeline/latest/userguide/concepts.html#concepts-pipeline-terms), [ejemplos de](https://docs.aws.amazon.com/codepipeline/latest/userguide/concepts-devops-example.html)  [DevOps canalización](https://docs.aws.amazon.com/codepipeline/latest/userguide/concepts-devops-example.html) y [cómo](https://docs.aws.amazon.com/codepipeline/latest/userguide/concepts-how-it-works.html) [funcionan las ejecuciones de](https://docs.aws.amazon.com/codepipeline/latest/userguide/concepts-how-it-works.html)  [canalizaciones](https://docs.aws.amazon.com/codepipeline/latest/userguide/concepts-how-it-works.html).

Ahora puede utilizar reglas de notificación para notificar a los usuarios acerca de cambios importantes en las canalizac iones. Para obtener más información, consulte [Crear](https://docs.aws.amazon.com/codepipeline/latest/userguide/notification-rule-create.html) [una regla de notificación.](https://docs.aws.amazon.com/codepipeline/latest/userguide/notification-rule-create.html)

11 de noviembre de 2019

5 de noviembre de 2019

[CodeBuild variables de](#page-1099-0) [entorno disponibles en](#page-1099-0) **[CodePipeline](#page-1099-0)** 

[Especifique el control de](#page-1099-0) [caché y las ACL predefini](#page-1099-0)  [das para las acciones de](#page-1099-0) [implementación de Amazon](#page-1099-0)  [S3](#page-1099-0)

Puedes configurar variables de CodeBuild entorno en la acción de CodeBuild creación de tu canalización. Puede utilizar la consola o la CLI para añadir el parámetro EnvironmentVariables a la estructura de canalizac ión. Se ha actualizado el tema [Crear una canalizac](https://docs.aws.amazon.com/codepipeline/latest/userguide/pipelines-create-console.html) [ión \(consola\)](https://docs.aws.amazon.com/codepipeline/latest/userguide/pipelines-create-console.html). También se [CodeBuildh](https://docs.aws.amazon.com/codepipeline/latest/userguide/action-reference-codebuild.html)an actualizado los ejemplos de configuración de acciones de la referencia de acciones.

[Nueva región](#page-1099-0) CodePipeline ya está disponibl e en Europa (Estocolmo). Se han actualizado los temas [Límites](https://docs.aws.amazon.com/codepipeline/latest/userguide/limits.html) y [Puntos de conexión](https://docs.aws.amazon.com/general/latest/gr/rande.html#codepipeline_region) [de Servicio de AWS](https://docs.aws.amazon.com/general/latest/gr/rande.html#codepipeline_region).

> Ahora puede especificar opciones predefinidas de ACL y control de caché al crear una acción de despliegue de Amazon S3 en CodePipel ine. Se han actualizado los siguientes temas: [Creación](https://docs.aws.amazon.com/codepipeline/latest/userguide/pipelines-create-console.html) [de una canalización \(consola\)](https://docs.aws.amazon.com/codepipeline/latest/userguide/pipelines-create-console.html) , [Referencia de estructura](https://docs.aws.amazon.com/codepipeline/latest/userguide/reference-pipeline-structure.html) [de CodePipeline canalizac](https://docs.aws.amazon.com/codepipeline/latest/userguide/reference-pipeline-structure.html)  [ión](https://docs.aws.amazon.com/codepipeline/latest/userguide/reference-pipeline-structure.html) y [Tutorial: creación de](https://docs.aws.amazon.com/codepipeline/latest/userguide/tutorials-s3deploy.html)  [una canalización que utilice](https://docs.aws.amazon.com/codepipeline/latest/userguide/tutorials-s3deploy.html) [Amazon S3 como proveedor](https://docs.aws.amazon.com/codepipeline/latest/userguide/tutorials-s3deploy.html)  [de despliegues](https://docs.aws.amazon.com/codepipeline/latest/userguide/tutorials-s3deploy.html).

14 de octubre de 2019

5 de septiembre de 2019

27 de junio de 2019

[Ahora puede añadir etiquetas](#page-1099-0) [a los recursos de AWS](#page-1099-0)  **[CodePipeline](#page-1099-0)** 

Ahora puedes usar el etiquetado para rastrear y administrar AWS CodePipel ine recursos como canalizac iones, acciones personali zadas y webhooks. Se han agregado los siguientes temas nuevos: [Etiquetar recursos](https://docs.aws.amazon.com/codepipeline/latest/userguide/tag-resources.html), [Usar etiquetas para controlar](https://docs.aws.amazon.com/codepipeline/latest/userguide/security-iam.html#tag-based-access-control) [el acceso a CodePipeline](https://docs.aws.amazon.com/codepipeline/latest/userguide/security-iam.html#tag-based-access-control)  [los recursos](https://docs.aws.amazon.com/codepipeline/latest/userguide/security-iam.html#tag-based-access-control), [Etiquetar una](https://docs.aws.amazon.com/codepipeline/latest/userguide/pipelines-tag.html) [canalización CodePipeline](https://docs.aws.amazon.com/codepipeline/latest/userguide/pipelines-tag.html), [Etiquetar una acción personali](https://docs.aws.amazon.com/codepipeline/latest/userguide/customactions-tag.html)  [zada](https://docs.aws.amazon.com/codepipeline/latest/userguide/customactions-tag.html) y [Etiquetar](https://docs.aws.amazon.com/codepipeline/latest/userguide/tag-webhooks.html) un CodePipel ine webhook. CodePipeline Los siguientes temas se han actualizado para mostrar cómo usar la CLI para etiquetar recursos: [Crear una canalizac](https://docs.aws.amazon.com/codepipeline/latest/userguide/pipelines-create.html#pipelines-create-cli)  [ión \(CLI\)](https://docs.aws.amazon.com/codepipeline/latest/userguide/pipelines-create.html#pipelines-create-cli), [Crear una acción](https://docs.aws.amazon.com/codepipeline/latest/userguide/actions-create-custom-action.html#actions-create-custom-action-cli) [personalizada \(CLI\)](https://docs.aws.amazon.com/codepipeline/latest/userguide/actions-create-custom-action.html#actions-create-custom-action-cli) y [Crear](https://docs.aws.amazon.com/codepipeline/latest/userguide/pipelines-webhooks-create.html)  [un webhook para una GitHub](https://docs.aws.amazon.com/codepipeline/latest/userguide/pipelines-webhooks-create.html)  [fuente.](https://docs.aws.amazon.com/codepipeline/latest/userguide/pipelines-webhooks-create.html)

15 de mayo de 2019

[AWS CodePipeline ahora es](#page-1099-0)  [compatible con la publicaci](#page-1099-0) [ón de aplicaciones en AWS](#page-1099-0) [Serverless Application](#page-1099-0) **[Repository](#page-1099-0)** 

Ahora puede ver detalles sobre las ejecuciones anteriores de todas las acciones de una canalizac ión. Estos detalles incluyen las horas de inicio y finalización, la duración, el ID de ejecución de la acción, información sobre la ubicación de los artefactos de entrada y de salida e información sobre los recursos externos. El tema [Visualización de los detalles y](https://docs.aws.amazon.com/codepipeline/latest/userguide/pipelines-view.html)  [el historial de la canalización](https://docs.aws.amazon.com/codepipeline/latest/userguide/pipelines-view.html) se ha actualizado para reflejar esta compatibilidad.

Ahora puede crear una canalización CodePipeline que publique su aplicación sin servidor en. AWS Serverles s Application Repository Un nuevo [tutorial, Tutorial:](https://docs.aws.amazon.com/codepipeline/latest/userguide/tutorials-serverlessrepo-auto-publish.html) [Publicar aplicaciones en el](https://docs.aws.amazon.com/codepipeline/latest/userguide/tutorials-serverlessrepo-auto-publish.html)  [AWS Serverless Application](https://docs.aws.amazon.com/codepipeline/latest/userguide/tutorials-serverlessrepo-auto-publish.html)  [Repository,](https://docs.aws.amazon.com/codepipeline/latest/userguide/tutorials-serverlessrepo-auto-publish.html) proporciona los pasos para crear y configura r una canalización a fin de entregar continuamente su aplicación sin servidor al. AWS Serverless Application **Repository** 

20 de marzo de 2019

8 de marzo de 2019

[AWS CodePipeline ahora](#page-1099-0)  [admite acciones entre](#page-1099-0) [regiones en la consola](#page-1099-0)

[AWS CodePipeline ahora es](#page-1099-0)  [compatible con las implement](#page-1099-0)  [aciones de Amazon S3](#page-1099-0)

Ahora puede gestionar las acciones entre regiones en la AWS CodePipeline consola. El tema [Agregar una acción entre](https://docs.aws.amazon.com/codepipeline/latest/userguide/actions-create-cross-region.html) [regiones](https://docs.aws.amazon.com/codepipeline/latest/userguide/actions-create-cross-region.html) se ha actualizado con los pasos para agregar, editar o eliminar una acción que se encuentre en una región de AWS diferente a la de la canalización. Se han actualizado los temas de [referencia sobre cómo](https://docs.aws.amazon.com/codepipeline/latest/userguide/reference-pipeline-structure.html) [crear](https://docs.aws.amazon.com/codepipeline/latest/userguide/pipelines-create.html)  [una canalización](https://docs.aws.amazon.com/codepipeline/latest/userguide/pipelines-create.html)[,](https://docs.aws.amazon.com/codepipeline/latest/userguide/reference-pipeline-structure.html) [Editar una](https://docs.aws.amazon.com/codepipeline/latest/userguide/pipelines-edit.html) [CodePipeline canalización](https://docs.aws.amazon.com/codepipeline/latest/userguide/reference-pipeline-structure.html) [y sobre la estructura](https://docs.aws.amazon.com/codepipeline/latest/userguide/reference-pipeline-structure.html) de una canalización.

Ahora puede crear una canalización CodePipeline que utilice Amazon S3 como proveedor de acciones de implementación. Un nuevo [tutorial, Tutorial: Create a](https://docs.aws.amazon.com/codepipeline/latest/userguide/tutorials-s3deploy.html)  [pipeline que utilice Amazon S3](https://docs.aws.amazon.com/codepipeline/latest/userguide/tutorials-s3deploy.html) [como proveedor de despliegu](https://docs.aws.amazon.com/codepipeline/latest/userguide/tutorials-s3deploy.html)  [es](https://docs.aws.amazon.com/codepipeline/latest/userguide/tutorials-s3deploy.html), proporciona los pasos para implementar archivos de muestra en su bucket de Amazon S3 con CodePipel ine. También se ha actualiza do el tema de [referencia sobre](https://docs.aws.amazon.com/codepipeline/latest/userguide/reference-pipeline-structure.html) [la estructura de CodePipeline](https://docs.aws.amazon.com/codepipeline/latest/userguide/reference-pipeline-structure.html)  [canalizaciones](https://docs.aws.amazon.com/codepipeline/latest/userguide/reference-pipeline-structure.html).

14 de febrero de 2019

16 de enero de 2019

[AWS CodePipeline ahora es](#page-1099-0)  [compatible con las implement](#page-1099-0)  [aciones del Alexa Skills Kit](#page-1099-0)

Ahora puedes usar CodePipel ine un kit de habilidades de Alexa para el despliegue continuo de las habilidades de Alexa. Un nuevo [tutorial,](https://docs.aws.amazon.com/codepipeline/latest/userguide/tutorials-alexa-skills-kit.html)  [Tutorial: Crear una canalizac](https://docs.aws.amazon.com/codepipeline/latest/userguide/tutorials-alexa-skills-kit.html)  [ión que implemente una](https://docs.aws.amazon.com/codepipeline/latest/userguide/tutorials-alexa-skills-kit.html)  [habilidad de Amazon Alexa,](https://docs.aws.amazon.com/codepipeline/latest/userguide/tutorials-alexa-skills-kit.html) contiene los pasos para crear credenciales que permitan conectarse AWS CodePipel ine a su cuenta de desarroll ador del Alexa Skills Kit y, a continuación, crear una canalización que implement e una habilidad de muestra. Se ha actualizado el tema de [referencia sobre la estructur](https://docs.aws.amazon.com/codepipeline/latest/userguide/reference-pipeline-structure.html)  [a de CodePipeline canalizac](https://docs.aws.amazon.com/codepipeline/latest/userguide/reference-pipeline-structure.html)  [iones](https://docs.aws.amazon.com/codepipeline/latest/userguide/reference-pipeline-structure.html).

[AWS CodePipeline ahora es](#page-1099-0)  [compatible con los puntos de](#page-1099-0) [conexión de Amazon VPC con](#page-1099-0) [tecnología de AWS PrivateLi](#page-1099-0) [nk](#page-1099-0)

Ahora puede conectars e directamente a AWS CodePipeline través de un punto de conexión privado en su VPC, manteniendo todo el tráfico dentro de su VPC y de la red. AWS Para obtener más información, consulte [Uso](https://docs.aws.amazon.com/codepipeline/latest/userguide/vpc-support.html) [CodePipeline con Amazon](https://docs.aws.amazon.com/codepipeline/latest/userguide/vpc-support.html)  [Virtual Private Cloud.](https://docs.aws.amazon.com/codepipeline/latest/userguide/vpc-support.html)

19 de diciembre de 2018

6 de diciembre de 2018

[AWS CodePipeline ahora](#page-1099-0)  [admite las acciones de](#page-1099-0)  [origen de Amazon ECR y las](#page-1099-0)  [acciones de ECS a implement](#page-1099-0) [ación CodeDeploy](#page-1099-0)

[AWS CodePipeline ahora](#page-1099-0)  [admite acciones interregi](#page-1099-0) [onales en un proceso](#page-1099-0)

Ahora puede usar CodePipel ine y CodeDeploy con Amazon ECR y Amazon ECS para el despliegue continuo de aplicaciones basadas en contenedores. Un nuevo tutorial, titulado [Create a](https://docs.aws.amazon.com/codepipeline/latest/userguide/tutorials-ecs-ecr-codedeploy.html) [pipeline with an Amazon ECR](https://docs.aws.amazon.com/codepipeline/latest/userguide/tutorials-ecs-ecr-codedeploy.html) [source and CodeDeploy ECS](https://docs.aws.amazon.com/codepipeline/latest/userguide/tutorials-ecs-ecr-codedeploy.html)[to-Deployment, contiene los](https://docs.aws.amazon.com/codepipeline/latest/userguide/tutorials-ecs-ecr-codedeploy.html) [pasos para usar la consola a](https://docs.aws.amazon.com/codepipeline/latest/userguide/tutorials-ecs-ecr-codedeploy.html)  [fin de crear una canalización](https://docs.aws.amazon.com/codepipeline/latest/userguide/tutorials-ecs-ecr-codedeploy.html) [que despliegue](https://docs.aws.amazon.com/codepipeline/latest/userguide/tutorials-ecs-ecr-codedeploy.html) aplicaciones contenedoras almacenadas en un repositorio de imágenes en un clúster de Amazon ECS con enrutamiento de tráfico. CodeDeploy Se han actualizado los temas de [referencia sobre cómo](https://docs.aws.amazon.com/codepipeline/latest/userguide/reference-pipeline-structure.html) [crear](https://docs.aws.amazon.com/codepipeline/latest/userguide/pipelines-create.html)  [una CodePipeline canalización](https://docs.aws.amazon.com/codepipeline/latest/userguide/pipelines-create.html) [y una estructura de](https://docs.aws.amazon.com/codepipeline/latest/userguide/reference-pipeline-structure.html) canalizac iones.

En un tema nuevo, [Añadir](https://docs.aws.amazon.com/codepipeline/latest/userguide/actions-create-cross-region.html) [una acción interregional,](https://docs.aws.amazon.com/codepipeline/latest/userguide/actions-create-cross-region.html) se incluyen los pasos para utilizar AWS CLI o AWS CloudForm ation añadir una acción que se encuentre en una región distinta de la de tu proceso. Se han actualizado los temas de [referencia](https://docs.aws.amazon.com/codepipeline/latest/userguide/reference-pipeline-structure.html) [Crear una canalizac](https://docs.aws.amazon.com/codepipeline/latest/userguide/pipelines-create.html)  [ión](https://docs.aws.amazon.com/codepipeline/latest/userguide/pipelines-create.html)[,](https://docs.aws.amazon.com/codepipeline/latest/userguide/reference-pipeline-structure.html) [Editar una](https://docs.aws.amazon.com/codepipeline/latest/userguide/pipelines-edit.html) [CodePipeline](https://docs.aws.amazon.com/codepipeline/latest/userguide/reference-pipeline-structure.html) [canalización y Estructura](https://docs.aws.amazon.com/codepipeline/latest/userguide/reference-pipeline-structure.html) de la canalización.

27 de noviembre de 2018

12 de noviembre de 2018

Versión de API 2015-07-09 1106

[AWS CodePipeline ahora se](#page-1099-0)  [integra con Service Catalog](#page-1099-0)

[AWS CodePipeline ahora se](#page-1099-0)  [integra con AWS Device Farm](#page-1099-0)

Catalog como acción de implementación a su canalizac ión. Esto le permite configurar una canalización para publicar actualizaciones del producto en Service Catalog al realizar un cambio en el repositorio de origen. El tema [Integraci](https://docs.aws.amazon.com/codepipeline/latest/userguide/integrations.html) [ones](https://docs.aws.amazon.com/codepipeline/latest/userguide/integrations.html) se ha actualizado para reflejar esta compatibilidad con Service Catalog. Se han agregado dos tutoriales de Service Catalog a la sección [Tutoriales de AWS CodePipel](https://docs.aws.amazon.com/codepipeline/latest/userguide/tutorials.html) [ine.](https://docs.aws.amazon.com/codepipeline/latest/userguide/tutorials.html)

Ahora puede añadir Service

Ahora puedes añadirla AWS Device Farm como acción de prueba a tu canalización. De este modo puede configurar una canalización para probar aplicaciones móviles. El tema [Integraciones](https://docs.aws.amazon.com/codepipeline/latest/userguide/integrations.html) se ha actualiza do para reflejar esta compatibi lidad con. AWS Device Farm Se han agregado dos tutoriale s de AWS Device Farm a la sección [Tutoriales de AWS](https://docs.aws.amazon.com/codepipeline/latest/userguide/tutorials.html) [CodePipeline.](https://docs.aws.amazon.com/codepipeline/latest/userguide/tutorials.html)

16 de octubre de 2018

19 de julio de 2018

[AWS CodePipeline Las](#page-1099-0) [notificaciones de actualización](#page-1099-0)  [de la Guía del usuario ahora](#page-1099-0) [están disponibles a través de](#page-1099-0) [RSS](#page-1099-0)

La versión HTML de la Guía del CodePipeline usuario ahora admite una fuente RSS de las actualizaciones que se documentan en la página del historial de actualizaciones de la documentación. La fuente RSS incluye las actualiza ciones realizadas a partir del 30 de junio de 2018. Las actualizaciones anunciadas anteriormente siguen estando disponibles en la página Historial de actualizaciones de la documentación. Utilice el botón RSS del panel del menú superior para suscribirse a la fuente.

30 de junio de 2018

## Actualizaciones anteriores

En la siguiente tabla se describen los cambios importantes en cada versión de la Guía del CodePipeline usuario del 30 de junio de 2018 y anteriores.

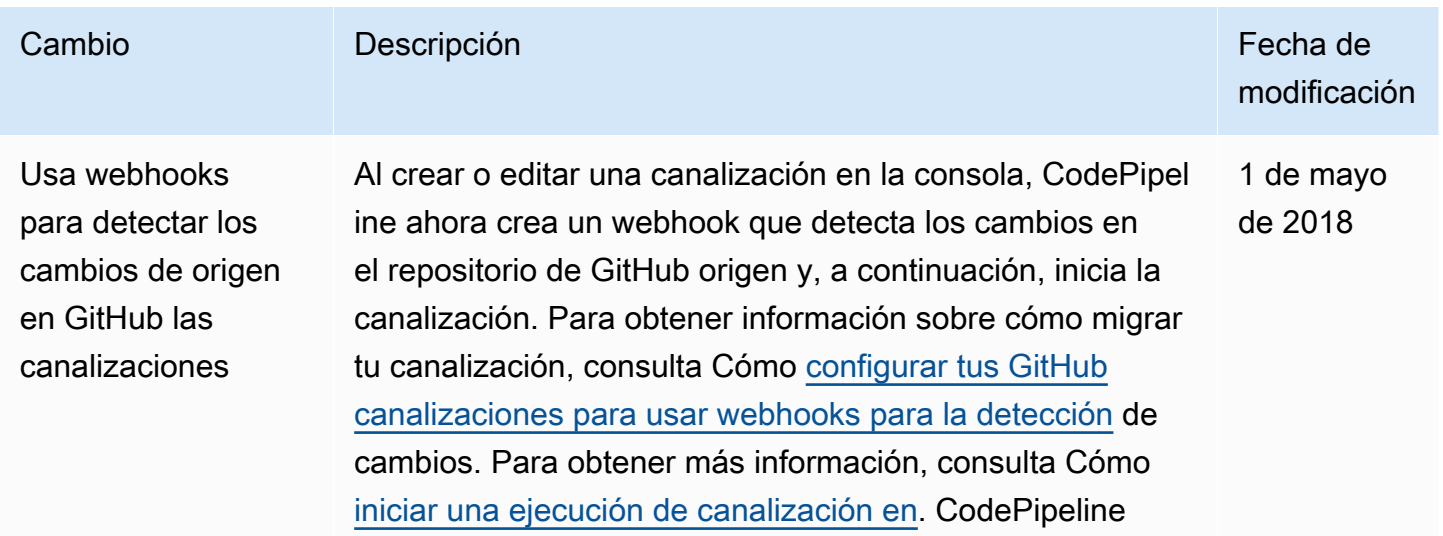

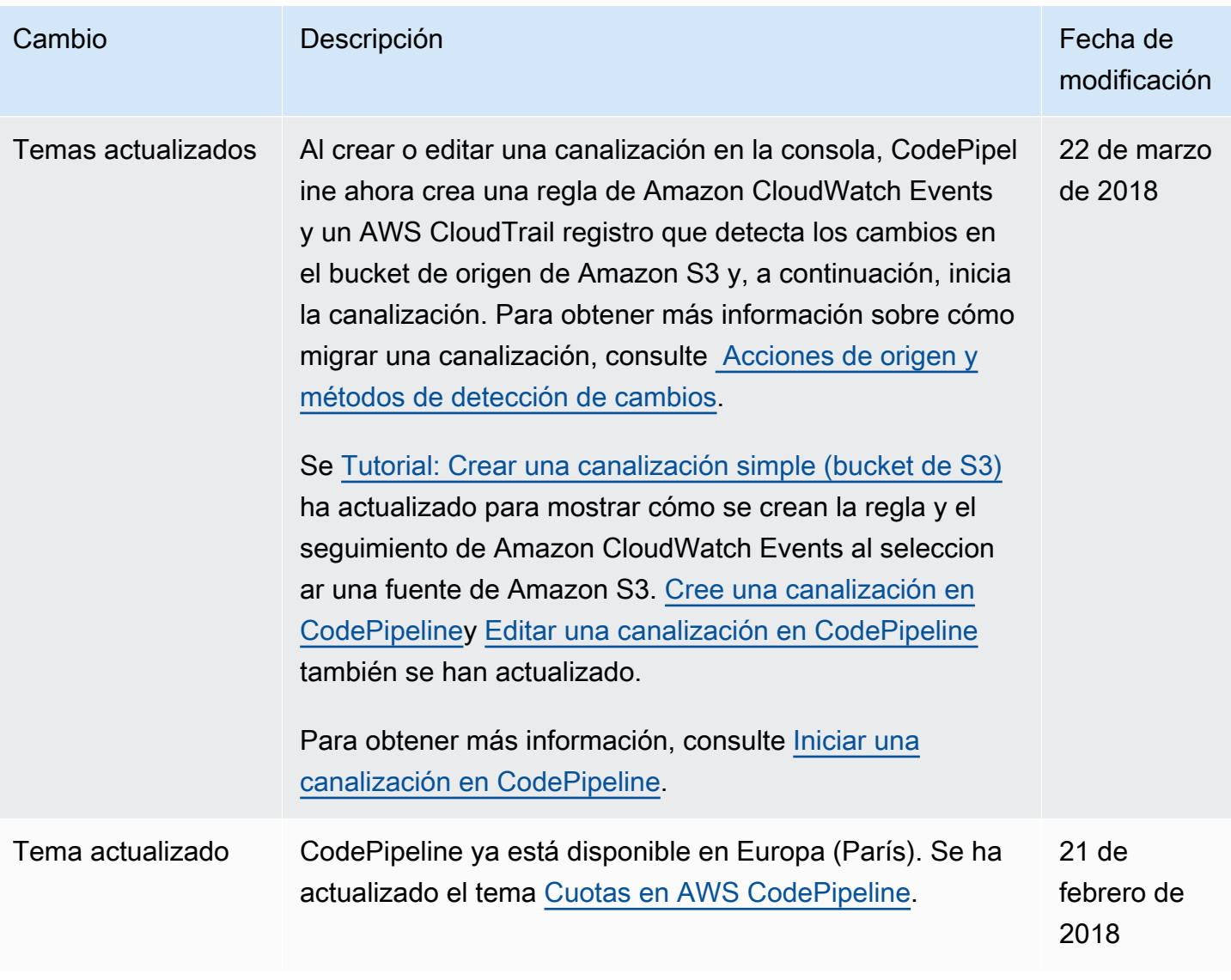

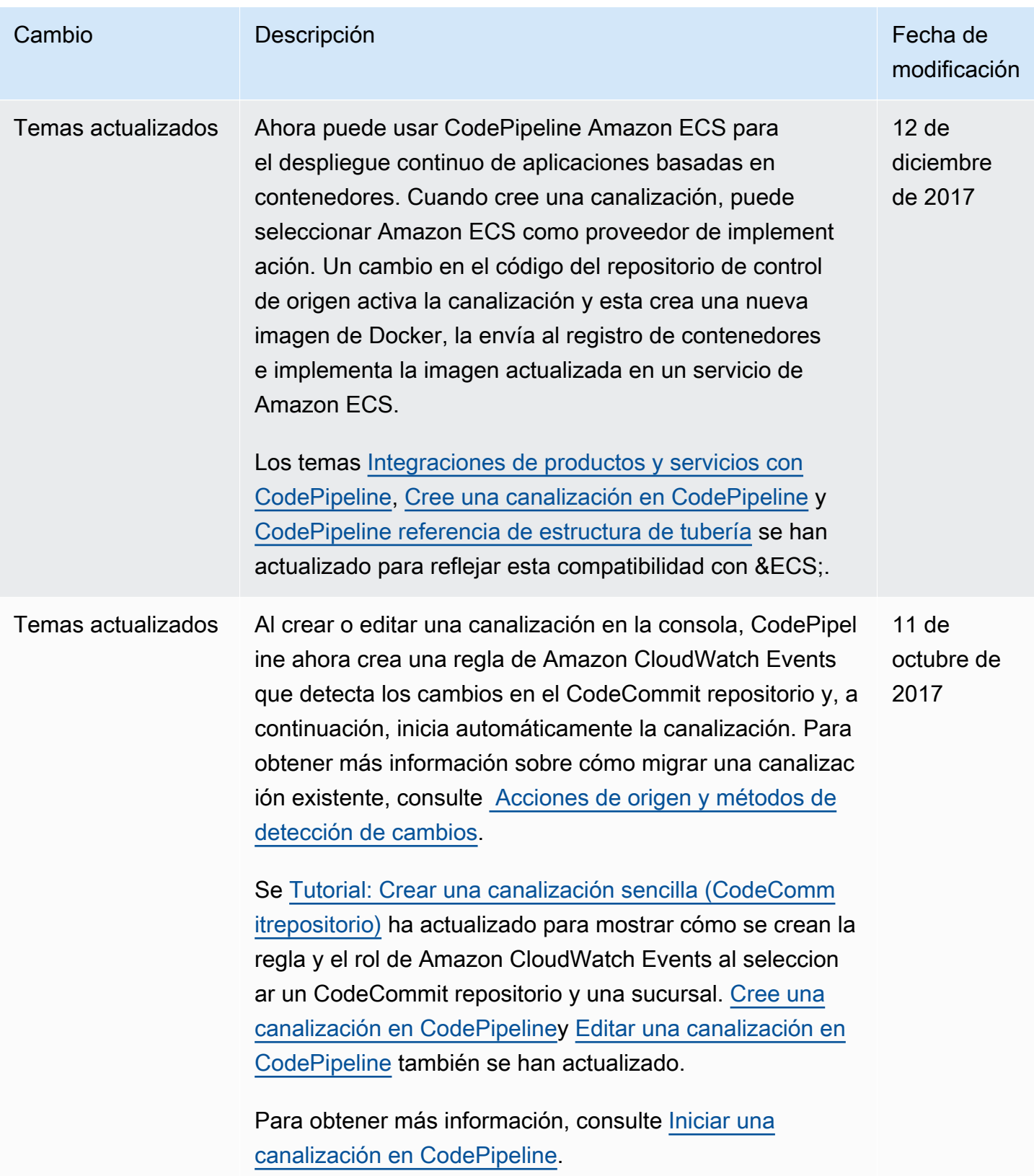

AWS CodePipeline Guía del usuario

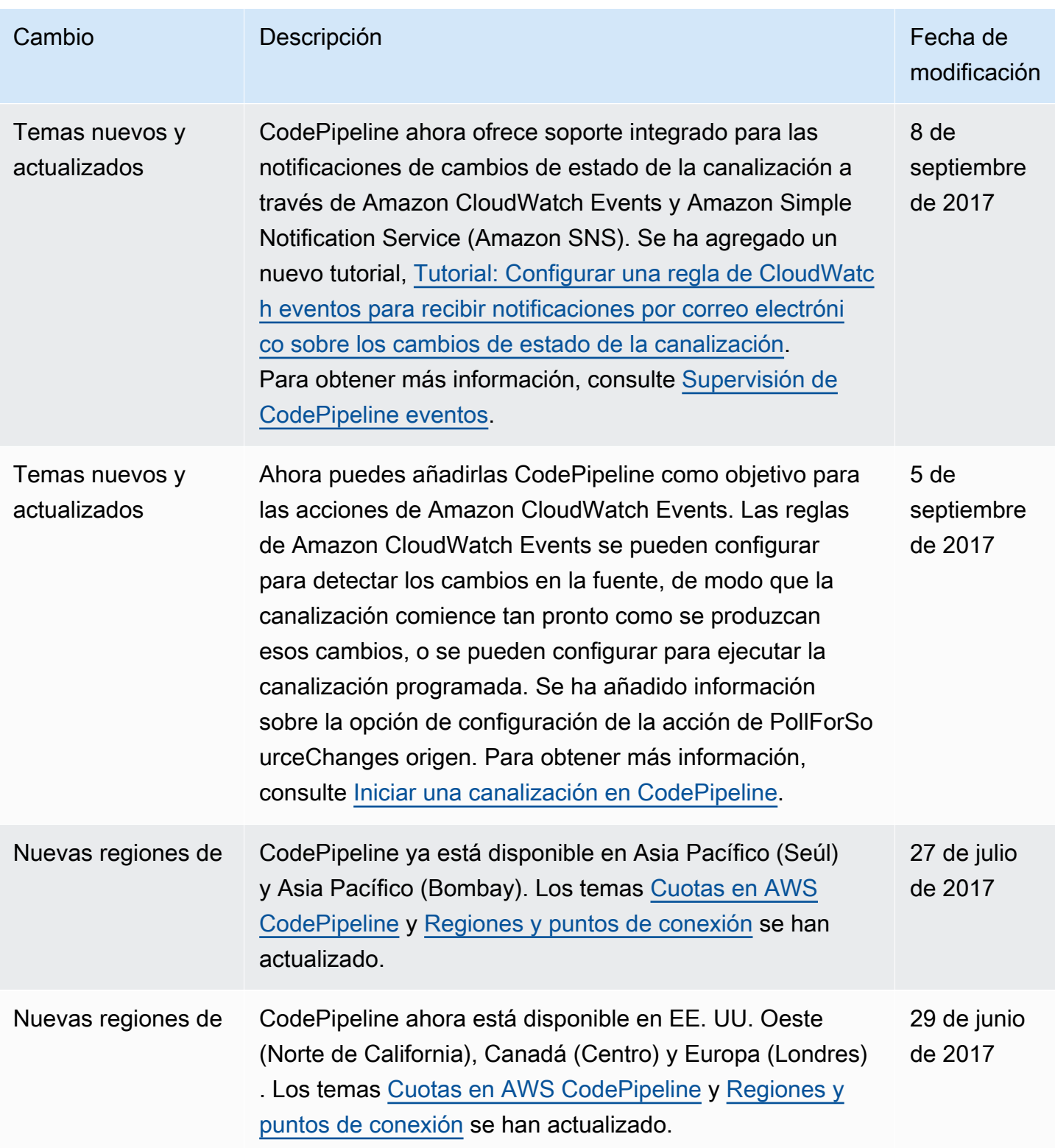

AWS CodePipeline Guía del usuario

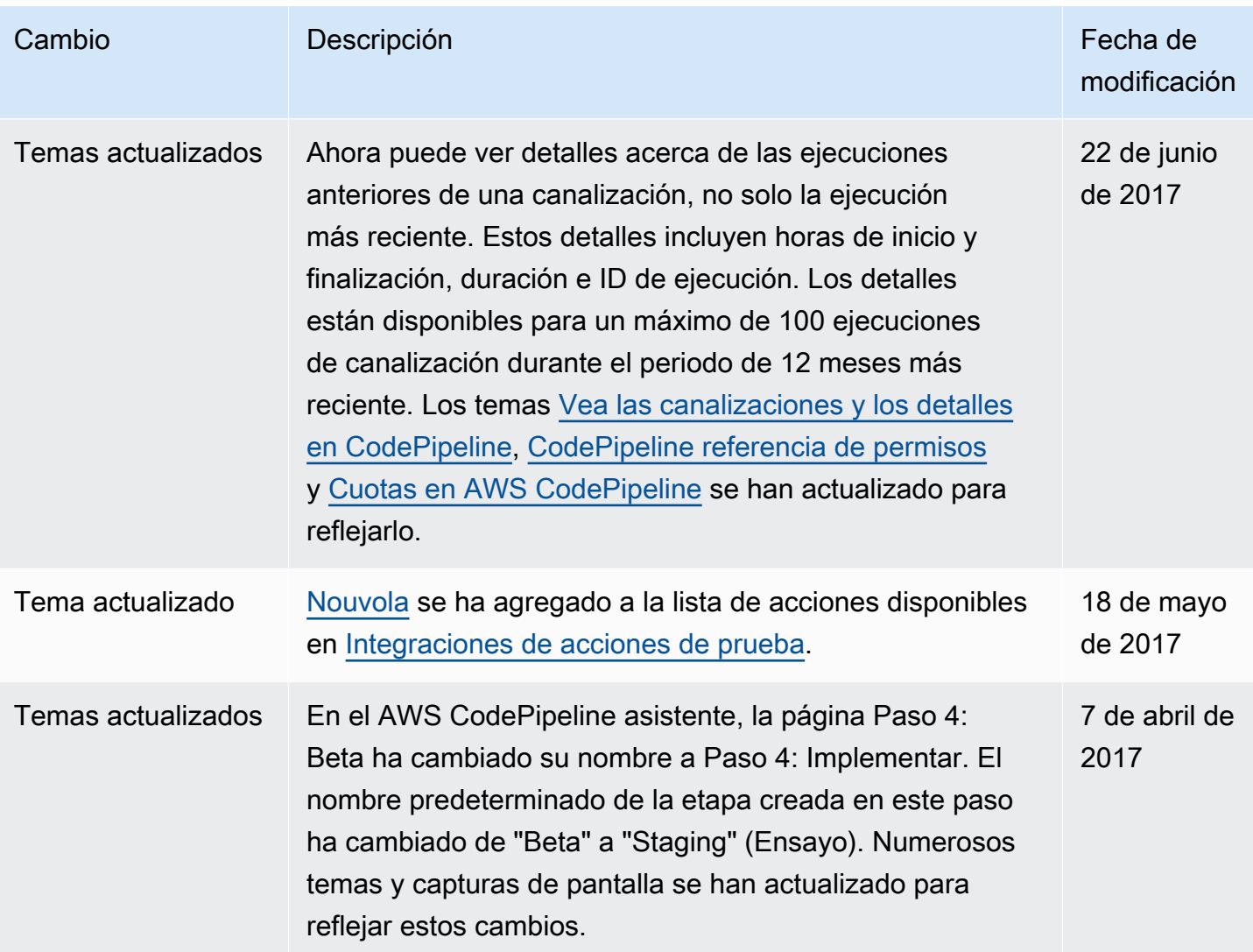

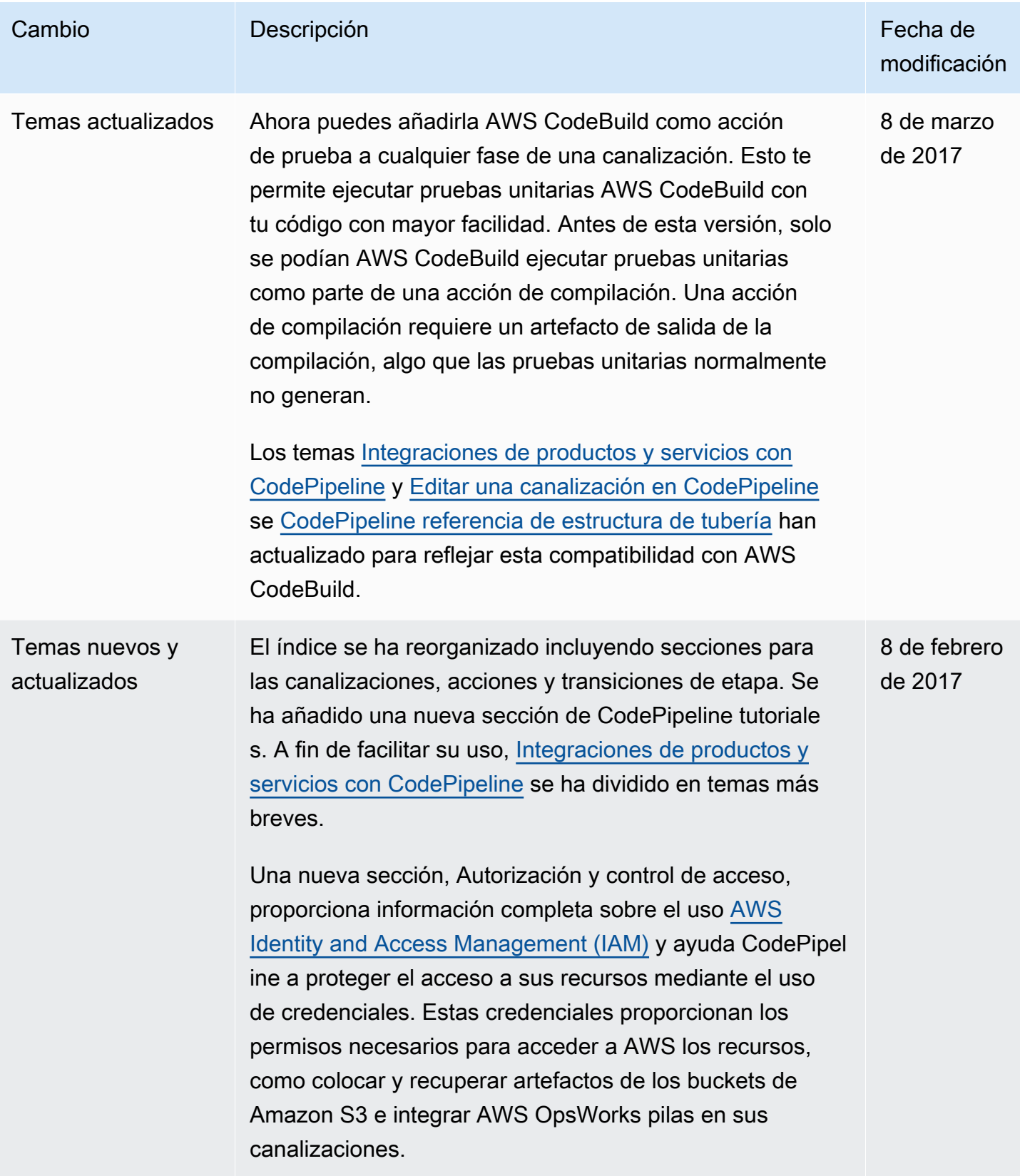

AWS CodePipeline Guía del usuario

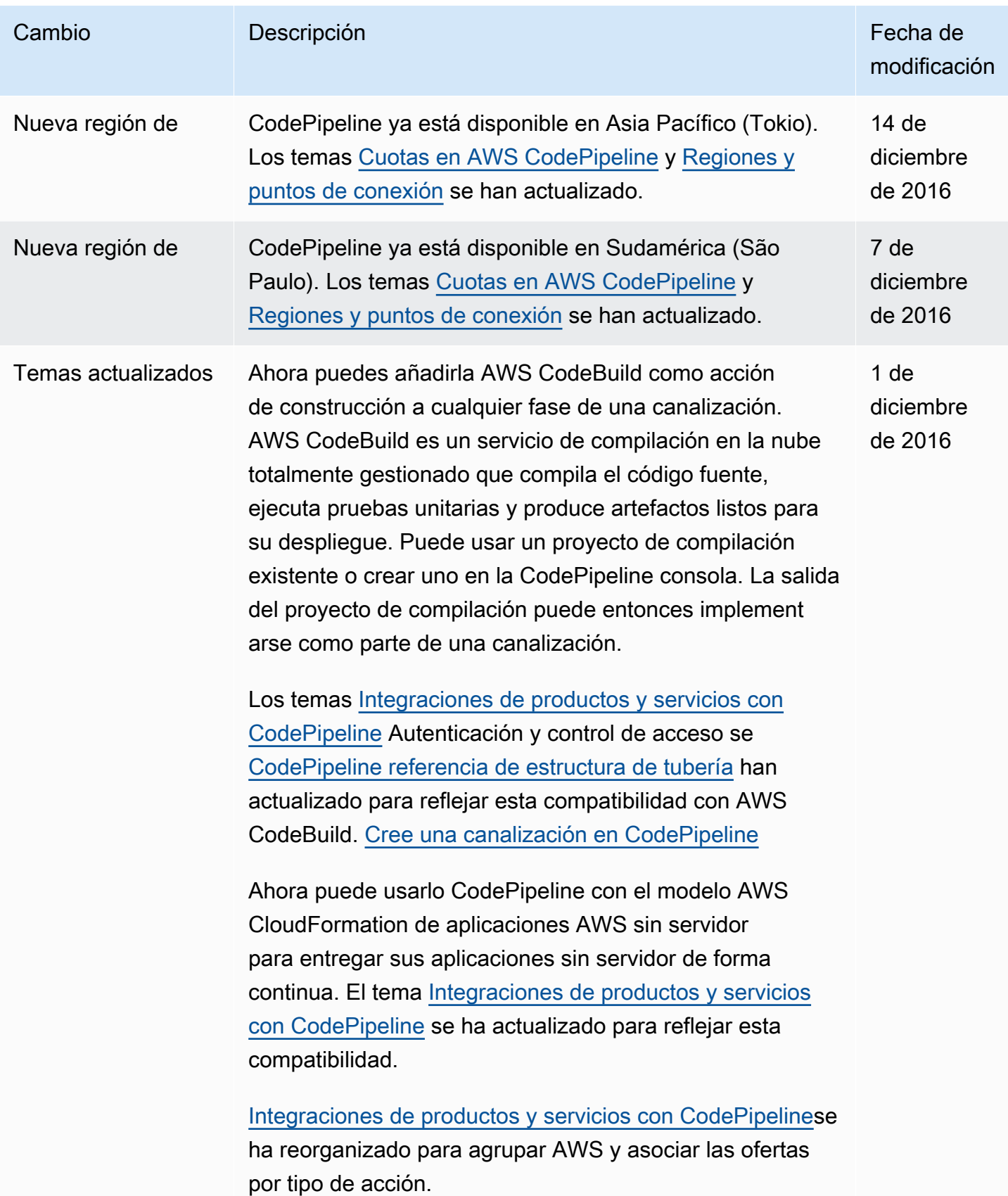

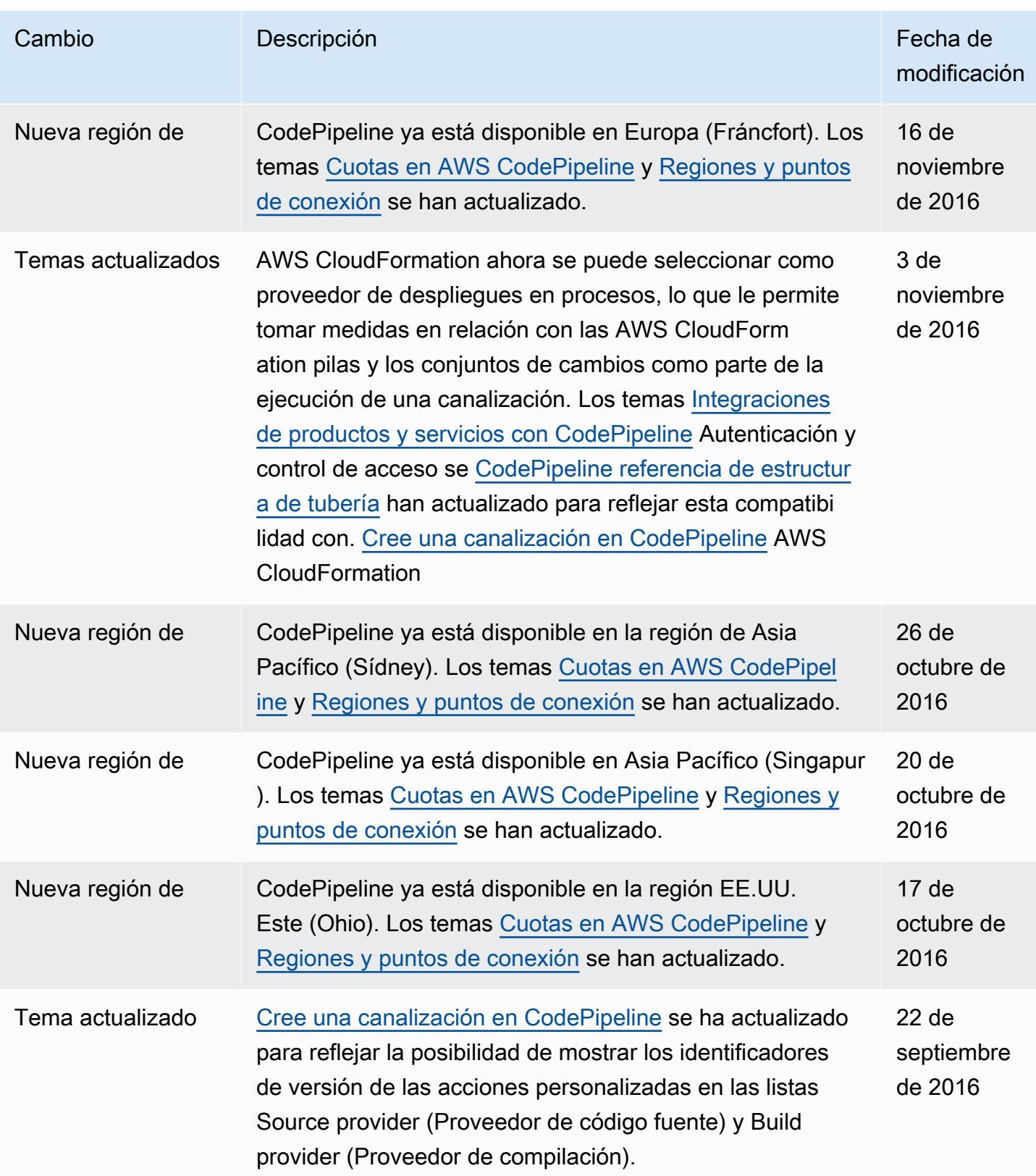

AWS CodePipeline Guía del usuario

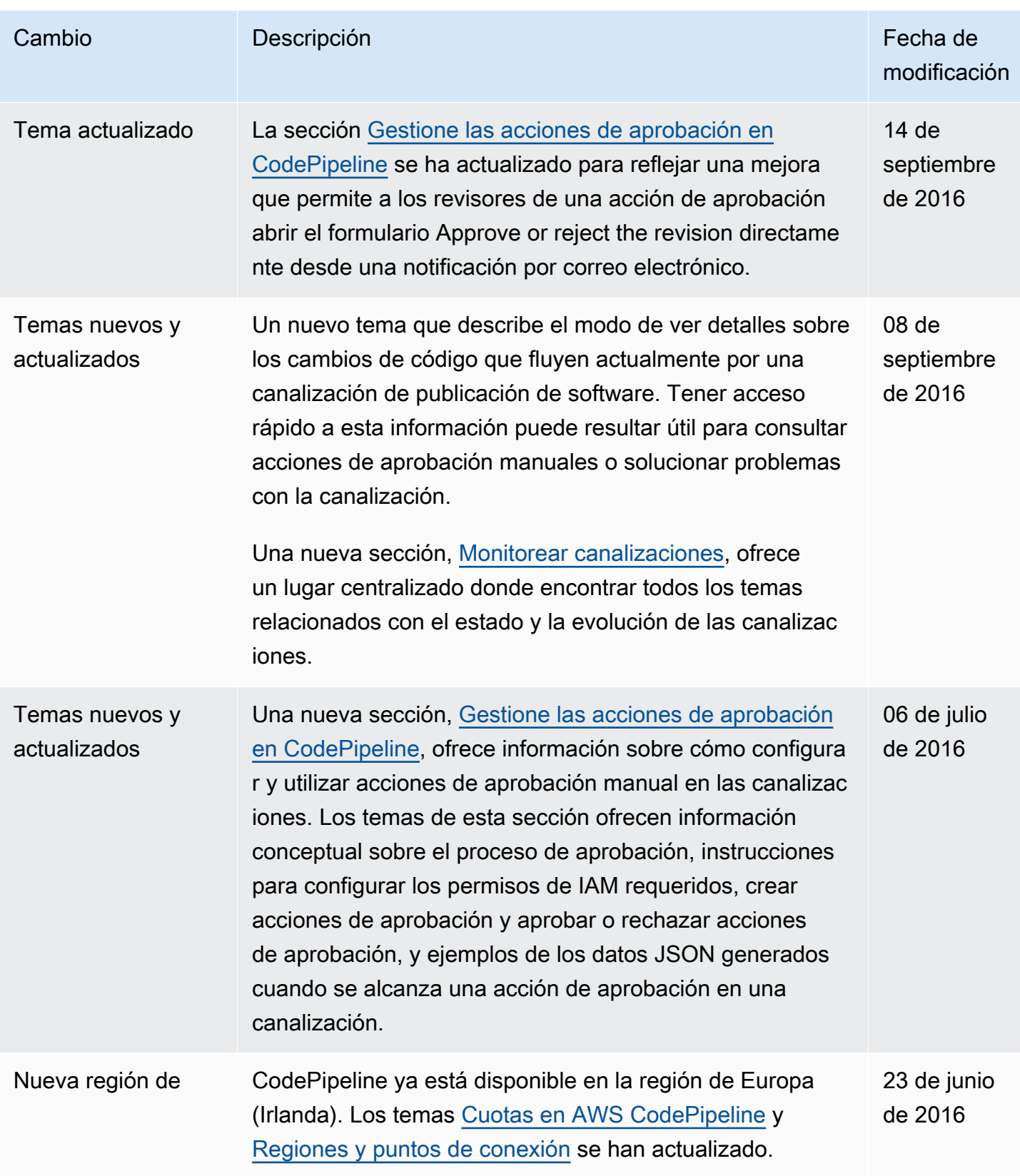

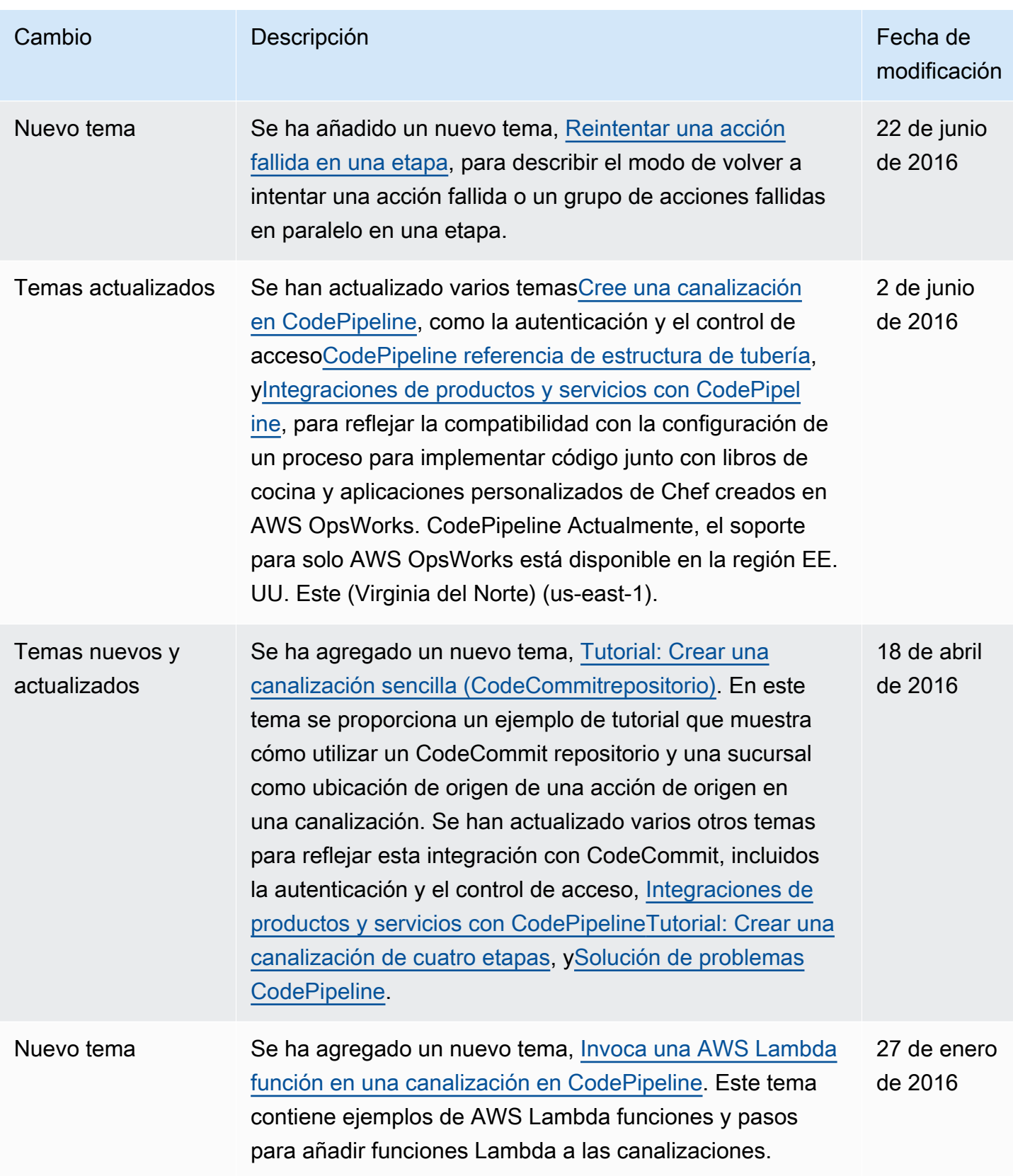

AWS CodePipeline Guía del usuario

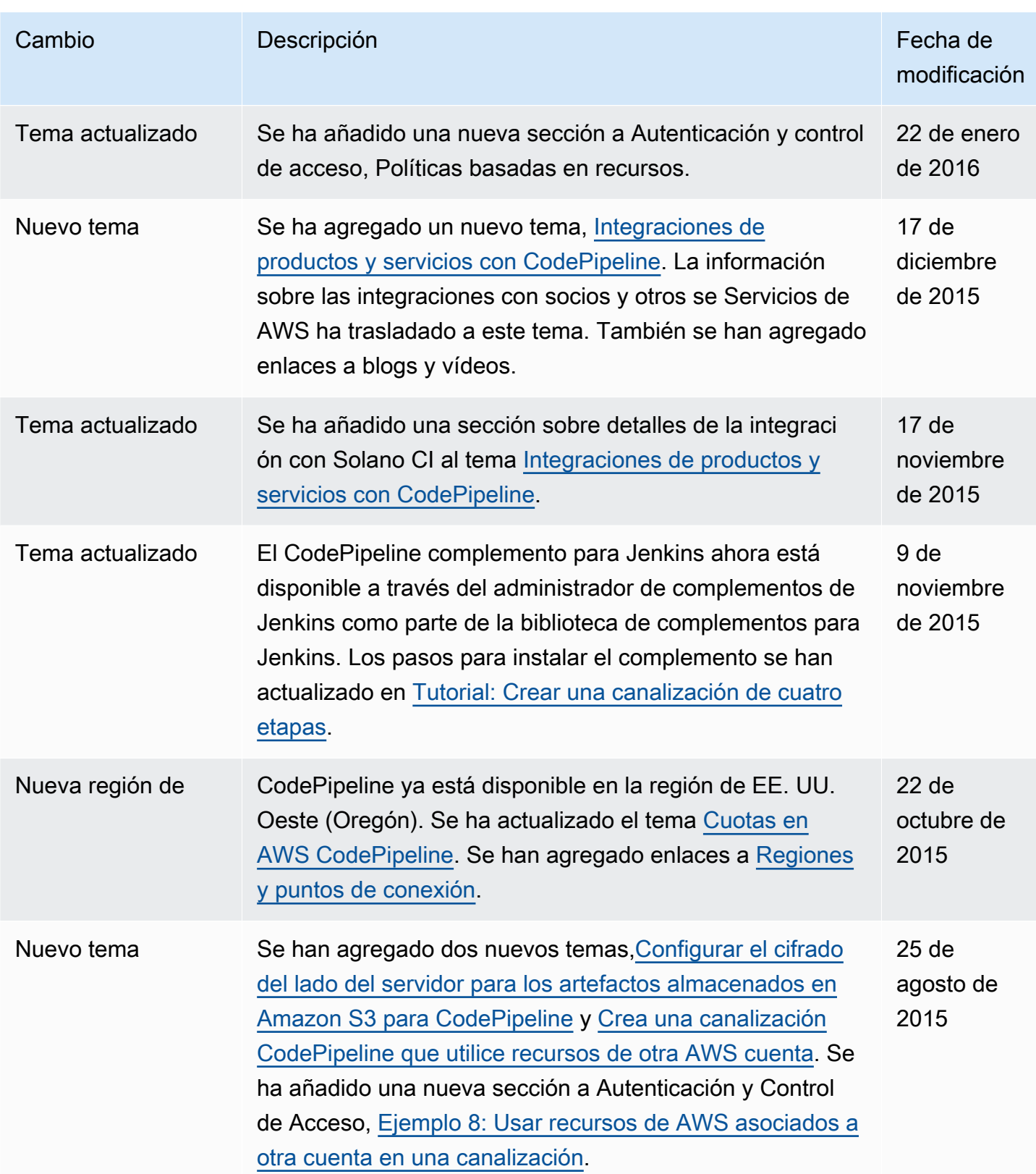

AWS CodePipeline Guía del usuario

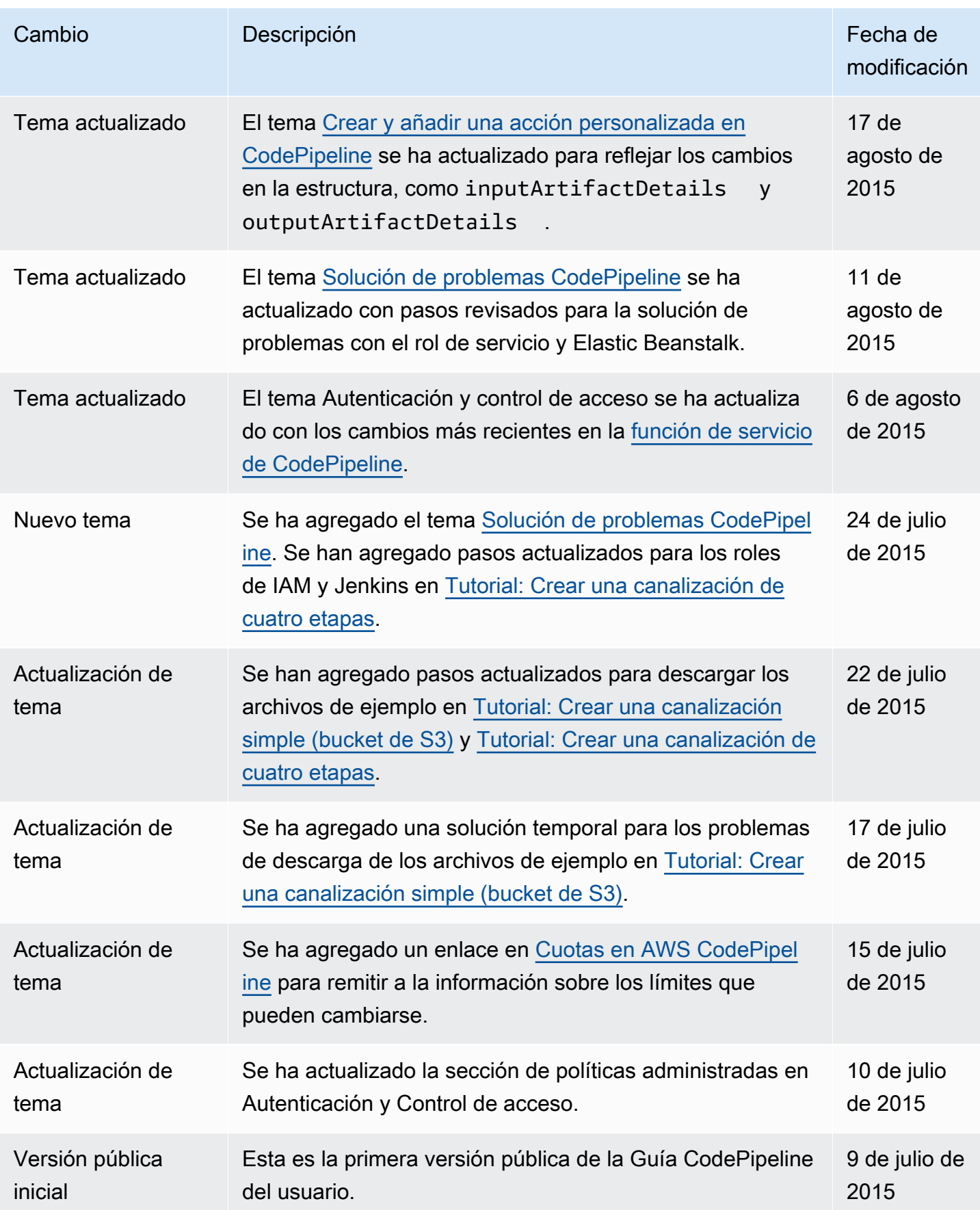

# AWS Glosario

Para obtener la AWS terminología más reciente, consulte el [AWS glosario](https://docs.aws.amazon.com/glossary/latest/reference/glos-chap.html) de la Glosario de AWS Referencia.

Las traducciones son generadas a través de traducción automática. En caso de conflicto entre la traducción y la version original de inglés, prevalecerá la version en inglés.